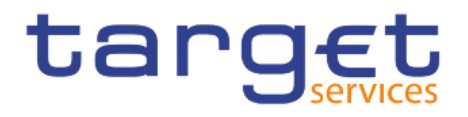

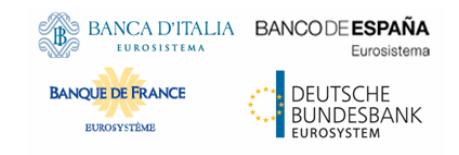

## **Data Warehouse**

### **User Handbook**

Author 4CB

Version R2025.JUN

Date 13 March 2025

All rights reserved.

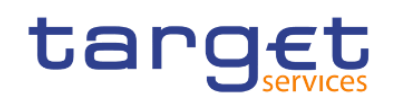

## Table of contents

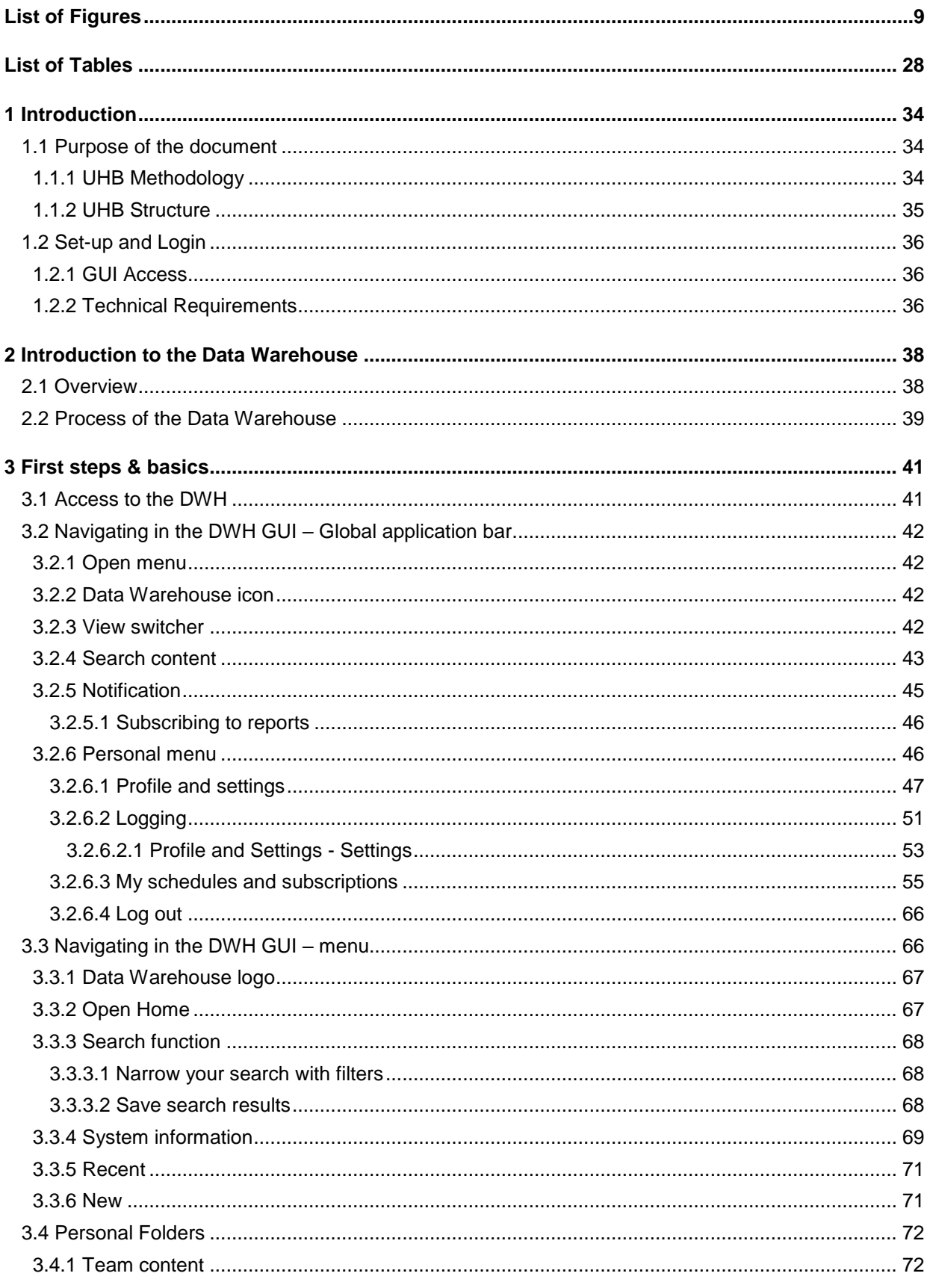

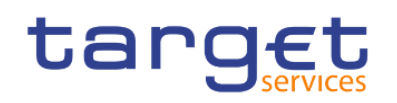

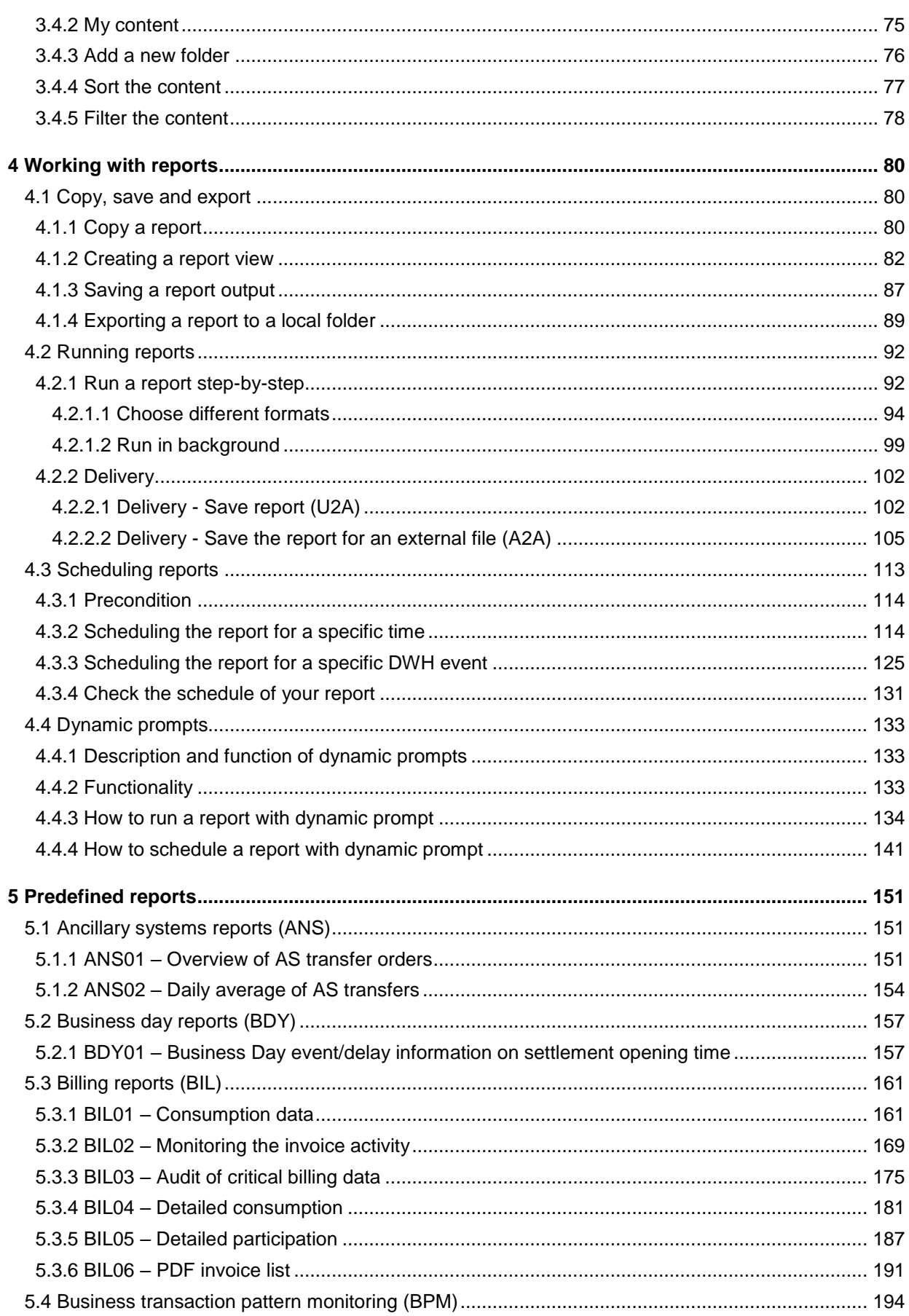

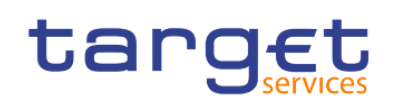

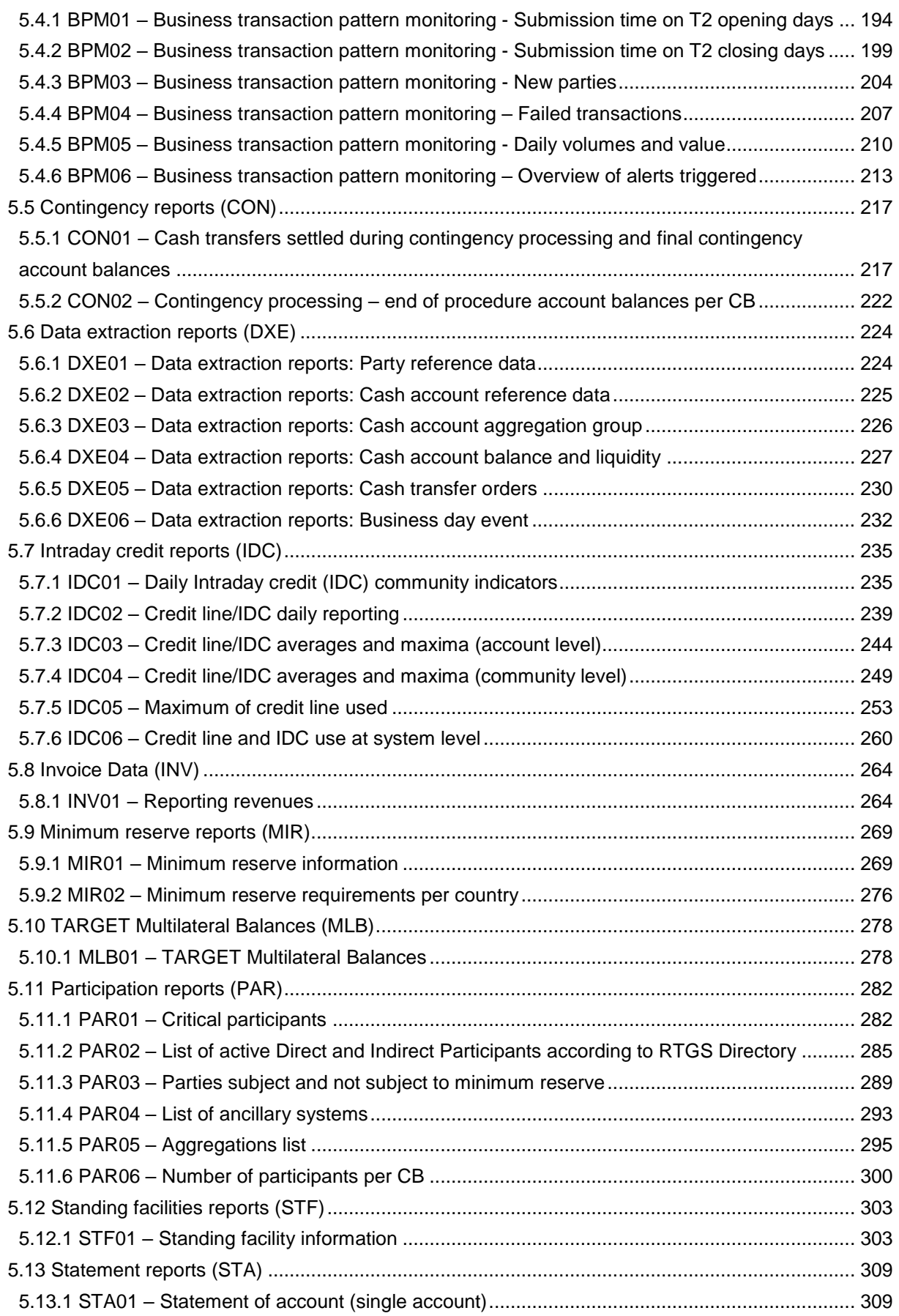

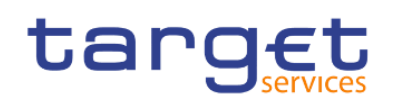

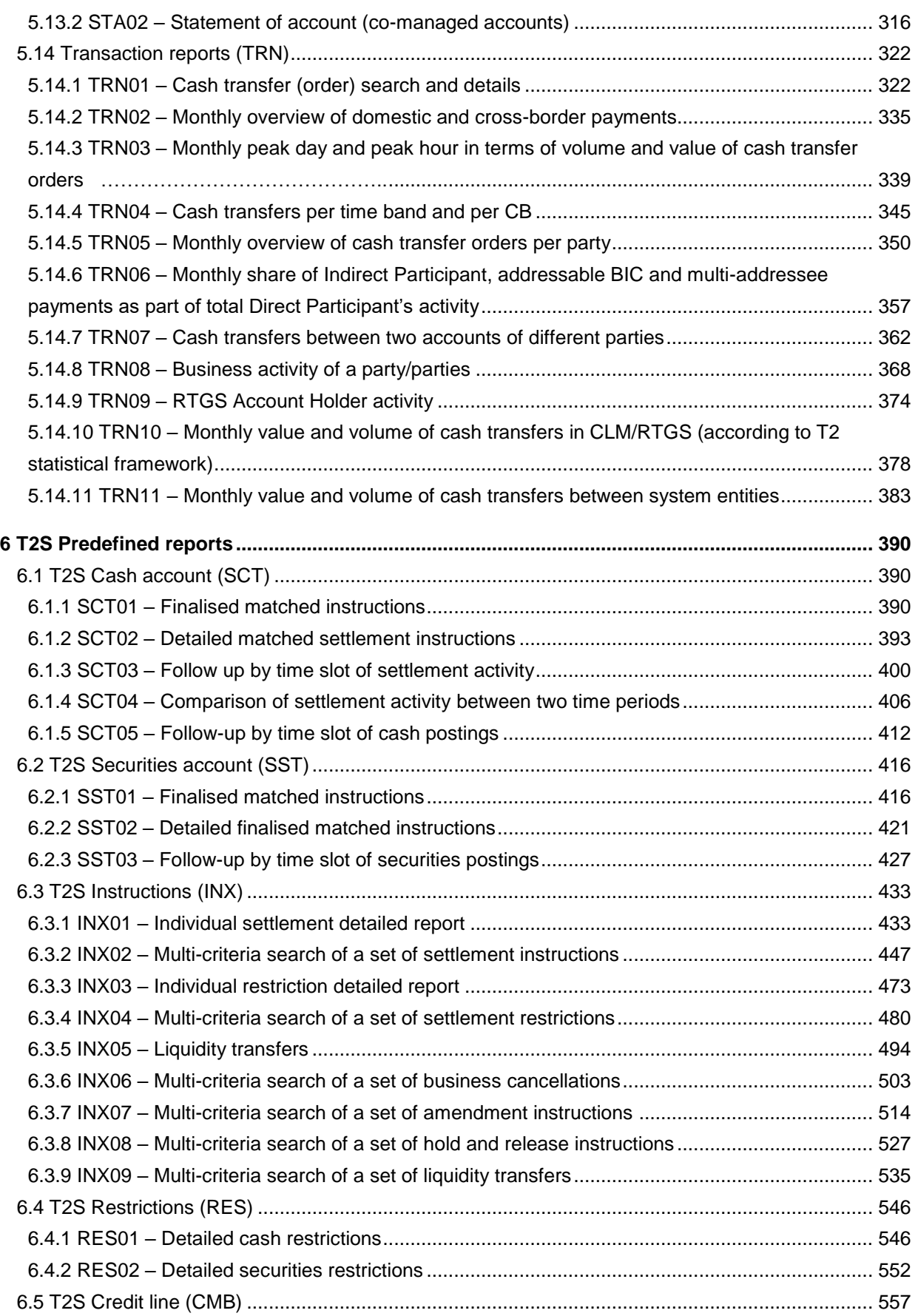

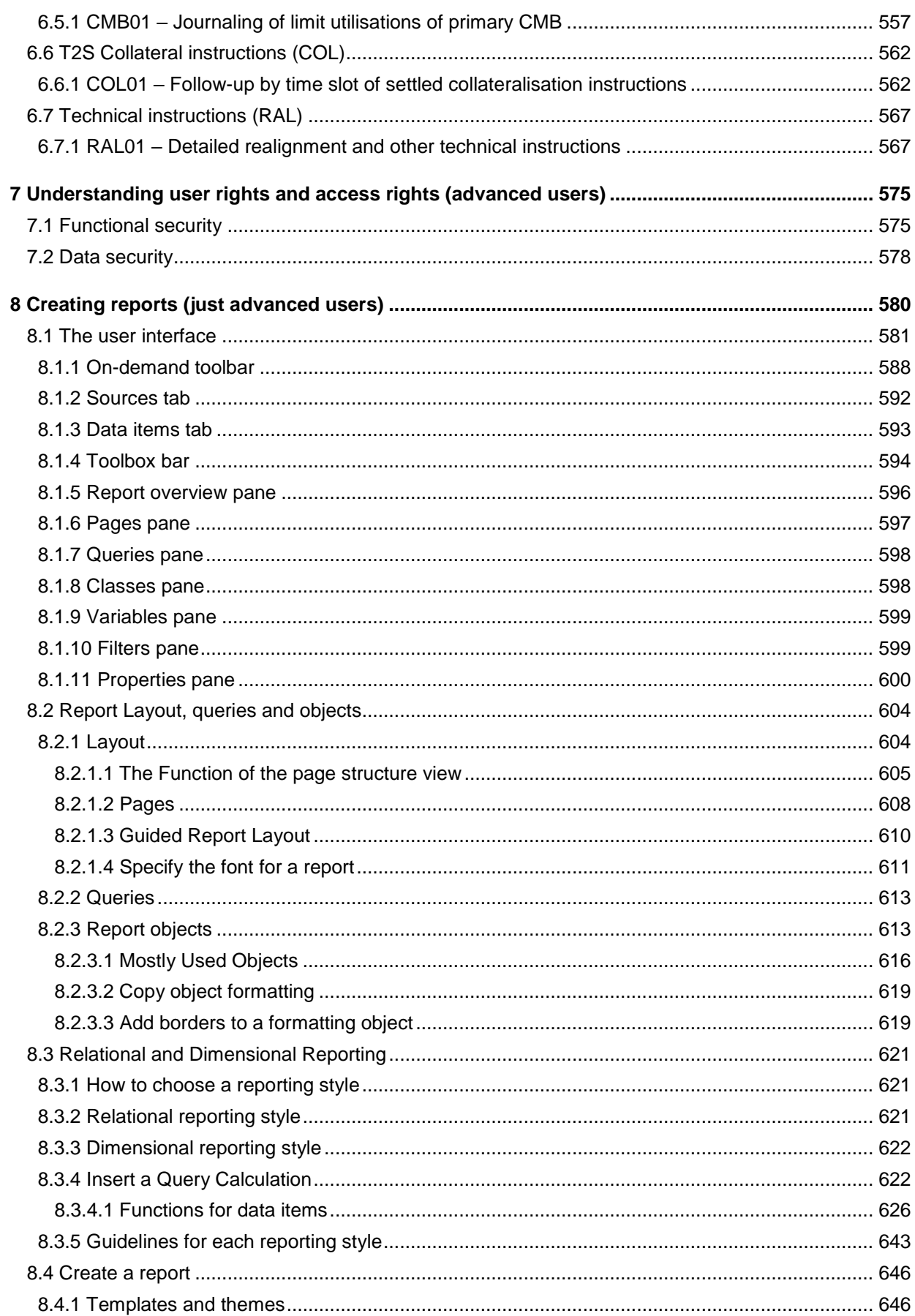

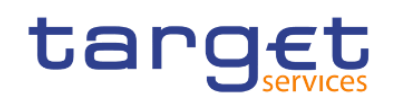

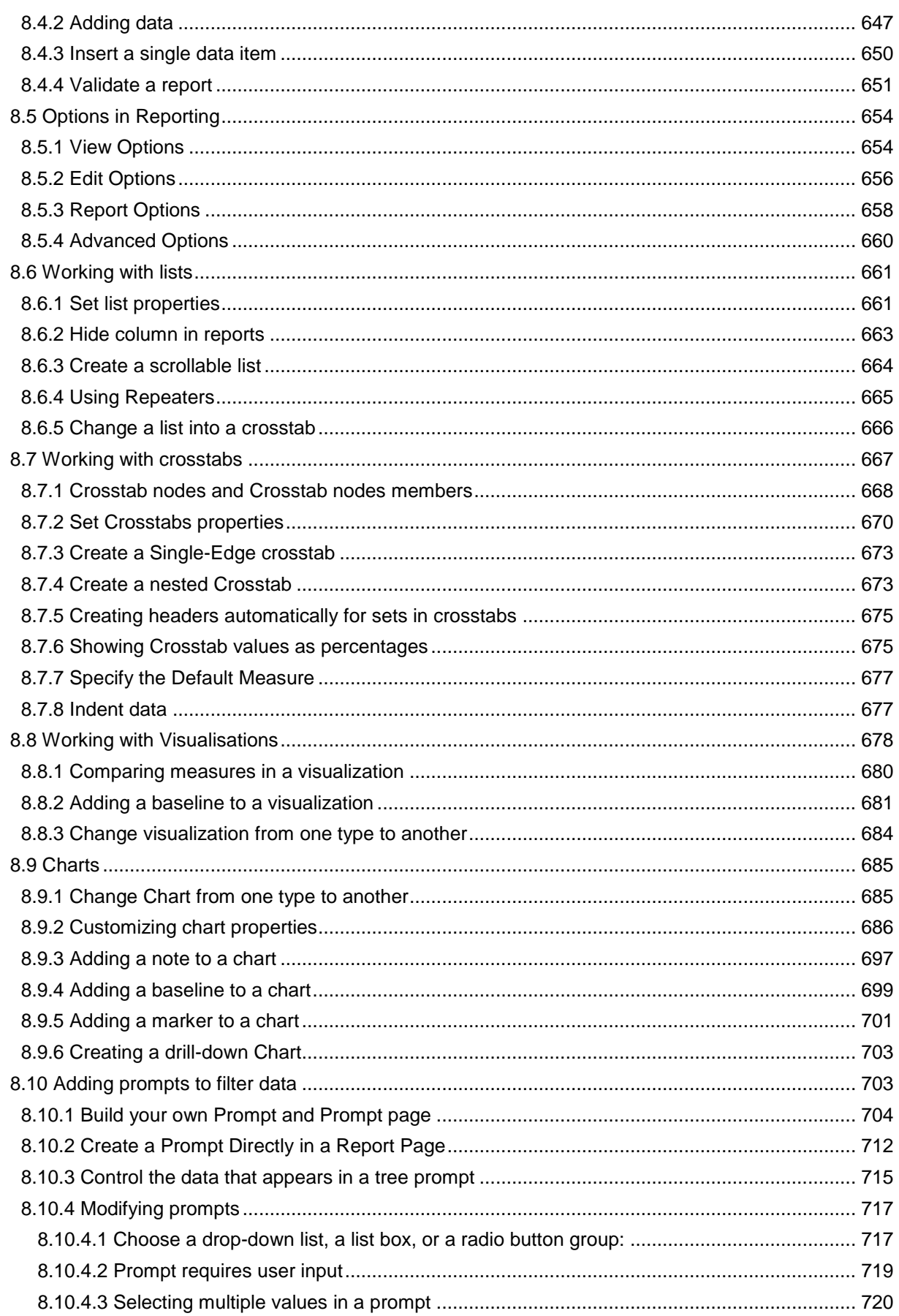

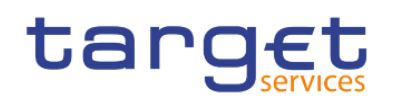

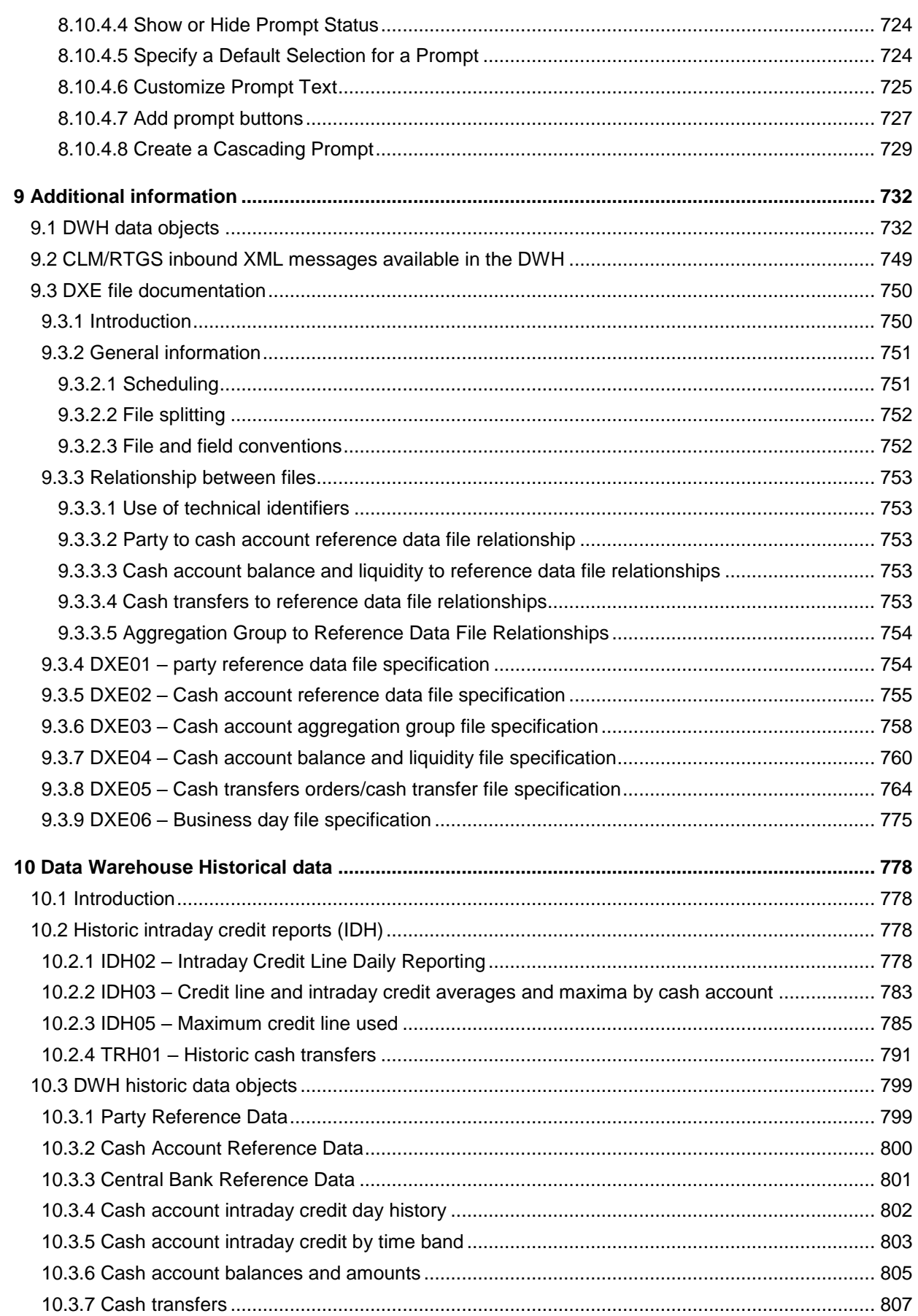

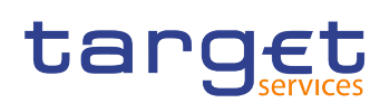

## <span id="page-8-0"></span>List of Figures

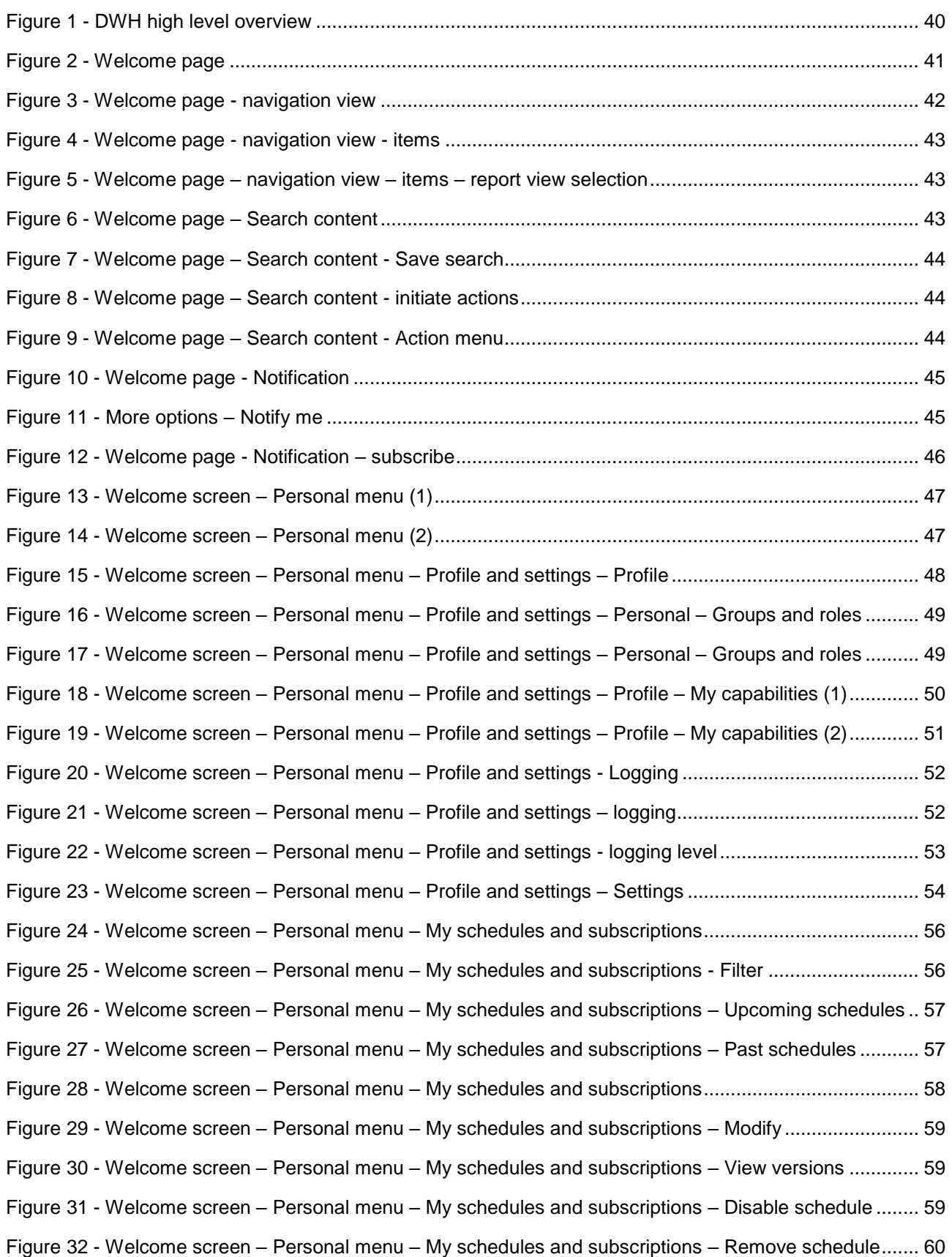

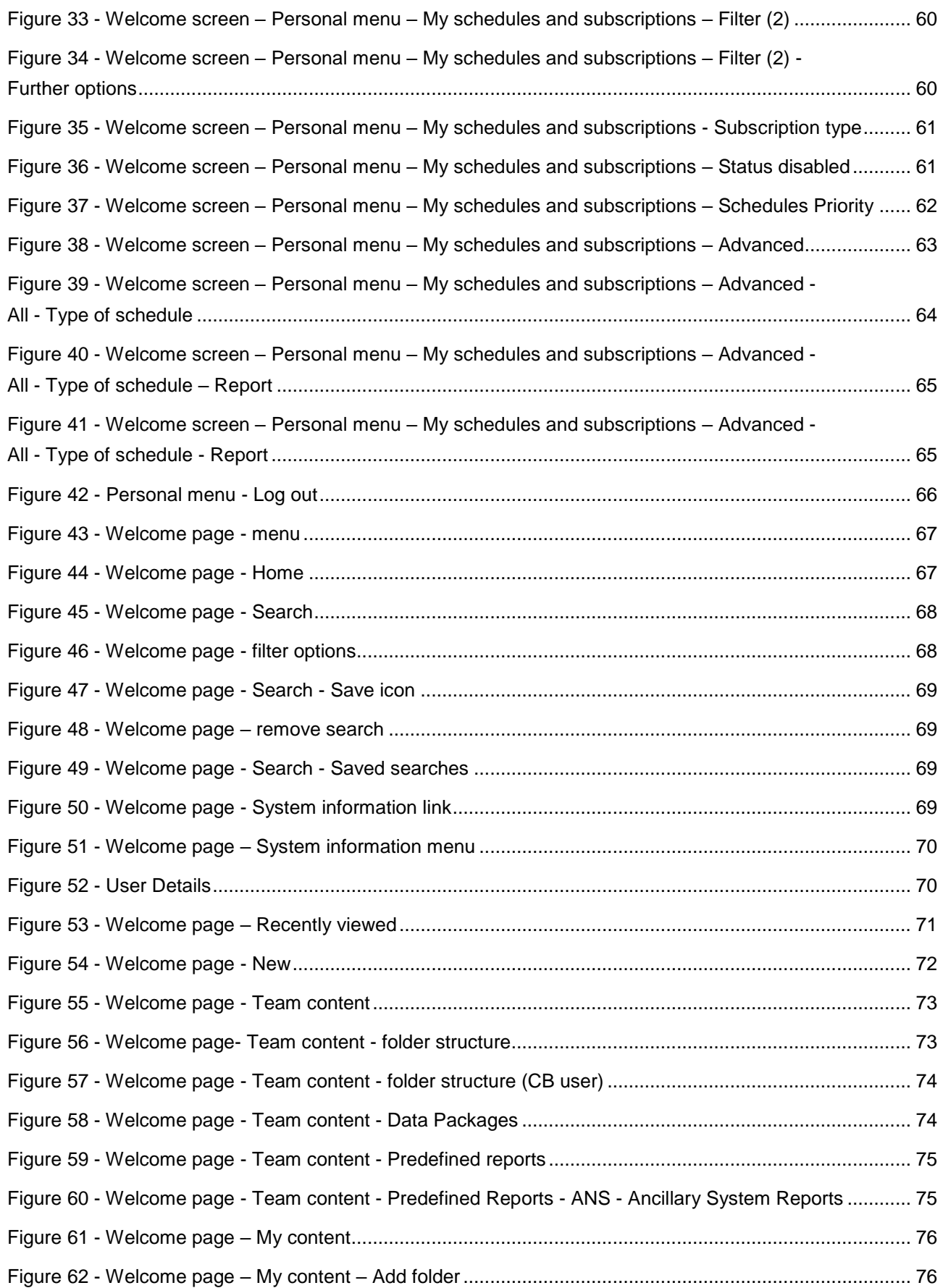

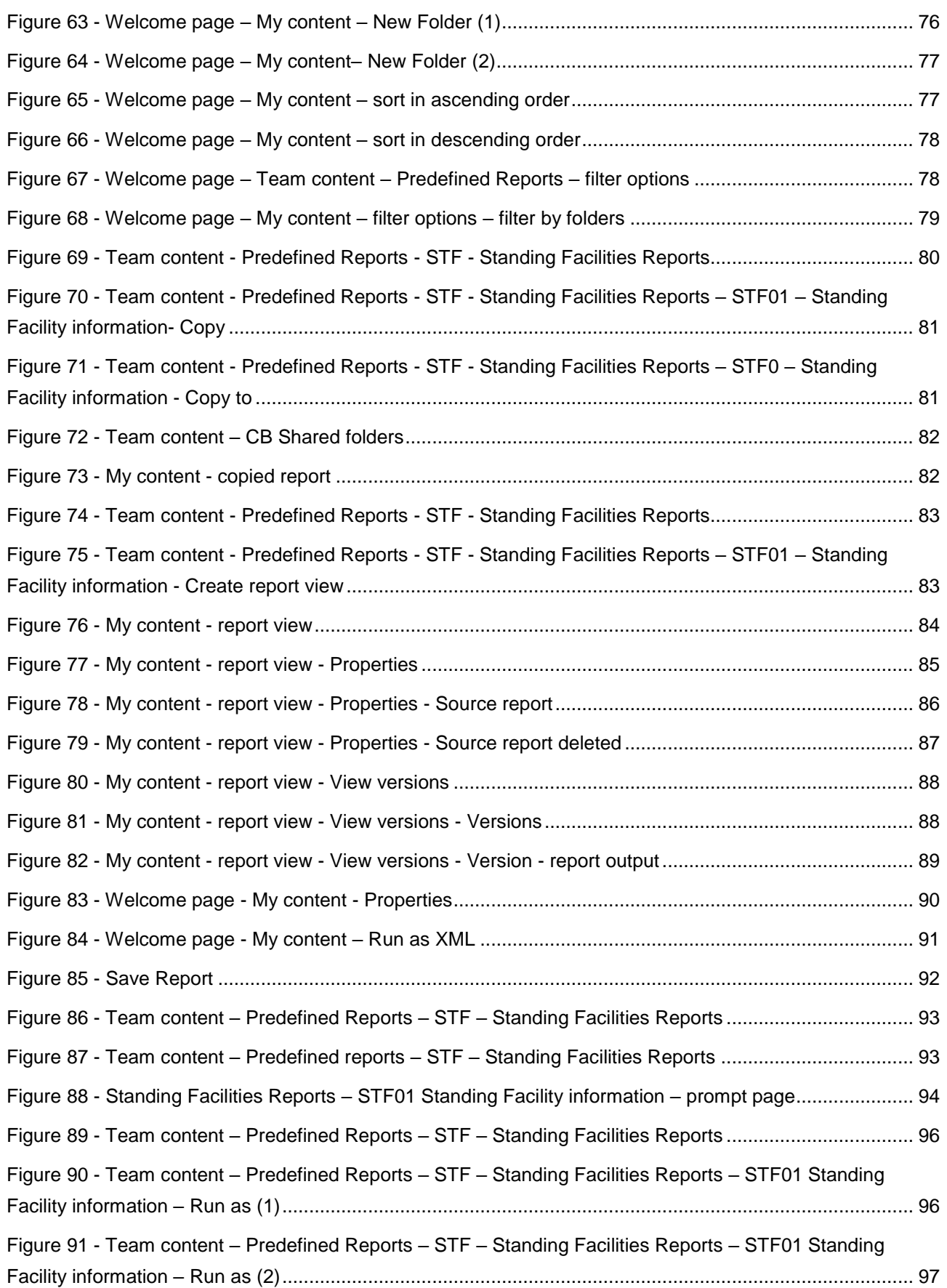

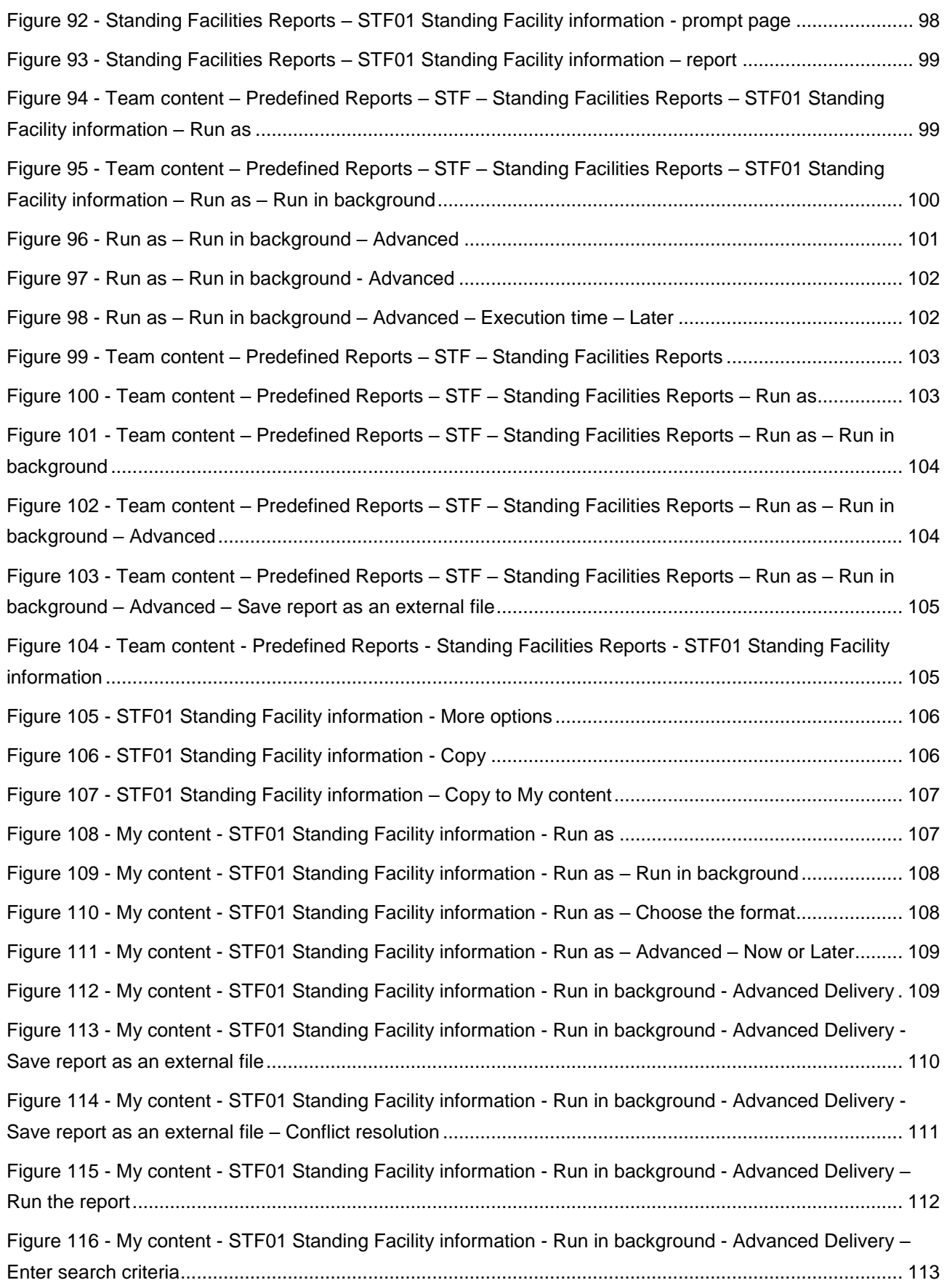

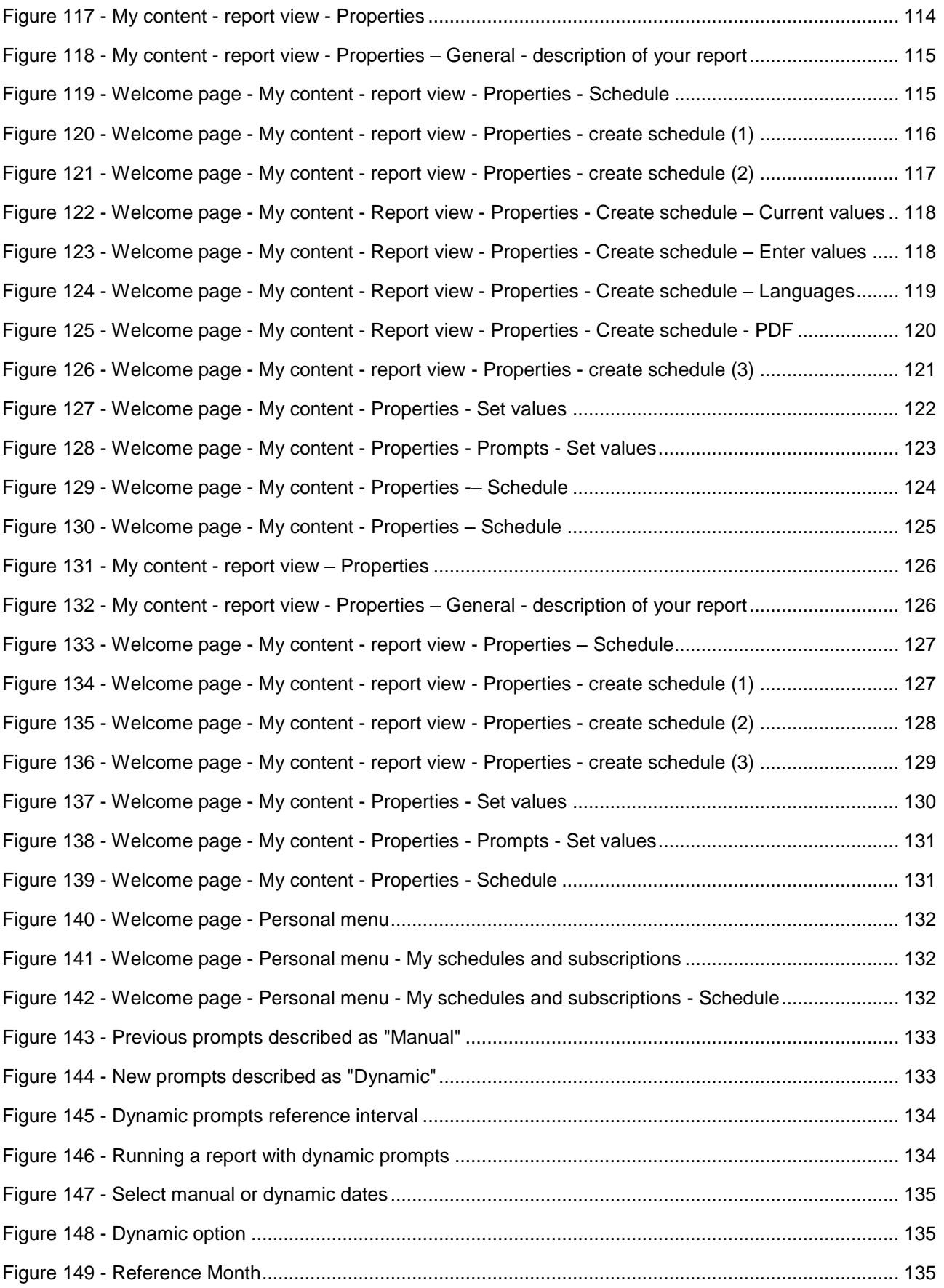

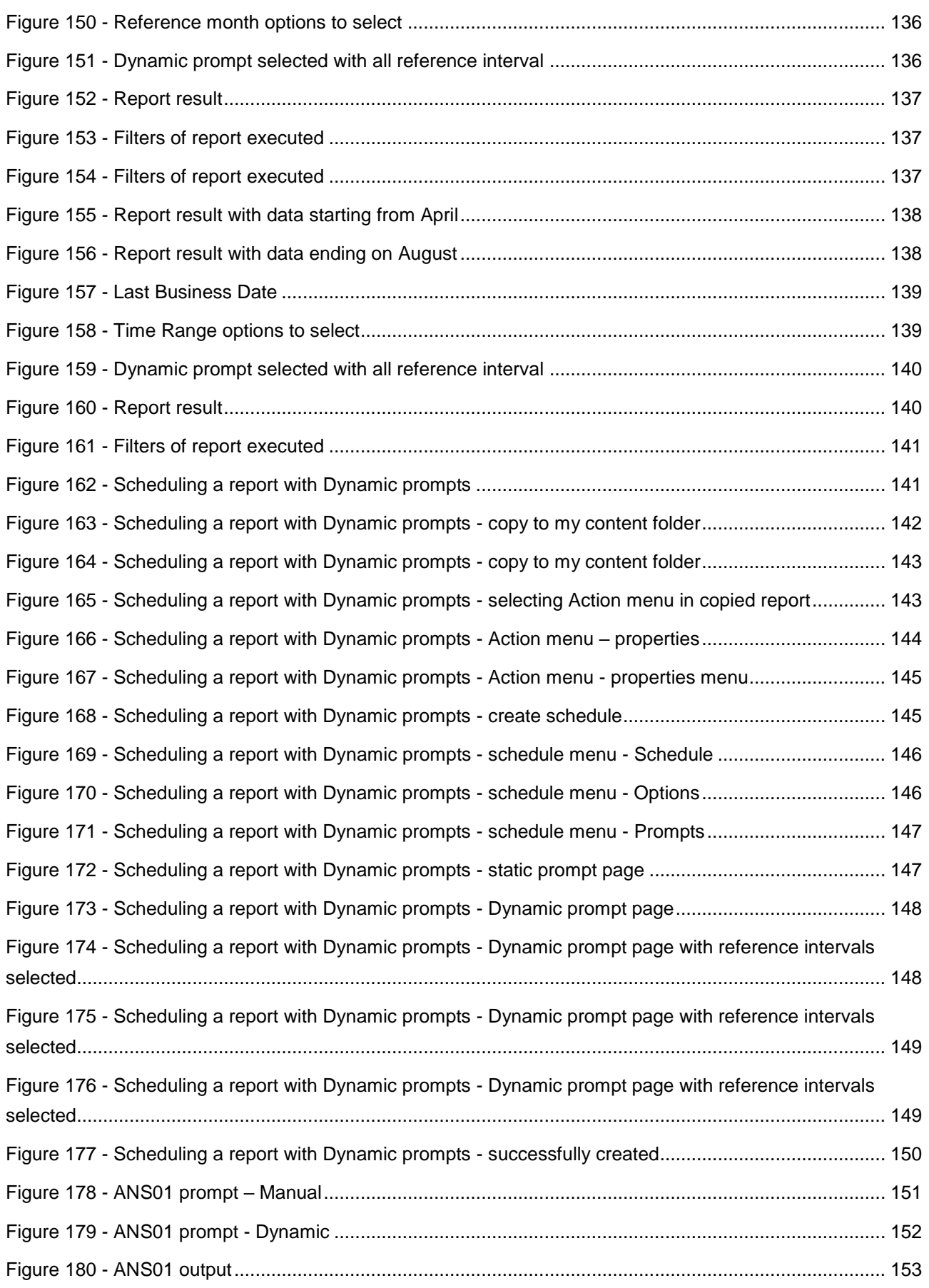

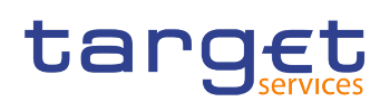

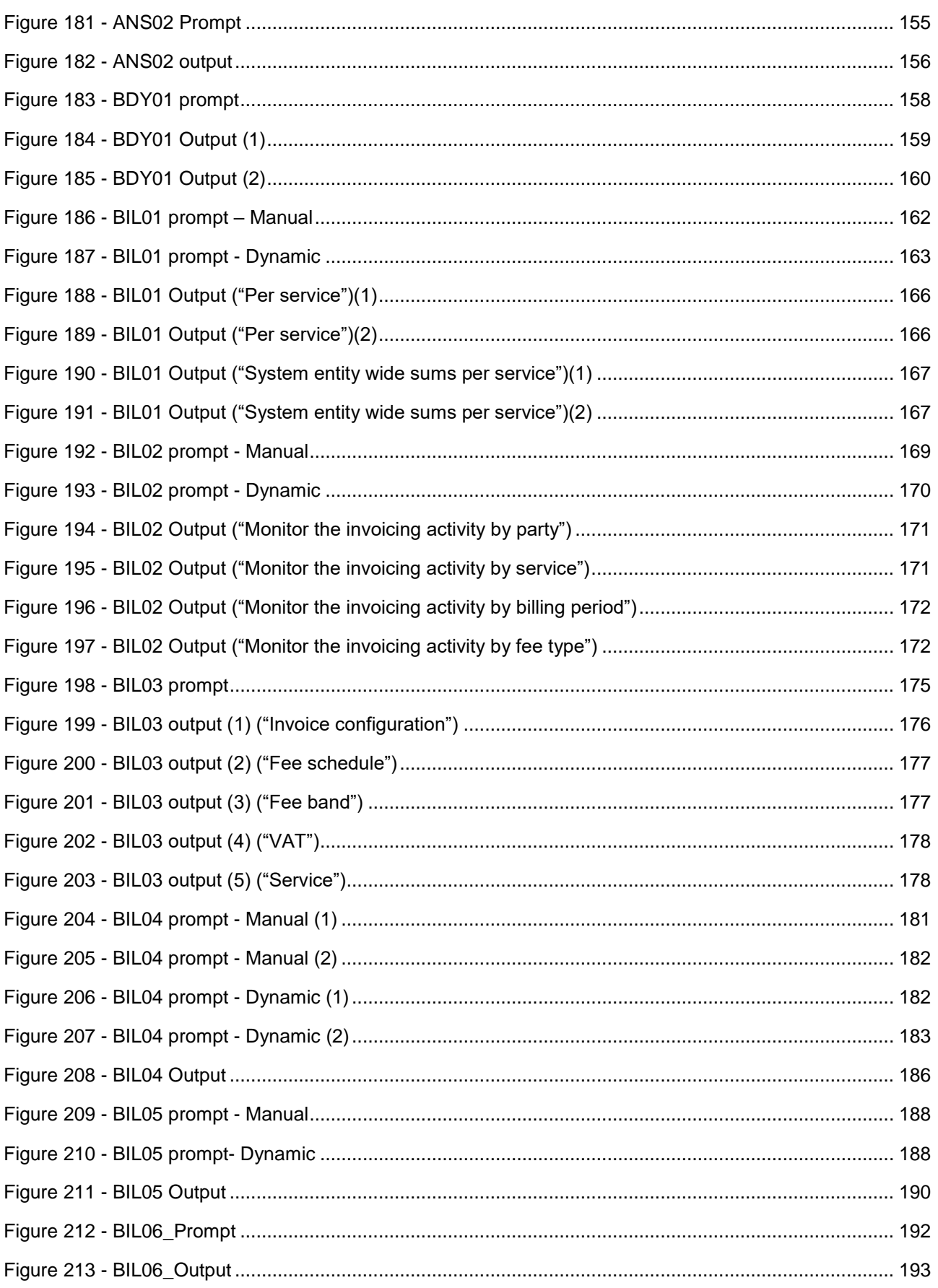

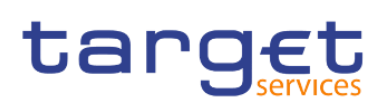

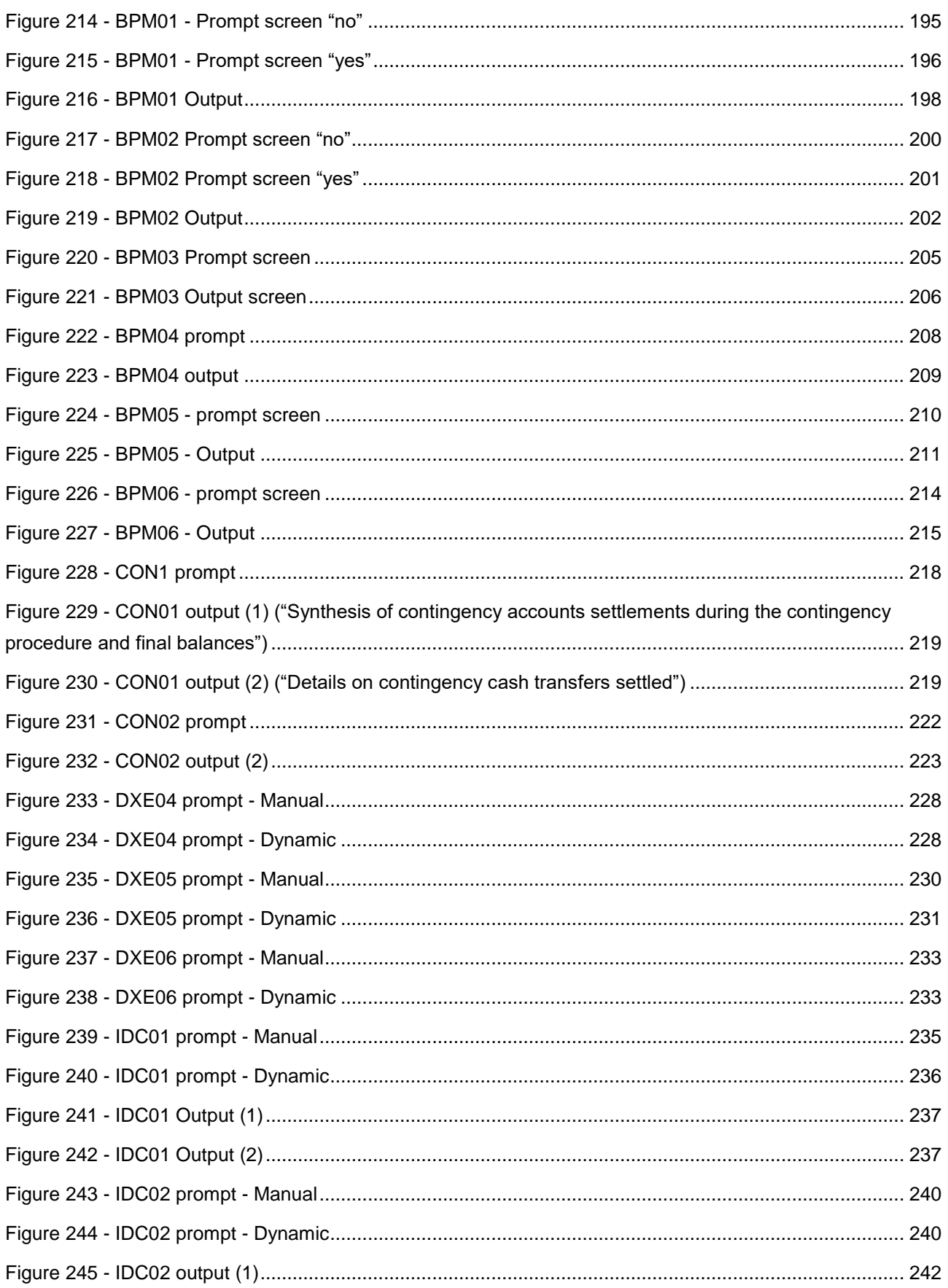

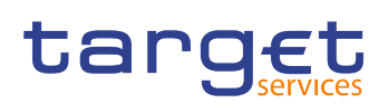

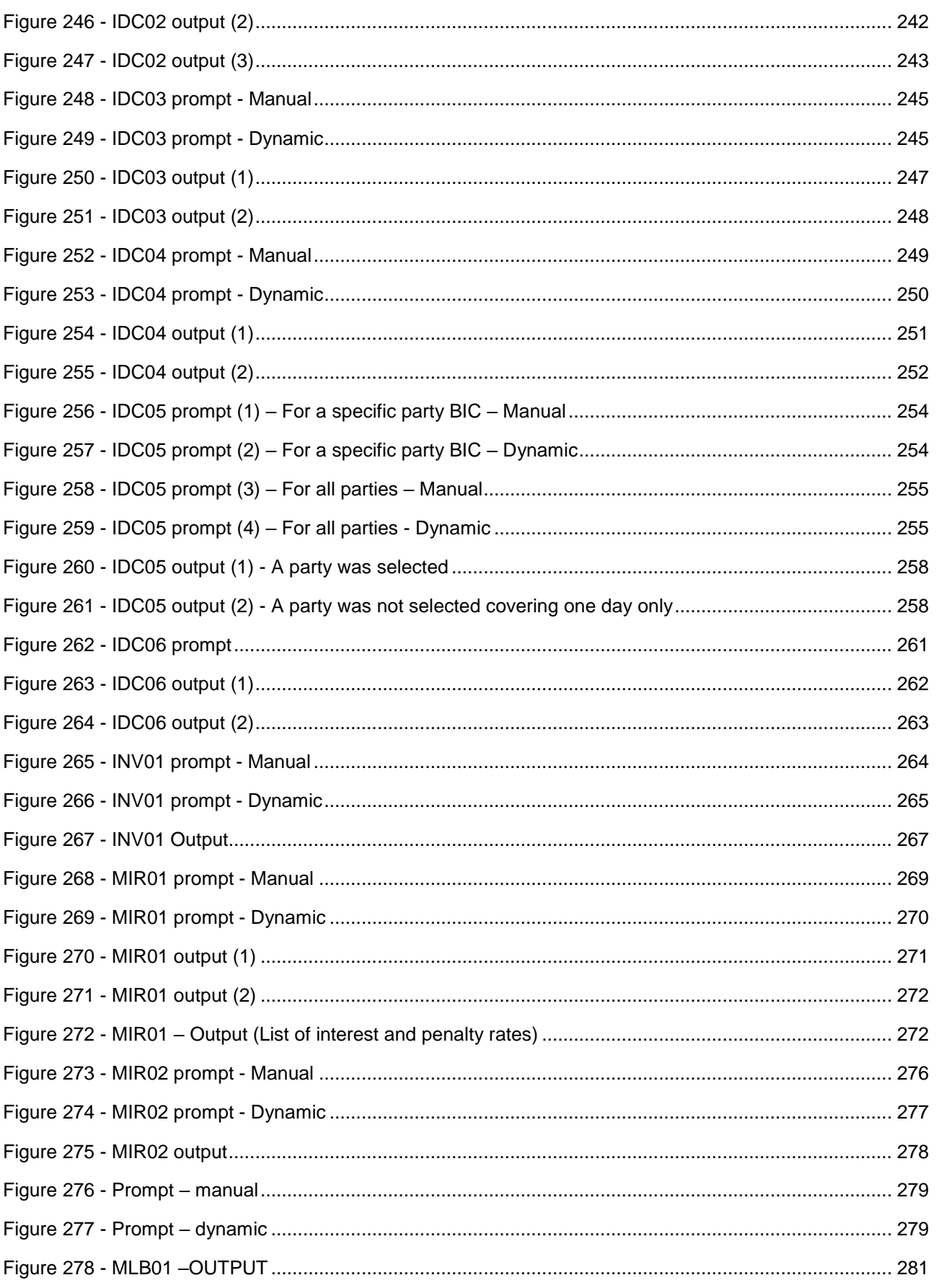

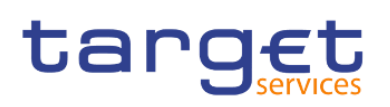

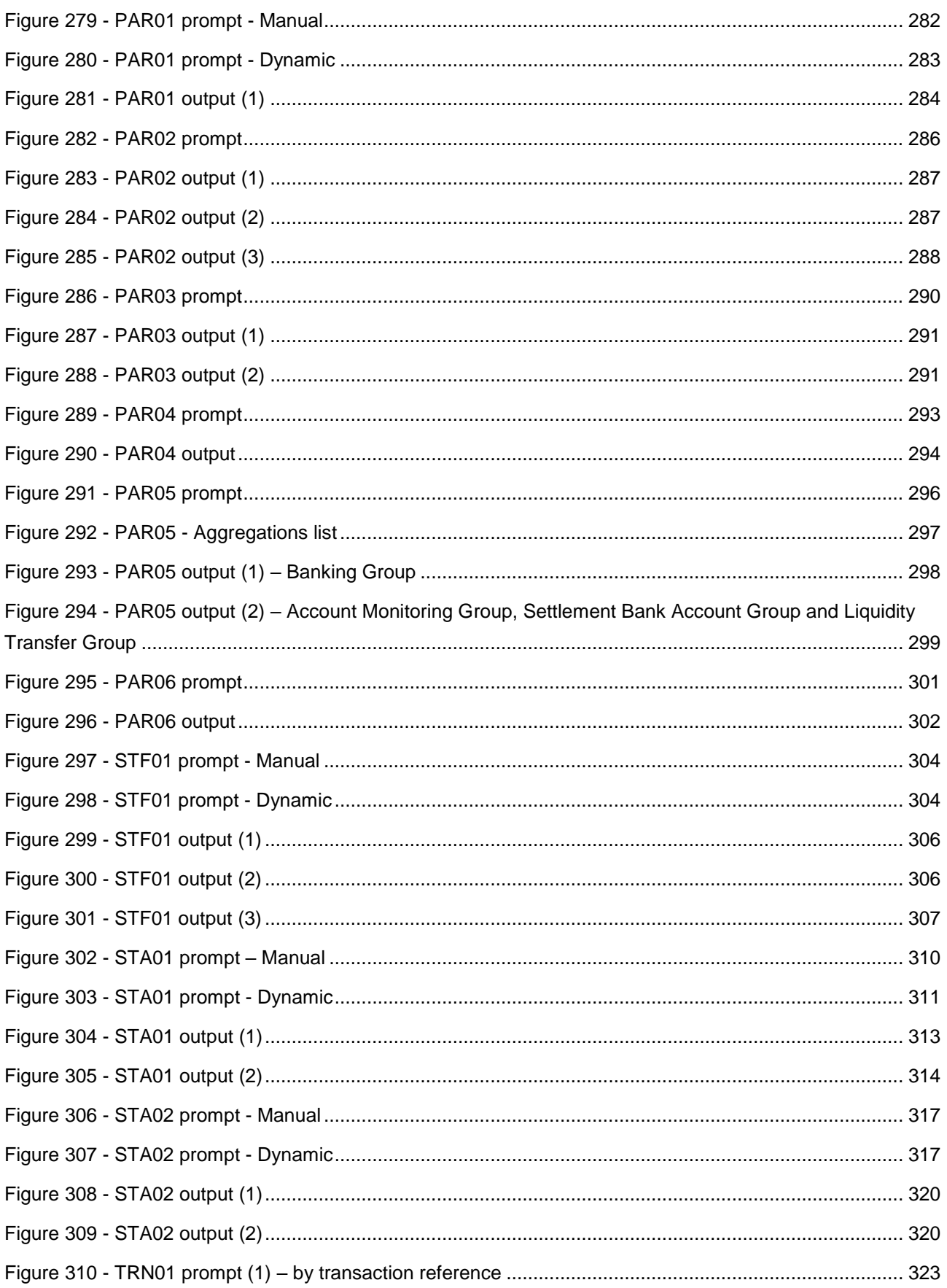

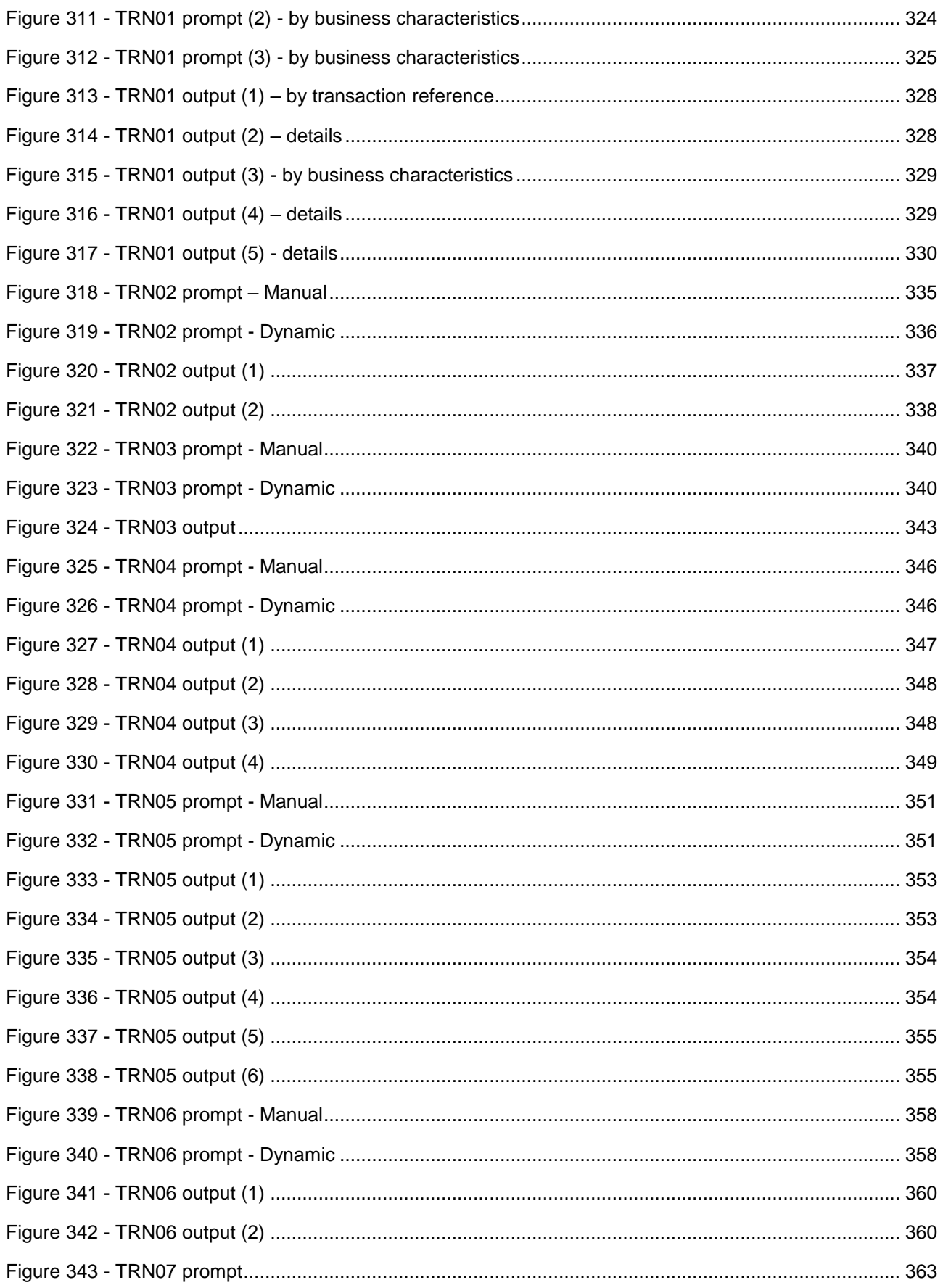

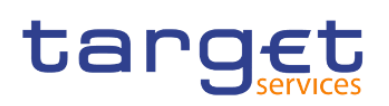

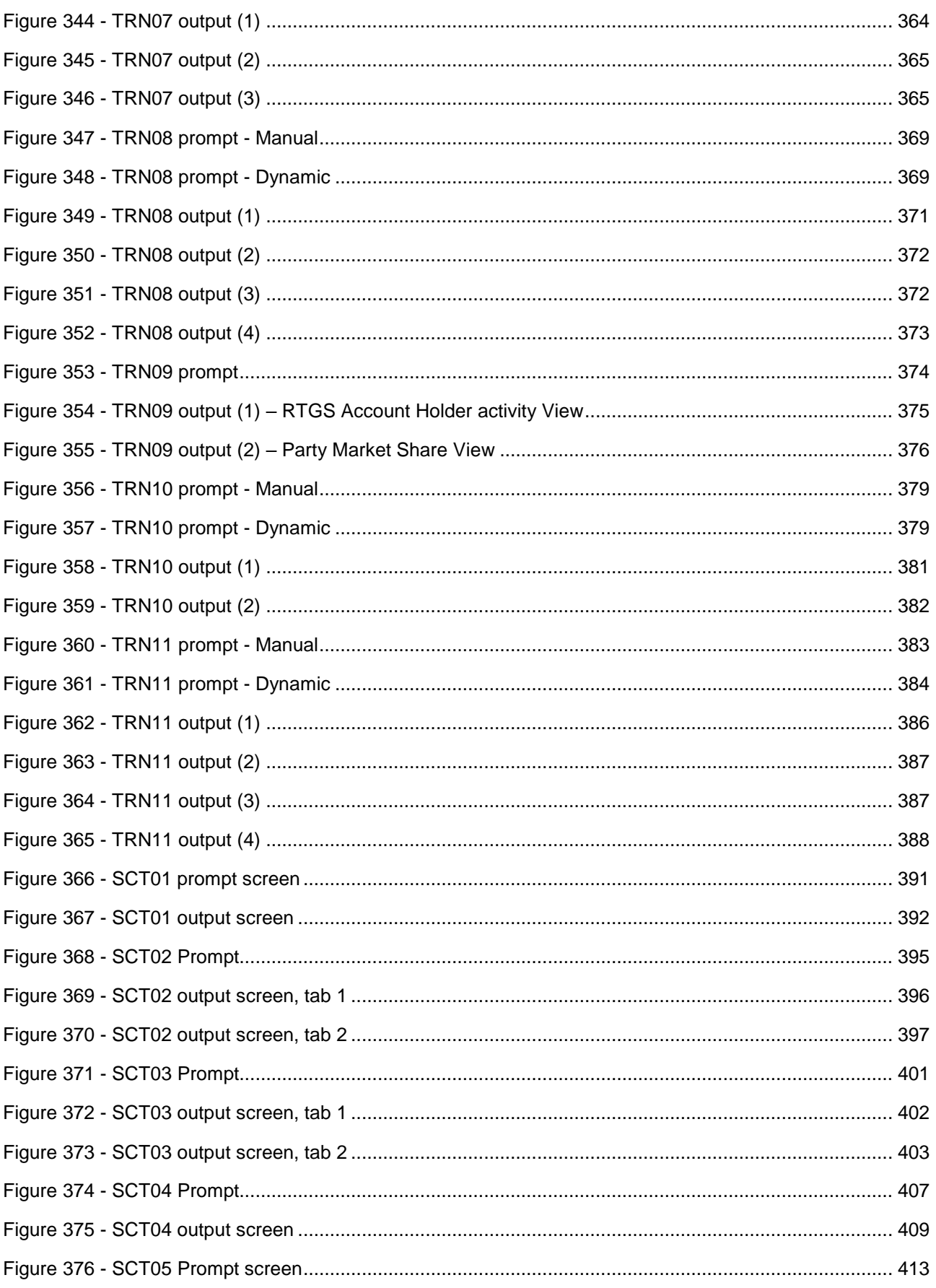

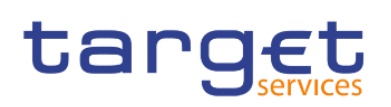

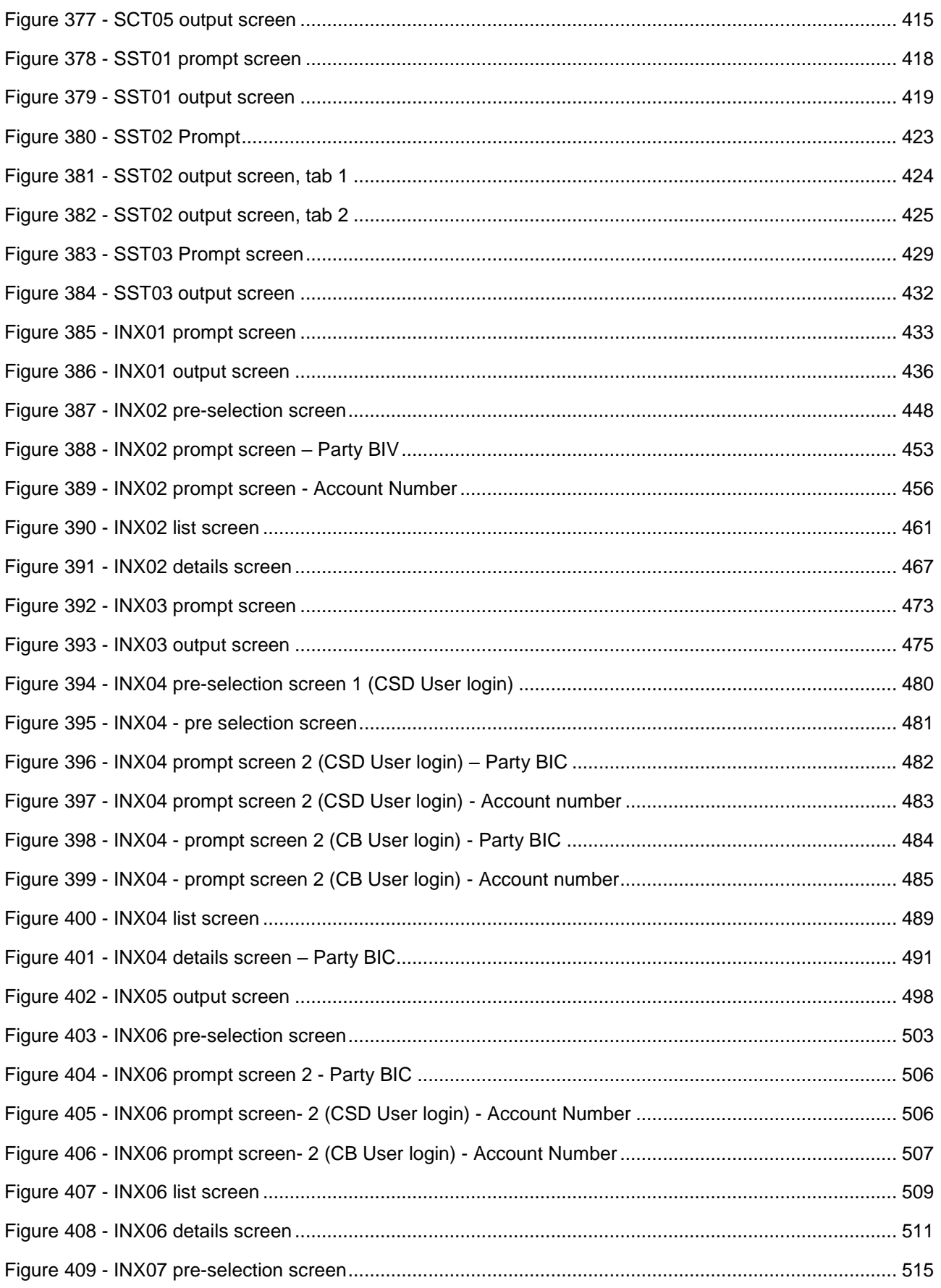

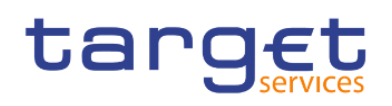

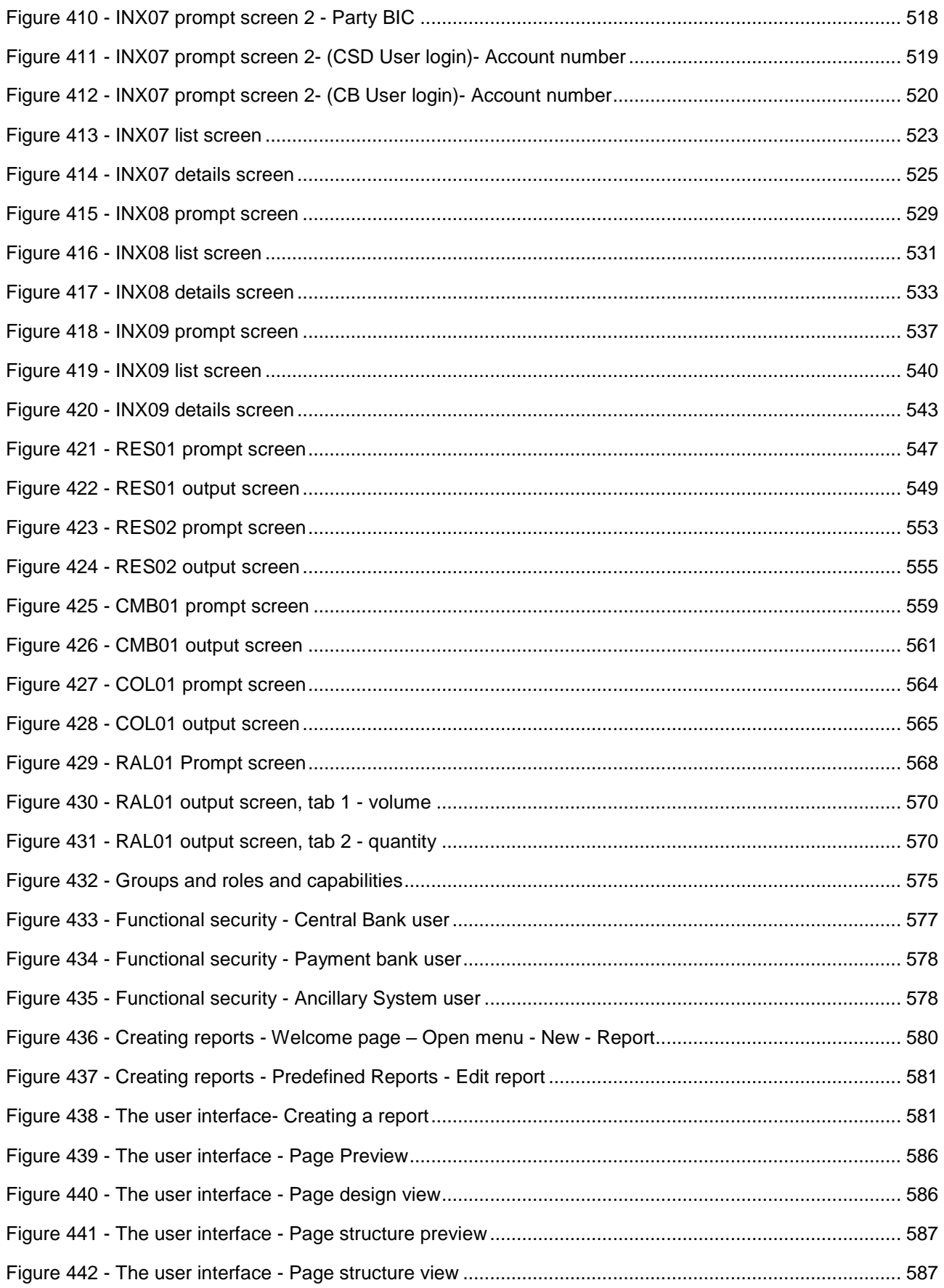

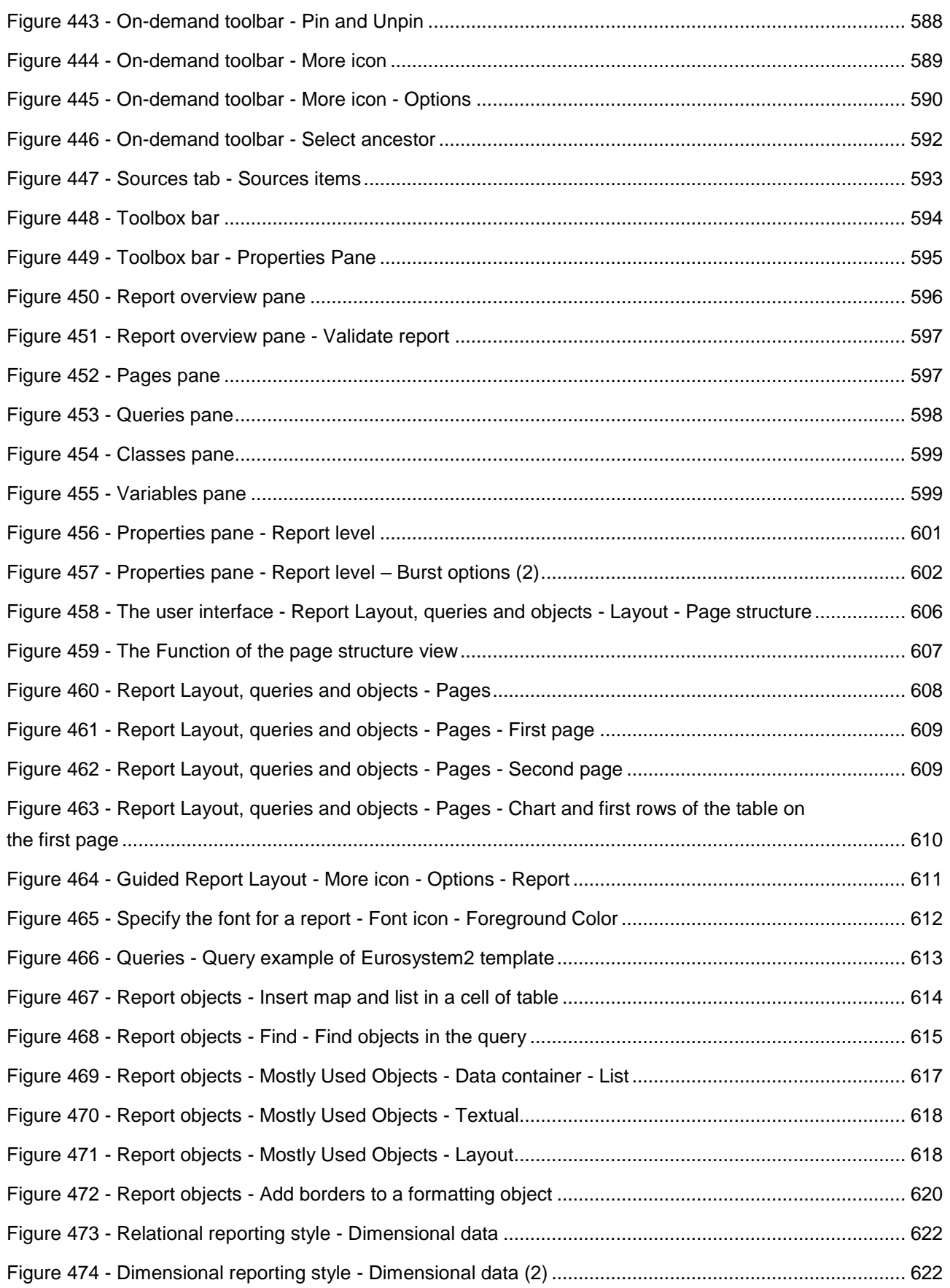

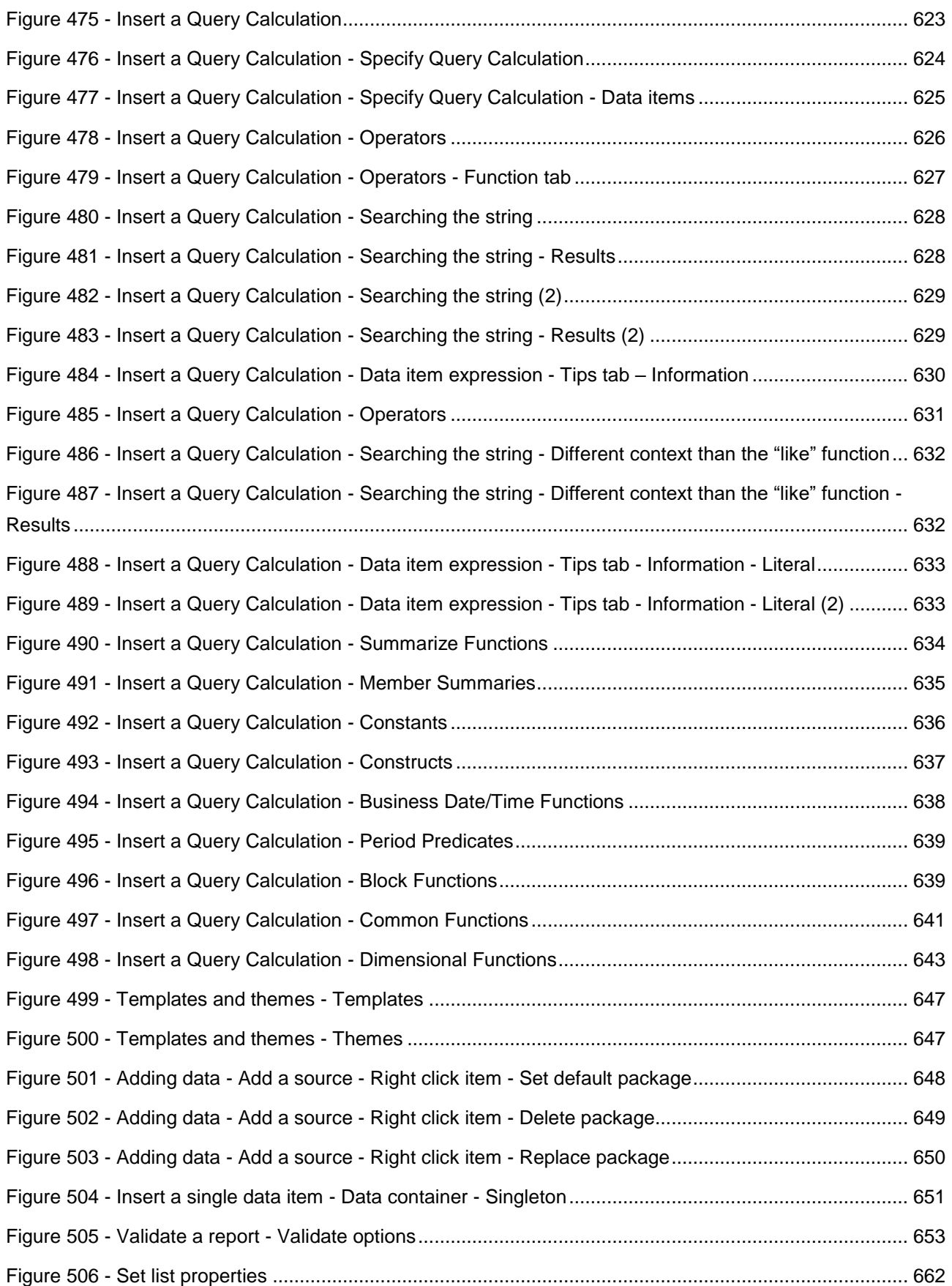

### List of Figures

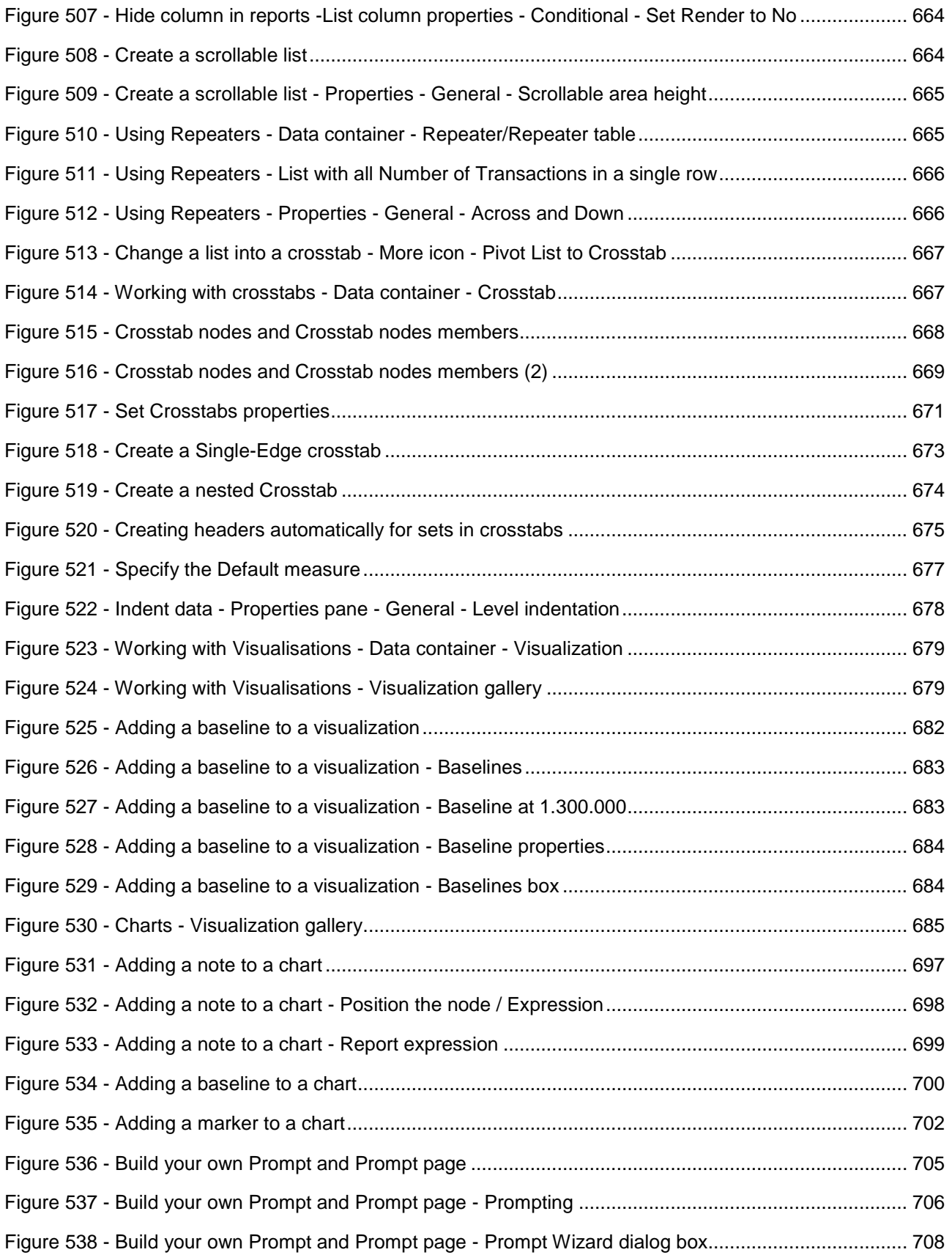

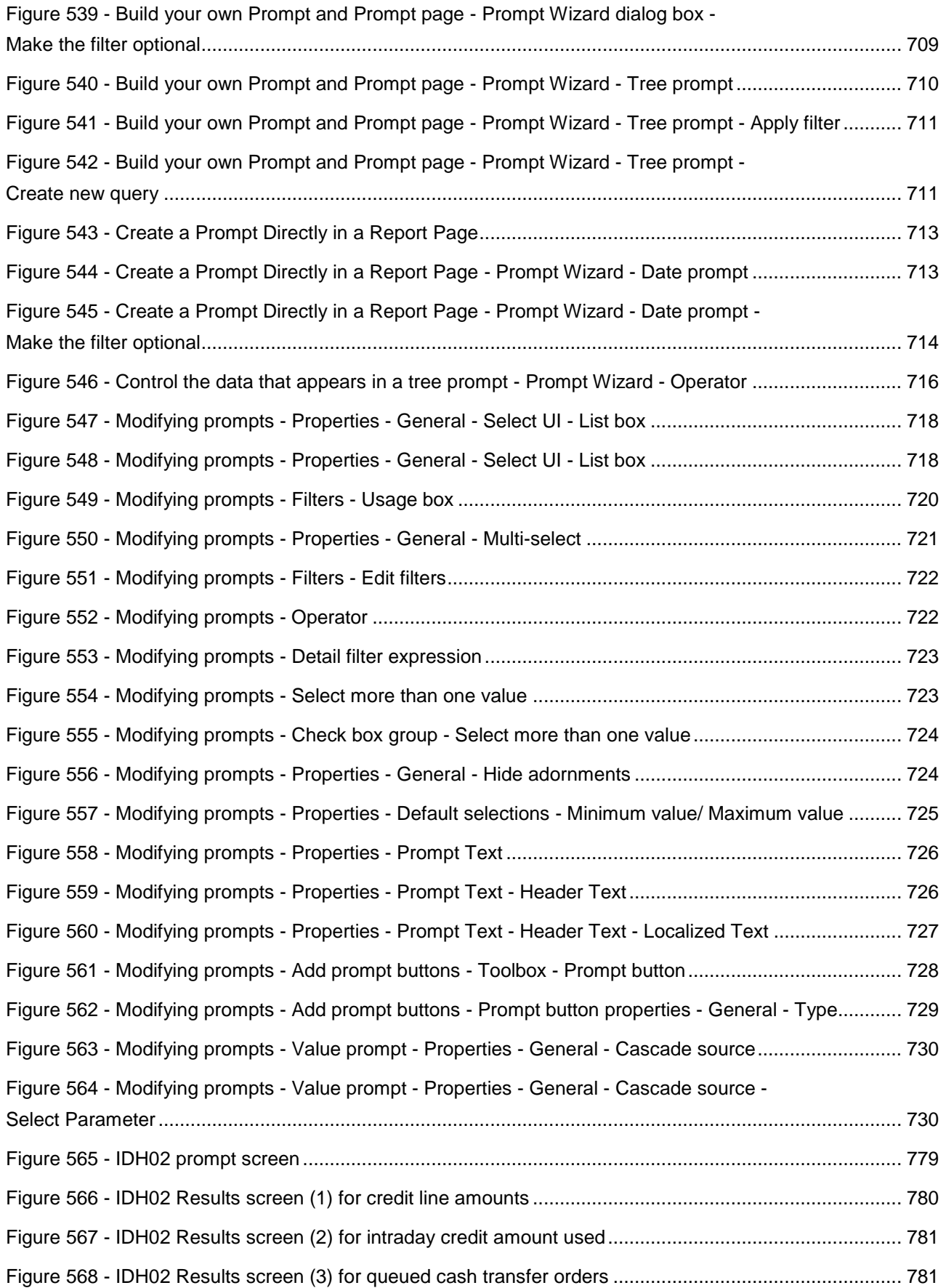

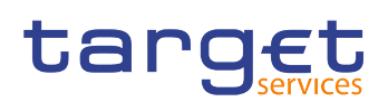

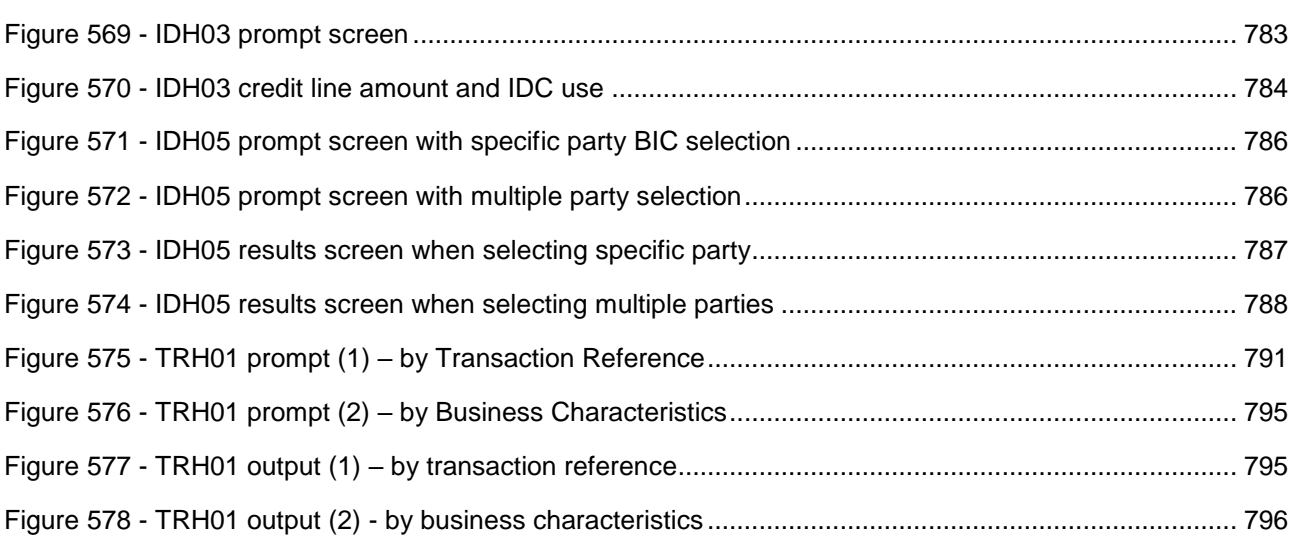

## <span id="page-27-0"></span>**List of Tables**

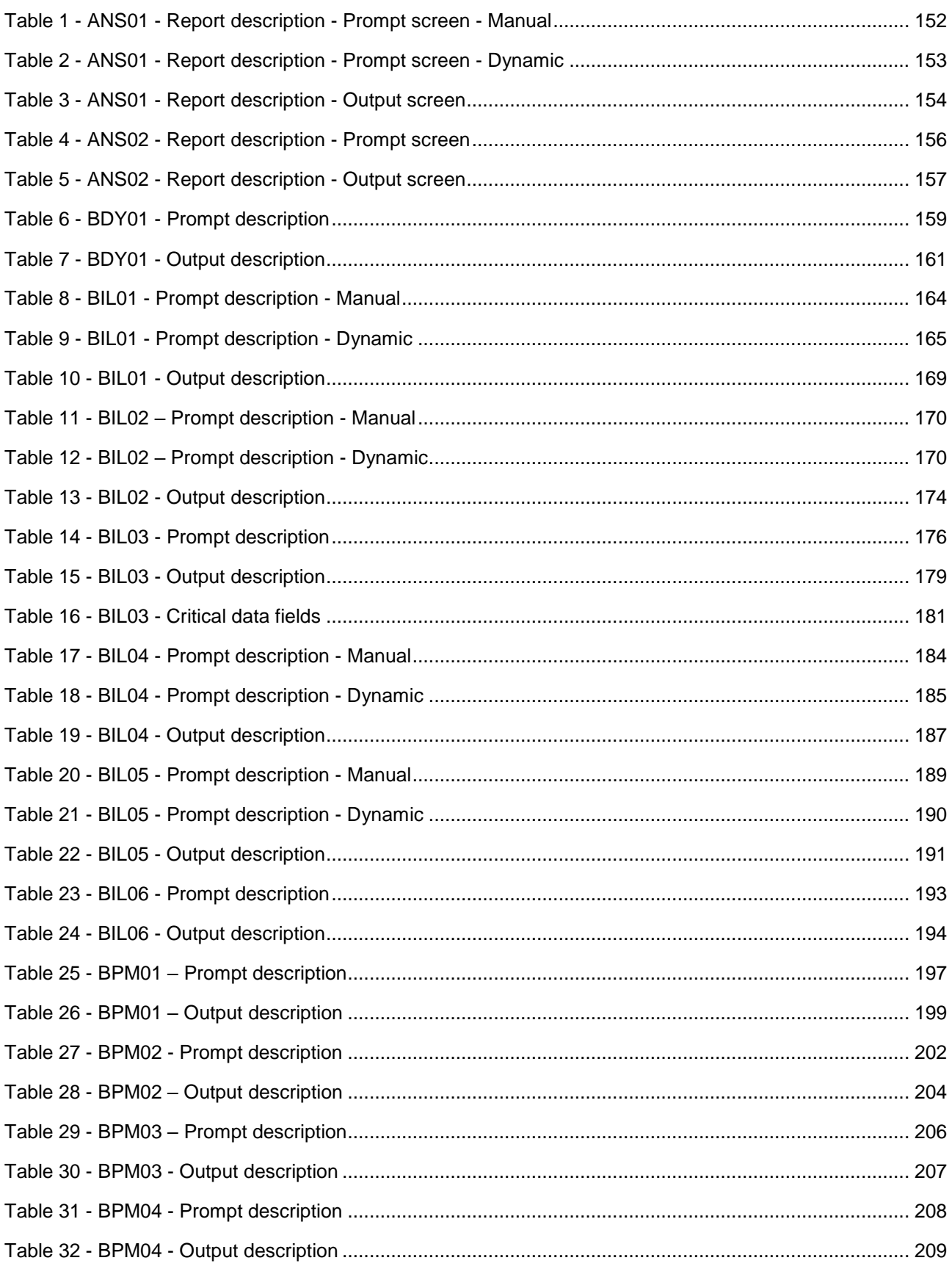

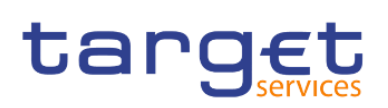

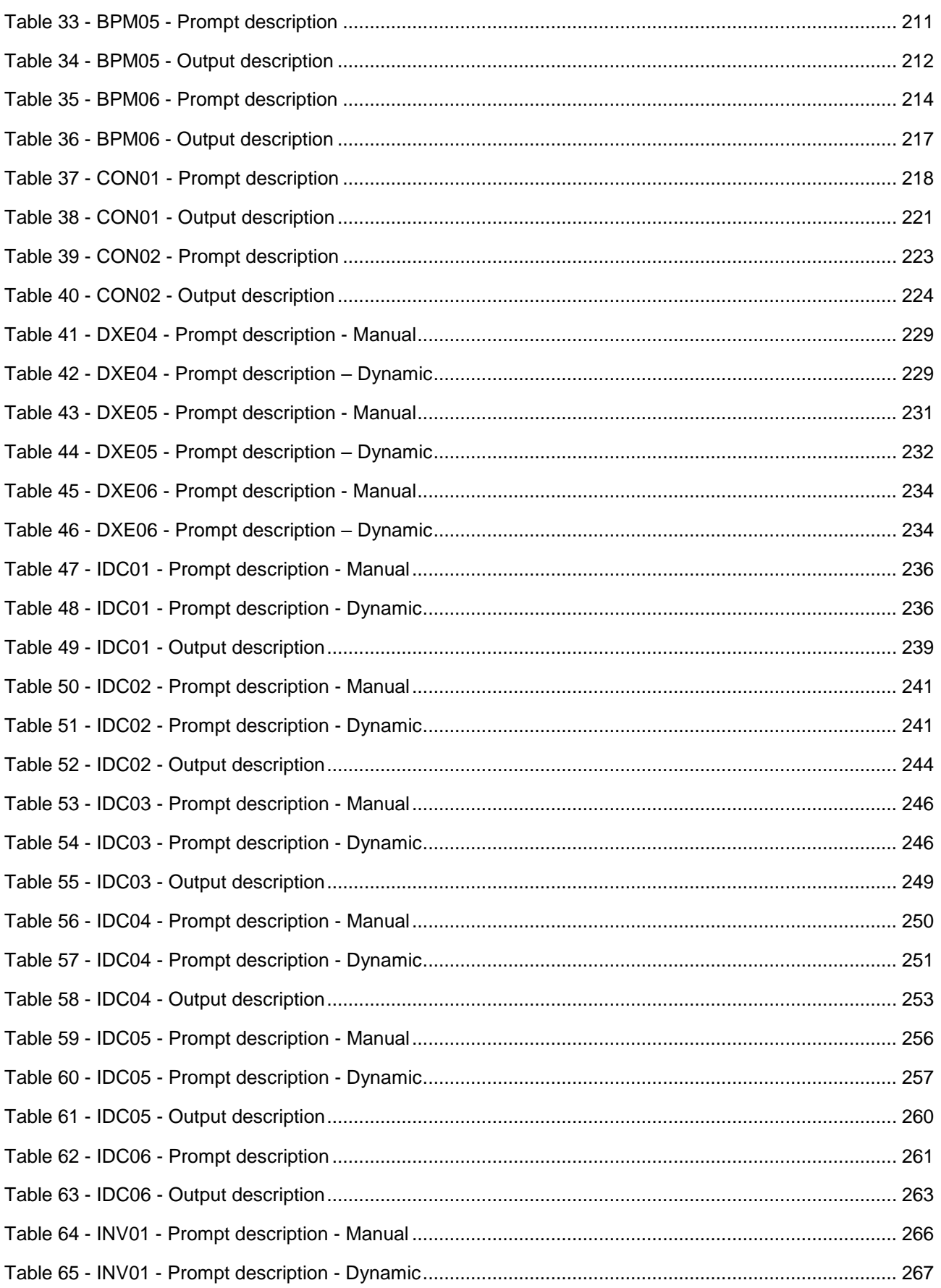

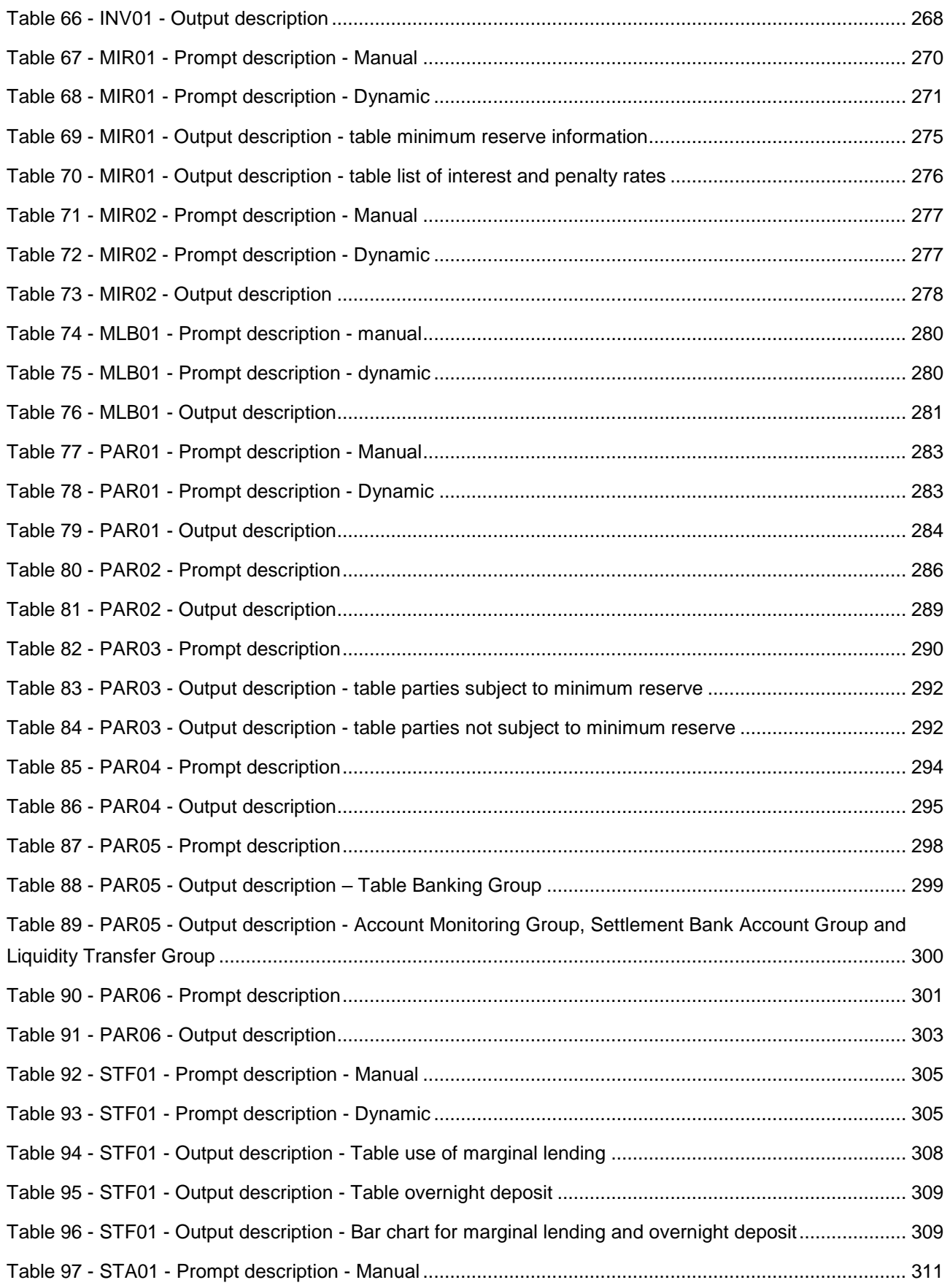

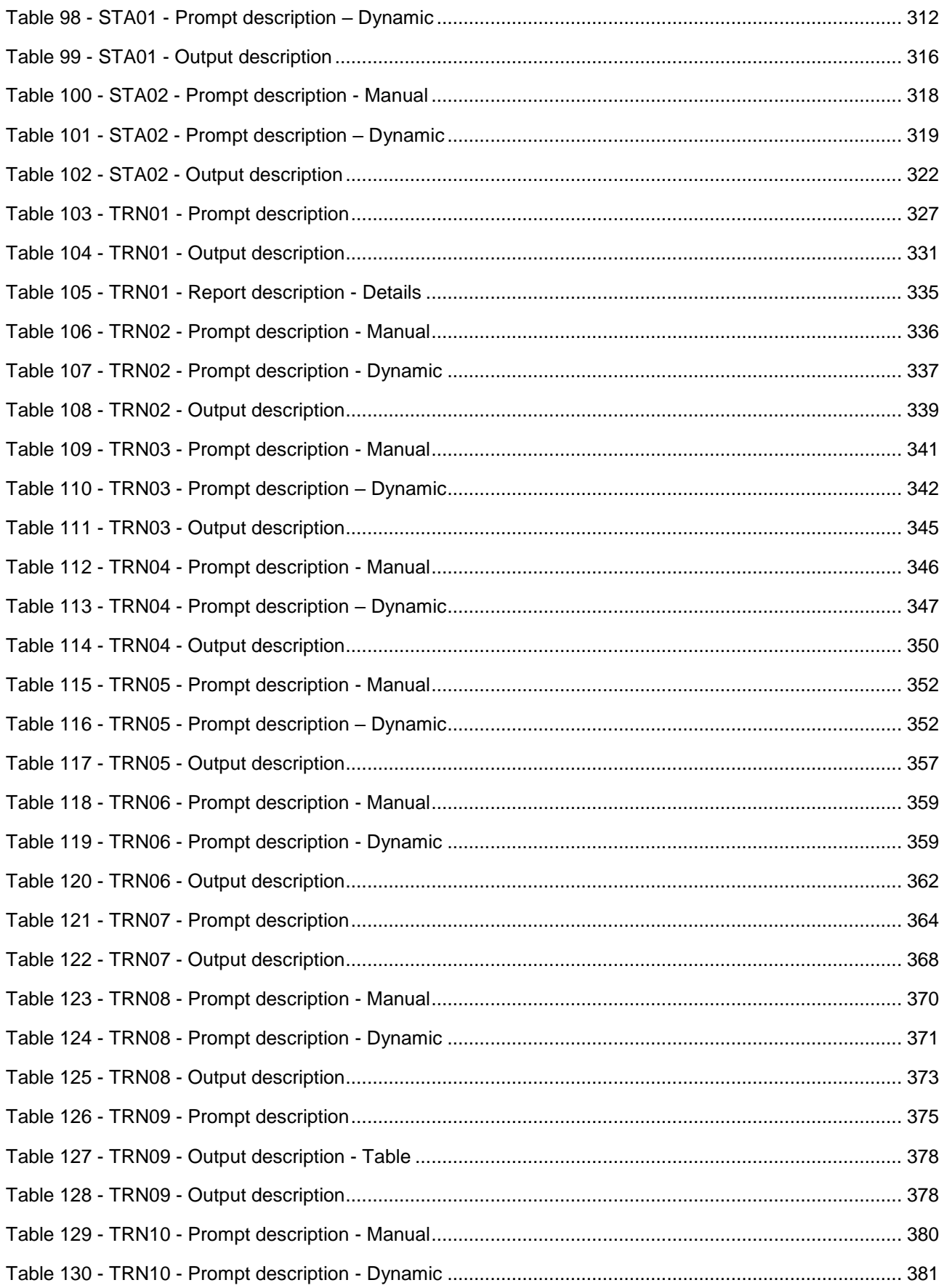

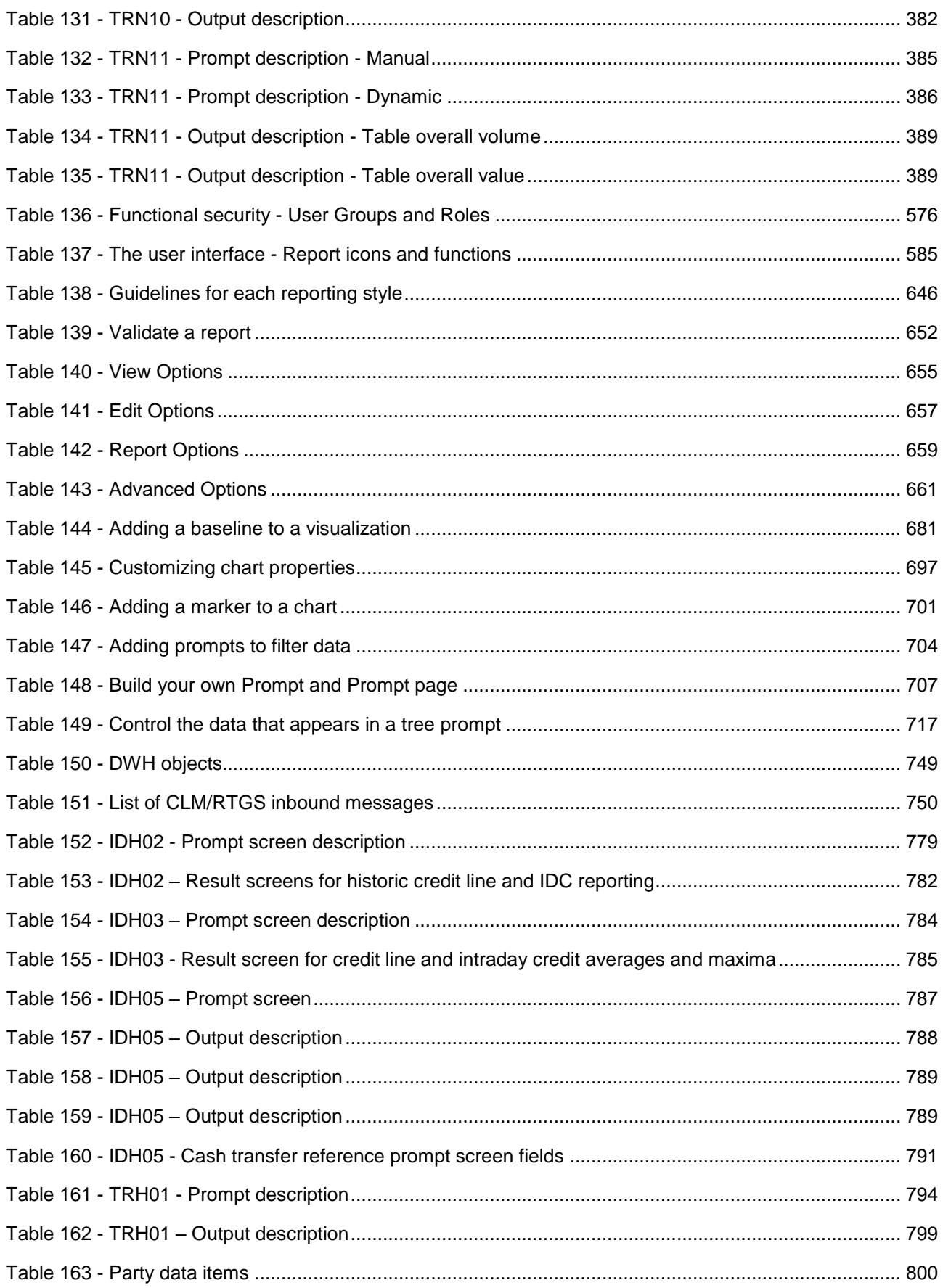

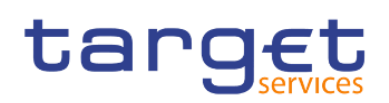

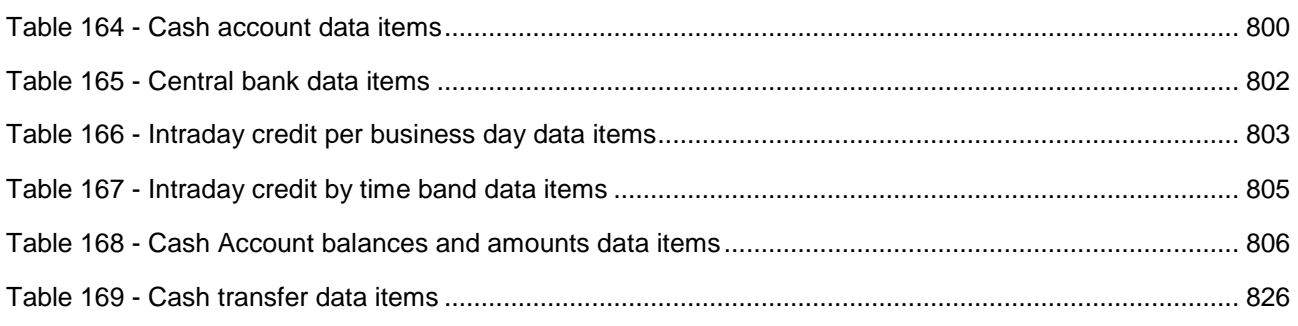

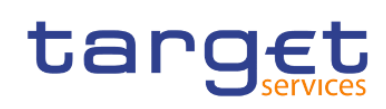

### <span id="page-33-0"></span>1 Introduction

### <span id="page-33-1"></span>1.1 Purpose of the document

The Data Warehouse (DWH) User Handbook, hereinafter referred to as UHB, aims to facilitate the use of the Data Warehouse Graphical User Interface. It is addressed to all DWH users, regardless of the parties and describes the full range of functionalities available in user-to-application (U2A) mode. The UHB provides detailed reference information on all GUI functionalities and step-by-step descriptions. Thus the DWH UHB provides helpful information on the use of the DWH GUI.

There is only one handbook for DWH addressing all actors: Central Banks (CB), Payment Banks (PB) and Ancillary Systems (AS). Specific chapters for CB users with advanced user's profile (see chapter [Overview](#page-37-1) [\[](#page-37-1) [38\]\)](#page-37-1) are marked with the annex "for advanced user" in the title of the chapter. All other chapters are relevant for each reader.

The UHB is part of the functional documentation and complements the DWH UDFS, which can be found on the ECB's website.

<span id="page-33-2"></span>Updated versions of the UHB will be provided on a regular basis.

### 1.1.1 UHB Methodology

To ease orientation and help you to find your desired information quickly several symbols and methodological elements are used throughout the DWH UHB.

### **Page**

Every page of the UHB has a similar page layout. You can find the following elements:

- **l** The header, which shows the chapter and the sub-chapter title,
- **l** The text, which contains the main information, tables and screenshots
- **l** The footer, which shows page number and the amount of pages of the document

### **Links**

Links are illustrated throughout the UHB with a little triangle followed by a page number within squared brackets. These links help you to jump to related sections by clicking on them or turning to the relevant page.

Example:

 $[209]$ 

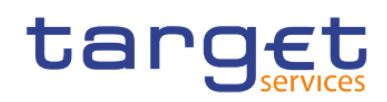

#### **Tables**

Tables are used to present information in a clearly arranged format. They consist of a table head and a table body. The body is divided into a left and a right column. The left column contains keywords, for example field names, which are explained in the right column. Subsections within a table are preceded by a heading. The order of the description follows the appearance on the screens from left to right and from top to bottom.

### **Action steps**

Step-by-step descriptions are divided into single action steps. These steps are numbered sequentially. Intermediate results are described where appropriate.

### **Screenshots**

Screenshots are used to illustrate the corresponding text. Note that there might be minor deviations between the screenshot and your screen appearance, according to your access rights or a specific selection you have made. In addition, some functions are mutually exclusive and cannot be represented in a single screenshot. In these cases, the screenshot illustrates the more relevant use of the screen.

<span id="page-34-0"></span>Values shown on a screenshot might also deviate from the default values indicated in the description. In these cases, the description is valid rather than the screenshot.

### 1.1.2 UHB Structure

The UHB is divided in eight chapters:

#### **Chapter 1**

The chapter **Introduction** explains the aim, the content and the approach of both the UHB and the DWH GUI. While the first section explains how to use the UHB, the second section focuses on technical requirements.

#### **Chapter 2**

The chapter **Introduction to the Data Warehouse** provides background information about the Data Warehouse itself and also about the software tool used as GUI.

#### **Chapter 3**

The chapter **First steps & basics** provides the reader with basic elements and the structure of the DWH GUI.

#### **Chapter 4**

The chapter **Working with reports** explains the reader how to

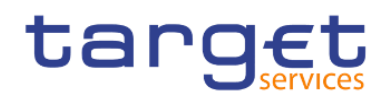

- **l** copy and save a report (see chapter [Copy, save and export](#page-79-1) [\[](#page-79-1) [80\]\)](#page-79-1)
- **l** run a report (see chapter **[Running reports](#page-91-0)** [ [92\]\)](#page-91-0)
- **l** schedule a report (see chapter **[Scheduling reports](#page-112-0)** [\[](#page-112-0) [113\]\)](#page-112-0)

### **Chapter 5**

The chapter **Predefined reports** provides the reader with information about all predefined reports.

### **Chapter 6**

The chapter **Understanding user rights and access rights** is only applicable for advanced users and explains on one hand the functional security and on the other hand the data security in DWH.

### **Chapter 7**

The chapter **Creating reports** is only applicable for advanced users and provides information how to build a user defined report from scratch and how to adapt a predefined report.

### **Chapter 8**

<span id="page-35-0"></span>The chapter **DWH data objects** lists all data objects available in the DWH GUI.

### 1.2 Set-up and Login

### <span id="page-35-1"></span>1.2.1 GUI Access

Users are directed to an initial page named ESMIG portal that ensures proper routing to the web applications the user has been granted to enter. Refer to the Connectivity Guide specified in the ESMIG UDFS document, current version available, for details on the communication network and services.

### <span id="page-35-2"></span>1.2.2 Technical Requirements

Before entering the GUI, make sure to implement all necessary preparations described below.

Such preparations may be subject to periodical review/update to comply with changing technical/regulatory scenarios.

Please refer to the "ESMIG U2A Qualified Configurations" annex of ESMIG UDFS.

The required minimum screen resolution is 1366 x 768 pixel. Screen resolutions below this requirement are not supported and can lead to a deviating appearance and functionality of the GUI.
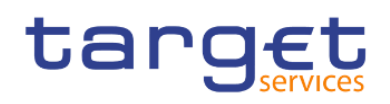

Even if the screen resolution fulfils the requirement defined above, it is important to note that scaling options provided by the operating system and the browser (e.g. 125% or 150%) may cause a deviating appearance and functionality of the GUI. If this is the case, the usage of scaling options is not supported.

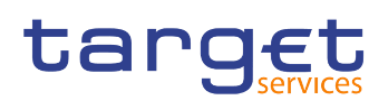

# 2 Introduction to the Data Warehouse

# 2.1 Overview

The aim of the DWH is to store and compile information coming from T2 (Real-Time Gross Settlement (RTGS) and Central Liquidity Management (CLM)), TARGET2- Securities (T2S) and common components i.e. Common Reference Data Management (CRDM), Billing (BILL), Contingency Services (ECONS II) and Business Day Management (BDM) in a homogenous manner at business level. As in T2 only data from the current business day are available, based on a reliable and secure database, the DWH offers the possibility of accessing the past data accumulated for further data analysis.

The DWH provides access to data in U2A mode and permits access to data within the databases. It gives a business-oriented view of the collected data without any detailed technical database terminology. Therefore, no knowledge about the database structure of T2 or T2S is required. It provides information through reports as predefined reports (for all user profiles) and user defined reports (only applicable for CB users with advanced user profile).

The DWH consolidates the content of the sources into a single database for reporting purposes and offers pre-defined reports to the users of the following T2 and T2S parties:

- **l** Central Banks (CB),
- **l** Central Securities Depositories (CSD),
- **l** Payment Banks (PB),
- **l** Ancillary Systems (AS).

The precondition for a user to obtain access to the DWH is a setup in CRDM by the respective party. Access to the DWH depends on the user's profile, which ensures that the user is allowed to perform the requested action(s). There are two user profiles reflected as privileges in CRDM:

- **l** Normal user profile: will be available for all party types.
- **l** Advanced user profile: will be available for CB/CSD users only.

The data scope in the DWH follows the following rules:

- **l** Users have access to their parties' data based on the data scope according to the hierarchical model (for details please refer to CRDM UDFS).
- **l** For CBs/CSDs: Each CB/CSD has access to granular data for all parties belonging to its system entity. Moreover, each CB/CSD has access to aggregated data of all system entities.

The DWH uses Cognos as platform. It is an enterprise wide Business Intelligence (BI) solution, mostly used for reporting. Cognos is a web-based solution. Both the development and the end user interface are displayed on the web. It supports Relational Online Analytical Processing (ROLAP) and Multidimensional Online Analytical Processing (MOLAP) data sources.

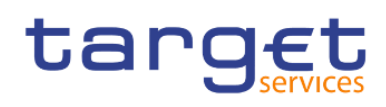

The DWH provides reports to users in different formats in user-to-application mode (U2A) or to other applications in application-to-application mode (A2A). The user can run a report directly in the DWH GUI (Cognos) and export the result. The second option is A2A delivery of the report as a file. To achieve this, the report has to be scheduled as described in chapter [Scheduling reports](#page-112-0) [\[](#page-112-0) $\triangleright$  [113\].](#page-112-0)

**Note:** A CB user with advanced user profile was used in order to show the full scope of all screenshot pictures presented in this document.

# 2.2 Process of the Data Warehouse

DWH receives data from different services and common components and processes the data in order to make them available via reports and files. The data passes through the following three layers:

- 1. landing zone,
- 2. core layer,
- 3. enterprise layer.

The data are transmitted into the landing zone of the DWH as a copy after the end of each business day (EoD). The landing zone buffers the data before they are selected and loaded into the core layer.

The core layer stores only granular, validated, harmonised and historicised data.

From the core layer the data are loaded into the enterprise layer. In the enterprise layer the data are aggregated, calculated and prepared for reporting and analysis in a dimensional structure.

The stored data cannot be retrieved in the landing zone; instead, detailed structured and aggregated data can be accessed through the reports. The reports are built using the data in the core and the enterprise layer.

After processing (data transformation and pre-calculations) of the transmitted data within the DWH, data from the previous business day are available in the DWH at the start of the new calendar day at the latest.

The following diagram provides a high-level overview of the flow from the source through the different DWH layers:

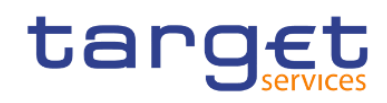

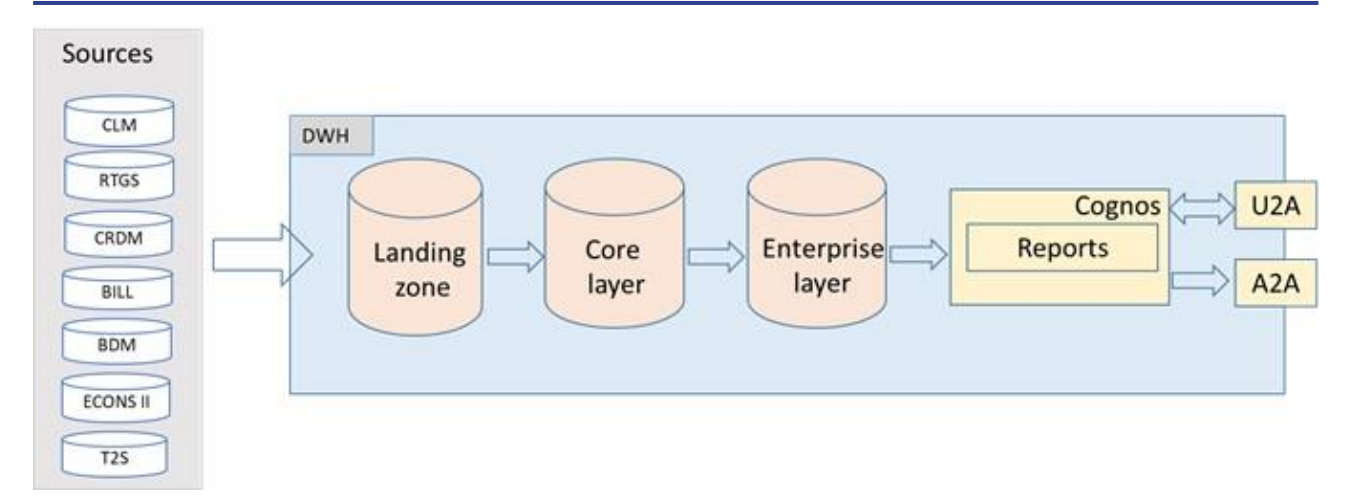

**Figure 1 - DWH high level overview**

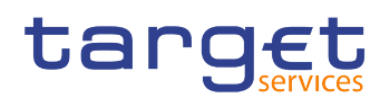

# 3 First steps & basics

# <span id="page-40-0"></span>3.1 Access to the DWH

Access to the DWH is managed through the Eurosystem Single Market Infrastructure Gateway (ESMIG). ESMIG provides to the DWH specific credentials found in CRDM for a specific user-id. This ensures that you have access to the relevant information depending on the party you belong to, the party type and your privilege.<sup>1</sup>

As soon as your login is successful you will see the welcome page.

The welcome page provides quick access to the product functionalities and content.

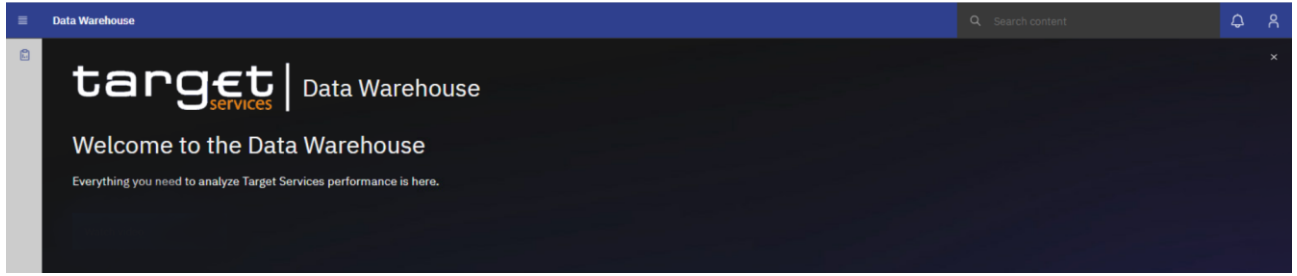

#### **Figure 2 - Welcome page**

The welcome page consists of the following building blocks:

## **Global application bar**

The global application bar (the blue bar at the top of the screen) is a constant element of the user interface.

When the welcome page is open, the following, standard options are available:

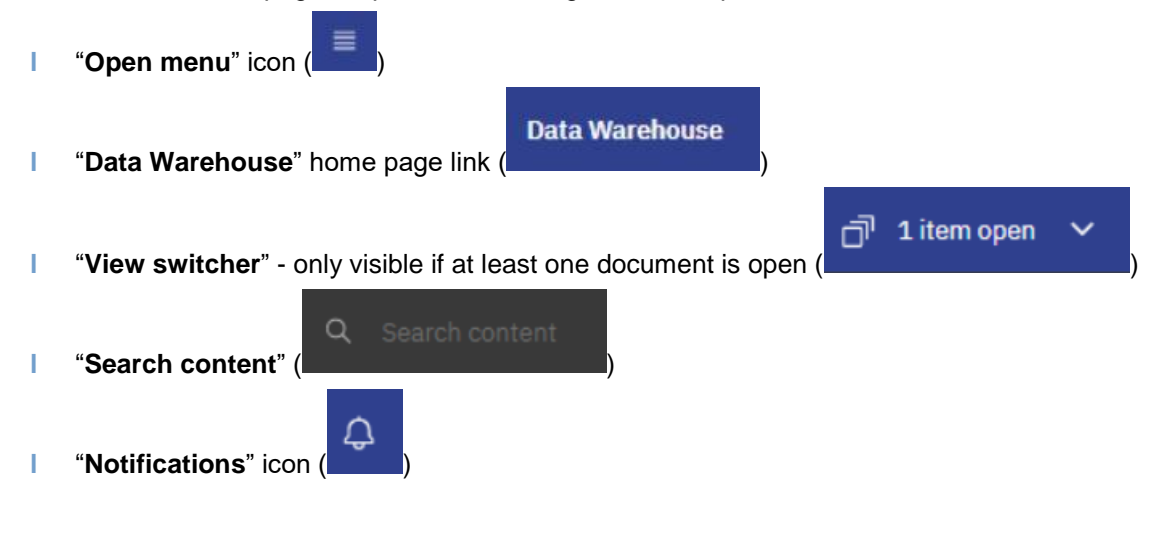

1 For details on the network communication and services, please refer to the Connectivity Guide specified in the ESMIG UDFS.

\_\_\_\_\_\_\_\_\_\_\_\_\_\_\_\_\_\_\_\_\_\_\_\_\_

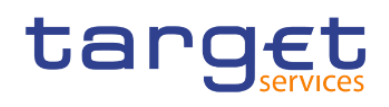

g **l** "**Personal menu**" icon ( )

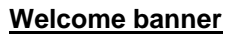

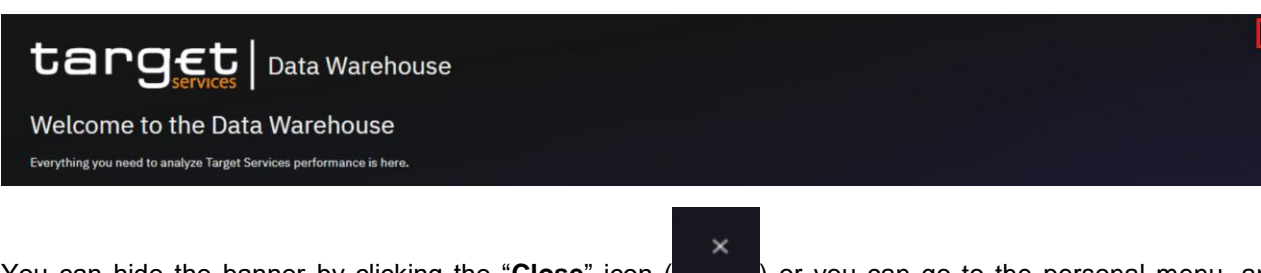

You can hide the banner by clicking the "Close" icon (**noting**) or you can go to the personal menu, and under "**Profile and settings > Settings**", toggle the "**Welcome banner**" switch on or off.

# 3.2 Navigating in the DWH GUI – Global application bar

# 3.2.1 Open menu

The "**Open menu**" is the main access point to the Cognos Analytics.

Click the "**Open menu**" icon (**incluents**) in the application bar to access the menu options.

# 3.2.2 Data Warehouse icon

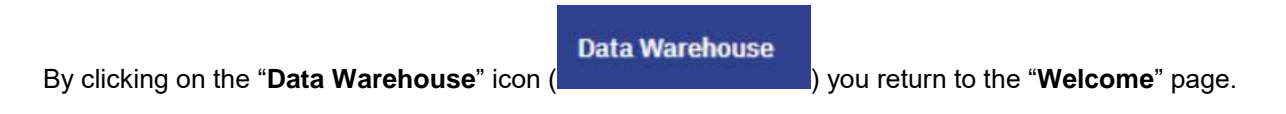

# 3.2.3 View switcher

In the DWH GUI different pages each containing another report can be open at the same time. The "**View switcher**" in the application bar provides a convenient way to navigate between open views, and closes the views when they are no longer needed. You can navigate between different types of items, such as folders, reports, schedules, and more, from this view.

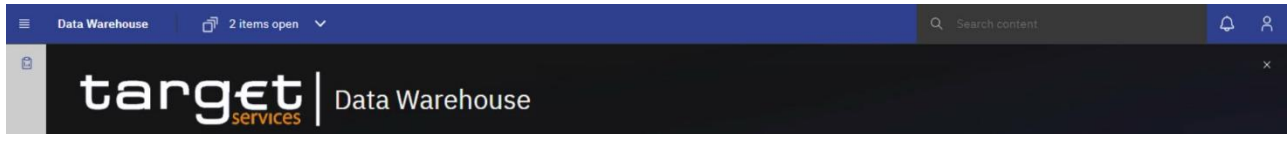

### **Figure 3 - Welcome page - navigation view**

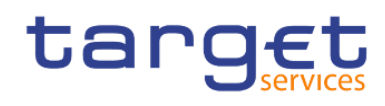

In the following example, you open a report and a report view. The "**View switcher**" provides the ability to view both of the objects:

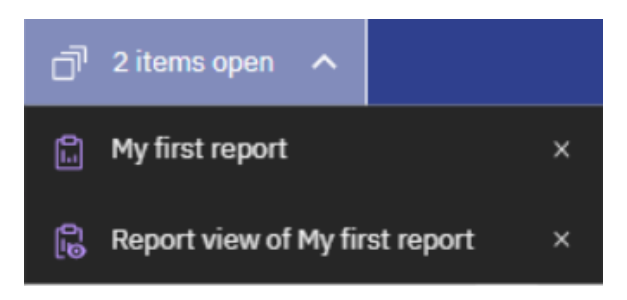

**Figure 4 - Welcome page - navigation view - items**

By clicking on the report or the report view, you can switch between the report and the report view:

| open 2 items open<br>$\sim$    |  |
|--------------------------------|--|
| My first report                |  |
| Report view of My first report |  |

**Figure 5 - Welcome page – navigation view – items – report view selection**

# 3.2.4 Search content

Search content is a quick and easy way to find content in Cognos.

You can search for items such as reports, folders etc. You can also search for table or column labels, XML report specifications, shortcuts, templates, and more.

Search content does not return results for content that is archived, but you can access archived content from any report that is listed in one of your folders.

The search content box is located in the application bar, as shown in the following screen capture:

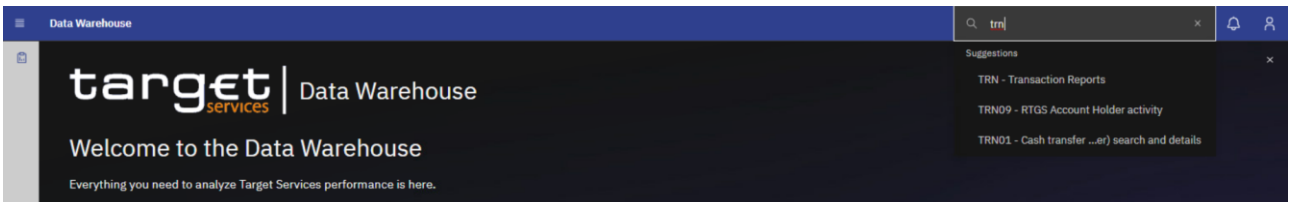

### **Figure 6 - Welcome page – Search content**

To find items, type the search terms (keywords, phrases, strings), and click the Enter key. After the search

results are listed, you can save your search by clicking the "**Save search**" button ( ).

Save search 周

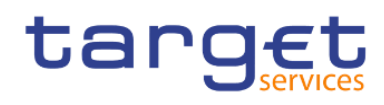

If your search returns too many results, you can click the "**filter**" icon ( $\sqrt{V}$ ), and select the options that you want. The filter option is only available after you do an initial search. The filters are saved with the search.

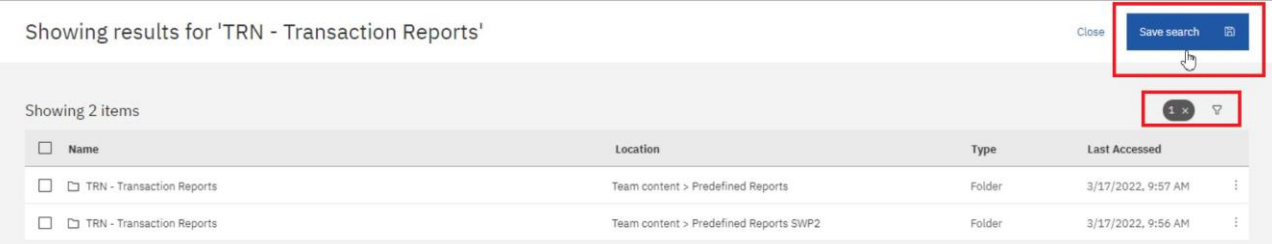

#### **Figure 7 - Welcome page – Search content - Save search**

From the search results page, you can initiate actions on the returned items. If you select multiple items (by clicking their check boxes), the related actions that are available for all or at least one item are shown in the toolbar, above the search results.

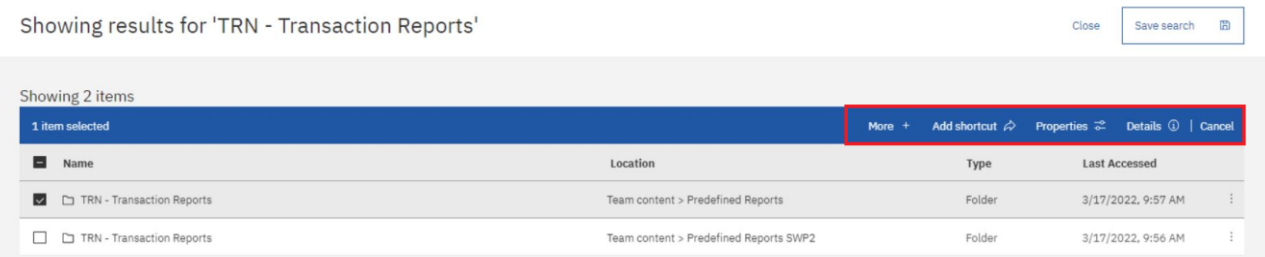

#### **Figure 8 - Welcome page – Search content - initiate actions**

To view the actions for a specific item, select the checkbox for this item (all other items must be deselected), and click its "Action menu" (<sup>1</sup>) icon. The actions that are available for the selected item are shown. For example, the following screen capture shows actions for a report.

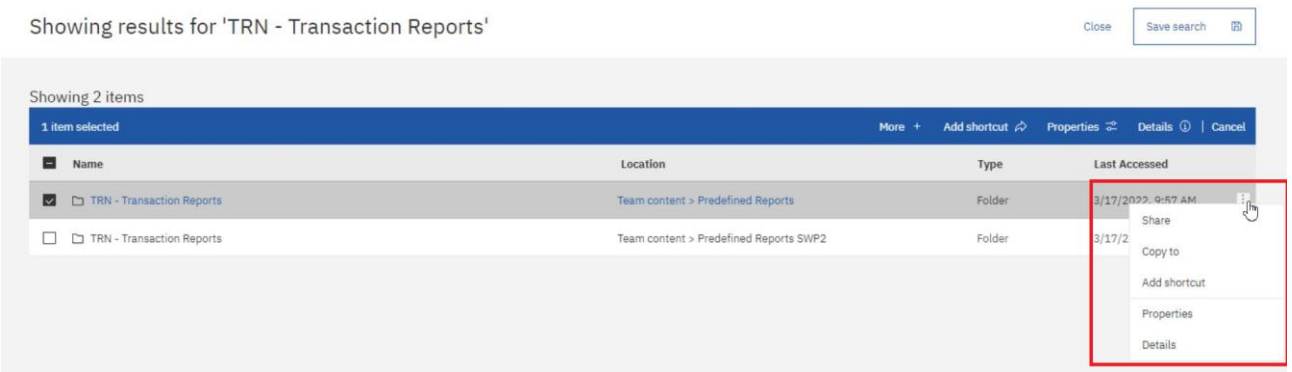

#### **Figure 9 - Welcome page – Search content - Action menu**

#### **Special characters and search in double quotation marks**

You can use the following special characters in your search terms:

"~`!@#\$%^&\*()-+={[}]|:;'<,>.?/"

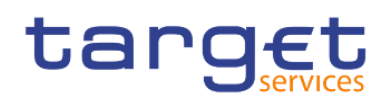

When you enclose your search terms in double quotation marks (""), the search results include only those instances where the terms appear in the exact order as within the double quotation marks.

# 3.2.5 Notification

Notifications help you stay on top of important data.

If you view a saved output and you want to know when there is a new version of the report, you can click the "**Notify me**" button. A saved output is either a report view in html format or the html view of the report when the option "**Run in background**" is selected. If you choose to be notified when a new version is available, you are notified every time t a new version of the report is delivered..

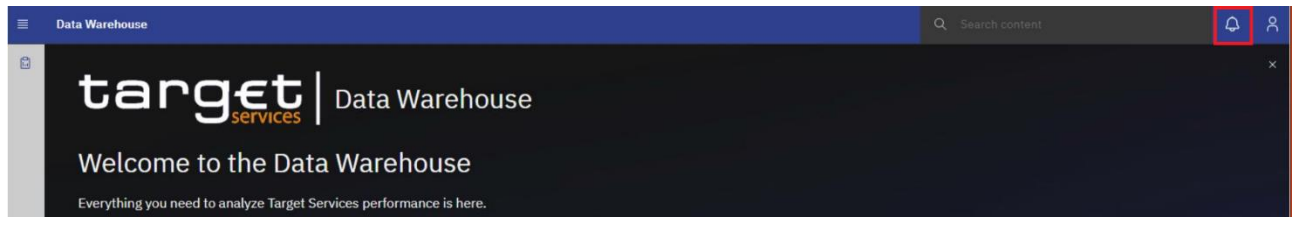

### **Figure 10 - Welcome page - Notification**

The Notify me option is available in view mode of an html output of a report or a report view when it is saved in "My content" folder when you tap the "More" button in the application bar.

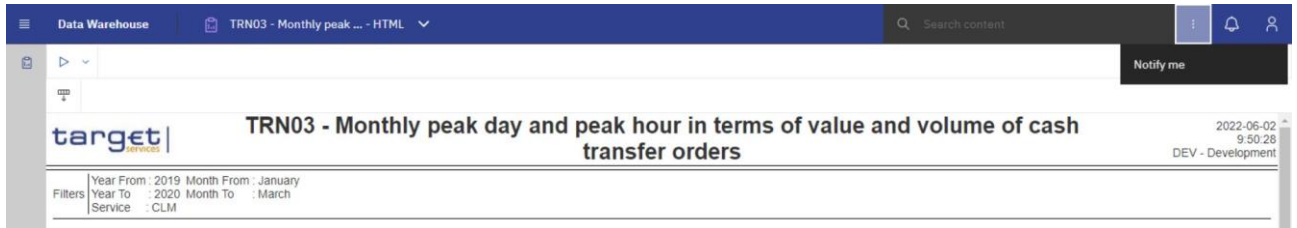

#### **Figure 11 - More options – Notify me**

If you request notification and then someone runs that report, you get a notification with a link to the updated version.

When you subscribe, if you choose the "**Save the report on the system**" delivery option, you receive a notification with a link to the new report version.

To see all your notifications, tap the "**Notifications**" icon in the application bar. When you revive a

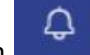

new notification, a number is added to the icon .

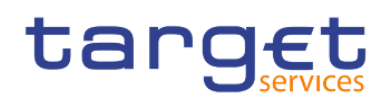

**O** Edit

# 3.2.5.1 Subscribing to reports

When you subscribe to reports, you pick the time, date, format, and where you want it delivered. When you subscribe to a report, the subscription includes all your prompt and parameter values.

The subscription option is available in the application bar when you run and view a report, but not when you are in editing mode or when you view saved output.

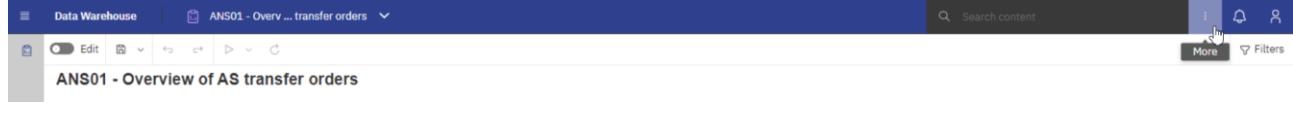

**Figure 12 - Welcome page - Notification – subscribe**

#### **Note for users with advanced user profile:**

To ensure that you are in view mode, and not in edit mode, turn off the "**Edit**" toggle ( ).

If you edit a report, you must save it before you can subscribe.

After you subscribe, each time your report is delivered, you are notified by a red circle on the

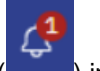

"**Notifications**" icon (**1998**) in the application bar.

The number in the red circle indicates the number of notifications that you have not yet viewed. Tap the notifications icon to find a message with a link to view the report output.

After you create your subscriptions, you can view and manage them. For more information, see chapter [Scheduling reports](#page-112-0) [\[](#page-112-0) $\triangleright$  [113\].](#page-112-0)

# 3.2.6 Personal menu

In the "**Personal menu**" icon you can find settings to customise your DWH experience.

You can view and edit your personal and regional information, monitor the system activities etc. The user can edit the time zone, the product language and view the capabilities granted by the administrator. For further information, please refer to chapter [Profile and settings](#page-46-0) [\[](#page-46-0) [47\].](#page-46-0)

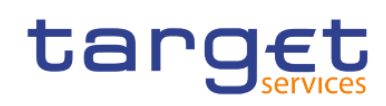

First steps & basics Navigating in the DWH GUI – Global application bar

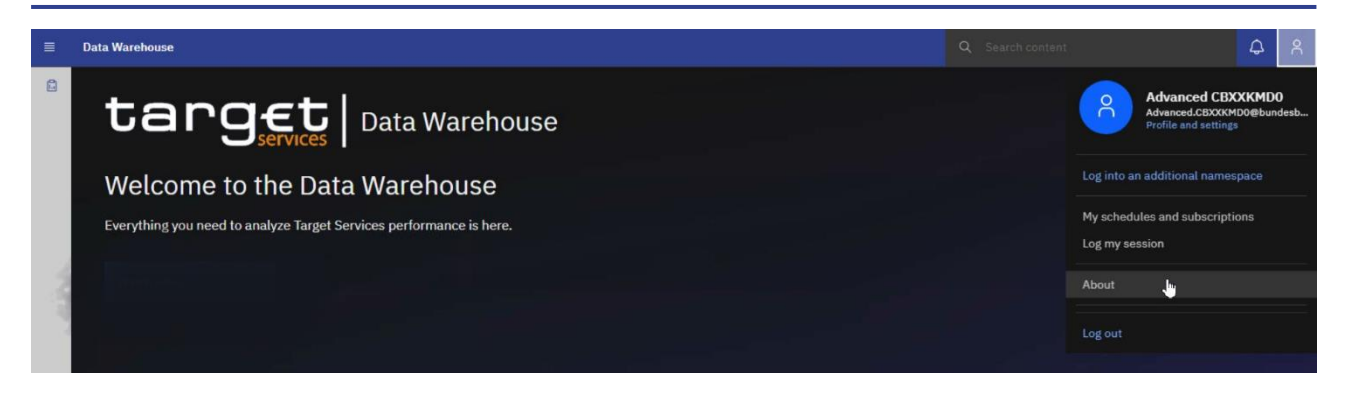

**Figure 13 - Welcome screen – Personal menu (1)**

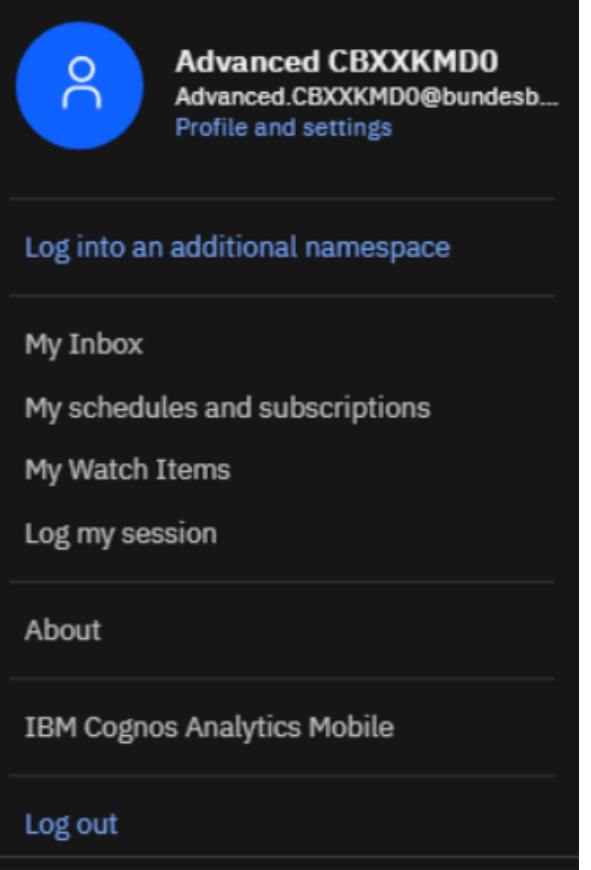

<span id="page-46-0"></span>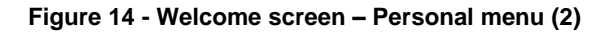

# 3.2.6.1 Profile and settings

In the "**Profile and settings**" menu you can find more information about your user under "**Profile**". Please note, that some of the settings displayed have to be changed in CRDM e.g. User information, granted privilege.

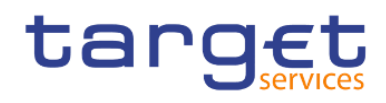

For example you will see your email address if available in CRDM.

You can also find information about "**Groups and roles**" and "**My capabilities**" described in detail hereafter.

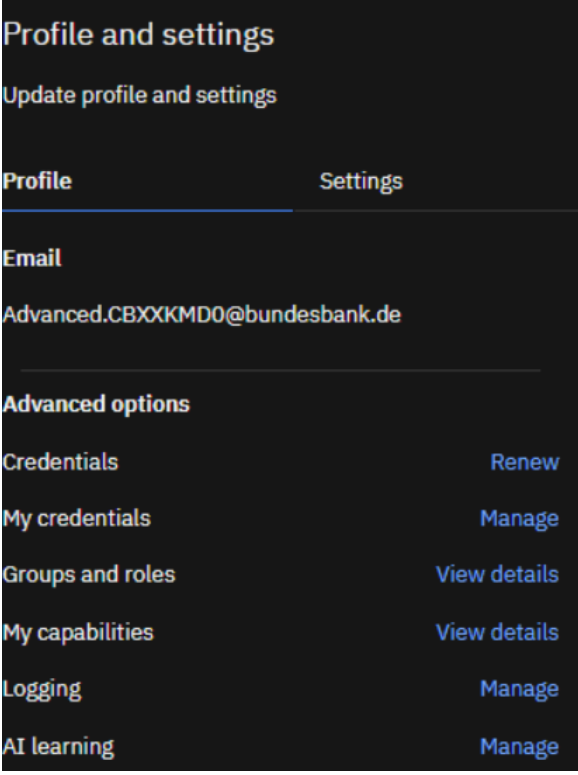

**Figure 15 - Welcome screen – Personal menu – Profile and settings – Profile**

### **Groups and roles**

You can find the groups and roles you are associated to by clicking on "**View details**" at the right of "**Groups**  and roles". Please refer to *Understanding user rights and access rights (advanced users)* [\[](#page-574-0) [575\]](#page-574-0) to find more information about groups and roles.

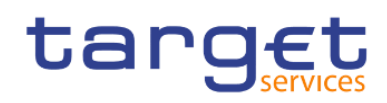

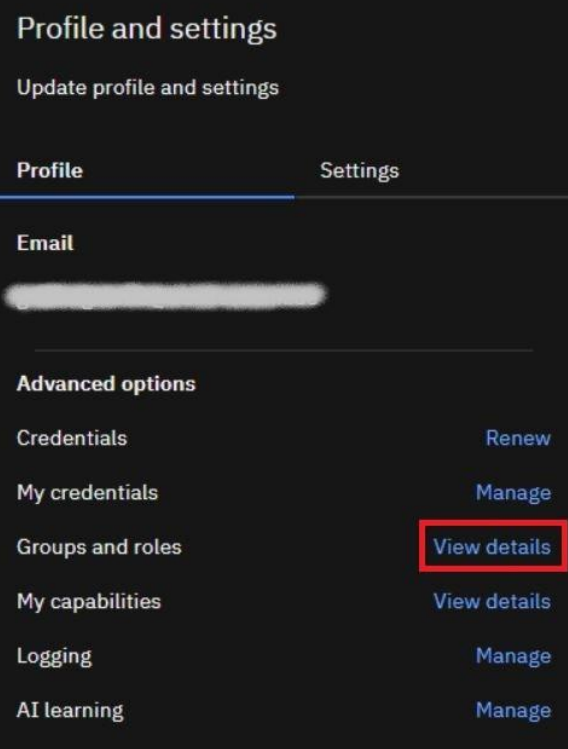

### **Figure 16 - Welcome screen – Personal menu – Profile and settings – Personal – Groups and roles**

In this example, the user belongs to a Central Bank with country code "**KM**". In CRDM the role containing the "**Data Warehouse Advanced User**"-privilege is granted to the user.

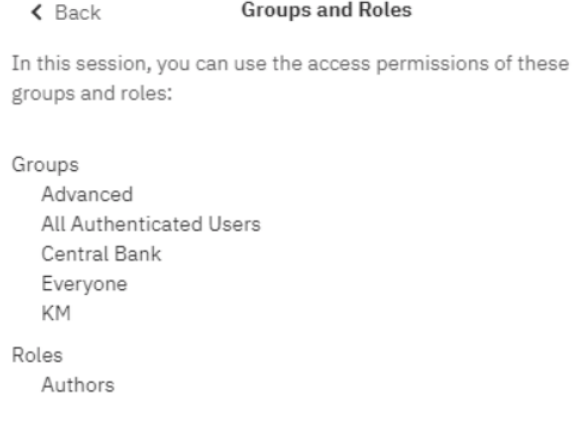

## **Figure 17 - Welcome screen – Personal menu – Profile and settings – Personal – Groups and roles**

# **My capabilities**

The capabilities control access to different administration tasks and different functional areas of the user interface in DWH. You can find the capabilities assigned to you by clicking on "**View details**" on the right of the section.

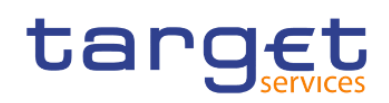

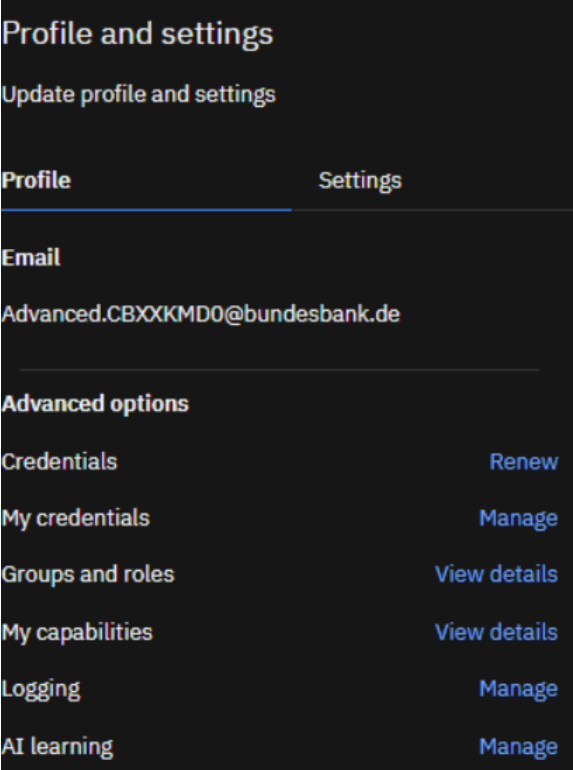

**Figure 18 - Welcome screen – Personal menu – Profile and settings – Profile – My capabilities (1)**

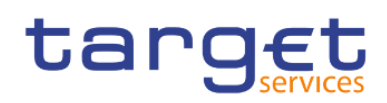

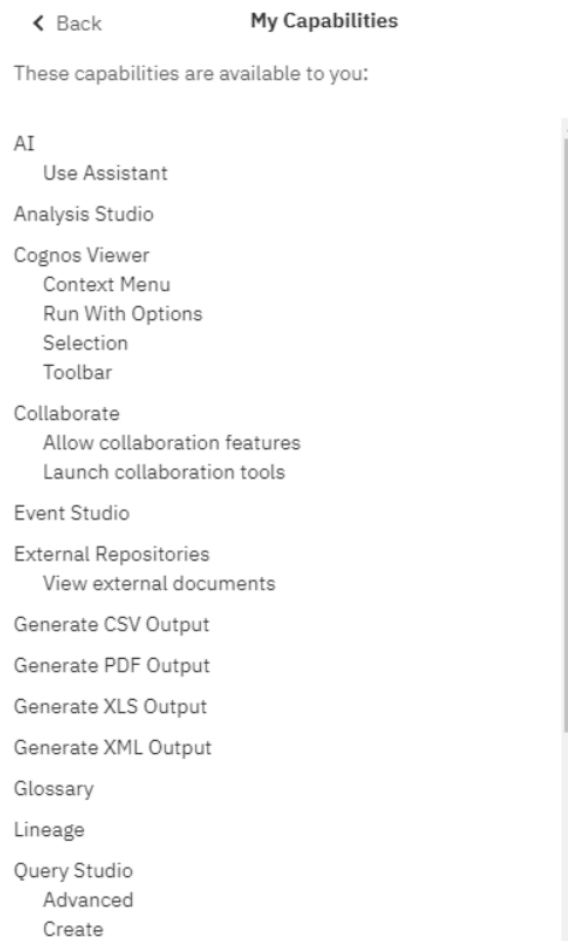

#### **Figure 19 - Welcome screen – Personal menu – Profile and settings – Profile – My capabilities (2)**

# 3.2.6.2 Logging

You can use "**Logging**" to enable detailed, diagnostic logging for your current DWH session. This can be useful to support the analysis of the Operational Teams in case you run into reproducible problems or errors while using the Data Warehouse. In such a case, you can turn logging on and then perform the steps that lead to the problem or error you encountered. Session logging can run for one hour maximum, but can be turned off at any time.

A unique identifier is generated to allow the administrator to identify the session logging data. Record the log identifier before you turn off the logging or close your browser. Please remember to add this identifier to your ticket when requesting help.

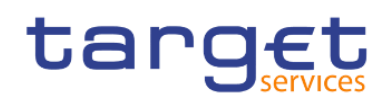

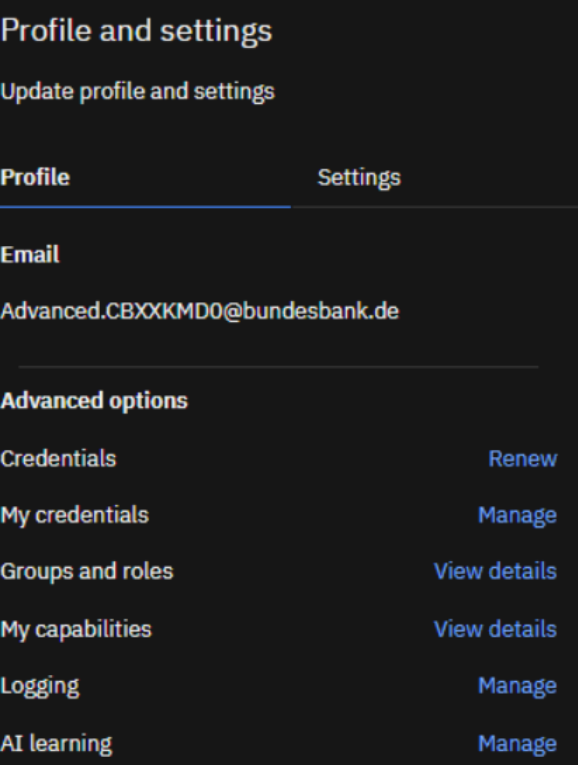

**Figure 20 - Welcome screen – Personal menu – Profile and settings - Logging**

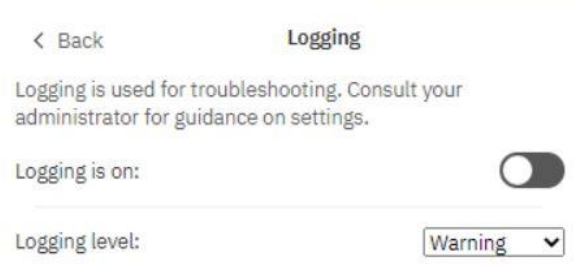

## **Figure 21 - Welcome screen – Personal menu – Profile and settings – logging**

In some circumstances, IBM customer support might direct you to increase the logging level. You can set it to one of the following levels:

## **Error**

Basic level of logging that tracks only major error messages that occur during processing on the client workstation.

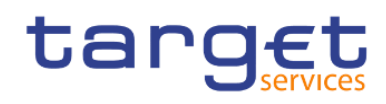

## **Warning**

The next level of logging that includes all the information from the Error level of logging and includes warnings about situations that might not affect your system function.

#### **Information**

This level of logging aggregates all previous levels of logging and includes more detail about the regular operation of the user interface. You might notice that performance at this level is slower.

#### **Debug**

This level of logging contains the most information. Use it if you are testing your own extensions or when you are advised by a member of the software development team or customer support. You can expect that performance at this level is noticeably slower.

Logging levels are stored in the browser cache. If you clear the browser cache, logging levels return to the default setting.

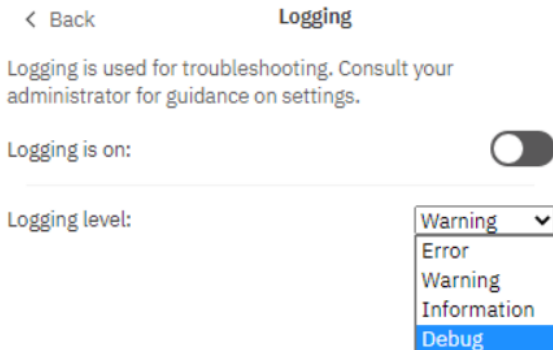

#### **Figure 22 - Welcome screen – Personal menu – Profile and settings - logging level**

## 3.2.6.2.1 Profile and Settings - Settings

You can set up settings for your DWH applications. To set your settings in the personal menu click on "**Profile and settings**" and then "**Settings**".

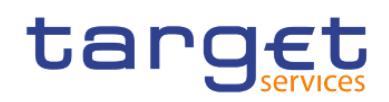

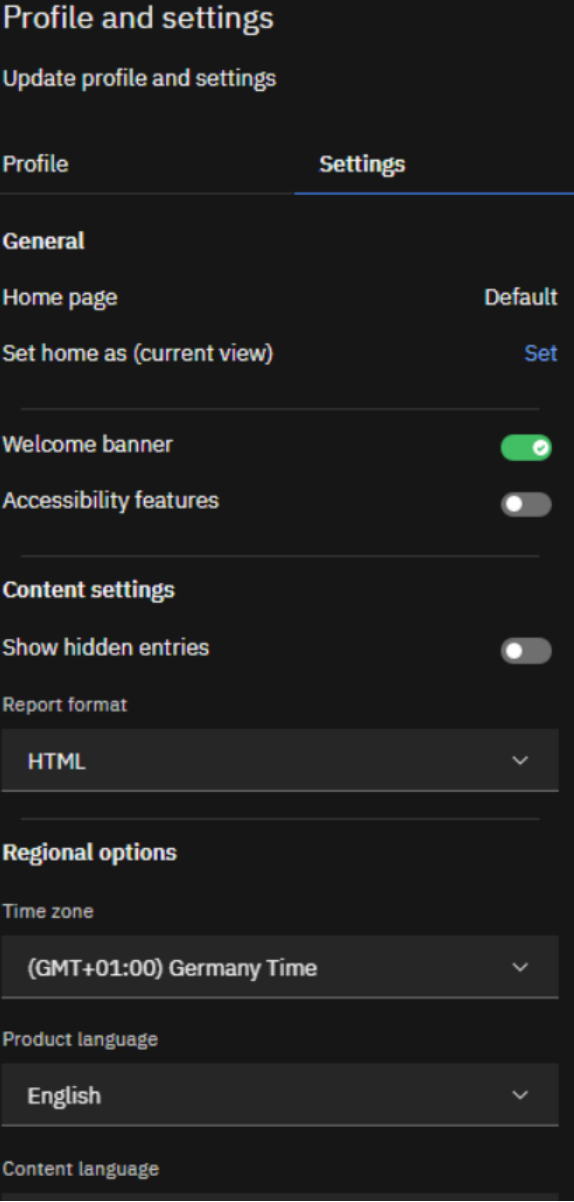

**Figure 23 - Welcome screen – Personal menu – Profile and settings – Settings**

## **Home page**

In case a different page than the default is set, the user can reset to the default

#### **Report format**

The default value for the report format is html

But you can choose also one of the following formats:

- **l** Excel (same content as html but as Excel file)
- **l** Excel Data (only the report data is exported Not recommended since it does not work properly)

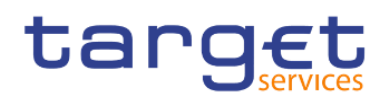

- **l** Pdf
- **l** Html
- **l** Csv
- **l** Xml

### **Turn on accessibility features**

Accessibility features assist users who have a disability, such as restricted mobility or limited vision, to use information technology content successfully

#### **Show hidden entries**

When you first sign in to the DWH, you can see hints that help you navigate through the user interface. If you turn the hints off, but want to show them again, select the "Show hidden entries" check box.

#### **Language settings**

The default language is English.

You can select the language that you prefer for the DWH user interface. If your data and reports are available in multiple languages, you can also select the language that you prefer for the content. There is also support for bidirectional languages such as Hebrew, Arabic, Urdu, and Farsi. Report authors can control the display of native digits and the direction of text, crosstabs, and charts.

## 3.2.6.3 My schedules and subscriptions

This menu item allows you to browse through the list of all report runs scheduled for the day. You can view all your scheduled activities and subscriptions on the "**My schedules and subscriptions**" panel.

The subscription option is available when you run and view a report, but not when you are in editing mode or when you view saved output.

In order to subscribe to a report:

).

Run a report.

In the application bar, tap "**More**" icon in the application bar ( ) and then tap the "**Subscribe**" text (

Subscribe

Select your subscription options, and then tap "**Create**".

The subscriptions have the following characteristics:

A subscriber requires only Read and Execute permissions for the report.

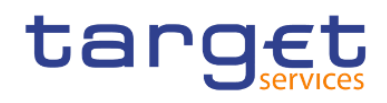

There can be up to 32 subscriptions for the same report. Created by running a report and, in view mode, tapping the "More" icon (**notinal**) in the application bar. Only the subscriber can view their subscription. Only the most recent saved report output is available. The report can be run daily or weekly. You can view a list of your scheduled activities that are current, past, or upcoming on a specific day.

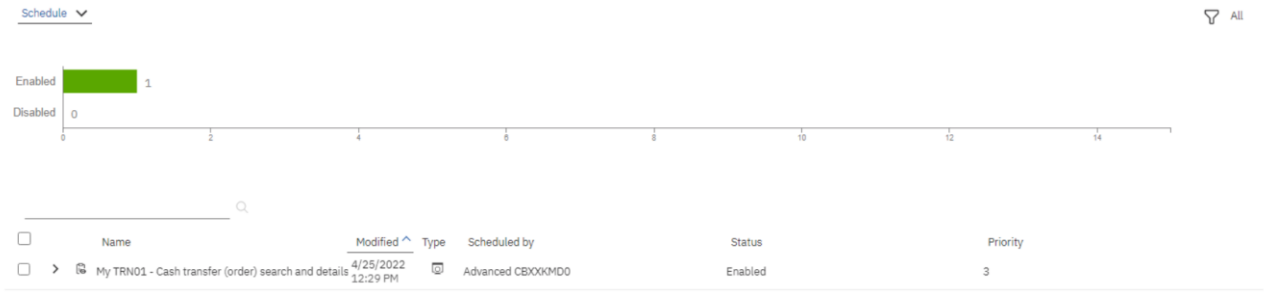

# **Figure 24 - Welcome screen – Personal menu – My schedules and subscriptions**

You can filter the list to show the entries you want to see by clicking on the down arrow next to the "**Schedule**".

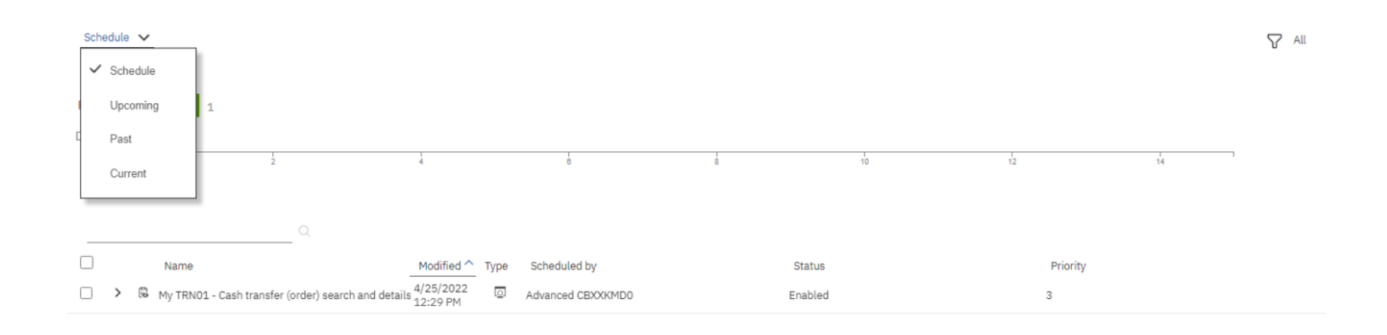

# **Figure 25 - Welcome screen – Personal menu – My schedules and subscriptions - Filter**

The following screenshots show the upcoming and the past schedules respectively:

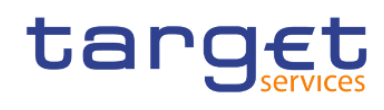

| Upcoming $\vee$                                             |                      | ■ 2022-04-28                   |                                                 |                              | Ø<br>Stacked          | <b>√</b> All |
|-------------------------------------------------------------|----------------------|--------------------------------|-------------------------------------------------|------------------------------|-----------------------|--------------|
| 1.0<br>0.8<br>0.6<br>0.4<br>0.2<br>$0.0 +$<br>Scheduled (1) |                      | 12<br>10<br>11<br>Canceled (0) | $13 -$<br>17<br>15<br>18<br>14<br>Suspended (0) | $\overline{20}$<br>19.<br>18 | $\overline{22}$<br>21 | 23           |
| $\mathbb{Q}$<br>Name                                        | Request time         | Scheduled by                   | $\wedge$ Status                                 | Priority                     |                       |              |
| > $\quad$ My ANS01 - Overview of AS transfer orders (1)     | 4/28/2022<br>6:52 AM | Advanced CBXXKMD0              | Scheduled                                       | 3                            |                       |              |

**Figure 26 - Welcome screen – Personal menu – My schedules and subscriptions – Upcoming schedules**

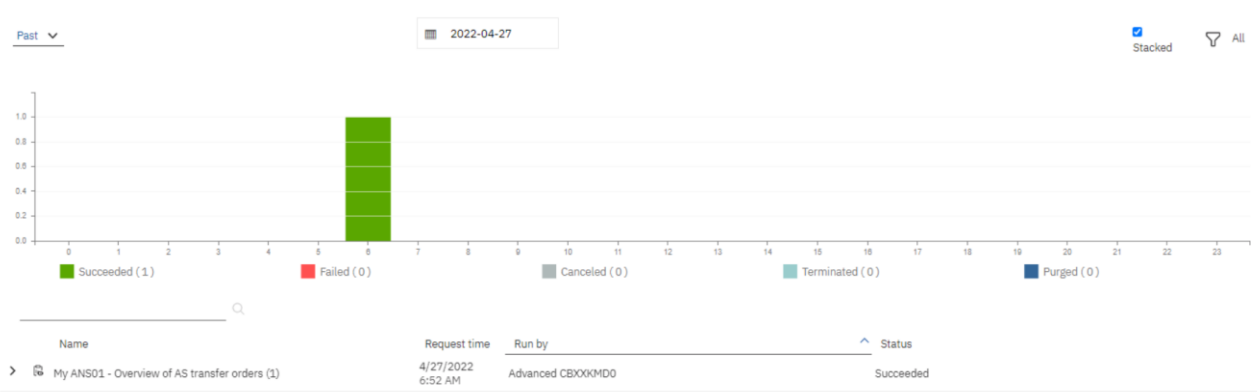

### **Figure 27 - Welcome screen – Personal menu – My schedules and subscriptions – Past schedules**

In general you can enable, disable, modify, or remove subscriptions, and view their saved outputs or the archived version details panel for information such as the run status and run time.

All this information are available by clicking on the "**More**" icon (**1999**):

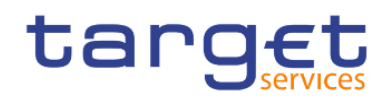

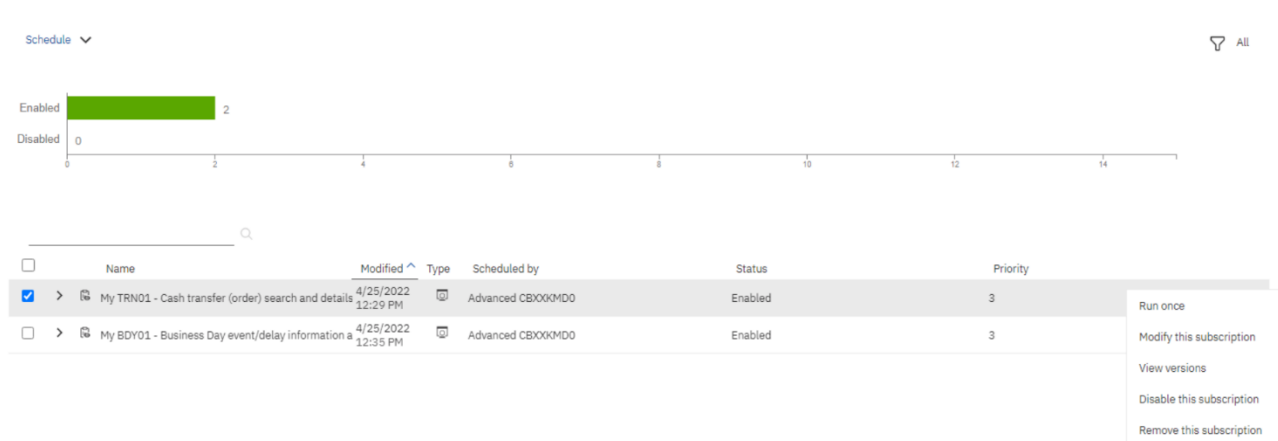

### **Figure 28 - Welcome screen – Personal menu – My schedules and subscriptions**

Enabled: The Status "**Enabled**" informs the user that the schedule is active.

Past  $\vee$  $\blacksquare$  2022-04-27  $\overline{\mathbf{v}}$  $\nabla$  All Stacked  $10^{-1}$  $0.8$  $0.6$  $0.4$  $0.2$  $0.0$  $\frac{1}{16}$  $\frac{1}{20}$  $15$  $\frac{1}{21}$  $\frac{1}{22}$ Succeeded (1) Failed (0) Canceled (0)  $\blacksquare$  Terminated (0)  $\normalsize \Box$  Purged (0)  $\sim$  Status Name Run by Request time 4/27/2022<br>6:52 AM > **B** My ANS01 - Overview of AS transfer orders (1) Advanced CBXXKMD0 Succeeded  $Run once$ View versions Run details

Run once: By clicking here, the user can run the report once:

You can find further information on how to run a report in the chapter [Run a report step-by-step](#page-91-0) [\[](#page-91-0) [92\].](#page-91-0) Modify this subscription: Change the settings for the scheduled report.

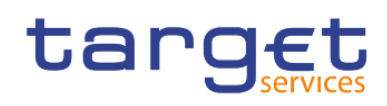

## Subscribe

My TRN01 - Cash transfer (order) search and details

When do you want to receive this report?

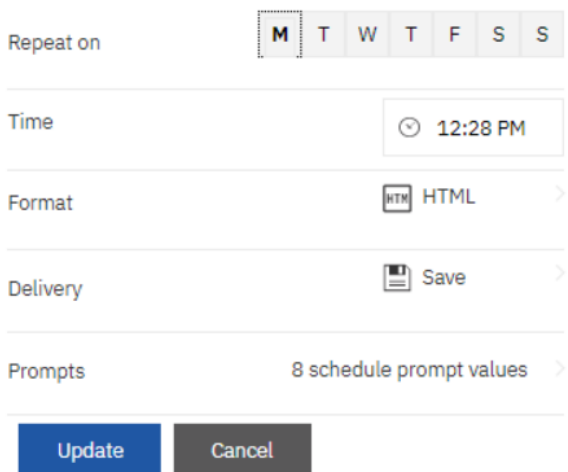

### **Figure 29 - Welcome screen – Personal menu – My schedules and subscriptions – Modify**

View versions: The versions of the report, that is the date it was executed after it was successfully scheduled

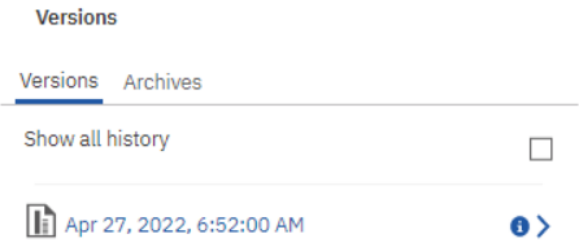

## **Figure 30 - Welcome screen – Personal menu – My schedules and subscriptions – View versions**

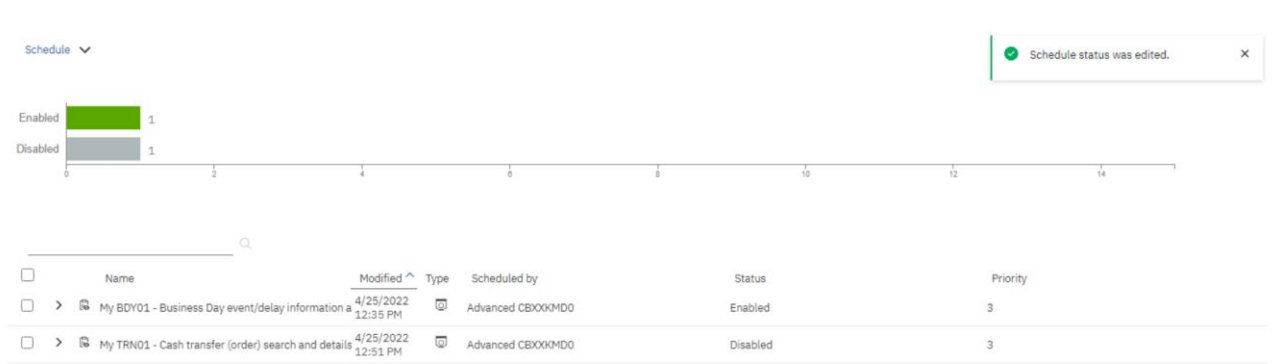

Disable this subscription: By clicking this option, the user disables the schedule

#### **Figure 31 - Welcome screen – Personal menu – My schedules and subscriptions – Disable schedule**

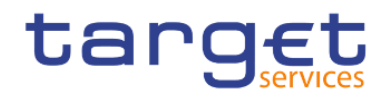

#### Remove this subscription: The schedule will be deleted

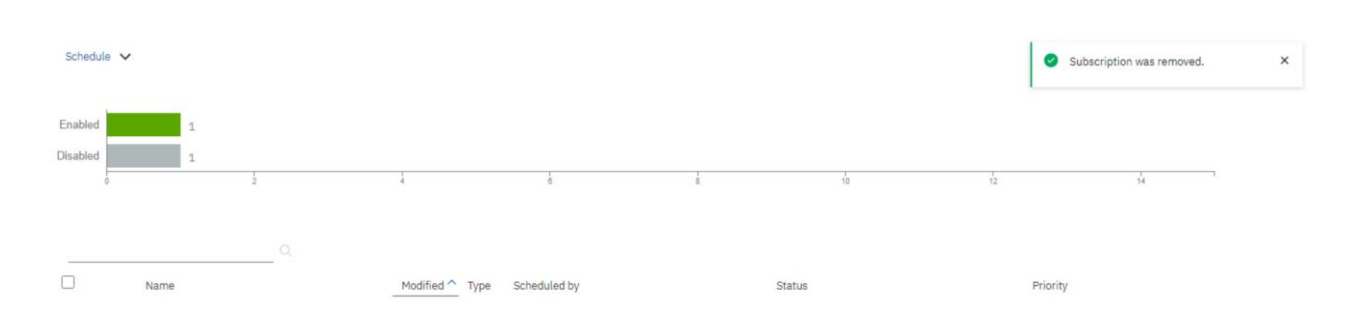

### **Figure 32 - Welcome screen – Personal menu – My schedules and subscriptions – Remove schedule**

In the top right corner, the user will find another filter.

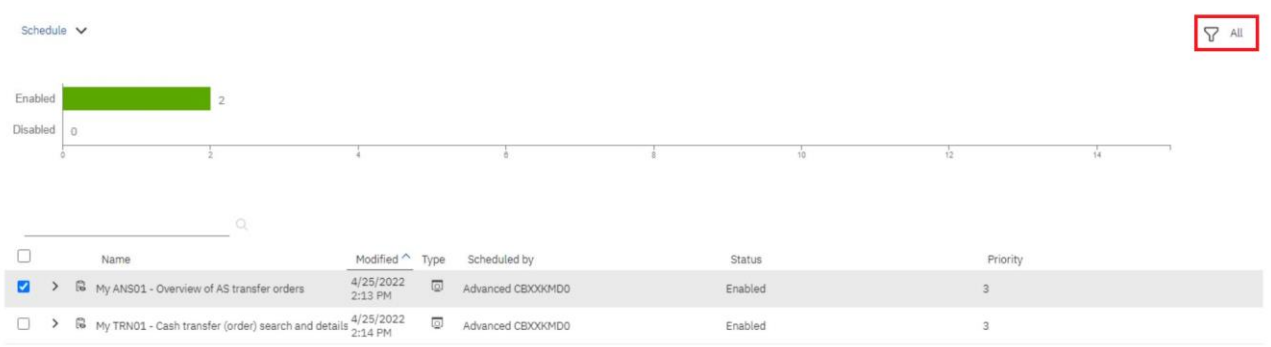

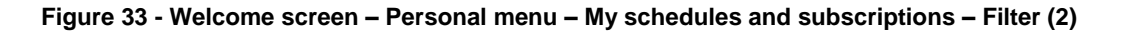

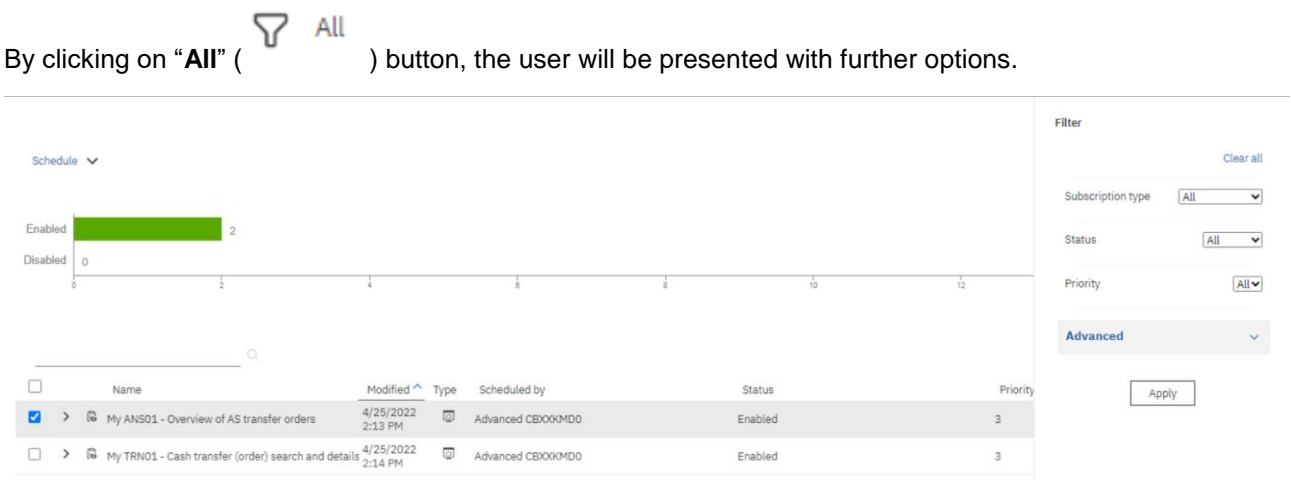

#### **Figure 34 - Welcome screen – Personal menu – My schedules and subscriptions – Filter (2) - Further options**

Subscription type: By clicking on the dropdown next to the "**Subscription type**" the user will be able to filter to see either the subscriptions or the activities.

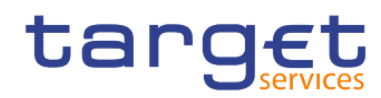

| All<br><b>Subscriptions</b><br>Activities | Subscriptions $\blacktriangleright$                                                                                  |                            |                   |       |                 |    |          |                                  |                  |
|-------------------------------------------|----------------------------------------------------------------------------------------------------|----------------------------|-------------------|-------|-----------------|----|----------|----------------------------------|------------------|
|                                           | Verify the choice by clicking on the "Apply" button (                                                                |                            |                   | Apply | , .             |    |          |                                  |                  |
| Schedule $\vee$                           |                                                                                                    |                            |                   |       |                 |    |          |                                  | <b>了</b> Applied |
| Enabled                                   | $\overline{2}$                                                                                                    |                            |                   |       |                 |    |          |                                  |                  |
| <b>Disabled</b><br>$\overline{0}$         |                                                                                                    |                            |                   |       |                 |    |          |                                  |                  |
|                                           |                                                                                                    |                            |                   |       | 10 <sup>2</sup> | 12 |          | 14                               |                  |
|                                           |                                                                                                    |                            |                   |       |                 |    |          |                                  |                  |
|                                           | $\circlearrowright$                                                                                                  |                            |                   |       |                 |    |          | Subscription type: Subscriptions |                  |
| □                                         | Name                                                                                                    | Modified ^<br>Type         | Scheduled by      |       | <b>Status</b>   |    | Priority |                                  |                  |
| 0                                         | G<br>My ANS01 - Overview of AS transfer orders                                                                       | 4/25/2022<br>Q)<br>2:13 PM | Advanced CBXXKMD0 |       | Enabled         |    | 3        |                                  |                  |
| $\Box$                                    | $\stackrel{\leftrightarrow}{\bullet}$ My TRN01 - Cash transfer (order) search and details $\frac{47202840}{2:14}$ PM | 4/25/2022<br>o             | Advanced CBXXKMD0 |       | Enabled         |    | 3        |                                  |                  |

**Figure 35 - Welcome screen – Personal menu – My schedules and subscriptions - Subscription type**

Status: By clicking on the dropdown next to the "**Status**", the user can choose to see either the "**Enabled**" or the "**Disabled**" schedules:

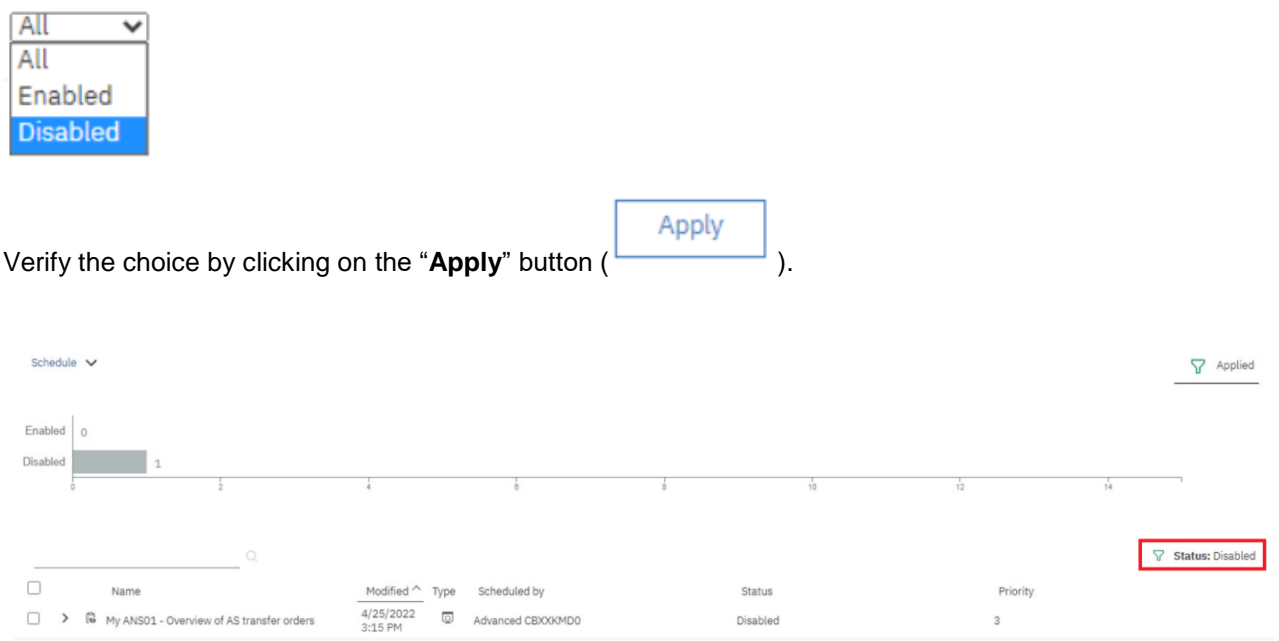

### **Figure 36 - Welcome screen – Personal menu – My schedules and subscriptions – Status disabled**

Priority: By clicking on the dropdown next to the "**Priority**", the user can choose to select different schedules according to the priority.

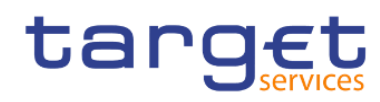

 $\overline{\phantom{a}}$ 

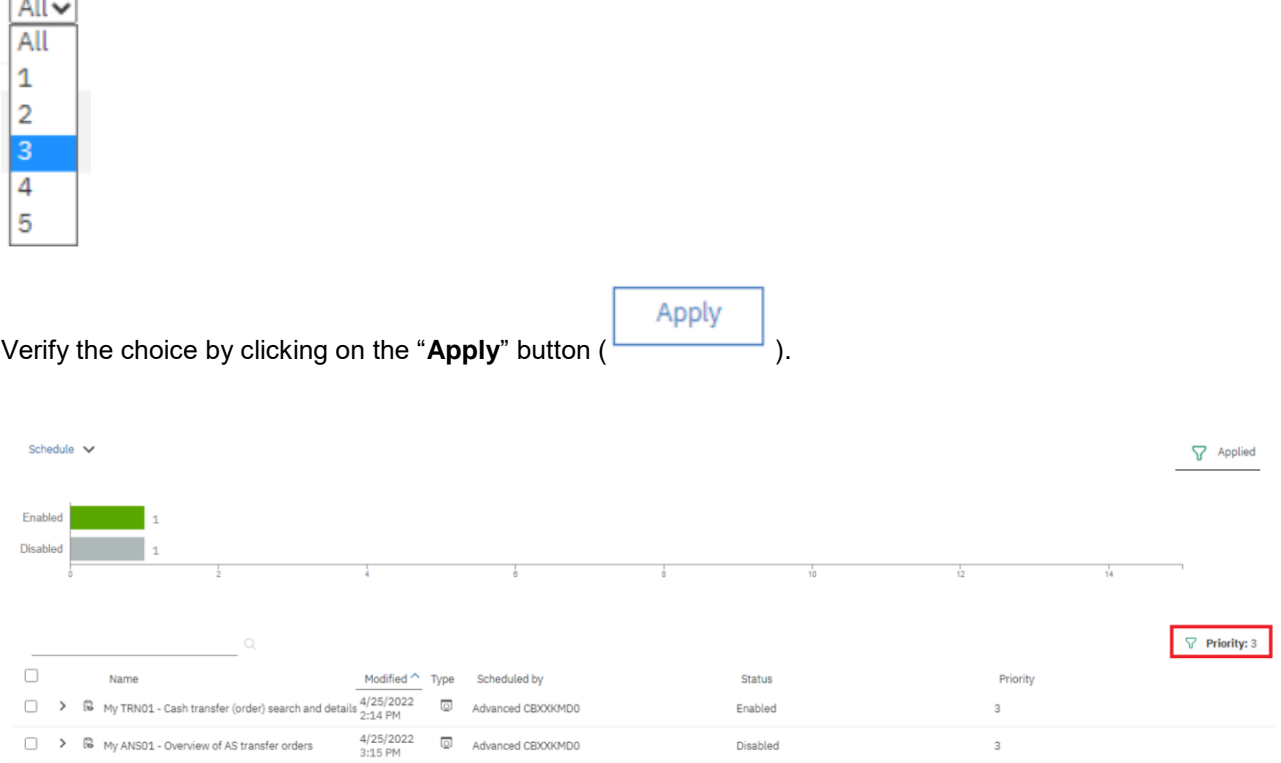

# **Figure 37 - Welcome screen – Personal menu – My schedules and subscriptions – Schedules Priority**

By clicking on the down arrow next to "**Advanced**", the user is presented with further options.

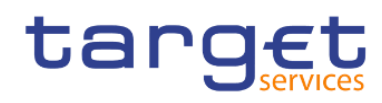

# **Filter**

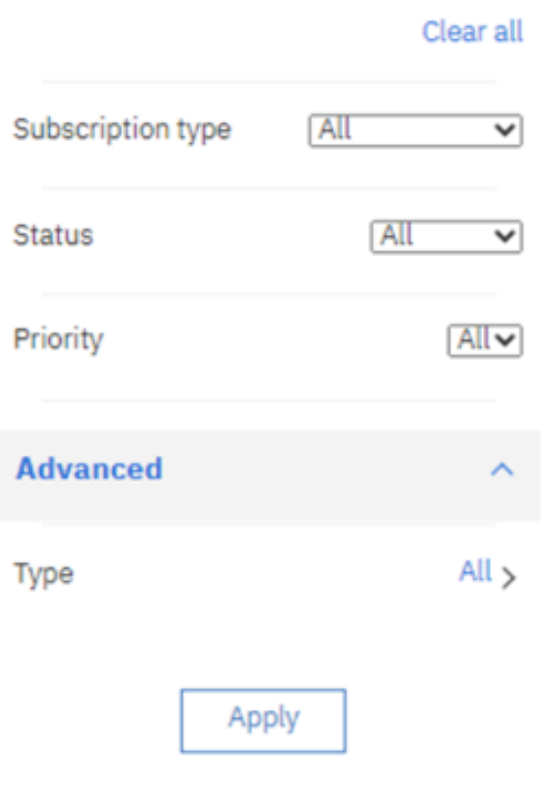

# **Figure 38 - Welcome screen – Personal menu – My schedules and subscriptions – Advanced**

By clicking on the "All" text (  $\frac{All}{?}$  ) next to the "**Type**", the user can choose which type of schedule to see, i.e. Report or Repot view:

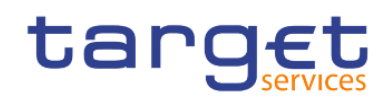

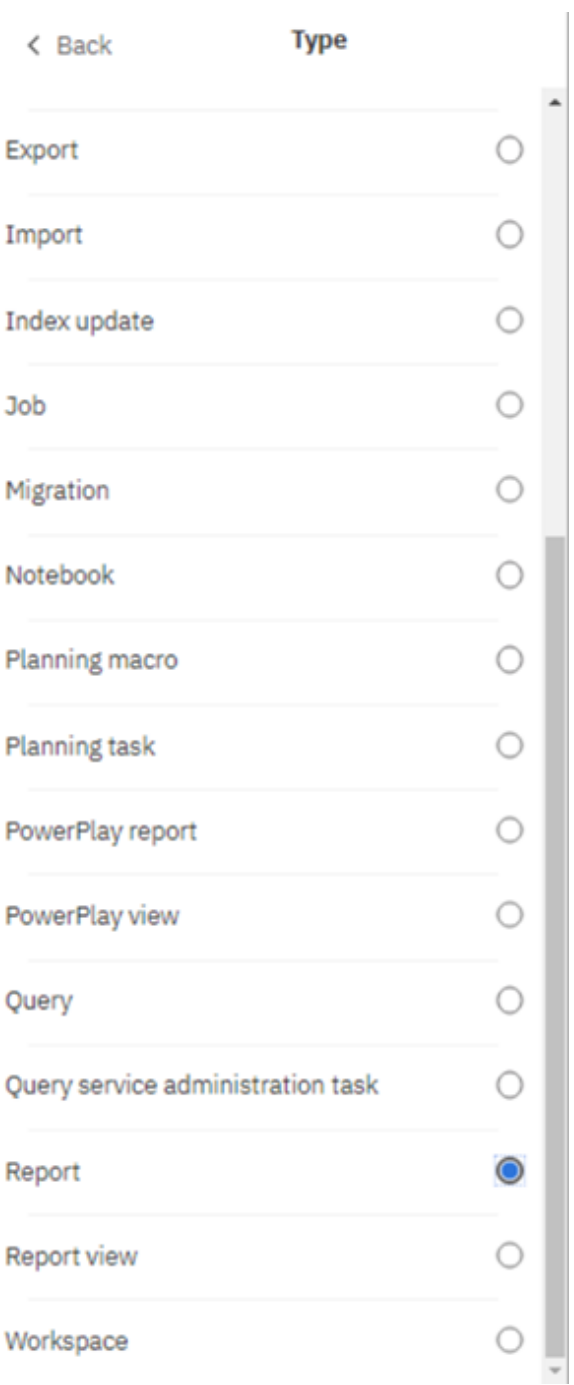

**Figure 39 - Welcome screen – Personal menu – My schedules and subscriptions – Advanced - All - Type of schedule**

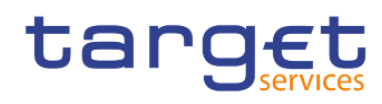

## **Filter**

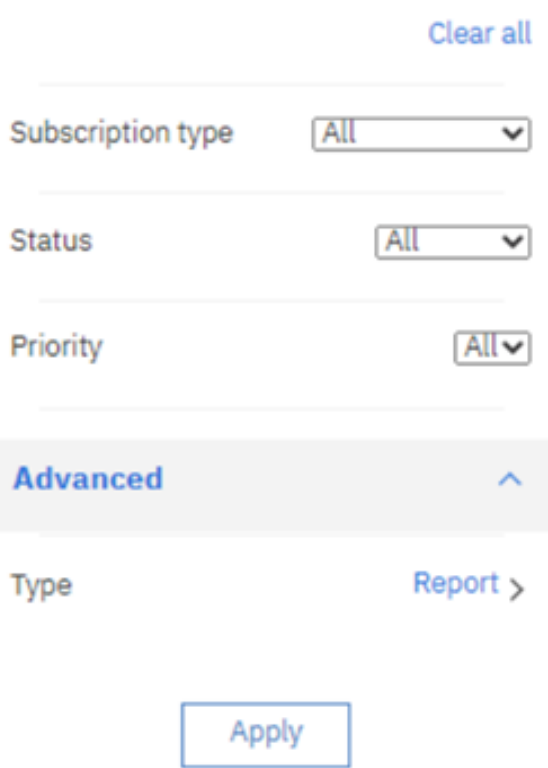

# **Figure 40 - Welcome screen – Personal menu – My schedules and subscriptions – Advanced - All - Type of schedule – Report**

By clicking on "**Back**" text in the upper left corner ( ) and clicking on the "**Apply**" button ( Apply

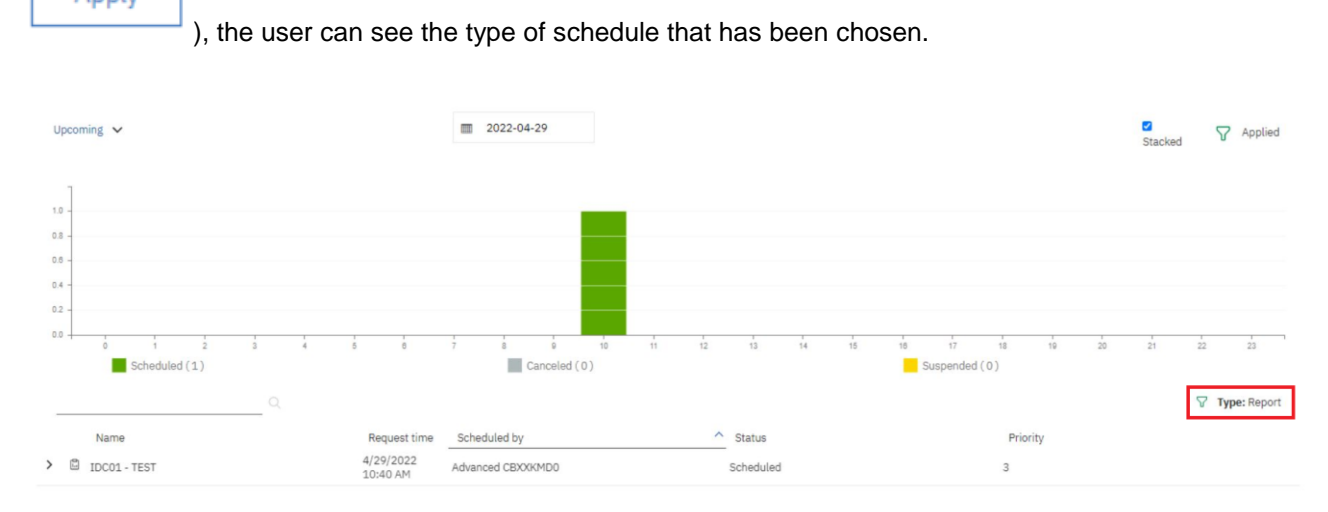

# **Figure 41 - Welcome screen – Personal menu – My schedules and subscriptions – Advanced - All - Type of schedule - Report**

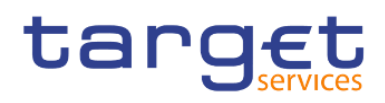

# 3.2.6.4 Log out

In order to log out you can use the "**Log out**" item from the personal menu in the toolbar.

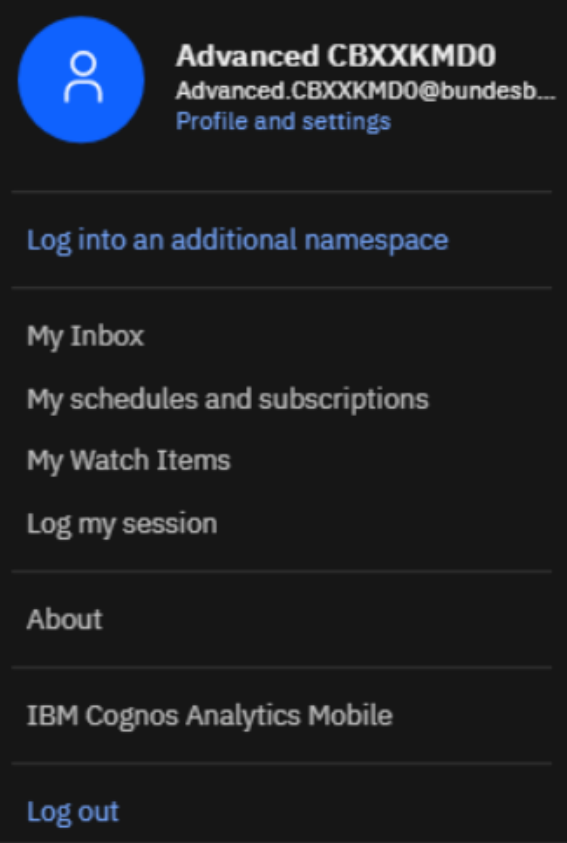

**Figure 42 - Personal menu - Log out**

# 3.3 Navigating in the DWH GUI – menu

On the left side of the screen you can find the "**Open menu**" icon ( ) with different folders and the

目

**System information**" (

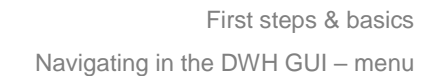

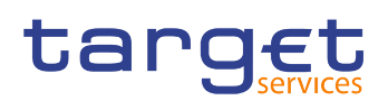

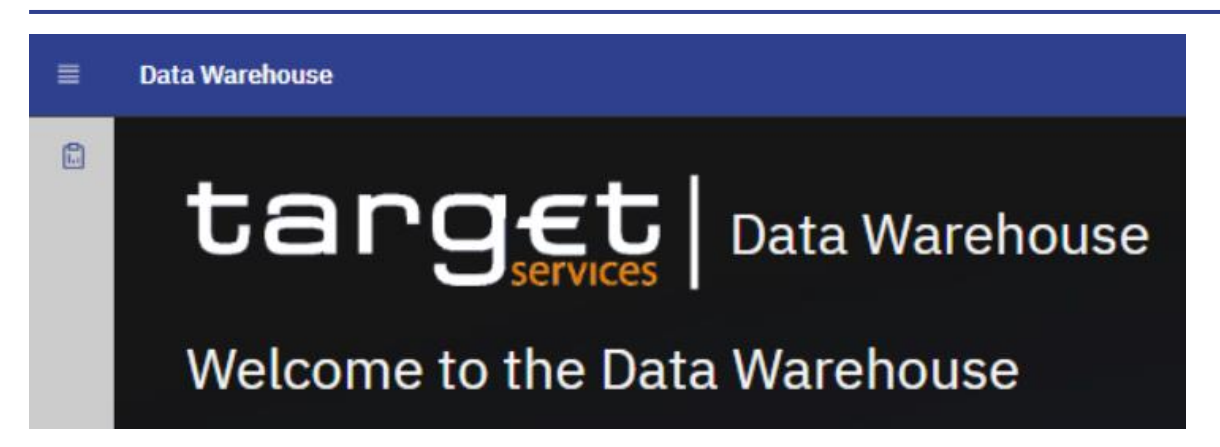

**Figure 43 - Welcome page - menu**

# 3.3.1 Data Warehouse logo

By clicking on the "**Data Warehouse**" logo, you return to the "**Welcome**" page.

# 3.3.2 Open Home

The first icon under the "**Open Home**" icon is the "**Home**" icon.

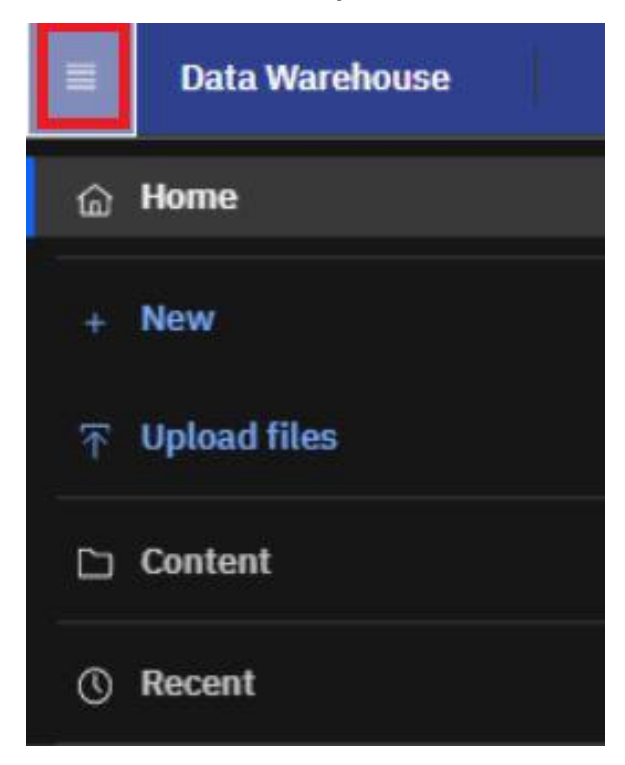

#### **Figure 44 - Welcome page - Home**

By clicking on this icon it is always possible to return to the "**Welcome**" page (the standard one or the one you have specified – for further information please refer to chapter [Access to the DWH](#page-40-0)  $[41]$  $[41]$  from everywhere in the DWH GUI.

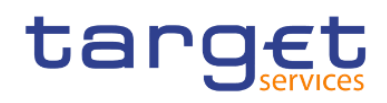

# 3.3.3 Search function

To find items in your own or in the team content type the search term in the "**Search**" field. In the search field - you can type in one or multiple keywords and press "**Enter**". You can search for folders or predefined reports.

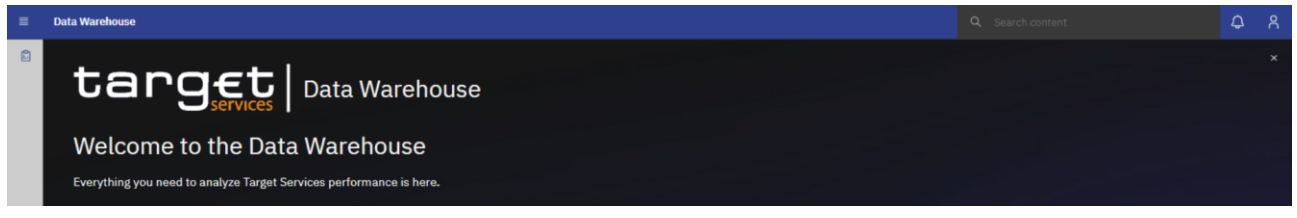

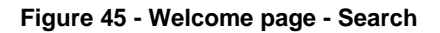

# 3.3.3.1 Narrow your search with filters

After a search was successful, the filter function is available. In case your search returns too many results, you can click on the "**Filter**" icon and select for example specific search results or dates to modify the result list.

|   | <b>Data Warehouse</b>                                            |                                                               | $Q$ trn                          |                                    | ۵<br>ු ද |
|---|------------------------------------------------------------------|---------------------------------------------------------------|----------------------------------|------------------------------------|----------|
| 阎 | Showing results for 'trn'                                        |                                                               |                                  | Close<br>Save search               | 圊        |
|   | Showing 24 items                                                 |                                                               |                                  |                                    |          |
|   | Name                                                             | Location                                                      | Q Filter by keywords             |                                    |          |
|   | TRN - Transaction Reports                                        | Team content > Predefined Reports                             | <b>Reset filters</b>             |                                    |          |
|   | TRN - Transaction Reports                                        | Team content > Predefined Reports SWP2                        | Type                             | Modified                           |          |
|   | TRN09 - RTGS Account Holder activity                             | Team content > Predefined Reports SWP2 > TRN - Transaction    | $\Box$ Folders<br>$\Box$ Data    | $\odot$ All                        |          |
|   | TRN09 - RTGS Account Holder activity                             | Team content > Predefined Reports > TRN - Transaction Reports | Packages                         | $\bigcirc$ Today<br>○ Yesterday    |          |
|   | TRN01 - Cash transfer (order) search and details                 | Team content > Predefined Reports SWP2 > TRN - Transaction    | Dashboards<br>Explorations       | ○ Past week<br>○ Past month        |          |
|   | TRN08 - Business Activity of a party/parties                     | Team content > Predefined Reports > TRN - Transaction Reports | Notebooks<br>$\Box$ Stories      |                                    |          |
|   | TRN01 - Cash transfer (order) search and details                 | Team content > Predefined Reports > TRN - Transaction Reports | $\Box$ Reports<br>Report Views   | Result limit<br>50<br>$\checkmark$ |          |
|   | TRN08 - Business Activity of a party/parties                     | Team content > Predefined Reports SWP2 > TRN - Transaction    | $\Box$ Jobs                      |                                    |          |
|   | TRN07 - Cash transfers between two accounts of different parties | Team content > Predefined Reports SWP2 > TRN - Transaction    | $\Box$ Shortcuts<br>$\Box$ Other |                                    |          |
|   | TRN02 - Monthly overview of domestic and cross-border payments   | Team content > Predefined Reports > TRN - Transaction Reports | Report                           | 2/9/2022, 4:18 PM                  |          |

**Figure 46 - Welcome page - filter options**

# 3.3.3.2 Save search results

After you have performed a search and the results are shown, you can save the results of your search. The "**Save**" icon is only available after a successful search.

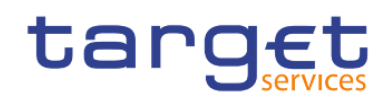

Showing results for 'trn'

Showing 24 items

#### **Figure 47 - Welcome page - Search - Save icon**

After clicking on the "**Save**" icon, a message pops up, that informs you that the search was saved.

The result of the search will be available later, even after the search is closed, or the user signs out.

If you do not save the result, the next search will overwrite the previous:

In order to delete a previously saved search, click on the "remove" button of the saved search you intend to delete.

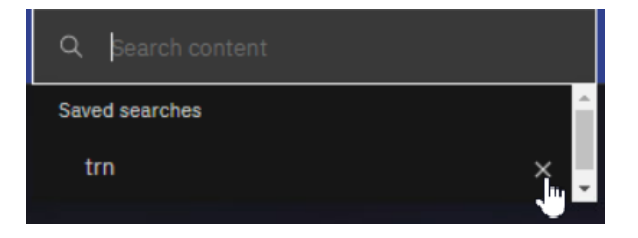

**Figure 48 - Welcome page – remove search**

#### **Example**

In case you save the search, the search result will be available in the "**Saved searches**" list, even after you sign out.

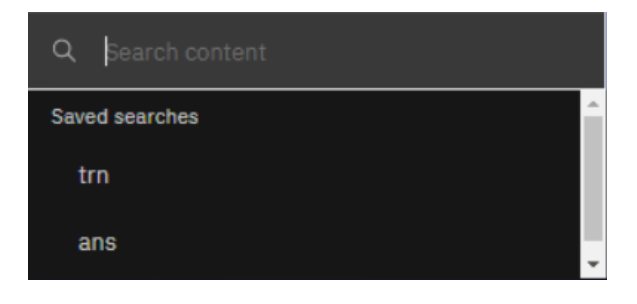

**Figure 49 - Welcome page - Search - Saved searches**

# 3.3.4 System information

Behind "**System information**", you find a menu with a welcome page and user information.

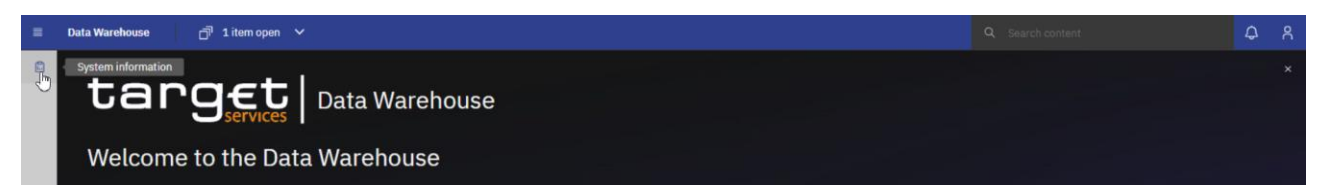

**Figure 50 - Welcome page - System information link**

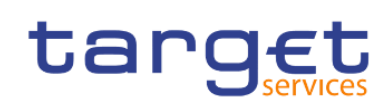

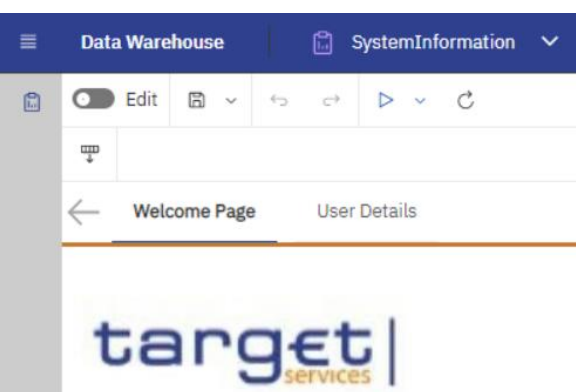

#### **Figure 51 - Welcome page – System information menu**

#### **Welcome page**

This page serves as an introduction to this menu and informs you about the content of this menu.

#### **User details**

Here you can see additional user information, such as user details concerning your User ID, which is needed to identify you in case of support. In addition, you will find your name, the name of your institution, and system information such as the environment (production or test environment) you are working on. The last business day is also mentioned to give you the information, which was the last business day loaded into the DWH completely.

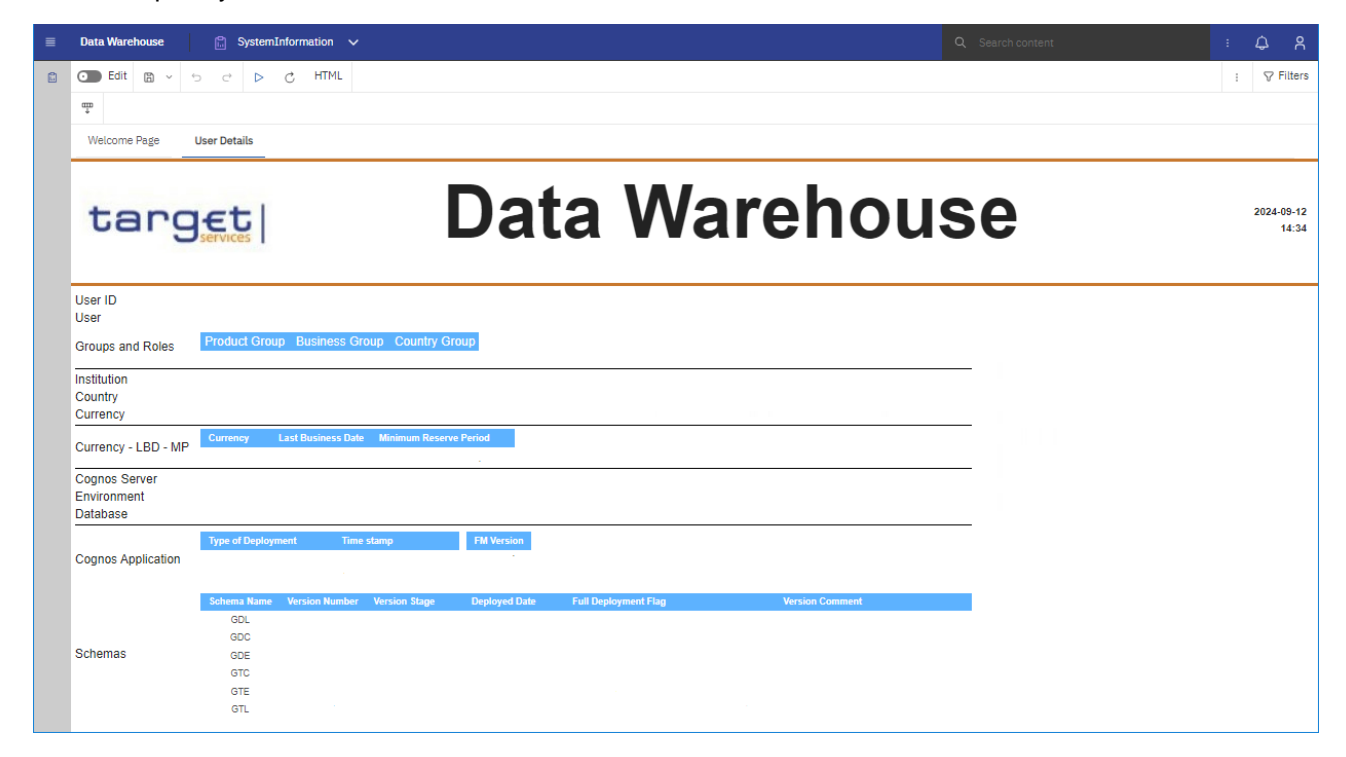

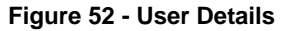

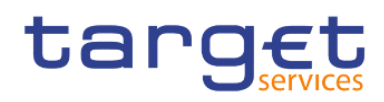

# 3.3.5 Recent

If you want to see pages, folders or reports that you recently viewed you can find the list under "**Recent**".

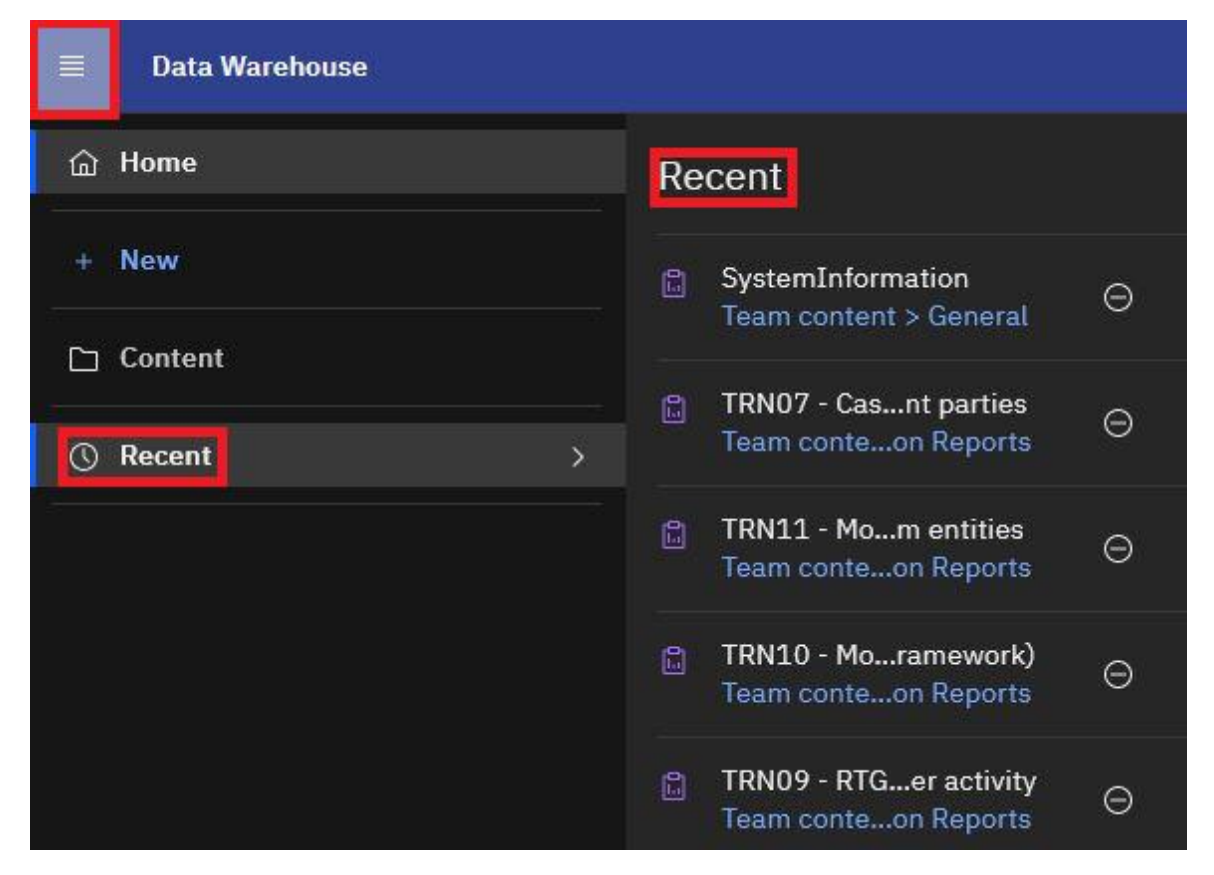

**Figure 53 - Welcome page – Recently viewed**

# 3.3.6 New

"**New**" is only visible for CB/CSD users granted with the "**Data Warehouse advanced user**" privilege in CRDM. Only with this privilege it is allowed to create user-defined reports. For more information please refer to chapter [Creating reports \(just advanced users\)](#page-579-0) [\[](#page-579-0) [580\].](#page-579-0)

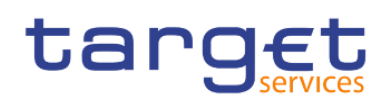

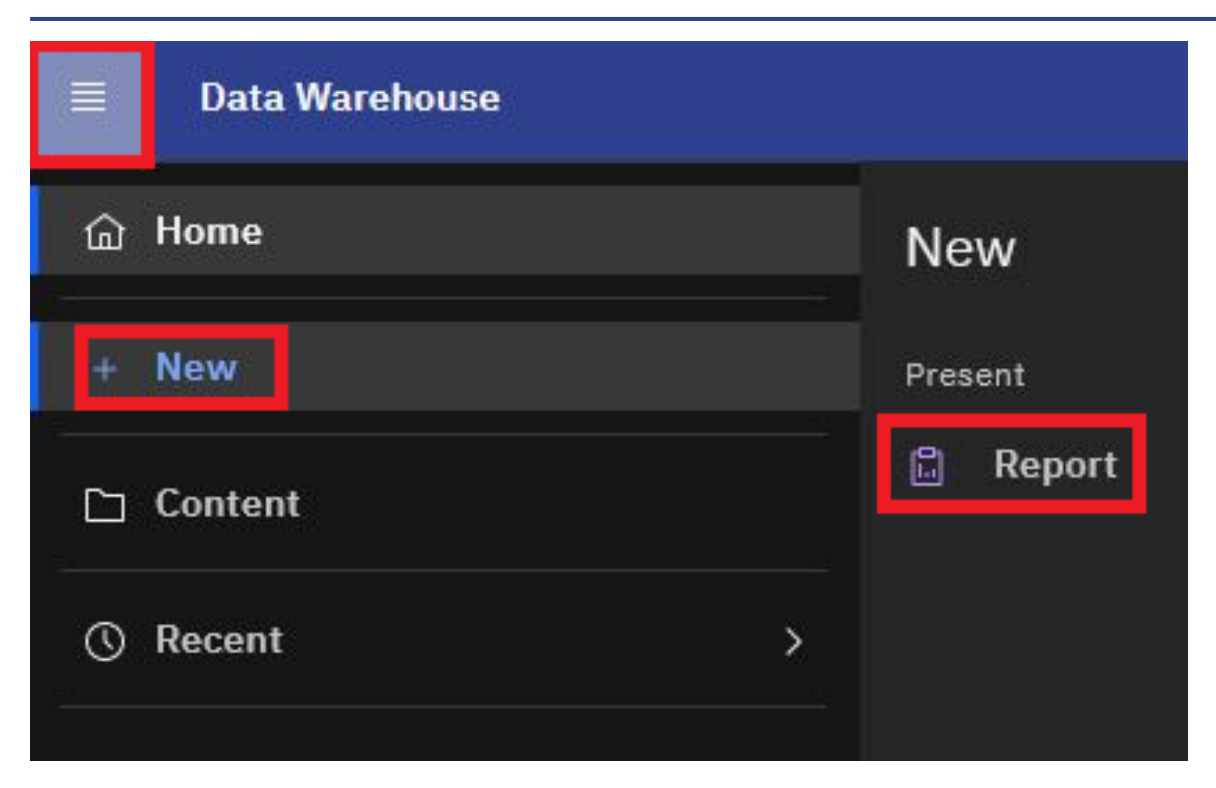

**Figure 54 - Welcome page - New** 

# 3.4 Personal Folders

# 3.4.1 Team content

After clicking on the "**Open menu**" icon and then clicking on "**Content**", you will be presented with a screen having two tabs, "**My content**" and "**Team content**". Under "**Team content**", you can find all reports you are allowed to run and view, depending on the party type you belong to. For information about each predefined report and who is allowed to use it, please refer to [Predefined reports](#page-150-0) [\[](#page-150-0) [151\]](#page-150-0). For CB/CSD users a specific CB/CSD folder can be found, where CB advanced users can store adapted or user-defined reports and share them with normal users within their CB/CSD. This enables also other users of this CB/CSD with the normal user privilege to execute reports previously designed by an advanced user.

Additionally, the CBs/CSDs shared folder is included in here. With this folder, CBs/CSDs can share adapted or user-defined reports with other CBs/CSDs.
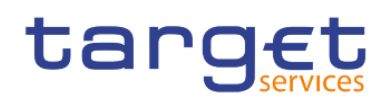

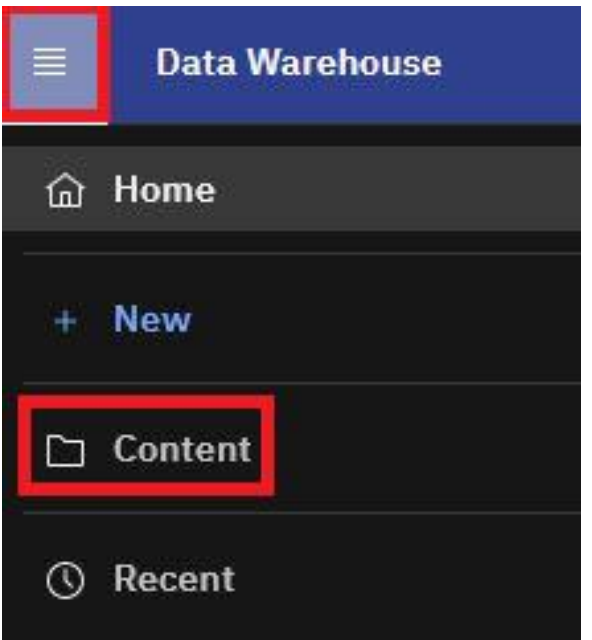

#### **Figure 55 - Welcome page - Team content**

You can see the following content within "**Team content**".

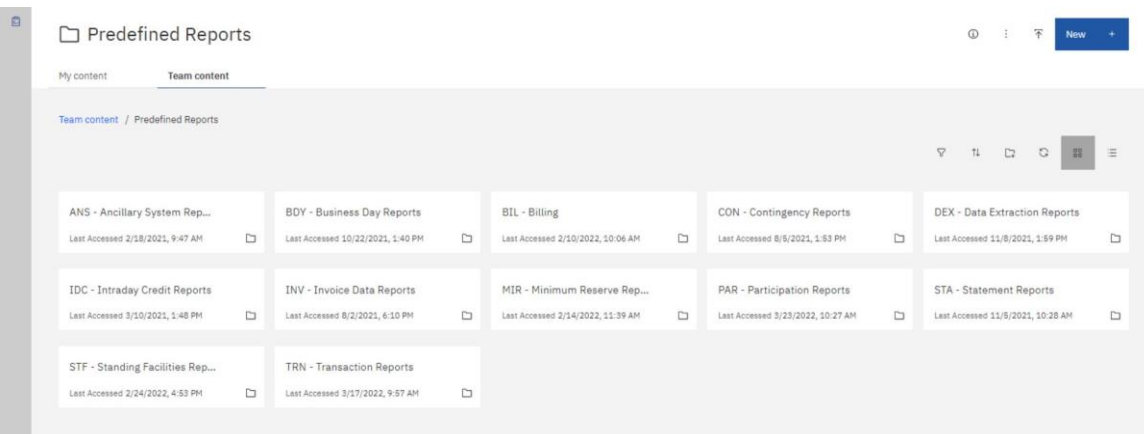

## **Figure 56 - Welcome page- Team content - folder structure**

In case you are a CB/CSD user, you will see this structure in "**Content**":

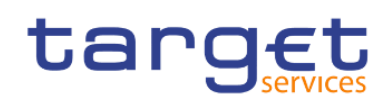

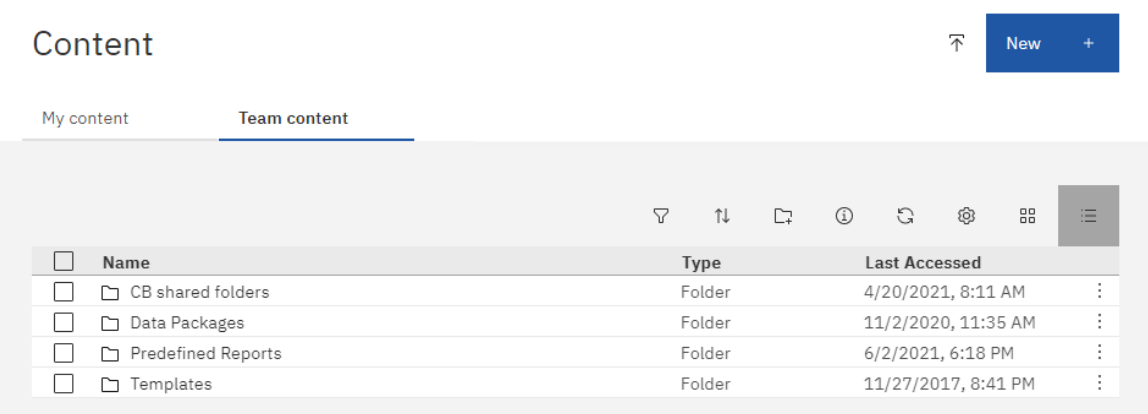

#### **Figure 57 - Welcome page - Team content - folder structure (CB user)**

#### **CB shared folders**

In the "**CB**" shared folders the CB user can find the folders for sharing reports within its own CB as well as the folder for sharing reports with other CBs. These folders cannot be used to share reports with PBs or AS since the users of these party types do not have visibility of the CB shared folders.

#### **Data Packages**

Term content / Date Declinica

In the "**Data Packages**" folder, you can find the data model that was used to create the reports. This is an information item only (showing the date and time of the last update of the data model).

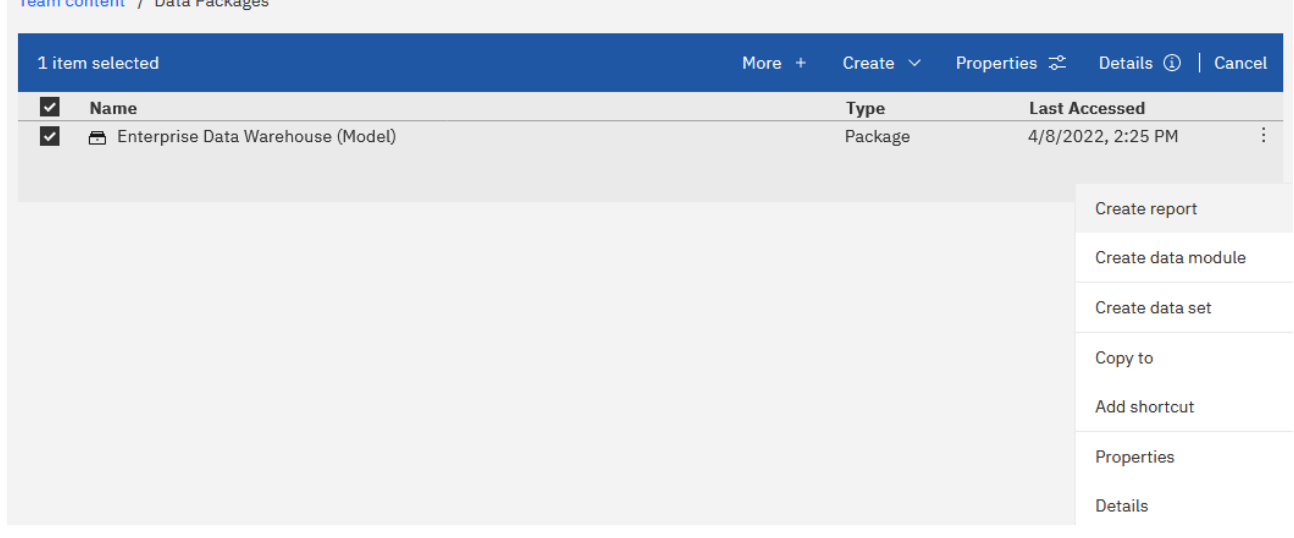

#### **Figure 58 - Welcome page - Team content - Data Packages**

#### **Predefined Reports**

In the "**Predefined Reports**" folder you can find the subfolders containing the predefined reports.

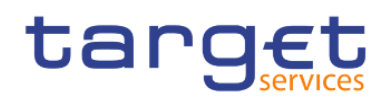

Team content / Predefined Reports

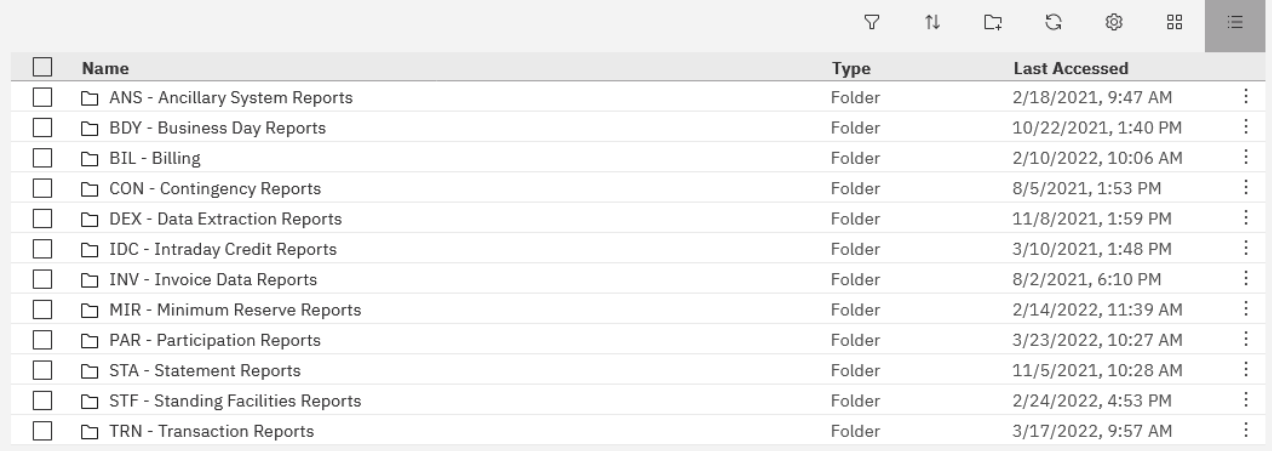

#### **Figure 59 - Welcome page - Team content - Predefined reports**

#### **Example**

Under "**ANS – Ancillary System Reports**" you can find the predefined reports "**ANS01 – Overview of AS transfer orders**" and "**ANS02 – Daily average of AS transfers**".

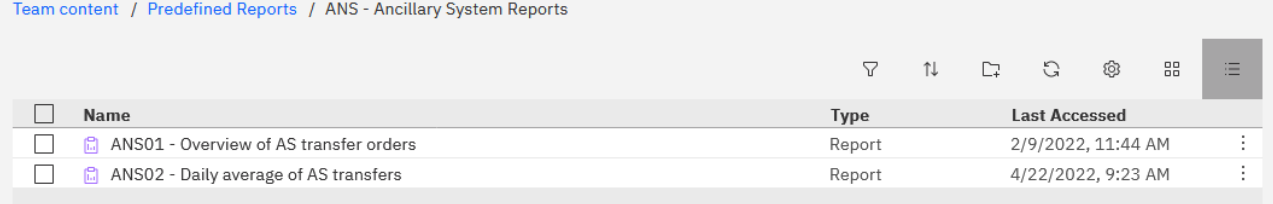

## **Figure 60 - Welcome page - Team content - Predefined Reports - ANS - Ancillary System Reports**

The normal user has the same capabilities, except from the "**Create report**".

## 3.4.2 My content

This is your private area where only you can see the content that is stored there. At start, the folder is always empty.

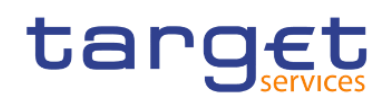

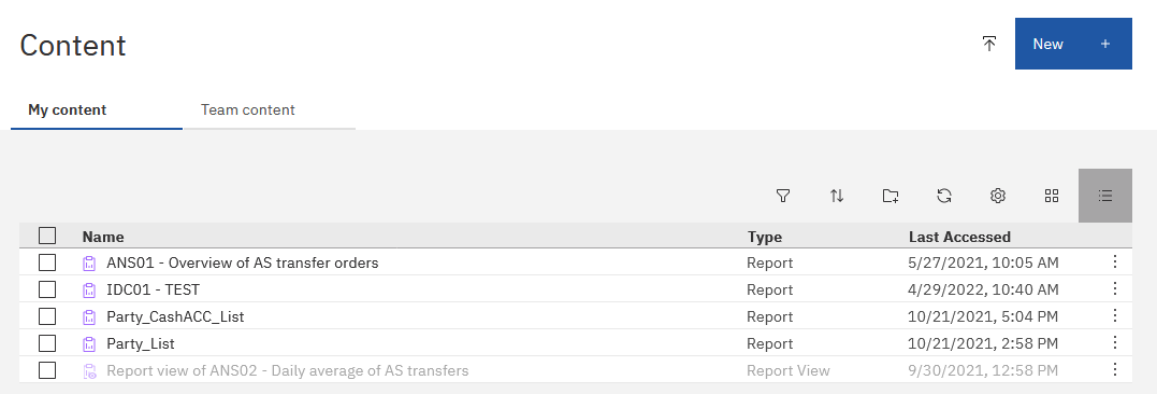

#### **Figure 61 - Welcome page – My content**

# 3.4.3 Add a new folder

≣ Click on the "**Open menu**" icon ( ), click on "**Content**" and then click on "My content". In order to create a new folder, click on the "Add Folder" icon ( $\Box$ ).

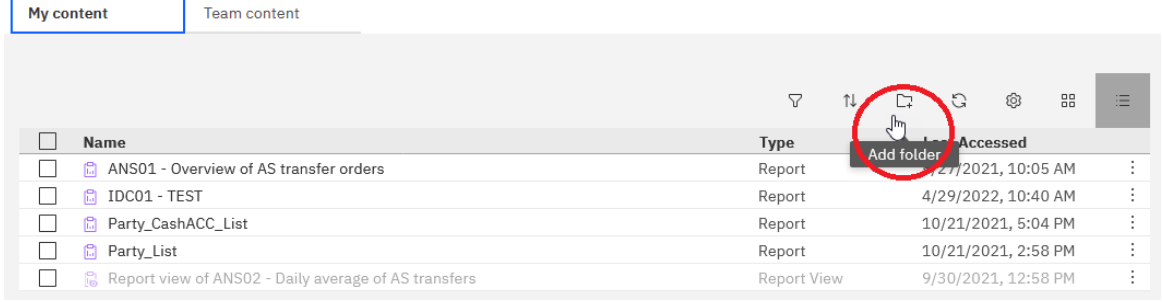

#### **Figure 62 - Welcome page – My content – Add folder**

After click on the "**Add Folder**" icon, you must enter a name for the new folder you want to create.

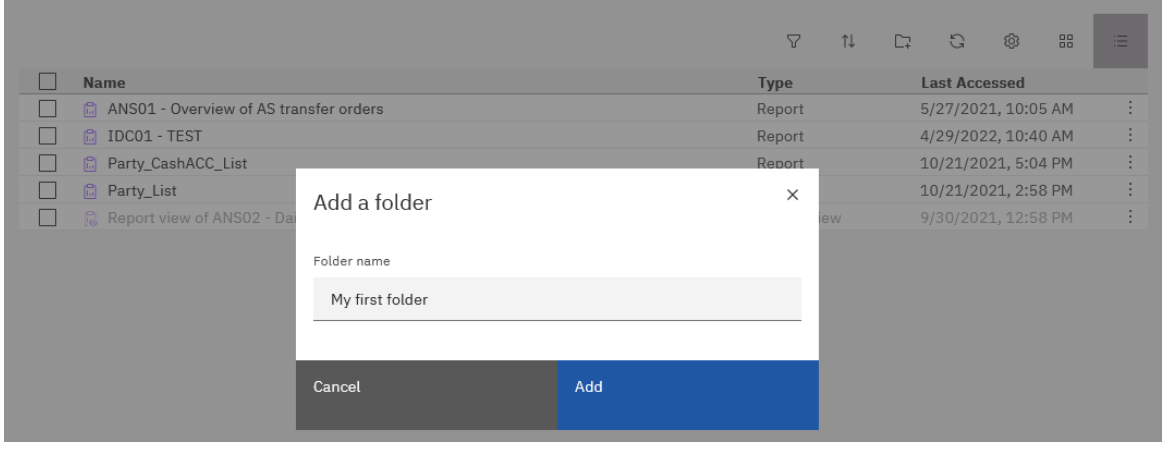

**Figure 63 - Welcome page – My content – New Folder (1)**

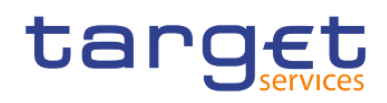

Press "**Enter**" and the new folder is created.

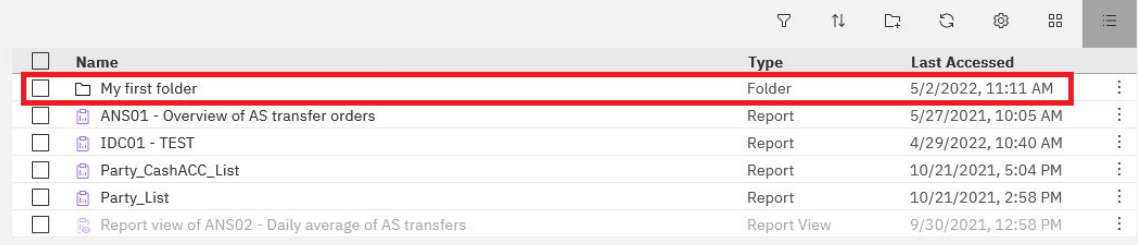

#### **Figure 64 - Welcome page – My content– New Folder (2)**

## 3.4.4 Sort the content

Open "**My content**" or "**Team content**" by clicking on the "**Open menu**" icon and then clicking on "**Content**", and click on the "**Sort**" icon in the toolbar. You can sort by name, the latest modification date or type of the content. In addition, you can decide if you want to see the ascending or descending order of your items.

In the following screenshot, the folders are sorted by name in ascending order.

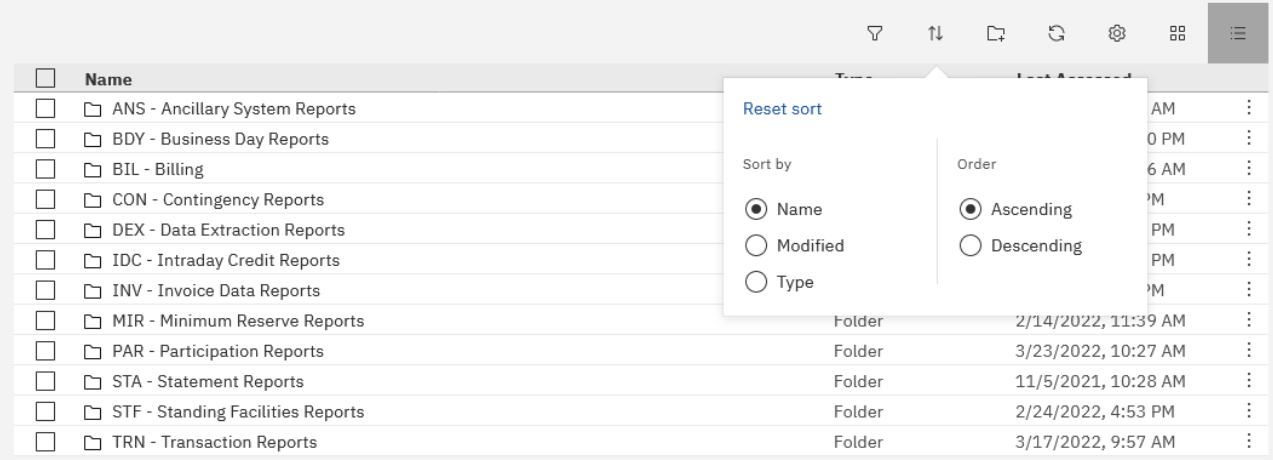

#### **Figure 65 - Welcome page – My content – sort in ascending order**

On the contrary, in this screenshot the folders are sorted by name in descending order.

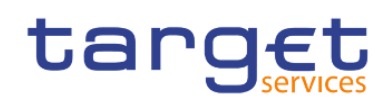

|                                        | 7                 | G<br>Ν<br>$\square$                    | 88<br>ලි       | $=$<br>$-$        |  |
|----------------------------------------|-------------------|----------------------------------------|----------------|-------------------|--|
| <b>Name</b>                            | $T_{\text{max}}$  | <b>Look Approved</b>                   |                |                   |  |
| TRN - Transaction Reports<br>n         | <b>Reset sort</b> |                                        | AM             | ÷                 |  |
| STF - Standing Facilities Reports<br>n |                   |                                        | <b>PM</b>      | $\cdot$<br>٠<br>٠ |  |
| STA - Statement Reports<br>n           | Sort by           | Order                                  | 8 AM           | $\bullet$<br>÷    |  |
| PAR - Participation Reports<br>h       | $\bf o$<br>Name   | Ascending                              | 7 AM           | ٠                 |  |
| MIR - Minimum Reserve Reports<br>n.    |                   |                                        | 9 AM           | ٠                 |  |
| INV - Invoice Data Reports<br>n        | Modified          | $\left( \bullet \right)$<br>Descending | <sup>N</sup>   | ٠                 |  |
| IDC - Intraday Credit Reports<br>n     | Type              |                                        | <b>PM</b>      | ٠                 |  |
| DEX - Data Extraction Reports          | Folder            | 11/8/2021, 1:59 PM                     | $\cdot$        |                   |  |
| CON - Contingency Reports<br>n         | Folder            | 8/5/2021, 1:53 PM                      | ٠              |                   |  |
| $\Box$ BIL - Billing                   | Folder            | 2/10/2022, 10:06 AM                    |                |                   |  |
| BDY - Business Day Reports<br>M        | Folder            | 10/22/2021, 1:40 PM                    |                | $\cdot$           |  |
| ANS - Ancillary System Reports<br>n    | Folder            | 2/18/2021, 9:47 AM                     | $\bullet$<br>٠ |                   |  |

**Figure 66 - Welcome page – My content – sort in descending order**

## 3.4.5 Filter the content

Open "**My content**" or "**Team content**" by clicking on the "**Open menu**" icon and then clicking on "**Content**", and click on the "**Filter**" icon in the toolbar. You can choose the type, the modified time or provide one ore multiple keywords of the item you are looking for.

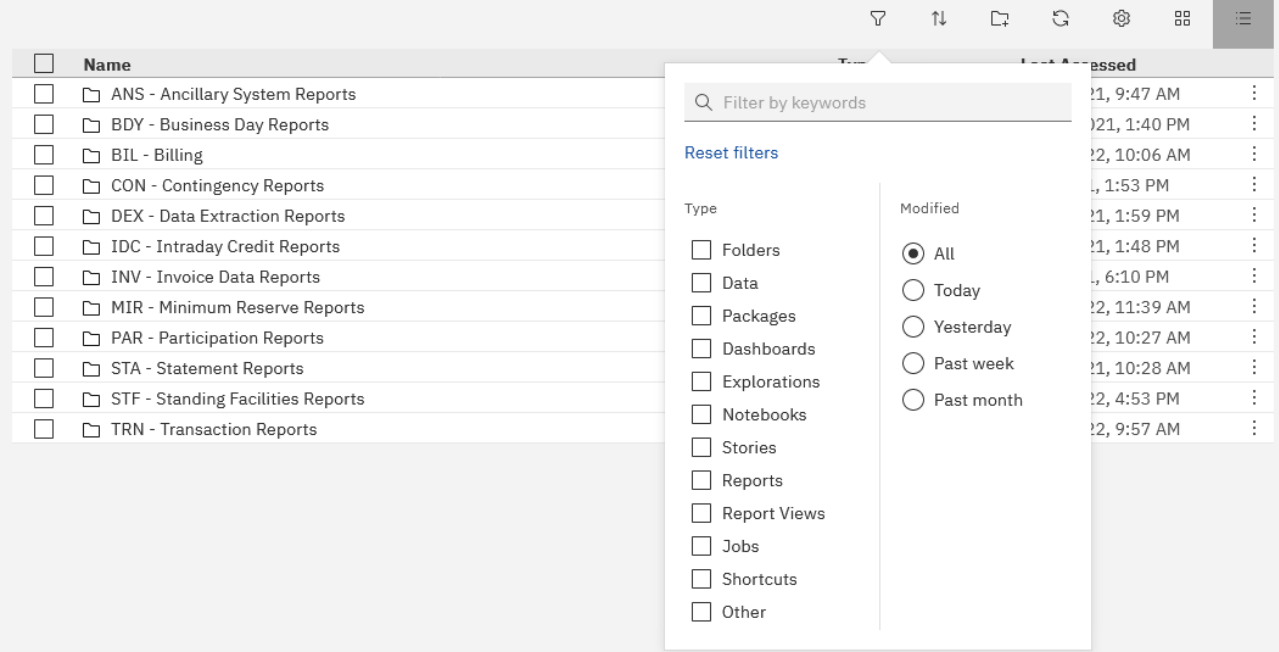

**Figure 67 - Welcome page – Team content – Predefined Reports – filter options**

## **Example**

You want to search for a folder in combination with a keyword "**ST**". The following result is shown:

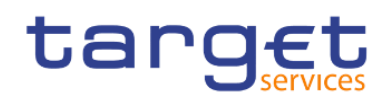

First steps & basics Personal Folders

| Name                                        | $T_{\text{max}}$                                                                                                    |                                                                                                    |          | $1 - 4$ $-$ essed |  |
|---------------------------------------------|----------------------------------------------------------------------------------------------------|----------------------------------------------------------------------------------------------------|----------|-------------------|--|
| ANS - Ancillary System Reports              | Q ST                                                                                                    |                                                                                                    | $\times$ | ?1, 9:47 AM       |  |
| STA - Statement Reports                     |                                                                                                    |                                                                                                    |          | !1, 10:28 AM      |  |
| STF - Standing Facilities Reports<br>$\Box$ | <b>Reset filters</b>                                                                                                    |                                                                                                    |          | 22, 4:53 PM       |  |
|                                             | Type<br>V Folders<br>Data<br>Packages<br>Dashboards<br>Explorations<br>Notebooks<br>Stories<br>n.<br>Reports<br>. .<br><b>Report Views</b><br>Jobs<br>Shortcuts<br>Other<br>П | Modified<br>$_{\textstyle\odot}$<br>All<br>Today<br>$\rightarrow$<br>Yesterday<br>Past week<br>Past month |          |                   |  |

**Figure 68 - Welcome page – My content – filter options – filter by folders**

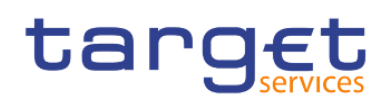

# 4 Working with reports

# 4.1 Copy, save and export

<span id="page-79-0"></span>This chapter gives you a step-by-step description on how to copy the report to your own folder or to save or export the data.

# 4.1.1 Copy a report

A copy is an independent version of the original report. Any changes to the implementation due to e.g. CRs in the original report will not affect the report results from the copied version. Deleting the original report will not affect the copy. This is the difference to the report view (please see chapter [Creating a report view](#page-81-0) [\[](#page-81-0) $\triangleright$  [82\]\)](#page-81-0) which remains linked to the original report. You can save a report as a copy in "**My content**" folder, or if the user is a member of a Central Bank or CSD, in the CB/CSD shared folders as well:

**Step 1:** Navigate to the "**Team content**" folder, open "**Predefined Reports**" and select the folder with the desired report.

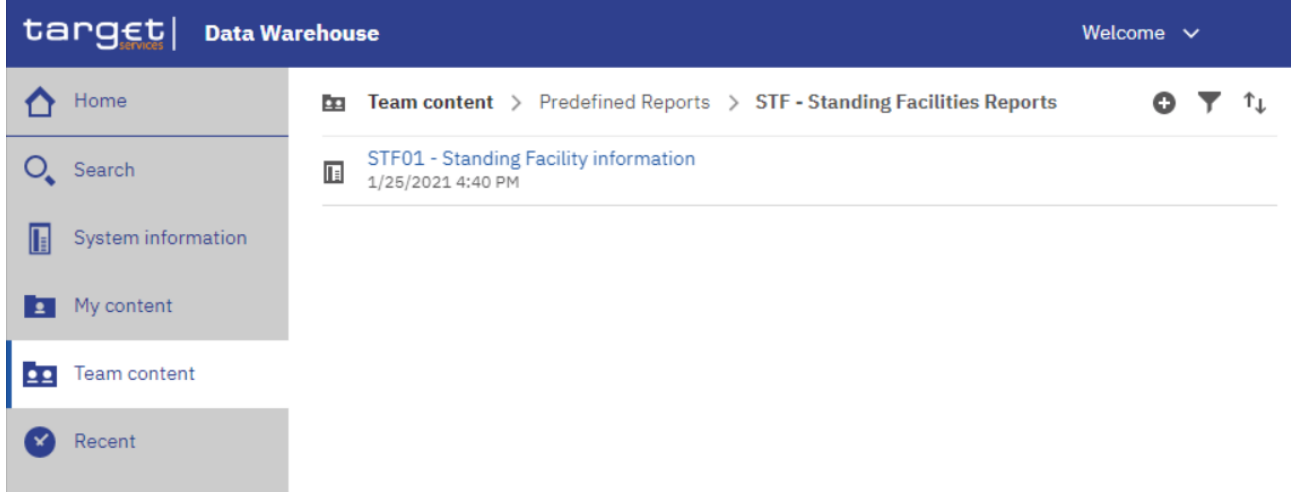

#### **Figure 69 - Team content - Predefined Reports - STF - Standing Facilities Reports**

**Step 2:** Choose the report that should be copied and click on the "**More**" icon ( ) at the right of the report and select "**Copy**".

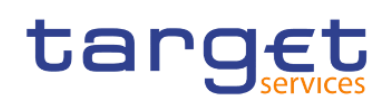

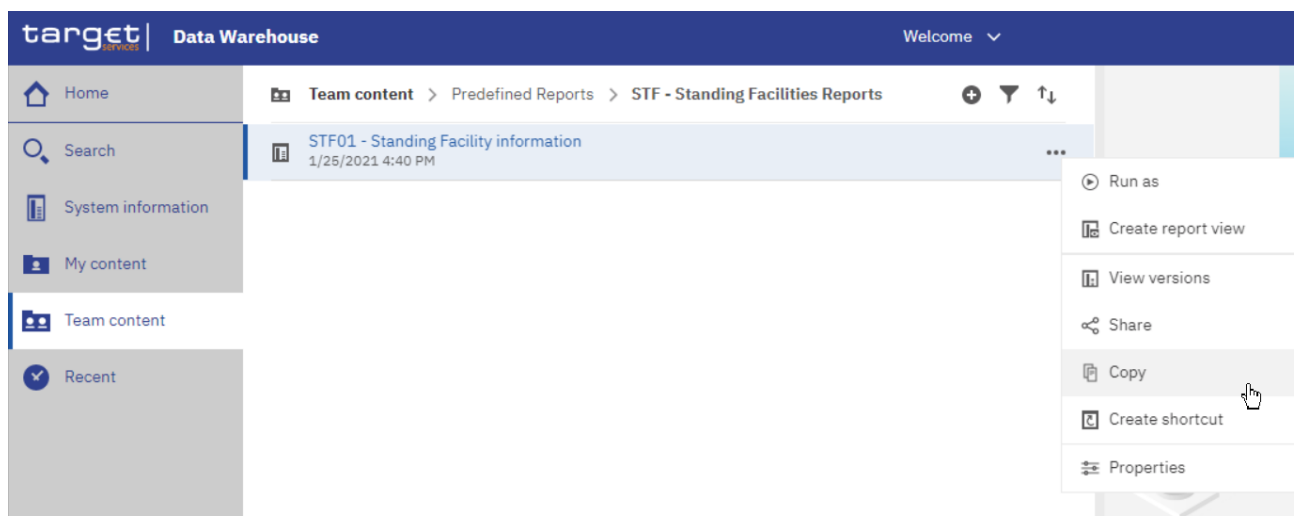

**Figure 70 - Team content - Predefined Reports - STF - Standing Facilities Reports – STF01 – Standing Facility information- Copy**

**Step 3:** A window pops up to save the report. You can save the reports in the "**My content**", or in the CB/CSD shared folders, by clicking on the "**Copy to**" button you move a copy of the report to your own working space in the DWH.

Copy or move: STF01 - Standing Facility information

 $\times$ 

Select a destination

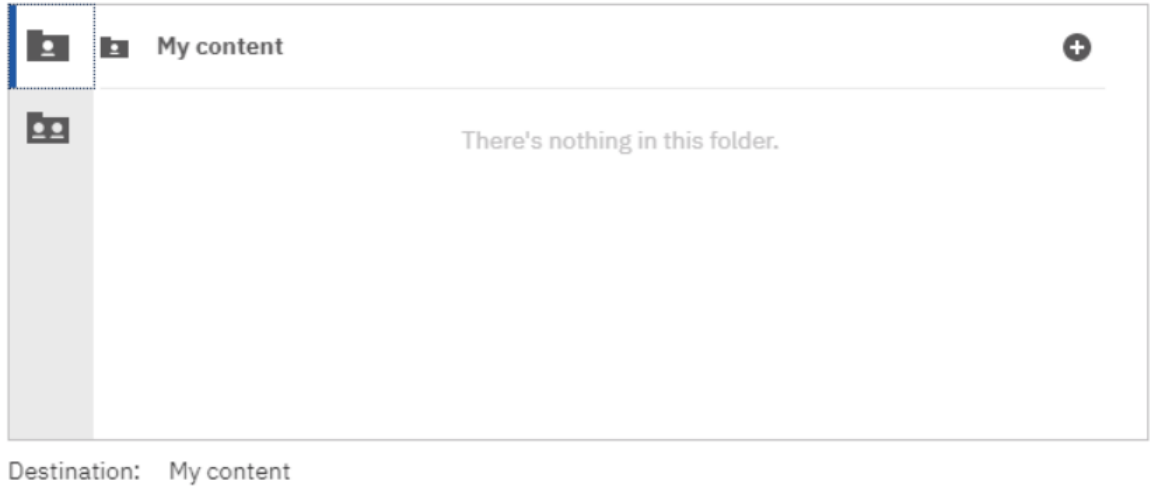

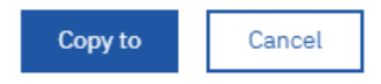

# **Figure 71 - Team content - Predefined Reports - STF - Standing Facilities Reports – STF0 – Standing Facility information - Copy to**

If you are a CB/CSD user with advanced user profile, you can also copy the report into the CB/CSD shared folder or CB/CSD – "**Country code shared**" folder, which can be found in the path: "**Team content**" -> "**CB/CSD Shared folders**". Both folder are only visible for CB/CSD user.

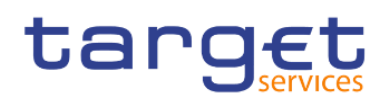

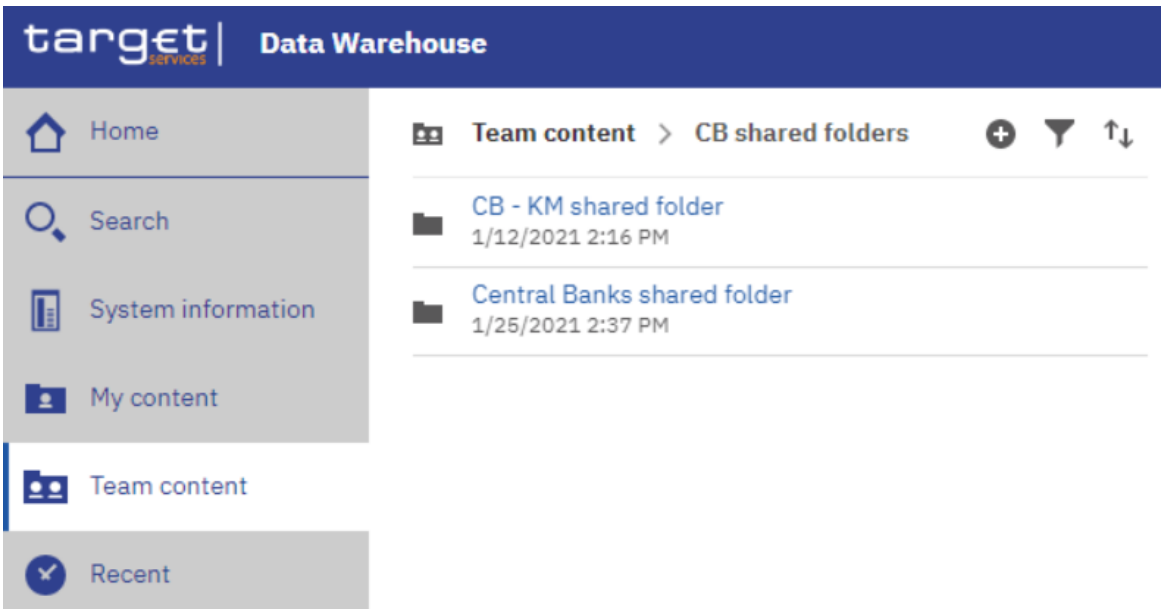

#### **Figure 72 - Team content – CB Shared folders**

**Step 4:** Afterwards you can find the report in the respective folder. In this example in "**My content**".

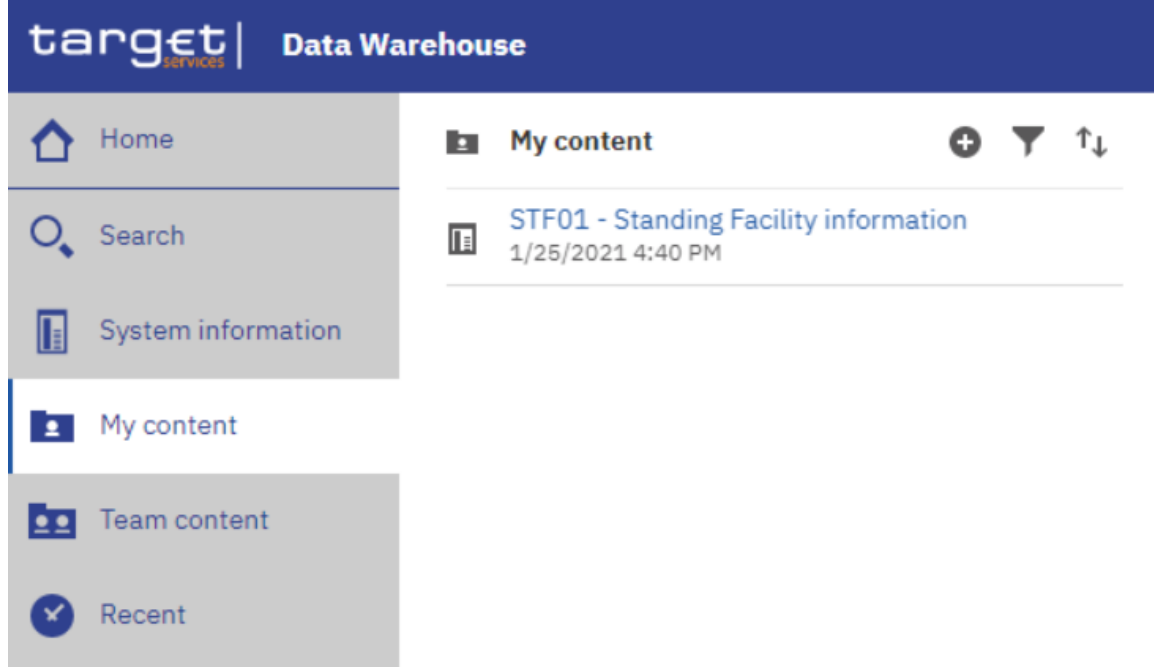

<span id="page-81-0"></span>**Figure 73 - My content - copied report**

# 4.1.2 Creating a report view

The report view is the same report as the predefined report, but has different properties such as prompt values, schedules, delivery methods, run options, languages, and output formats. A report view is an alias of the original report and remains linked to it. If the source report is moved to another location, the report view link is not broken. If the source report is deleted, the report view link is broken and the properties link to the

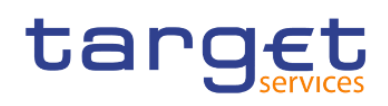

source report is removed. In case the report has been changed (e.g. due to a new software release), the user will be prompted with this information. The "**Report view**" icon (**in**) changes to indicate that the link is broken and is no longer operable. In order to schedule the run of a report (see chapter [Scheduling reports](#page-112-0) [\[](#page-112-0) $\blacktriangleright$  [113\]\)](#page-112-0), you have to create a report view first. These steps have to be executed in order to create a report view of the chosen report:

**Step 1:** Navigate to the "**Team content**" folder, open "**Predefined Reports**" and select the folder with the desired report.

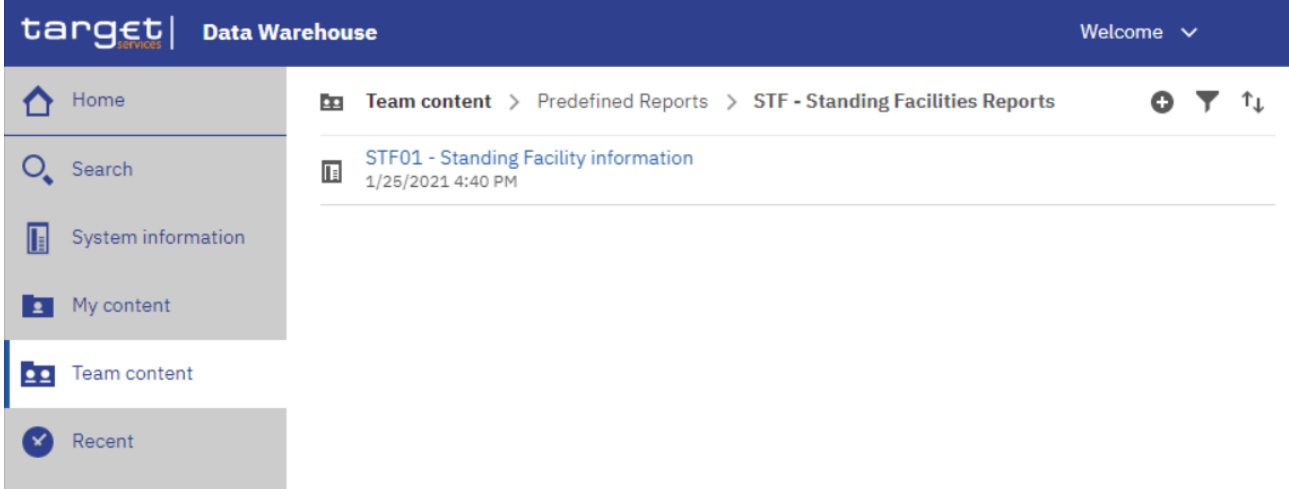

## **Figure 74 - Team content - Predefined Reports - STF - Standing Facilities Reports**

**Step 2:** Choose the report for that a view should be created and click on the "More" icon (**i**) at the right of the report and select "Create report view".

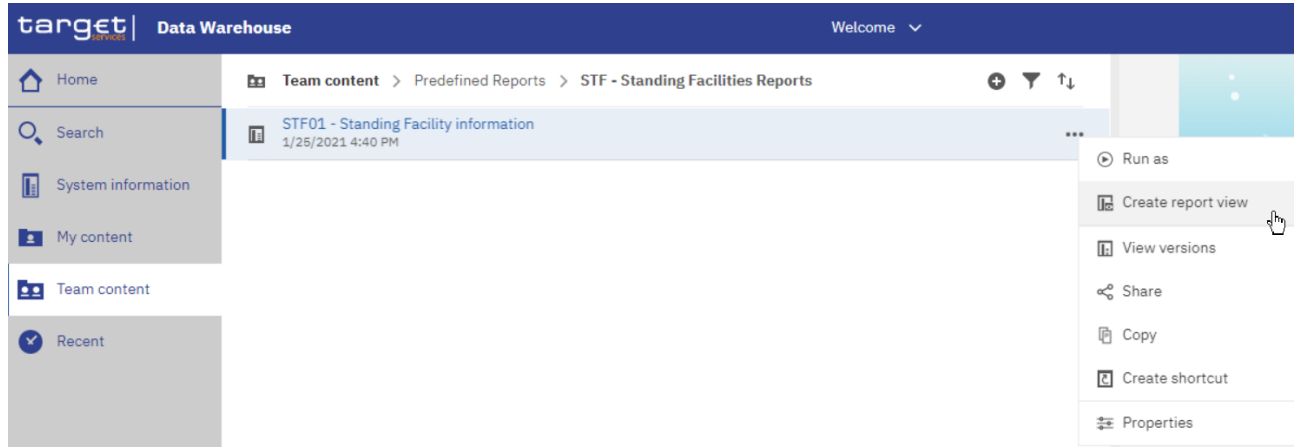

**Figure 75 - Team content - Predefined Reports - STF - Standing Facilities Reports – STF01 – Standing Facility information - Create report view**

**Step 3:** A pop up window opens and you can save the report view in "**My content**" after entering a name and by clicking on the "**Save**" button.

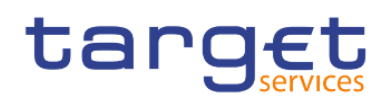

If you are a CB/CSD user, you can also save the report view into the CB/CSD shared folder or CB/CSD – "**Country code**" shared folder, which can be found in the path: "**Team content**" -> "**CB/CSD Shared folders**".

**Step 4:** You can find the report view in the respective folder. In this example in "**My content**".

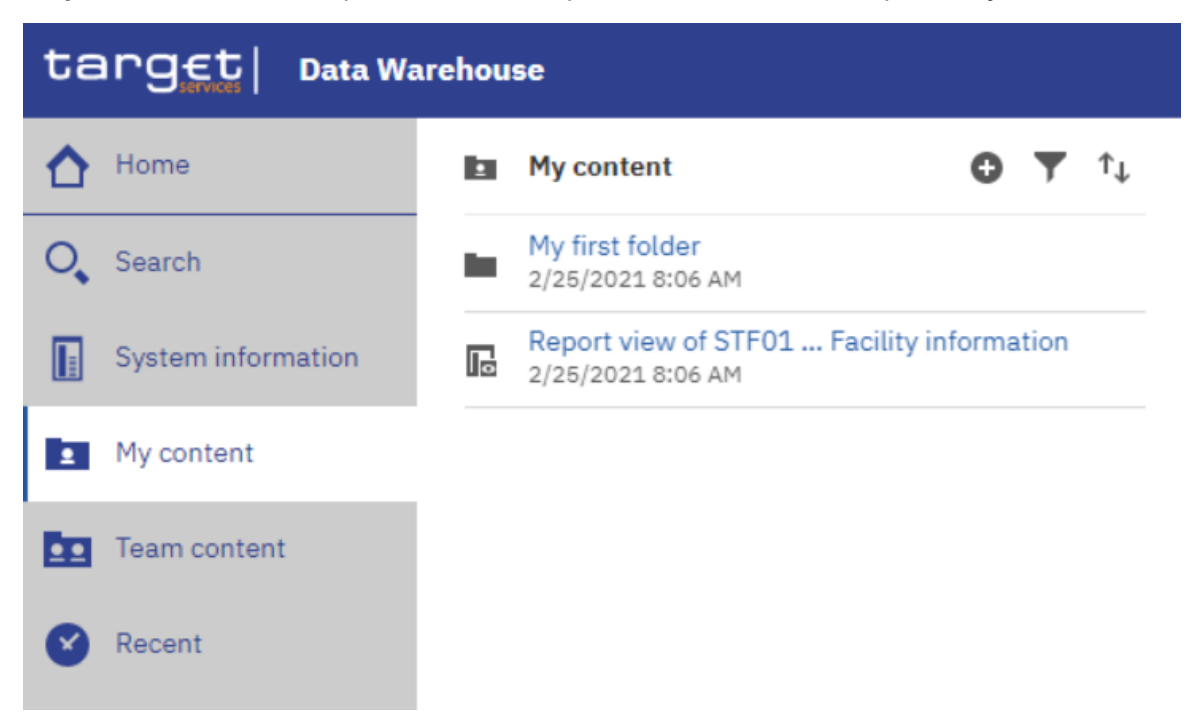

**Figure 76 - My content - report view**

**Step 5:** You can determine the source report for a report view by clicking on the properties.

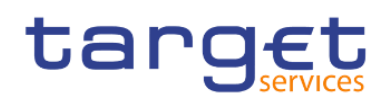

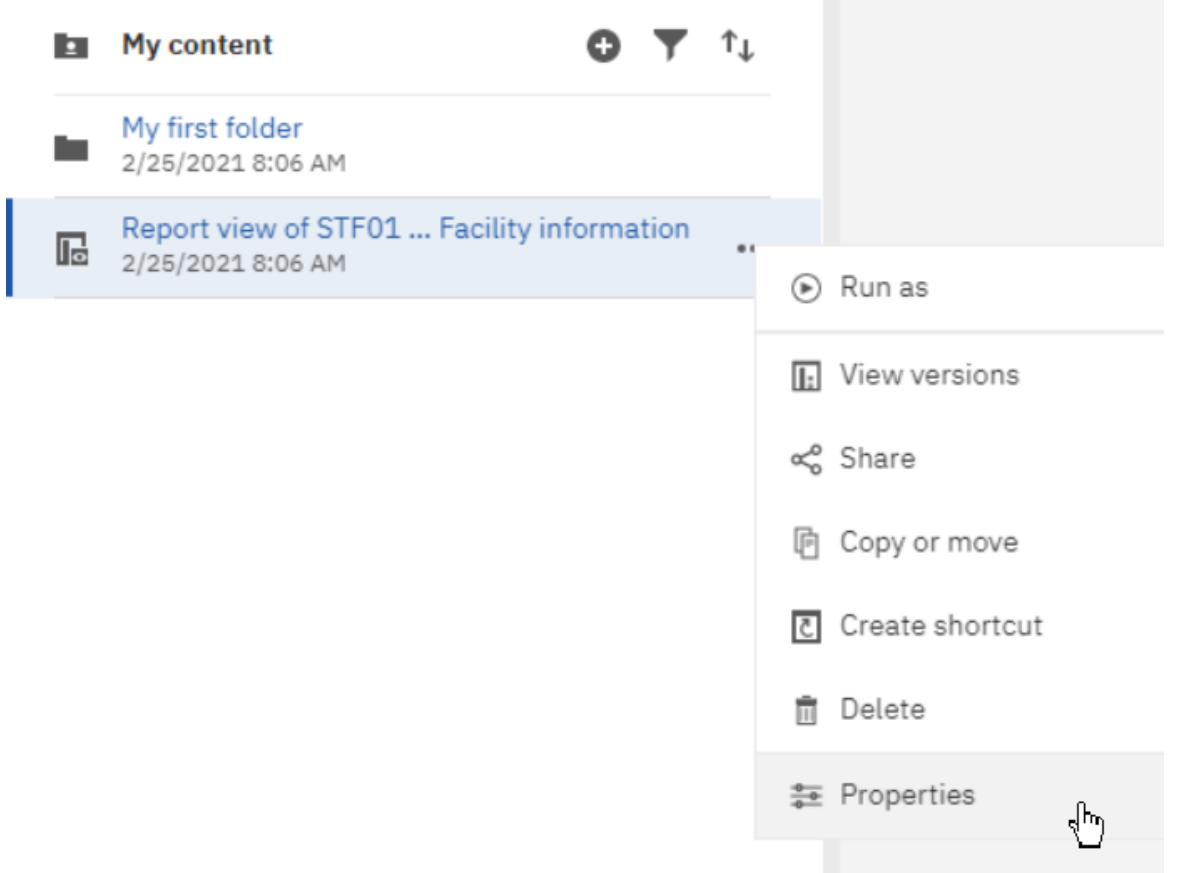

## **Figure 77 - My content - report view - Properties**

**Step 6:** Scroll down to "**General**".

The report view properties also provide a link to the properties of the source report.

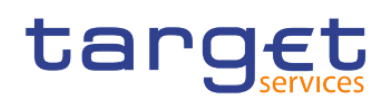

Working with reports Copy, save and export

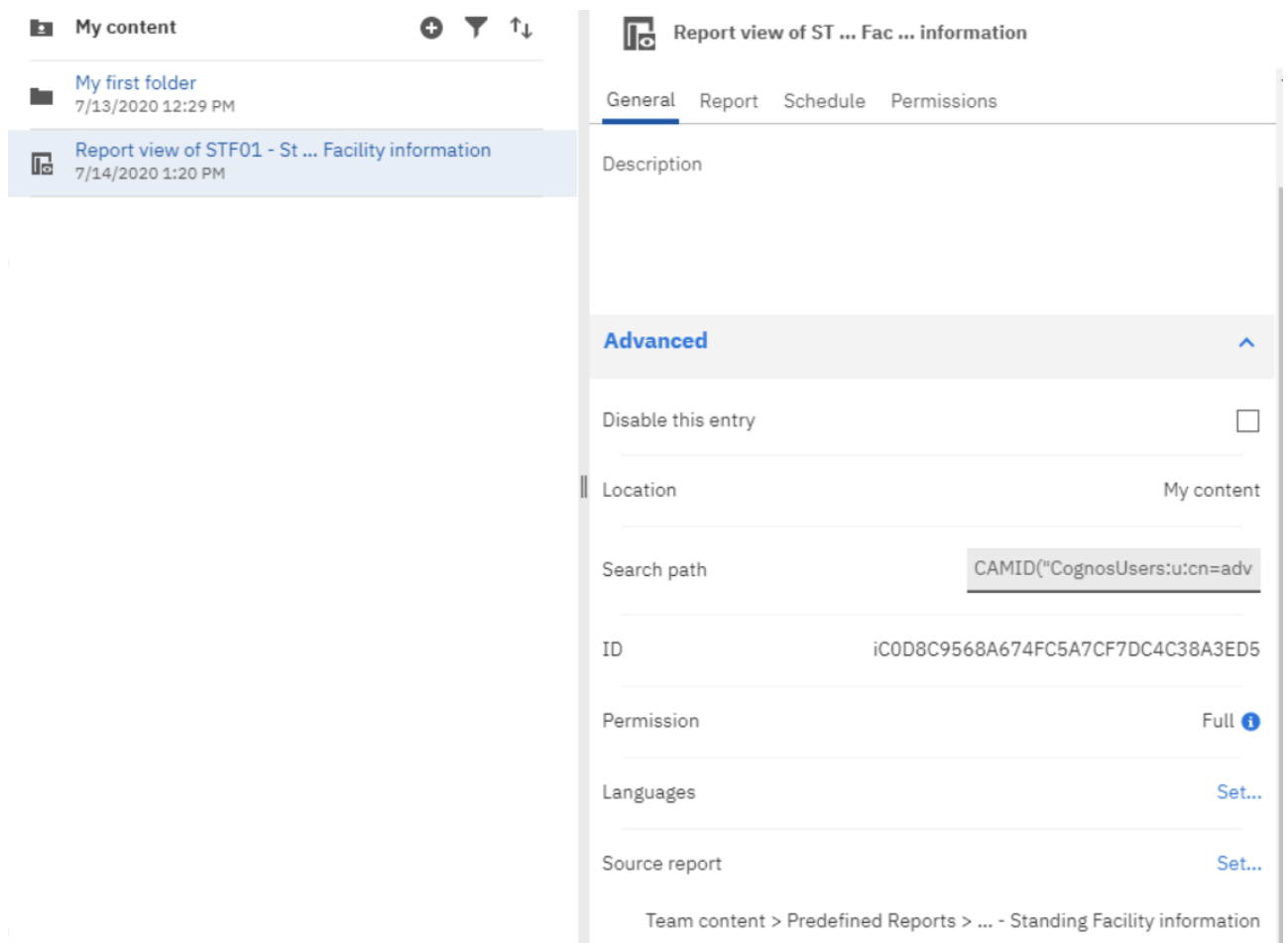

## **Figure 78 - My content - report view - Properties - Source report**

When the source report is deleted, the report view title is greyed and the link to the source report is missing in the properties:

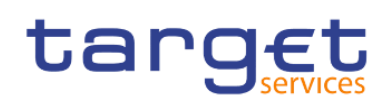

Working with reports Copy, save and export

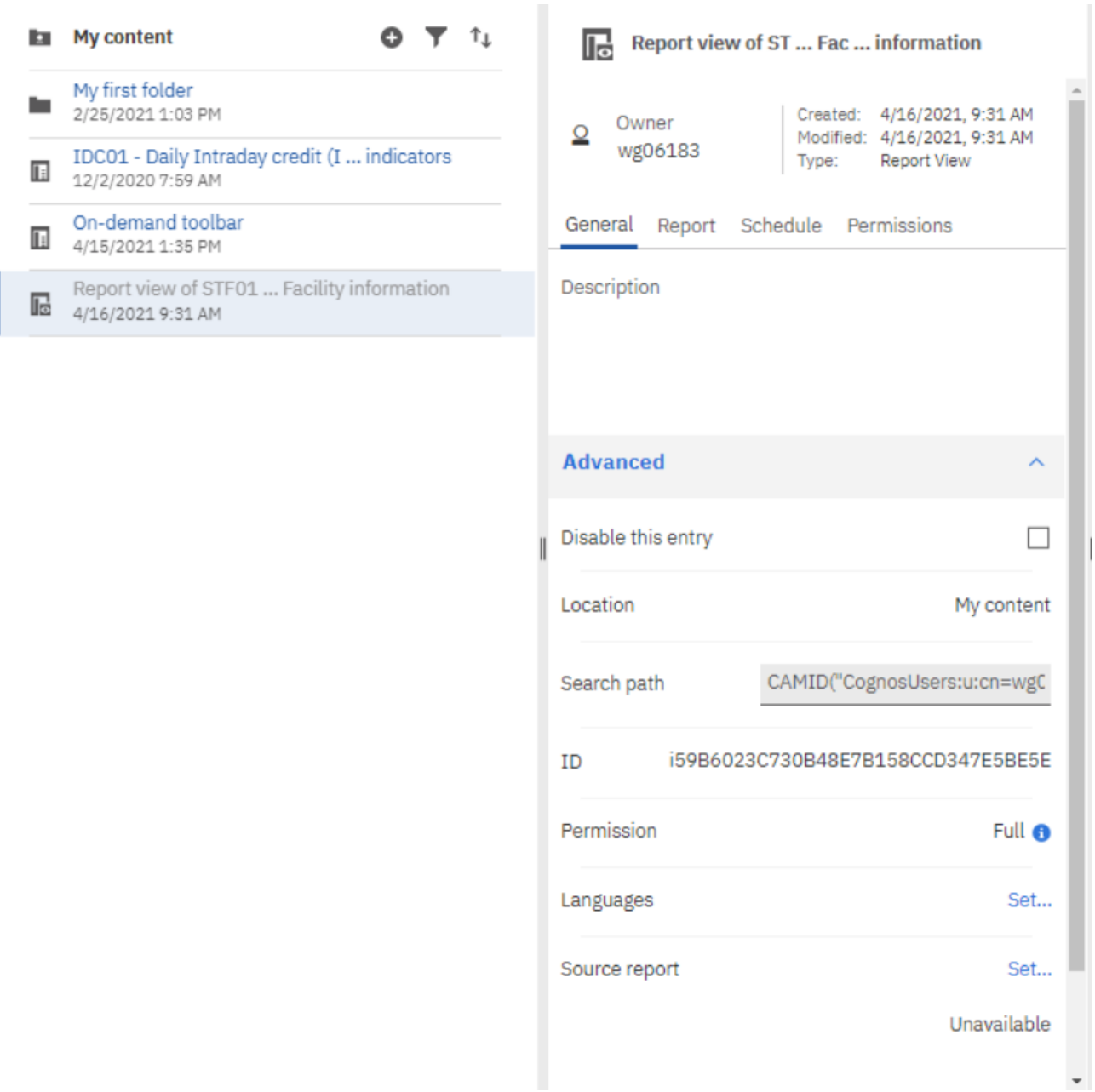

#### **Figure 79 - My content - report view - Properties - Source report deleted**

In case there is a change in the report content and you have created a report view then you will be notified if you have activated the 'notify me' option previously. Please see details on Notifications in the chapter [Personal menu](#page-45-0) [\[](#page-45-0) [46\].](#page-45-0)

## 4.1.3 Saving a report output

You can save the report output (meaning the result of the run of a report, please see chapter Running [reports](#page-91-0) [\[](#page-91-0) [92\]\)](#page-91-0) in DWH for future uses by creating a report view first.

**Step 1:** Create a report view as described in chapter [Creating a report view](#page-81-0) [\[](#page-81-0) $\triangleright$  [82\].](#page-81-0)

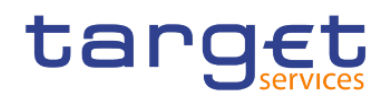

**Step 2:** Navigate to the folder containing the report view you have created.

**Step 3:** Run the report as described in chapter [Run a report step-by-step](#page-91-1) [\[](#page-91-1) $\frac{1}{2}$  [92\].](#page-91-1)

**Step 4:** You can view the output by clicking on the "More" icon ( ) next to the report in "My content".

#### **Step 5:** Select "**View versions**".

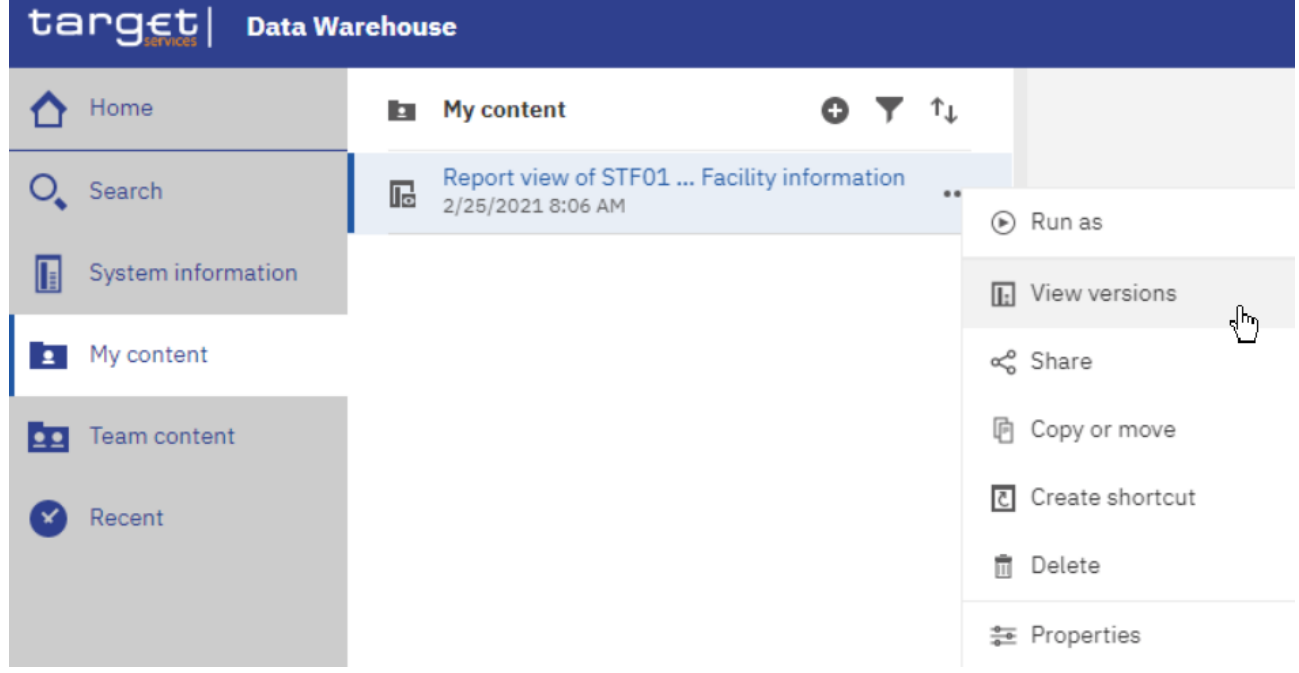

## **Figure 80 - My content - report view - View versions**

**Step 6:** Versions opens, where you can find the report output with the date and time of the execution.

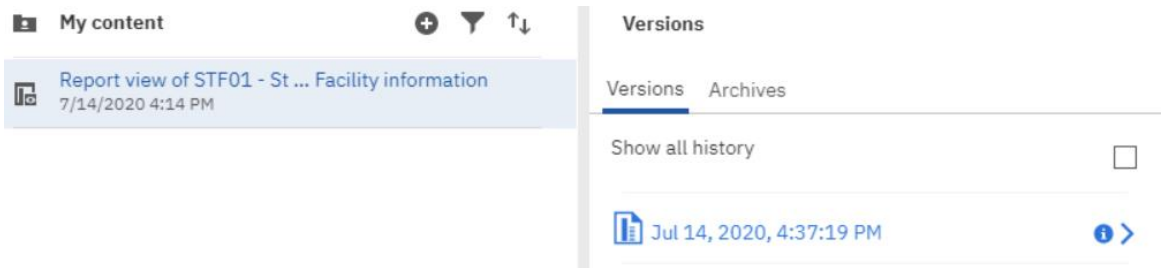

#### **Figure 81 - My content - report view - View versions - Versions**

**Step 7:** Click on the version.

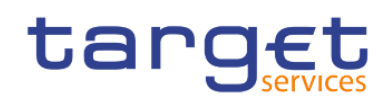

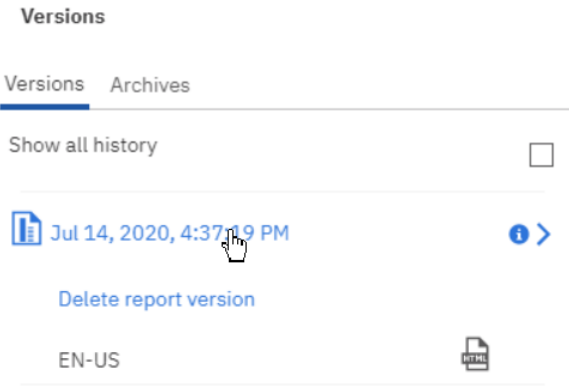

### **Figure 82 - My content - report view - View versions - Version - report output**

**Step 8:** You can click on the report name and either delete this version or view the outcome by clicking on

the "**Format**" icon ( ) of the report.

# 4.1.4 Exporting a report to a local folder

You can export a report in csv, excel, excel data, pdf and xml format. Therefore, you have to navigate to the folder of the desired report.

**Step 1:** Choose the report you want to export and click on the "More" icon (\*\*\*\*) in the right of the report name.

**Step 2:** Select "**Run as**" from the list.

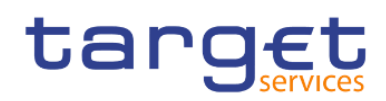

Working with reports Copy, save and export

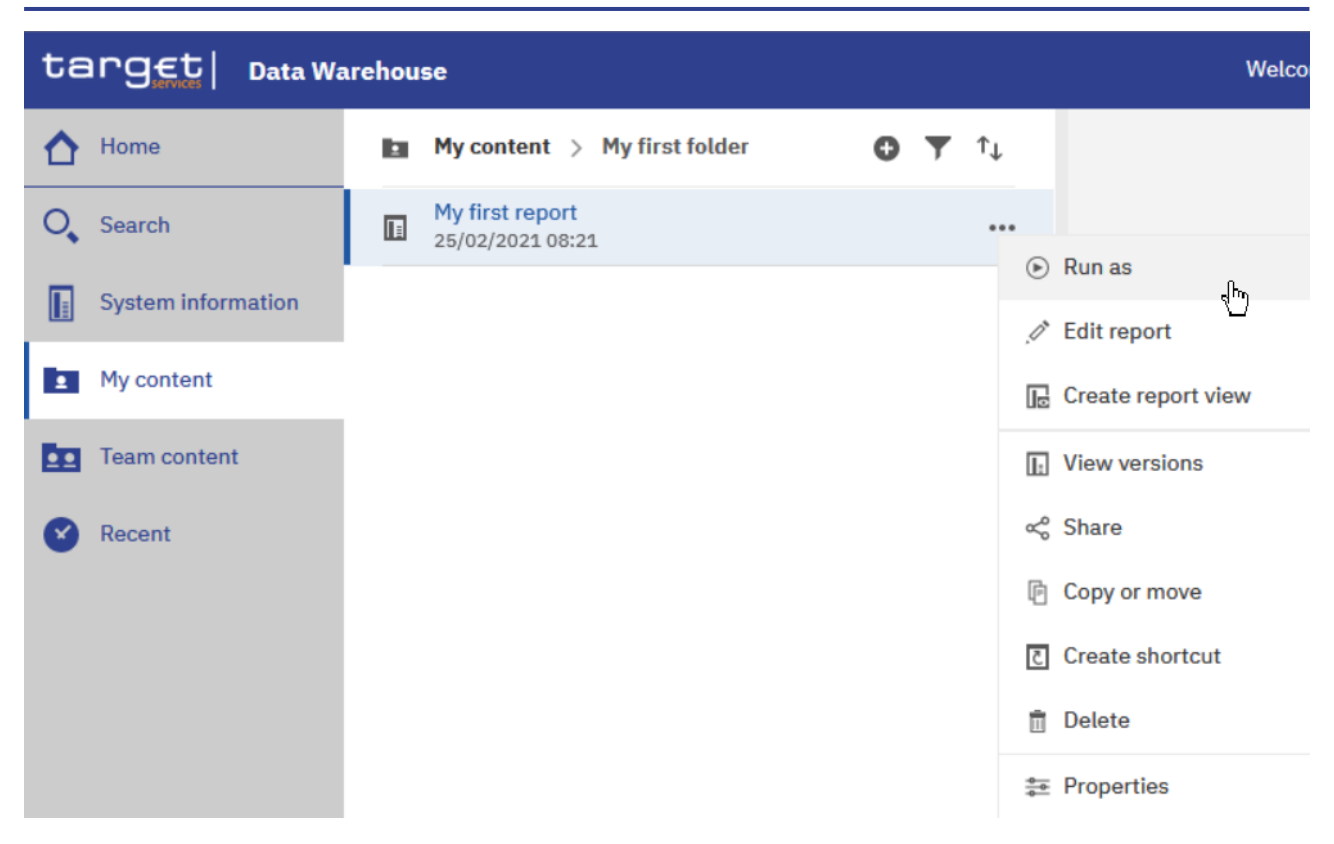

**Figure 83 - Welcome page - My content - Properties**

**Step 3:** Select the desired format.

**Step 4:** Enter the selection criteria of the report (see chapter [Run a report step-by-step](#page-91-1) [\[](#page-91-1) [92\]\)](#page-91-1).

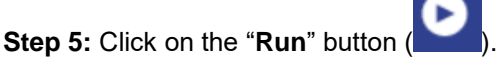

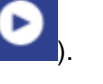

**Step 6**: After clicking on the "**Run**" button ( ) a pop-up window appears to save the report. You can download a report in csv, excel, excel data, pdf and xml format.

**Step 7:** The download option depends on the chosen format and the functionality of the browser you are using. In most browsers you can define, whether certain file types should be opened in the browser, a save dialog is shown or the file is directly downloaded to the default download directory. Please be aware that these settings have to be done in the browser, not in the DWH GUI.

**For example, if you choose to run the report as 'XML', then you cannot view the result, but only download the report in a local folder.**

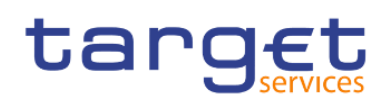

Working with reports Copy, save and export

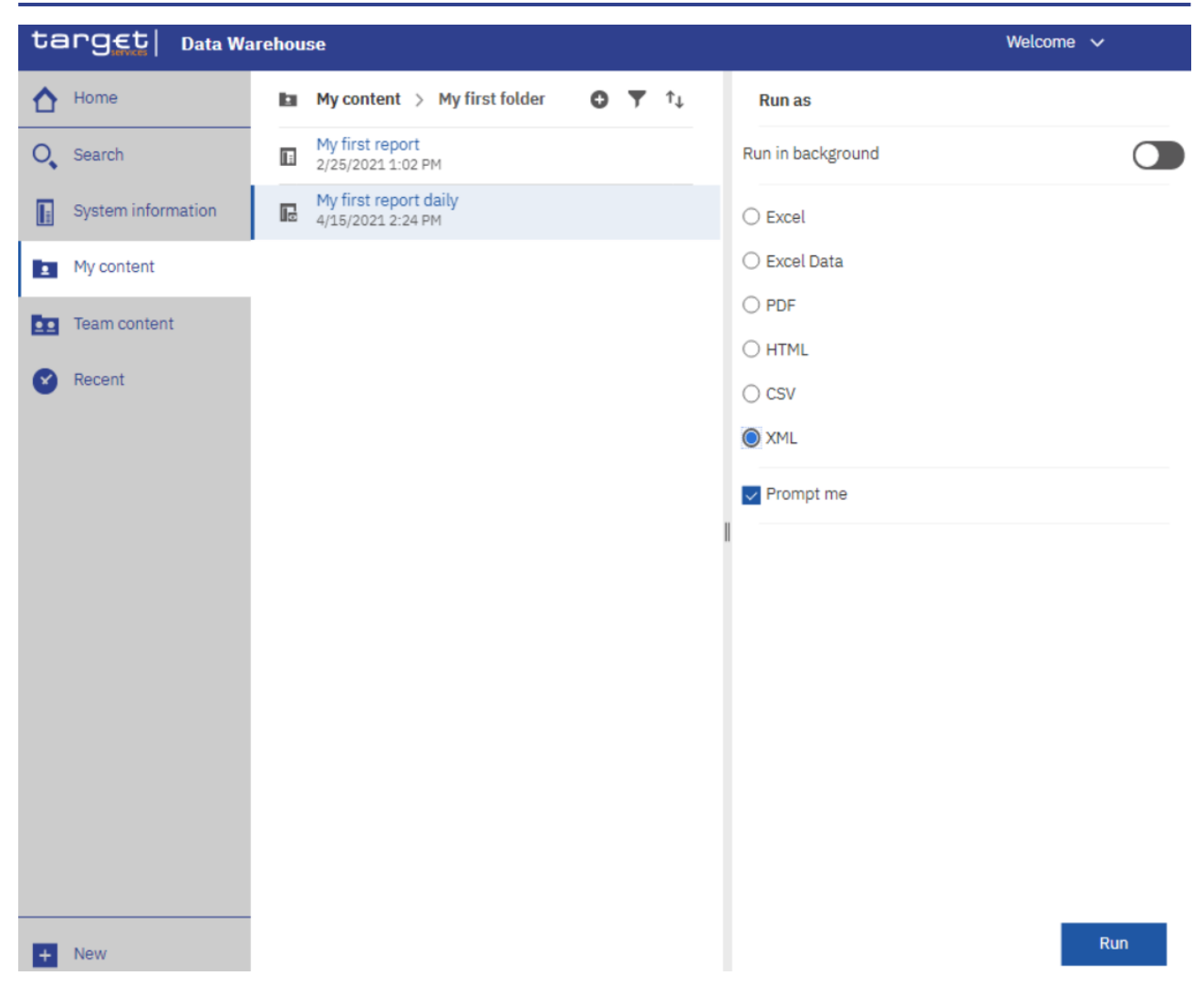

#### **Figure 84 - Welcome page - My content – Run as XML**

A pop up window appears to save the report:

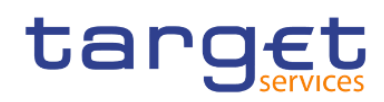

Working with reports Running reports

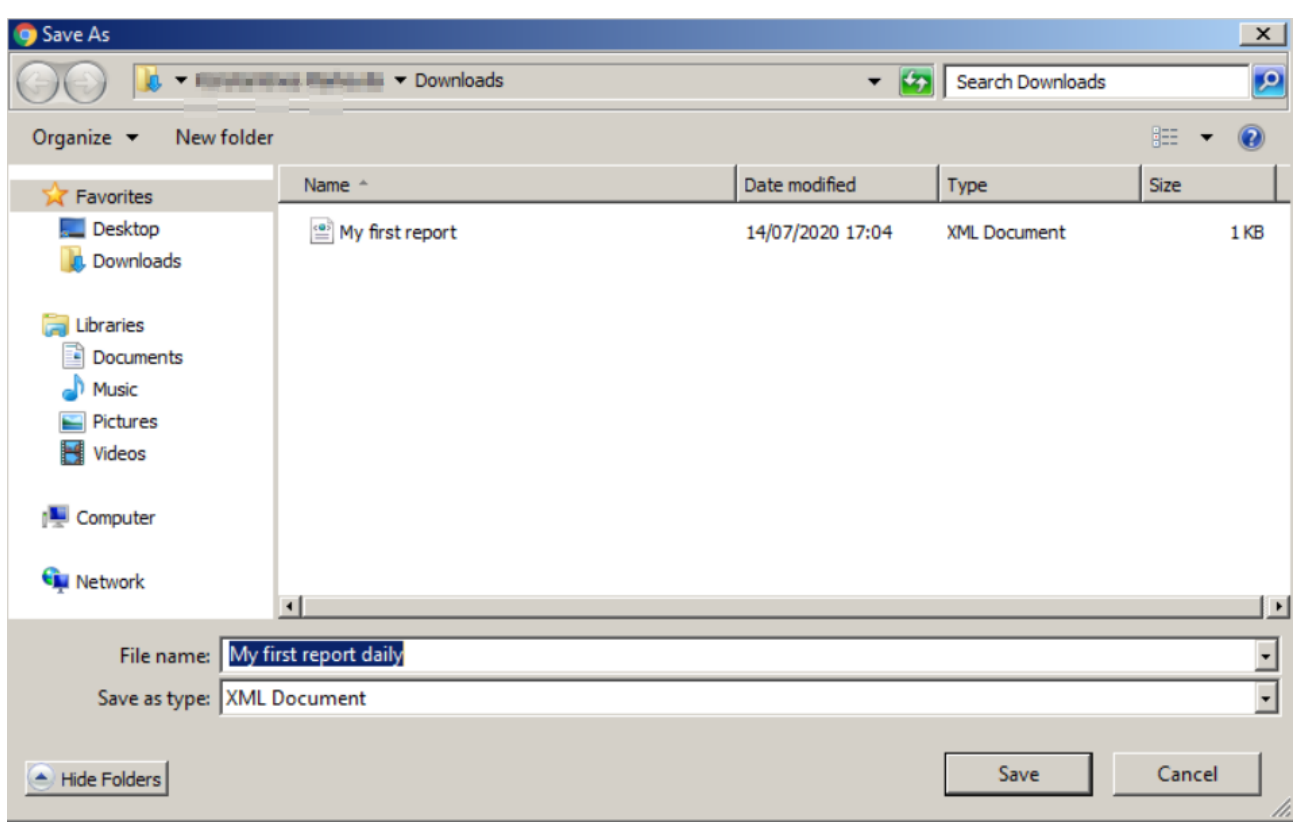

#### **Figure 85 - Save Report**

<span id="page-91-0"></span>Please refer to the user manual of your browser for details and options.

# 4.2 Running reports

<span id="page-91-1"></span>This chapter gives you an overview about how to run a report and organise its delivery.

# 4.2.1 Run a report step-by-step

**Step 1:** Navigate to the "**Team content**" folder, there to folder "**Predefined Report**" and open the folder with the desired report.

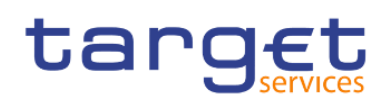

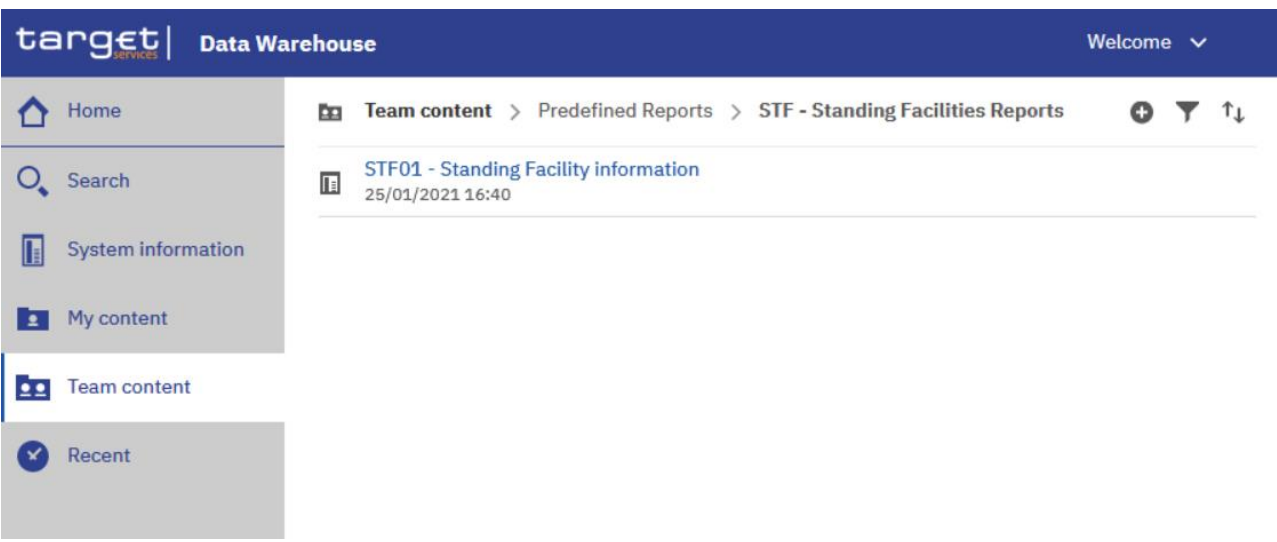

#### **Figure 86 - Team content – Predefined Reports – STF – Standing Facilities Reports**

**Step 2:** Select the report you want to run. In order to run the report you can click on the report name. This action will run the report in the default DWH format, which is html.

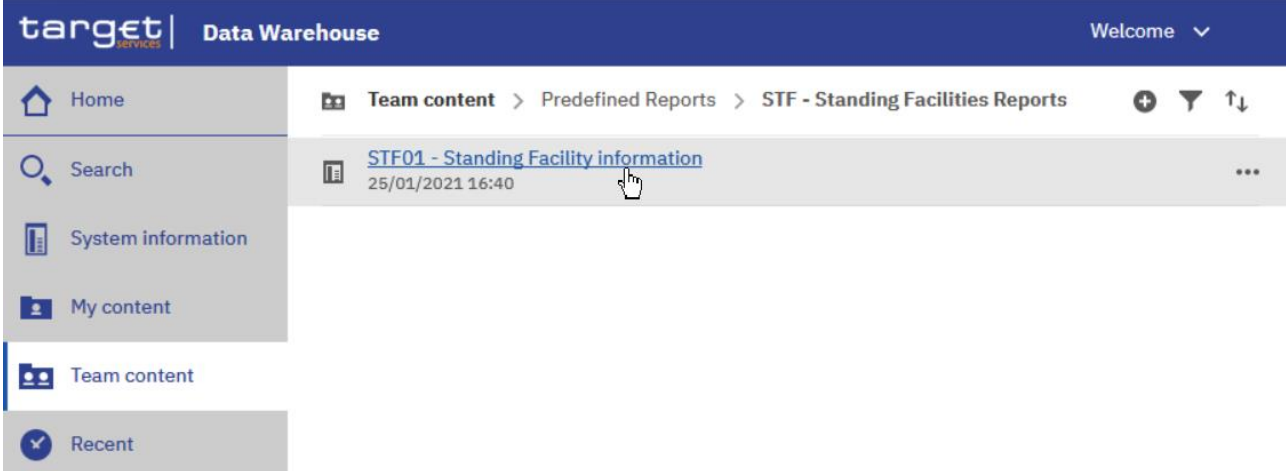

**Figure 87 - Team content – Predefined reports – STF – Standing Facilities Reports**

**Step 3:** In the following screen you have to enter the search criteria in the prompt page.

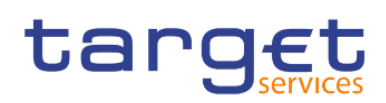

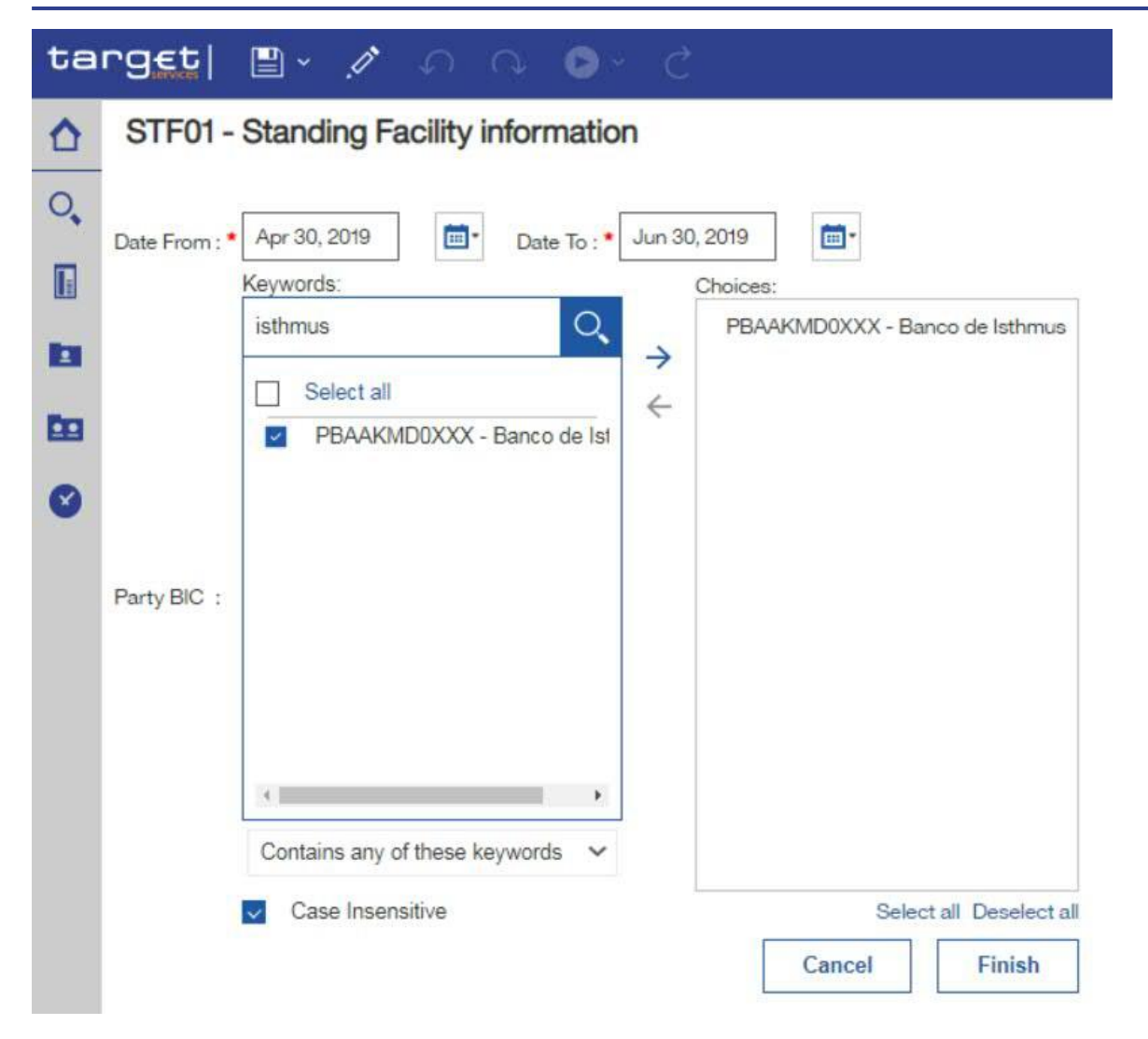

**Figure 88 - Standing Facilities Reports – STF01 Standing Facility information – prompt page**

**Step 4:** The report result is available in html format.

# 4.2.1.1 Choose different formats

If you want to run the report and DWH shall provide the result in another format than html you have to click on the "**More**" icon ( ) on the right side.

Please note, that when choosing 'XML', 'Excel data' or 'CSV' as format for reports having more than one list/page as report output, only the first is exported in the chosen format. Furthermore, header and footer areas including prompt/filter information are not exported to XML, and CSV formats.

CSV issue affects all reports with multiple tables as it is a limitation of COGNOS.

All other formats are uniform.

Reports with CSV limitations:

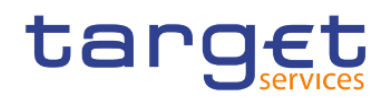

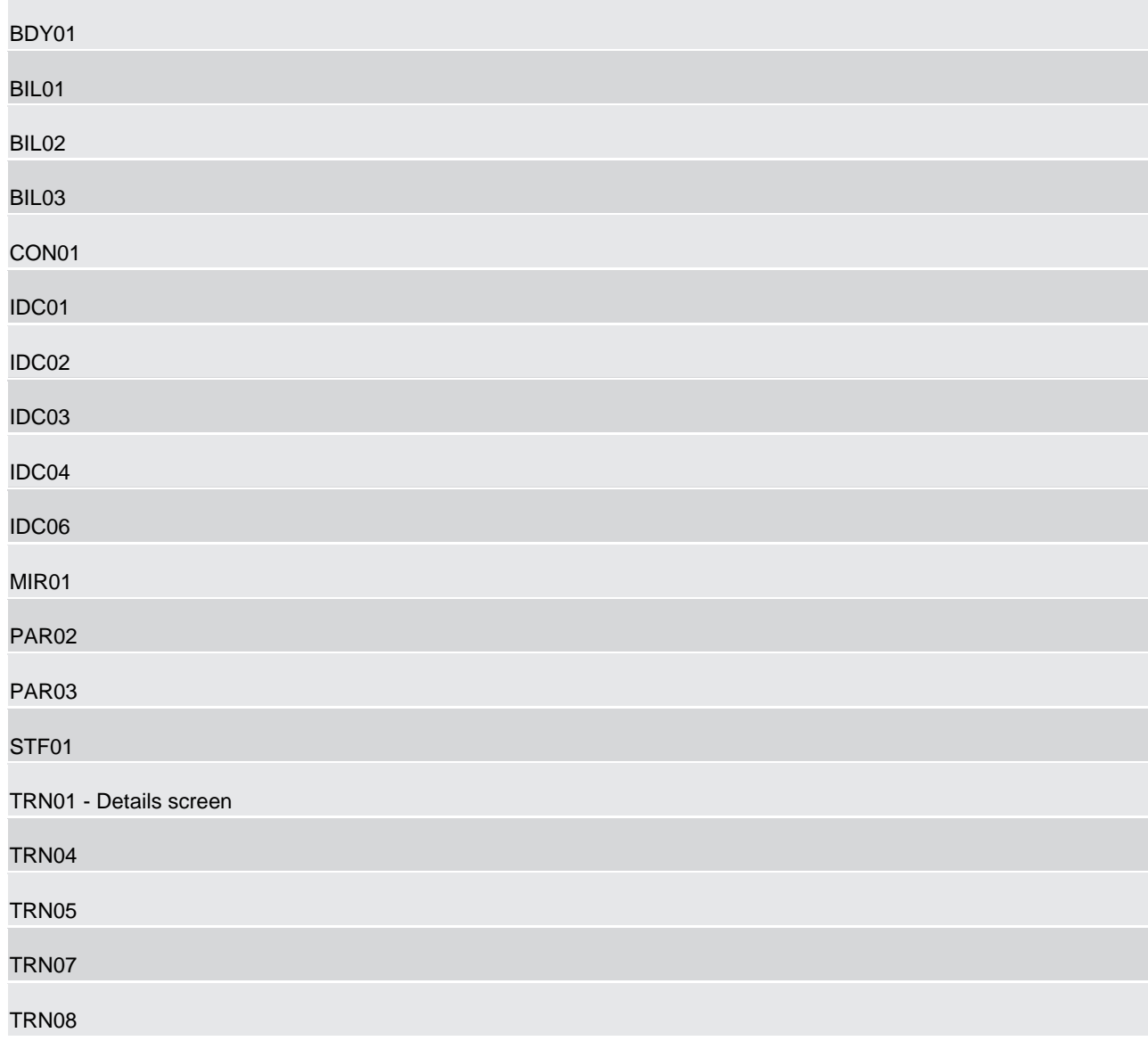

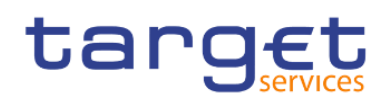

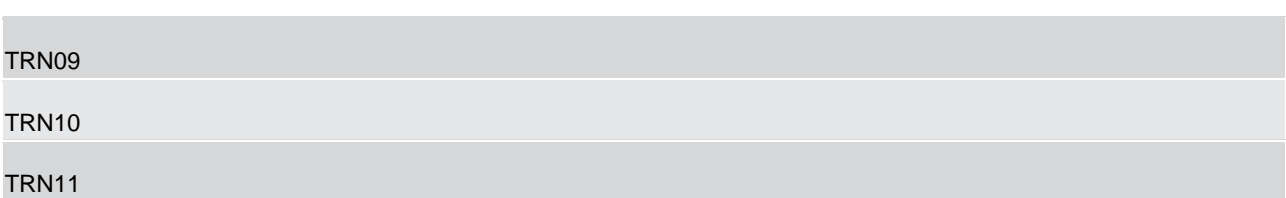

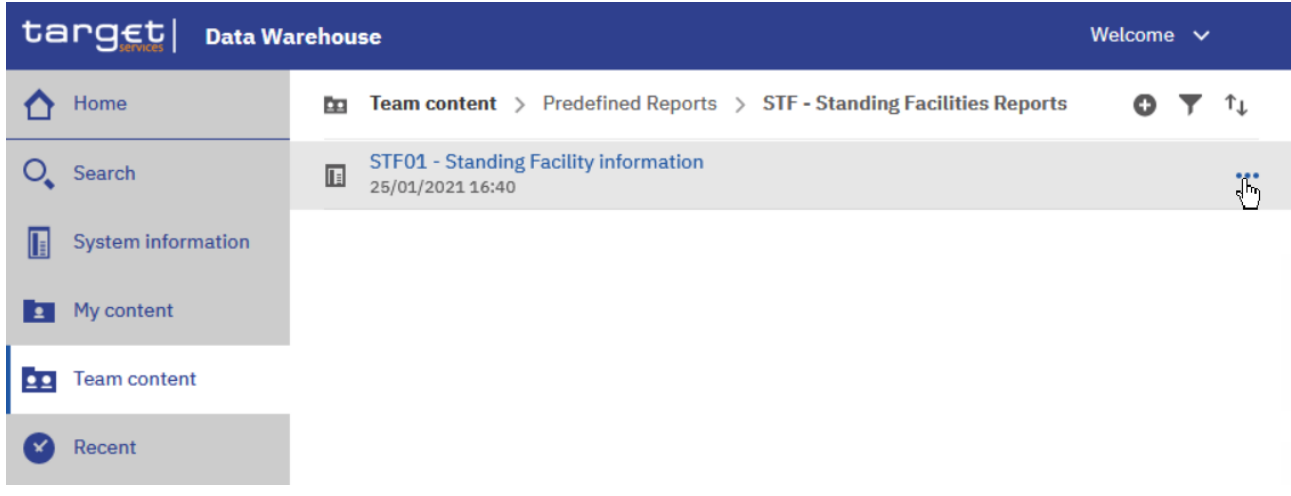

**Figure 89 - Team content – Predefined Reports – STF – Standing Facilities Reports**

Select "**Run as**" from the list.

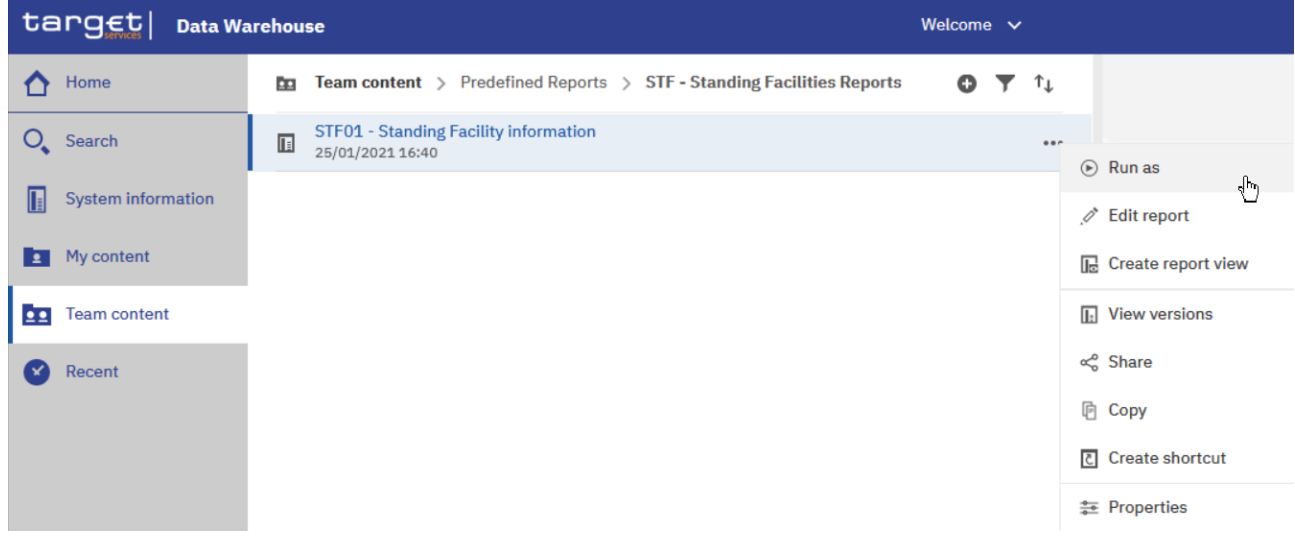

**Figure 90 - Team content – Predefined Reports – STF – Standing Facilities Reports – STF01 Standing Facility information – Run as (1)**

You can choose the format you want to receive the report result and click on "**Run**" button.

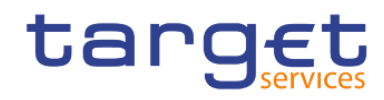

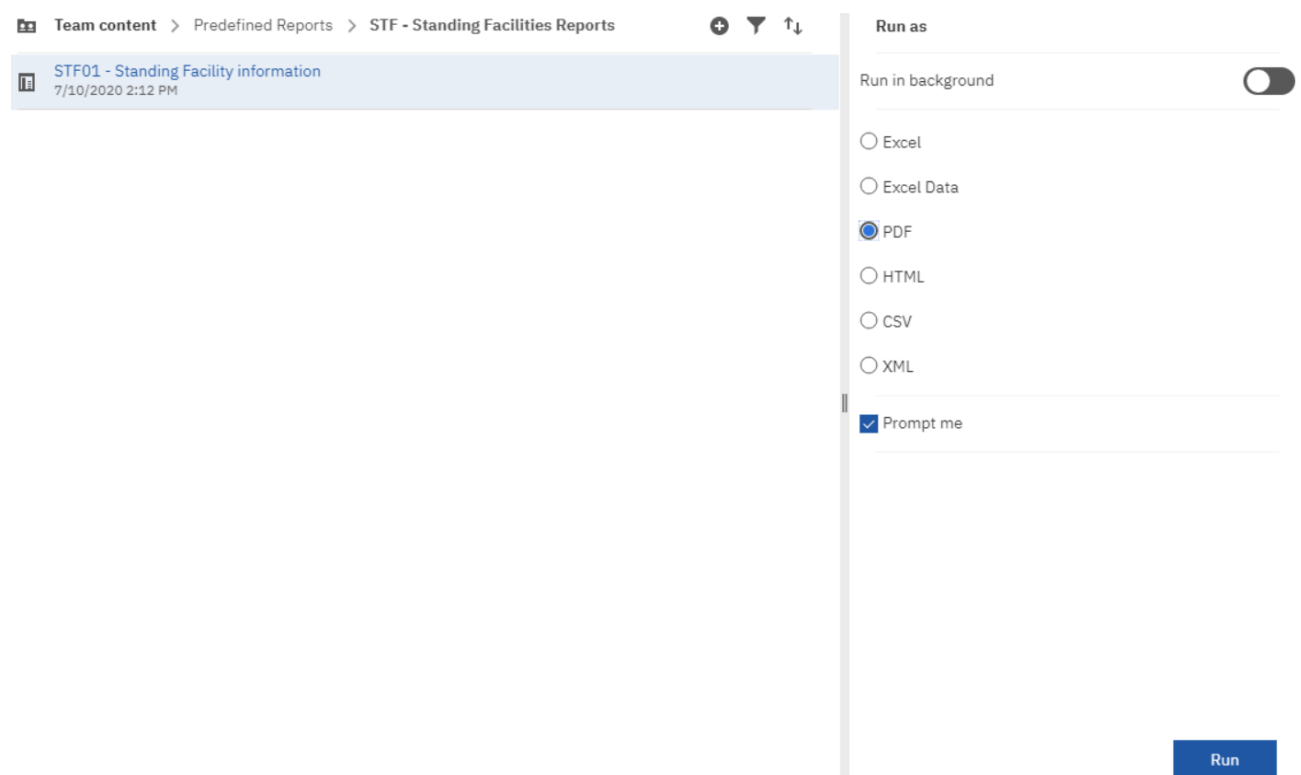

**Figure 91 - Team content – Predefined Reports – STF – Standing Facilities Reports – STF01 Standing Facility information – Run as (2)**

Also with a different format you have to enter the search criteria in the prompt page.

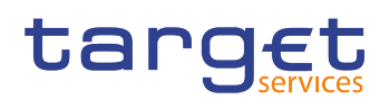

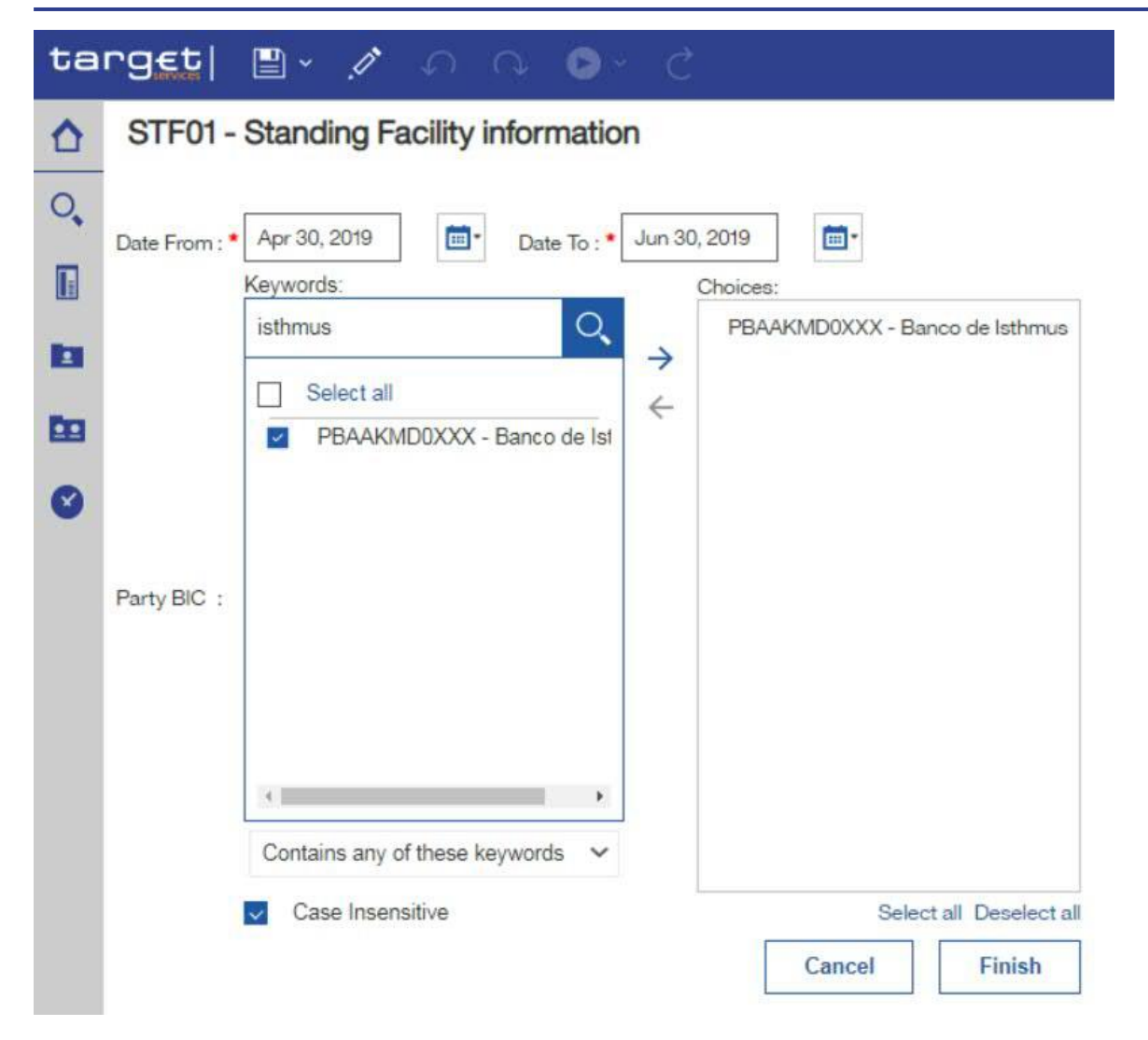

### **Figure 92 - Standing Facilities Reports – STF01 Standing Facility information - prompt page**

The report result is available in the chosen format, in this example in pdf format.

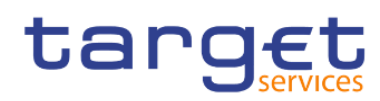

| $t$ arg $\epsilon t$ $\bullet$ $\cdot$ $\circ$ |                                                                                                    |                          | STF01 - Standing Facility information v |                                               |                          |                                               | $\cdots$ $\ll$<br>$\Delta$ | $\bullet$<br>∙ |
|------------------------------------------------|----------------------------------------------------------------------------------------------------|--------------------------|-----------------------------------------|-----------------------------------------------|--------------------------|-----------------------------------------------|----------------------------|----------------|
| $\Omega$<br>$O_{\bullet}$                      |                                                                                                    |                          |                                         |                                               |                          |                                               |                            |                |
| ū<br>E                                         | target   STF01 - Standing Facility information                                                                                                  |                          |                                         |                                               |                          | 2021-04-27<br>14:42:53<br>DEV-<br>Development |                            |                |
| <b>BB</b>                                      | CBXXKMD0XXX - Central Bank of Fiction                                                                                                    |                          |                                         |                                               |                          | and integration                               |                            |                |
| $\bullet$                                      | Date From: 2019-04-30 Date To: 2019-06-30<br><b>Filters</b><br>Party BIC: PBAAKMD0XXX - Banco de Isthmus<br><b>Marginal Lending</b><br>Currency | : EUR                    | Responsible CB: Central Bank of Fiction |                                               |                          |                                               |                            |                |
|                                                |                                                                                                    | Use of marginal lending  |                                         |                                               |                          |                                               |                            |                |
|                                                | PBAAKMD0XXX<br><b>BIC</b><br>Party Name Banco de Isthmus<br><b>MFI Code</b><br>10002                                                            | Date<br>30.04.2019       | 2,341,231.05                            | Capital set-up Capital refund<br>6,346,801.54 | Interests<br>$-1,602.54$ |                                               |                            |                |
|                                                | <b>Account BIC PBAAKMC001X</b>                                                                                                    | 07.05.2019               | 19,230.48                               | 0.00                                          | 0.00                     |                                               |                            |                |
|                                                |                                                                                                    | 14.05.2019               | 19,230.48                               | 0.00                                          | 0.00                     |                                               |                            |                |
|                                                |                                                                                                    | 21.05.2019               | 19,230.48                               | 0.00                                          | 0.00                     |                                               |                            |                |
|                                                |                                                                                                    | 28.05.2019<br>30.05.2019 | 19,230.48<br>2,862,000.71               | 0.00<br>7,822,801.91                          | 0.00<br>$-1,602.54$      |                                               |                            |                |
|                                                |                                                                                                    | 04.06.2019               | 19,230.50                               | 0.00                                          | 0.00                     |                                               |                            |                |
|                                                |                                                                                                    | 11,06,2019               | 19,230.50                               | 0.00                                          | 0.00                     |                                               |                            |                |
|                                                |                                                                                                    | 18.06.2019               | 19,230.50                               | 0.00                                          | 0.00                     |                                               |                            |                |
|                                                |                                                                                                    | 25.06.2019               | 19,230.50                               | 0.00                                          | 0.00                     |                                               |                            |                |
|                                                |                                                                                                    | 30.06.2019               | 3,402,000.85                            | 9,298,802.27                                  | $-1,602.54$              |                                               |                            |                |
| $+$                                            |                                                                                                    | Total                    |                                         | 8,759,076.53 23,468,405.72 -4,807.62          |                          |                                               |                            |                |
|                                                | <b>Total all Parties</b>                                                                                                    |                          | 8,759,076.53 23,468,405.72              |                                               | $-4,807.62$              |                                               |                            |                |

**Figure 93 - Standing Facilities Reports – STF01 Standing Facility information – report**

# 4.2.1.2 Run in background

There is another option to run a report – "**Run in background**". You can find and select this option under "**Run as**".

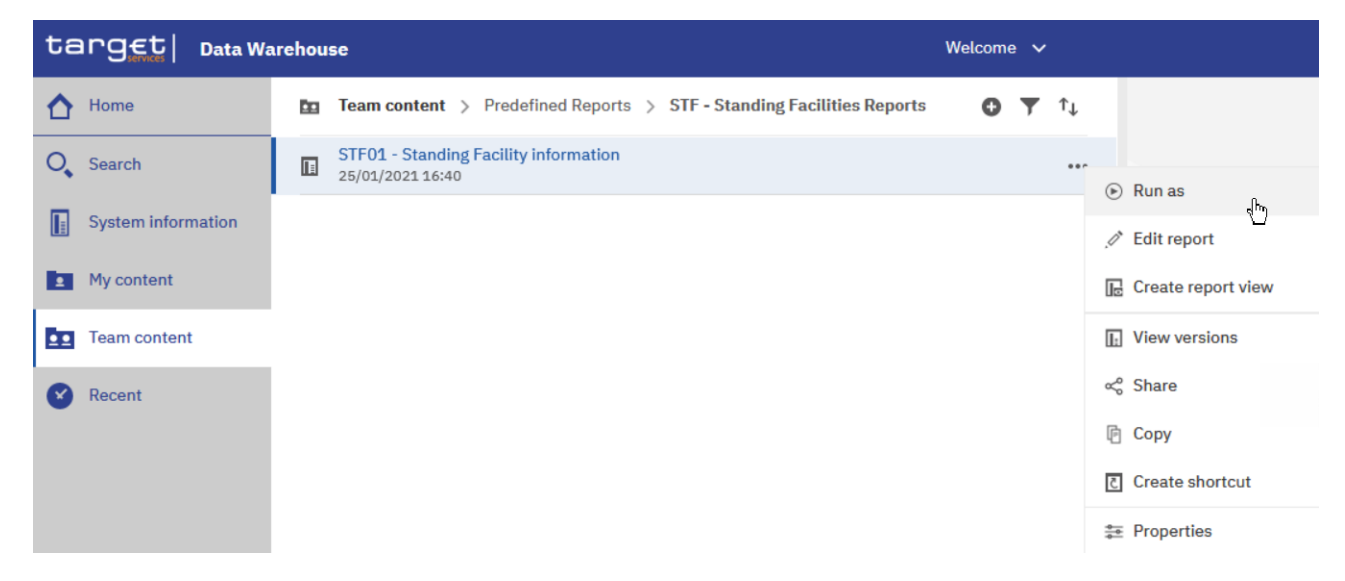

**Figure 94 - Team content – Predefined Reports – STF – Standing Facilities Reports – STF01 Standing Facility information – Run as**

Here you can see the "**Run in background**" option on top of the list.

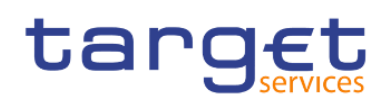

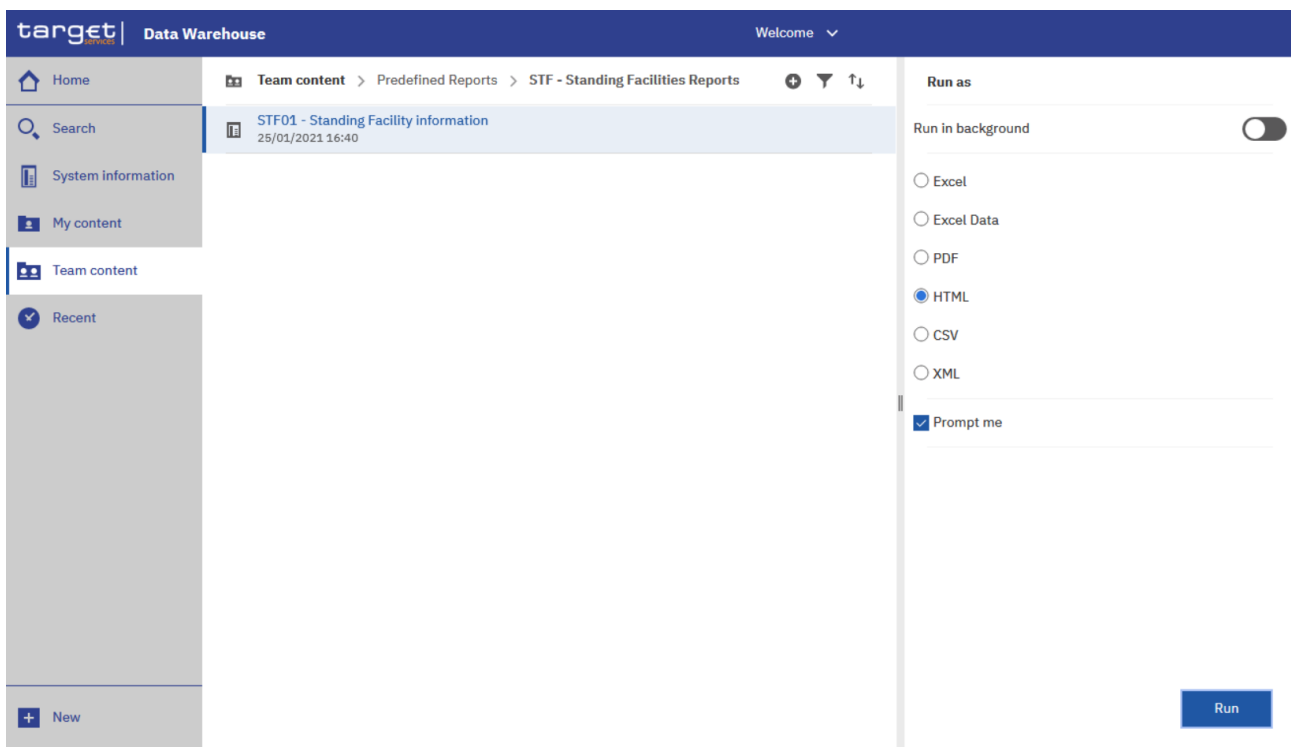

# **Figure 95 - Team content – Predefined Reports – STF – Standing Facilities Reports – STF01 Standing Facility information – Run as – Run in background**

This option gives you the opportunity to run the report in the background without waiting for the result. Instead, you can view the report when the report is available.

In order to run the report in background, you have to enable "**Run in background**". The icon colour turns into blue, meaning this option is enabled, and the following options are available to you:

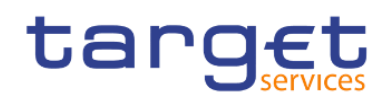

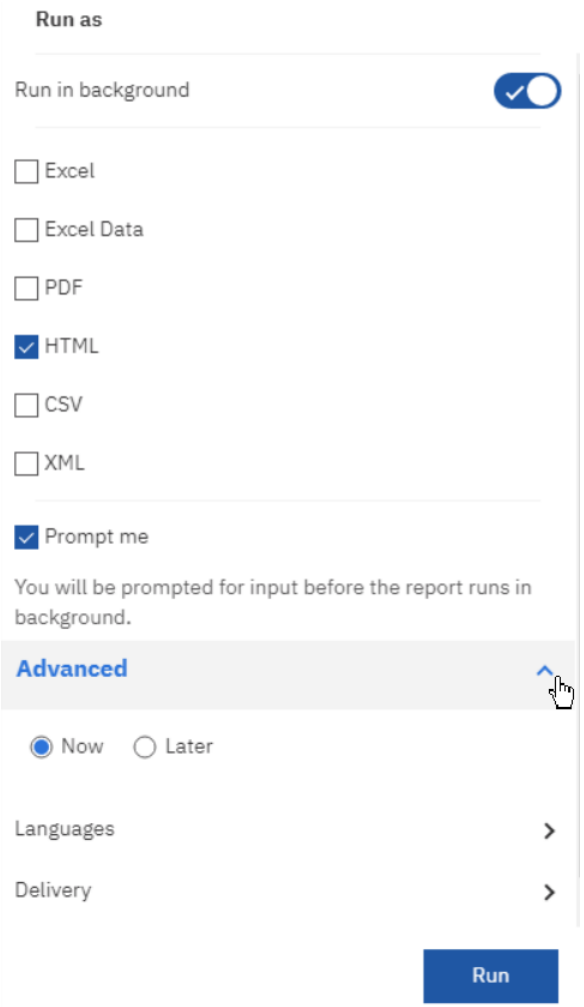

**Figure 96 - Run as – Run in background – Advanced**

#### Prompt me

When you select "**Prompt me**", you have to enter search criteria in the prompt page after you click on "**Run**". If you do not chose this, the report will run with the last set of search criteria you have used.

#### **Advanced**

You can decide if you want to run the report now or later. You can find this option by clicking on the arrow to the right of the "**Advanced**" section.

In case you select "**Now**", the report runs directly.

A message on top informs you that the prompt page will open.

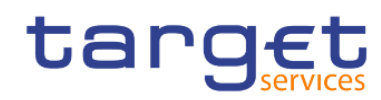

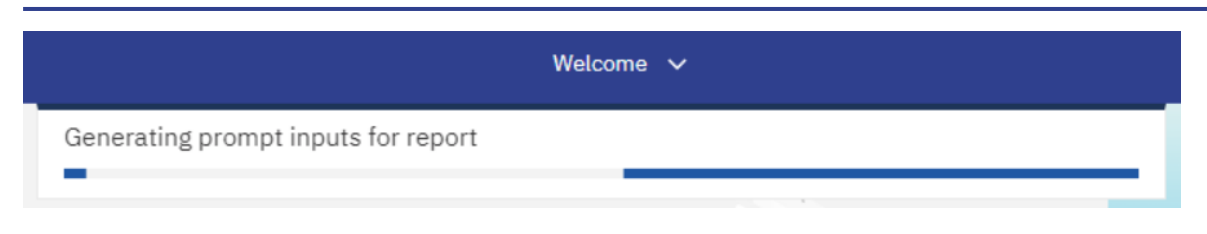

## **Figure 97 - Run as – Run in background - Advanced**

In case you select "**Later**", you can choose the date and time of the execution.

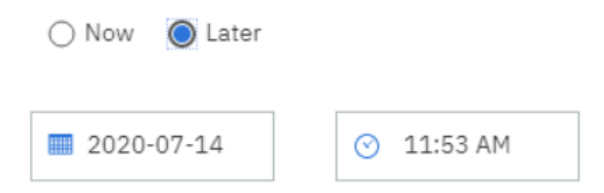

**Figure 98 - Run as – Run in background – Advanced – Execution time – Later**

# 4.2.2 Delivery

You can deliver reports by either saving them on the Team content folders, or by saving them as an external file. You have two possibilities to deliver a report result if you want to receive the result only once. First you can save the report in DWH directly and view it after successful creation. The second option is the delivery to the application of your party.

In case a report should be delivered to you (independent from the output channel (U2A or A2A) you have to schedule a report. For this option please refer to chapter [Scheduling reports](#page-112-0) [\[](#page-112-0) [113\]](#page-112-0) for further details.

# 4.2.2.1 Delivery - Save report (U2A)

To save the report result you must click on the arrow on the right of the Delivery section. Choose "**Save report**" and click on the "**Done**" button. As soon as it is executed, the report is saved in DWH.

**Step 1:** Navigate to the respective report folder

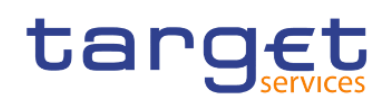

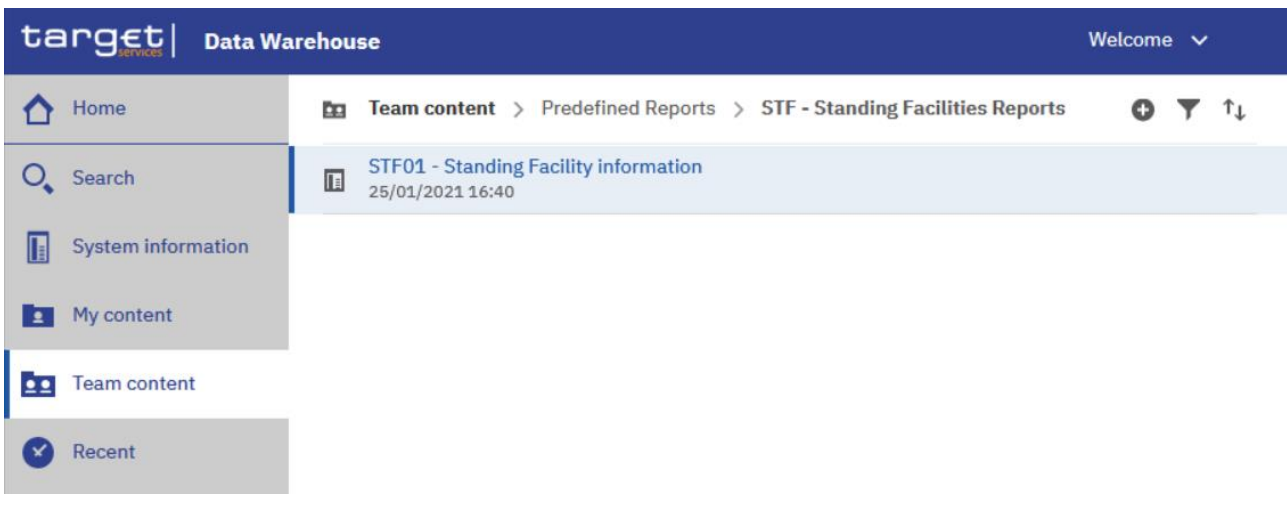

**Figure 99 - Team content – Predefined Reports – STF – Standing Facilities Reports**

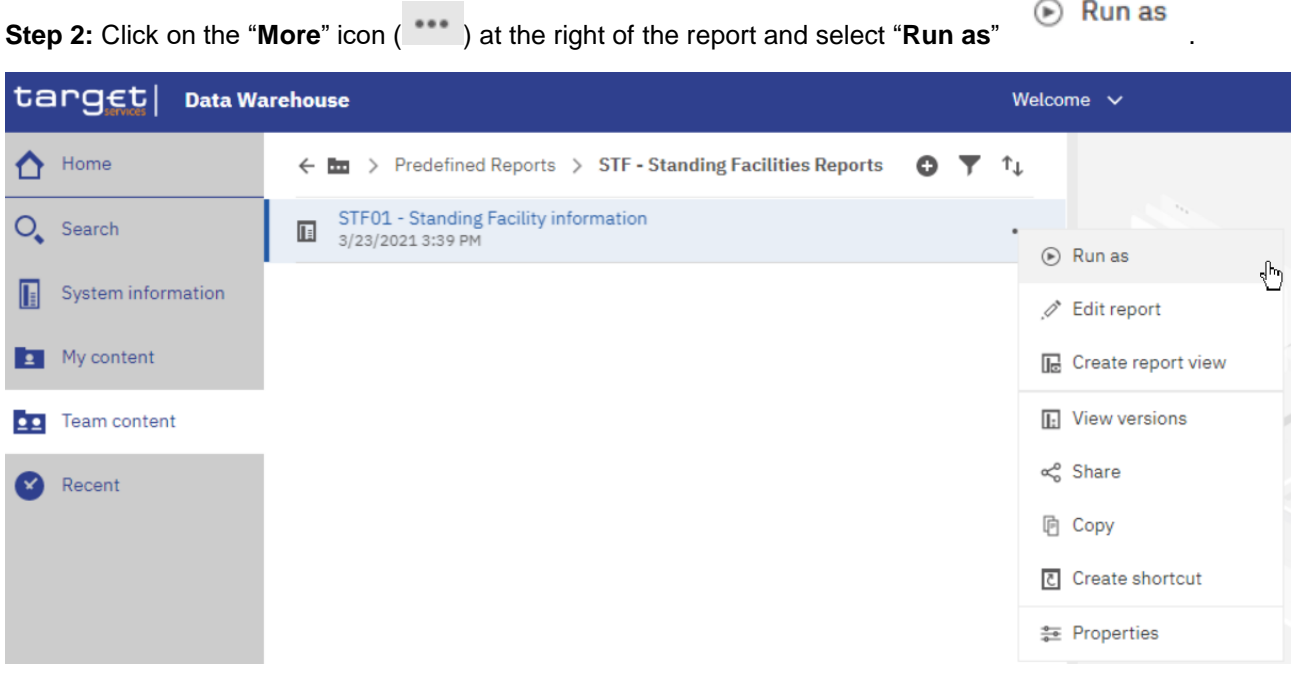

**Figure 100 - Team content – Predefined Reports – STF – Standing Facilities Reports – Run as**

**Step 3:** Select "**Run in background**"

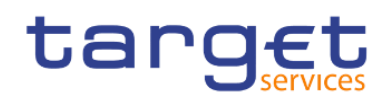

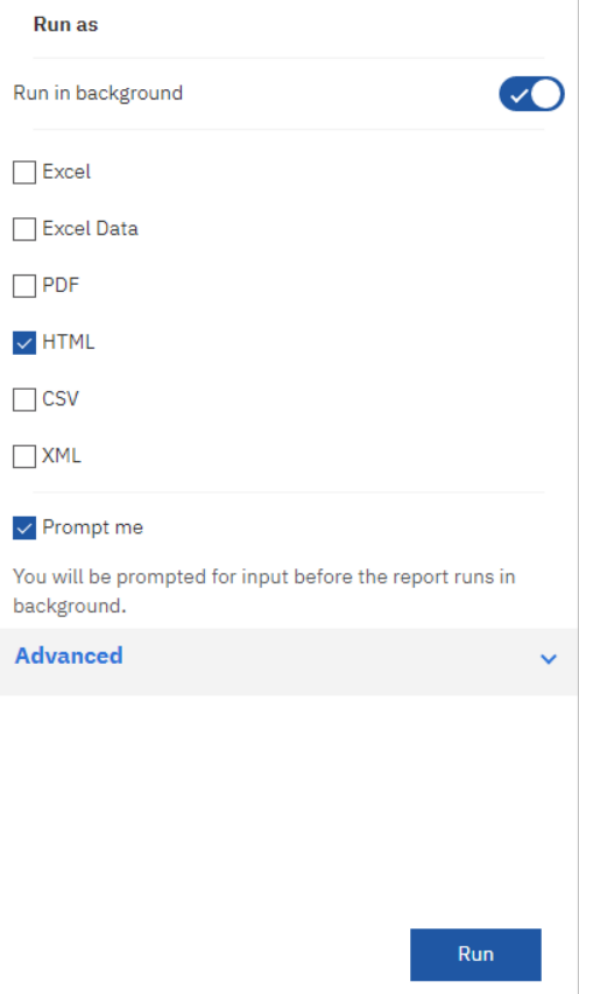

**Figure 101 - Team content – Predefined Reports – STF – Standing Facilities Reports – Run as – Run in background**

**Step 4:** Click the arrow next to "**Advanced**" to view the delivery section

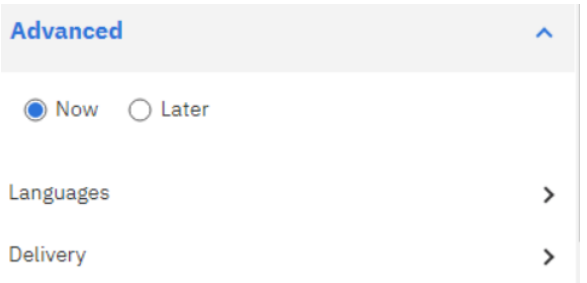

**Figure 102 - Team content – Predefined Reports – STF – Standing Facilities Reports – Run as – Run in background – Advanced**

**Step 5:** Click the arrow next to the "**Delivery**" property, uncheck the "**Print report**" property, and check the "**Save report as an external file**". Finally, click on 'Done'

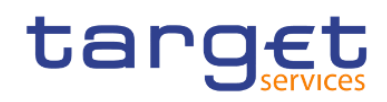

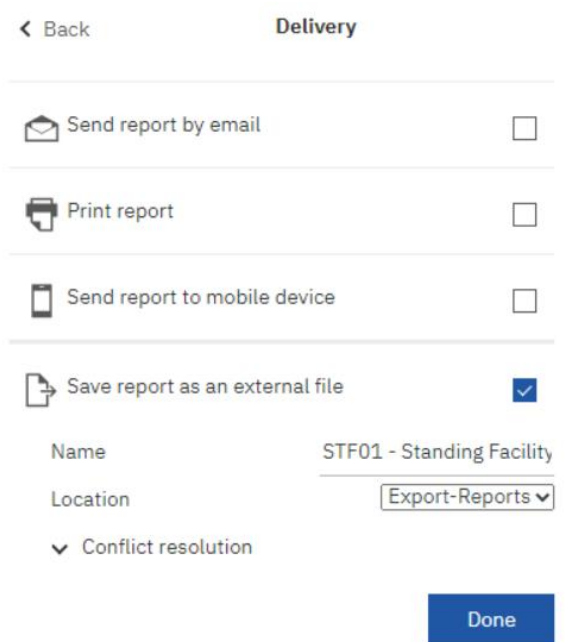

**Figure 103 - Team content – Predefined Reports – STF – Standing Facilities Reports – Run as – Run in background – Advanced – Save report as an external file**

4.2.2.2 Delivery - Save the report for an external file (A2A)

For the A2A delivery please follow the steps described hereafter.

**Step 1:** You navigate to the respective report folder as described in chapter [Copy a report](#page-79-0) [\[](#page-79-0) [80\].](#page-79-0)

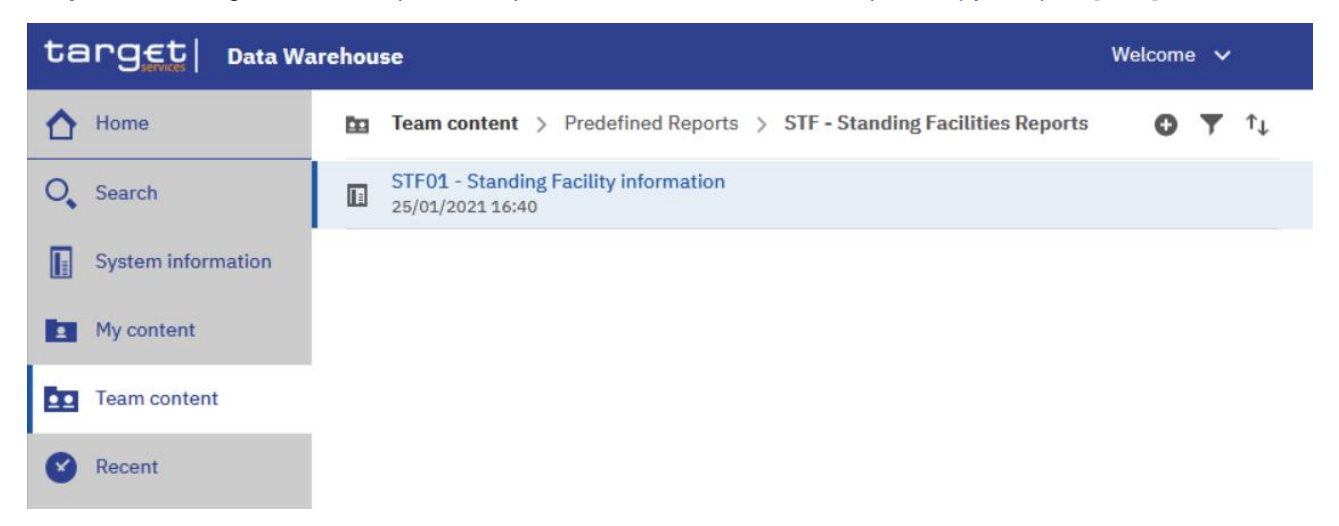

**Figure 104 - Team content - Predefined Reports - Standing Facilities Reports - STF01 Standing Facility information**

**Step 2** Click on the "**More**" icon (  $\cdots$  ) at the right of the report and select "**Copy**".

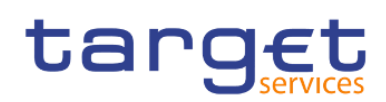

| target                    | <b>Data Warehouse</b>                                                               | Welcome $\sim$ |                                       |
|---------------------------|-------------------------------------------------------------------------------------|----------------|---------------------------------------|
| Home                      | Team content > Predefined Reports > STF - Standing Facilities Reports<br><b>Let</b> | ↑ւ<br>o        |                                       |
| $O_{\bullet}$ Search      | <b>STF01 - Standing Facility information</b><br>$\mathbb{E}$<br>25/01/2021 16:40    |                | 0.0.0                                 |
| System information<br>II  |                                                                                     |                | $\odot$ Run as                        |
|                           |                                                                                     |                | $\oslash$ Edit report                 |
| <b>E</b> My content       |                                                                                     |                | <b>B</b> Create report view           |
| <b>Team content</b><br>22 |                                                                                     |                | $\overline{  }$ View versions         |
| Recent                    |                                                                                     |                | ∞ Share                               |
|                           |                                                                                     |                | <b>h</b> Copy<br>$\sqrt{\frac{1}{2}}$ |
|                           |                                                                                     |                | <b>ट</b> Create shortcut              |
|                           |                                                                                     |                | <b>章 Properties</b>                   |

**Figure 105 - STF01 Standing Facility information - More options**

**Step 3:** A window pops up where you have to enter a storage location for your copy. In this example, the report is copied to "**My content**".

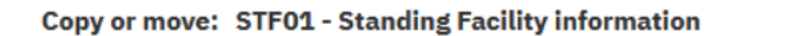

 $\overline{\mathsf{x}}$ 

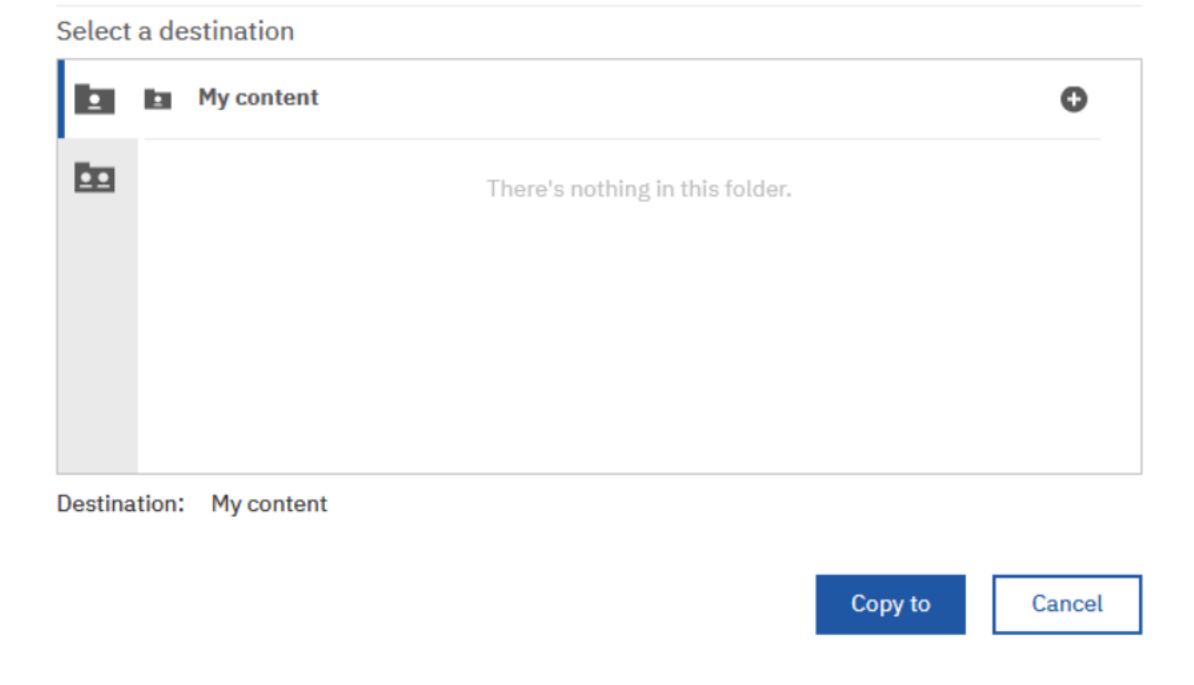

## **Figure 106 - STF01 Standing Facility information - Copy**

**Step 4:** Navigate to the folder where you have copied the report. In this example, the folder is "**My content**".

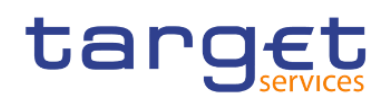

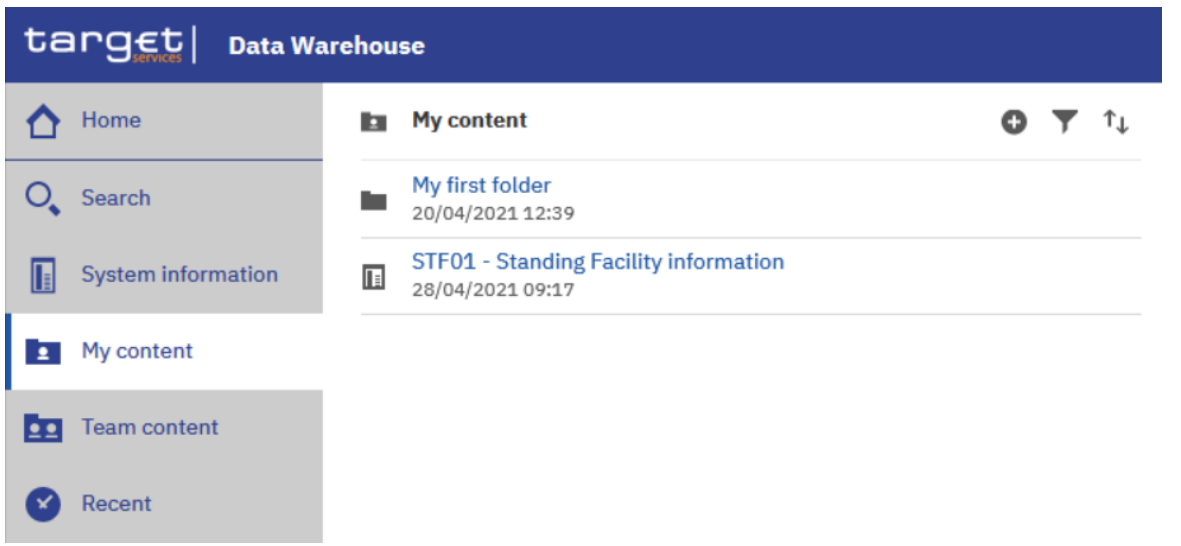

### **Figure 107 - STF01 Standing Facility information – Copy to My content**

**Step 5:** Find the report and click on the "More" icon (\*\*\*\*) at the right of the report and confirm by clicking "**Run as**".

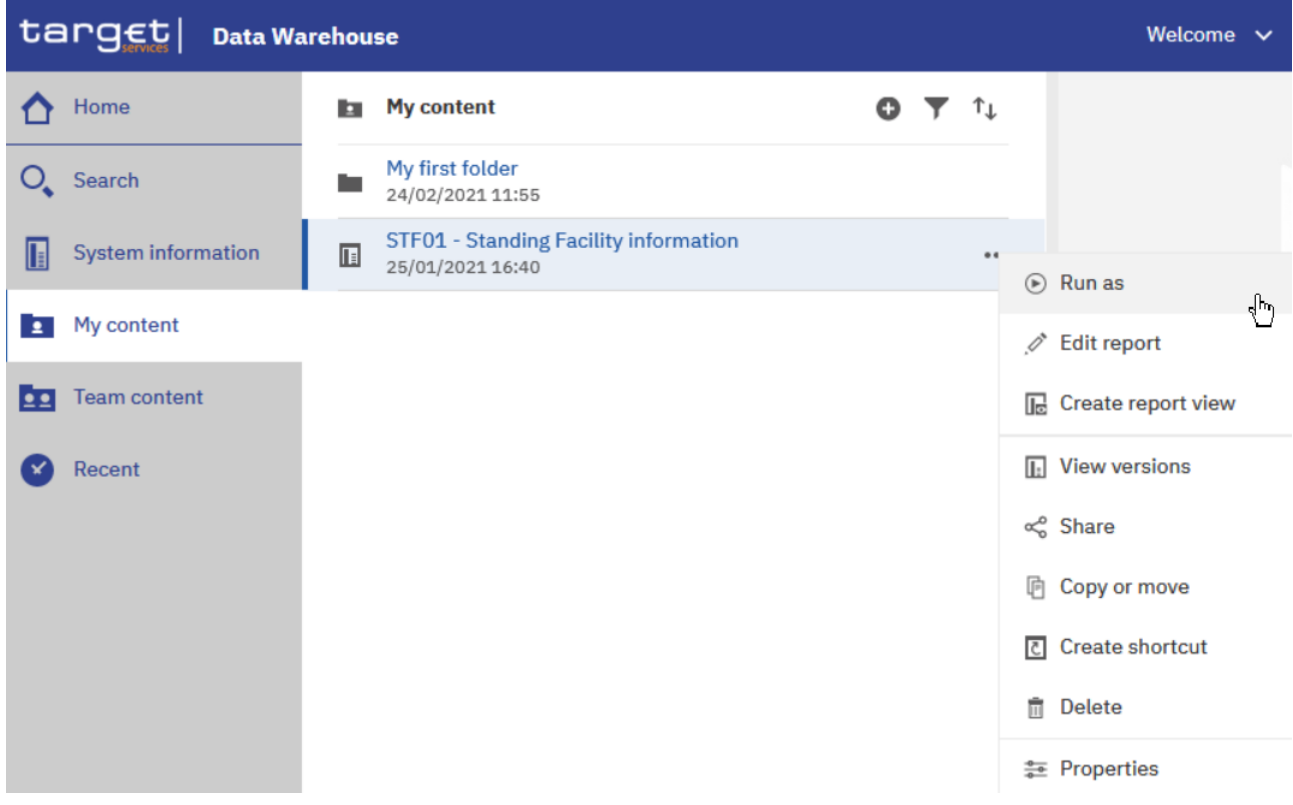

## **Figure 108 - My content - STF01 Standing Facility information - Run as**

**Step 6:** Perform the same action as explained in chapter **[Run a report step-by-step](#page-91-1)** [\[](#page-91-1) [92\]](#page-91-1) for "Run in **background**".

Check the "**Run in background**" button:

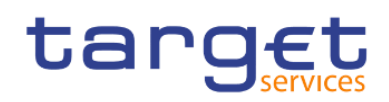

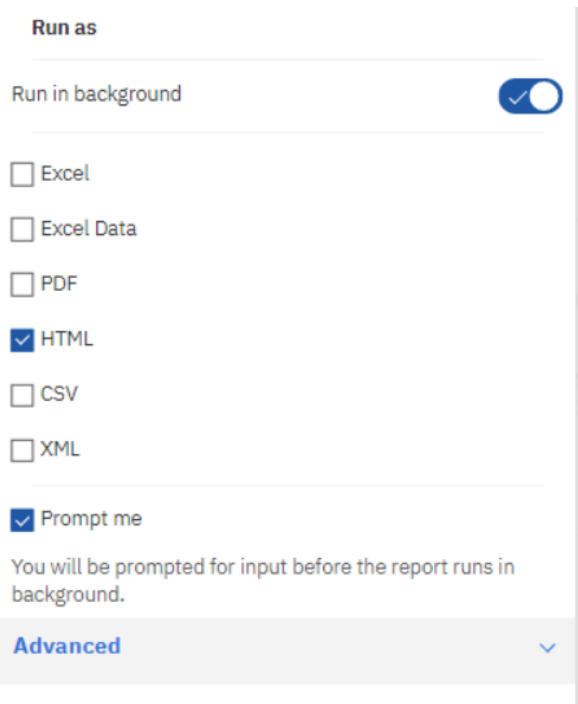

### **Figure 109 - My content - STF01 Standing Facility information - Run as – Run in background**

**Step 7:** For delivery in A2A you can choose the following formats: csv, excel, xml.

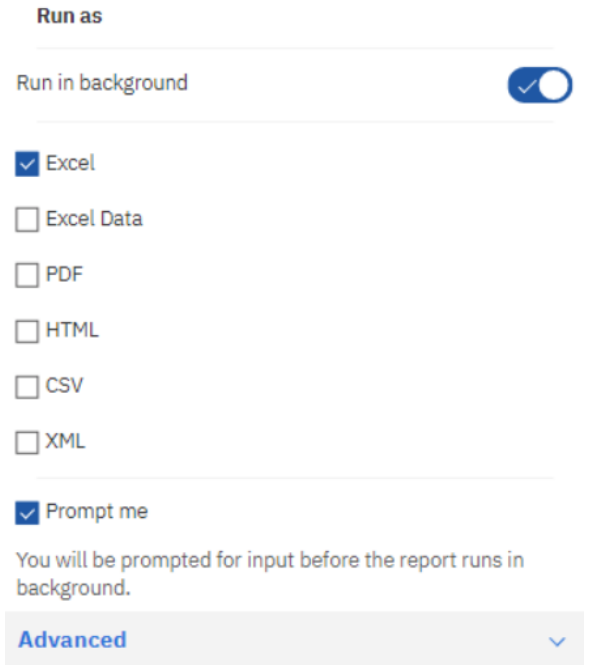

#### **Figure 110 - My content - STF01 Standing Facility information - Run as – Choose the format**

**Step 8:** You are free to select "**Advanced**" "**Now**" or "**Later**" and add a date and time of the execution.
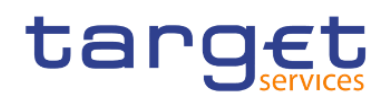

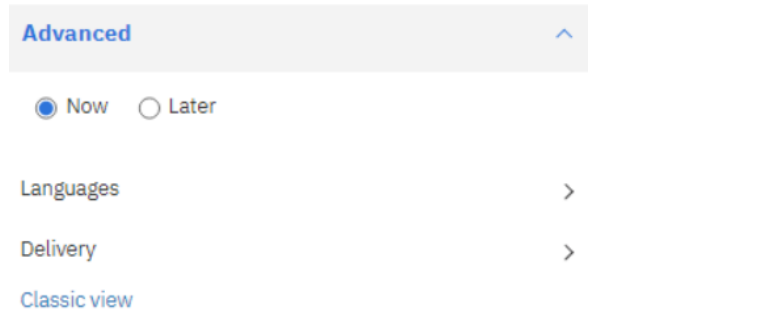

## **Figure 111 - My content - STF01 Standing Facility information - Run as – Advanced – Now or Later**

**Step 9:** For "**Delivery**" you have to select the option "**Save report as an external file**".

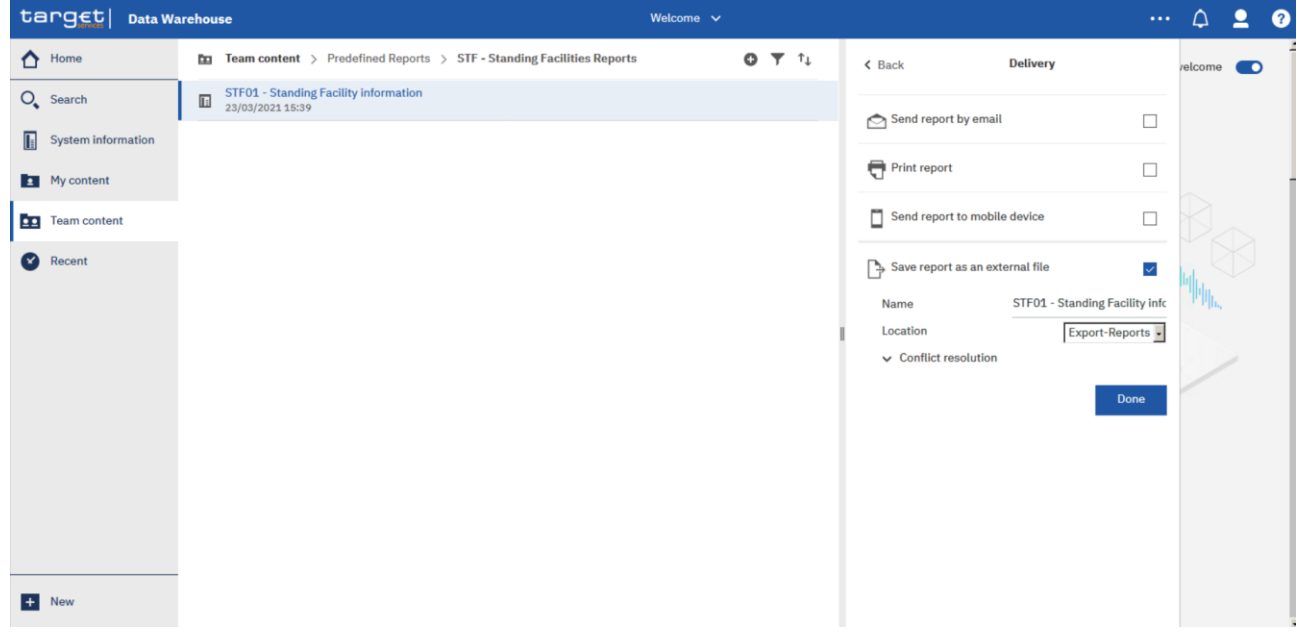

**Figure 112 - My content - STF01 Standing Facility information - Run in background - Advanced Delivery**

**Step 10:** After you activated the "**Save report as an external file**" checkbox, further options are presented.

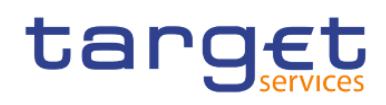

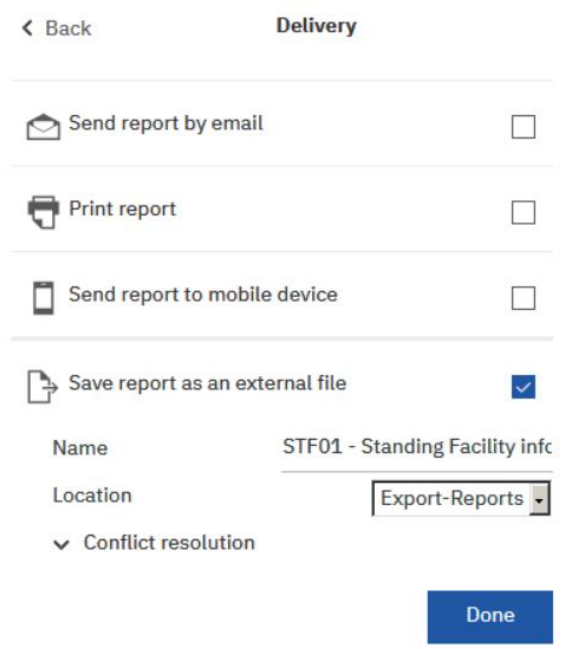

# **Figure 113 - My content - STF01 Standing Facility information - Run in background - Advanced Delivery - Save report as an external file**

The "**Name**" field presents the name of the report. The default value is the name of the report, as it is known in DWH. Please note, that by leaving the default name in place you need to prevent the generated file from being overwritten by a file with the same name but stemming from other users. For this, please change the value for "Conflict resolution" to one of the two following choices:

- **l** Make the file names unique and append a timestamp
- **l** Make the file names unique and append a sequence number

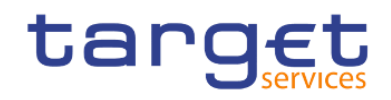

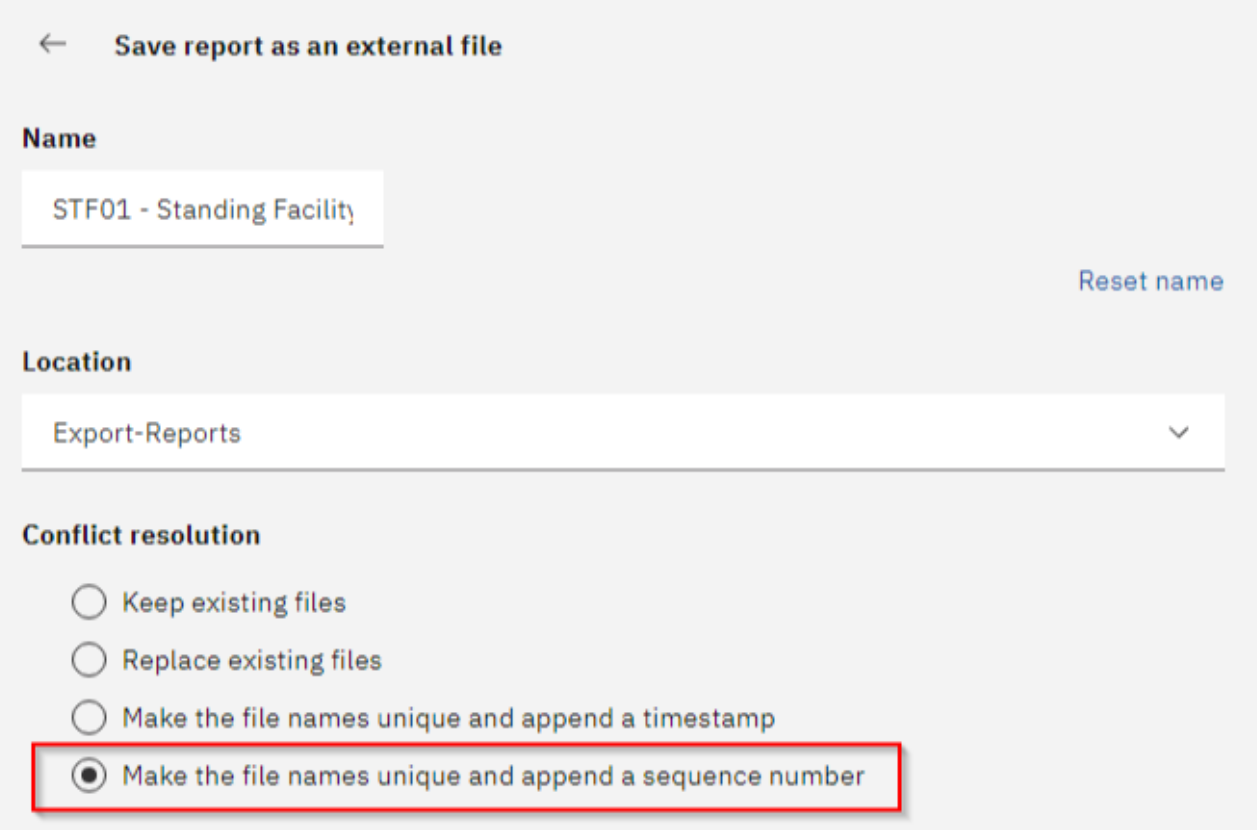

**Figure 114 - My content - STF01 Standing Facility information - Run in background - Advanced Delivery - Save report as an external file – Conflict resolution** 

Please do not change the default value in the "**Location**" field, as this is the place where the report is stored before it is delivered to your party via A2A. Changing the default value in the 'Location' field will result in reports not being sent via A2A. The folder is not accessible via the GUI and only for storing the report before it is delivered via A2A.

**Done** 

**Step 11:** Click on the "Done" button (

**Step 12:** Click on the "**Run**" button.

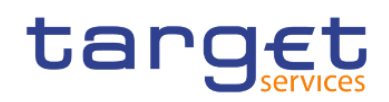

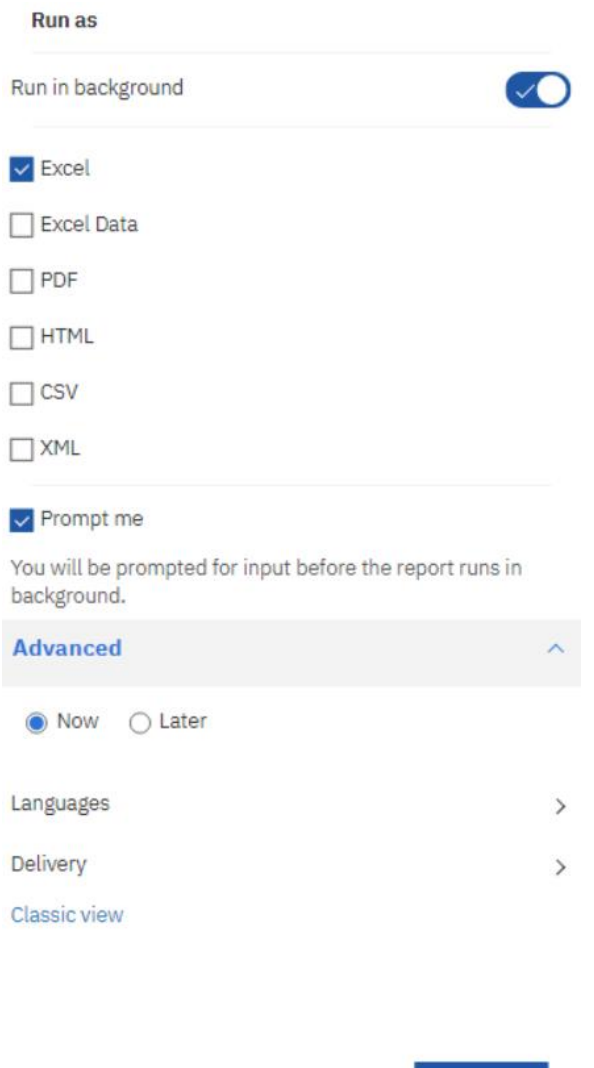

Run

**Figure 115 - My content - STF01 Standing Facility information - Run in background - Advanced Delivery – Run the report**

**Step 13:** Enter the search criteria in the prompt page.

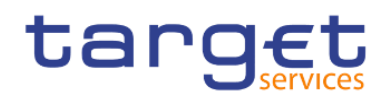

# STF01 - Standing Facility information

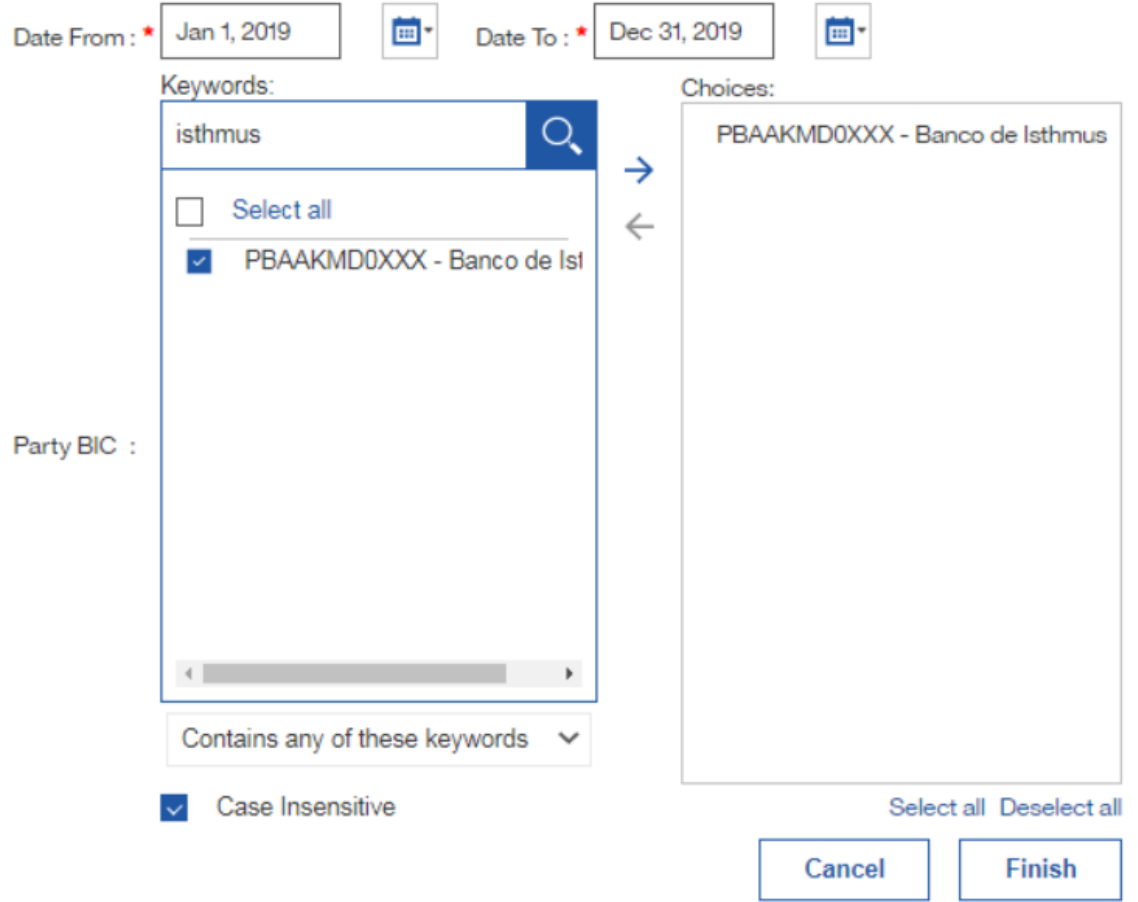

**Figure 116 - My content - STF01 Standing Facility information - Run in background - Advanced Delivery – Enter search criteria**

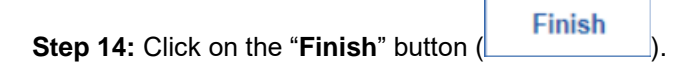

The report will be executed and the result will be sent via A2A in the chosen format to your party.

Or you run your report in the background with the delivery "**Save the report as an external file**".

# 4.3 Scheduling reports

The DWH offers a scheduler function which allows the configuration and delivery of (recurring) reports with individual settings.

This chapter describes the steps that you perform to schedule a report and to check the scheduling afterwards.

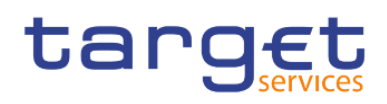

# 4.3.1 Precondition

After saving the report in "**My content**" or, for CB users, under the shared folder of your CB, you have to choose the report you want to schedule and create a report view of this report (see chapter Saving a report [output](#page-86-0)  $[$  [87\]\)](#page-86-0).

# 4.3.2 Scheduling the report for a specific time

After creating the report view you can start to schedule your report.

**Step 1:** Choose the report you have saved as a report view, and click on the "More" icon (\*\*\*\*) at the right of the report.

#### **Step 2:** Click on "**Properties**".

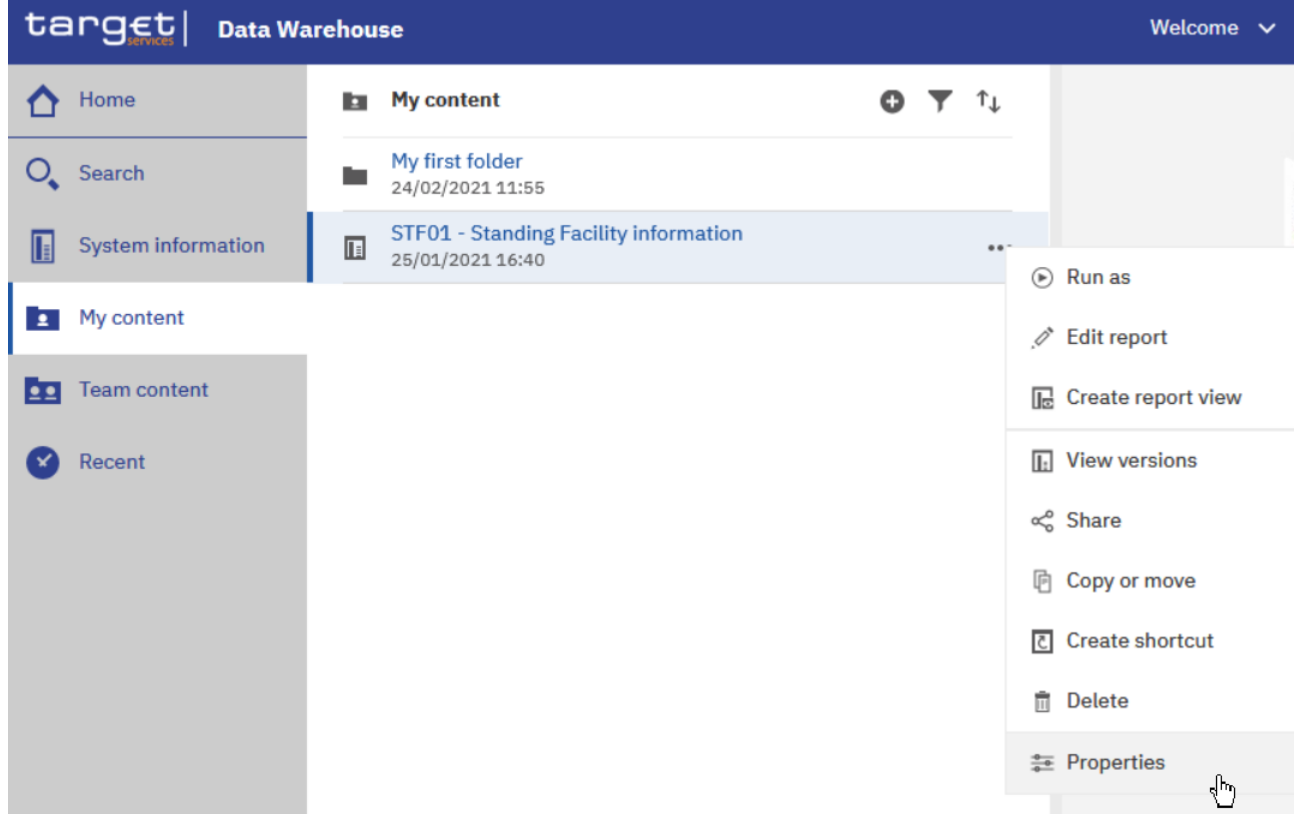

#### **Figure 117 - My content - report view - Properties**

**Step 3:** A description of your report is shown and you can add a description under "**General**".

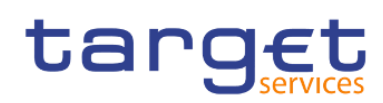

Working with reports

Scheduling reports

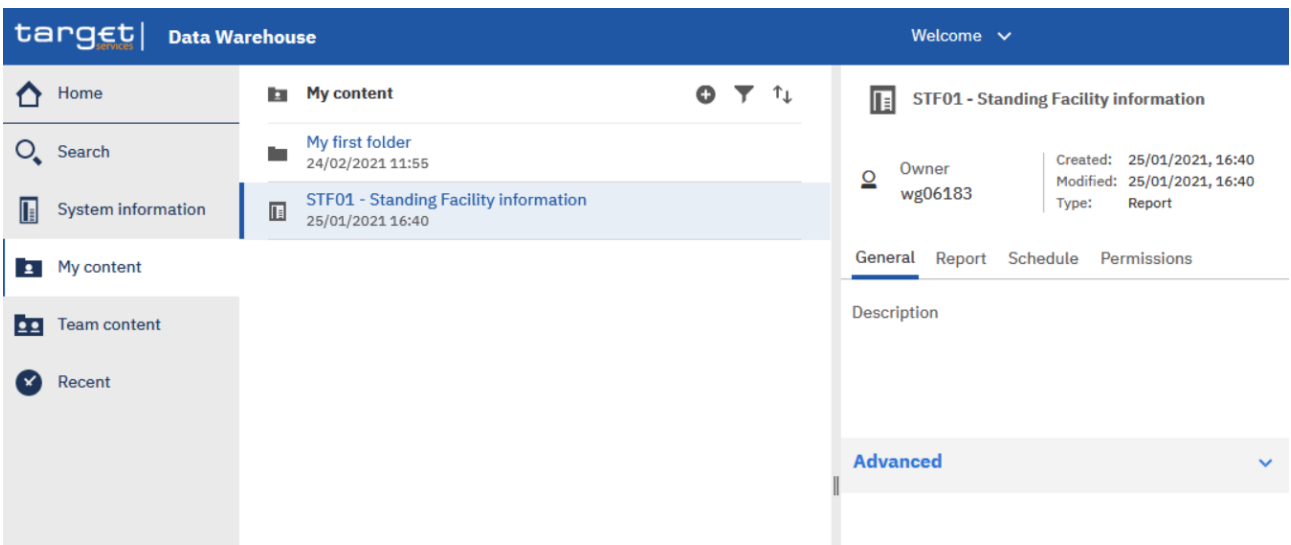

**Figure 118 - My content - report view - Properties – General - description of your report**

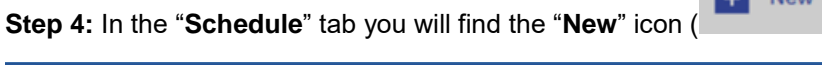

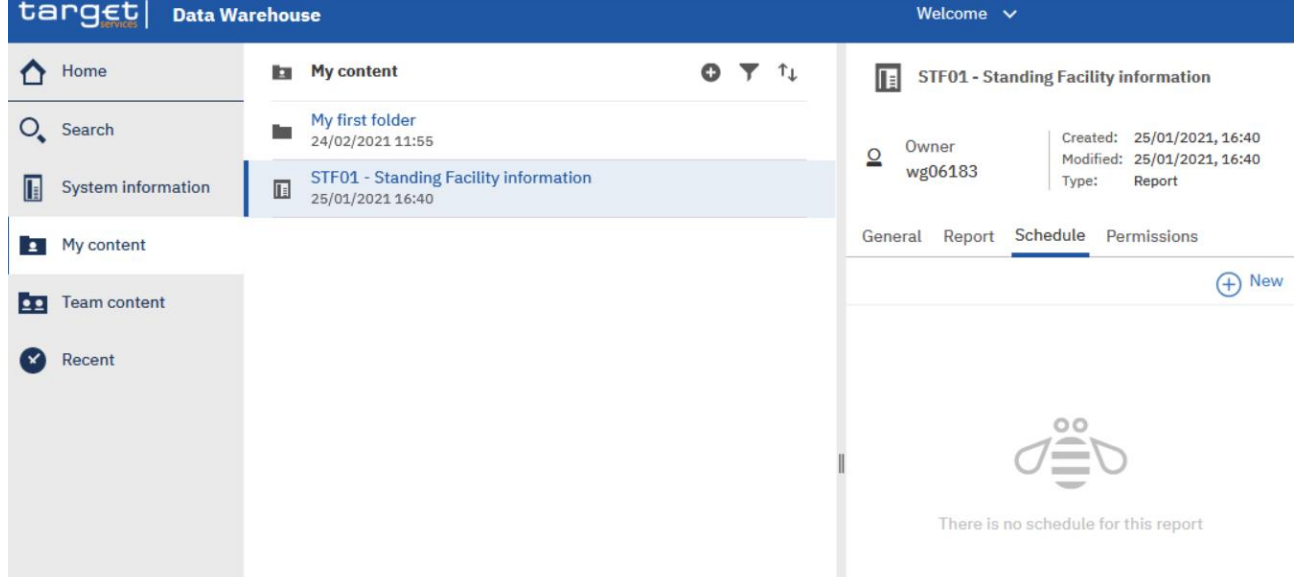

 $\left| \frac{1}{2} \right|$  New

**Figure 119 - Welcome page - My content - report view - Properties - Schedule**

**Step 5:** By clicking on the "New" icon (  $\overline{ }$  New ), the "**Schedule**" is opening where you have multiple options to choose for scheduling your report.

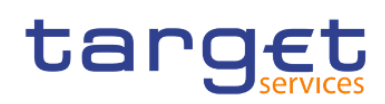

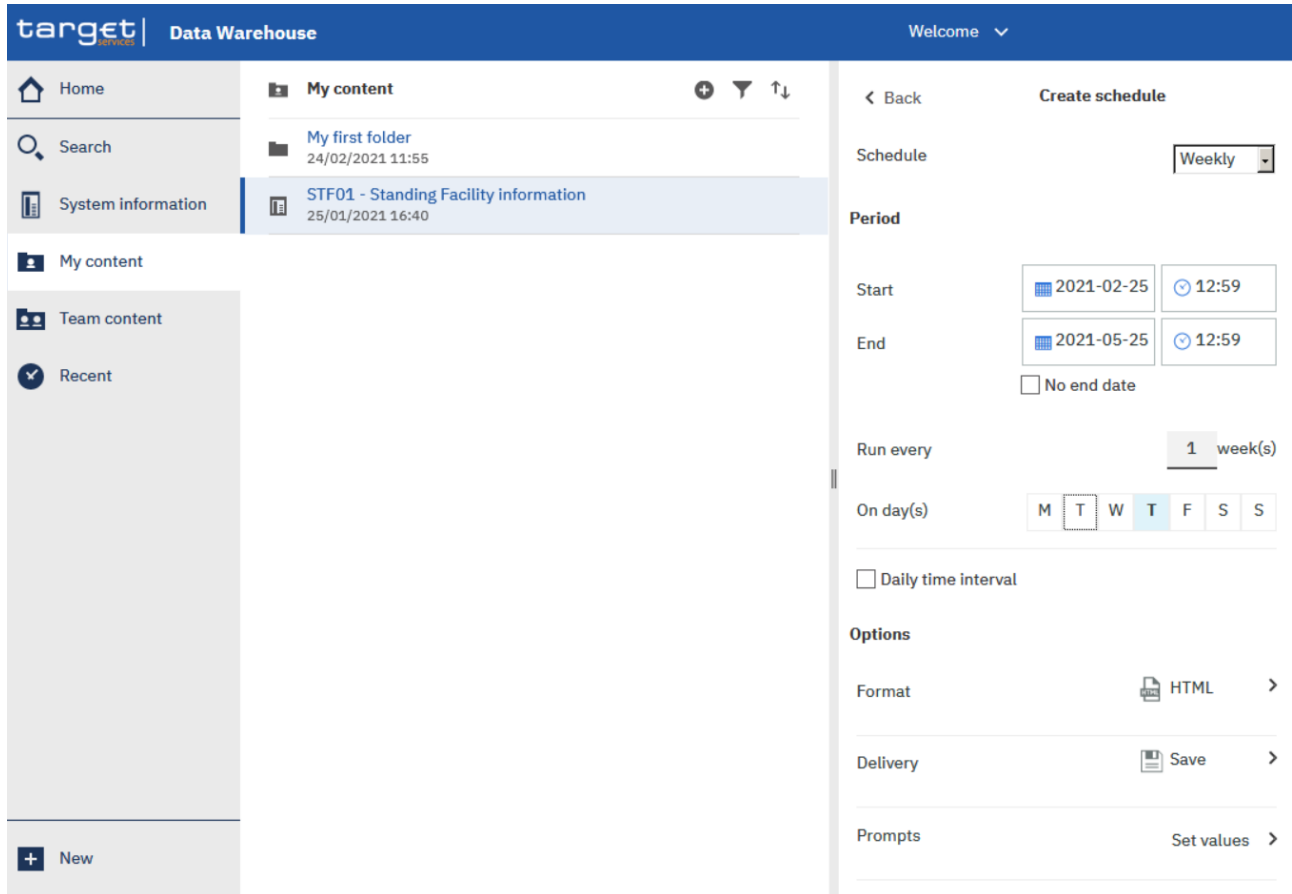

#### **Figure 120 - Welcome page - My content - report view - Properties - create schedule (1)**

**Step 6:** You can set a variety of options when scheduling a report: the frequency the report will be run, the "**Period**" of the schedule, the format in which the report will be delivered, and the delivery method.

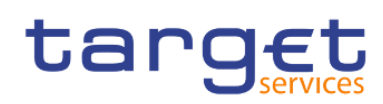

Working with reports Scheduling reports

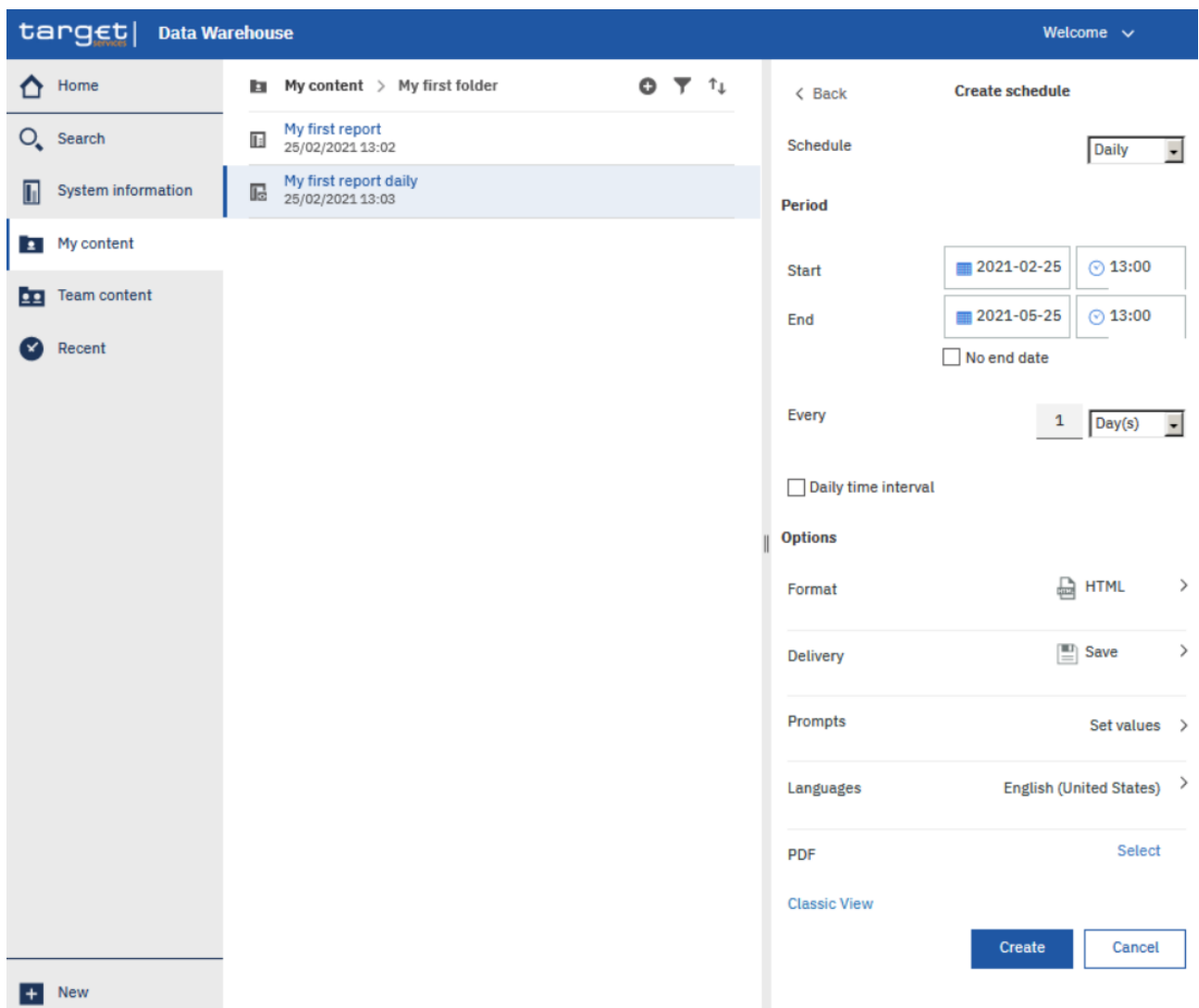

#### **Figure 121 - Welcome page - My content - report view - Properties - create schedule (2)**

Schedule: The frequency, which the report will be run, daily, weekly, monthly, yearly.

Period: Choose the start and the end date of the schedule. Alternatively, by clicking on "No end date" the schedule will run indefinitely.

Format: The type of format the report will be executed to, HTML, csv, excel, excel data and xml. For further information, you may check the chapter [Run a report step-by-step](#page-91-0)  $[$  [92\].](#page-91-0)

Delivery: You may choose if you want to save the report in Cognos or as an external file. For further information please go to chapter **Delivery - [Save report \(U2A\)](#page-101-0)** [\[](#page-101-0) [102\].](#page-101-0)

Prompts: By clicking on "**Set values**", and then "**Set**" you will be presented with the prompt page of the report, where you can enter the search criteria.

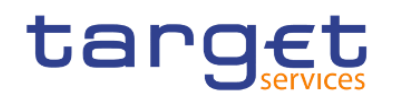

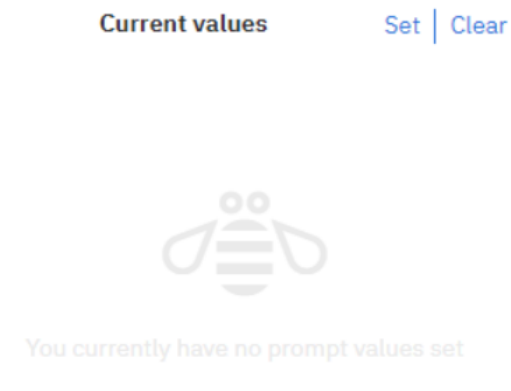

#### **Figure 122 - Welcome page - My content - Report view - Properties - Create schedule – Current values**

# TRN01 - Cash transfer (order) search and details

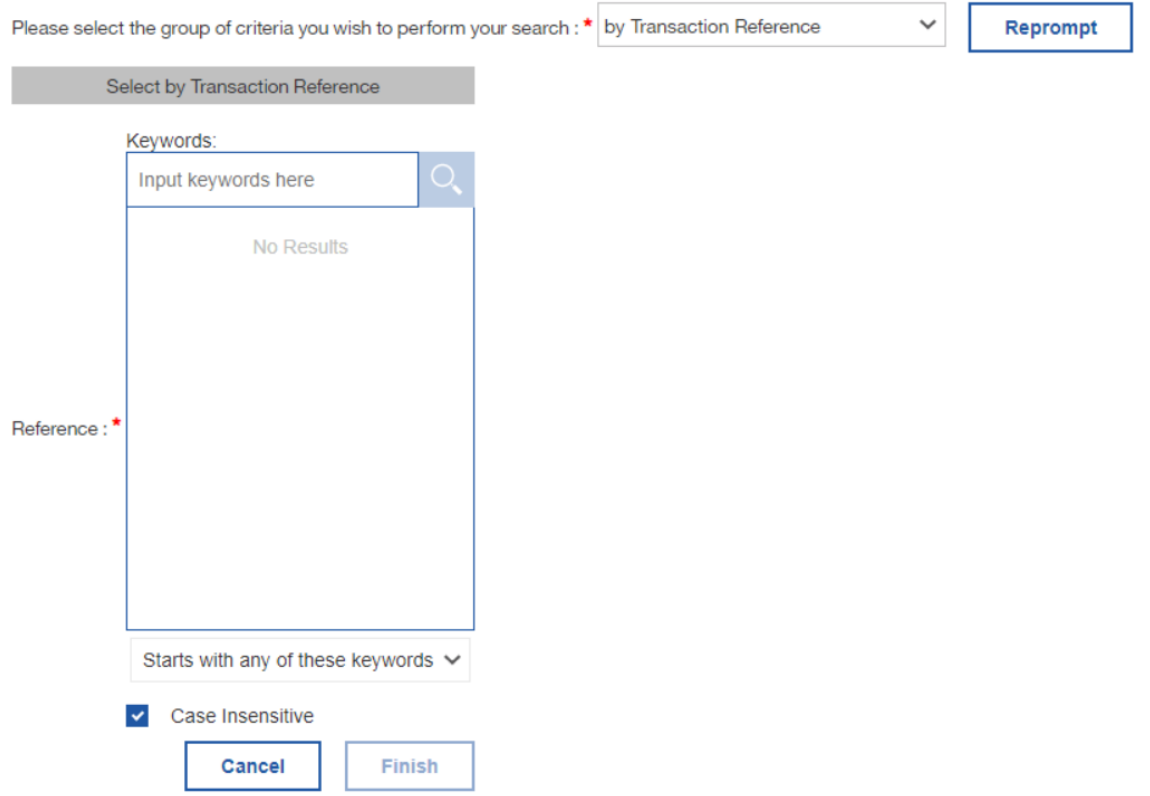

#### **Figure 123 - Welcome page - My content - Report view - Properties - Create schedule – Enter values**

Languages: You may define the language of the content of the report, if more than one languages has been defined in the database. As the language in the database is always English, nothing will change in case you define another language.

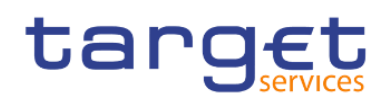

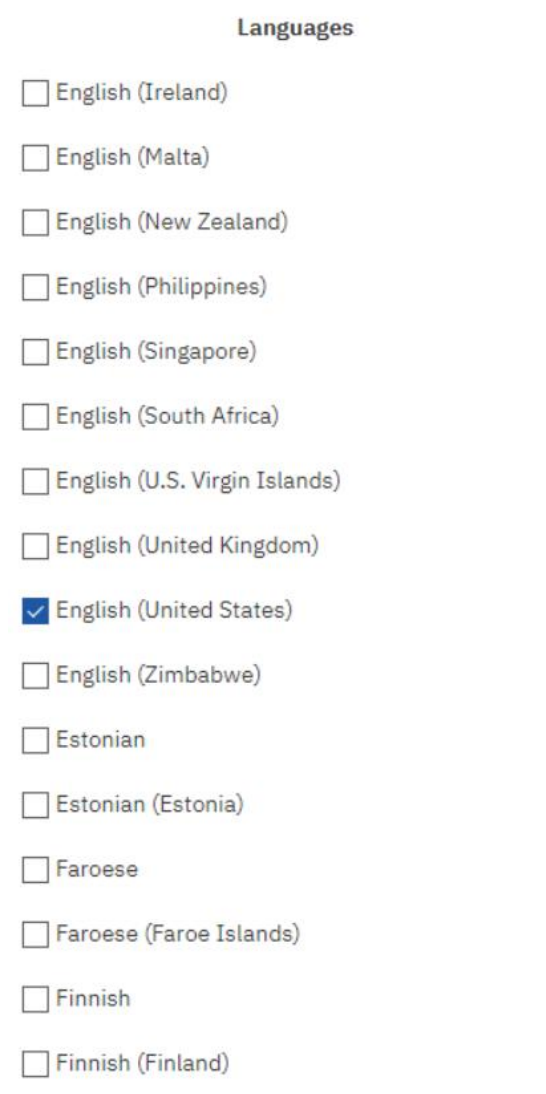

# **Figure 124 - Welcome page - My content - Report view - Properties - Create schedule – Languages**

PDF: By clicking on "**Select**" you may choose the orientation or the paper size.

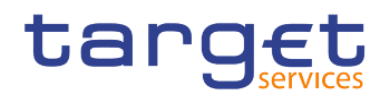

#### **PDF** options

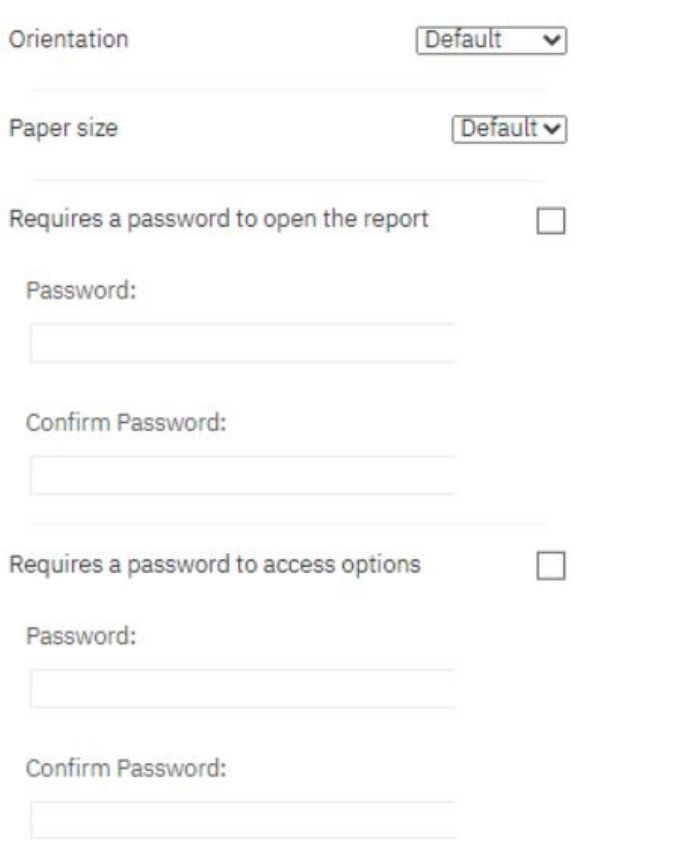

# **Figure 125 - Welcome page - My content - Report view - Properties - Create schedule - PDF**

In this example, you see a daily schedule with no end date, HTML as an output, and save the report in DWH.

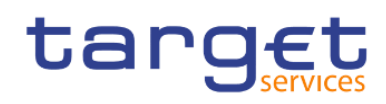

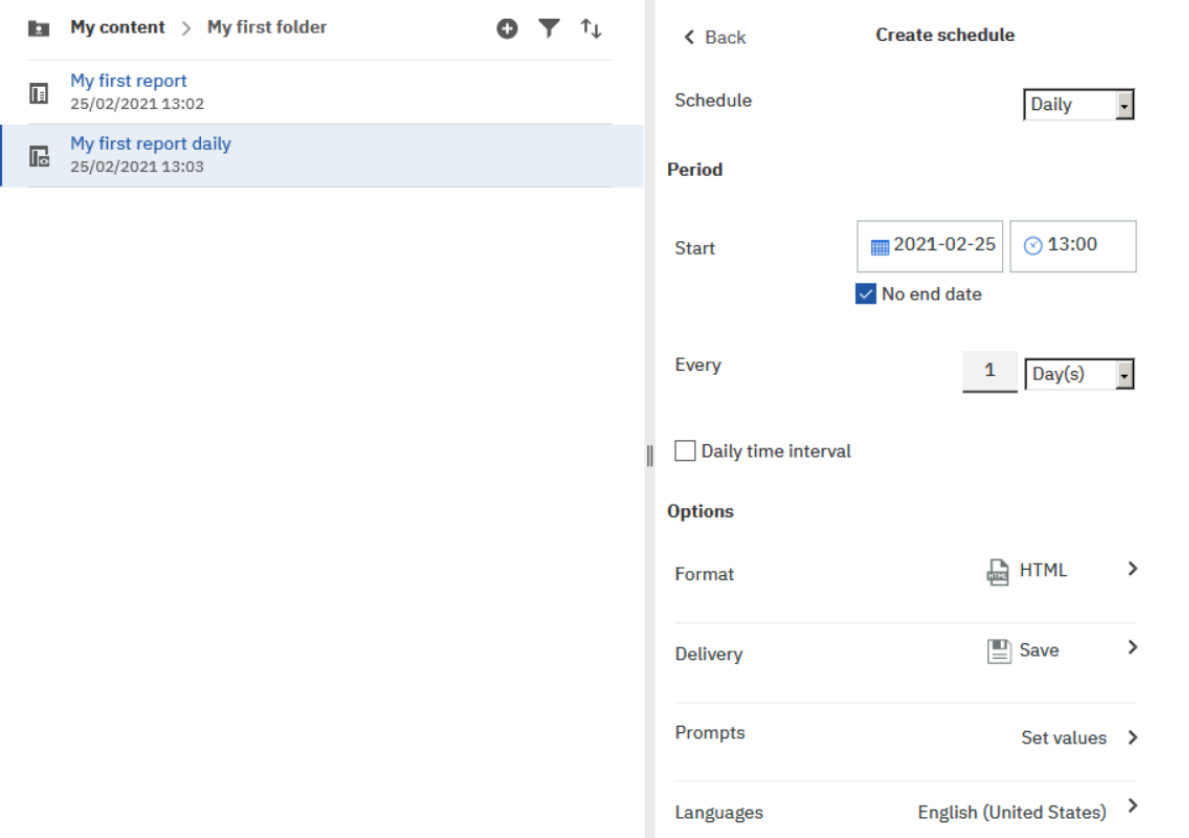

#### **Figure 126 - Welcome page - My content - report view - Properties - create schedule (3)**

In case you want to receive the scheduled reports via A2A you have to choose "**Save report as external file**" and follow the information provided in chapter **Delivery - [Save report \(U2A\)](#page-101-0)** [\[](#page-101-0) [102\]](#page-101-0) .

**Step 7:** It is very important to set the prompt values when scheduling a report to be executed. This can be done by clicking on the arrow next to "**Set values**".

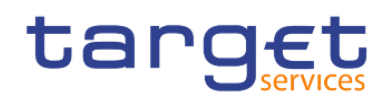

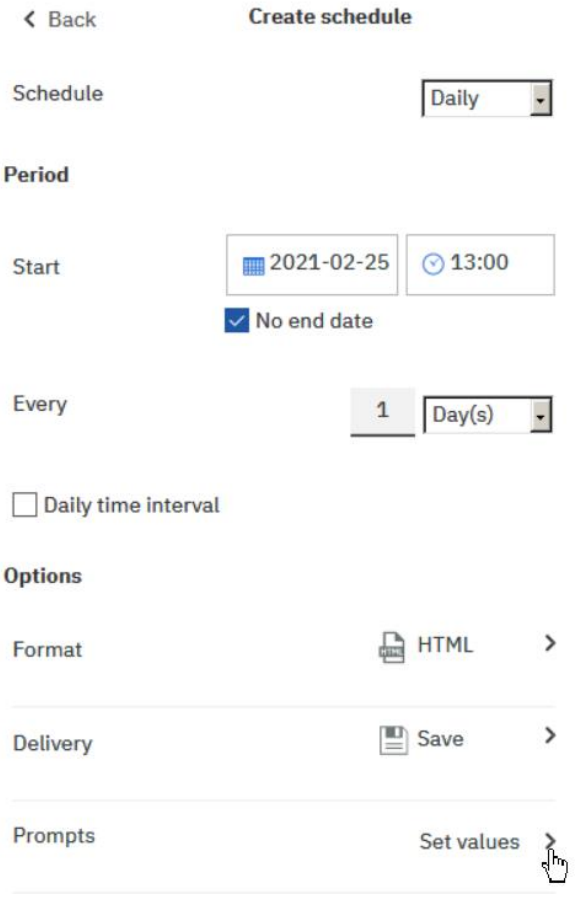

# **Figure 127 - Welcome page - My content - Properties - Set values**

**Step 8:** The "**Current values**" opens. To enter the prompt page you must click on the "Set" icon (<sup>Set</sup>).

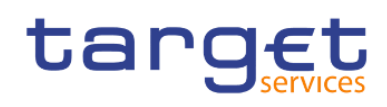

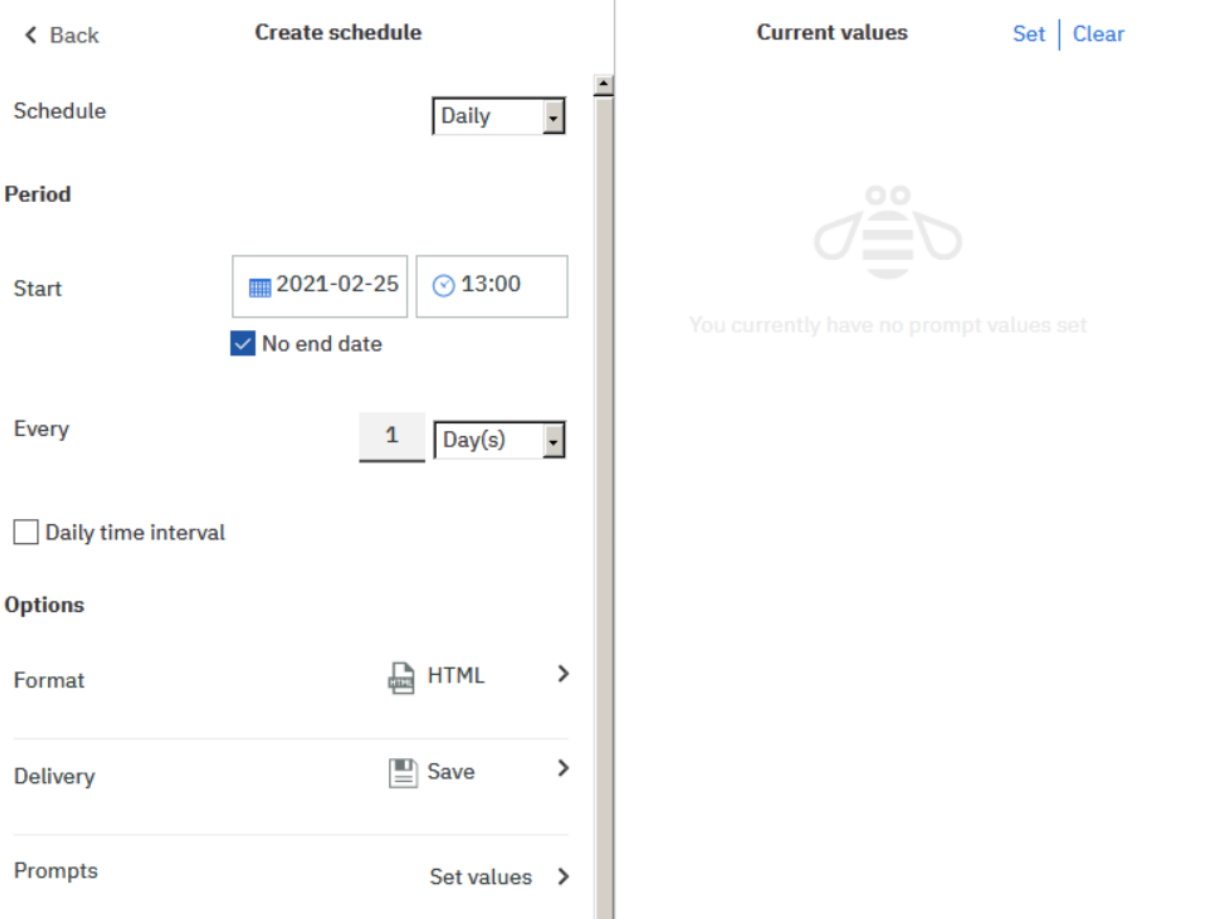

 $\overline{1}$ 

# **Figure 128 - Welcome page - My content - Properties - Prompts - Set values**

**Step** 9**:** Enter the search criteria on the prompt page and click on "**Finish**".

**Step** 10**:** Click on the "**Create**" button and the schedule is created.

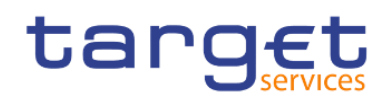

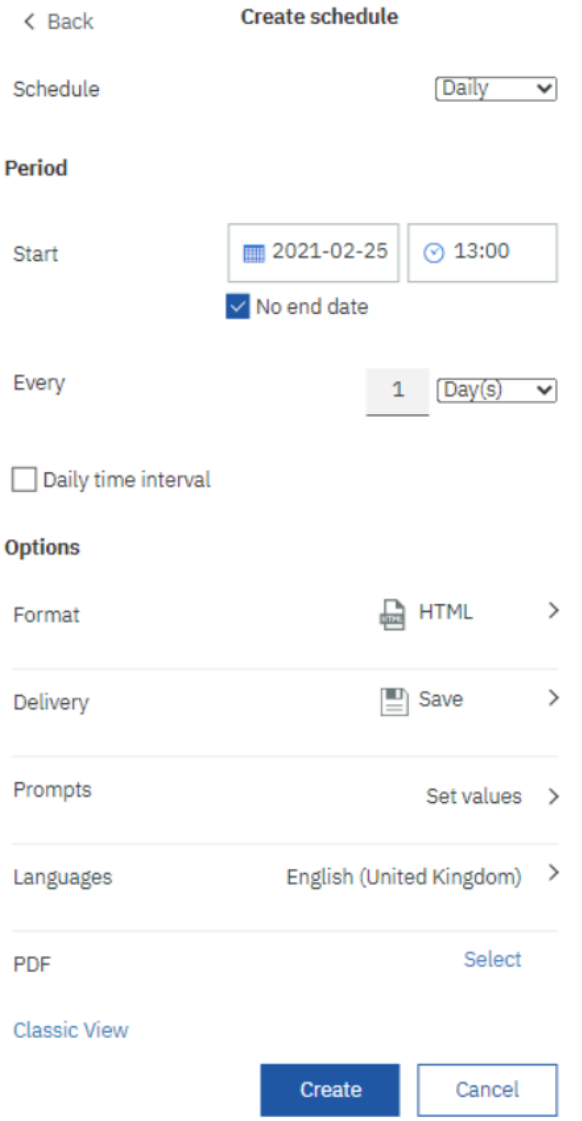

**Figure 129 - Welcome page - My content - Properties -– Schedule**

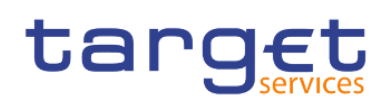

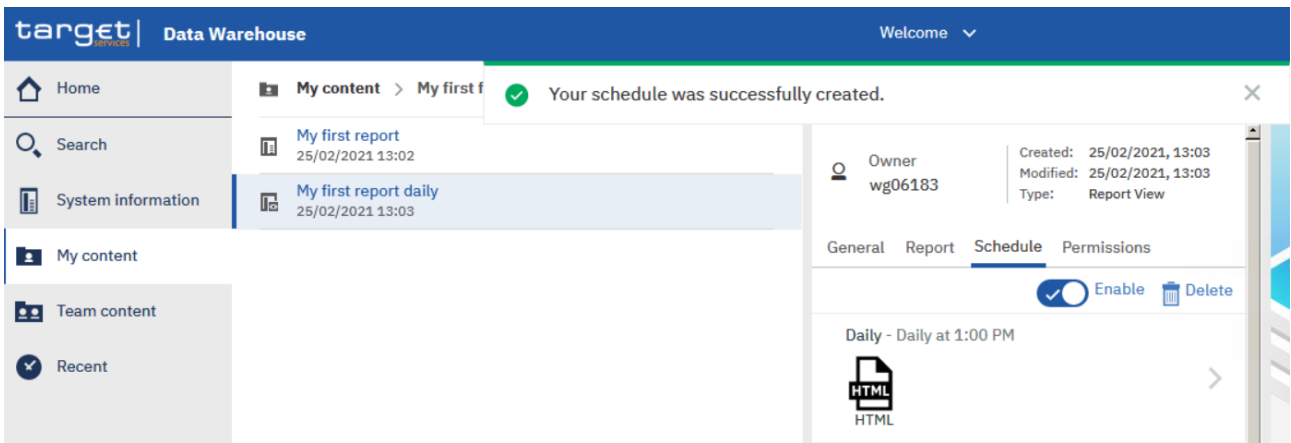

## **Figure 130 - Welcome page - My content - Properties – Schedule**

The option "**Enable**" informs the user that the schedule is active. By unchecking it, the user cancels the schedule.

# 4.3.3 Scheduling the report for a specific DWH event

You can also schedule a report to be executed shortly after the new data of the last business day was loaded into the DWH. One dedicated DWH internal event will be triggered that starts the execution of the report and either stores it in the "**My content**" folder or sends it out via A2A.

**Step 1:** Choose the report you have saved as report view, and click on the "More" icon (\*\*\*\*) at the right of the report.

**Step 2:** Click on "**Properties**".

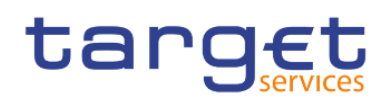

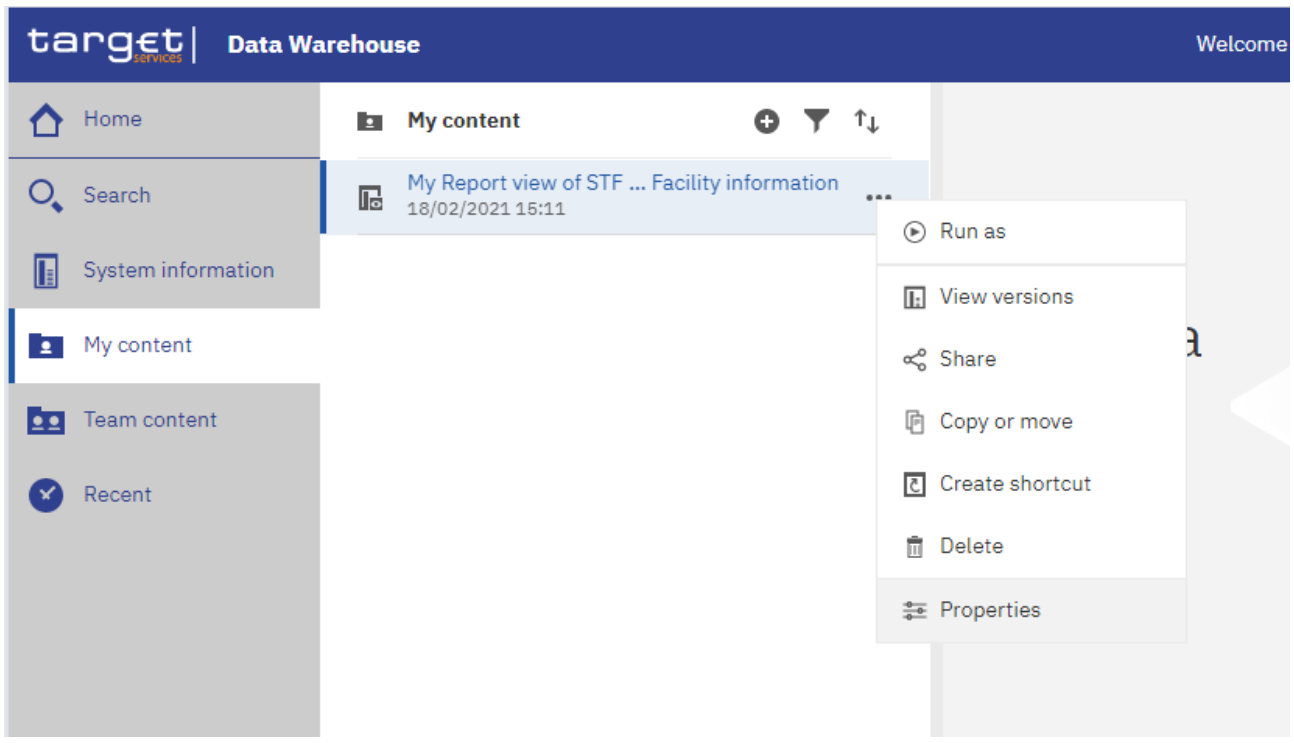

#### **Figure 131 - My content - report view – Properties**

**Step 3:** A description of your report is shown and you can add a description under "**General**".

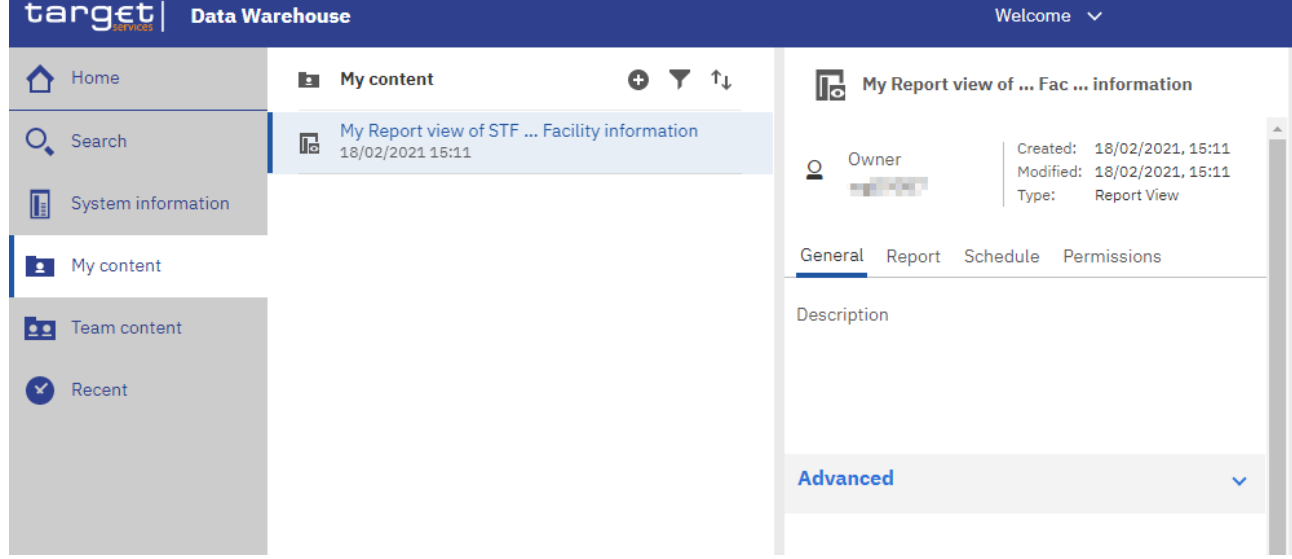

**Figure 132 - My content - report view - Properties – General - description of your report**

**Step 4:** In the "**Schedule**" tab you will find the "**New**" ( <sup>1</sup> New ) icon.

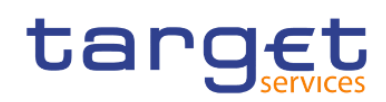

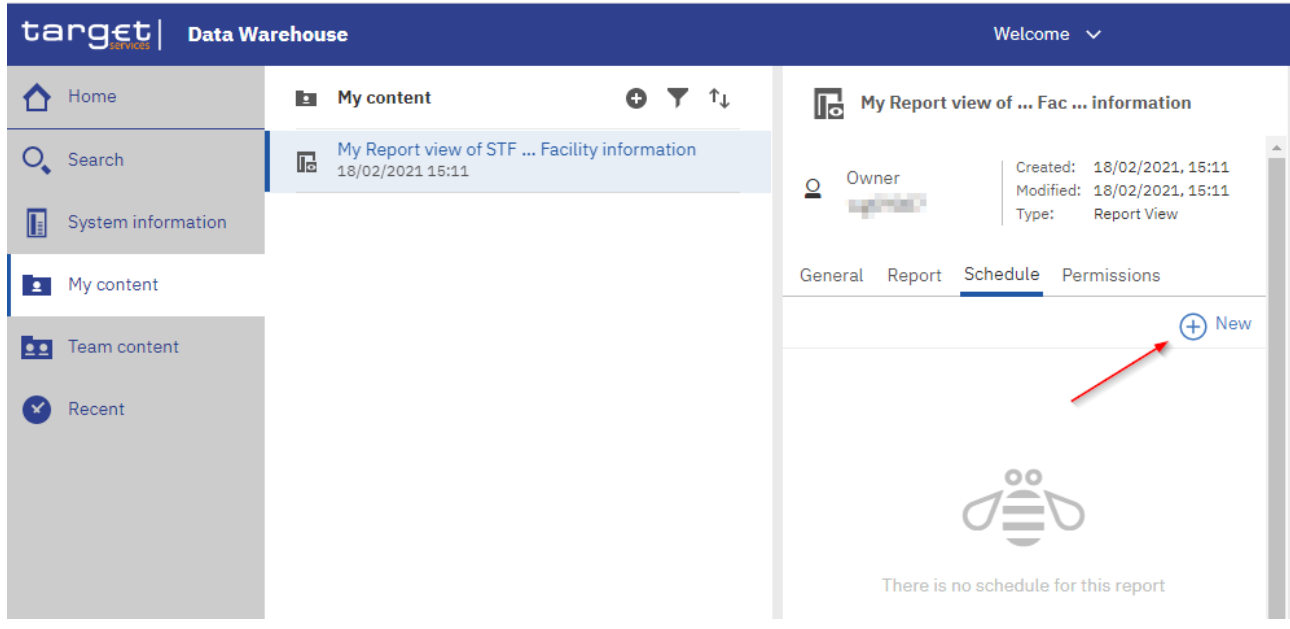

**Figure 133 - Welcome page - My content - report view - Properties – Schedule**

options to choose for scheduling your report.

**Step 5:** By clicking on the "**New**" icon (  $\overline{ }$  **i** New ), the "**Schedule**" is opening where you have multiple

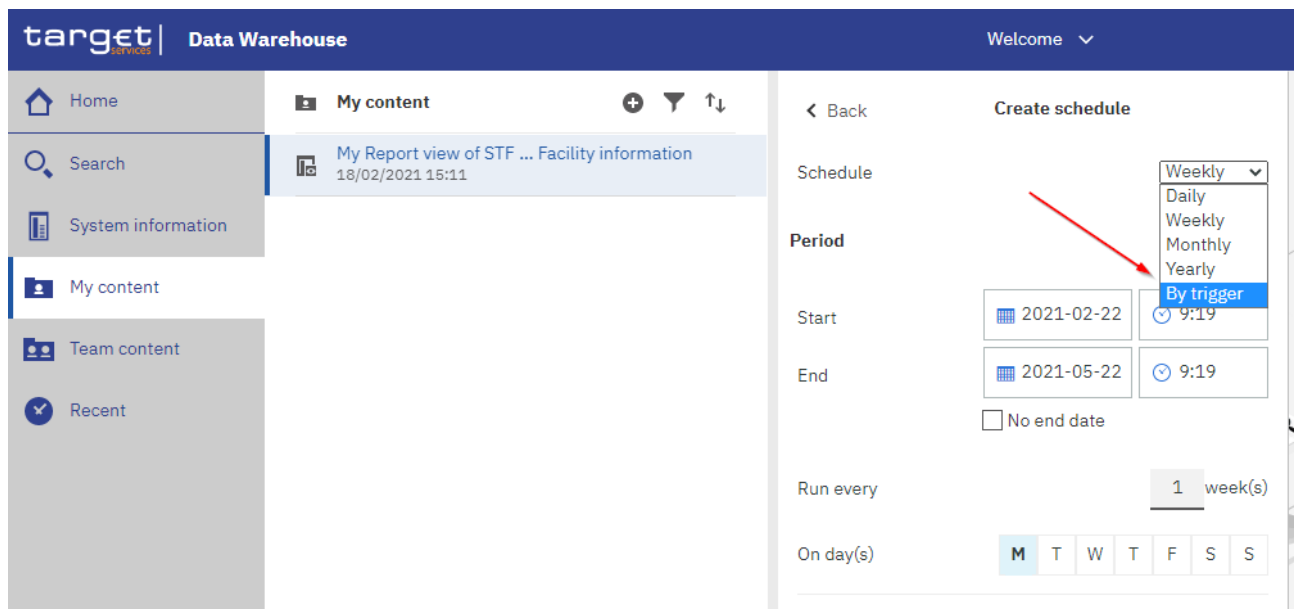

#### **Figure 134 - Welcome page - My content - report view - Properties - create schedule (1)**

**Step 6:** Please select "**By Trigger**" in the pull down list as schedule. In the field "**Trigger name**" you have to enter the phrase "**eodtrigger**". Please make sure to type this phrase exactly this way, otherwise the report trigger does not work and the scheduled report will not be executed.

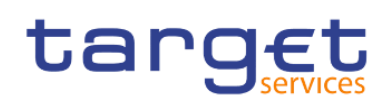

Working with reports Scheduling reports

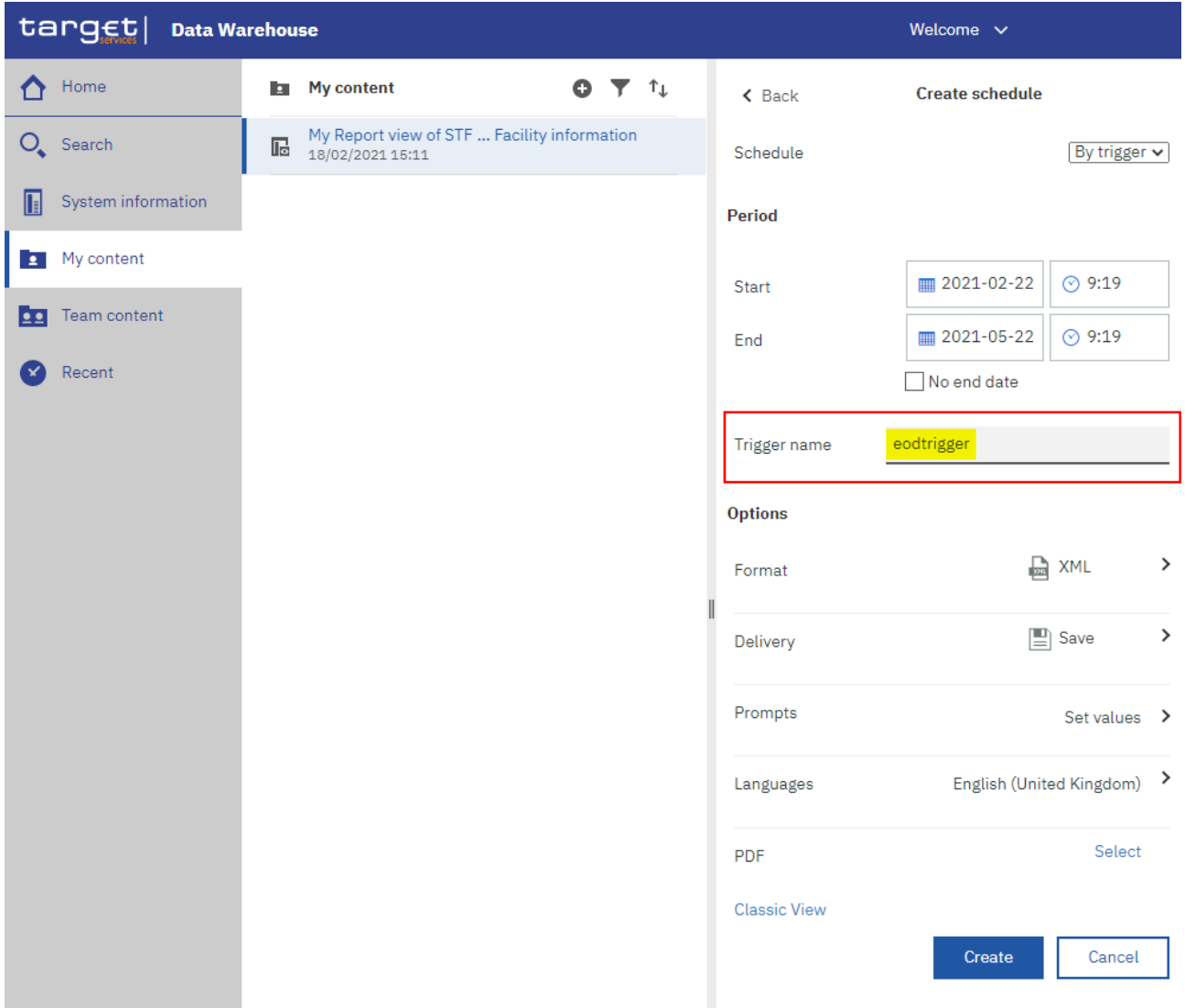

# **Figure 135 - Welcome page - My content - report view - Properties - create schedule (2)**

In this example, you see a daily schedule with no end date, xml as an output, and save the report in DWH.

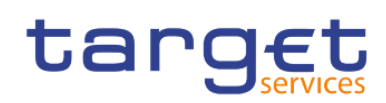

| target                                | <b>Data Warehouse</b>                                                                      | Welcome $\sim$                             |
|---------------------------------------|--------------------------------------------------------------------------------------------|--------------------------------------------|
| Home                                  | $O$ $\top$ $\uparrow$<br>My content<br>Ŀ.                                                  | <b>Create schedule</b><br>$\triangle$ Back |
| $O_{\bullet}$ Search                  | My Report view of STF  Facility information<br>$\overline{\mathbb{R}}$<br>18/02/2021 15:11 | By trigger $\vee$<br>Schedule              |
| System information<br>$\mathbb{F}$    |                                                                                            | <b>Period</b>                              |
| My content<br>$\overline{\mathbf{z}}$ |                                                                                            | $\odot$ 9:19<br>Ⅲ 2021-02-22<br>Start      |
| Team content<br>Ŀд                    |                                                                                            | $\vee$ No end date                         |
| Recent                                |                                                                                            | eodtrigger<br>Trigger name                 |
|                                       |                                                                                            | <b>Options</b>                             |
|                                       |                                                                                            | ><br><b>A</b> XML<br>Format                |
|                                       |                                                                                            | $\mathbb{E}$ Save<br>><br>Delivery         |
|                                       |                                                                                            | Prompts<br>Set values $\rightarrow$        |
|                                       |                                                                                            | English (United Kingdom) ><br>Languages    |
|                                       |                                                                                            | Select<br><b>PDF</b>                       |
|                                       |                                                                                            | <b>Classic View</b>                        |
|                                       |                                                                                            | Create<br>Cancel                           |

**Figure 136 - Welcome page - My content - report view - Properties - create schedule (3)**

In case you want to receive the scheduled reports via A2A you have to choose "**Save report as external**  file" and follow the information provided in chapter **Delivery - [Save report \(U2A\)](#page-101-0)** [\[](#page-101-0) [102\].](#page-101-0)

**Step 7:** It is very important to set the prompt values when scheduling a report to be executed. This can be done by clicking on the arrow next to "**Set values**".

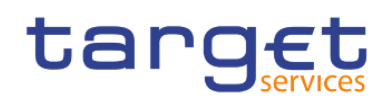

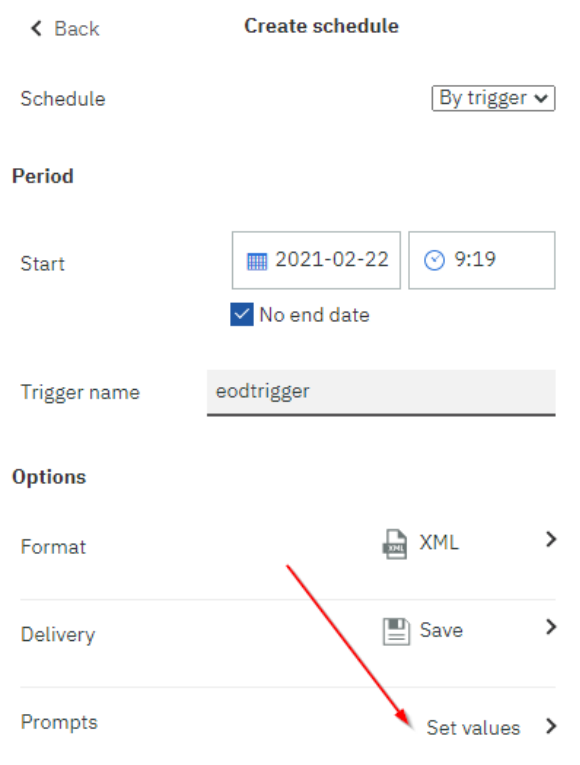

# **Figure 137 - Welcome page - My content - Properties - Set values**

**Step 8:** The "**Current values**" opens. To enter the prompt page you must click on the "**Set**" icon.

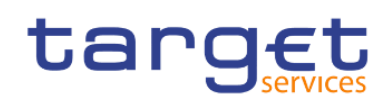

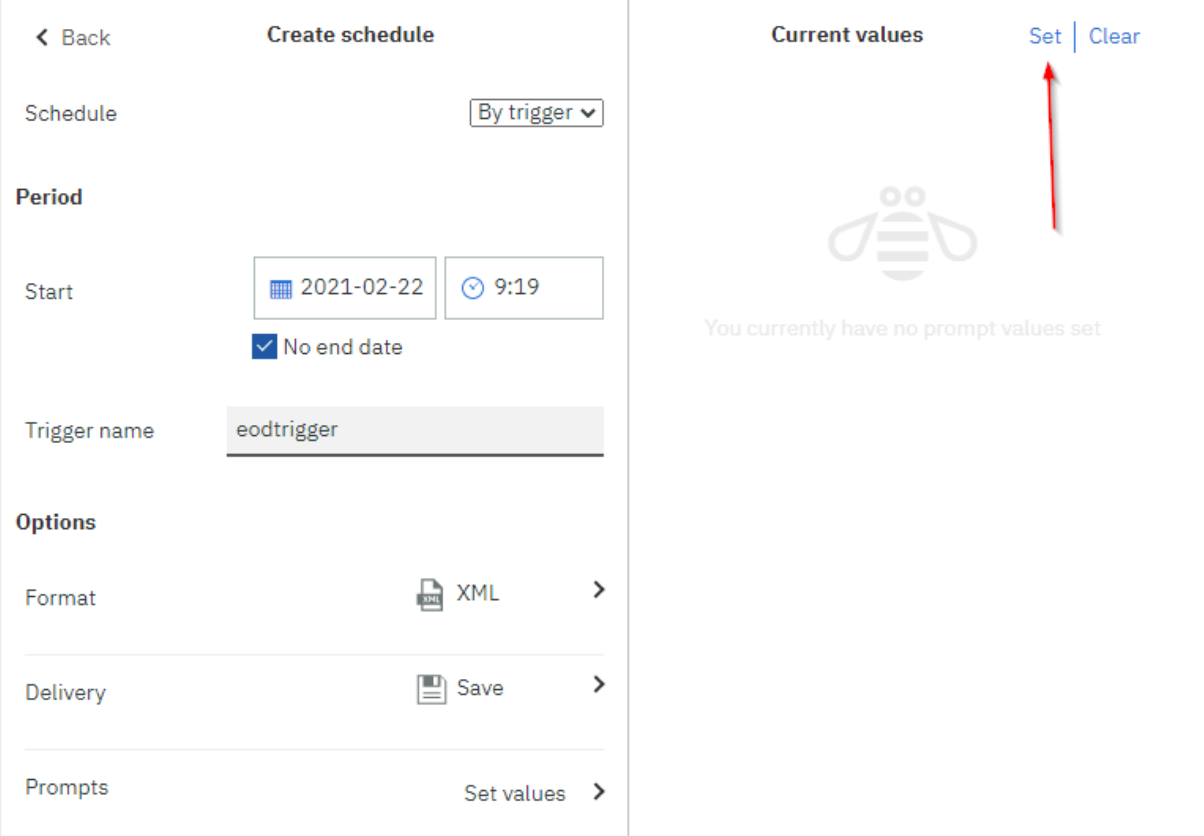

## **Figure 138 - Welcome page - My content - Properties - Prompts - Set values**

**Step 9:** Enter the search criteria on the prompt page and click on "**Finish**".

**Step 10:** Click on the "**Create**" button and the schedule is created.

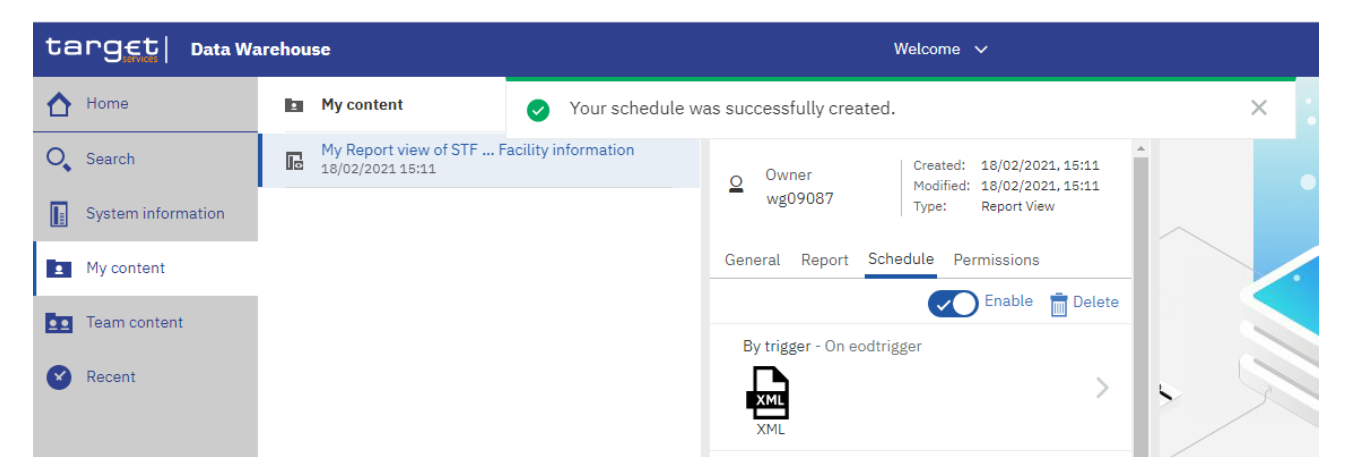

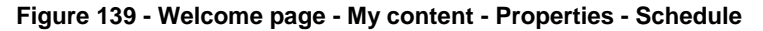

# 4.3.4 Check the schedule of your report

**Step 1:** To check the schedule of your report you have to navigate to the "**Personal menu**".

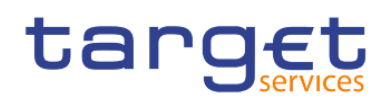

Working with reports Scheduling reports

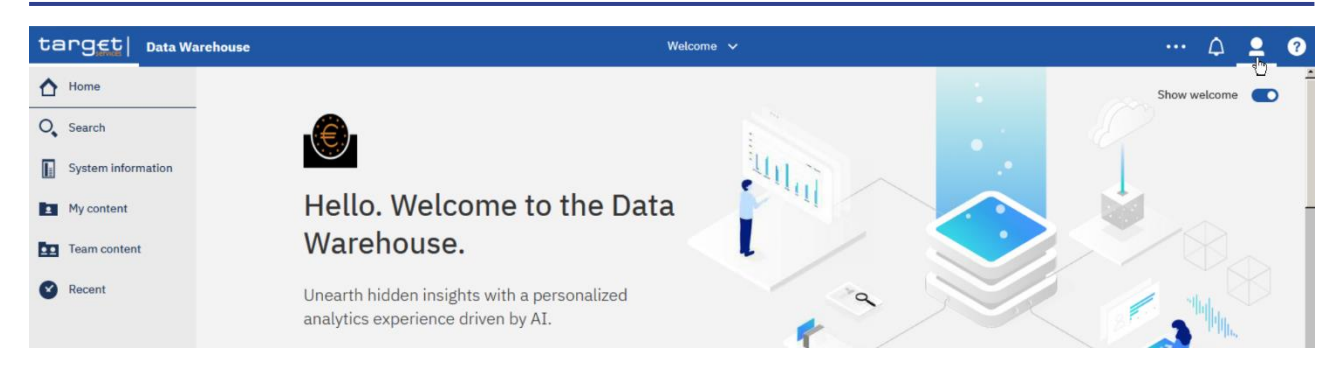

**Figure 140 - Welcome page - Personal menu**

**Step 2:** Click on "**My schedules and subscriptions**".

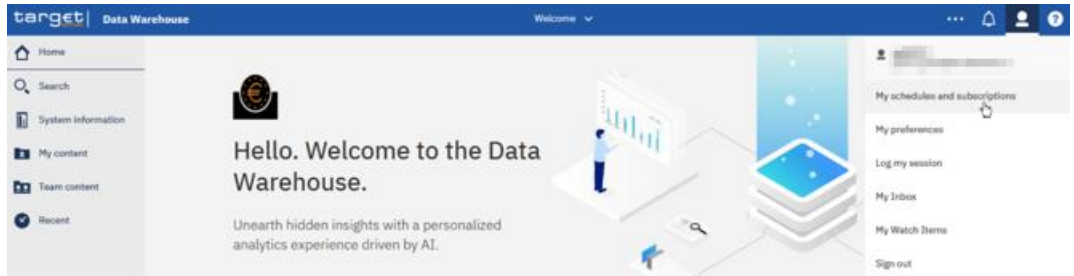

**Figure 141 - Welcome page - Personal menu - My schedules and subscriptions**

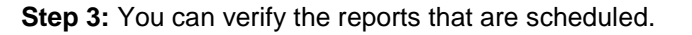

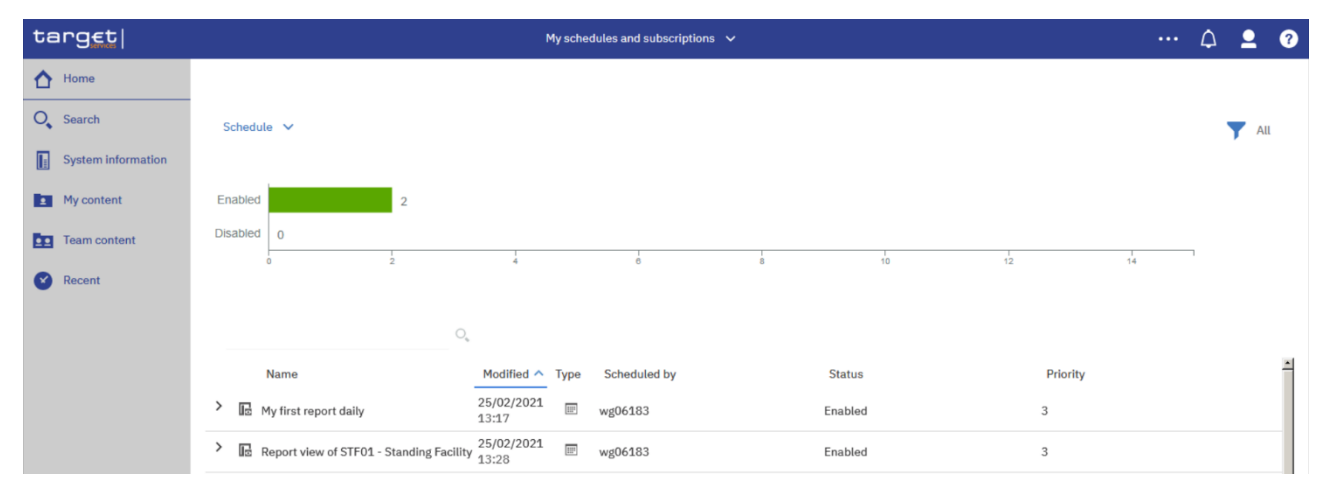

**Figure 142 - Welcome page - Personal menu - My schedules and subscriptions - Schedule**

Please refer to chapter [Personal menu](#page-45-0) [\[](#page-45-0) [46\]](#page-45-0) for further information.

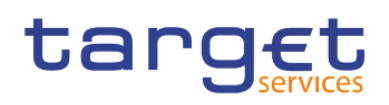

# 4.4 Dynamic prompts

# 4.4.1 Description and function of dynamic prompts

The Dynamic prompts are a new functionality added to Cognos reports. They provide to the user the ability to select a time period that is automatically set by the last business day. The values of these prompts vary depending on the requirements of each report.

TRN03 - Monthly peak day and peak hour in terms of value and volume of cash transfer orders

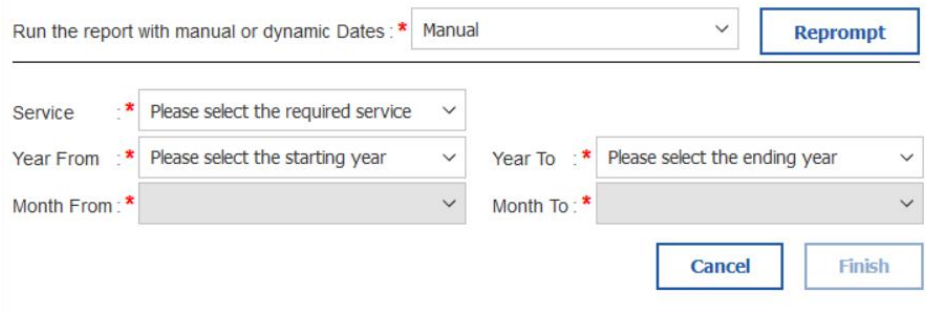

**Figure 143 - Previous prompts described as "Manual"**

TRN03 - Monthly peak day and peak hour in terms of value and volume of cash transfer orders

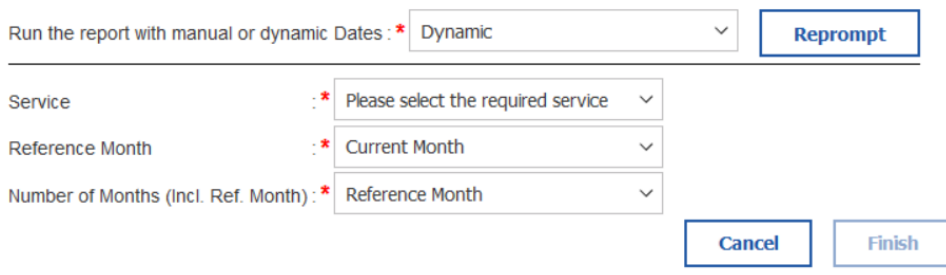

#### **Figure 144 - New prompts described as "Dynamic"**

## 4.4.2 Functionality

The Dynamic prompts use the Last Business Day to filter the data and change dynamically when this date is updated. In order to achieve the result, the user is offered the Reference Interval, which is the point where the date filter is applied. Depending on the report that option could be the Current Day, Previous Day, Current Month, Previous Month, Current Quarter, Previous Quarter. Moreover, depending on the report

# targ

specifications, the user could be prompted to select a time period, starting from the Reference Interval and going back to the past. That time period is again dependent on the Reference Interval.

TRN03 - Monthly peak day and peak hour in terms of value and volume of cash transfer orders

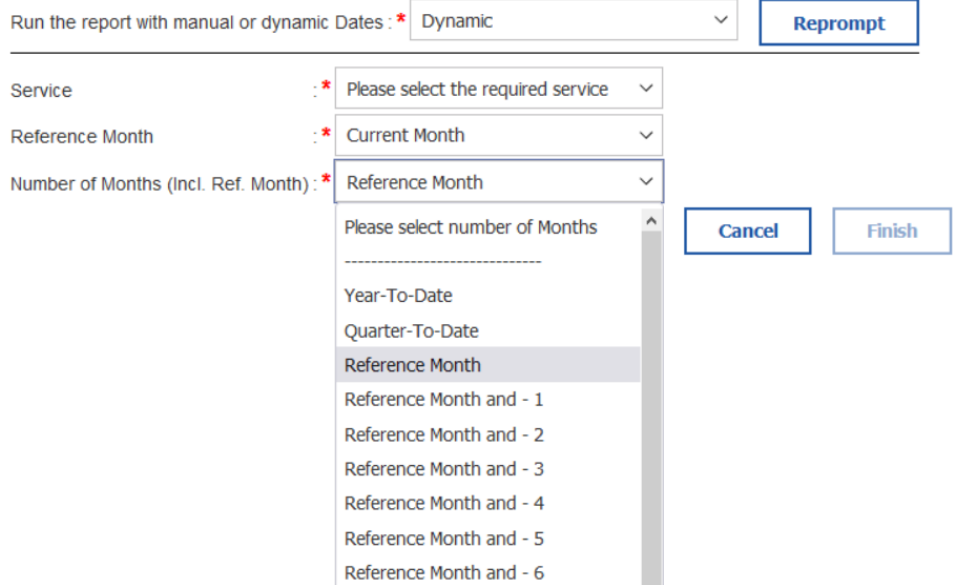

**Figure 145 - Dynamic prompts reference interval**

# 4.4.3 How to run a report with dynamic prompt

When a user run a report with dynamic prompts, he is presented with a prompt page having a header with the option to run the report with "Manual" or "Dynamic" Dates. By default, the option "Manual" is preselected.

TRN03 - Monthly peak day and peak hour in terms of value and volume of cash transfer orders

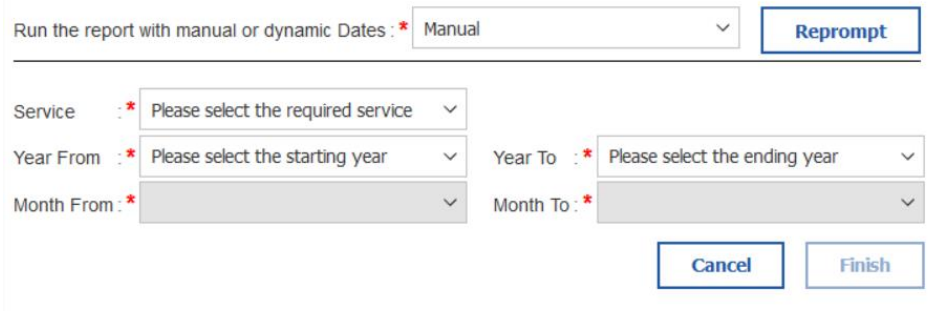

#### **Figure 146 - Running a report with dynamic prompts**

By clicking on the drop down "Run the report with manual or dynamic Dates:" the user can find the option "Dynamic"

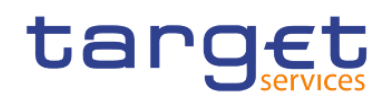

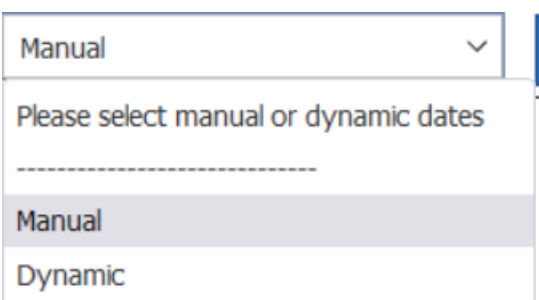

#### **Figure 147 - Select manual or dynamic dates**

By selecting the "Dynamic" option, and then clicking on the "Reprompt" button the dynamic prompts are shown:

# TRN03 - Monthly peak day and peak hour in terms of value and volume of cash transfer orders

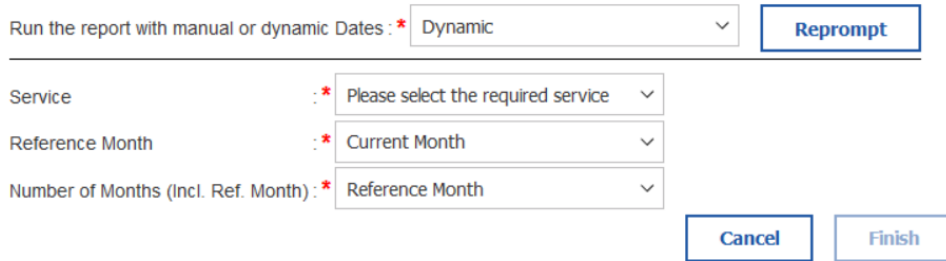

#### **Figure 148 - Dynamic option**

In our example the Reference Interval option is the "Reference Month". By clicking on the Drop down, the user is presented with the Reference Intervals. In this example there is available "Current Month" and the "Previous Month":

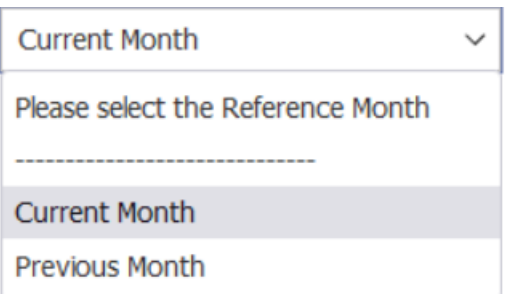

#### **Figure 149 - Reference Month**

In this example that option would work as the "Period End".

The next drop down which is called "Number of Months (Incl. Ref. Month)", provides the option to go back to the past, in order to filter the results of the report for a time period. In our example the available options are "Year-To-Date", "Quarter-To-Date", "Reference Month", and the options "Reference Month" and – "Number of months".

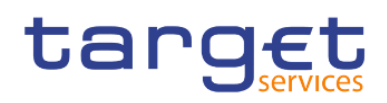

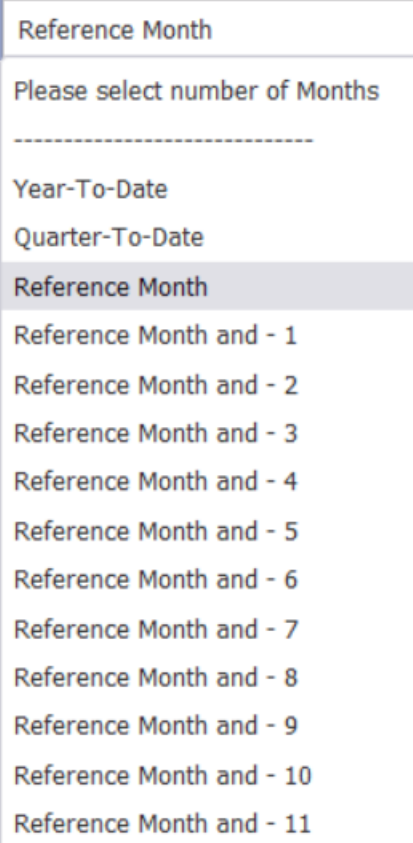

#### **Figure 150 - Reference month options to select**

In our example that option would work as the "Period Start".

For the sake of our example, we will choose "T2 CLM" as "Service" the "Current Month" as the "Reference Month" and the "Year-To-Date" as the "Number of Months (Incl. Ref. Month)".

After the successful execution of our report, the user is presented with the following results:

#### TRN03 - Monthly peak day and peak hour in terms of value and volume of cash transfer orders

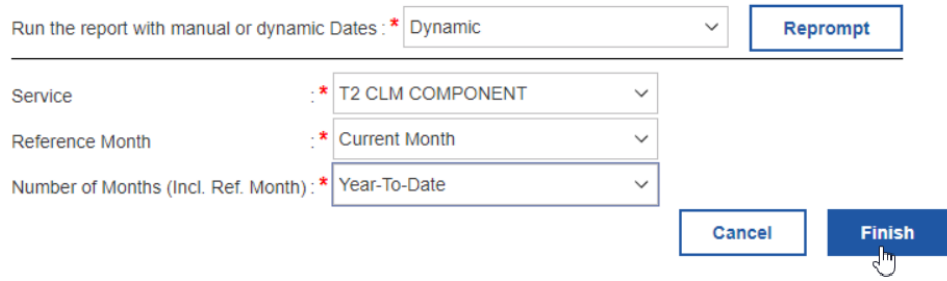

#### **Figure 151 - Dynamic prompt selected with all reference interval**

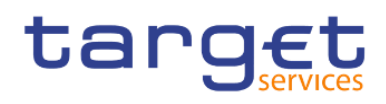

# target

# TRN03 - Monthly peak day and peak hour in to order

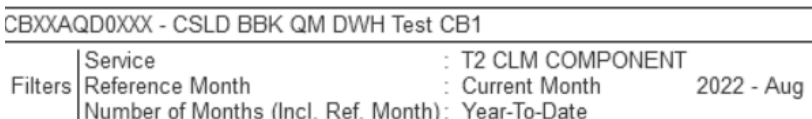

#### Currency: EUR

#### Party: CBXXAQD0XXX - CSLD BBK QM DWH Test CB1

Year Month: 2022 - 04

Cash Transfer Status: Final

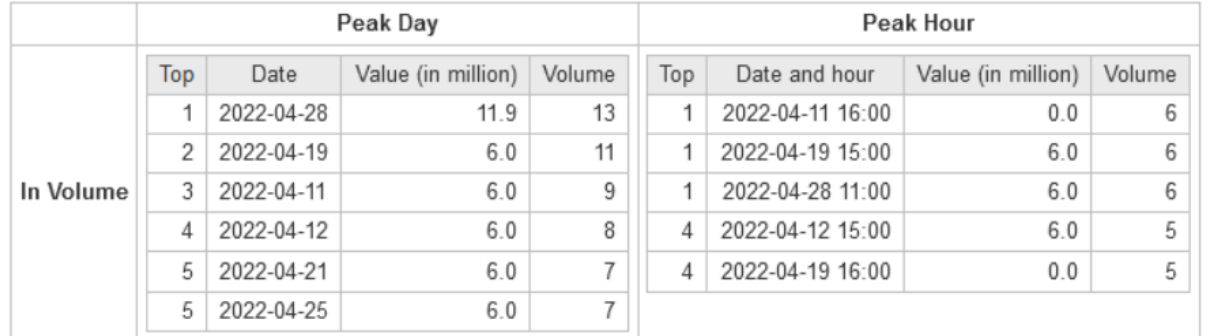

#### **Figure 152 - Report result**

In the results the user may see in the header the values "Reference Month" set to "Current Month", like the user selected in the prompt screen and the value "2022 - Aug" to the right. That value informs the user that the current month in the dataset is set to August of 2022.

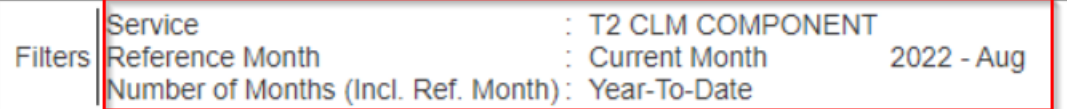

#### **Figure 153 - Filters of report executed**

The value "Number of Months (Incl. Ref. Month)", is set to "Year-To-Date" as the user selected in the prompt screen.

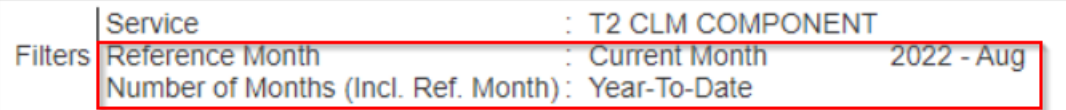

#### **Figure 154 - Filters of report executed**

After these selections, the results are expected to start from the January of 2022, ending to August of 2022.

In our list of results, we may see results starting from April of 2022:

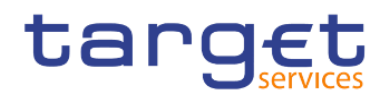

#### **NCBXSKMMXXX - NCB SK**

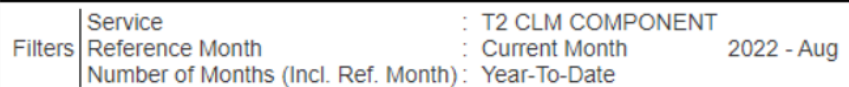

Currency: EUR

#### Party: NCBXSKMMXXX - NCB SK

Year Month: 2022 - 04

#### Cash Transfer Status: Final

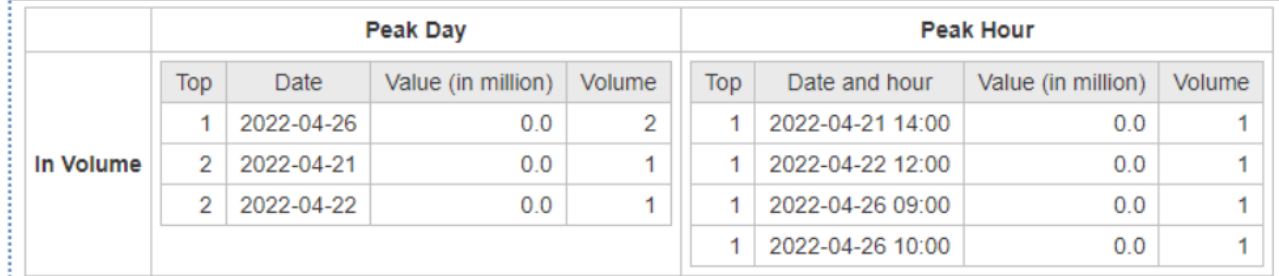

#### **Figure 155 - Report result with data starting from April**

#### Ending in August 2022

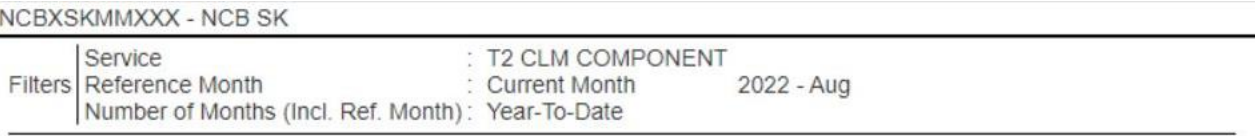

#### Currency: EUR

#### Party: NCBXSKMMXXX - NCB SK

Year Month: 2022 - 08

Cash Transfer Status: All

#### **Figure 156 - Report result with data ending on August**

Which verifies that our results are correct.

Example with Last Business Date

In this example the Reference Interval option is the "Last Business Date". By clicking on the Drop down, the user is presented with the Reference Intervals. In this example there is available "Last Business Date" and the "Prior Last Business Date":

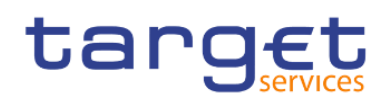

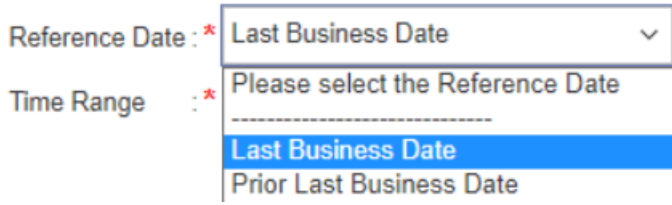

#### **Figure 157 - Last Business Date**

The next drop down which is called "Time Range", provides the option to go back to the past, in order to filter the results of the report for a time period. In our example the available options are "Year-To-Date", "Quarter-To-Date", "Month-To-Date", "Week-To-Date" and the options "Reference Date" and – "Number of months".

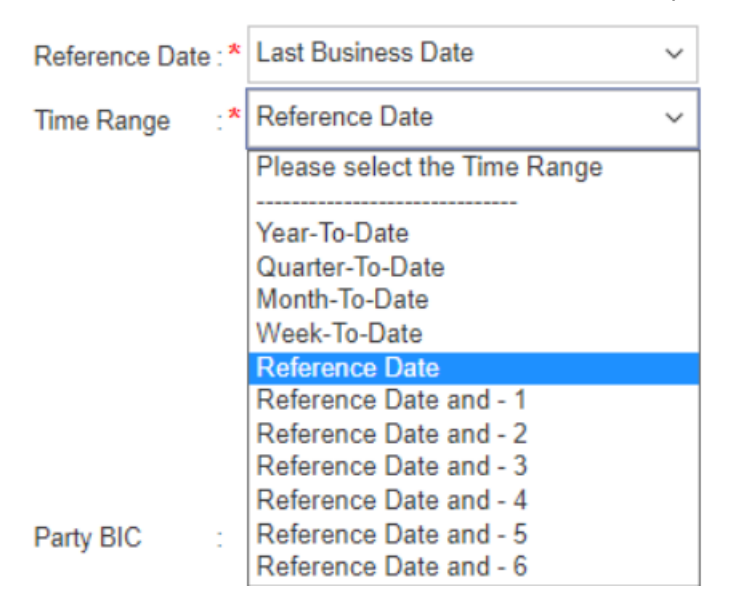

#### **Figure 158 - Time Range options to select**

In our example that option would work as the "Period Start".

For the sake of our example, we will choose "Last Business Date" as "Reference Date" and "Reference Date" as the "Time Range". After the successful execution of our report, the user is presented with the following results:

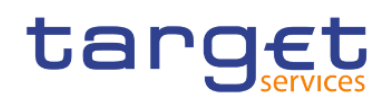

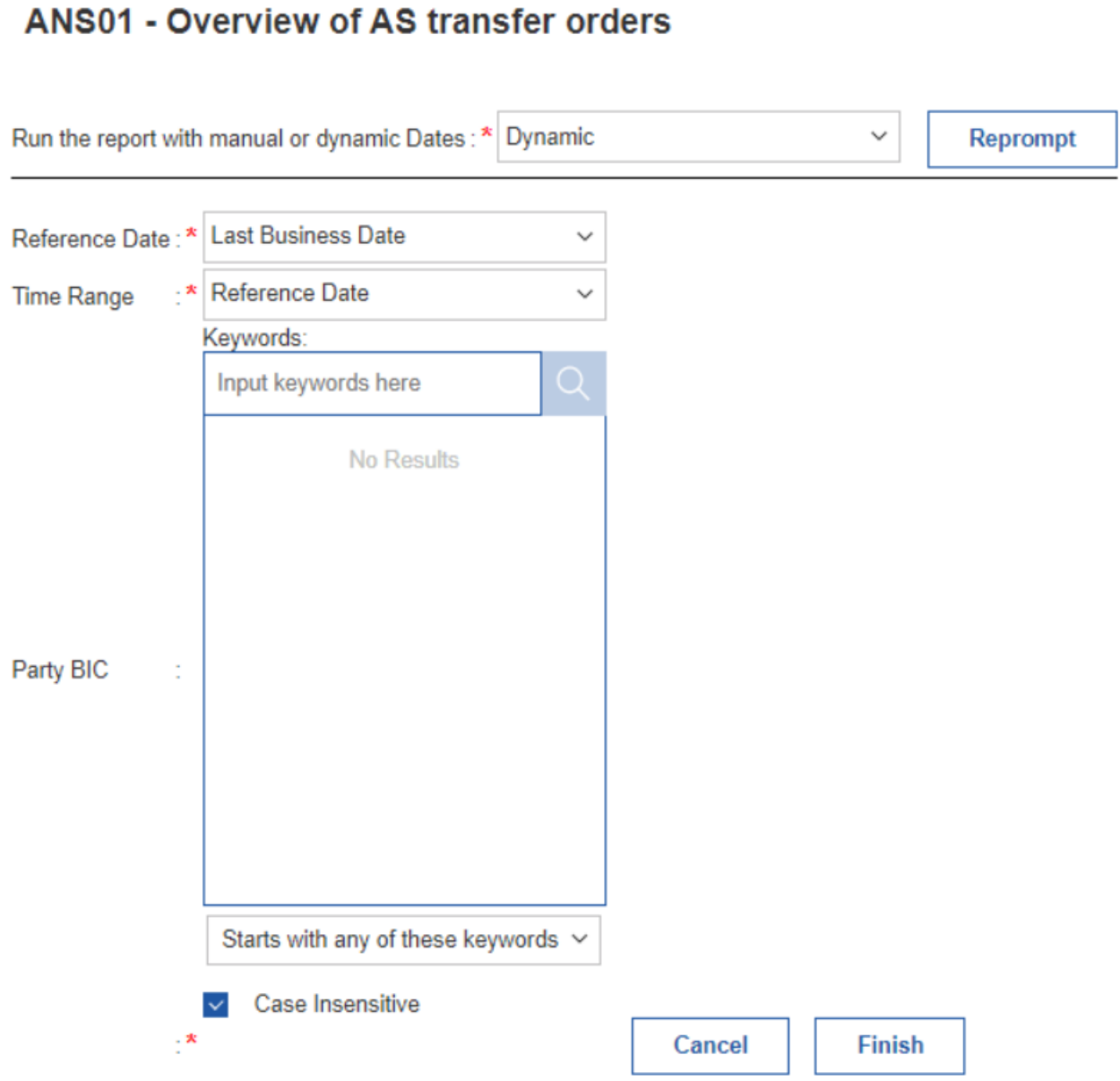

#### **Figure 159 - Dynamic prompt selected with all reference interval**

# target

# **ANS01 - Overview of AS transfer orders**

CBXXKMD0XXX - Central Bank of Fiction Filters | Reference Date : Last Business Date Oct 22, 2019<br>Time Range : Reference Date Oct 22, 2019

Currency: EUR

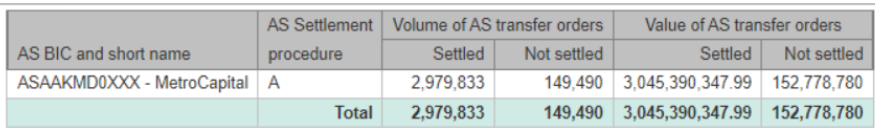

#### **Figure 160 - Report result**

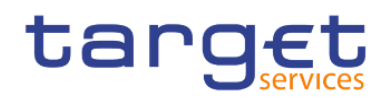

In the results the user may see in the header the values "Reference Date" set to "Last Business Date", like the user selected in the prompt screen and shows the Last Business day available.

Furthermore we have the "Time Range" set to "Reference Date" which is the Period Start for the report.

| CBXXKMD0XXX - Central Bank of Fiction |                                                                                                    |  |  |  |
|---------------------------------------|----------------------------------------------------------------------------------------------------|--|--|--|
|                                       | Filters Reference Date : Last Business Date Oct 22, 2019<br>Time Range : Reference Date Oct 22, 2019 |  |  |  |

**Figure 161 - Filters of report executed**

# 4.4.4 How to schedule a report with dynamic prompt

Click on "Content" > "Team content" and select the folder "Predefined Reports". Select the folder with the Predefined reports. In our example TRN03

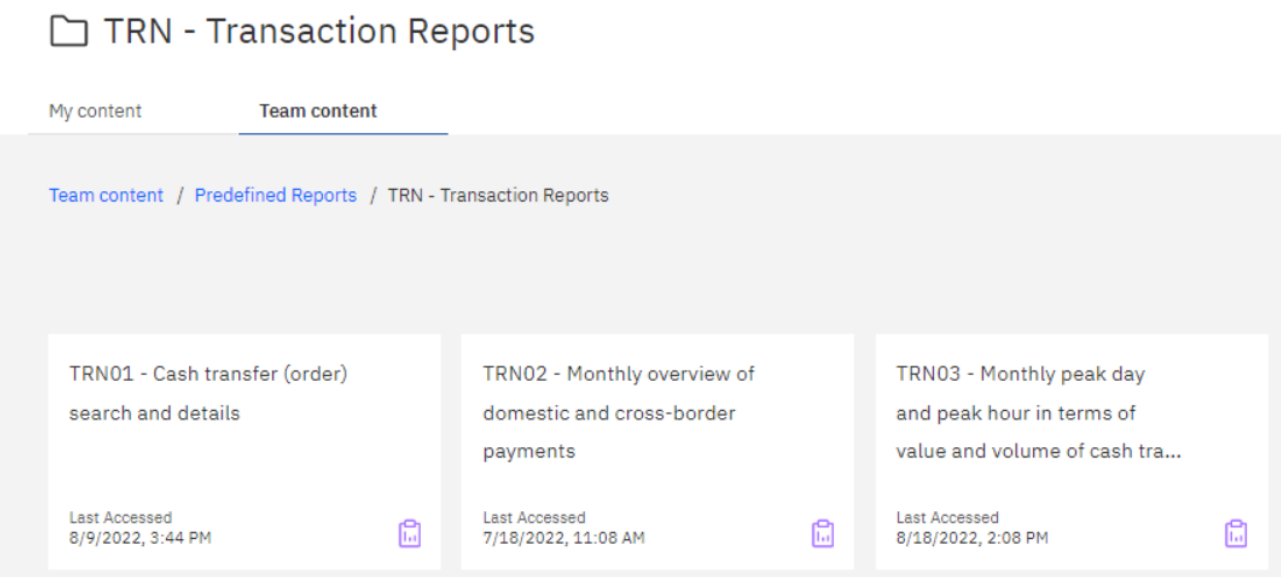

#### **Figure 162 - Scheduling a report with Dynamic prompts**

After navigating to the report location, the user may click on the "Action menu" and select "Copy to" to copy the report to the "My content" folder.

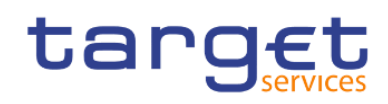

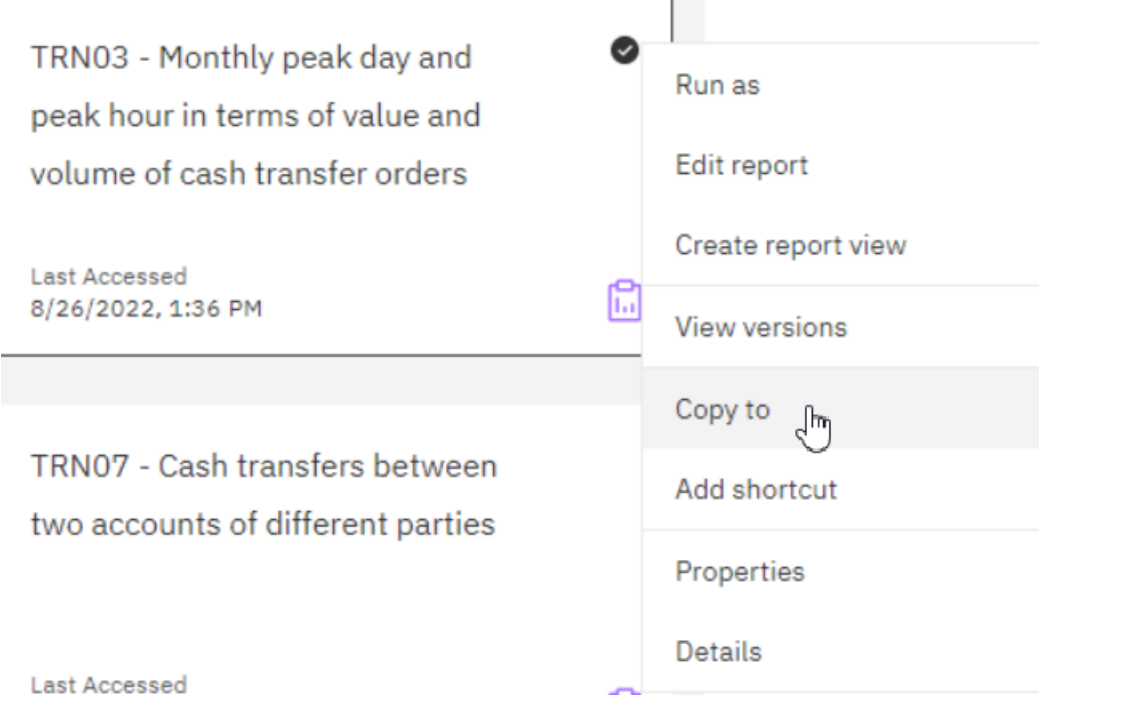

**Figure 163 - Scheduling a report with Dynamic prompts - copy to my content folder**

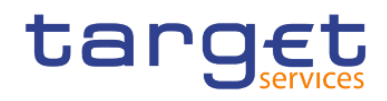

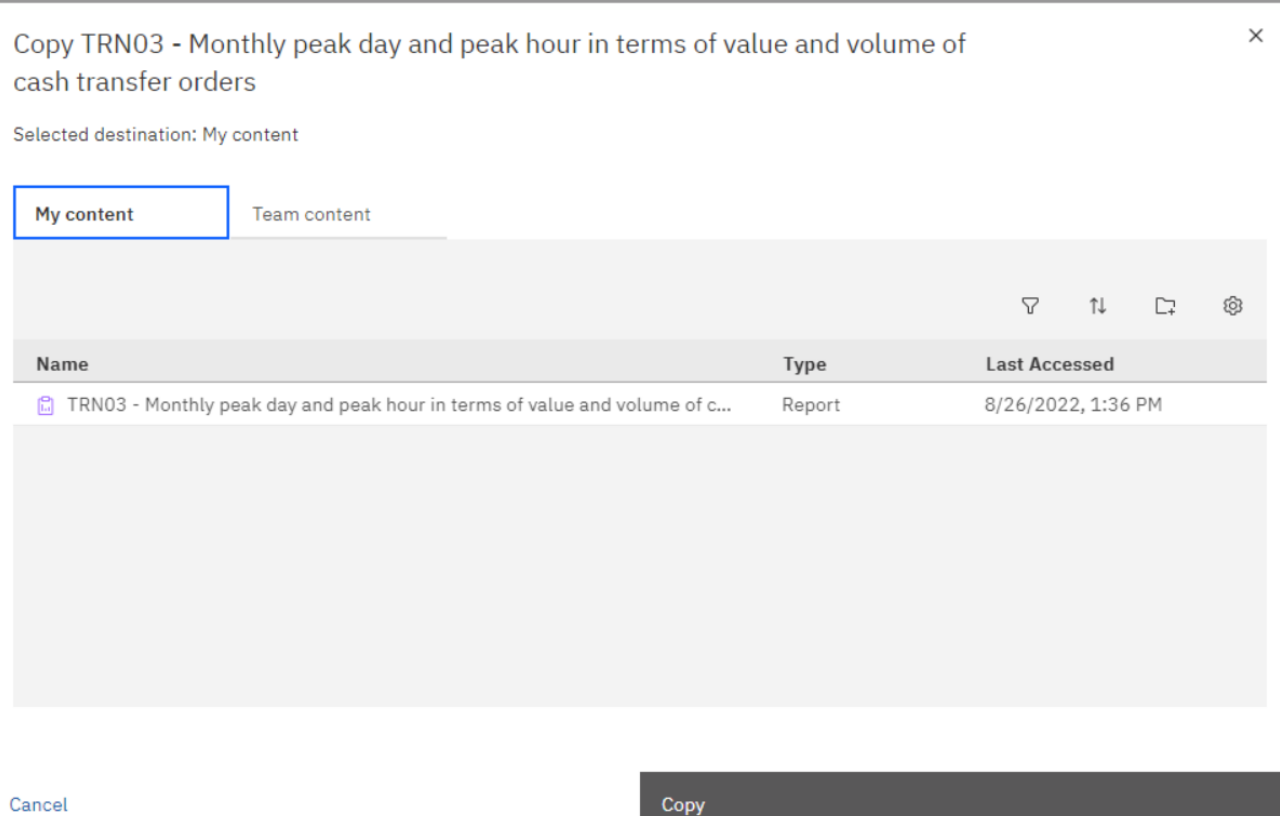

 $\mathbf{h}_1$ 

## **Figure 164 - Scheduling a report with Dynamic prompts - copy to my content folder**

From the "My content" folder now click again on the "Action menu" then click on "Properties"

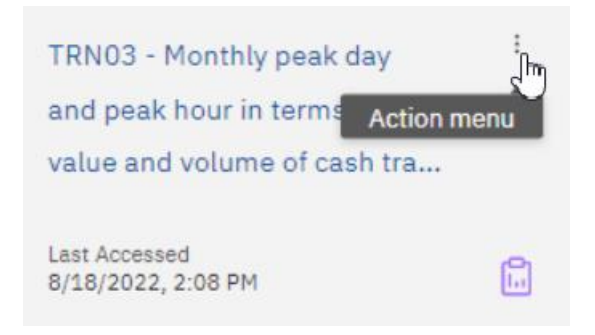

**Figure 165 - Scheduling a report with Dynamic prompts - selecting Action menu in copied report**

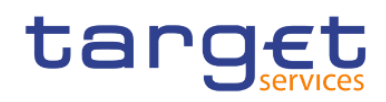

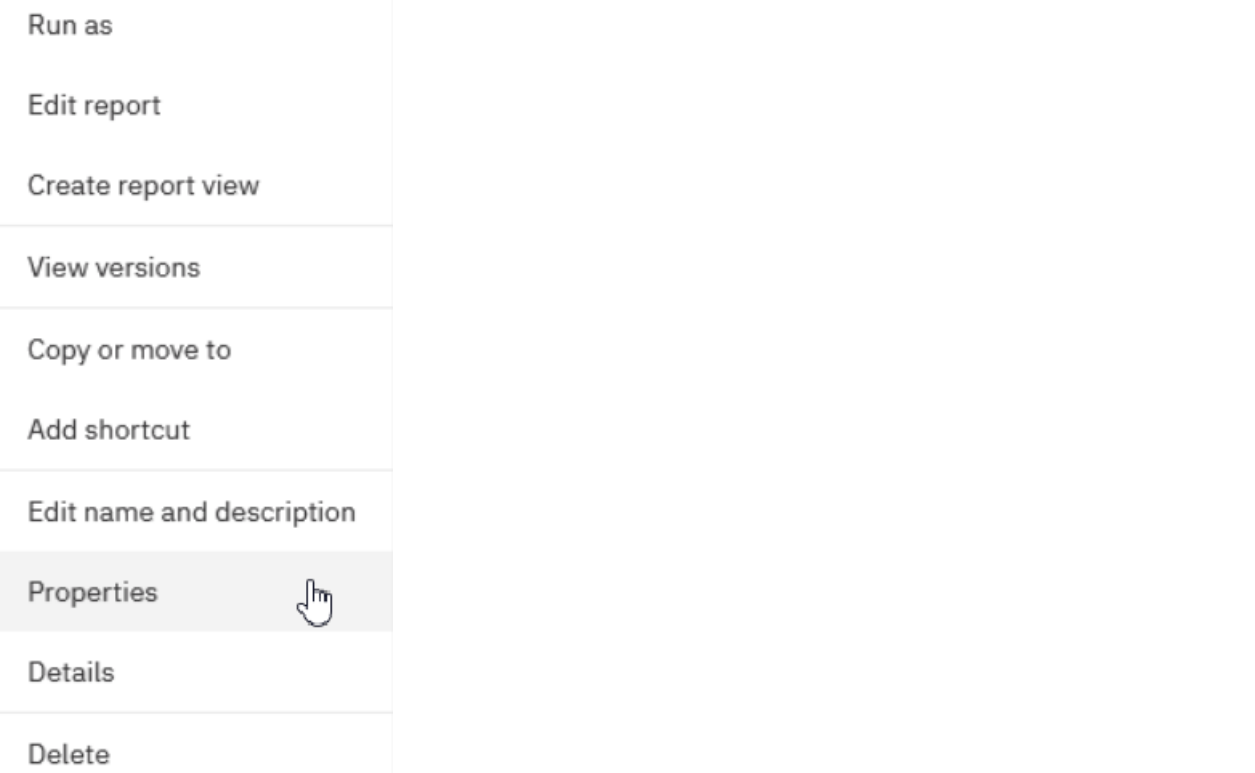

# **Figure 166 - Scheduling a report with Dynamic prompts - Action menu – properties**

Then, the user is shown a menu at the right side.
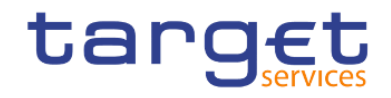

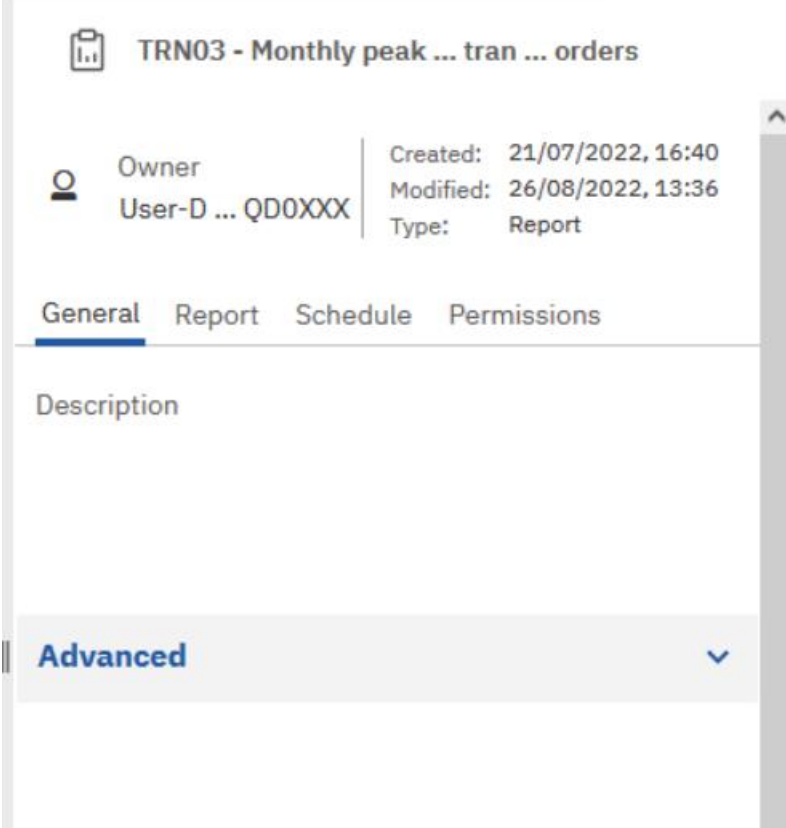

**Figure 167 - Scheduling a report with Dynamic prompts - Action menu - properties menu**

By clicking on the "Schedule" tab, the user is prompted to create a new schedule:

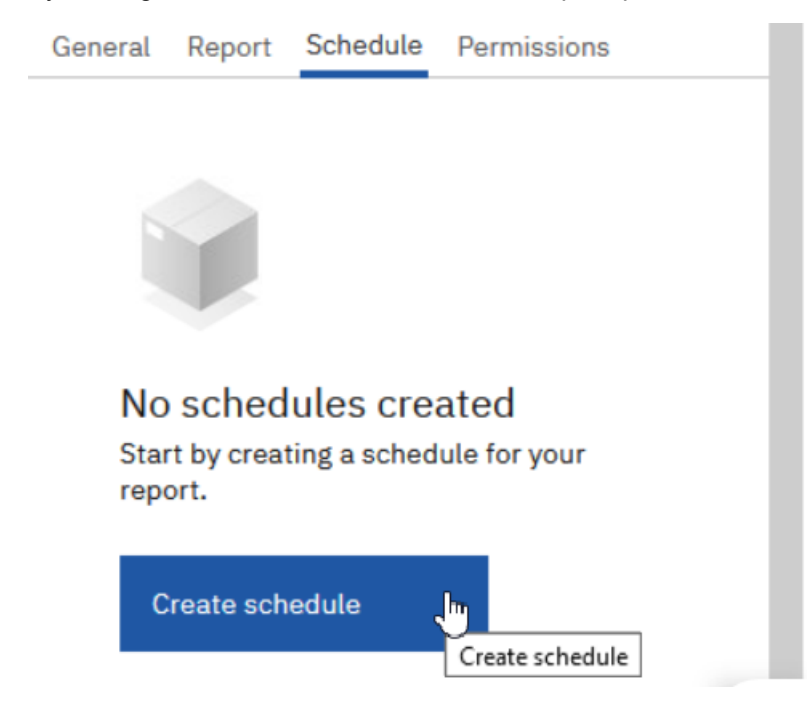

**Figure 168 - Scheduling a report with Dynamic prompts - create schedule**

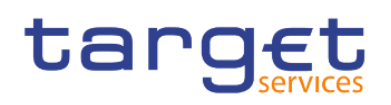

By clicking on the "Create schedule" button the user is presented with a window having the schedule options: TRN03 - Monthly peak day and peak hour in terms of value and volume of cash transfer orders

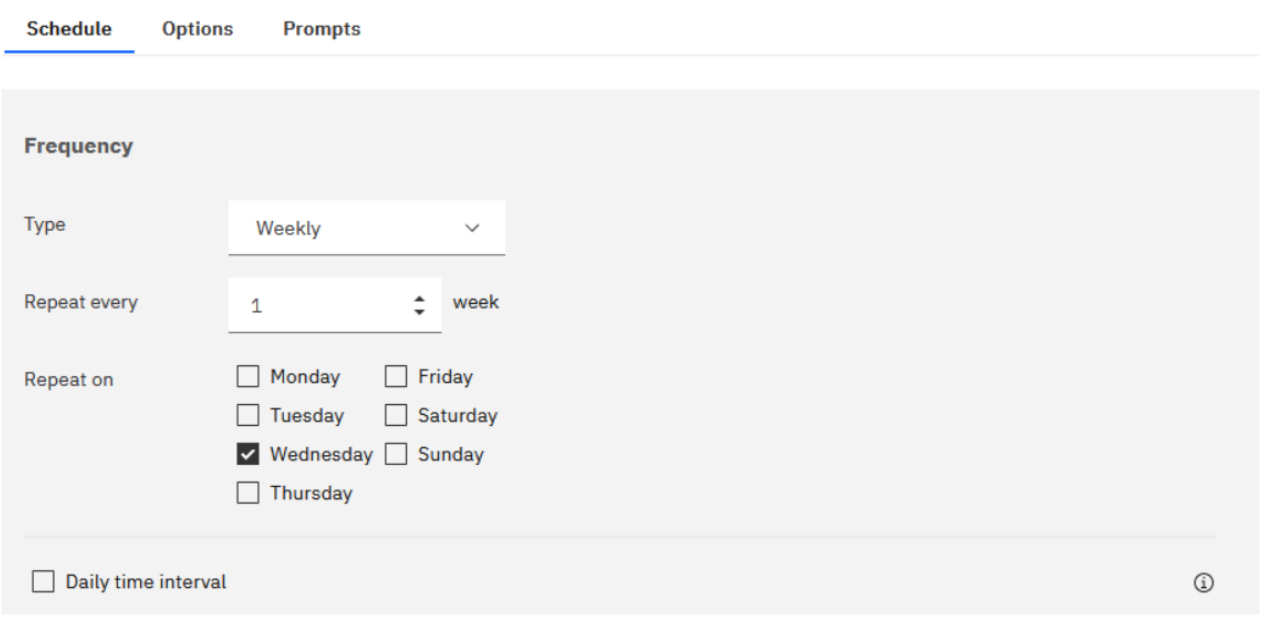

#### **Figure 169 - Scheduling a report with Dynamic prompts - schedule menu - Schedule**

Where someone could choose how often the report should be executed. The tab "Options" provides choices regarding the format of the report:

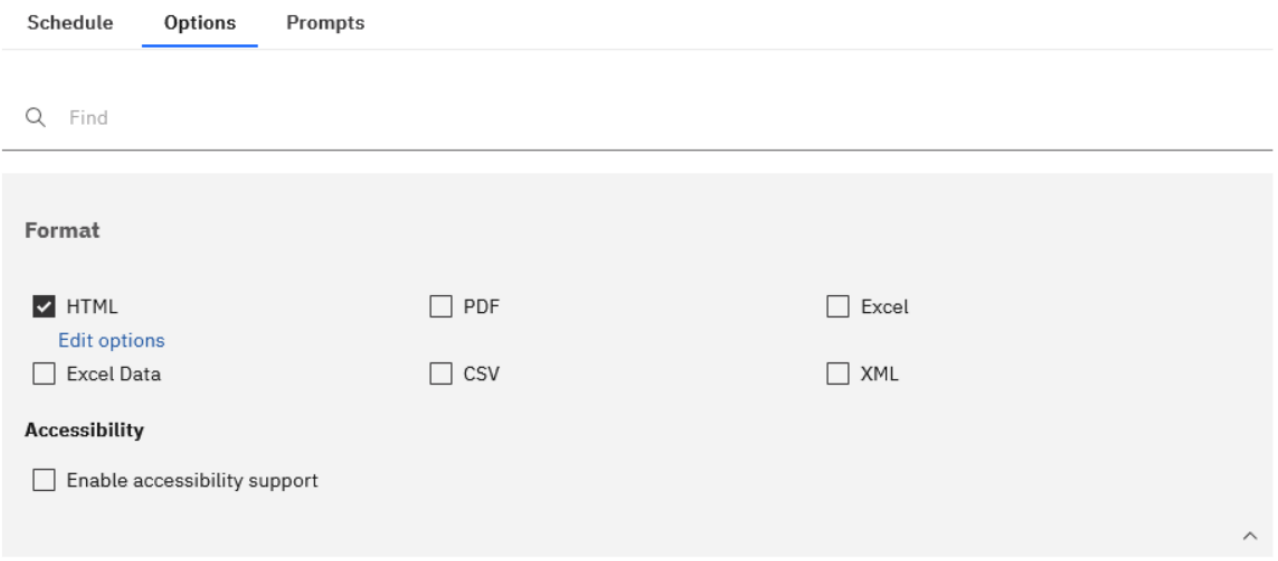

#### **Figure 170 - Scheduling a report with Dynamic prompts - schedule menu - Options**

Finally, the tab "Prompts" allows the user to set prompts by clicking on the "Set values" button:

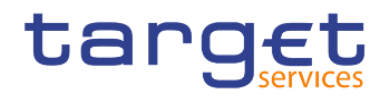

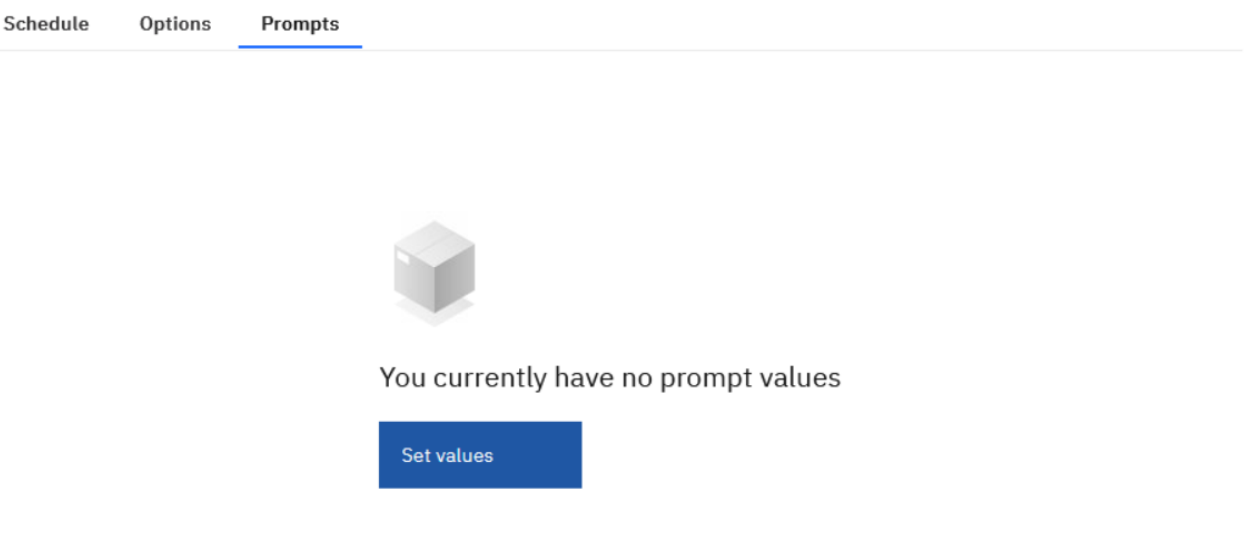

### **Figure 171 - Scheduling a report with Dynamic prompts - schedule menu - Prompts**

At first, the user is shown the existing "static" prompts having manual dates:

### TRN03 - Monthly peak day and peak hour in terms of value and volume of cash transfer orders

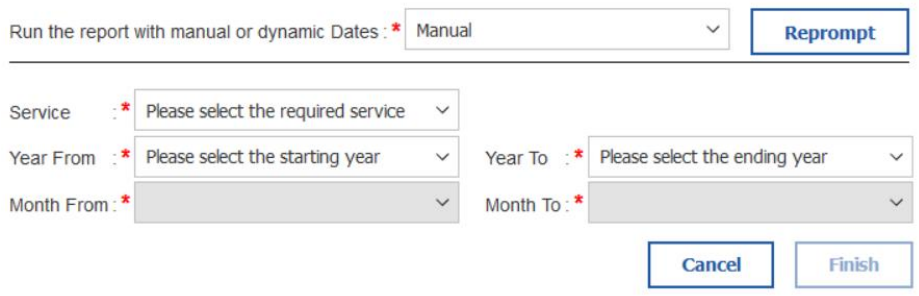

### **Figure 172 - Scheduling a report with Dynamic prompts - static prompt page**

In order to schedule the report using the new "dynamic dates" the user should click on the drop down "Run the report with manual or dynamic Dates:" select "Dynamic" and then click on "Reprompt" button.

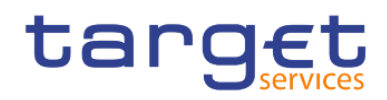

#### TRN03 - Monthly peak day and peak hour in terms of value and volume of cash transfer orders

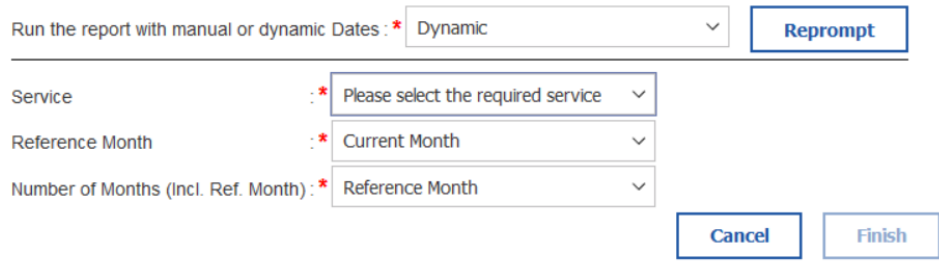

#### **Figure 173 - Scheduling a report with Dynamic prompts - Dynamic prompt page**

In that case the user is presented to the dynamic date prompts, where you could select the new available options. In our example, let us use the Service "T2 CLM" and "Current Month" as the Reference Month, and "Year-To-Date" as the "Number of Months (Incl. Ref. Month)".

#### TRN03 - Monthly peak day and peak hour in terms of value and volume of cash transfer orders

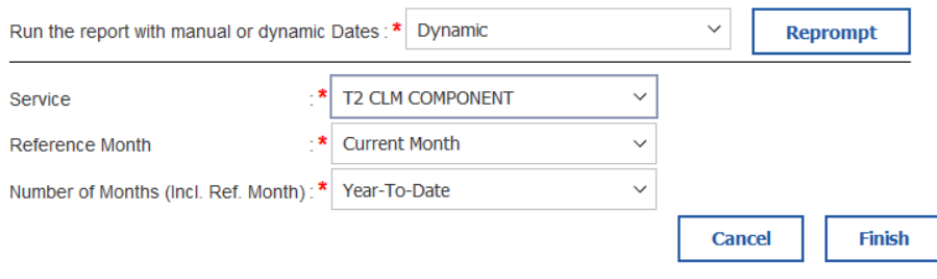

#### **Figure 174 - Scheduling a report with Dynamic prompts - Dynamic prompt page with reference intervals selected**

After clicking on "Finish", the user is shown a window with the choices made:

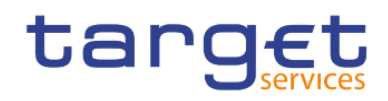

And by clicking on "Save" button

#### TRN03 - Monthly peak day and peak hour in terms of value and volume of cash transfer orders

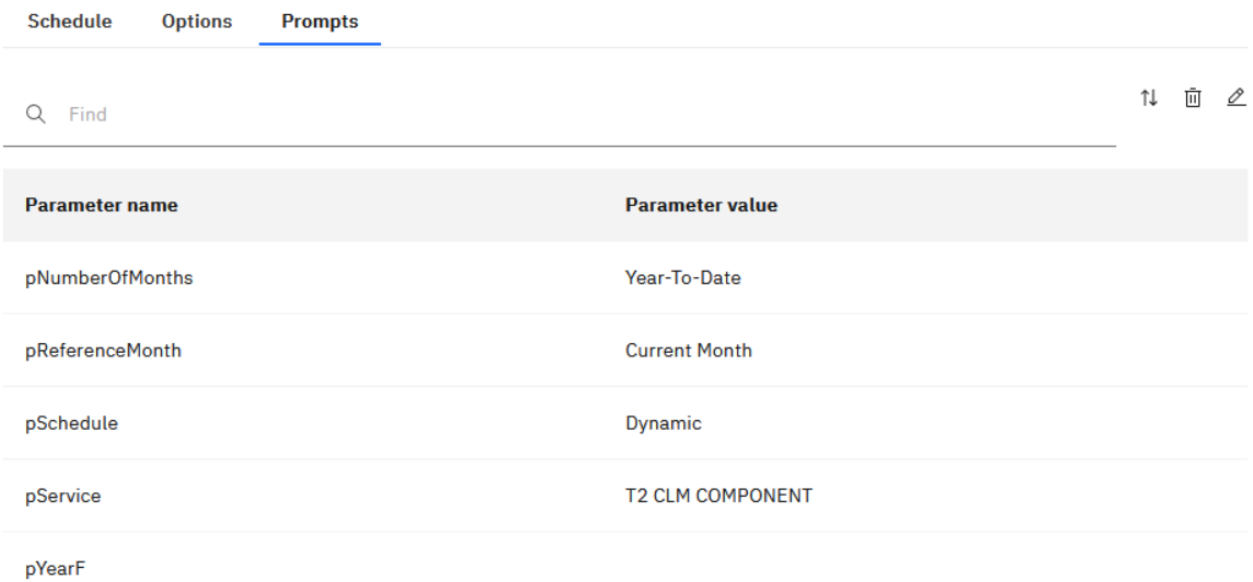

#### **Figure 175 - Scheduling a report with Dynamic prompts - Dynamic prompt page with reference intervals selected**

#### Summary Schedule Options Prompts 1↓ 面 2 Schedule  $Q$  Find Run every 1 week(s) from September 6, 2022 at<br>12:09 PM on Tuesday. **Parameter value** Parameter name Credentials NCBXSKMMXXX-DWH-User1 500418703@bundesbank.de pNumberOfMonths Year-To-Date Priority pReferenceMonth **Current Month**  $\overline{3}$ Format pSchedule Dynamic **HTML** Delivery T2 CLM COMPONENT pService Save Languages English (United States)

TRN03 - Monthly peak day and peak hour in terms of value and volume of cash transfer orders

**Figure 176 - Scheduling a report with Dynamic prompts - Dynamic prompt page with reference intervals selected**

The choices are saved and the Schedule is created:

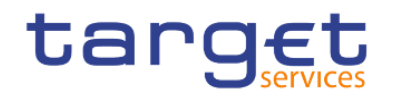

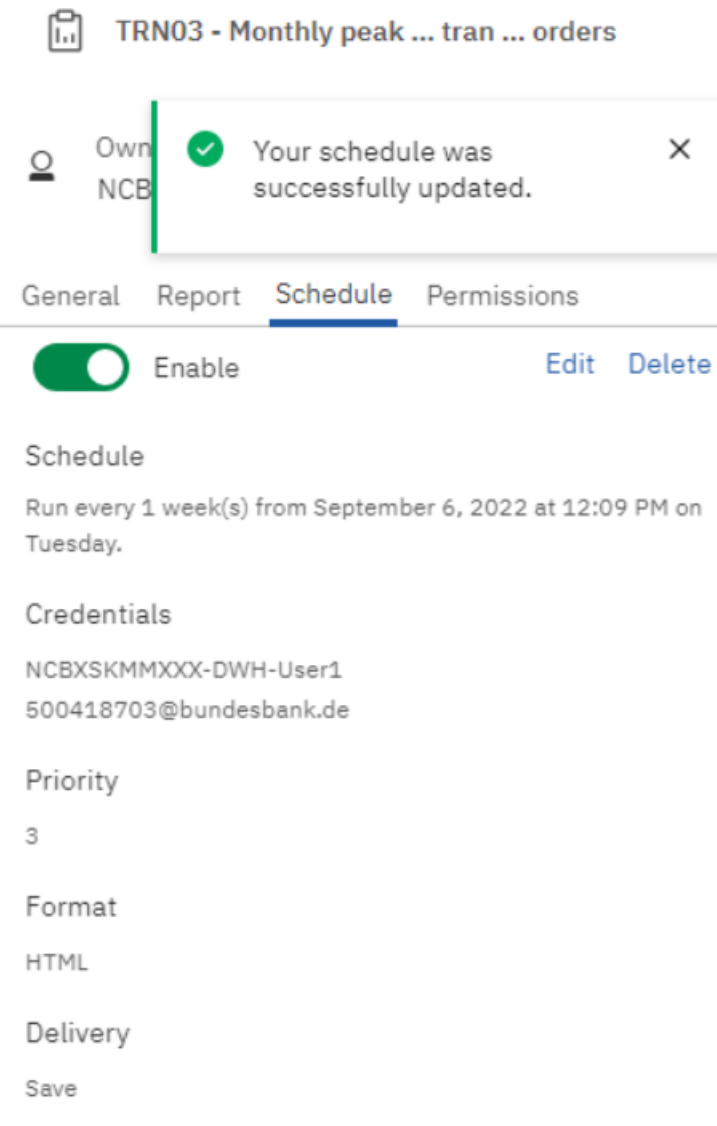

### **Figure 177 - Scheduling a report with Dynamic prompts - successfully created**

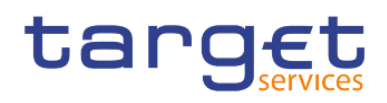

# 5 Predefined reports

## 5.1 Ancillary systems reports (ANS)

### 5.1.1 ANS01 – Overview of AS transfer orders

### **Context of usage**

The report ANS01 provides information on the total volume and value of AS transfer orders differentiated by AS name and BIC that were settled (or not settled) on (or within) a given date (range).

CBs can retrieve information for AS belonging to their system entity.

This report can be used by CB and AS users.

#### **Report access**

This report can be reached in the following way:

[Team Content] >> [Predefined Reports] >> [ANS – Ancillary System Reports] >> [ANS01]

#### **Screenshot – prompt**

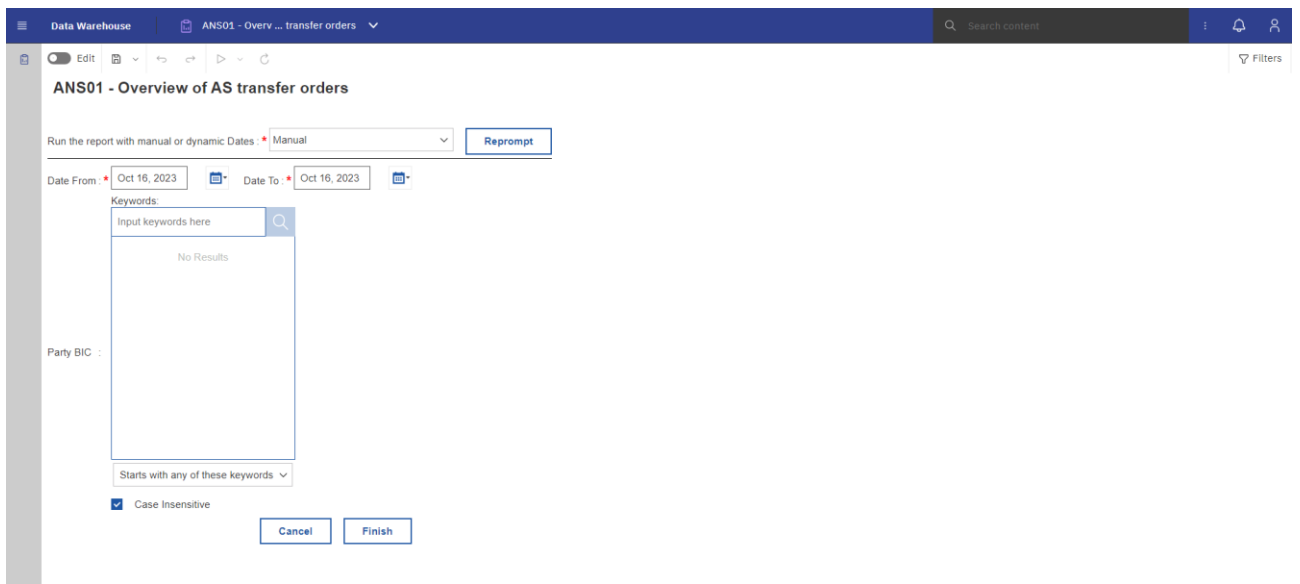

#### **Figure 178 - ANS01 prompt – Manual**

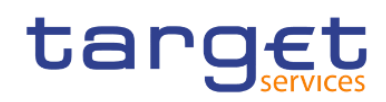

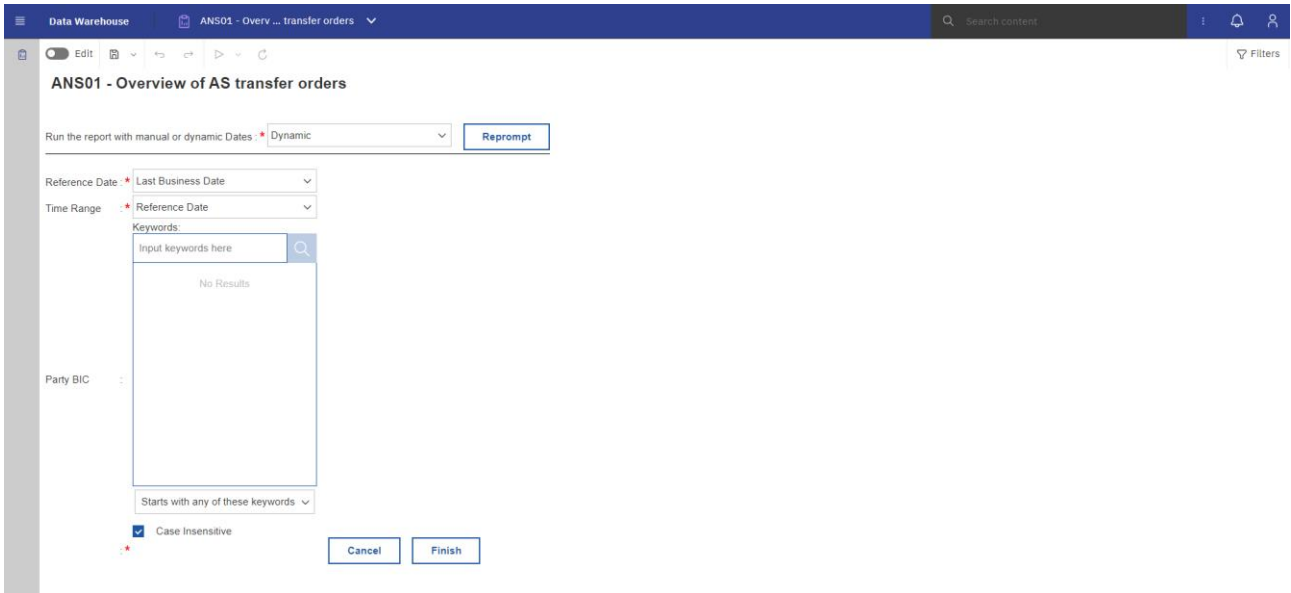

### **Figure 179 - ANS01 prompt - Dynamic**

### **Prompt description**

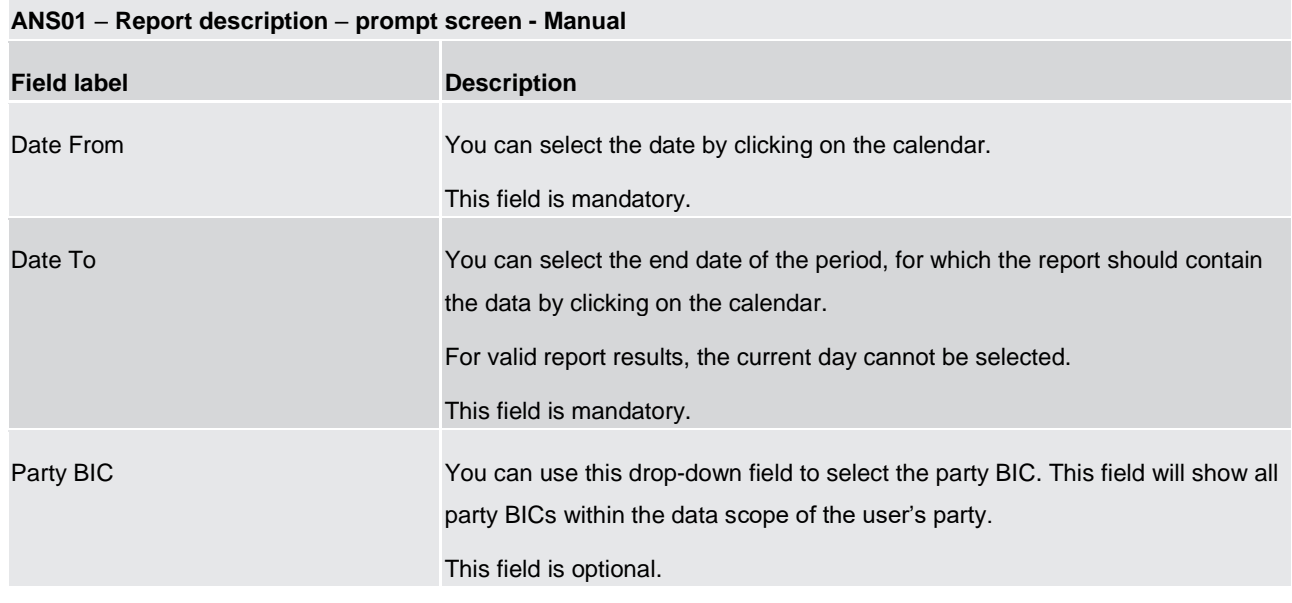

**Table 1 - ANS01 - Report description - Prompt screen - Manual** 

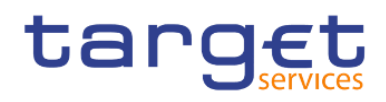

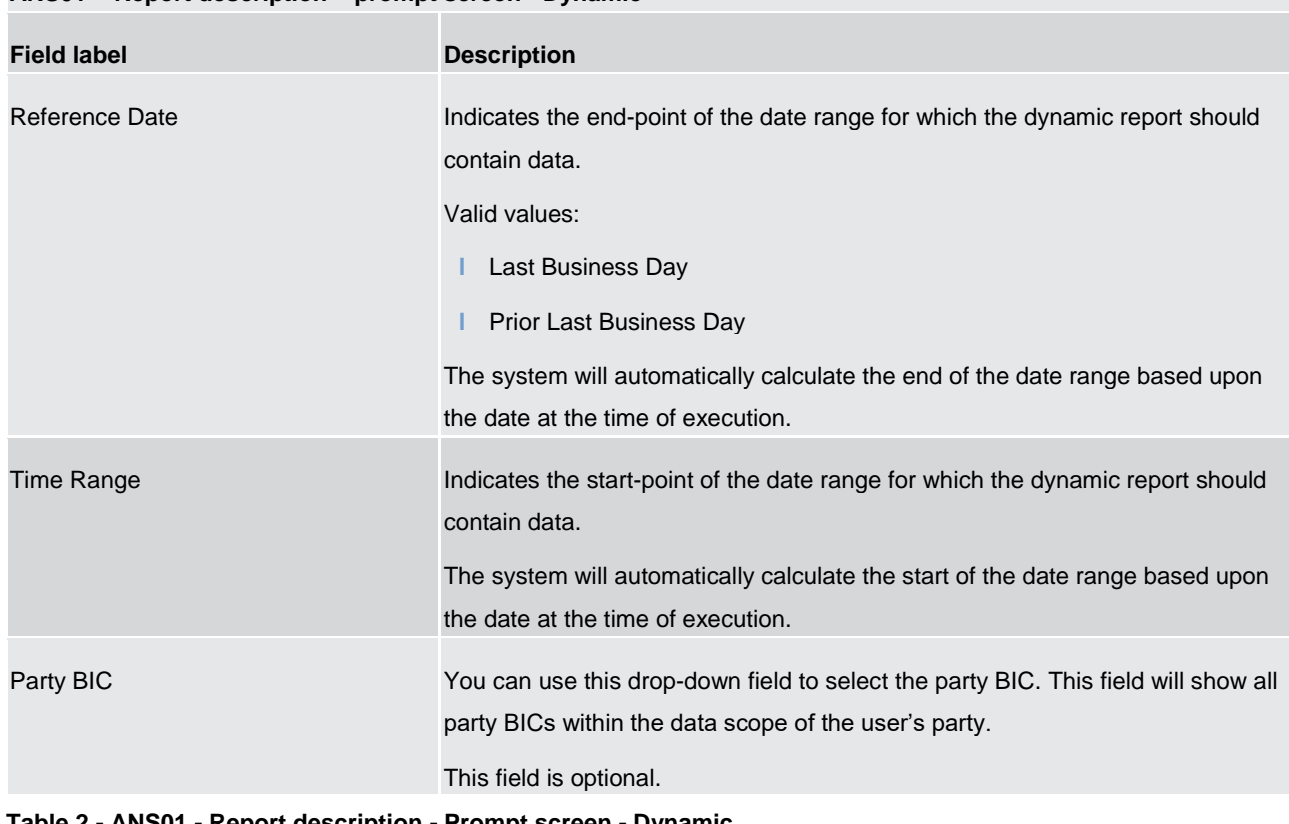

### **ANS01** – **Report description** – **prompt screen - Dynamic**

### **Screenshot - output screen**

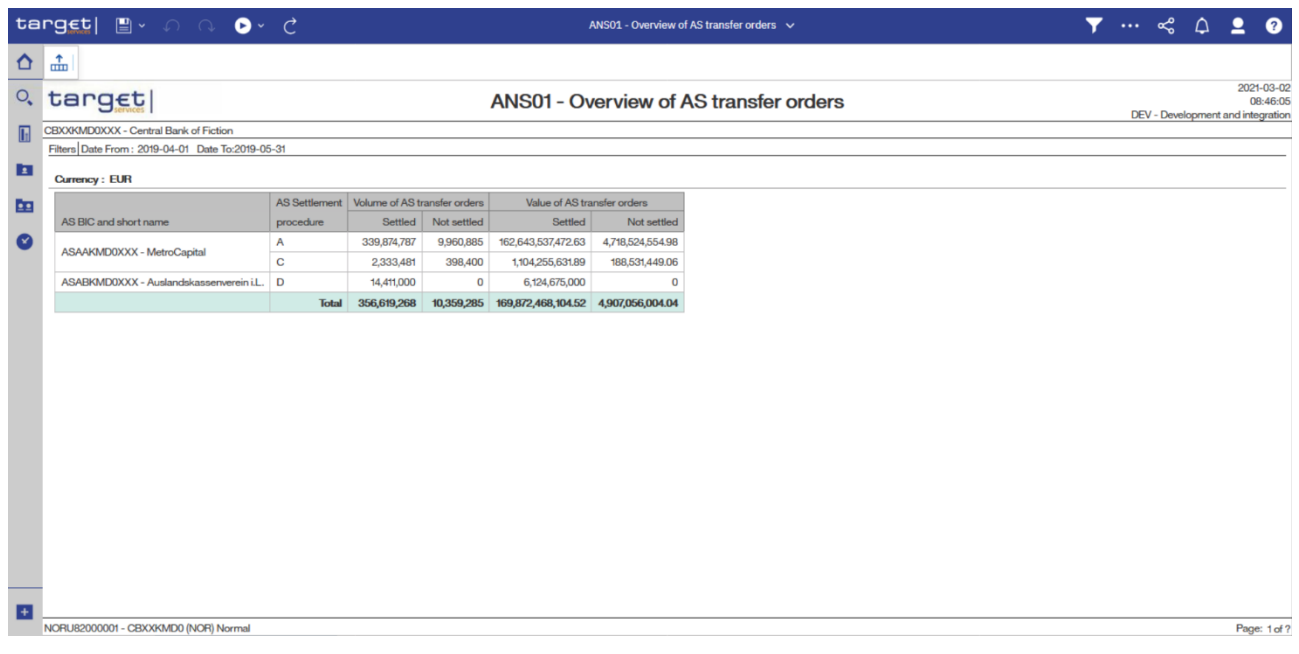

#### **Figure 180 - ANS01 output**

**Table 2 - ANS01 - Report description - Prompt screen - Dynamic** 

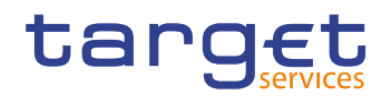

### **Output description**

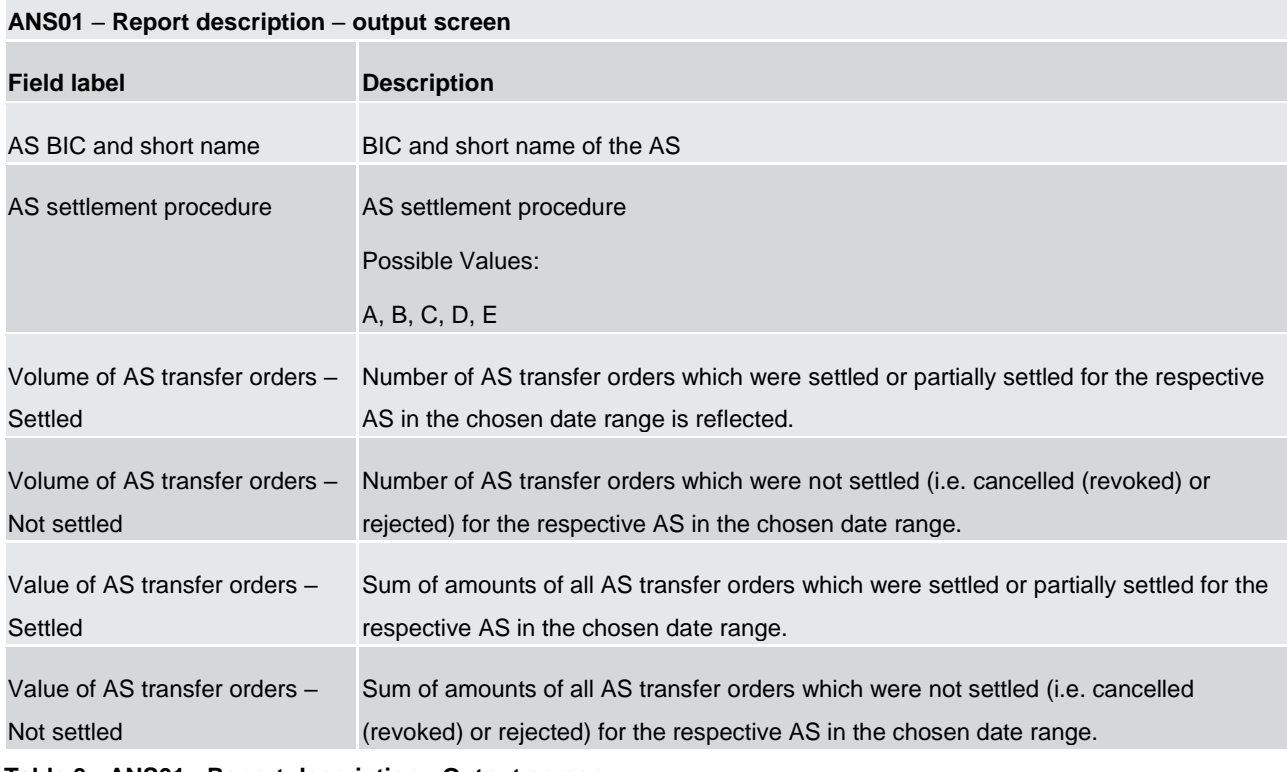

**Table 3 - ANS01 - Report description - Output screen**

## 5.1.2 ANS02 – Daily average of AS transfers

#### **Context of usage**

The report ANS02 provides information on the daily average volume and value of AS transfers settled within a given month (range) and differentiated by system entity/CB.

CBs can retrieve aggregated volume and value information for each system entity/CB.

This report can be used by CB users only.

#### **Report access**

This report can be reached in the following way:

[Team Content] >> [Predefined Reports] >> [ANS – Ancillary System Reports] >> [ANS02]

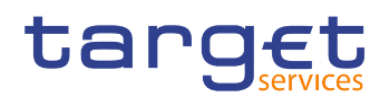

### **Screenshot – prompt**

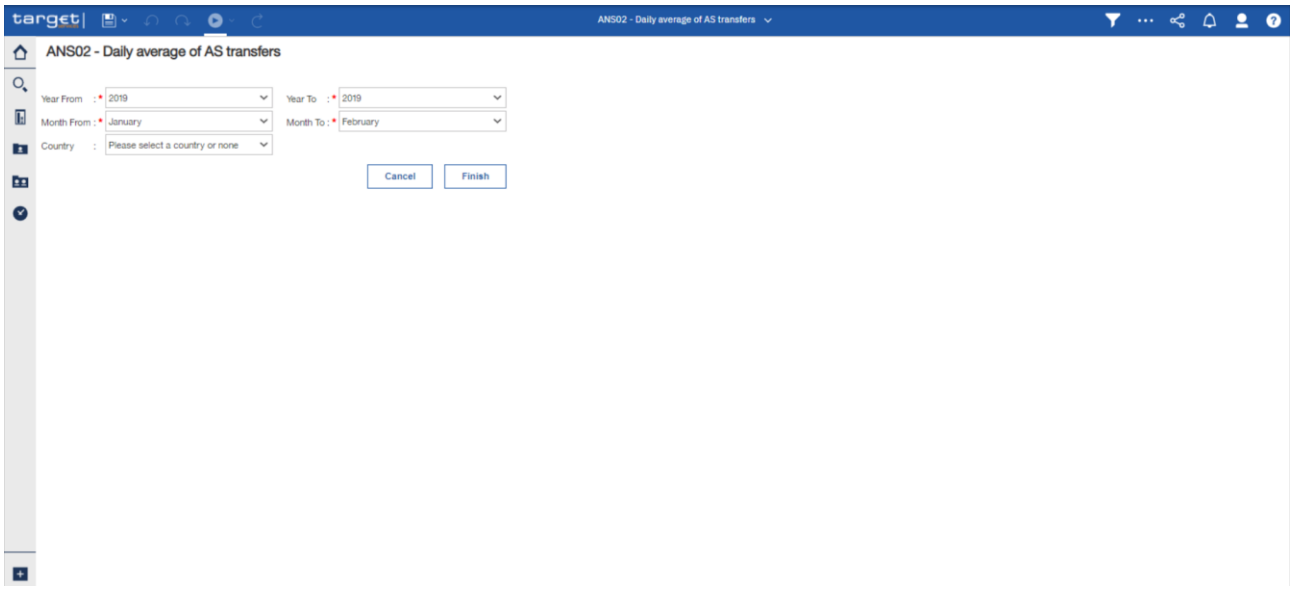

**Figure 181 - ANS02 Prompt**

## **Prompt description**

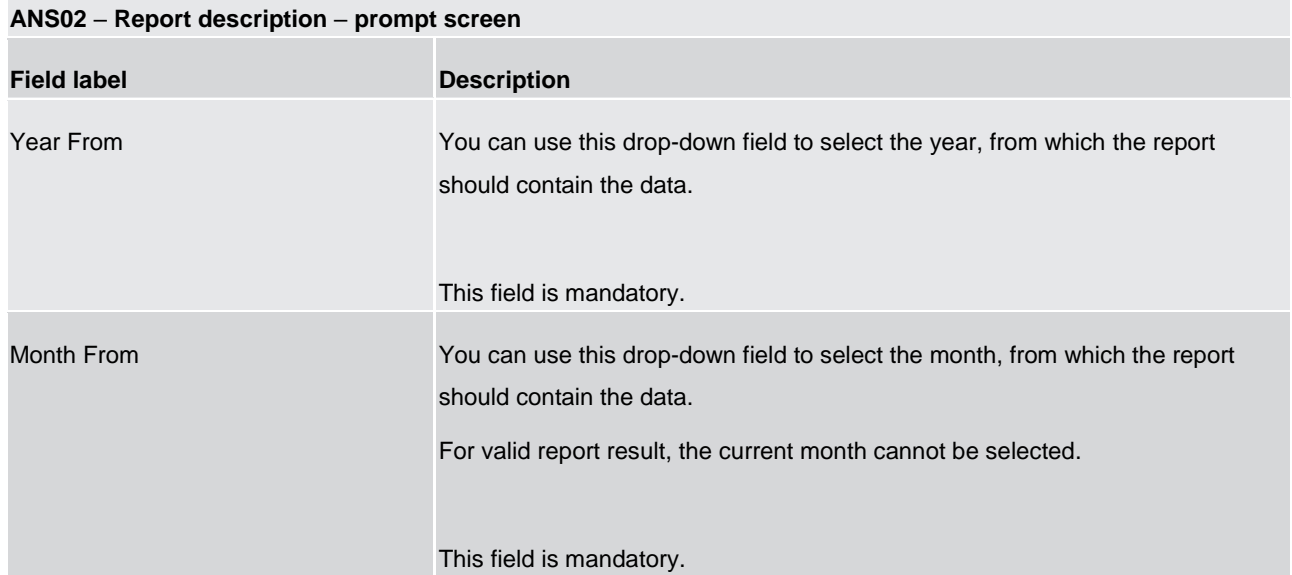

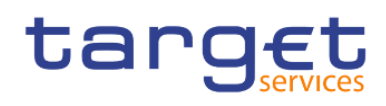

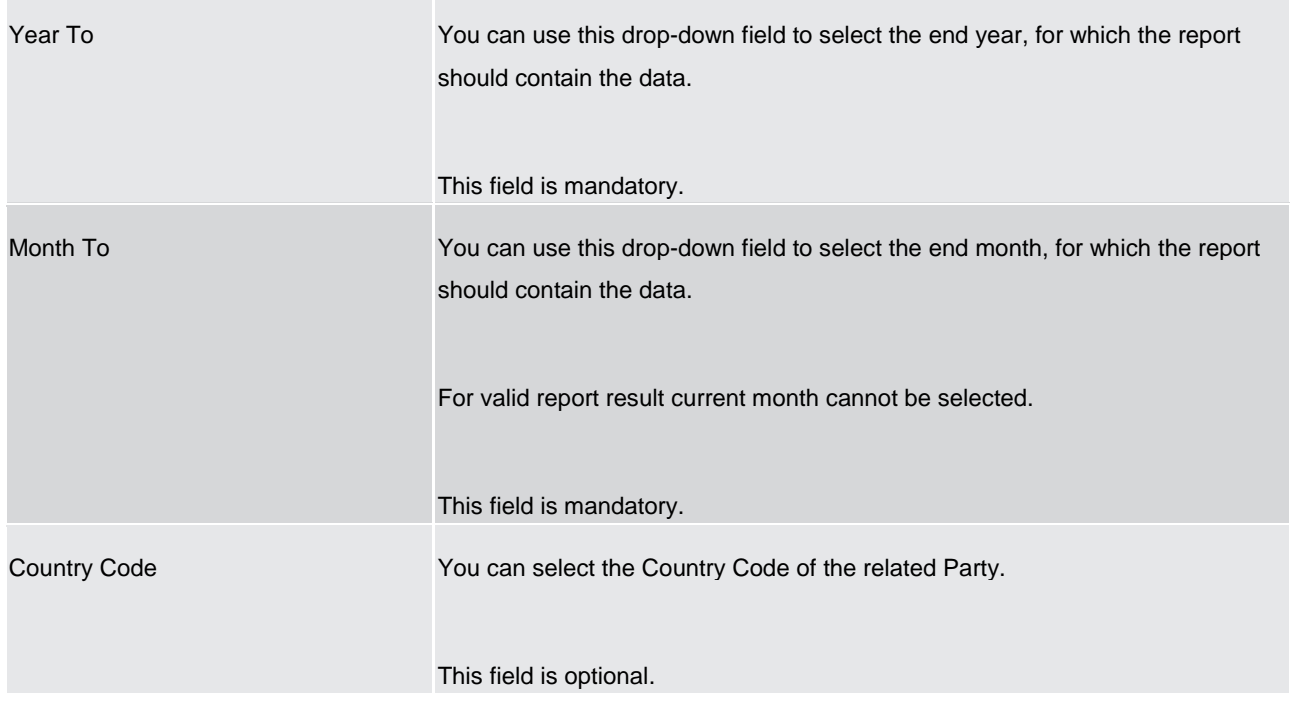

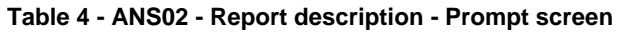

### **Screenshot - output screen**

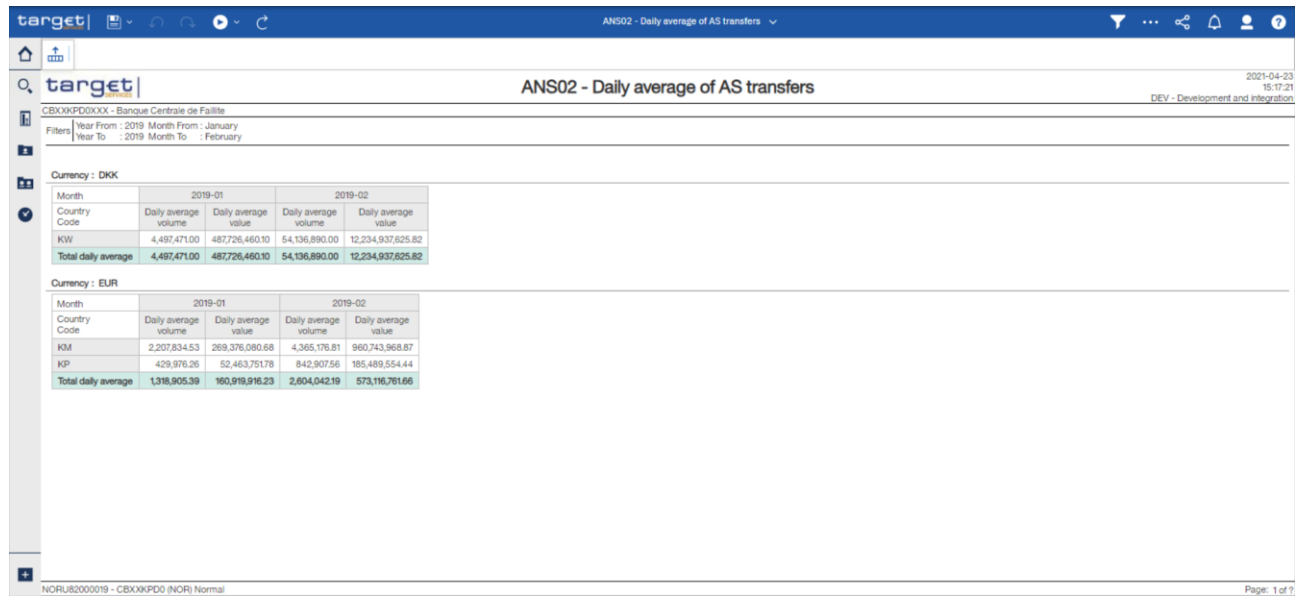

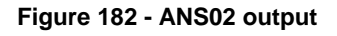

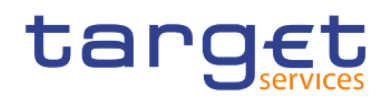

### **Output description**

#### **ANS02** – **Report description** – **output screen**

The output table will be repeated for each currency and for every selected month in the search prompt. It is sorted by country code.

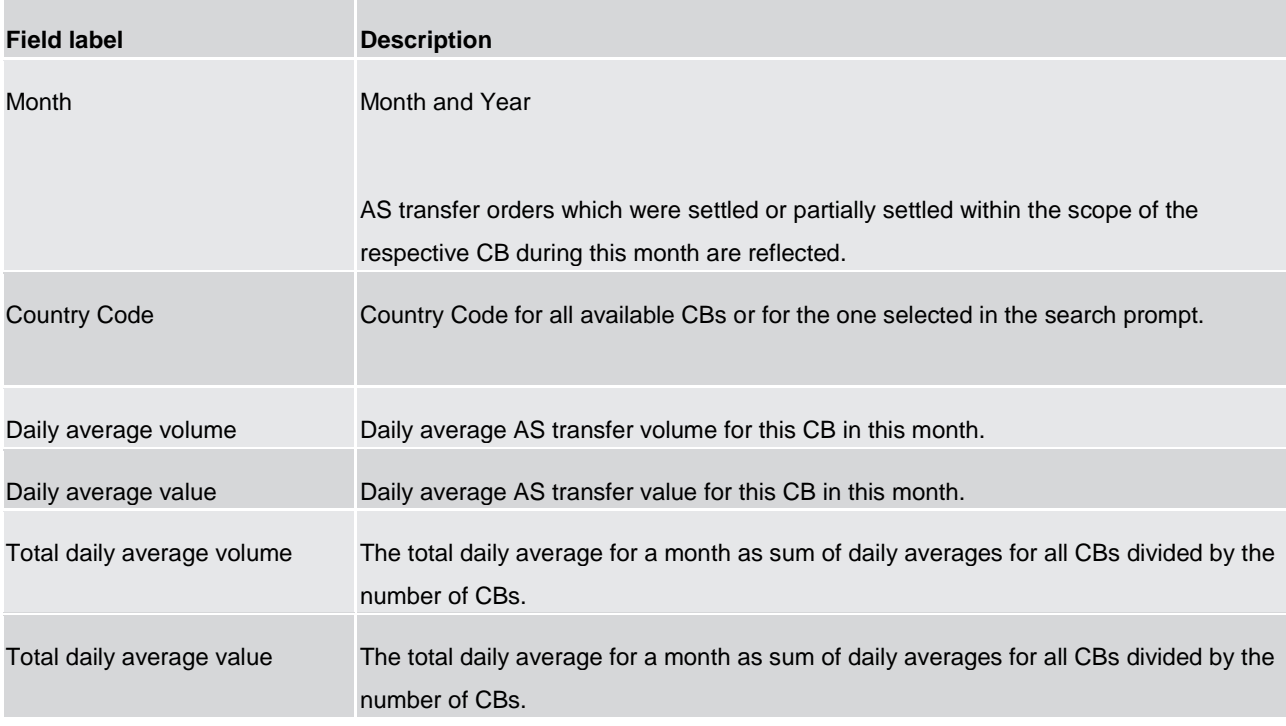

**Table 5 - ANS02 - Report description - Output screen**

## 5.2 Business day reports (BDY)

### 5.2.1 BDY01 – Business Day event/delay information on settlement opening time

#### **Context of usage**

This report provides information on the daily timing of business day events and on delays in periods of the business Day for CLM or RTGS.

For each time-based event of a respective business day the report provides information as regards the planned time, the revised time and the effective time. For events that are not time-based the report will only provide an effective time. In case of currency-specific events the event times are provided separate per currency.

Based on the timing of the business Day events, the report calculates the daily opening time for settlement as well as the total number and the duration of delays in CLM or RTGS.

The report is available for a given date (range).

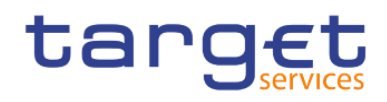

This report can be used by CB, PB and AS users.

#### **Report access**

This report can be reached in the following way:

[Team Content] >> [Predefined Reports] >> [BDY – Business Day Reports] >> [BDY01]

#### **Screenshot – prompt**

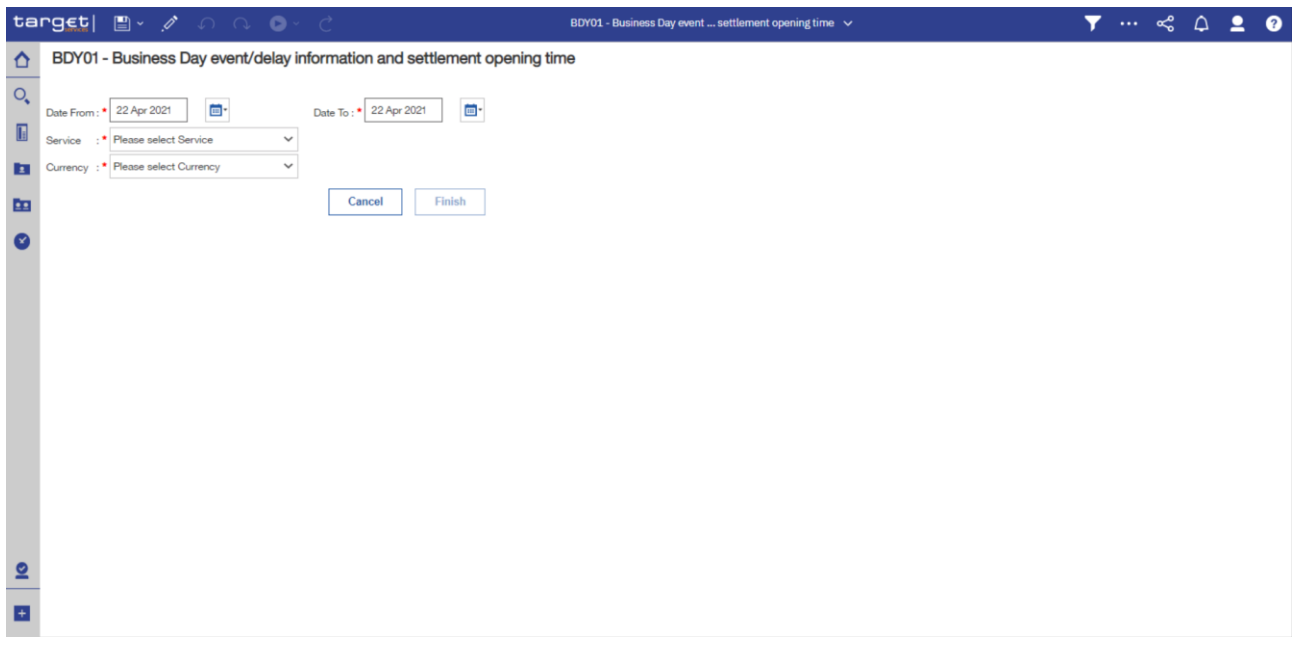

### **Figure 183 - BDY01 prompt**

### **Prompt description**

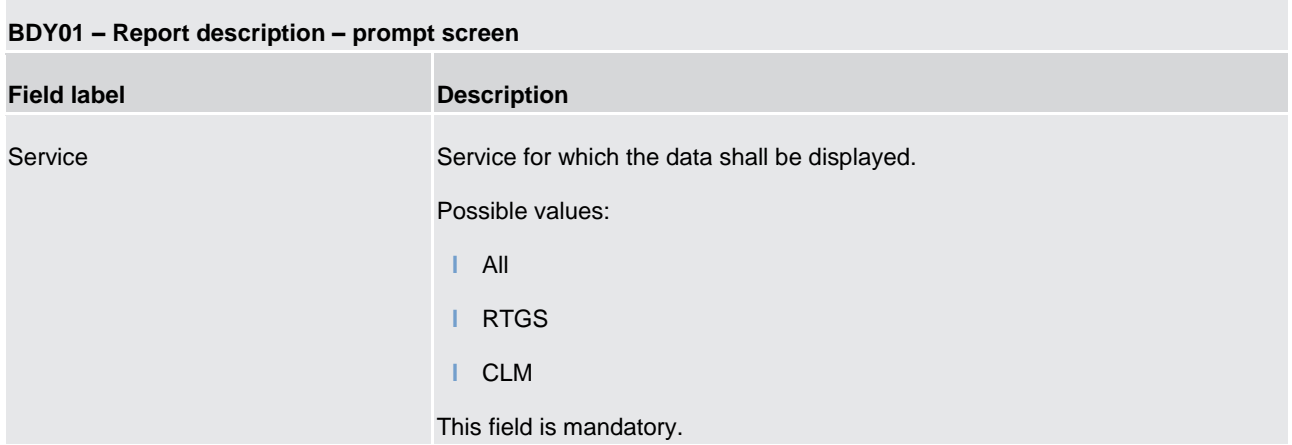

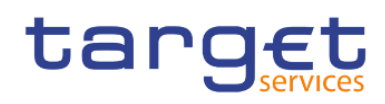

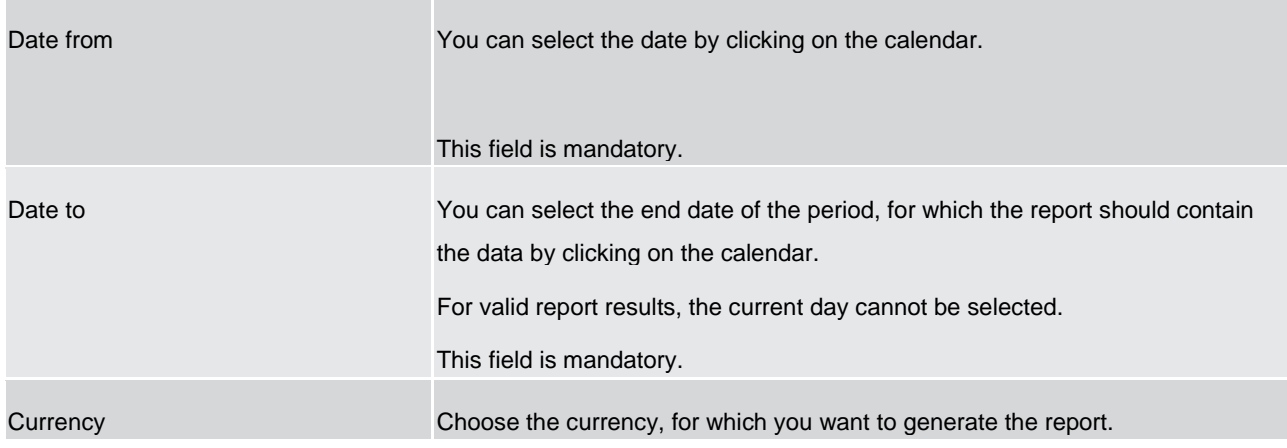

### **Table 6 - BDY01 - Prompt description**

### **Screenshot - output screen**

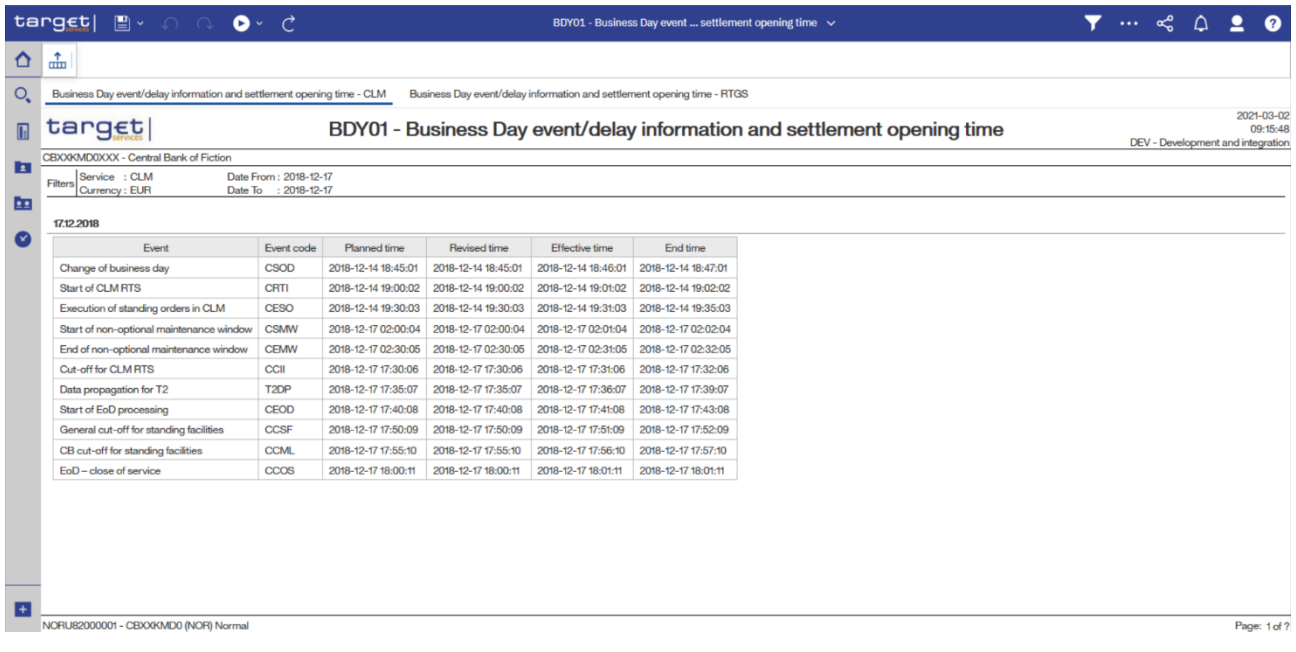

**Figure 184 - BDY01 Output (1)**

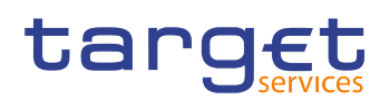

Predefined reports

Business day reports (BDY)

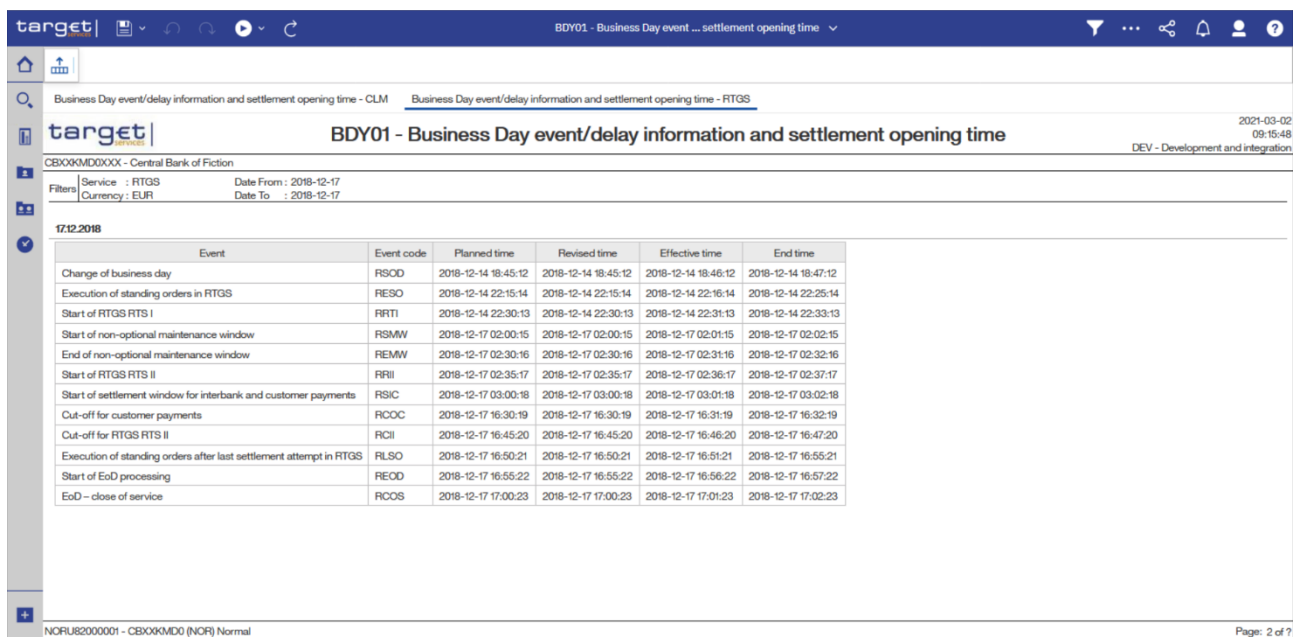

#### **Figure 185 - BDY01 Output (2)**

### **Output description**

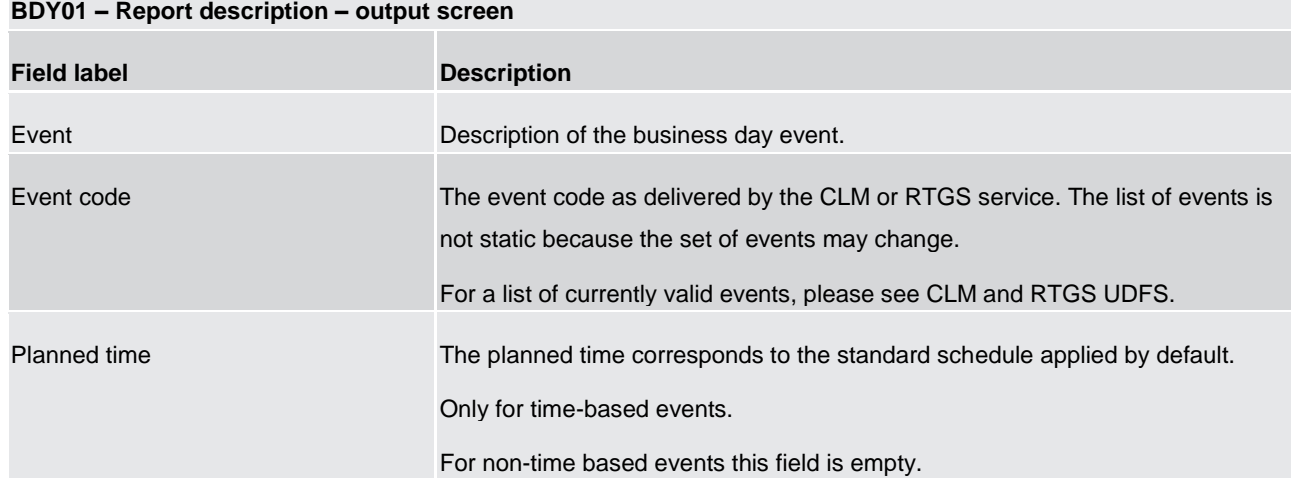

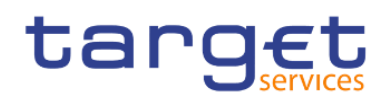

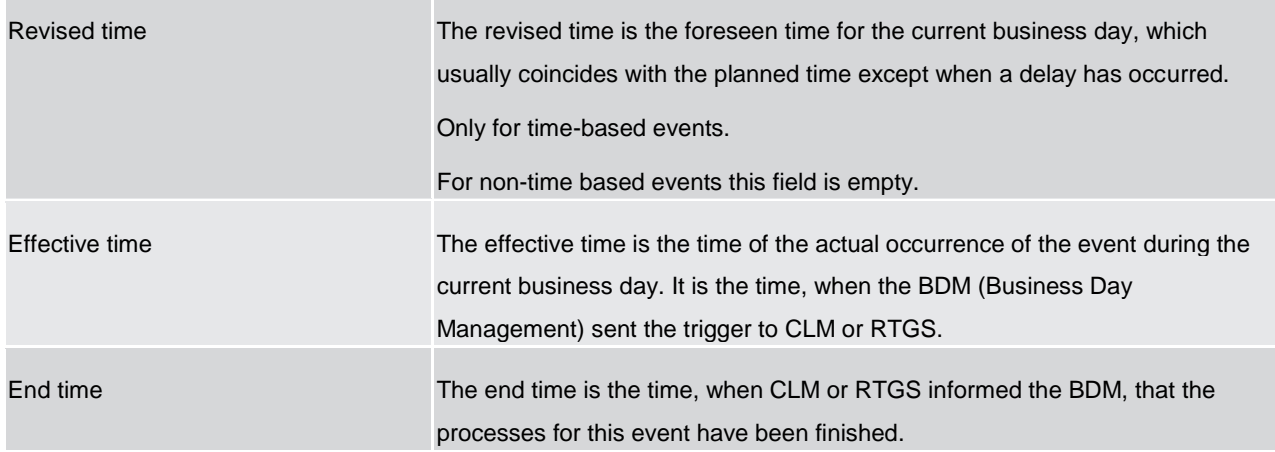

**Table 7 - BDY01 - Output description**

## 5.3 Billing reports (BIL)

### 5.3.1 BIL01 – Consumption data

#### **Context of usage**

This report provides aggregated information on consumption data for a selected period **per service** and **charged party at the level of service item**. It provides a monthly view on the quantity per service item and the share (in %) compared to the whole system entity's quantity. CBs can retrieve information on the aggregated consumption data of those parties belonging to their system entity.

Additionally, the report provides the sums over all parties per service item and service for the system entity.

This report does not contain any ECMS billing data as ECMS is aggregating the data itself on a monthly basis and afterwards these are delivered to BILL.

This report can be used by CB users only.

#### **Report access**

This report can be reached in the following way:

[Team Content] >> [Predefined Reports] >> [BIL – Billing Reports] >> [BIL01]

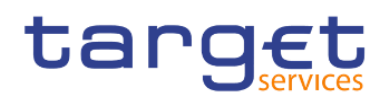

### **Screenshot – prompt**

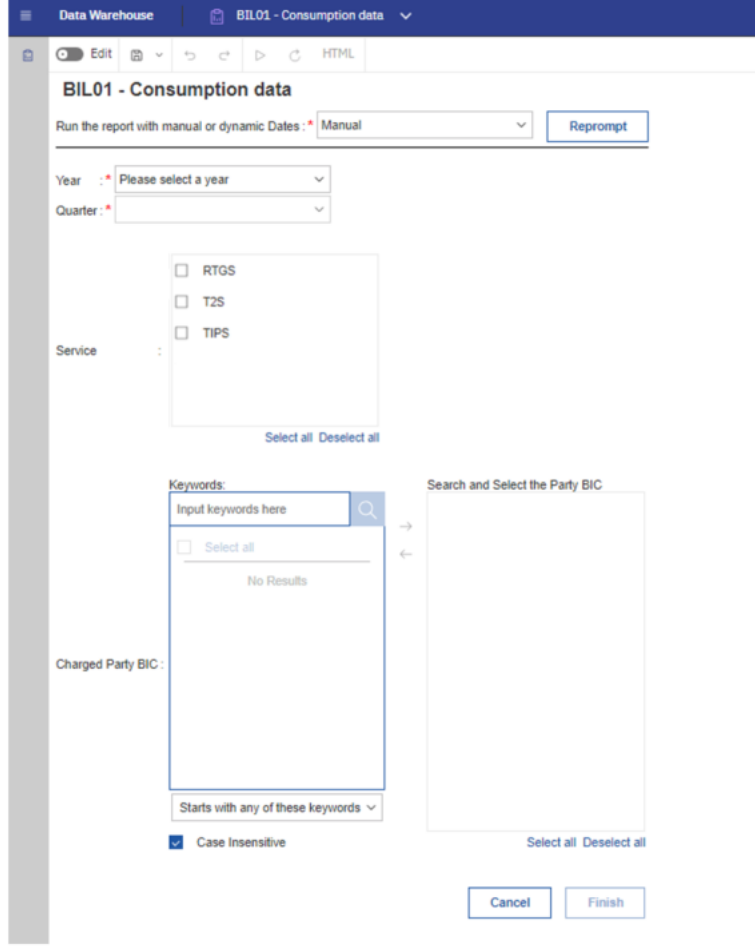

**Figure 186 - BIL01 prompt – Manual**

 $\,$   $\,$ 

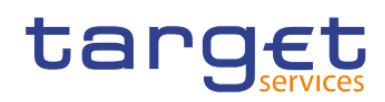

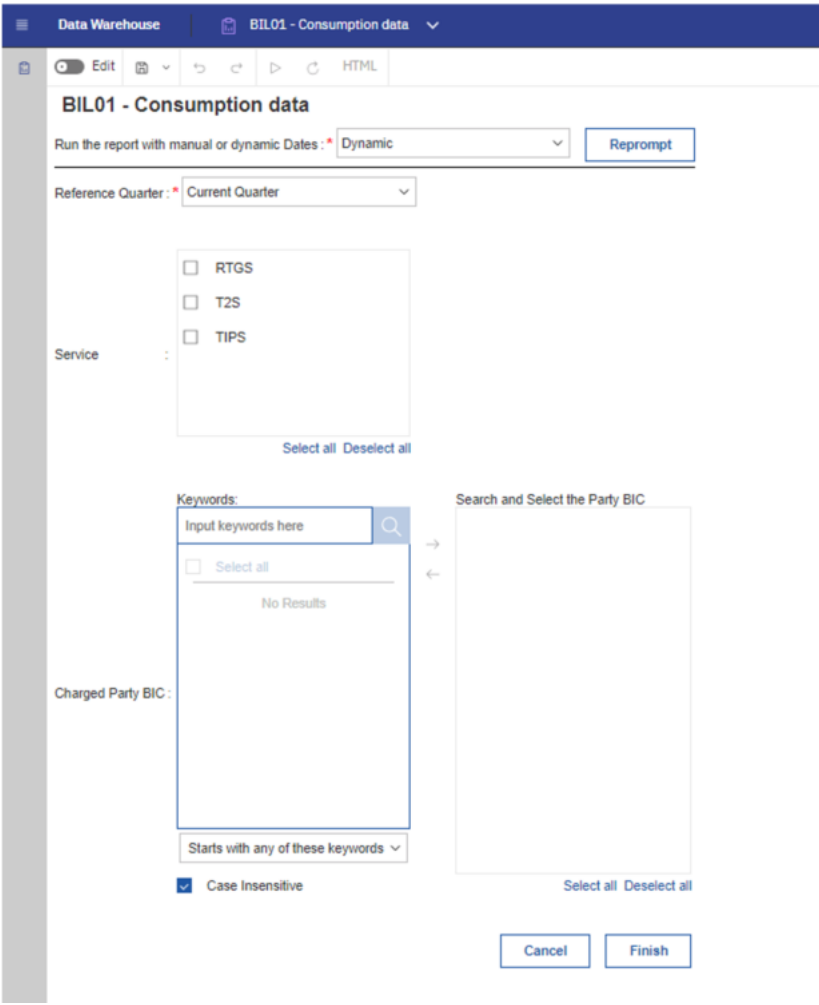

**Figure 187 - BIL01 prompt - Dynamic** 

### **Prompt description**

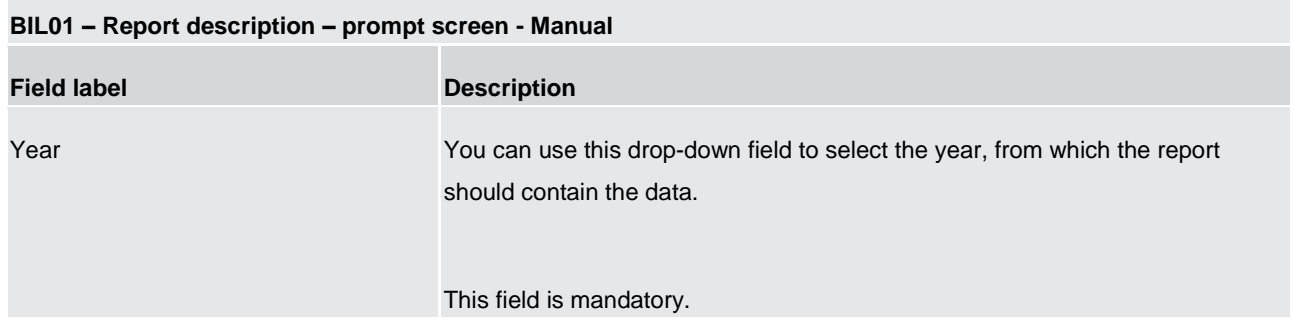

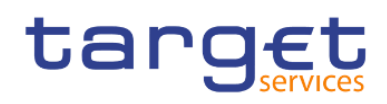

| Quarter           | You can use this drop-down field to select the quarter, for which the report<br>should show the data.<br>This field is mandatory                                                                                                    |
|-------------------|----------------------------------------------------------------------------------------------------|
| Charged party BIC | You can use this search and select prompt to be able to search for the party<br>BIC or short name. One or several parties can be selected. In case the user<br>leaves this field free, all party BICs belonging to the user's data scope are<br>selected.<br>This field is optional. |
| Service           | Service for which the data shall be displayed.<br>Possible values:<br><b>RTGS</b><br><b>TIPS</b><br>T <sub>2</sub> S<br>This field is optional                                                                                                    |

**Table 8 - BIL01 - Prompt description - Manual** 

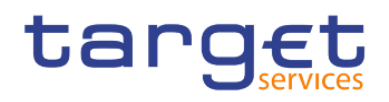

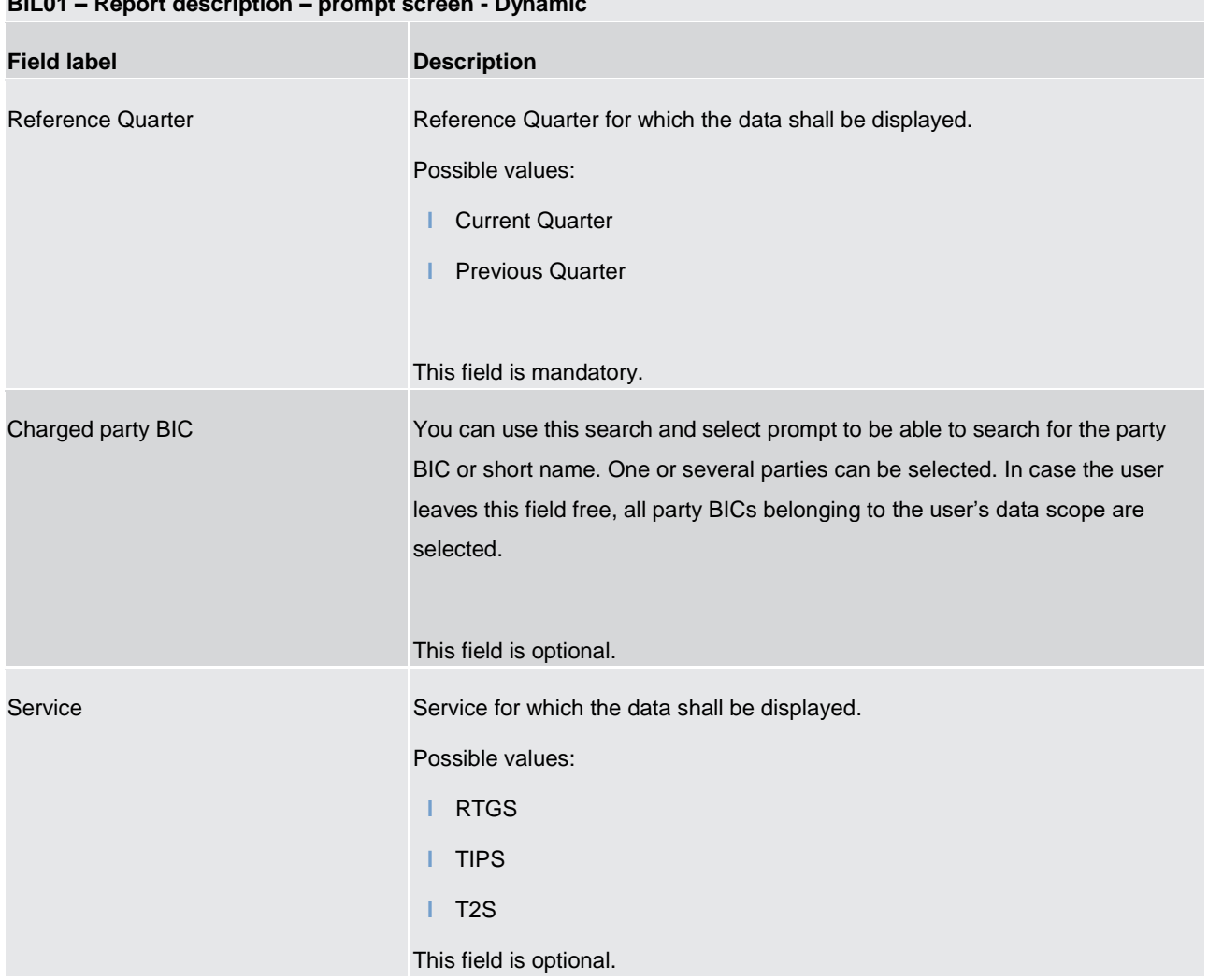

## **BIL01 – Report description – prompt screen - Dynamic**

**Table 9 - BIL01 - Prompt description - Dynamic** 

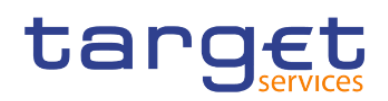

### **Screenshot - output screen**

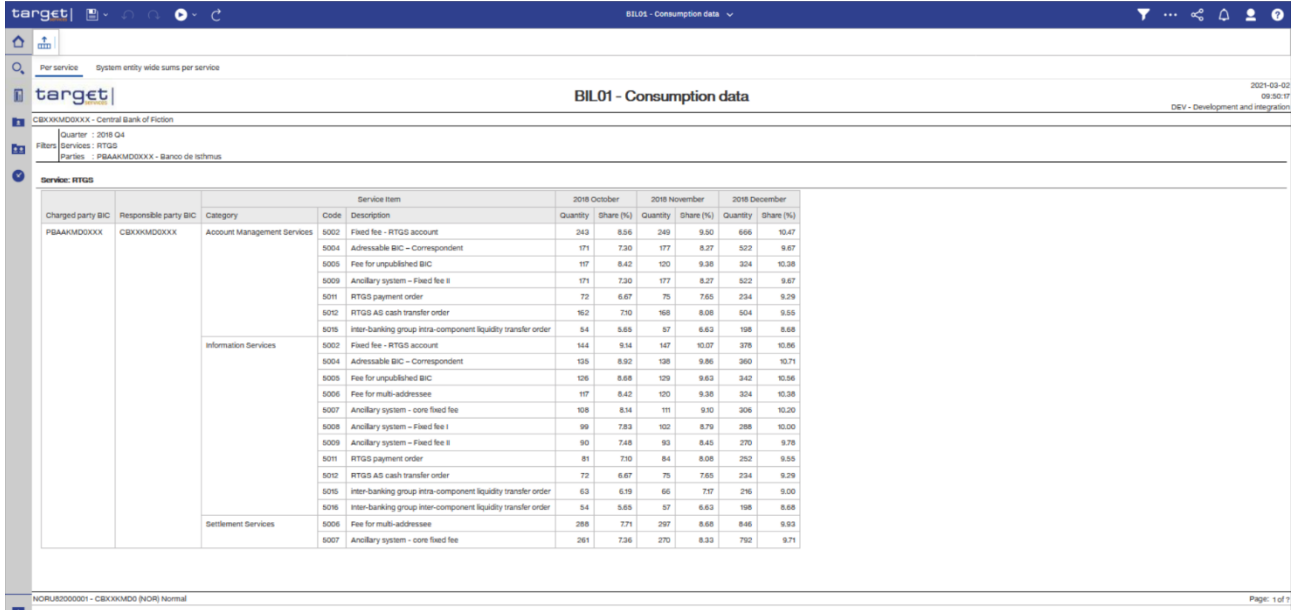

 $\begin{array}{|c|c|c|c|c|}\hline \rule{0pt}{1ex}\overline{\hspace{1ex}}&\overline{\hspace{1ex}}\overline{\hspace{1ex}}\uparrow&\text{Top}&\text{${\uparrow}$ Page down}&\underline{\hspace{1ex}}&\underline{\hspace{1ex}}&\text{Bottom}\end{array}$ 

**Figure 188 - BIL01 Output ("Per service")(1)**

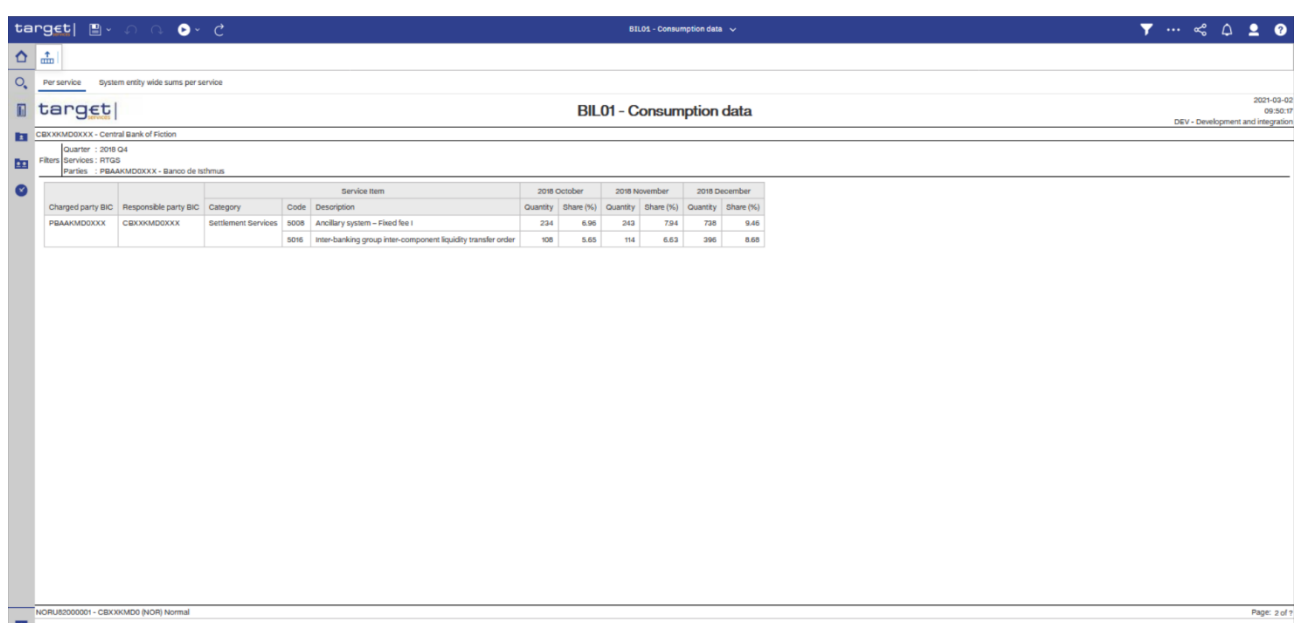

 $\begin{array}{|c|c|c|}\hline \textbf{F} & \textbf{Top} & \textbf{p} & \textbf{Page up} & \textbf{p} & \textbf{Page down} & \underline{\mathbf{p}} & \textbf{Bottom} \\\hline \end{array}$ 

### **Figure 189 - BIL01 Output ("Per service")(2)**

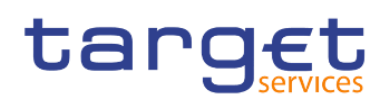

Predefined reports

Billing reports (BIL)

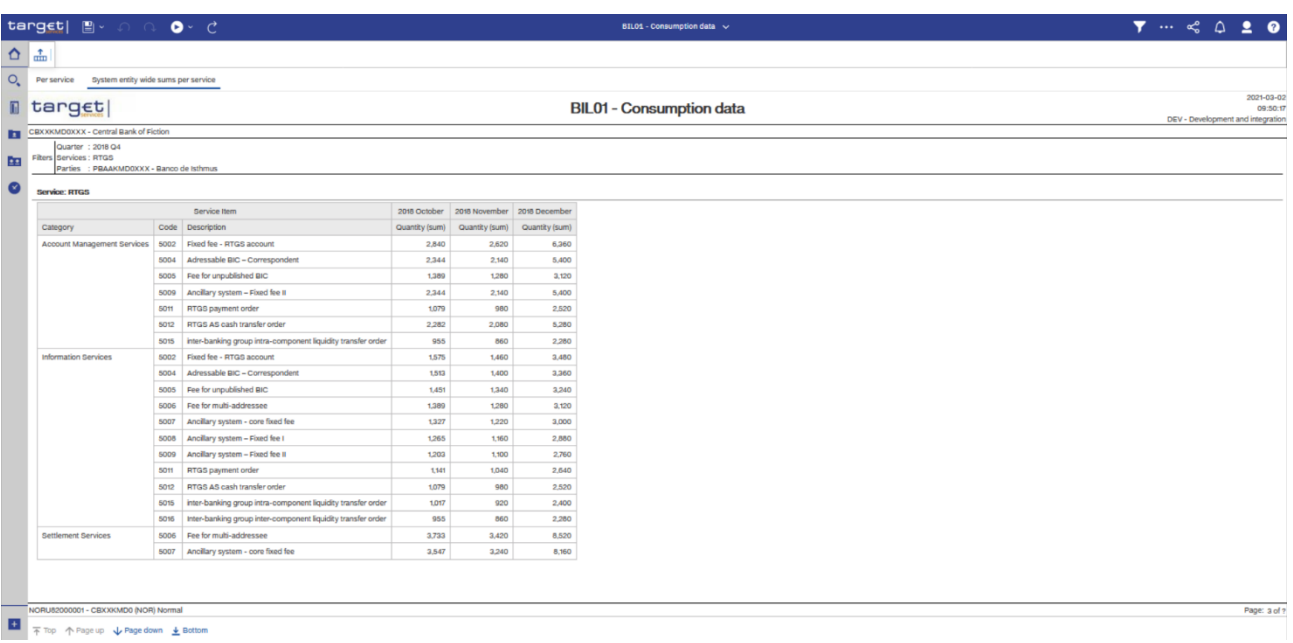

### **Figure 190 - BIL01 Output ("System entity wide sums per service")(1)**

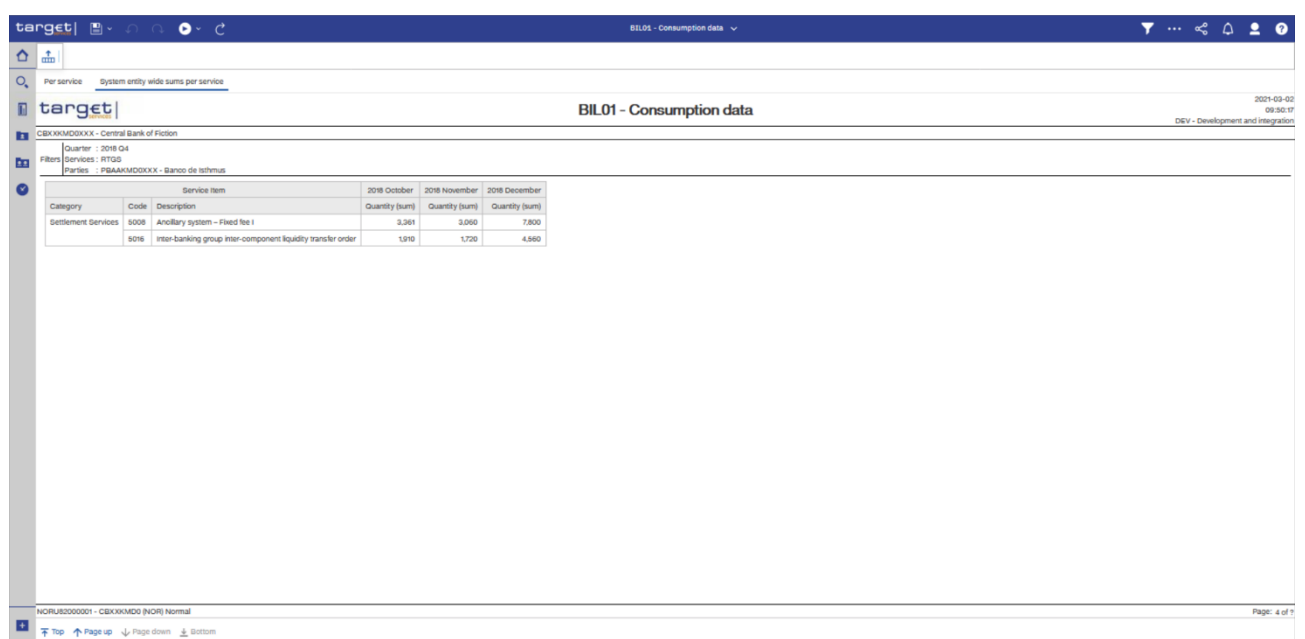

### **Figure 191 - BIL01 Output ("System entity wide sums per service")(2)**

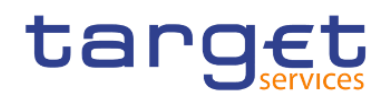

### **Output description**

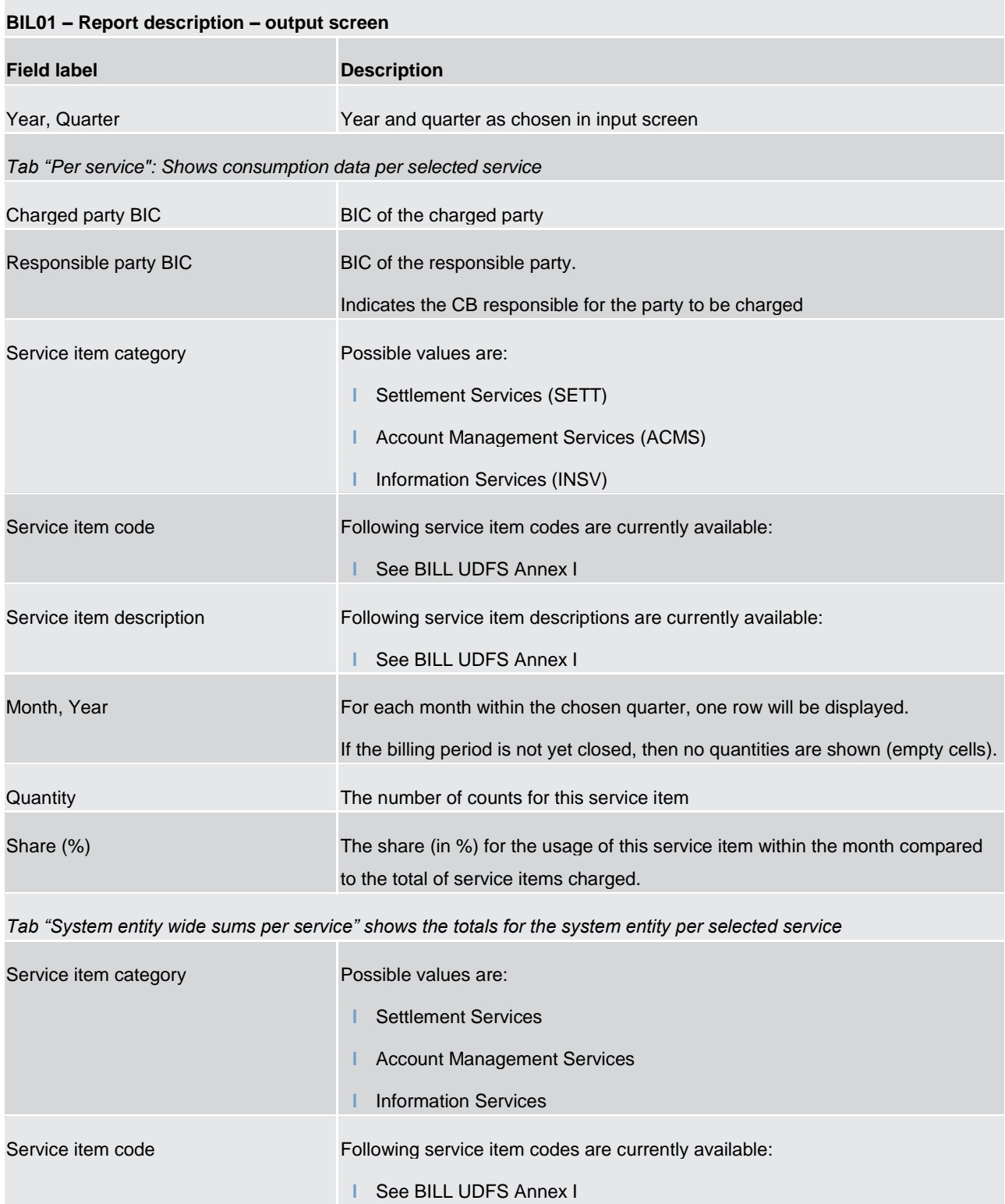

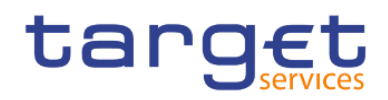

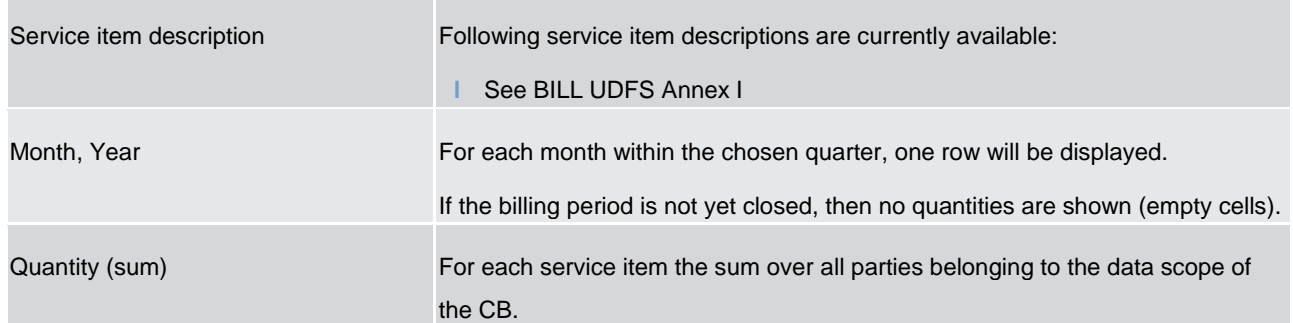

#### **Table 10 - BIL01 - Output description**

### 5.3.2 BIL02 – Monitoring the invoice activity

#### **Context of usage**

This report provides aggregated information on invoicing activity per party, service, billing period and fee type. It shows the item count and value in EUR together with the respective share (in %) compared to the grand total of the system entity.

This report can be used by CB users only.

#### **Report access**

This report can be reached in the following way:

[Team Content] >> [Predefined Reports] >> [BIL – Billing Reports] >> [BIL02]

#### **Screenshot – prompt**

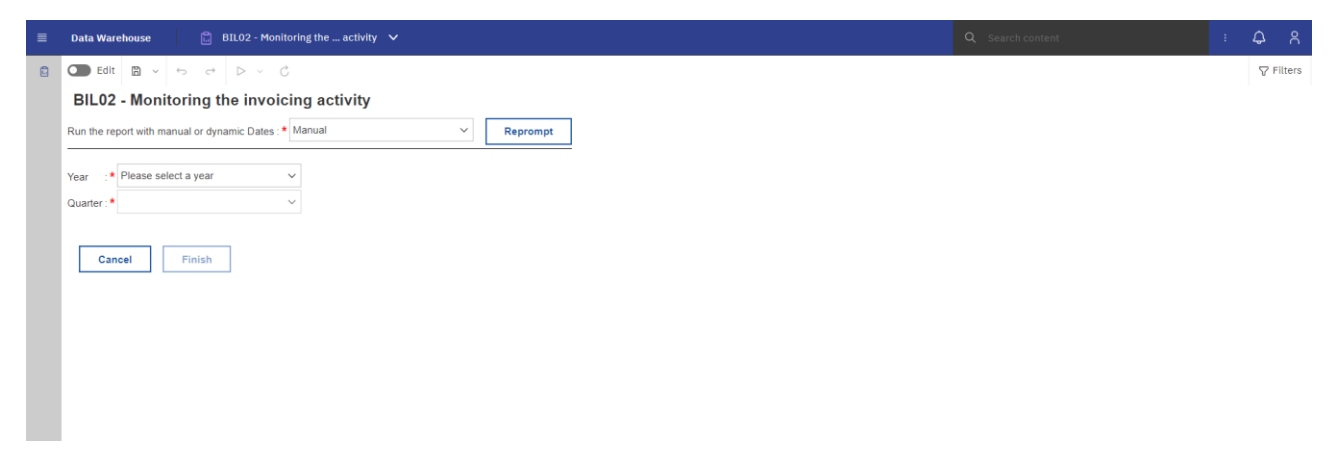

**Figure 192 - BIL02 prompt - Manual** 

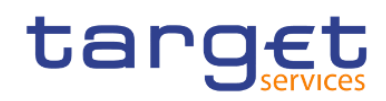

Predefined reports Billing reports (BIL)

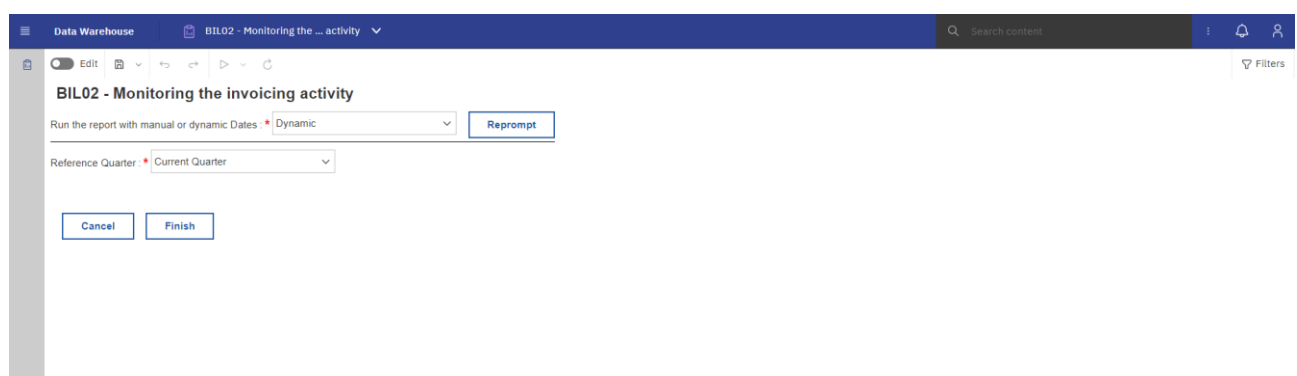

#### **Figure 193 - BIL02 prompt - Dynamic**

#### **Prompt description**

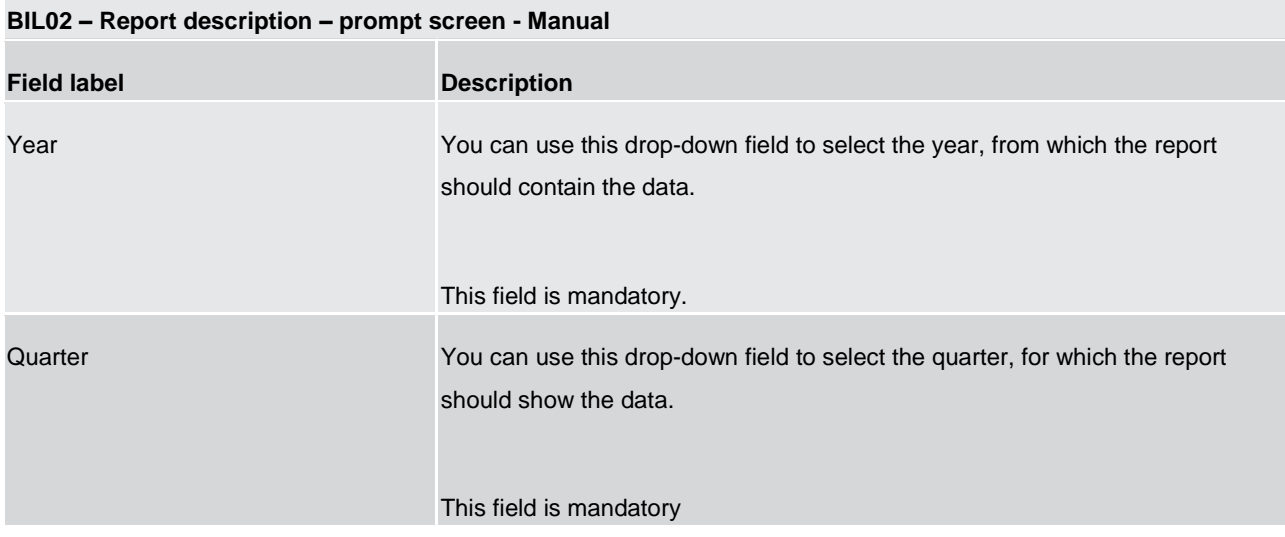

### **Table 11 - BIL02 – Prompt description - Manual**

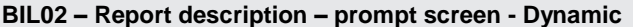

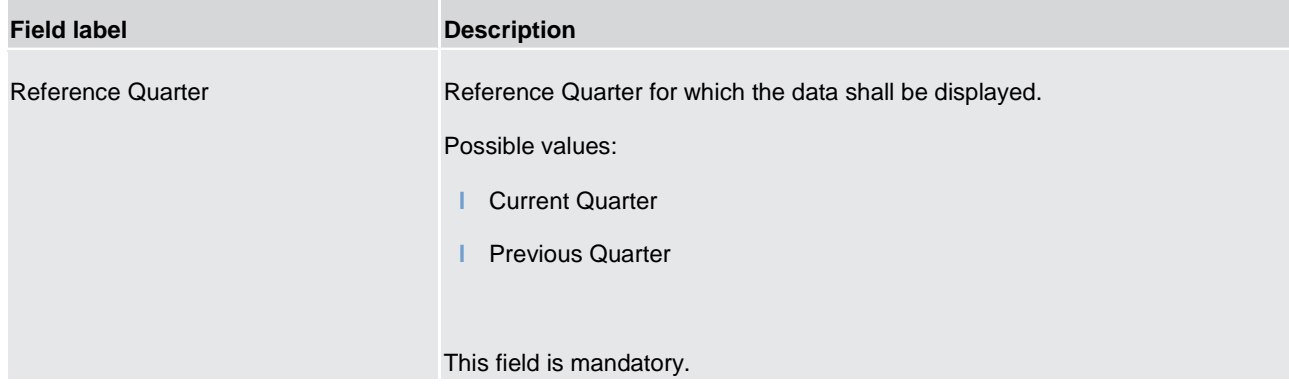

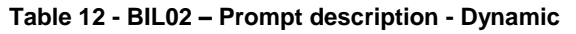

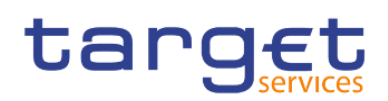

### **Screenshot - output screen**

| $\lceil \mathsf{target} \rceil$ $\lceil \mathsf{M} \rceil$ $\lceil \mathsf{M} \rceil$ $\lceil \mathsf{M} \rceil$<br>▼ … < △ <u>●</u><br>BIL02 - Monitoring the invoicing activity $\sim$ |                                                                            |                                            |                                              |           |                  |              |           |                                                                                                    | $\bullet$ |  |              |          |
|----------------------------------------------------------------------------------------------------|----------------------------------------------------------------------------|--------------------------------------------|----------------------------------------------|-----------|------------------|--------------|-----------|----------------------------------------------------------------------------------------------------|-----------|--|--------------|----------|
| ≏                                                                                                    | ፌ                                                                          |                                            |                                              |           |                  |              |           |                                                                                                    |           |  |              |          |
| О.                                                                                                    |                                                                            | Monitoring the invoicing activity by Party | Monitoring the invoicing activity by Service |           |                  |              |           | Monitoring the invoicing activity by Billing Period<br>Monitoring the invoicing activity by Fee Type |           |  |              |          |
| ī.                                                                                                    | target                                                                     |                                            |                                              |           |                  |              |           | BIL02 - Monitoring the invoicing activity                                                            |           |  | 2021-03-02   | 10:10:31 |
| E                                                                                                    | DEV - Development and integration<br>CBXXKMD0XXX - Central Bank of Fiction |                                            |                                              |           |                  |              |           |                                                                                                    |           |  |              |          |
|                                                                                                    | Filters Quarter: 2018 Q4                                                   |                                            |                                              |           |                  |              |           |                                                                                                    |           |  |              |          |
| 團                                                                                                    | <b>Currency: EUR</b>                                                       |                                            |                                              |           |                  |              |           |                                                                                                    |           |  |              |          |
| €                                                                                                    | Party BIC                                                                  | Party name                                 | Party type                                   |           | Volume Share (%) | Value        | Share (%) |                                                                                                    |           |  |              |          |
|                                                                                                    | <b>PBAAKMD0XXX</b>                                                         | Banco de Isthmus                           | Payment Bank                                 | 554,682   | 18.68            | 1,102,411.36 | 18.65     |                                                                                                    |           |  |              |          |
|                                                                                                    | <b>PBABKMD0XXX</b>                                                         | <b>Gringotts Bank</b>                      | Payment Bank                                 | 531,629   | 17.91            | 1,065,442.01 | 18.03     |                                                                                                    |           |  |              |          |
|                                                                                                    | <b>PBBEKMD0XXX</b>                                                         | Banco di San Giorgio                       | Payment Bank                                 | 419,420   | 14.13            | 831,214.30   | 14,06     |                                                                                                    |           |  |              |          |
|                                                                                                    | <b>PBBHKMD0XXX</b>                                                         | Monte Pio                                  | Payment Bank                                 | 285,344   | 9.61             | 568,189,81   | 9.61      |                                                                                                    |           |  |              |          |
|                                                                                                    | <b>PBBBKMD0XXX</b>                                                         | Banca de Bondi                             | Payment Bank                                 | 135,093   | 4.55             | 272,578.24   | 4.61      |                                                                                                    |           |  |              |          |
|                                                                                                    | <b>PBBCKMD0XXX</b>                                                         | <b>Fidelity Savings &amp; Trust</b>        | Payment Bank                                 | 135,972   | 4.58             | 272,114.40   | 4,60      |                                                                                                    |           |  |              |          |
|                                                                                                    | <b>PBBAKMD0XXX</b>                                                         | <b>Tellson's Mutual</b>                    | Payment Bank                                 | 133,934   | 4.51             | 265,835,34   | 4.50      |                                                                                                    |           |  |              |          |
|                                                                                                    | <b>PBAGKMD0XXX</b>                                                         | <b>Woodgrove Bank</b>                      | Payment Bank                                 | 131,442   | 4.43             | 263,915.26   | 4.47      |                                                                                                    |           |  |              |          |
|                                                                                                    | <b>PBAHKMD0XXX</b>                                                         | Goliath National Bank Ltd                  | Payment Bank                                 | 132,690   | 4.47             | 262,002.13   | 4.43      |                                                                                                    |           |  |              |          |
|                                                                                                    | <b>PBADKMD0XXX</b>                                                         | <b>Banque Mammon</b>                       | Payment Bank                                 | 127,972   | 4.31             | 254,609.47   | 4.31      |                                                                                                    |           |  |              |          |
|                                                                                                    | <b>PBAFKMD0XXX</b>                                                         | <b>Dagobert Duck Thrift</b>                | <b>Payment Bank</b>                          | 130,010   | 4.38             | 252,660.25   | 4.27      |                                                                                                    |           |  |              |          |
|                                                                                                    | <b>PBACKMD0XXX</b>                                                         | Iron Banks of Braavos                      | Payment Bank                                 | 126,624   | 4.27             | 251,576.05   | 4.26      |                                                                                                    |           |  |              |          |
|                                                                                                    | <b>PBMFKMD0XXX</b>                                                         | Par ò Six Ouvert Bank                      | <b>Payment Bank</b>                          | 124,008   | 4.18             | 247,939.36   | 4.19      |                                                                                                    |           |  |              |          |
|                                                                                                    | <b>Total</b>                                                               |                                            |                                              | 2,968,820 |                  | 5,910,487.98 |           |                                                                                                    |           |  |              |          |
|                                                                                                    |                                                                            |                                            |                                              |           |                  |              |           |                                                                                                    |           |  |              |          |
| н                                                                                                    |                                                                            | NORU82000001 - CBXXKMD0 (NOR) Normal       |                                              |           |                  |              |           |                                                                                                    |           |  | Page: 1 of ? |          |
|                                                                                                    |                                                                            |                                            |                                              |           |                  |              |           |                                                                                                    |           |  |              |          |

**Figure 194 - BIL02 Output ("Monitor the invoicing activity by party")**

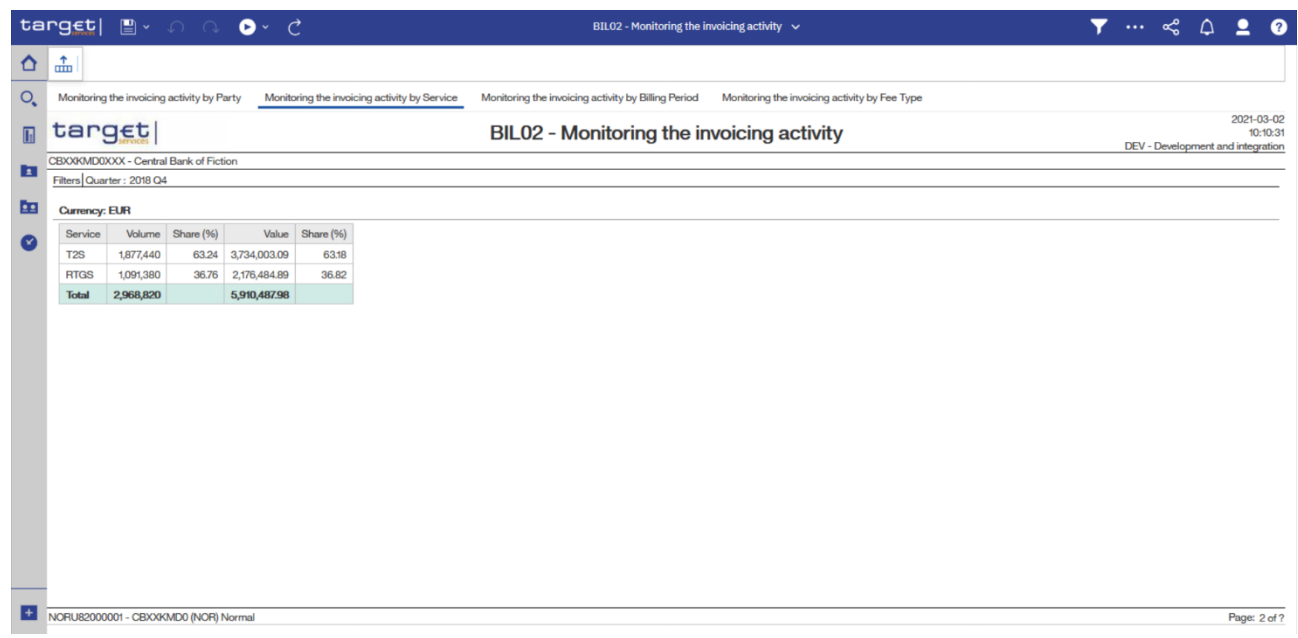

### **Figure 195 - BIL02 Output ("Monitor the invoicing activity by service")**

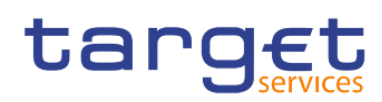

Predefined reports

Billing reports (BIL)

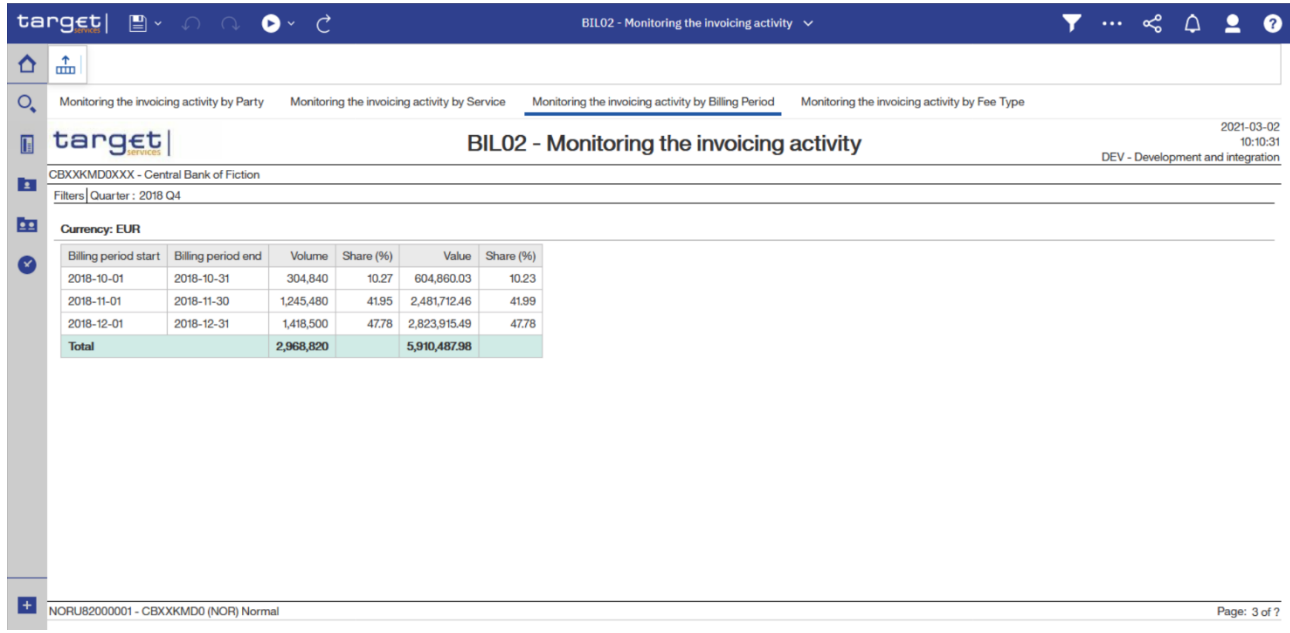

**Figure 196 - BIL02 Output ("Monitor the invoicing activity by billing period")**

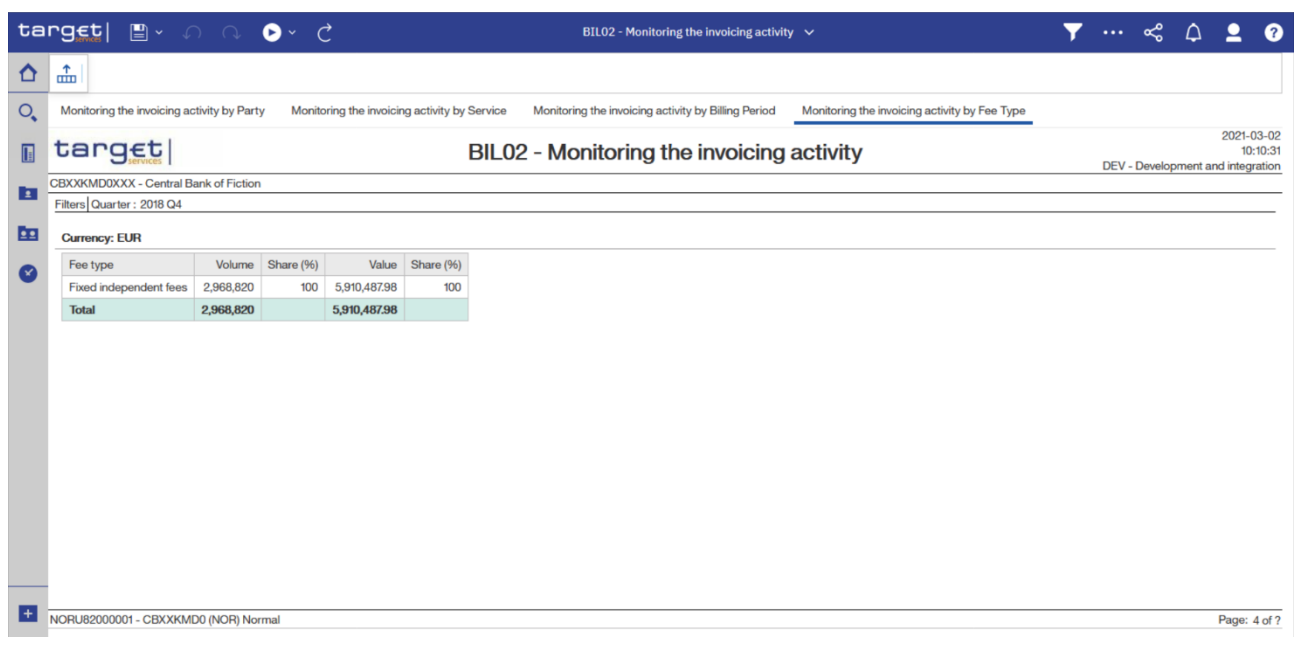

### **Figure 197 - BIL02 Output ("Monitor the invoicing activity by fee type")**

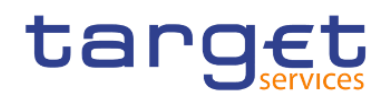

### **Output description**

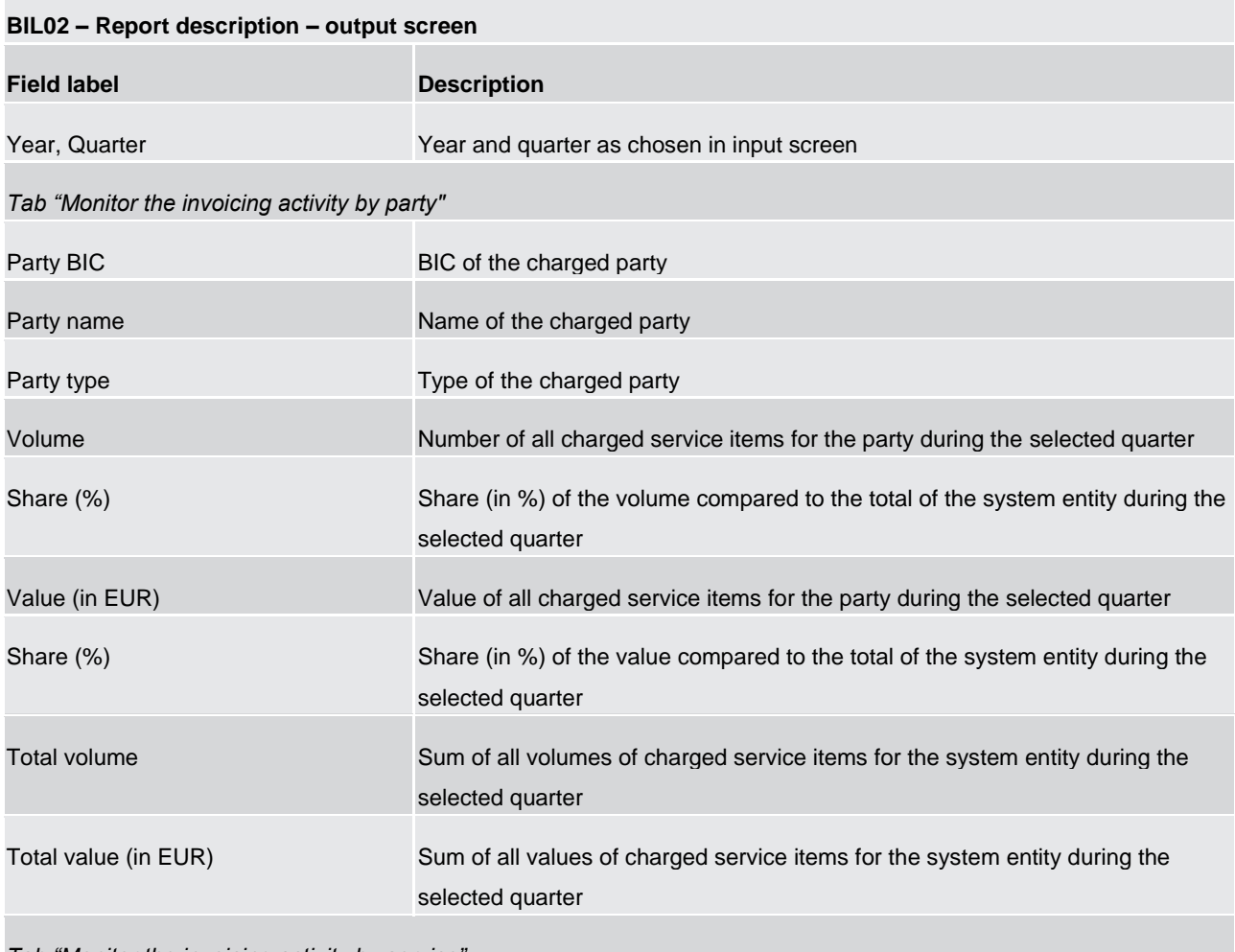

#### *Tab "Monitor the invoicing activity by service"*

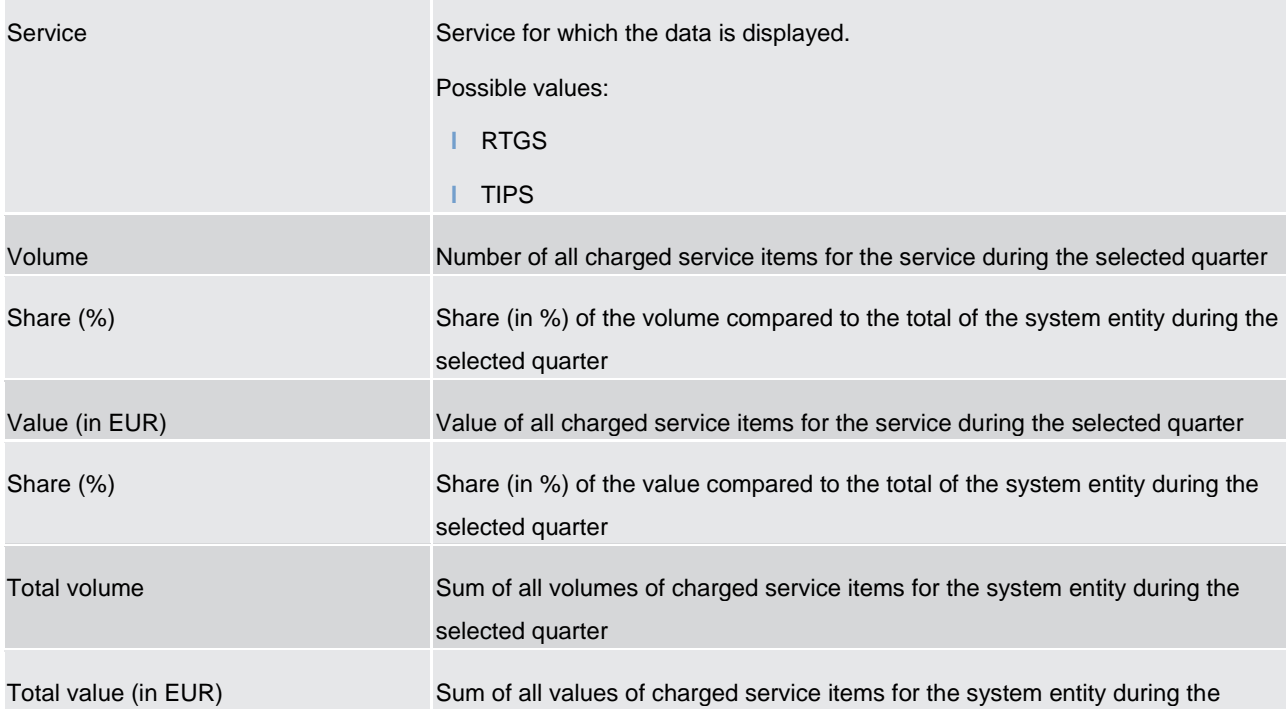

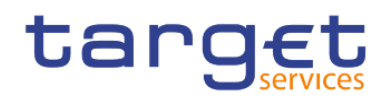

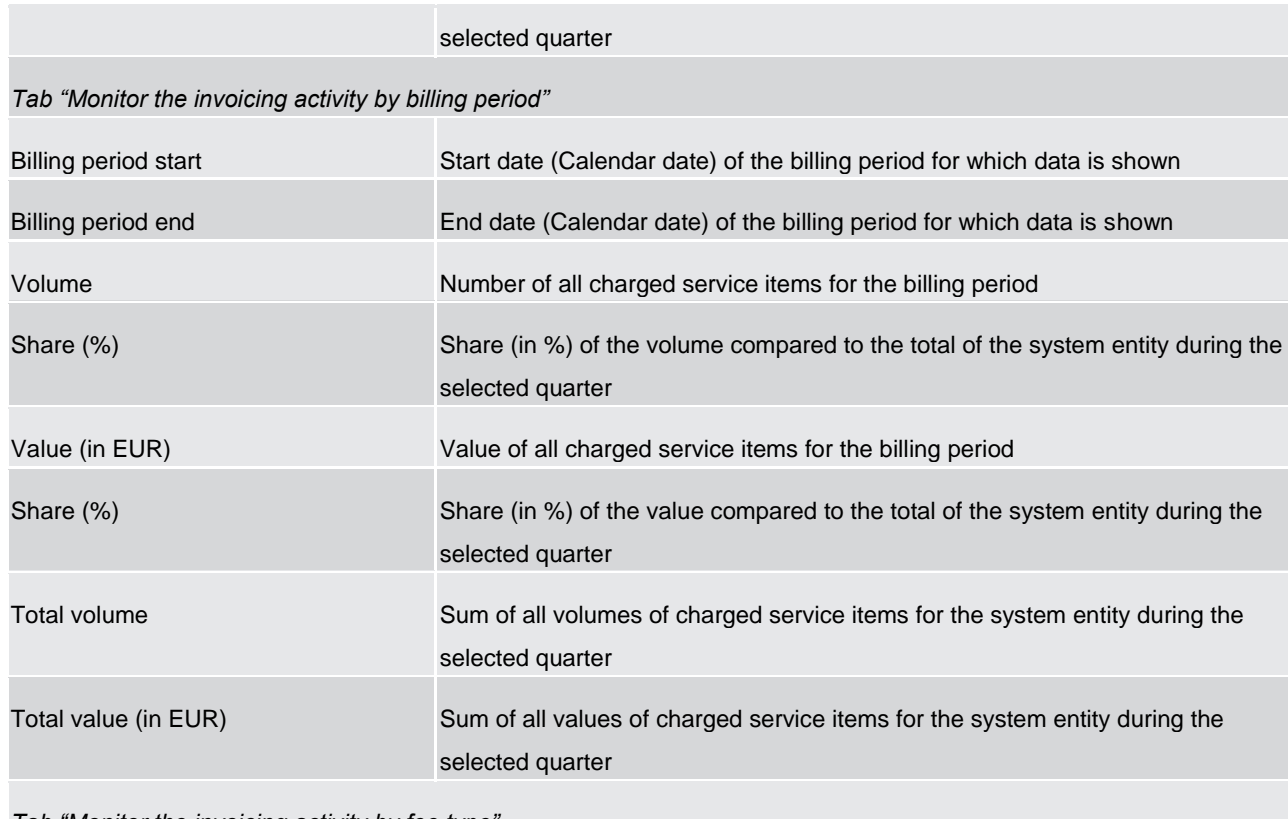

#### *Tab "Monitor the invoicing activity by fee type"*

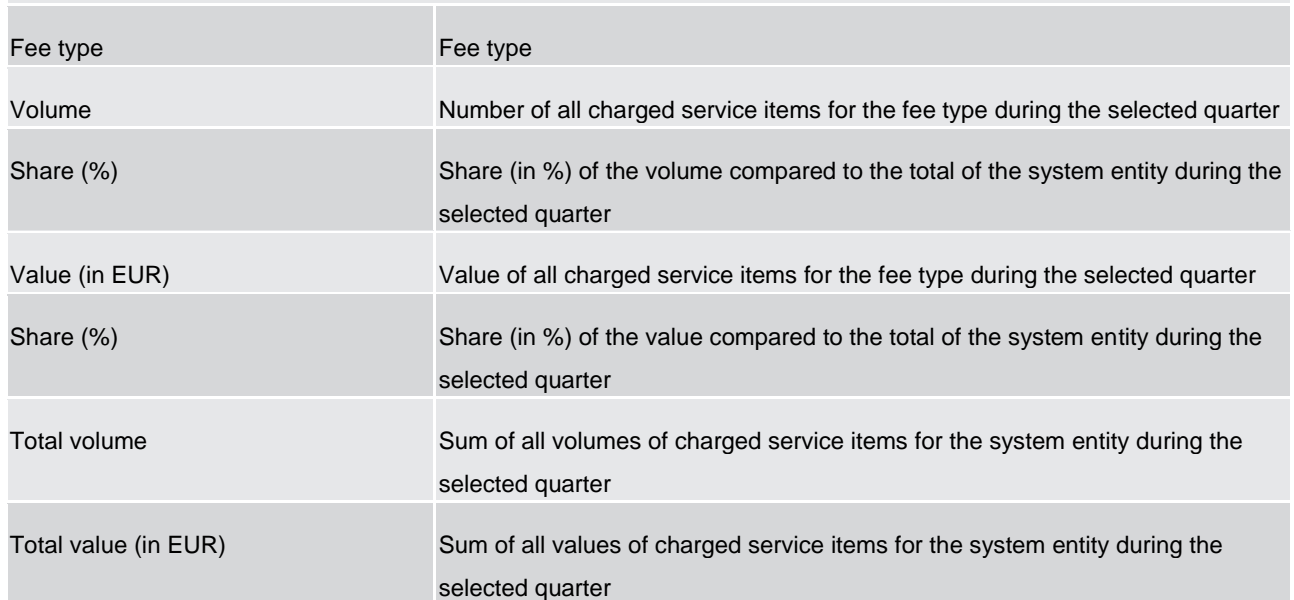

#### **Table 13 - BIL02 - Output description**

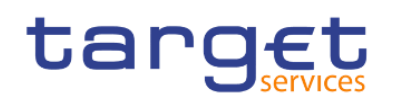

### 5.3.3 BIL03 – Audit of critical billing data

#### **Context of usage**

This report provides audit information on changes to data critical for billing ("Critical data"). Sorted by party BIC, the report lists the most recent changes to critical data that were executed during a selected period stating their old and new values and the timestamp of the change.

ECMS provides just total amounts to BILL Common Component to generate invoices. BILL does not calculate anything here with respect to fee bands, tariff etc. Thus by definition there are no data critical for billing ECMS services to be tracked with this report.

This report can be used by CB users only.

#### **Report access**

This report can be reached in the following way:

[Team Content] >> [Predefined Reports] >> [BIL – Billing Reports] >> [BIL03]

#### **Screenshot – prompt**

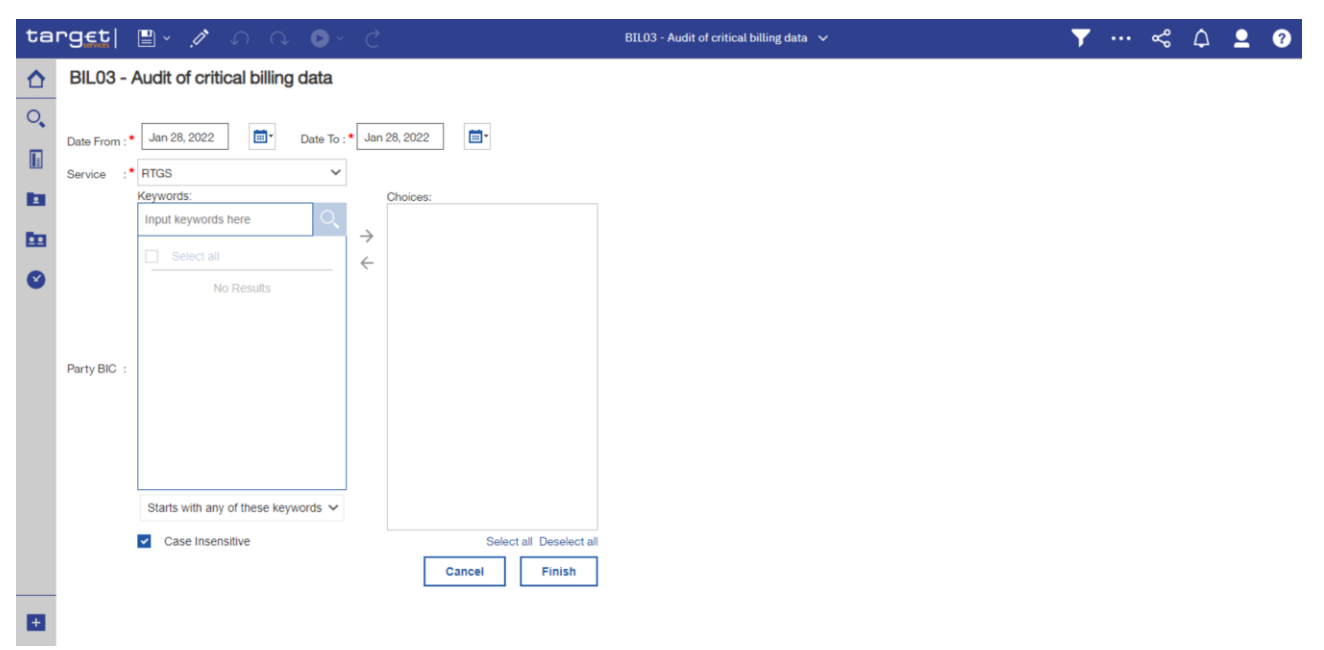

#### **Figure 198 - BIL03 prompt**

#### **Prompt description**

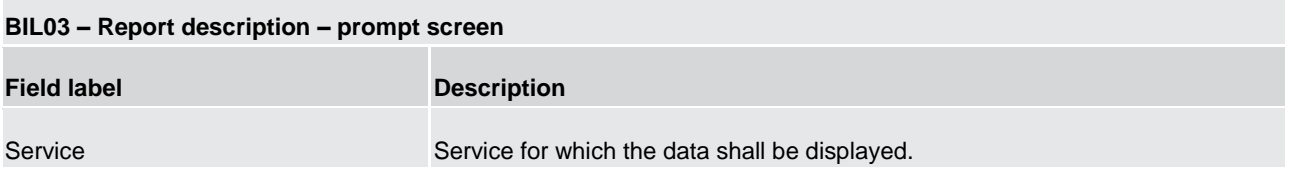

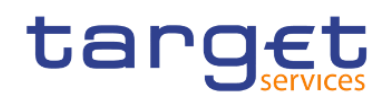

|           | Possible values:                                                                                                    |
|-----------|----------------------------------------------------------------------------------------------------|
|           | <b>RTGS</b>                                                                                                    |
|           | <b>TIPS</b>                                                                                                    |
|           | T <sub>2</sub> S                                                                                                    |
|           | This field is mandatory.                                                                                                    |
| Date from | You can select the date by clicking on the calendar.                                                                                                    |
|           | This field is mandatory.                                                                                                    |
| Date to   | You can select the end date of the period, for which the report should contain<br>the data by clicking on the calendar.<br>For valid report results, the current day cannot be selected. |
|           | This field is mandatory.                                                                                                    |
| Party BIC | You can use this search and select prompt to be able to search for the party                                                                                                    |
|           | BIC or short name. One or several parties can be selected. In case the user                                                                                                    |
|           | leaves this field free, all party BICs belonging to the user's data scope are                                                                                                    |
|           | selected.                                                                                                    |
|           | This field is optional.                                                                                                    |

**Table 14 - BIL03 - Prompt description**

### **Screenshot - output screen**

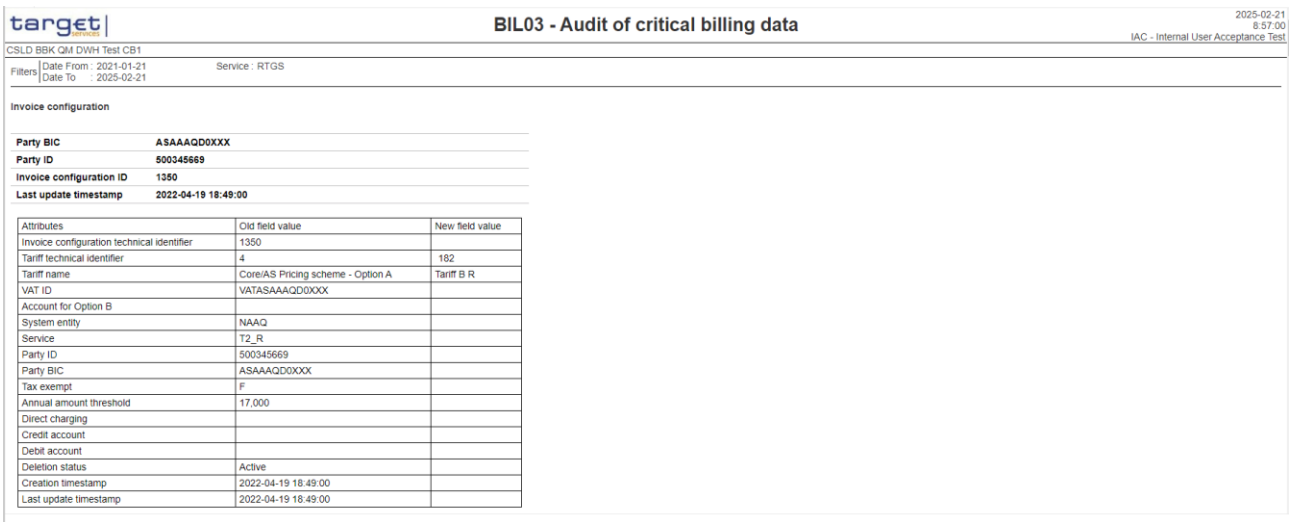

 $\overline{\phantom{m}}\hspace{1.9cm}\overline{\phantom{m}}\hspace{1.9cm} \begin{array}{llll}\overline{\phantom{m}}\hspace{1.9cm}\overline{\phantom{m}}\hspace{1.9cm}\overline{\phantom{m}}\hspace{1.9cm}\overline{\phantom{m}}\hspace{1.9cm}\overline{\phantom{m}}\hspace{1.9cm}\overline{\phantom{m}}\hspace{1.9cm}\overline{\phantom{m}}\hspace{1.9cm}\overline{\phantom{m}}\hspace{1.9cm}\overline{\phantom{m}}\hspace{1.9cm}\overline{\phantom{m}}\hspace{1.9cm}\overline{\phantom{m$ 

## **Figure 199 - BIL03 output (1) ("Invoice configuration")**

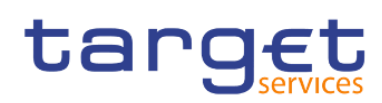

Predefined reports

Billing reports (BIL)

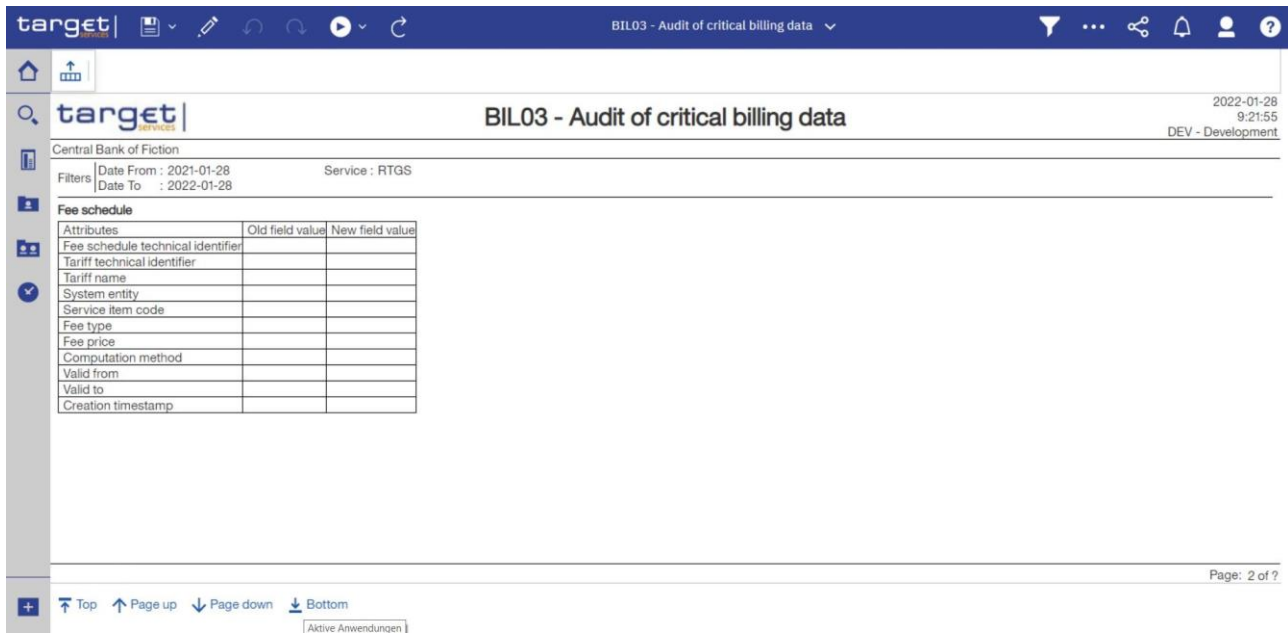

**Figure 200 - BIL03 output (2) ("Fee schedule")**

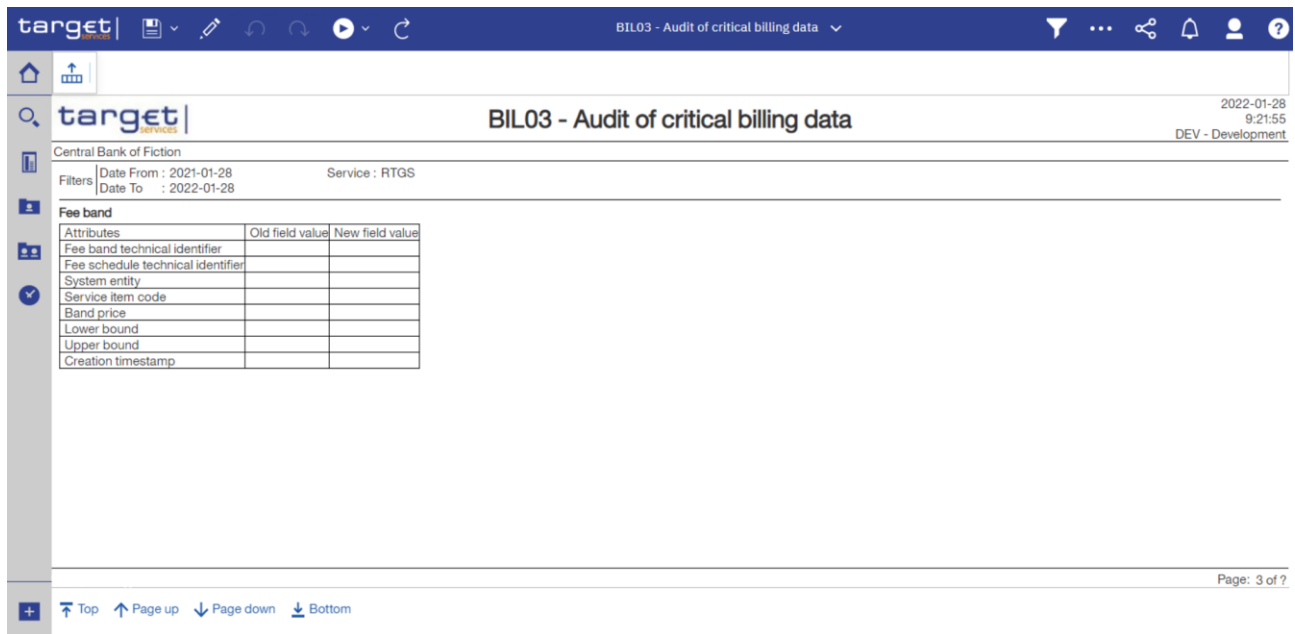

## **Figure 201 - BIL03 output (3) ("Fee band")**

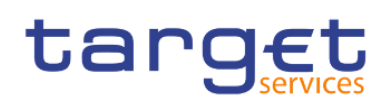

Predefined reports

Billing reports (BIL)

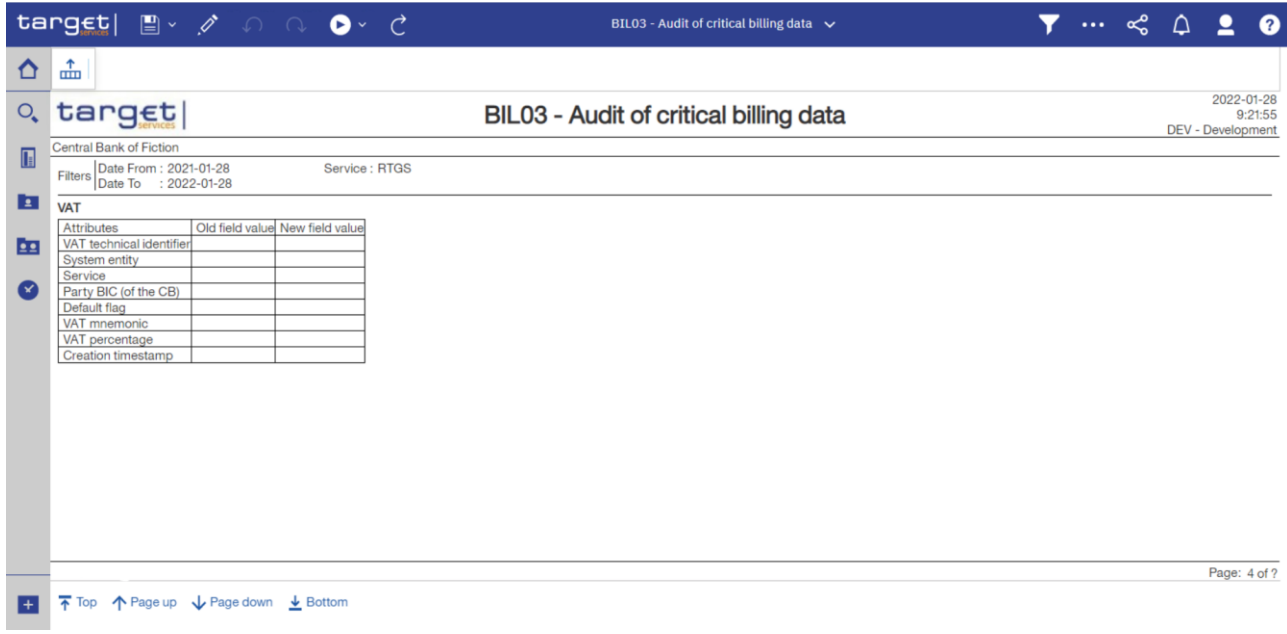

**Figure 202 - BIL03 output (4) ("VAT")**

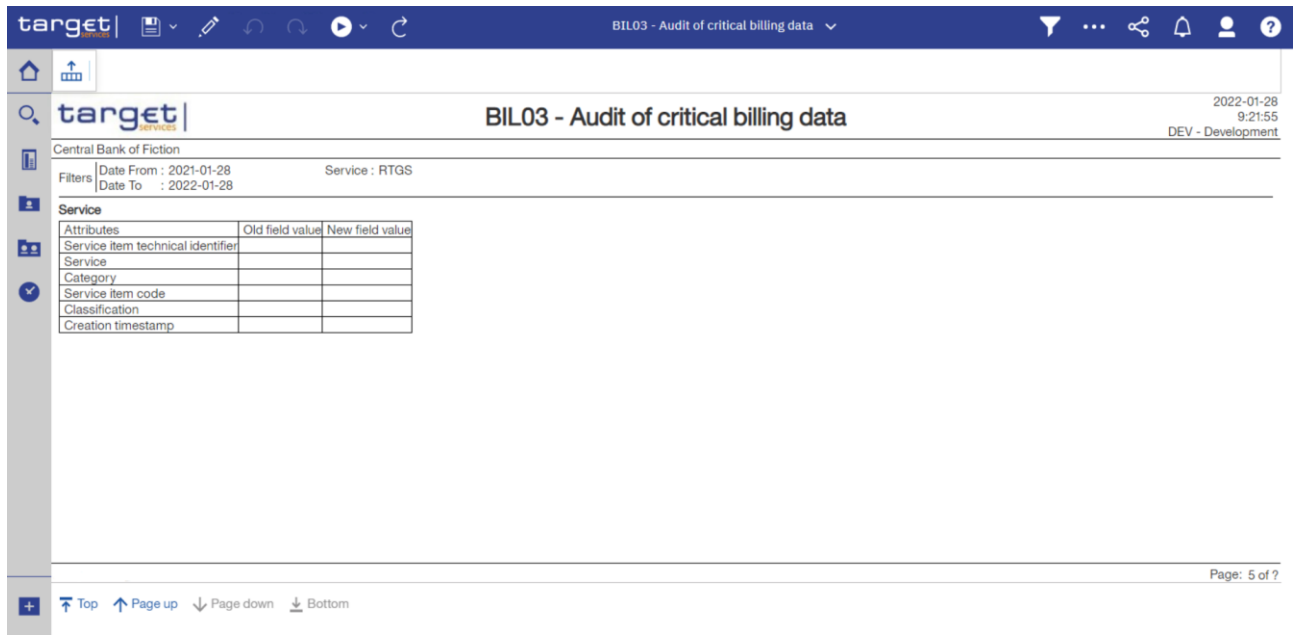

### **Figure 203 - BIL03 output (5) ("Service")**

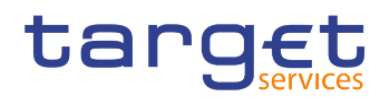

### **Output description**

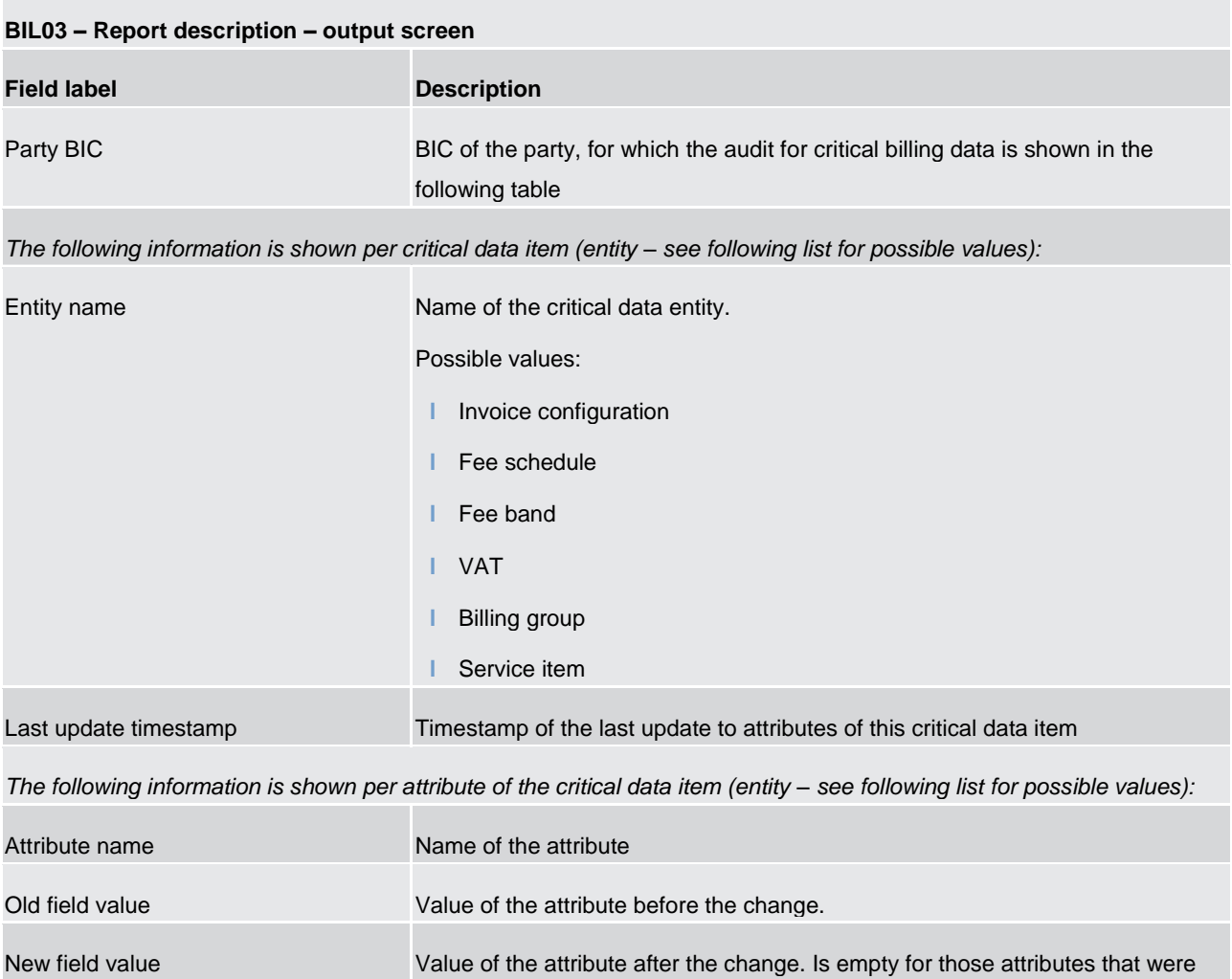

#### **Table 15 - BIL03 - Output description**

### **Critical data fields**

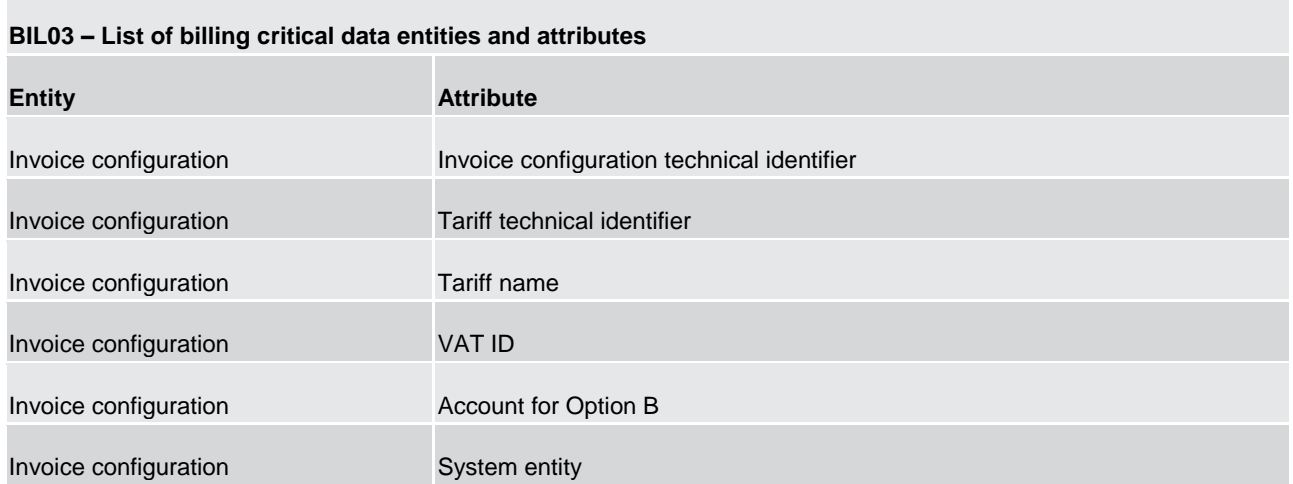

not changed.

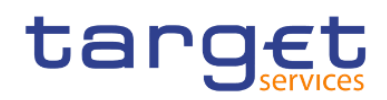

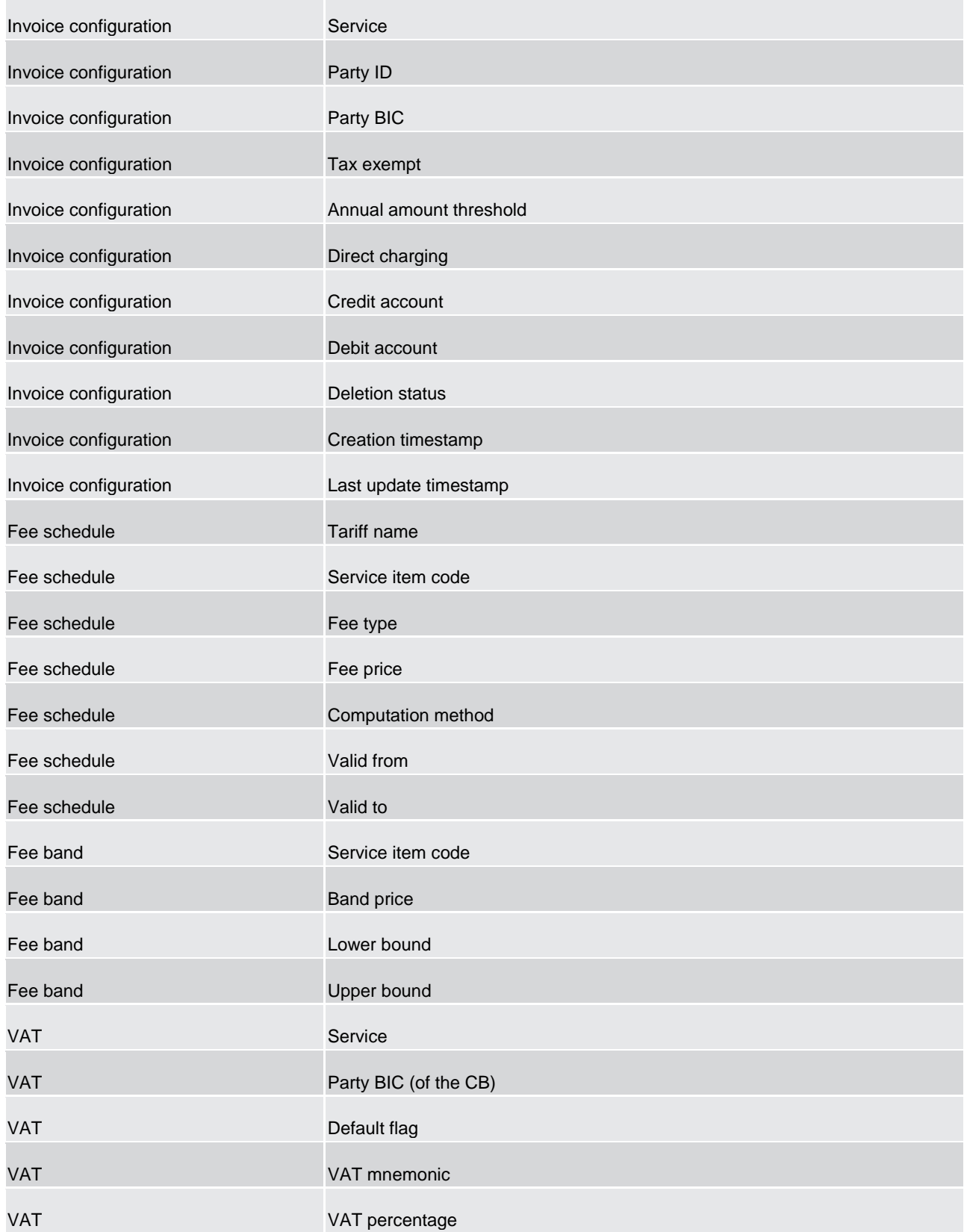
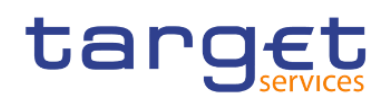

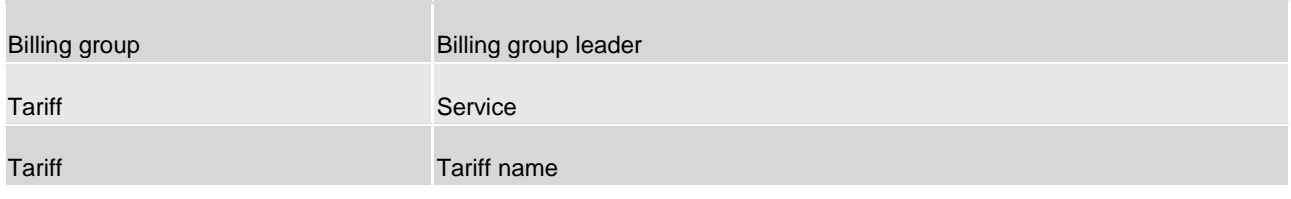

**Table 16 - BIL03 - Critical data fields**

# 5.3.4 BIL04 – Detailed consumption

#### **Context of usage**

This report provides detailed information on consumption data for a selected period and provides information on the originator and the charged party, the service item category and code and the quantity of each service item per day within the selected period. CBs can retrieve information on the detailed consumption data of those parties belonging to their system entity.

This report does not contain any ECMS billing data as ECMS is aggregating the data itself on a monthly basis and afterwards these are delivered to BILL.

This report can be used by CB users only.

#### **Report access**

This report can be reached in the following way:

[Team Content] >> [Predefined Reports] >> [BIL – Billing Reports] >> [BIL04]

#### **Screenshot – prompt**

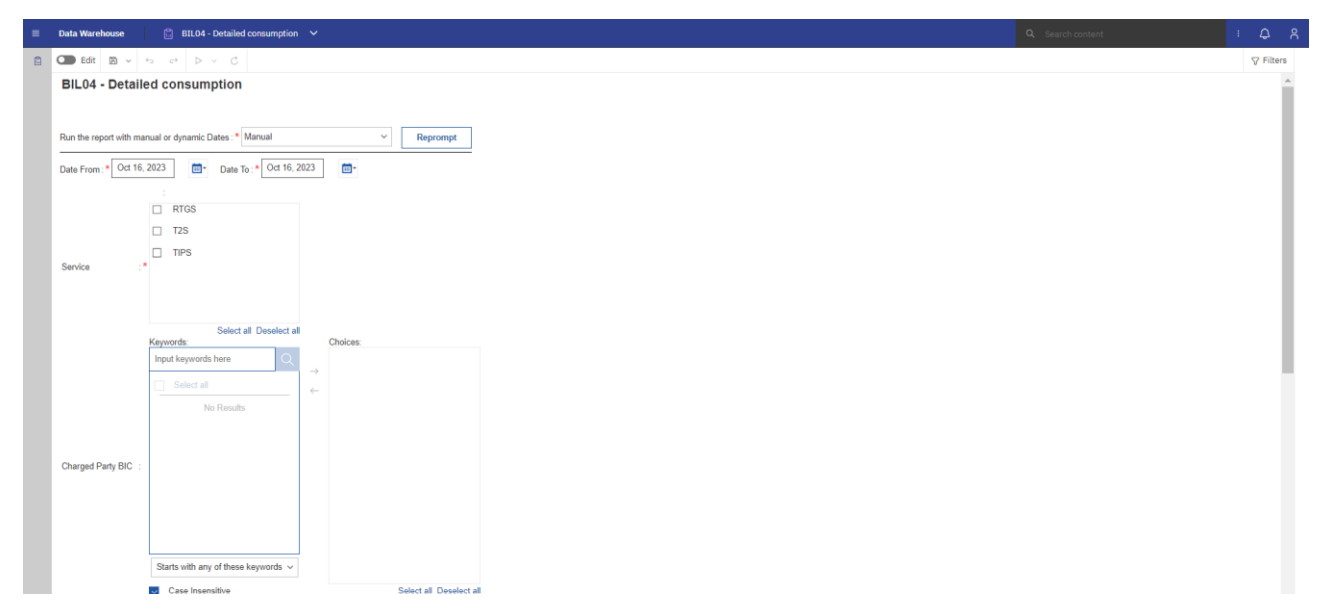

**Figure 204 - BIL04 prompt - Manual (1)** 

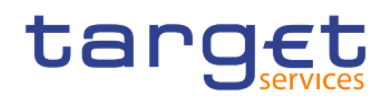

Predefined reports Billing reports (BIL)

| $\equiv$ Data Warehouse | <b>BIL04</b> - Detailed consumption $\vee$           |                                   |          |                         |
|-------------------------|------------------------------------------------------|-----------------------------------|----------|-------------------------|
|                         |                                                      |                                   |          | Select all Deselect all |
|                         | Case Insensitive<br>Keywords:<br>Input keywords here |                                   | Choices: |                         |
|                         | $\Box$ Select all                                    | $\rightarrow$                     |          |                         |
|                         | No Results                                           | $\leftarrow$                      |          |                         |
|                         |                                                      |                                   |          |                         |
| Originator Party BIC:   |                                                      |                                   |          |                         |
|                         |                                                      |                                   |          |                         |
|                         |                                                      |                                   |          |                         |
|                         |                                                      |                                   |          |                         |
|                         | Starts with any of these keywords $\sim$             |                                   |          |                         |
|                         | Case Insensitive<br>Keywords:                        |                                   |          | Select all Deselect all |
|                         | Input keywords here<br>n                             |                                   | Choices: |                         |
|                         | Select all                                           | $\longrightarrow$<br>$\leftarrow$ |          |                         |
|                         | No Results                                           |                                   |          |                         |
|                         |                                                      |                                   |          |                         |
| Account number          |                                                      |                                   |          |                         |
|                         |                                                      |                                   |          |                         |
|                         |                                                      |                                   |          |                         |
|                         |                                                      |                                   |          |                         |
|                         | Starts with any of these keywords $\sqrt{}$          |                                   |          |                         |
|                         | $\overline{\smile}$ Case Insensitive                 |                                   |          | Select all Deselect all |
|                         |                                                      |                                   | Cancel   | Finish                  |
|                         |                                                      |                                   |          |                         |

**Figure 205 - BIL04 prompt - Manual (2)** 

| $\equiv$ Data Warehouse | <b>BIL04</b> - Detailed consumption $\vee$<br>Q Search content                     |                  |
|-------------------------|------------------------------------------------------------------------------------|------------------|
|                         |                                                                                    | $\nabla$ Filters |
|                         | <b>BIL04 - Detailed consumption</b>                                                |                  |
|                         |                                                                                    |                  |
|                         | Run the report with manual or dynamic Dates: * Dynamic<br>$\checkmark$<br>Reprompt |                  |
|                         |                                                                                    |                  |
| Reference Date          | * Last Business Date<br>$\checkmark$                                               |                  |
| <b>Time Range</b>       | * Reference Date<br>$\checkmark$                                                   |                  |
|                         |                                                                                    |                  |
|                         | $\Box$ RTGS                                                                        |                  |
|                         | $\square$ T2S                                                                      |                  |
| Service                 | $\Box$ TIPS<br>÷*.                                                                 |                  |
|                         |                                                                                    |                  |
|                         |                                                                                    |                  |
|                         | Select all Deselect all                                                            |                  |
|                         | Choices:<br>Keywords:                                                              |                  |
|                         | Input keywords here<br>$\rightarrow$                                               |                  |
|                         | Select all<br>$\leftarrow$                                                         |                  |
|                         | No Results                                                                         |                  |
|                         |                                                                                    |                  |
|                         |                                                                                    |                  |
| Charged Party BIC       |                                                                                    |                  |
|                         |                                                                                    |                  |
|                         |                                                                                    |                  |
|                         |                                                                                    |                  |
|                         |                                                                                    |                  |
|                         | Starts with any of these keywords $\sim$                                           |                  |
|                         | Select all Deselect all<br>$\triangleright$ Case Insensitive                       |                  |

**Figure 206 - BIL04 prompt - Dynamic (1)** 

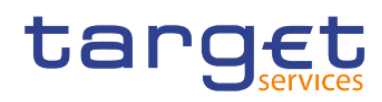

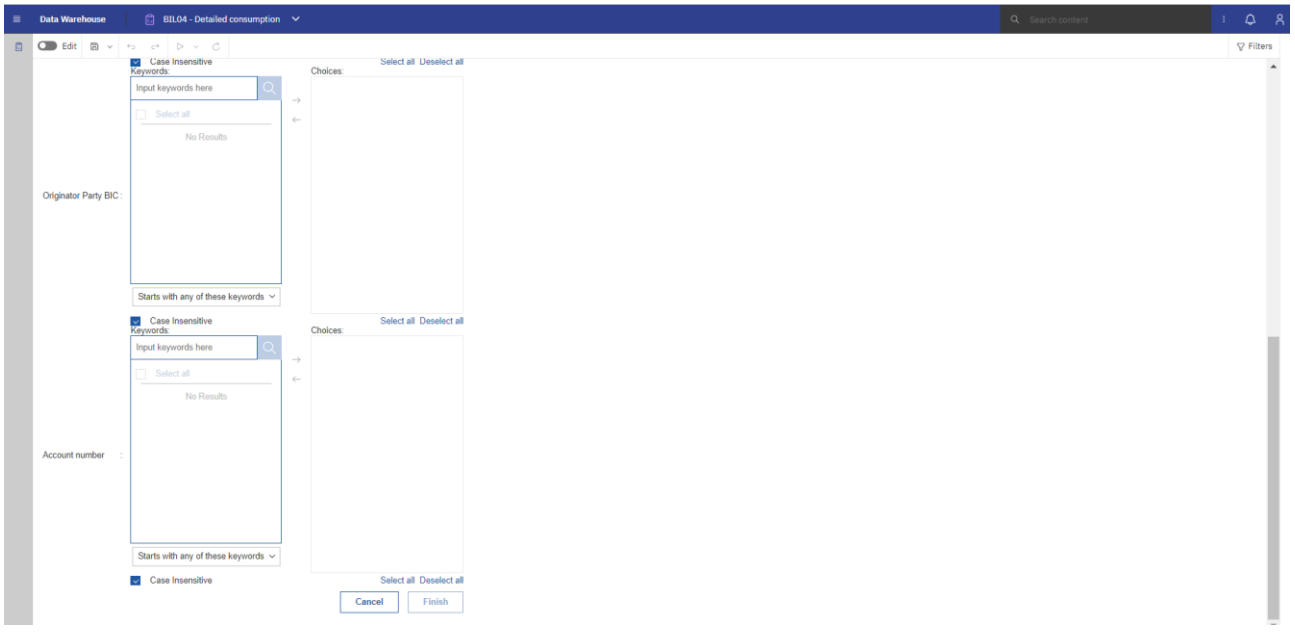

# **Figure 207 - BIL04 prompt - Dynamic (2)**

# **Prompt description**

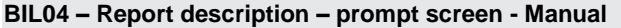

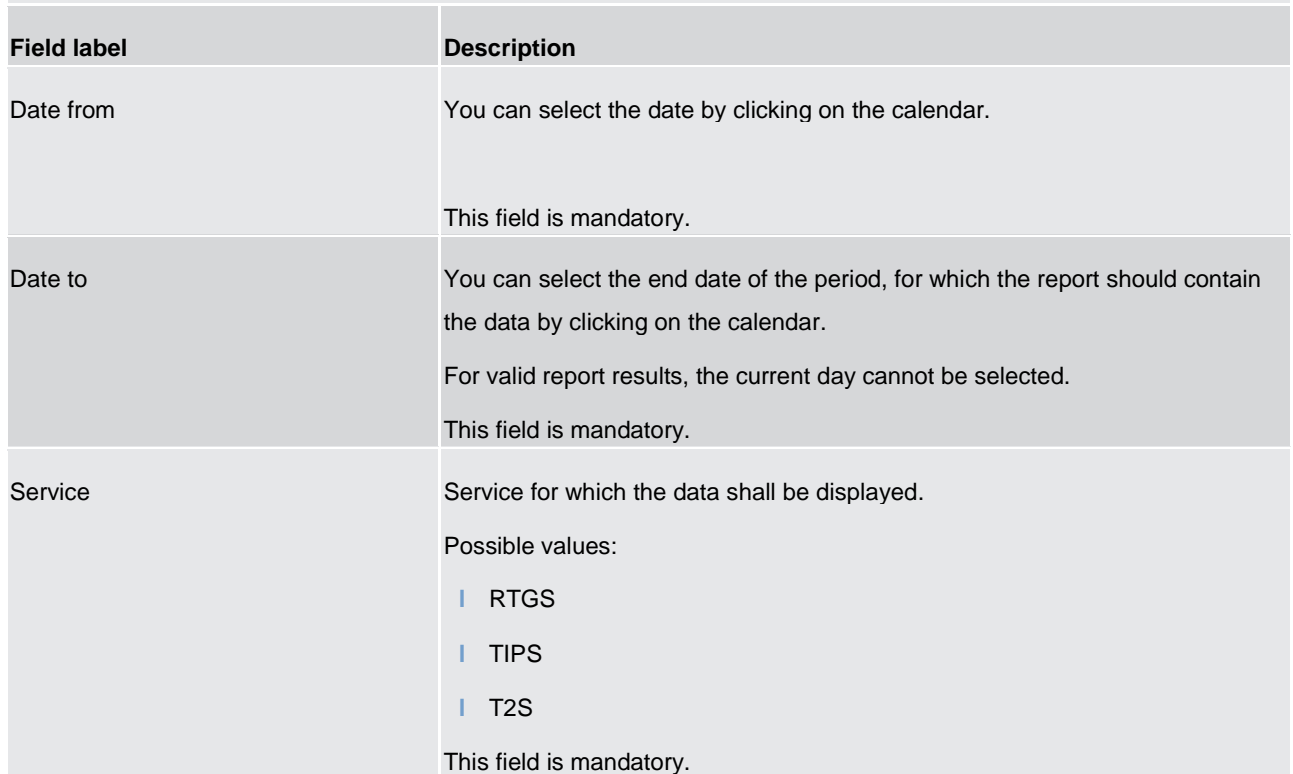

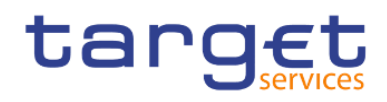

| Charged party BIC and name    | BIC and name of the party to be charged                                            |  |  |  |  |
|-------------------------------|------------------------------------------------------------------------------------|--|--|--|--|
|                               | You can use this search and select prompt to be able to search for the charged     |  |  |  |  |
|                               | party BIC or short name. One or several parties can be selected. In case the       |  |  |  |  |
|                               | user leaves this field free, all party BICs belonging to the user's data scope are |  |  |  |  |
|                               | selected.                                                                          |  |  |  |  |
|                               | This field is optional.                                                            |  |  |  |  |
| Originator party BIC and name | BIC and name of the party originating the charge                                   |  |  |  |  |
|                               | You can use this search and select prompt to be able to search for the charged     |  |  |  |  |
|                               | party BIC or short name. One or several parties can be selected. In case the       |  |  |  |  |
|                               | user leaves this field free, all party BICs belonging to the user's data scope are |  |  |  |  |
|                               | selected.                                                                          |  |  |  |  |
|                               | This field is optional.                                                            |  |  |  |  |
| Account number                | Account number to which the service item is linked                                 |  |  |  |  |
|                               |                                                                                    |  |  |  |  |
|                               | This field is optional.                                                            |  |  |  |  |

**Table 17 - BIL04 - Prompt description - Manual** 

# **Prompt description**

# **BIL04 – Report description – prompt screen - Dynamic**

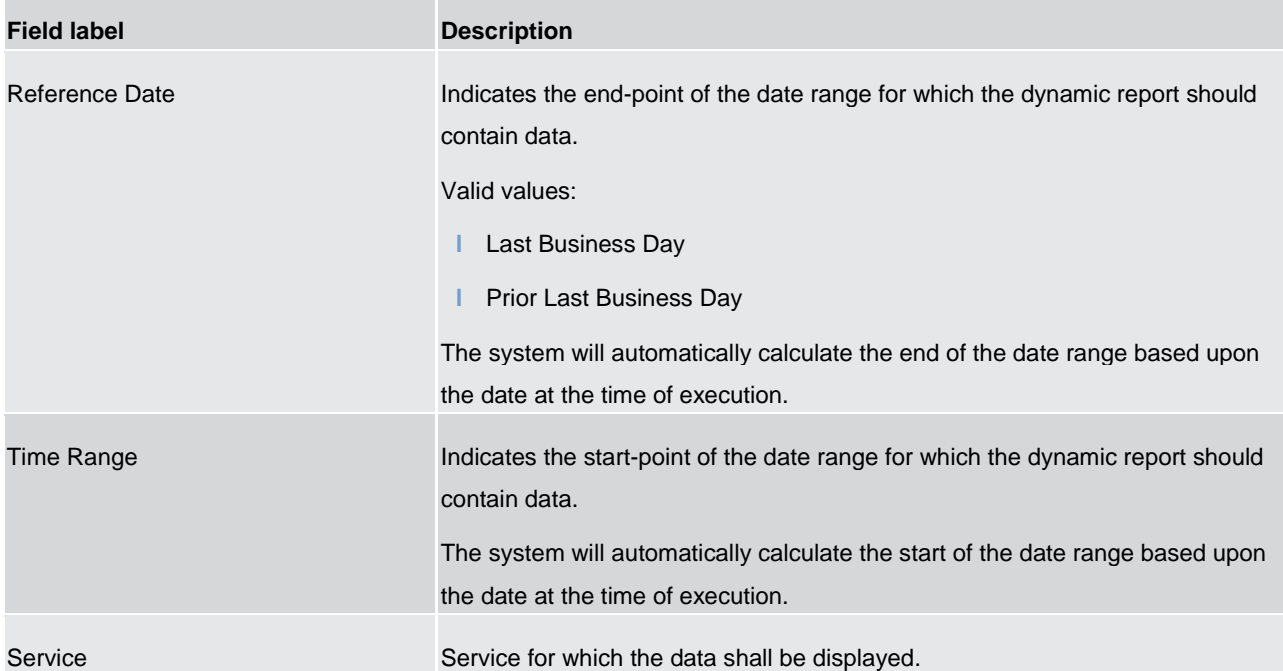

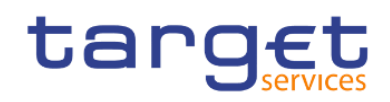

|                               | Possible values:                                                                   |
|-------------------------------|------------------------------------------------------------------------------------|
|                               | <b>RTGS</b>                                                                        |
|                               | <b>TIPS</b>                                                                        |
|                               | T <sub>2</sub> S                                                                   |
|                               | This field is mandatory.                                                           |
| Charged party BIC and name    | BIC and name of the party to be charged                                            |
|                               | You can use this search and select prompt to be able to search for the charged     |
|                               | party BIC or short name. One or several parties can be selected. In case the       |
|                               | user leaves this field free, all party BICs belonging to the user's data scope are |
|                               | selected.                                                                          |
|                               | This field is optional.                                                            |
| Originator party BIC and name | BIC and name of the party originating the charge                                   |
|                               | You can use this search and select prompt to be able to search for the charged     |
|                               | party BIC or short name. One or several parties can be selected. In case the       |
|                               | user leaves this field free, all party BICs belonging to the user's data scope are |
|                               | selected.                                                                          |
|                               | This field is optional.                                                            |
| Account number                | Account number to which the service item is linked                                 |
|                               | This field is optional.                                                            |

**Table 18 - BIL04 - Prompt description - Dynamic** 

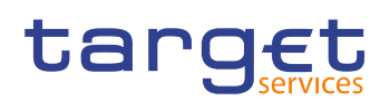

# **Screenshot - output screen**

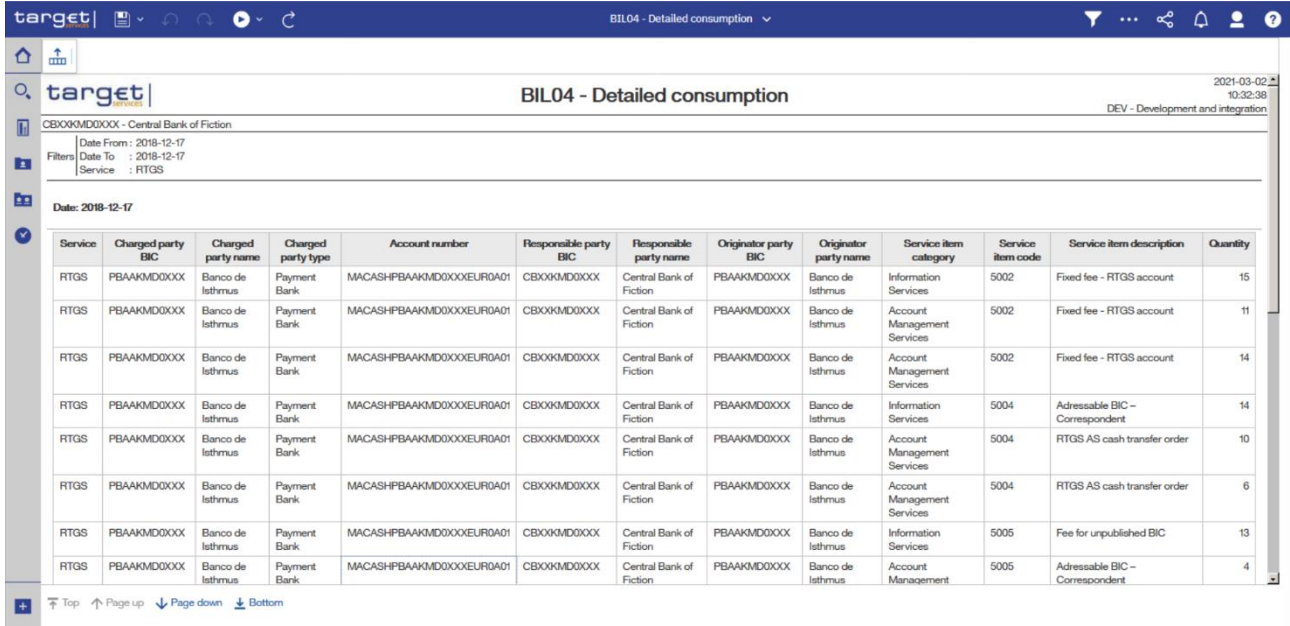

# **Figure 208 - BIL04 Output**

# **Output description**

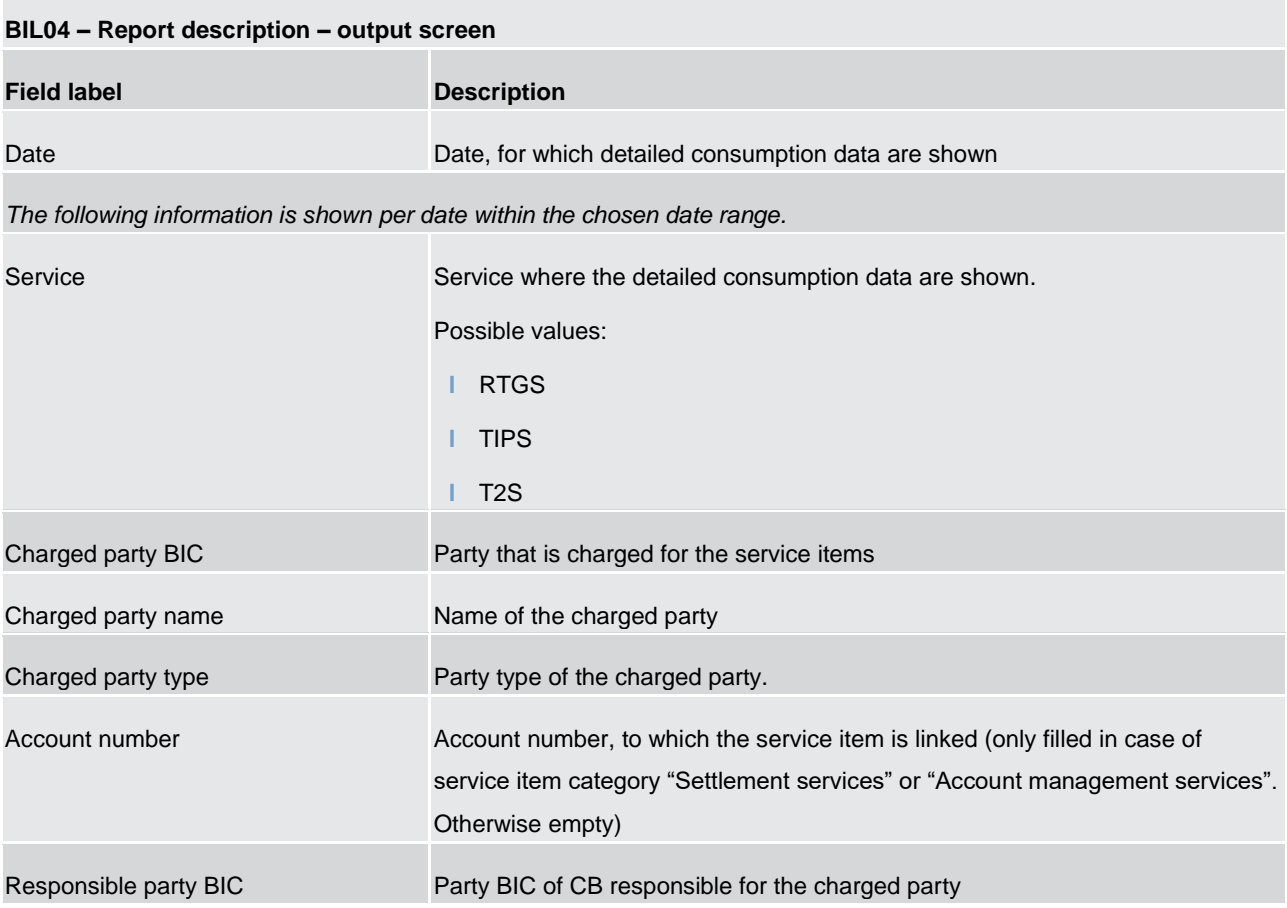

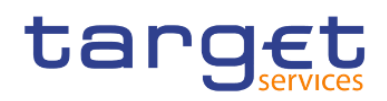

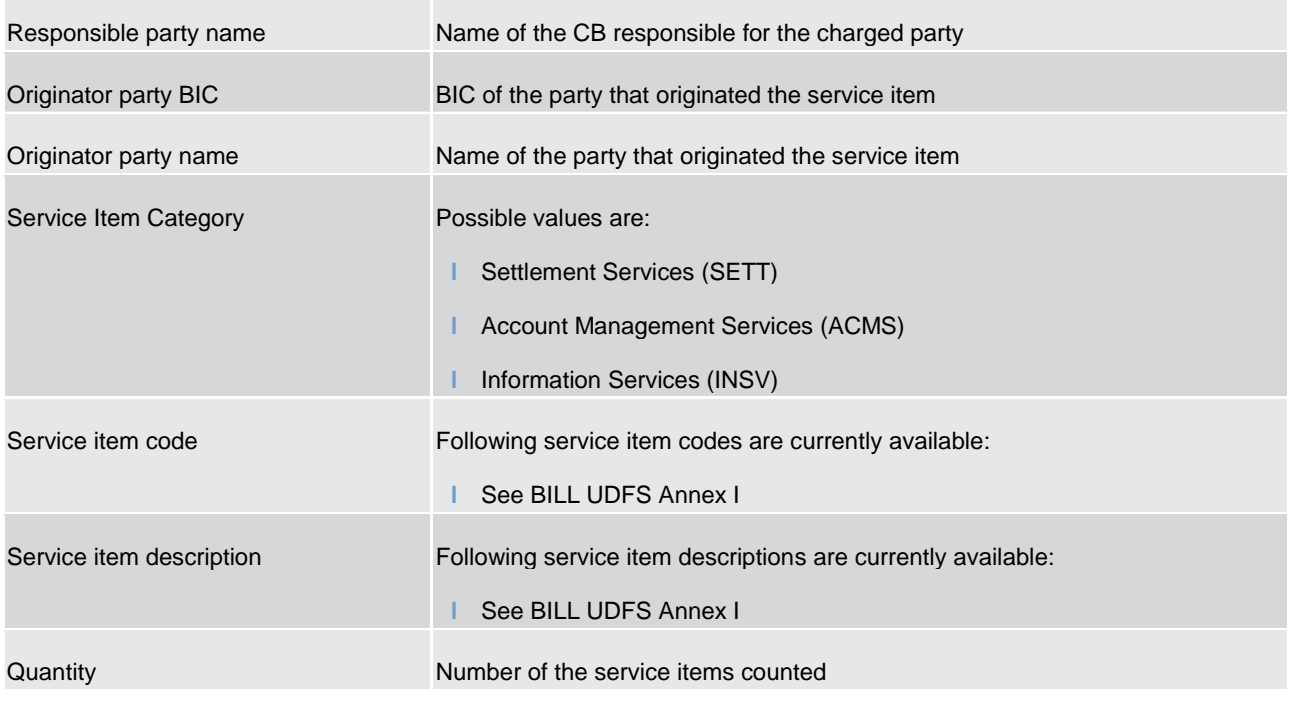

**Table 19 - BIL04 - Output description**

# 5.3.5 BIL05 – Detailed participation

#### **Context of usage**

This report provides detailed information about charged parties per consumption of service item categories of each service for a given date range. CBs can retrieve information on the detailed participation data of those parties belonging to their system entity.

This report does not contain any ECMS billing data as ECMS is aggregating the data itself on a monthly basis and afterwards these are delivered to BILL.

This report can be used by CB users only.

#### **Report access**

This report can be reached in the following way:

[Team Content] >> [Predefined Reports] >> [BIL – Billing Reports] >> [BIL05]

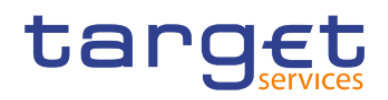

Predefined reports Billing reports (BIL)

# **Screenshot – prompt**

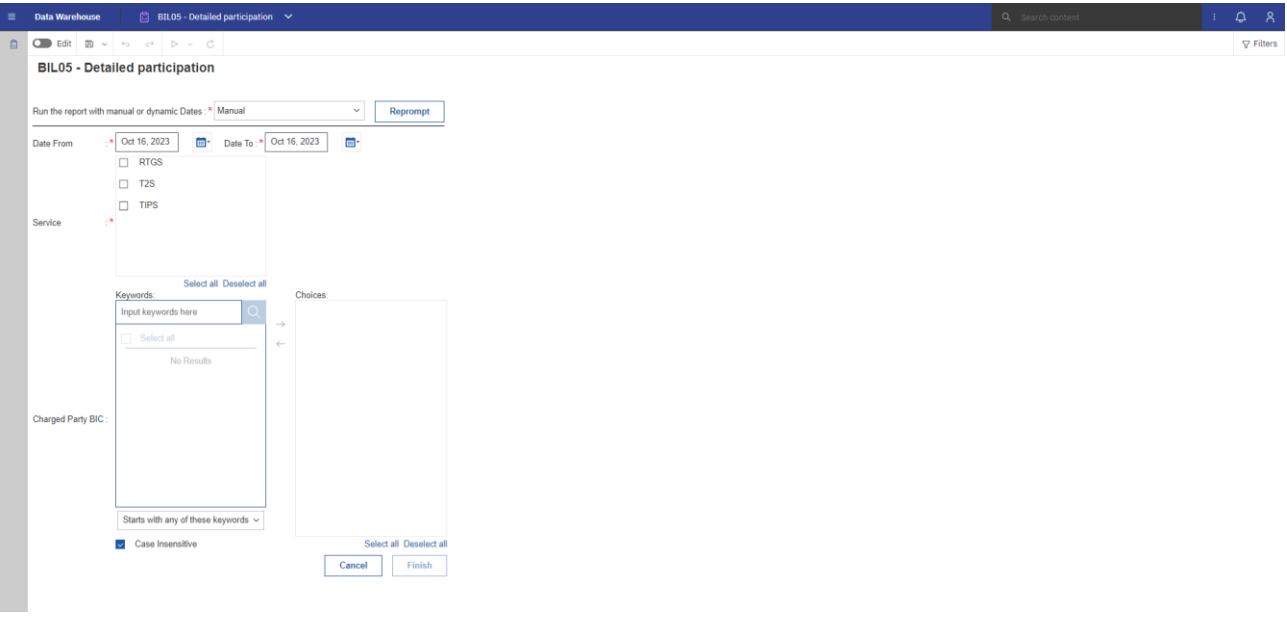

# **Figure 209 - BIL05 prompt - Manual**

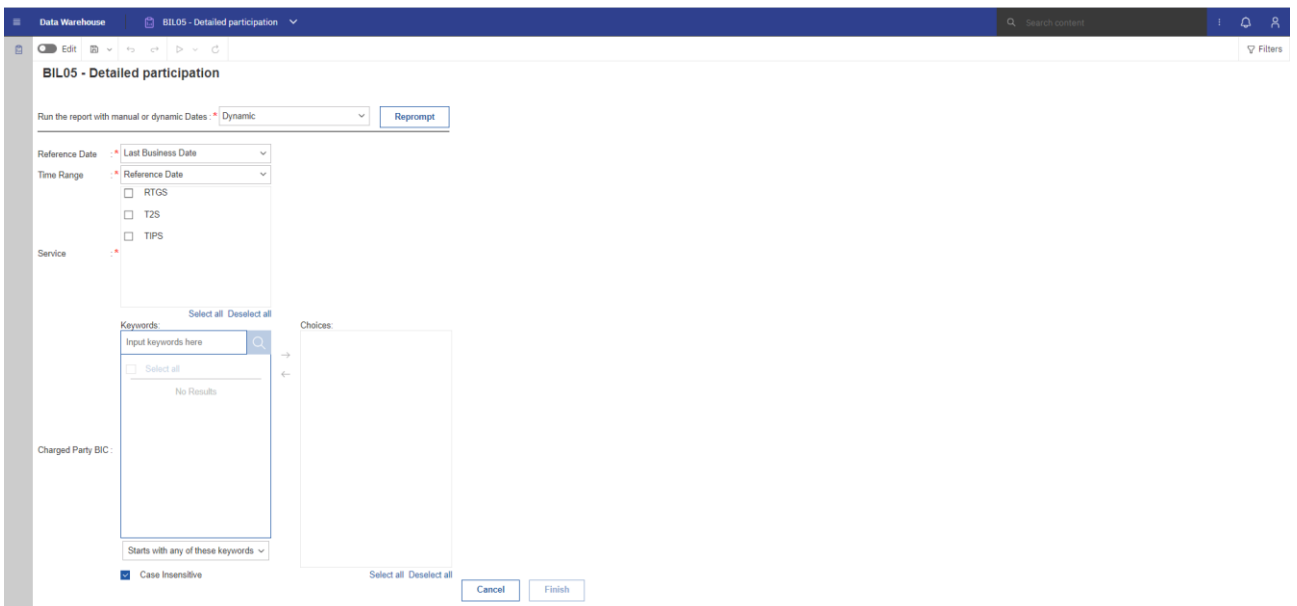

# **Figure 210 - BIL05 prompt- Dynamic**

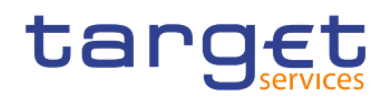

# **Prompt description**

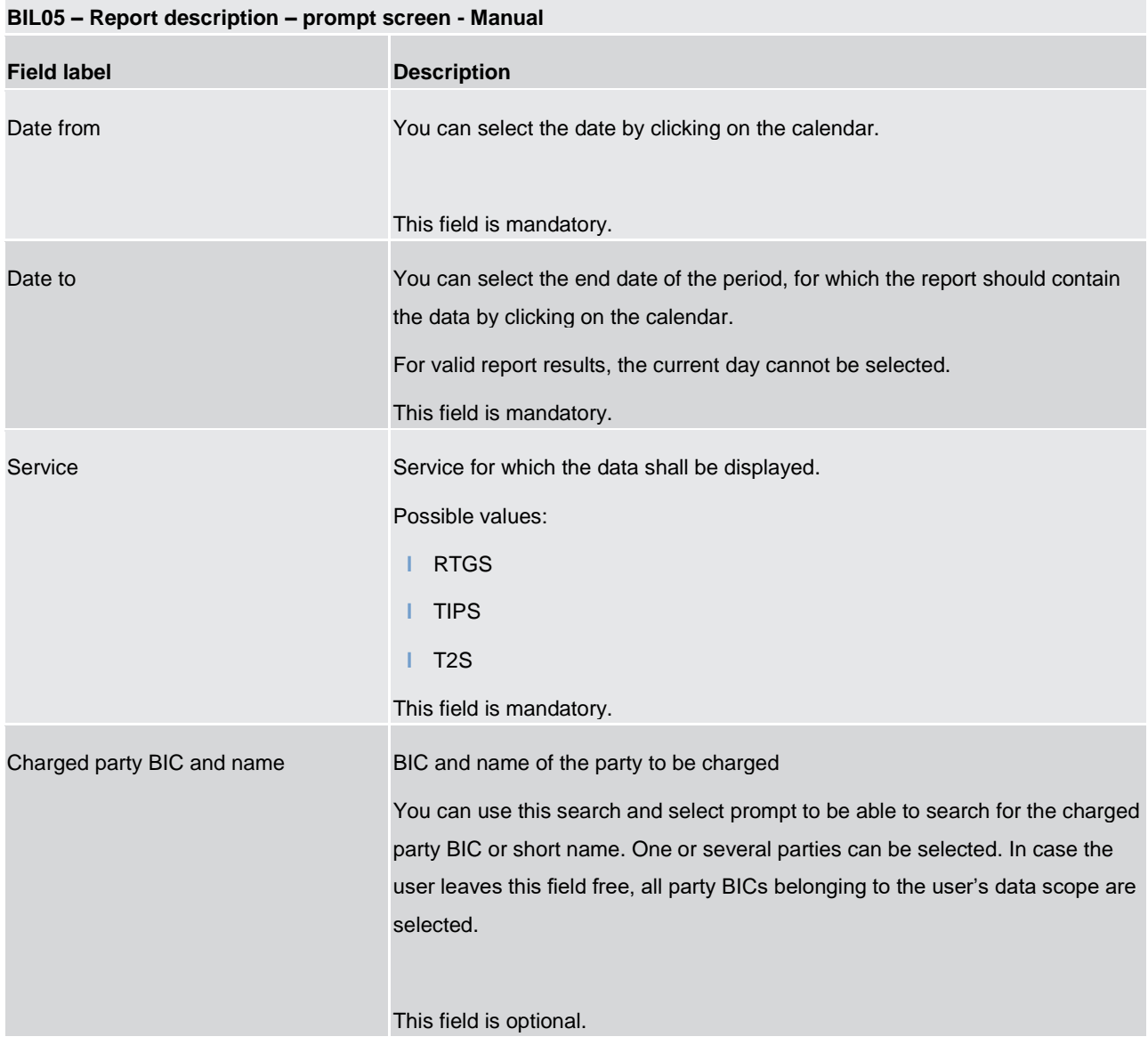

#### **Table 20 - BIL05 - Prompt description - Manual**

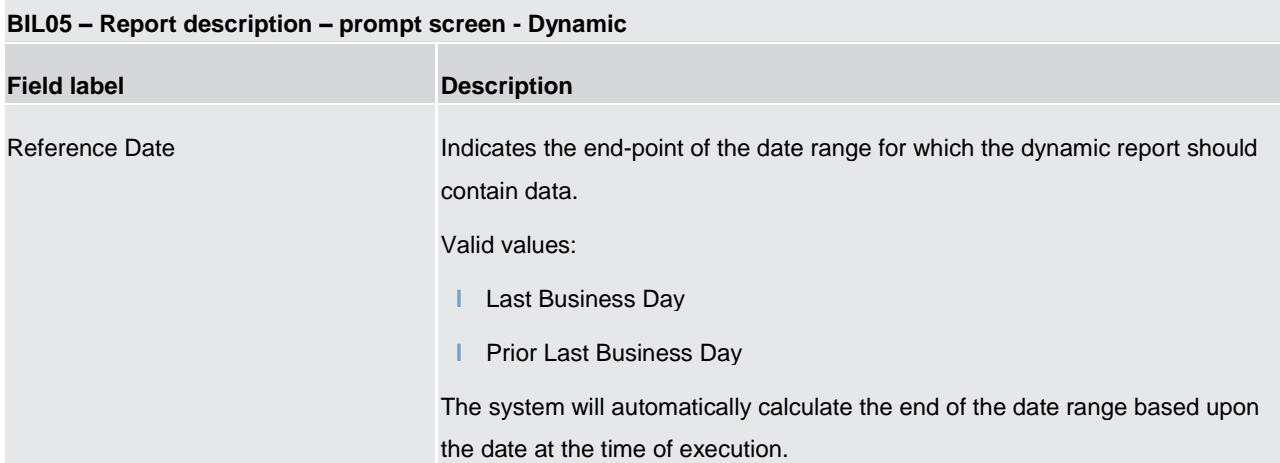

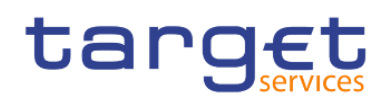

| Time Range                 | Indicates the start-point of the date range for which the dynamic report should<br>contain data.<br>The system will automatically calculate the start of the date range based upon<br>the date at the time of execution.                                                                                                    |
|----------------------------|----------------------------------------------------------------------------------------------------|
| Service                    | Service for which the data shall be displayed.<br>Possible values:<br><b>RTGS</b><br><b>TIPS</b><br>T <sub>2</sub> S<br>This field is mandatory.                                                                                                    |
| Charged party BIC and name | BIC and name of the party to be charged<br>You can use this search and select prompt to be able to search for the charged<br>party BIC or short name. One or several parties can be selected. In case the<br>user leaves this field free, all party BICs belonging to the user's data scope are<br>selected.<br>This field is optional. |

**Table 21 - BIL05 - Prompt description - Dynamic** 

### **Screenshot - output screen**

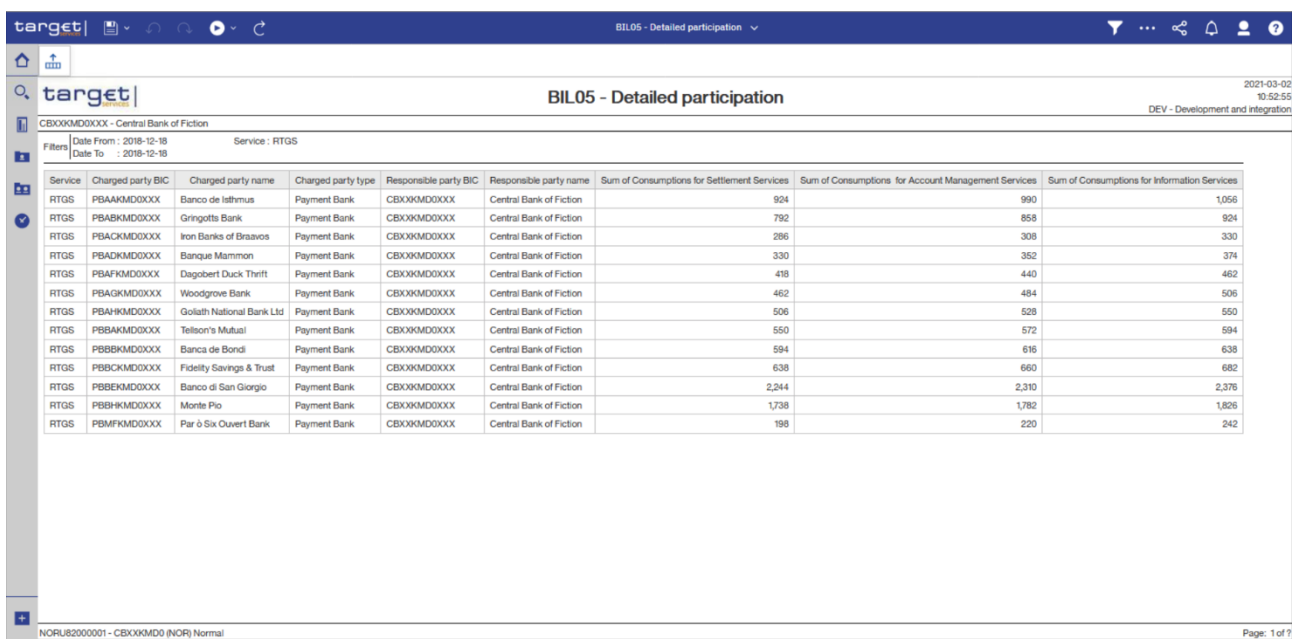

**Figure 211 - BIL05 Output**

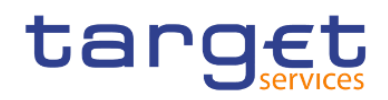

# **Output description**

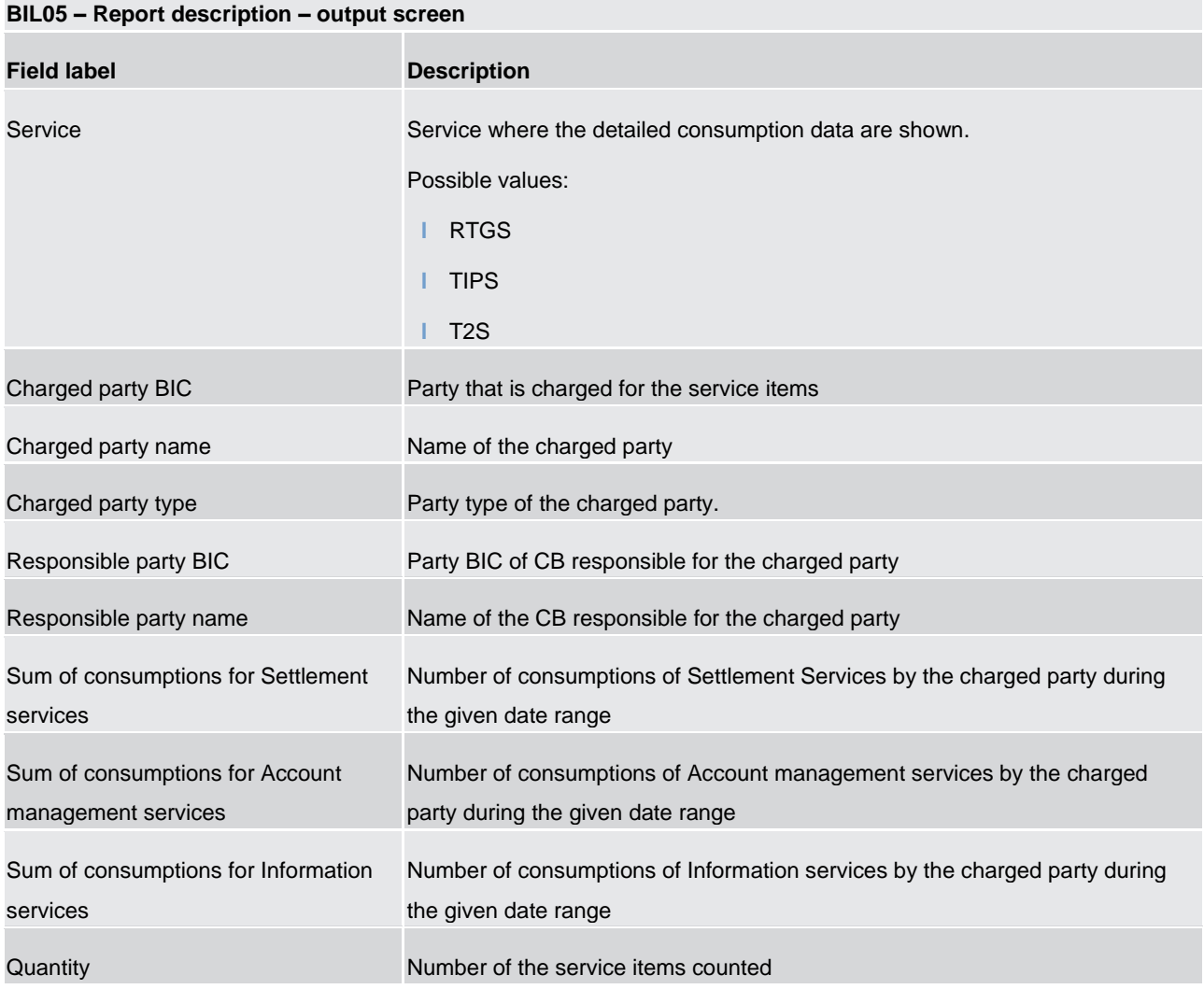

**Table 22 - BIL05 - Output description**

# 5.3.6 BIL06 – PDF invoice list

### **Context of usage**

This report provides access to the PDF invoices created by the BILL module. The user will be provided with a list of invoices accessible to him where he can select a single invoice which is then shown either directly on the screen or downloaded to a dedicated directory (depending on the settings of the user's browser concerning handling of PDF documents).

This report can be used by CB users only.

## **Report access**

This report can be reached in the following way:

# target

[Team Content] >> [Predefined Reports] >> [BIL – Billing Reports] >> [BIL06]

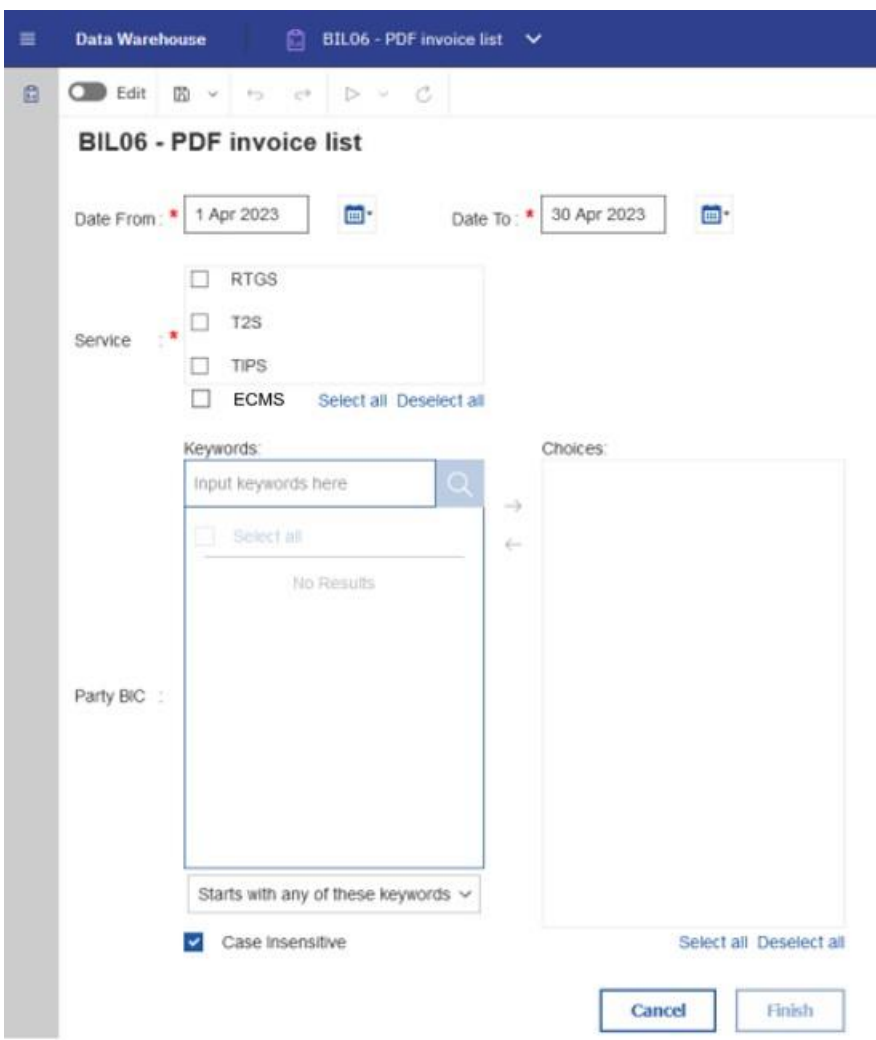

# **Screenshot – prompt**

# **Figure 212 - BIL06\_Prompt**

# **Prompt description**

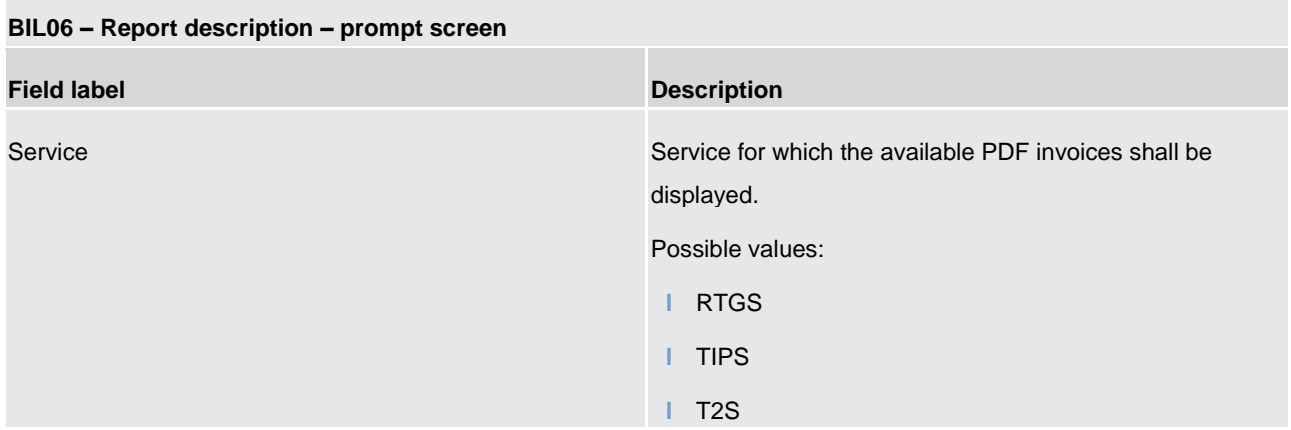

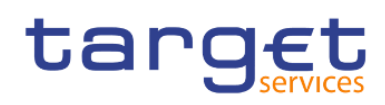

|           | <b>ECMS</b><br>This field is mandatory.                                                                                                    |
|-----------|----------------------------------------------------------------------------------------------------|
| Date from | You can select the date by clicking on the calendar.<br>This field is mandatory.                                                                                                    |
| Date to   | You can select the end date of the period, for which the<br>report should contain the data by clicking on the calendar.<br>For valid report results, the current day cannot be selected.<br>This field is mandatory.                                                                                                    |
| Party BIC | BIC of the party, for which PDF invoices should be shown<br>You can use this search and select prompt to be able to<br>search for the party BIC or short name. One or several<br>parties can be selected. In case the user leaves this field<br>free, all party BICs belonging to the user's data scope are<br>selected.<br>This field is optional. |

**Table 23 - BIL06 - Prompt description** 

# **Screenshot - output screen**

| $\equiv$    | <b>Data Warehouse</b>                        | 临                                            | BIL06 - PDF invoice list $\vee$                        |  | Q Search content | ÷                                    | ♤                | ്റ്റ |
|-------------|----------------------------------------------|----------------------------------------------|--------------------------------------------------------|--|------------------|--------------------------------------|------------------|------|
| 圖           | Edit $\mathbb{B}$ $\vee$ $\ominus$ $\ominus$ | $\triangleright$ $\triangleright$            | C                                                      |  |                  |                                      | $\nabla$ Filters |      |
| 罒           |                                              |                                              |                                                        |  |                  |                                      |                  |      |
|             | target<br><b>BIL06 - PDF invoice list</b>    |                                              |                                                        |  |                  | 2023-07-26<br>16:26:13<br><b>IAC</b> |                  |      |
|             | CBXXAQD0XXX - CSLD BBK QM DWH Test CB1       |                                              |                                                        |  |                  |                                      |                  |      |
|             | Filters Service<br>: RTGS                    | Date From: 1 Apr 2023   Date To: 30 Apr 2023 | Party BIC : PBAAAQD0XXX - CSLD BBK QM DWH Test CB1-PB1 |  |                  |                                      |                  |      |
|             | Invoice date<br>Service                      | Party BIC                                    | Link to PDF invoice                                    |  |                  |                                      |                  |      |
|             | <b>RTGS</b><br>5 Apr 2023                    | PBAAAQD0XXX                                  | <b>Show PDF</b>                                        |  |                  |                                      |                  |      |
| <b>RTGS</b> | 12 Apr 2023                                  | PBAAAQD0XXX                                  | <b>Show PDF</b>                                        |  |                  |                                      |                  |      |
| <b>RTGS</b> | 16 Apr 2023                                  | PBAAAQD0XXX                                  | <b>Show PDF</b>                                        |  |                  |                                      |                  |      |
| <b>RTGS</b> | 19 Apr 2023                                  | PBAAAQD0XXX                                  | <b>Show PDF</b>                                        |  |                  |                                      |                  |      |
|             |                                              |                                              |                                                        |  |                  |                                      |                  |      |

**Figure 213 - BIL06\_Output** 

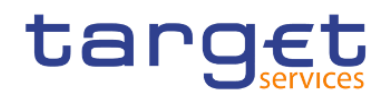

#### **Output description**

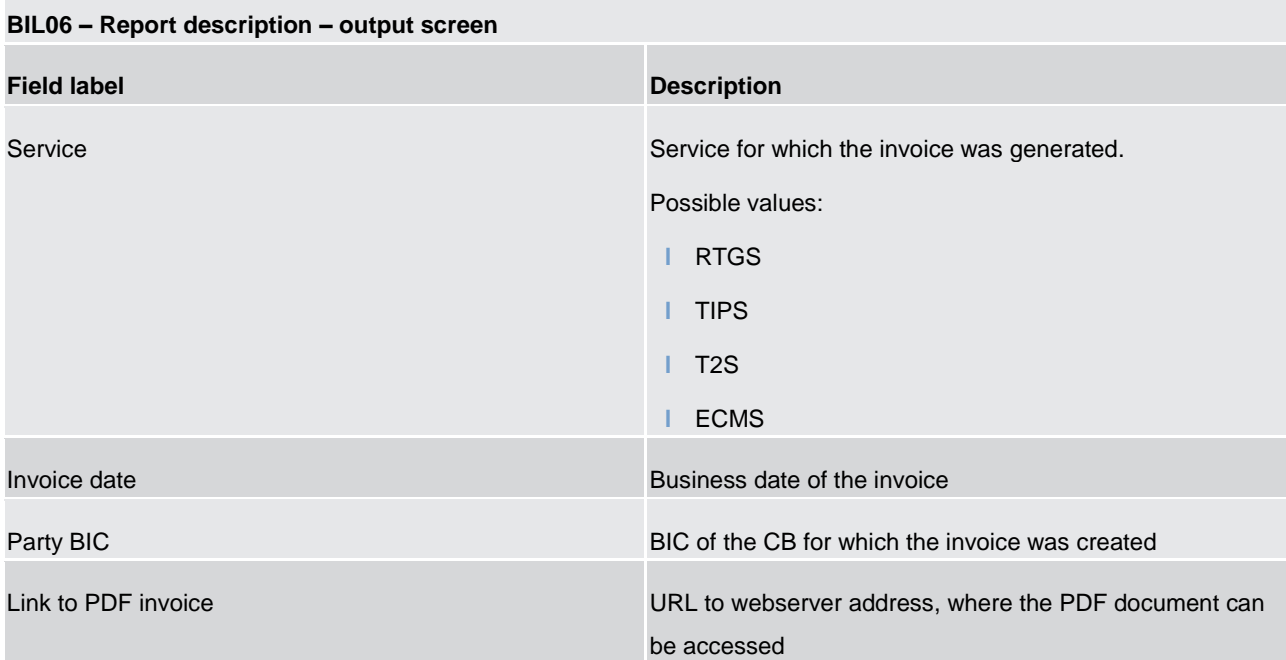

**Table 24 - BIL06 - Output description** 

# 5.4 Business transaction pattern monitoring (BPM)

# 5.4.1 BPM01 – Business transaction pattern monitoring - Submission time on T2 opening days

#### **Context of usage**

This report is part of a set of six reports which shall provide central banks with a possibility to observe significant deviations from RTGS DCA/CB Account normal behaviour in relation to several behaviour traits. Such behaviour might be an indication of fraudulent activities and central banks could act accordingly informing the RTGS DCA holders with which they have a business relationship.

This report provides alerts by RTGS DCA/RTGS CB Account, business day and time intervals of one hour if set thresholds are exceeded in terms of value and/or volume of the RTGS DCA/RTGS CB Account-interval under analysis.

The underlying data for this report are customer payments data, i.e. pacs.008 payment orders.

The report is based on the default reference period which spans two years going backwards starting from the business day prior to the business day under investigation, but it is possible to choose another period (which is input as optional report parameter).

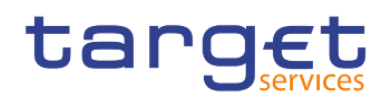

If the value corresponding to a certain RTGS DCA/RTGS CB Account–interval on the investigation day exceeds the threshold then an alert will be triggered

Note: In case of a new RTGS DCA/RTGS CB Account, the monitoring starts as of 3 months after its creation.

This report can be used by CBs only.

#### **Report access**

This report can be reached in the following way:

[Team Content] >> [Predefined Reports] >> [BPM – Business transaction pattern monitoring] >> [BPM01]

#### **Screenshot – prompt**

BPM01 - Business transaction pattern monitoring - Submission time on T2 opening days

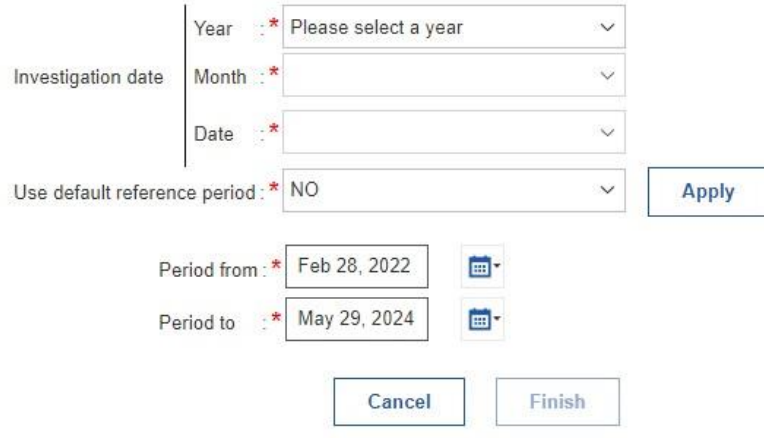

**Figure 214 - BPM01 - Prompt screen "no"** 

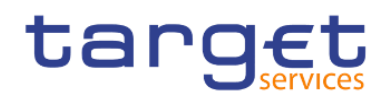

# BPM01 - Business transaction pattern monitoring - Submission time on T2 opening days

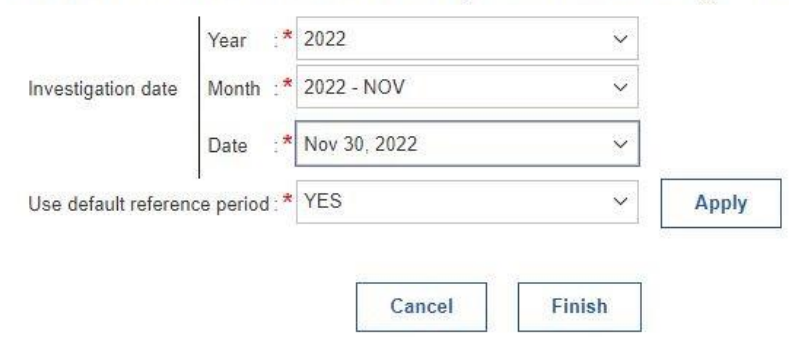

#### **Figure 215 - BPM01 - Prompt screen "yes"**

# **Prompt description**

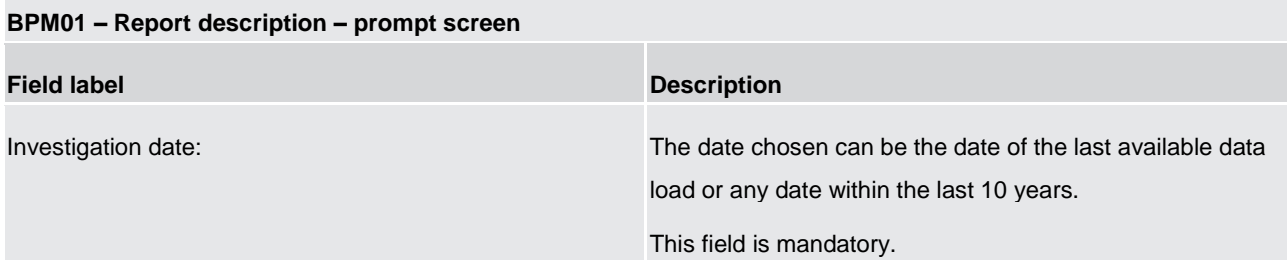

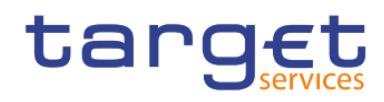

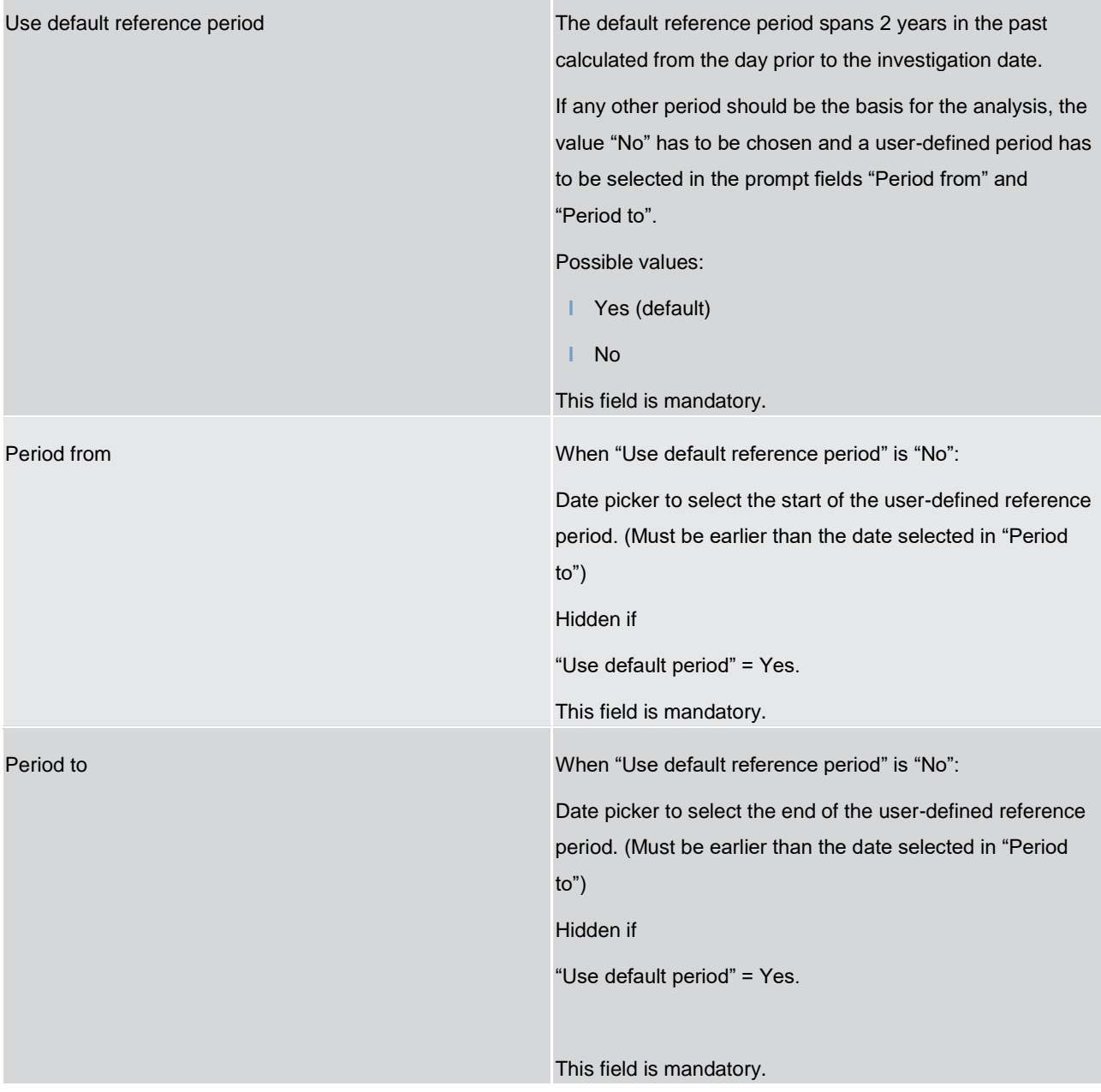

**Table 25 - BPM01 – Prompt description** 

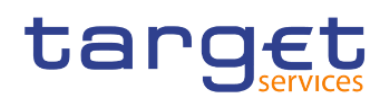

Business transaction pattern monitoring (BPM)

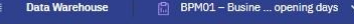

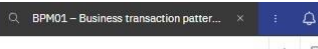

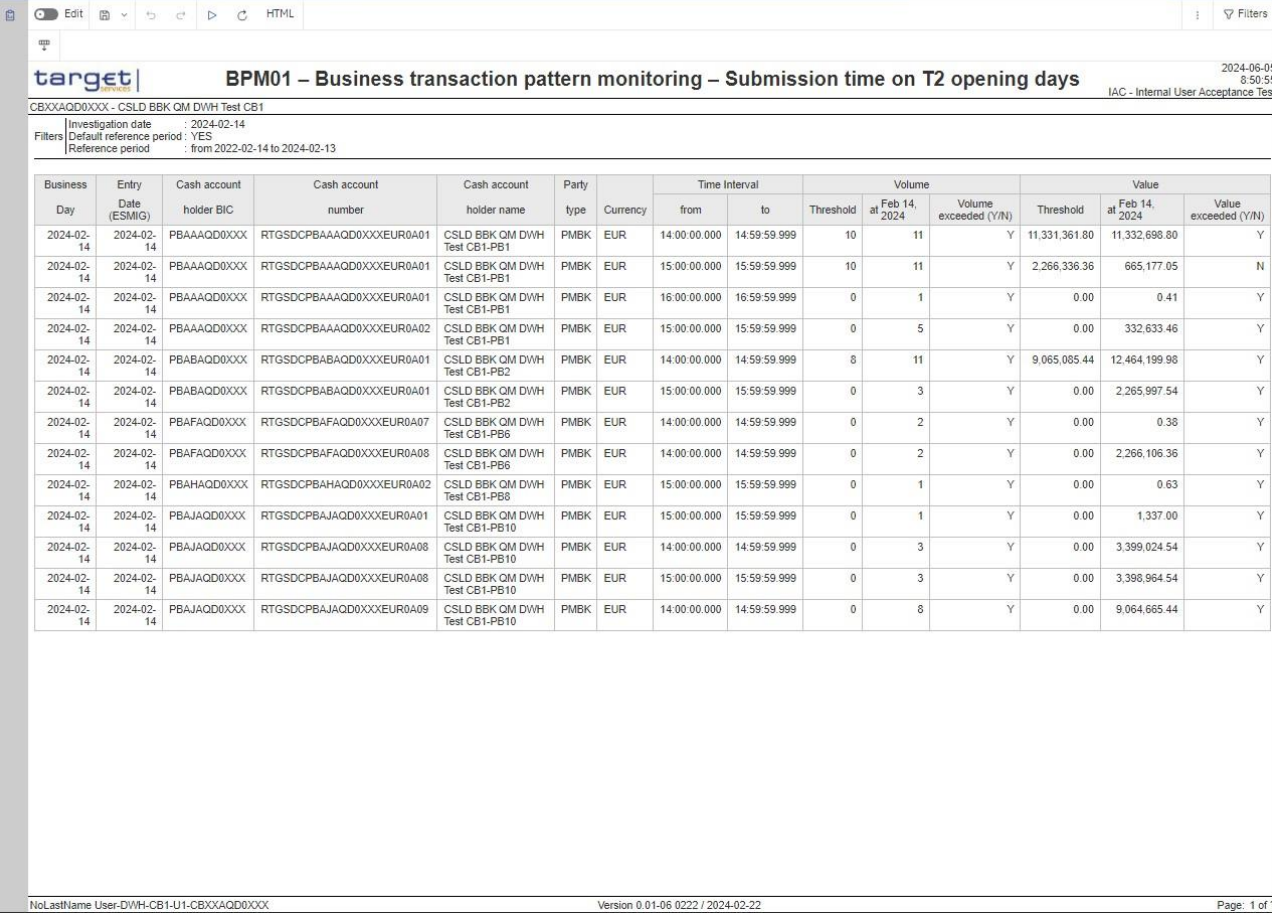

# **Figure 216 - BPM01 Output**

# **Output description**

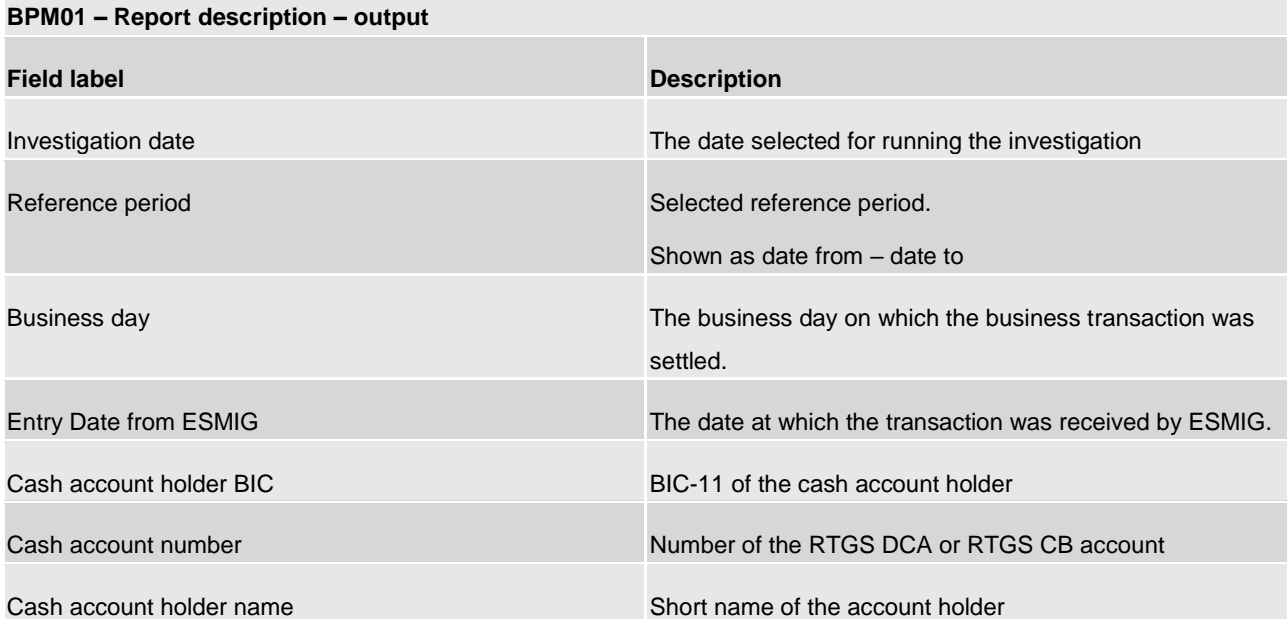

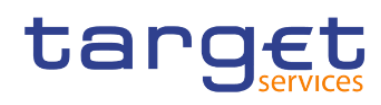

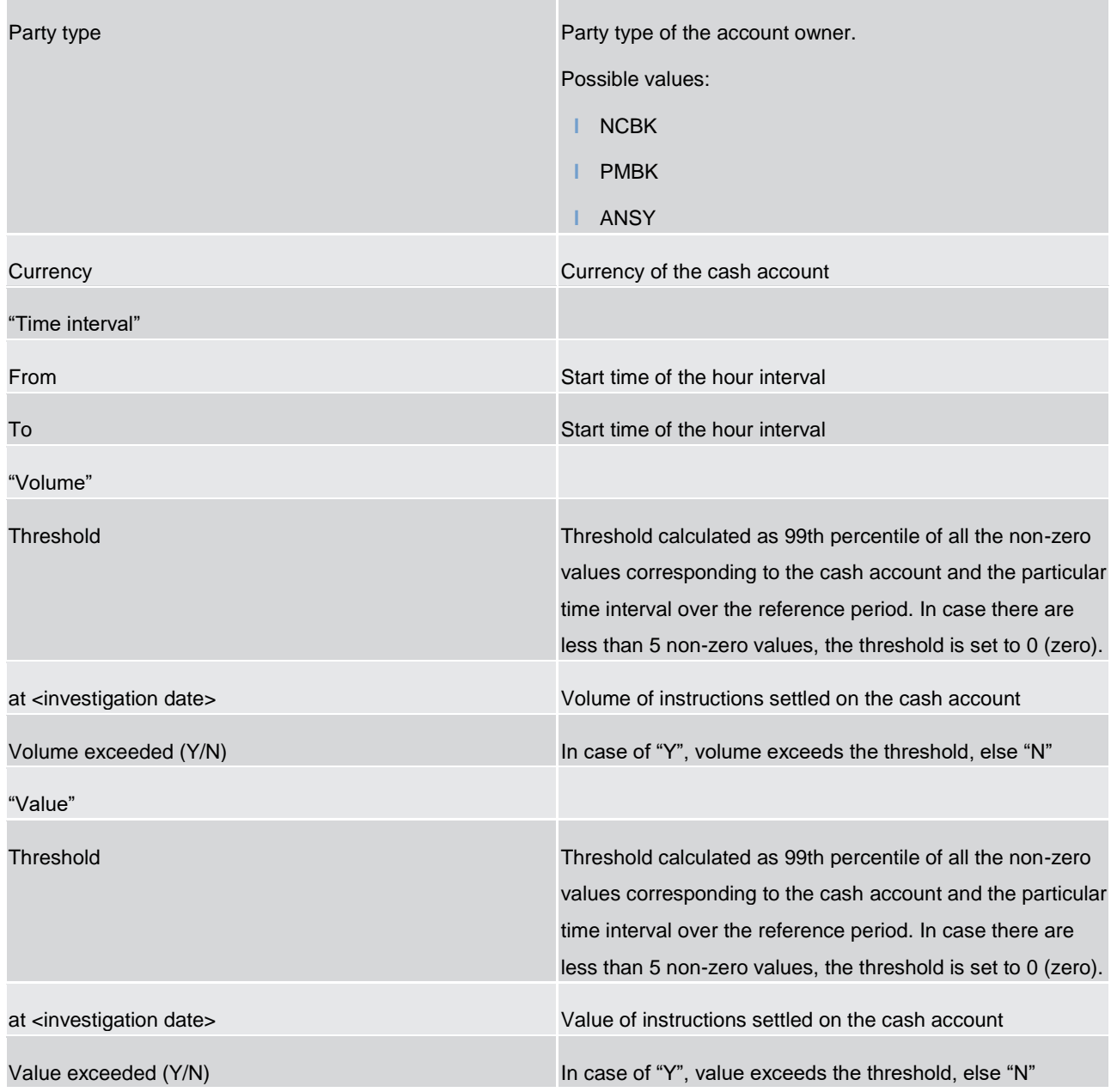

**Table 26 - BPM01 – Output description** 

# 5.4.2 BPM02 – Business transaction pattern monitoring - Submission time on T2 closing days

### **Context of usage**

This report is part of a set of six reports which shall provide central banks with a possibility to observe significant deviations from RTGS DCA/CB Account normal behaviour in relation to several behaviour traits. Such behaviour might be an indication of fraudulent activities and central banks could act accordingly informing the RTGS DCA holders with which they have a business relationship.

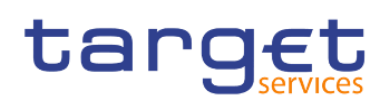

This report provides alerts by RTGS DCA/RTGS CB Account, business day and time intervals of one hour if set thresholds are exceeded in terms of value and/or volume of the RTGS DCA/RTGS CB Account-interval under analysis.

It is the same as report BPM01 but focussing on pacs.008 messages received during closing days (while BPM01 relates to business days)

The underlying data for this report are customer payments data, i.e. pacs.008 payment orders.

The report is based on the default reference period which spans two years going backwards starting from the business day prior to the business day under investigation, but it is possible to choose another period (which is input as optional report parameter).

If the value corresponding to a certain RTGS DCA/RTGS CB Account–interval on the investigation day exceeds the threshold then an alert will be triggered

Note: In case of a new RTGS DCA/RTGS CB Account, the monitoring starts as of 3 months after its creation.

This report can be used by CBs only.

#### **Report access**

This report can be reached in the following way:

[Team Content] >> [Predefined Reports] >> [BPM – Business transaction pattern monitoring] >> [BPM02]

#### **Screenshot – prompt**

#### BPM02 - Business transaction pattern monitoring - Submission time on T2 closing days

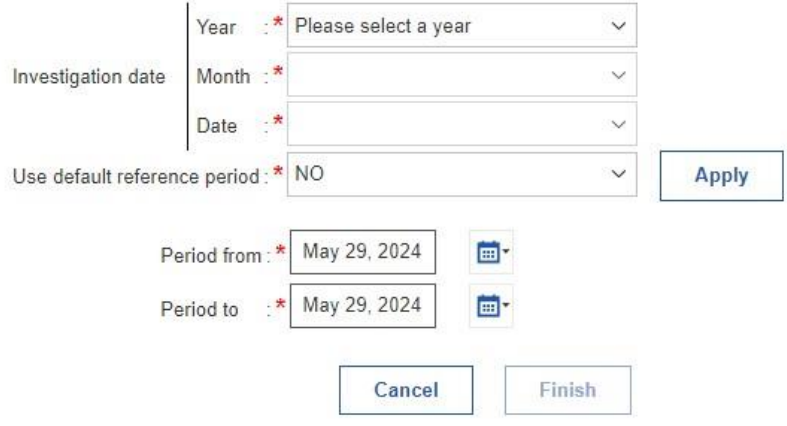

#### **Figure 217 - BPM02 Prompt screen "no"**

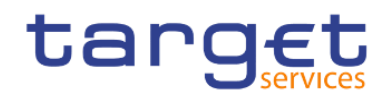

# BPM02 - Business transaction pattern monitoring - Submission time on T2 closing days

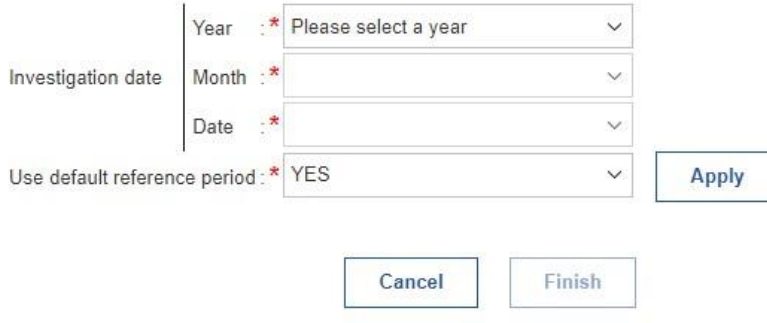

# **Figure 218 - BPM02 Prompt screen "yes"**

#### **Prompt description**

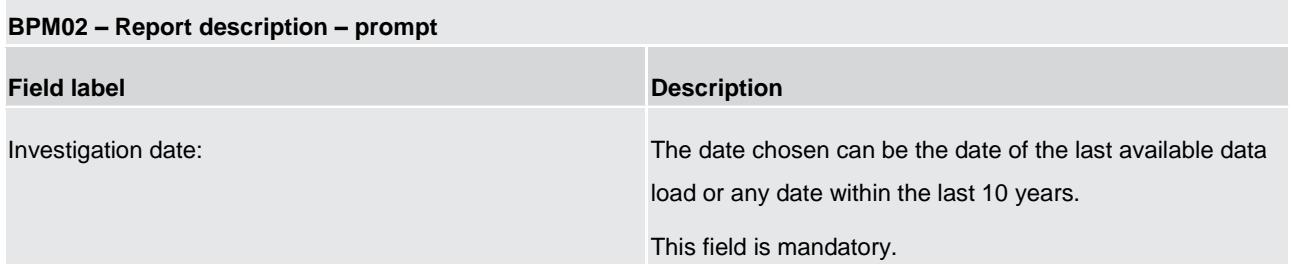

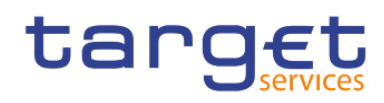

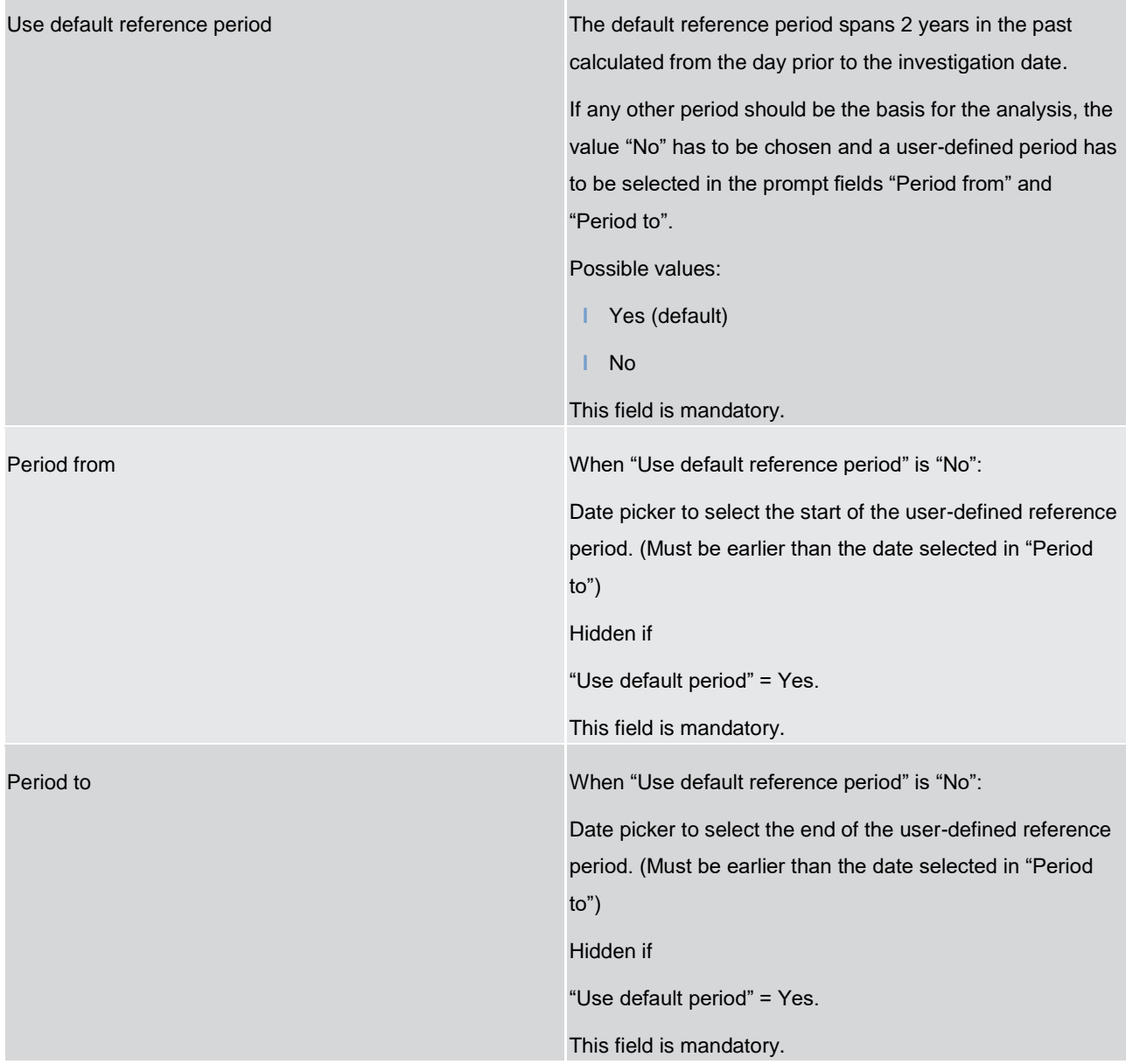

# **Table 27 - BPM02 - Prompt description**

# **Screenshot - output screen**

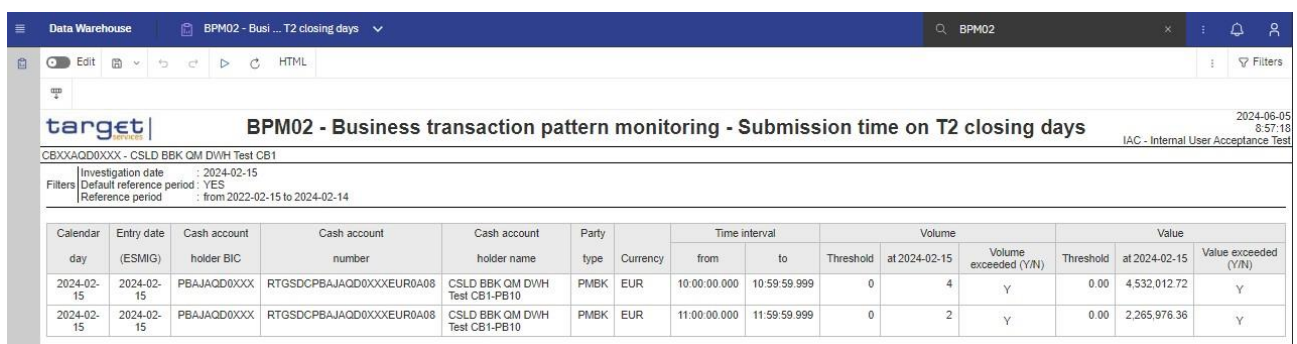

# **Figure 219 - BPM02 Output**

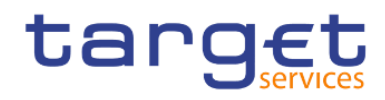

# **Output description**

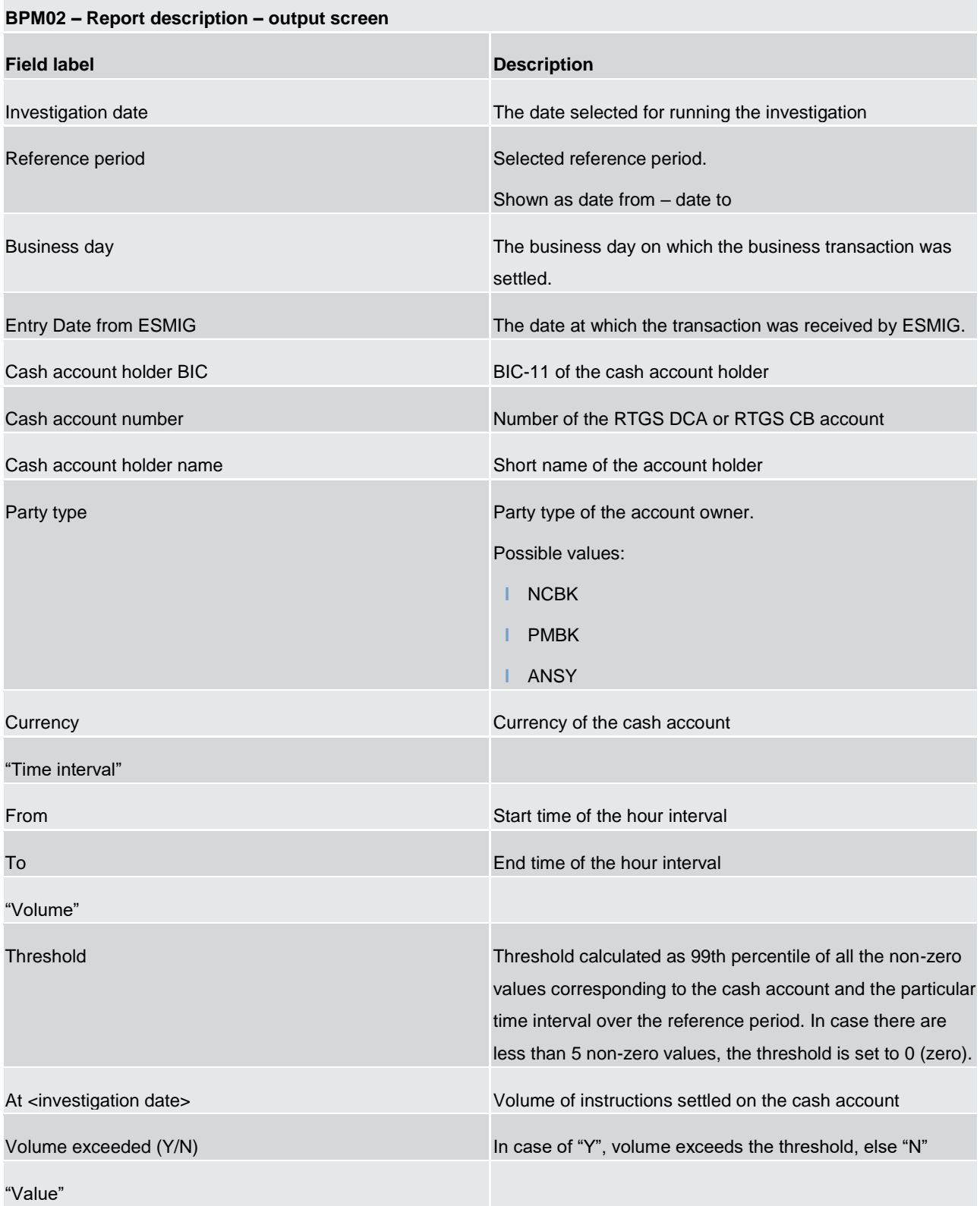

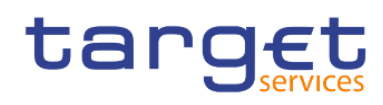

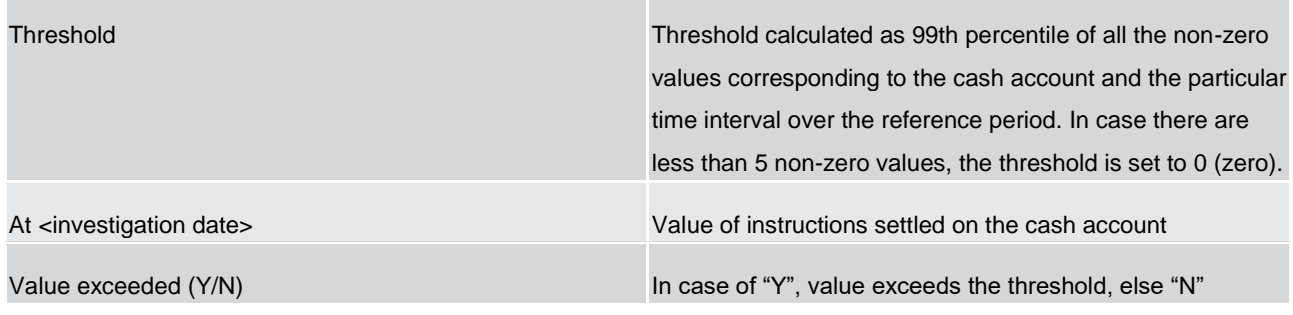

**Table 28 - BPM02 – Output description**

# 5.4.3 BPM03 – Business transaction pattern monitoring - New parties

### **Context of usage**

This report is part of a set of six reports which shall provide central banks with a possibility to observe significant deviations from RTGS DCA/CB Account normal behaviour in relation to several behaviour traits. Such behaviour might be an indication of fraudulent activities and central banks could act accordingly informing the RTGS DCA holders with which they have a business relationship.

This report retrieves transaction level information of transactions that address parties (in any of the pacs.008 "party fields") who appear for the first time in RTGS transactions relative to the reference period and who during the day of investigation are addressed in transactions debited from only one RTGS DCA/RTGS CB Account. The reference period spans two years going backwards starting from the business day prior to the business day under investigation.

The underlying data for this report are customer payments data, i.e. pacs.008 payment orders.

This report can be used by CBs only.

#### **Report access**

This report can be reached in the following way:

[Team Content] >> [Predefined Reports] >> [BPM – Business transaction pattern monitoring] >> [BPM03]

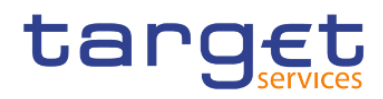

# **Screenshot – prompt**

# BPM03 - Business transaction pattern monitoring - New parties

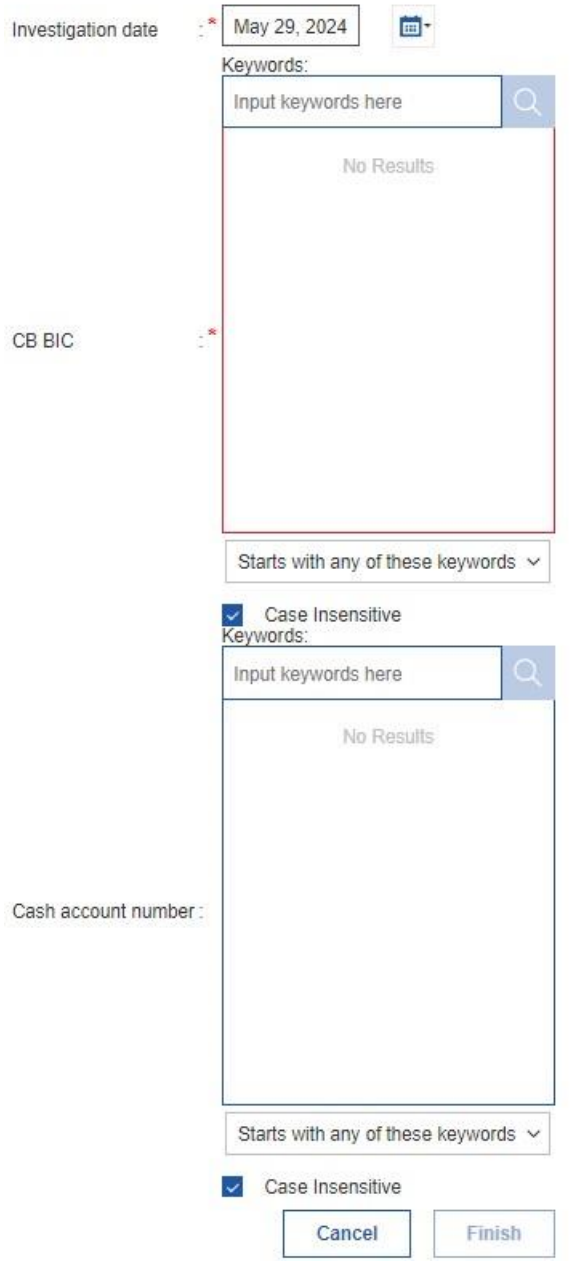

### **Figure 220 - BPM03 Prompt screen**

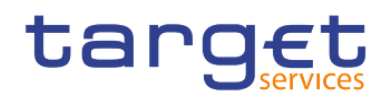

# **Prompt description**

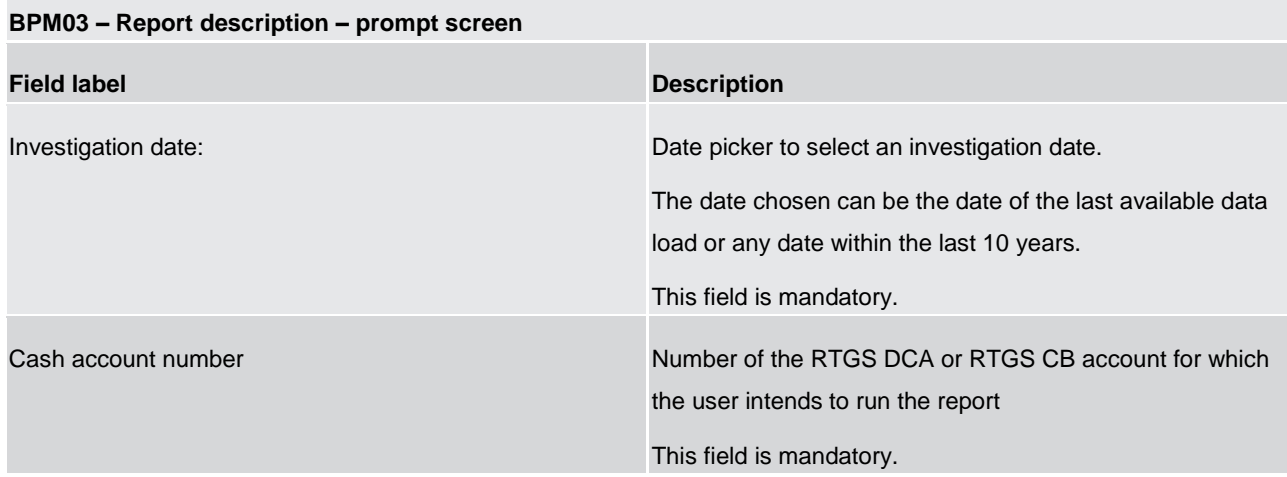

#### **Table 29 - BPM03 – Prompt description**

#### **Screenshot - output screen**

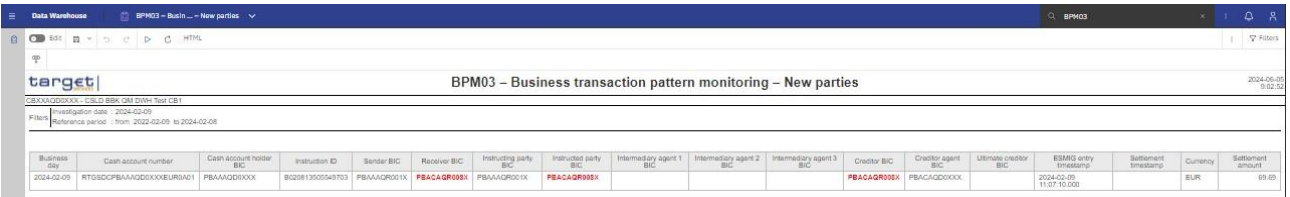

#### **Figure 221 - BPM03 Output screen**

# **Output description**

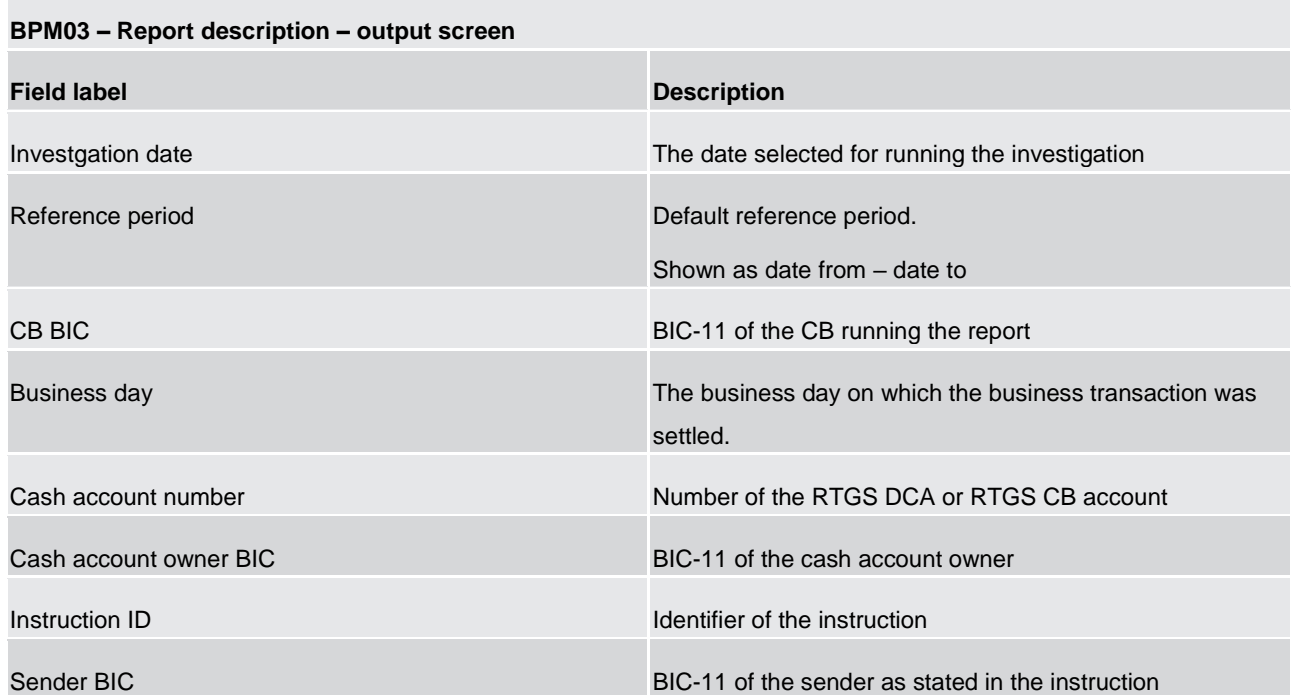

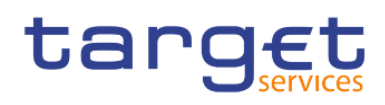

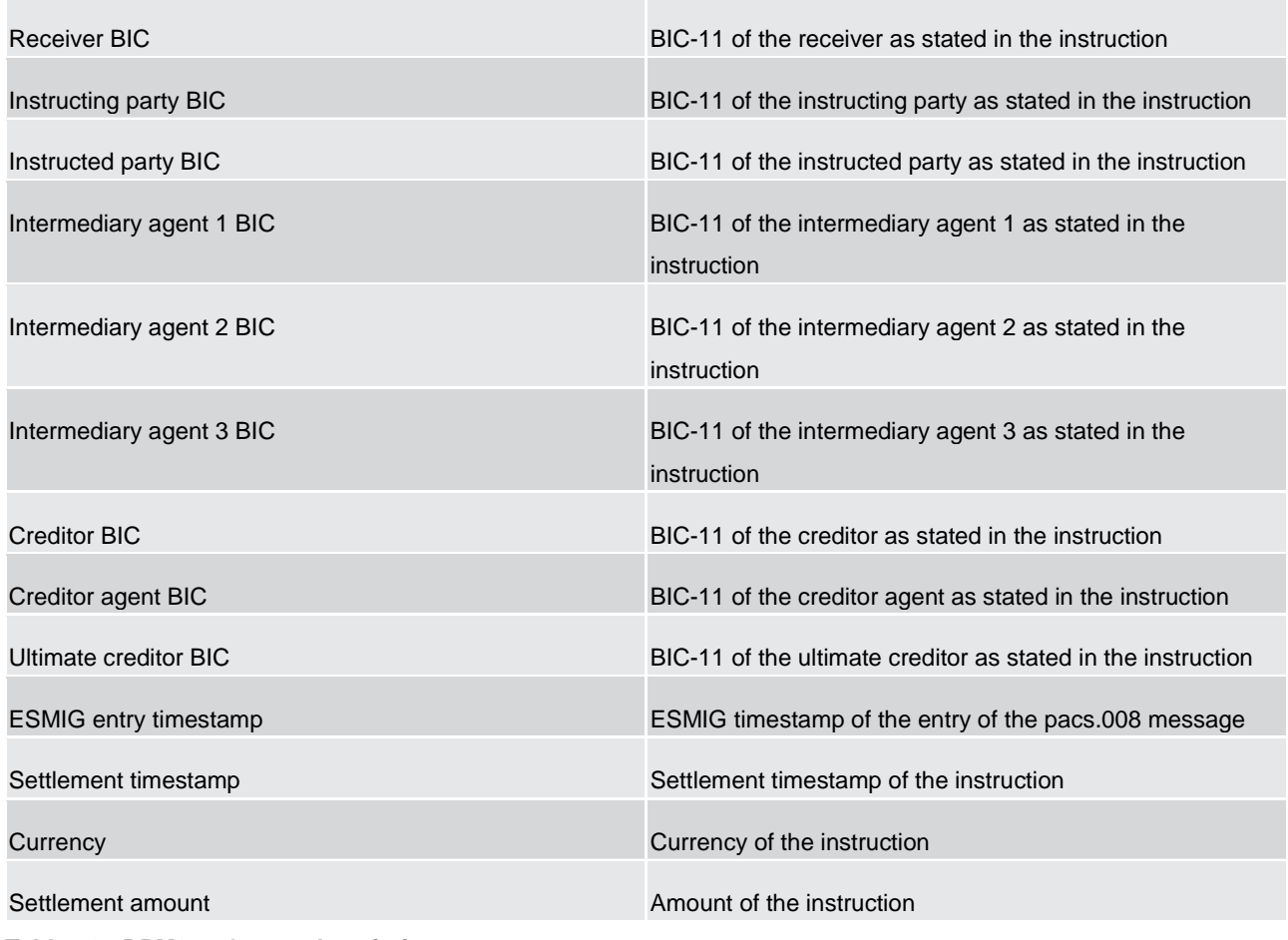

**Table 30 - BPM03 - Output description** 

# 5.4.4 BPM04 – Business transaction pattern monitoring – Failed transactions

### **Context of usage**

This report is part of a set of six reports which shall provide central banks with a possibility to observe significant deviations from RTGS DCA/CB Account normal behaviour in relation to several behaviour traits. Such behaviour might be an indication of fraudulent activities and central banks could act accordingly informing the RTGS DCA holders with which they have a business relationship.

This report should retrieve a list of RTGS DCAs/RTGS CB Accounts for which the number/value of failed transactions is above a certain threshold which is built based on the activity during the reference period. The reference period spans two years going backwards starting from the business day prior to the business day under investigation. More precisely this period consists of d-1 to d-730[d-731] calendar days. The threshold is calculated using a coefficient defined by the CB in the prompt screen.

This report has the following two categories of instructions as input:

- 1. Messages that failed technical or business validation
- 2. Cash transfers that did not settle due to lack of liquidity

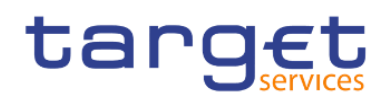

This report can be used by CBs only.

### **Report access**

This report can be reached in the following way:

[Team Content] >> [Predefined Reports] >> [BPM – Business transaction pattern monitoring] >> [BPM04]

#### **Screenshot – prompt**

# BPM04 - Business transaction pattern monitoring - Failed transactions

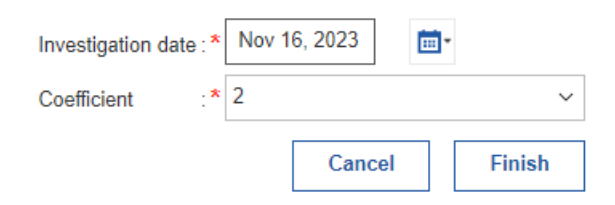

### **Figure 222 - BPM04 prompt**

#### **Prompt description**

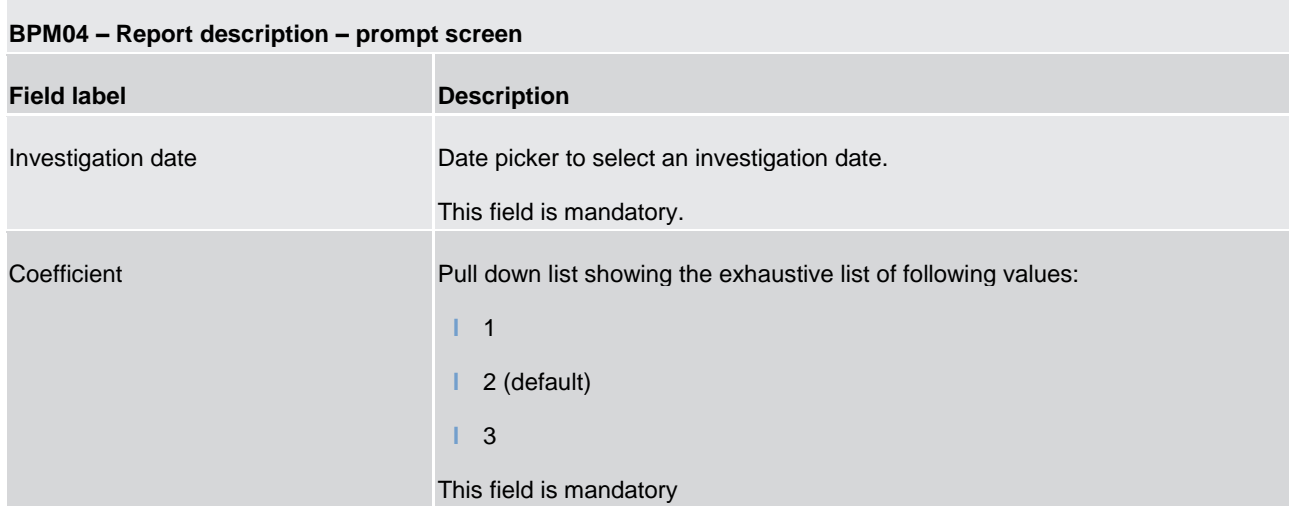

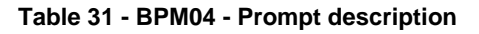

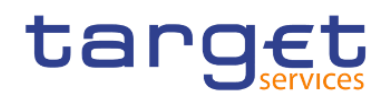

# **Screenshot - output screen**

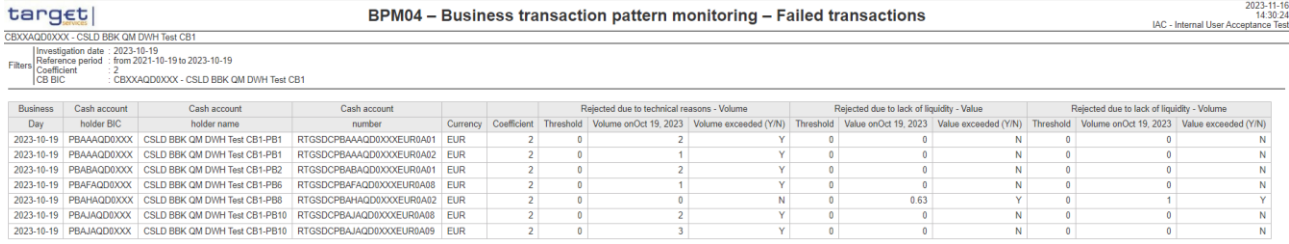

#### **Figure 223 - BPM04 output**

# **Output description**

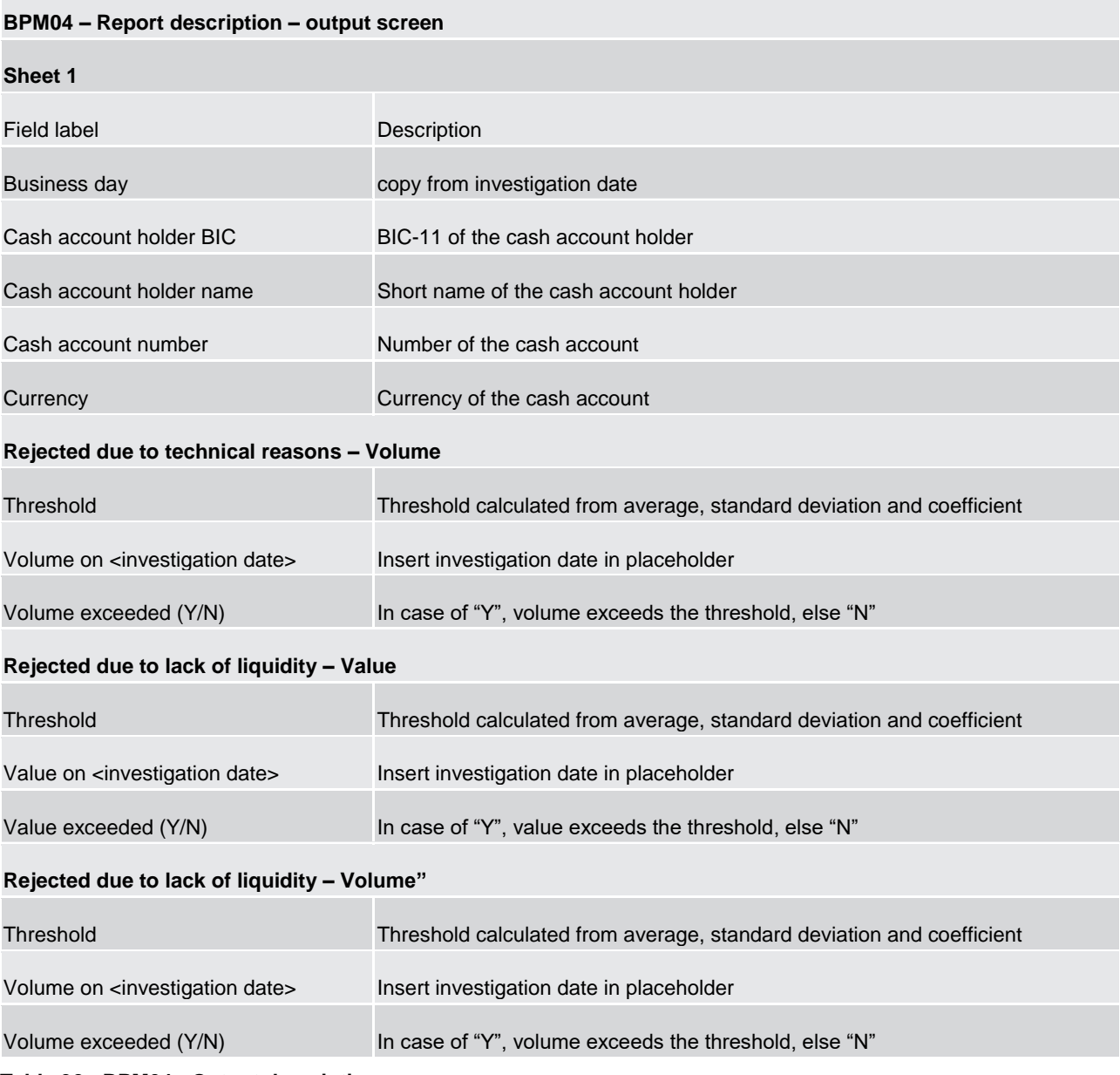

**Table 32 - BPM04 - Output description** 

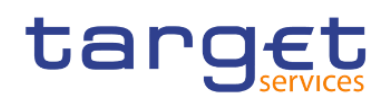

# 5.4.5 BPM05 – Business transaction pattern monitoring - Daily volumes and value

#### **Context of usage**

This report is part of a set of six reports which shall provide central banks with a possibility to observe significant deviations from RTGS DCA/CB Account normal behaviour in relation to several behaviour traits. Such behaviour might be an indication of fraudulent activities and central banks could act accordingly informing the RTGS DCA holders with which they have a business relationship.

This report retrieves a list of RTGS DCAs/RTGS CB Accounts for which the number/value of final transactions (excluding revoked, cancelled and warehoused payments and those sent to T2 on a closing day) is above a certain threshold which is built based on the activity during the reference period. The reference period spans two years going backwards starting from the business day prior to the business day under investigation. The threshold is calculated using a coefficient defined by the CB in the prompt screen.

This report can be used by CBs only.

#### **Report access**

This report can be reached in the following way:

[Team Content] >> [Predefined Reports] >> [BPM – Business transaction pattern monitoring] >> [BPM05]

#### **Screenshot – prompt**

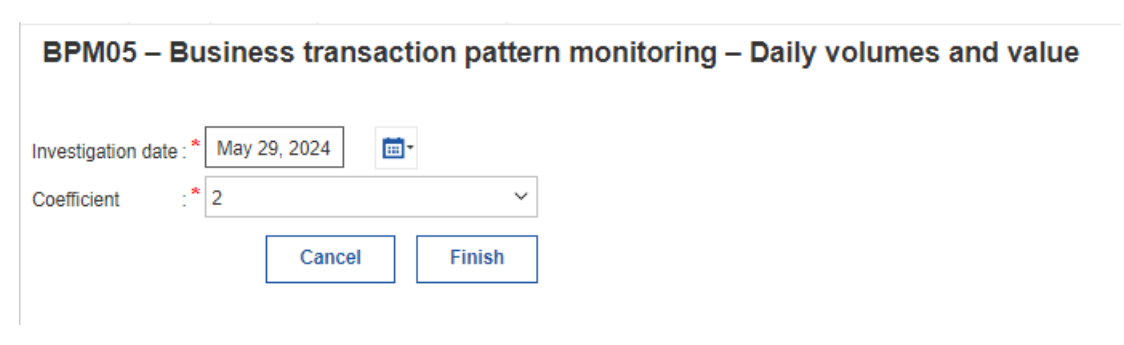

**Figure 224 - BPM05 - prompt screen** 

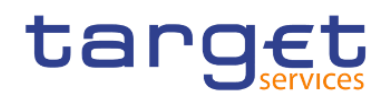

# **Prompt description**

| <b>BPM05 - Report description - prompt screen</b> |                                                                                                    |  |  |  |
|---------------------------------------------------|----------------------------------------------------------------------------------------------------|--|--|--|
| <b>Field label</b>                                | <b>Description</b>                                                                                                    |  |  |  |
| Investigation date:                               | The date chosen can be the date of the last available data<br>load or any date within the last 10 years.<br>This field is mandatory.                                                   |  |  |  |
| Coefficient                                       | The coefficient can be changed and directly affects the<br>threshold which decides whether an alarm is raised or not.<br>$\overline{1}$<br>2 (default)<br>3<br>This field is mandatory |  |  |  |

**Table 33 - BPM05 - Prompt description** 

#### **Screenshot - output screen**

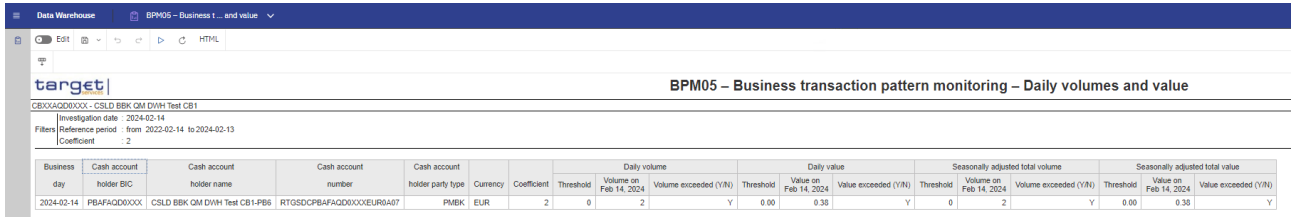

## **Figure 225 - BPM05 - Output**

#### **Output description**

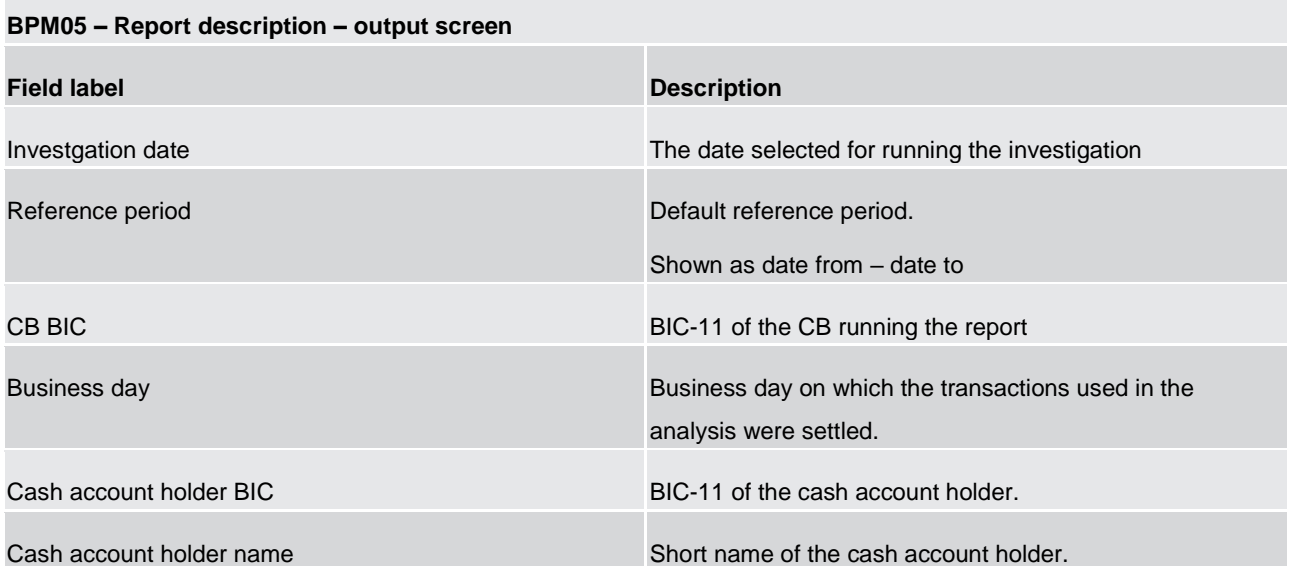

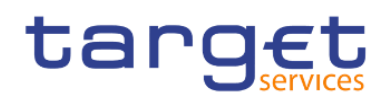

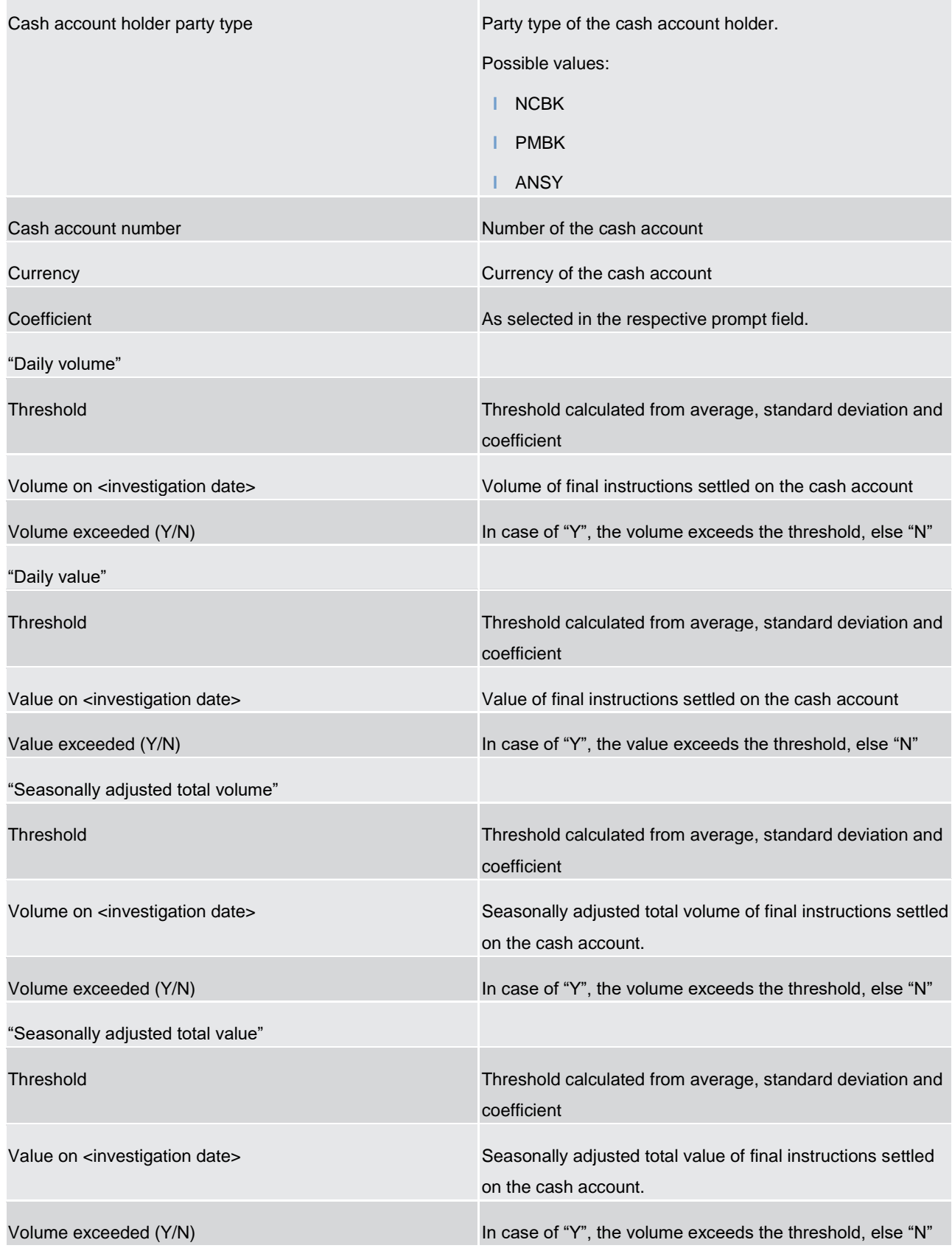

**Table 34 - BPM05 - Output description** 

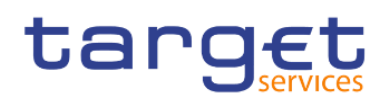

# 5.4.6 BPM06 – Business transaction pattern monitoring – Overview of alerts triggered

#### **Context of usage**

This report is part of a set of six reports, which shall provide central banks with a possibility to observe significant deviations from RTGS DCA/CB Account normal behaviour in relation to several behaviour traits. Such behaviour might be an indication of fraudulent activities and central banks could act accordingly informing the RTGS DCA holders with which they have a business relationship.

This report retrieves a list of RTGS DCAs/RTGS CB Accounts for which at least one alert was triggered by the indicators below.

- 1. Submission time opening days value
- 2. Submission time opening days– volume
- 3. Submission time closing days value
- 4. Submission time closing days volume
- 5. New party
- 6. Failed transactions rejected due to technical reasons volume
- 7. Failed transactions rejected due to lack of liquidity volume
- 8. Failed transactions rejected due to lack of liquidity value
- 9. Total daily value
- 10. Total daily volume
- 11. Total daily value seasonally adjusted
- 12. Total daily volume seasonally adjusted

An alert occurs when the volume/value of an indicator is above a certain threshold during the reference period. The reference period spans two years going backwards starting from the business day prior to the business day under investigation. For some indicators the threshold is calculated using a coefficient defined by the CB in the prompt screen.

This report can be used by CBs only.

#### **Report access**

This report can be reached in the following way:

[Team Content] >> [Predefined Reports] >> [BPM – Business transaction pattern monitoring] >> [BPM06]

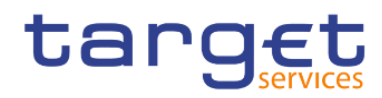

# **Screenshot – prompt**

# BPM06 - Business transaction pattern monitoring - Overview of alerts triggered BTPM

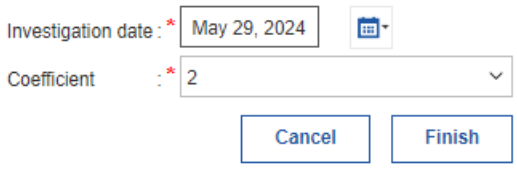

#### **Figure 226 - BPM06 - prompt screen**

#### **Prompt description**

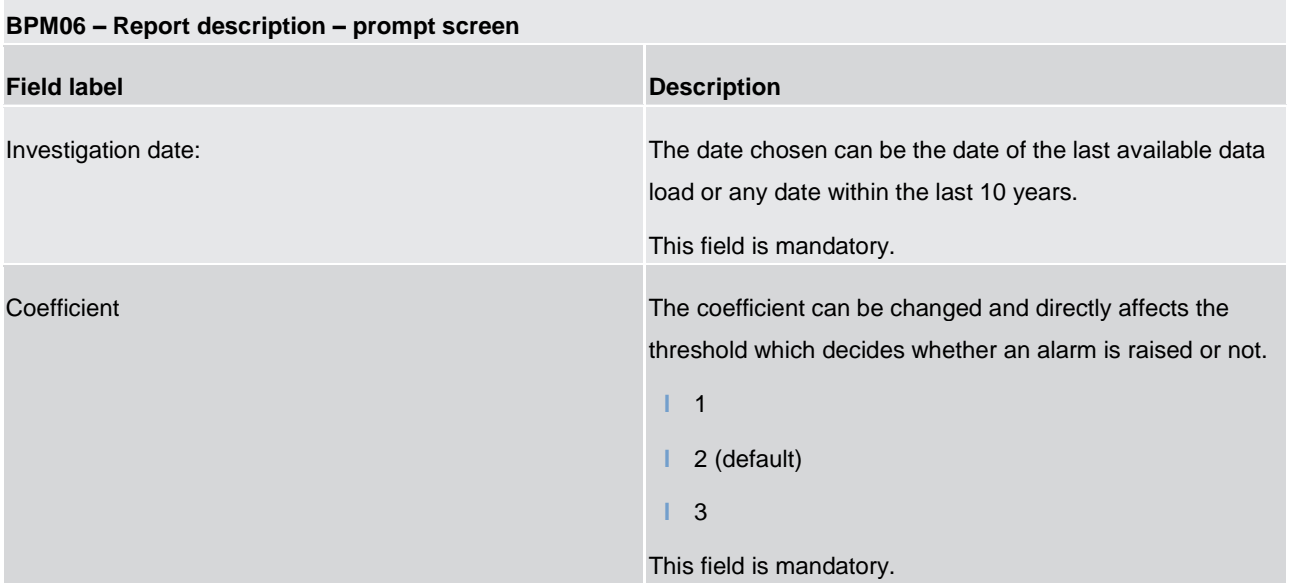

**Table 35 - BPM06 - Prompt description** 

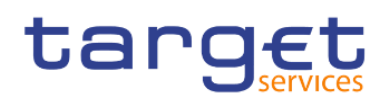

## **Screenshot - output screen**

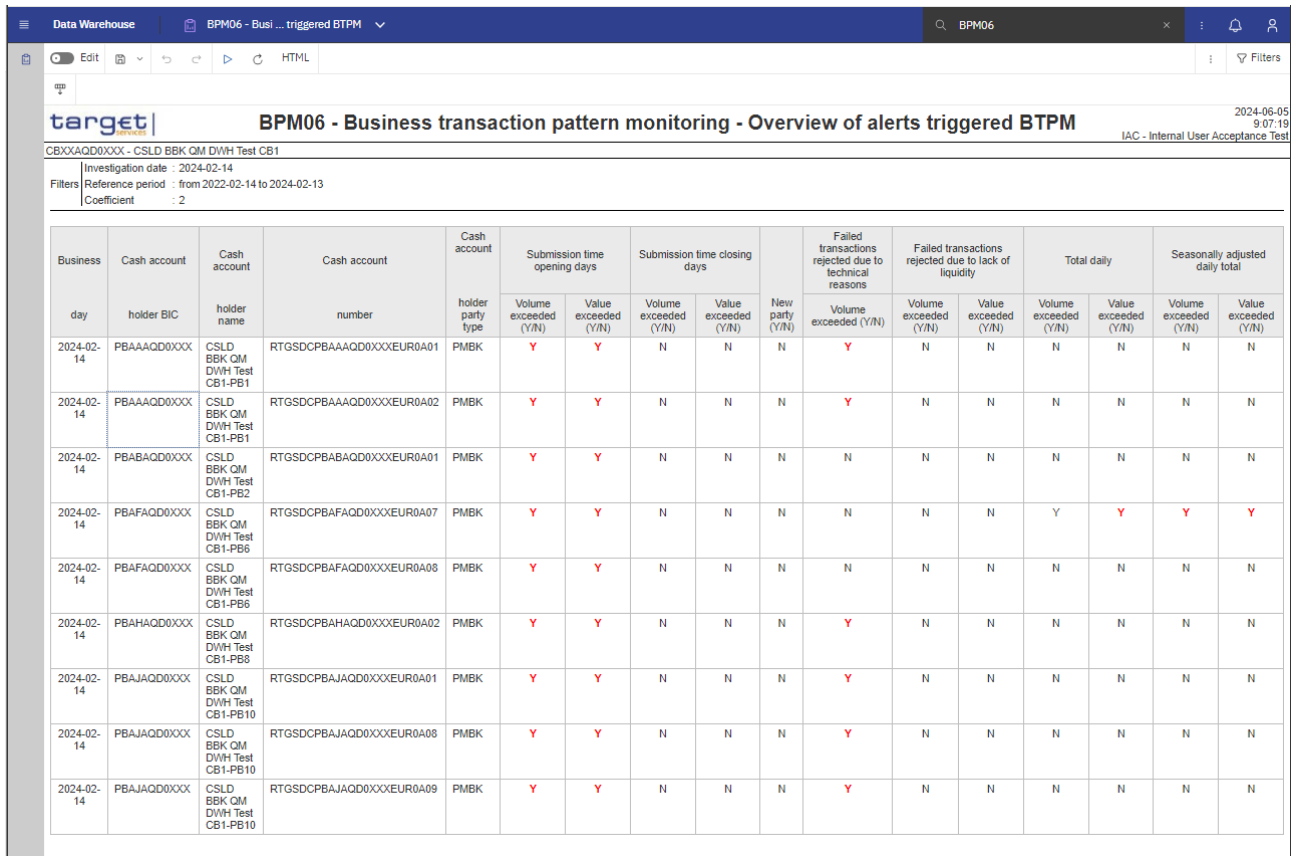

### **Figure 227 - BPM06 - Output**

#### **Output description**

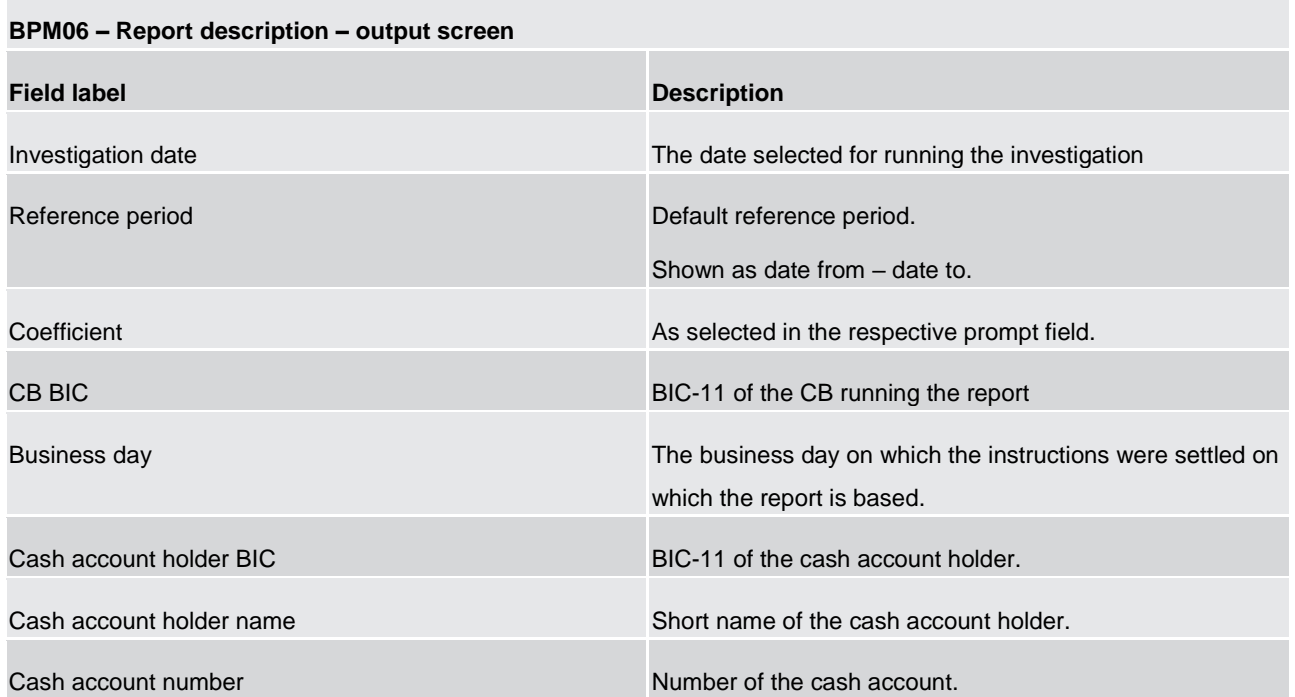

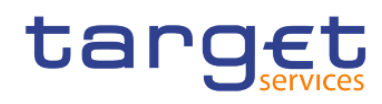

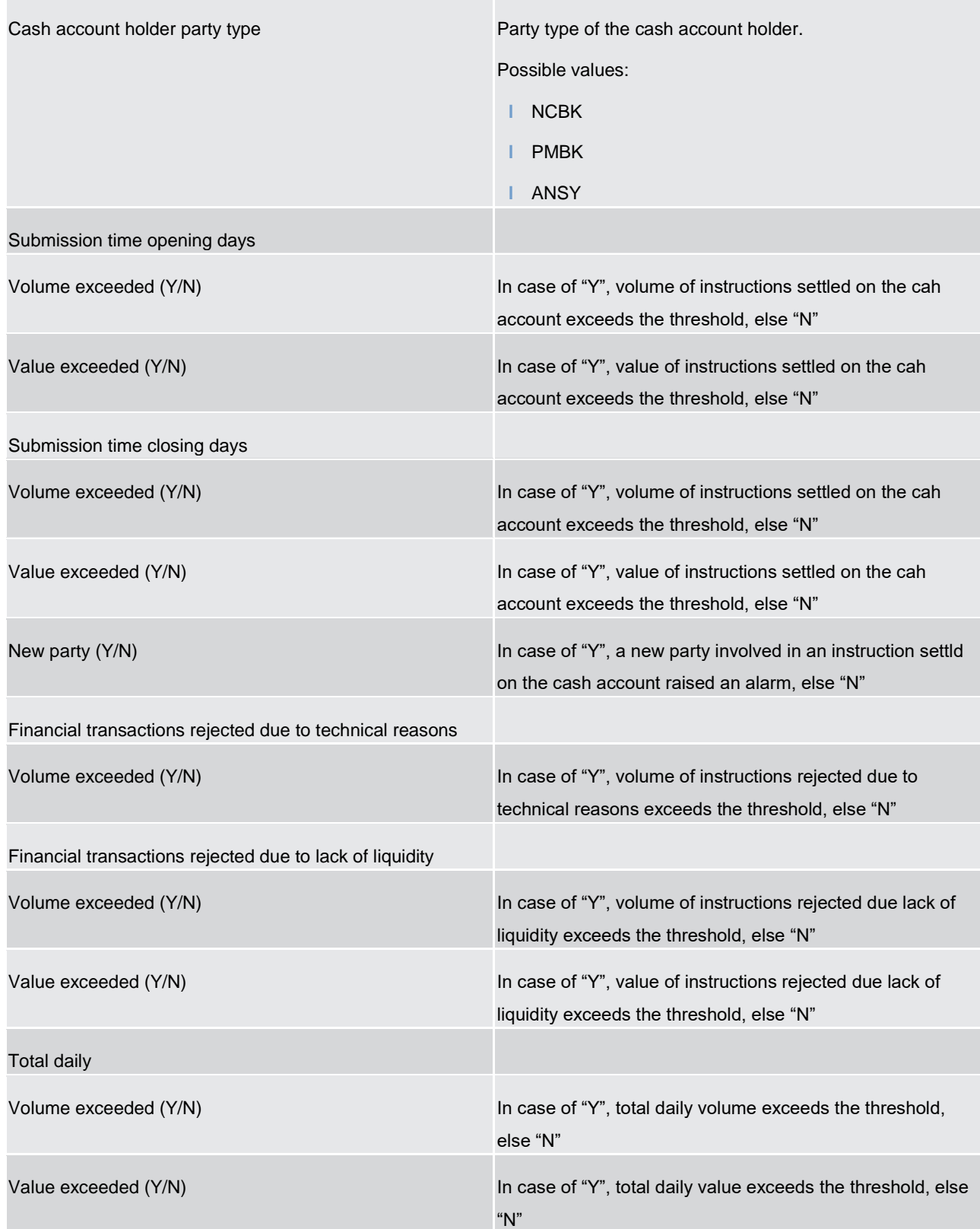
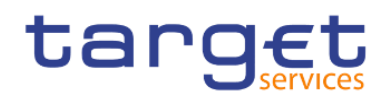

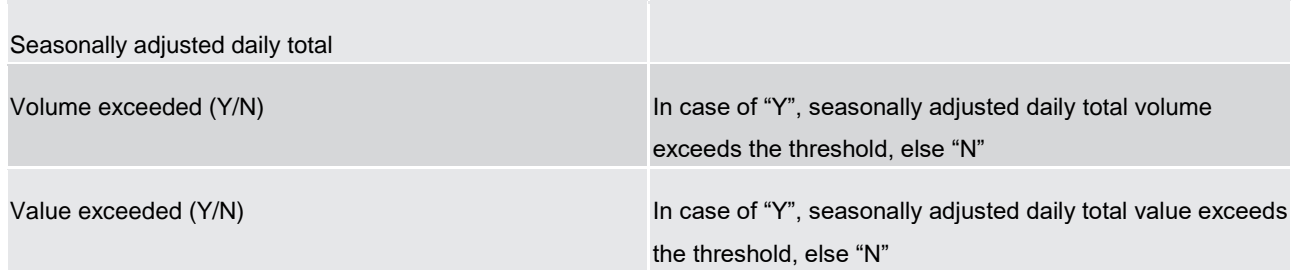

**Table 36 - BPM06 - Output description** 

# 5.5 Contingency reports (CON)

## 5.5.1 CON01 – Cash transfers settled during contingency processing and final contingency account balances

## **Context of usage**

This report provides information on the cash transfers settled on accounts in the Contingency Services during a contingency procedure. For each party/contingency account (with at least one cash transfer within a contingency processing) all cash transfers within the contingency processing as well as the final account balance on the contingency account at the time of the closure of the contingency processing are provided.

For each cash transfer the report provides the account number in the Contingency Services, the account number of the cash transfer counterparty in the Contingency Services, the settlement timestamp and the credit or debit amount. Cash transfers on the same account are sorted in chronological order of their settlement timestamp.

In case that several contingency processing sessions occurred within the same business day, the sessions are reported separate.

CBs can retrieve information for parties belonging to their system entity.

This report can be used by CB users only.

### **Report access**

This report can be reached in the following way:

[Team Content] >> [Predefined Reports] >> [CON – Contingency Reports] >> [CON01]

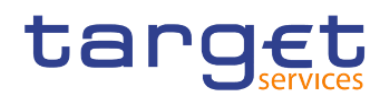

## **Screenshot – prompt**

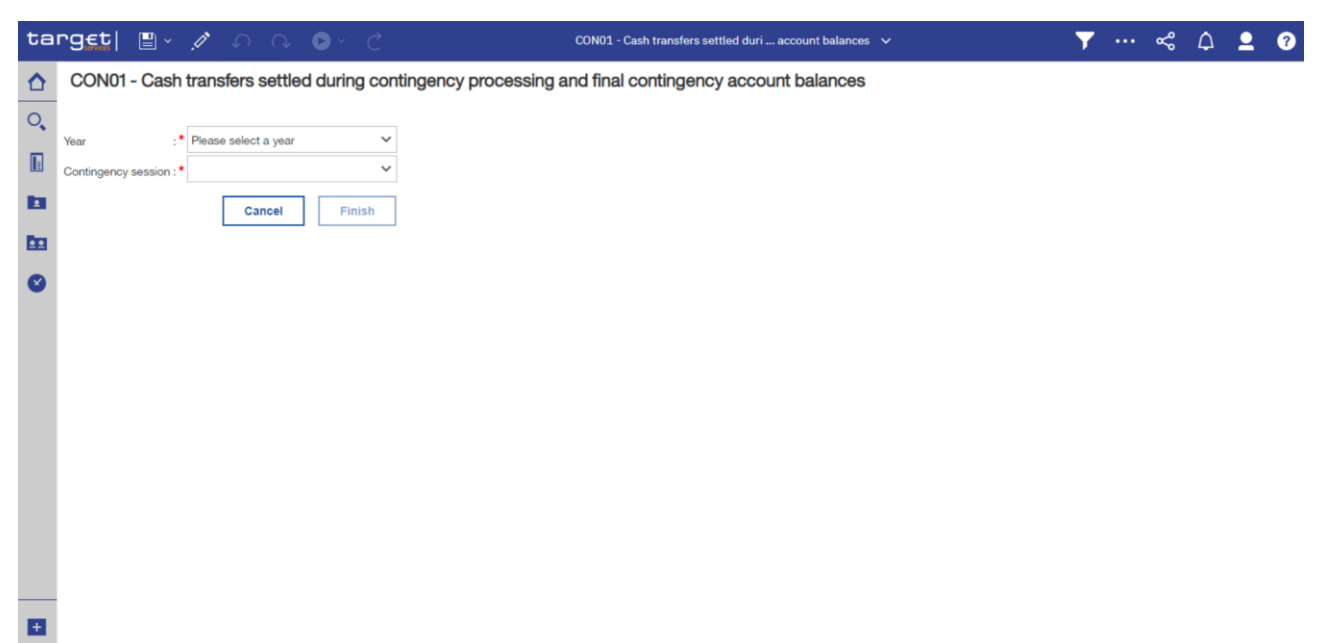

**Figure 228 - CON1 prompt**

#### **Prompt description**

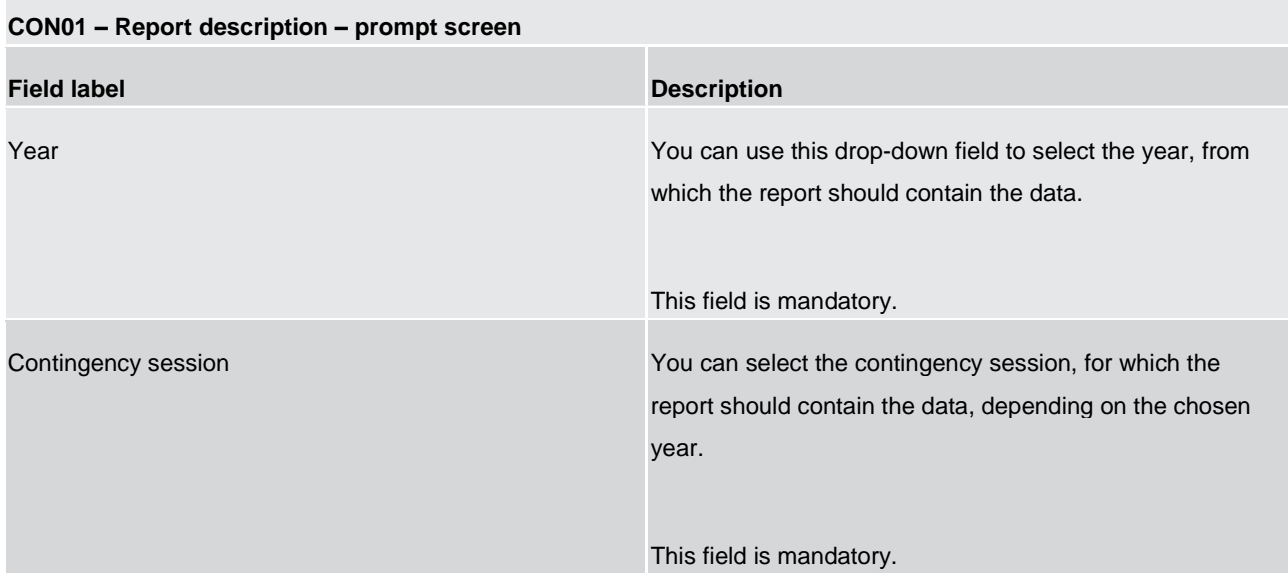

#### **Table 37 - CON01 - Prompt description**

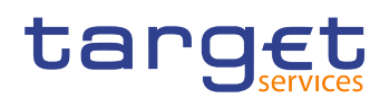

## **Screenshot - output screen**

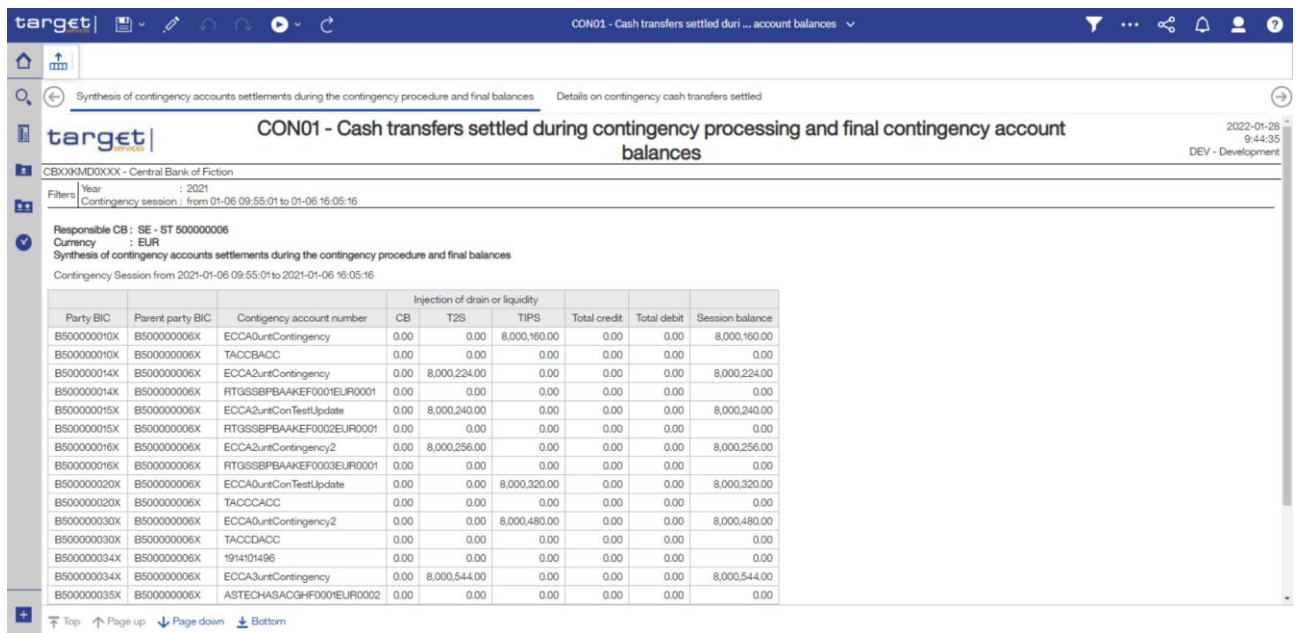

**Figure 229 - CON01 output (1) ("Synthesis of contingency accounts settlements during the contingency procedure and final balances")**

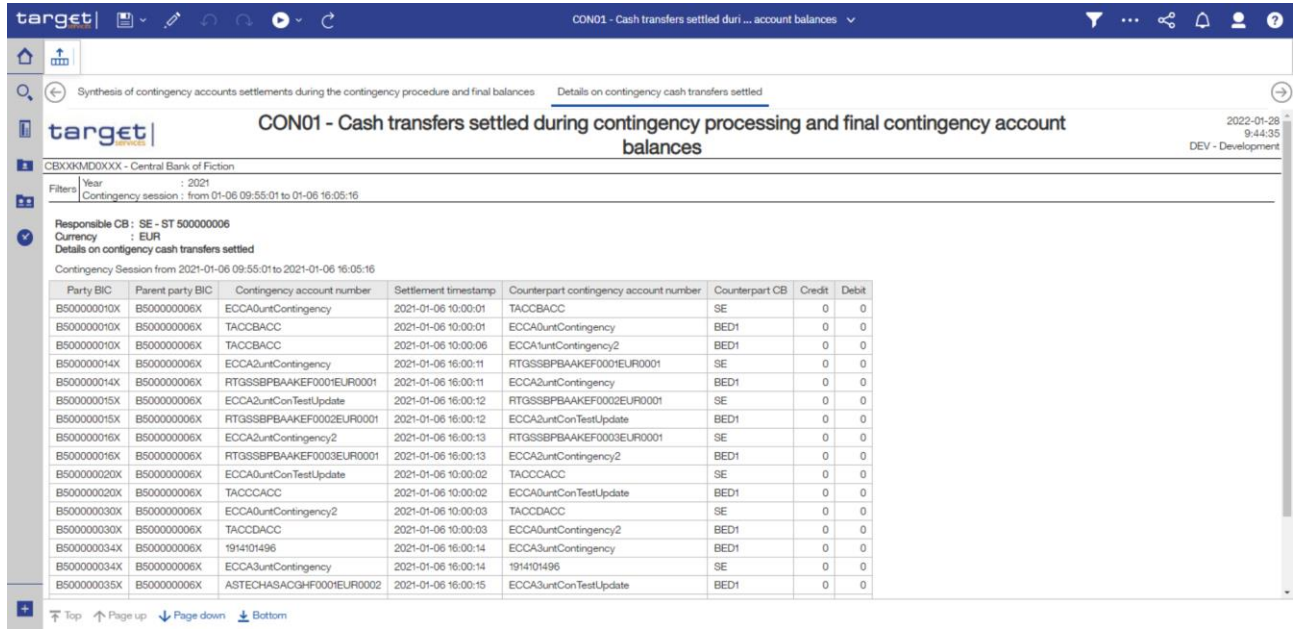

#### **Figure 230 - CON01 output (2) ("Details on contingency cash transfers settled")**

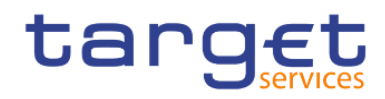

## **Output description**

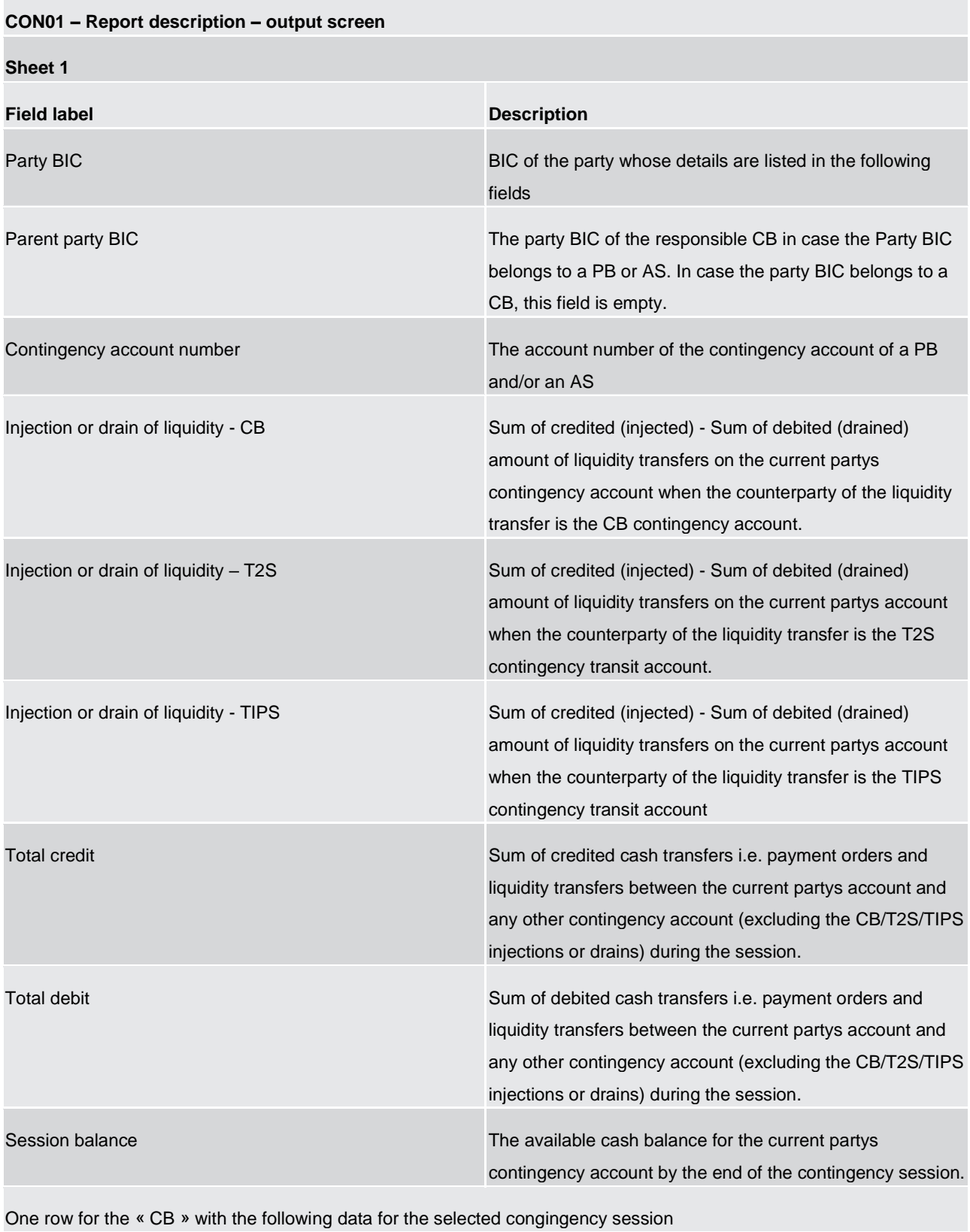

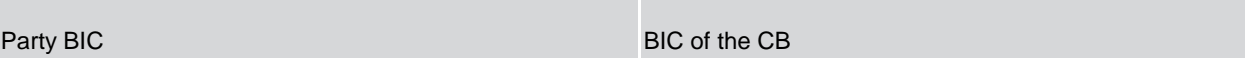

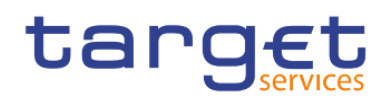

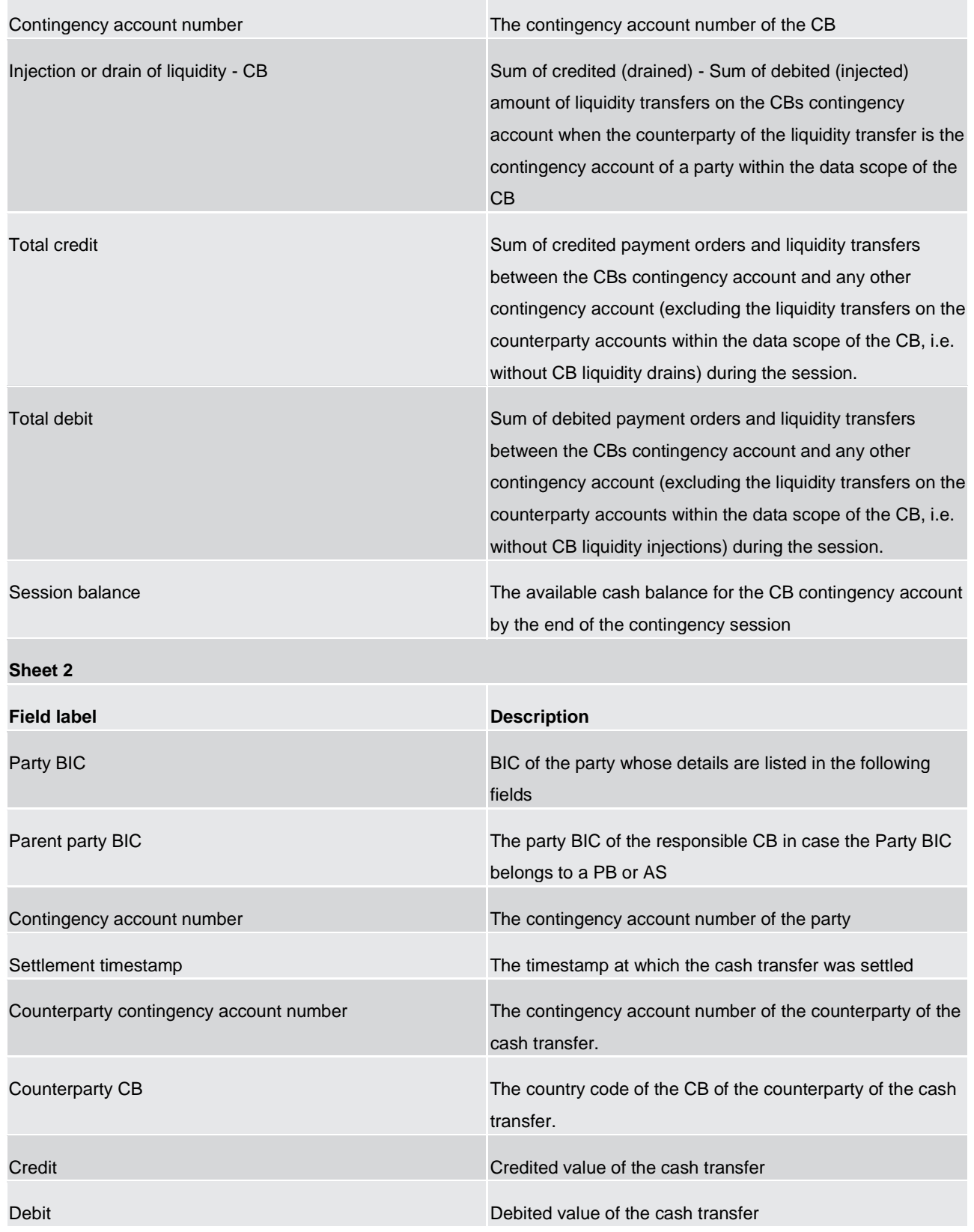

## **Table 38 - CON01 - Output description**

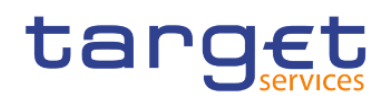

## 5.5.2 CON02 – Contingency processing – end of procedure account balances per CB

#### **Context of usage**

This report provides the aggregated balance over all its CB contingency accounts at the end of a contingency procedure for each CB. In addition, the sum of debits and credits during a contingency procedure for each CB contingency account are reported.

This report can be used by CB users only.

#### **Report access**

This report can be reached in the following way:

[Team Content] >> [Predefined Reports] >> [CON – Contingency Reports] >> [CON02]

## **Screenshot – prompt**

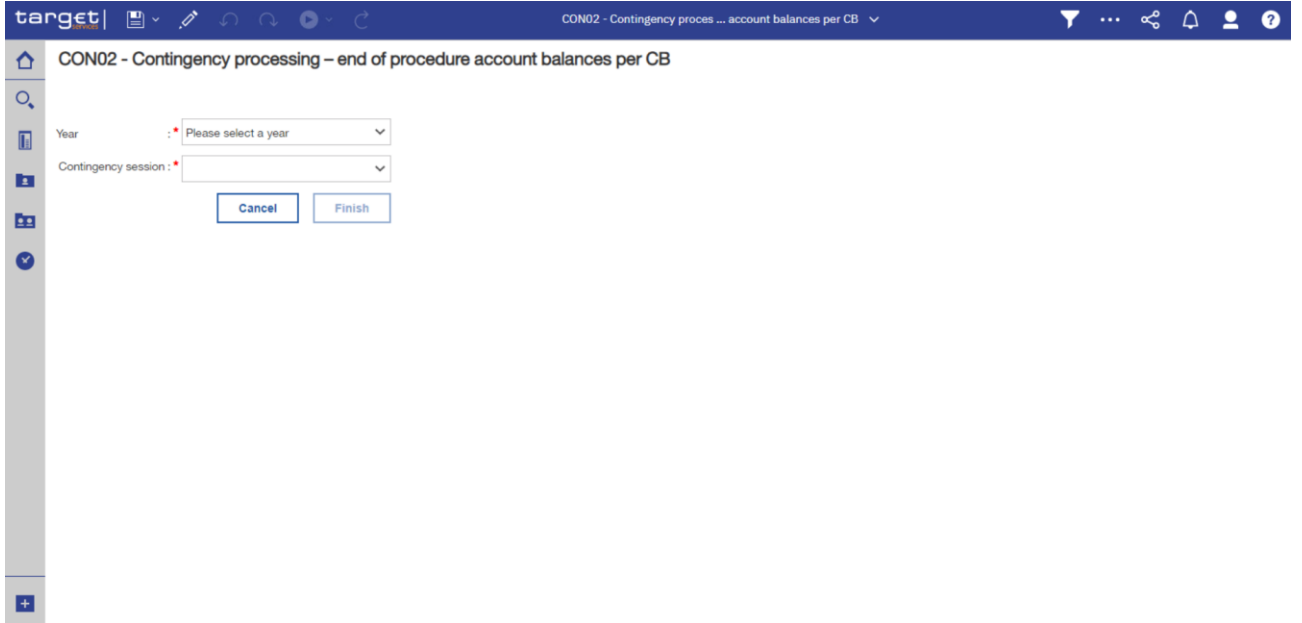

**Figure 231 - CON02 prompt**

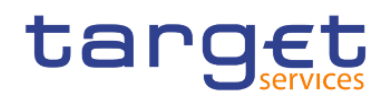

## **Prompt description**

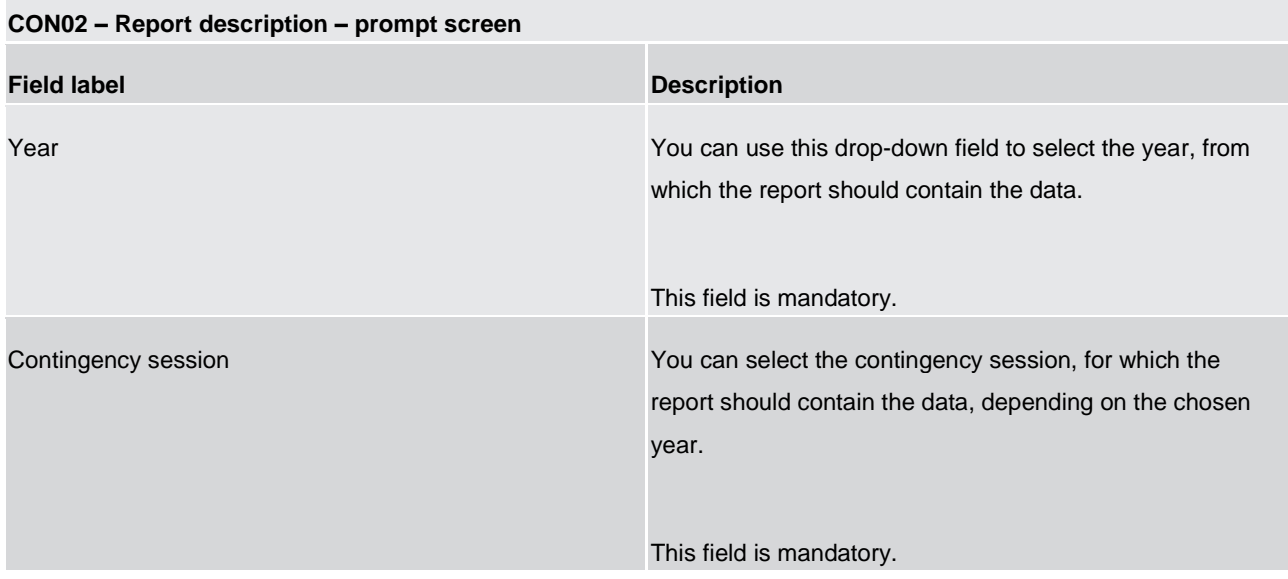

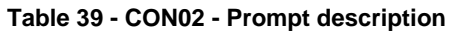

## **Screenshot - output screen**

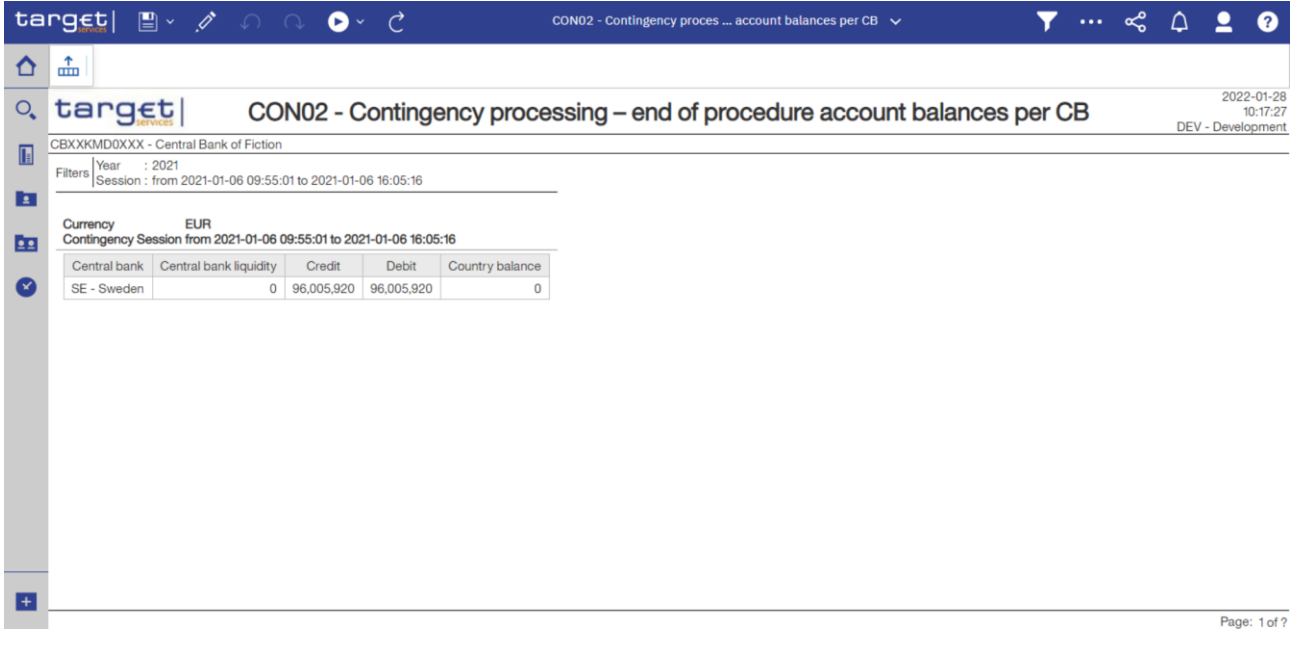

## **Figure 232 - CON02 output (2)**

## **Output description**

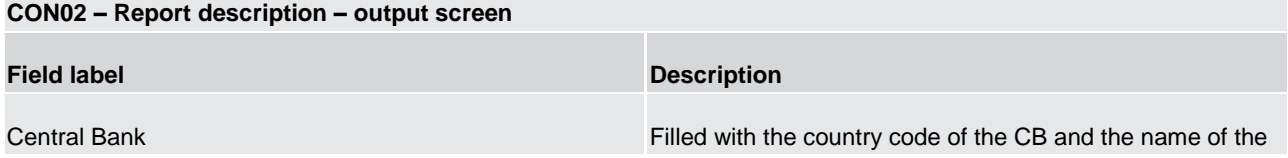

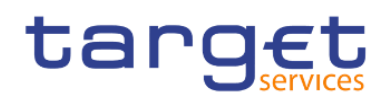

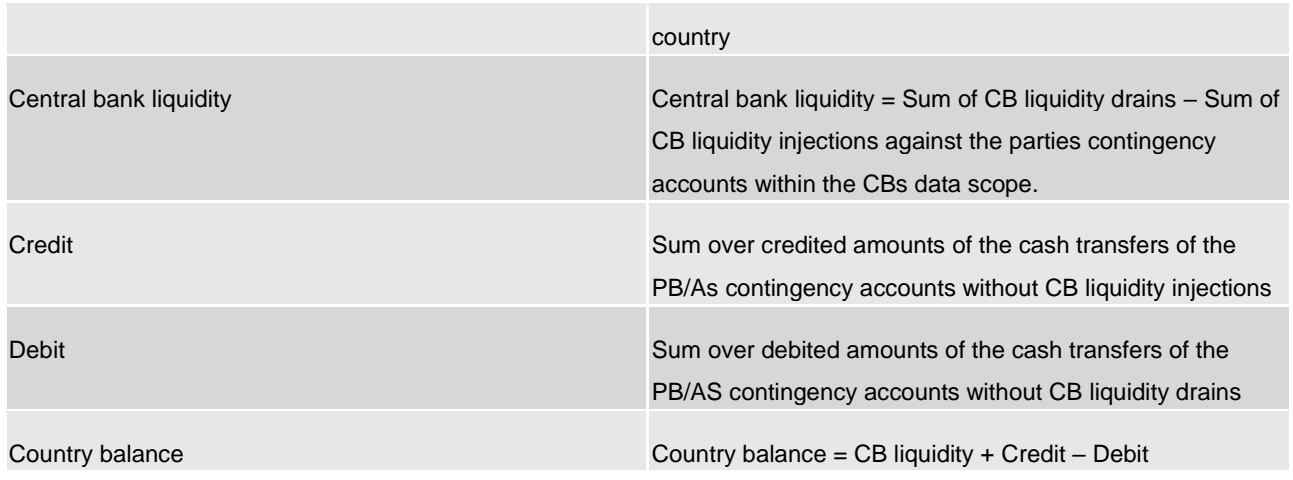

**Table 40 - CON02 - Output description**

# 5.6 Data extraction reports (DXE)

## 5.6.1 DXE01 – Data extraction reports: Party reference data

### **Context of usage**

This report belongs to a group of six reports (DXE01 – DXE06) that give the users the possibility to extract static and transactional data from the DWH data store and have it sent to them as CSV files in order to feed f.ex. a local data warehouse.

The report DXE01 allows extraction of party static data which is limited to a set of party service link types to prevent the delivery of parties not being T2 parties or not being involved in the clearing and settlement of cash and liquidity transfer orders.

This report is not limited by any data scope restrictions – all parties will receive all party static data available in CRDM for T2 belonging to the following party service link types:

- **l** RCAH (RTGS CB Account Holder)
- **l** RTRH (RTGS Transit Account Holder)
- **l** RACH (RTGS Account Holder)
- **l** ANSY (Ancillary System)
- **l** CCAH (CLM CB Account Holder)
- **l** CTEH (CLM CB Technical Account Holder)
- **l** CTRH (CLM Transit Account Holder)
- **l** CACH (CLM Account Holder)
- **I** IMMR (Institution managing minimum reserve without account in CLM.

This report can be used by CB users only.

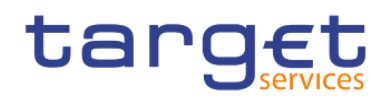

#### **Report access**

This report can be reached in the following way:

[Team Content] >> [Predefined Reports] >> [DXE – Data Extraction Reports] >> [DXE01]

#### **Screenshot - output screen**

No output screen available – report result is only provided via CSV files.

#### **Output description**

The report output sent via A2A consists of one file described in detail in chapter DXE01 – [party reference](#page-753-0)  [data file specification](#page-753-0) [\[](#page-753-0) $\ge$  [754\].](#page-753-0)

### 5.6.2 DXE02 – Data extraction reports: Cash account reference data

#### **Context of usage**

This report belongs to a group of six reports (DXE01 – DXE06) that give the users the possibility to extract static and transactional data from the DWH data store and have it sent to them as CSV files in order to feed f.ex. a local data warehouse.

The report DXE02 allows extraction of cash account static data belonging to the data scope of the party of the report scheduling user, meaning those cash accounts where the user's party is the account owning or account servicing party.

This report can be used by CB users only.

#### **Report access**

This report can be reached in the following way:

[Team Content] >> [Predefined Reports] >> [DXE – Data Extraction Reports] >> [DXE02]

#### **Screenshot - output screen**

No output screen available – report result is only provided via CSV file.

#### **Output description**

The report output sent via A2A consists of one file described in detail in chapter  $DXE02 - Cash account$ [reference data file specification](#page-754-0) [\[](#page-754-0) [755\].](#page-754-0)

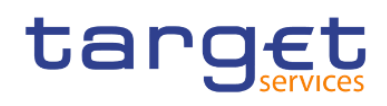

## 5.6.3 DXE03 – Data extraction reports: Cash account aggregation group

#### **Context of usage**

This report belongs to a group of six reports (DXE01 – DXE06) that give the users the possibility to extract static and transactional data from the DWH data store and have it sent to them as CSV files in order to feed f.ex. a local data warehouse.

The report DXE03 allows extraction of cash account or party aggregation data referring to the cash accounts belonging to the data scope of the party of the report scheduling user, meaning aggregations to those cash accounts where the user's party is the account owning or account servicing party, or to the party itself. The following aggregation types exist:

Cash Account:

- **l** Account monitoring group (ACCM]
- **l** Liquidity transfer group (LQTR)
- **l** Settlement bank account group (SETL)

#### Party:

**l** Banking group (BANK)

This report can be used by CB users only.

#### **Data scope**

The report DXE03 provides only CB-relevant aggregations, where

- **l** For cash cash account aggregations: the CB is either account owning or account servicing party of the linked cash account – in other words, where the cash account owning party belongs to the data scope of the CB.
- **l** For **party b party aggregations:** The party belongs to the data scope of the CB.
- **l** For all:

The aggregation leader party belongs to the data scope of the CB.

To fulfil the data scope requirements, it is sufficient that one of the three clauses are true. This means, that if the aggregation leader party belongs to the data scope of the CB running the report, the extract will contain all members of the aggregation group irrespective whether they themselves belong to the data scope of the CB or not. If the aggregation leader party does not belong to the data scope of the CB then only those members of the aggregation are extracted, that belong to the data scope of the CB.

Since liquidity transfer groups do not have an aggregation leader, only those members are extracted per default, that belong to the data scope of the CB.

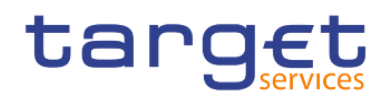

#### **Report access**

This report can be reached in the following way:

[Team Content] >> [Predefined Reports] >> [DXE – Data Extraction Reports] >> [DXE03]

#### **Screenshot - output screen**

No output screen available – report result is only provided via CSV files.

#### **Output description**

The report output sent via A2A consists of one file described in detail in chapter DXE03 – [Cash account](#page-757-0)  [aggregation group file specification](#page-757-0) [\[](#page-757-0) [758\].](#page-757-0)

## 5.6.4 DXE04 – Data extraction reports: Cash account balance and liquidity

#### **Context of usage**

This report belongs to a group of six reports (DXE01 – DXE06) that give the users the possibility to extract static and transactional data from the DWH data store and have it sent to them as CSV files in order to feed f.ex. a local data warehouse.

The report DXE04 allows extraction of data concerning the liquidity of cash accounts belonging to the data scope of the party of the report scheduling user, meaning liquidity data of those cash accounts where the user's party is the account owning or account servicing party. This report can be used by CB users only.

The report can be used by CBs only.

#### **Report access**

This report can be reached in the following way:

[Team Content] >> [Predefined Reports] >> [DXE – Data Extraction Reports] >> [DXE04]

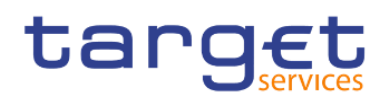

## **Screenshot – prompt**

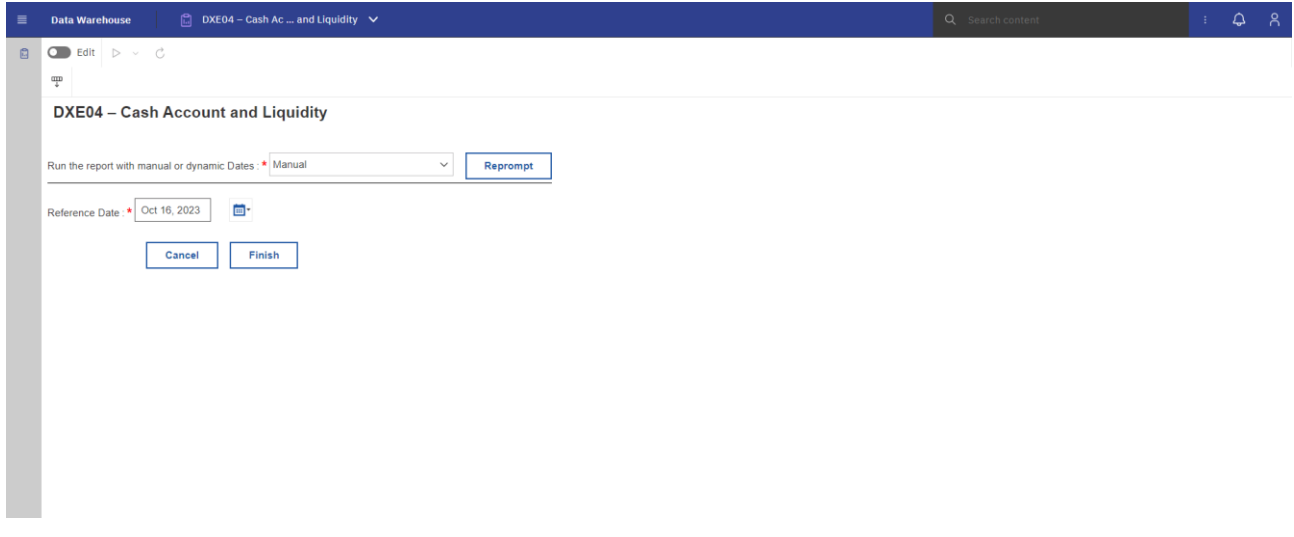

**Figure 233 - DXE04 prompt - Manual** 

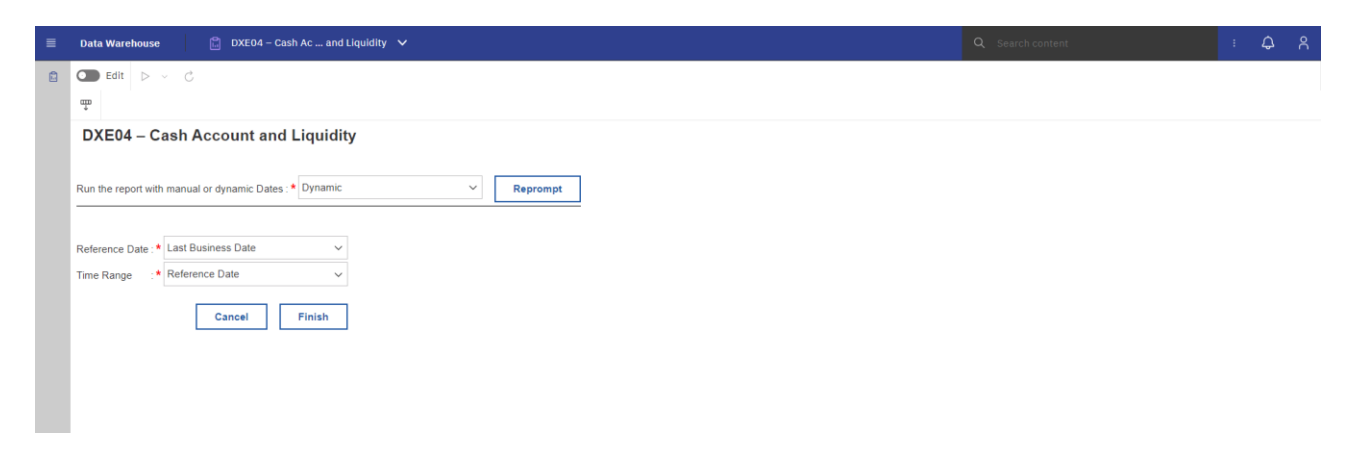

**Figure 234 - DXE04 prompt - Dynamic** 

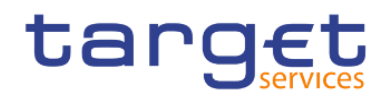

## **Prompt description**

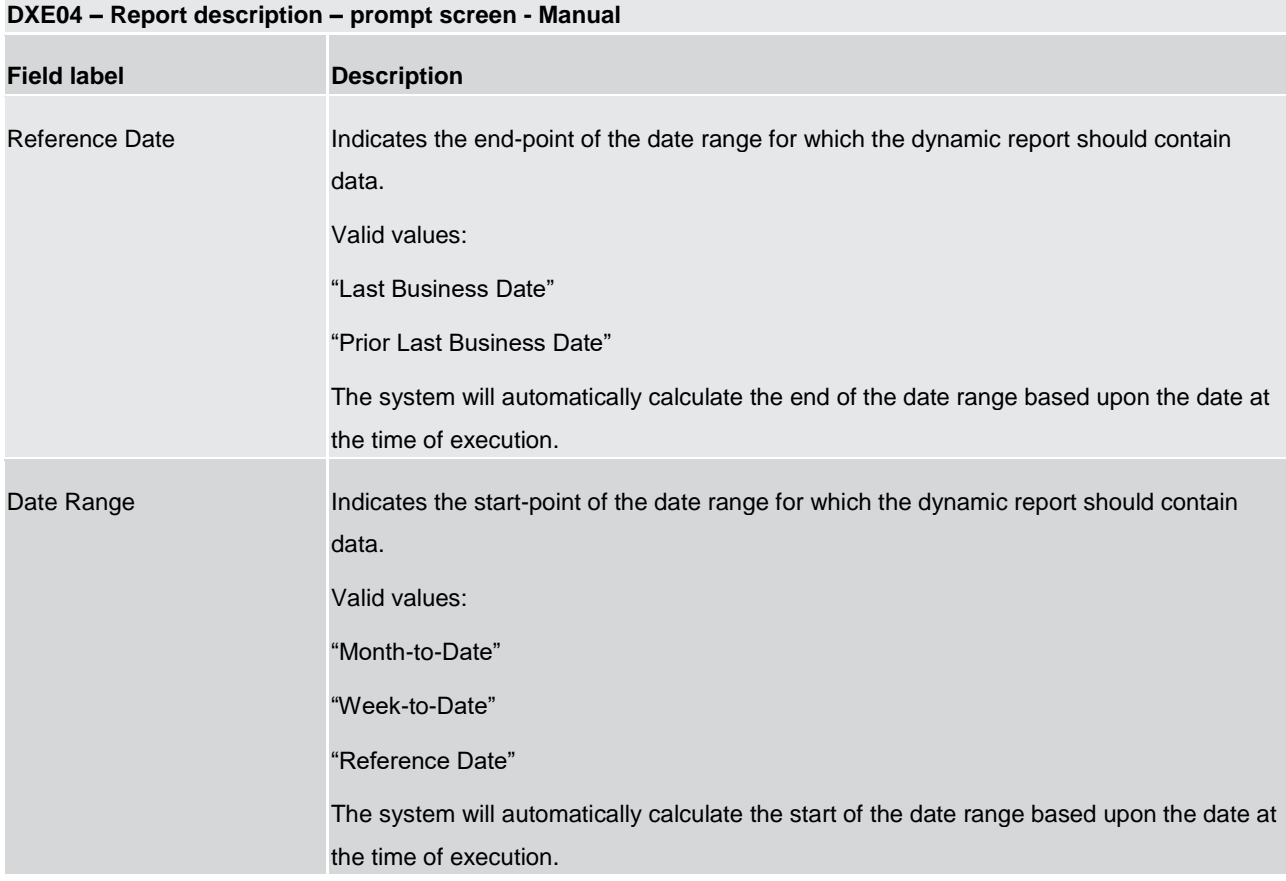

#### **Table 41 - DXE04 - Prompt description - Manual**

#### **DXE04 – Report description – prompt screen - Dynamic**

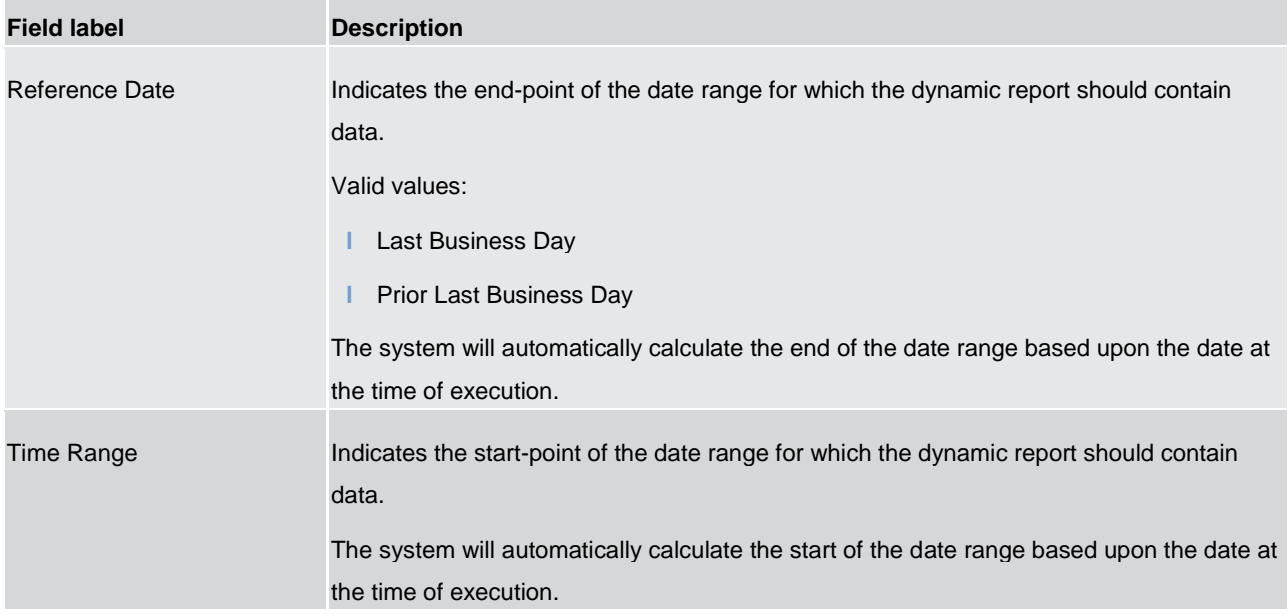

## **Table 42 - DXE04 - Prompt description – Dynamic**

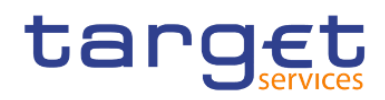

#### **Screenshot – output screen**

No output screen available – report result is only provided via CSV files.

#### **Output description**

The report output sent via A2A consists of one file described in detail in chapter DXE04 – [Cash account](#page-759-0)  [balance and liquidity file specification](#page-759-0) [\[](#page-759-0) [760\].](#page-759-0)

## 5.6.5 DXE05 – Data extraction reports: Cash transfer orders

#### **Context of usage**

This report belongs to a group of six reports (DXE01 – DXE06) that give the users the possibility to extract static and transactional data from the DWH data store and have it sent to them as CSV files in order to feed f.ex. a local data warehouse.

The report DXE05 allows extraction of transactional data of cash accounts belonging to the data scope of the party of the report scheduling user, meaning cash transfer orders impacting those cash accounts where the user's party is the account owning or account servicing party.

The report can be used by CBs only.

#### **Report access**

This report can be reached in the following way:

[Team Content] >> [Predefined Reports] >> [DXE – Data Extraction Reports] >> [DXE05]

#### **Screenshot – prompt**

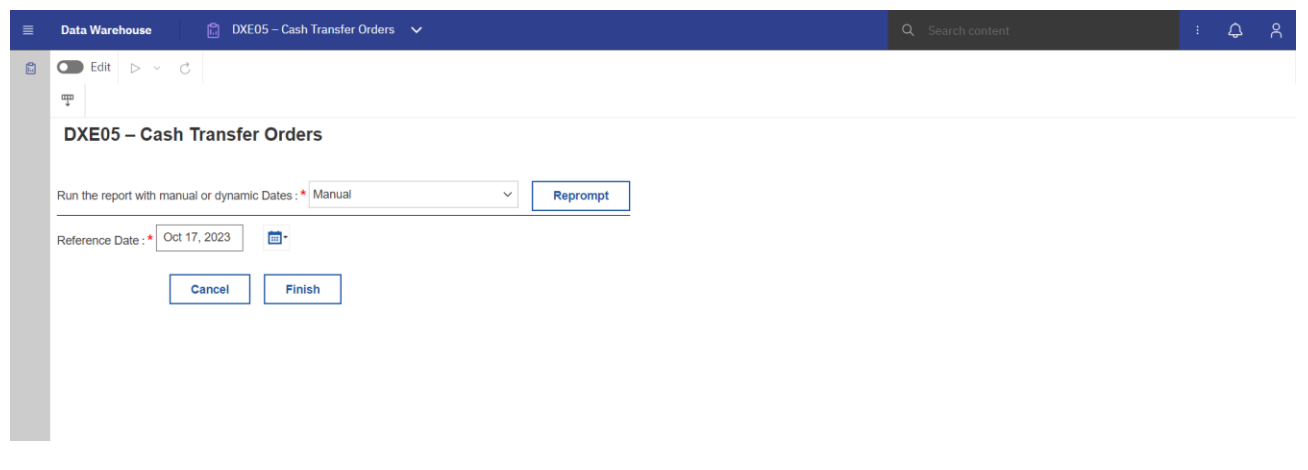

**Figure 235 - DXE05 prompt - Manual** 

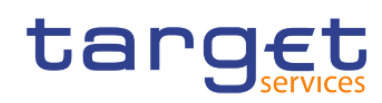

Predefined reports

Data extraction reports (DXE)

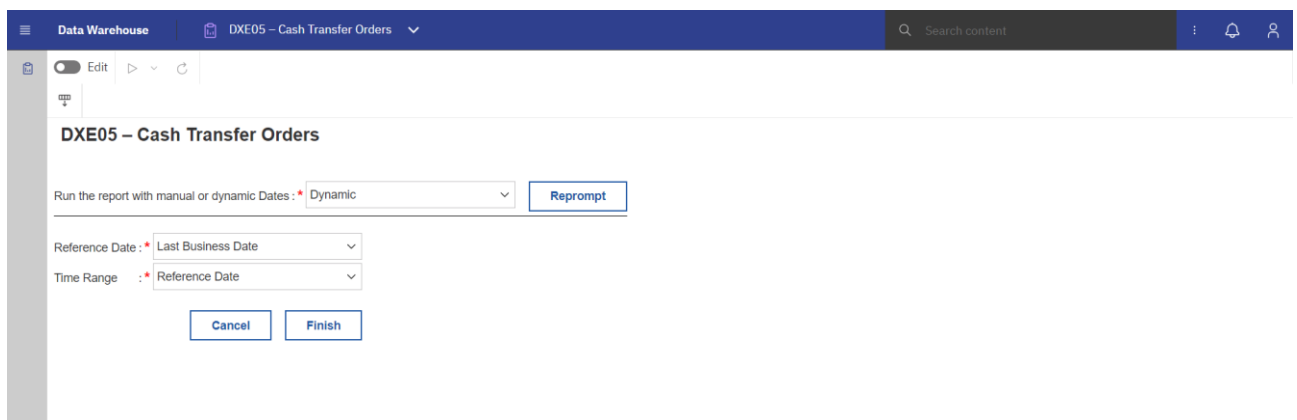

## **Figure 236 - DXE05 prompt - Dynamic**

## **Prompt description**

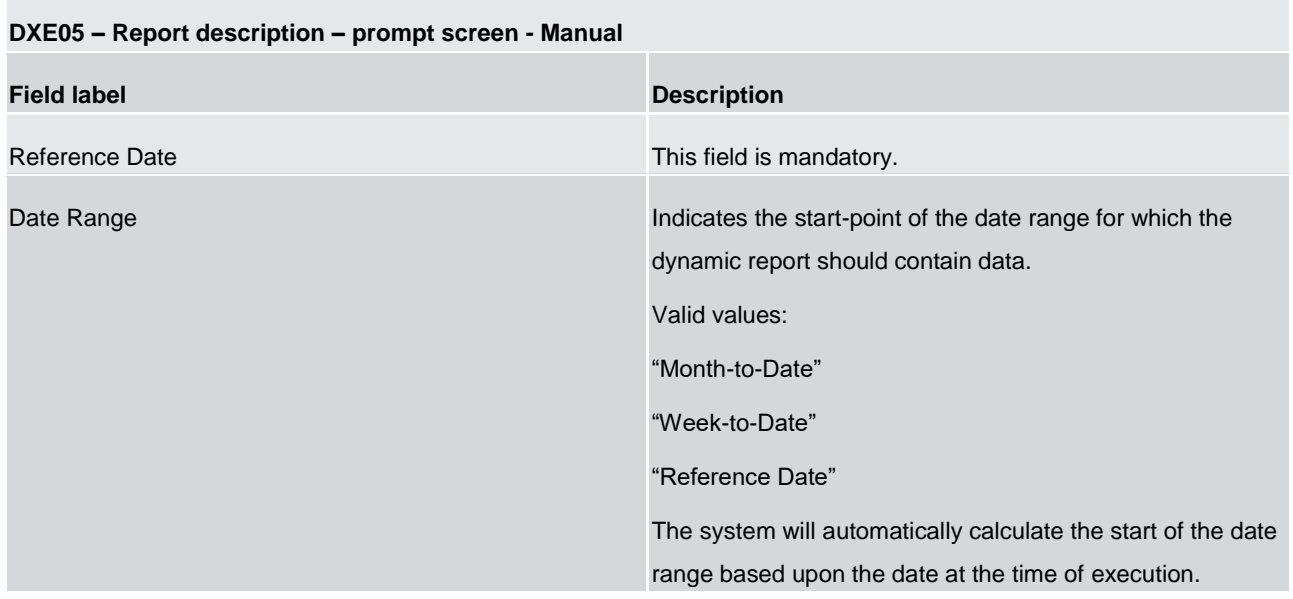

**Table 43 - DXE05 - Prompt description - Manual** 

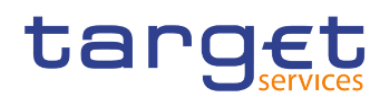

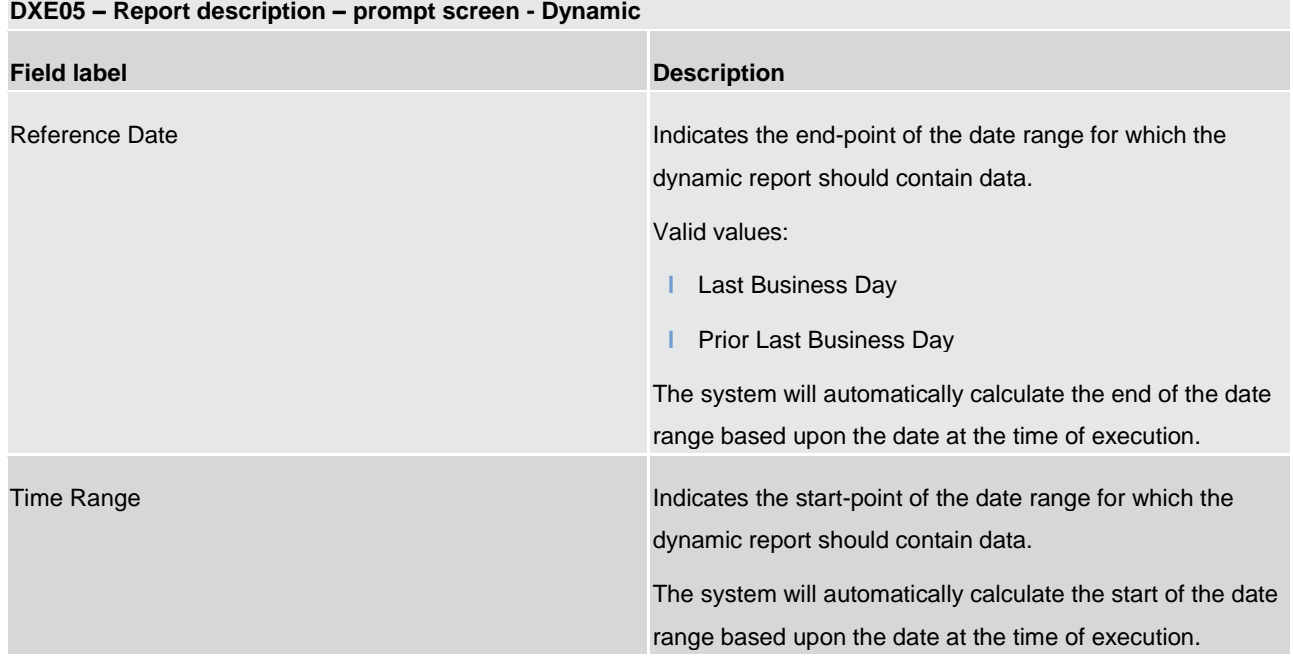

**Table 44 - DXE05 - Prompt description – Dynamic** 

#### **Screenshot – output screen**

No output screen available – report result is only provided via CSV files.

#### **Output description**

The report output sent via A2A consists of one file described  $DXE05 - Cash$  transfers orders/cash transfer [file specification](#page-763-0) [\[](#page-763-0) [764\].](#page-763-0)

## 5.6.6 DXE06 – Data extraction reports: Business day event

#### **Context of usage**

This report belongs to a group of six reports (DXE01 – DXE06) that give the users the possibility to extract static and transactional data from the DWH data store and have it sent to them as CSV files in order to feed f.ex. a local data warehouse.

The report DXE06 allows extraction of business day data along with the events and the scheduled and actual timestamps.

The report can be used by CBs only.

#### **Report access**

This report can be reached in the following way:

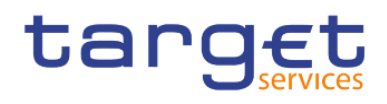

[Team Content] >> [Predefined Reports] >> [DXE – Data Extraction Reports] >> [DXE06]

## **Screenshot – prompt**

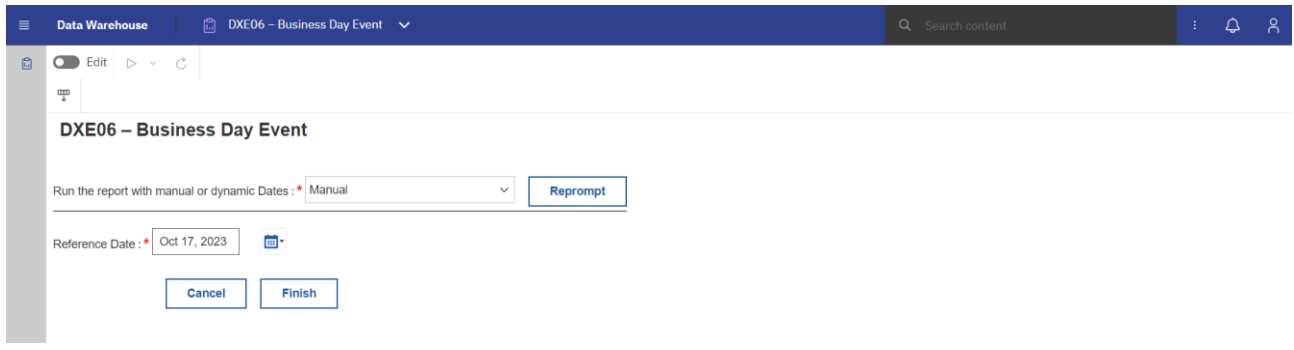

### **Figure 237 - DXE06 prompt - Manual**

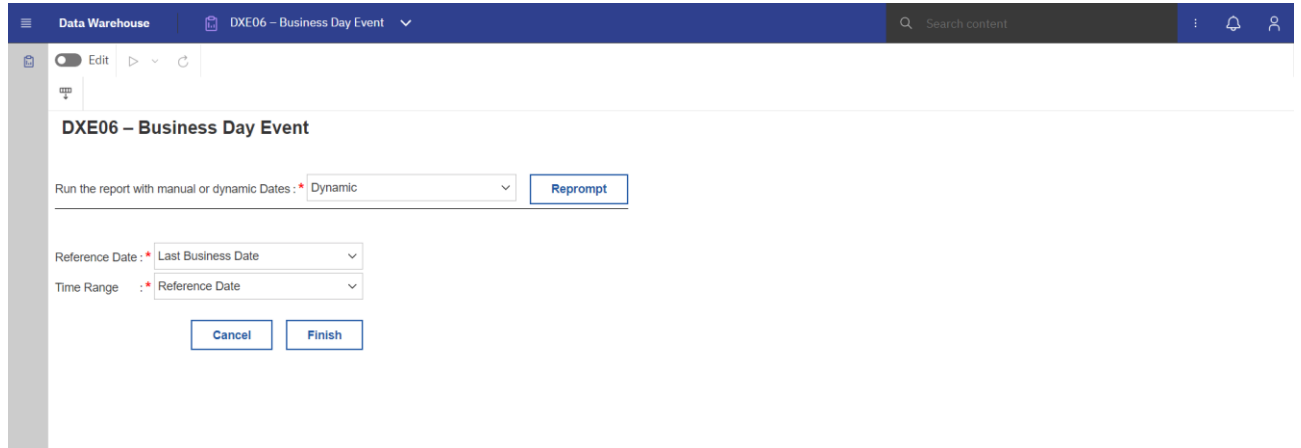

**Figure 238 - DXE06 prompt - Dynamic** 

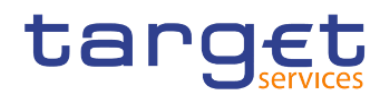

## **Prompt description**

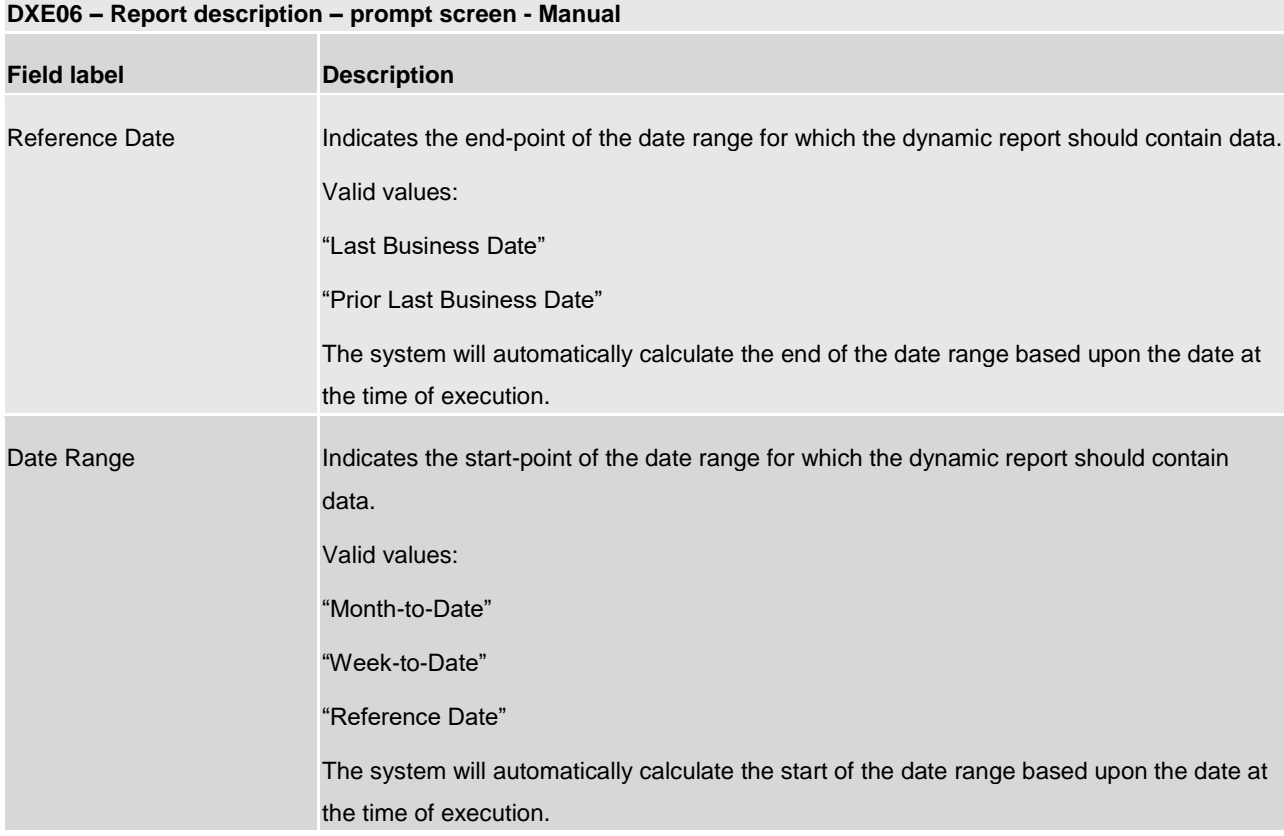

#### **Table 45 - DXE06 - Prompt description - Manual**

#### **DXE06 – Report description – prompt screen - Dynamic**

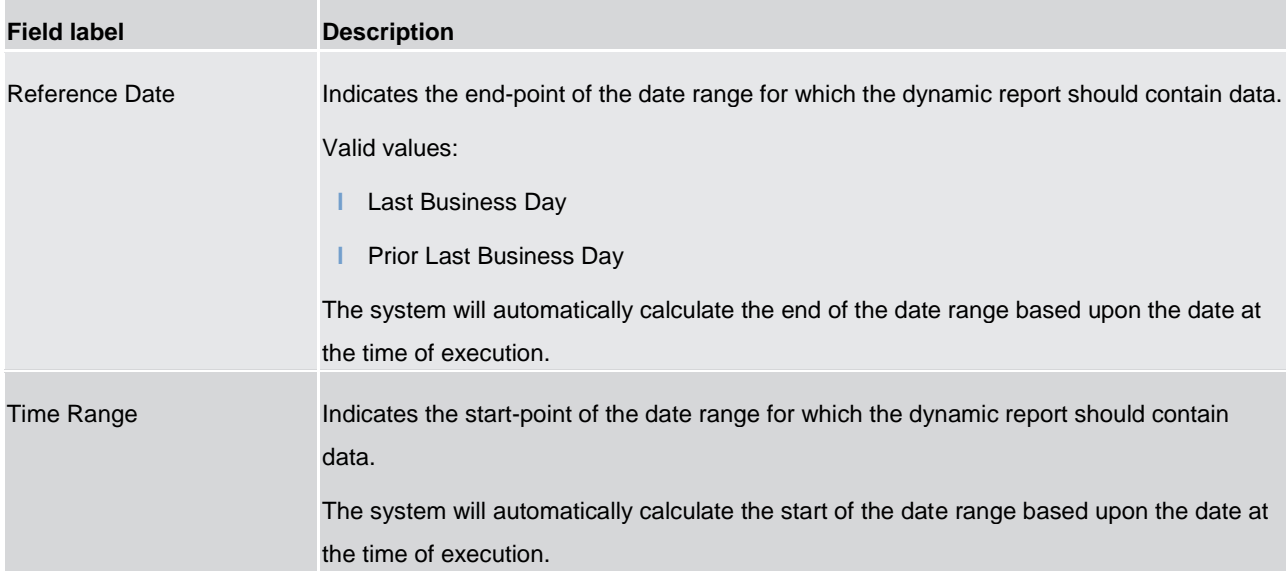

## **Table 46 - DXE06 - Prompt description – Dynamic**

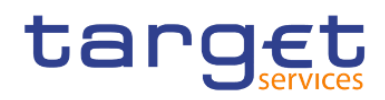

#### **Screenshot - output screen**

No output screen available – report result is only provided via CSV files.

#### **Output description**

The report output sent via A2A consists of one file described  $DXE06 - B$ usiness day file specification [\[](#page-774-0) $\geq 775$ ].

# 5.7 Intraday credit reports (IDC)

## 5.7.1 IDC01 – Daily Intraday credit (IDC) community indicators

#### **Context of usage**

This report provides a set of community indicators related to the use of credit lines and IDC. The indicators focus on those default main cash accounts (MCAs) belonging to the system entity of each CB and having at least once within the respective business day a credit line > 0.

For the respective business day the number of default MCAs with a credit line > 0 and the number of those with a negative intraday balance (IDC used) is reported. In addition, the report provides calculations (lowest community value, highest community value and time weighted average value) for the aggregated credit line amounts, IDC use and queued cash transfer orders.

This report can be used by CB users only.

#### **Report access**

This report can be reached in the following way:

[Team Content] >> [Predefined Reports] >> [IDC – Intraday Credit Reports] >> [IDC01]

#### **Screenshot – prompt**

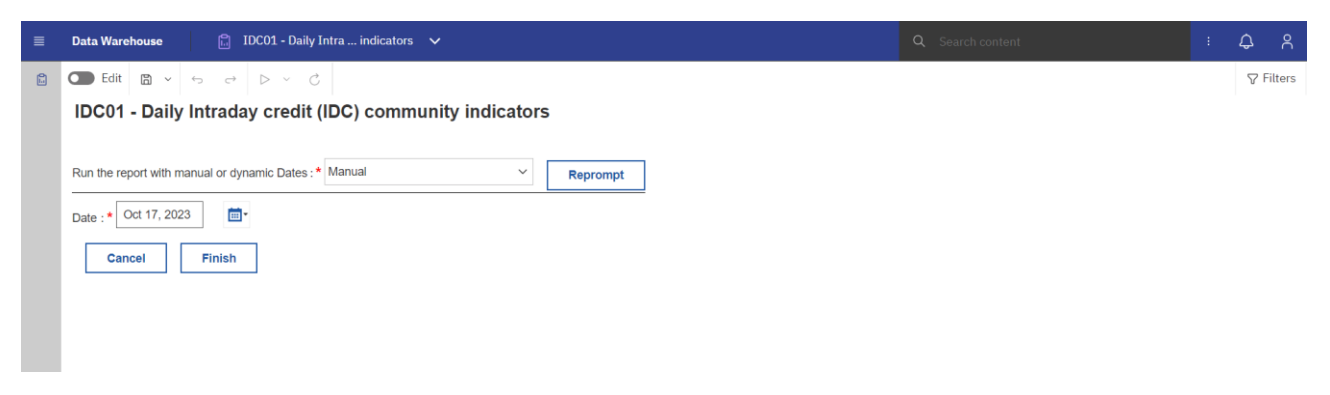

#### **Figure 239 - IDC01 prompt - Manual**

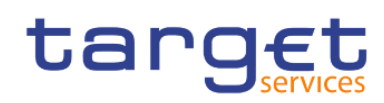

Intraday credit reports (IDC)

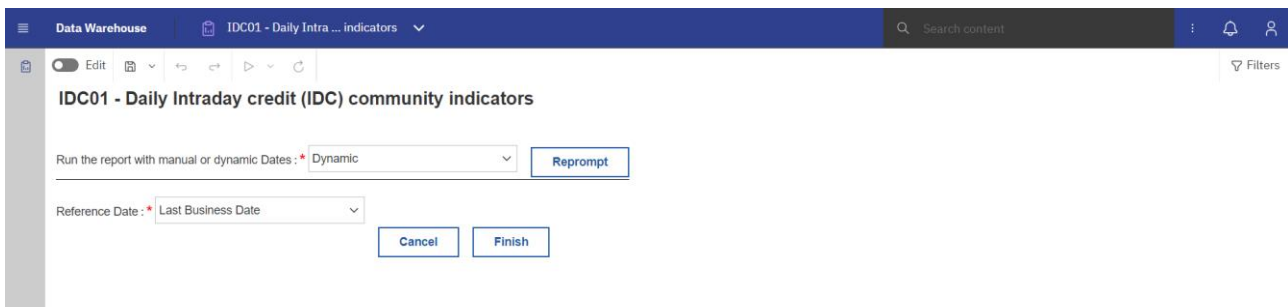

## **Figure 240 - IDC01 prompt - Dynamic**

#### **Prompt description**

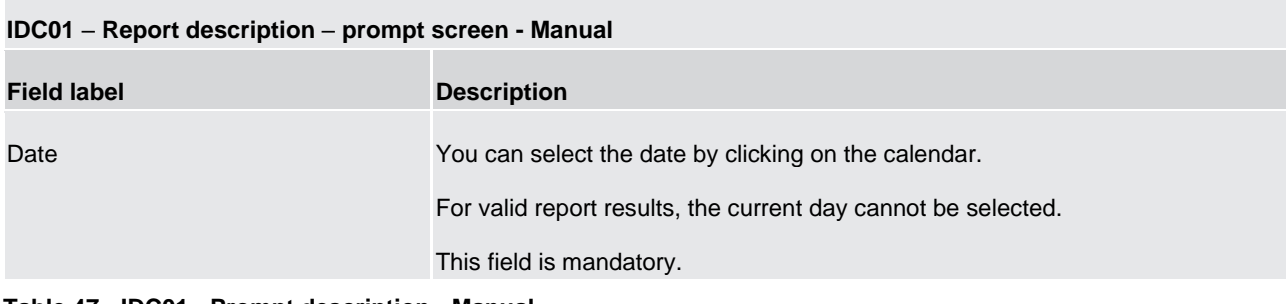

## **Table 47 - IDC01 - Prompt description - Manual**

## **IDC01 – Report description – prompt screen - Dynamic**

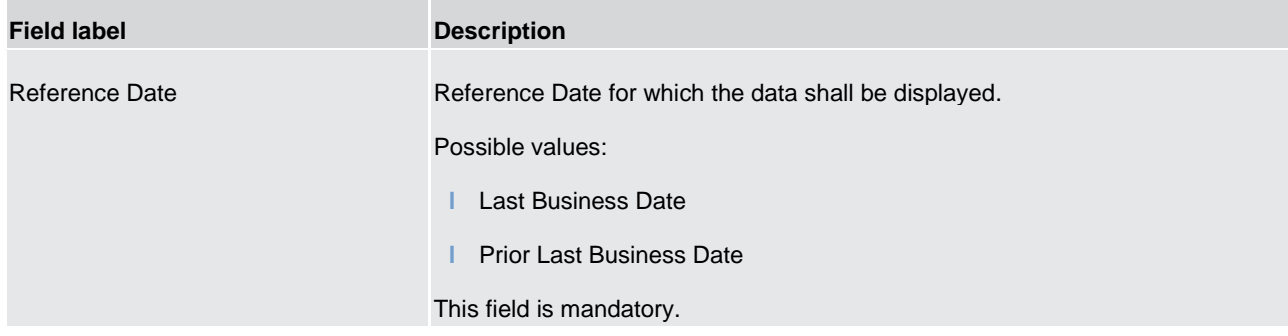

**Table 48 - IDC01 - Prompt description - Dynamic** 

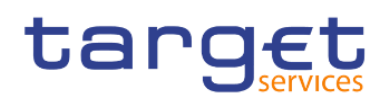

## **Screenshot - output screen**

| 孟<br>≏<br>$O_{\bullet}$<br>$\leftarrow$<br>$\mathbb{R}$ | $\mathbb{B}$ + $\cap$ $\circ$ $\bullet$ + $\circ$<br>$t$ arg $\epsilon t$                               |                  |                                       |                                                   |                                    | IDC01 - Daily Intraday credit (IDC) community indicators v |                                      |  | <b>7 ··· &lt; Q 2 0</b>           |  |                        |
|---------------------------------------------------------|----------------------------------------------------------------------------------------------------|------------------|---------------------------------------|---------------------------------------------------|------------------------------------|------------------------------------------------------------|--------------------------------------|--|-----------------------------------|--|------------------------|
|                                                         |                                                                                                    |                  |                                       |                                                   |                                    |                                                            |                                      |  |                                   |  |                        |
|                                                         | IDC community indicators                                                                                |                  | Evolution of credit line parameters   |                                                   |                                    |                                                            |                                      |  |                                   |  | $\ominus$              |
|                                                         | target<br>CBXXKMD0XXX - Central Bank of Fiction                                                         |                  |                                       |                                                   |                                    | IDC01 - Daily Intraday credit (IDC) community indicators   |                                      |  | DEV - Development and integration |  | 2021-04-26<br>11:31:13 |
| E                                                       | Filters Date: 2018-12-17                                                                                |                  |                                       |                                                   |                                    |                                                            |                                      |  |                                   |  |                        |
| E<br>for<br>×                                           | Currency<br>Number of MCAs with a credit line > 0<br>Number of MCAs with a negative Intraday balance 20 | <b>EUR</b><br>20 | CBXXKMD0XXX - Central Bank of Fiction |                                                   |                                    |                                                            |                                      |  |                                   |  |                        |
|                                                         |                                                                                                    |                  |                                       | Weighted average Lowest community value Timestamp |                                    | Highest community value Timestamp                          |                                      |  |                                   |  |                        |
|                                                         | Credit Line amount                                                                                      |                  | 3,936,270,667.34                      |                                                   | 816,700,060.00 2018-12-14 19:51:02 |                                                            | 8,400.254,108.00 2018-12-17 10:51:00 |  |                                   |  |                        |
|                                                         | <b>IDC</b> use value                                                                                    |                  | 172,770,905.98                        | 0.00                                              | 2018-12-14 19:51:02                |                                                            | 5,333,814,570,48 2018-12-17 07:51:15 |  |                                   |  |                        |
|                                                         | Queued cash transfer orders for MCAs                                                                    | Volume           | 6.15                                  | 0.00                                              | 2018-12-14 19:51:02                |                                                            | 15.00 2018-12-17 13:55:02            |  |                                   |  |                        |
|                                                         |                                                                                                    | Value            | 6,016,847.55                          | 0.00                                              | 2018-12-14 19:51:02                |                                                            | 17,390,000,00 2018-12-17 07:51:59    |  |                                   |  |                        |
|                                                         | Queued cash transfer orders for RTGS DCAs                                                               | Volume           | 12,420.30                             | 0.00                                              | 2018-12-14 19:51:02                |                                                            | 31,664.00 2018-12-17 13:56:01        |  |                                   |  |                        |
|                                                         |                                                                                                    | Value            | 9,302,954.73                          | 0.00                                              | 2018-12-14 19:51:02                |                                                            | 24.857,960.00 2018-12-17 07:53:01    |  |                                   |  |                        |
| $\left  + \right\rangle$                                |                                                                                                    |                  |                                       |                                                   |                                    |                                                            |                                      |  |                                   |  |                        |
|                                                         | NORU82000001 - CBXXKMD0 (NOR) Normal                                                                    |                  |                                       |                                                   |                                    |                                                            |                                      |  |                                   |  | Page: 1 of ?           |

**Figure 241 - IDC01 Output (1)**

|                         | target<br>$\mathbb{B}$ $\sim$ 0 $\alpha$                                                                                           | $\bullet$ $\circ$ $\circ$                                                                                                    | IDC01 - Daily Intraday credit (IDC) community indicators v                                                                                                    | $\cdots$ $\leqslant$ $\Delta$ | ≗                                                           | േ |
|-------------------------|----------------------------------------------------------------------------------------------------|----------------------------------------------------------------------------------------------------|----------------------------------------------------------------------------------------------------|-------------------------------|-------------------------------------------------------------|---|
| ≏                       | 盀                                                                                                    |                                                                                                    |                                                                                                    |                               |                                                             |   |
| $O_{\bullet}$           | <b>IDC</b> community indicators                                                                                                    | Evolution of credit line parameters                                                                                                    |                                                                                                    |                               |                                                             |   |
| $\overline{\mathbb{R}}$ | target                                                                                                    |                                                                                                    | IDC01 - Daily Intraday credit (IDC) community indicators                                                                                                    |                               | 2021-03-02<br>11:17:12<br>DEV - Development and integration |   |
|                         | CBXXKMD0XXX - Central Bank of Fiction                                                                                              |                                                                                                    |                                                                                                    |                               |                                                             |   |
| E                       |                                                                                                    |                                                                                                    | Evolution of daily credit line parameters at 2018-12-17                                                                                                    |                               |                                                             |   |
| <b>Page</b>             | 10,000,000,000                                                                                                    |                                                                                                    |                                                                                                    |                               |                                                             |   |
|                         | 9,000,000,000                                                                                                    |                                                                                                    |                                                                                                    |                               |                                                             |   |
|                         | 8,000,000,000                                                                                                    |                                                                                                    |                                                                                                    |                               |                                                             |   |
|                         | 7,000,000,000                                                                                                    |                                                                                                    |                                                                                                    |                               |                                                             |   |
|                         | 6,000,000,000                                                                                                    |                                                                                                    |                                                                                                    |                               |                                                             |   |
|                         | 5,000,000,000                                                                                                    |                                                                                                    |                                                                                                    |                               |                                                             |   |
|                         | 4,000,000,000                                                                                                    |                                                                                                    |                                                                                                    |                               |                                                             |   |
|                         | 3,000,000,000                                                                                                    |                                                                                                    |                                                                                                    |                               |                                                             |   |
|                         | 2,000,000,000                                                                                                    |                                                                                                    |                                                                                                    |                               |                                                             |   |
|                         | 1,000,000,000                                                                                                    |                                                                                                    |                                                                                                    |                               |                                                             |   |
|                         |                                                                                                    |                                                                                                    |                                                                                                    |                               |                                                             |   |
|                         | Prevent employees<br>Department of the origination<br>preventive organization<br>2008-2-17 01-21-50 CENSOR<br>prove of description | man of of Accordonal<br>meye ri or scoupere<br>oos re normandes<br>ose ce y organization<br>me a ri drandwas<br>ose of digital degree<br>oes o rior shapara<br>obs-ce-1 or co-oceans | merch of the processes<br>ose-24 organizacions<br>mergy of organization<br>osexa quemicorona<br>ose-2-101-501-00649<br>polls of memorganiza<br>mergy of oxenopean<br>Proced of development<br>oferst 10 or 5132 contage<br>man o ri orsegnations<br>ose or o memorials<br>Brend of Brieford Brend<br>Tength of Strategy<br>ofe-se-ri orszeneges<br>oder of defore oppose<br>Tee 21 1 de Margarete<br>Book of meandous<br>Poendy de Sussemble<br>offered in practice or or the<br>ode o o o escopose<br>man o ri di sociologico<br>Base of Automobile<br>Tele 2010 or screened<br><b>Black of Three organis</b><br>Bas on ossorones<br>Pole of I displayed<br>208-21 deeptroppe<br>Branch Basement |                               |                                                             |   |
| $\overline{+}$          | DC use value                                                                                                    | Credit Line amount                                                                                                    | Cueued cash tr orders for DCAs Cueued cash tr orders for MCAs                                                                                                    |                               |                                                             |   |

**Figure 242 - IDC01 Output (2)**

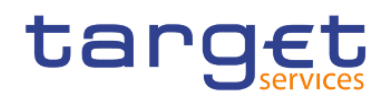

## **Output description**

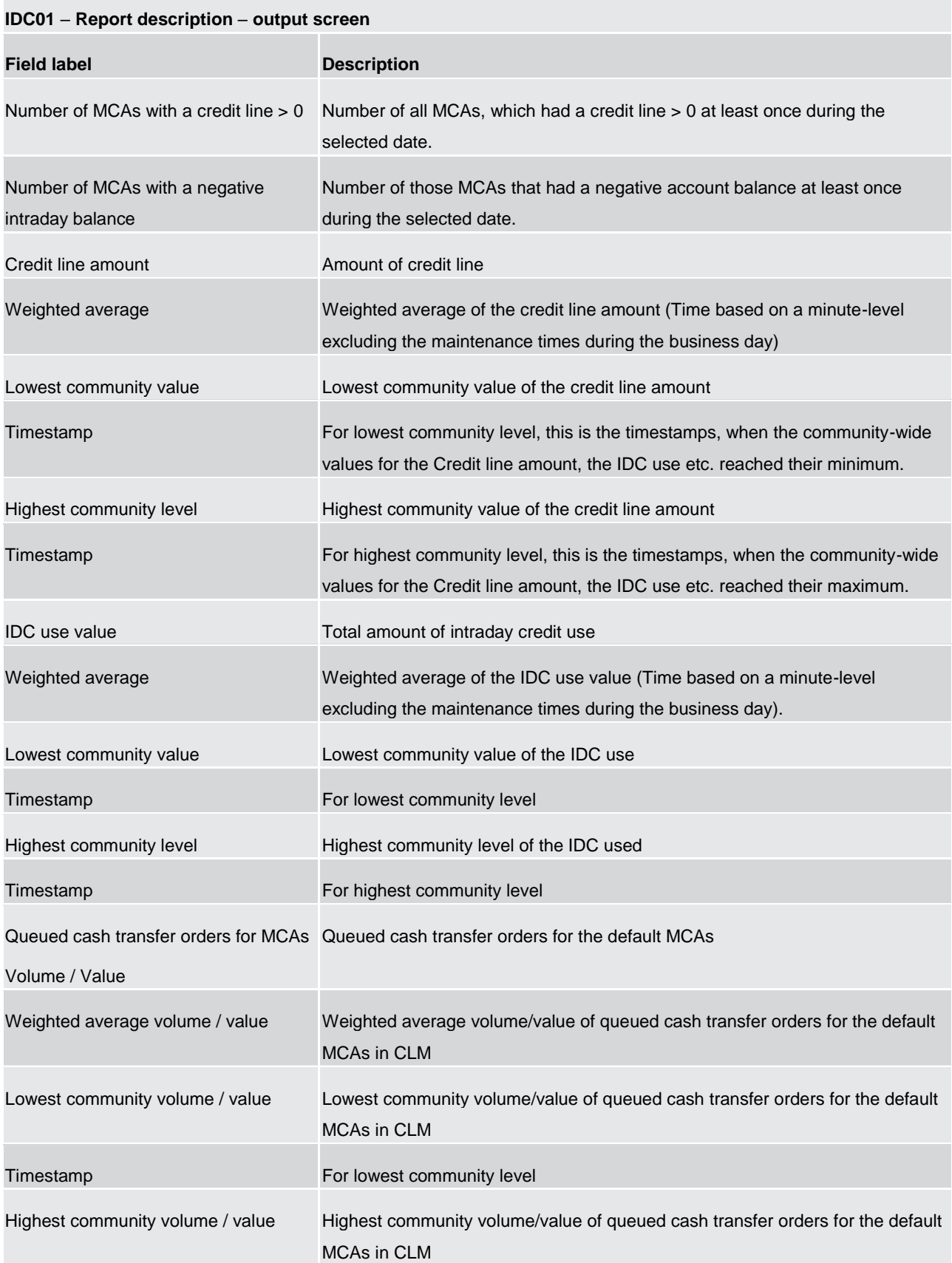

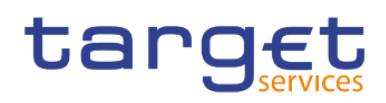

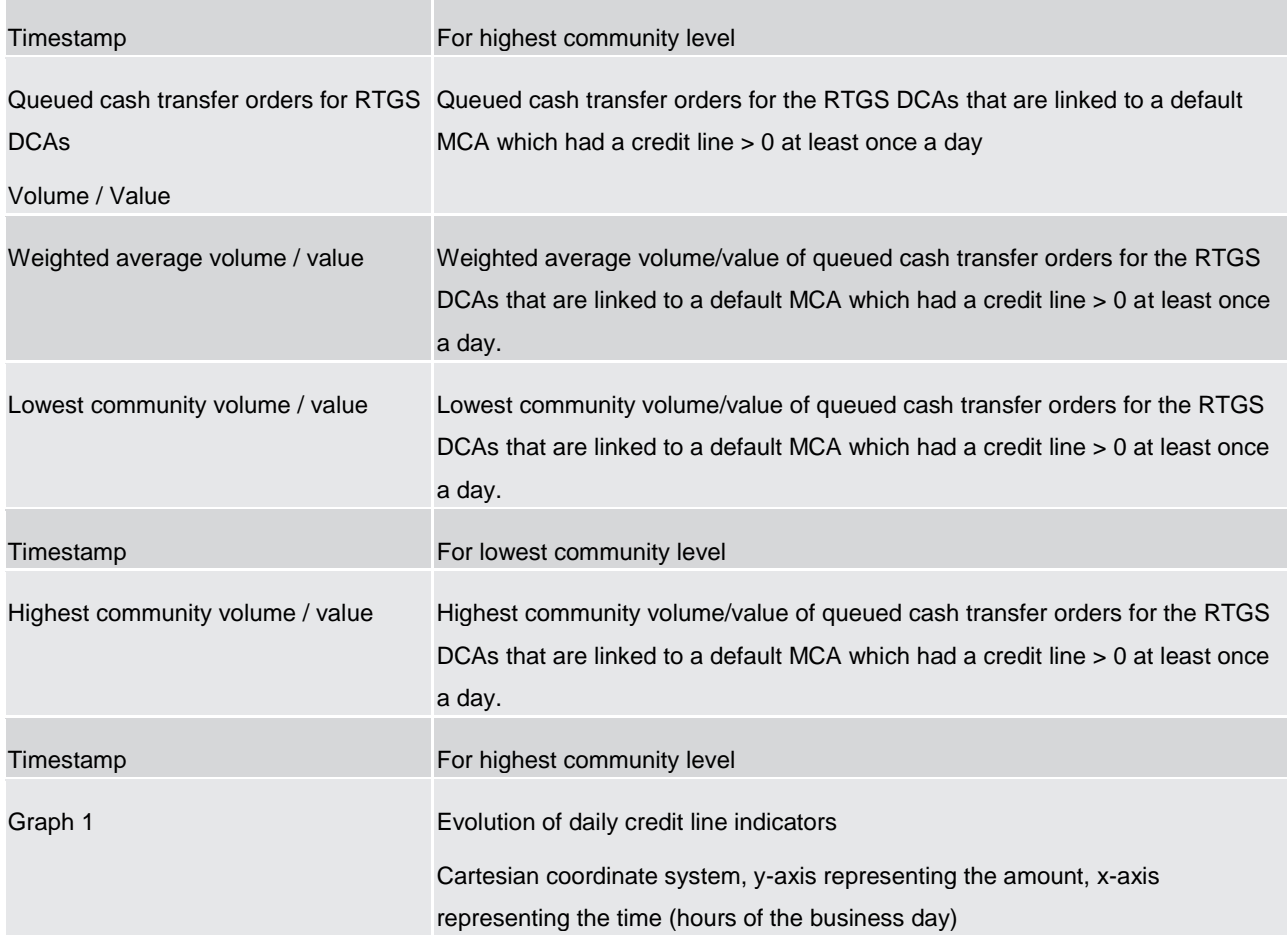

#### **Table 49 - IDC01 - Output description**

## 5.7.2 IDC02 – Credit line/IDC daily reporting

### **Context of usage**

The report IDC02 provides information related to the amount of credit line, the use of IDC and queued cash transfer orders on a given business day for a selected holder of a default MCA.

CBs can retrieve information on default MCAs of those parties belonging to their system entity.

This report can be used by CB users only.

## **Report access**

This report can be reached in the following way:

[Team Content] >> [Predefined Reports] >> [IDC – Intraday Credit Reports] >> [IDC02]

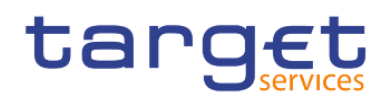

## **Screenshot – prompt**

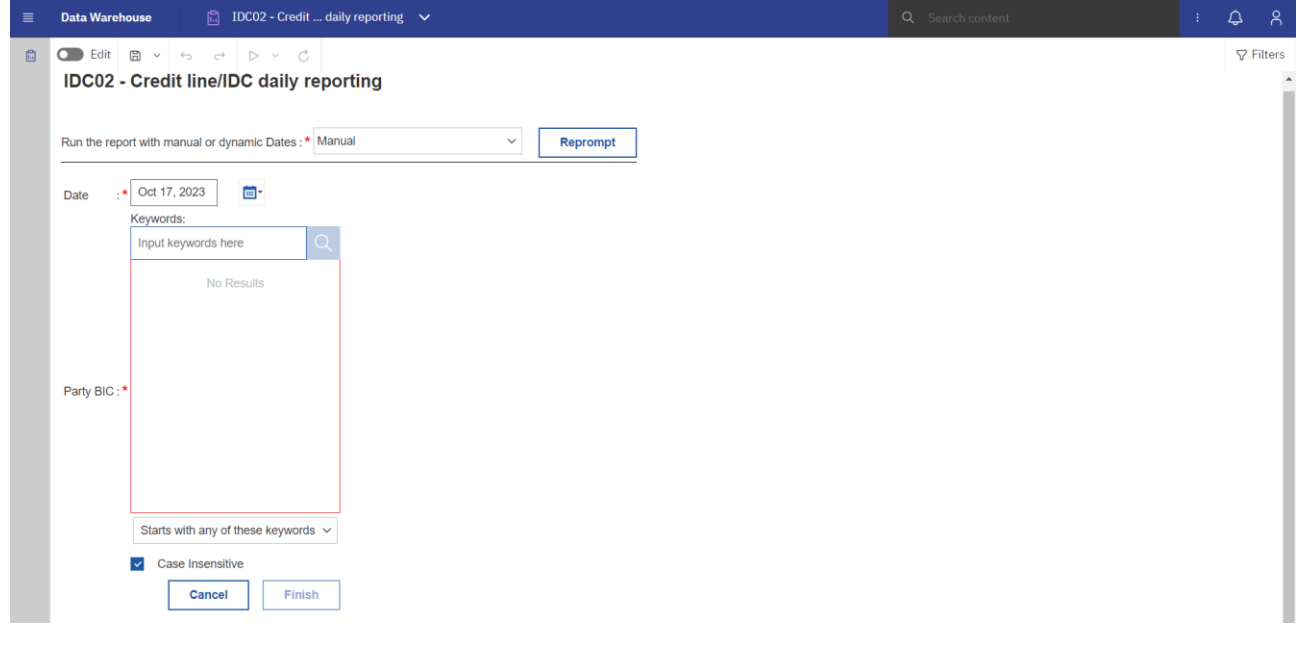

**Figure 243 - IDC02 prompt - Manual** 

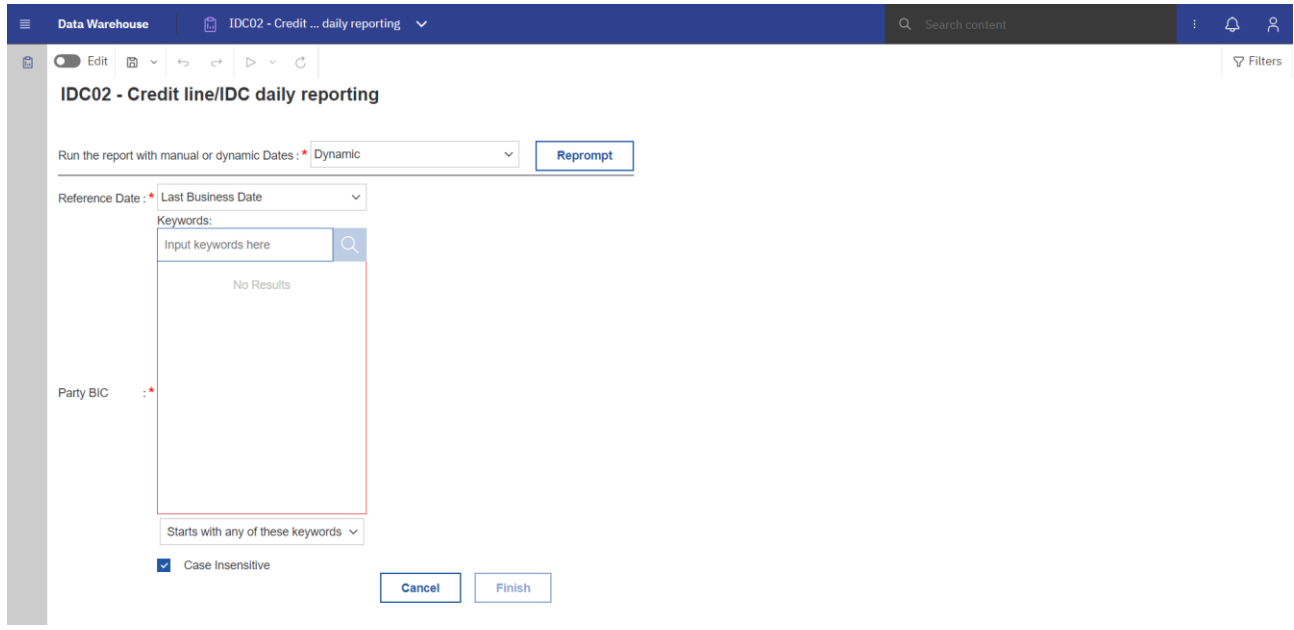

## **Figure 244 - IDC02 prompt - Dynamic**

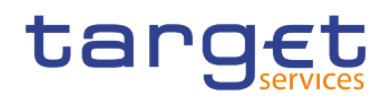

## **Prompt description**

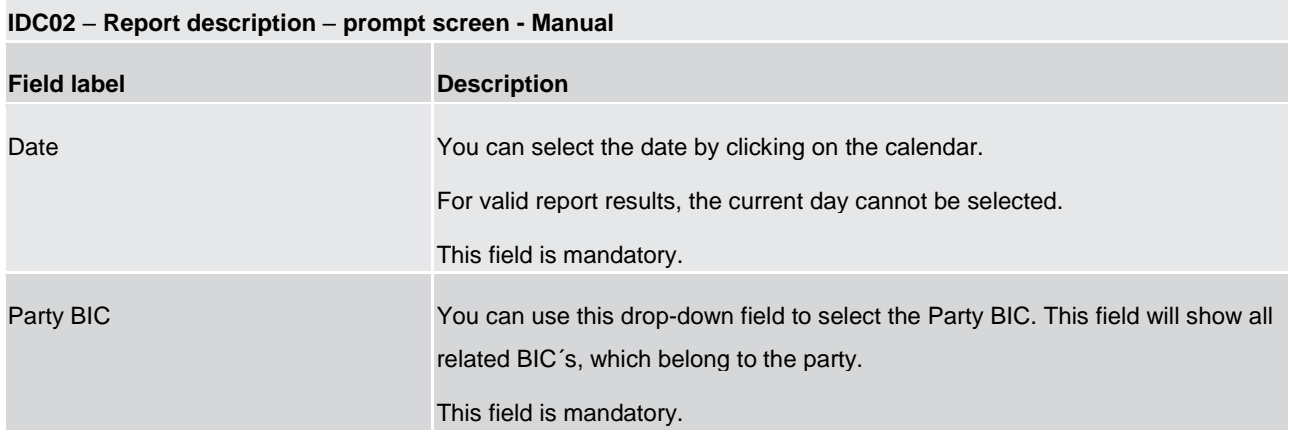

### **Table 50 - IDC02 - Prompt description - Manual**

## **IDC02 – Report description – prompt screen - Dynamic**

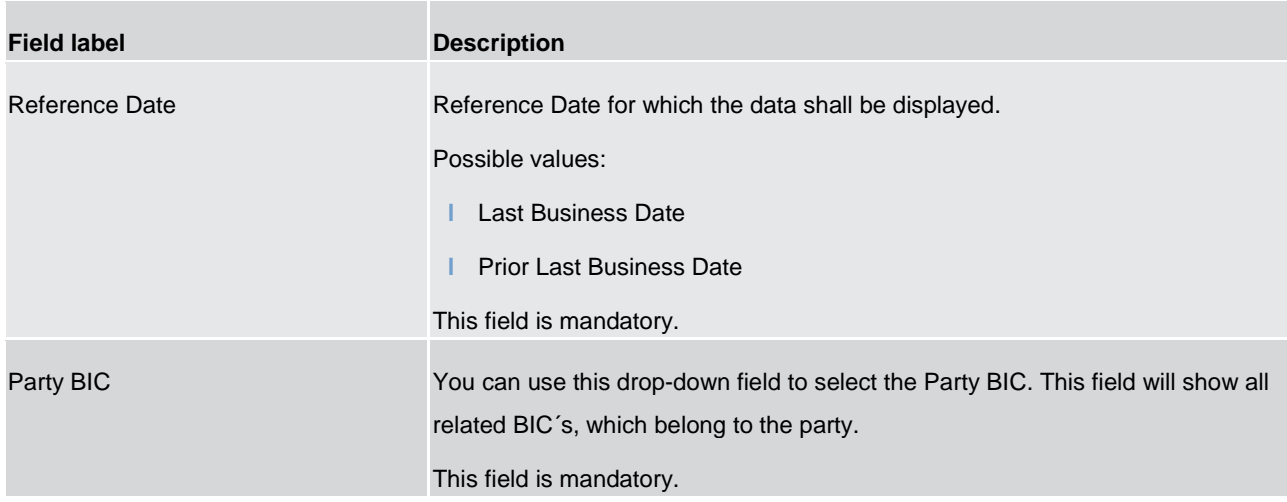

**Table 51 - IDC02 - Prompt description - Dynamic** 

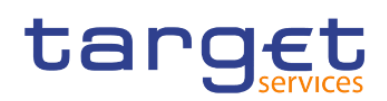

## **Screenshot - output screen**

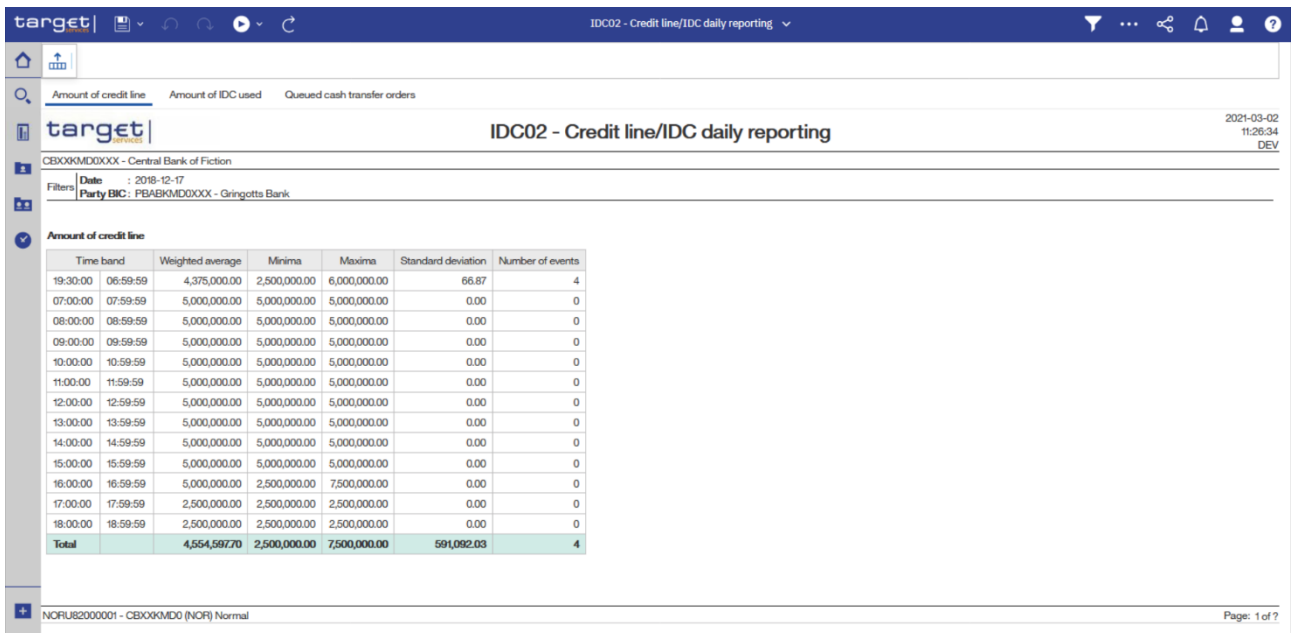

## **Figure 245 - IDC02 output (1)**

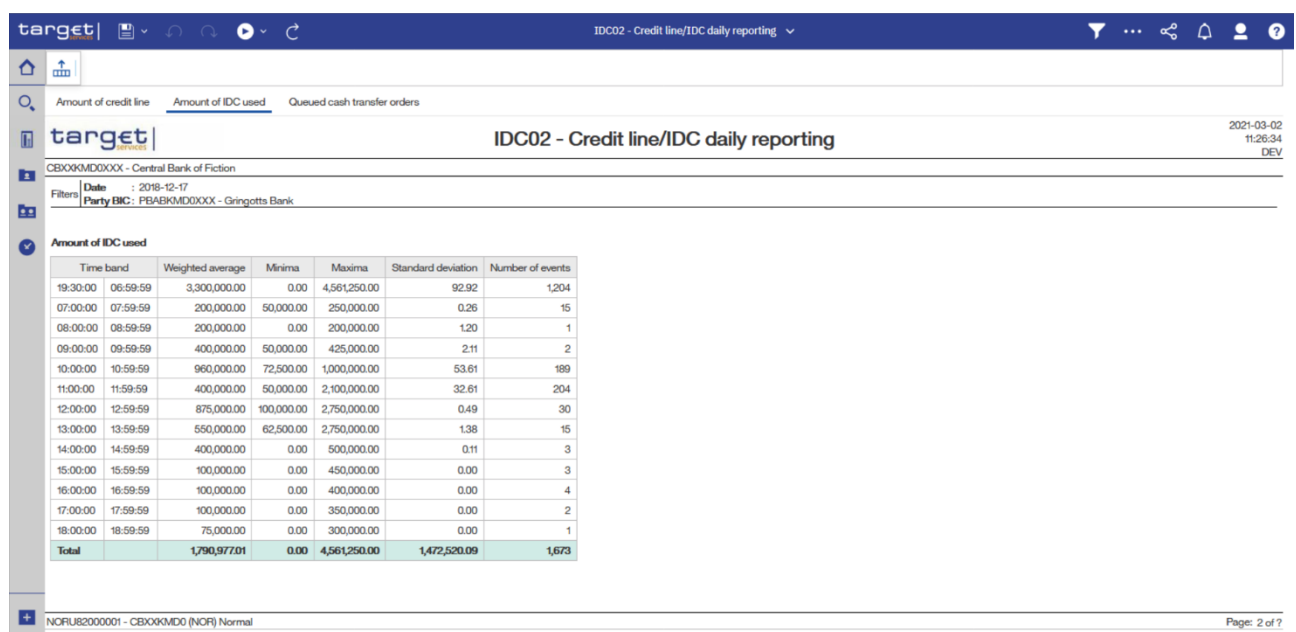

## **Figure 246 - IDC02 output (2)**

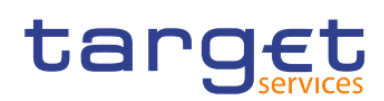

Predefined reports

Intraday credit reports (IDC)

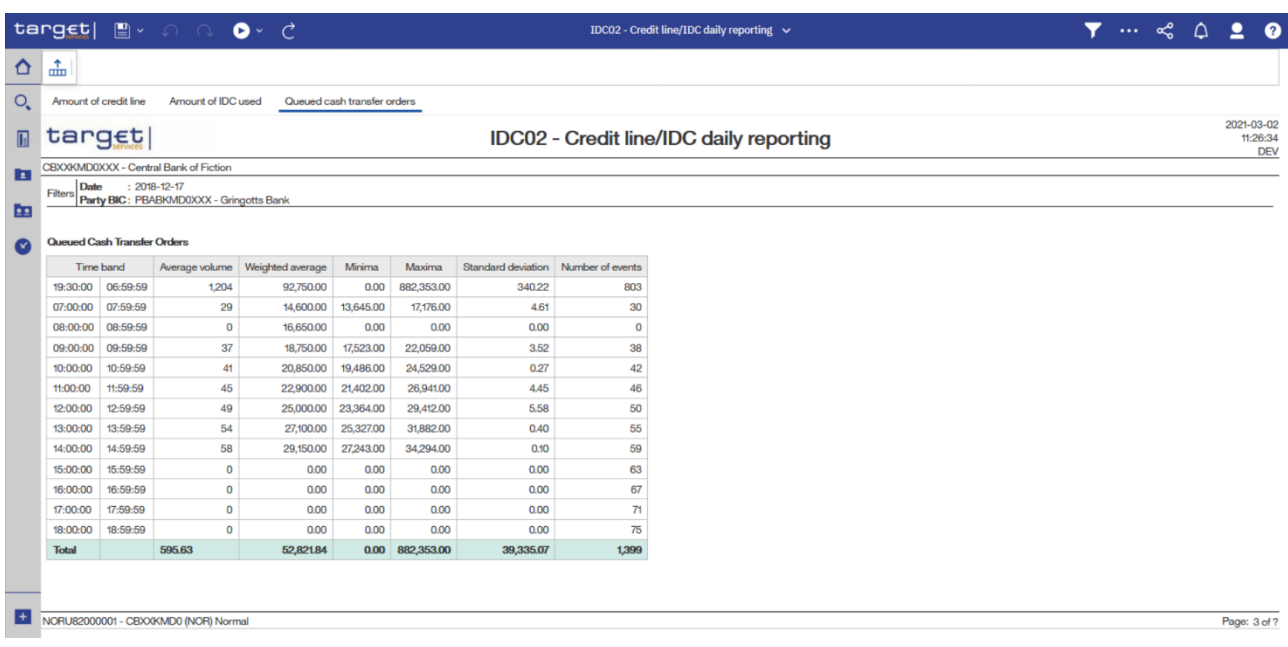

## **Figure 247 - IDC02 output (3)**

## **Output description**

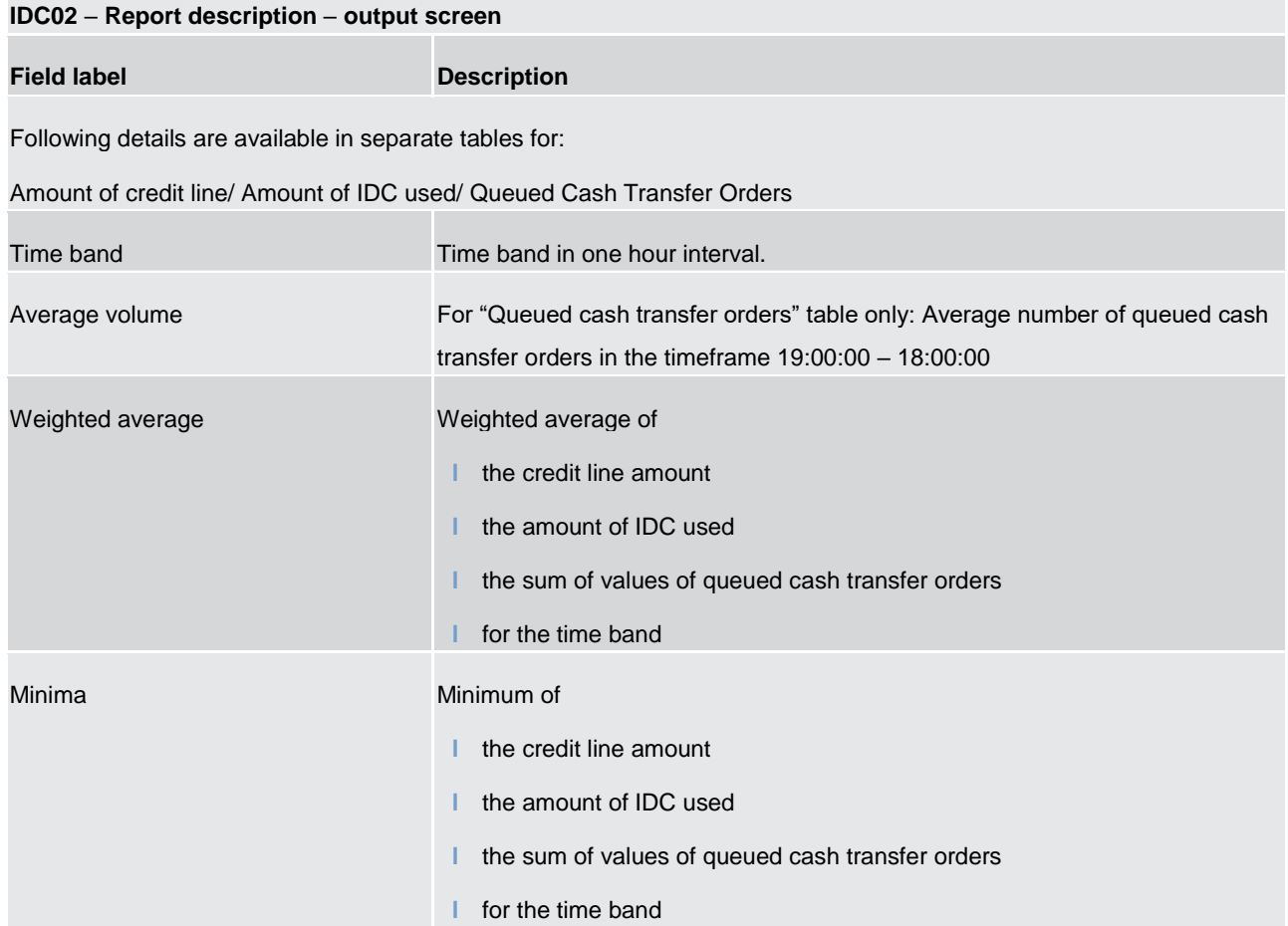

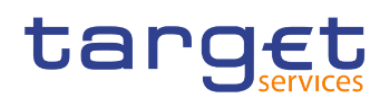

| Maxima             | Maximum of                                             |  |  |  |  |
|--------------------|--------------------------------------------------------|--|--|--|--|
|                    | the credit line amount                                 |  |  |  |  |
|                    | the amount of IDC used                                 |  |  |  |  |
|                    | the sum of values of queued cash transfer orders       |  |  |  |  |
|                    | for the time band                                      |  |  |  |  |
| Standard deviation | Standard deviation of                                  |  |  |  |  |
|                    | the credit line amount values                          |  |  |  |  |
|                    | the amounts of IDC used                                |  |  |  |  |
|                    | the sum of values of queued cash transfer orders       |  |  |  |  |
|                    | during the time band                                   |  |  |  |  |
| Number of events   | The number of                                          |  |  |  |  |
|                    | changes to the credit line                             |  |  |  |  |
|                    | changes to the account balance influencing the IDC use |  |  |  |  |
|                    | Queued cash transfers                                  |  |  |  |  |
|                    | during the time band                                   |  |  |  |  |

**Table 52 - IDC02 - Output description**

## 5.7.3 IDC03 – Credit line/IDC averages and maxima (account level)

### **Context of usage**

This report provides information related to the credit line and IDC development during a given date range for a selected holder of a default MCA. For each business day within the given date range the weighted average and maximum amount of credit line amount and IDC use are reported.

CBs can retrieve information on default MCAs of those parties belonging to their system entity.

This report can be used by CB, PB and AS users.

### **Report access**

This report can be reached in the following way:

[Team Content] >> [Predefined Reports] >> [IDC – Intraday Credit Reports] >> [IDC03]

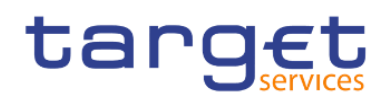

## **Screenshot – prompt**

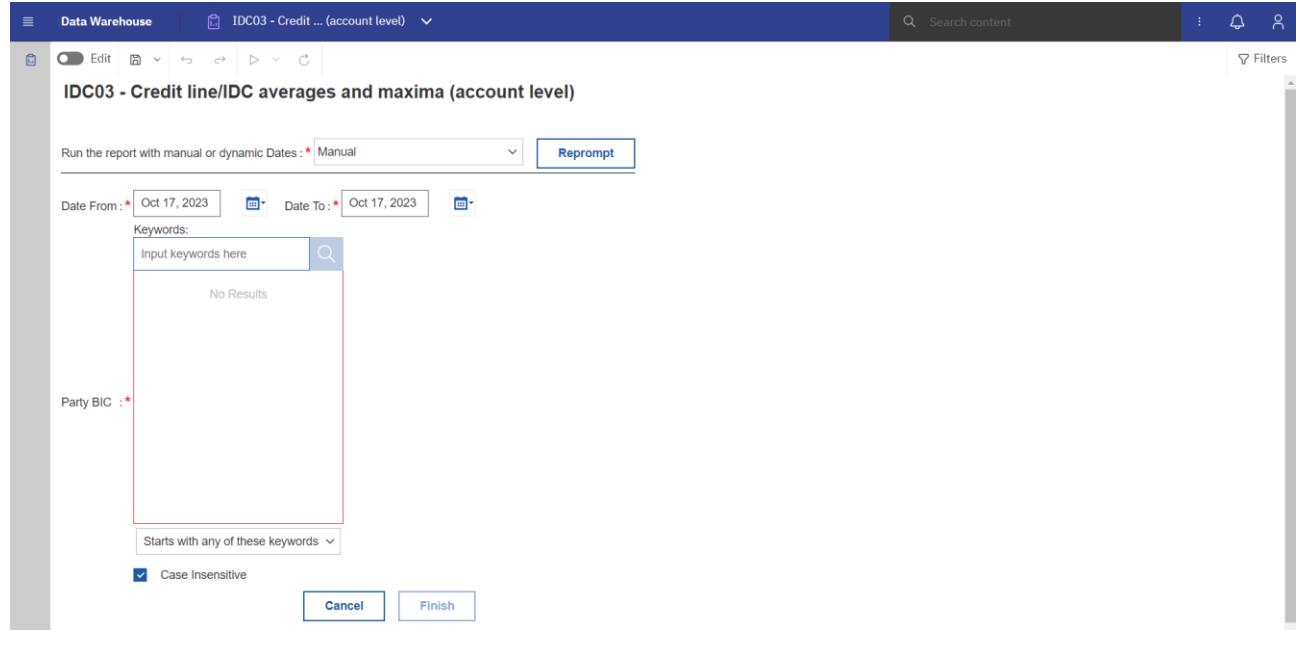

**Figure 248 - IDC03 prompt - Manual** 

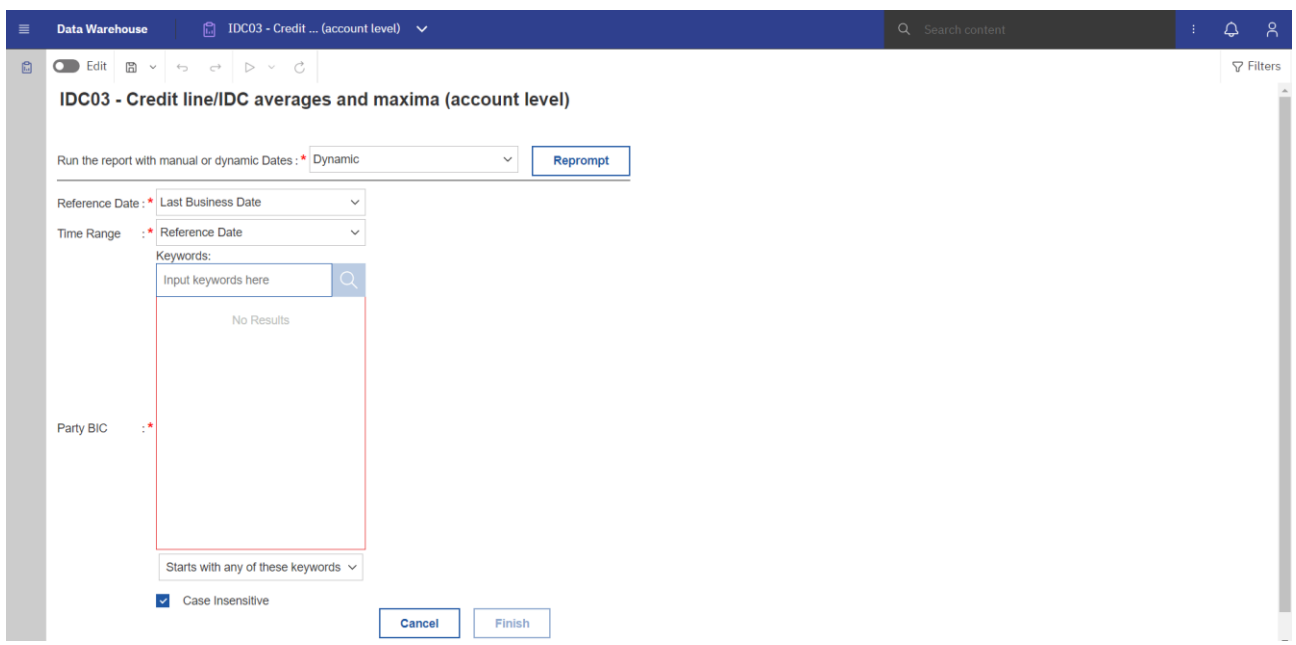

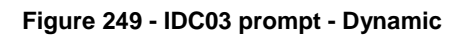

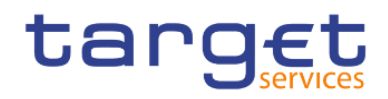

## **Prompt description**

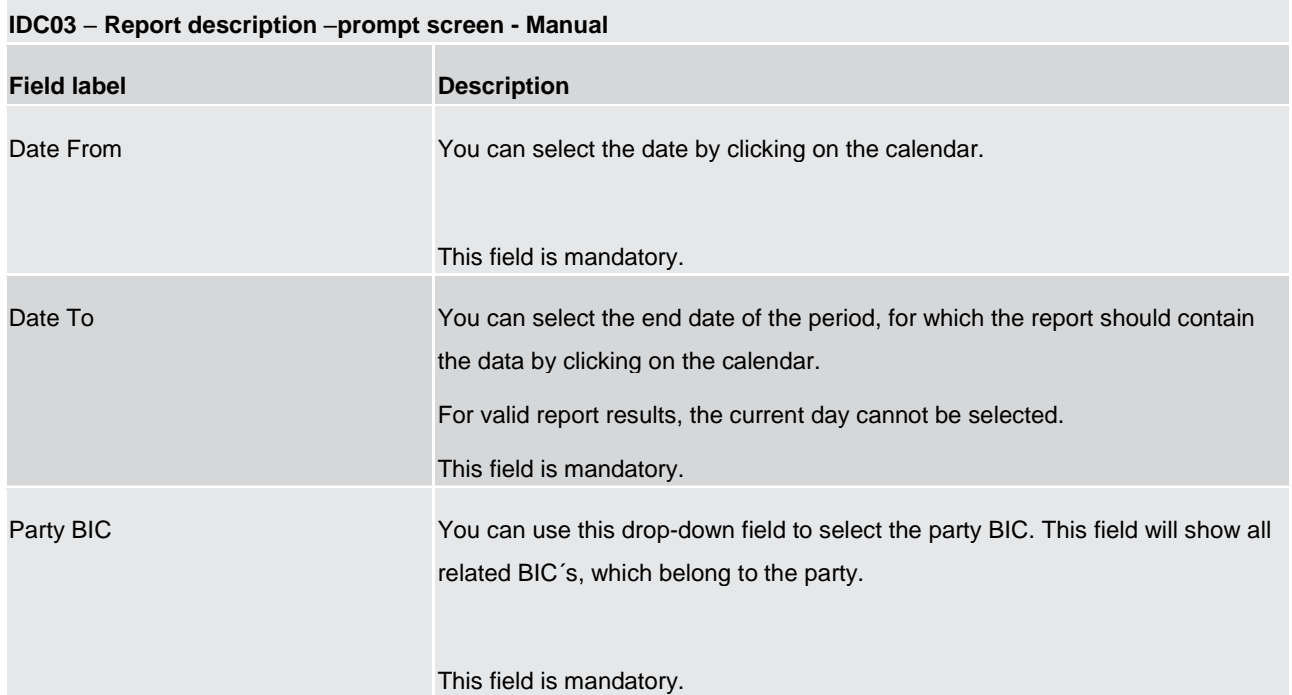

#### **Table 53 - IDC03 - Prompt description - Manual**

# **IDC03 – Report description –prompt screen - Dynamic Field label Description** Reference Date Indicates the end-point of the date range for which the dynamic report should contain data. Valid values: **l** Last Business Day **l** Prior Last Business Day The system will automatically calculate the end of the date range based upon the date at the time of execution.

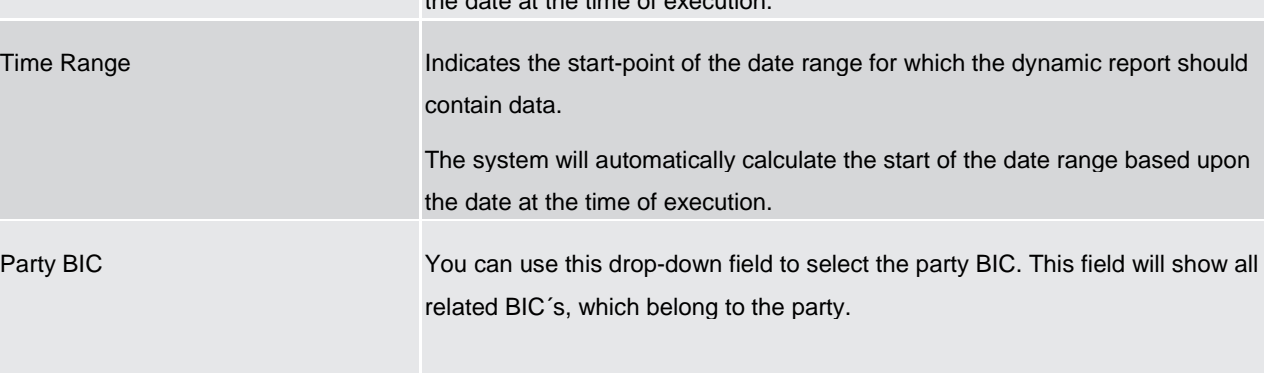

This field is mandatory.

#### **Table 54 - IDC03 - Prompt description - Dynamic**

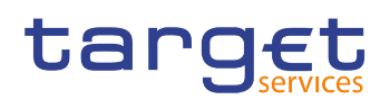

## **Screenshot - output screen**

|                | $t$ arg $\notin$ t                                                                                                  | $\blacksquare$ $\vee$ $\cap$ $\Omega$ $\Omega$ $\vee$ $\mathcal{C}$ |                           |                     |              | IDC03 - Credit line/IDC av  and maxima (account level) $\vee$ | $\cdots$ $\ll$ $\Delta$ 2<br>ℯ                              |
|----------------|----------------------------------------------------------------------------------------------------|---------------------------------------------------------------------|---------------------------|---------------------|--------------|---------------------------------------------------------------|-------------------------------------------------------------|
| ≏              | 盀                                                                                                    |                                                                     |                           |                     |              |                                                               |                                                             |
| $O_{\bullet}$  | Credit line/IDC averages and maxima on account level (Table)<br>Evolution of credit line amount and IDC use (Graph) |                                                                     |                           |                     |              |                                                               |                                                             |
| $\blacksquare$ | target<br>IDC03 - Credit line/IDC averages and maxima (account level)                                               |                                                                     |                           |                     |              |                                                               | 2021-04-27<br>16:07:25<br>DEV - Development and integration |
| E              | CBXXKMD0XXX - Central Bank of Fiction                                                                               |                                                                     |                           |                     |              |                                                               |                                                             |
|                | Date From : 2018-12-17                                                                                              |                                                                     |                           |                     |              |                                                               |                                                             |
| 囸              | Filters Date To<br>For                                                                                              | $: 2018 - 12 - 19$<br>: PBABKMD0XXX - Gringotts Bank                |                           |                     |              |                                                               |                                                             |
| Ø              |                                                                                                    |                                                                     |                           |                     |              |                                                               |                                                             |
|                | Default MCA: MACASHPBABKMD0XXXEUR0A01 - EUR                                                                         |                                                                     |                           |                     |              |                                                               |                                                             |
|                |                                                                                                    | <b>Credit line amount</b>                                           |                           | Intraday credit use |              |                                                               |                                                             |
|                | <b>Date</b>                                                                                                    | Weighted average                                                    | Maxima                    | Weighted average    | Maxima       |                                                               |                                                             |
|                | 2018-12-17                                                                                                    | 4,554,597.70                                                        | 7,500,000.00              | 1,790,977.01        | 6,250,000.00 |                                                               |                                                             |
|                | 2018-12-18                                                                                                    | 910,919.54                                                          | 1,500,000.00              | 358,195.40          | 1,250,000.00 |                                                               |                                                             |
|                | 2018-12-19                                                                                                    | 455,459.77                                                          | 750,000.00                | 179,097.70          | 625,000.00   |                                                               |                                                             |
|                | Maximum over period 4,554,597.70                                                                                    |                                                                     | 7,500,000.00 1,790,977.01 |                     | 6,250,000.00 |                                                               |                                                             |
|                |                                                                                                    |                                                                     |                           |                     |              |                                                               |                                                             |
| $\ddot{}$      | NORU82000001 - CBXXKMD0 (NOR) Normal                                                                                |                                                                     |                           |                     |              |                                                               | Page: 1 of ?                                                |

**Figure 250 - IDC03 output (1)**

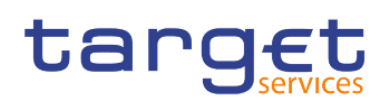

#### **Output Description**

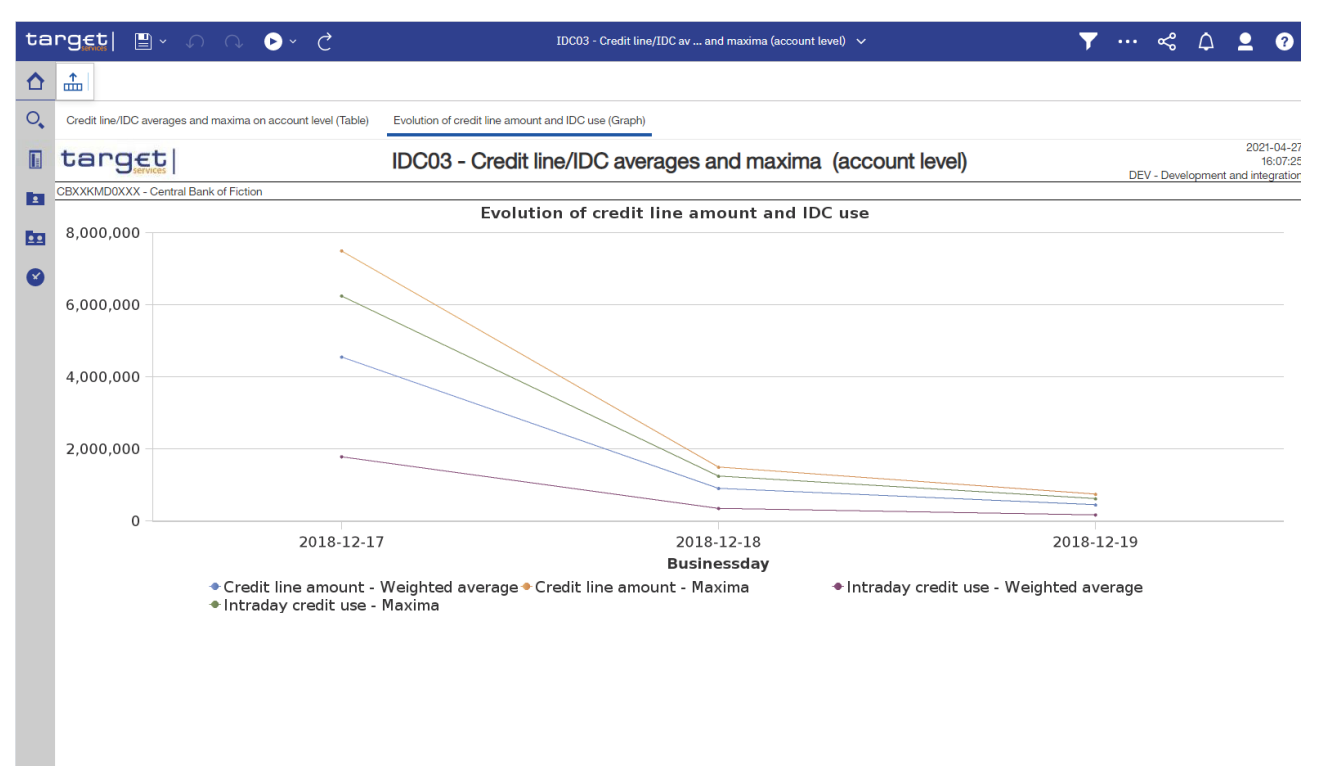

#### **Figure 251 - IDC03 output (2)**

#### **Output description**

 $\blacksquare$ 

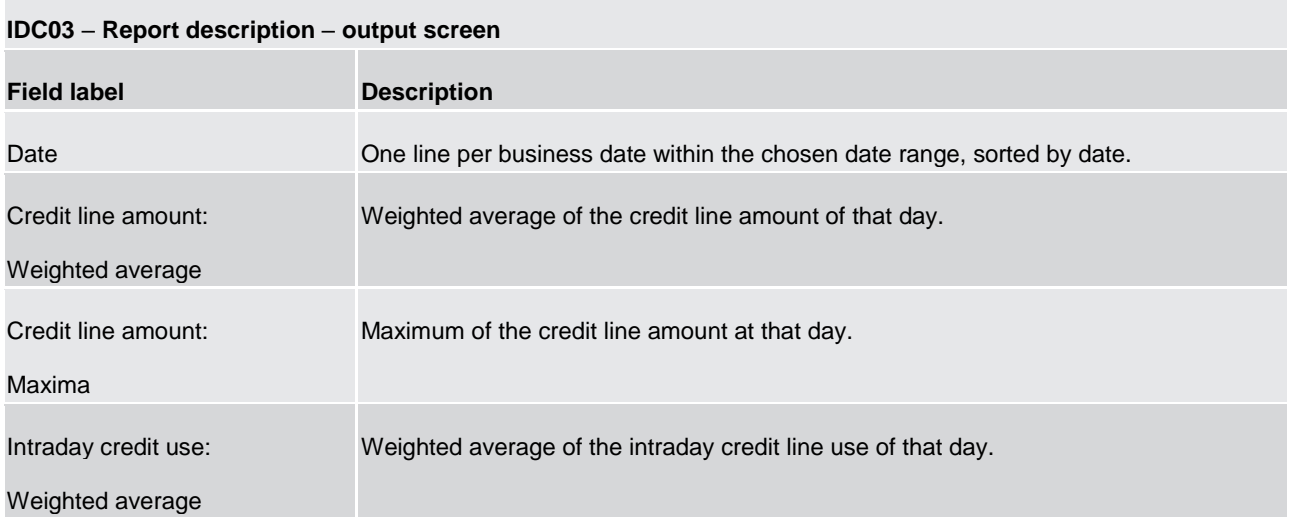

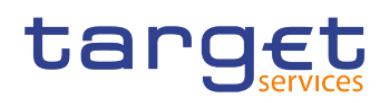

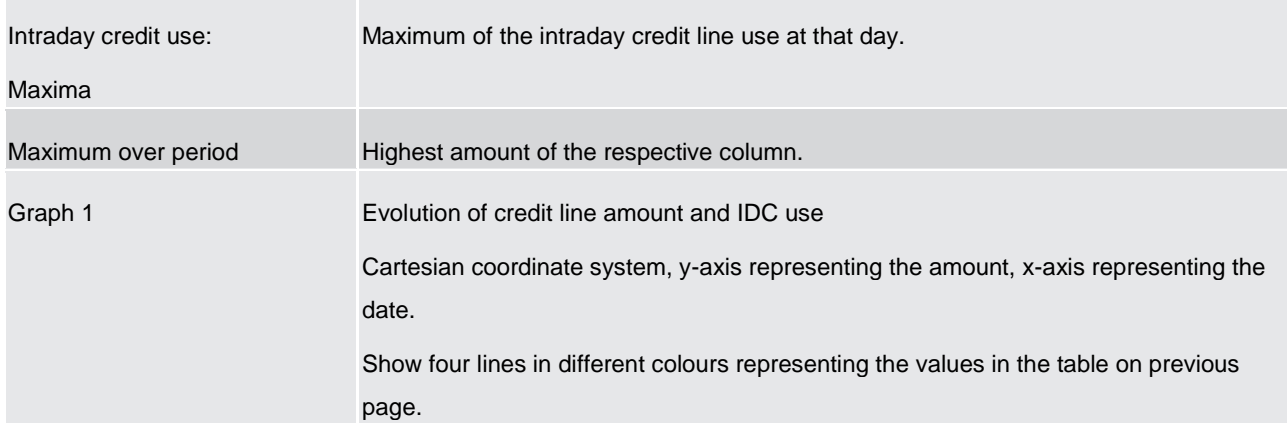

#### **Table 55 - IDC03 - Output description**

5.7.4 IDC04 – Credit line/IDC averages and maxima (community level)

#### **Context of usage**

This report provides aggregated information related to the credit line and IDC development during a given date range at community level. For each business day within the given date range the weighted average and maximum amount of credit line amount and IDC use (aggregated Figures at community level) are reported.

CBs can retrieve aggregated information on parties belonging to their system entity.

This report can be used by CB users only.

#### **Report access**

This report can be reached in the following way:

[Team Content] >> [Predefined Reports] >> [IDC – Intraday Credit Reports] >> [IDC04]

#### **Screenshot – prompt**

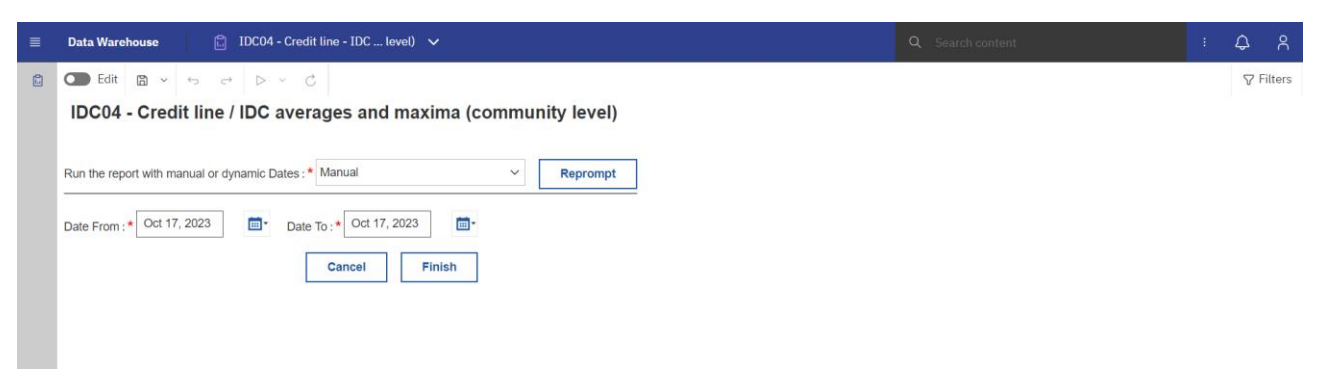

### **Figure 252 - IDC04 prompt - Manual**

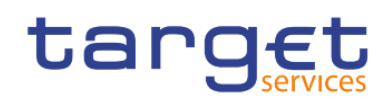

Intraday credit reports (IDC)

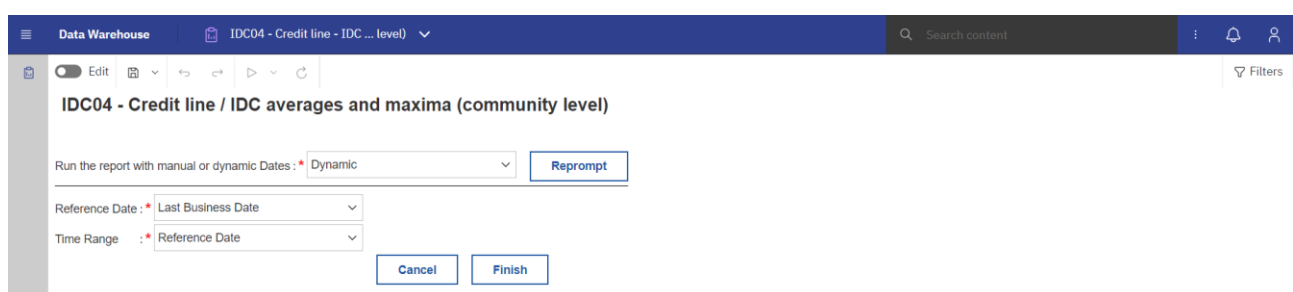

## **Figure 253 - IDC04 prompt - Dynamic**

## **Prompt description**

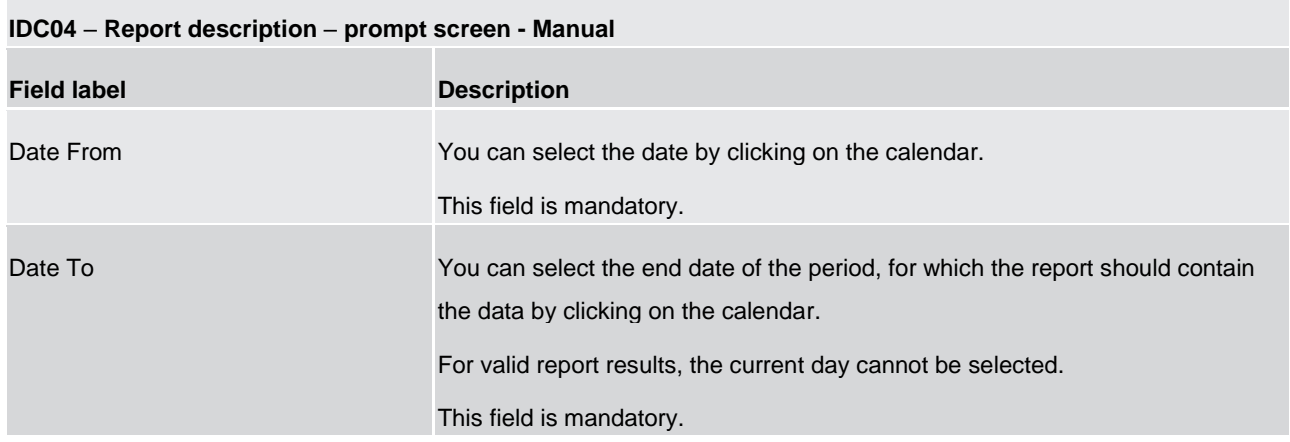

**Table 56 - IDC04 - Prompt description - Manual** 

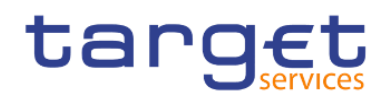

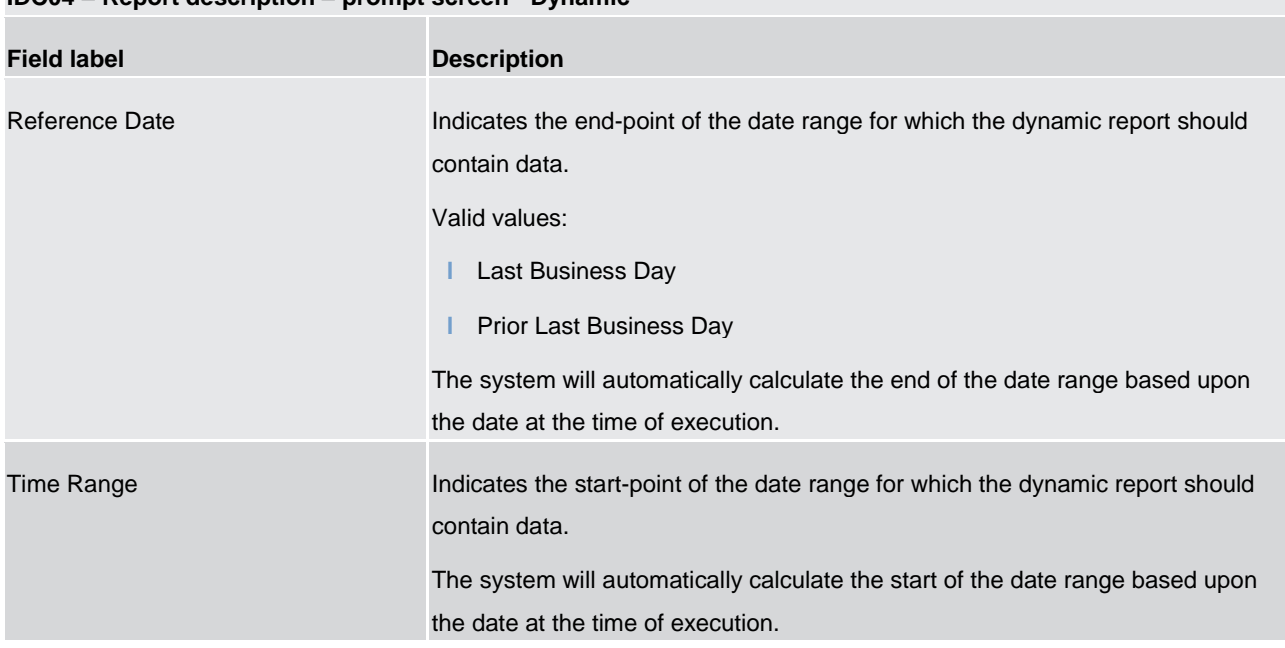

## **IDC04 – Report description – prompt screen - Dynamic**

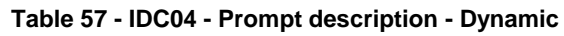

#### **Screenshot - output screen**

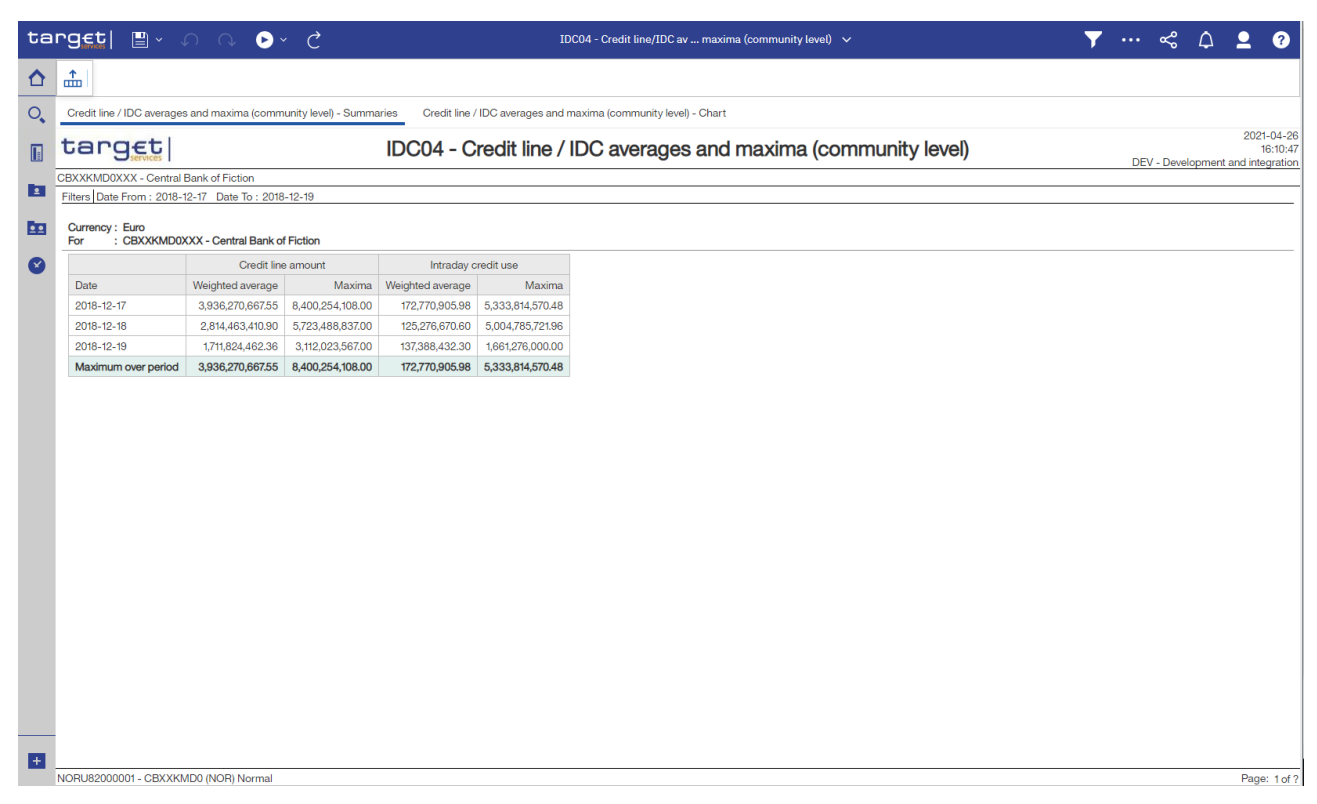

#### **Figure 254 - IDC04 output (1)**

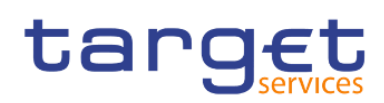

Predefined reports

Intraday credit reports (IDC)

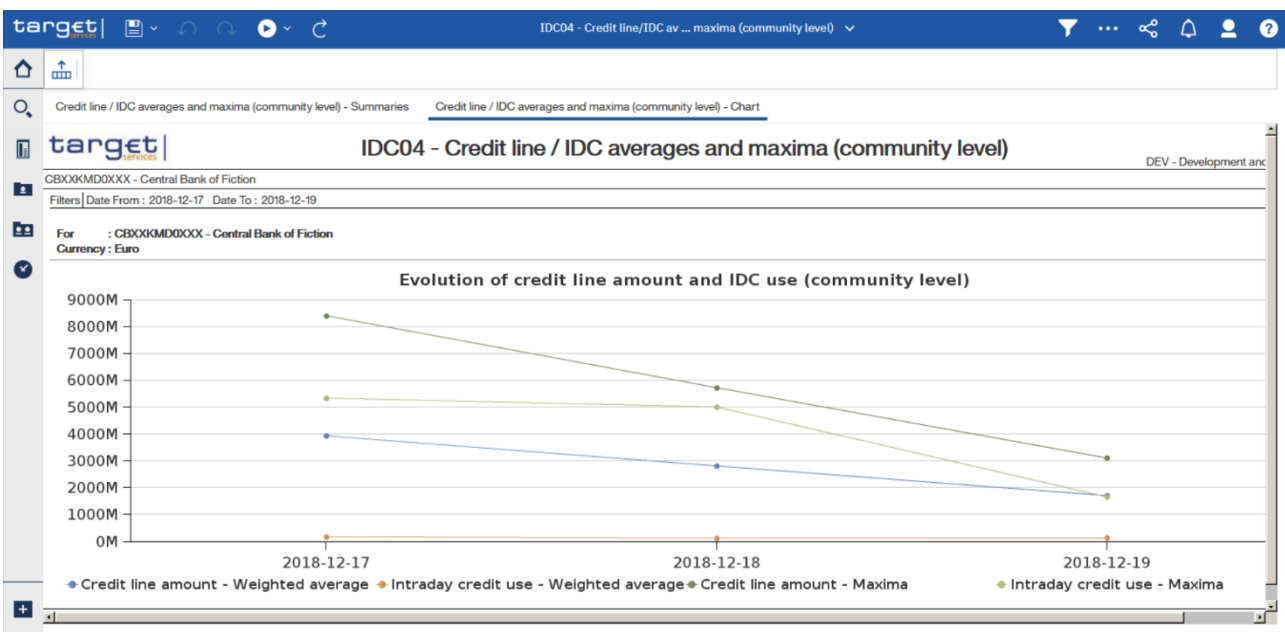

## **Figure 255 - IDC04 output (2)**

## **Output description**

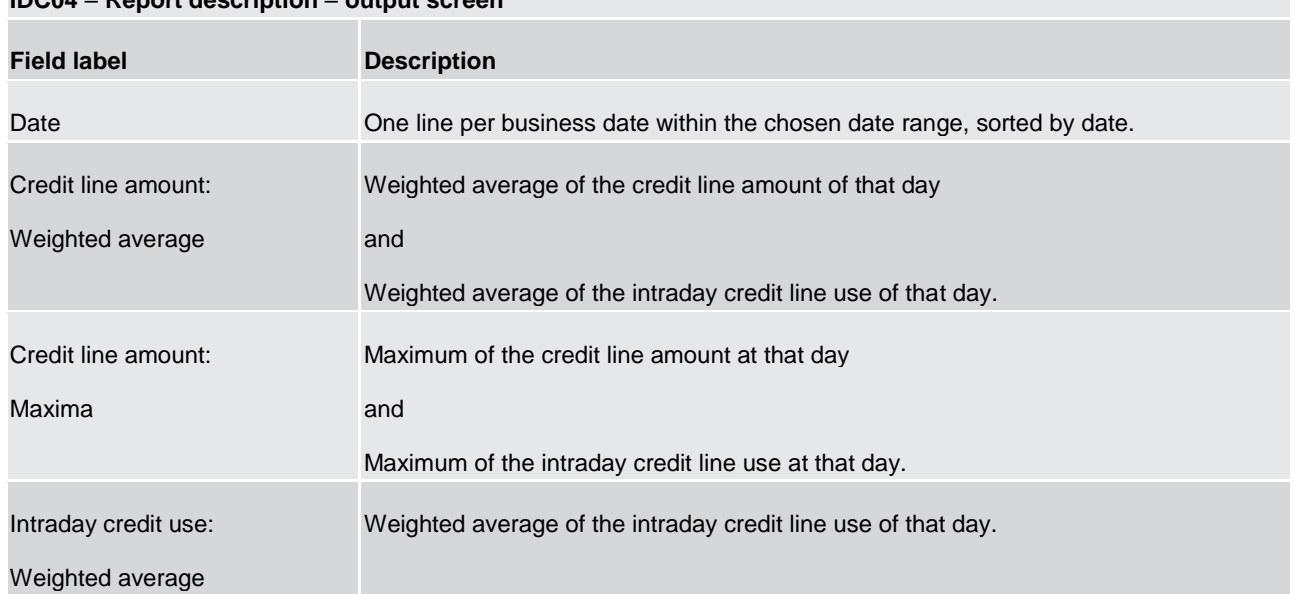

## **IDC04** – **Report description** – **output screen**
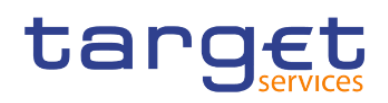

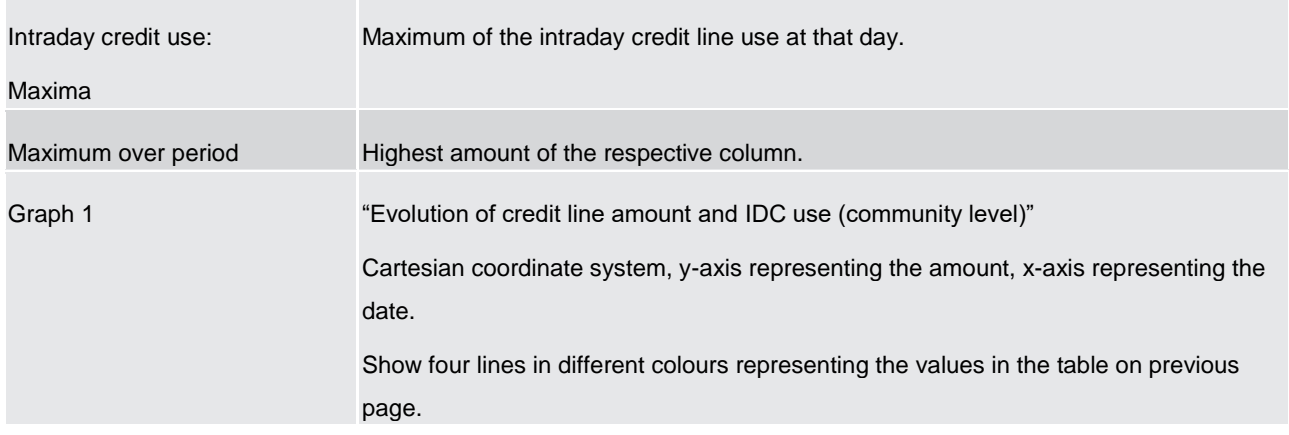

#### **Table 58 - IDC04 - Output description**

# 5.7.5 IDC05 – Maximum of credit line used

#### **Context of usage**

This report provides credit line and balance information for the SoD and EoD of a selected parties' default MCA on a given business day. Moreover, the peak IDC use for the selected default MCA on that business day is reported together with the corresponding amount of credit line at that point in time.

CBs can retrieve information on default MCAs of those parties belonging to their system entity.

This report can be used by CB, PB and users.

#### **Report access**

This report can be reached in the following way:

[Team Content] >> [Predefined Reports] >> [IDC – Intraday Credit Reports] >> [IDC05]

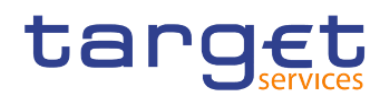

### Screenshot – prompt

| $\equiv$ | $\Box$ IDC05 - Maxi  credit line used $\vee$<br><b>Data Warehouse</b>                                          | Q Search content: | $\mathsf{D}$<br>് ദ<br>Ŧ. |
|----------|----------------------------------------------------------------------------------------------------|-------------------|---------------------------|
| $\Box$   | $\bigcirc$ Edit $\bigcirc$ $\vee$ $\circ$ $\circ$ $\circ$ $\triangleright$ $\vee$ $\circ$                      |                   | $\nabla$ Filters          |
|          | IDC05 - Maximum of credit line used                                                                            |                   |                           |
|          | Run report for a specific Party BIC or for all parties :* For a specific Party BIC<br>$\checkmark$<br>Reprompt |                   |                           |
|          | · Manual<br>Run the report with manual or dynamic Dates<br>$\checkmark$<br>Reprompt                            |                   |                           |
|          | Run report for a specific Party BIC                                                                            |                   |                           |
|          | $\overline{m}$<br>Date To: 0 Oct 17, 2023<br>Oct 17, 2023<br>画<br>Date From:                                   |                   |                           |
|          | Keywords:<br>Input keywords here<br>Ο                                                                          |                   |                           |
|          | No Results                                                                                                    |                   |                           |
|          |                                                                                                    |                   |                           |
|          |                                                                                                    |                   |                           |
|          | Party BIC:                                                                                                    |                   |                           |
|          |                                                                                                    |                   |                           |
|          |                                                                                                    |                   |                           |
|          | Starts with any of these keywords v                                                                            |                   |                           |
|          | Case Insensitive                                                                                               |                   |                           |
|          | Finish<br>Cancel                                                                                               |                   |                           |

**Figure 256 - IDC05 prompt (1) – For a specific party BIC – Manual** 

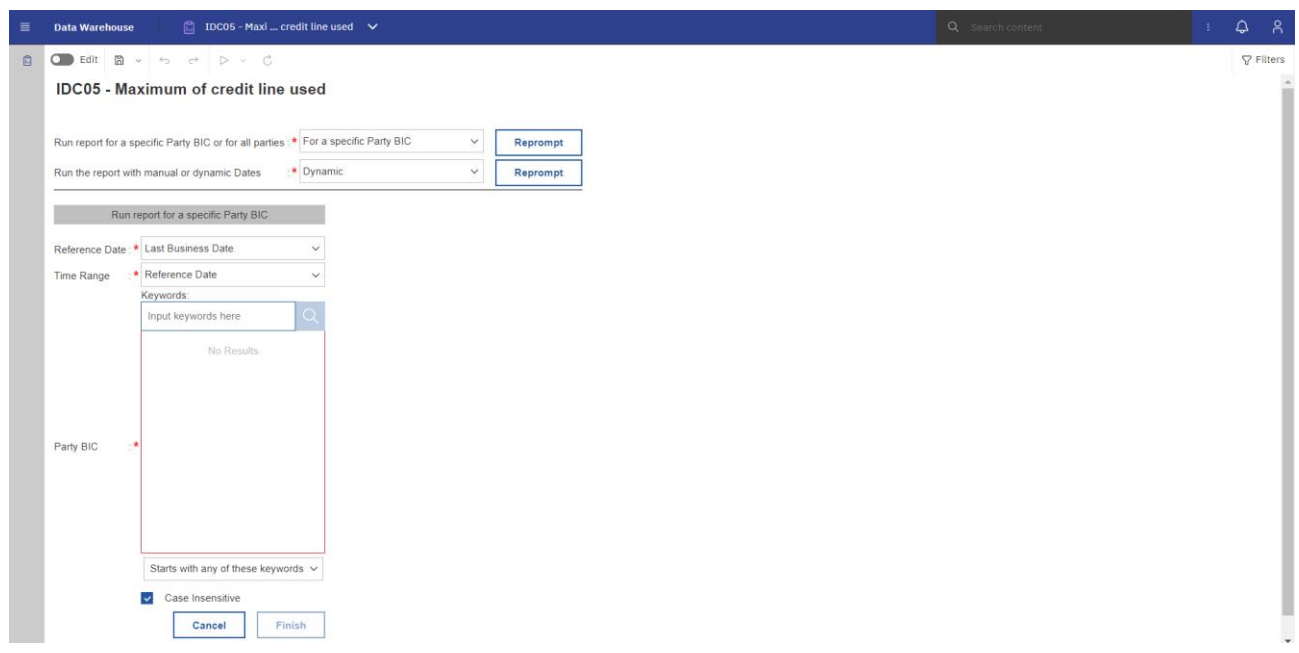

# **Figure 257 - IDC05 prompt (2) – For a specific party BIC – Dynamic**

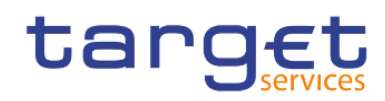

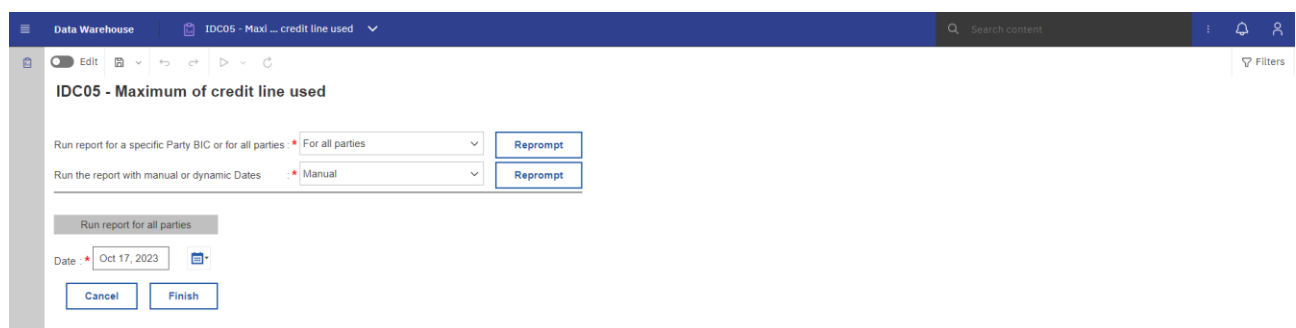

#### **Figure 258 - IDC05 prompt (3) – For all parties – Manual**

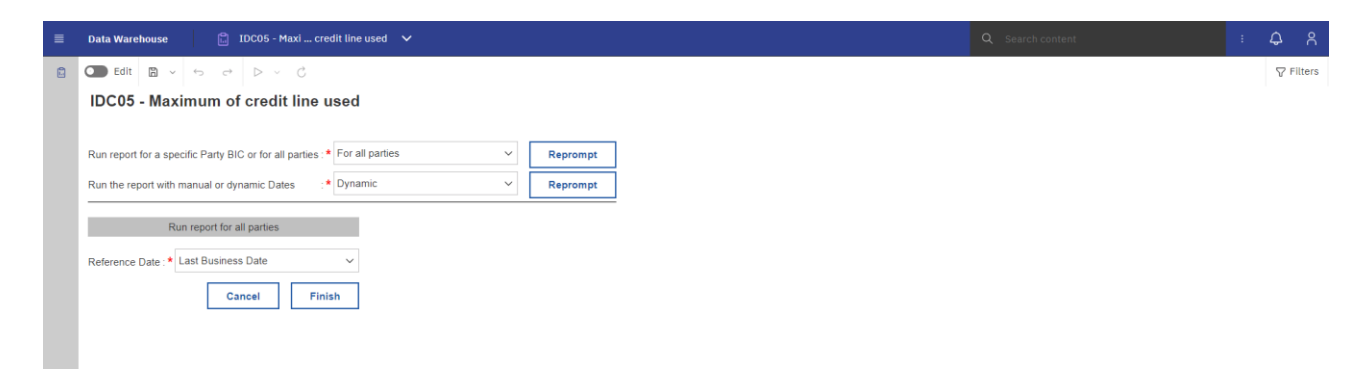

#### **Figure 259 - IDC05 prompt (4) – For all parties - Dynamic**

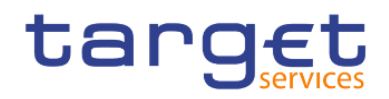

# **Prompt description**

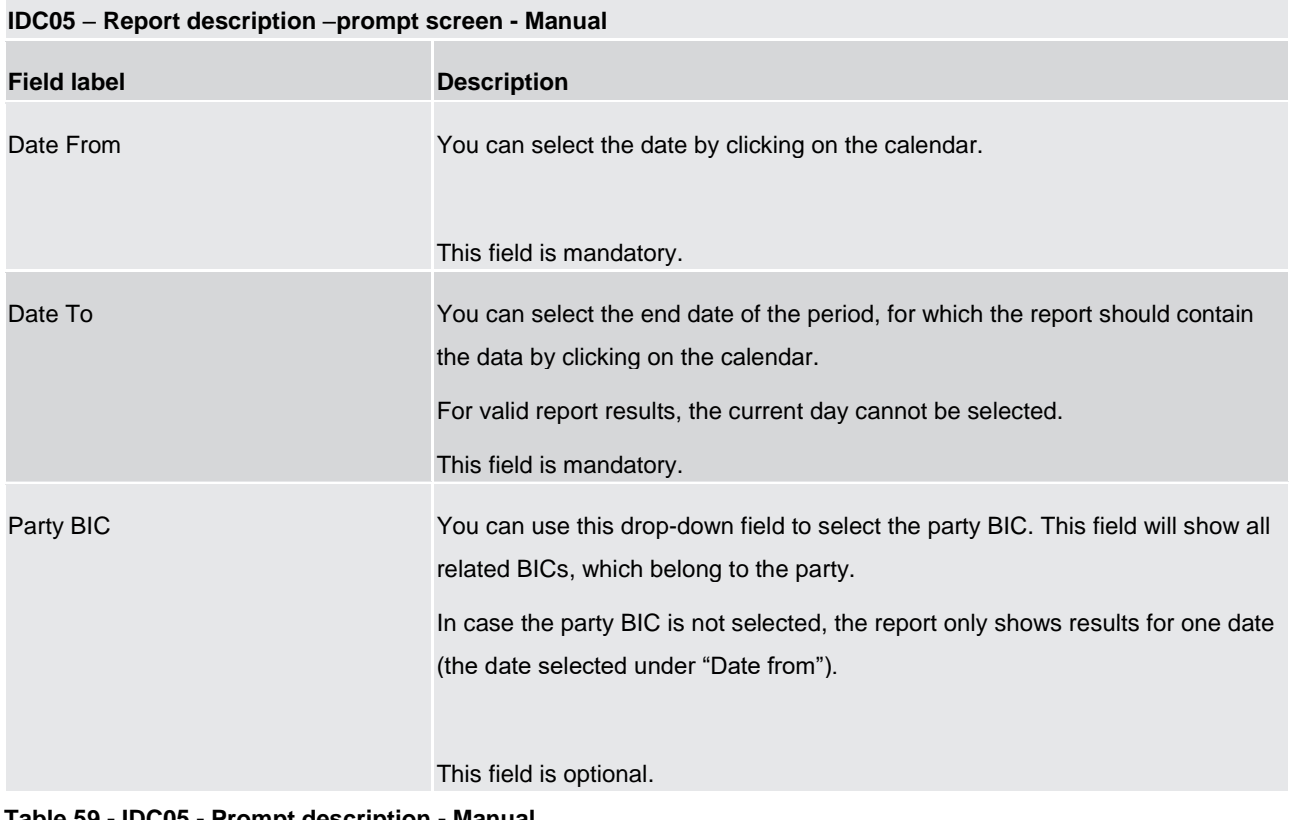

**Table 59 - IDC05 - Prompt description - Manual** 

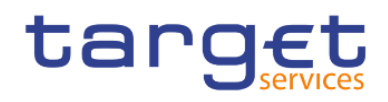

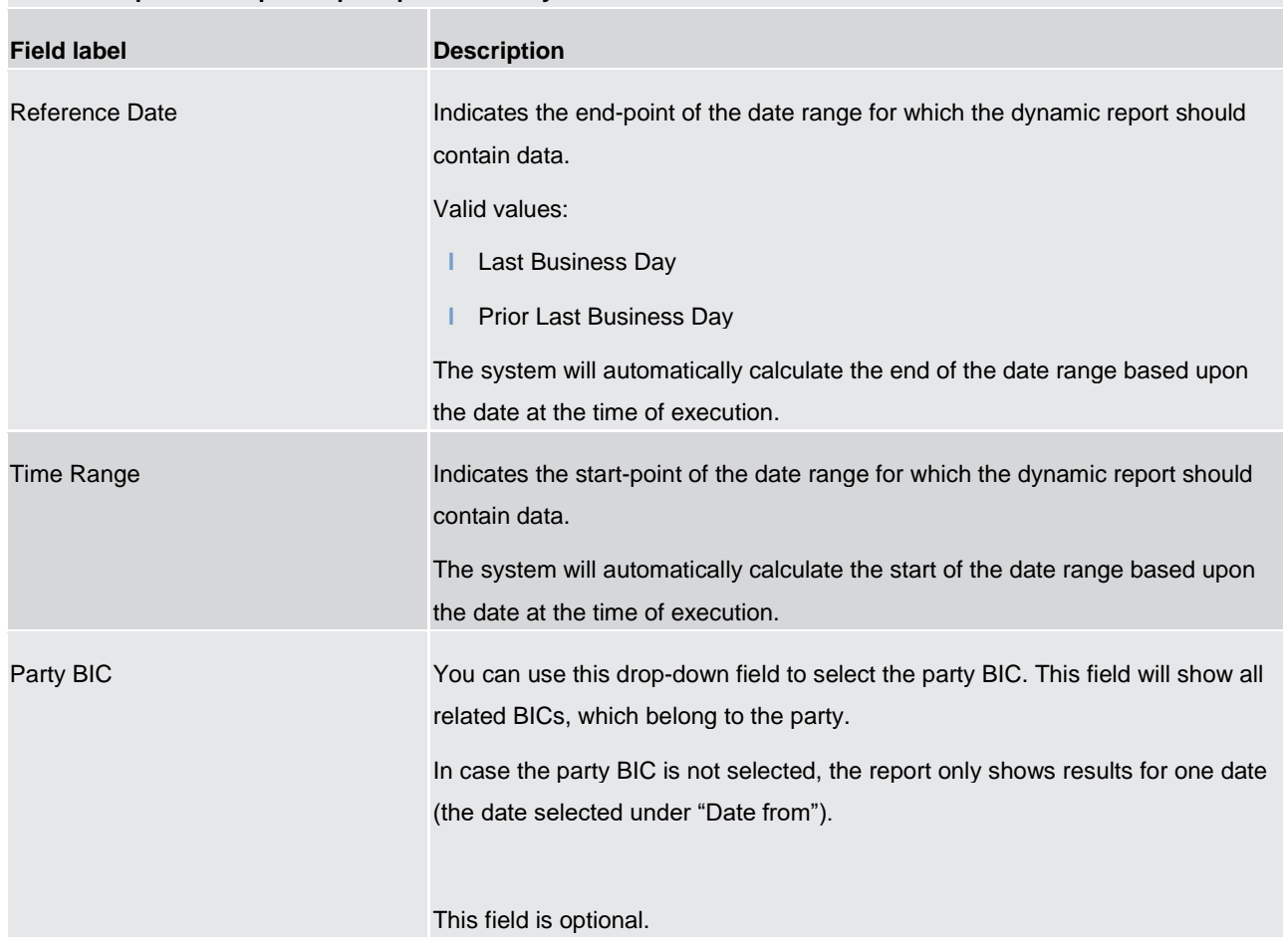

# **IDC05 – Report description –prompt screen - Dynamic**

**Table 60 - IDC05 - Prompt description - Dynamic** 

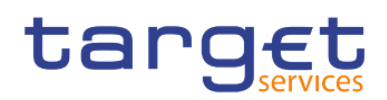

### **Screenshot - output screen**

|                         | target $\mathbb{B}$ of $\mathbb{O}$ of $\mathbb{O}$ of $\mathbb{C}$ |        |                                                                                      |                       |                           |                     |              |                                           | IDC05 - Maximum of credit line used $\sim$                  | $\blacktriangledown$ $\preccurlyeq$ $\vartriangle$ |  |  |  | P | $\bullet$    |
|-------------------------|---------------------------------------------------------------------|--------|--------------------------------------------------------------------------------------|-----------------------|---------------------------|---------------------|--------------|-------------------------------------------|-------------------------------------------------------------|----------------------------------------------------|--|--|--|---|--------------|
| ≏                       | 盀                                                                   |        |                                                                                      |                       |                           |                     |              |                                           |                                                             |                                                    |  |  |  |   |              |
|                         | o. target<br>IDC05 - Maximum of credit line used                    |        |                                                                                      |                       |                           |                     |              |                                           | 2021-03-02<br>13:18:47<br>DEV - Development and integration |                                                    |  |  |  |   |              |
| $\overline{\mathbb{L}}$ | CBXXKMD0XXX - Central Bank of Fiction                               |        |                                                                                      |                       |                           |                     |              |                                           |                                                             |                                                    |  |  |  |   |              |
| $\mathbf{E}$            | <b>Filters</b>                                                      |        | Date From: 2017-12-17 Date To: 2019-12-19<br>Party BIC: PBABKMD0XXX - Gringotts Bank |                       |                           |                     |              |                                           |                                                             |                                                    |  |  |  |   |              |
|                         |                                                                     |        | Default MCA: MACASHPBABKMD0XXXEUR0A01                                                |                       |                           |                     |              |                                           |                                                             |                                                    |  |  |  |   |              |
| $\mathbf{E}$            | Currency : EUR                                                      |        |                                                                                      |                       |                           |                     |              |                                           |                                                             |                                                    |  |  |  |   |              |
| $\bullet$               |                                                                     |        | <b>Credit line amount</b>                                                            | <b>Acount balance</b> |                           | <b>Peak IDC use</b> |              |                                           |                                                             |                                                    |  |  |  |   |              |
|                         | Date<br>2018-12-17                                                  | at SoD | at EoD<br>5,000,000.00 6,000,000.00                                                  | at SoD<br>250,000.00  | at EoD Time<br>100,000.00 | 02:37:47            | 4,561,250.00 | Amount Credit line amount<br>6,000,000.00 |                                                             |                                                    |  |  |  |   |              |
|                         | 2018-12-18                                                          |        | 3,000,000.00 4,000,000.00                                                            | 50,000.00             | 20,000.00                 | 02:38:47            | 912,250.00   | 1,200,000.00                              |                                                             |                                                    |  |  |  |   |              |
|                         |                                                                     |        | 2018-12-19 1,000,000.00 2,000,000.00                                                 | 25,000.00             | 10,000.00                 | 02:39:47            | 456,125.00   | 600,000.00                                |                                                             |                                                    |  |  |  |   |              |
|                         |                                                                     |        |                                                                                      |                       |                           |                     |              |                                           |                                                             |                                                    |  |  |  |   |              |
| $\overline{+}$          | NORU82000001 - CBXXKMD0 (NOR) Normal                                |        |                                                                                      |                       |                           |                     |              |                                           |                                                             |                                                    |  |  |  |   | Page: 1 of ? |
|                         |                                                                     |        |                                                                                      |                       |                           |                     |              |                                           |                                                             |                                                    |  |  |  |   |              |

**Figure 260 - IDC05 output (1) - A party was selected**

| $\dim$                        |                                       |                          |                           |                                     |              |                        |          |                     |                           |                                   |  |
|-------------------------------|---------------------------------------|--------------------------|---------------------------|-------------------------------------|--------------|------------------------|----------|---------------------|---------------------------|-----------------------------------|--|
| <sup>o</sup> , target         |                                       |                          |                           | IDC05 - Maximum of credit line used |              |                        |          |                     |                           |                                   |  |
|                               | CBXXKMD0XXX - Central Bank of Fiction |                          |                           |                                     |              |                        |          |                     |                           | DEV - Development and integration |  |
| Filters Date From: 2018-12-17 |                                       |                          |                           |                                     |              |                        |          |                     |                           |                                   |  |
| Currency: EUR                 |                                       |                          |                           |                                     |              |                        |          |                     |                           |                                   |  |
|                               |                                       |                          | <b>Credit line amount</b> |                                     |              | <b>Account balance</b> |          | Peak <b>IDC</b> use |                           |                                   |  |
| Party BIC                     | Party name                            | <b>Default MCA</b>       | at SoD                    | at EoD                              | at SoD       | at EoD Time            |          |                     | Amount Credit line amount |                                   |  |
| ASAAKMDOXXX                   | MetroCapital                          | MACASHASAAKMD0XXXEUR0A01 | 50,000,004.00             | 60,000,005.00                       | 2,500,000.00 | 1,000,000.00           | 02:37:47 | 45,612,504.00       | 60,000,005.00             |                                   |  |
| ASABKMD0XXX                   | Auslandskassenverein i.L.             | MACADCASABKMD0XXXEURA01  | 6,000,004.00              | 7,000,005.00                        | 300,000.00   | 120,000.00             | 02:37:47 | 5,473,504.00        | 7,200,005.00              |                                   |  |
| ASACKMD0XXX                   | Discount Card                         | MACADCASACKMD001XXEURA01 | 5,000,004.00              | 6.000.005.00                        | 250,000.00   | 100,000.00             | 02:37:47 | 4,561,254.00        | 6.000.005.00              |                                   |  |
| PBAAKMD0XXX                   | Banco de Isthmus                      | MACASHPBAAKMD0XXXEUR0A01 | 500,000,004.00            | 600,000,005.00                      | 0.00         | 10.000,000.00          | 02:37:47 | 456,125,004.00      | 600,000,005.00            |                                   |  |
| <b>PBABKMD0XXX</b>            | Gringotts Bank                        | MACASHPBABKMD0XXXEUR0A01 | 5.000.000.00              | 6.000.000.00                        | 250,000.00   | 100.000.00             | 02:37:47 | 4,561,250.00        | 6,000,000.00              |                                   |  |
| PBACKMD0XXX                   | Iron Banks of Braayos                 | MACASHPBACKMD0XXXEUR0A01 | 0.00                      | 0.00                                | 0.00         | 0.00                   | 11:58:40 | 336,000.00          | 0.00                      |                                   |  |
| PBADKMD0XXX                   | Bangue Mammon                         | MACASHPBADKMD0XXXEUR0A01 | 0.00                      | 0.00                                | 0.00         | 0.00                   | 11:58:40 | 336,000.00          | 0.00                      |                                   |  |
| PBAEKMD0XXX                   | Bankhaus Goldscheider                 | MACASHPBAEKMD0XXXEUR0A01 | 8,500,004.00              | 9,500,005.00                        | 425,000.00   | 170,000.00             | 02:37:47 | 7,754,129.00        | 10,200,005.00             |                                   |  |
| <b>PBAFKMD0XXX</b>            | Dagobert Duck Thrift                  | MACASHPBAFKMD0XXXEUR0A01 | 18,000,004.00             | 19,000,005.00                       | 900,000.00   | 360,000.00             | 02:37:47 | 16,420,504.00       | 21,600,005.00             |                                   |  |
| <b>PBAGKMD0XXX</b>            | Woodgrove Bank                        | MACASHPBAGKMD0XXXEUR0A01 | 2,200,004.00              | 2,300,005.00                        | 110,000.00   | 44,000.00              | 02:37:47 | 2,006,954.00        | 2.640.005.00              |                                   |  |
| PBAHKMD0XXX                   | Goliath National Bank Ltd             | MACASHPBAHKMD0XXXEUR0A01 | 12,000,000.00             | 13,000,000.00                       | 600,000.00   | 240,000.00             | 02:37:47 | 10,947,000.00       | 14,400,000.00             |                                   |  |
| <b>PBBAKMD0XXX</b>            | Tellson's Mutual                      | MACASHPBBAKMD0XXXEUR0A01 | 15,000,004.00             | 16,000,005.00                       | 750,000.00   | 300,000,00             | 02:37:47 | 13,683,754,00       | 18,000,005,00             |                                   |  |
| PBBBKMD0XXX                   | Banca de Bondi                        | MACASHPBBBKMD0XXXEUR0A01 | 46,000,004.00             | 45,000,005.00                       | 2,300,000.00 | 920,000.00             | 02:37:47 | 41,963,504.00       | 55,200,005.00             |                                   |  |
| <b>PBBCKMD0XXX</b>            | Fidelity Savings & Trust              | MACASHPBBCKMD0XXXEUR0A01 | 54,000,004.00             | 64,000,005.00                       | 2,700,000.00 | 1,080,000.00           | 02:37:47 | 49,261,504.00       | 64,800,005.00             |                                   |  |
| PBBDKMD0XXX                   | DGI Deutsche Global Invest            | MACASHPBBDKMD0XXXEUR0A01 | 15,000,000.00             | 12,500,000.00                       | 750,000.00   | 300,000,00             | 02:37:47 | 13,683,750.00       | 18,000,000.00             |                                   |  |
| <b>PBBEKMD0XXX</b>            | Banco di San Giorgio                  | MACASHPBBEKMD0XXXEUR0A01 | 5,000,004.00              | 6.000.005.00                        | 250,000.00   | 100,000.00             | 02:37:47 | 4.561,254.00        | 6.000.005.00              |                                   |  |
| PBBFKMD0XXX                   | Welser Venezuela Funding              | MACASHPBBFKMD0XXXEUR0A01 | 6,000,004.00              | 7,000,005.00                        | 300,000.00   | 120,000.00             | 02:37:47 | 5,473,504.00        | 7,200,005.00              |                                   |  |
| PBBGKMD0XXX                   | Compagnie des Indes Occidentales      | MACASHPBBGKMD0XXXEUR0A01 | 7,000,004.00              | 8,000,005.00                        | 350,000.00   | 140,000.00             | 02:37:47 | 6,385,754.00        | 8,400,005.00              |                                   |  |
| PBBHKMD0XXX                   | Monte Pio                             | MACASHPBBHKMD0XXXEUR0A01 | 8,000,004.00              | 9,000,005.00                        | 400,000.00   | 160.000.00             | 02:37:47 | 7,298,004.00        | 9,600,005.00              |                                   |  |
|                               | PBMFKMD0XXX Par ò Six Ouvert Bank     | MACADCPBMFKMD0XXXEUR0A01 | 54,000,004.00             | 64,000,005.00                       | 2,700,000.00 | 1,080,000.00           | 02:37:47 | 49,261,504.00       | 64,800,005.00             |                                   |  |

**Figure 261 - IDC05 output (2) - A party was not selected covering one day only**

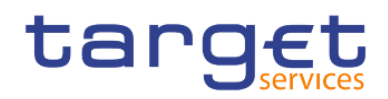

# **Output description**

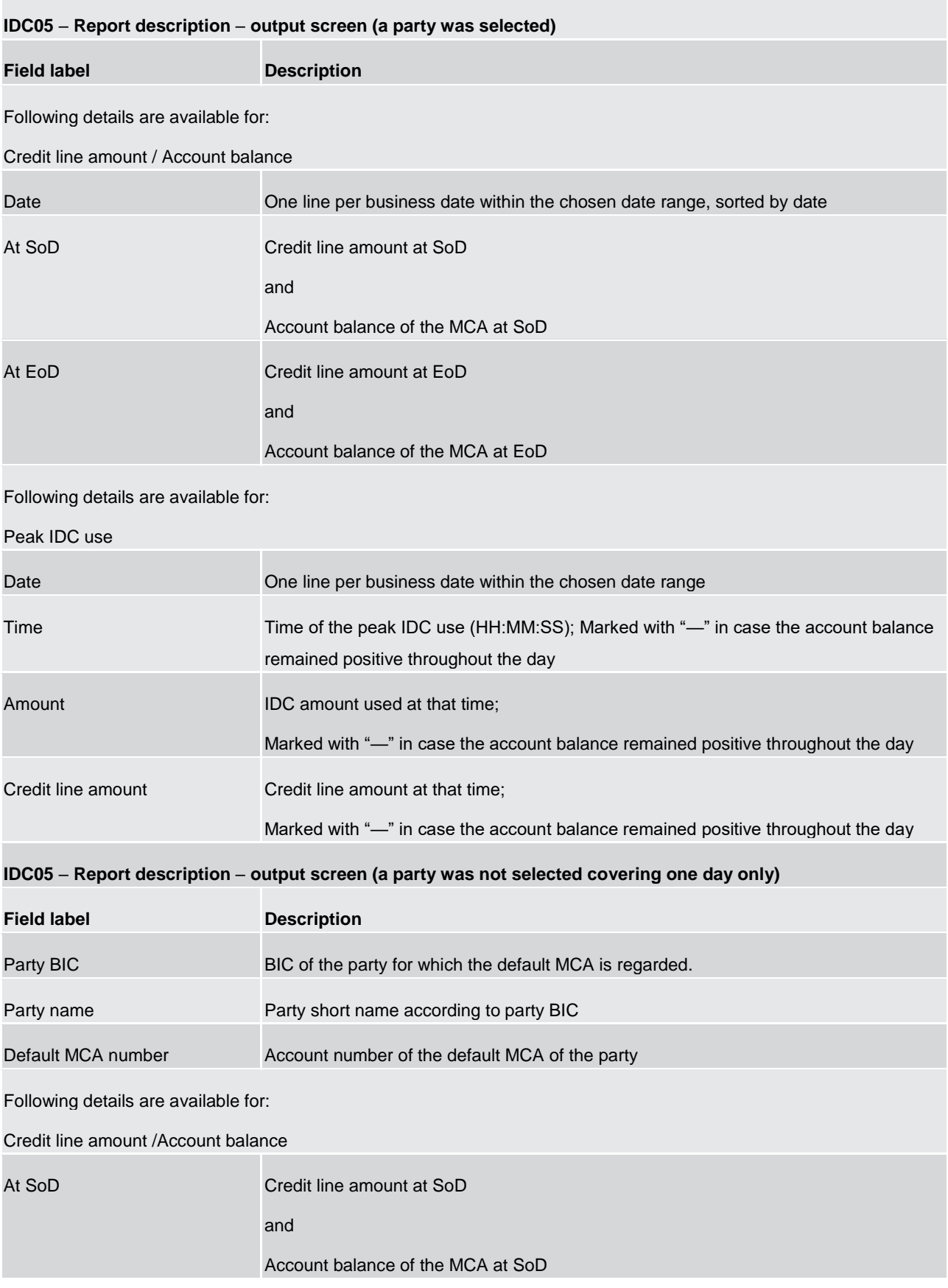

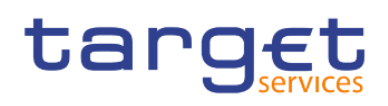

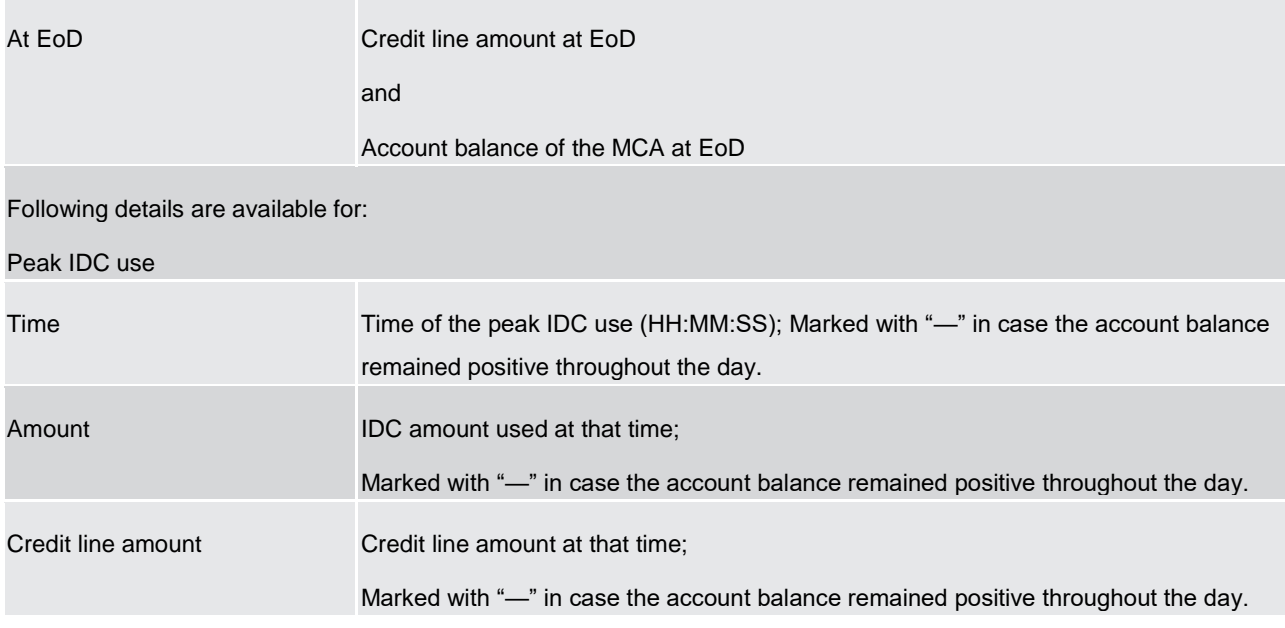

#### **Table 61 - IDC05 - Output description**

# 5.7.6 IDC06 – Credit line and IDC use at system level

#### **Context of usage**

This report provides system-wide aggregated information on the overall amount of credit line and IDC use for a given date (range). For both objects the weighted average for each business day within the given date range is reported.

CBs can retrieve aggregated information including credit line and IDC data from all system entities in a respective currency.

This report can be used by CB users only.

#### **Report access**

This report can be reached in the following way:

[Team Content] >> [Predefined Reports] >> [IDC – Intraday Credit Reports] >> [IDC06]

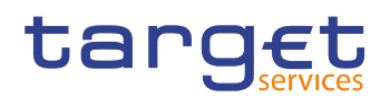

# **Screenshot – prompt**

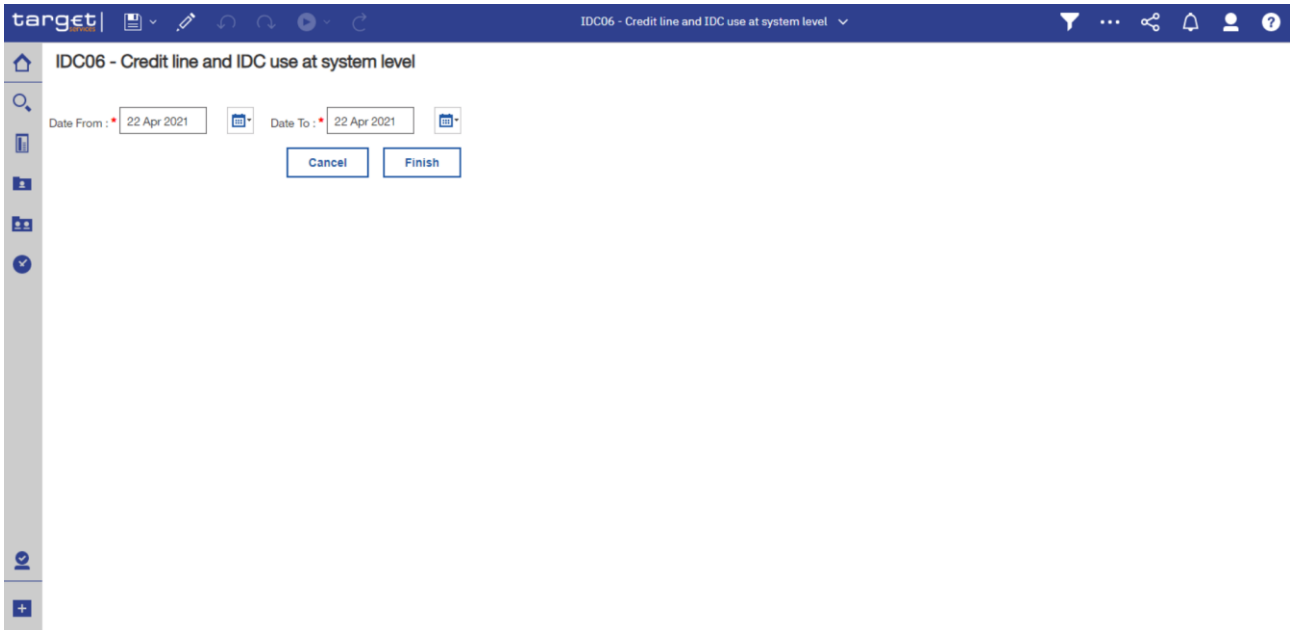

# **Figure 262 - IDC06 prompt**

# **Prompt description**

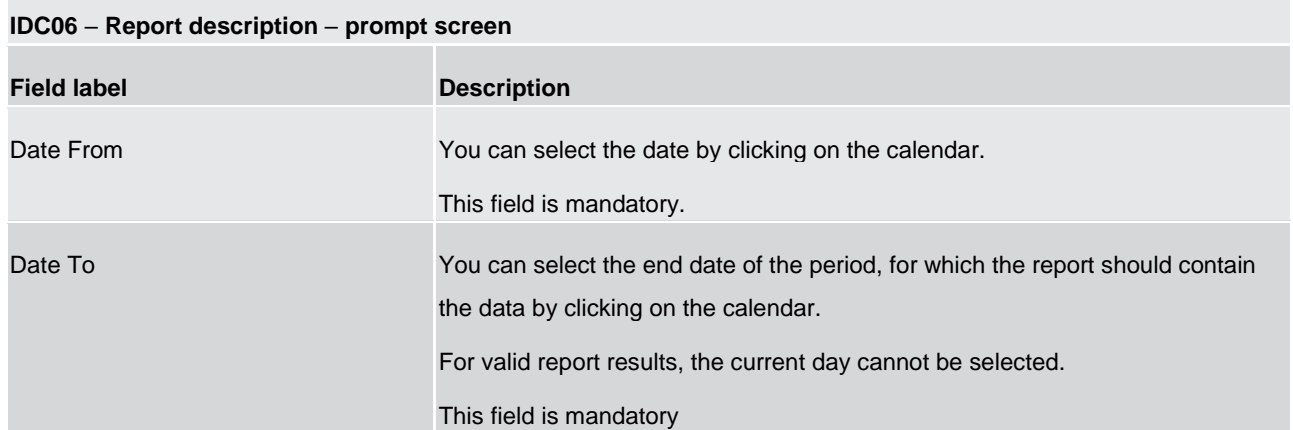

# **Table 62 - IDC06 - Prompt description**

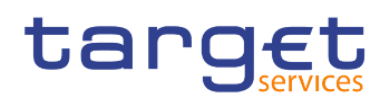

# **Screenshot - output screen**

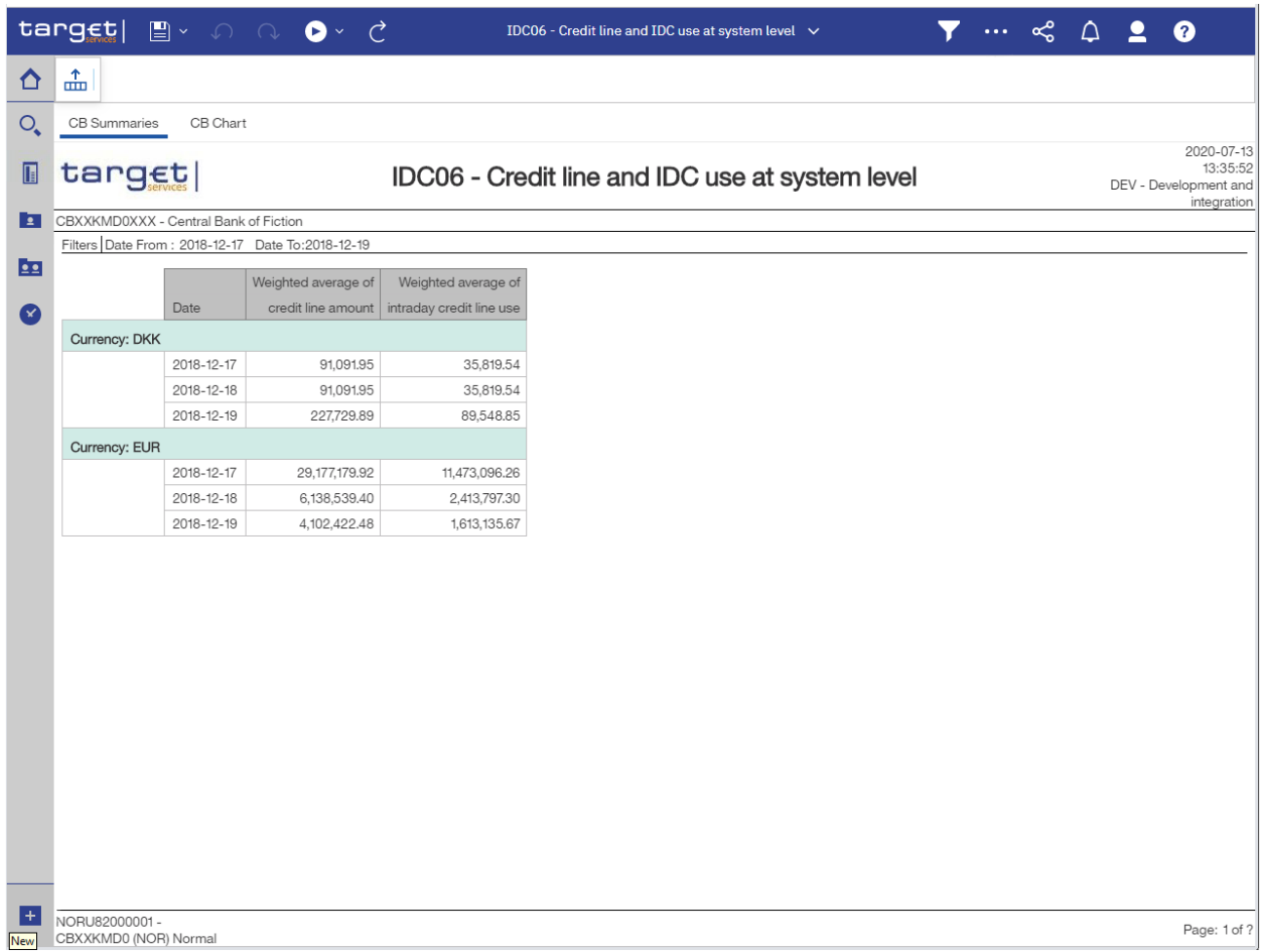

**Figure 263 - IDC06 output (1)**

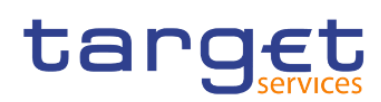

Predefined reports

Intraday credit reports (IDC)

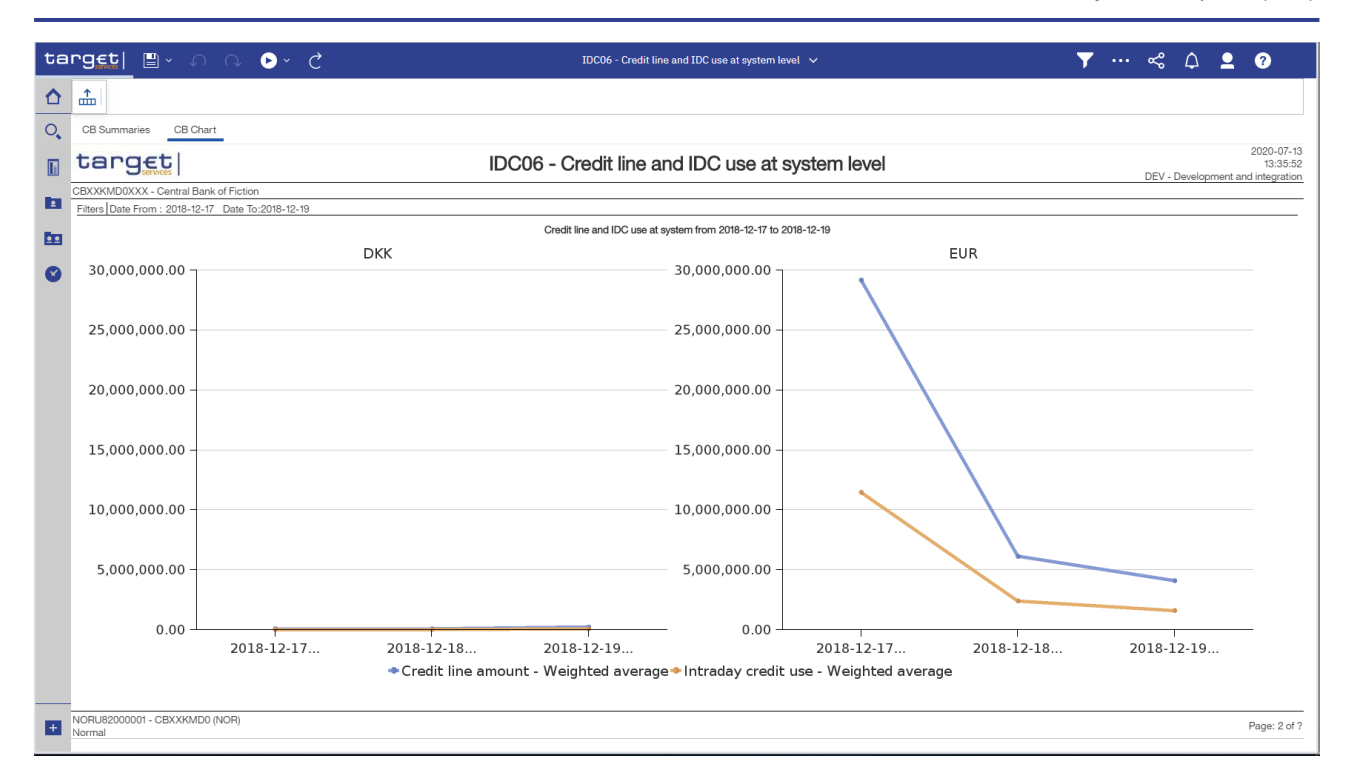

#### **Figure 264 - IDC06 output (2)**

#### **Output description**

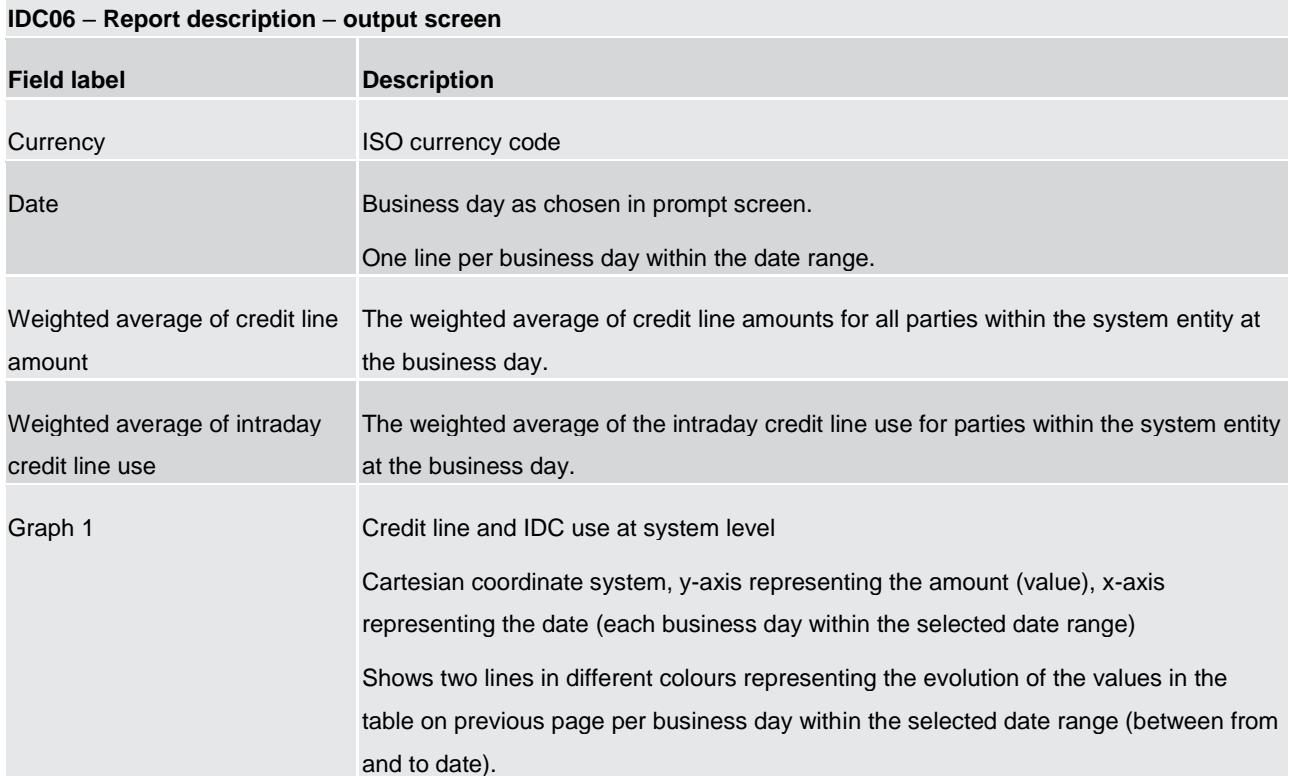

#### **Table 63 - IDC06 - Output description**

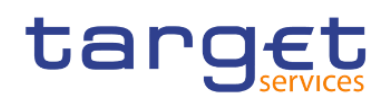

# 5.8 Invoice Data (INV)

# 5.8.1 INV01 – Reporting revenues

#### **Context of usage**

This report provides information on the volumes and values of fees/revenues for each month within a given quarter. Within the selected service, absolute volumes and values are reported for each service item. In addition, the fee category (e.g. "Account Management") and the fee type (e.g. "Fixed Independent") are provided for each service item. For each month the total amount of fees/revenues is reported.

CBs can retrieve aggregated information on the fees/revenues of parties belonging to their system entity.

This report can be used by CB users only.

#### **Report access**

This report can be reached in the following way:

[Team Content] >> [Predefined Reports] >> [INV – Invoice Data Reports] >> [INV01]

#### **Screenshot – prompt**

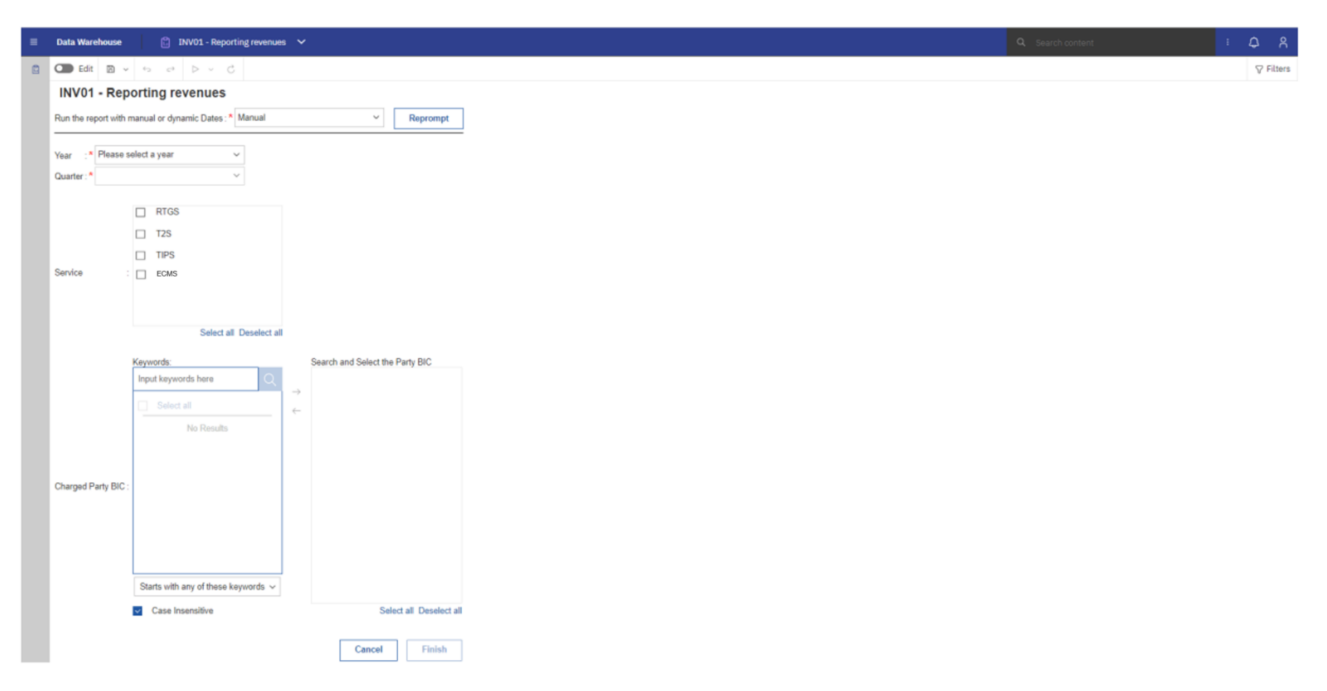

**Figure 265 - INV01 prompt - Manual** 

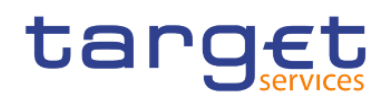

Predefined reports Invoice Data (INV)

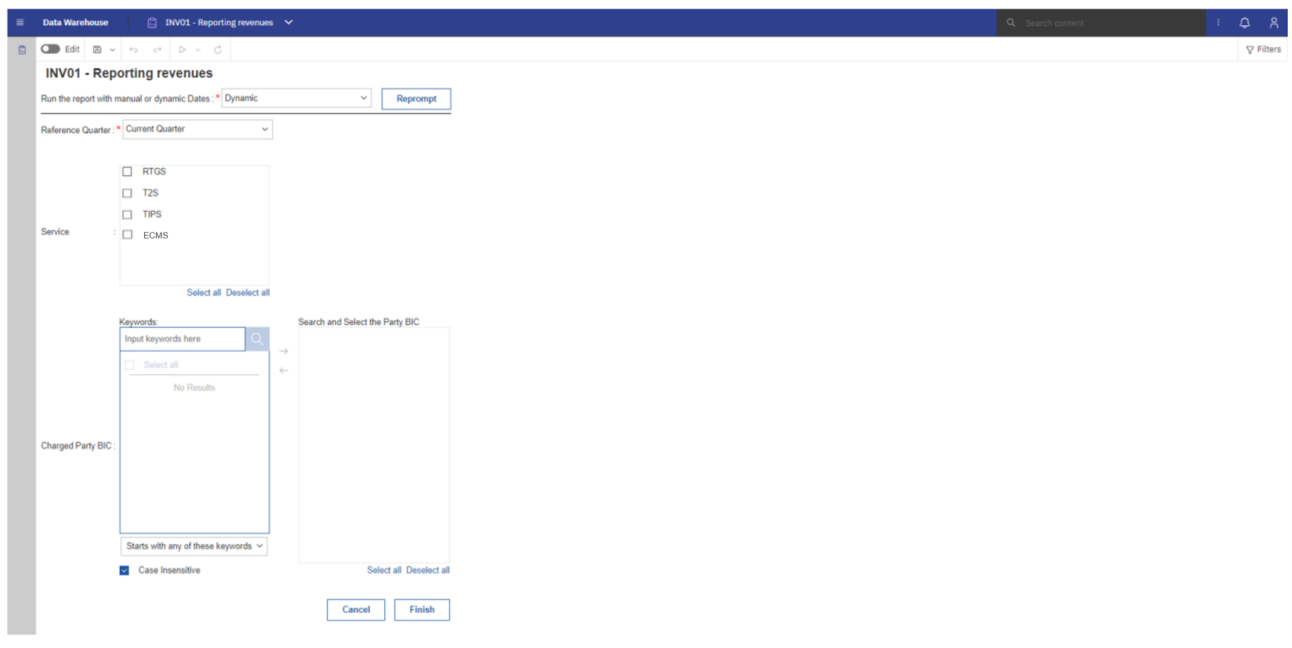

# **Figure 266 - INV01 prompt - Dynamic**

# **Prompt description**

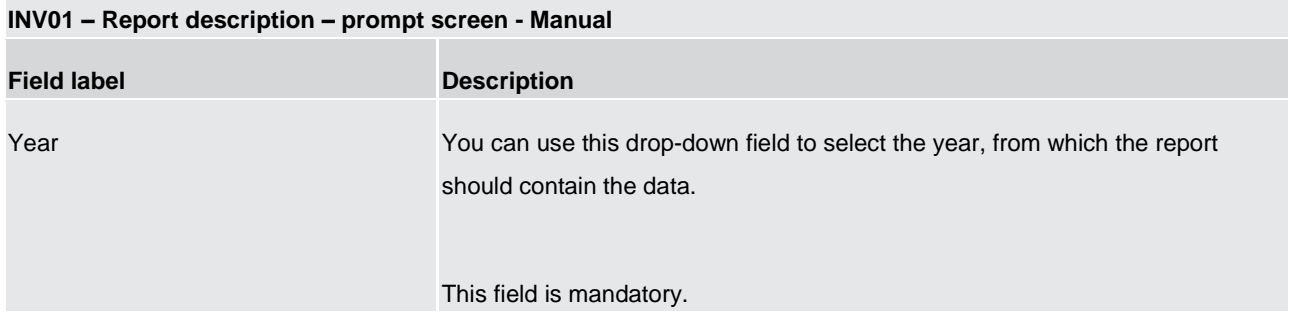

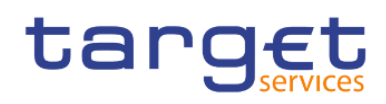

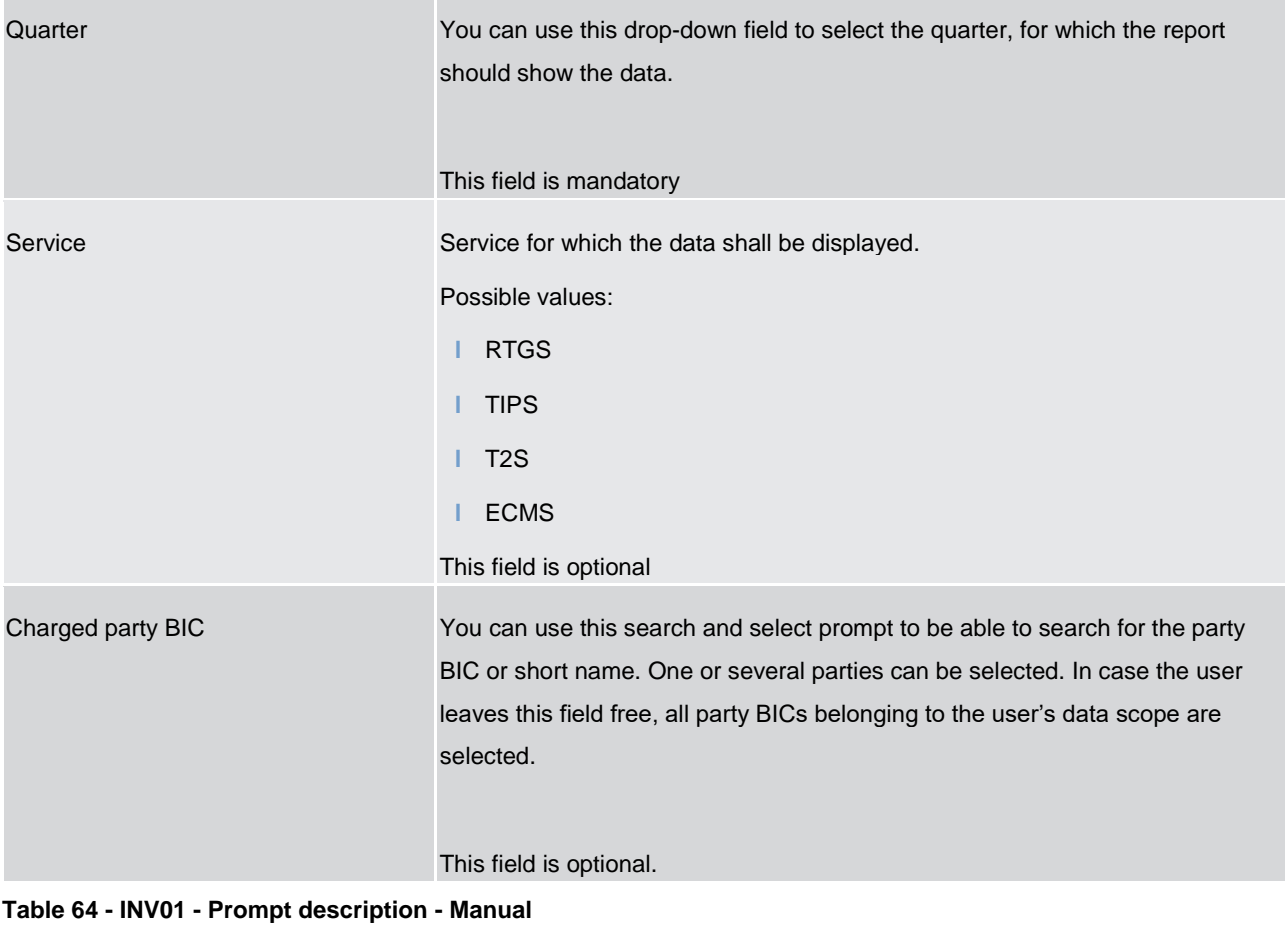

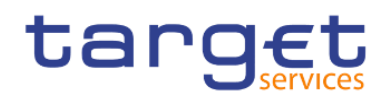

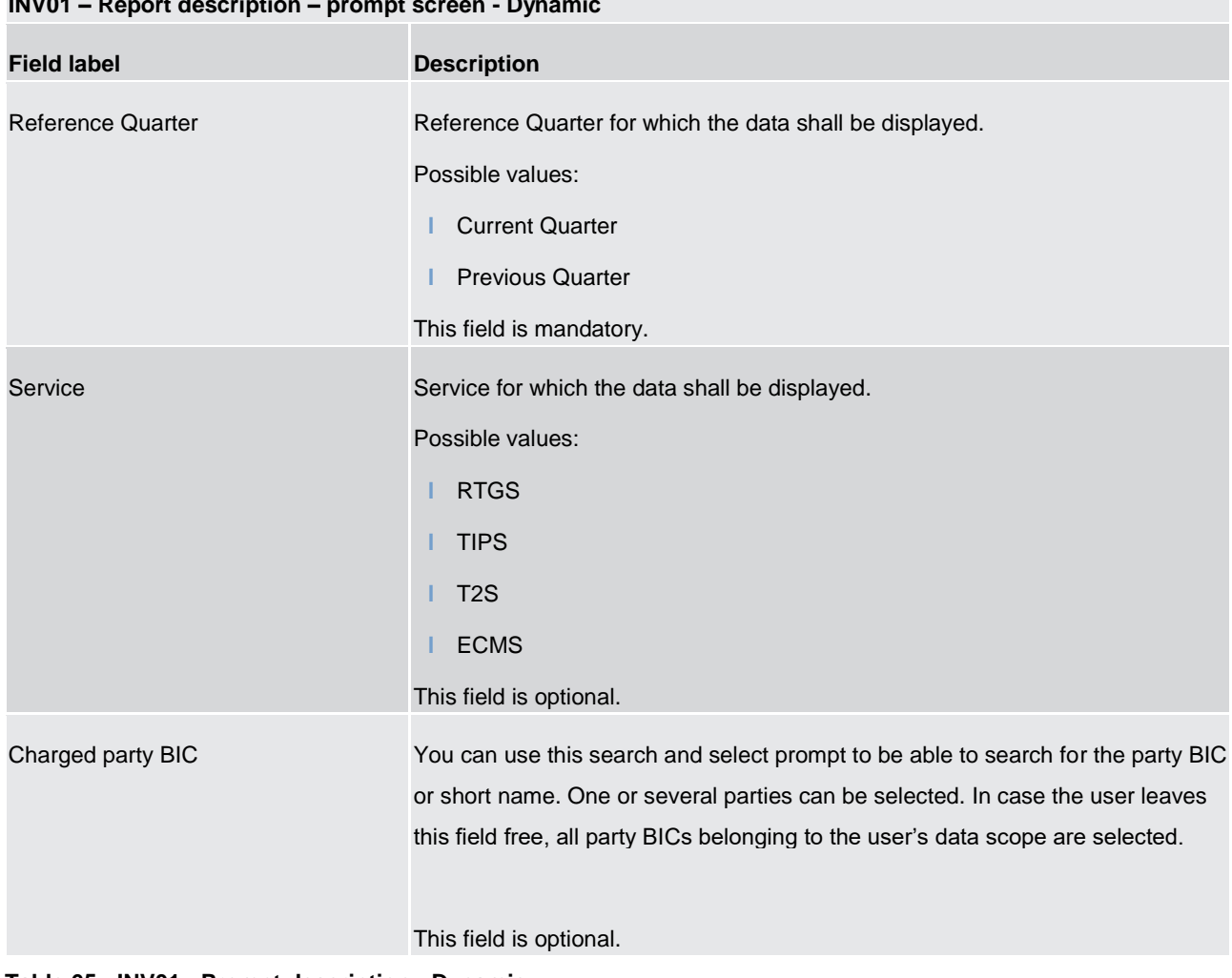

# **INV01 – Report description – prompt screen - Dynamic**

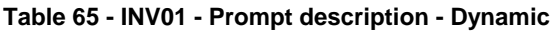

# **Screenshot - output screen**

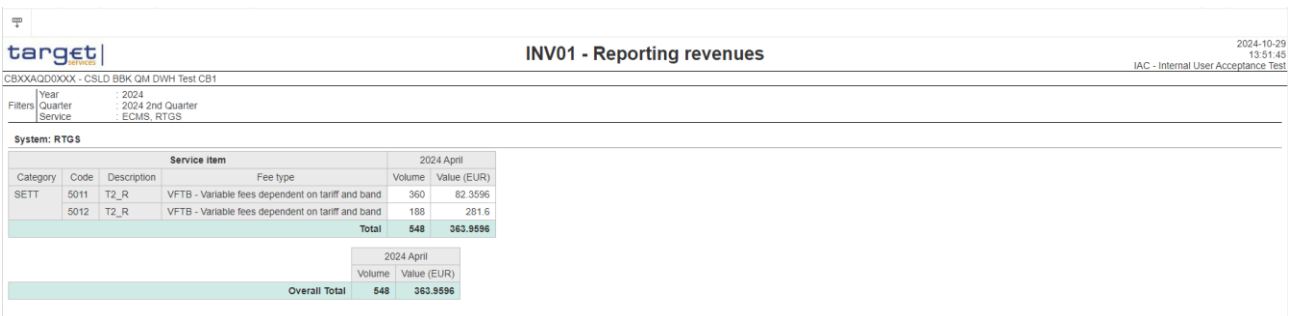

**Figure 267 - INV01 Output** 

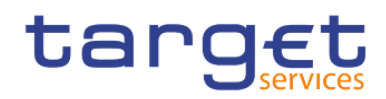

# **Output description**

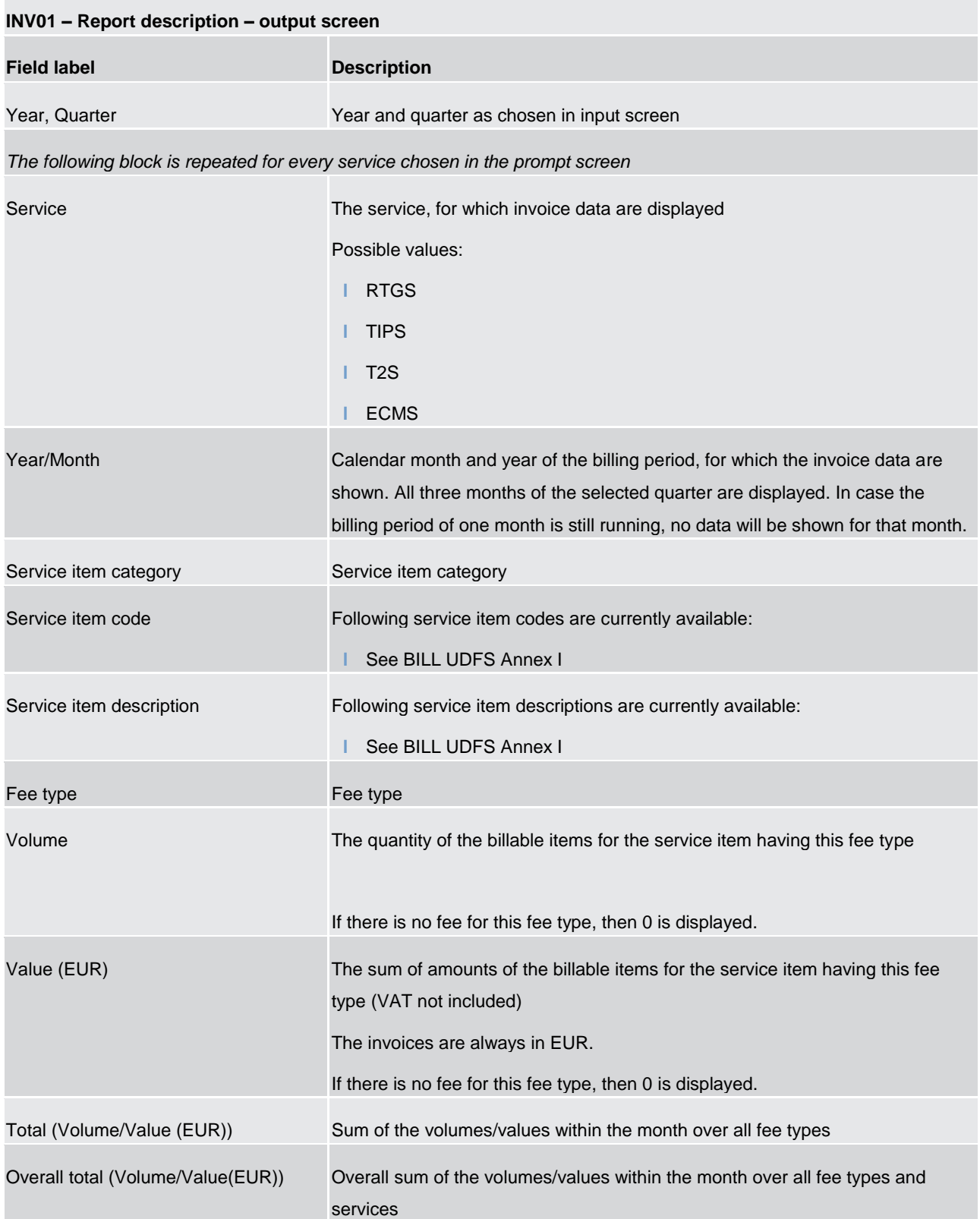

# **Table 66 - INV01 - Output description**

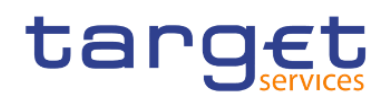

# 5.9 Minimum reserve reports (MIR)

# 5.9.1 MIR01 – Minimum reserve information

#### **Context of usage**

This report provides periodic information on the minimum reserve requirements, the fulfilment of the aforementioned and the associated (accrued/pro rata) interests. In addition to the party BIC/name, entities are reported with their respective MFI code. The report provides information on payment banks being subject to minimum reserves on the level of the respective leading CLM Account Holder. The report is available for each reserve maintenance period.

CBs can retrieve minimum reserve information on those parties belonging to their system entity.

**Note:** As the report is required to display accrued interests (interests will be shown pro rata within an ongoing reserve maintenance period), the interest amounts shown are derived from calculations (and not from interest payments). The final (calculated) interest amounts are displayed as soon as all data for a respective reserve maintenance period is available in the DWH.

This report can be used by CB and PB users.

#### **Report access**

This report can be reached in the following way:

[Team Content] >> [Predefined Reports] >> [MIR – Minimum Reserve Reports] >> [MIR01]

### **Screenshot – prompt**

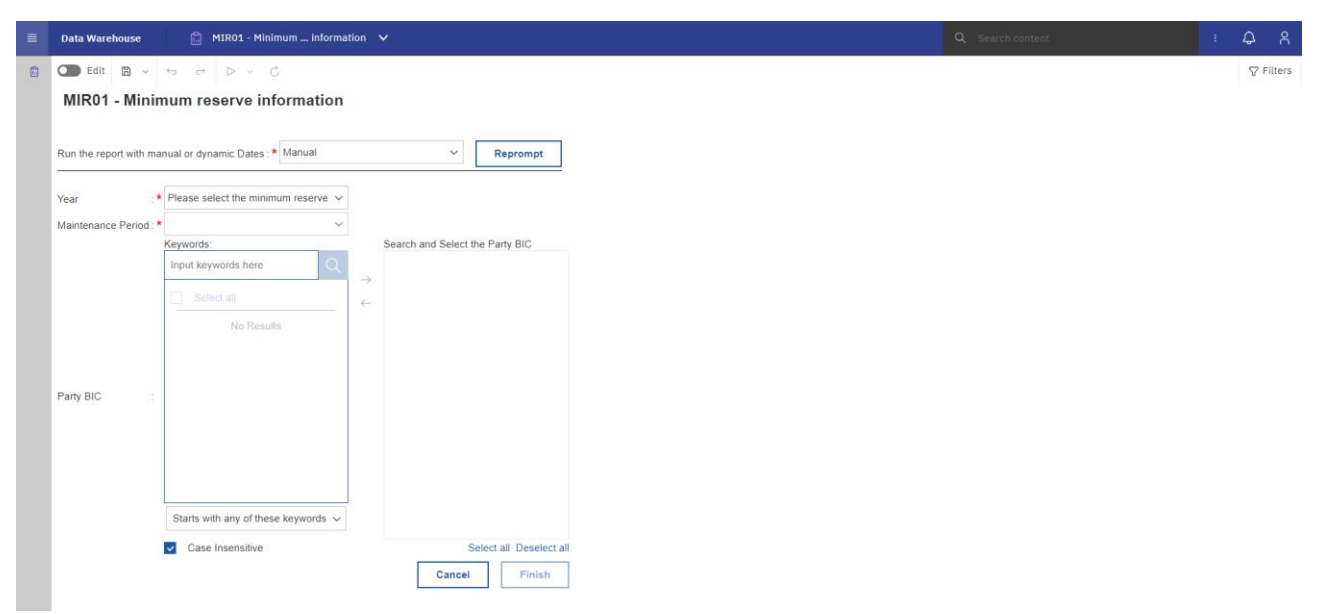

**Figure 268 - MIR01 prompt - Manual** 

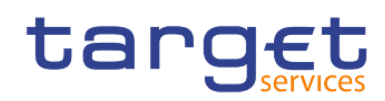

Minimum reserve reports (MIR)

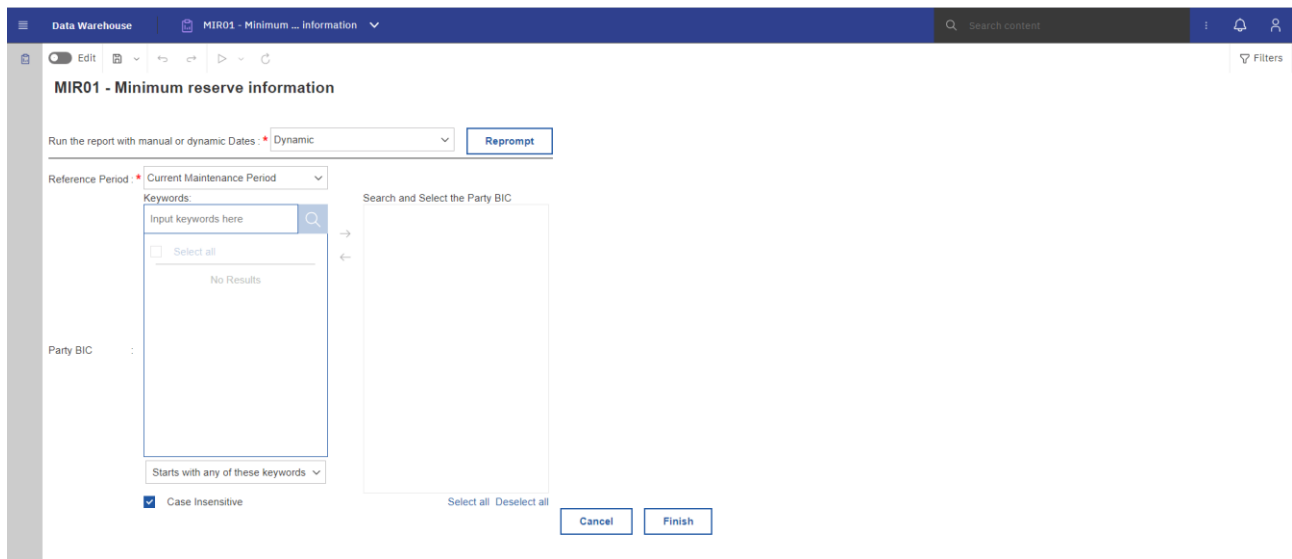

#### **Figure 269 - MIR01 prompt - Dynamic**

### **Prompt description**

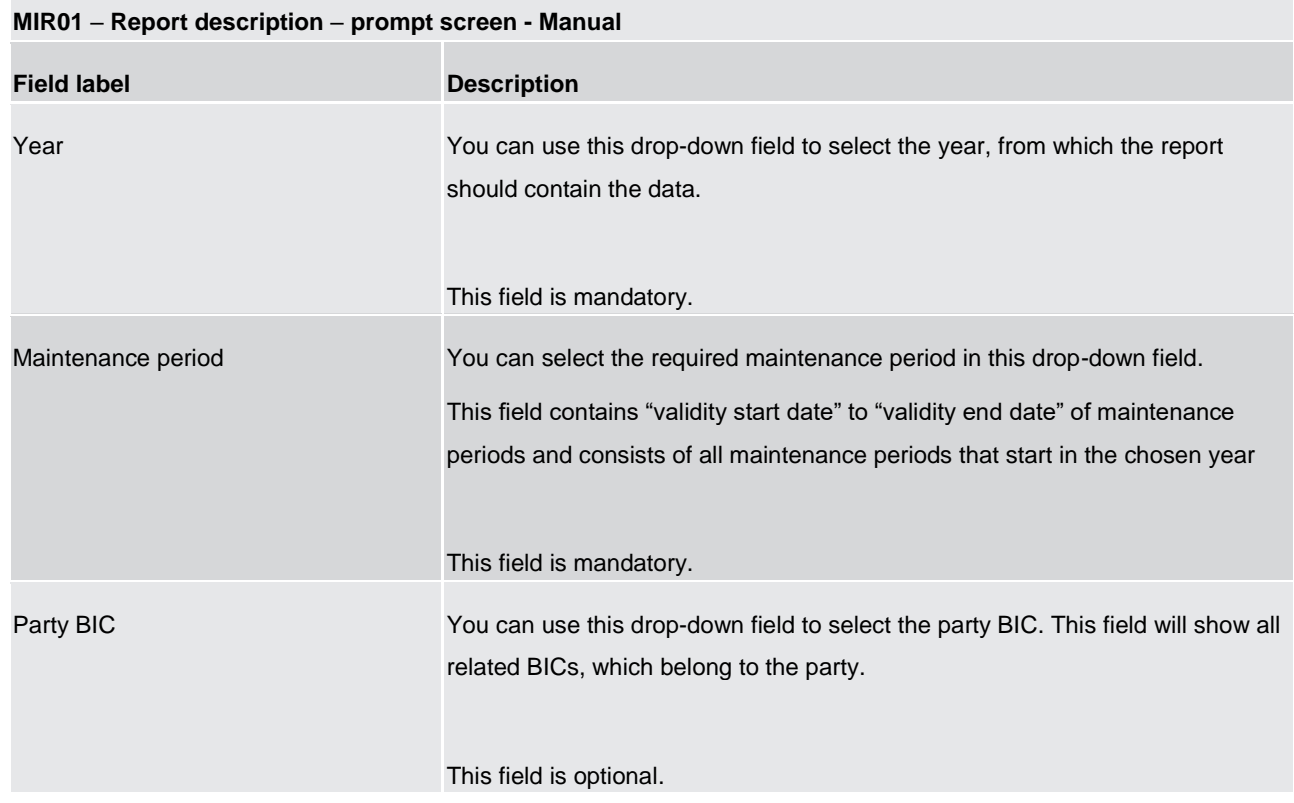

# **Table 67 - MIR01 - Prompt description - Manual**

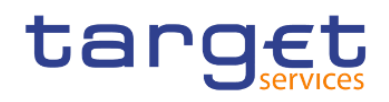

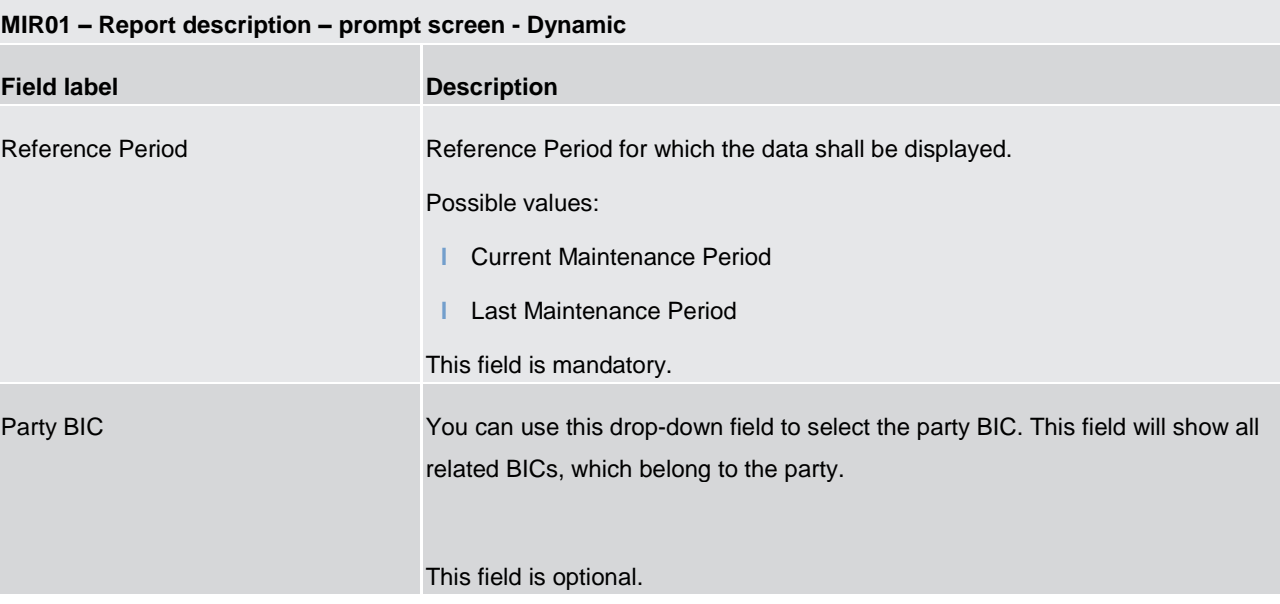

**Table 68 - MIR01 - Prompt description - Dynamic** 

# **Screenshot - output screen**

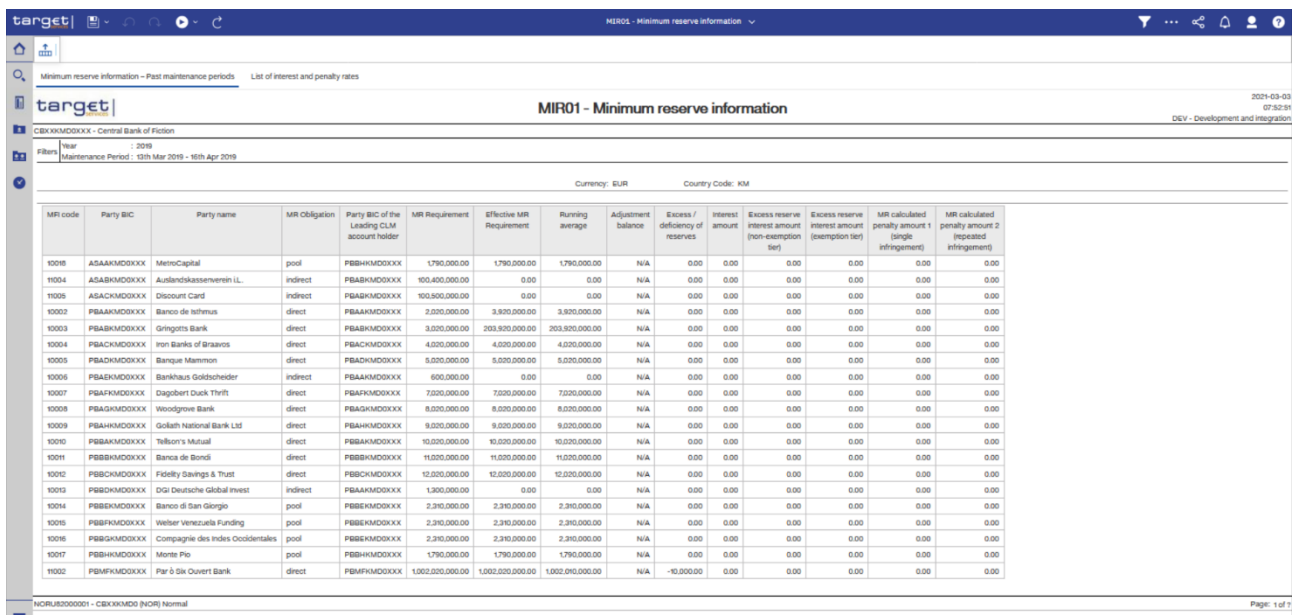

 $\begin{array}{|c|c|c|c|c|}\hline \textbf{1} & \textbf{2} & \textbf{3} & \textbf{4} & \textbf{5} & \textbf{6} & \textbf{7} & \textbf{8} & \textbf{8} & \textbf{10} & \textbf{10} & \textbf{10} & \textbf{10} & \textbf{10} & \textbf{10} & \textbf{10} & \textbf{10} & \textbf{10} & \textbf{10} & \textbf{10} & \textbf{10} & \textbf{10} & \textbf{10} & \textbf{10} & \textbf{10} & \textbf{10} & \text$ 

# **Figure 270 - MIR01 output (1)**

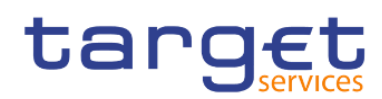

Predefined reports

Minimum reserve reports (MIR)

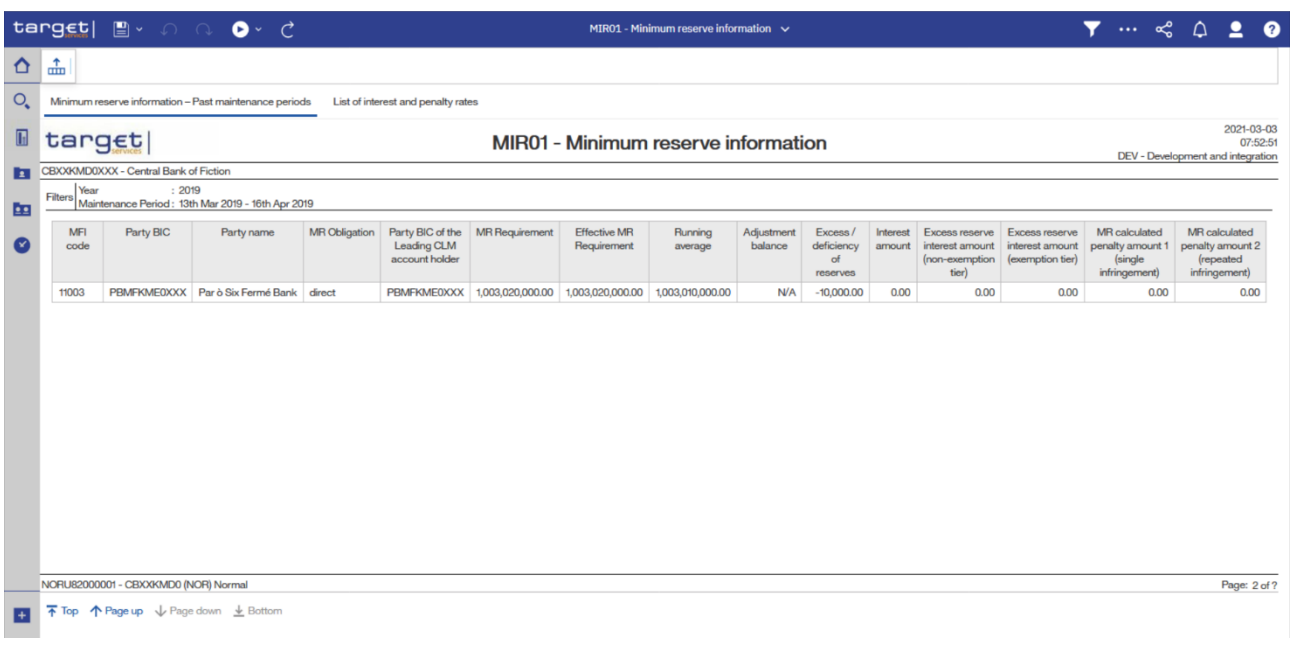

**Figure 271 - MIR01 output (2)**

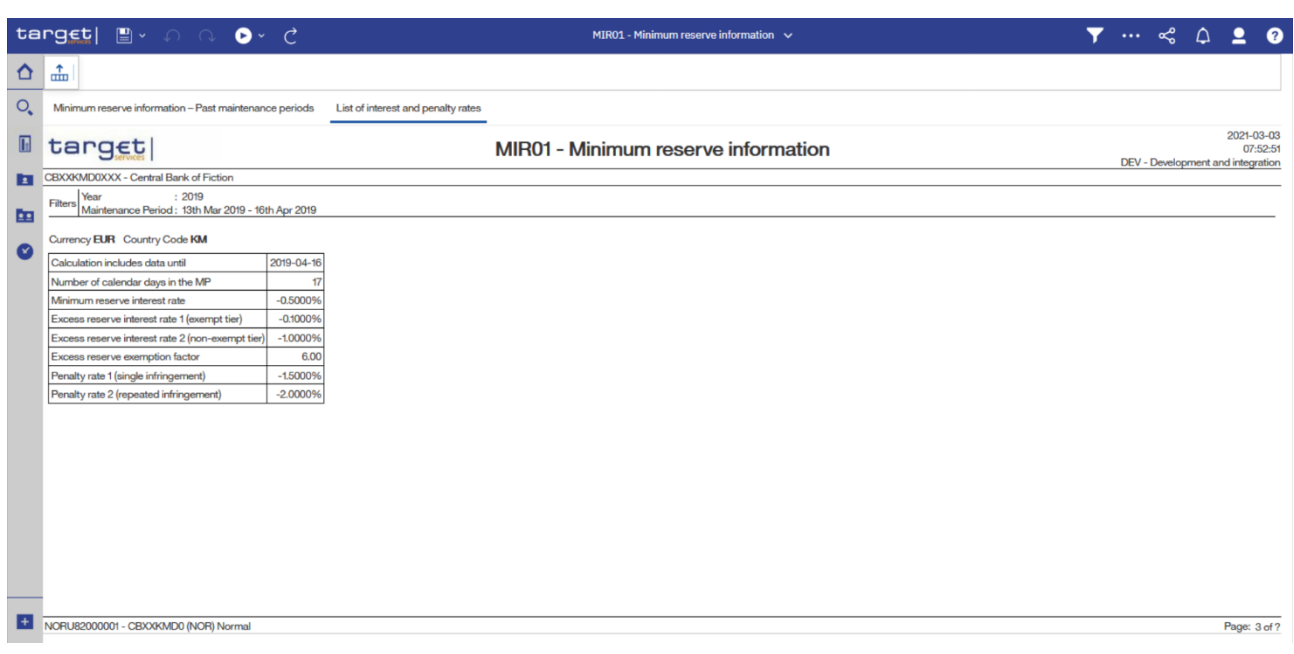

# **Figure 272 - MIR01 – Output (List of interest and penalty rates)**

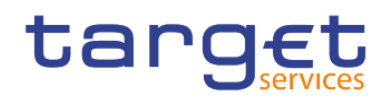

# **Output description**

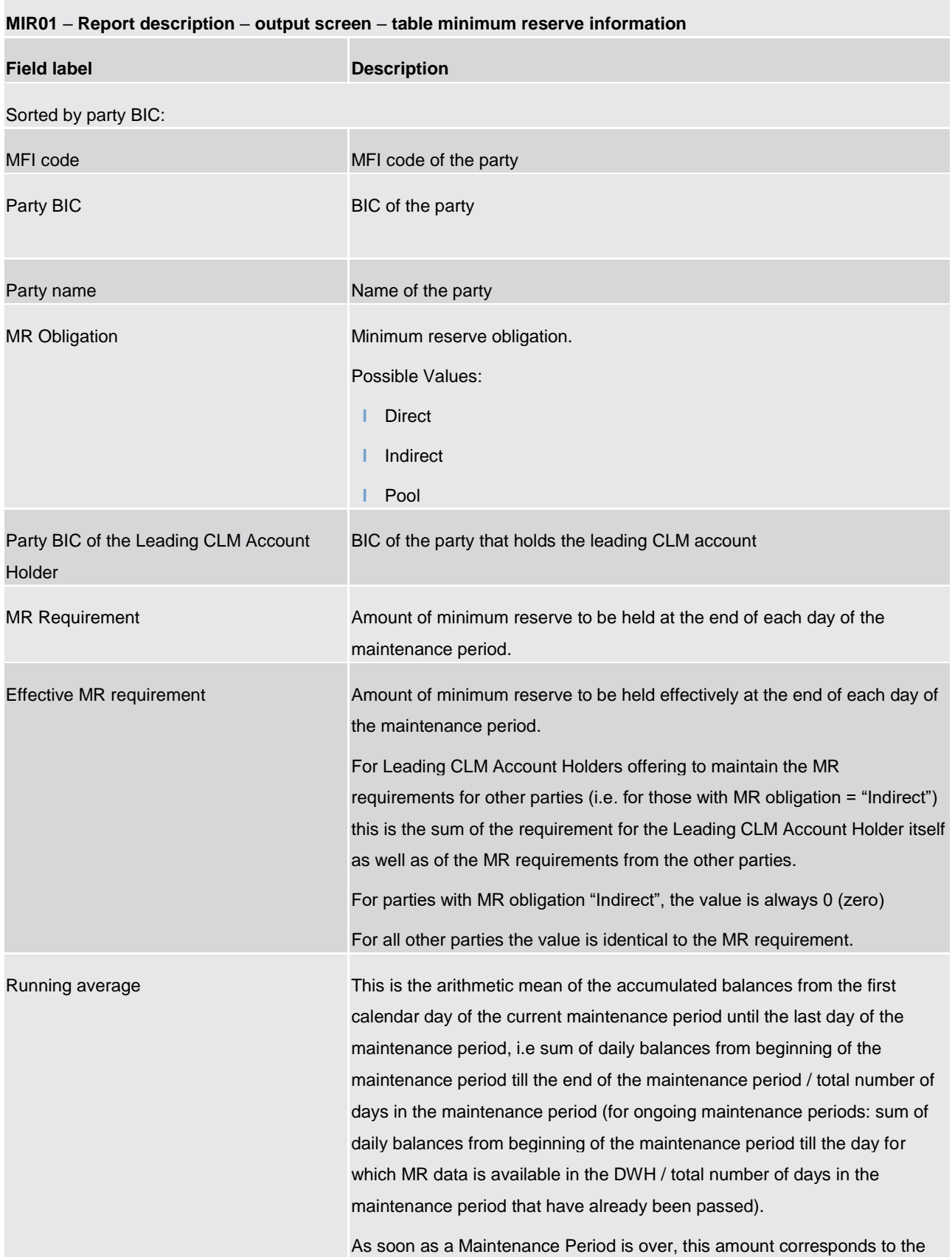

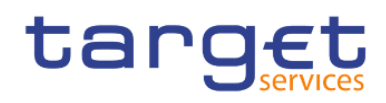

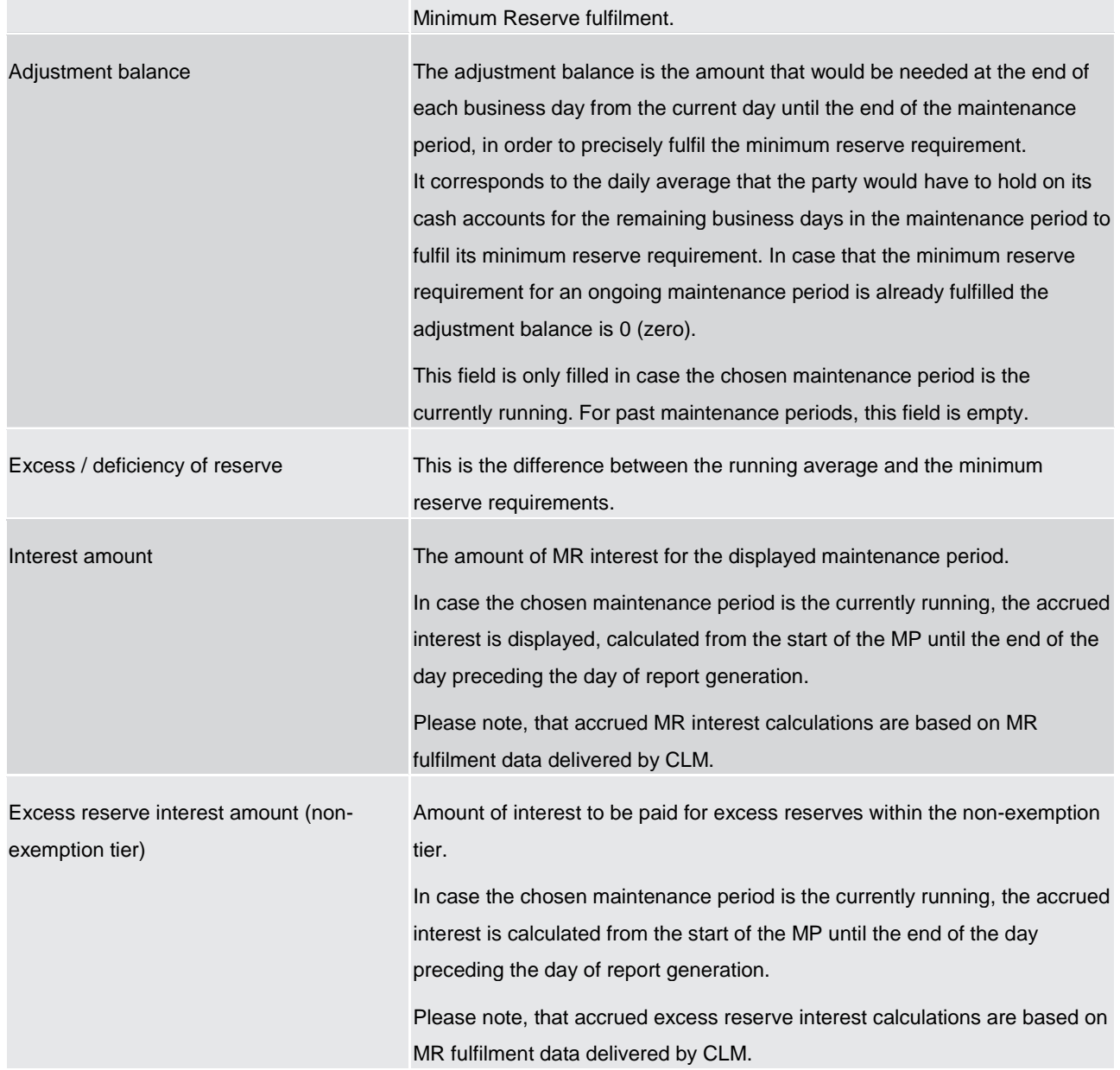

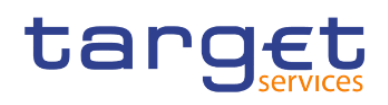

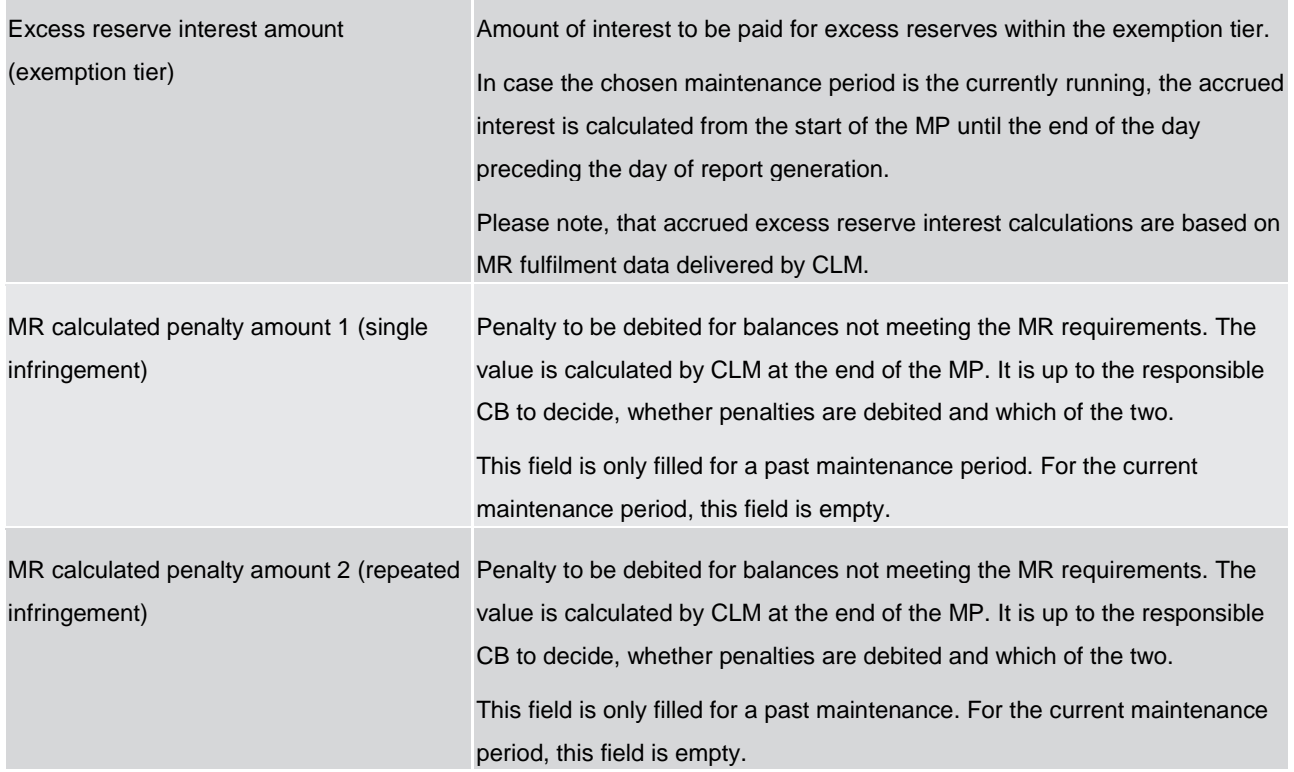

# **Table 69 - MIR01 - Output description - table minimum reserve information**

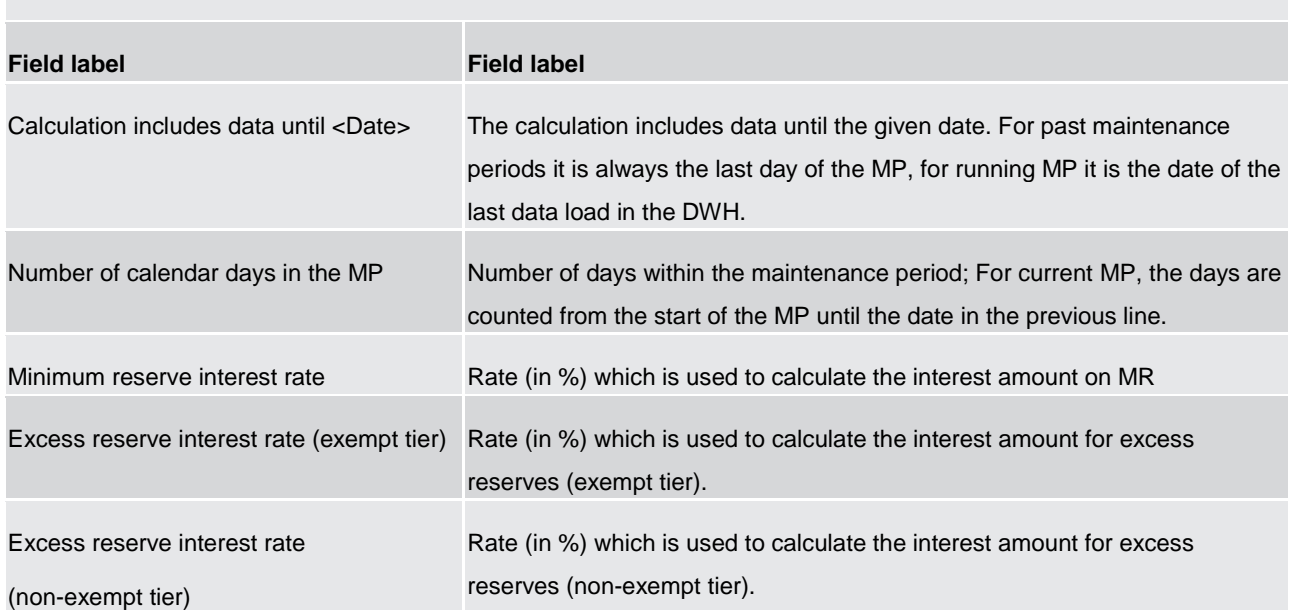

# **MIR01** – **Report description** – **output screen** – **table list of interest and penalty rates**

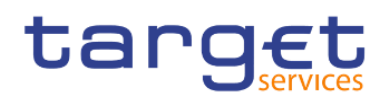

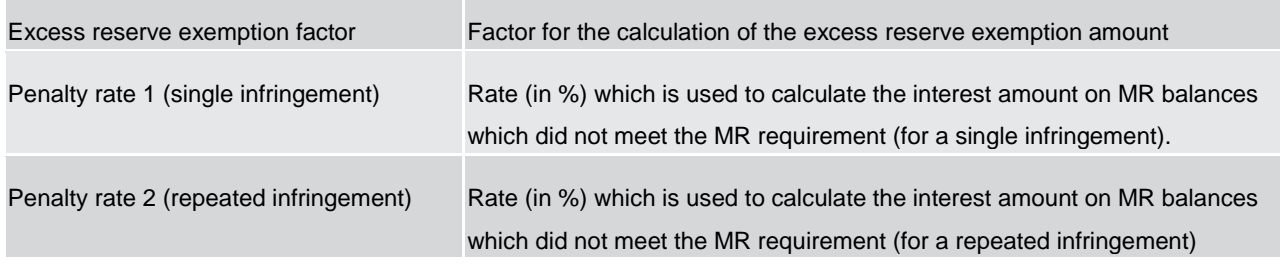

**Table 70 - MIR01 - Output description - table list of interest and penalty rates**

# 5.9.2 MIR02 – Minimum reserve requirements per country

#### **Context of usage**

This report provides information on the aggregated amount of minimum reserve requirements for a given reserve maintenance period and the five preceding reserve maintenance periods. For each reserve maintenance period the aggregated amount of minimum reserve requirements at country level is reported.

CBs can retrieve aggregated minimum reserve information of parties belonging to their system entity.

This report can be used by CB users only.

#### **Report access**

This report can be reached in the following way:

[Team Content] >> [Predefined Reports] >> [MIR – Minimum Reserve Reports] >> [MIR02]

### **Screenshot – prompt**

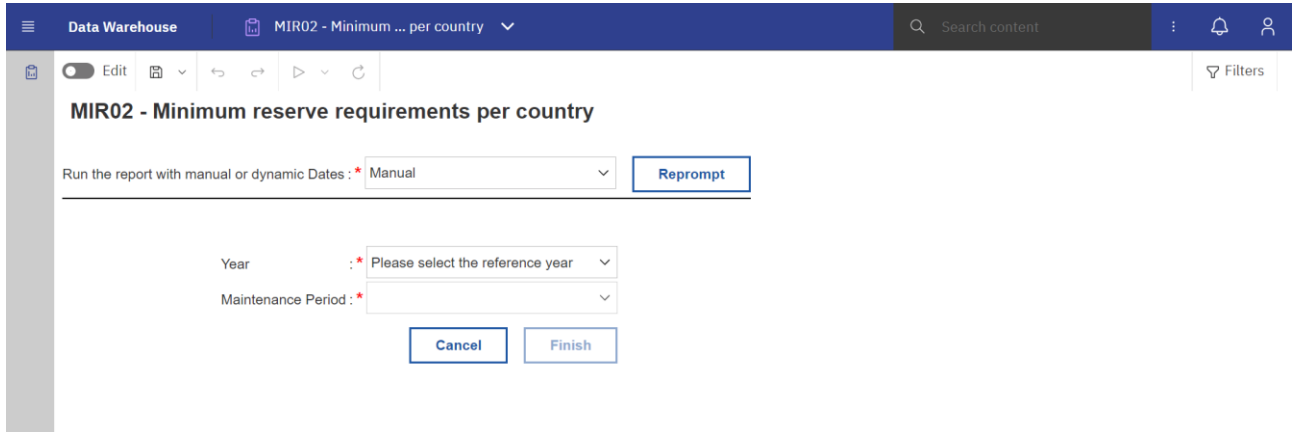

**Figure 273 - MIR02 prompt - Manual** 

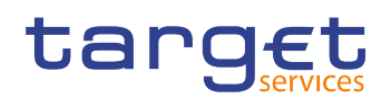

Predefined reports

Minimum reserve reports (MIR)

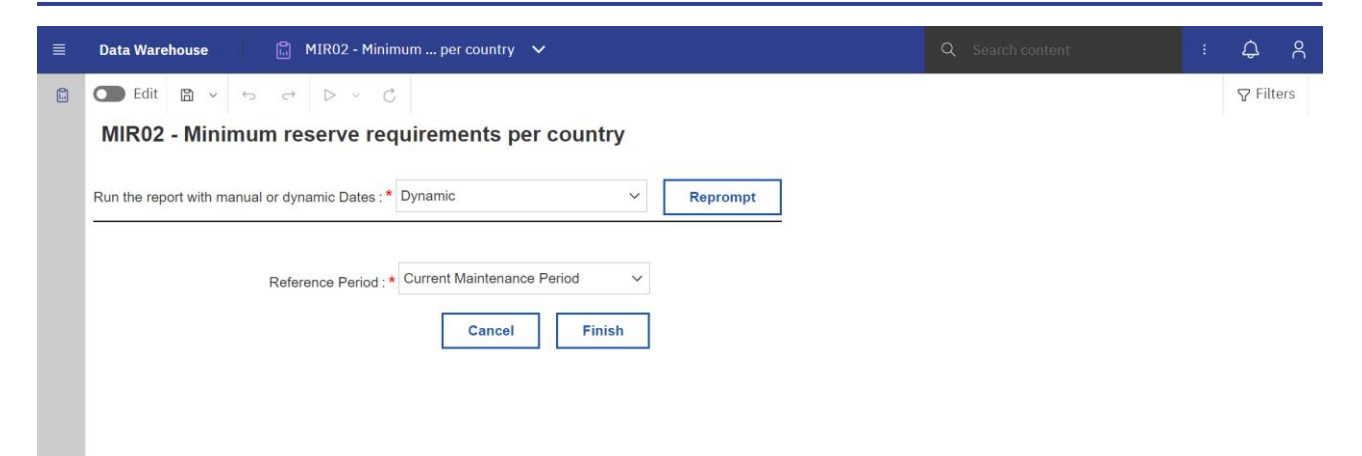

**Figure 274 - MIR02 prompt - Dynamic** 

# **Prompt description**

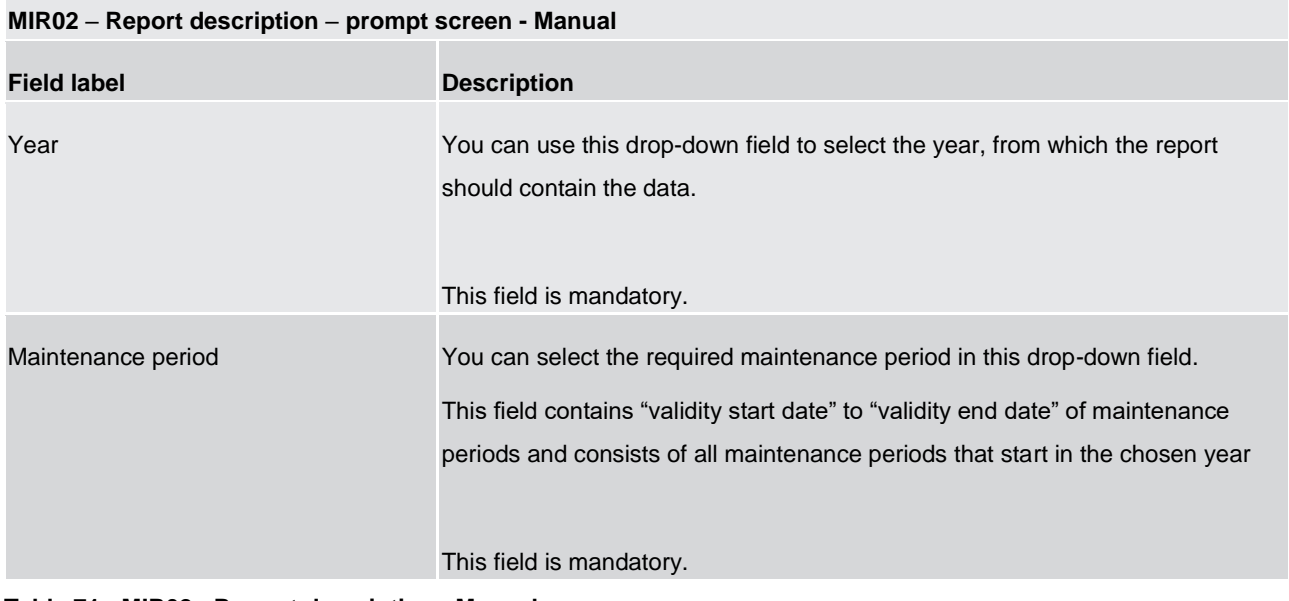

#### **Table 71 - MIR02 - Prompt description - Manual**

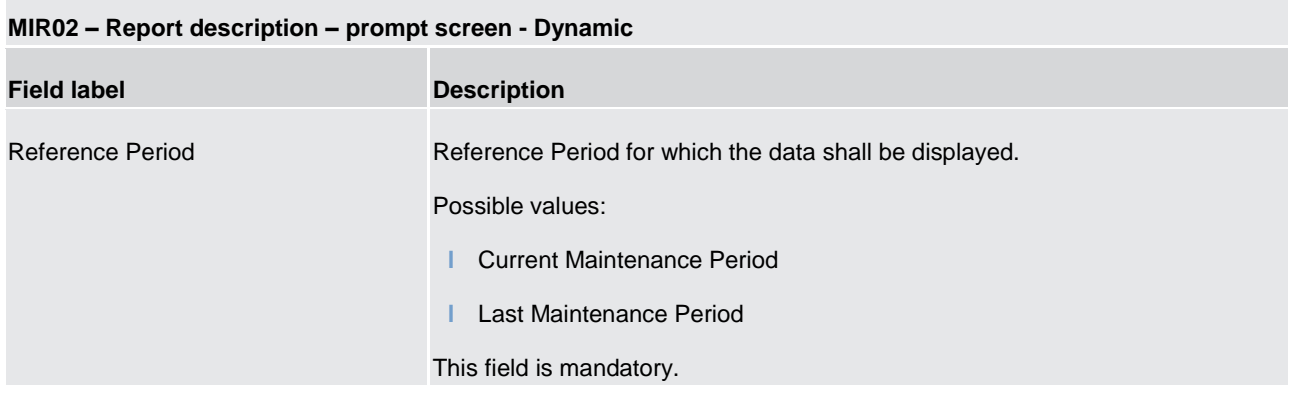

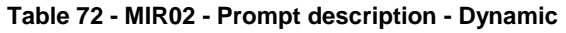

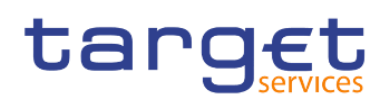

#### **Screenshot - output screen**

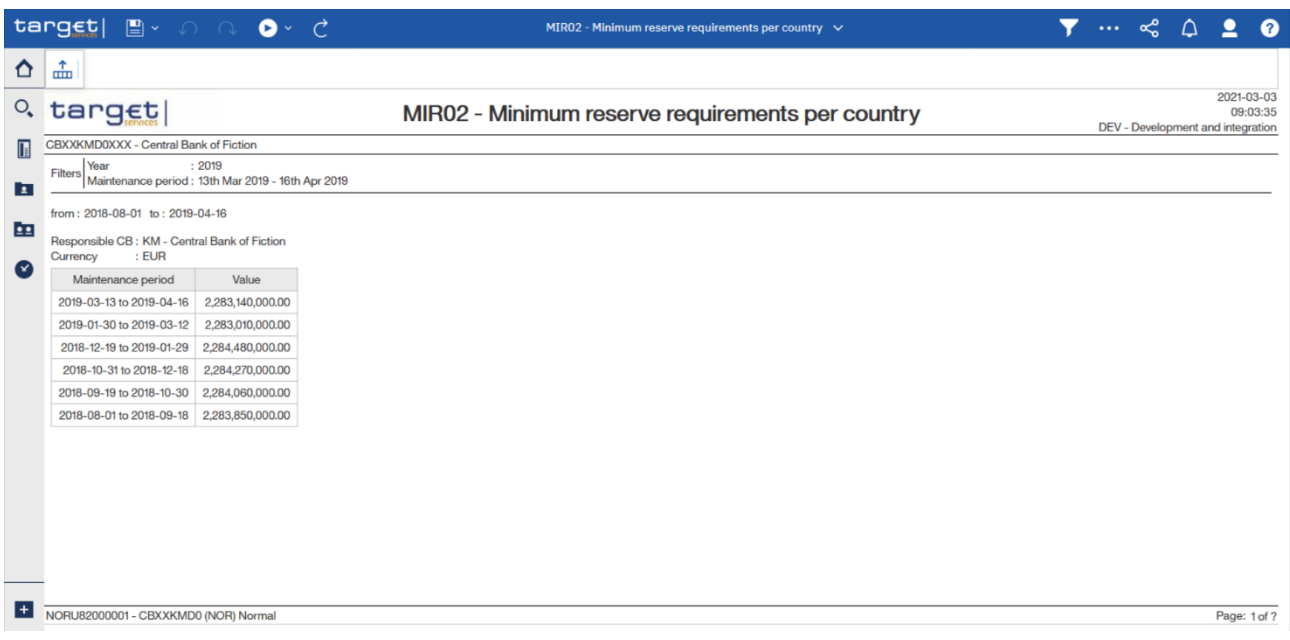

#### **Figure 275 - MIR02 output**

# **Output description**

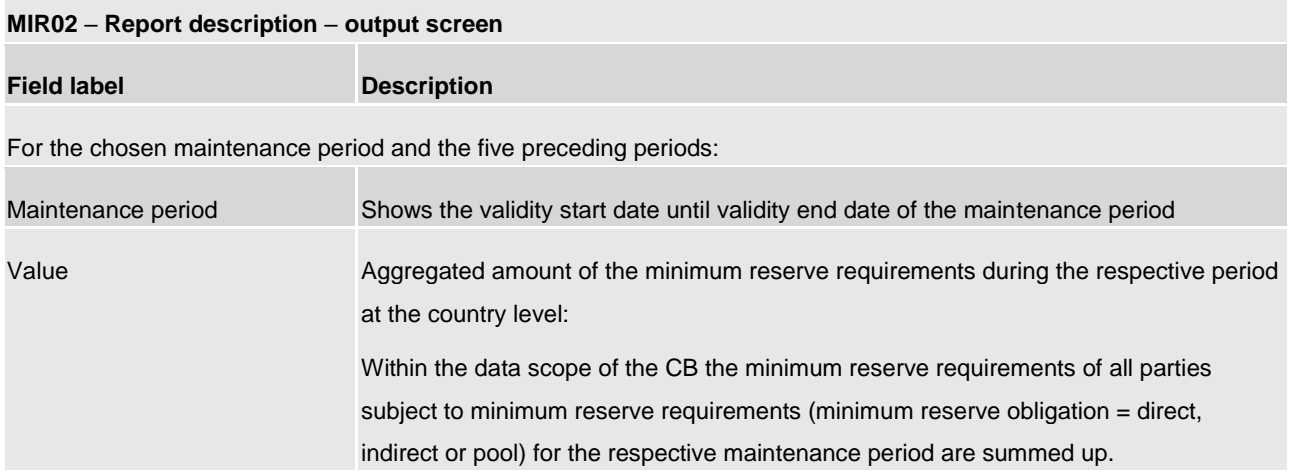

### **Table 73 - MIR02 - Output description**

# 5.10 TARGET Multilateral Balances (MLB)

# 5.10.1 MLB01 – TARGET Multilateral Balances

# **Context of usage**

The MLB01 report allows all Central Banks having a CB ECB Account to have access to daily EoD balances of all CB ECB Accounts in the data warehouse.

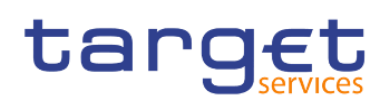

This report is set up with search prompts for date range and the possibility of dynamic date scheduling.

When running the report the system will check whether the CB (identified by the user running the report) is owning a CB ECB Account. If not, the report will be empty otherwise a result will be shown.

For every CB owning a CB ECB Account in T2 the report result contains:

- **l** Party BIC of the CB owning the CB ECB Account
- **l** Business Day (one line for every business day within the selected date range)
- **l** EoD Balances of all CB ECB Accounts of this business day

This report will only be available for CB users.

#### **Report access**

This report can be reached in the following way:

[Team Content] >> [Predefined Reports] >> [MLB –Target Multilateral Balances] >> [MLB01] Screenshot – prompt

#### **Screenshot-prompt**

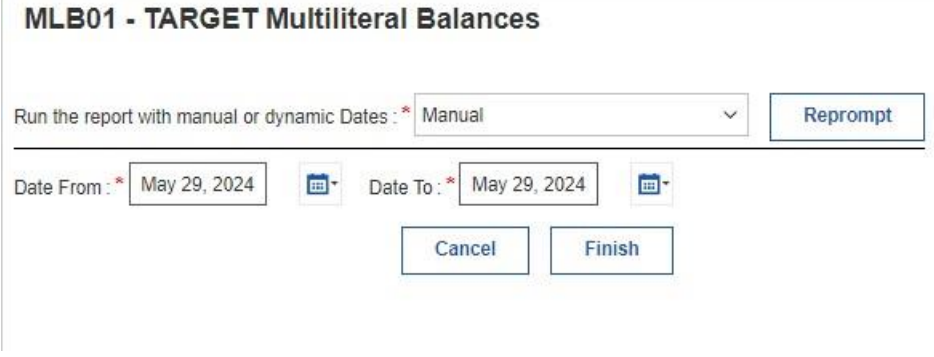

**Figure 276 - Prompt – manual** 

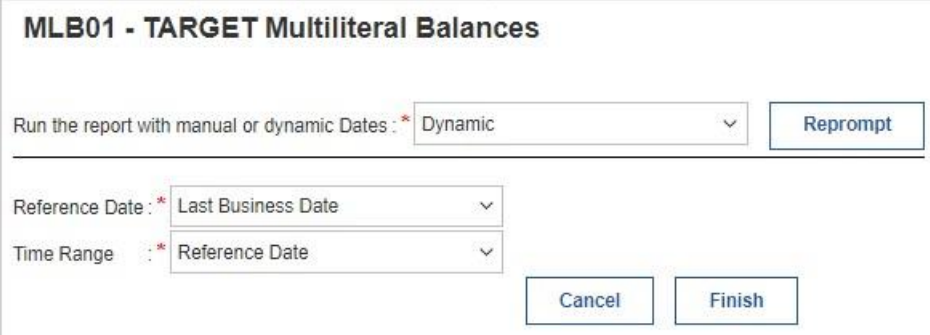

**Figure 277 - Prompt – dynamic** 

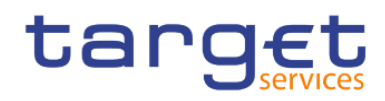

# **Prompt description - manuel**

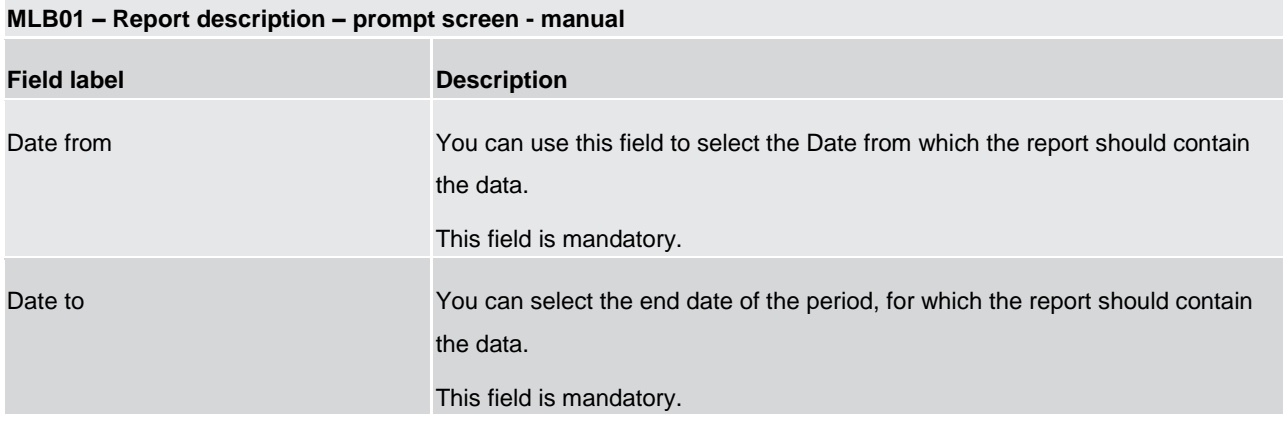

#### **Table 74 - MLB01 - Prompt description - manual**

# **Prompt description - dynamic**

#### **MLB01 – Report description – prompt screen - dynamic**

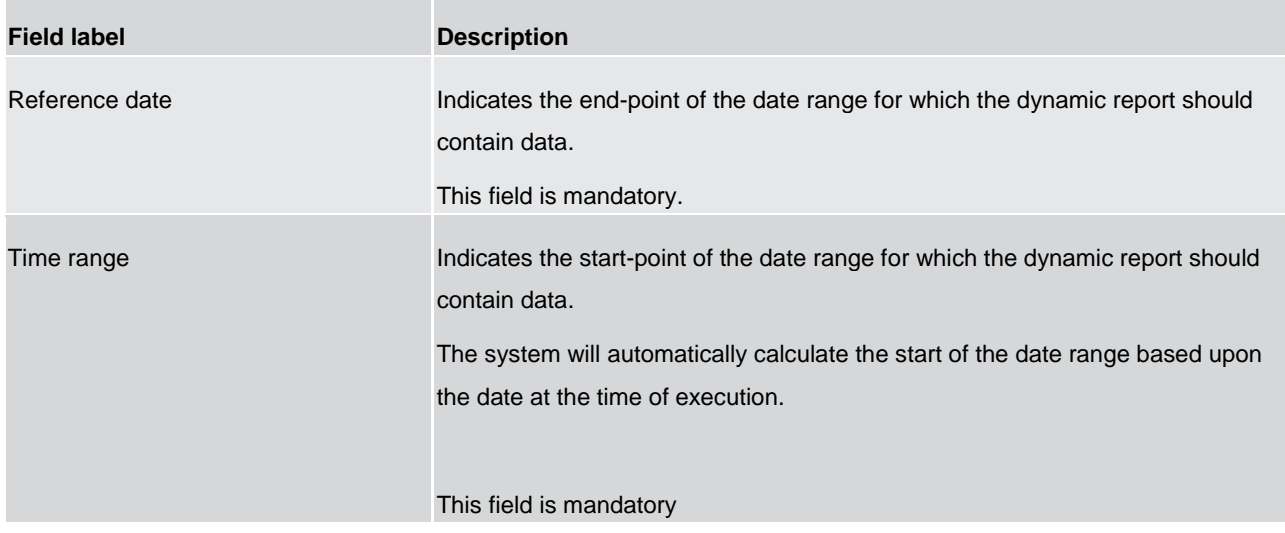

**Table 75 - MLB01 - Prompt description - dynamic**

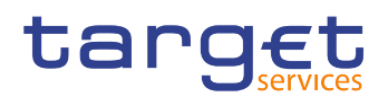

# **Screenshot – output**

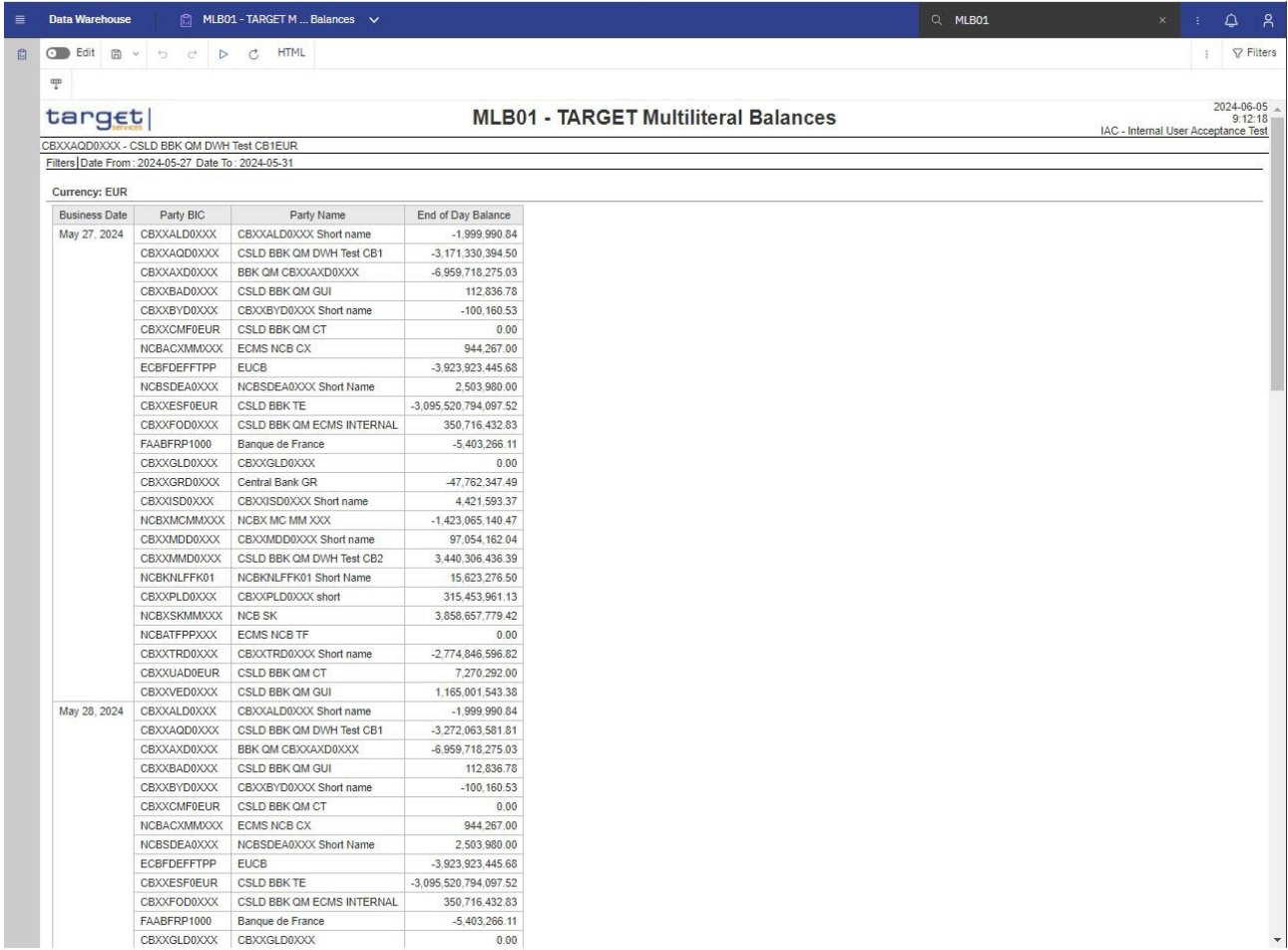

#### **Figure 278 - MLB01 –OUTPUT**

# **Output description**

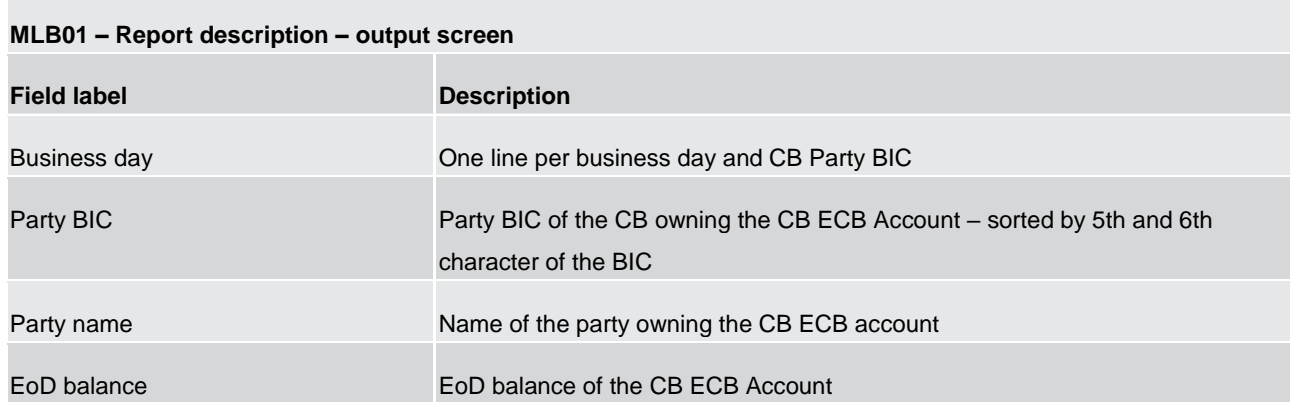

# **Table 76 - MLB01 - Output description**

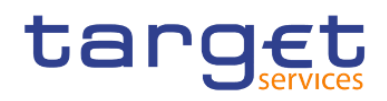

# 5.11 Participation reports (PAR)

# 5.11.1 PAR01 – Critical participants

#### **Context of usage**

This report aims to identify critical participants in RTGS. For the chosen quarter, the report provides information on the daily average volume and value of payments and AS transfers on RTGS dedicated cash accounts (DCAs). Payments and AS transfers are counted once on the debit side of each RTGS DCA and reported by account number, party BIC and party name. Volumes and values for payments and AS transfers are reported as aggregated daily averages for the chosen quarter. By standard, the report result is sorted decreasing by the aggregated daily average value of payments and AS transfers.

In a second report table the report provides the daily average volume and value of payments and AS transfers on all RTGS DCAs within the given quarter. In addition, the value corresponding to one percent of the reported value is displayed.

CBs can retrieve information for those parties belonging to their system entity.

This report can be used by CB users only.

#### **Report access**

This report can be reached in the following way:

[Team Content] >> [Predefined Reports] >> [PAR – Participation Reports] >> [PAR01]

#### **Screenshot – prompt**

| ≣                                      | $\Box$ PAR01 - Critical Participants $\vee$<br><b>Data Warehouse</b>                     | Q Search content | ÷ | Ρ,<br>♤          |  |
|----------------------------------------|------------------------------------------------------------------------------------------|------------------|---|------------------|--|
| $\begin{bmatrix} 0 \\ 0 \end{bmatrix}$ | <b>O</b> Edit $\mathbb{B} \vee \rightarrow \rightarrow \rightarrow \vee \circ$           |                  |   | <b>7 Filters</b> |  |
|                                        | <b>PAR01 - Critical Participants</b>                                                     |                  |   |                  |  |
|                                        | Run the report with manual or dynamic Dates: * Manual<br>$\checkmark$<br><b>Reprompt</b> |                  |   |                  |  |
|                                        |                                                                                          |                  |   |                  |  |
|                                        | * Select the year<br>Year<br>$\checkmark$                                                |                  |   |                  |  |
|                                        | Quarter: * Select the quarter<br>$\checkmark$                                            |                  |   |                  |  |
|                                        | Finish<br><b>Cancel</b>                                                                  |                  |   |                  |  |

**Figure 279 - PAR01 prompt - Manual** 

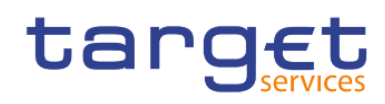

Predefined reports Participation reports (PAR)

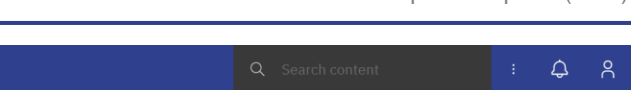

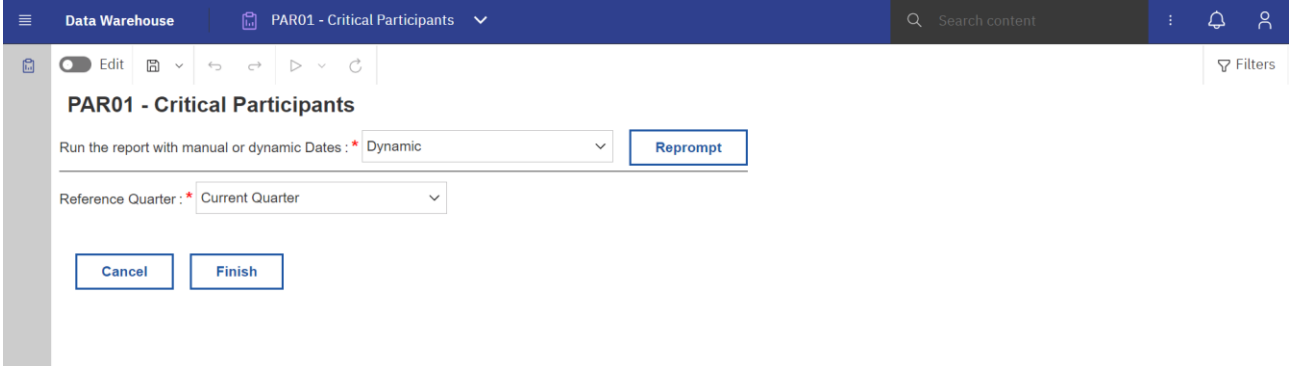

#### **Figure 280 - PAR01 prompt - Dynamic**

### **Prompt description**

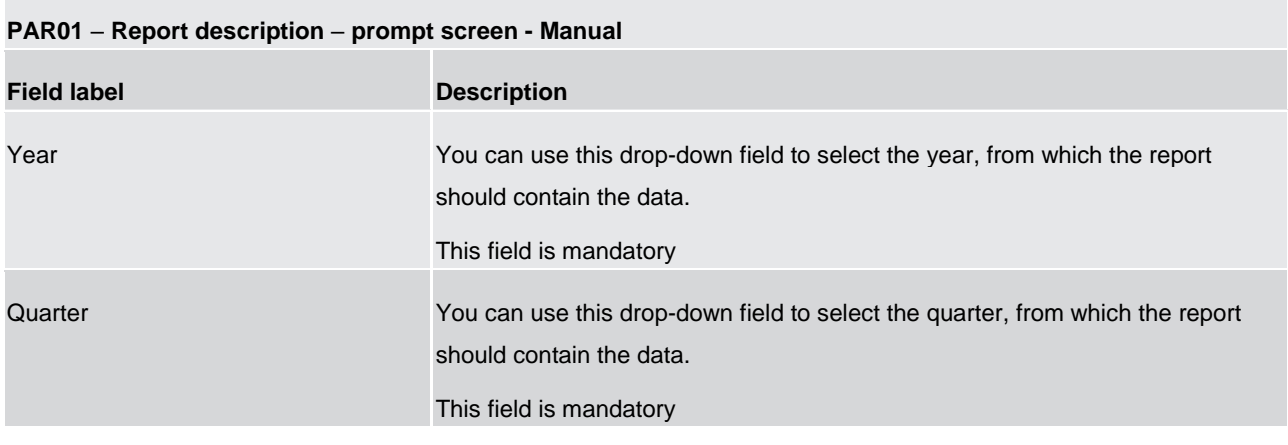

#### **Table 77 - PAR01 - Prompt description - Manual**

#### **PAR01 – Report description – prompt screen - Dynamic**

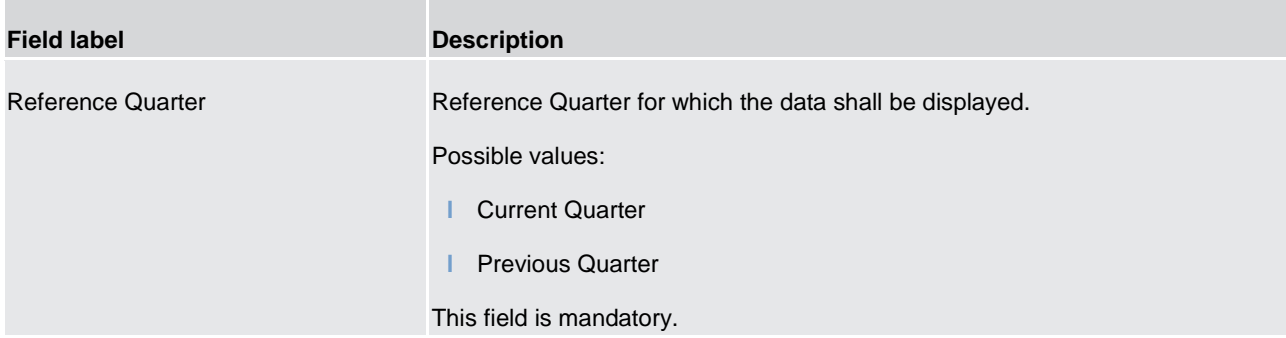

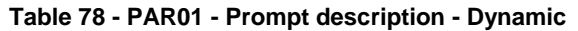

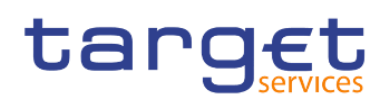

### **Screenshot - output screen**

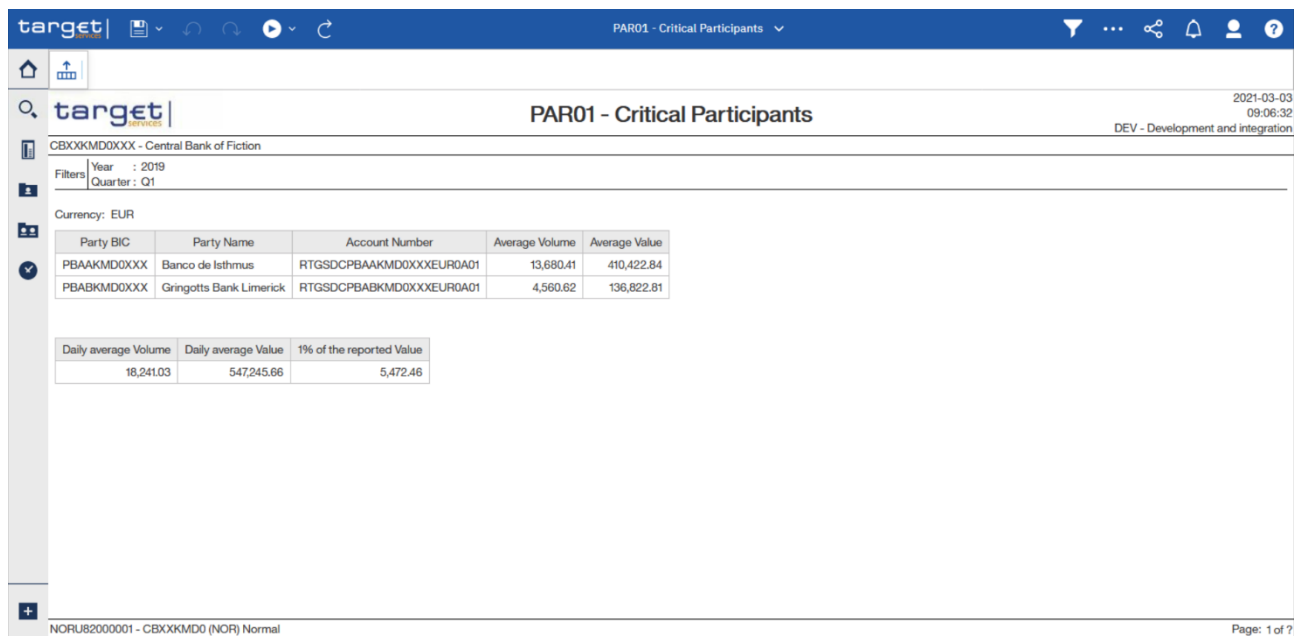

**Figure 281 - PAR01 output (1)**

# **Output description**

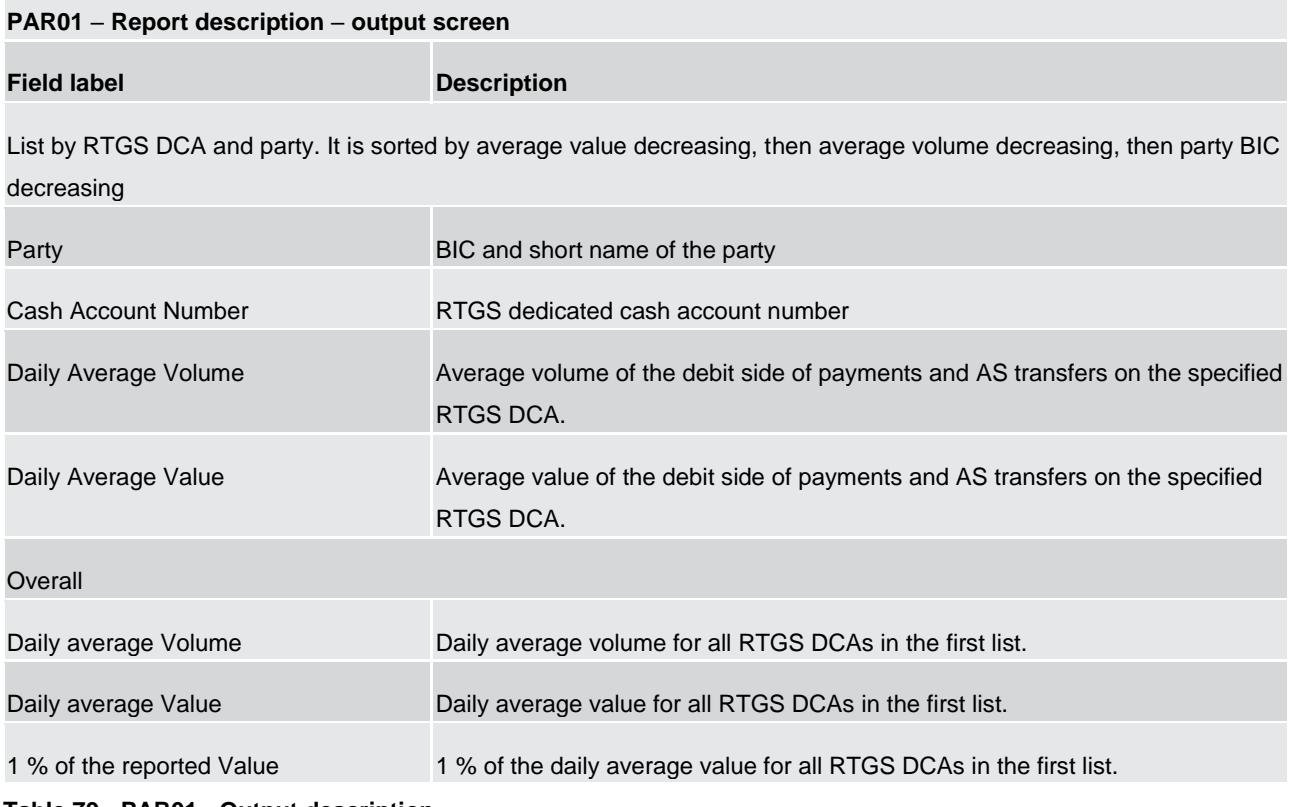

**Table 79 - PAR01 - Output description**

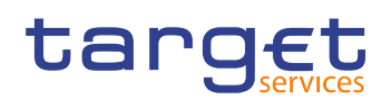

# 5.11.2 PAR02 – List of active Direct and Indirect Participants according to RTGS Directory

### **Context of usage**

This report provides information on those entities being a Direct or an Indirect Participant (Participation Type  $= 01$  – Direct or 02 – Indirect) according to the RTGS Directory on a given date.

For each Direct and Indirect Participant the following information from the RTGS Directory are provided: BIC, Institution Name, Valid from, National Sorting Code, Participation Type. In addition, the overall number of Direct and Indirect Participants is reported.

In case of Indirect Participation, the report provides the country code (ISO 3166 Alpha-2) from the BIC of the corresponding Direct Participant.

The report is provided in several sorting options, including an option where the Indirect Participants are reported under their corresponding Direct Participant/addressee.

**Note:** Independent from the Participation Type, unpublished BICs and RTGS Central Bank Accounts are not considered for the purpose of this report:

This report can be used by CB, PB and AS users.

#### **Report access**

This report can be reached in the following way:

[Team Content] >> [Predefined Reports] >> [PAR – Participation Reports] >> [PAR02]

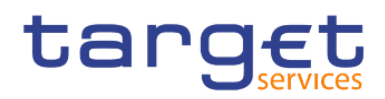

#### **Screenshot – prompt**

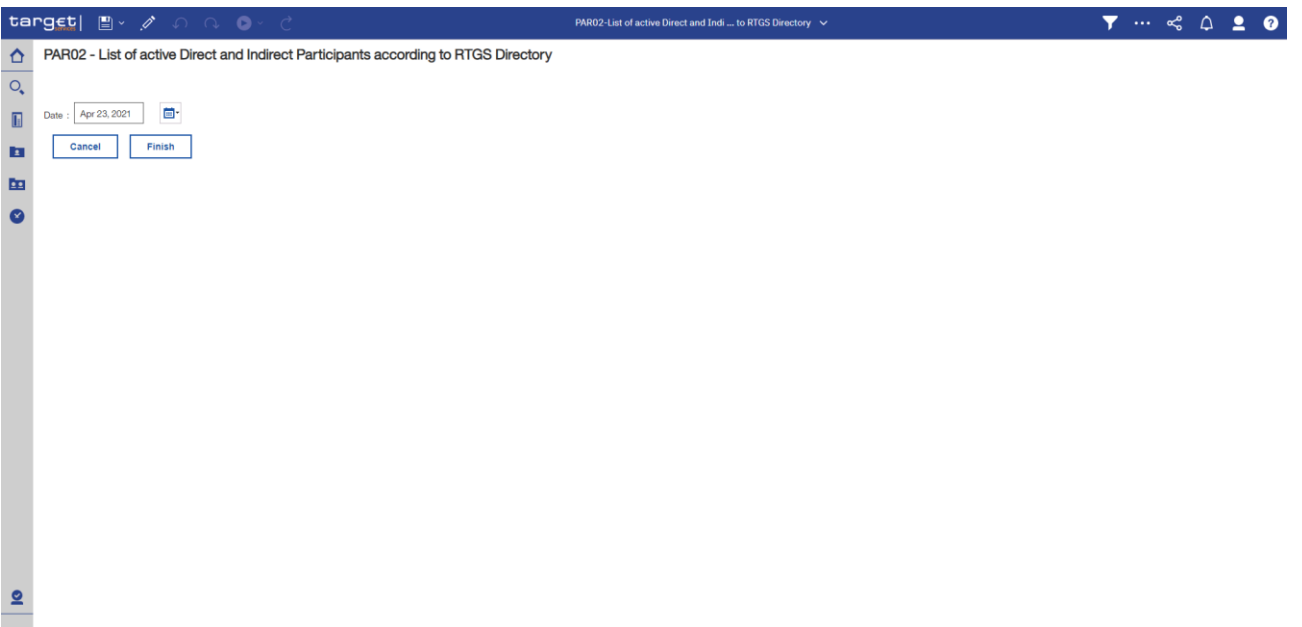

 $\blacksquare$ 

**Figure 282 - PAR02 prompt**

### **Prompt description**

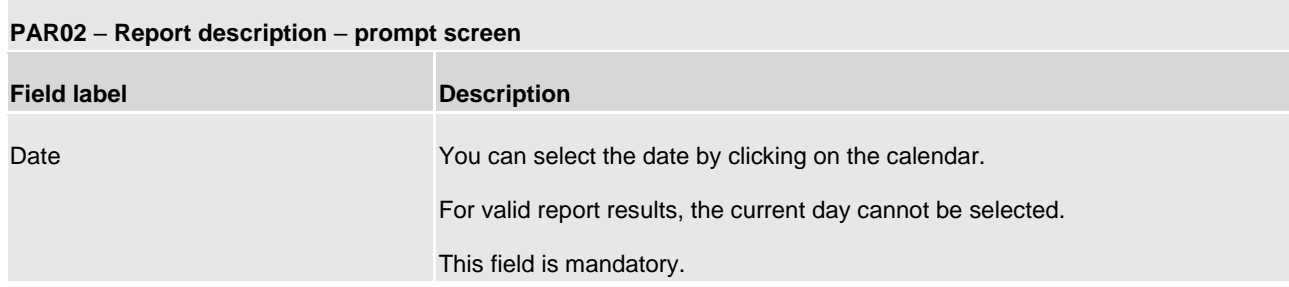

#### **Table 80 - PAR02 - Prompt description**

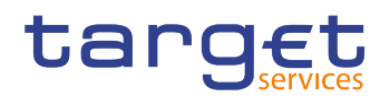

# **Screenshot - output screen**

# **Output description**

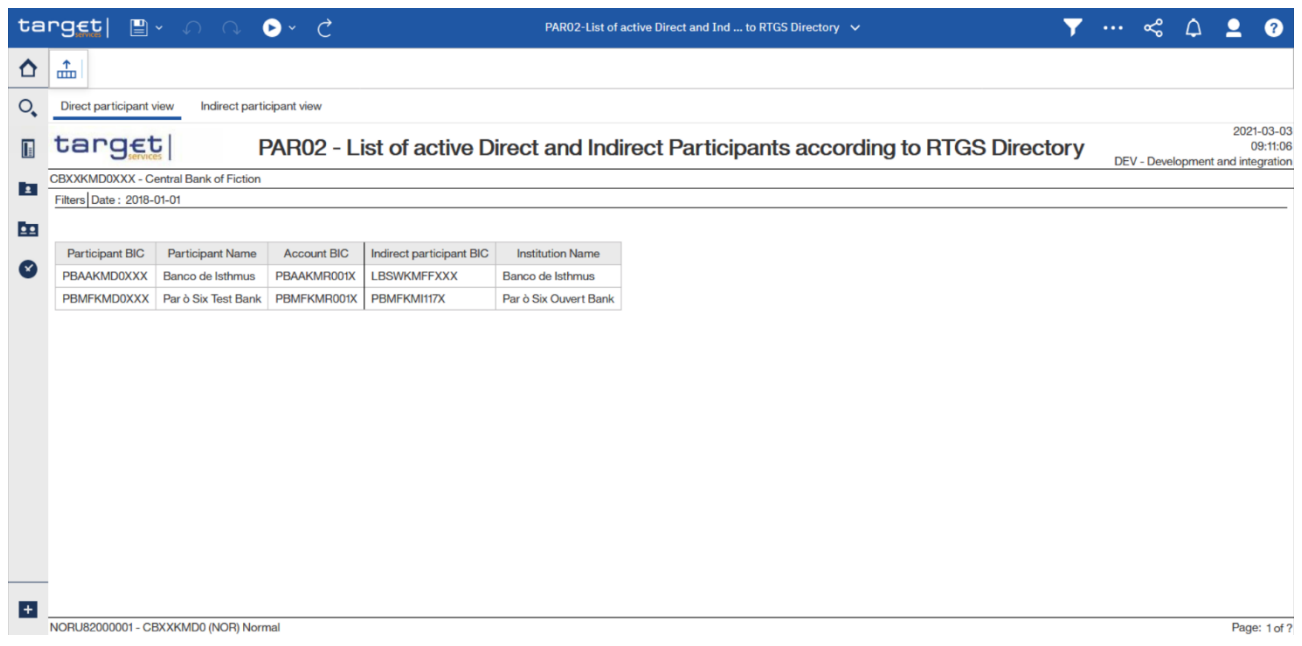

# **Figure 283 - PAR02 output (1)**

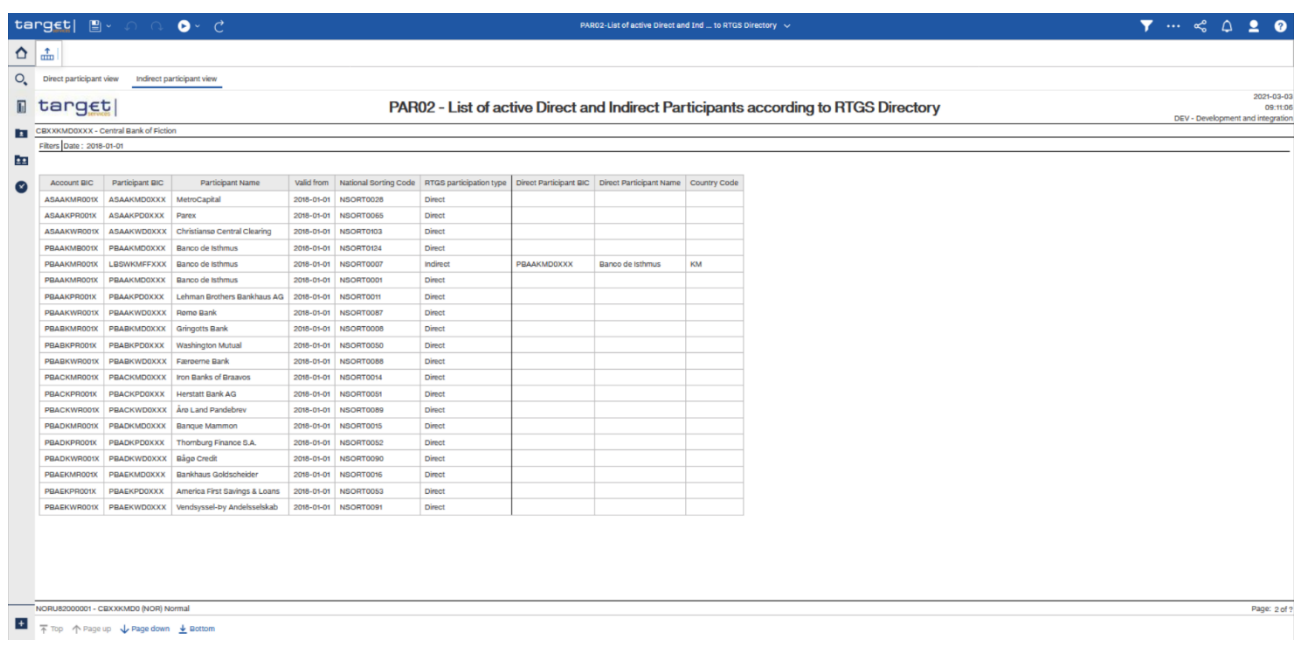

**Figure 284 - PAR02 output (2)**

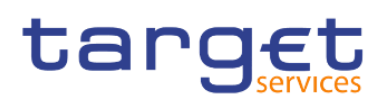

Predefined reports

Participation reports (PAR)

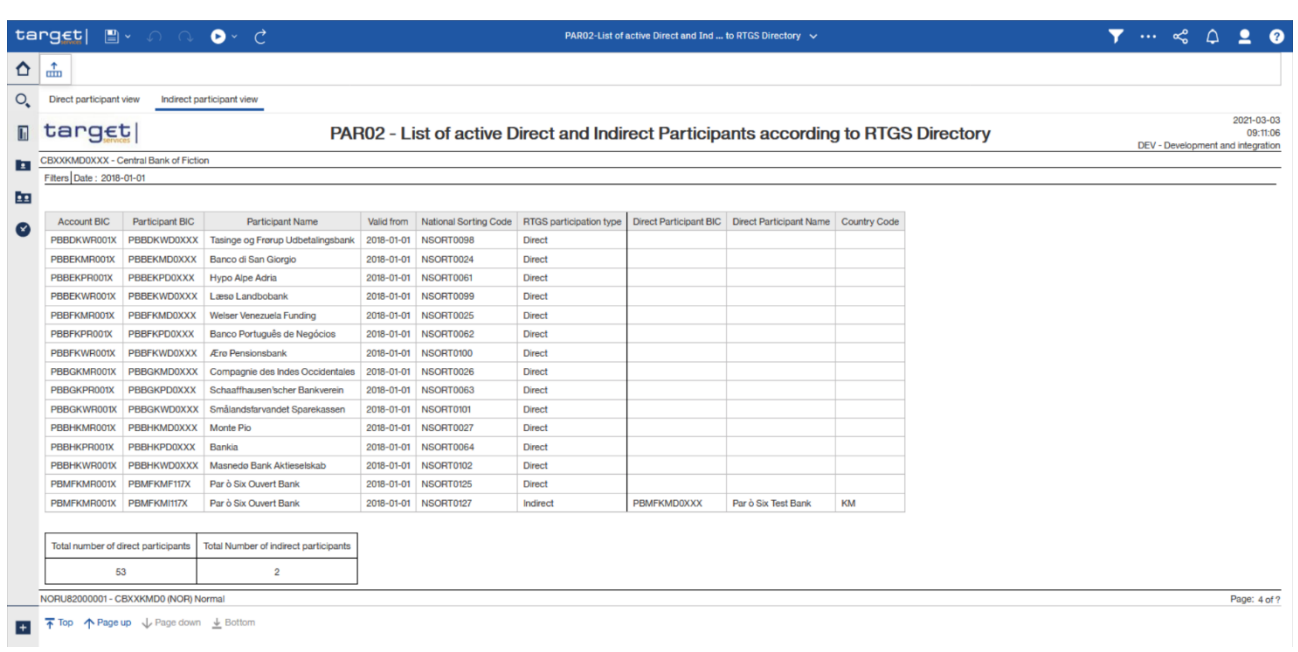

# **Figure 285 - PAR02 output (3)**

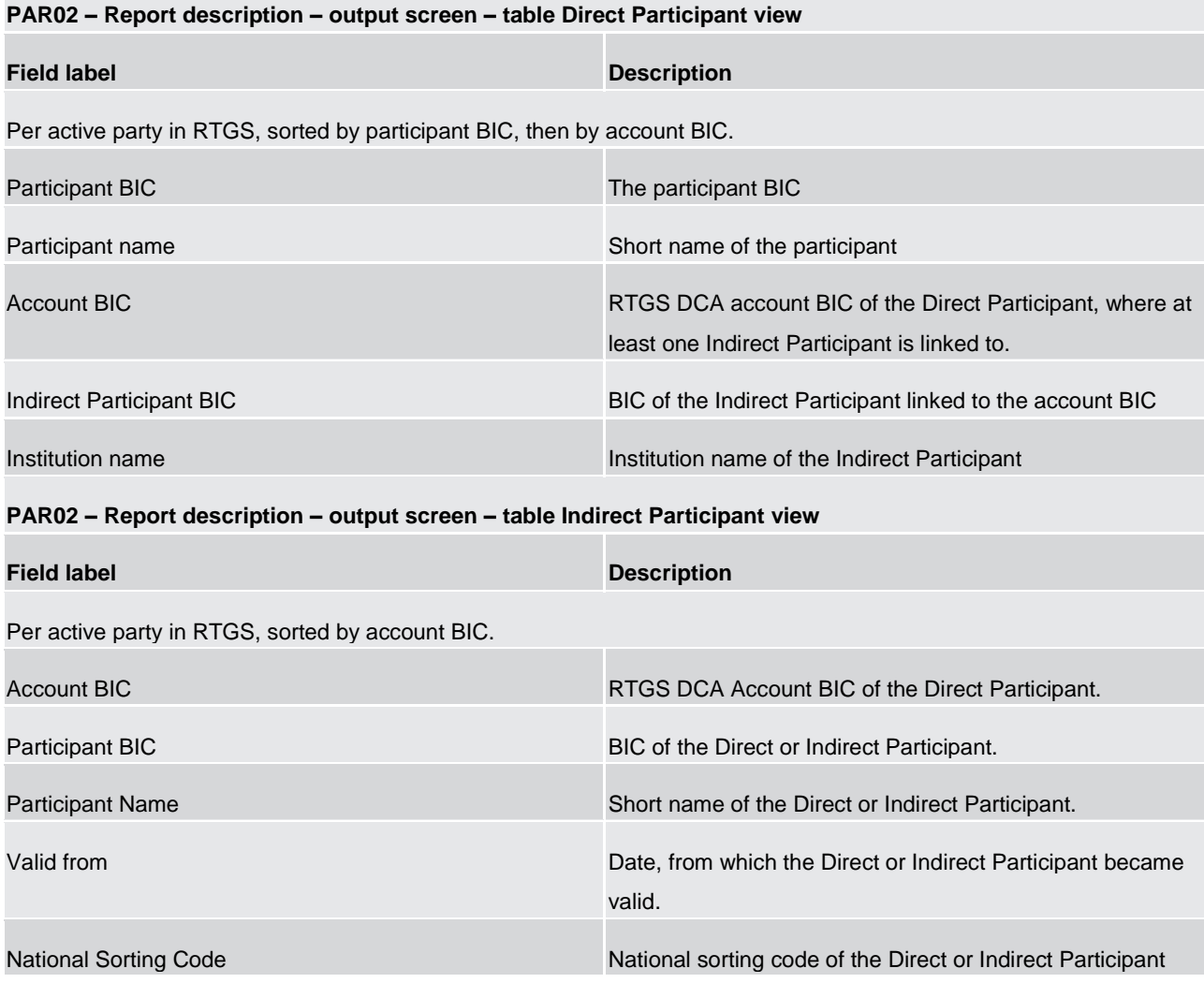
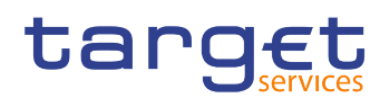

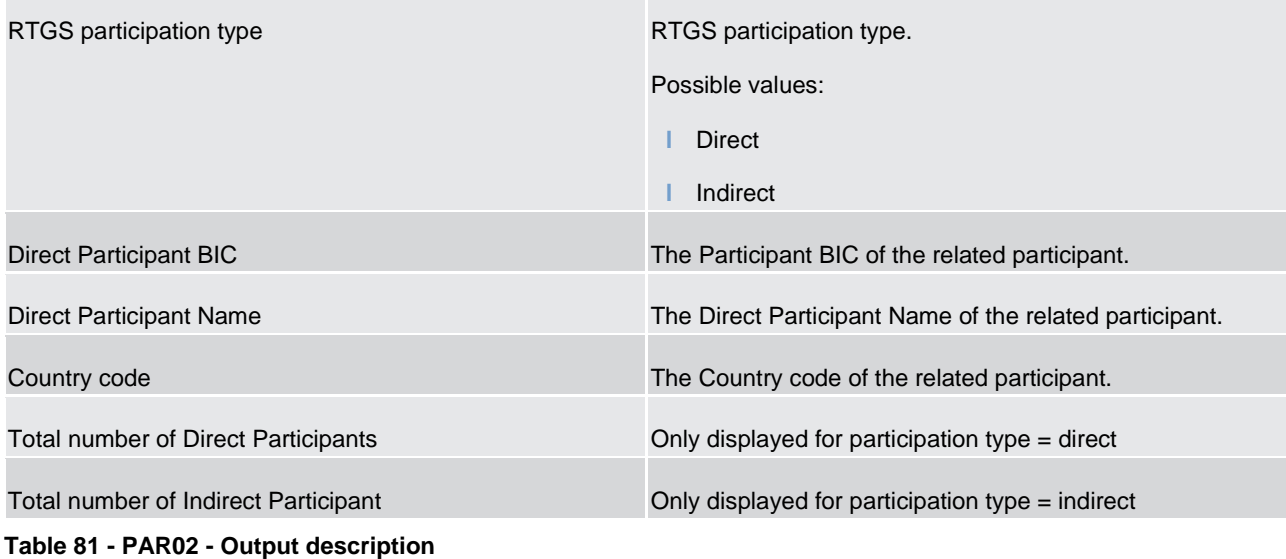

# 5.11.3 PAR03 – Parties subject and not subject to minimum reserve

#### **Context of usage**

This report provides information on whether or not parties are subject to minimum reserves according to the CLM configuration reference data attribute Minimum Reserve Obligation on a given date.

Separate lists are provided for parties holding their minimum reserves direct, indirect, in a pool of accounts (pool) and those not being subject to minimum reserves.

Each party is reported with its respective MFI code in addition to its party BIC and name.

For parties holding their minimum reserves indirect, BIC and name of the party maintaining reserves for this party are reported.

CBs can retrieve data of those parties belonging to their system entity.

This report can be used by CB users.

#### **Report access**

This report can be reached in the following way:

[Team Content] >> [Predefined Reports] >> [PAR – Participation Reports] >> [PAR03]

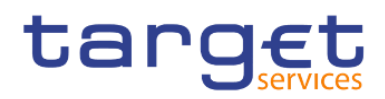

#### Screenshot **–** prompt

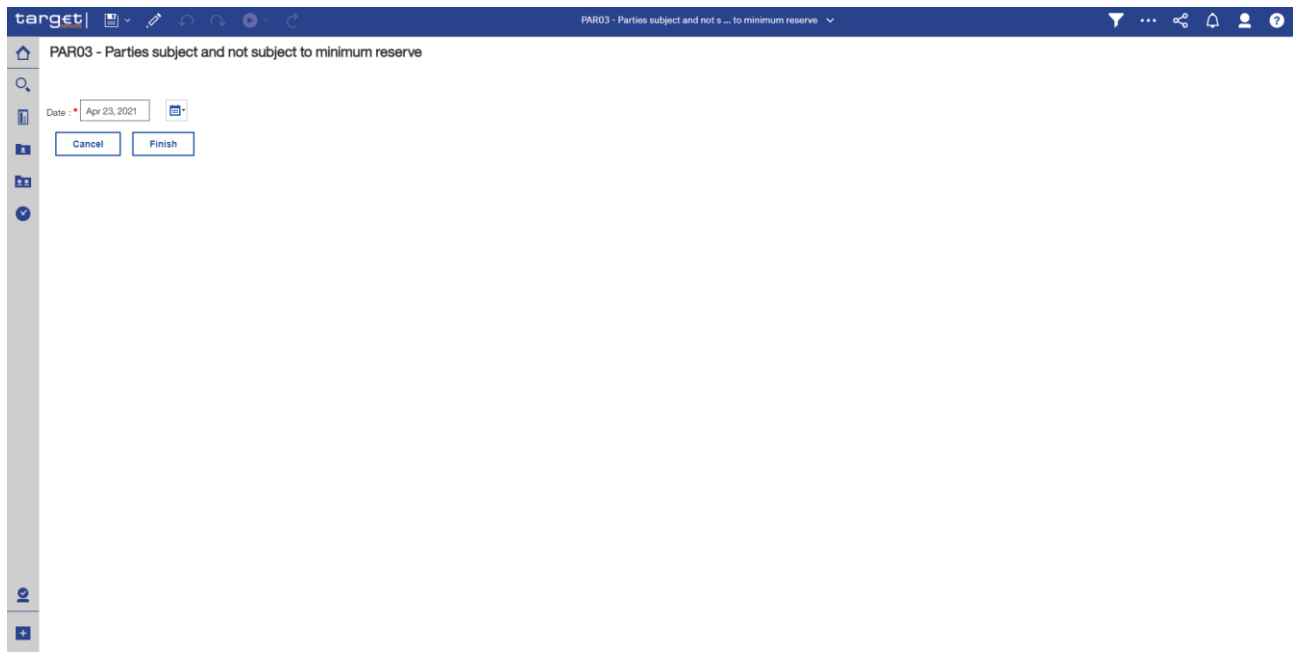

**Figure 286 - PAR03 prompt**

# **Prompt description**

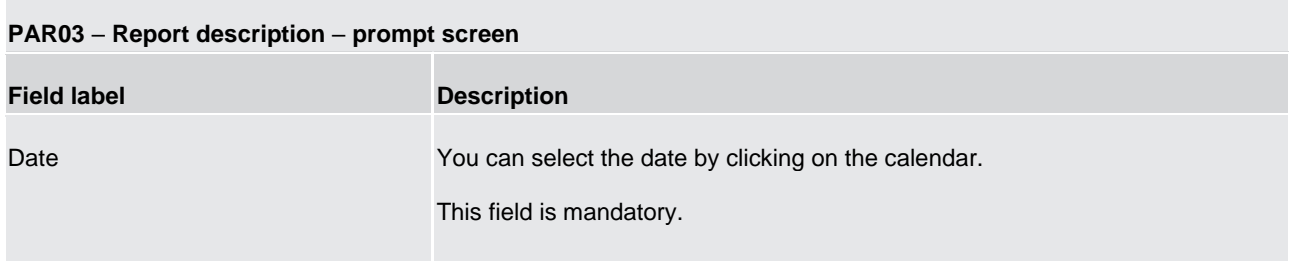

**Table 82 - PAR03 - Prompt description**

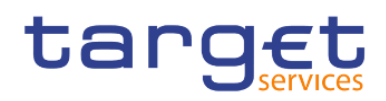

## **Screenshot - output screen**

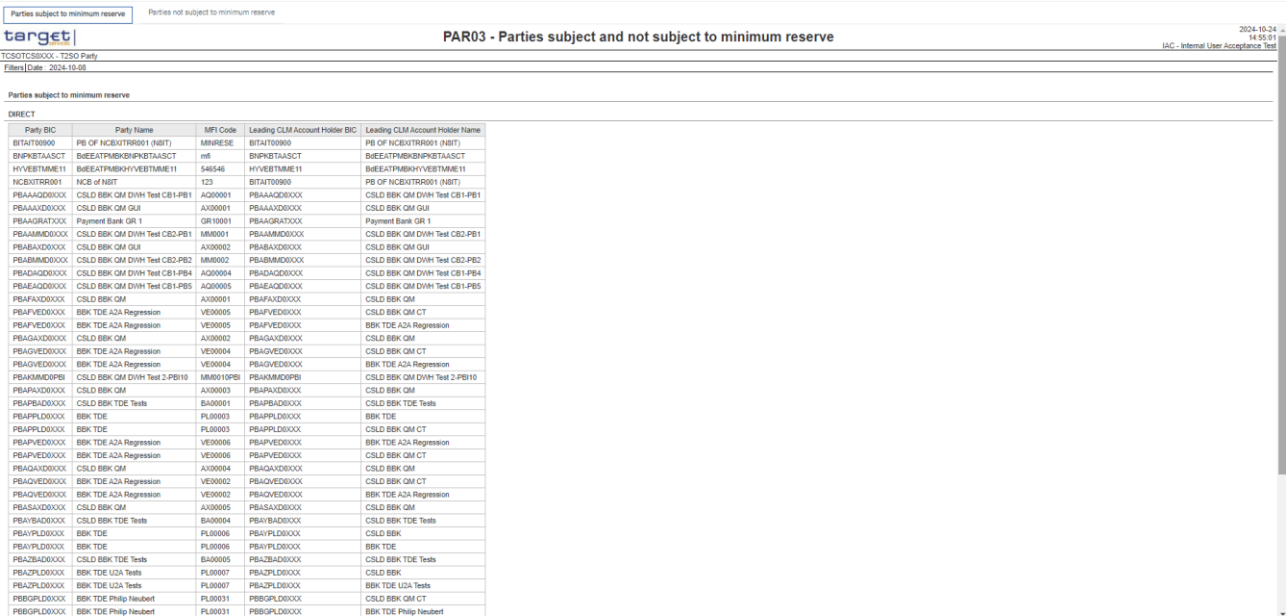

 $\frac{1}{x \text{ Top }} \uparrow \text{Page up } \downarrow \text{Page down } \times \text{Bottom}$ 

## **Figure 287 - PAR03 output (1)**

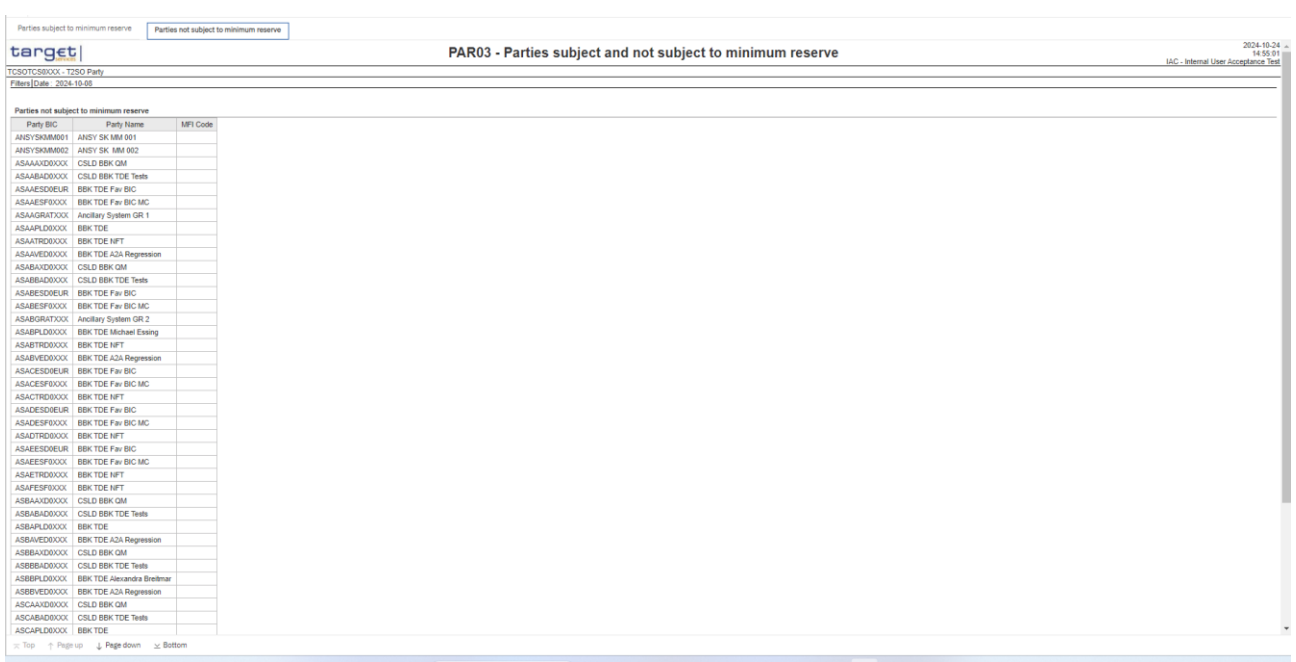

## **Figure 288 - PAR03 output (2)**

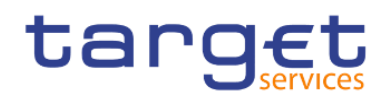

# **Output description**

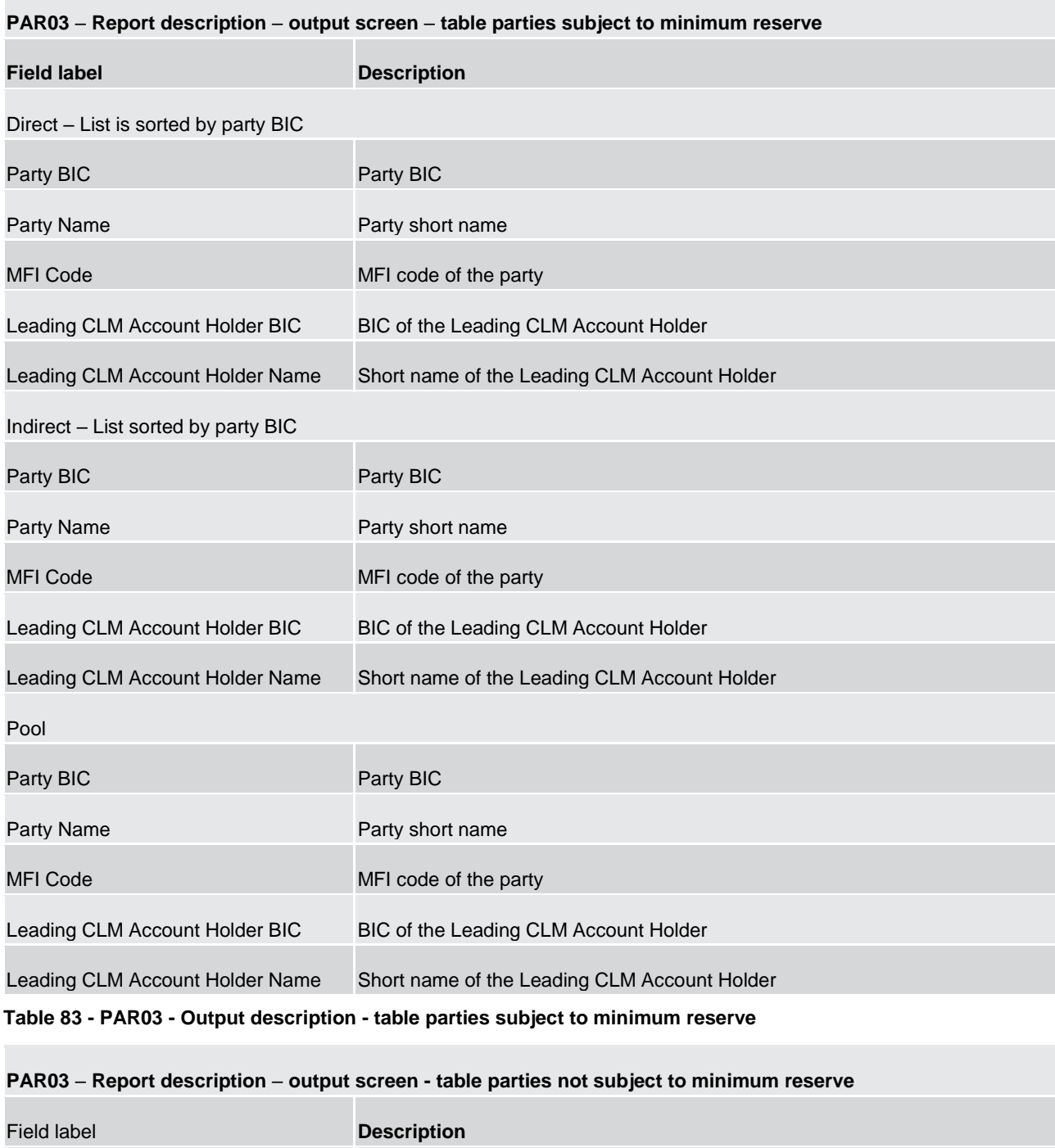

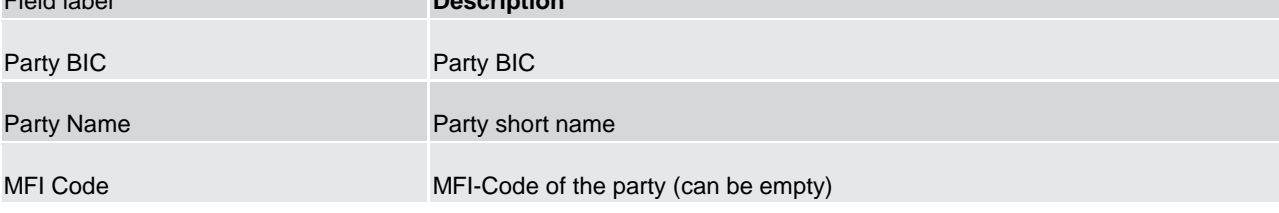

## **Table 84 - PAR03 - Output description - table parties not subject to minimum reserve**

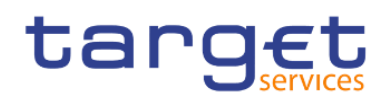

# 5.11.4 PAR04 – List of ancillary systems

#### **Context of usage**

This report provides information on those parties classified as ancillary system according to the party reference data attribute Party Type on a given date.

For each ancillary system, the party name and BIC and the corresponding accounts of the ancillary system, or linked through a settlement bank account group, in RTGS are reported.

For each account the account number and the ancillary system procedure (where applicable) is provided.

CBs can retrieve data of those ancillary systems belonging to their system entity.

This report can be used by CB users only .

#### **Report access**

This report can be reached in the following way:

[Team Content] >> [Predefined Reports] >> [PAR – Participation Reports] >> [PAR04]

## **Screenshot – prompt**

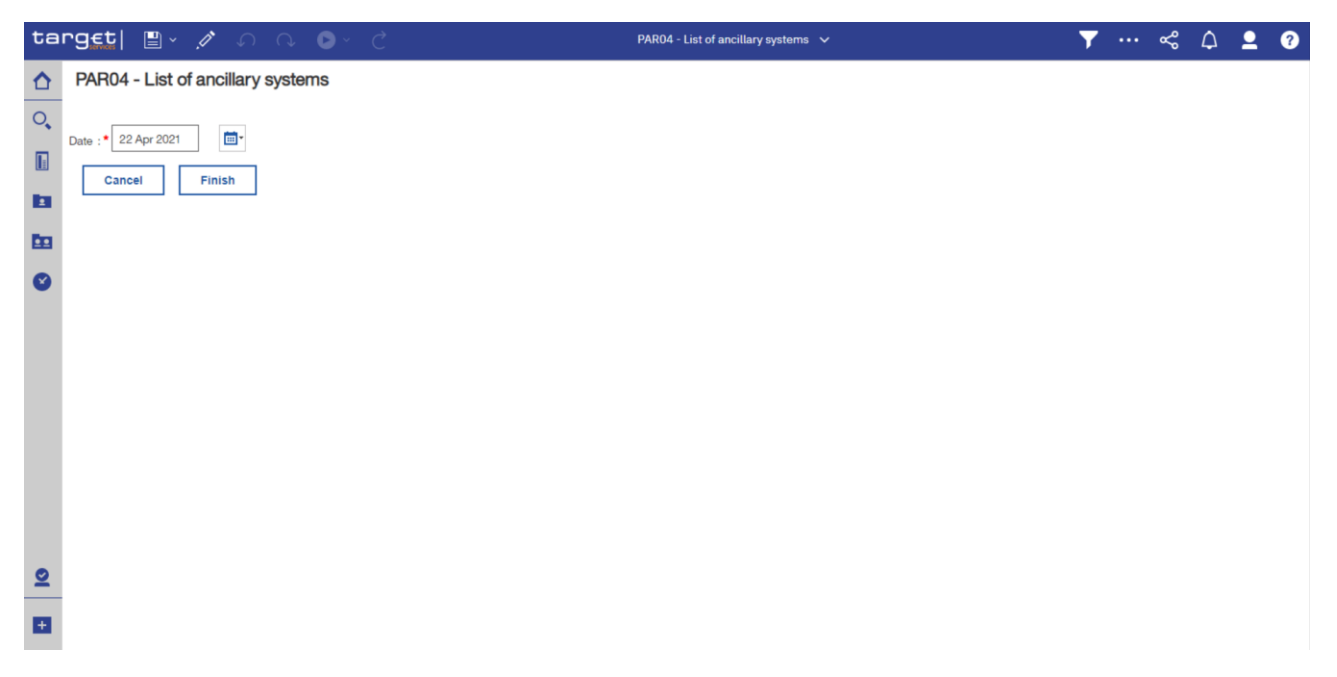

#### **Figure 289 - PAR04 prompt**

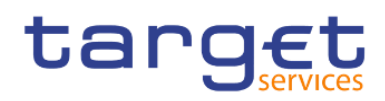

# **Prompt description**

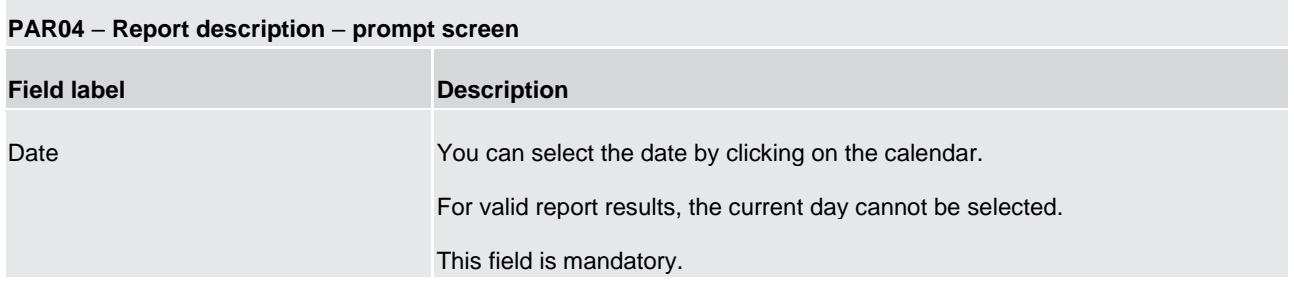

#### **Table 85 - PAR04 - Prompt description**

## **Screenshot - output screen**

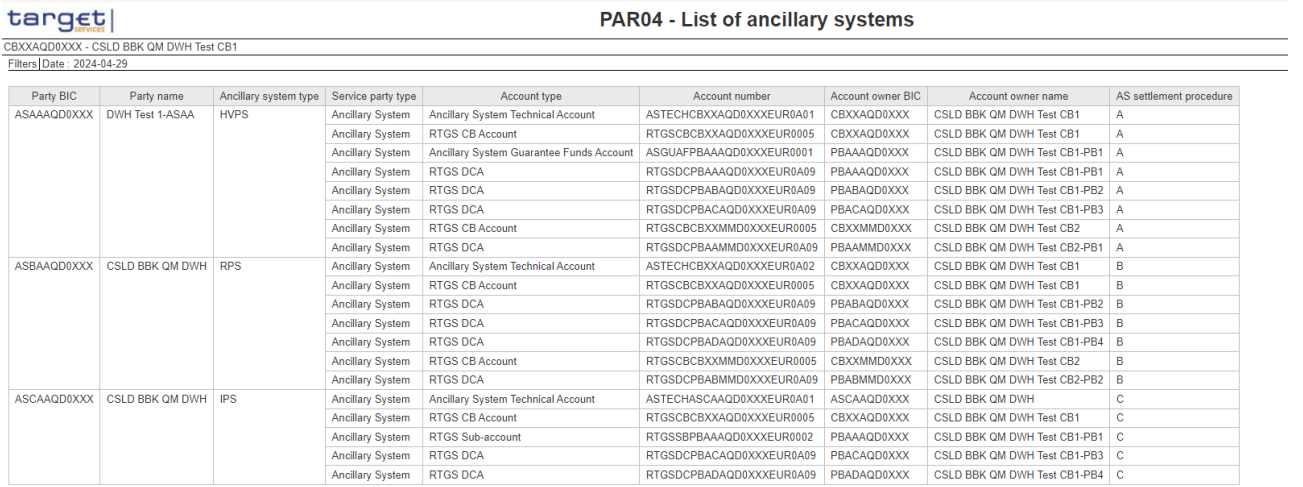

#### **Figure 290 - PAR04 output**

## **Output description**

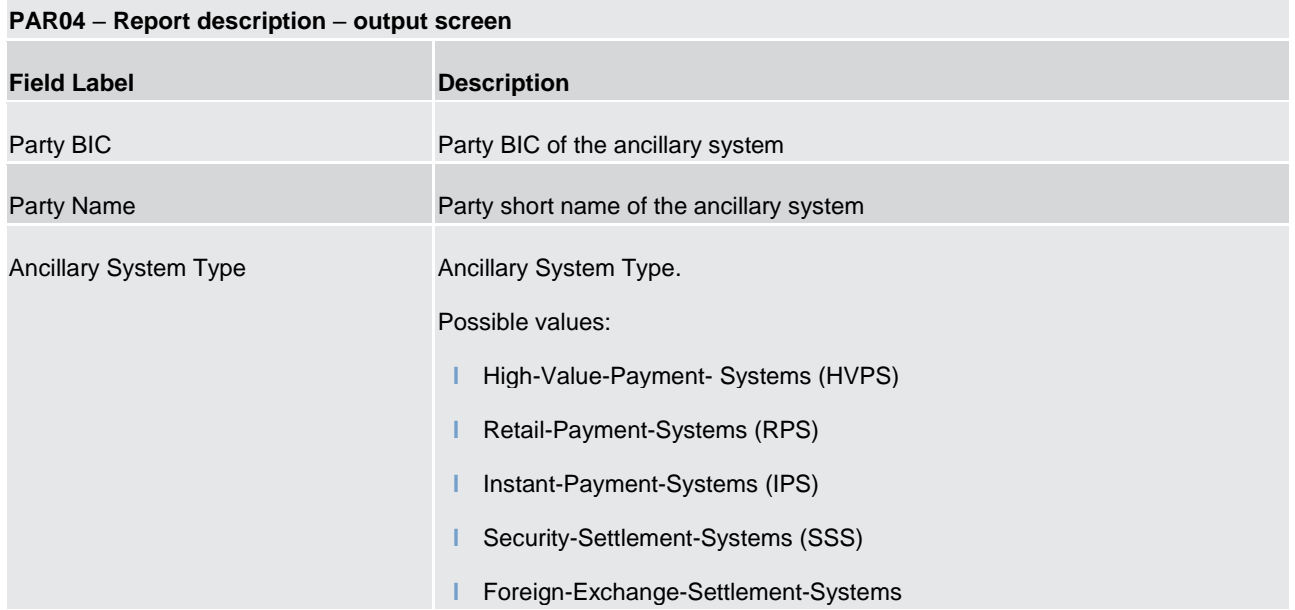

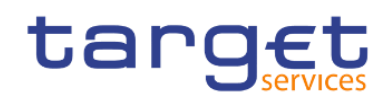

|                                | Money-Market-Settlement-Systems (MMS)<br>Central Counterparties (CCP)                                                                                                    |  |  |
|--------------------------------|----------------------------------------------------------------------------------------------------|--|--|
|                                | Other                                                                                                    |  |  |
| Service Party Type             | Service Party Type linked to the party.                                                                                                    |  |  |
|                                | Possible values:                                                                                                    |  |  |
|                                | Ancillary system                                                                                                    |  |  |
|                                | RTGS Account holder                                                                                                    |  |  |
| <b>Account Type</b>            | Account Type.                                                                                                    |  |  |
|                                | Possible values:                                                                                                    |  |  |
|                                | RTGS CB account                                                                                                    |  |  |
|                                | <b>RTGS DCA</b>                                                                                                    |  |  |
|                                | RTGS sub-account                                                                                                    |  |  |
|                                | AS guarantee funds account                                                                                                    |  |  |
|                                | AS technical account                                                                                                    |  |  |
| <b>Account Number</b>          | Account Number, where the party (AS) is owner as well as those, that are<br>linked to this party (AS) via its Settlement Bank Account Group.                                          |  |  |
| <b>Account Owner BIC</b>       | BIC of the party owning the account. This can either be the AS itself or (in case<br>the account is linked to the AS via the Settlement Bank Account Group) the AS<br>settlement bank |  |  |
| <b>Account Owner Name</b>      | Name of the party owning the account                                                                                                    |  |  |
| <b>AS Settlement Procedure</b> | Optional criteria;<br>Possible Values:<br>A, B, C, D, E<br>If not applicable, field is filled with "-"                                                                                |  |  |

**Table 86 - PAR04 - Output description**

# 5.11.5 PAR05 – Aggregations list

This report provides information on the aggregation groups that users have configured in Common Reference Data Management (CRDM) at a specific point time.

**l** Banking (BG) and the set of the Group Group of the Group (GG) and the Group of the Group (GG)

A Banking Group is an optional group of parties that CLM uses to provide a collective view over the liquidity of the involved parties of a central bank. A Banking Group is used for liquidity monitoring purposes of central banks.

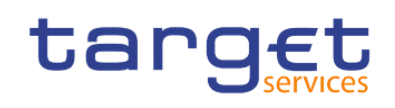

- **l** Account **and Monitoring Communist Crown Communist Crown (AMG)** An Account Monitoring Group is an optional group of accounts (MCAs, DCAs and TIPS Accounts) that CLM uses in order to provide a collective view over the liquidity of the involved accounts to payment banks. An Account Monitoring Group is used for liquidity monitoring purposes of payment banks. The leader party of the Account Monitoring Group can see the liquidity of all included accounts while the other participants of the Account Monitoring Group can only see the liquidity of their accounts.
- **l** Liquidity Transfer Group (LTG) A Liquidity Transfer Group is an optional group of MCAs that CBs can configure to allow intra-CLM liquidity transfers between them (not for liquidity monitoring purposes). Intra-service liquidity transfers between two MCAs can only take place between accounts belonging to the same Liquidity Transfer Group.
- **l** Settlement **Bank** Account Group (SBAG) A Settlement Bank Account Group is a group of cash accounts used in ancillary system settlement.

Depending on the aggregation group, the report provides output based on cash accounts (liquidity transfer group, settlement bank account group and account monitoring group) and based on party (banking group).

This report is available to central bank (all groups) as well as to payment banks and ancillary systems (only for SBAG: leader party, AMG: leader party, LTG account owned by payment bank/ancillary system).

## **Report access**

This report can be reached in the following way:

[Team Content] >> [Predefined Reports] >> [PAR – Participation Reports] >> [PAR05]

#### **Screenshot – prompt**

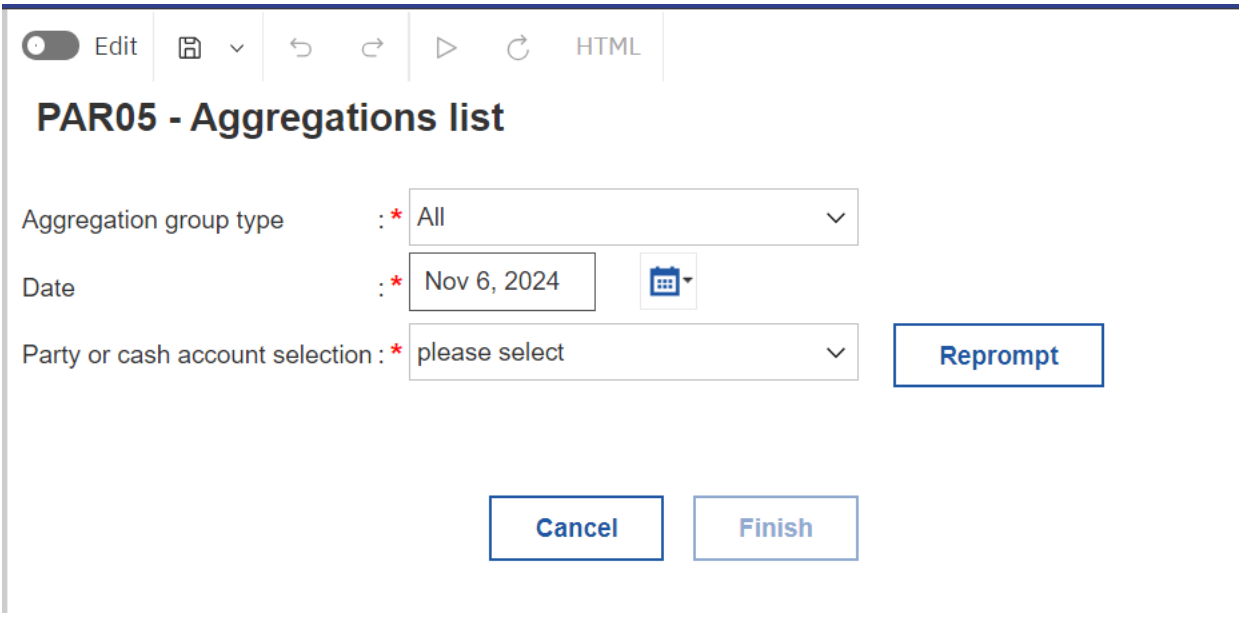

## **Figure 291 - PAR05 prompt**

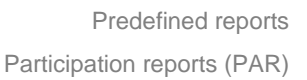

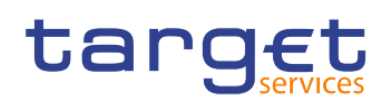

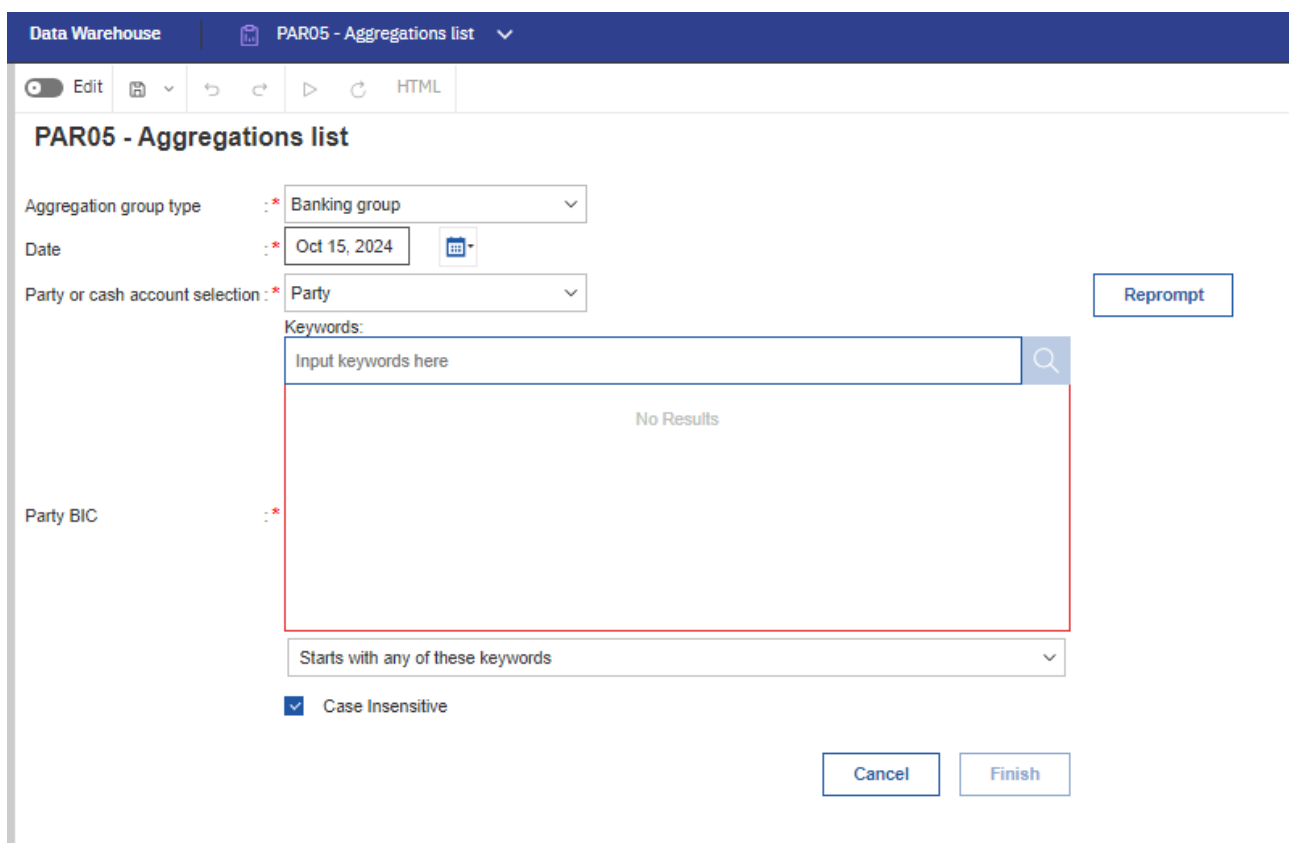

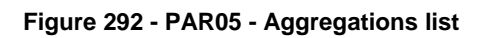

## **Prompt description**

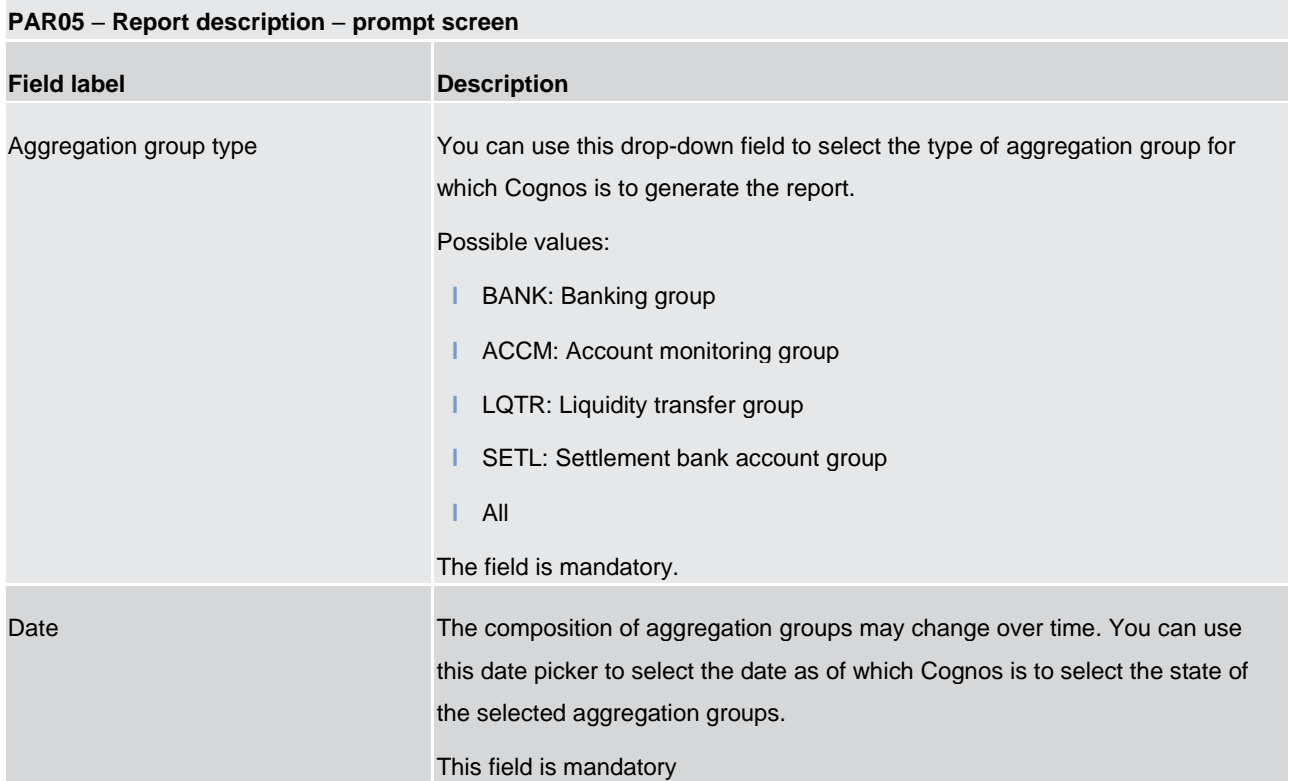

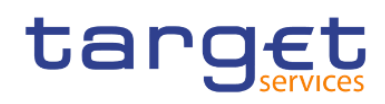

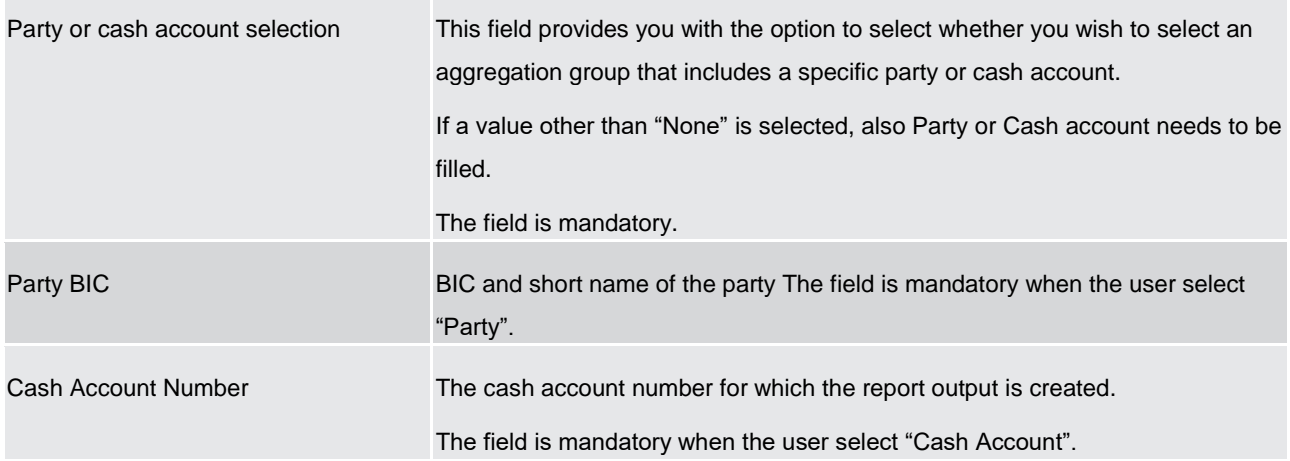

#### **Table 87 - PAR05 - Prompt description**

## Screenshot - output screen

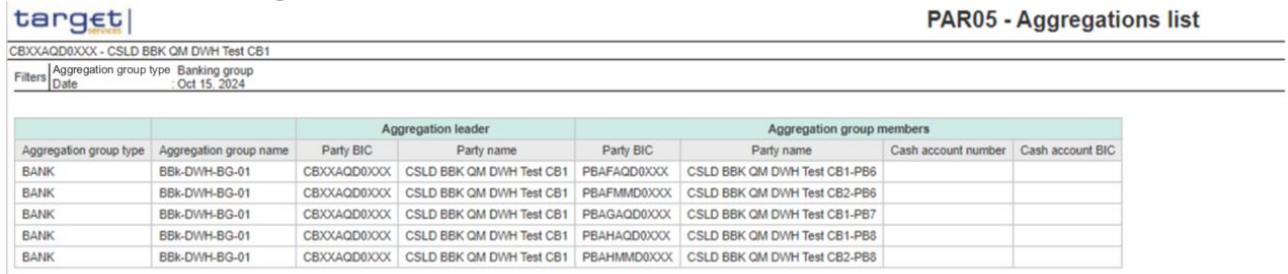

## **Figure 293 - PAR05 output (1) – Banking Group**

## **Output description**

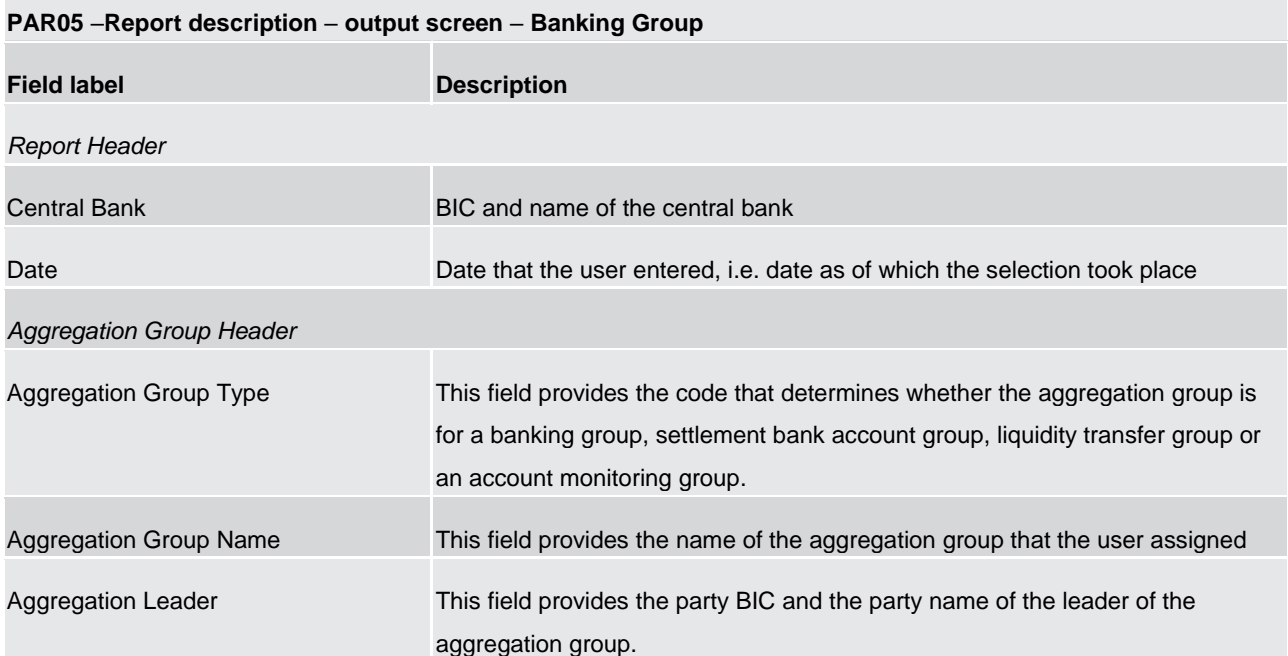

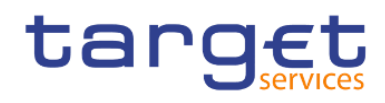

#### *Repeatable fields within an aggregation group*

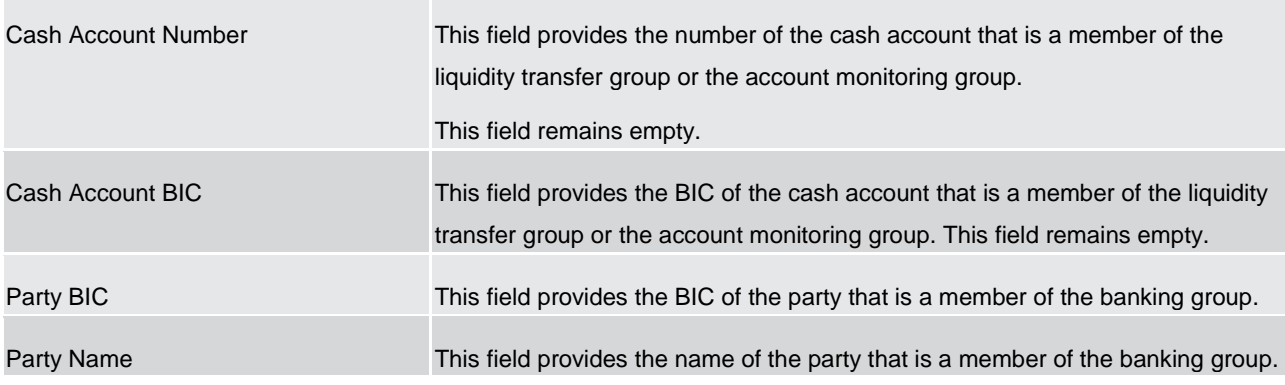

#### **Table 88 - PAR05 - Output description – Table Banking Group**

#### Screenshot – output screen

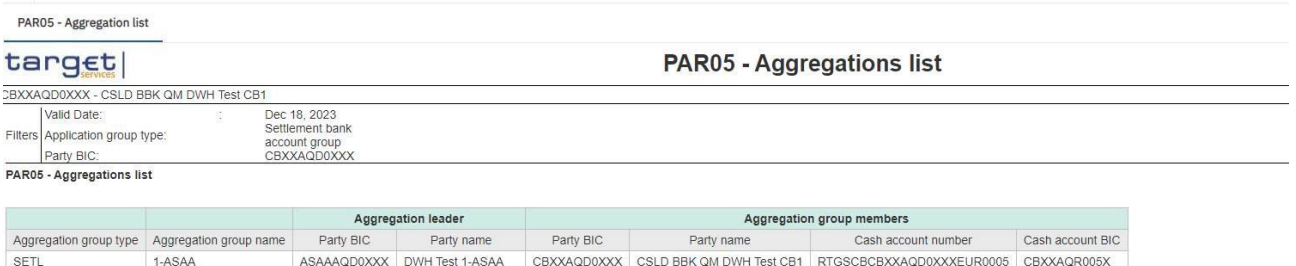

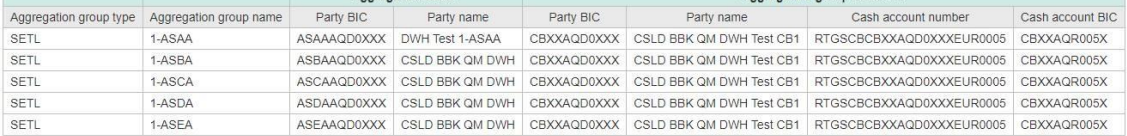

# **Figure 294 - PAR05 output (2) – Account Monitoring Group, Settlement Bank Account Group and Liquidity Transfer Group**

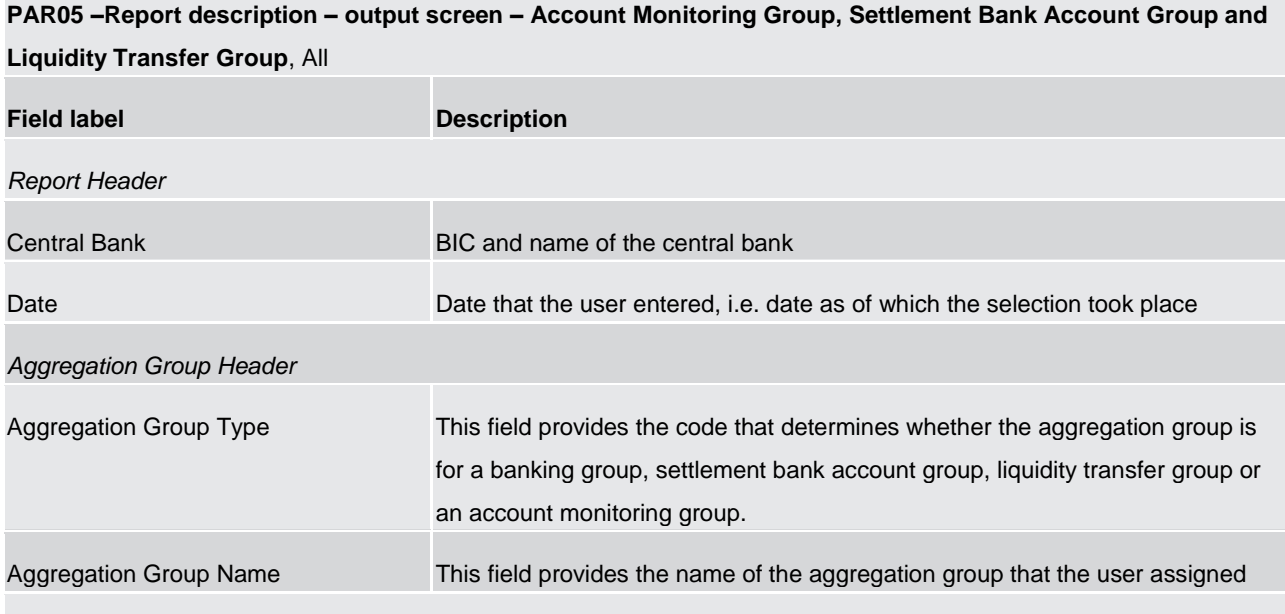

*Repeatable fields within an aggregation group*

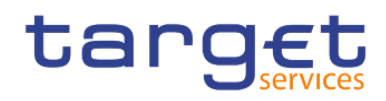

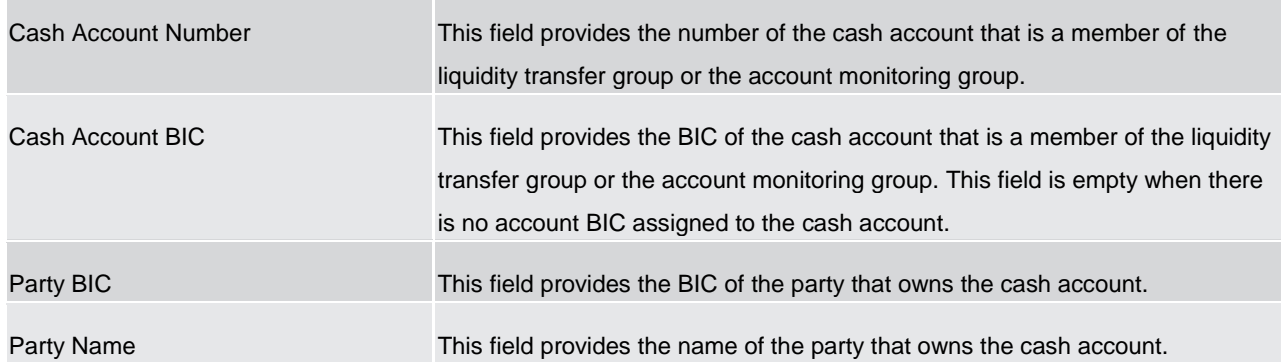

**Table 89 - PAR05 - Output description - Account Monitoring Group, Settlement Bank Account Group and Liquidity Transfer Group**

# 5.11.6 PAR06 – Number of participants per CB

#### **Context of usage**

This report provides information on the number of participants per participation type according to RTGS Directory on a given date.

For each participation type in RTGS Directory, the number (total and per CB) of participants on the given date is reported. In addition, the number of unpublished RTGS DCAs belonging to payment banks and the number of Direct Participants (payment banks) having a different BIC8 is provided in the same manner.

CBs can retrieve aggregated numbers (overall and per CB) for all CBs/system entities.

This report can be used by CB users only.

#### **Report access**

This report can be reached in the following way:

[Team Content] >> [Predefined Reports] >> [PAR – Participation Reports] >> [PAR06]

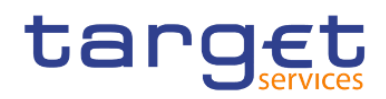

## **Screenshot – prompt**

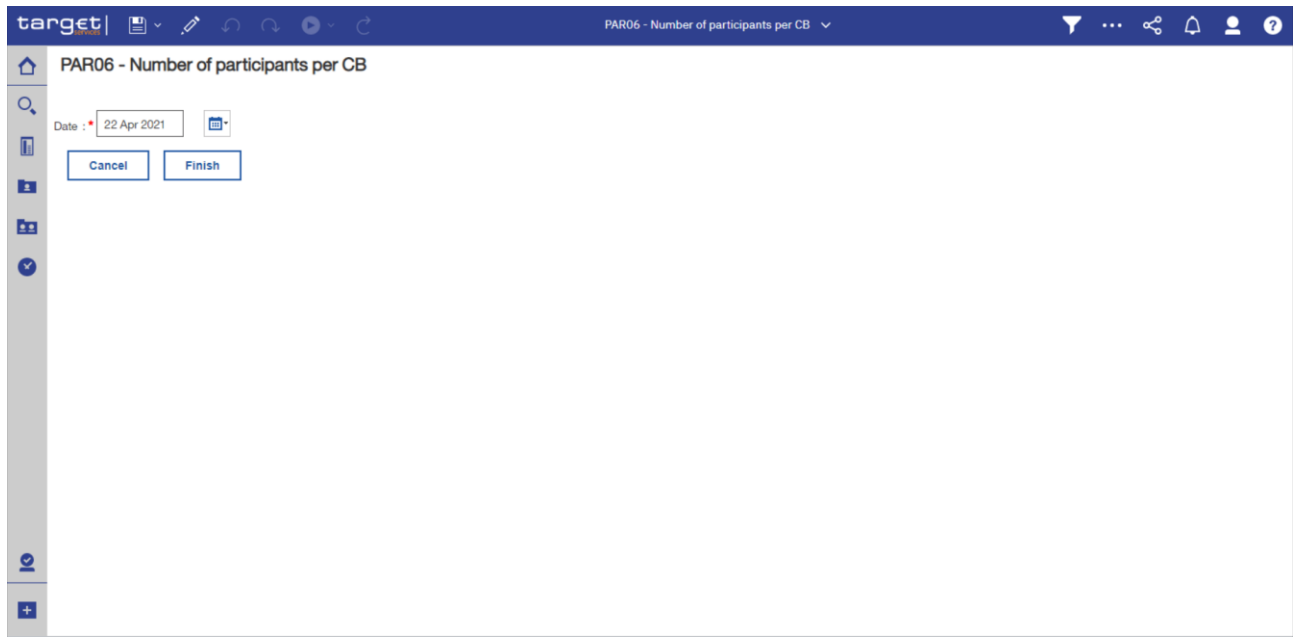

#### **Figure 295 - PAR06 prompt**

## **Prompt description**

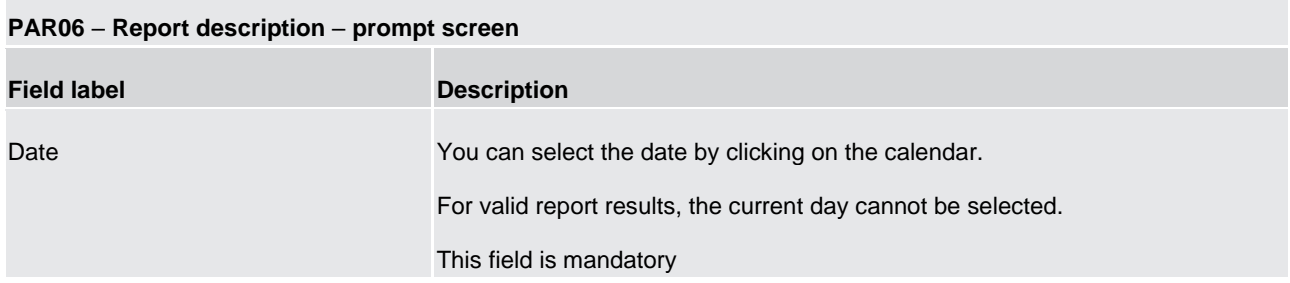

**Table 90 - PAR06 - Prompt description**

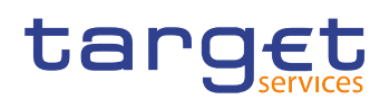

## **Screenshot - output screen**

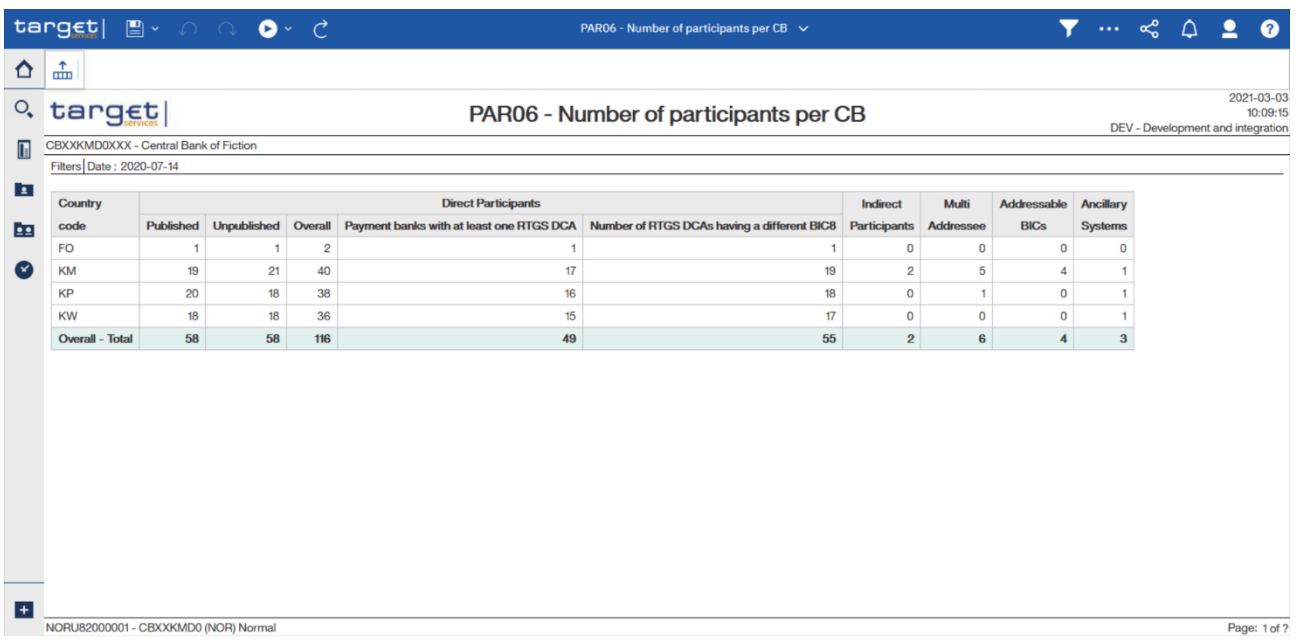

#### **Figure 296 - PAR06 output**

## **Output description**

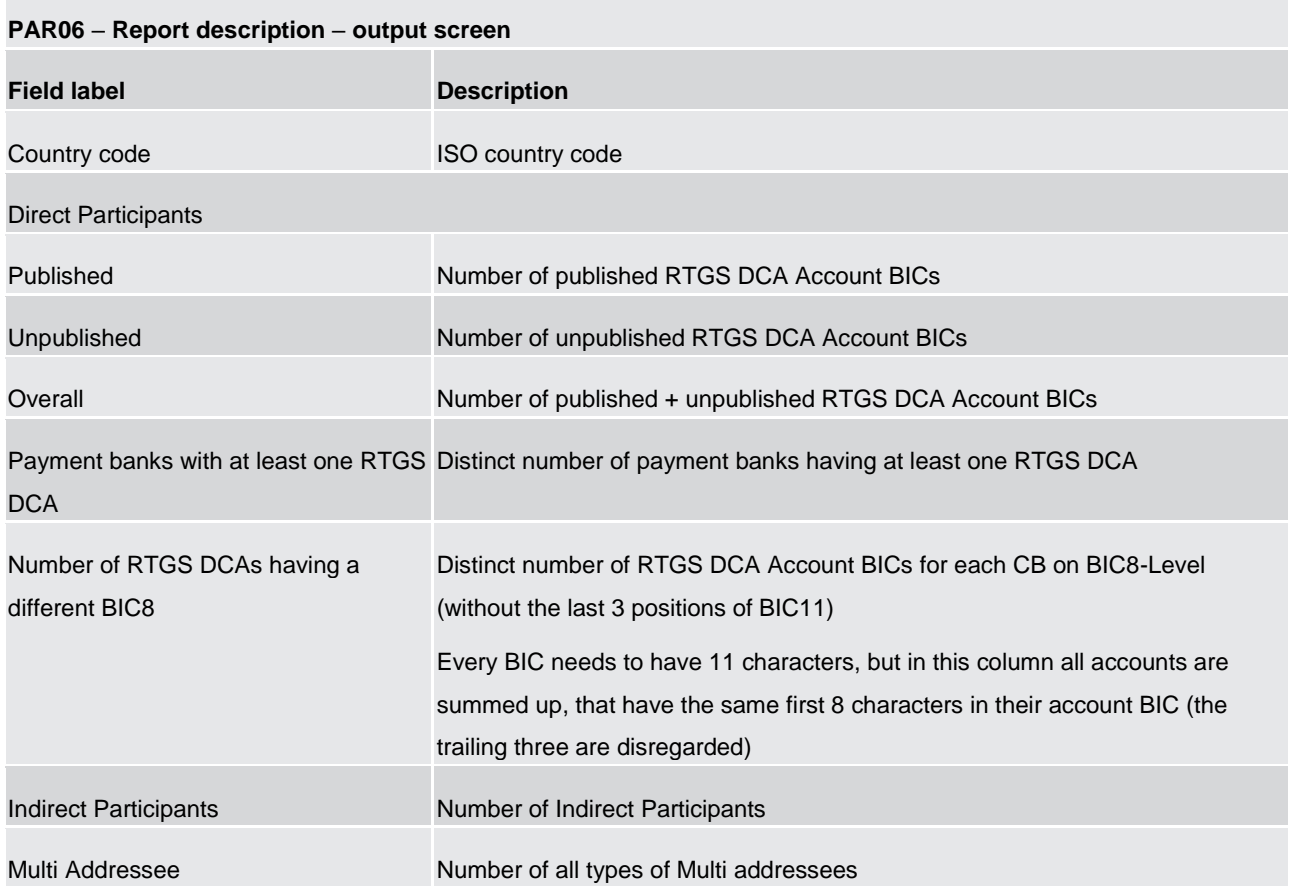

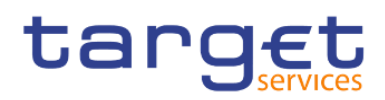

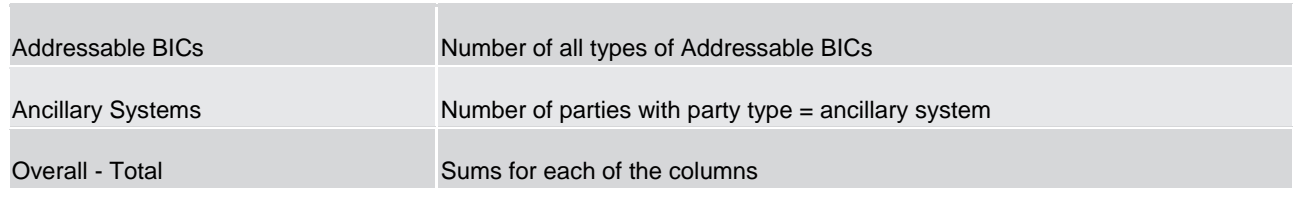

**Table 91 - PAR06 - Output description**

# 5.12 Standing facilities reports (STF)

# 5.12.1 STF01 – Standing facility information

## **Context of usage**

This report provides daily information on the use of standing facilities within a given data range. In addition to the party BIC/name, entities are reported with their respective MFI code. The report provides information on payment banks with access to monetary policy operations and is split in two parts: Marginal lending and overnight deposit.

For each facility and day the set-up amount, the refund amount and the interest amount is reported. For the marginal lending facility, the reported amounts include both, the use of marginal lending on request and the use of automated marginal lending.

CBs can retrieve information on the use of standing facilities of those parties belonging to their system entity.

Note: After the launch of Eurosystem Collateral Management System (ECMS) this report will only provide information on the use of the overnight deposit facility as major parts of the marginal lending facility will be no more handled by CLM, but by ECMS. Further information can be found in CLM UDFS chapters "Marginal lending on request" and "Automatic marginal lending".

This report can be used by CB and PB users.

#### **Report access**

This report can be reached in the following way:

[Team Content] >> [Predefined Reports] >> [STF – Standing Facilities Reports] >> [STF01]

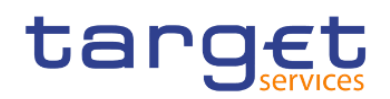

## **Screenshot – prompt**

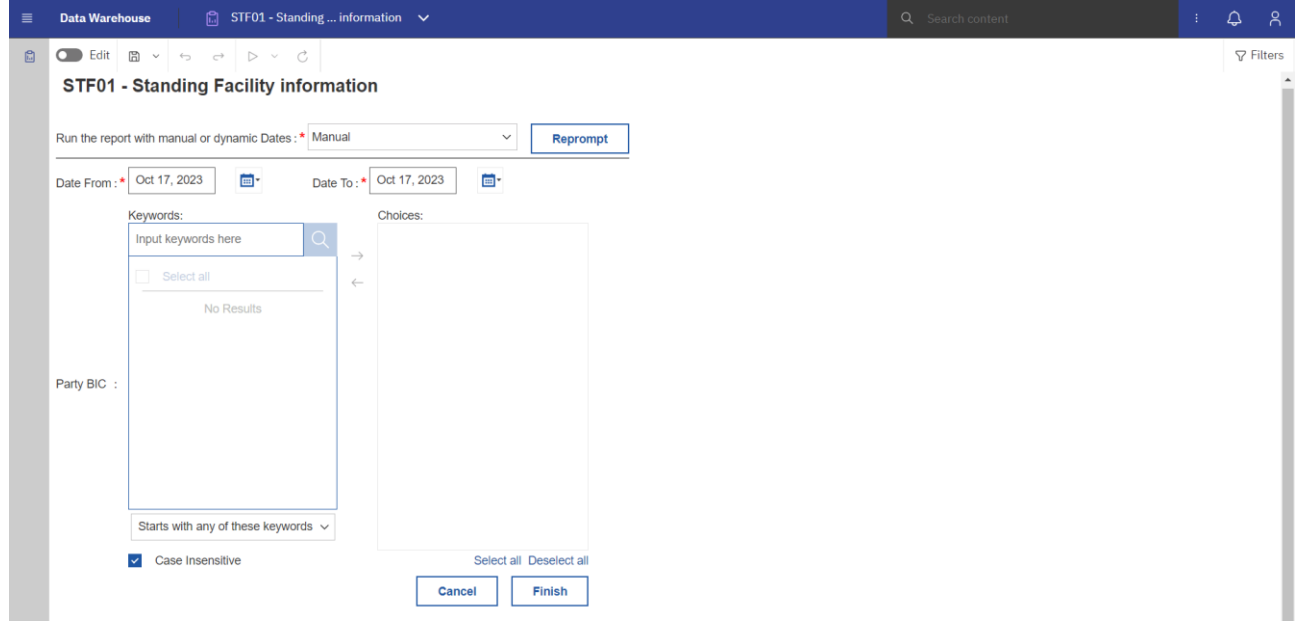

**Figure 297 - STF01 prompt - Manual** 

**Figure 298 - STF01 prompt - Dynamic** 

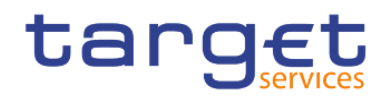

# **Prompt description**

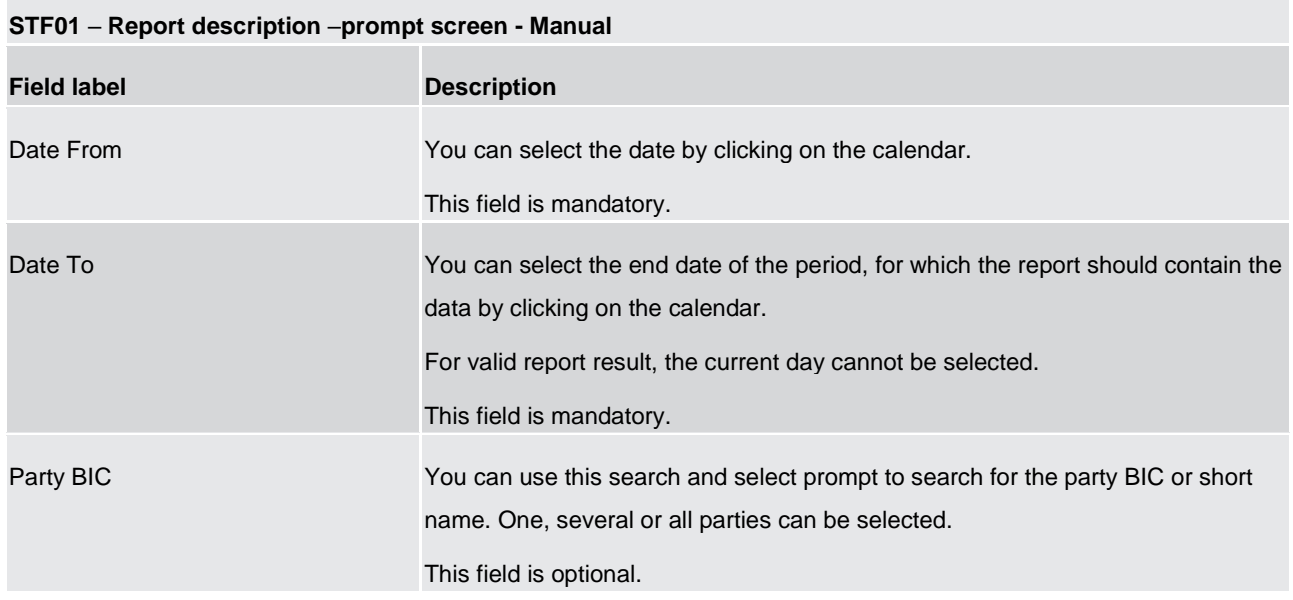

# **Table 92 - STF01 - Prompt description - Manual**

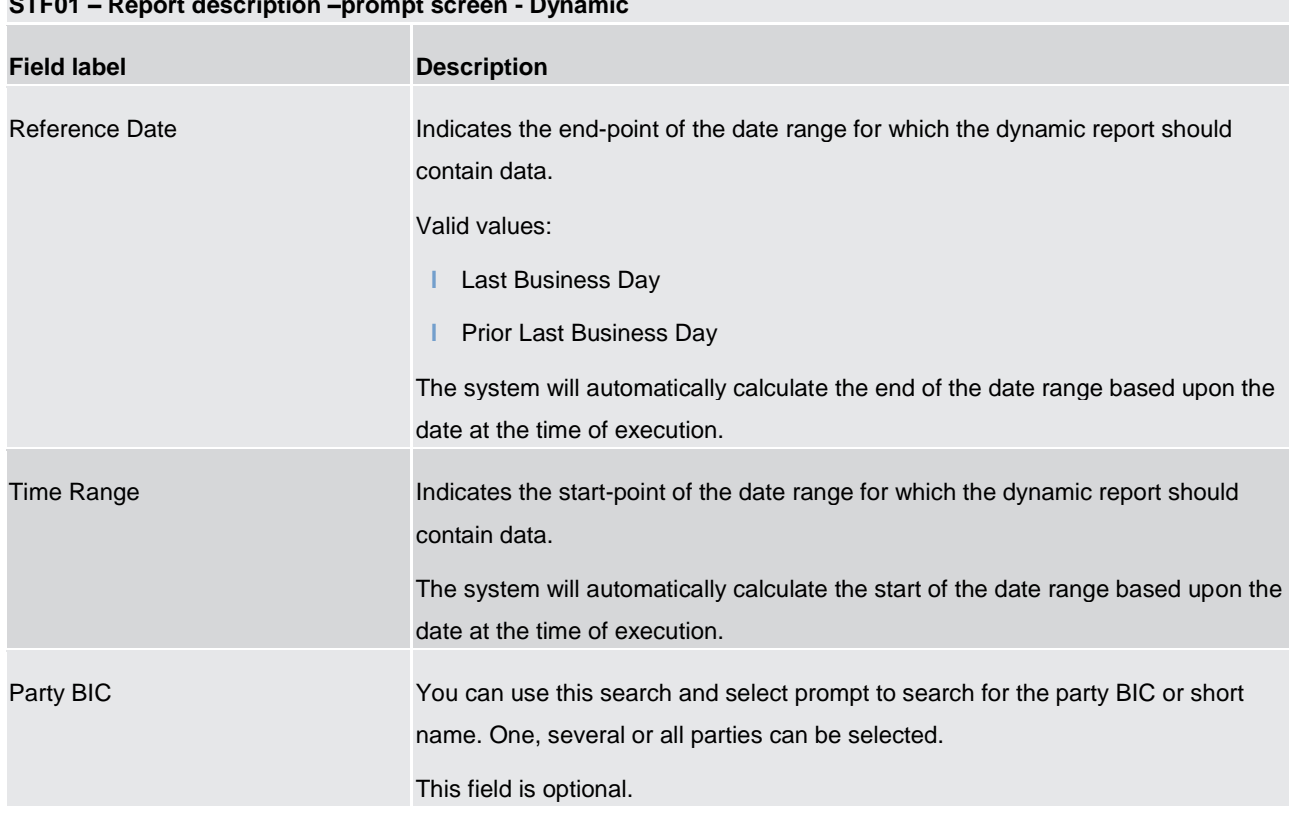

# **STF01 – Report description –prompt screen - Dynamic**

**Table 93 - STF01 - Prompt description - Dynamic** 

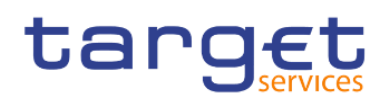

#### **Screenshot - output screen**

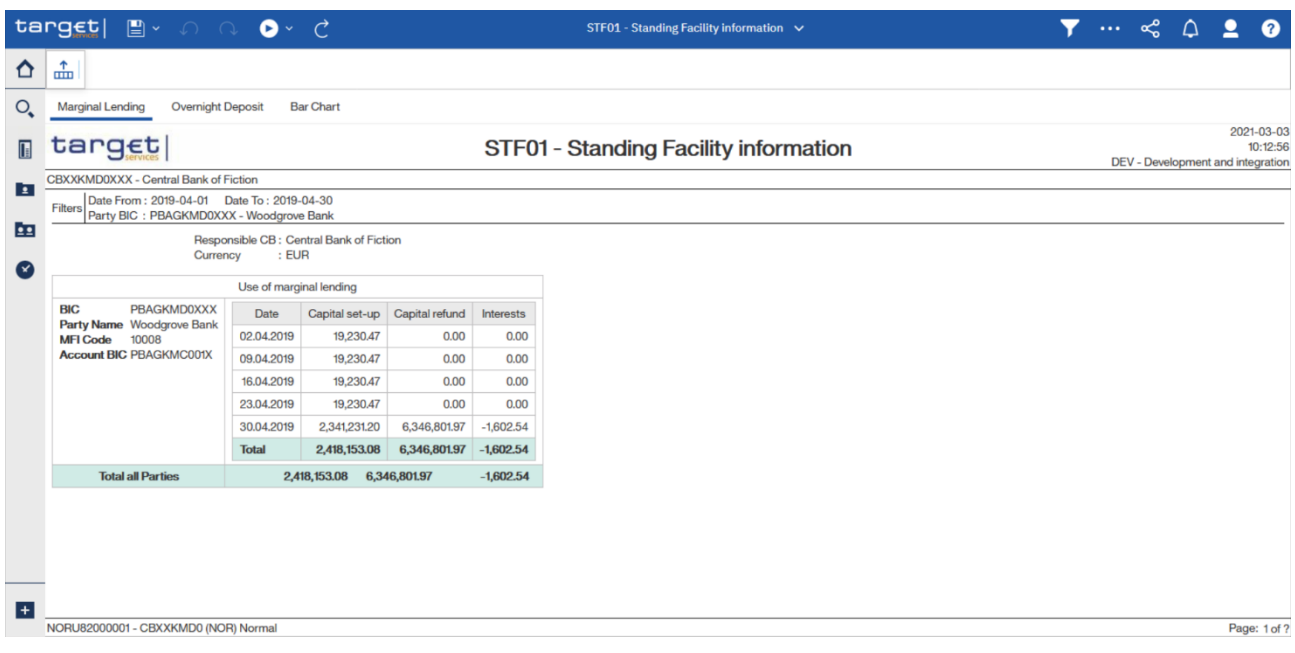

# **Figure 299 - STF01 output (1)**

| $\mathbb{B}$ $\sim$ 0 0<br>target                                                                        | $\bullet$ $\circ$ $\circ$ |                                                  |                               |           | STF01 - Standing Facility information $\sim$ | <b>T</b> … < 0 2<br>$\bullet$                               |
|----------------------------------------------------------------------------------------------------|---------------------------|--------------------------------------------------|-------------------------------|-----------|----------------------------------------------|-------------------------------------------------------------|
| 盀                                                                                                    |                           |                                                  |                               |           |                                              |                                                             |
| Marginal Lending<br><b>Overnight Deposit</b>                                                             |                           | <b>Bar Chart</b>                                 |                               |           |                                              |                                                             |
| target                                                                                                   |                           |                                                  |                               |           | STF01 - Standing Facility information        | 2021-03-03<br>10:12:56<br>DEV - Development and integration |
| CBXXKMD0XXX - Central Bank of Fiction                                                                    |                           |                                                  |                               |           |                                              |                                                             |
| Date From: 2019-04-01   Date To: 2019-04-30<br><b>Filters</b><br>Party BIC: PBAGKMD0XXX - Woodgrove Bank |                           |                                                  |                               |           |                                              |                                                             |
|                                                                                                    | Currency                  | Responsible CB: Central Bank of Fiction<br>: EUR |                               |           |                                              |                                                             |
|                                                                                                    |                           | Overnight deposit                                |                               |           |                                              |                                                             |
| <b>BIC</b><br><b>PBAGKMD0XXX</b>                                                                         | Date                      | Capital set-up Capital refund                    |                               | Interests |                                              |                                                             |
| Party Name Woodgrove Bank<br>MFI Code 10008                                                              | 01.04.2019                | 1,923,047.00                                     | 0.00                          | 0.00      |                                              |                                                             |
| <b>Account BIC PBAGKMC001O</b>                                                                           | 08.04.2019                | 1,923,047.00                                     | 0.00                          | 0.00      |                                              |                                                             |
|                                                                                                    | 15.04.2019                | 1,923,047.00                                     | 0.00                          | 0.00      |                                              |                                                             |
|                                                                                                    | 22.04.2019                | 1,923,047.00                                     | 0.00                          | 0.00      |                                              |                                                             |
|                                                                                                    | 29.04.2019                | 1,923,047.00                                     | 0.00                          | 0.00      |                                              |                                                             |
|                                                                                                    | <b>Total</b>              | 9,615,235.00                                     | 0.00                          | 0.00      |                                              |                                                             |
| <b>PBAGKMD0XXX</b><br><b>BIC</b>                                                                         | Date                      |                                                  | Capital set-up Capital refund | Interests |                                              |                                                             |
| Party Name Woodgrove Bank<br><b>MFI Code</b><br>10008<br><b>Account BIC PBAGKMC001X</b>                  | 02.04.2019                | $-1,923,047.00$                                  | 0.00                          | 0.00      |                                              |                                                             |
|                                                                                                    | 09.04.2019                | $-1,923,047.00$                                  | 0.00                          | 0.00      |                                              |                                                             |
|                                                                                                    | 16.04.2019                | $-1,923,047,00$                                  | 0.00                          | 0.00      |                                              |                                                             |
|                                                                                                    | 23.04.2019                | $-1,923,047,00$                                  | 0.00                          | 0.00      |                                              |                                                             |
|                                                                                                    | 30.04.2019                | $-1,768,246.96$                                  | 5,263,201.63                  | 0.00      |                                              |                                                             |
|                                                                                                    | <b>Total</b>              | $-9,460,434.96$                                  | 5,263,201.63                  | 0.00      |                                              |                                                             |
| <b>Total all Parties</b>                                                                                 |                           | 154,800.04                                       | 5,263,201.63                  | 0.00      |                                              |                                                             |

**Figure 300 - STF01 output (2)**

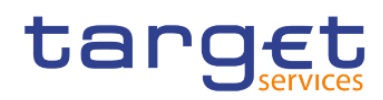

Predefined reports

Standing facilities reports (STF)

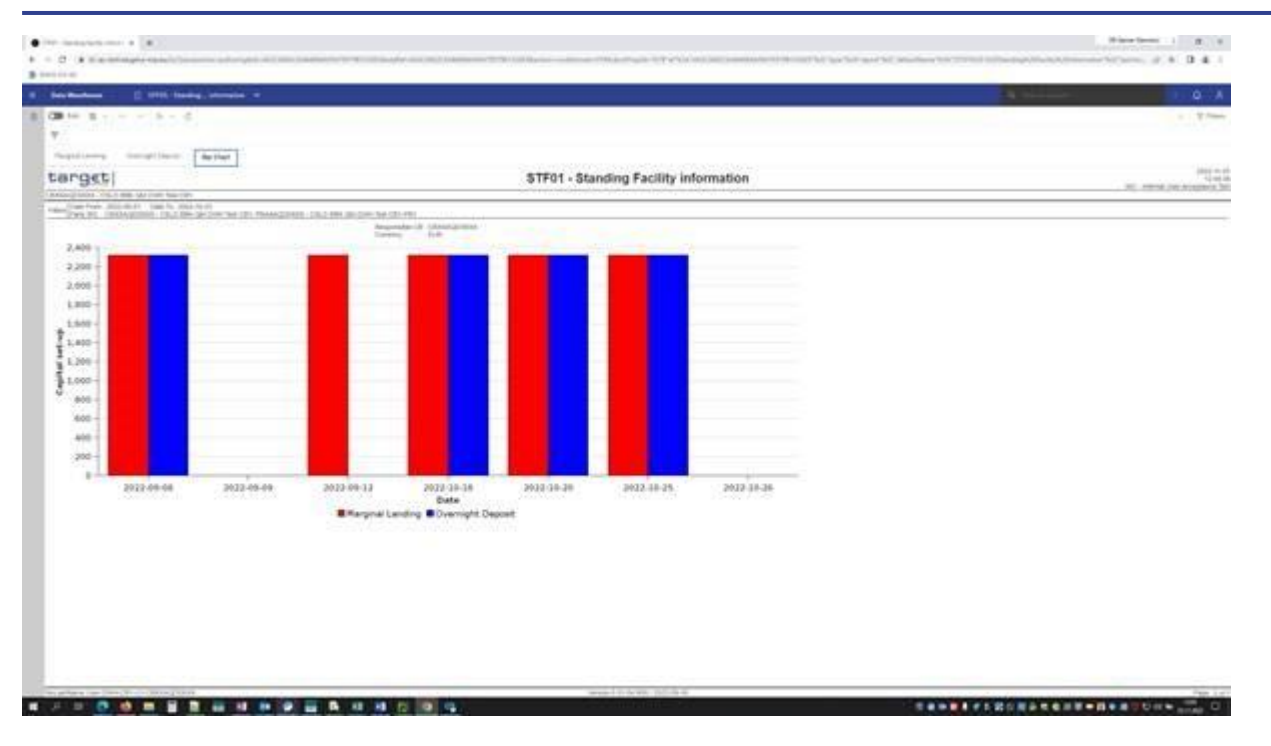

**Figure 301 -** STF01 output (3)

# **Output description**

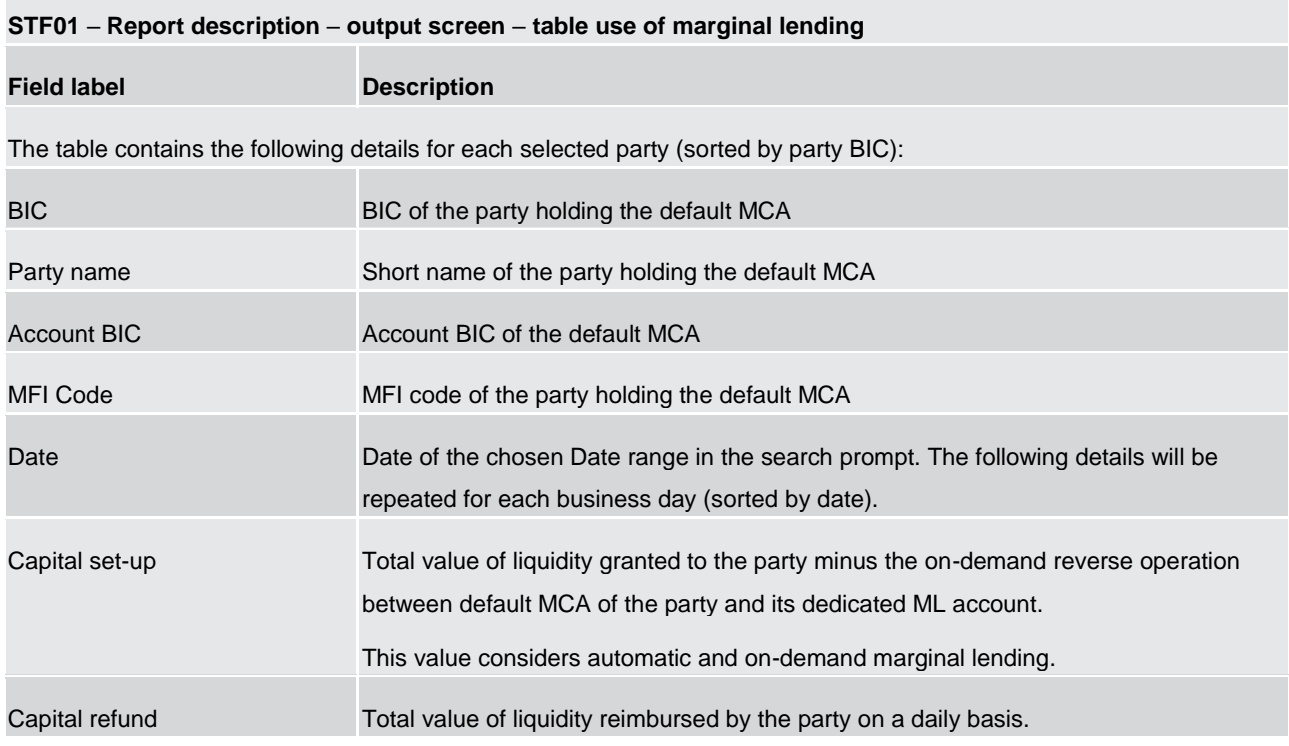

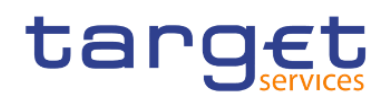

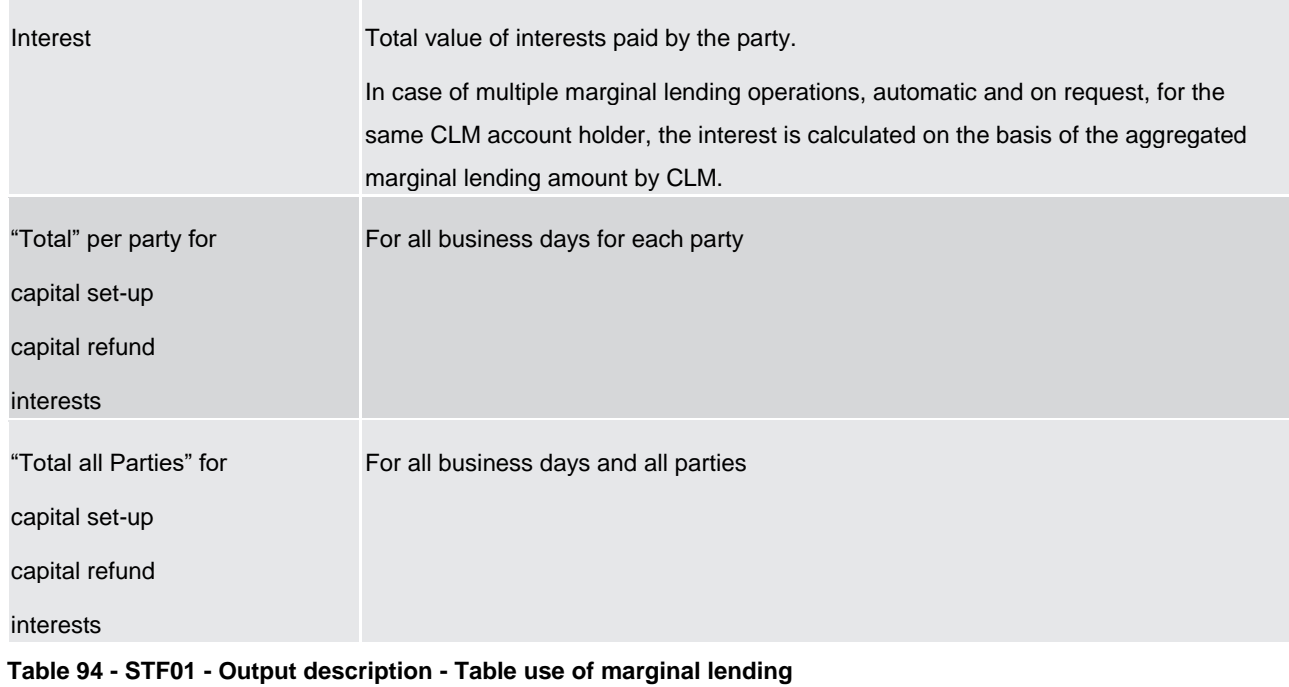

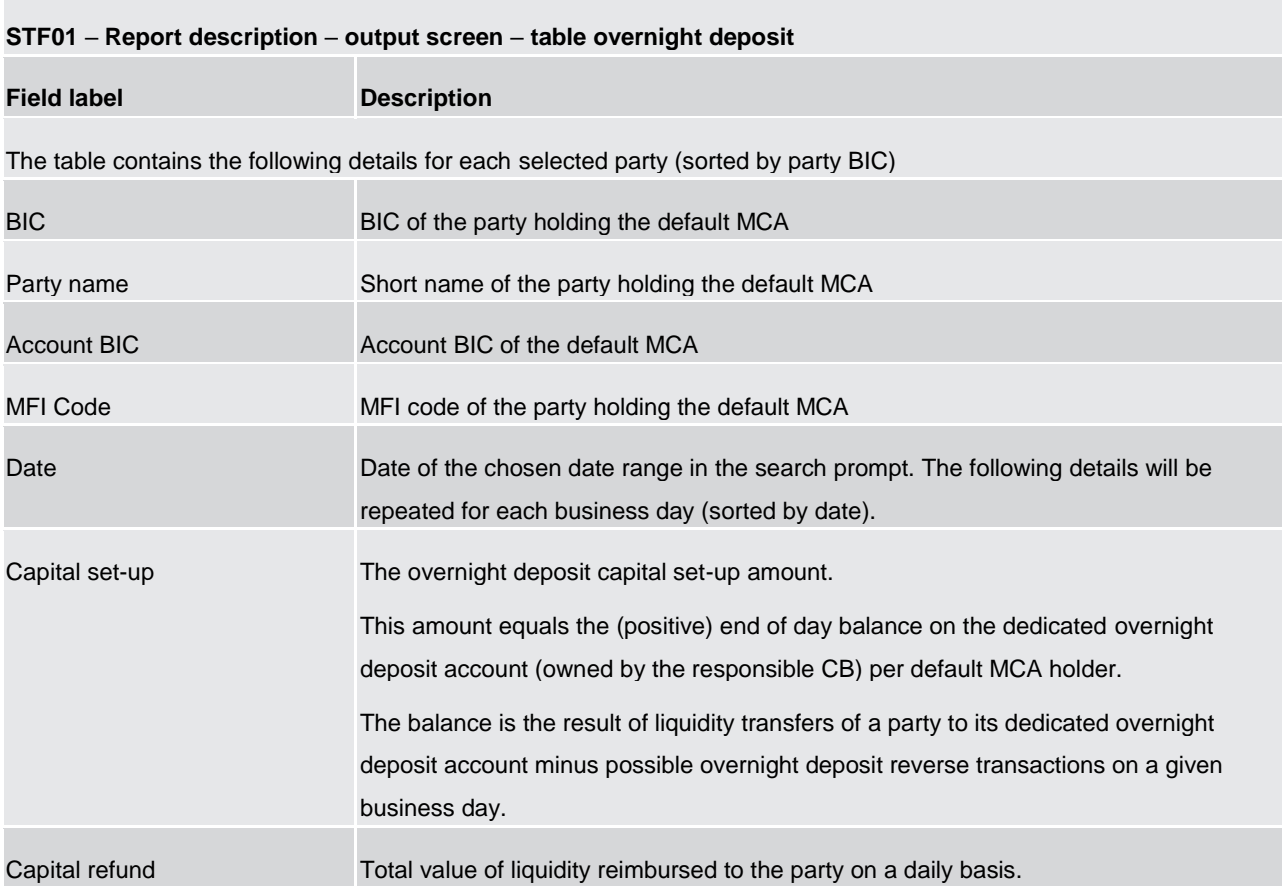

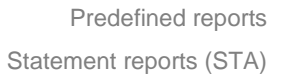

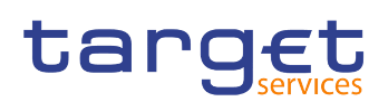

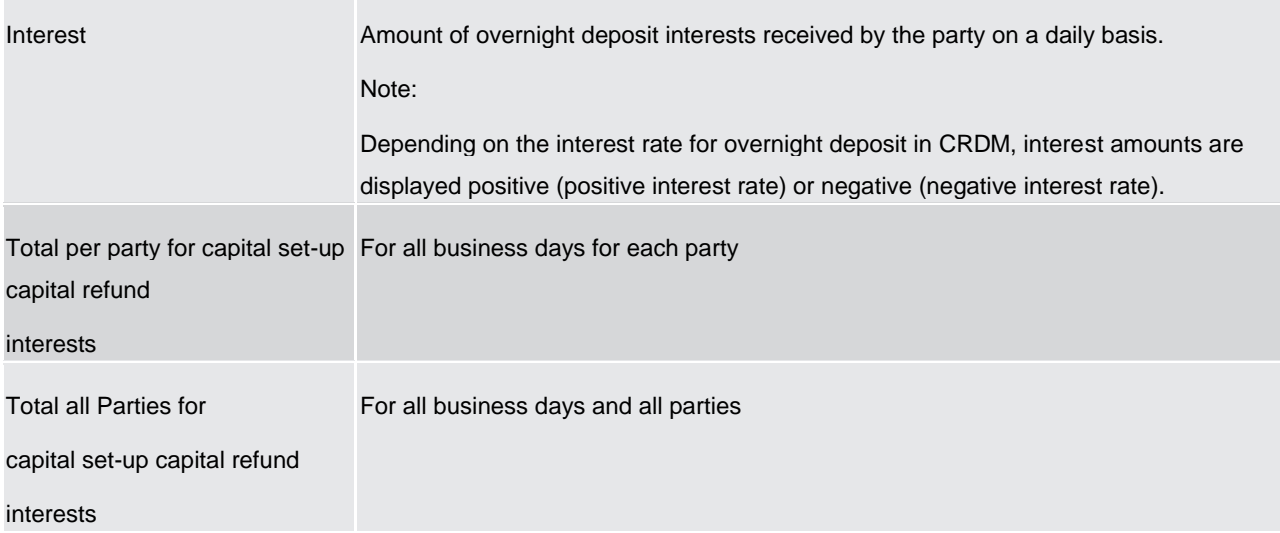

**Table 95 - STF01 - Output description - Table overnight deposit**

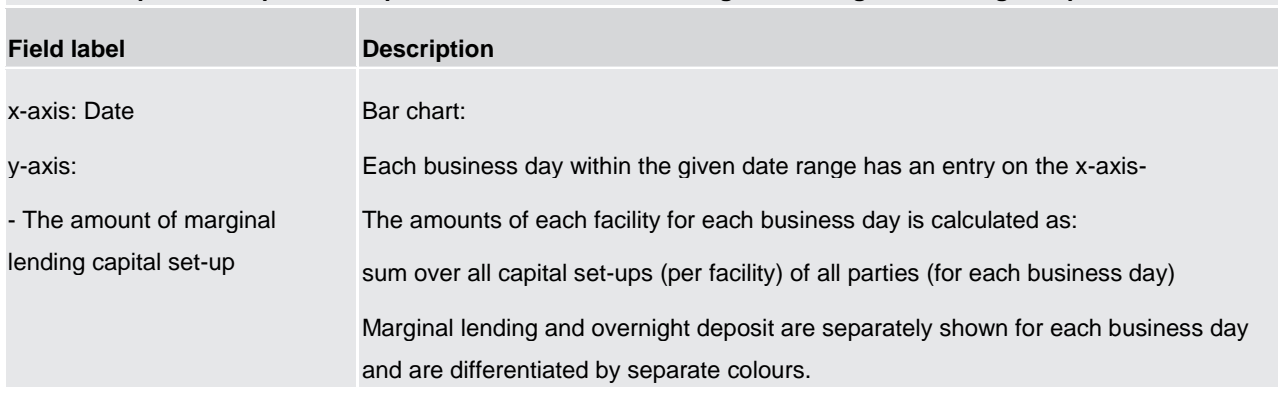

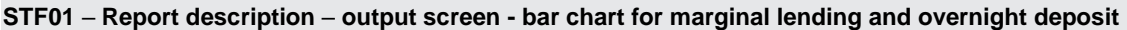

**Table 96 - STF01 - Output description - Bar chart for marginal lending and overnight deposit**

# 5.13 Statement reports (STA)

5.13.1 STA01 – Statement of account (single account)

#### **Context of usage**

This report provides information on all cash transfers debited or credited on an account in CLM or RTGS for a given date (range).

For each business day the account balance at the beginning and the end of the day is reported. In between, the report lists all cash transfers in the order of their CLM/RTGS settlement timestamp. For each cash transfer an ID, the currency of the instructed amount, the party BIC of the counterparty, the service/component where the account of the counterparty is located and the debit/credit settlement value are provided. Each cash transfer is reported with the respective account balance after its settlement.

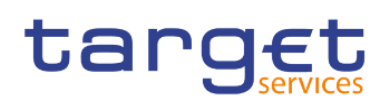

For each business day the volume and value (separate for debits and credits) of cash transfers are calculated.

CBs can retrieve account statement information for those parties belonging to their system entity.

Note: No information is provided for RTGS sub-accounts and accounts in the Contingency Services.

This report can be used by CB, PB and AS users.

#### **Report access**

This report can be reached in the following way:

[Team Content] >> [Predefined Reports] >> [STA – Statement Reports] >> [STA01]

#### **Screenshot – prompt**

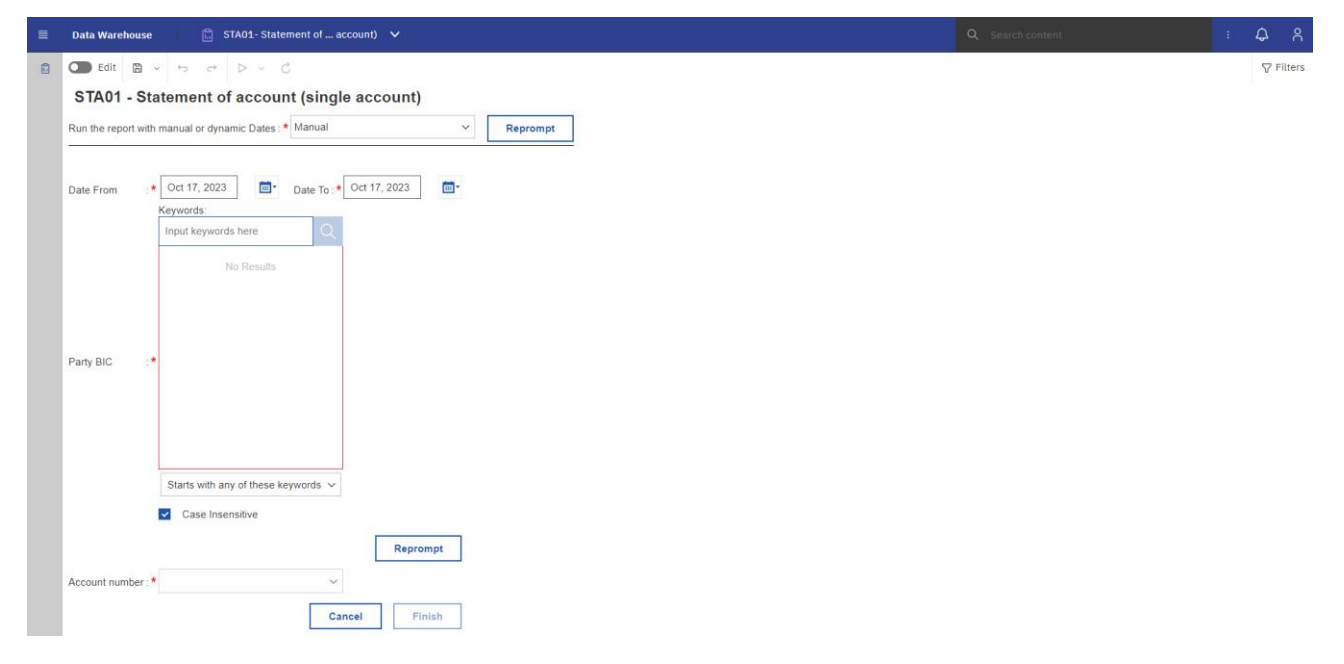

**Figure 302 - STA01 prompt – Manual** 

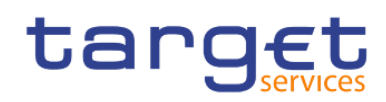

Predefined reports Statement reports (STA)

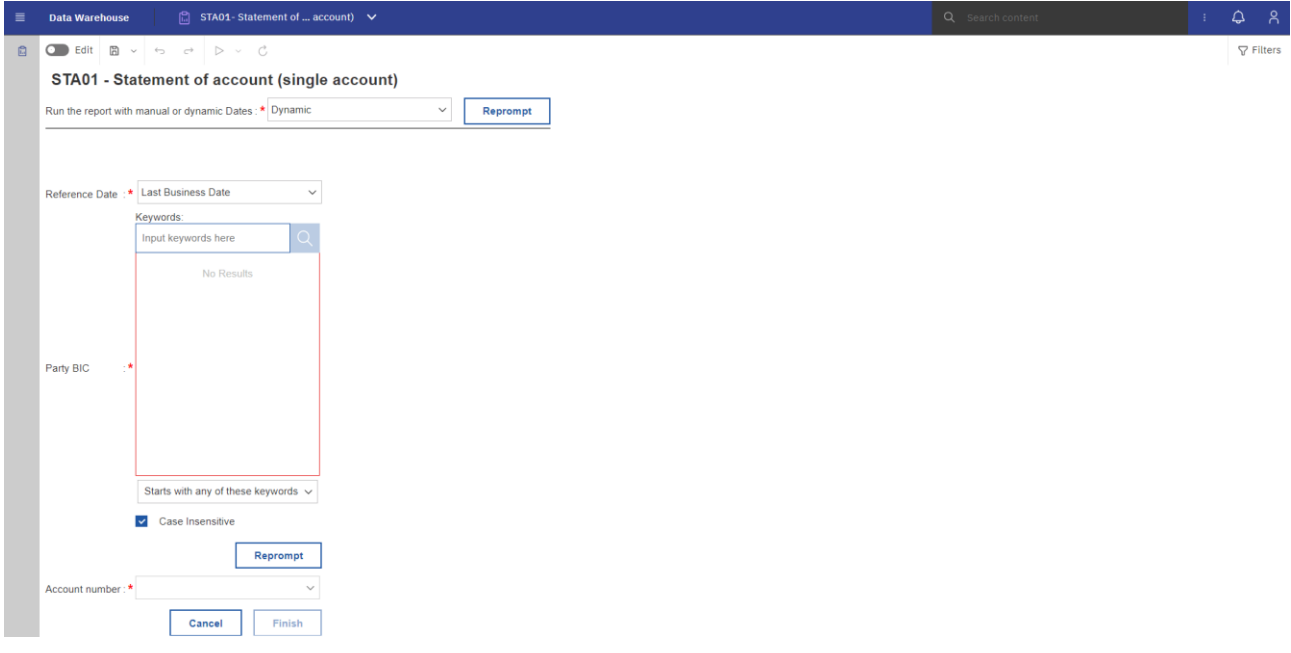

**Figure 303 - STA01 prompt - Dynamic** 

## **Prompt description**

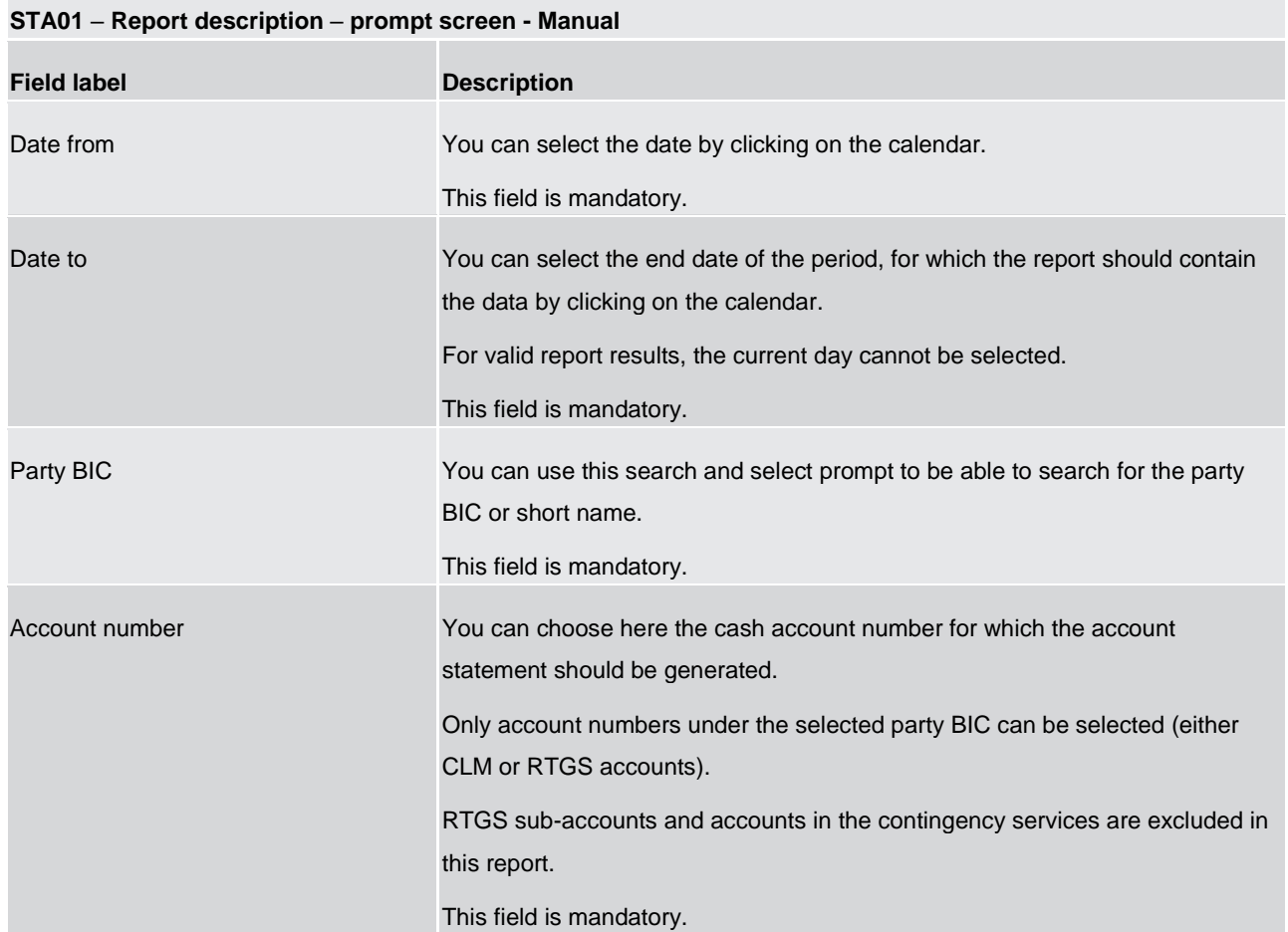

## **Table 97 - STA01 - Prompt description - Manual**

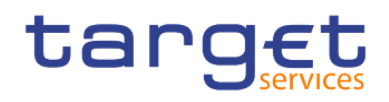

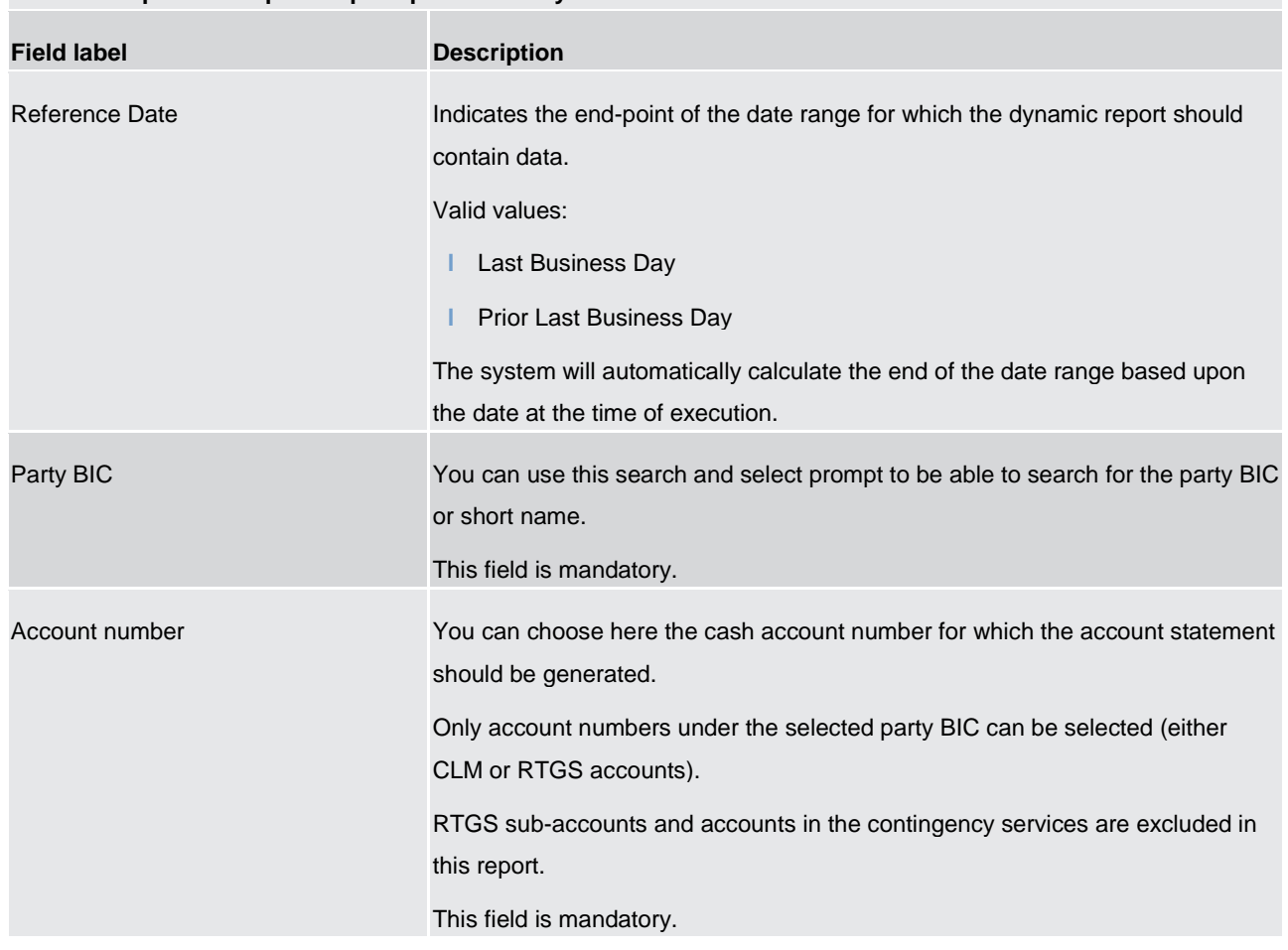

# **STA01 – Report description – prompt screen - Dynamic**

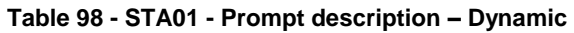

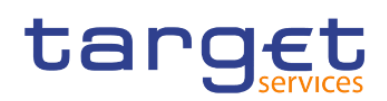

## **Screenshot - output screen**

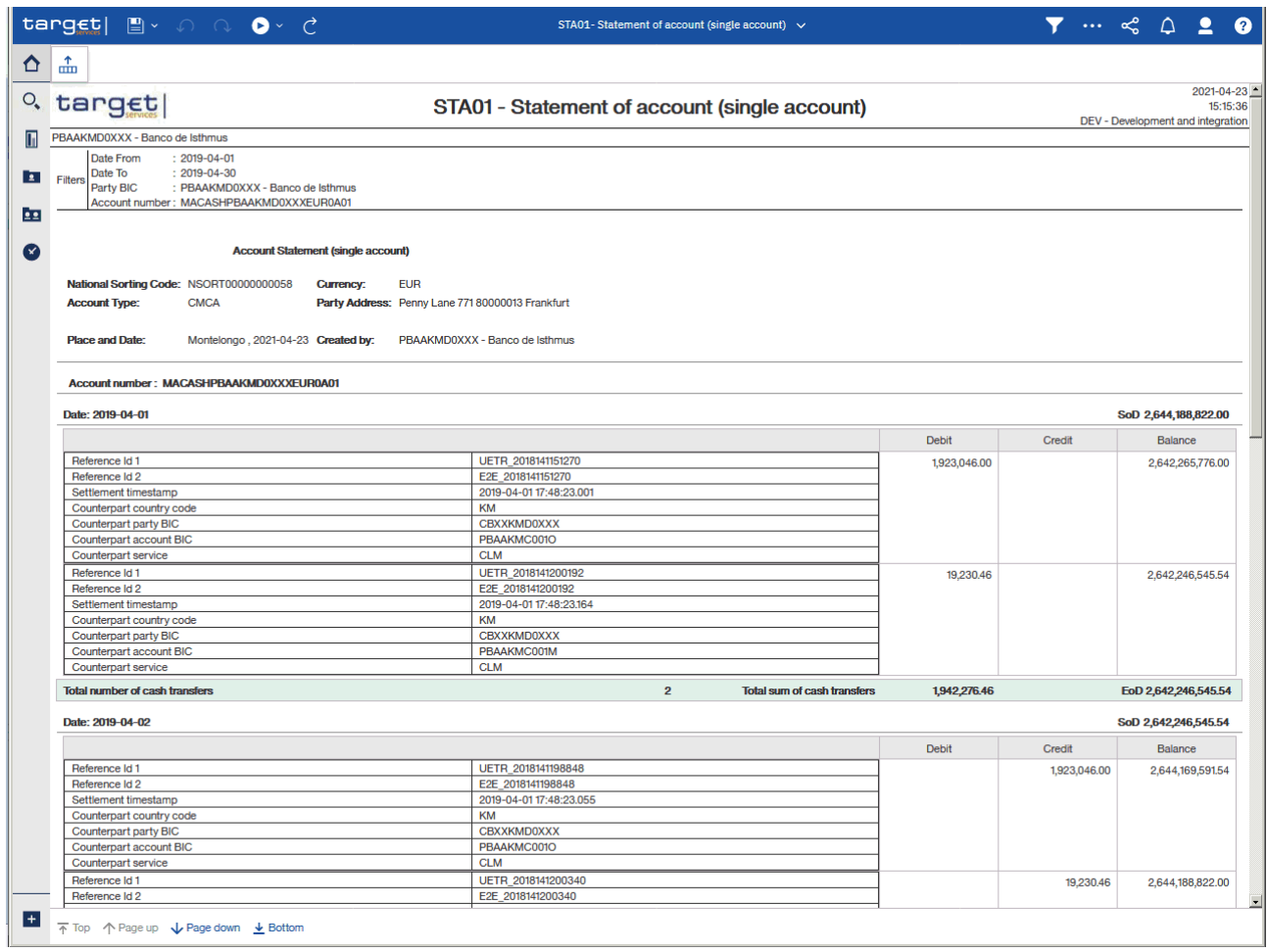

**Figure 304 - STA01 output (1)**

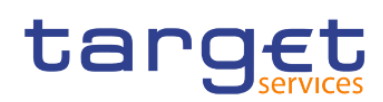

Predefined reports

Statement reports (STA)

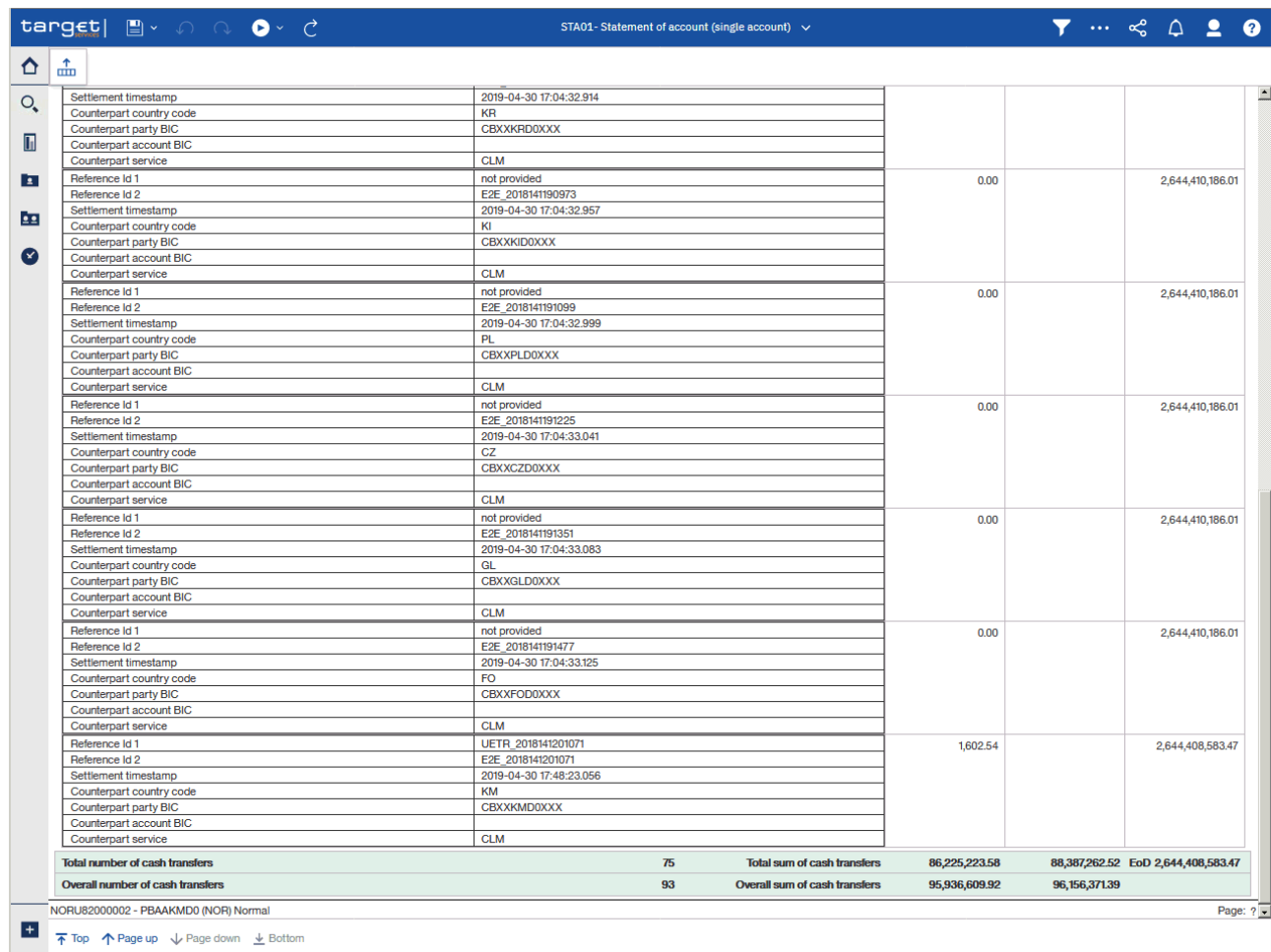

# **Figure 305 - STA01 output (2)**

# **Output description**

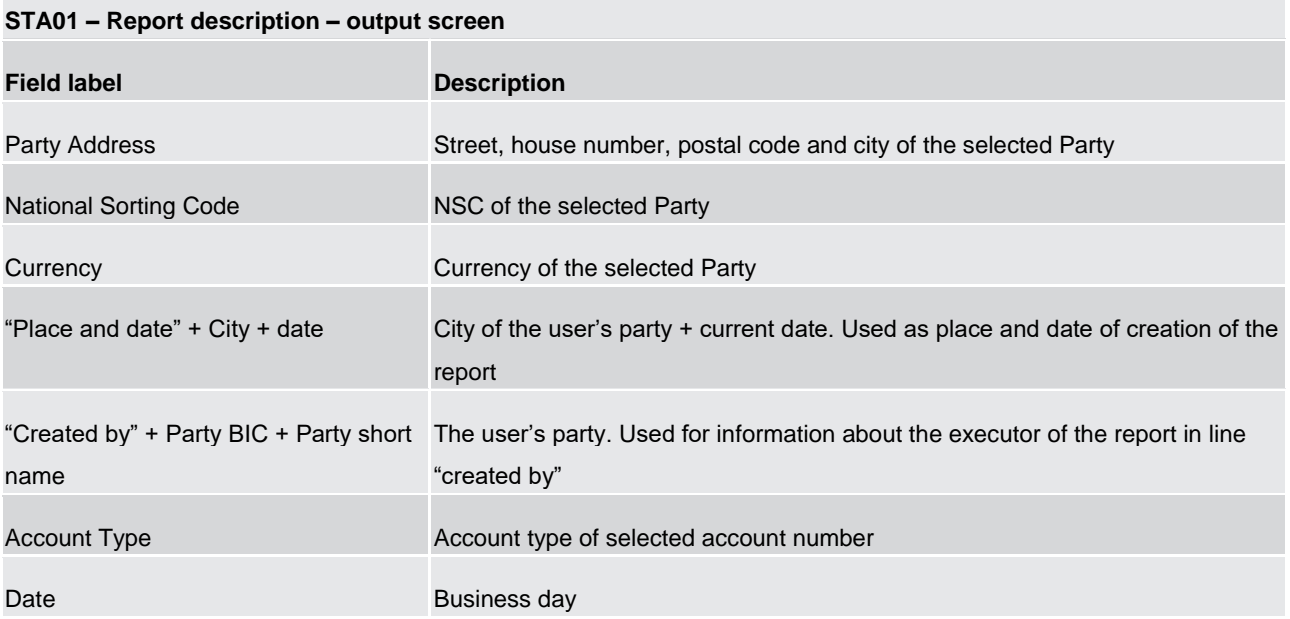

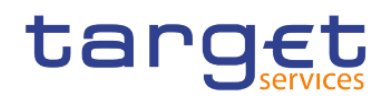

| Balance of account (SoD)               | Balance of account (SoD) is always shown, even if there is no cash transfer<br>during the business day.                                                                                                    |
|----------------------------------------|----------------------------------------------------------------------------------------------------|
| Reference 1                            | Depending on the message that caused the cash transfer, the following<br>reference type is listed:<br>camt.050: Message ID (from BAH)<br>pacs.004: original UETR<br>pacs.008: UETR<br>pacs.009: UETR<br>pacs.010: UETR<br>pain.998 ASTI: None <sup>2</sup><br>If no reference can be found, this field is left empty. |
| Reference 2                            | End To End ID<br>If no reference can be found, this field is left empty. For AS cash transfer orders<br>delivered via pain.998 ASTI message, the End-to-End ID is never available. <sup>3</sup>                                                                                                    |
| Settlement timestamp                   | Settlement timestamp of the cash transfer                                                                                                    |
| Counterpart country code               | ISO country code of the counterpart                                                                                                    |
| Counterpart party BIC                  | Party BIC of the counterpart                                                                                                    |
| Counterpart account BIC                | Account BIC of the counterpart; If no account BIC exists (e.g. for marginal<br>lending accounts), the value "-" is filled in                                                                                                    |
| Counterpart service                    | Service of the counterpart                                                                                                    |
| <b>Debit</b>                           | Debited value of the cash transfer- If the settlement was debited                                                                                                    |
| Credit                                 | Credited value of the cash transfer - If the settlement was credited                                                                                                    |
| <b>Balance</b>                         | Calculated balance of the account after the settlement of the cash transfer                                                                                                    |
| Volume (number of cash transfers)      | Volume of cash transfers during the business day                                                                                                    |
| Value (sum of cash transfers debited)  | Value of debited cash transfers during the business day                                                                                                    |
| Value (sum of cash transfers credited) | Value of credited cash transfers during the business day                                                                                                    |
| Balance of Account (EoD)               | Balance of the account at the end of the business days<br>Balance of account (EoD) is always shown, even if there is no cash transfer<br>during the business day.                                                                                                    |

<sup>2</sup> For cash transfer orders delivered via pain.998, the source system does not provide any business identifiers of the single transactions.

\_\_\_\_\_\_\_\_\_\_\_\_\_\_\_\_\_\_\_\_\_\_\_\_\_

<sup>3</sup> For cash transfer orders delivered via pain.998, the source system does not provide any business identifiers of the single transactions.

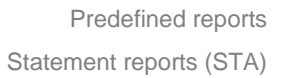

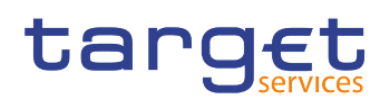

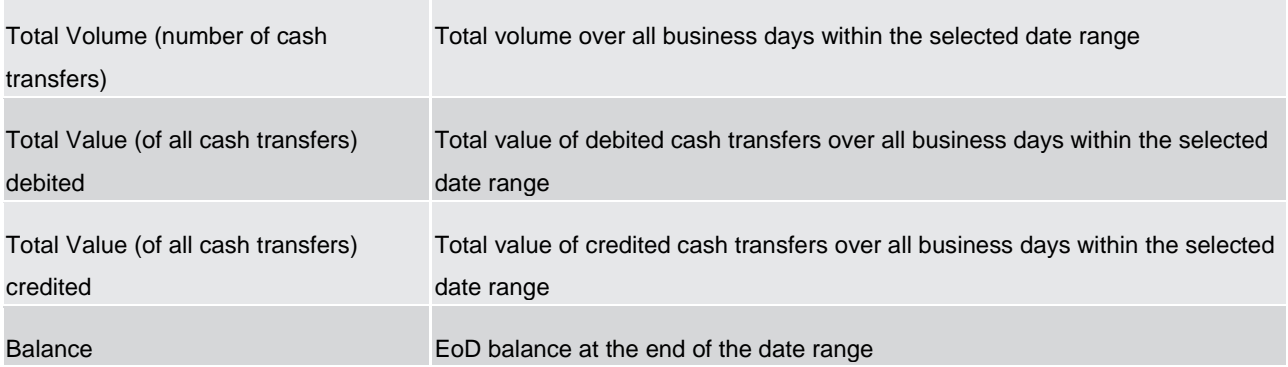

#### **Table 99 - STA01 - Output description**

# 5.13.2 STA02 – Statement of account (co-managed accounts)

#### **Context of usage**

This report provides information on all cash transfers debited or credited on one or several co-managed MCAs in CLM for a given date (range).

Apart from that, the content of the report is congruent to STA01.

Co-managers can retrieve account statement information on single or all of their co-managed accounts.

CBs can retrieve account statement for those parties belonging to their system entity.

This report can be used by CB and PB users.

#### **Report access**

This report can be reached in the following way:

[Team Content] >> [Predefined Reports] >> [STA – Statement Reports] >> [STA02]

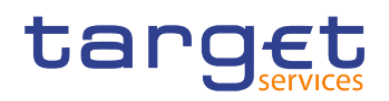

## **Screenshot – prompt**

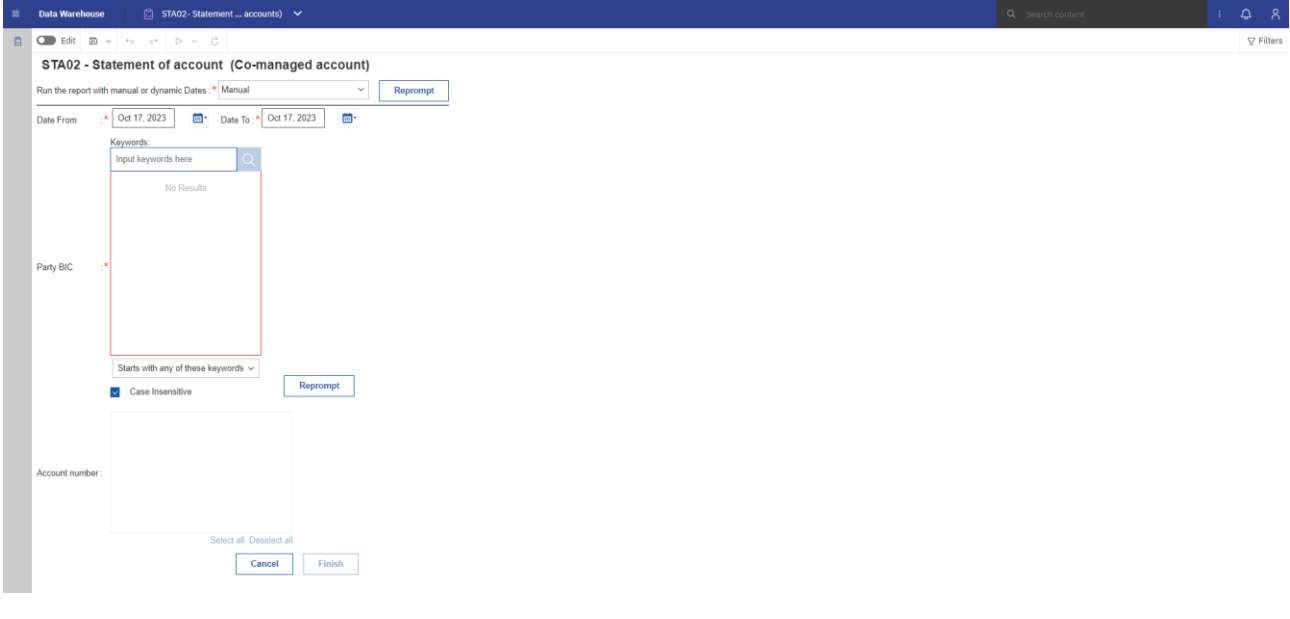

## **Figure 306 - STA02 prompt - Manual**

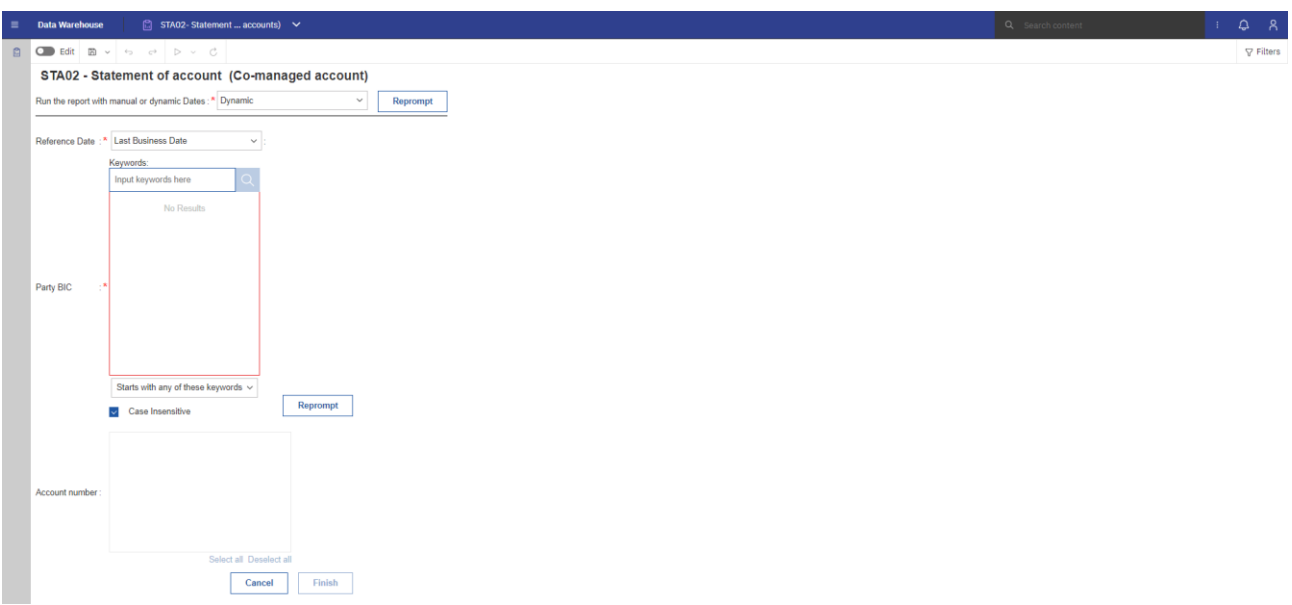

## **Figure 307 - STA02 prompt - Dynamic**

# **Prompt description**

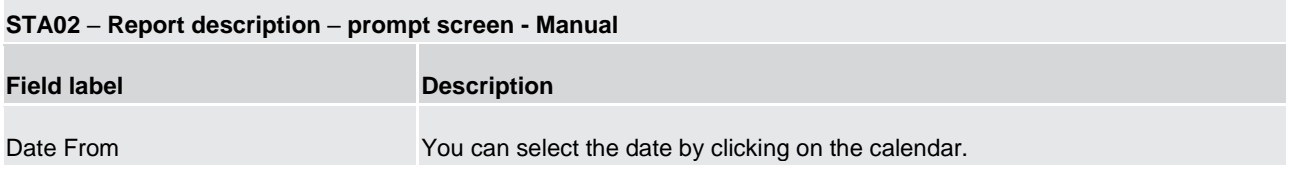

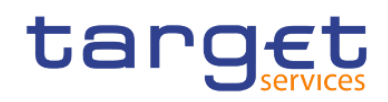

|                | This field is mandatory.                                                                                                    |
|----------------|----------------------------------------------------------------------------------------------------|
| Date To        | You can select the end date of the period, for which the report should contain the<br>data by clicking on the calendar.<br>For valid report results, the current day cannot be selected.<br>This field is mandatory |
| Party BIC      | You can use this search and select prompt to search for the party BIC or short<br>name<br>This field is mandatory                                                                                                   |
| Account number | You can select here the cash account number for which the account statement<br>should be generated.                                                                                                    |
|                | Only MCA numbers under the selected party BIC can be selected                                                                                                    |
|                | This field is optional.                                                                                                    |

**Table 100 - STA02 - Prompt description - Manual** 

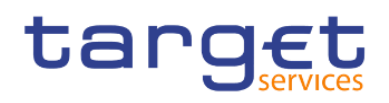

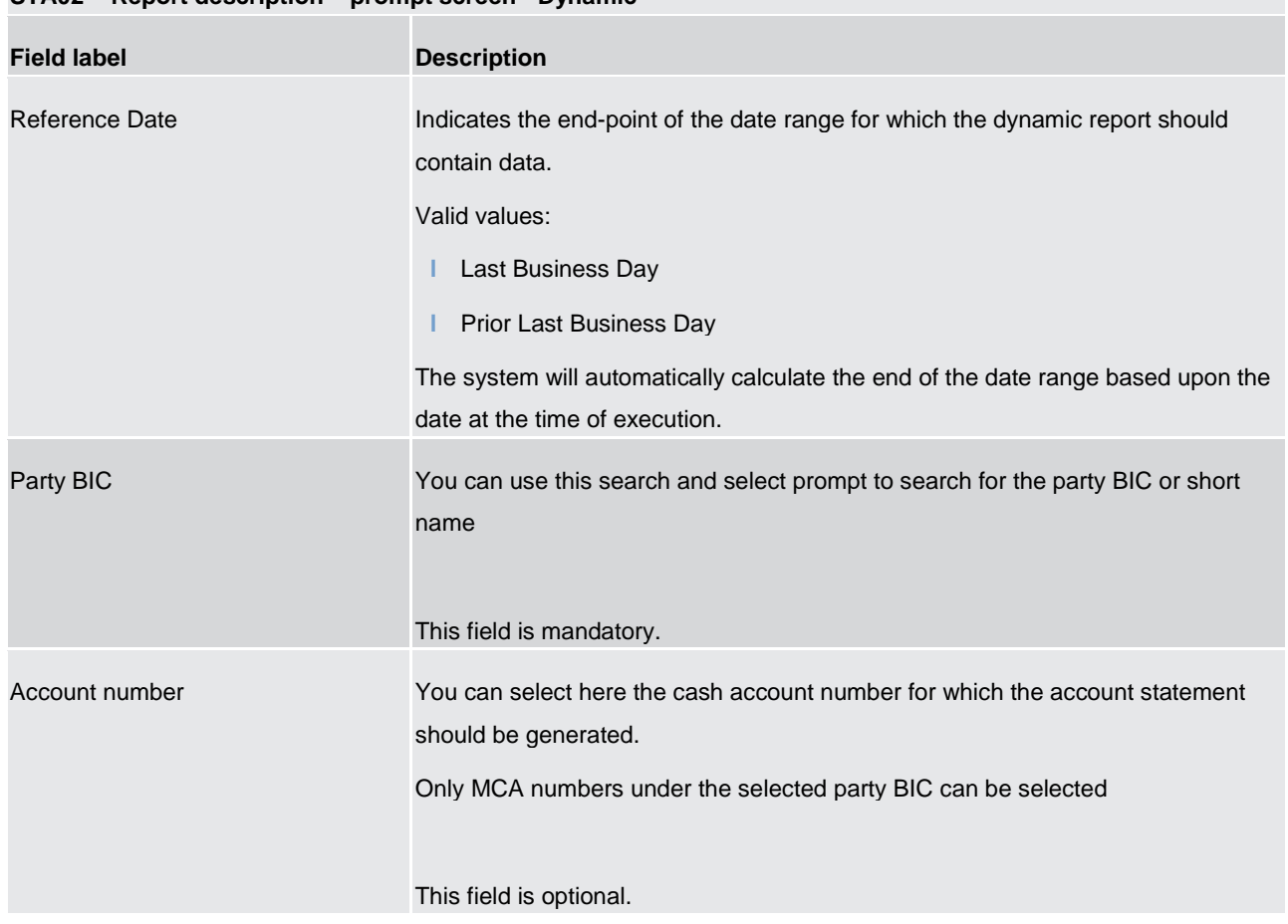

# **STA02 – Report description – prompt screen - Dynamic**

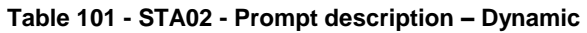

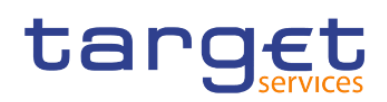

## **Screenshot - output screen**

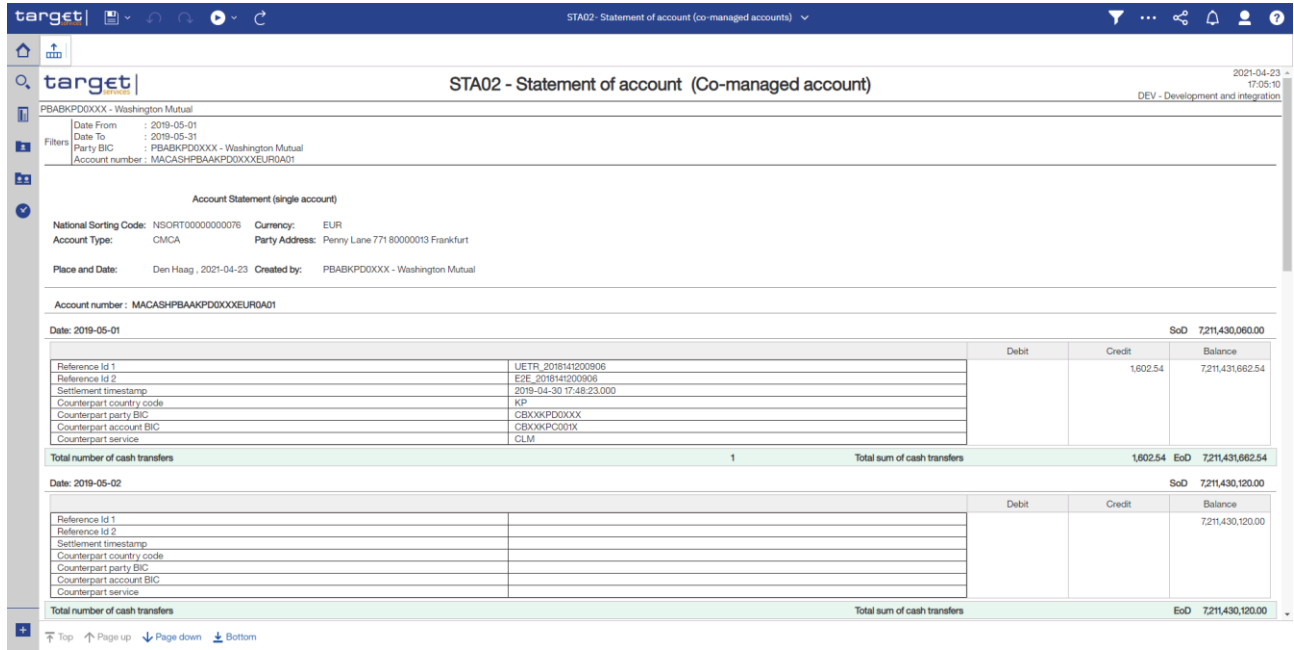

## **Figure 308 - STA02 output (1)**

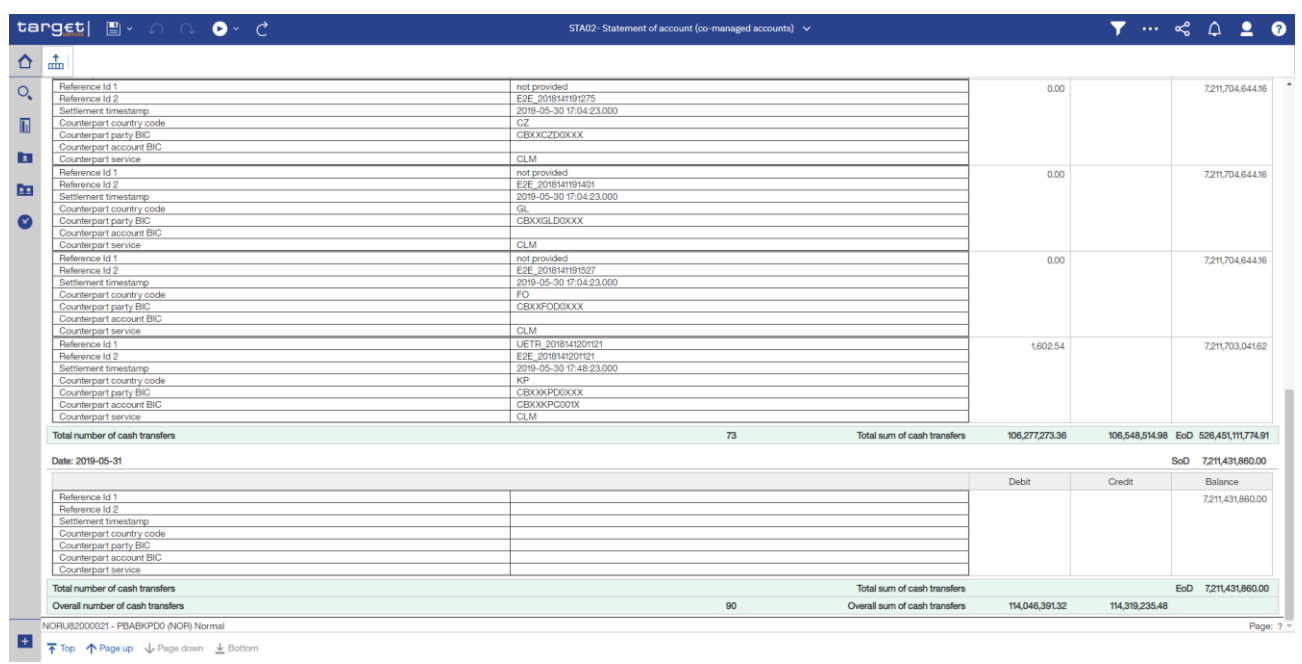

**Figure 309 - STA02 output (2)**

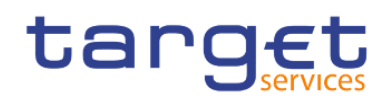

# **Output description**

| STA02 - Report description - output screen     |                                                                                                    |  |  |  |
|------------------------------------------------|----------------------------------------------------------------------------------------------------|--|--|--|
| <b>Field label</b>                             | <b>Description</b>                                                                                                    |  |  |  |
| <b>Party Address</b>                           | Street, house number, postal code and city of the selected co-manager                                                                                                    |  |  |  |
| <b>National Sorting Code</b>                   | National sorting code of the selected Party                                                                                                    |  |  |  |
| Currency                                       | ISO currency code of the selected party                                                                                                    |  |  |  |
| "Place and date" + City + date                 | City of the user's party + current date. Used as place and date of creation of the report                                                                                      |  |  |  |
| "Created by" + Party BIC +<br>Party short name | The user's party. Used for information about the executor of the report in line "created<br>by"                                                                                |  |  |  |
| Account number                                 | The following details are repeated per co-managed MCA (sorted by account number).                                                                                              |  |  |  |
| Date                                           | Date of the Business day                                                                                                    |  |  |  |
|                                                | The following details are repeated per business day in the date range (sorted by date).                                                                                        |  |  |  |
| Balance of account (SoD)                       | Balance of account (SoD) is always shown, even if there is no cash transfer during the<br>business day.                                                                        |  |  |  |
| Reference Id 1                                 | Depending on the message that caused the cash transfer, the following reference type<br>is listed:                                                                             |  |  |  |
|                                                | camt.050: Message ID (from BAH)                                                                                                    |  |  |  |
|                                                | pacs.009: UETR                                                                                                    |  |  |  |
|                                                | pacs.010: UETR                                                                                                    |  |  |  |
|                                                | pain.998 ASTI: none <sup>4</sup>                                                                                                    |  |  |  |
|                                                | If no reference can be found, this field is left empty.                                                                                                    |  |  |  |
| Reference Id 2                                 | End To End ID                                                                                                    |  |  |  |
|                                                | If no reference can be found, this field is left empty. For AS cash transfer orders<br>delivered via pain.998 ASTI message, the End-to-End ID is never available. <sup>5</sup> |  |  |  |
| Settlement timestamp                           | Settlement timestamp of the cash transfer                                                                                                    |  |  |  |
| Counterparty country code                      | ISO country code of the counterparty                                                                                                    |  |  |  |
| Counterparty party BIC                         | Party BIC of the counterparty                                                                                                    |  |  |  |
| Counterparty account BIC                       | Account BIC of the counterparty; If no account BIC exists (e.g. for marginal lending<br>accounts), the value "-" is filled in                                                  |  |  |  |

<sup>4</sup> For cash transfer orders delivered via pain.998, the source system does not provide any business identifiers of the single transactions.

\_\_\_\_\_\_\_\_\_\_\_\_\_\_\_\_\_\_\_\_\_\_\_\_\_

<sup>5</sup> For cash transfer orders delivered via pain.998, the source system does not provide any business identifiers of the single transactions.

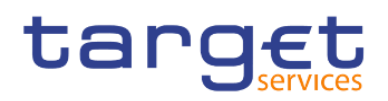

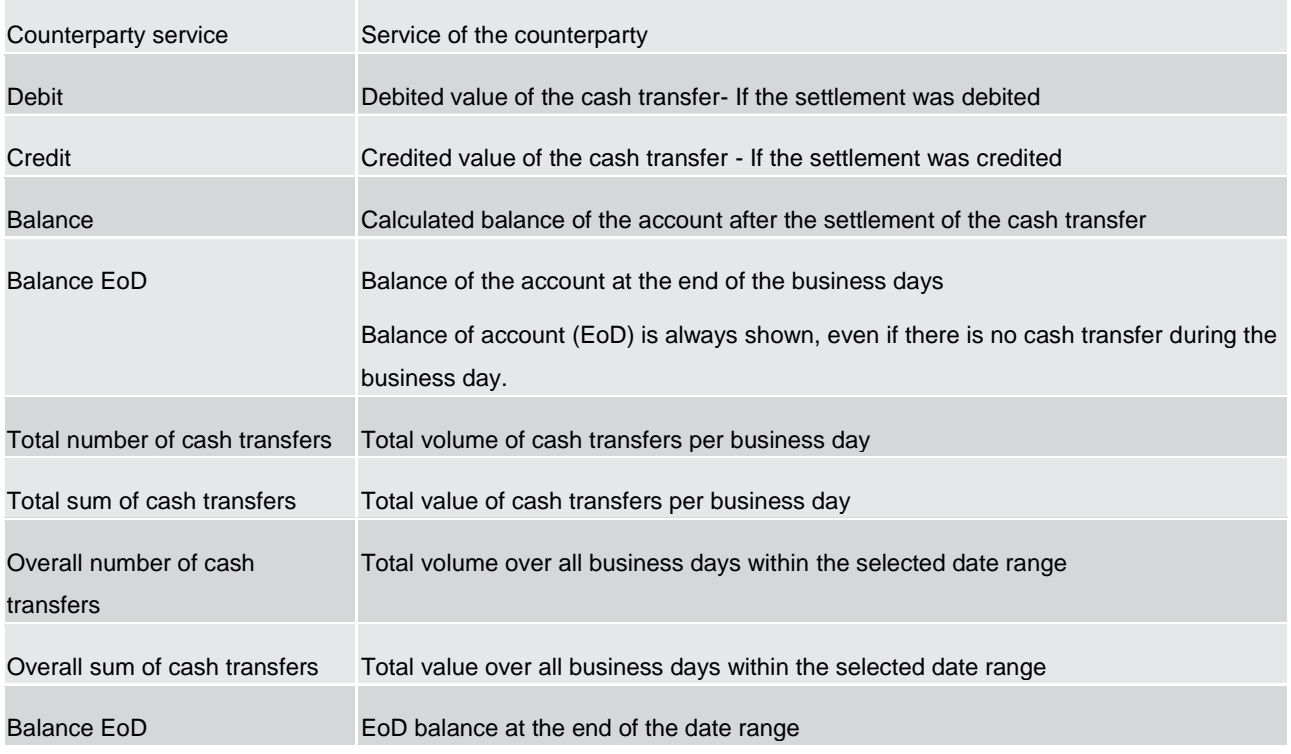

**Table 102 - STA02 - Output description**

# 5.14 Transaction reports (TRN)

# 5.14.1 TRN01 – Cash transfer (order) search and details

#### **Context of usage**

The report TRN01 offers the possibility to search for cash transfer orders/cash transfers using a set of (optional) filter criteria (including e.g. the UETR). For the resulting cash transfers/cash transfer orders it is possible to display the respective message and settlement details.

For CBs access to those cash transfers/cash transfer orders is granted where one of its parties is involved on the credit and/or the debit side.

From a prompt of the selection criteria screen the user either opts for the selection by reference or selection by business related criteria.

This report can be used by CB, PB and AS users.

#### **Report access**

This report can be reached in the following way:

[Team Content] >> [Predefined Reports] >> [TRN – Transaction Report] >> [TRN01]

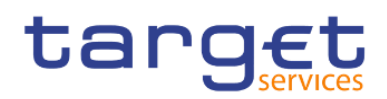

## **Screenshot – prompt**

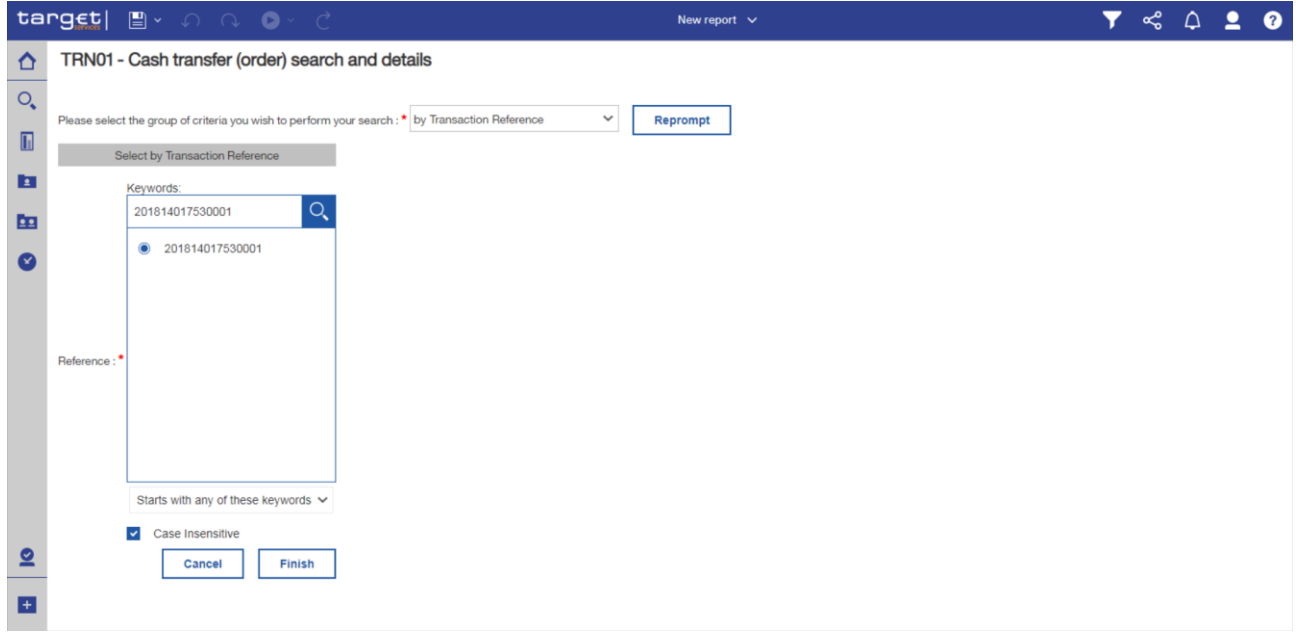

**Figure 310 - TRN01 prompt (1) – by transaction reference**

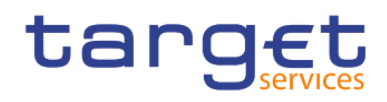

# TRN01 - Cash transfer (order) search and details

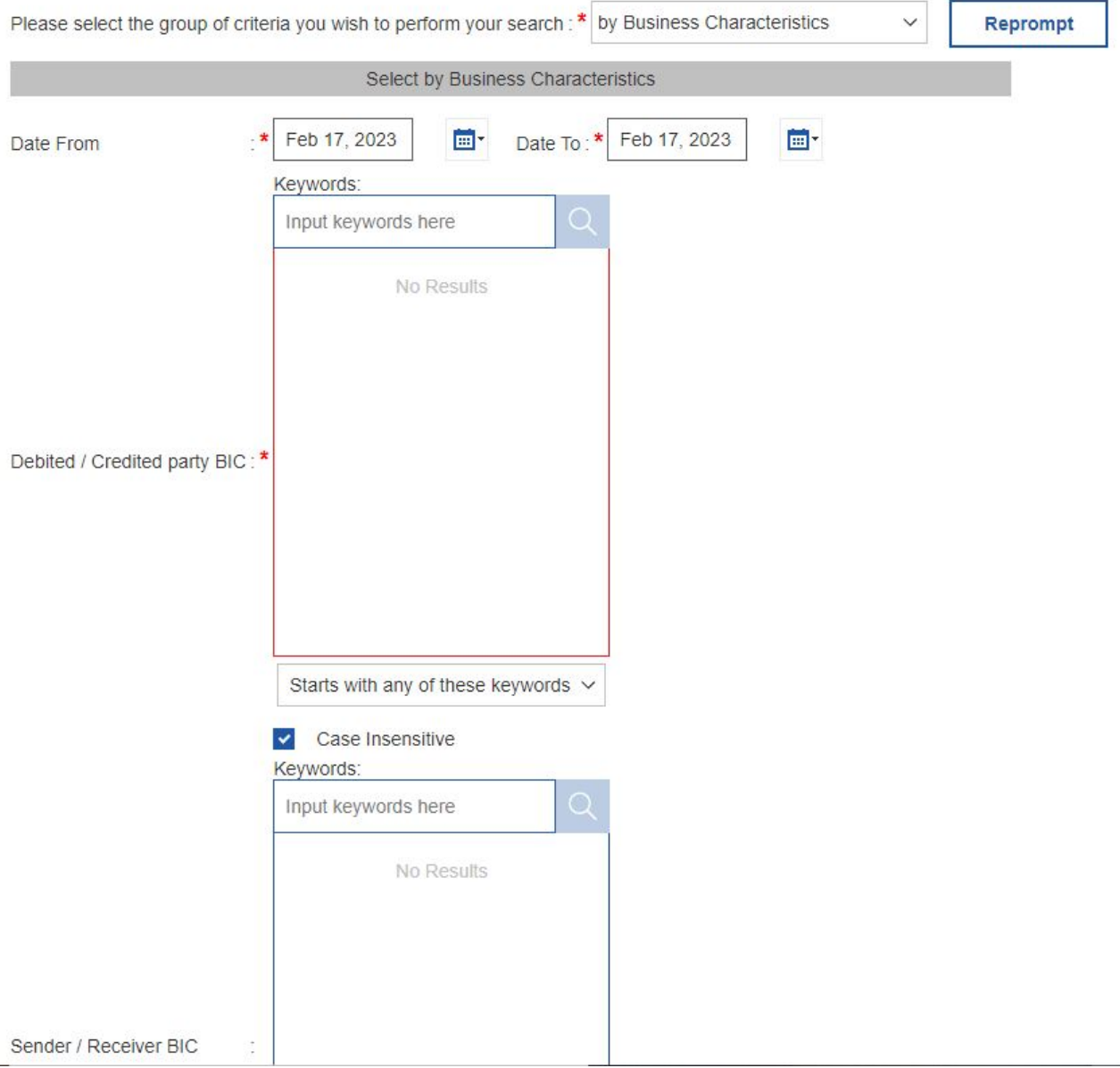

**Figure 311 -** TRN01 prompt (2) - by business characteristics
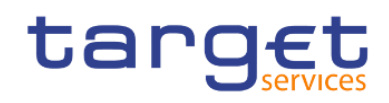

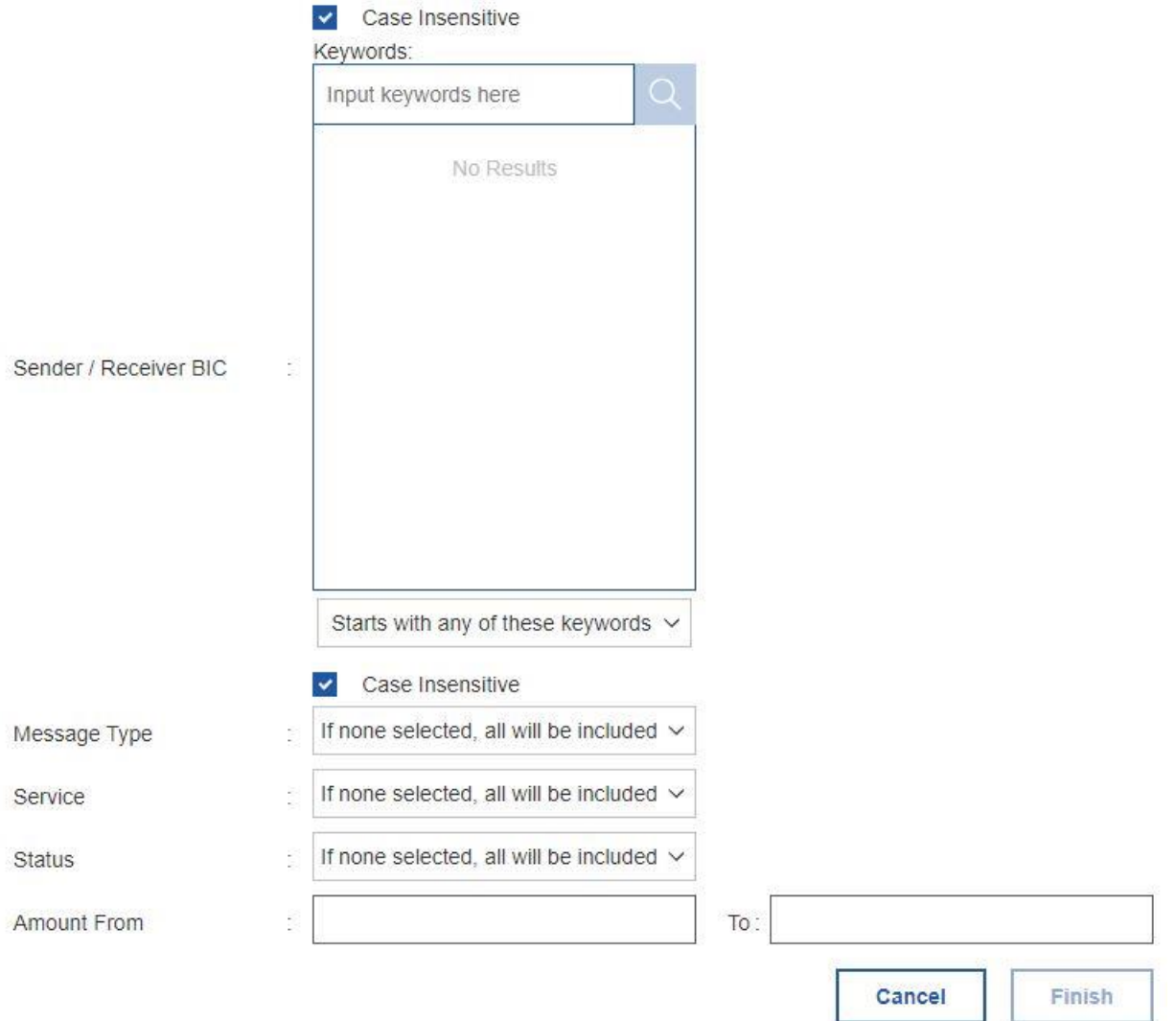

**Figure 312 -** TRN01 prompt (3) - by business characteristics

#### **Prompt description**

The TRN01 offers the possibility to execute the report in two ways. The first way is "**Select by Transaction Reference**" the other way is "**Search by Business Characteristics**".

Having chosen a selection by transaction reference, you may enter any reference such as message ID, a UETR, an End-To-End ID, an instruction ID etc.

Having chosen a selection by business related criteria, you can enter business related search criteria.

When the DWH finds at least one transaction, a view on all transactions, which match the entered business criteria is opened. Here you can choose a certain transaction by double click for a view on its detailed data.

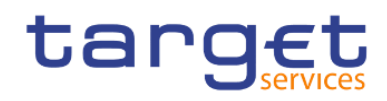

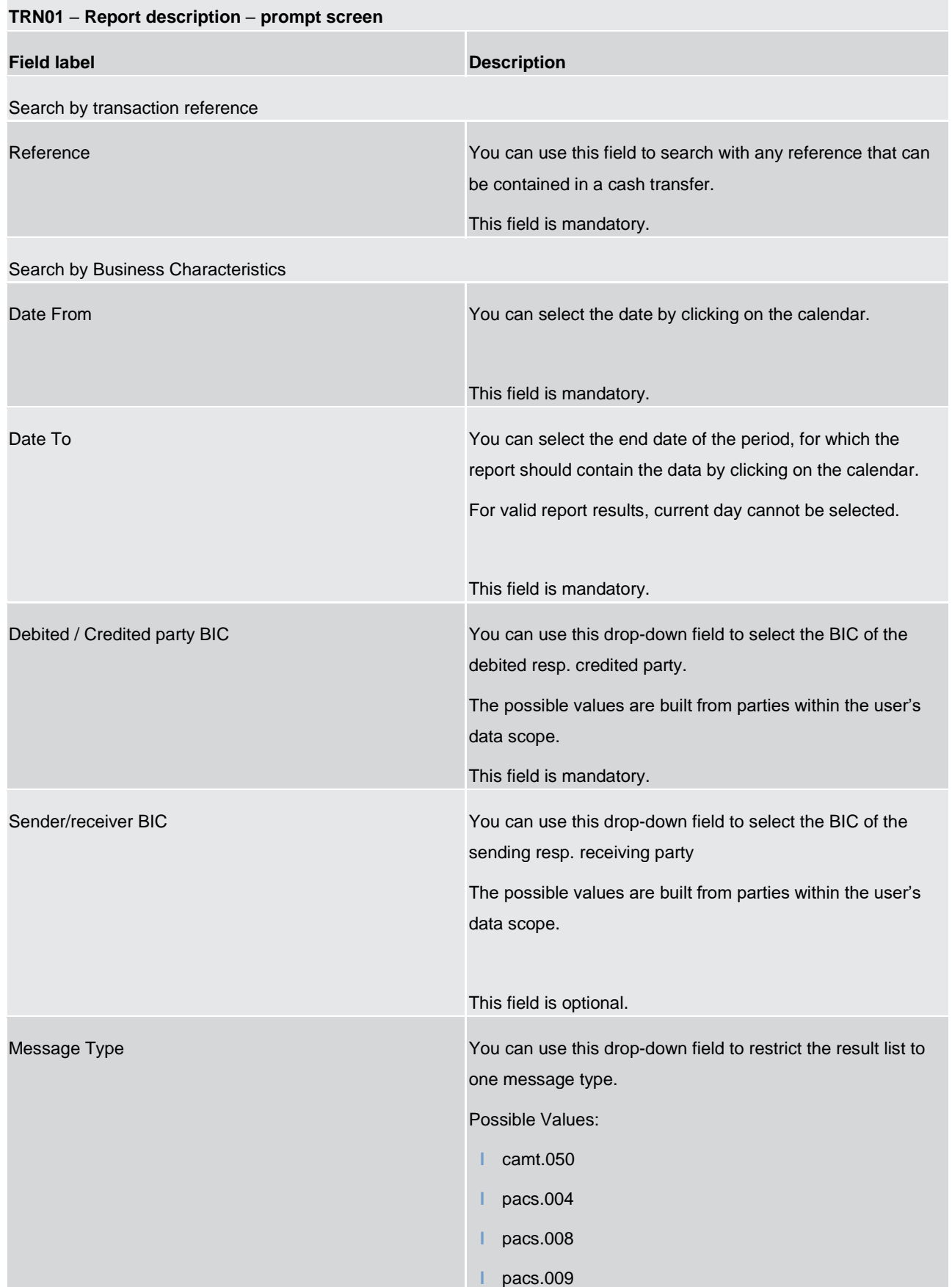

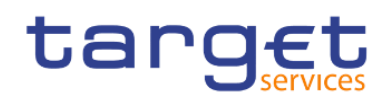

|                | pacs.010<br>pain.998 (ASTI)<br>This field is optional.                                                                                                    |
|----------------|----------------------------------------------------------------------------------------------------|
| Service Type   | This drop-down field offers the possibility to select between<br>the services<br>CLM or<br>RTGS.<br>This field is optional.                                                                                    |
| <b>Status</b>  | You can use this drop-down field to restrict the result list to<br>one status.<br>Possible Values:<br>Partially settled<br>Revoked<br>Reversed<br>Rejected<br>Settled<br>Warehoused<br>This field is optional. |
| Amount from/to | You can use these fields to search for a certain amount or<br>amount range.<br>This field is optional.                                                                                                    |

**Table 103 - TRN01 - Prompt description**

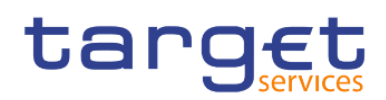

### **Screenshot - output screen**

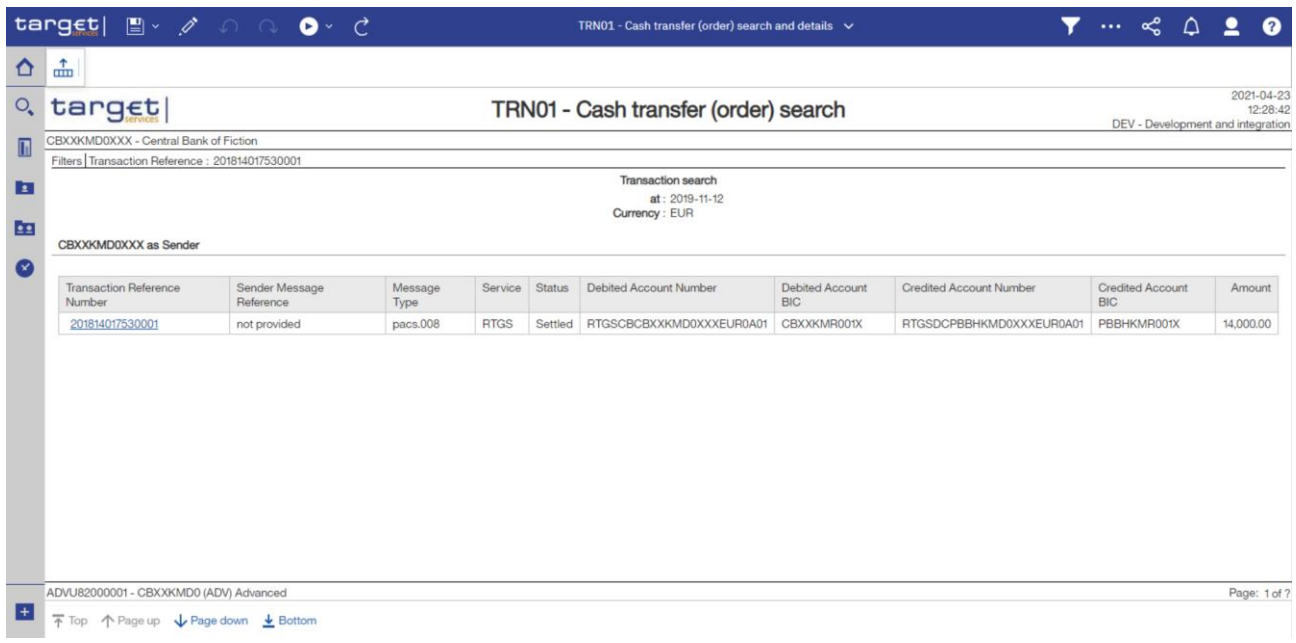

#### **Figure 313 - TRN01 output (1) – by transaction reference**

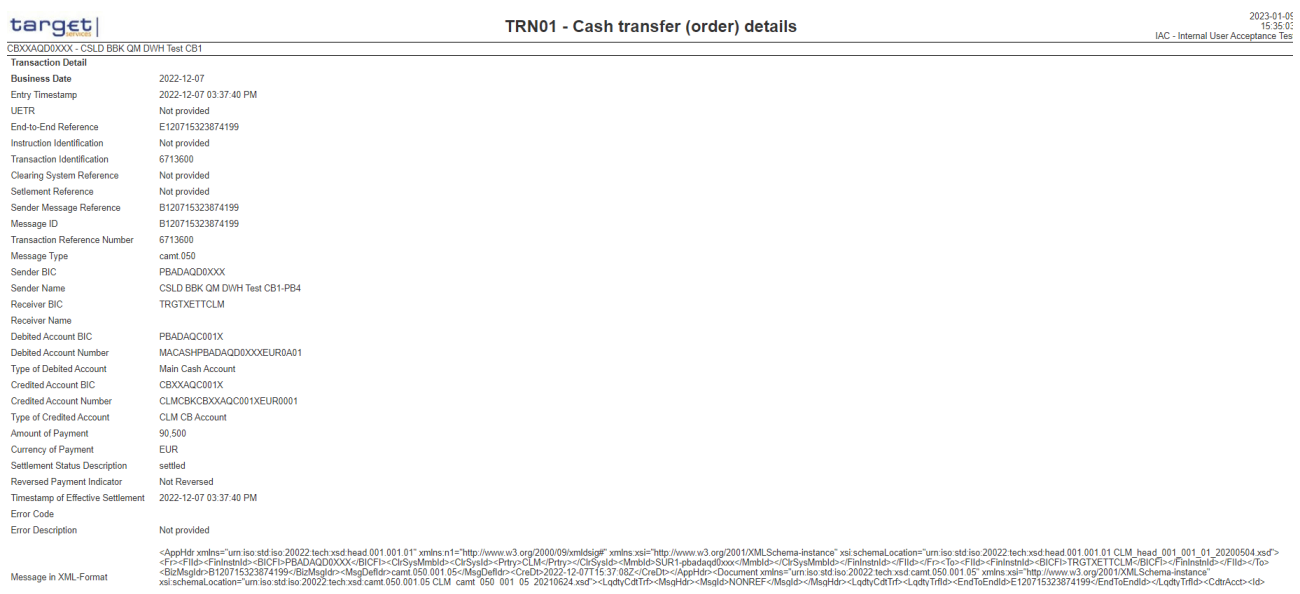

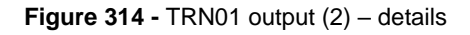

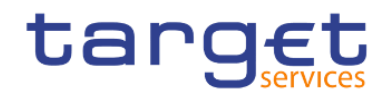

# Predefined reports Transaction reports (TRN)

### target

#### TRN01 - Cash transfer (order) search

2023-02-17<br>10:54:00<br>IAC - Internal User Acceptance Test

CBXXAQD0XXX - CSLD BBK QM DWH Test CB1 Date To: 2023-02-01 Filters Date From : 2023-02-01<br>
Debited / Credited party BIC: PBAAAQD0XXX CSLD BBK QM DWH Test CB1-PB1

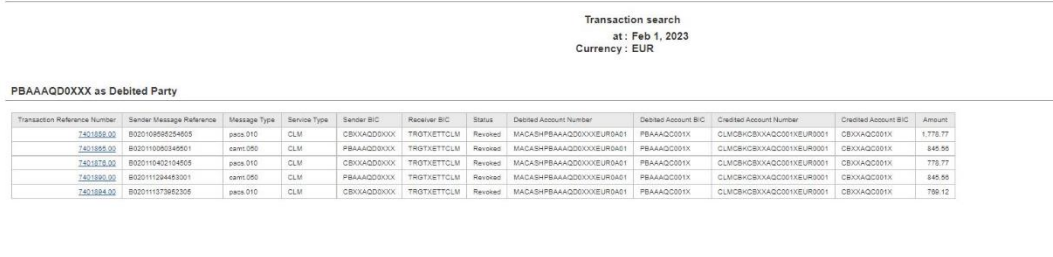

500360710 - NoLastName User-DWH-CB1-U1-CBXXAQD0XXX

Version 0.01-13 R00 / 2023-01-30

Page: 1 of ?

#### **Figure 315 -** TRN01 output (3) - by business characteristics

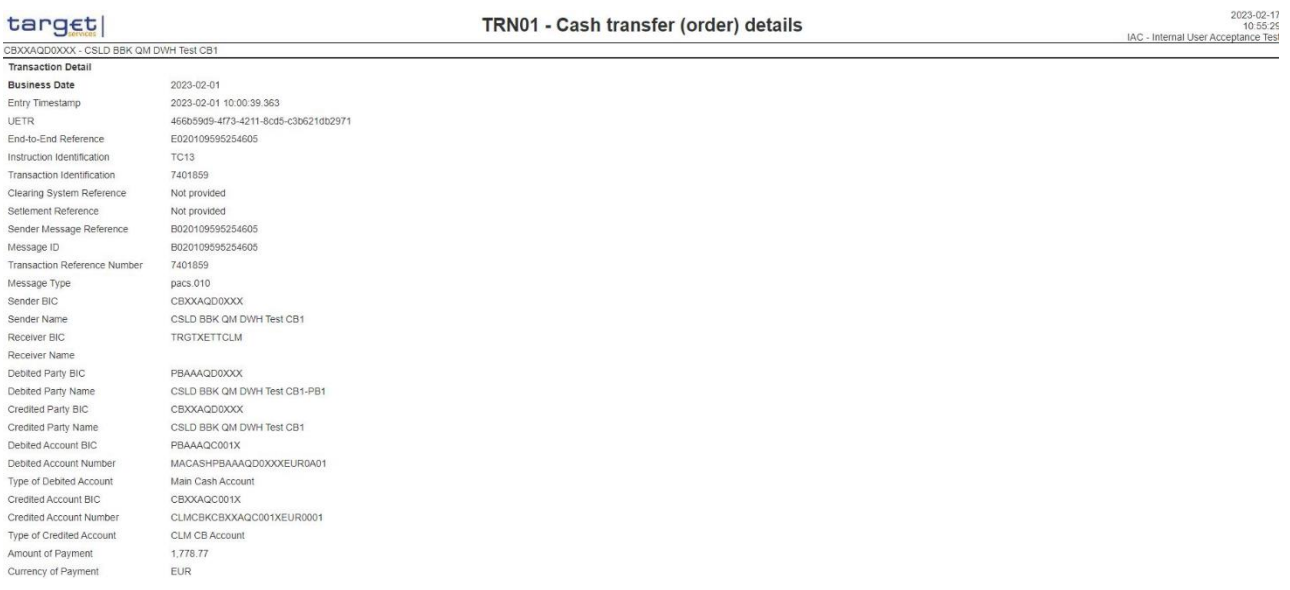

**Figure 316 -** TRN01 output (4) – details

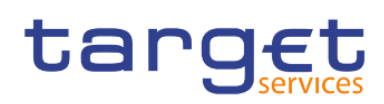

Predefined reports

Transaction reports (TRN)

|              | target  B · 1 0 0                                                  | $\bullet$ $\circ$ $\circ$ |  |                                       | TRN01 - Cash transfer (order) search and details - target $\sim$ |  | $\blacktriangledown$ $\ll$ $\triangle$ | ∙                                                                 | $\bullet$ |
|--------------|--------------------------------------------------------------------|---------------------------|--|---------------------------------------|------------------------------------------------------------------|--|----------------------------------------|-------------------------------------------------------------------|-----------|
| ⇧            | ऻ                                                                  |                           |  |                                       |                                                                  |  |                                        |                                                                   |           |
| Ó,           | target                                                             |                           |  | TRN01 - Cash transfer (order) details |                                                                  |  |                                        | $2021 - 04 - 23$<br>12:32:56<br>DEV - Development and integration |           |
| $\mathbb{E}$ | CBXXKMD0XXX - Central Bank of Fiction<br><b>Transaction Detail</b> |                           |  |                                       |                                                                  |  |                                        |                                                                   |           |
| E            | <b>Business Date</b>                                               | 2019-06-30                |  |                                       |                                                                  |  |                                        |                                                                   |           |
|              | <b>Entry Timestamp</b>                                             | 2019-06-30 05:04:23 PM    |  |                                       |                                                                  |  |                                        |                                                                   |           |
| 函            | <b>UETR</b>                                                        | UETR_2018141191223        |  |                                       |                                                                  |  |                                        |                                                                   |           |
|              | End-to-End Reference                                               | E2E_2018141191223         |  |                                       |                                                                  |  |                                        |                                                                   |           |
| €            | Instruction Identification                                         | not provided              |  |                                       |                                                                  |  |                                        |                                                                   |           |
|              | <b>Transaction Identification</b>                                  | 2018141191223             |  |                                       |                                                                  |  |                                        |                                                                   |           |
|              | Clearing System Reference                                          | not provided              |  |                                       |                                                                  |  |                                        |                                                                   |           |
|              | Setlement Reference                                                | not provided              |  |                                       |                                                                  |  |                                        |                                                                   |           |
|              | Sender Message Reference                                           | not provided              |  |                                       |                                                                  |  |                                        |                                                                   |           |
|              | Message ID                                                         | not provided              |  |                                       |                                                                  |  |                                        |                                                                   |           |
|              | <b>Transaction Reference Number</b>                                | 2018141191223             |  |                                       |                                                                  |  |                                        |                                                                   |           |
|              | Message Type                                                       | camt.050                  |  |                                       |                                                                  |  |                                        |                                                                   |           |
|              | Sender BIC                                                         | PBAAKMD0XXX               |  |                                       |                                                                  |  |                                        |                                                                   |           |
|              | Sender Name                                                        | Banco de Isthmus          |  |                                       |                                                                  |  |                                        |                                                                   |           |
|              | Receiver BIC                                                       | CBXXCZD0XXX               |  |                                       |                                                                  |  |                                        |                                                                   |           |
|              | Receiver Name                                                      | Česká Národní Banka       |  |                                       |                                                                  |  |                                        |                                                                   |           |
|              | <b>Debited Account BIC</b>                                         | PBAAKMC001X               |  |                                       |                                                                  |  |                                        |                                                                   |           |
|              | <b>Debited Account Number</b>                                      | MACASHPBAAKMD0XXXEUR0A01  |  |                                       |                                                                  |  |                                        |                                                                   |           |
|              | Type of Debited Account                                            | <b>MCA</b>                |  |                                       |                                                                  |  |                                        |                                                                   |           |
|              | Credited Account BIC                                               |                           |  |                                       |                                                                  |  |                                        |                                                                   |           |
|              | <b>Credited Account Number</b>                                     |                           |  |                                       |                                                                  |  |                                        |                                                                   |           |
|              | Type of Credited Account                                           |                           |  |                                       |                                                                  |  |                                        |                                                                   |           |
|              | Amount of Payment                                                  | 0.00                      |  |                                       |                                                                  |  |                                        |                                                                   |           |
|              | Currency of Payment                                                | <b>EUR</b>                |  |                                       |                                                                  |  |                                        |                                                                   |           |
|              | <b>Settlement Status Description</b>                               | Final                     |  |                                       |                                                                  |  |                                        |                                                                   |           |
|              | Reversed Payment Indicator                                         | Not Reversed              |  |                                       |                                                                  |  |                                        |                                                                   |           |
|              | Timestamp of Effective Settlement2019-06-30 05:04:23 PM            |                           |  |                                       |                                                                  |  |                                        |                                                                   |           |
| $\pm$        | <b>Error Code</b>                                                  | $\bf{0}$                  |  |                                       |                                                                  |  |                                        |                                                                   | $\;$      |
|              |                                                                    | $\sim$ $ -$               |  |                                       |                                                                  |  |                                        |                                                                   |           |

**Figure 317 - TRN01 output (5) - details**

### **Output description**

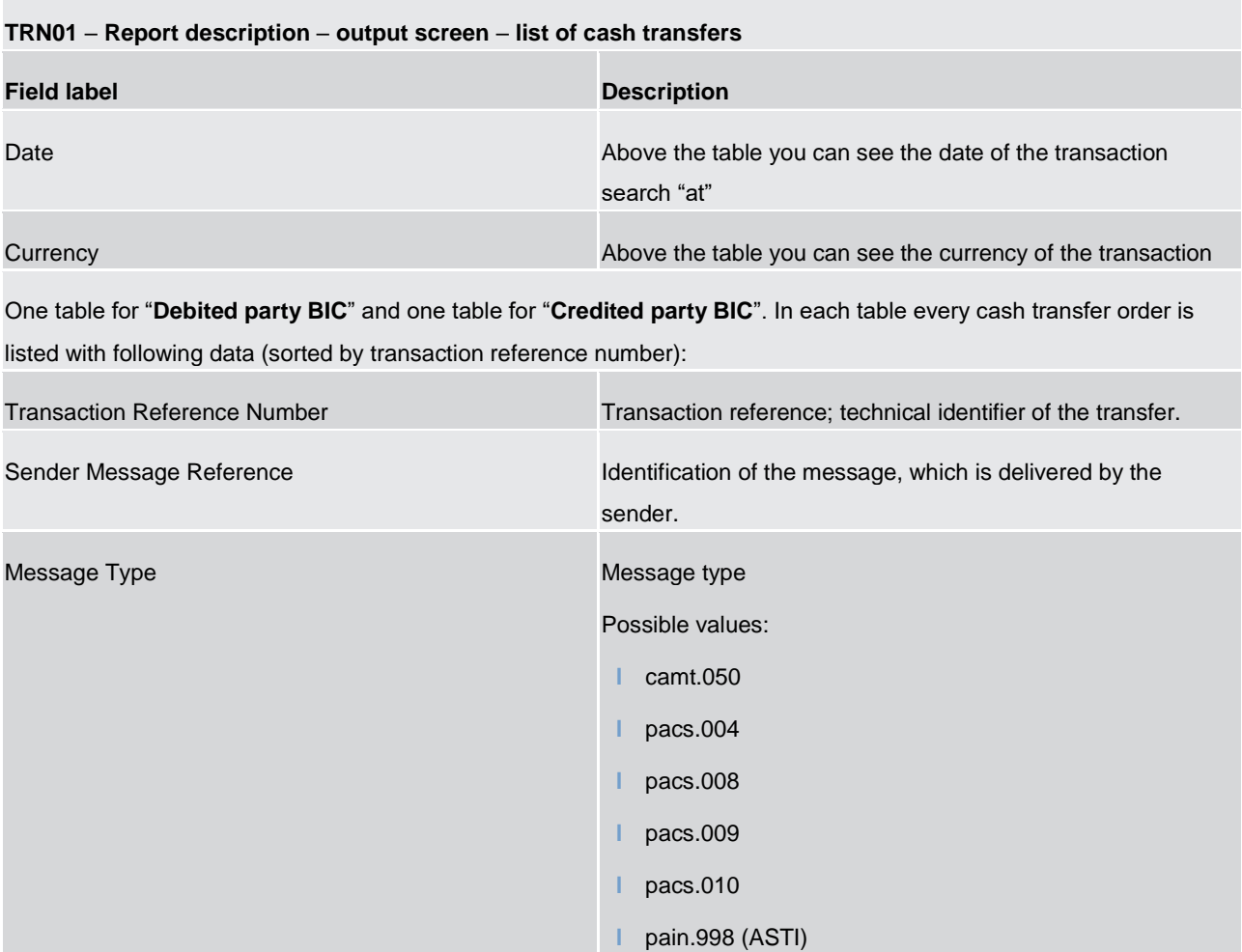

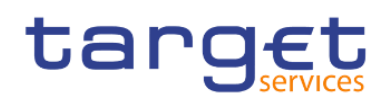

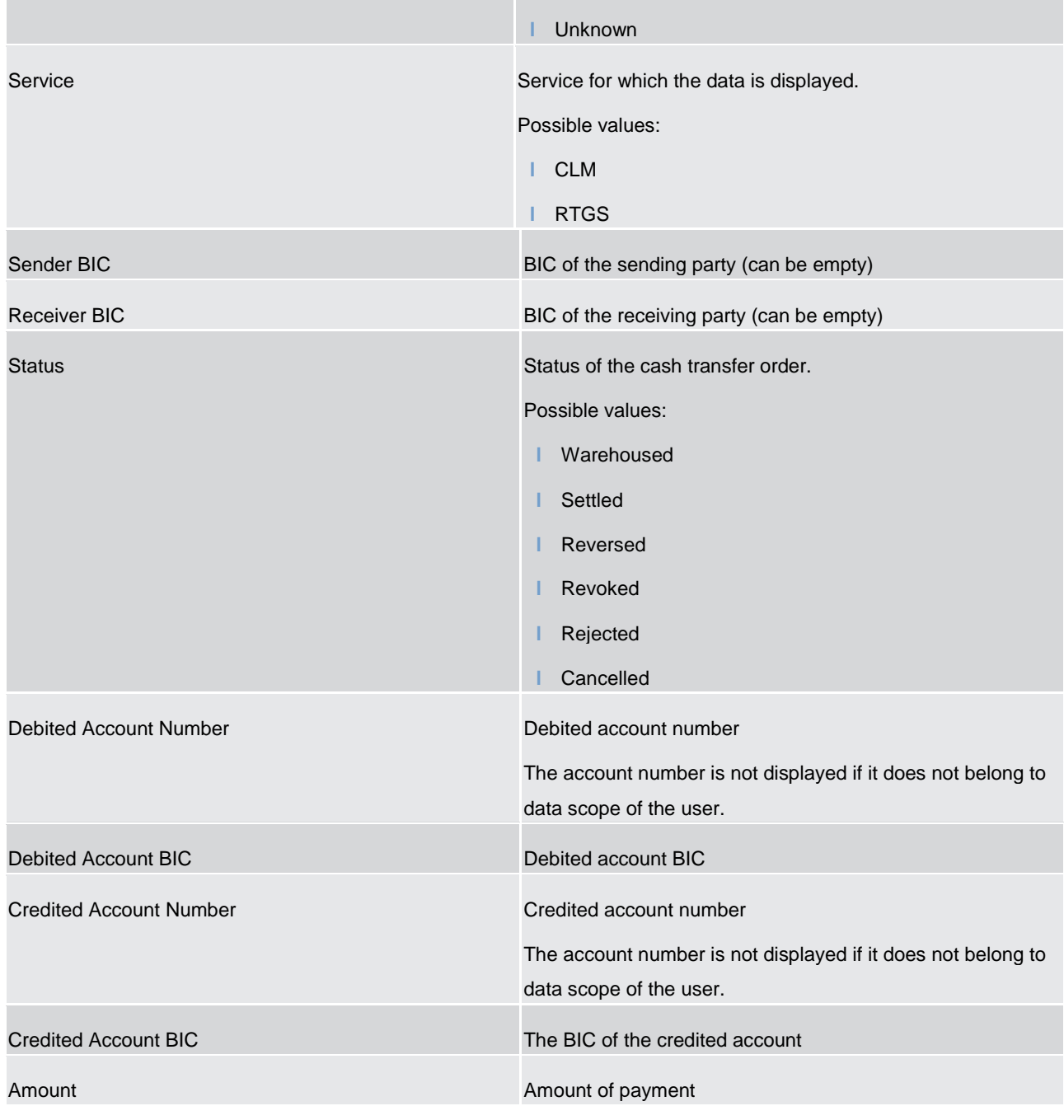

**Table 104 - TRN01 - Output description**

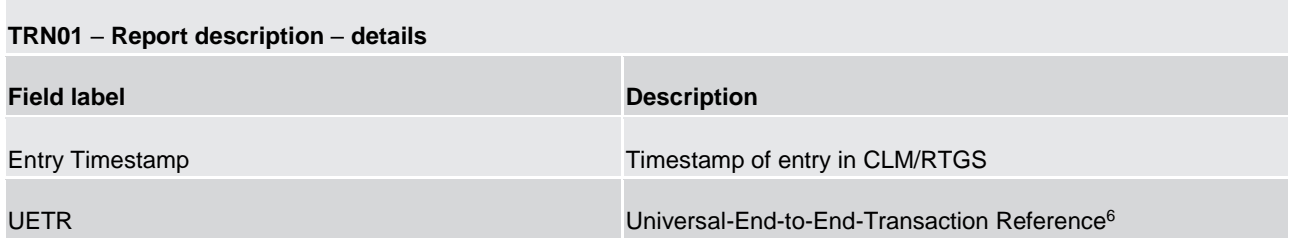

\_\_\_\_\_\_\_\_\_\_\_\_\_\_\_\_\_\_\_\_\_\_\_\_\_

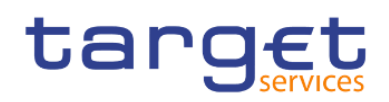

Predefined reports Transaction reports (TRN)

| End-to-End Reference                | End-to-End-Transaction Reference <sup>7</sup>                               |
|-------------------------------------|-----------------------------------------------------------------------------|
| Instruction Identification          | Instruction Identification <sup>8</sup>                                     |
| <b>Transaction Identification</b>   | Transaction Identification <sup>9</sup>                                     |
| <b>Clearing System Reference</b>    | Clearing System Reference <sup>10</sup>                                     |
| <b>Settlement Reference</b>         | Settlement Reference <sup>11</sup>                                          |
| Sender Message Reference            | Sender Message Reference <sup>12</sup>                                      |
| Message ID                          | Message ID                                                                  |
| <b>Transaction Reference Number</b> | Technical Identifier of the transfer                                        |
| Message Type                        | Message Type<br>Possible values:                                            |
|                                     | camt.050<br>pacs.004<br>pacs.008<br>pacs.009<br>pacs.010<br>pain.998 (ASTI) |
| Sender BIC                          | Party BIC of the sender (can be empty)                                      |
| Sender Name                         | Sender Name (can be empty)                                                  |
| <b>Receiver BIC</b>                 | Party BIC of the receiver (can be empty)                                    |
| <b>Receiver Name</b>                | Receiver name (can be empty)                                                |

<sup>6</sup> For cash transfer orders delivered via pain.998, the source system does not provide any business identifiers of the single transactions so the reference and identification fields are empty for those cash transfer orders.

- 11 For cash transfer orders delivered via pain.998, the source system does not provide any business identifiers of the single transactions so the reference and identification fields are empty for those cash transfer orders.
- 12 For cash transfer orders delivered via pain.998, the source system does not provide any business identifiers of the single transactions so the reference and identification fields are empty for those cash transfer orders.

\_\_\_\_\_\_\_\_\_\_\_\_\_\_\_\_\_\_\_\_\_\_\_\_\_

<sup>7</sup> For cash transfer orders delivered via pain.998, the source system does not provide any business identifiers of the single transactions so the reference and identification fields are empty for those cash transfer orders.

<sup>8</sup> For cash transfer orders delivered via pain.998, the source system does not provide any business identifiers of the single transactions so the reference and identification fields are empty for those cash transfer orders.

<sup>9</sup> For cash transfer orders delivered via pain.998, the source system does not provide any business identifiers of the single transactions so the reference and identification fields are empty for those cash transfer orders.

<sup>10</sup> For cash transfer orders delivered via pain.998, the source system does not provide any business identifiers of the single transactions so the reference and identification fields are empty for those cash transfer orders.

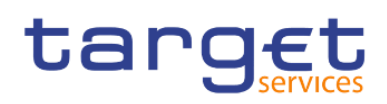

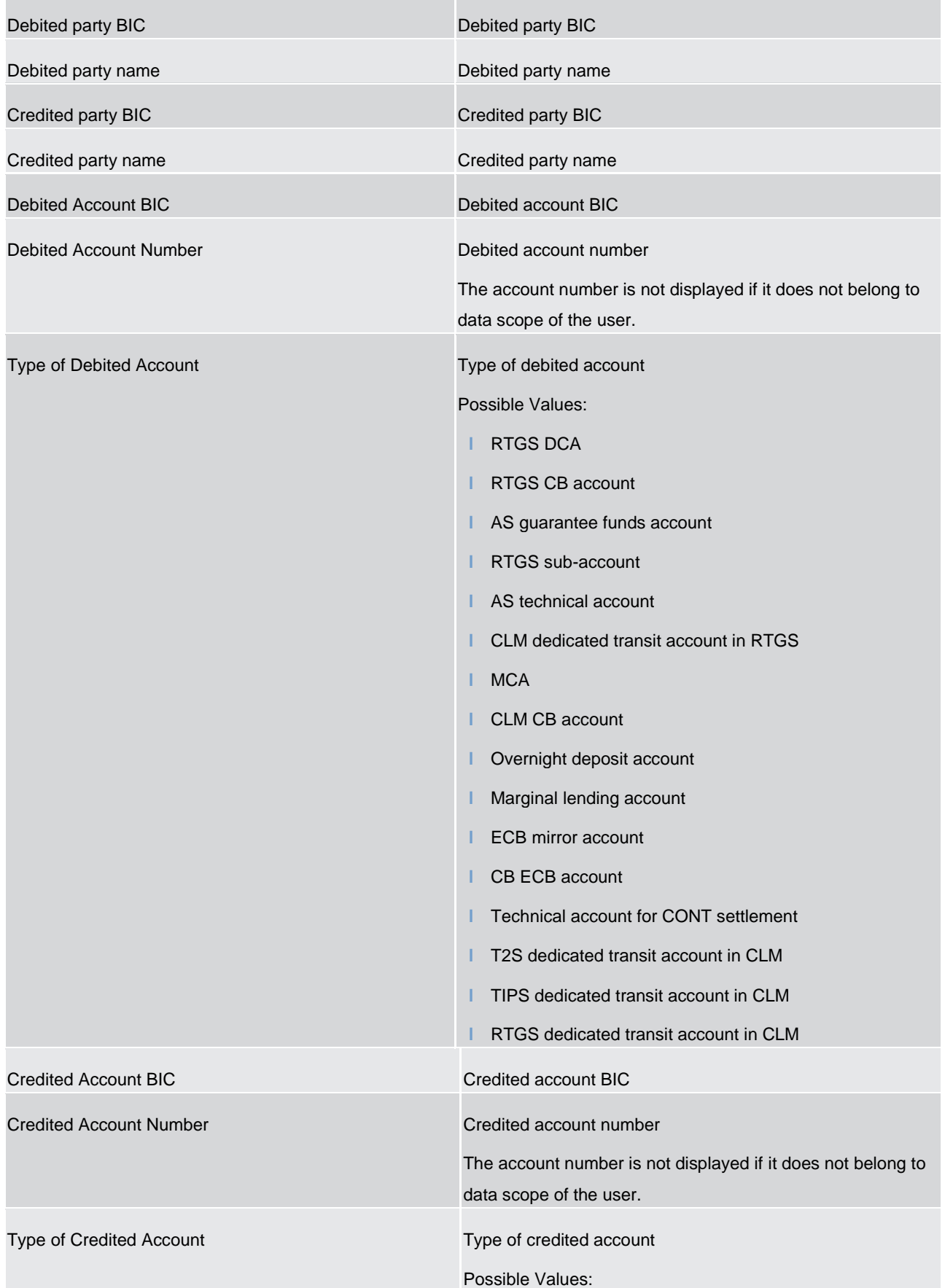

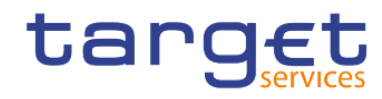

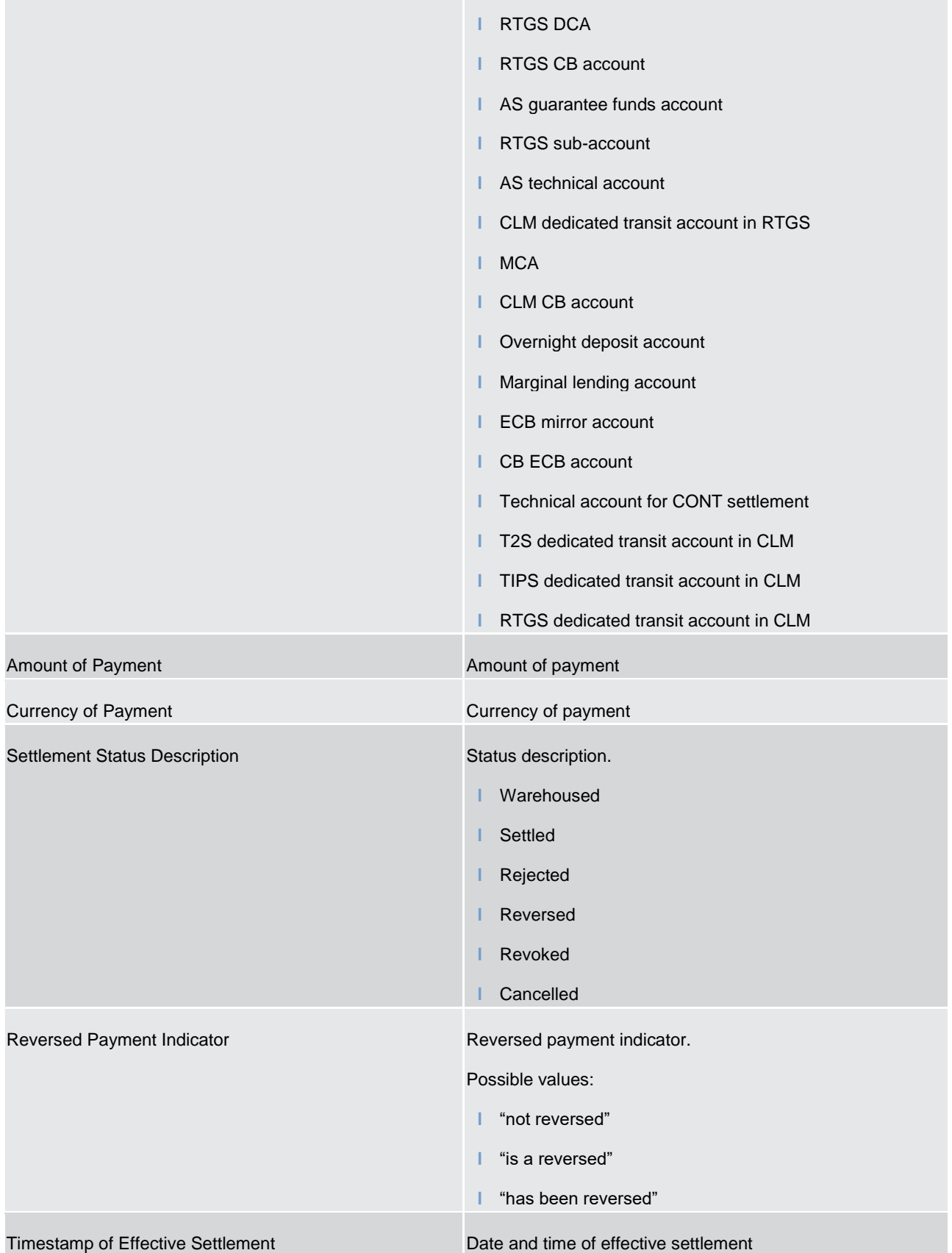

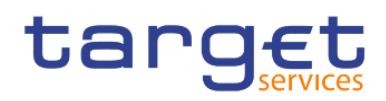

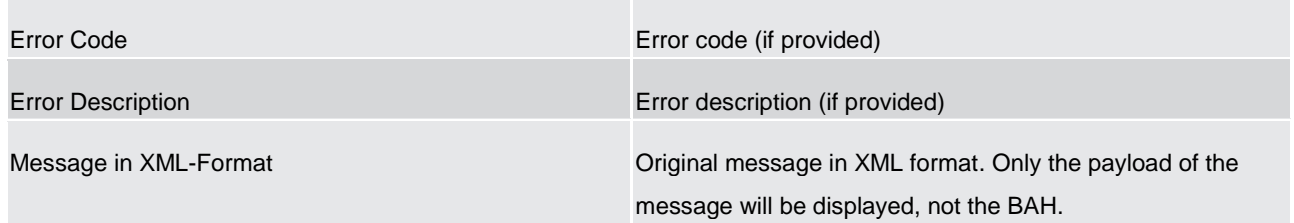

**Table 105 - TRN01 - Report description - Details**

### 5.14.2 TRN02 – Monthly overview of domestic and cross-border payments

#### **Context of usage**

The report TRN02 provides information on the monthly volume and value of payments in RTGS differentiated by domestic and cross-border traffic. Separate tables for interbank and customer payments are displayed. For CBs information on all of its payment banks the figures are shown sorted by name and BIC.

This report can be used by CB and PB users

#### **Report access**

This report can be reached in the following way:

[Team Content] >> [Predefined Reports] >> [TRN – Transaction Report] >> [TRN02]

#### **Screenshot – prompt**

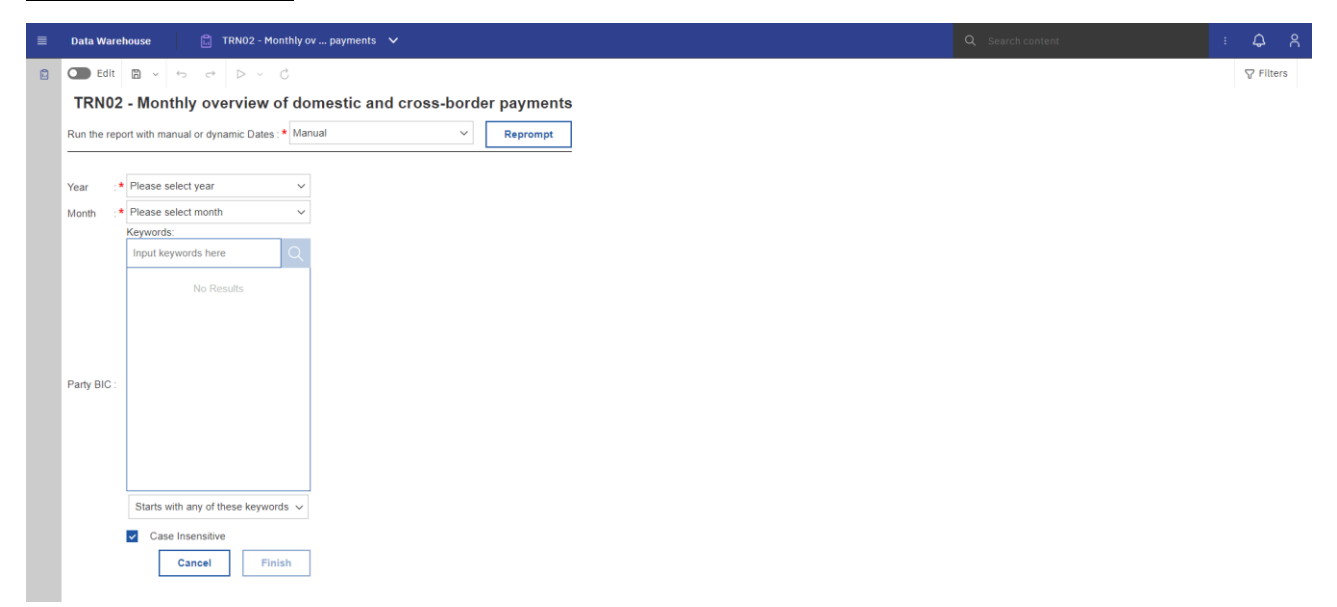

**Figure 318 - TRN02 prompt – Manual** 

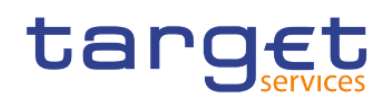

 $\nabla$  Filters

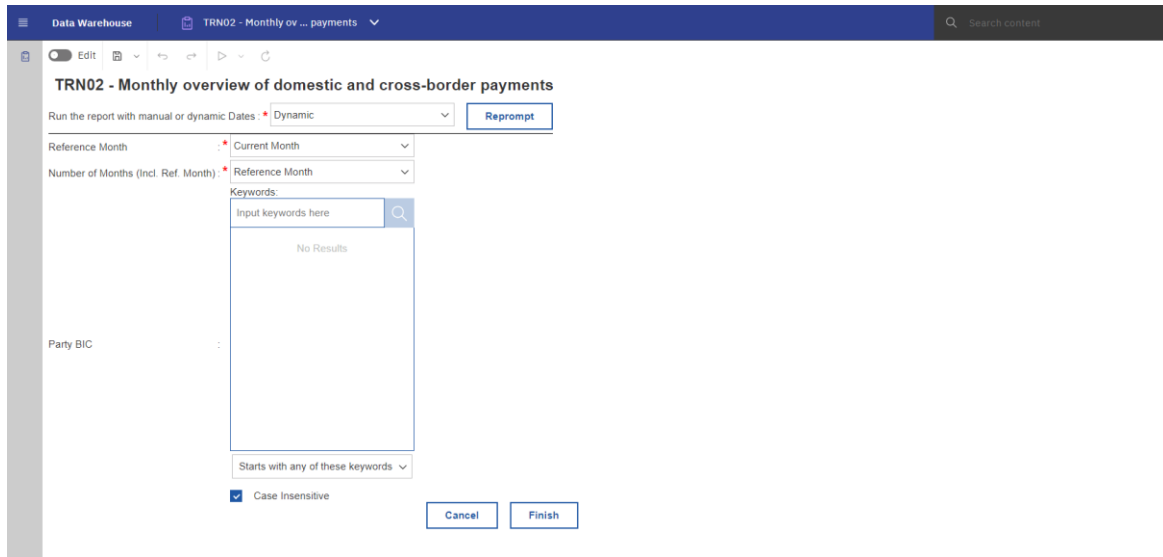

### **Figure 319 - TRN02 prompt - Dynamic**

### **Prompt description**

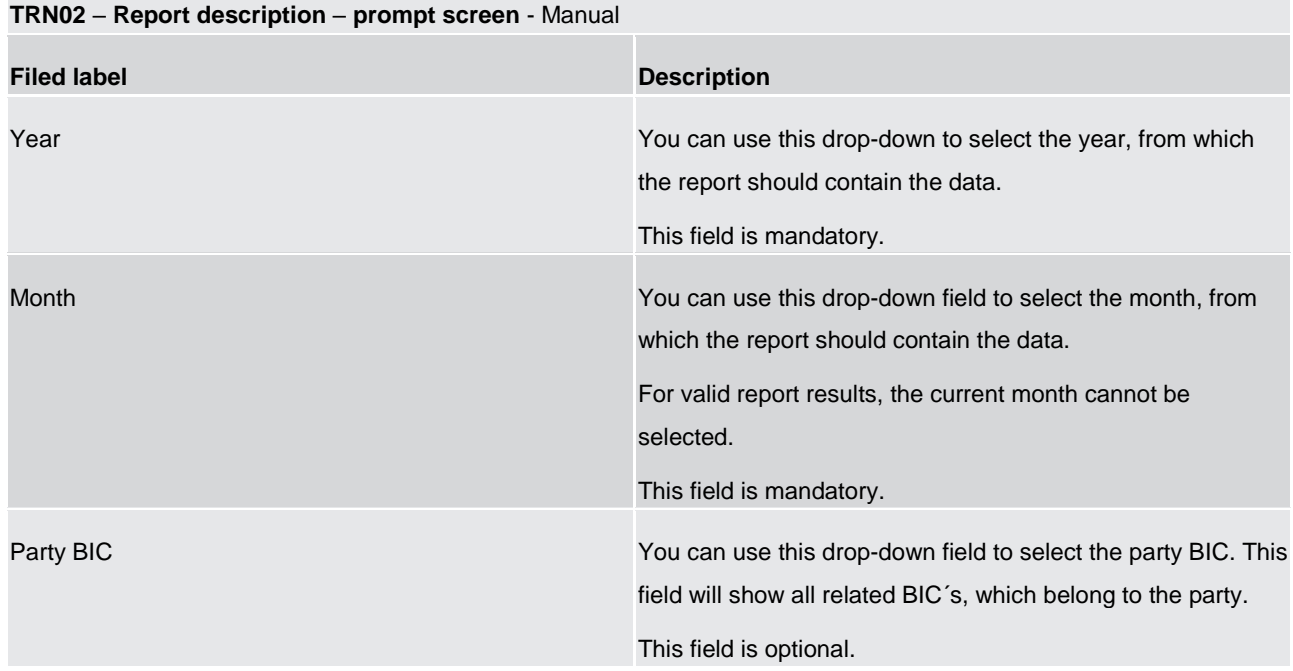

#### **Table 106 - TRN02 - Prompt description - Manual**

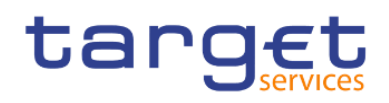

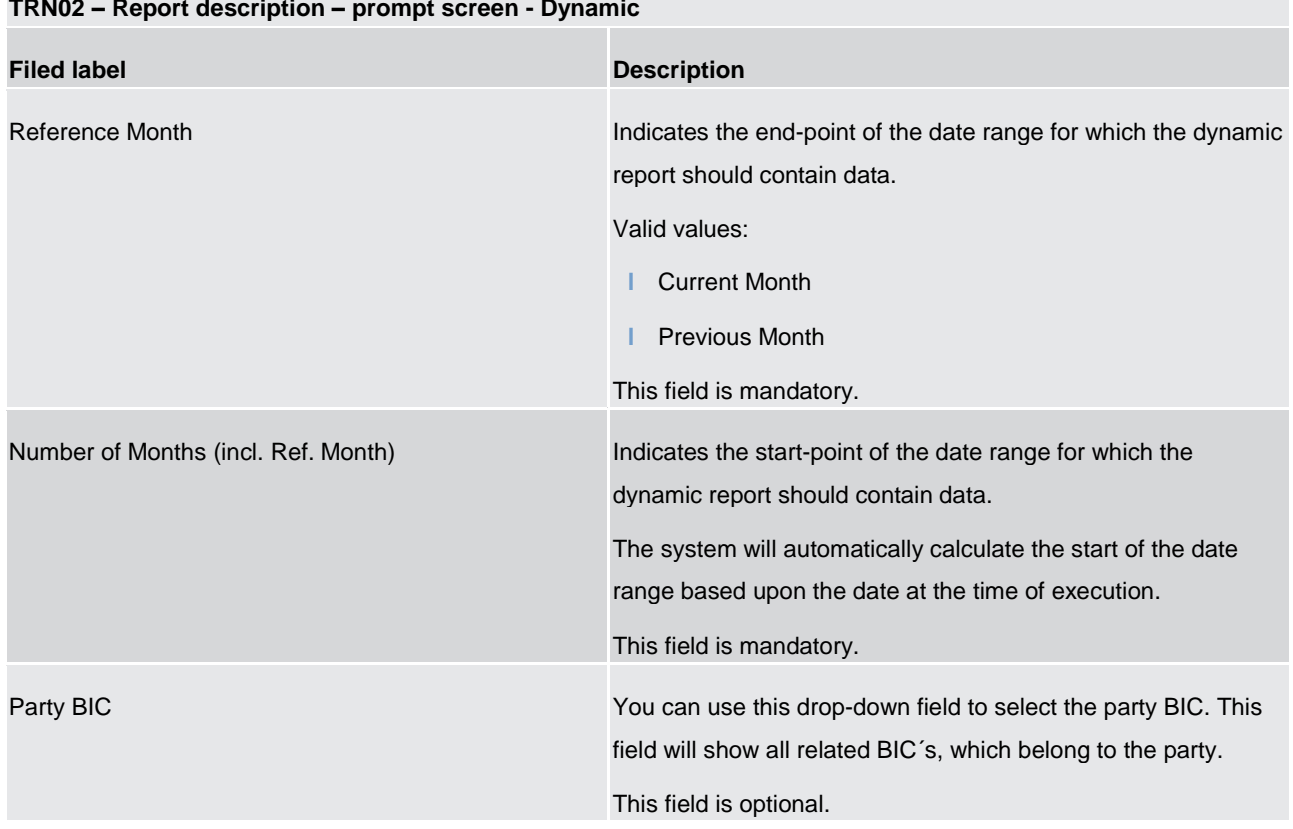

#### **TRN02 – Report description – prompt screen - Dynamic**

#### **Table 107 - TRN02 - Prompt description - Dynamic**

#### **Screenshot - output screen**

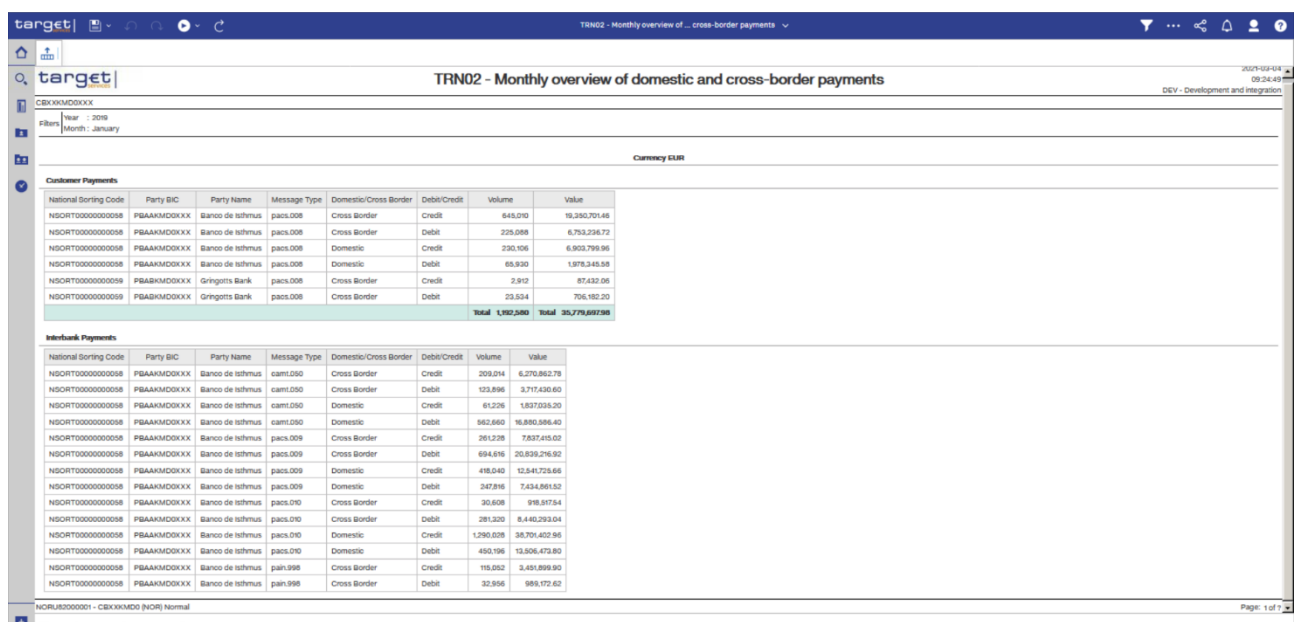

 $\begin{array}{|c|c|c|c|c|c|}\hline \rule{0pt}{1ex}\overline{\hspace{1ex}}&\overline{\hspace{1ex}}\overline{\hspace{1ex}}&\overline{\hspace{1ex}}\overline{\hspace{1ex}}\overline{\hspace{1ex}}&\hspace{1ex}}\overline{\hspace{1ex}}&\hspace{1ex} \overline{\hspace{1ex}}\hspace{1ex}}&\hspace{1ex} \overline{\hspace{1ex}}&\hspace{1ex} \overline{\hspace{1ex}}\hspace{1ex}}&\hspace{1ex} \overline{\hspace{1ex}}&\hspace{1ex} \overline{\hspace{1ex}}&\hspace{1ex$ 

**Figure 320 - TRN02 output (1)**

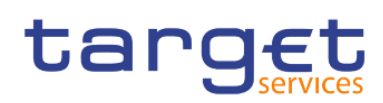

Predefined reports

Transaction reports (TRN)

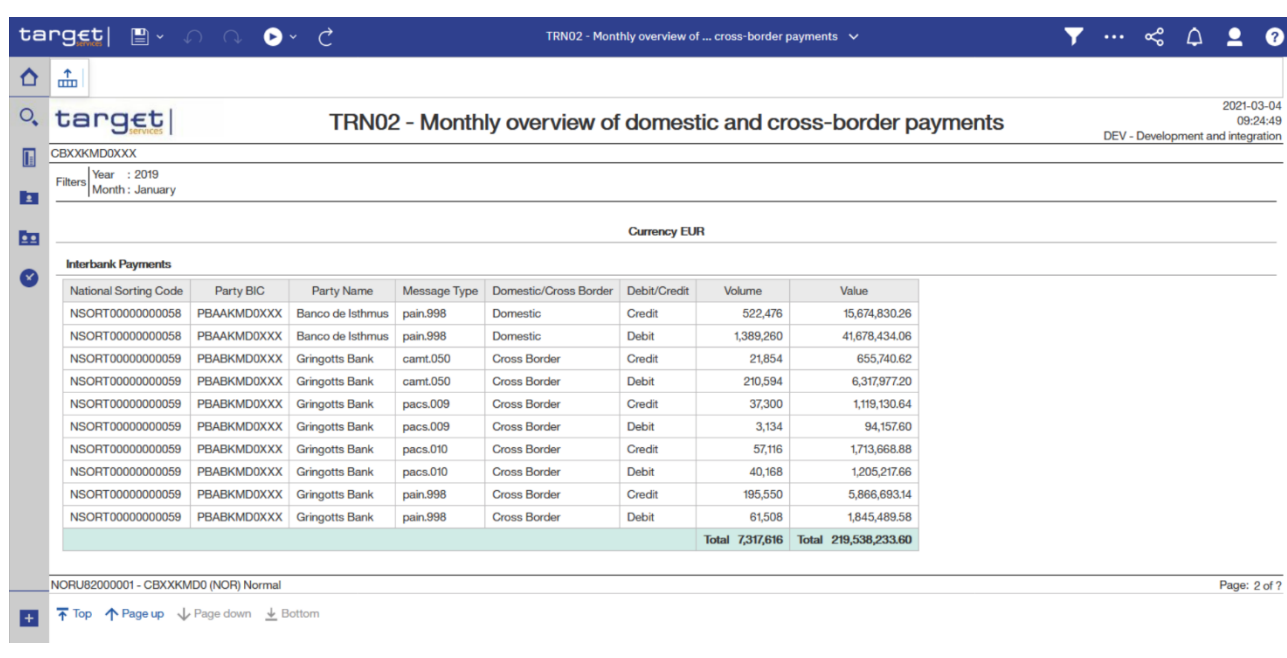

## **Figure 321 - TRN02 output (2)**

### **Output description**

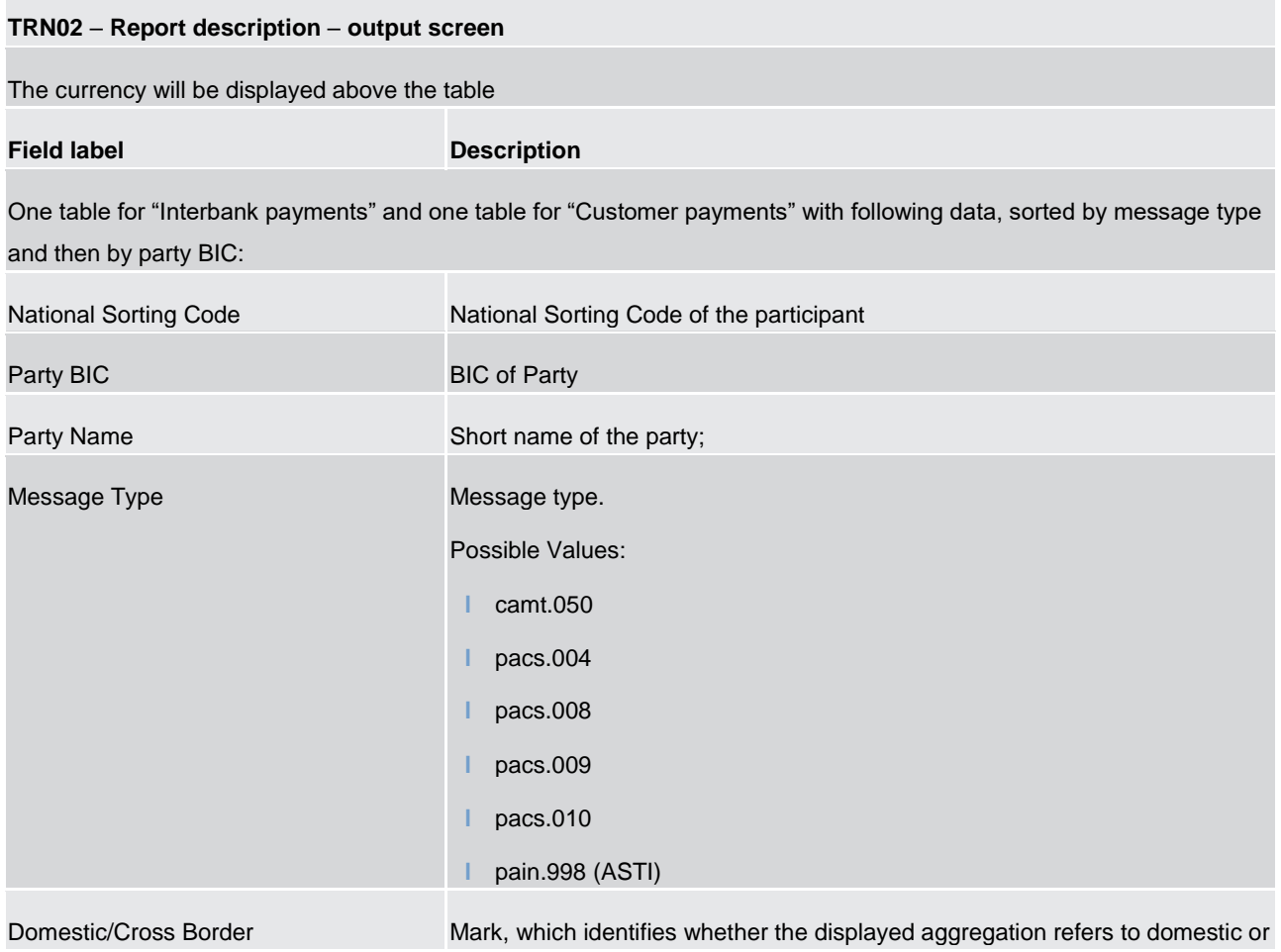

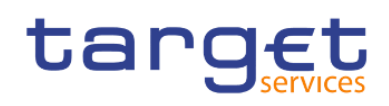

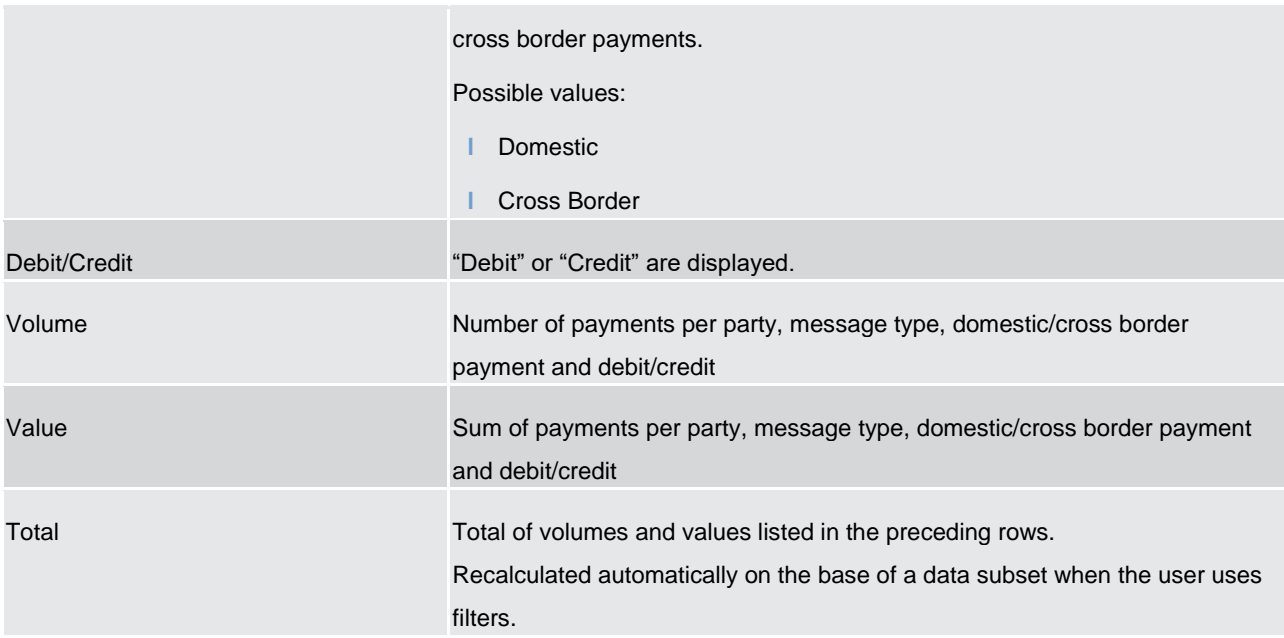

#### **Table 108 - TRN02 - Output description**

# 5.14.3 TRN03 – Monthly peak day and peak hour in terms of volume and value of cash transfer orders

#### **Context of usage**

The report TRN03 provides information on the peak hour and peak day within a given month (range) in terms of volume and value of cash transfer orders in CLM or in RTGS. Within given time intervals the report TRN03 identifies peaks in volume and peaks in value of cash transfer orders grouped by their status.

This report can be used by CB and PB users.

#### **Report access**

This report can be reached in the following way:

[Team Content] >> [Predefined Reports] >> [TRN – Transaction Report] >> [TRN03]

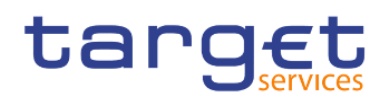

### **Screenshot – prompt**

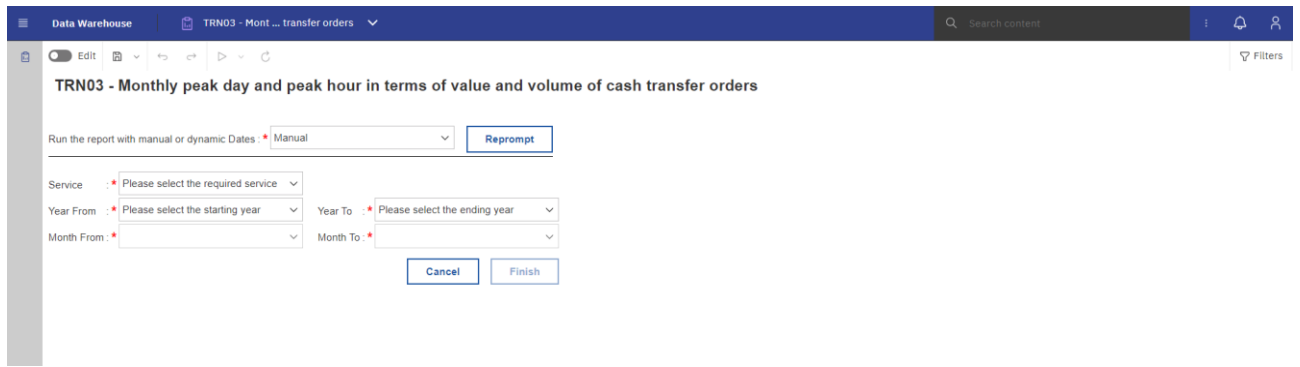

### **Figure 322 - TRN03 prompt - Manual**

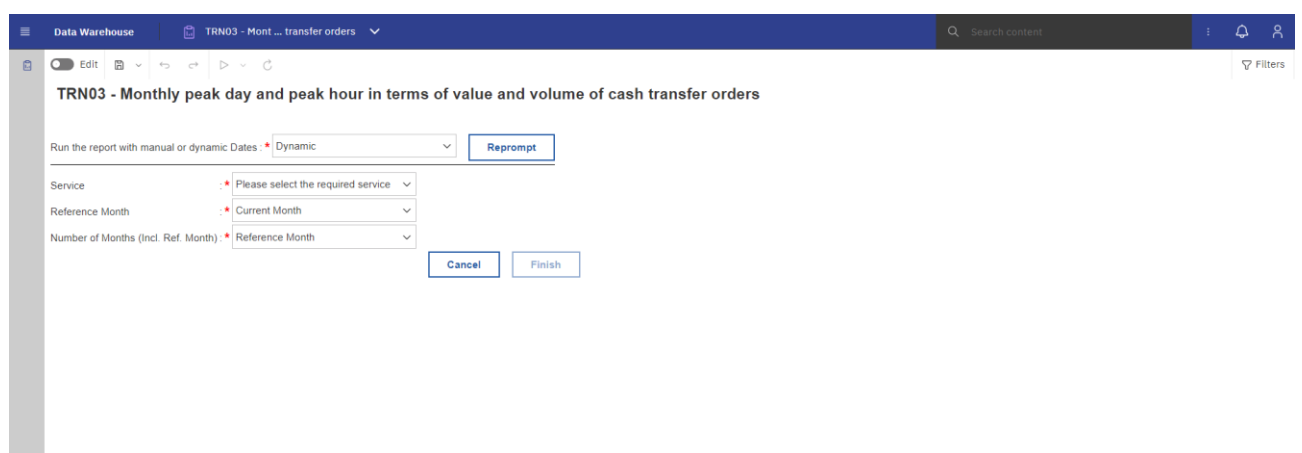

### **Figure 323 - TRN03 prompt - Dynamic**

# **Prompt description**

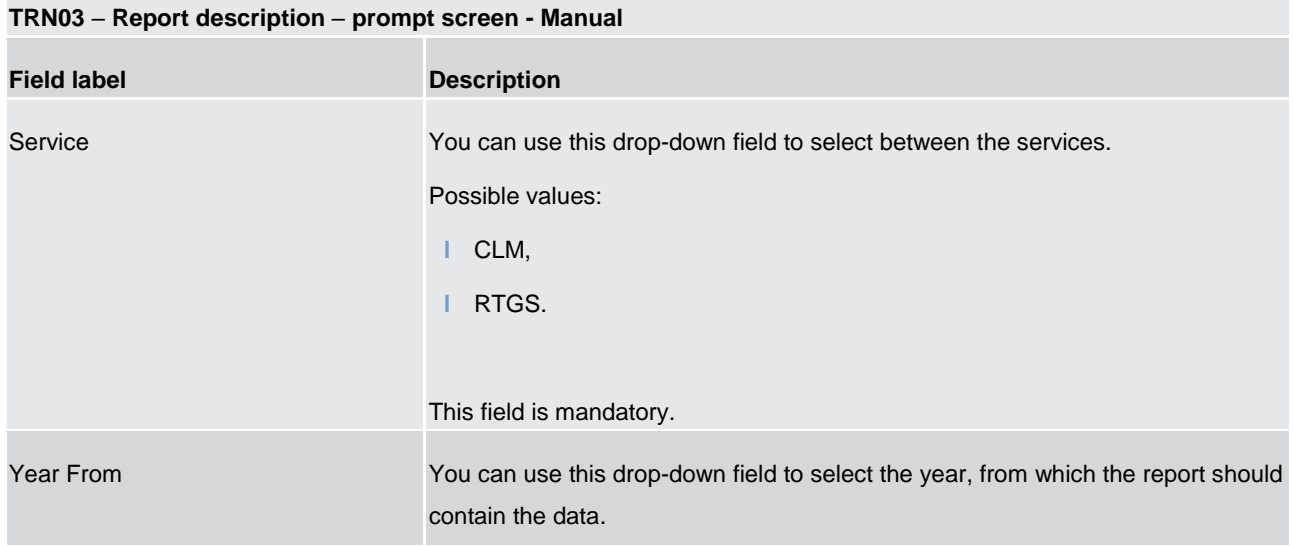

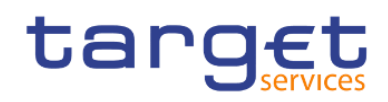

r.

|                             | This field is mandatory.                                                                                                    |
|-----------------------------|----------------------------------------------------------------------------------------------------|
| <b>Month From</b>           | You can use this drop-down field to select the month, from which the report<br>should contain the data.<br>For a valid report result, it is necessary to select at least the previous month.<br>This field is mandatory. |
| Year To                     | You can use this drop-down field to select the end date of the period, for which<br>the report should contain the data.<br>This field is mandatory                                                                       |
| Month To                    | You can use this drop-down field to select the end date of the period, for which<br>the report should contain the data.<br>For a valid report result, it is necessary to select at least the previous month.             |
|                             | This field is mandatory.                                                                                                    |
| T_LI_ 4 AA<br>TD NAO<br>в., | المتنموا والمستعمر والمستحدث                                                                                                    |

**Table 109 - TRN03 - Prompt description - Manual** 

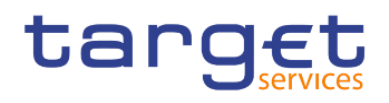

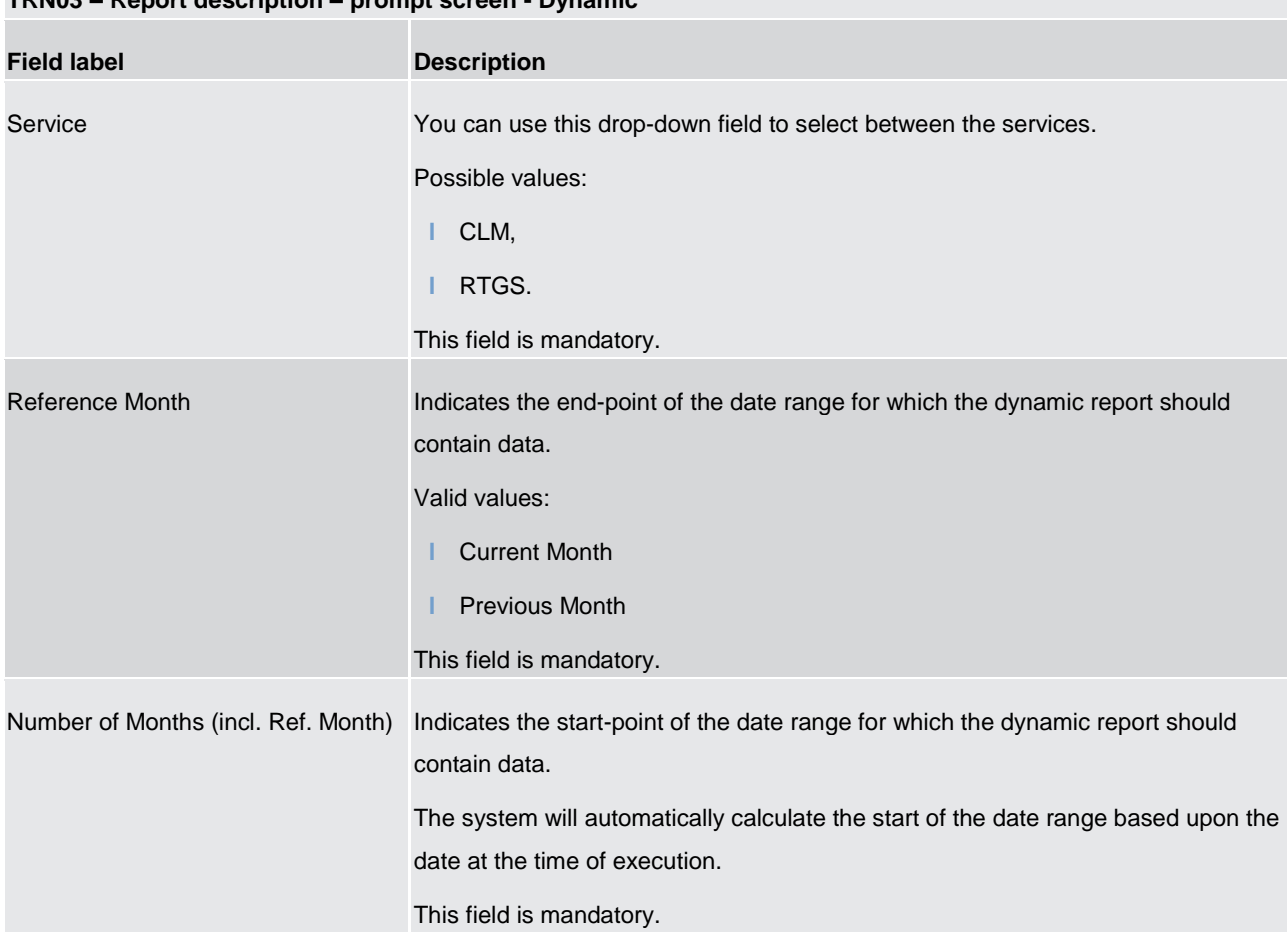

# **TRN03 – Report description – prompt screen - Dynamic**

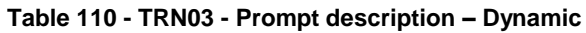

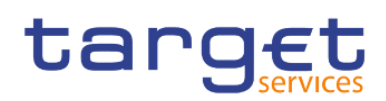

#### **Screenshot - output screen**

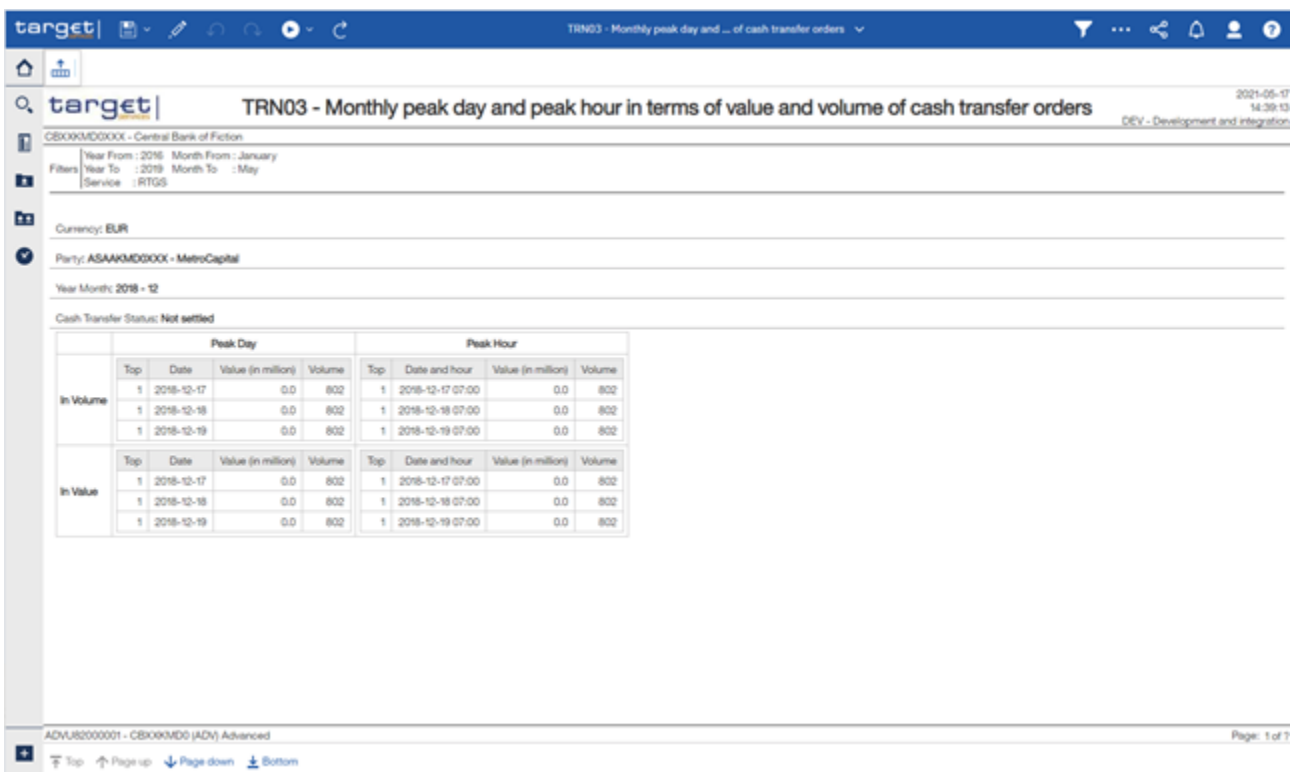

#### **Figure 324 - TRN03 output**

The report result is separated into two blocks, one for transfer orders in volume and the other one for transfer orders in value. Within this blocks there is a further segmentation in "Peak Day" and "Peak Hour" for the selected time period. For every segmentation the report will display the Top 5 results. If one or several results are identical, the report result will be extended by another result.

The report result shows the date, date and hour, volume and value of all cash transfer orders/final cash transfer orders/not settled cash transfer orders and cancelled cash transfer orders

#### **Output description**

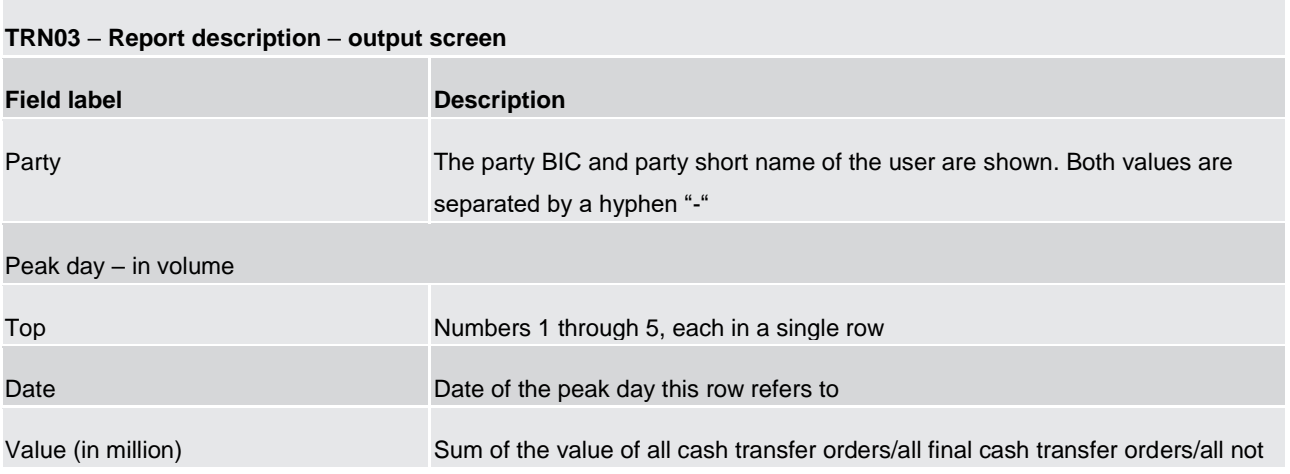

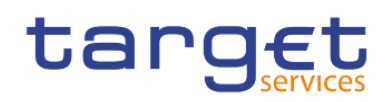

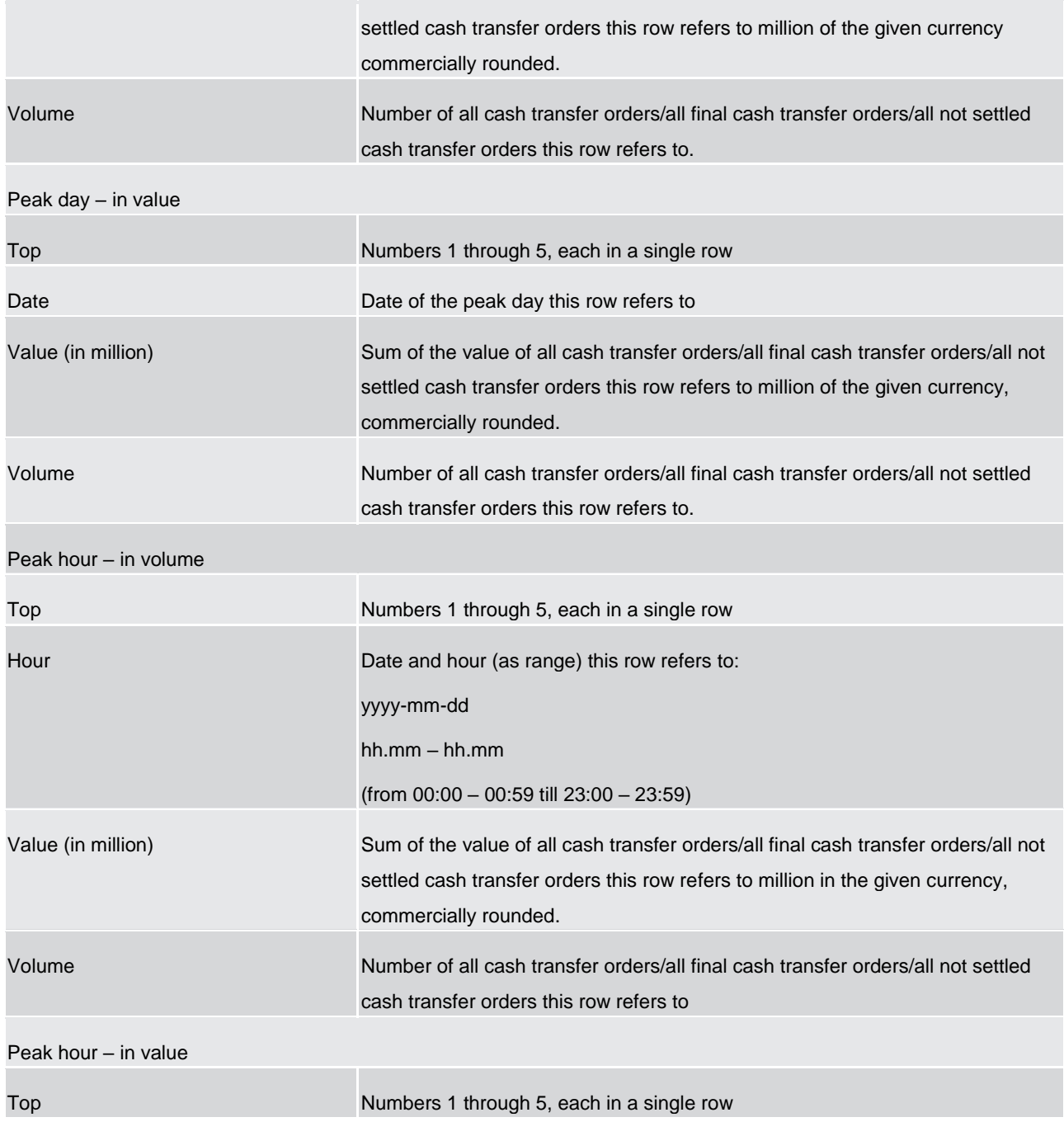

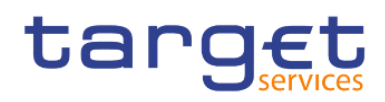

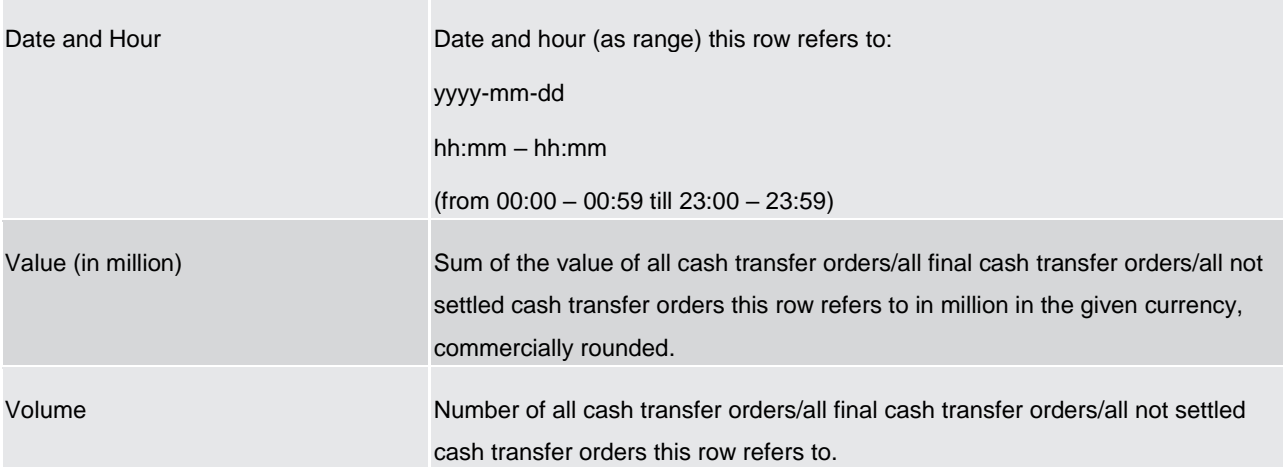

**Table 111 - TRN03 - Output description**

### 5.14.4 TRN04 – Cash transfers per time band and per CB

#### **Context of usage**

The report TRN04 provides information on the total volume and value of cash transfers per time band of 15 minutes on a chosen business day. Cash transfers in CLM and RTGS are reported in separate report Tables.

Volume and value Figures are reported separate for domestic (only debits) and cross-border (differentiated by debits and credits) cash transfers. In addition, cumulated volume and value Figures are displayed.

CBs can retrieve information on cash transfers of parties belonging to their system entity.

This report can be used by CB users only.

### **Report access**

This report can be reached in the following way:

[Team Content] >> [Predefined Reports] >> [TRN – Transaction Report] >> [TRN04]

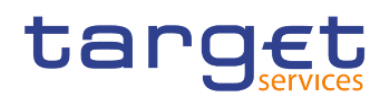

#### **Screenshot – prompt**

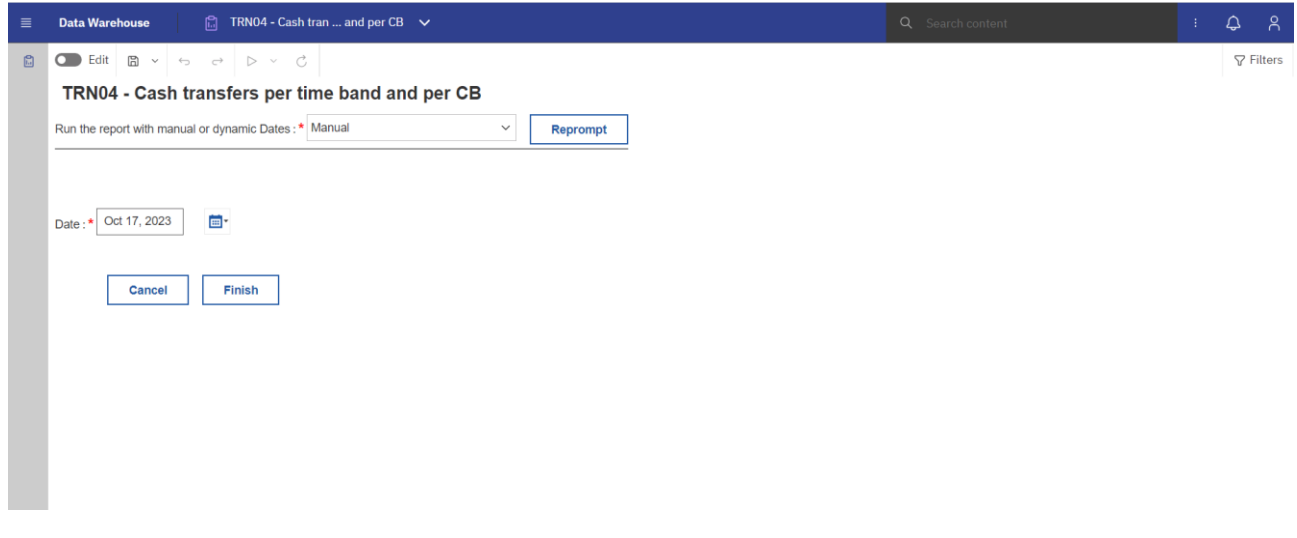

#### **Figure 325 - TRN04 prompt - Manual**

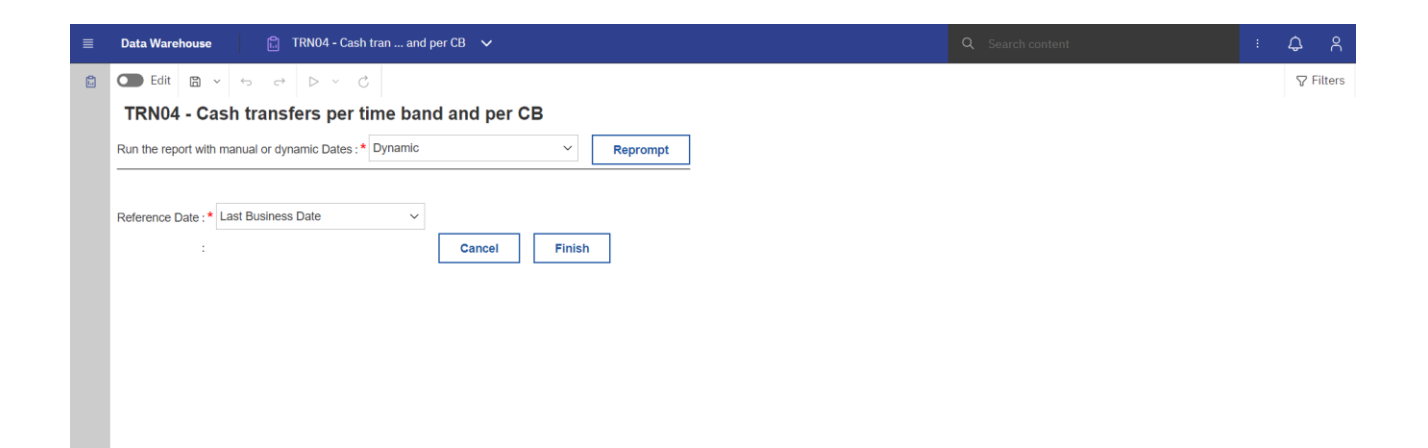

#### **Figure 326 - TRN04 prompt - Dynamic**

#### **Prompt description**

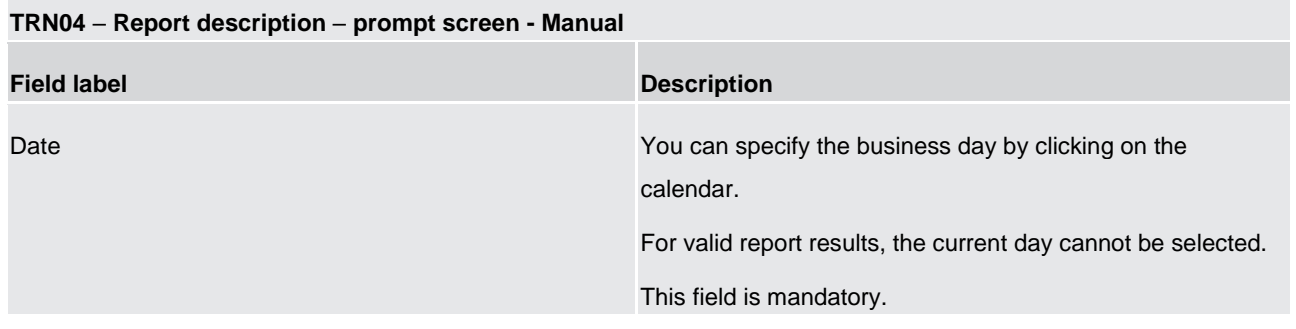

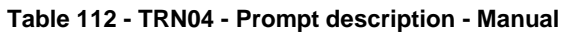

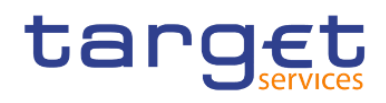

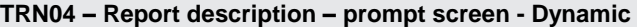

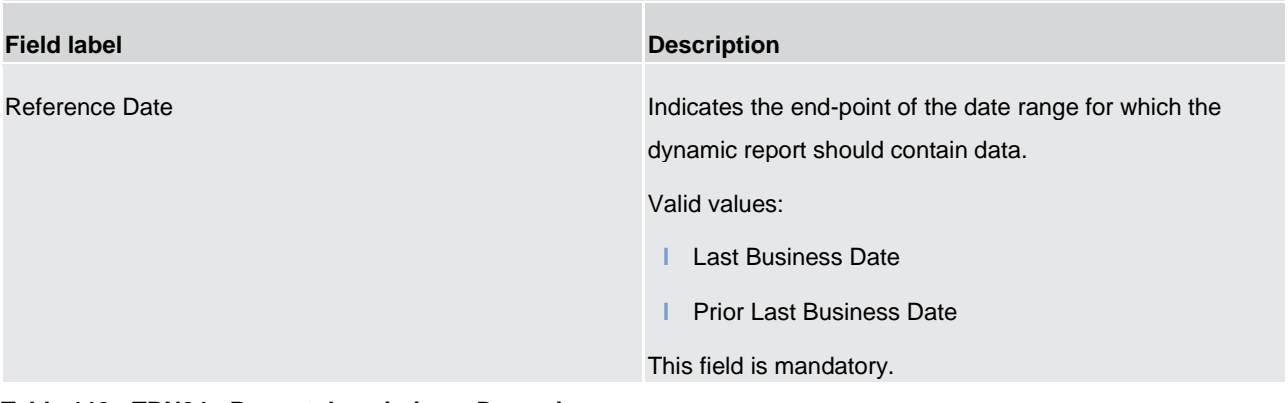

### **Table 113 - TRN04 - Prompt description – Dynamic**

#### **Screenshot - output screen**

|                                       |       | $\lceil \mathsf{target} \rceil$ and $\mathsf{C} \cdot \mathsf{C}$ |                                            |       |                      |                                           | TRN04 - Cash transfers per time band and per CB $\sim$ |                      | ▼<br>$\cdots$ $\ll$ $\Delta$ $\Omega$ |
|---------------------------------------|-------|-------------------------------------------------------------------|--------------------------------------------|-------|----------------------|-------------------------------------------|--------------------------------------------------------|----------------------|---------------------------------------|
| 盀                                     |       |                                                                   |                                            |       |                      |                                           |                                                        |                      |                                       |
| Cash transfers per time band and CB   |       |                                                                   | Evolution of cash transfer volumes (Graph) |       |                      | Evolution of cash transfer values (Graph) |                                                        |                      |                                       |
| target                                |       |                                                                   |                                            |       |                      |                                           | TRN04 - Cash transfers per time band and per CB        |                      | 2021-03-04                            |
| CBXXKMD0XXX - Central Bank of Fiction |       |                                                                   |                                            |       |                      |                                           |                                                        |                      | DEV - Development and integration     |
| Filters Date: 2019-01-07              |       |                                                                   |                                            |       |                      |                                           |                                                        |                      |                                       |
|                                       |       |                                                                   |                                            |       |                      |                                           |                                                        |                      |                                       |
|                                       |       |                                                                   |                                            |       |                      |                                           |                                                        |                      |                                       |
| Currency: EUR                         |       |                                                                   | Volume                                     |       |                      |                                           | Value                                                  |                      |                                       |
| Time band Domestic                    |       | Cross border debited                                              | Cross border credited Cumulated volume     |       | Domestic             | Cross border debited                      | Cross border credited Cumulated value                  |                      |                                       |
| 06:45                                 | 100   | 20                                                                | 10                                         | 130   | 1,000.00             | 100.00                                    | 50.00                                                  | 1,150.00             |                                       |
|                                       | 150   |                                                                   |                                            | 210   |                      |                                           |                                                        |                      |                                       |
| 07:00                                 |       | 40                                                                | 20                                         |       |                      | 200.00                                    | 100.00                                                 |                      |                                       |
| 07:15                                 | 200   | 60                                                                | 30                                         | 290   | 1,500.00<br>2,000.00 | 300.00                                    | 150.00                                                 | 1,800.00<br>2,450.00 |                                       |
| 07:30                                 | 250   | 80                                                                | 40                                         | 370   | 2,500.00             | 400.00                                    | 200.00                                                 | 3,100.00             |                                       |
| 07:45                                 | 300   | 100                                                               | 50                                         | 450   | 3,000.00             | 500.00                                    | 250.00                                                 | 3,750.00             |                                       |
| 08:00                                 | 350   | 120                                                               | 60                                         | 530   | 3,500.00             | 600.00                                    | 300.00                                                 | 4,400.00             |                                       |
| 08:15                                 | 400   | 140                                                               | 70                                         | 610   | 4,000.00             | 700.00                                    | 350.00                                                 | 5,050,00             |                                       |
| 08:30                                 | 450   | 160                                                               | 80                                         | 690   | 4,500.00             | 800.00                                    | 400.00                                                 | 5,700.00             |                                       |
| 08:45                                 | 1,500 | 1,000                                                             | 300                                        | 2,800 | 15,000.00            | 20,000.00                                 | 8,000.00                                               | 43,000.00            |                                       |
| 09:00                                 | 2,550 | 1,840                                                             | 520                                        | 4,910 | 25,500.00            | 39,200.00                                 | 15,600.00                                              | 80,300.00            |                                       |
| 09:15                                 | 3,600 | 2,680                                                             | 740                                        | 7,020 | 36,000.00            | 58,400.00                                 | 23,200.00                                              | 117,600.00           |                                       |
| 09:30                                 | 4,650 | 3,520                                                             | 960                                        | 9,130 | 46,500.00            | 77,600.00                                 | 30,800.00                                              | 154,900.00           |                                       |

**Figure 327 - TRN04 output (1)**

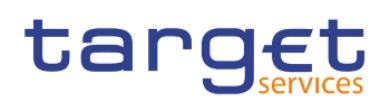

Predefined reports

Transaction reports (TRN)

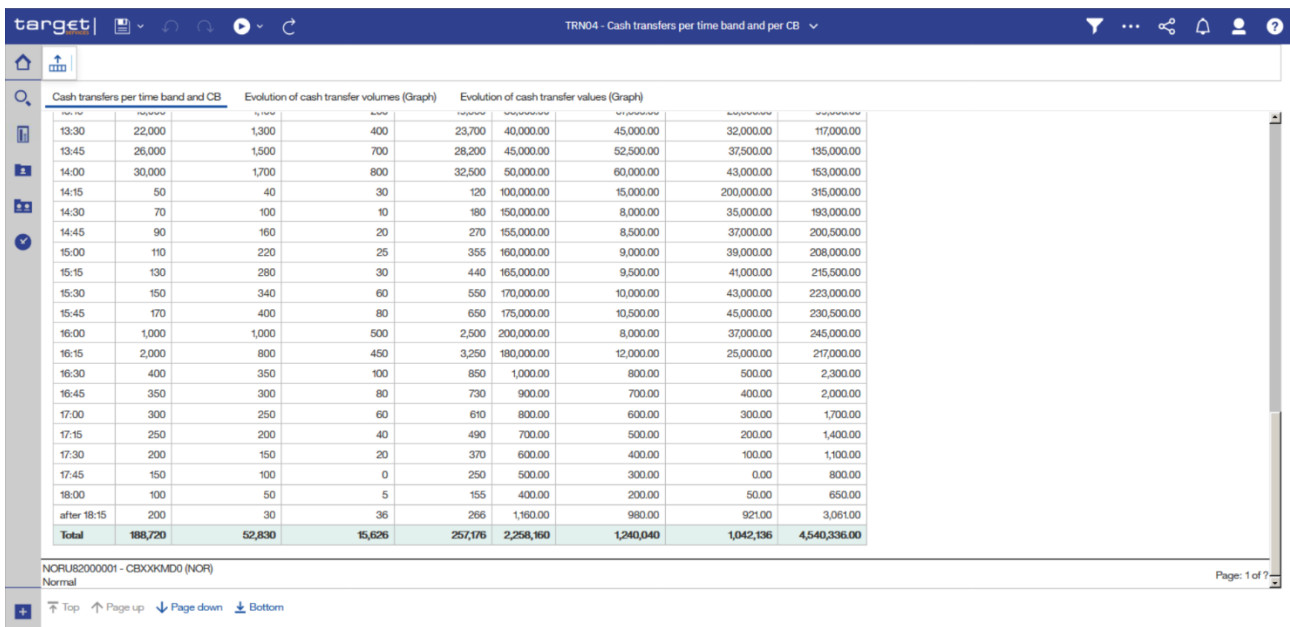

### **Figure 328 - TRN04 output (2)**

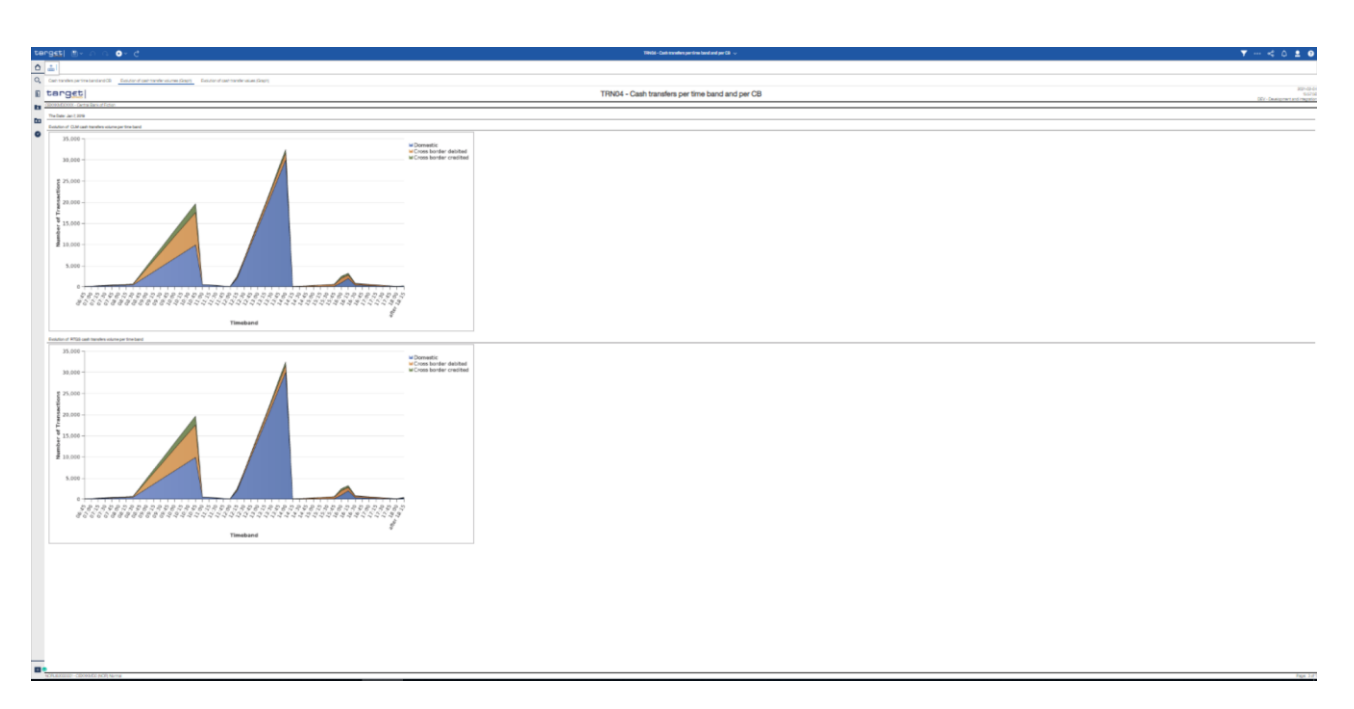

### **Figure 329 - TRN04 output (3)**

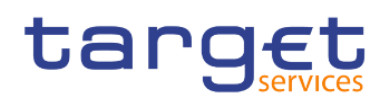

Predefined reports Transaction reports (TRN)

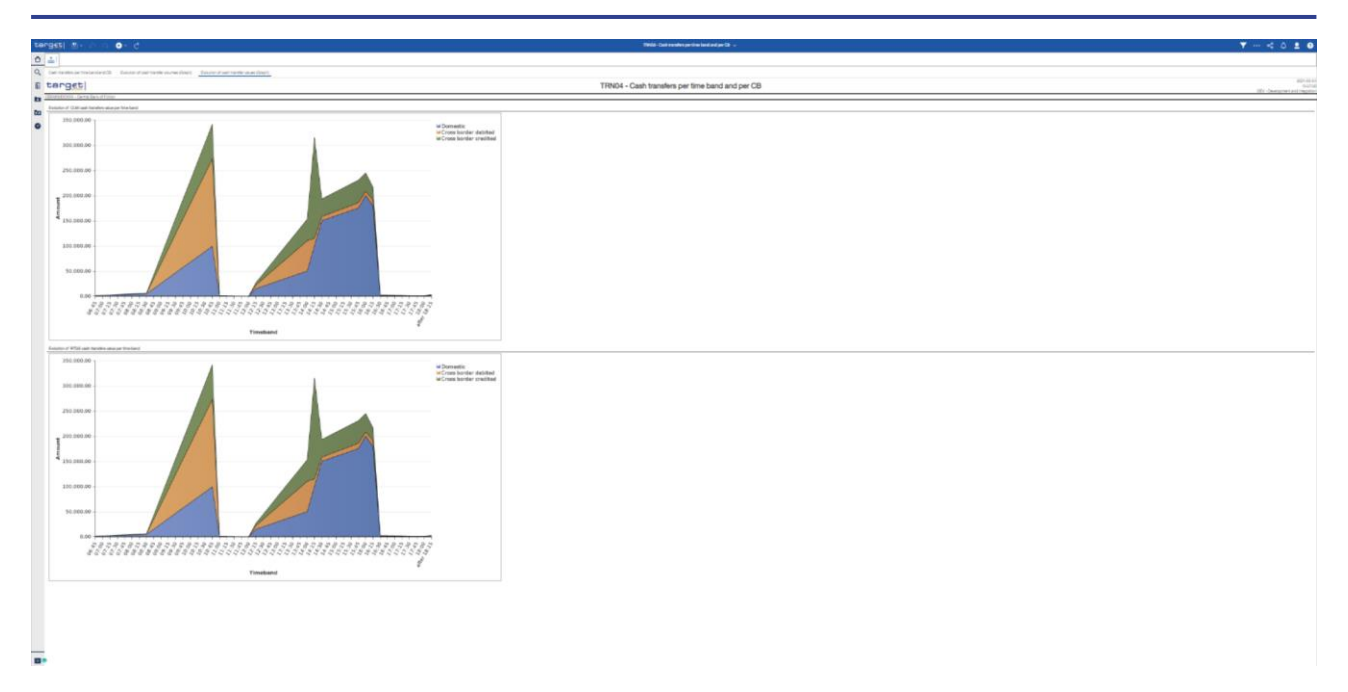

**Figure 330 - TRN04 output (4)**

# **Output description**

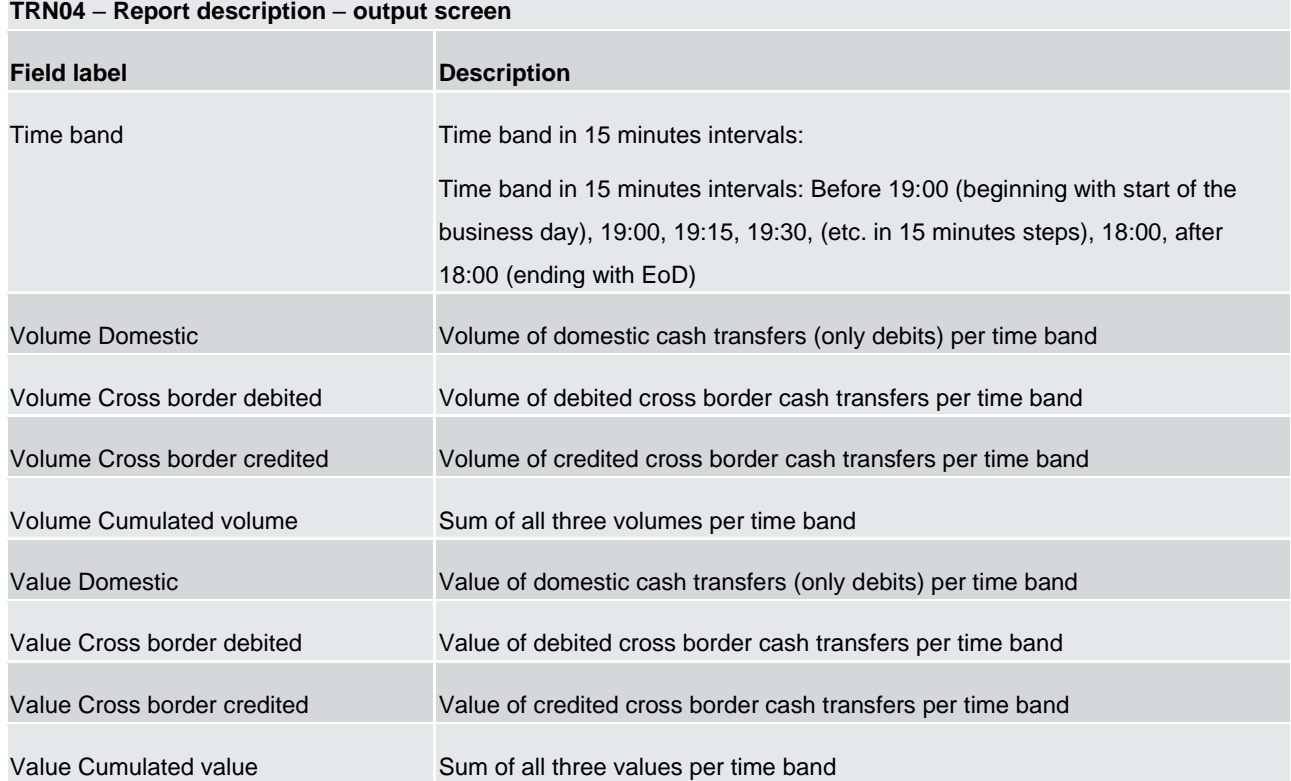

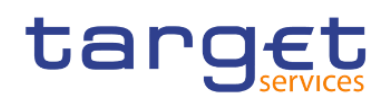

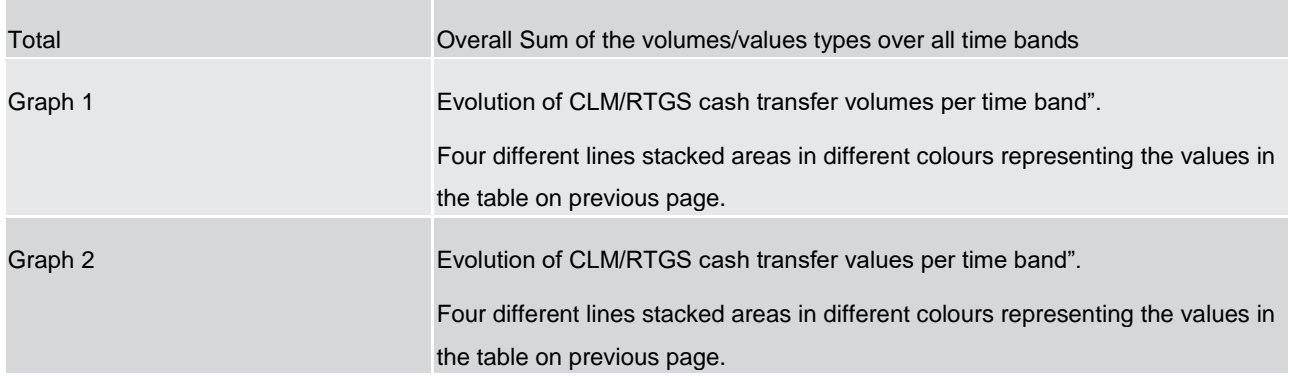

#### **Table 114 - TRN04 - Output description**

### 5.14.5 TRN05 – Monthly overview of cash transfer orders per party

### **Context of usage**

The report TRN05 provides information on the monthly volume and value of cash transfer orders of a selected party on its account(s). Cash transfer orders in CLM and RTGS are reported in separate report Tables. In case that several accounts belong to the same party in CLM or RTGS, separate Figures for each account are displayed. The volume/value Figures include totals, monthly averages and are differentiated by settlement priority and settlement status and service.

CBs can retrieve information for parties belonging to their system entity.

This report can be used by CB and PB users.

#### **Report access**

This report can be reached in the following way:

[Team Content] >> [Predefined Reports] >> [TRN – Transaction Report] >> [TRN05]

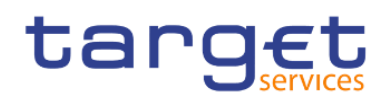

### **Screenshot – prompt**

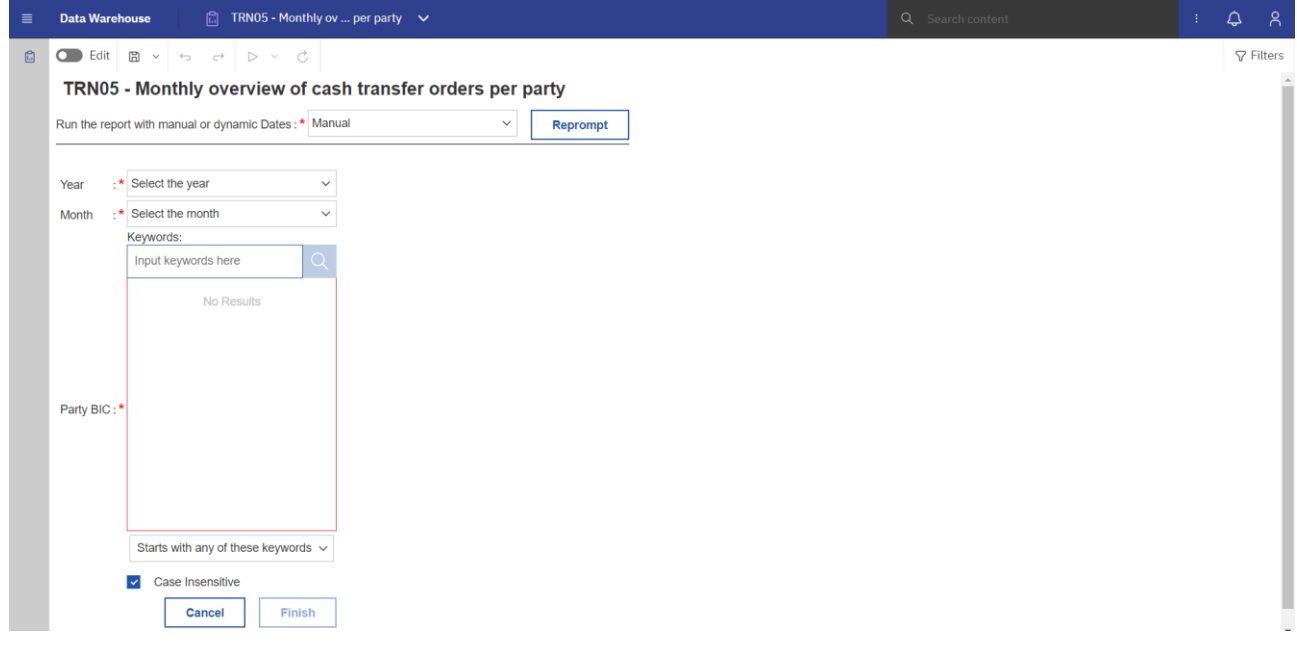

**Figure 331 - TRN05 prompt - Manual** 

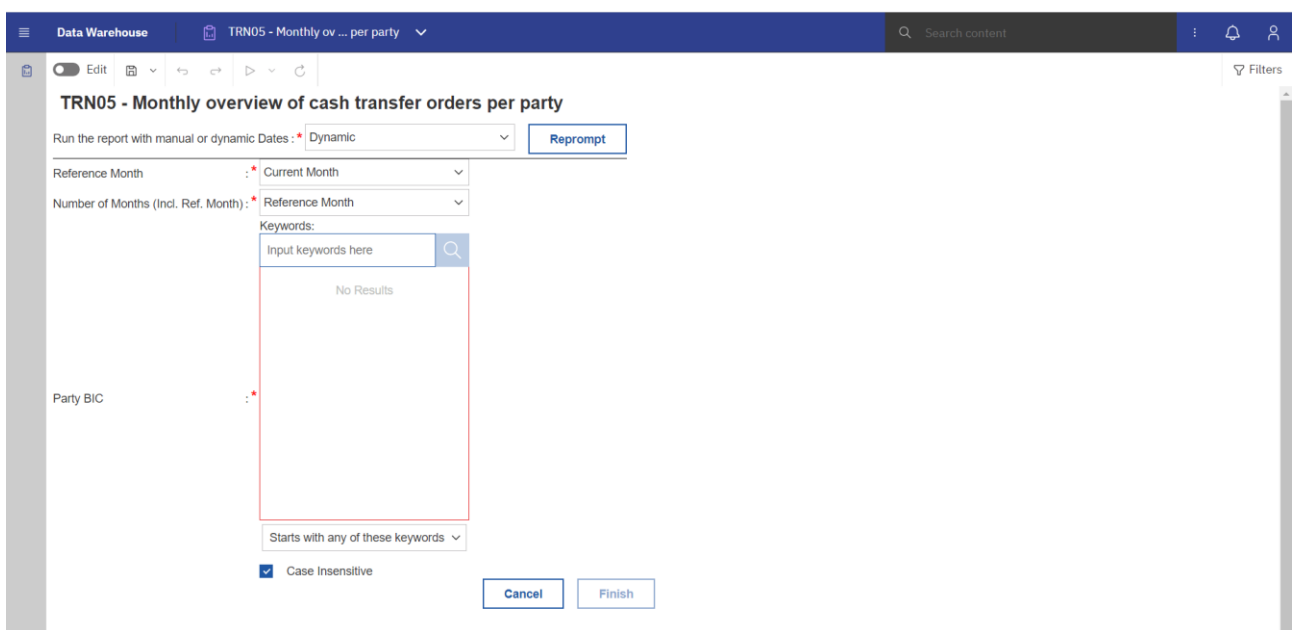

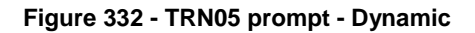

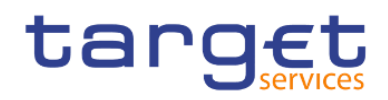

### **Prompt description**

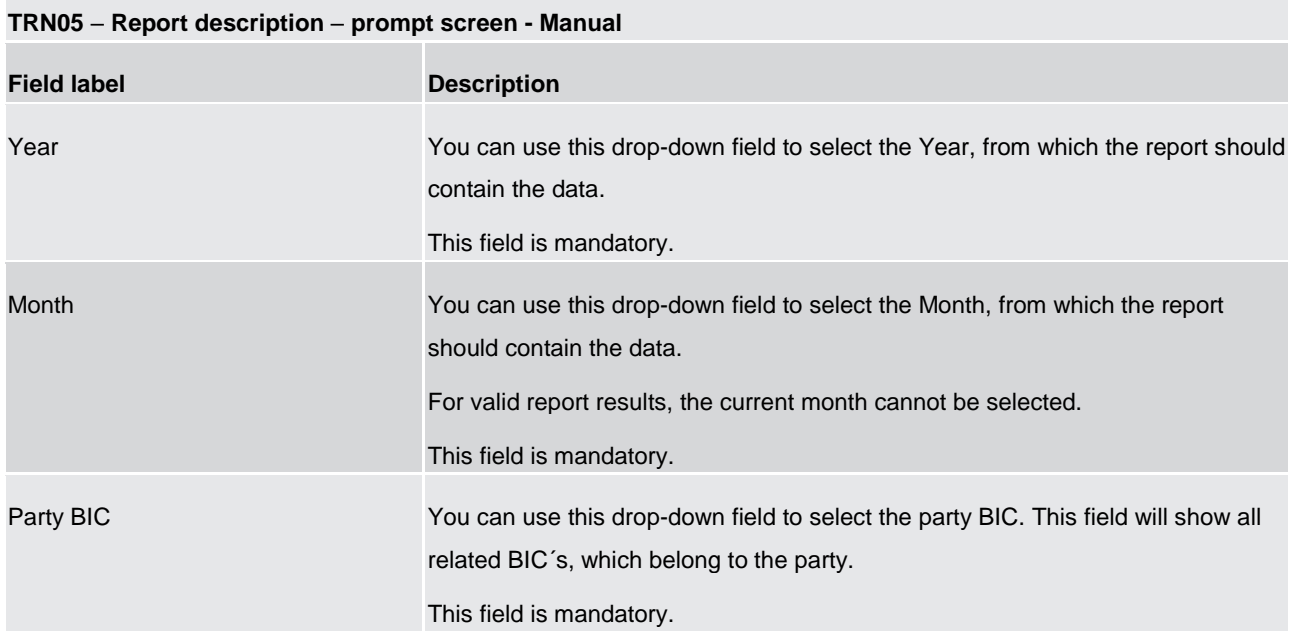

#### **Table 115 - TRN05 - Prompt description - Manual**

#### **TRN05 – Report description – prompt screen - Dynamic**

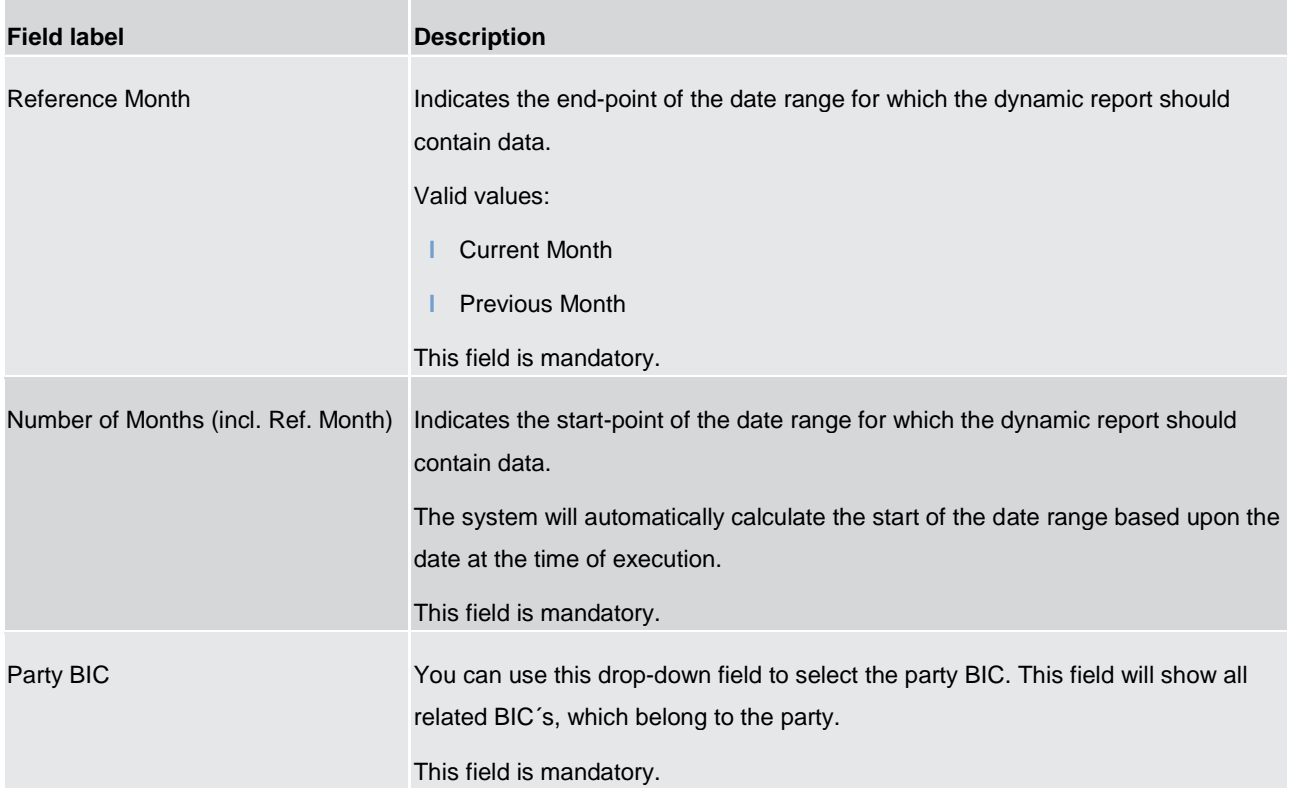

### **Table 116 - TRN05 - Prompt description – Dynamic**

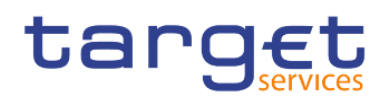

### **Screenshot - output screen**

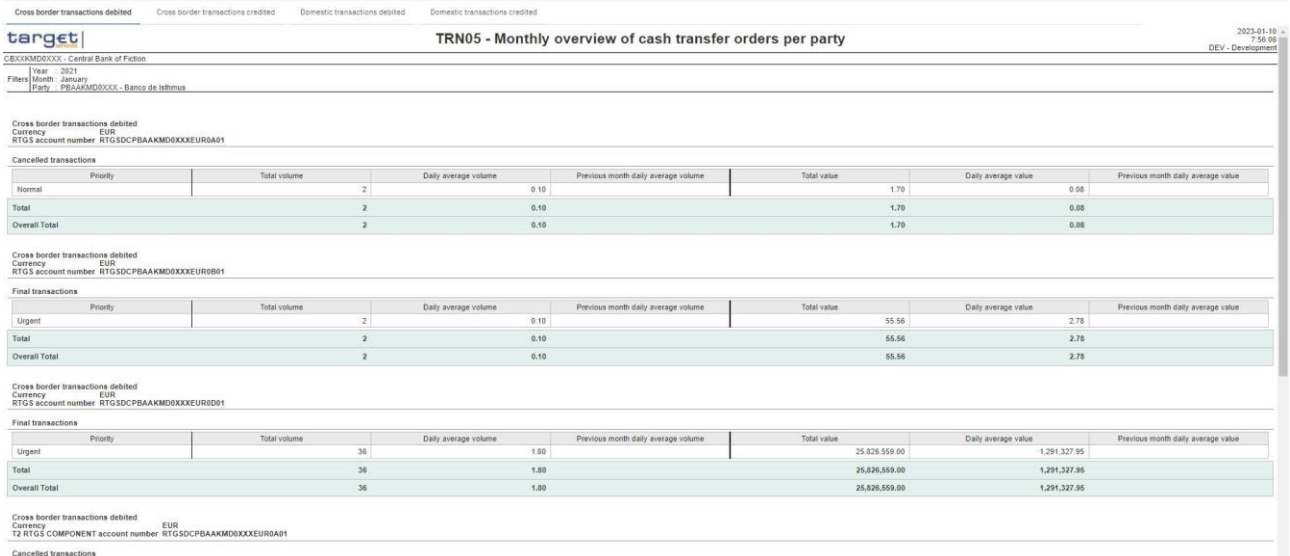

### **Figure 333 - TRN05 output (1)**

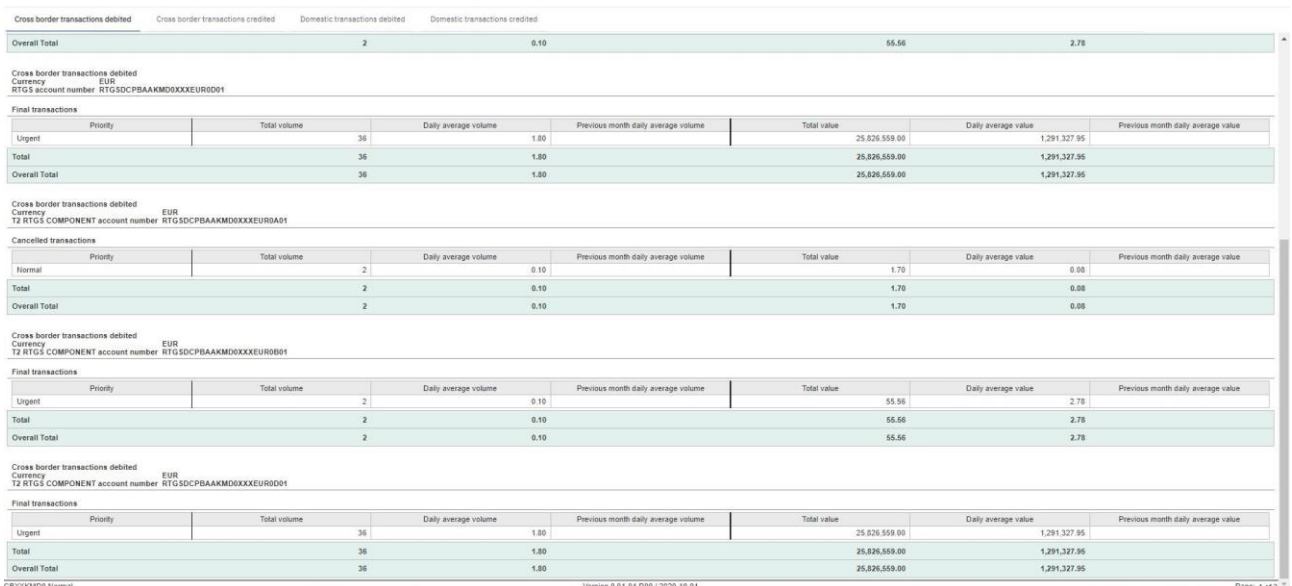

### **Figure 334 - TRN05 output (2)**

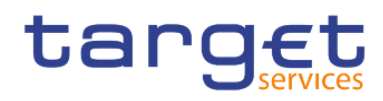

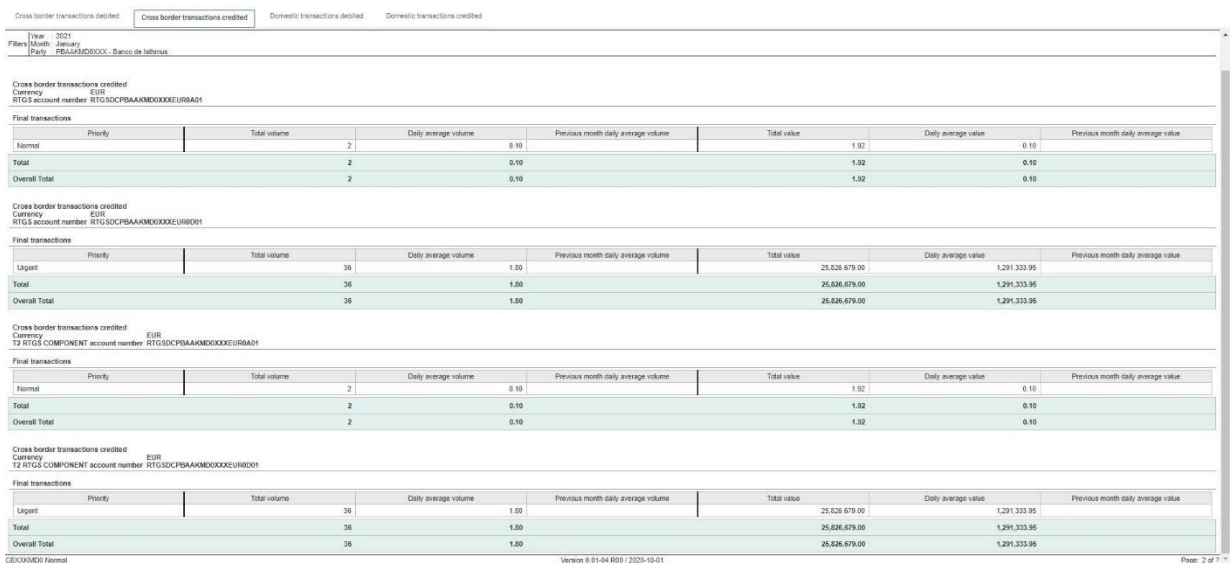

### **Figure 335 - TRN05 output (3)**

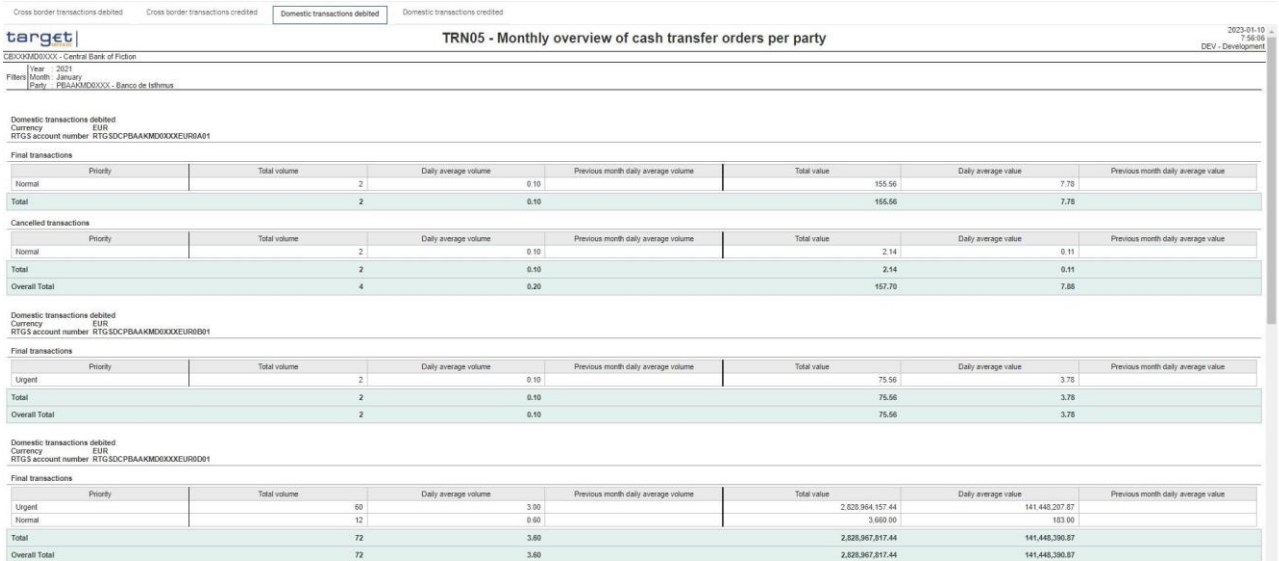

### **Figure 336 - TRN05 output (4)**

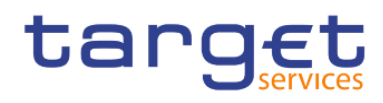

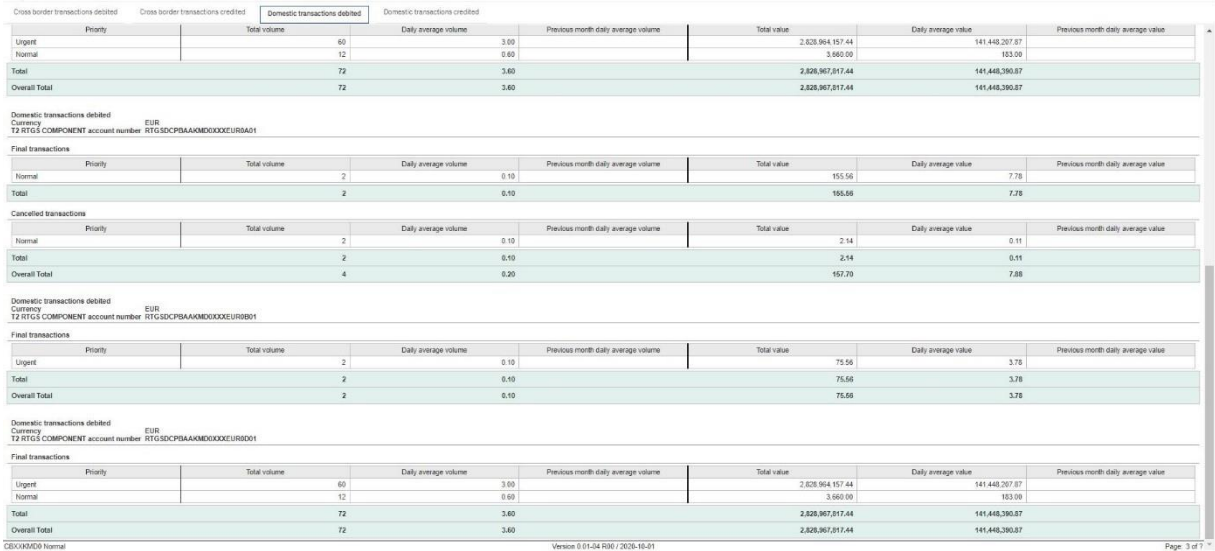

### **Figure 337 - TRN05 output (5)**

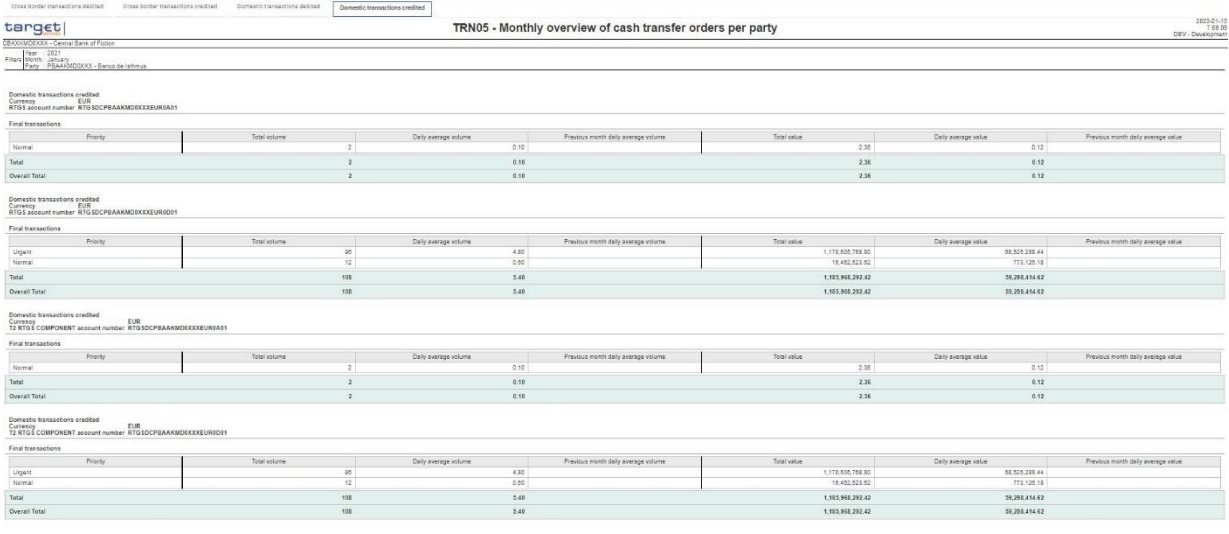

### **Figure 338 - TRN05 output (6)**

### **Output description**

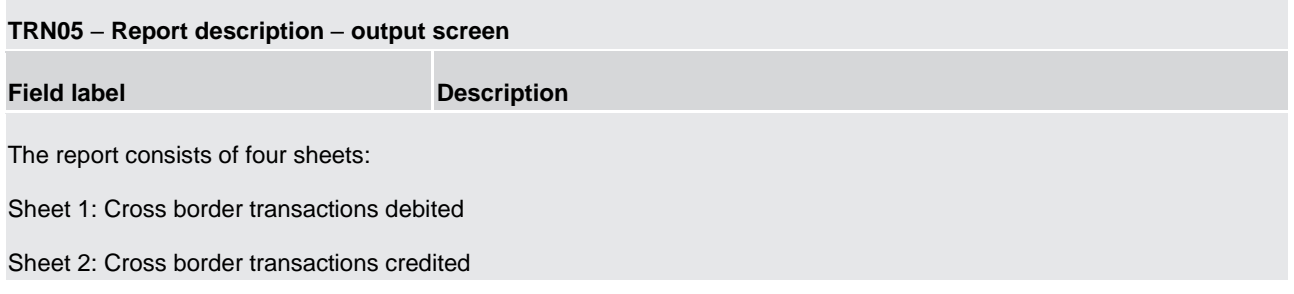

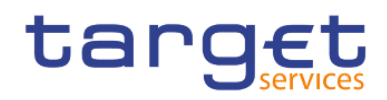

Sheet 3: Domestic transactions debited

Sheet 4: Domestic transactions credited

Each sheet with following data:

For every service (CLM and RTGS, in case the chosen party owns accounts in both) and every cash account owned by the chosen party in the respective service:

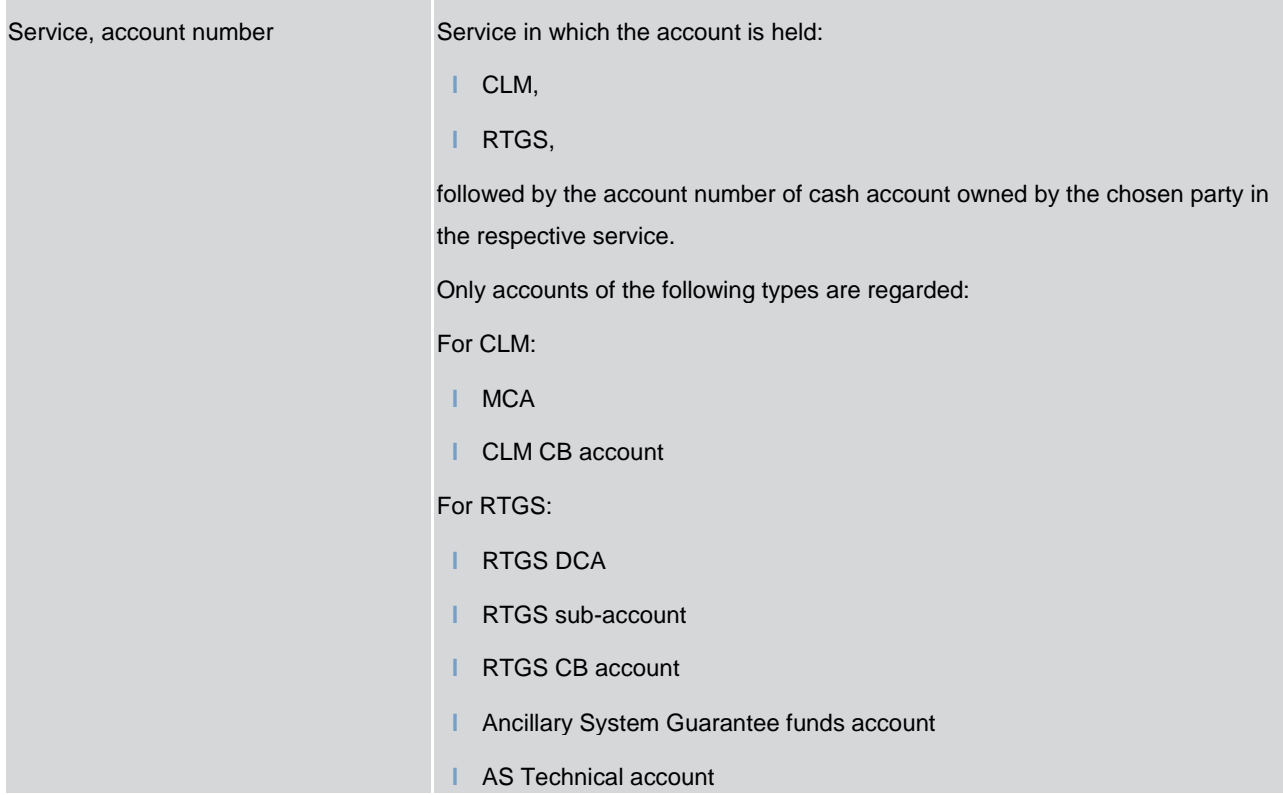

Three tables for "Final transactions", "Cancelled transactions" and "Rejected transactions". Each table with following data :

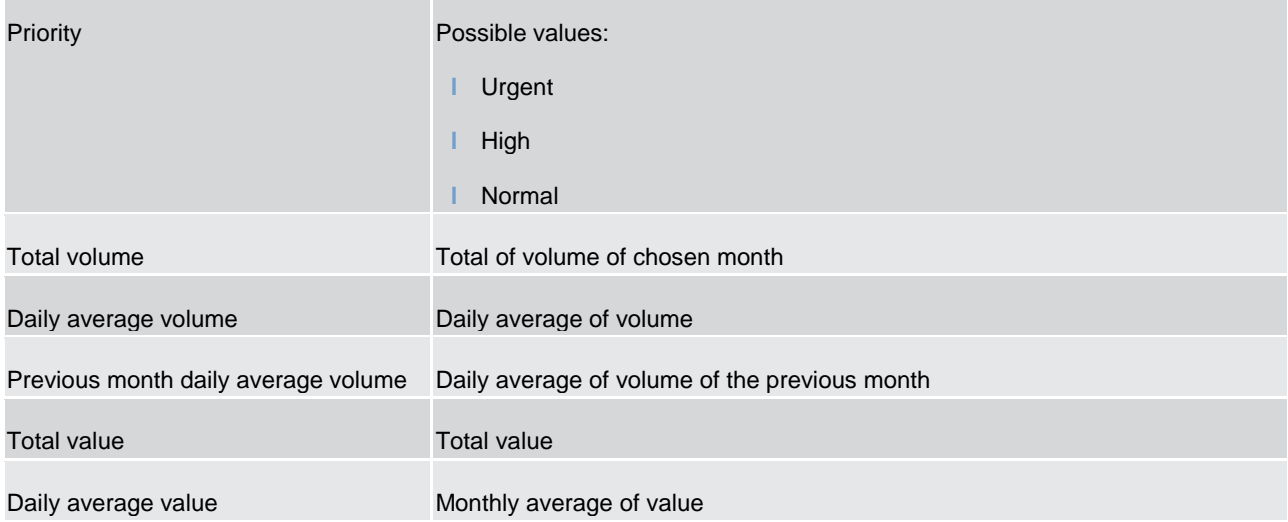

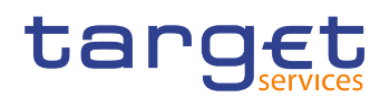

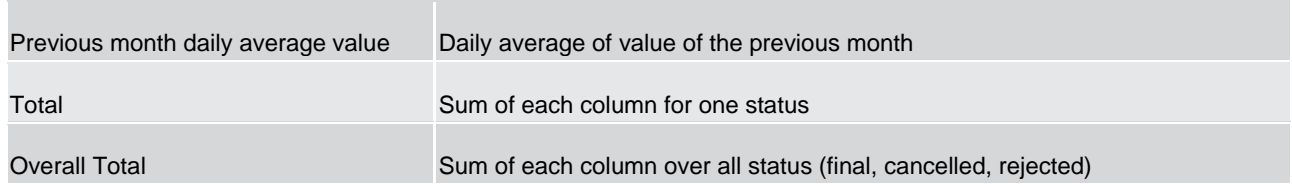

**Table 117 - TRN05 - Output description**

# 5.14.6 TRN06 – Monthly share of Indirect Participant, addressable BIC and multiaddressee payments as part of total Direct Participant's activity

#### **Context of usage**

This report provides information on the monthly volume and value of payments of all Indirect Participants, addressable BICs and multi-addressees belonging to a selected Direct Participant in RTGS. The volume and value Figures are presented for each Indirect Participant/addressable BIC/multi-addressee as totals (differentiated by domestic and cross-border traffic) and in addition, as share of the Direct Participant's activity.

All Figures are reported for the given month and the preceding month.

CBs can retrieve information for those entities where the respective Direct Participant belongs to their system entity.

This report can be used by CB and PB users.

#### **Report access**

This report can be reached in the following way:

[Team Content] >> [Predefined Reports] >> [TRN – Transaction Report] >> [TRN06]

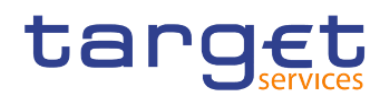

#### **Screenshot - prompt screen**

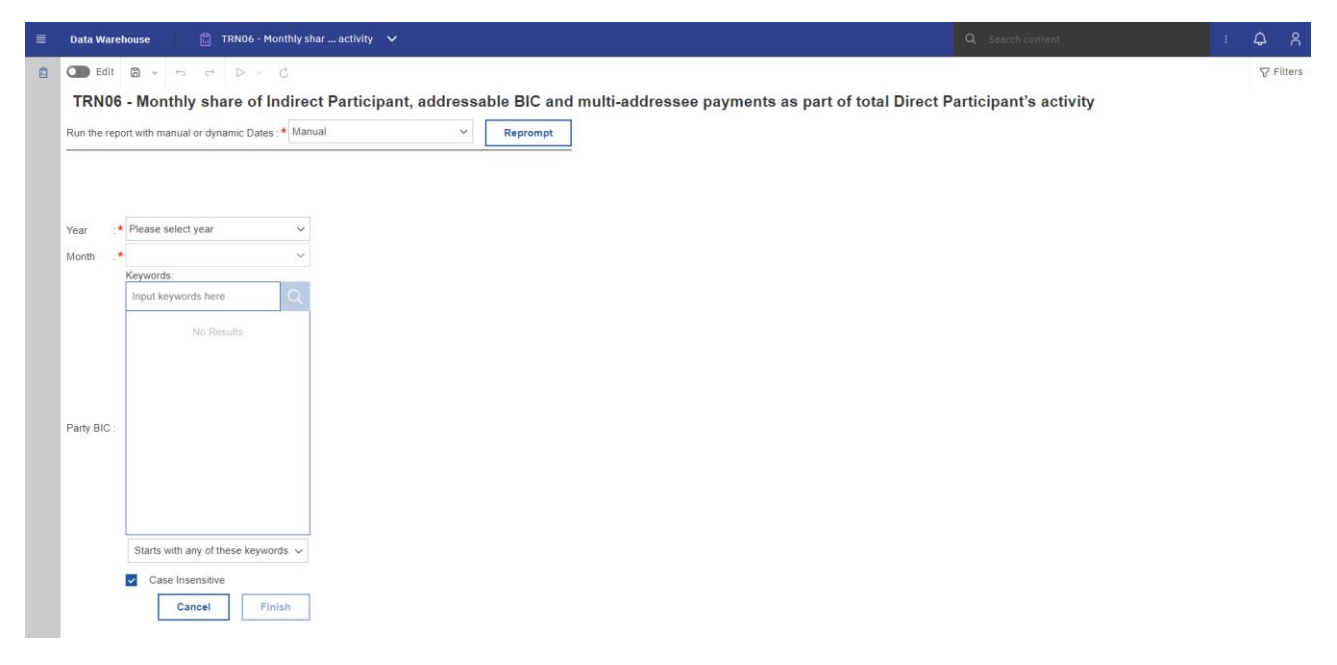

**Figure 339 - TRN06 prompt - Manual** 

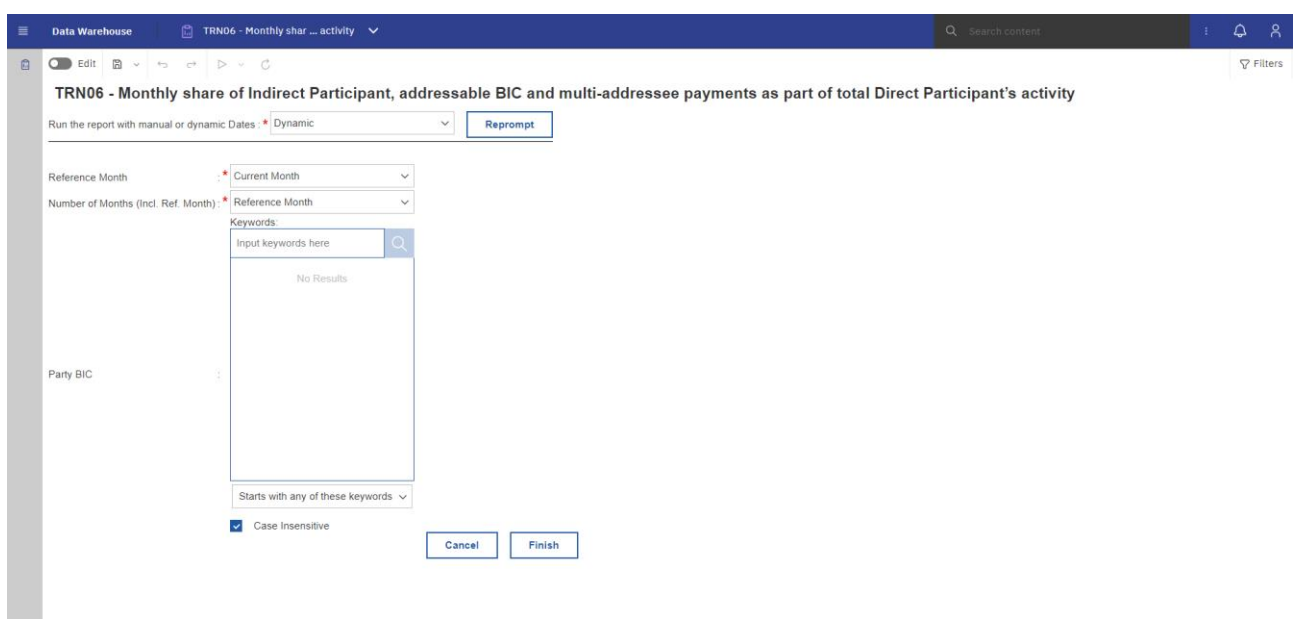

#### **Figure 340 - TRN06 prompt - Dynamic**

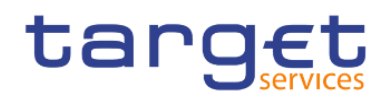

### **Prompt description,**

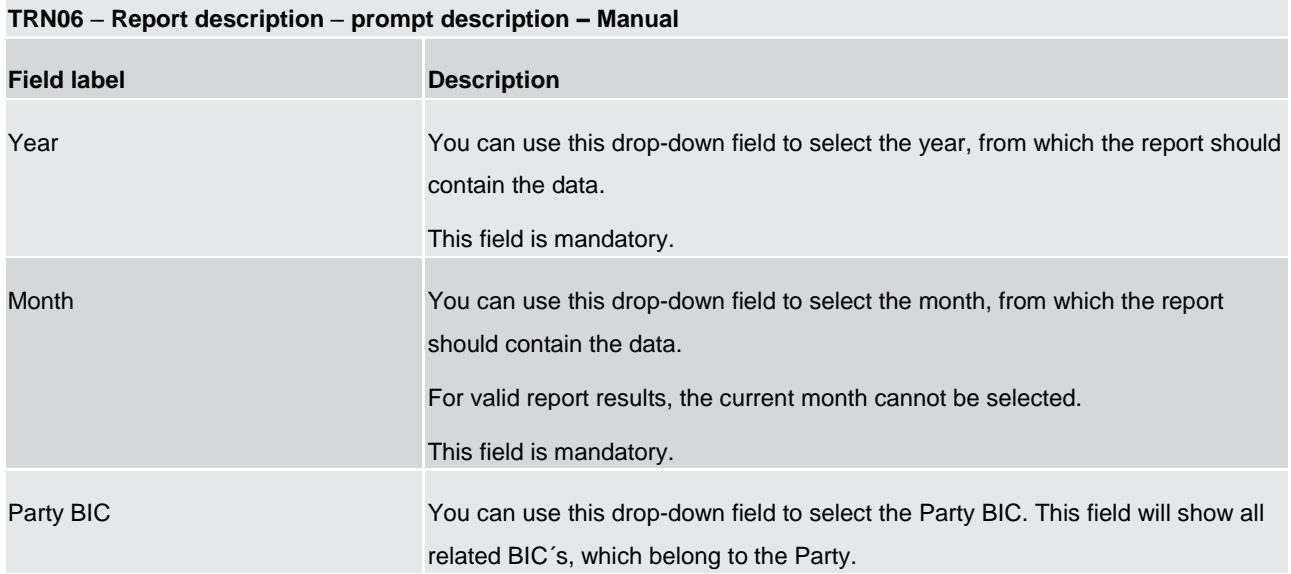

### **Table 118 - TRN06 - Prompt description - Manual**

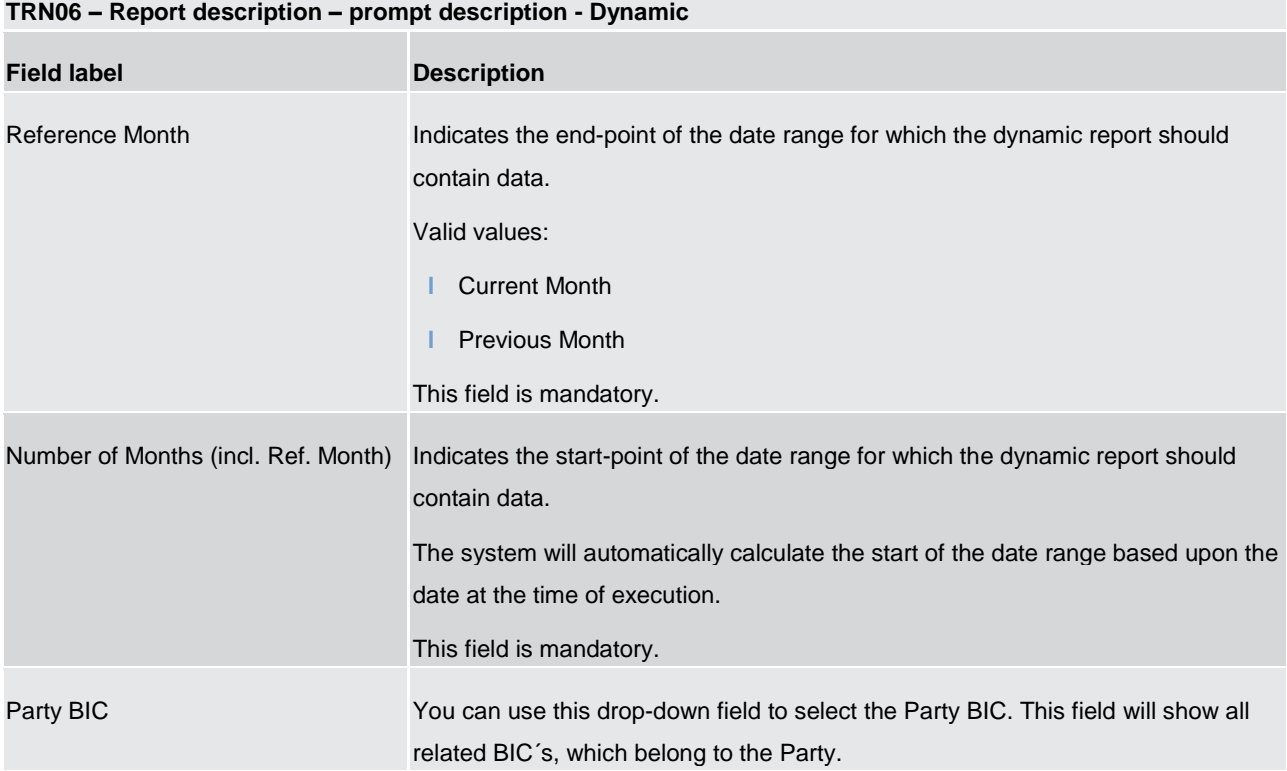

#### **Table 119 - TRN06 - Prompt description - Dynamic**

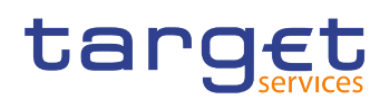

### **Screenshot - output screen**

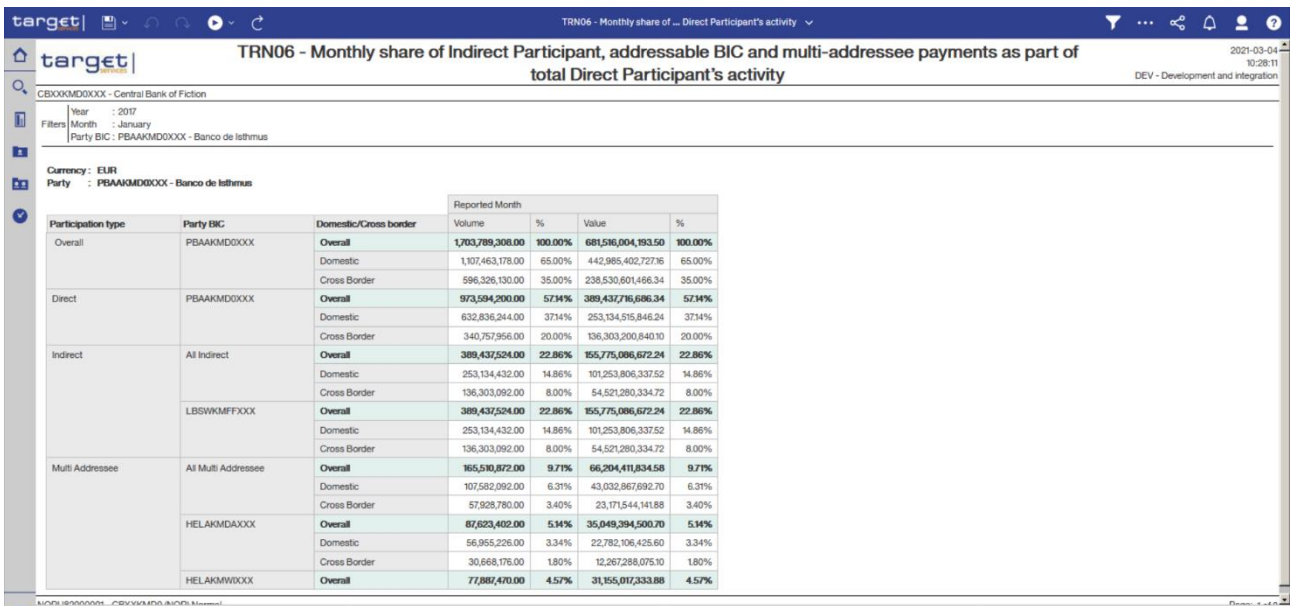

 $\begin{array}{l|l|l}\hline\hline\end{array}\hline \begin{array}{r} \multicolumn{3}{r}{\multicolumn{3}{r}{\multicolumn{3}{r}{\multicolumn{3}{r}{\multicolumn{3}{r}{\multicolumn{3}{r}{\multicolumn{3}{r}{\multicolumn{3}{r}{\multicolumn{3}{r}{\multicolumn{3}{r}{\multicolumn{3}{r}{\multicolumn{3}{r}{\text{NOM}}}}}}}\\ \hline \hline \end{array} \begin{array}{l} \multicolumn{3}{r}{\multicolumn{3}{r}{\multicolumn{3}{r}{\multicolumn{3}{r}{\text{NOM}}} \multicolumn{3}{r}{\multicolumn$ 

### **Figure 341 - TRN06 output (1)**

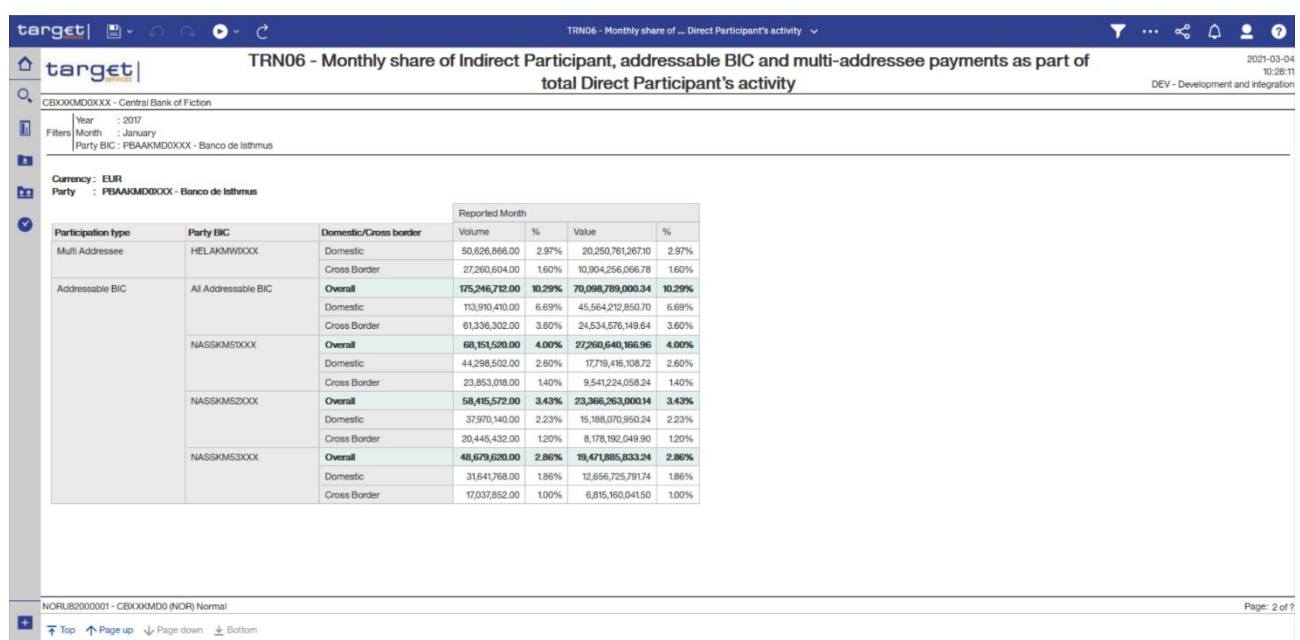

#### **Figure 342 - TRN06 output (2)**
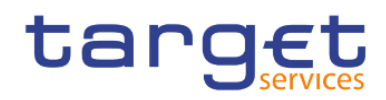

## **Output description**

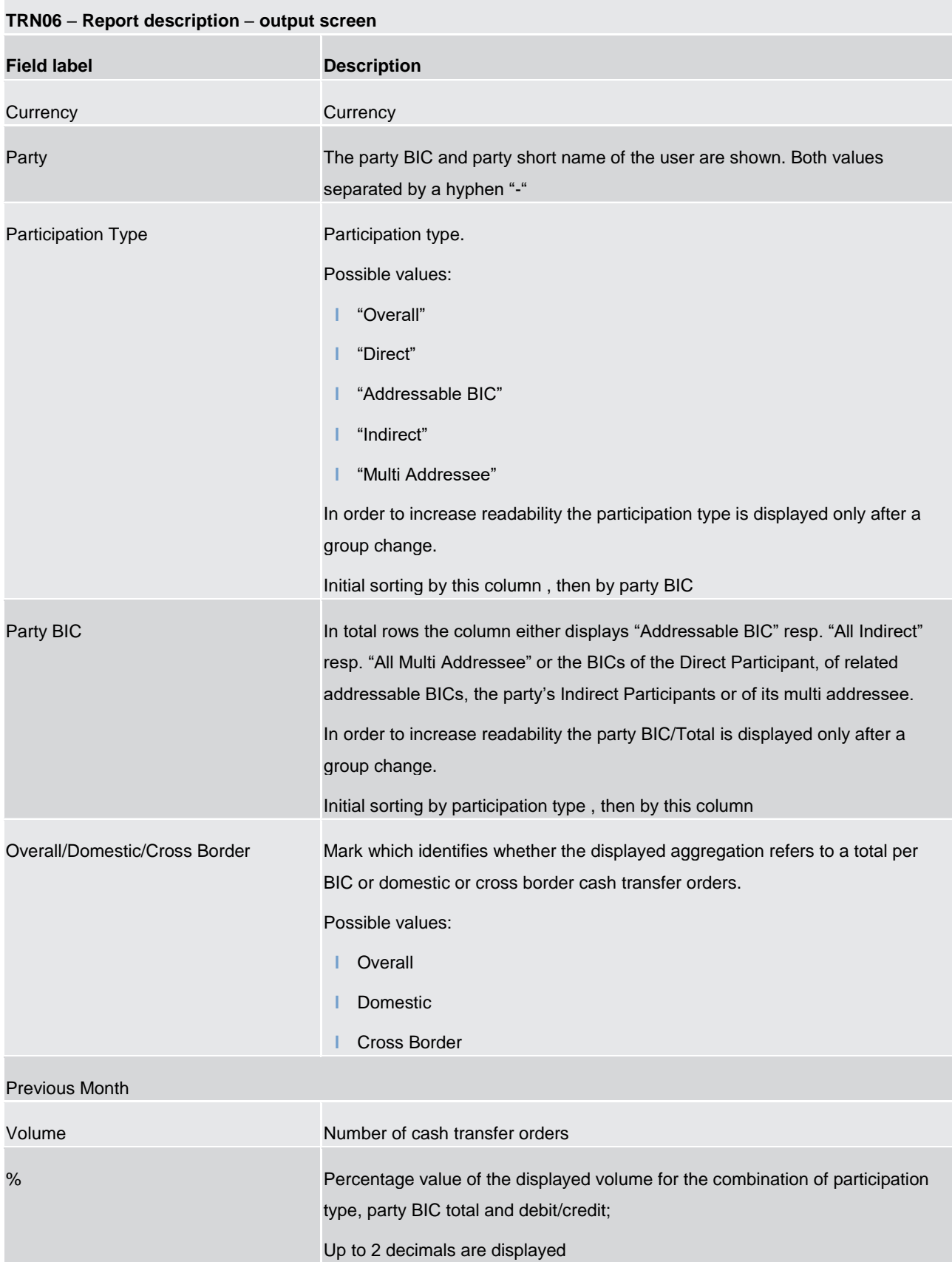

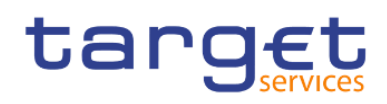

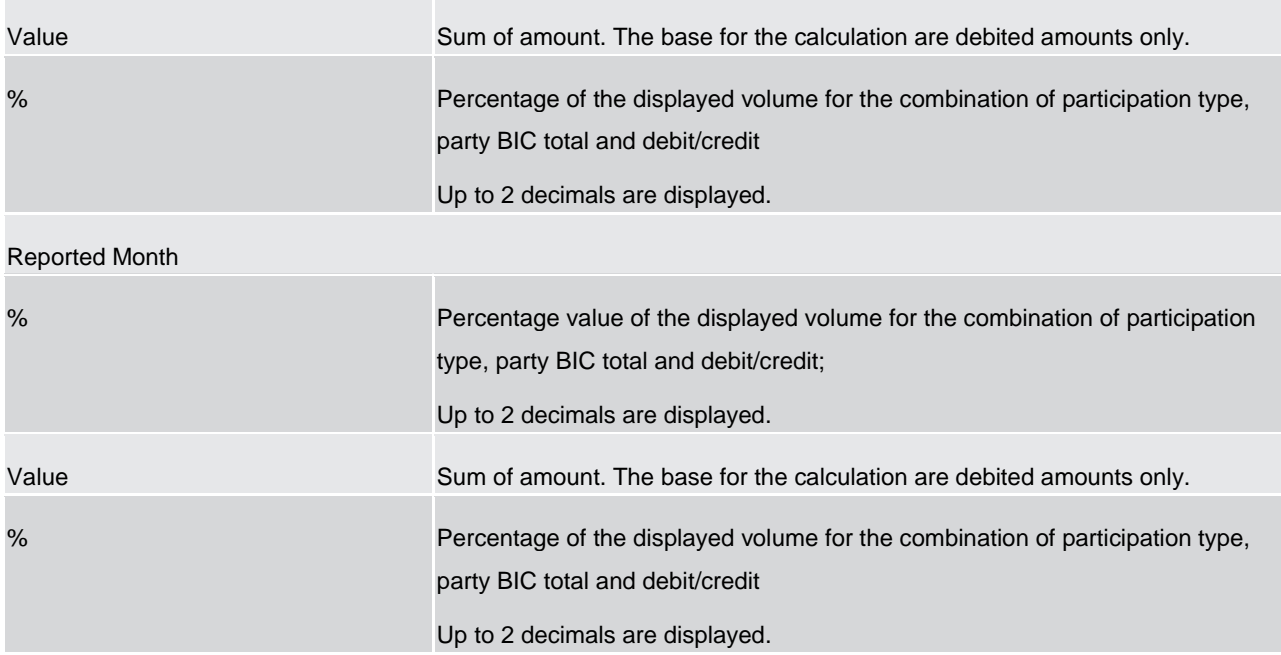

**Table 120 - TRN06 - Output description**

## 5.14.7 TRN07 – Cash transfers between two accounts of different parties

#### **Context of usage**

TRN07 lists all cash transfers between two accounts in CLM or RTGS for a given date (range). For each cash transfer the settlement time stamp, the message type, the CLM/RTGS booking reference, the transaction category and the settlement amount are displayed. CBs can retrieve information on those cash transfers where at least one of the two involved accounts (credited or debited account) is opened under a party belonging to its system entity.

This report can be used by CB users only.

#### **Report access**

This report can be reached in the following way:

[Team Content] >> [Predefined Reports] >> [TRN – Transaction Report] >> [TRN07]

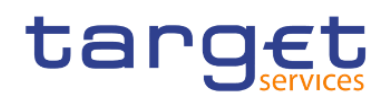

#### **Screenshot – prompt**

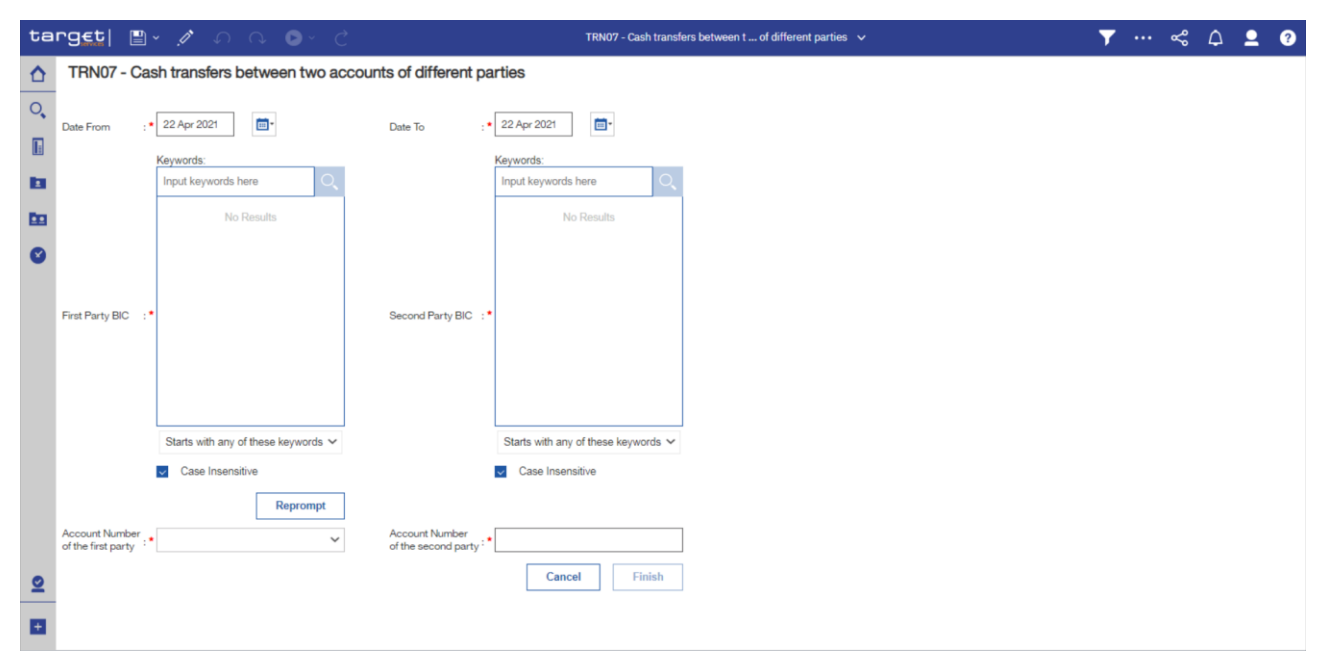

## **Figure 343 - TRN07 prompt**

#### **Prompt description**

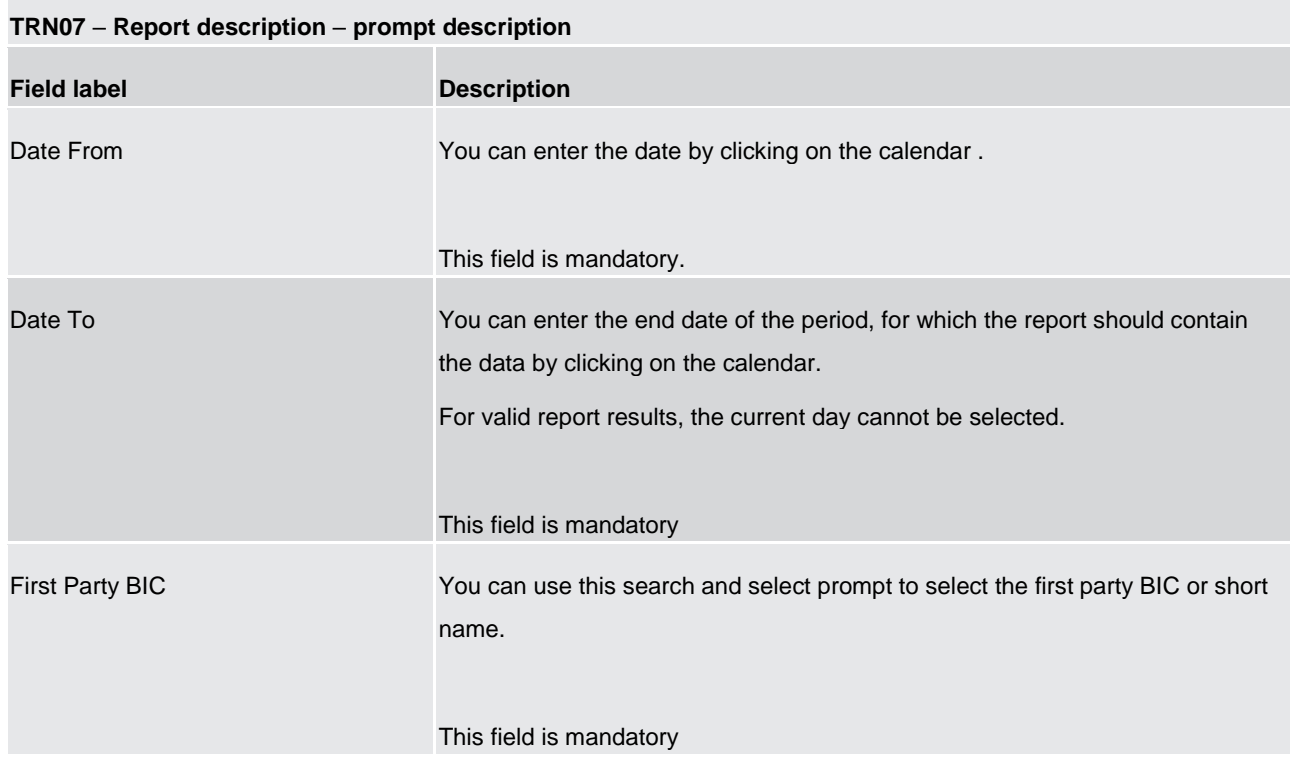

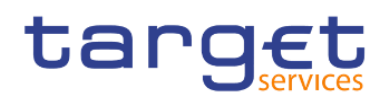

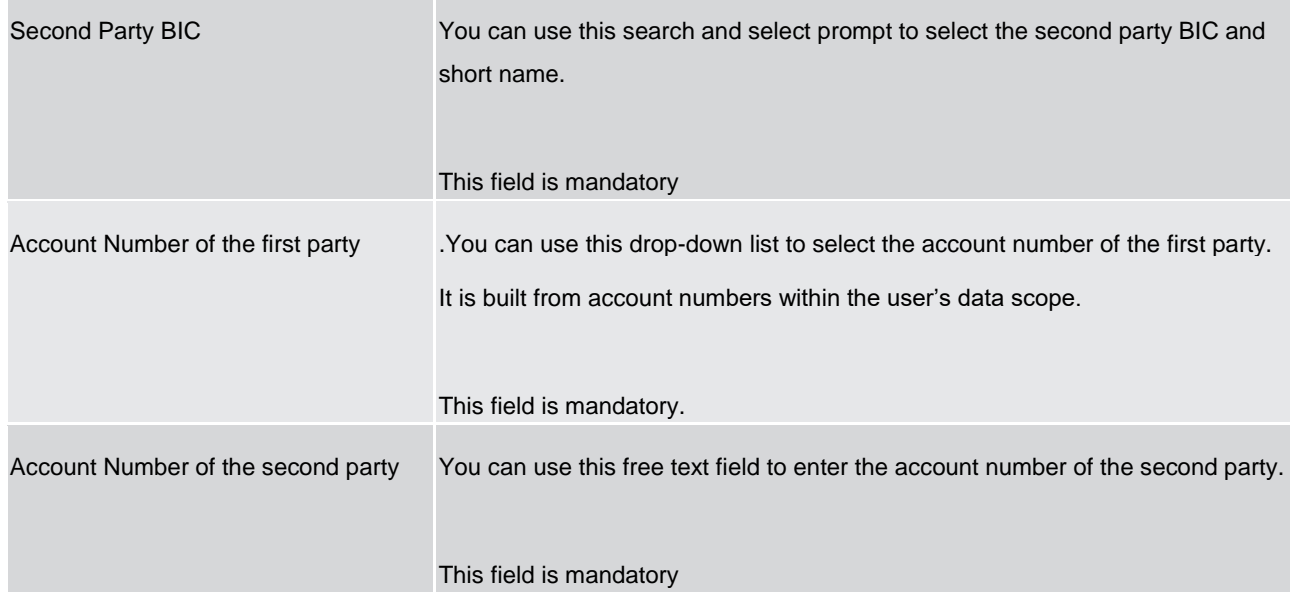

**Table 121 - TRN07 - Prompt description**

## **Screenshot - output screen**

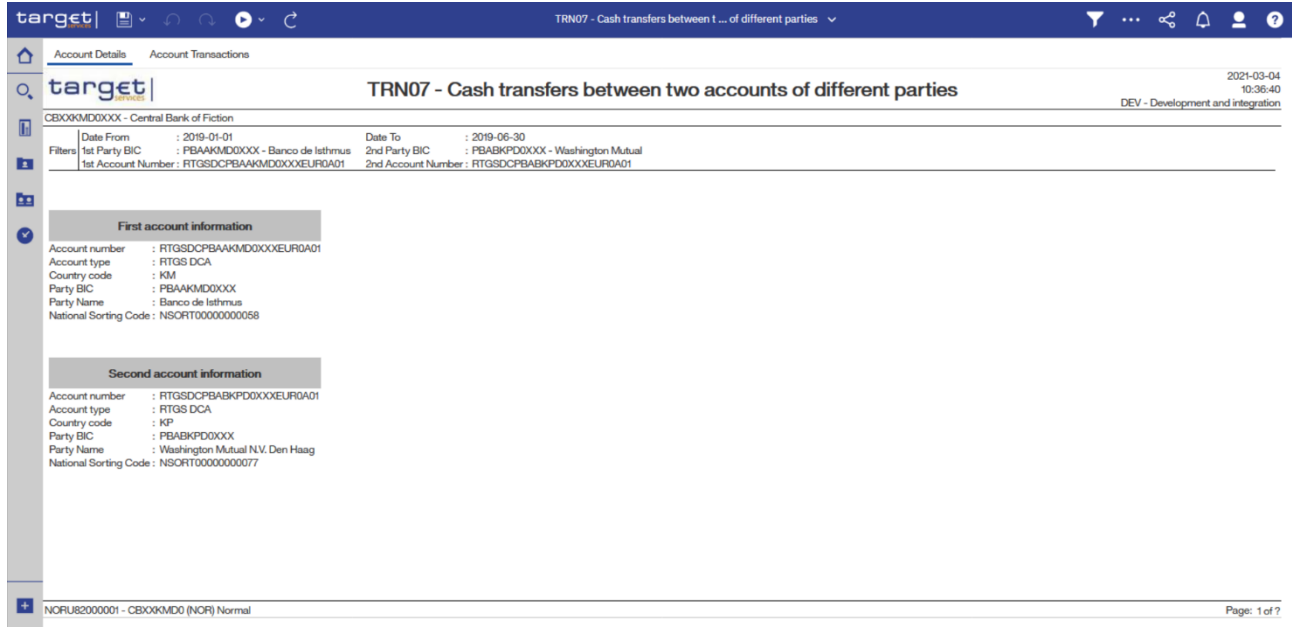

## **Figure 344 - TRN07 output (1)**

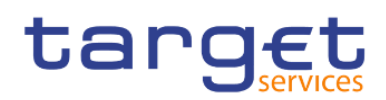

Predefined reports

Transaction reports (TRN)

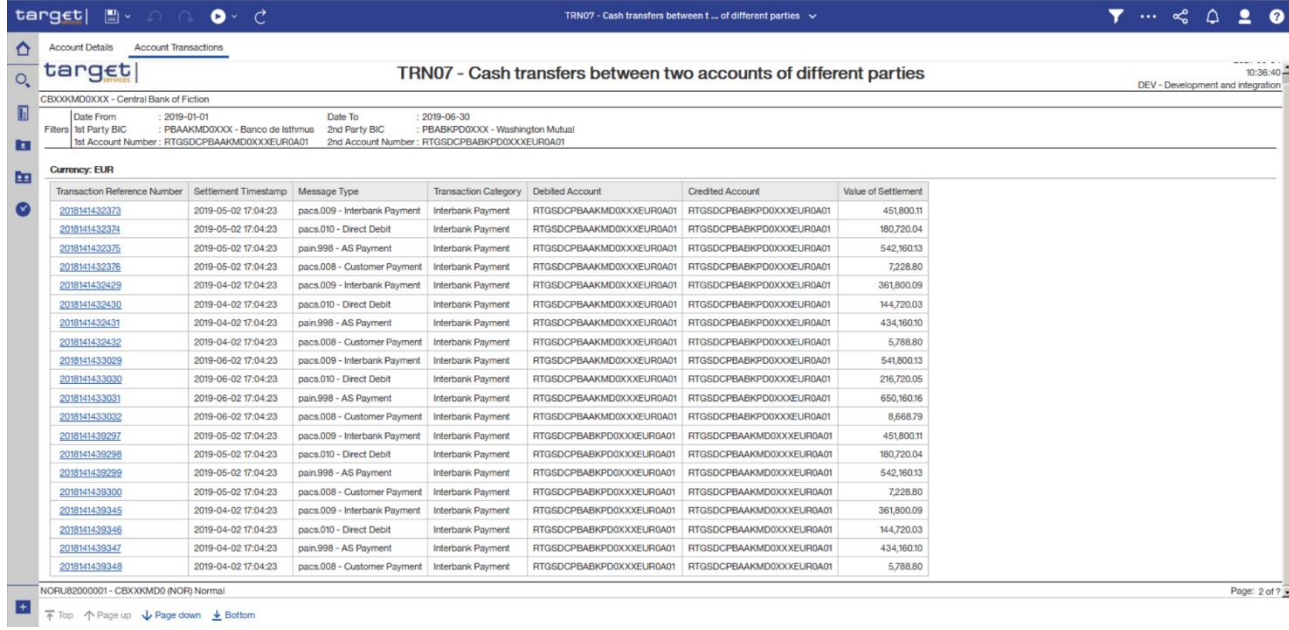

**Figure 345 - TRN07 output (2)**

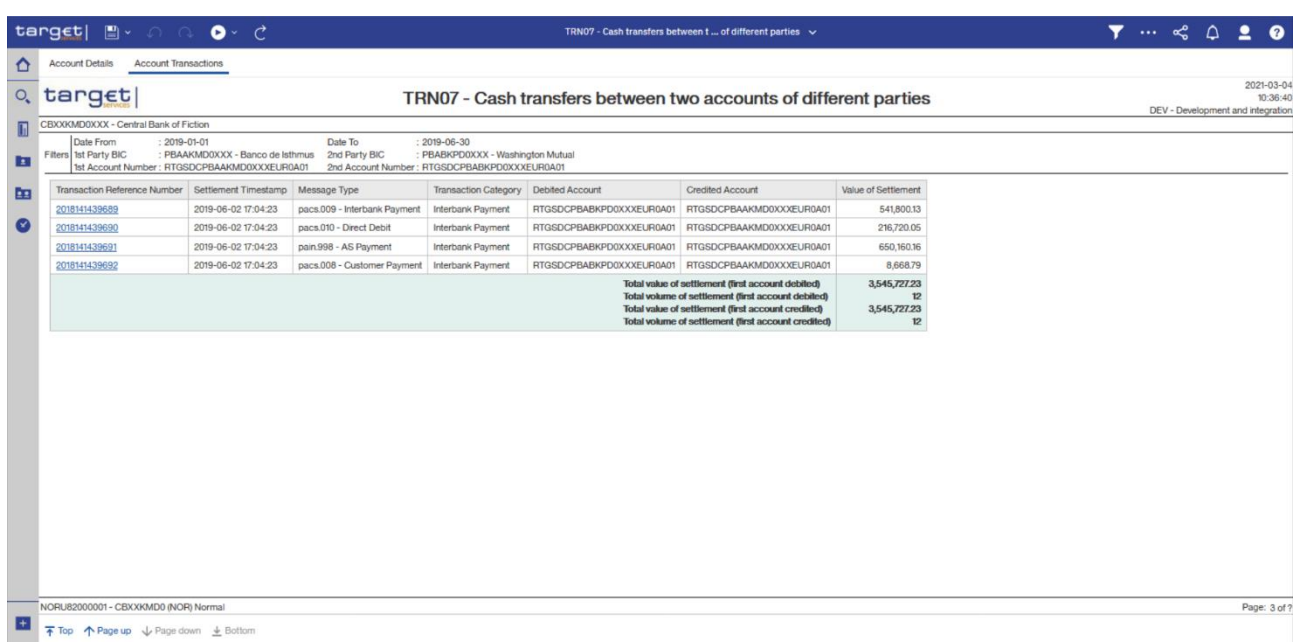

# **Figure 346 - TRN07 output (3)**

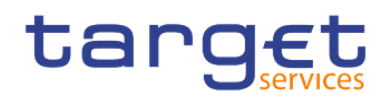

## **Output description**

## **TRN07** – **Report description** – **output screen** – **table**

#### **Account details**

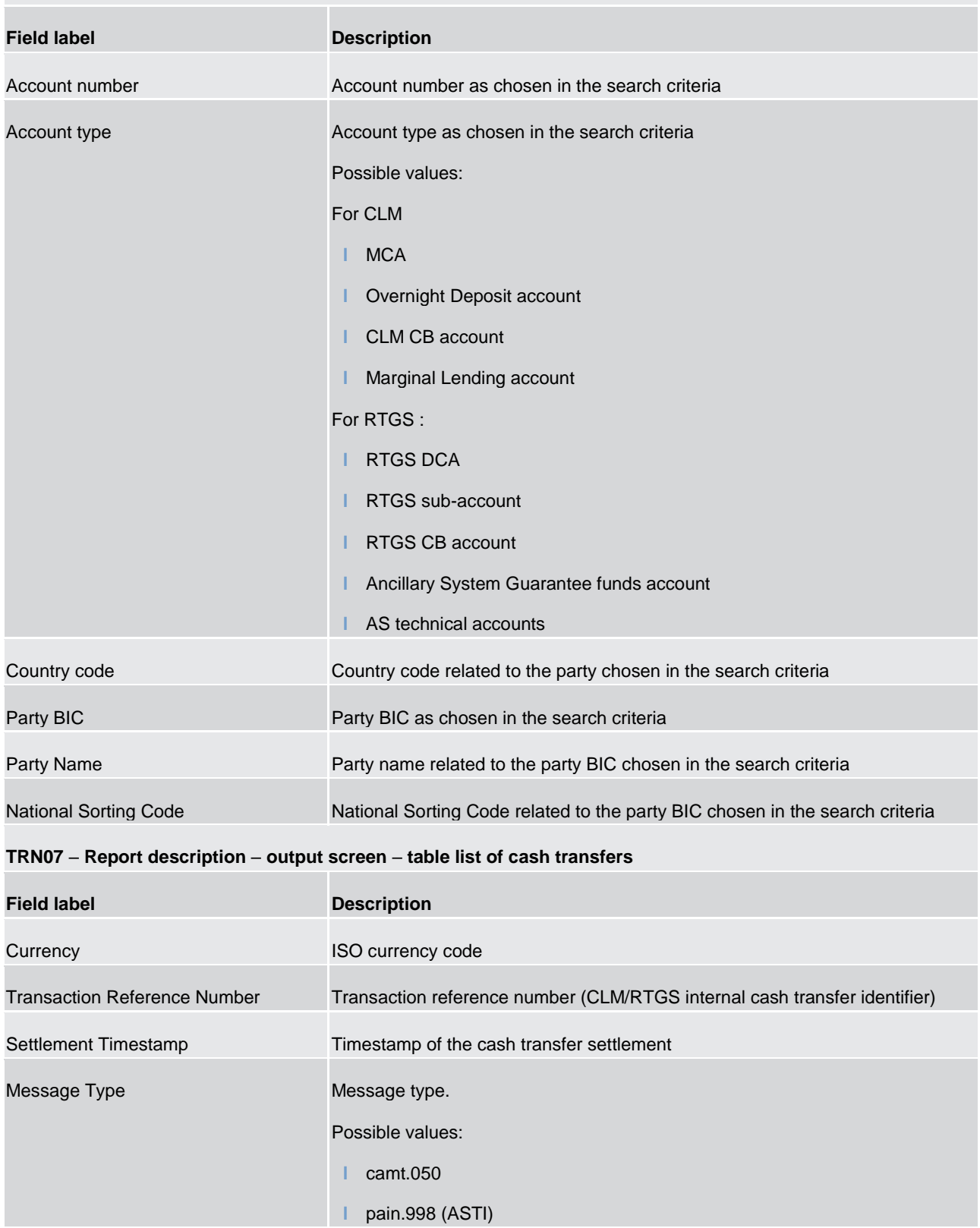

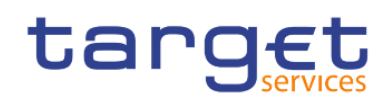

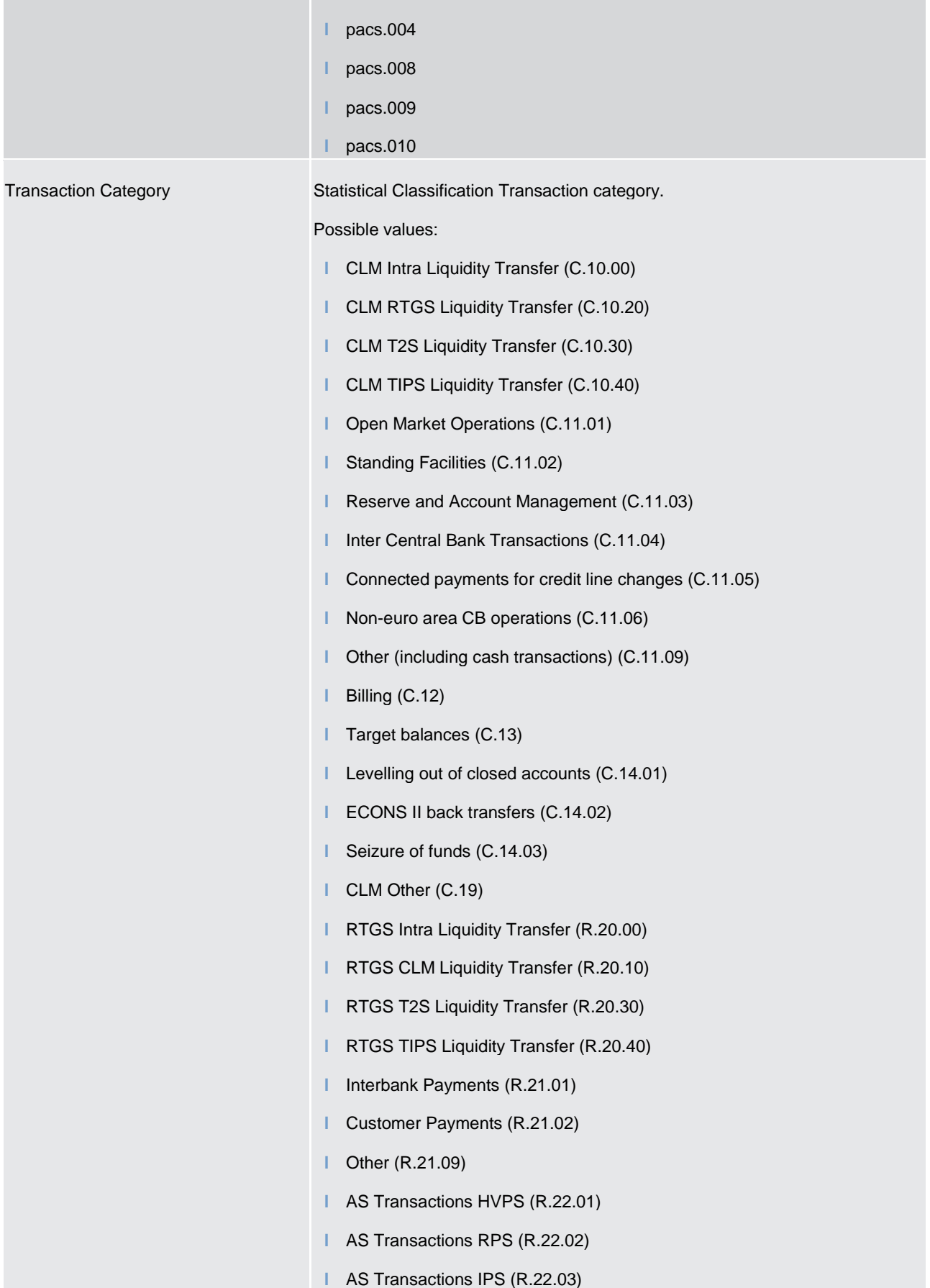

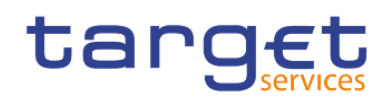

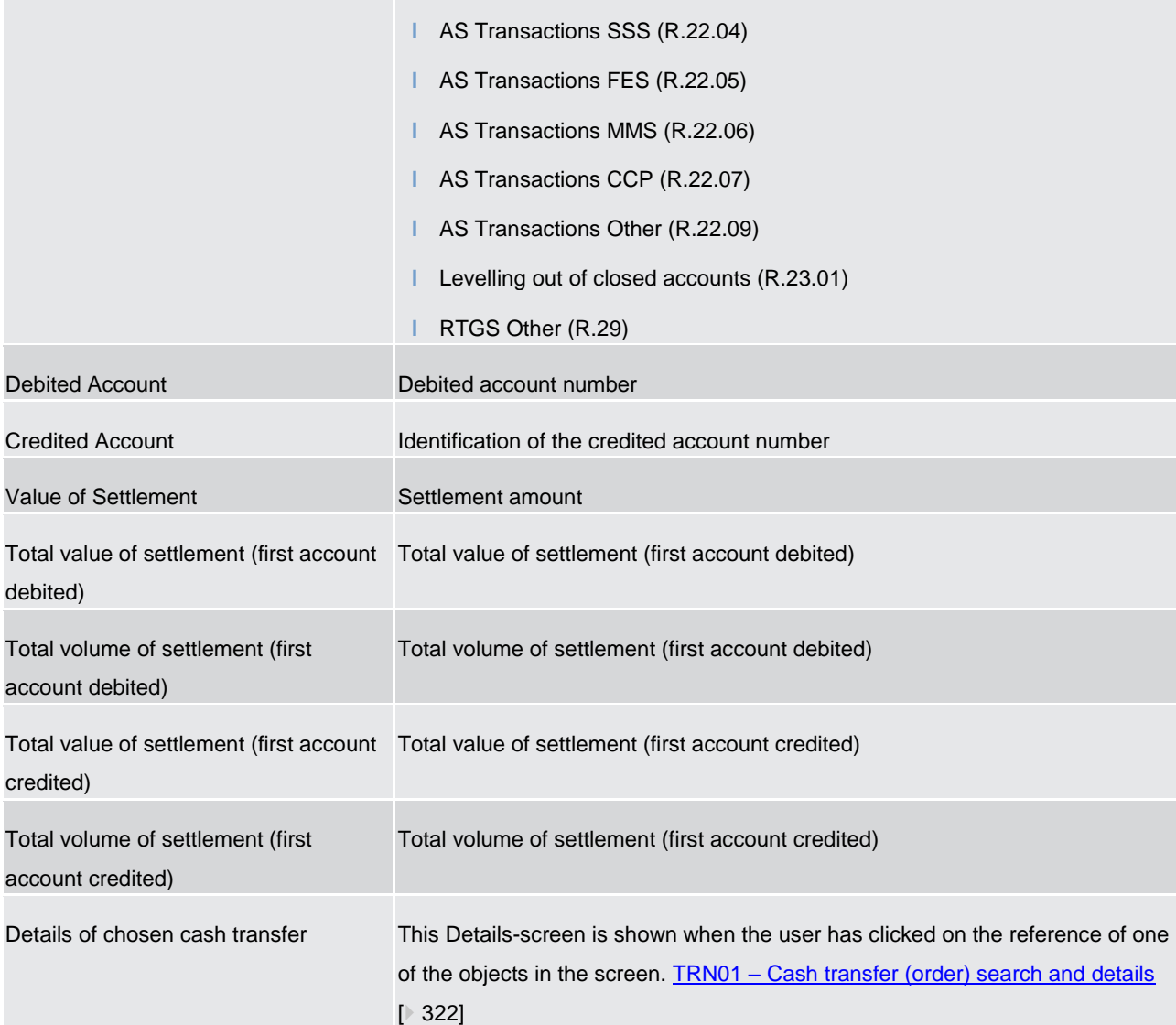

**Table 122 - TRN07 - Output description**

## 5.14.8 TRN08 – Business activity of a party/parties

#### **Context of usage**

The report TRN08 provides information on the total volume and value as well as the average settlement amount of cash transfer orders in CLM or RTGS per party for a given date (range). In case that several accounts belong to the same party in CLM or RTGS, aggregated Figures are displayed. The volume, value and average settlement amount Figures are presented separately for the debit/credit side and the sending/receiving side.

CBs can retrieve information for parties belonging to their system entity.

This report can be used by CB and PB users.

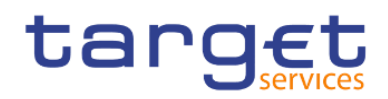

#### **Report access**

This report can be reached in the following way:

[Team Content] >> [Predefined Reports] >> [TRN – Transaction Report] >> [TRN08]

## **Screenshot - prompt screen**

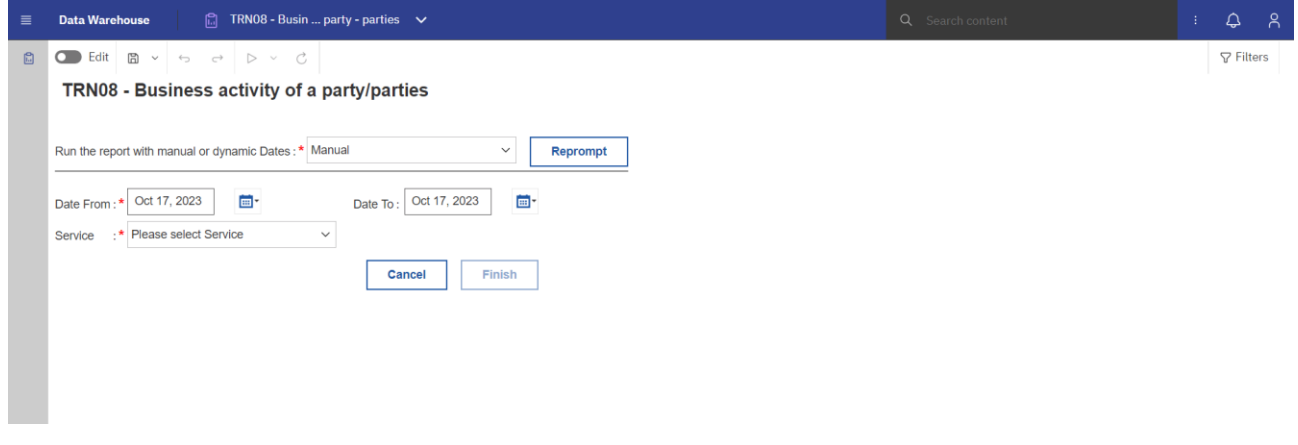

#### **Figure 347 - TRN08 prompt - Manual**

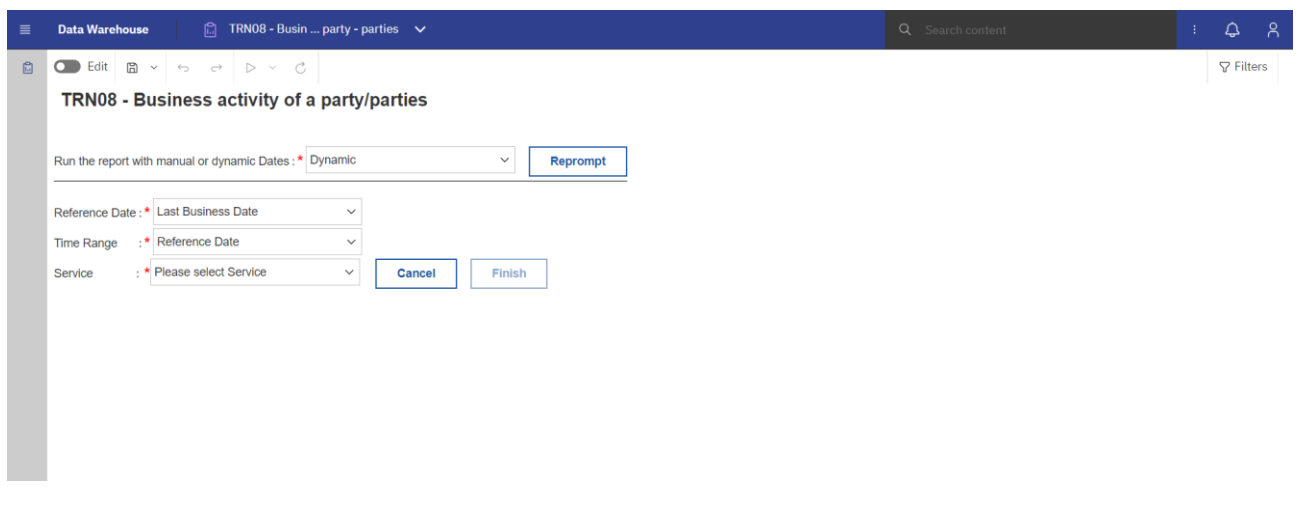

**Figure 348 - TRN08 prompt - Dynamic** 

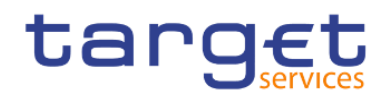

## **Prompt description**

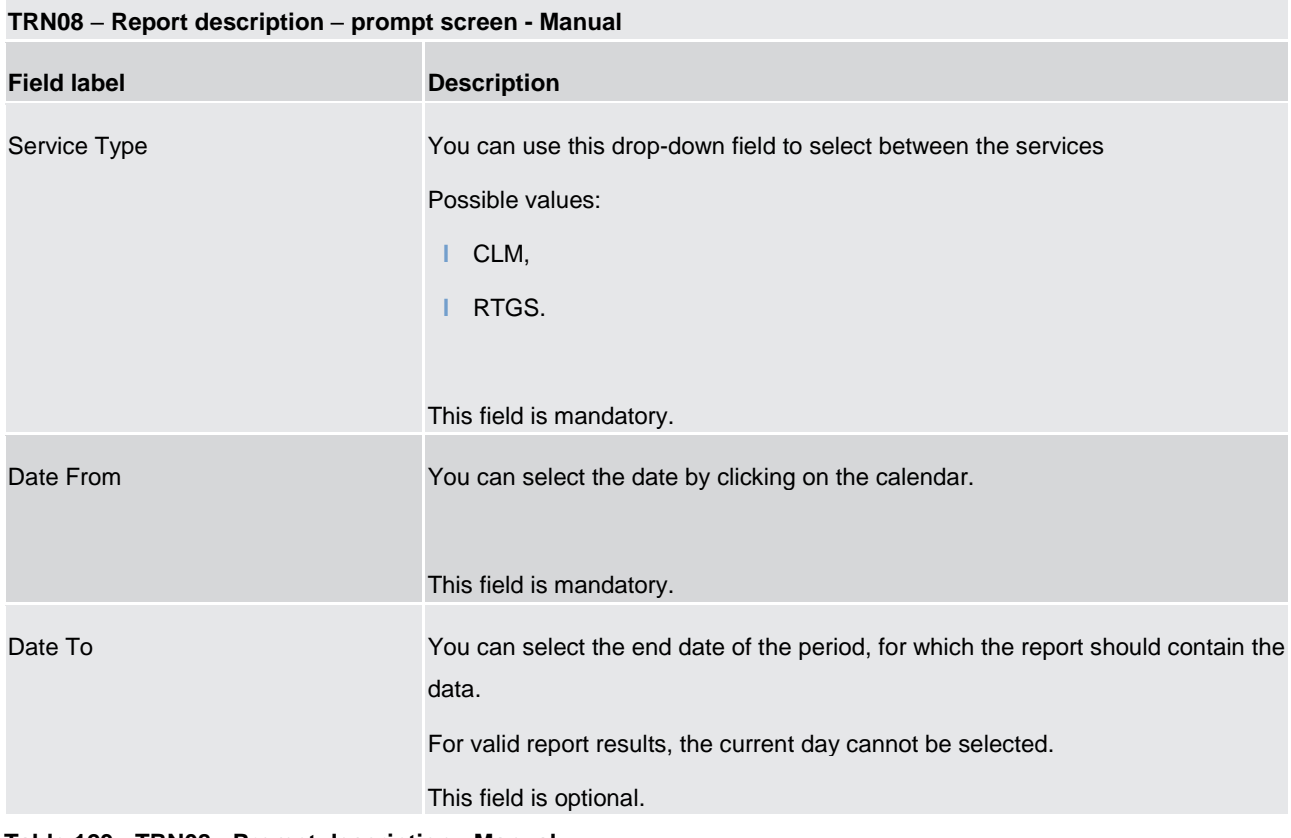

**Table 123 - TRN08 - Prompt description - Manual** 

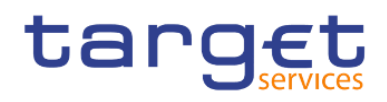

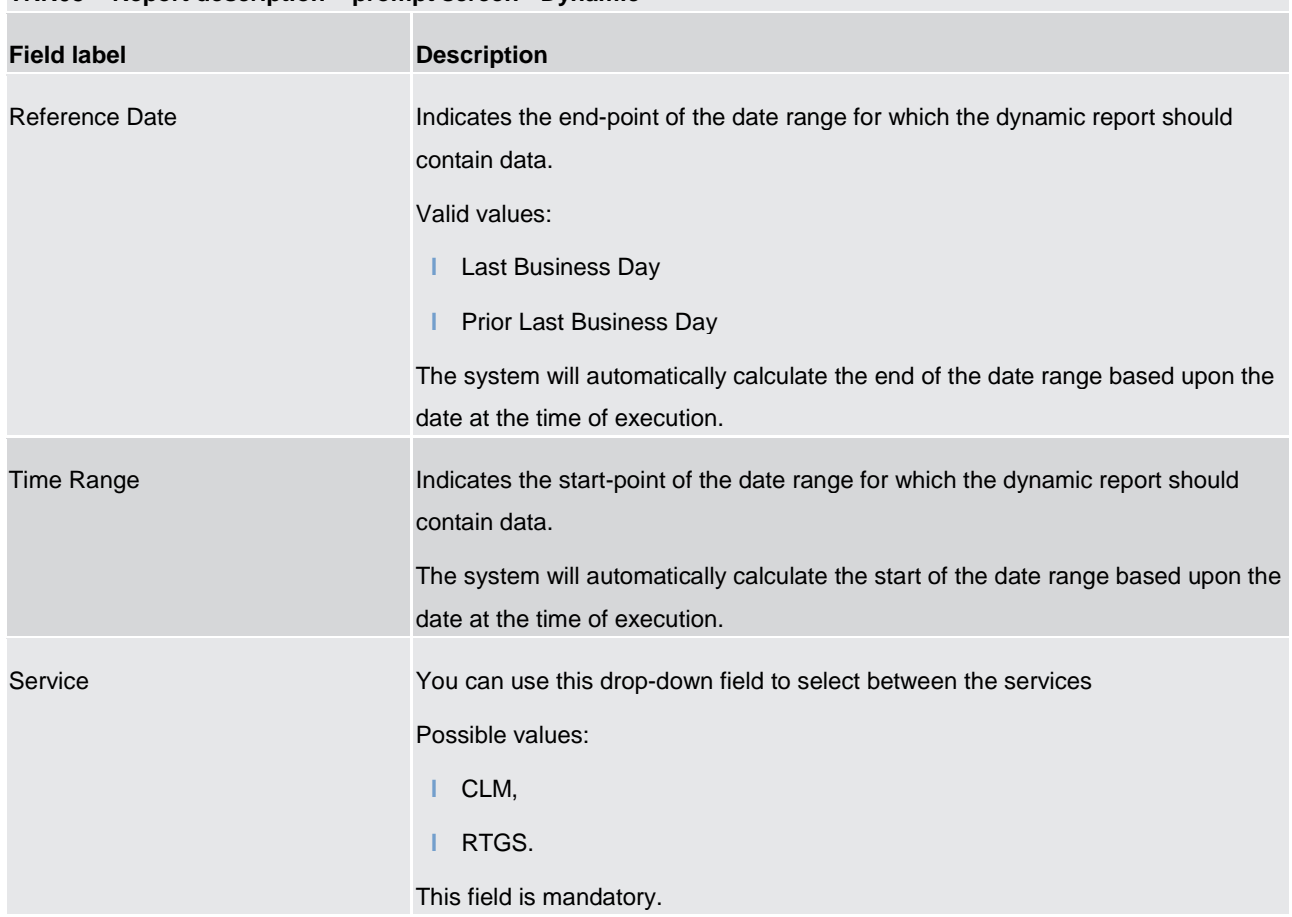

# **TRN08 – Report description – prompt screen - Dynamic**

#### **Table 124 - TRN08 - Prompt description - Dynamic**

## **Screenshot - output screen**

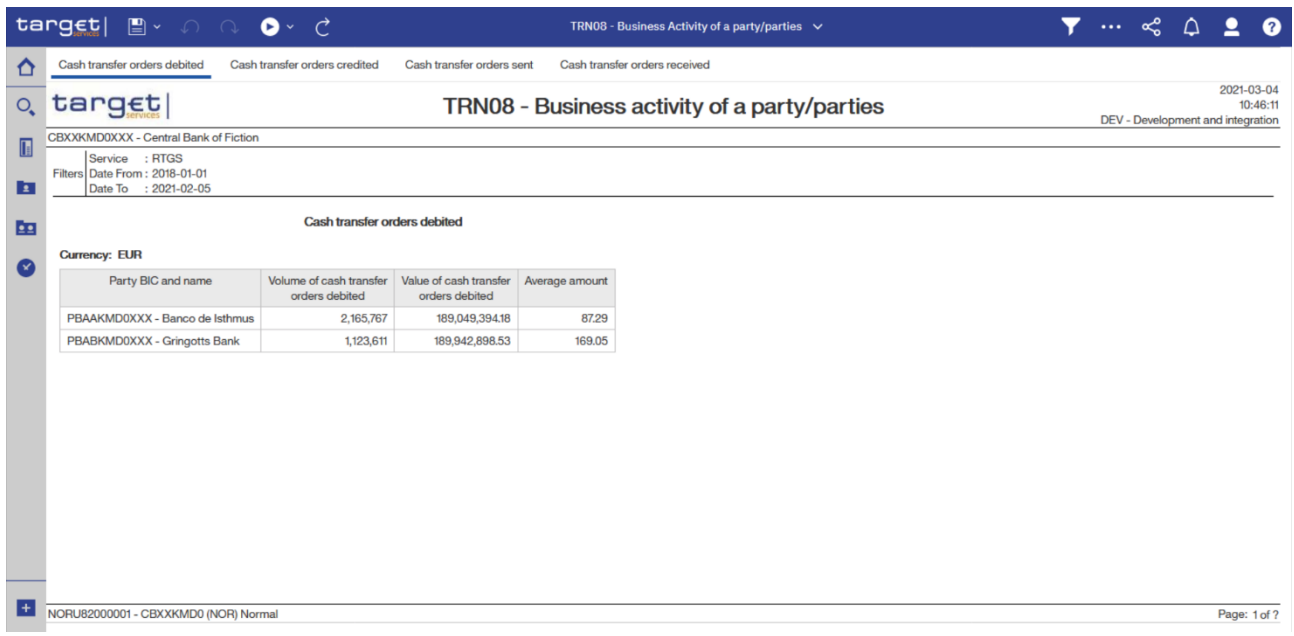

## **Figure 349 - TRN08 output (1)**

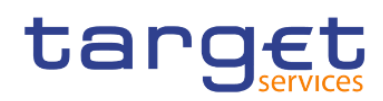

Predefined reports

Transaction reports (TRN)

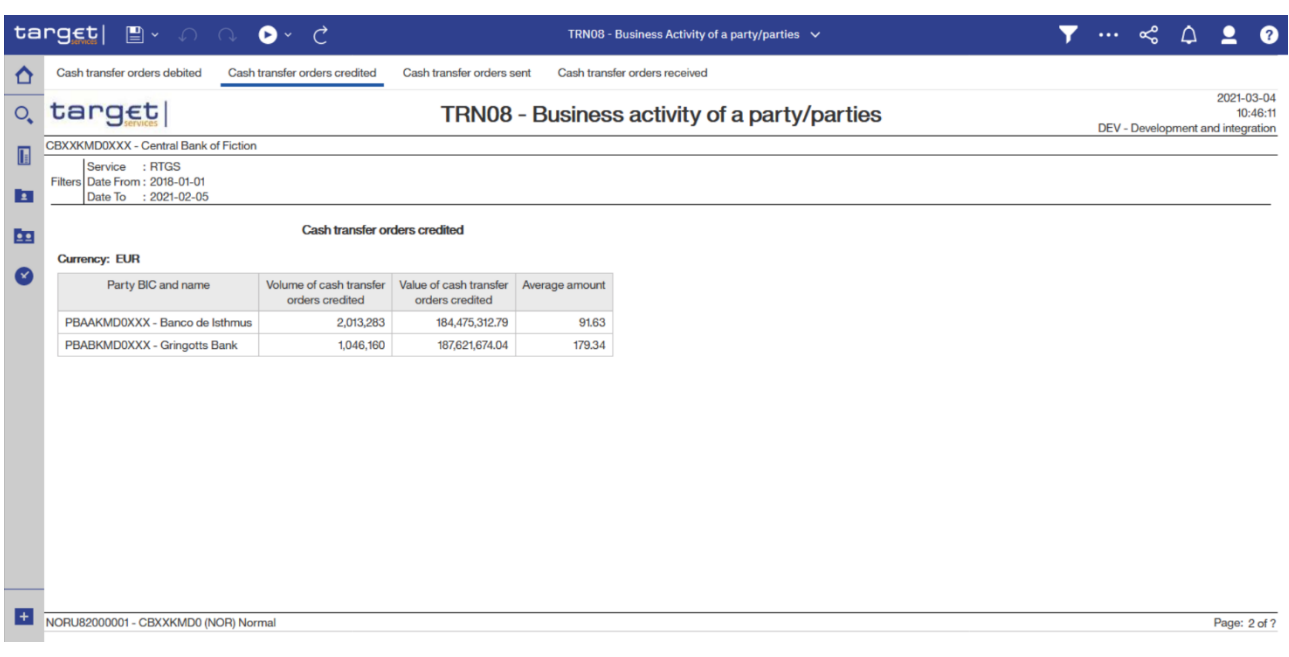

**Figure 350 - TRN08 output (2)**

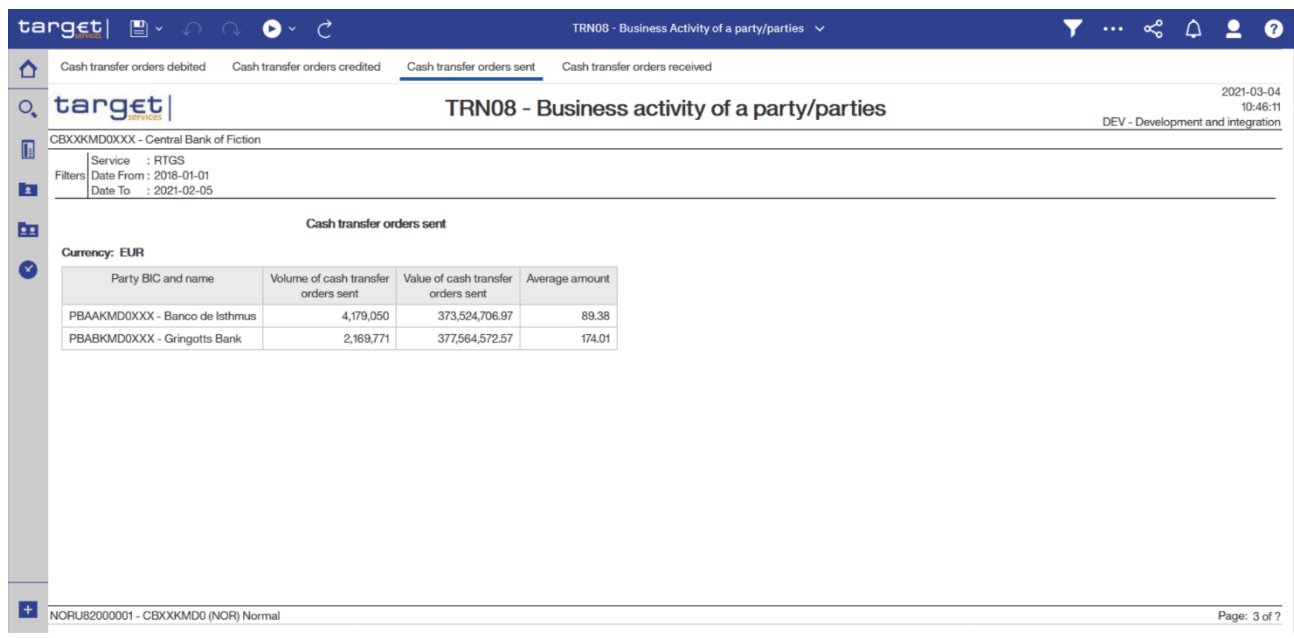

# **Figure 351 - TRN08 output (3)**

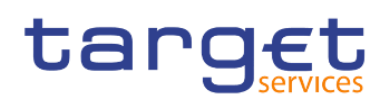

Predefined reports

Transaction reports (TRN)

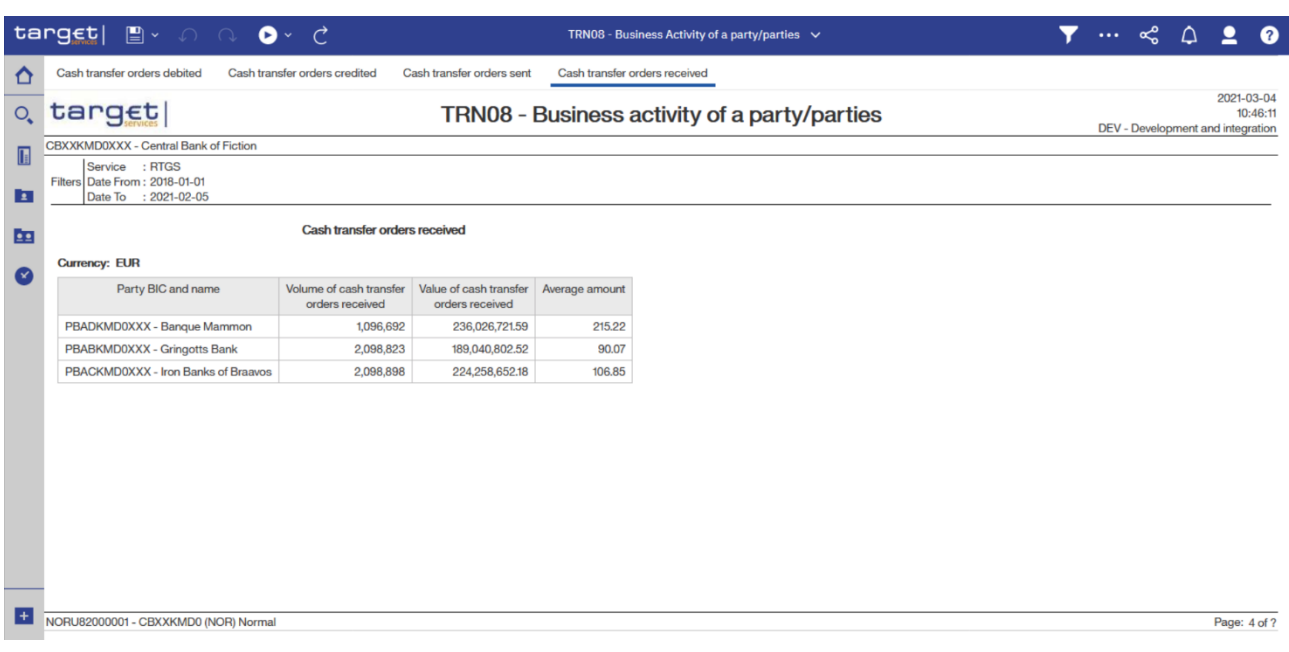

## **Figure 352 - TRN08 output (4)**

## **Output description**

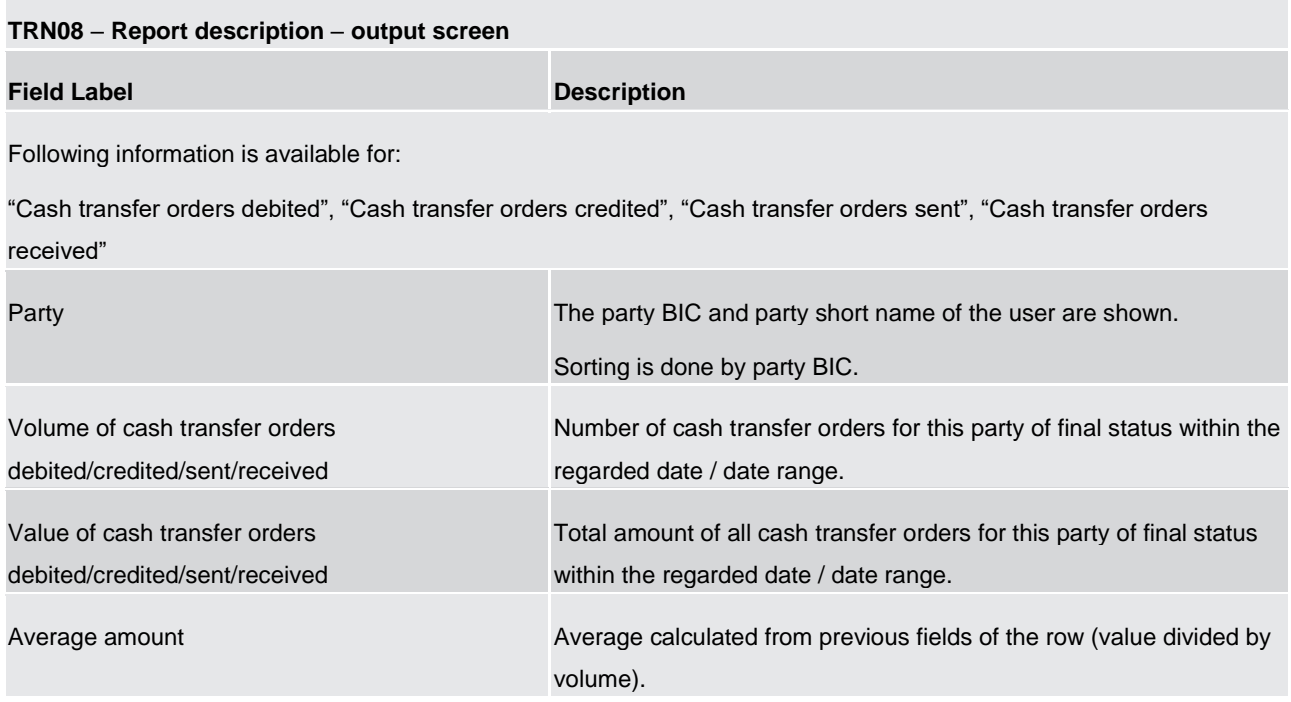

## **Table 125 - TRN08 - Output description**

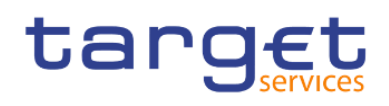

# 5.14.9 TRN09 – RTGS Account Holder activity

#### **Context of usage**

The report TRN09 provides information on the biannually activity of RTGS Account Holders. It displays for the selected account holder(s) the total volume and value of cash transfer orders per transaction category, per message type and differentiated per settlement status within the first or second half of a year. In case that several accounts belong to the same party, each account is displayed separately. In case that a CB executes the report for ALL RTGS Account Holders belonging to its system entity, the market share per RTGS Account Holder in terms of volume of cash transfers in relation to the volume of all cash transfers of RTGS Account Holders belonging to the CBs system entity is added to the report.

CBs can retrieve information for Account Holders belonging to their system entity.

This report can be used by CB users only.

#### **Report access**

This report can be reached in the following way:

[Team Content] >> [Predefined Reports] >> [TRN – Transaction Report] >> [TRN09]

#### **Screenshot - prompt screen**

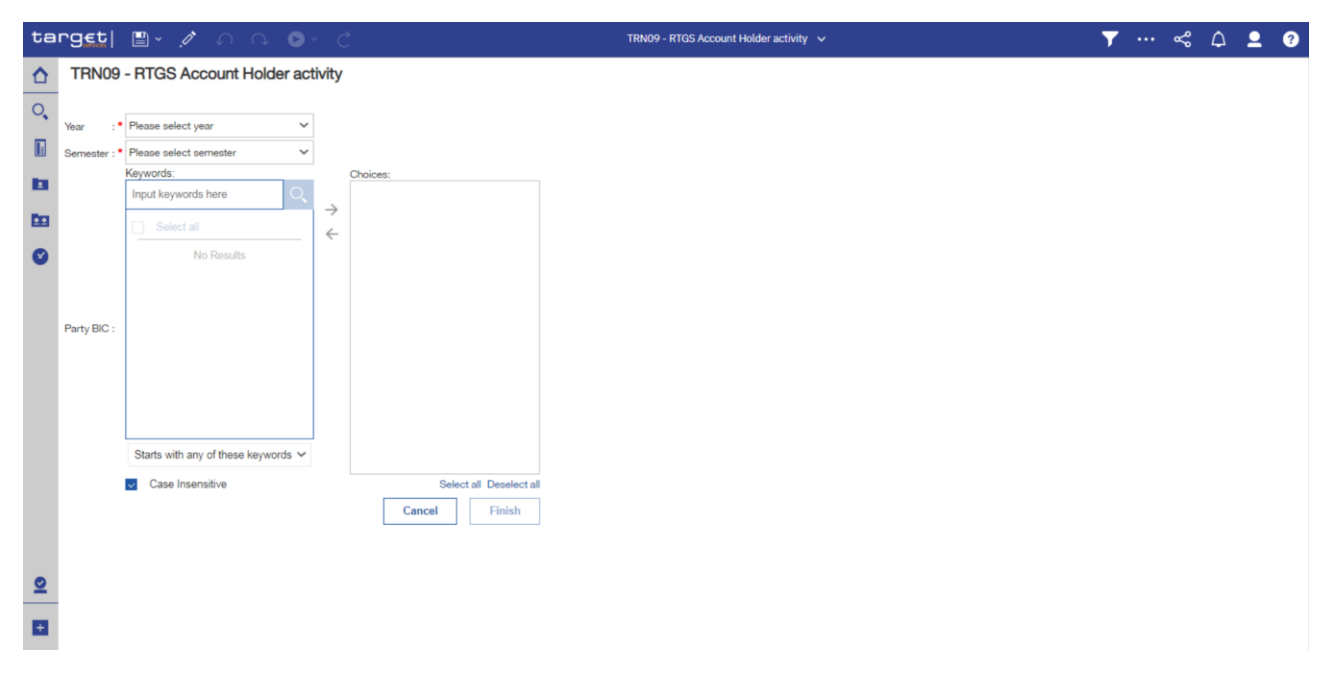

#### **Figure 353 - TRN09 prompt**

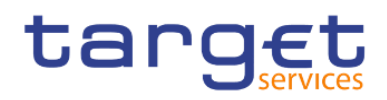

## **Prompt description**

| TRN09 - Report description - prompt screen |                                                                                                    |
|--------------------------------------------|----------------------------------------------------------------------------------------------------|
| <b>Field label</b>                         | <b>Description</b>                                                                                                    |
| Semester                                   | You can use this drop-down field to select a semester.<br>Possible Values:<br>1st semester (representing $01.01. - 30.06$ .)<br>2nd semester (representing 01.07. - 31.12.)<br>This field is mandatory. |
| Year                                       | You can use this drop-down field to select the year, for which the report should<br>contain the data.<br>This field is mandatory.                                                                       |
| Party BIC                                  | You can use this field to select one, several or all party BICs. This field will show<br>all related BICs, which belong to the party.<br>This field is mandatory.                                       |

**Table 126 - TRN09 - Prompt description**

## **Screenshot - output screen**

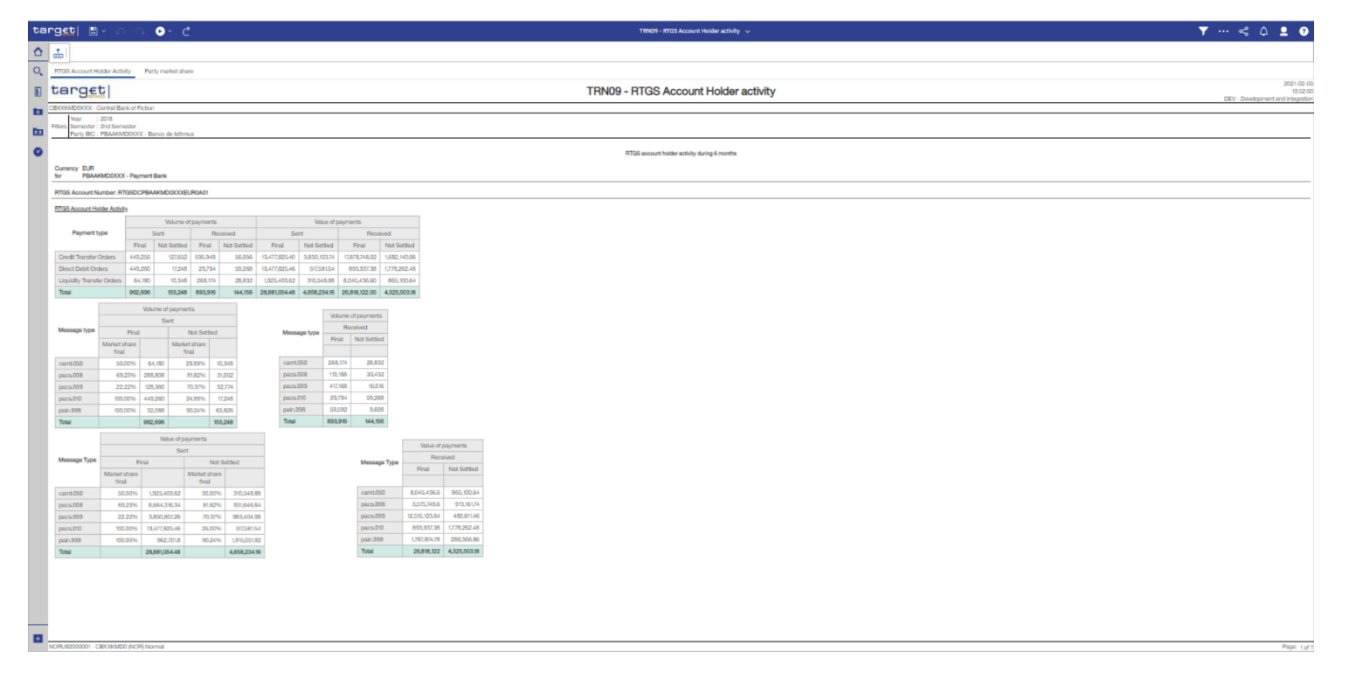

## **Figure 354 - TRN09 output (1) – RTGS Account Holder activity View**

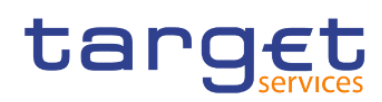

Predefined reports

Transaction reports (TRN)

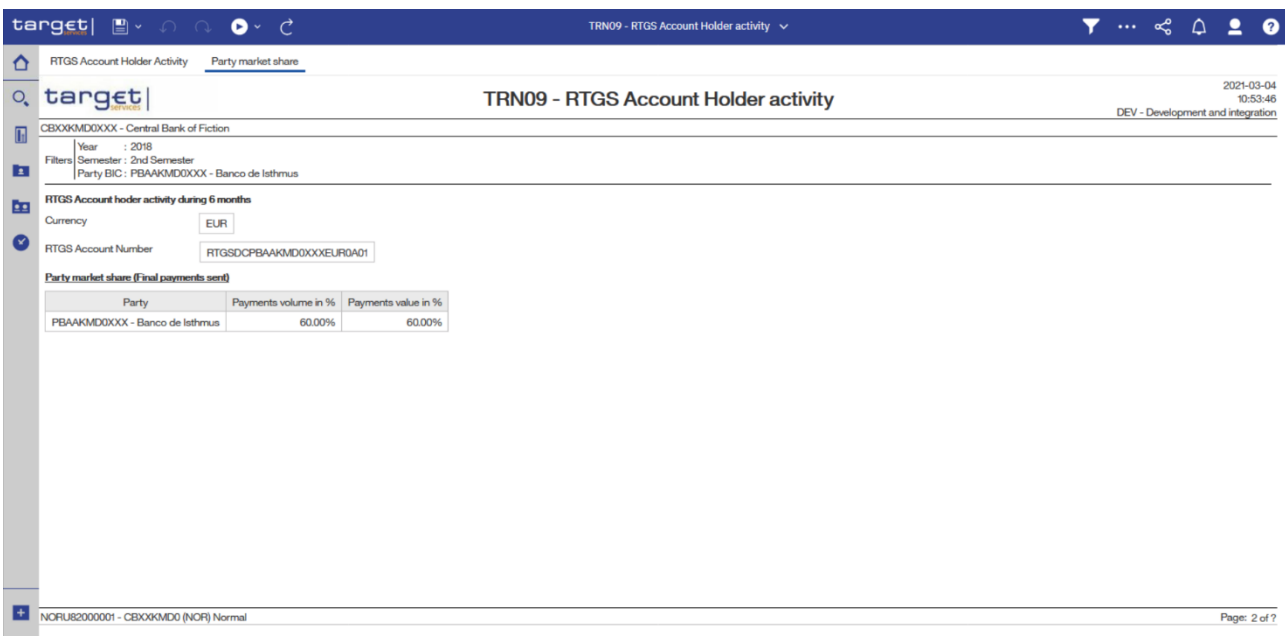

## **Figure 355 - TRN09 output (2) – Party Market Share View**

## **Output description**

#### **TRN09 – Report description – output screen – table**

#### **RTGS Account Holder activity**

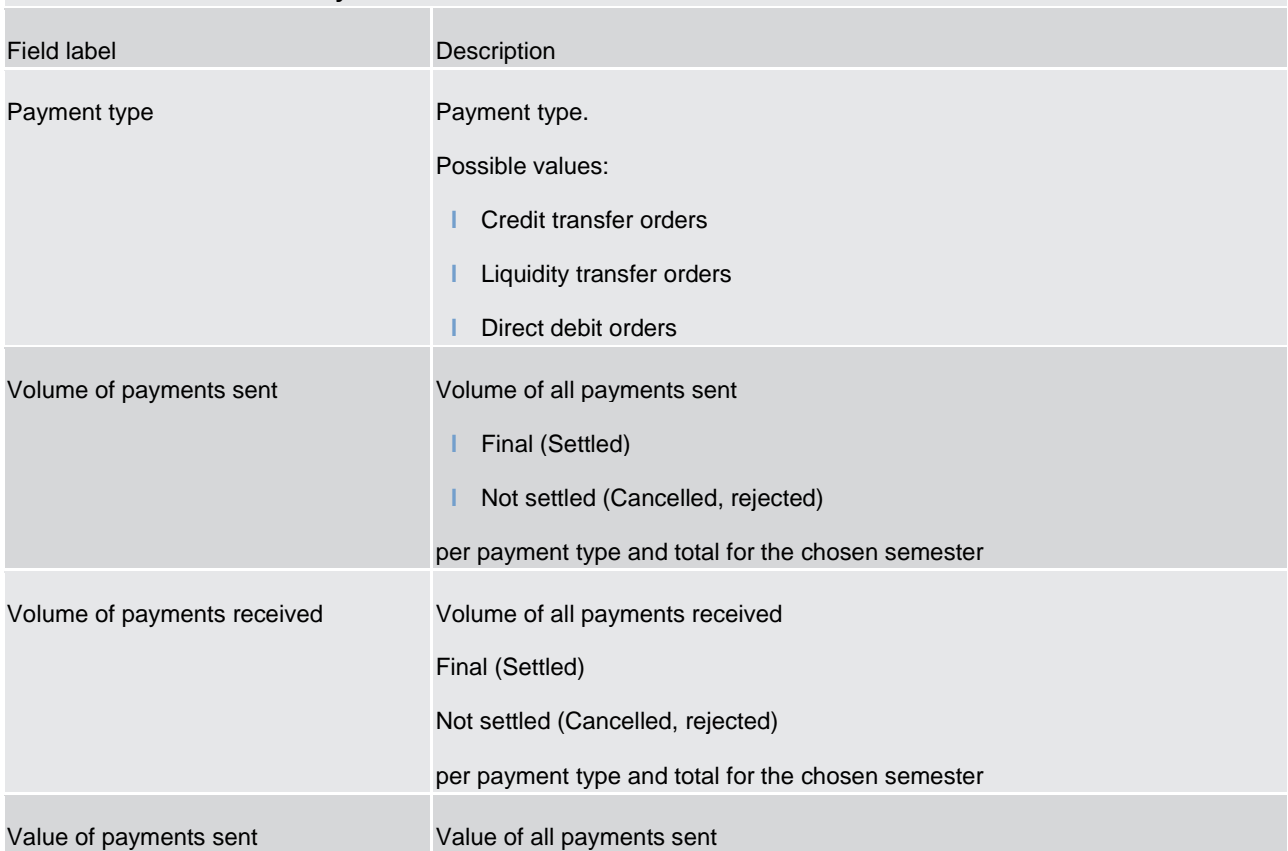

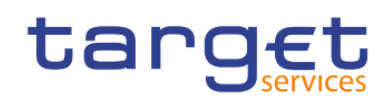

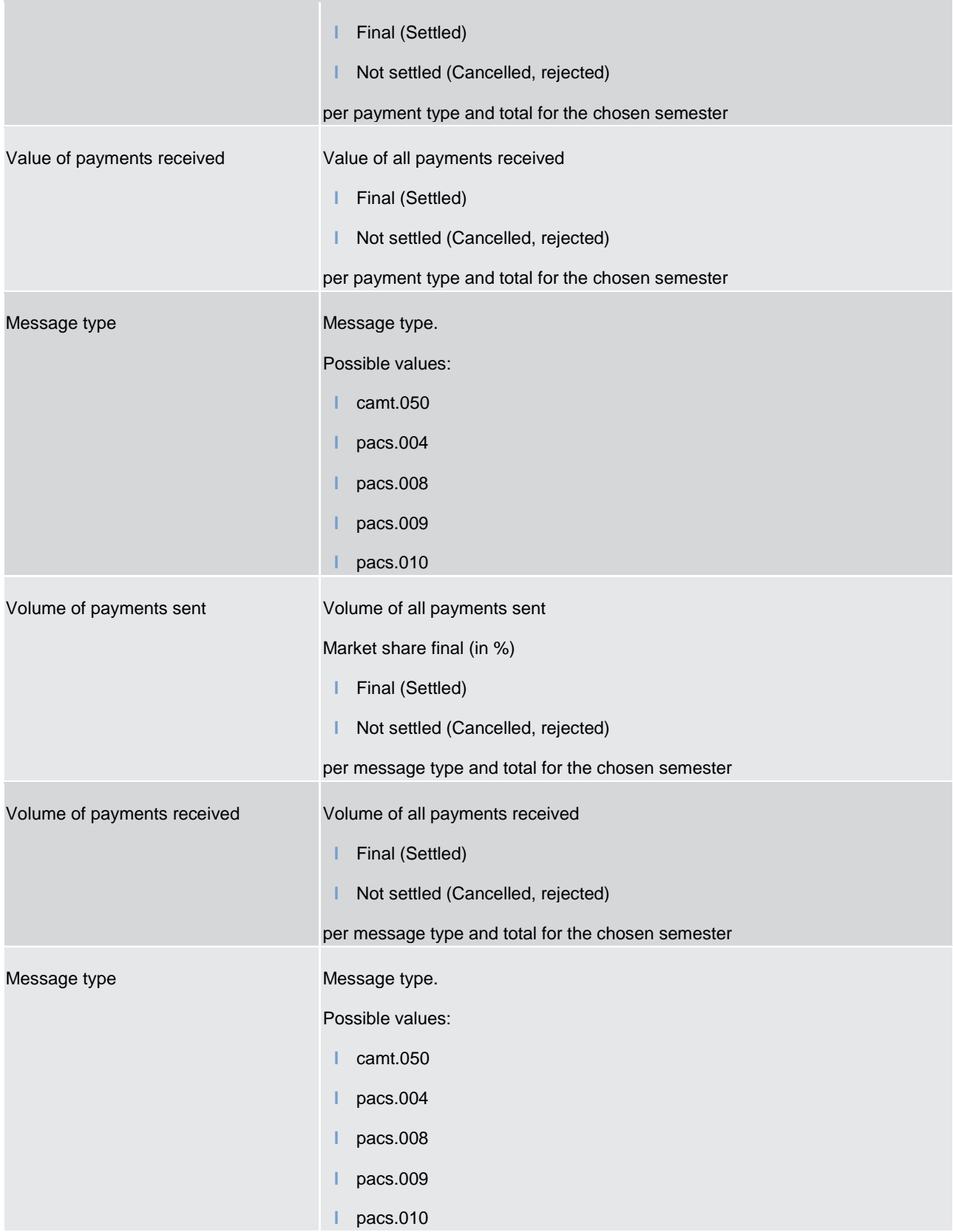

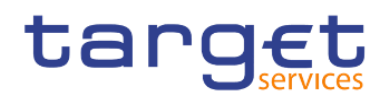

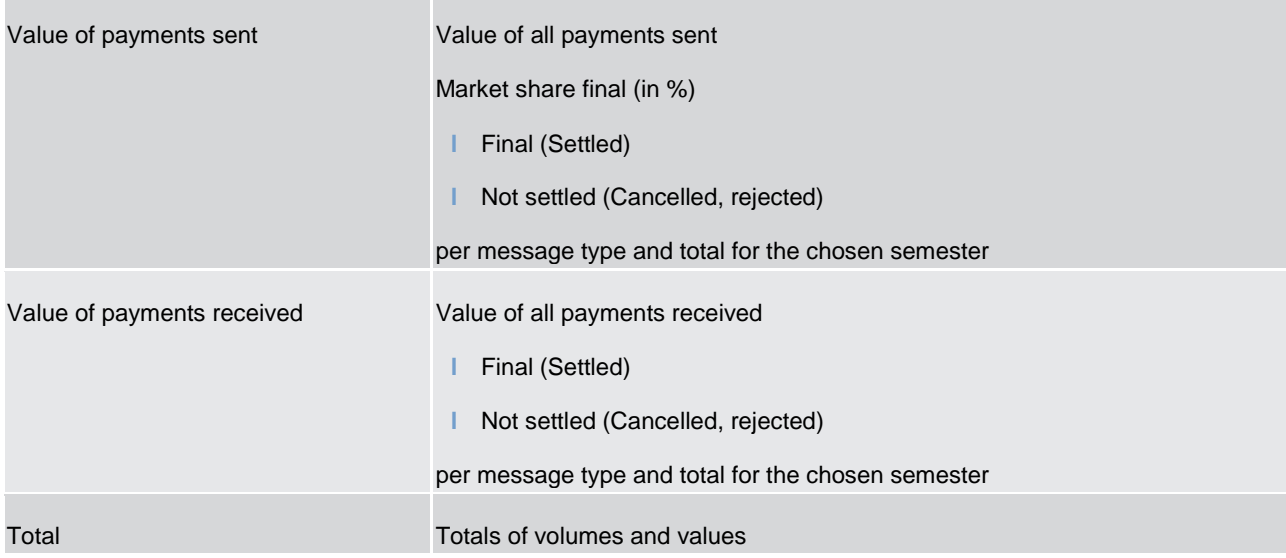

**Table 127 - TRN09 - Output description - Table**

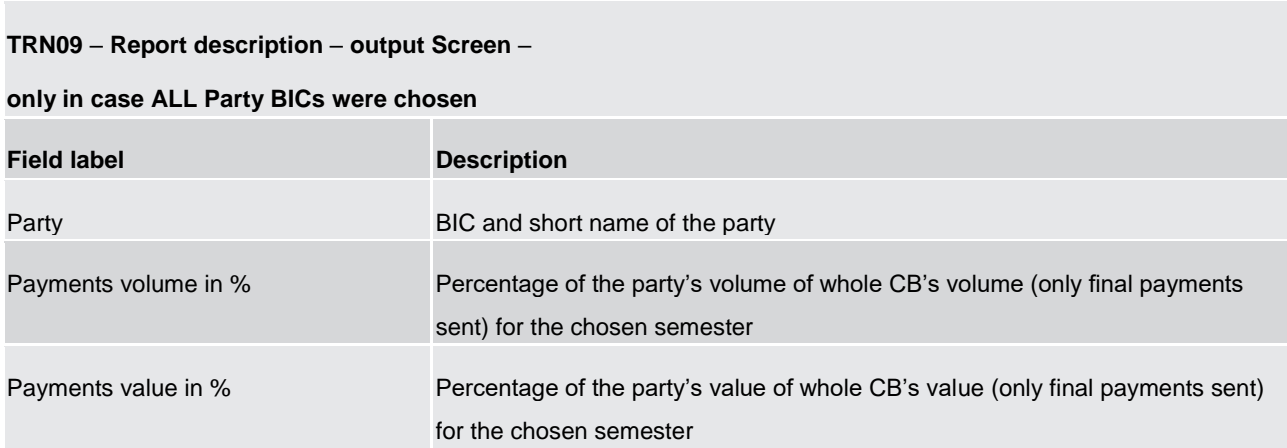

**Table 128 - TRN09 - Output description**

# 5.14.10 TRN10 – Monthly value and volume of cash transfers in CLM/RTGS (according to T2 statistical framework)

#### **Context of usage**

This report provides information on the monthly volume and value of cash transfers in CLM or RTGS according to the T2 statistical framework, which aims to reflect cash transfers from a business perspective. In this respect, some cash transfers (e.g. any liquidity transfers between two accounts of the same party) are not considered for the volume and value Figures in this report.

Volume and value figures are displayed as monthly totals and daily averages (for each month) and are given for each CB/system entity and in addition as the total sum of all system entities for a given currency.

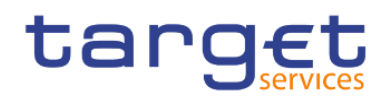

CBs can retrieve aggregated volume and value information for each CB/system entity as well as the sum of all system entities in CLM/RTGS.

This report can be used by CB users only.

#### **Report access**

This report can be reached in the following way:

[Team Content] >> [Predefined Reports] >> [TRN – Transaction Report] >> [TRN10]

#### **Screenshot – prompt**

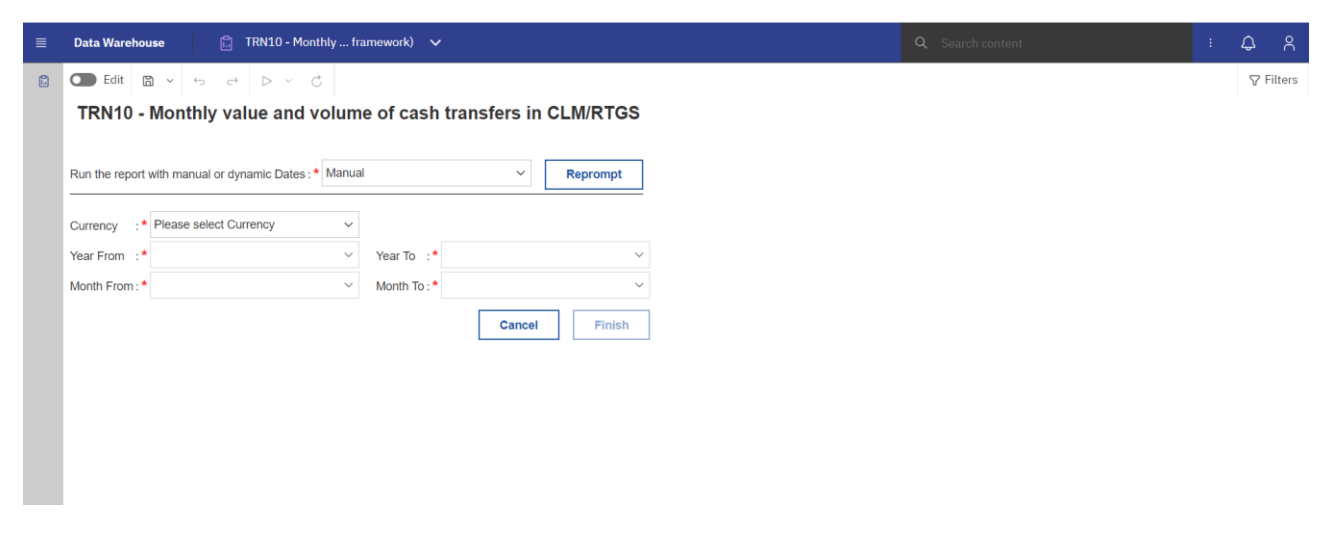

#### **Figure 356 - TRN10 prompt - Manual**

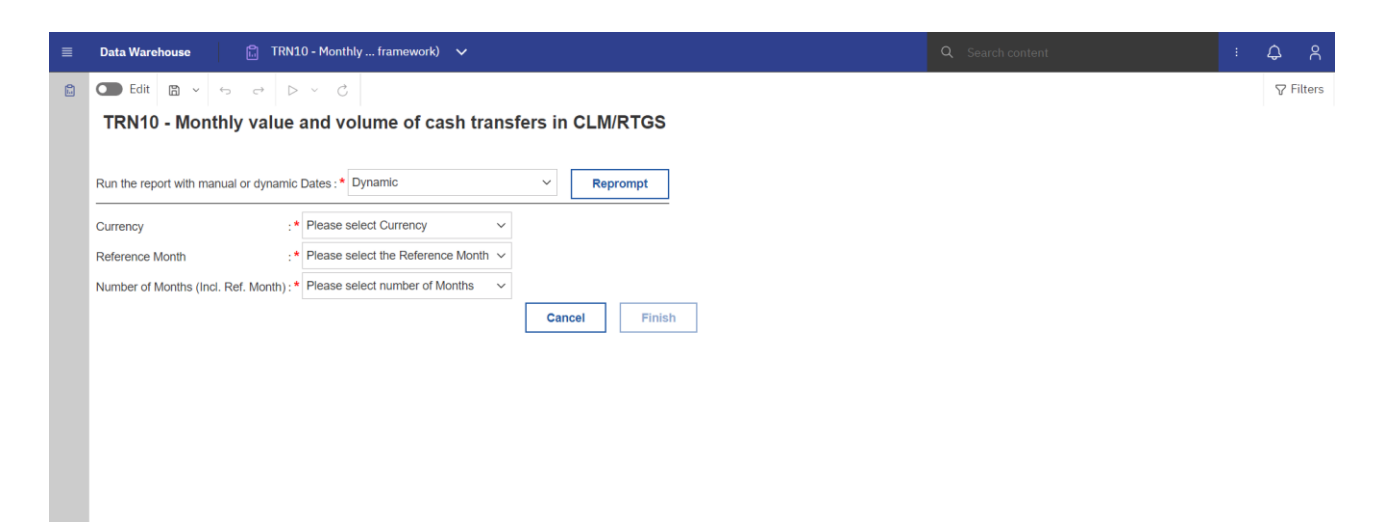

**Figure 357 - TRN10 prompt - Dynamic** 

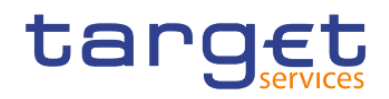

## **Prompt description**

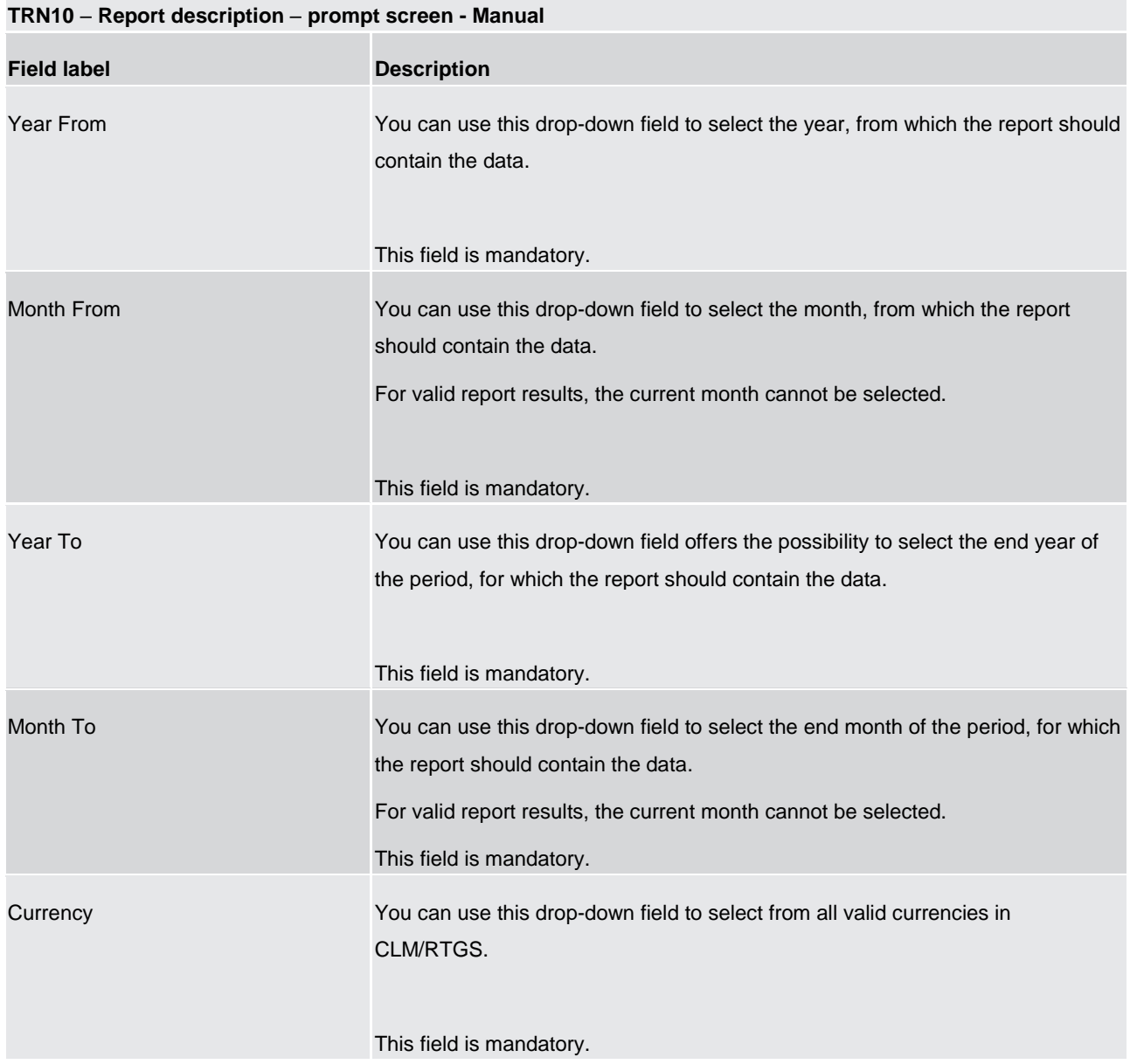

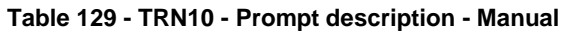

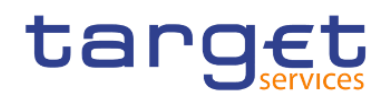

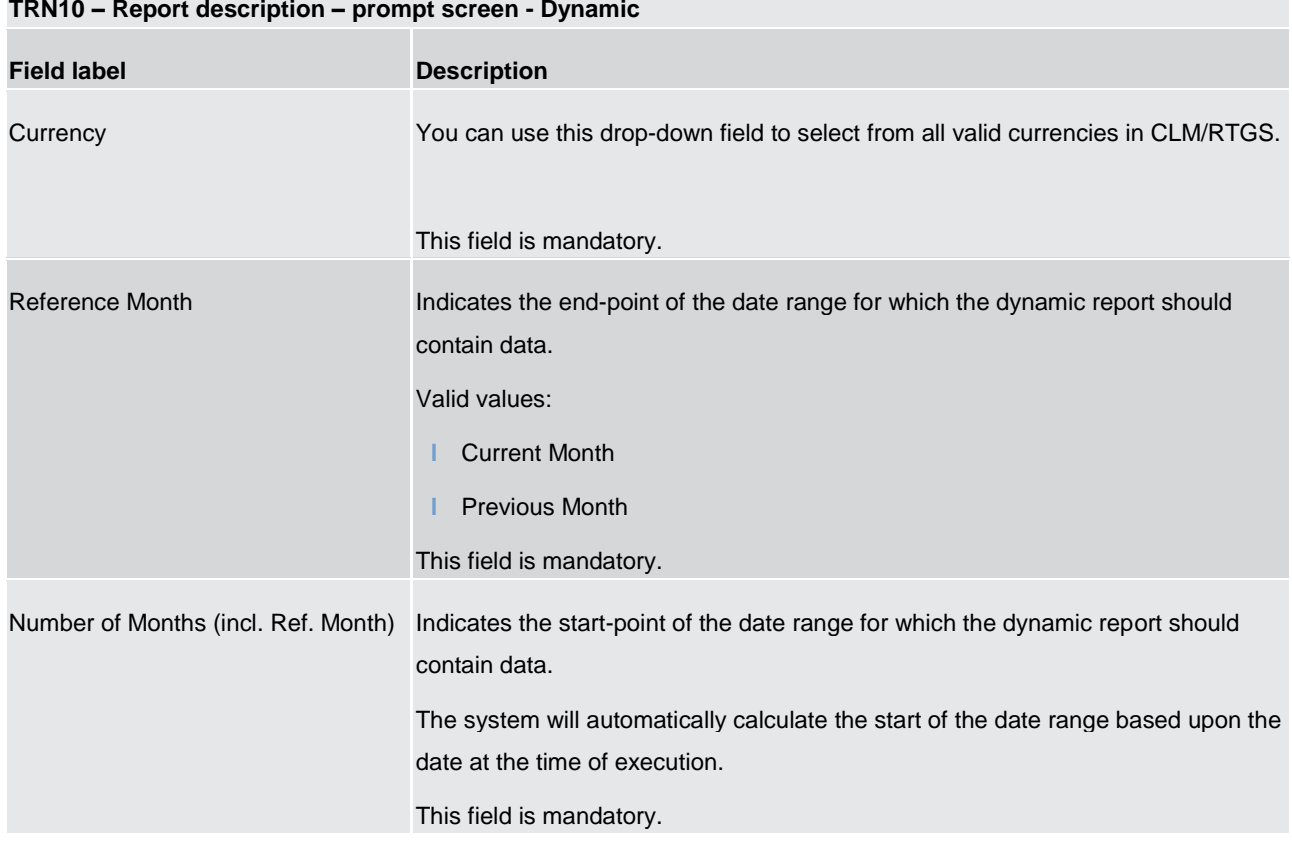

#### **TRN10 – Report description – prompt screen - Dynamic**

**Table 130 - TRN10 - Prompt description - Dynamic** 

## **Screenshot - output screen**

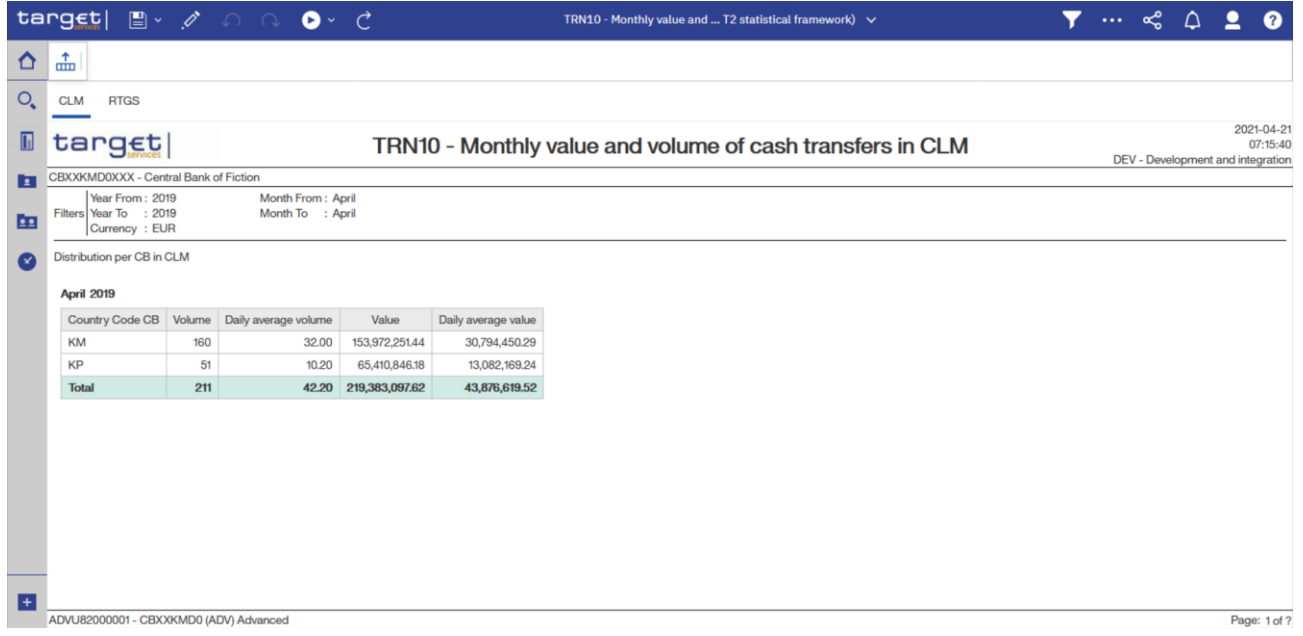

#### **Figure 358 - TRN10 output (1)**

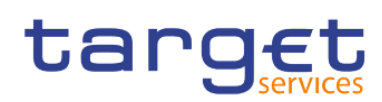

Predefined reports

Transaction reports (TRN)

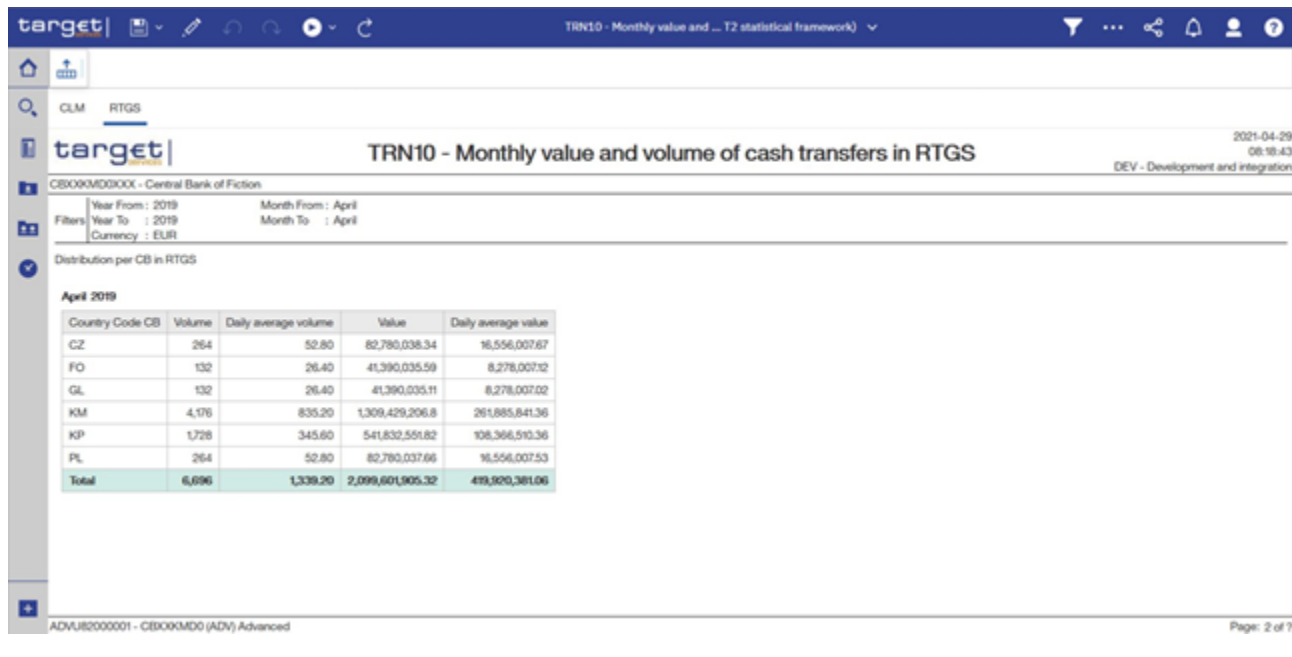

## **Figure 359 - TRN10 output (2)**

#### **Output description**

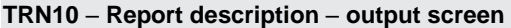

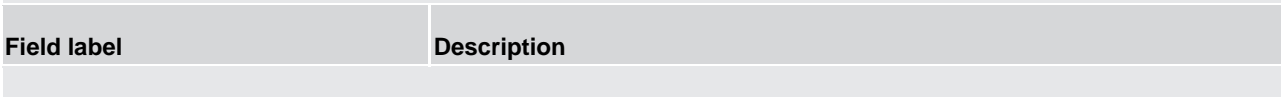

One table per Service (CLM/RTGS) and month with following data per CB in each table. The table is sorted by month ascending and then within each table by ISO country code.

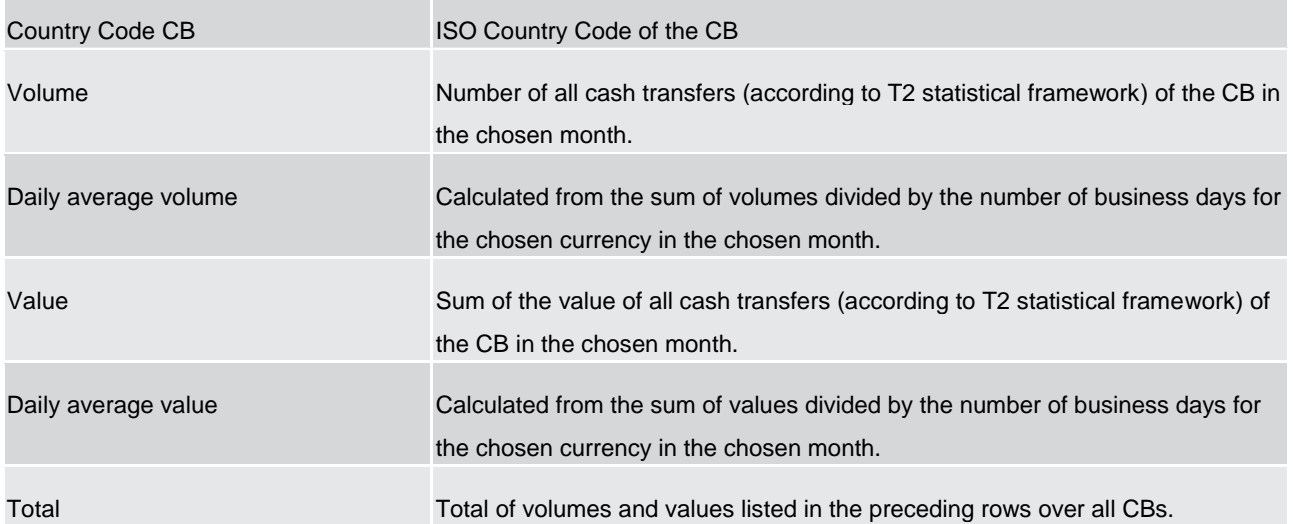

#### **Table 131 - TRN10 - Output description**

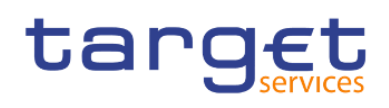

## 5.14.11 TRN11 – Monthly value and volume of cash transfers between system entities

#### **Context of usage**

The report TRN11 provides information on the monthly volume and value of cash transfers in CLM and RTGS between all accounts belonging to the system entities/CBs active in a selected currency. The Figures for the bilateral payment flows between all accounts of system entities/CBs which are differentiated by Euro area and by EU CBs are dis-played as totals.

CBs can retrieve aggregated volume and value information for each bi-lateral CB/system entity relationship.

This report can be used by CB users only.

#### **Report access**

This report can be reached in the following way:

[Team Content] >> [Predefined Reports] >> [TRN – Transaction Report] >> [TRN11]

#### **Screenshot – prompt**

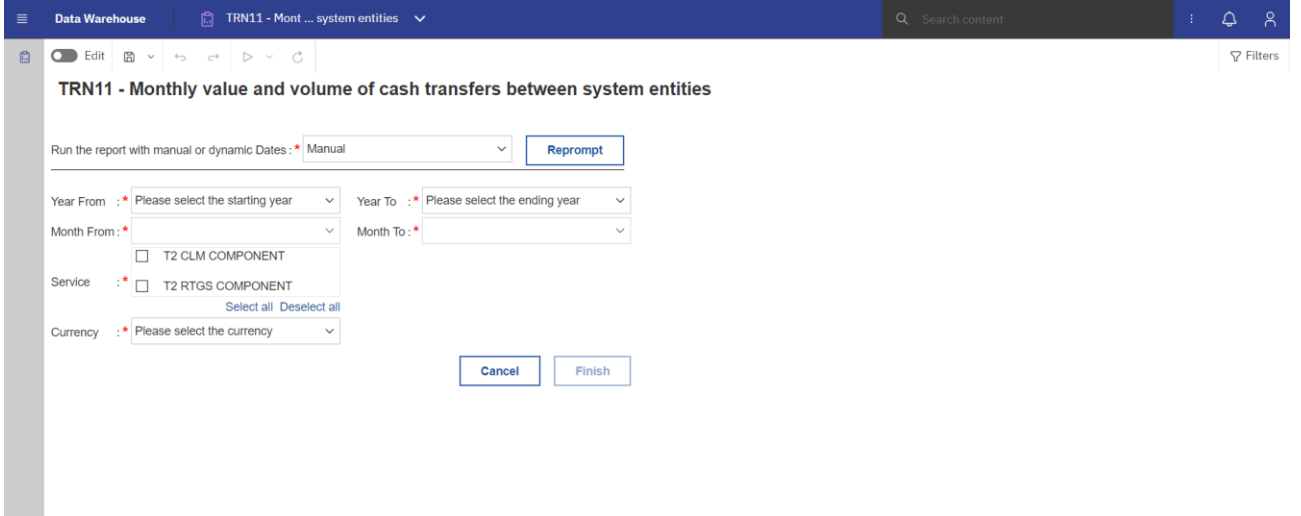

**Figure 360 - TRN11 prompt - Manual** 

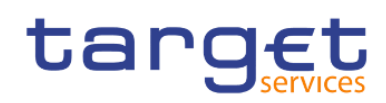

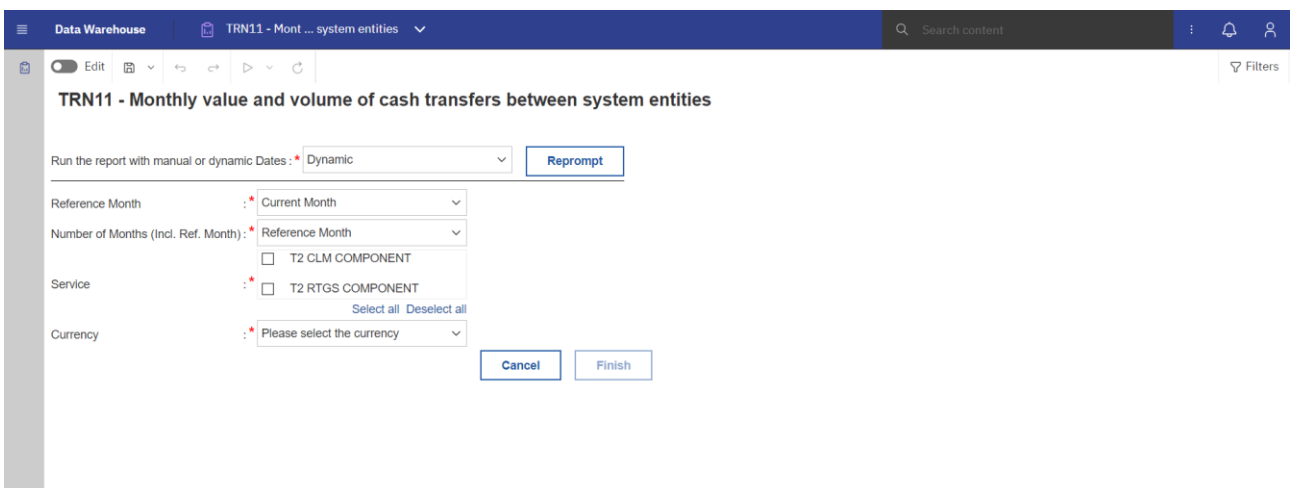

# **Figure 361 - TRN11 prompt - Dynamic**

## **Prompt description**

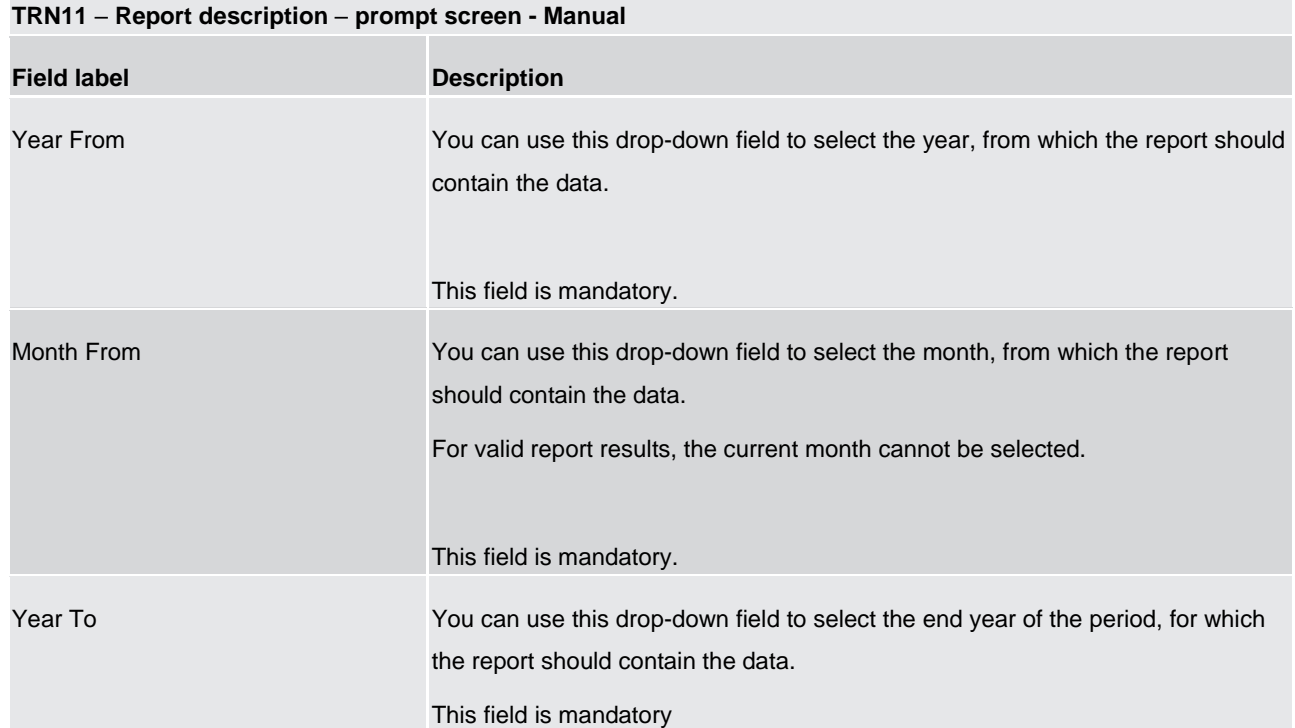

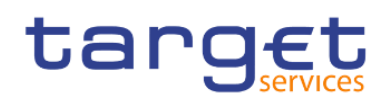

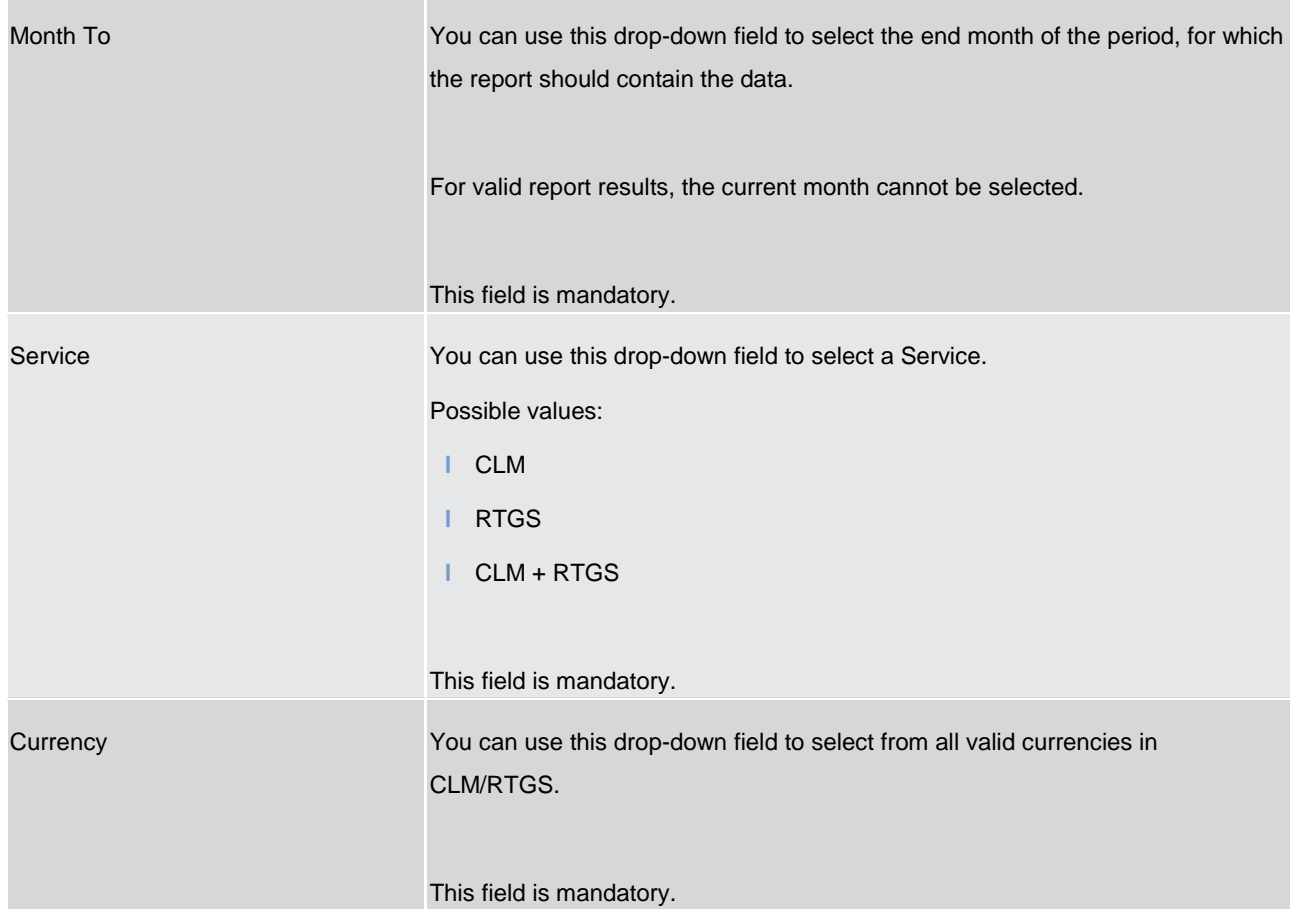

#### **Table 132 - TRN11 - Prompt description - Manual**

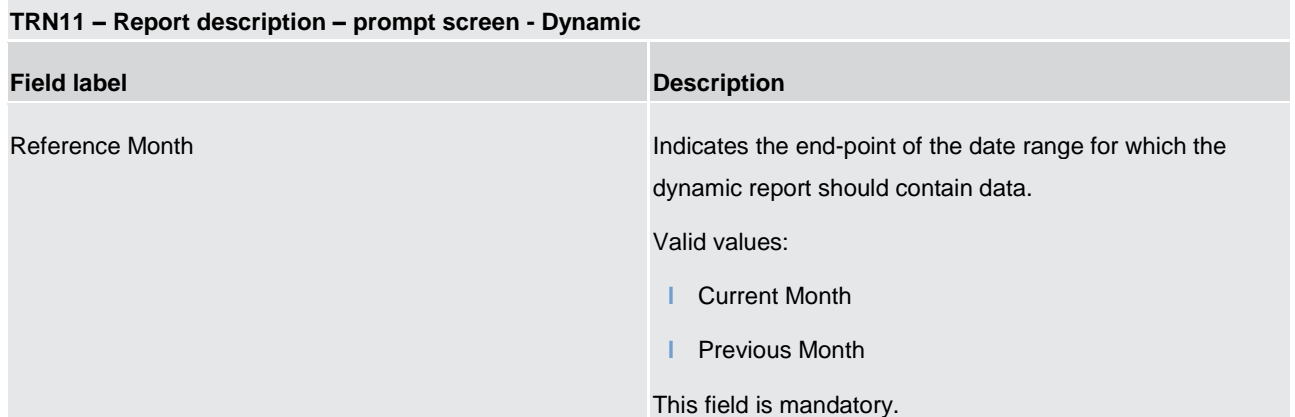

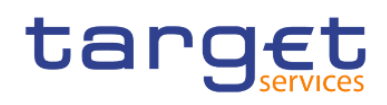

| Number of Months (incl. Ref. Month) | Indicates the start-point of the date range for which the<br>dynamic report should contain data.<br>The system will automatically calculate the start of the date<br>range based upon the date at the time of execution.<br>This field is mandatory. |
|-------------------------------------|----------------------------------------------------------------------------------------------------|
| Service                             | You can use this drop-down field to select a Service.<br>Possible values:<br><b>CLM</b><br><b>RTGS</b><br>CLM + RTGS                                                                                                    |
|                                     | This field is mandatory.                                                                                                    |
| Currency                            | You can use this drop-down field to select from all valid<br>currencies in CLM/RTGS.                                                                                                    |
|                                     | This field is mandatory.                                                                                                    |

**Table 133 - TRN11 - Prompt description - Dynamic** 

## **Screenshot - output screen**

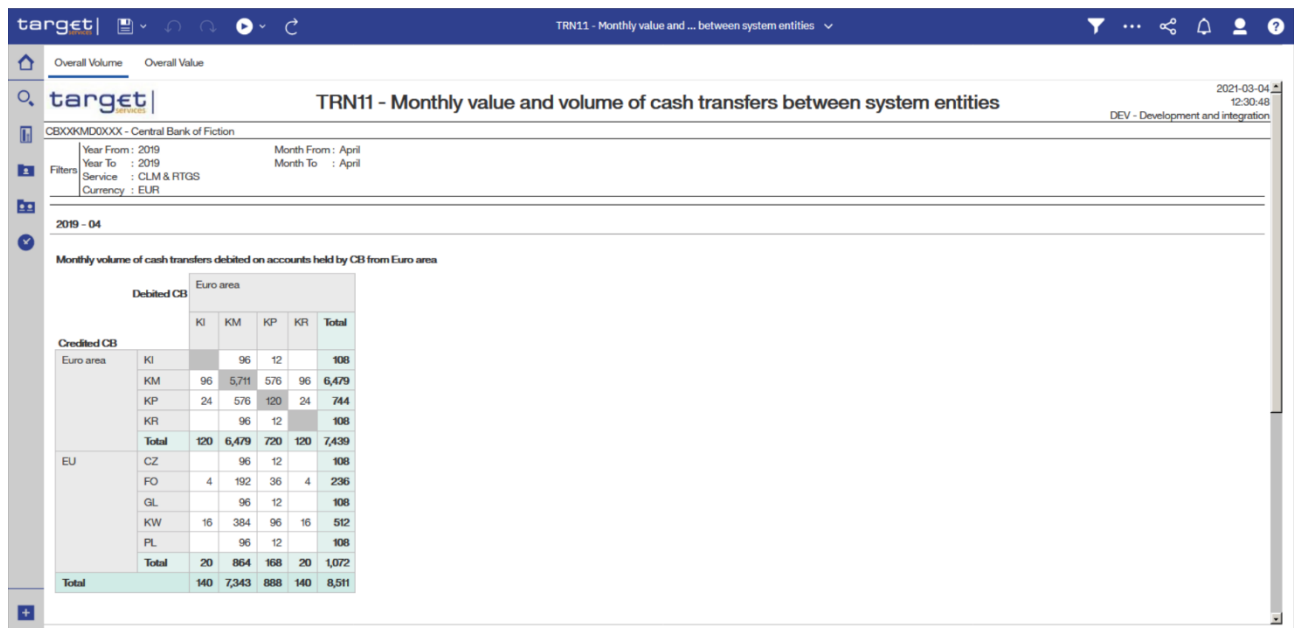

## **Figure 362 - TRN11 output (1)**

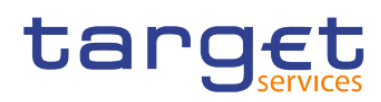

Predefined reports Transaction reports (TRN)

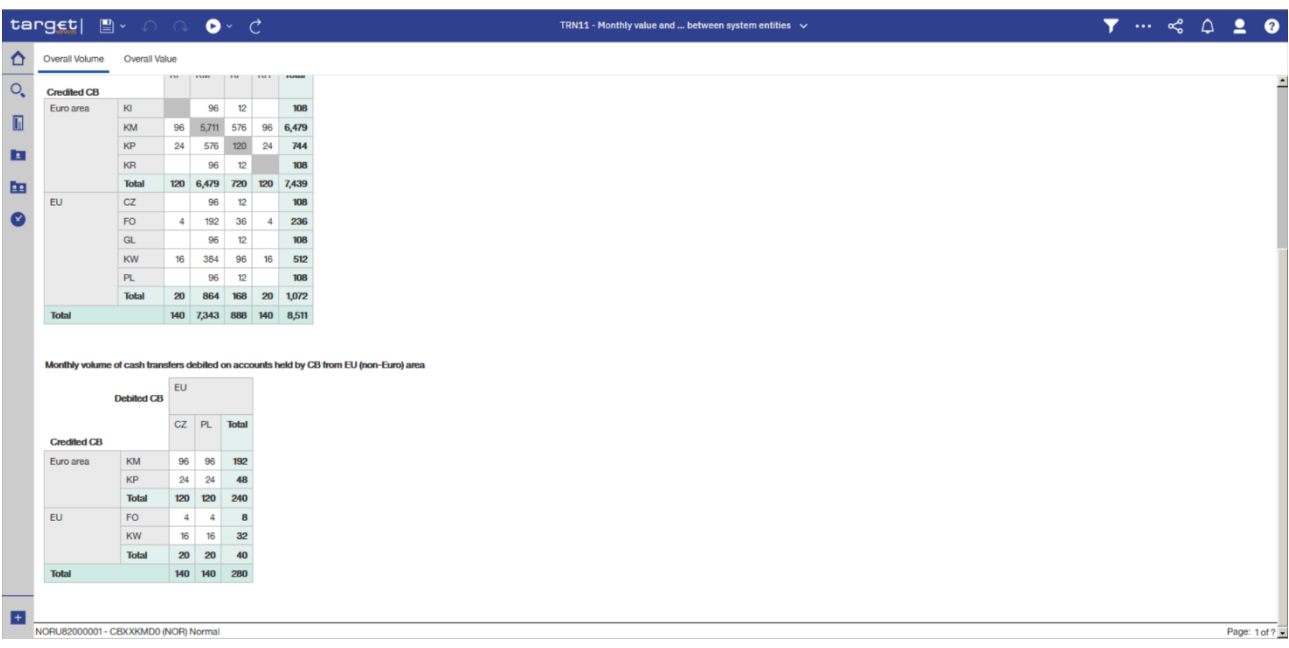

**Figure 363 - TRN11 output (2)**

|                | $\texttt{target}$ $\mathbb{B} \cdot \Omega$                                                                                                    |                   | $\bullet$ $\circ$ $\circ$ |                                                                                        |                |                      |                  | <b>T</b> < 0 <b>2 0</b><br>TRN11 - Monthly value and  between system entities $\vee$ |                                                             |
|----------------|----------------------------------------------------------------------------------------------------|-------------------|---------------------------|----------------------------------------------------------------------------------------|----------------|----------------------|------------------|--------------------------------------------------------------------------------------|-------------------------------------------------------------|
| ≏              | Overall Volume   Overall Value                                                                                                    |                   |                           |                                                                                        |                |                      |                  |                                                                                      |                                                             |
| $O_{\bullet}$  | target<br>TRN11 - Monthly value and volume of cash transfers between system entities<br><b>CBXXKMD0XXX - Central Bank of Fiction</b><br>Year From: 2019<br>Month From: April<br>Year To : 2019<br>Month To : April<br>Fitters<br>Service : CLM & RTGS |                   |                           |                                                                                        |                |                      |                  |                                                                                      | 2021-03-04<br>12:30:48<br>DEV - Development and integration |
| Đ              |                                                                                                    |                   |                           |                                                                                        |                |                      |                  |                                                                                      |                                                             |
| ы              |                                                                                                    |                   |                           |                                                                                        |                |                      |                  |                                                                                      |                                                             |
|                | Currency : EUR                                                                                                    |                   |                           |                                                                                        |                |                      |                  |                                                                                      |                                                             |
| 中              | $2019 - 04$                                                                                                    |                   |                           |                                                                                        |                |                      |                  |                                                                                      |                                                             |
| Ø              |                                                                                                    |                   |                           |                                                                                        |                |                      |                  |                                                                                      |                                                             |
|                |                                                                                                    |                   |                           | Monthly value of cash transfers debited on accounts held by CB from Euro area          |                |                      |                  |                                                                                      |                                                             |
|                |                                                                                                    |                   | Euro area                 |                                                                                        |                |                      |                  |                                                                                      |                                                             |
|                |                                                                                                    | <b>Debited CB</b> |                           |                                                                                        |                |                      |                  |                                                                                      |                                                             |
|                |                                                                                                    |                   | KI                        | KM                                                                                     | KP             | $\mathsf{KR}\xspace$ | <b>Total</b>     |                                                                                      |                                                             |
|                | <b>Credited CB</b>                                                                                                    |                   |                           |                                                                                        |                |                      |                  |                                                                                      |                                                             |
|                | Euro area                                                                                                    | KI                |                           | 30,101,835.26                                                                          | 5,209,928.83   |                      | 35,311,764.09    |                                                                                      |                                                             |
|                |                                                                                                    | <b>KM</b>         | 30,101,835.26             | 6,508,776,735.34                                                                       | 180,610,854.34 | 30,101,835.06        | 6,749,591,260.00 |                                                                                      |                                                             |
|                |                                                                                                    | <b>KP</b>         | 10,419,861.47             | 180,610,854.34                                                                         | 52,099,261.98  | 10,419,861.38        | 253,549,839.17   |                                                                                      |                                                             |
|                |                                                                                                    | <b>KR</b>         |                           | 30,101,835.06                                                                          | 5,209,928.79   |                      | 35,311,763.85    |                                                                                      |                                                             |
|                |                                                                                                    | <b>Total</b>      | 40,521,696.73             | 6,749,591,260.00                                                                       | 243,129,973.94 | 40,521,696.44        | 7,073,764,627.11 |                                                                                      |                                                             |
|                | <b>EU</b>                                                                                                    | CZ                |                           | 30,101,835.78                                                                          | 5,209,928.88   |                      | 35,311,764.66    |                                                                                      |                                                             |
|                |                                                                                                    | <b>FO</b>         | 1,736,643.94              | 60,203,651.45                                                                          | 15,629,783.45  | 1,736,643.92         | 79,306,722.76    |                                                                                      |                                                             |
|                |                                                                                                    | GL                |                           | 30,101,836.06                                                                          | 5,209,928.90   |                      | 35,311,764.96    |                                                                                      |                                                             |
|                |                                                                                                    | <b>KW</b>         | 6,946,575.77              | 120,407,261.36                                                                         | 41,679,418.33  | 6,946,575.71         | 175,979,831.17   |                                                                                      |                                                             |
|                |                                                                                                    | <b>PL</b>         |                           | 30,101,835.52                                                                          | 5,209,928.86   |                      | 35,311,764.38    |                                                                                      |                                                             |
|                |                                                                                                    | <b>Total</b>      | 8,683,219.71              | 270,916,420.17                                                                         | 72.938.988.42  | 8,683,219,63         | 361,221,847.93   |                                                                                      |                                                             |
|                | <b>Total</b>                                                                                                    |                   | 49,204,916.44             | 7,020,507,680.17 316,068,962.36 49,204,916.07                                          |                |                      | 7,434,986,475.04 |                                                                                      |                                                             |
|                |                                                                                                    |                   |                           |                                                                                        |                |                      |                  |                                                                                      |                                                             |
|                |                                                                                                    |                   |                           | Monthly value of cash transfers debited on accounts held by CB from EU (non-Euro) area |                |                      |                  |                                                                                      |                                                             |
| $\overline{+}$ |                                                                                                    | <b>Dahibad CB</b> | EU                        |                                                                                        |                |                      |                  |                                                                                      |                                                             |

**Figure 364 - TRN11 output (3)**

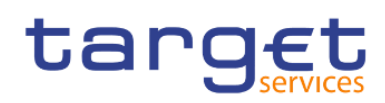

Predefined reports Transaction reports (TRN)

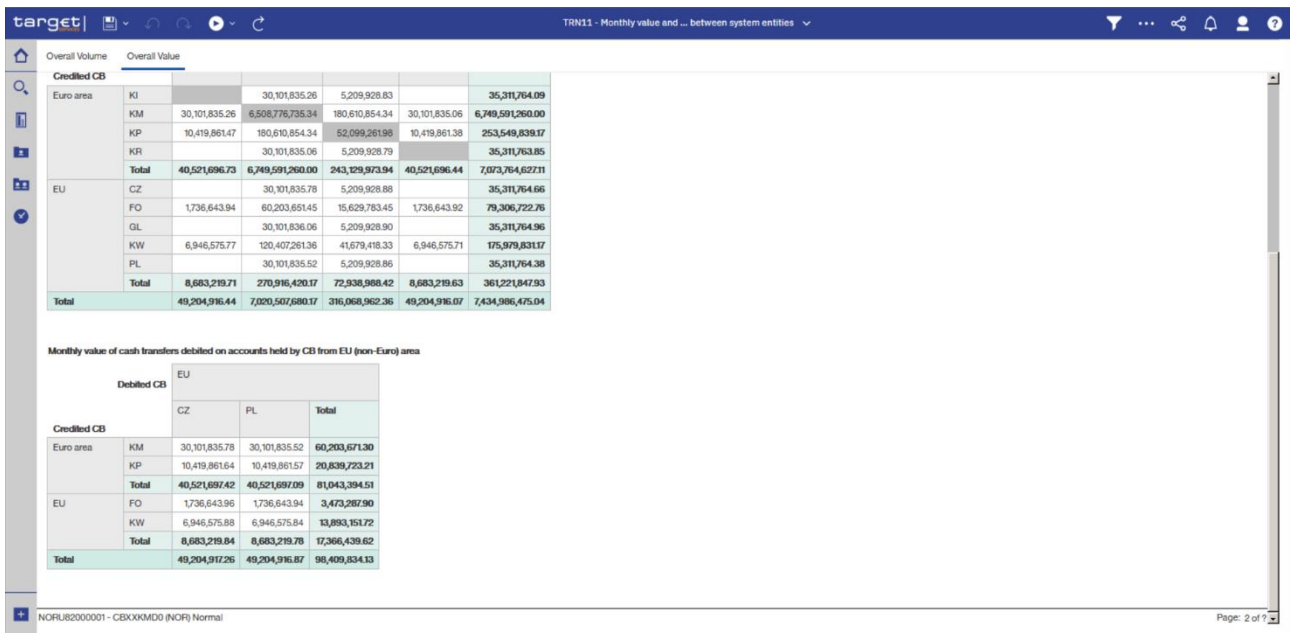

## **Figure 365 - TRN11 output (4)**

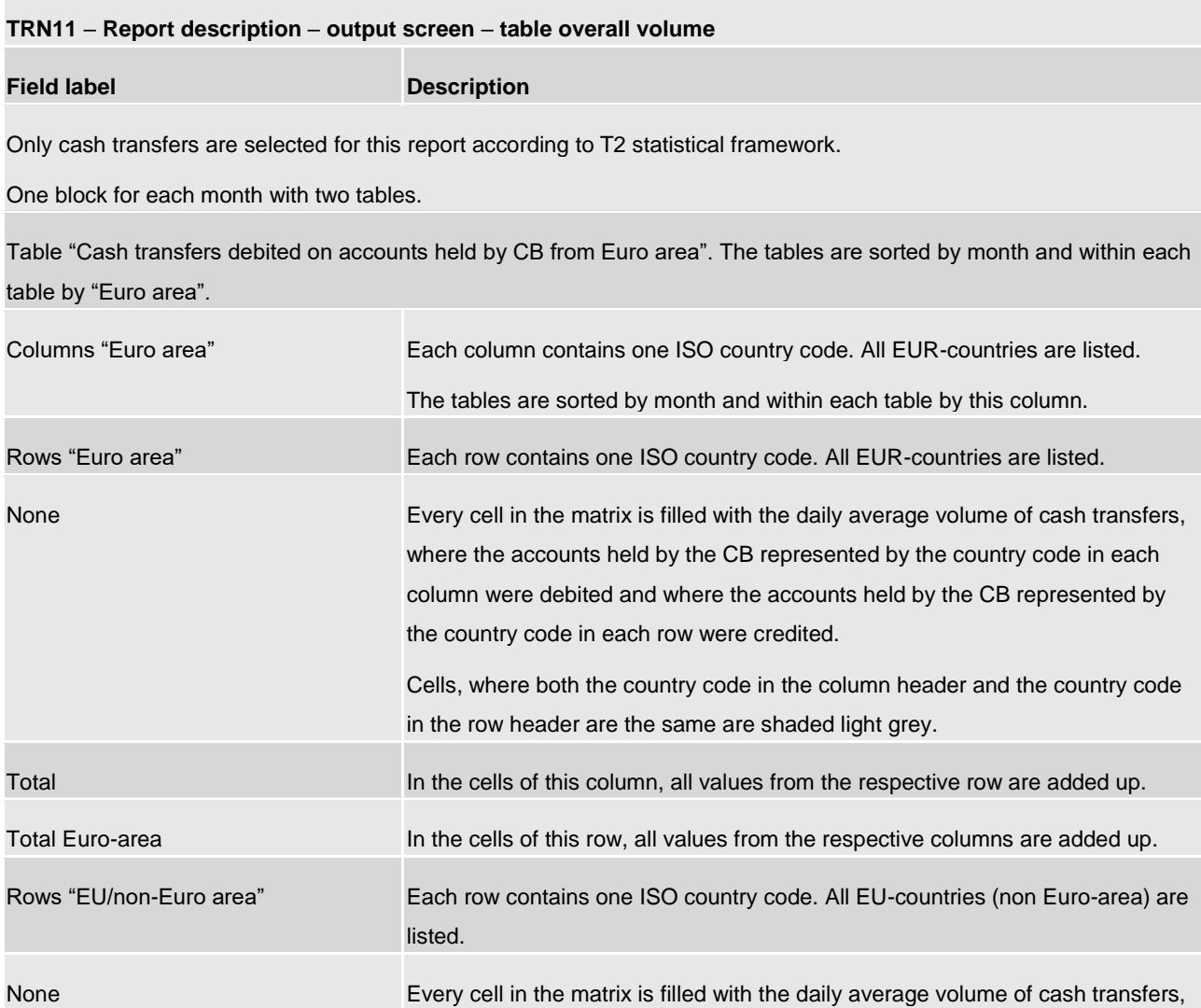

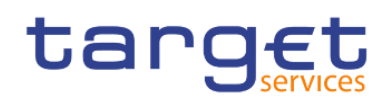

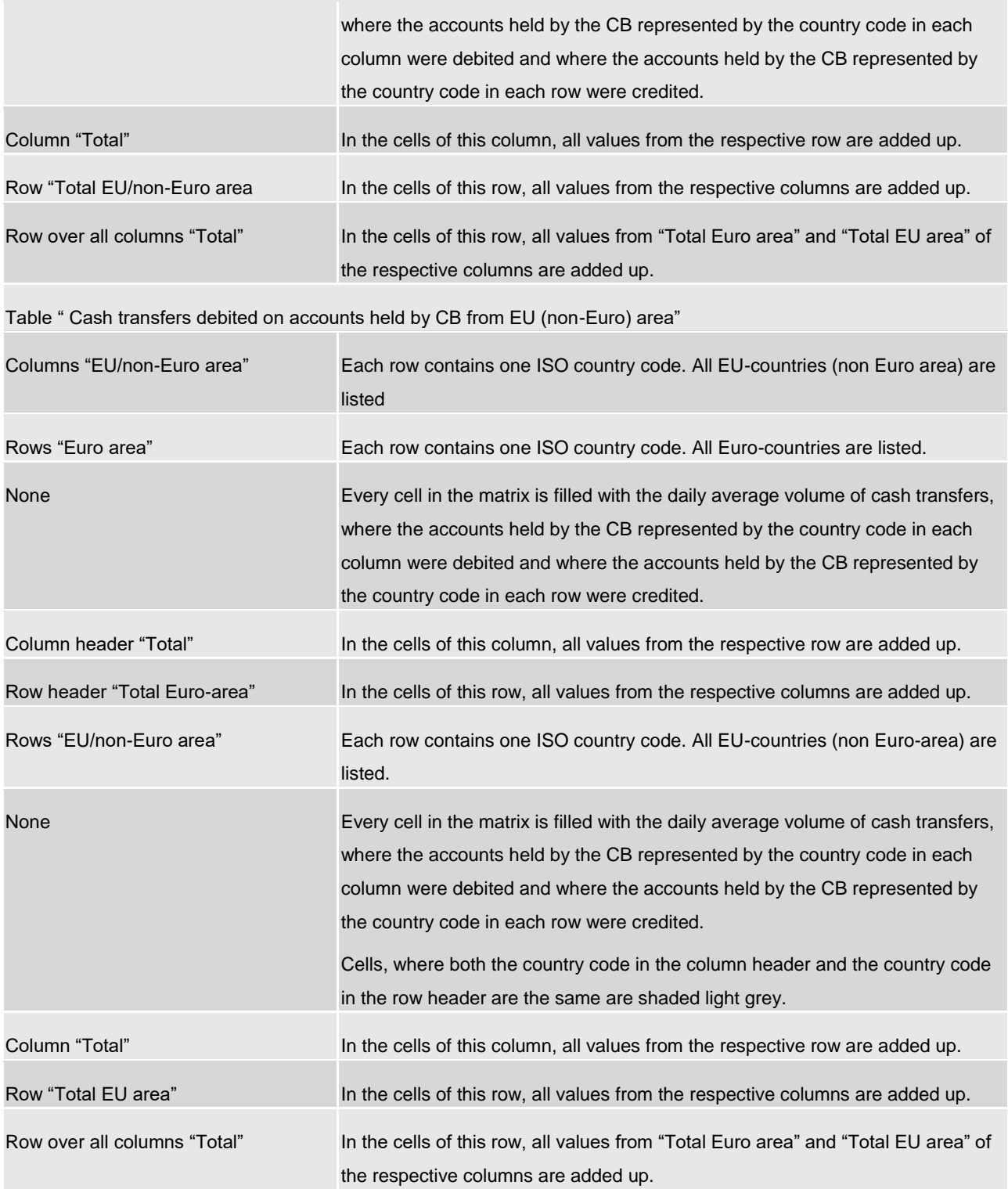

#### **Table 134 - TRN11 - Output description - Table overall volume**

#### **TRN11** – **Report description** – **output screen** – **table overall value**

This table has the same structure as the previous table (Overall Volume) with the difference that here the daily average values are displayed.

#### **Table 135 - TRN11 - Output description - Table overall value**

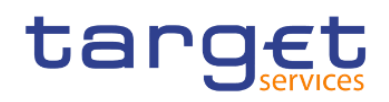

# 6 T2S Predefined reports

# 6.1 T2S Cash account (SCT)

# 6.1.1 SCT01 – Finalised matched instructions

## **Context of Usage**

This report shows the cash activity for all finalised matched settlement instructions (SI) at CB, PB or T2S dedicated cash account level, during a selected period of time. The volume of finalised matched instructions per transaction type / sub-category together with the aggregated matched values and settled values are shown.

This report can be used by CB users.

#### **Report Access**

This report can be reached in the following way:

**l** Content >> Team Content >> T2S >> Predefined Reports >> SCT - T2S Cash account >> SCT01

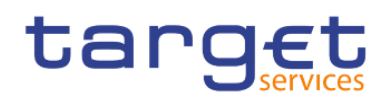

#### **Screenshot**

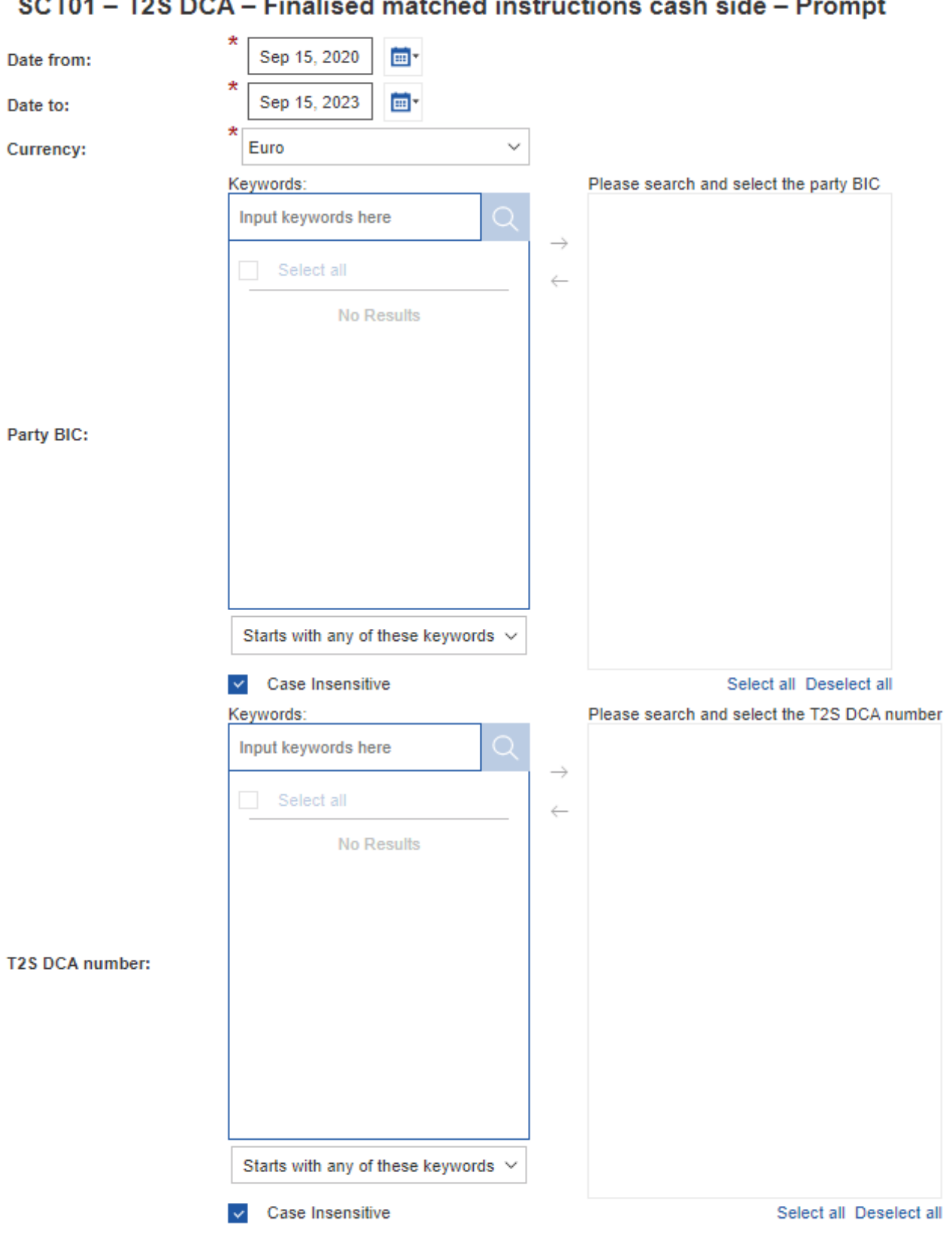

# SCT01 - T2S DCA - Finalised matched instructions cash side - Prompt

#### **Figure 366 - SCT01 prompt screen**

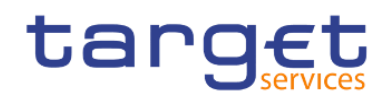

 $\sim$ 

## **Field Description**

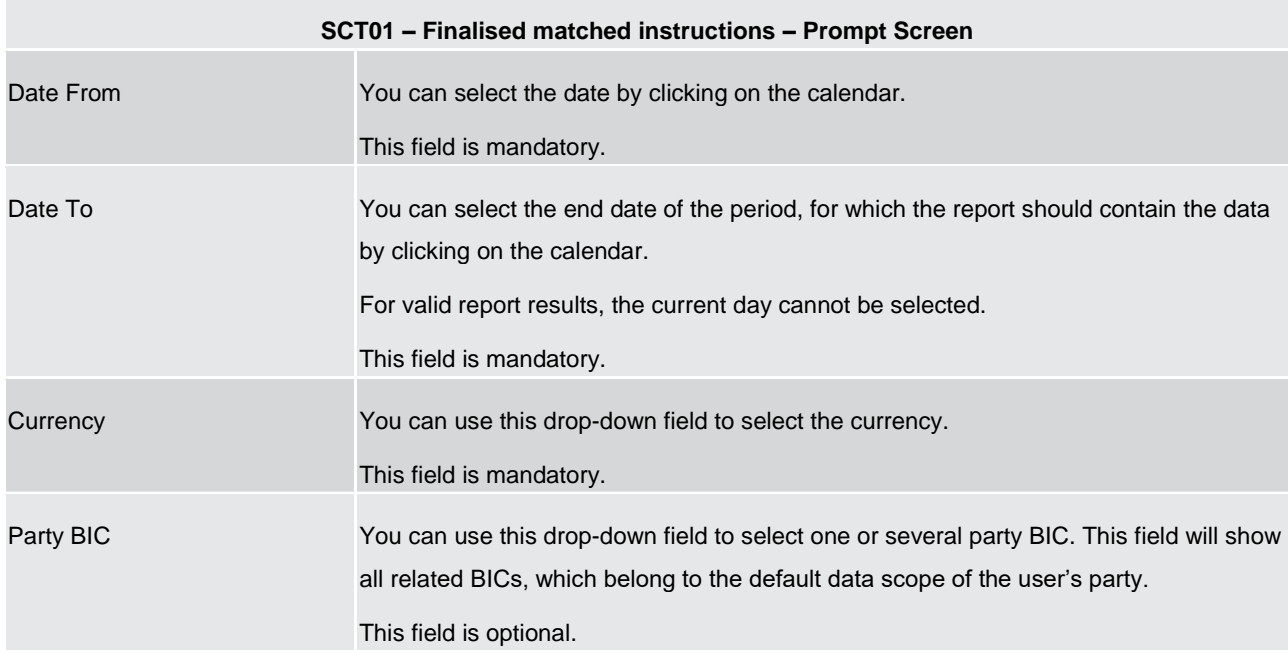

## **Screenshot**

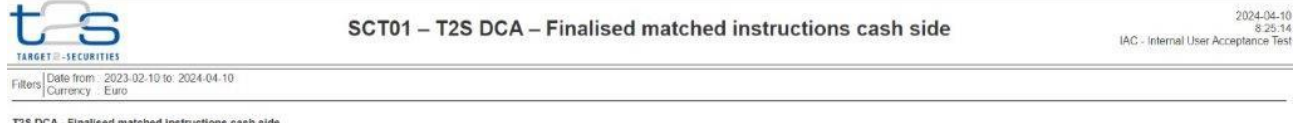

 $\sim$ 

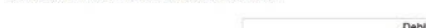

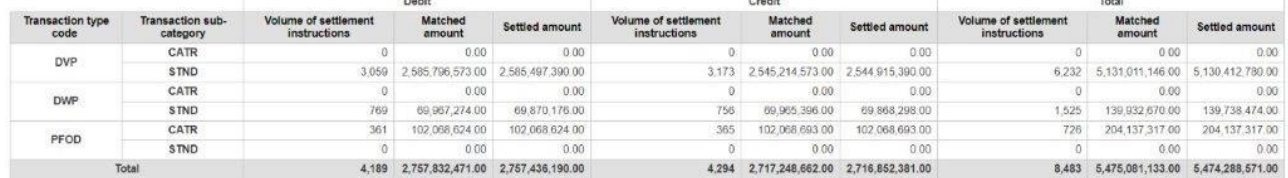

## **Figure 367 - SCT01 output screen**

#### **Field Description**

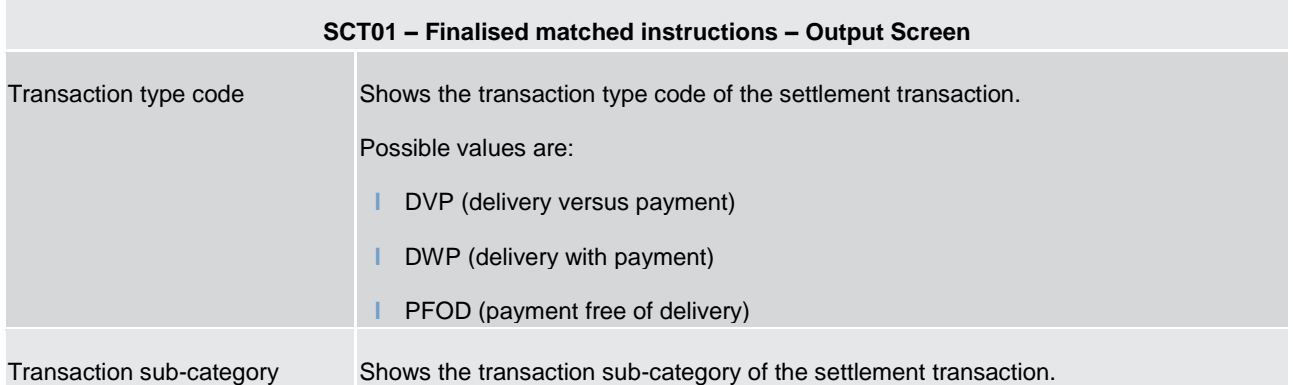

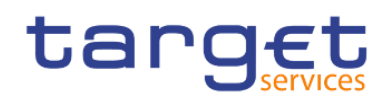

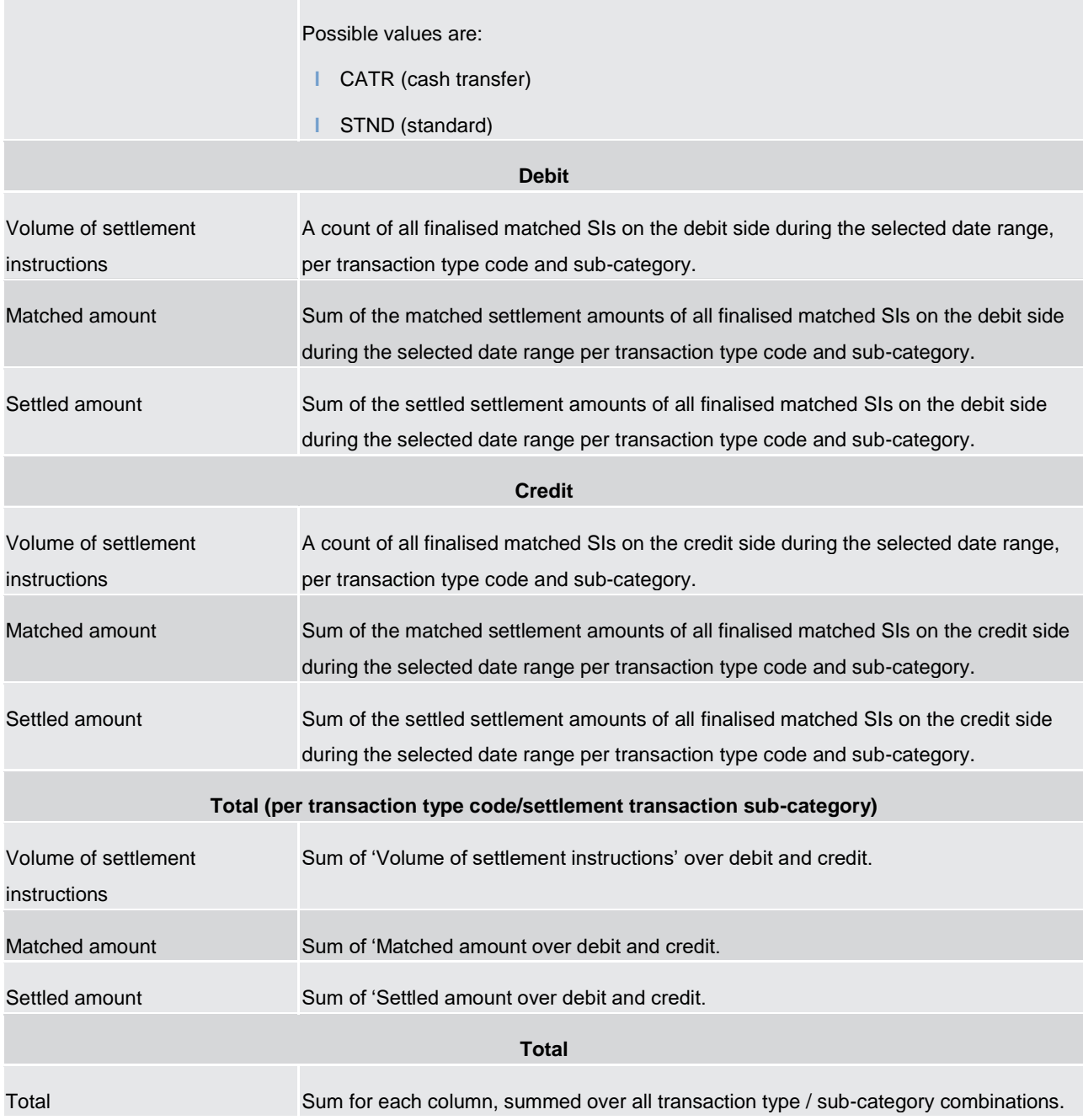

# 6.1.2 SCT02 – Detailed matched settlement instructions

#### **Context of Usage**

This report shows all finalised settlement instructions (SIs) at CB or PB or T2S dedicated cash account level, during a chosen period of time.

The volume and values of settlement instructions are displayed per transaction type / sub-category / direction (debit or credit) and the settlement status.

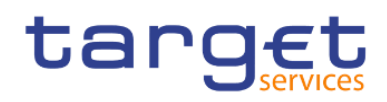

This report can be used by CB users.

## **Report Access**

This report can be reached in the following way:

**l** Content >> Team Content >> T2S >> Predefined Reports >> SCT - T2S Cash account >> SCT02

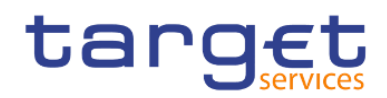

#### **Screenshot**

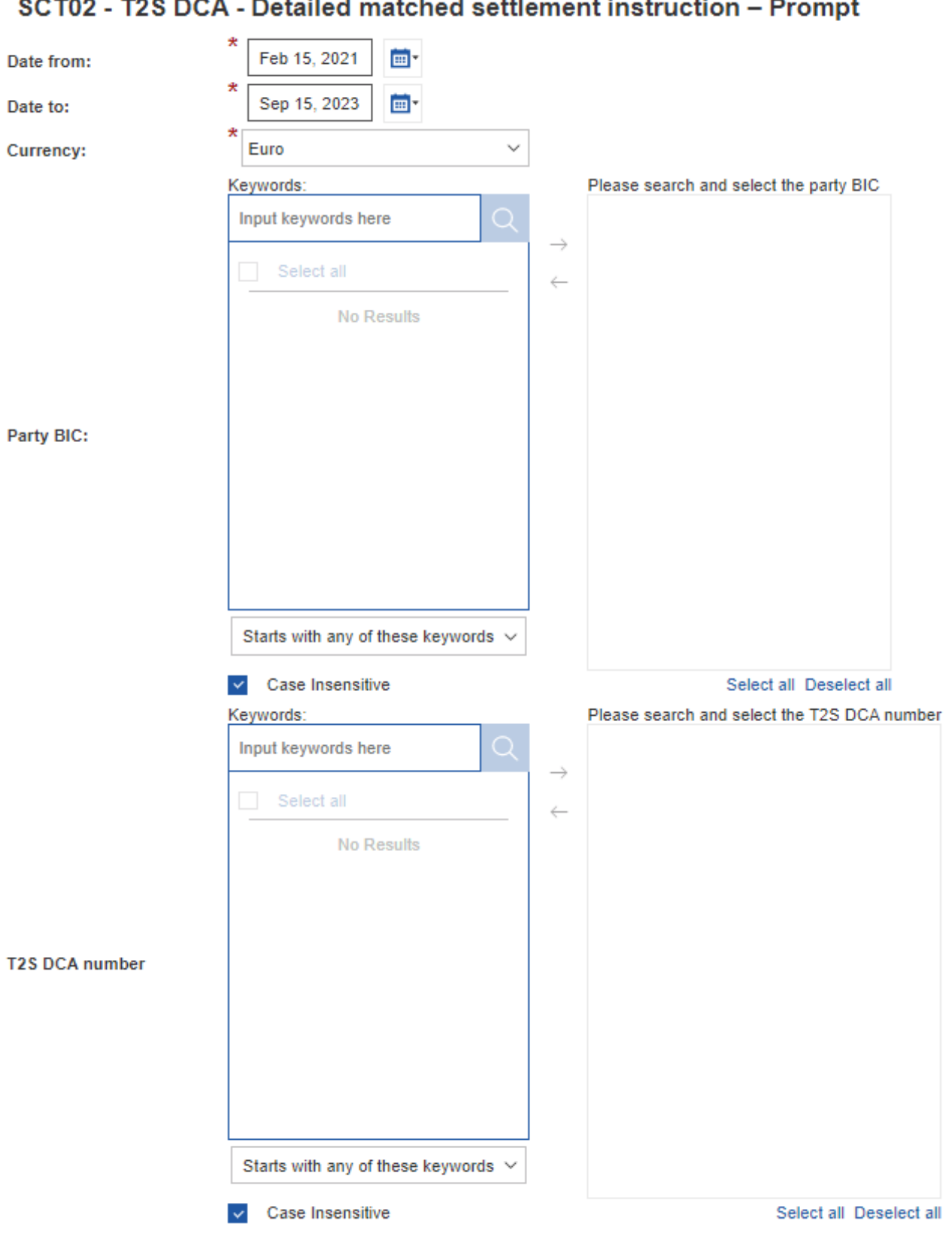

# SCT02 - T2S DCA - Detailed matched settlement instruction - Prompt

#### **Figure 368 - SCT02 Prompt**

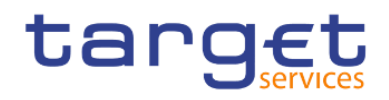

## **Field Description**

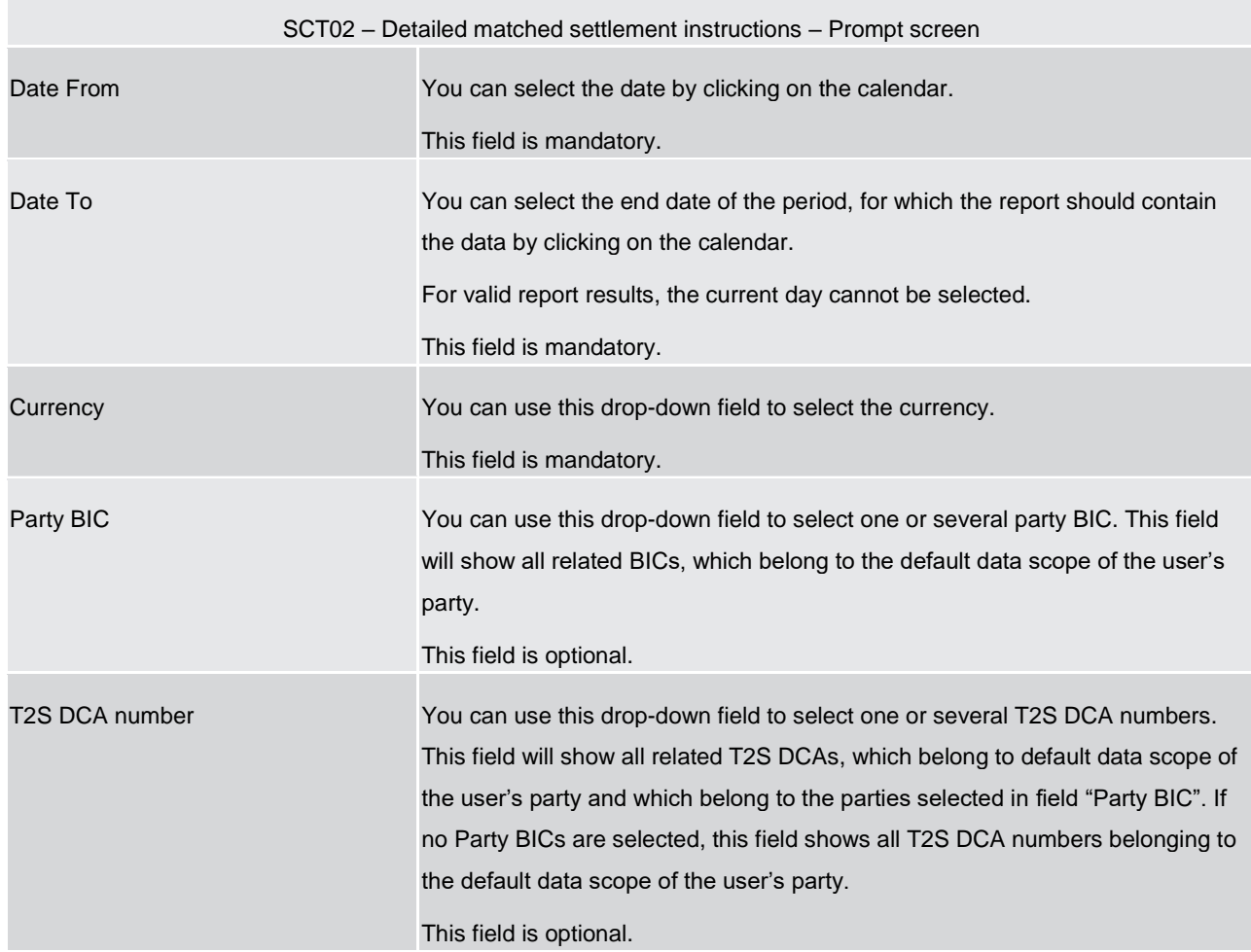

## **Screenshot**

PFOD

Total

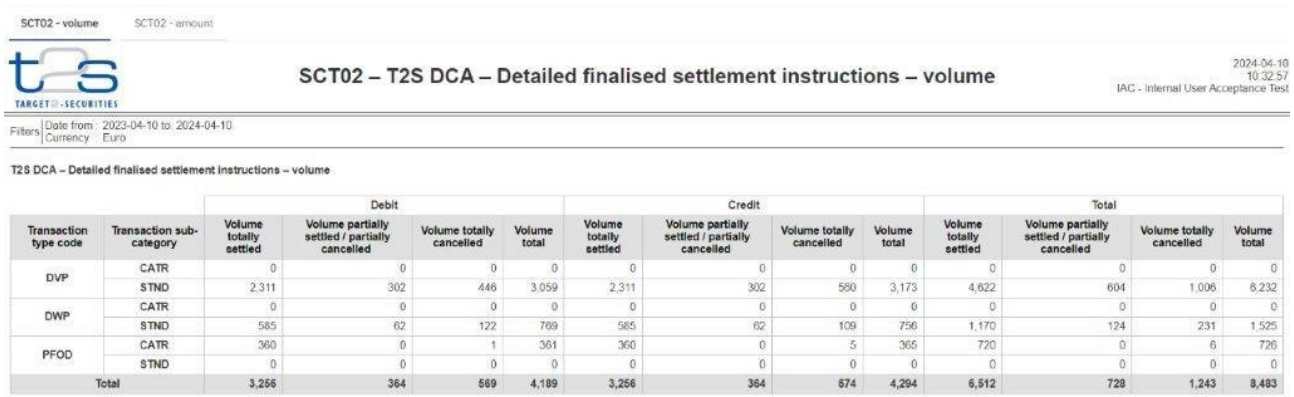

 $\begin{array}{c} 0 \\ 0 \end{array}$ 

364

## **Figure 369 - SCT02 output screen, tab 1**

 $\begin{array}{c}\n0 \\
0 \\
364\n\end{array}$ 

728
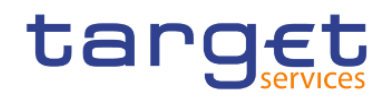

SCT02 - T2S DCA - Detailed finalised settlement instructions - amount

2024-04-10<br>10 32 57<br>LAC - Internal User Acceptance Test

- SECONTRES<br>ale from . 2023-04-10 to: 2024-04-10<br>unency . Euro

T25 DCA - Detailed finalised settlement instructions - amount

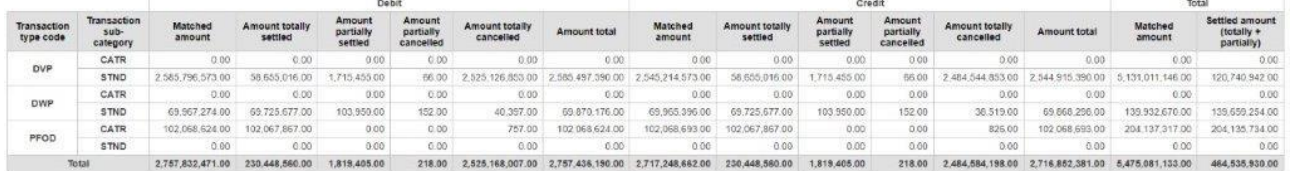

### **Figure 370 - SCT02 output screen, tab 2**

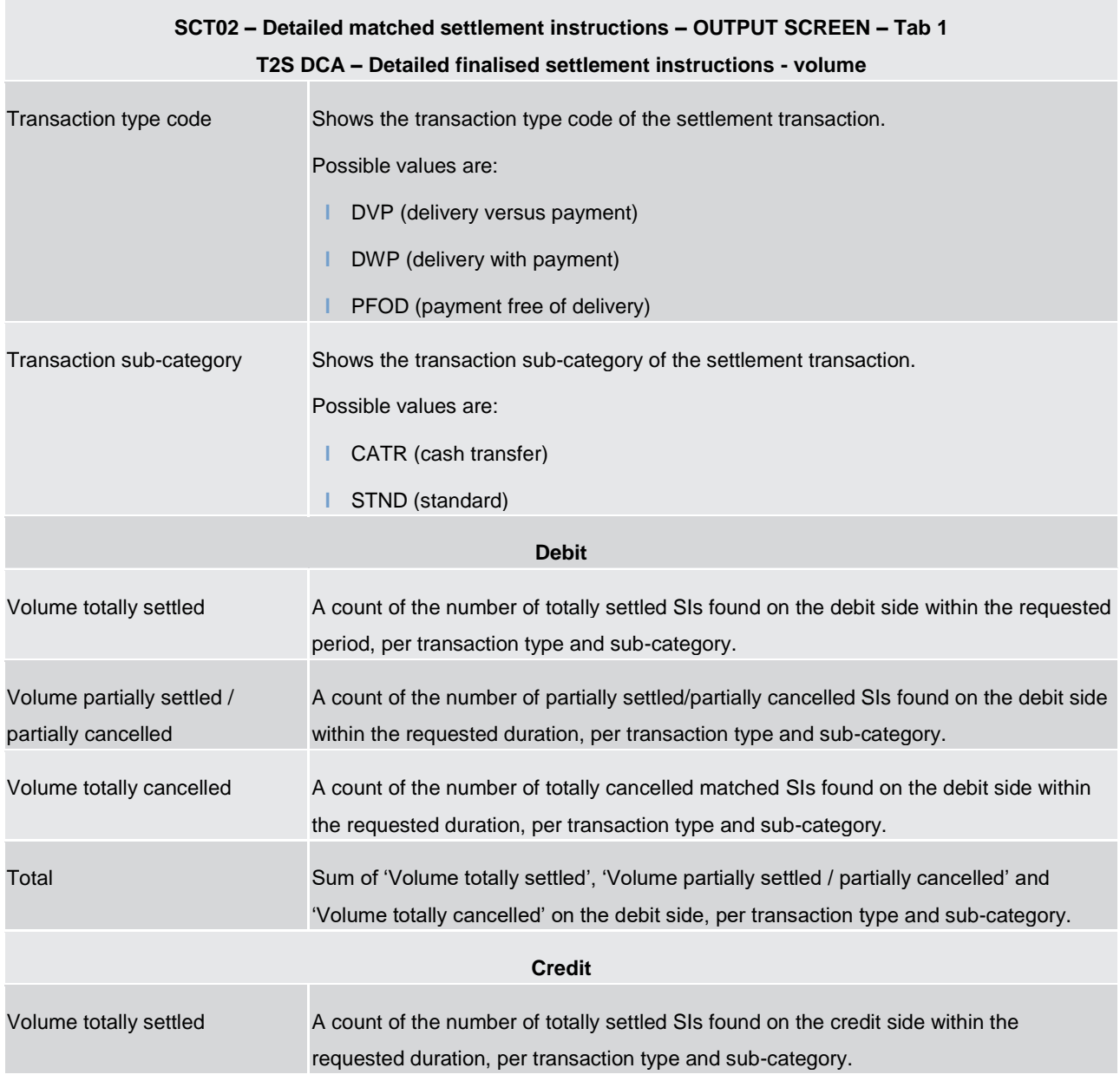

 $SCT02 + volume$   $\sqrt{SCT02 + amount}$ 

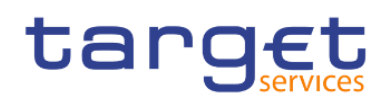

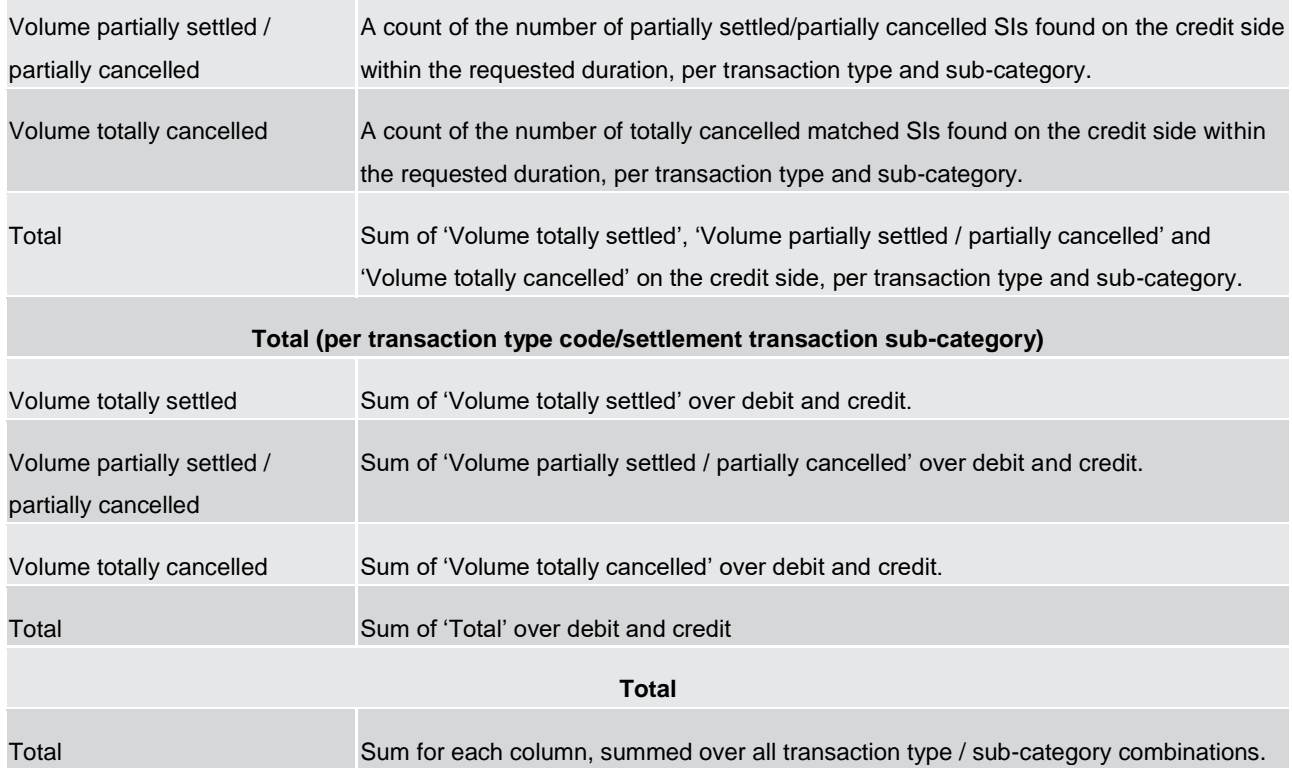

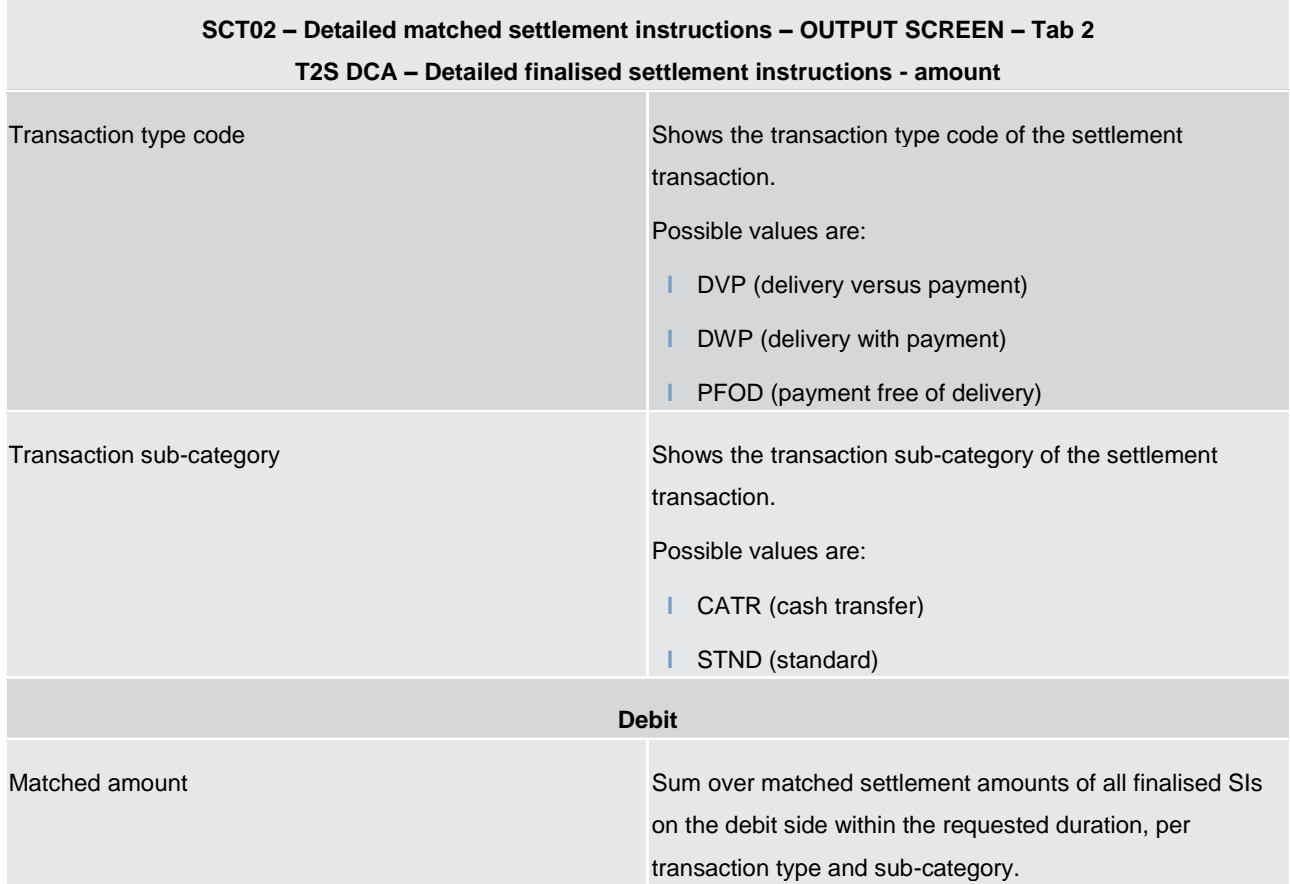

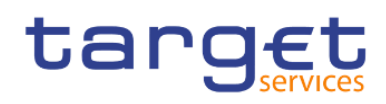

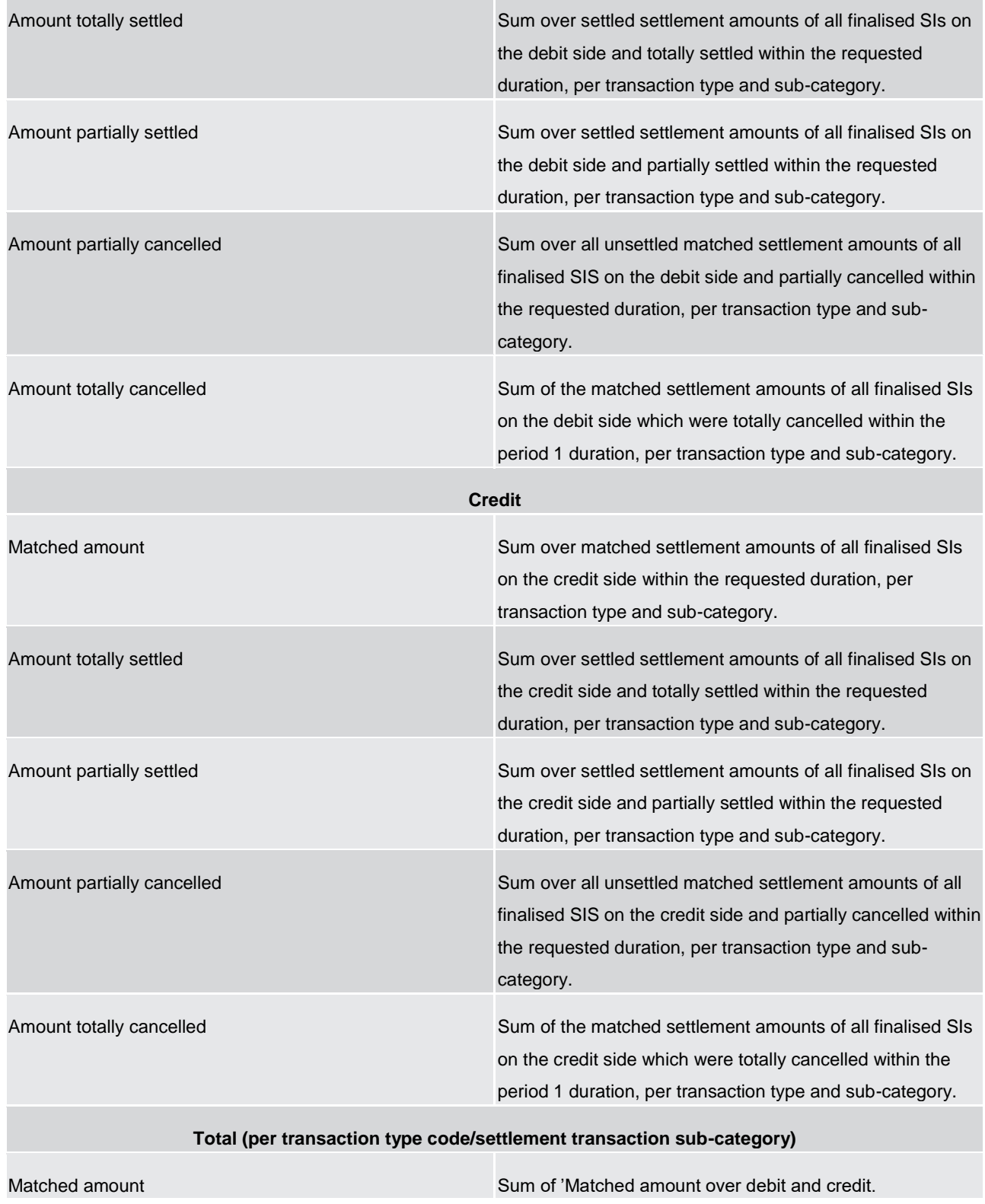

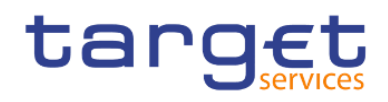

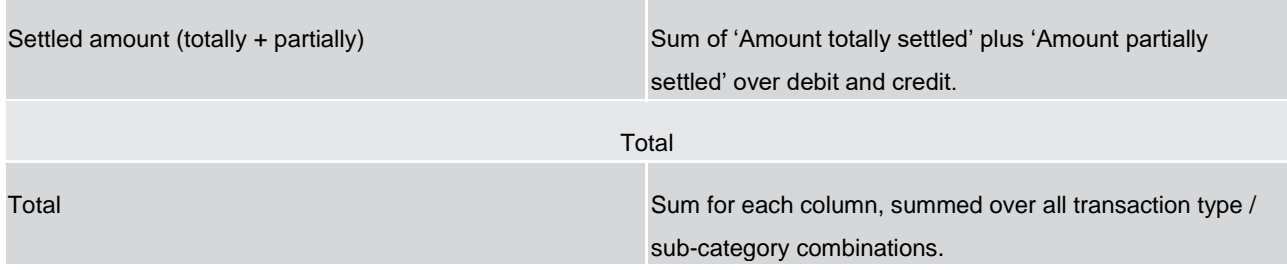

# 6.1.3 SCT03 – Follow up by time slot of settlement activity

### **Context of Usage**

This report shows all finalised settlement instructions (SIs) per time slots of the settlement date in an array at CB, PB or T2S DCA level, during a chosen period of time.

The settlement instructions (SI) are displayed as aggregated volumes and values according to the transaction type code, the transaction sub-category, the T2S-DCA debit/credit code, the settlement status and T2S time slot

This report can be used by CB users.

### Report Access

This report can be reached in the following way:

**l** Content >> Team Content >> T2S >> Predefined Reports >> SCT - T2S Cash account >> SCT03

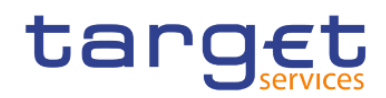

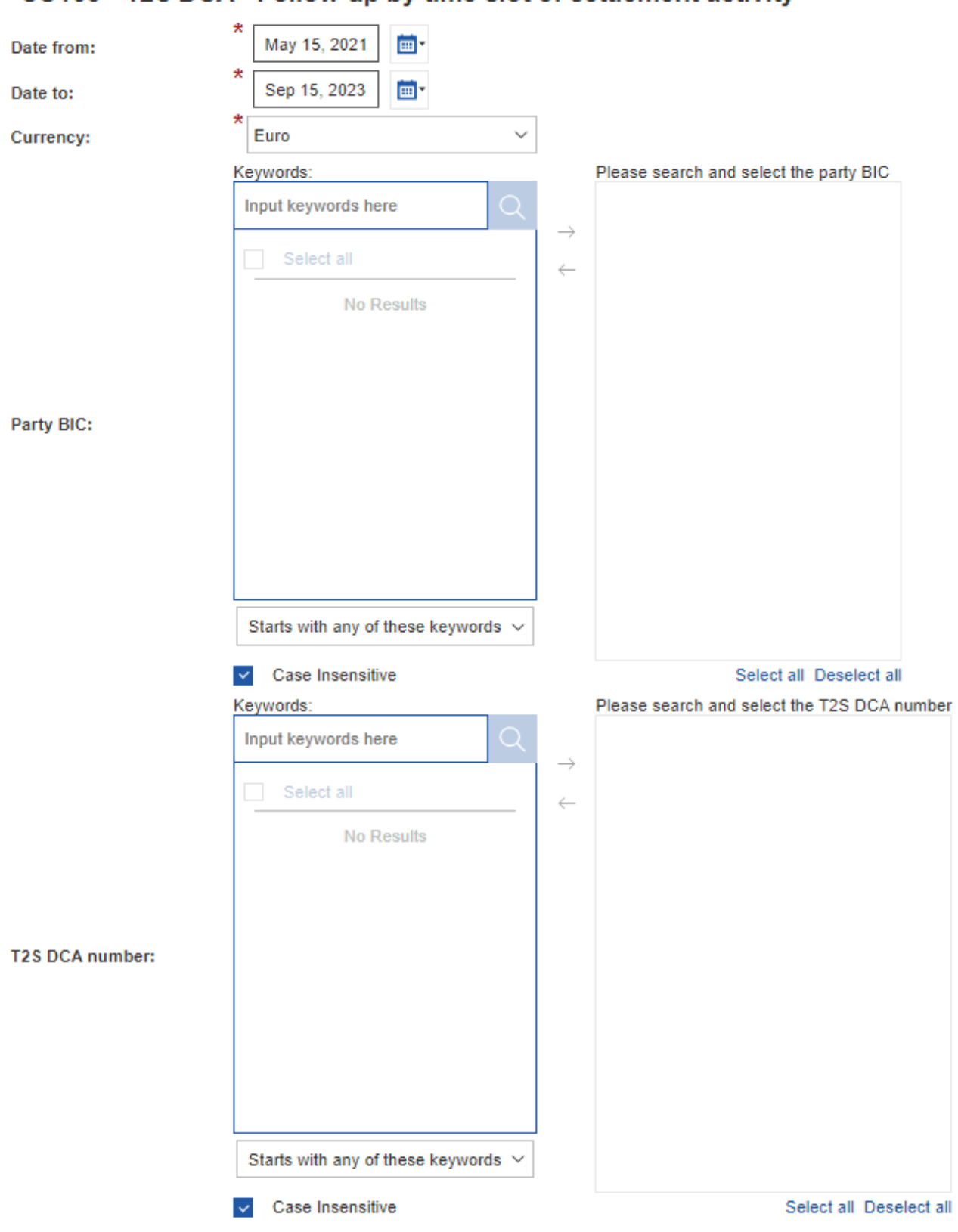

# SCT03 - T2S DCA - Follow-up by time slot of settlement activity

# **Figure 371 - SCT03 Prompt**

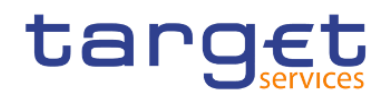

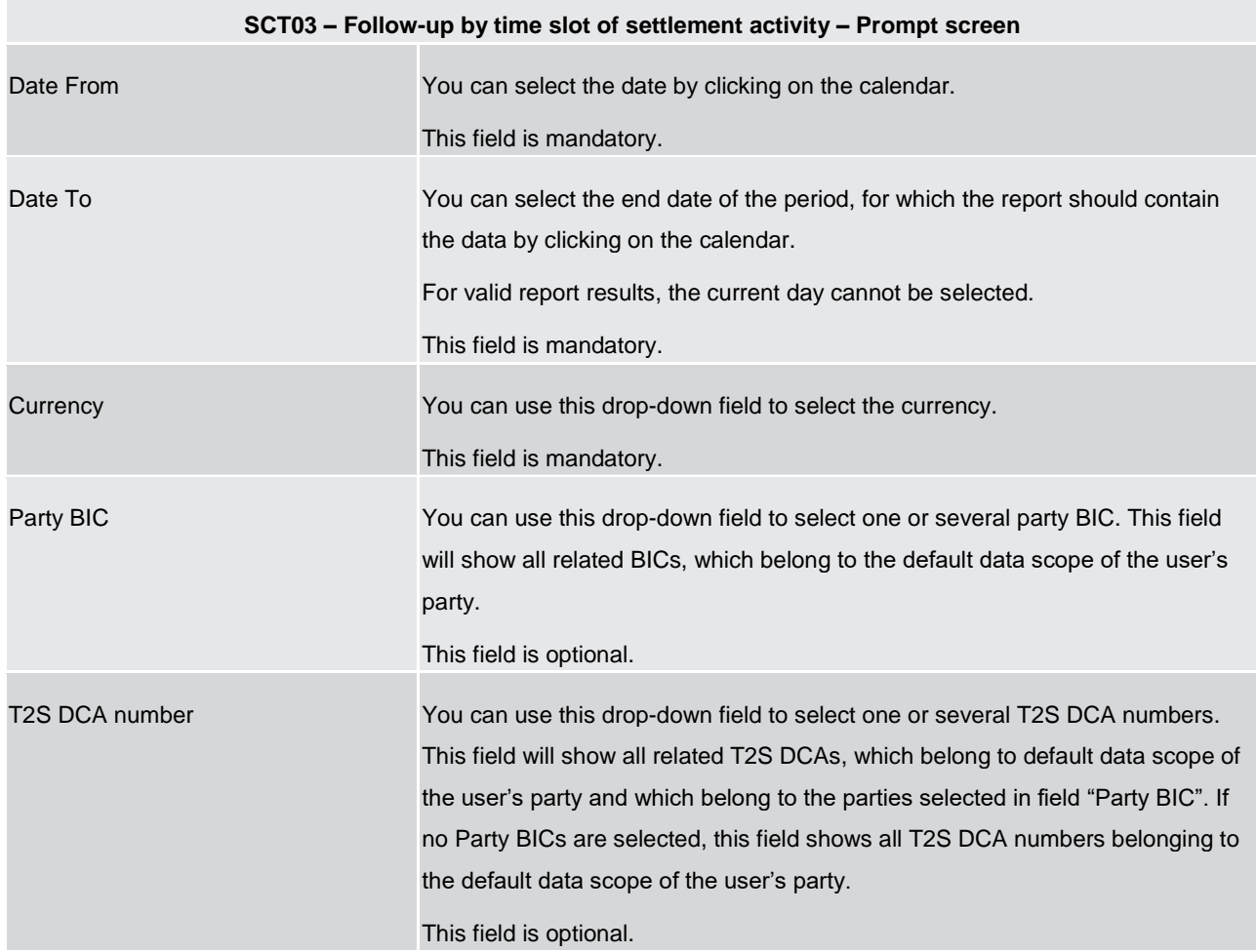

| TARGET  SECURITIES       |                                                                                                    |                                            |                                | 2024-04-08<br>SCT03 - T2S DCA - Follow-up by time slot of settlement activity - volume<br>93104<br>IAC - Internal User Appentance Text |                                    |                                                 |                                        |                                          |                                 |                          |                                           |                                                 |                                         |                                   |  |
|--------------------------|----------------------------------------------------------------------------------------------------|--------------------------------------------|--------------------------------|----------------------------------------------------------------------------------------------------|------------------------------------|-------------------------------------------------|----------------------------------------|------------------------------------------|---------------------------------|--------------------------|-------------------------------------------|-------------------------------------------------|-----------------------------------------|-----------------------------------|--|
|                          | Niters Cule Form 2023-02-88 Date to 2024-04-08<br>T25 DCA - Follow-up by time slot of settement activity - volume |                                            |                                |                                                                                                    |                                    |                                                 |                                        |                                          |                                 |                          |                                           |                                                 |                                         |                                   |  |
|                          |                                                                                                    |                                            | Volume of instructions - Debit |                                                                                                    |                                    |                                                 |                                        |                                          | Volume of instructions - Credit |                          |                                           |                                                 |                                         |                                   |  |
| Transaction type<br>code | Transaction sub-<br>category                                                                                      | Settlement atetus                          | <b>1st NTS</b><br>cycle        | Liont NTS<br>cycle                                                                                                    | RT1 before intraday<br>DWP out off | RT2 before ECD intraday crosts<br>reimbursement | RT3 before EGO intrader/<br>FOP eutoff | <b>RT4 effectivizates FOP</b><br>cut off | 1st NTS<br>cycle                | <b>Last NTS</b><br>quela | <b>RT1 before intraday</b><br>DVP cut-off | RT2 before EGD intraday credit<br>reimburgement | RT3 before fIDD intradery<br>FOR outeff | RT4 after intraday FDP<br>out-off |  |
| OVE                      | Chart is<br>CATR                                                                                                  | Totally settled                            |                                |                                                                                                    |                                    |                                                 |                                        |                                          |                                 |                          |                                           |                                                 |                                         |                                   |  |
|                          |                                                                                                    | Partially settled (partially)<br>concellos |                                |                                                                                                    |                                    |                                                 |                                        |                                          |                                 |                          |                                           |                                                 |                                         |                                   |  |
|                          |                                                                                                    | Totally cancelled                          | $\sim$                         | 21                                                                                                    |                                    |                                                 |                                        |                                          |                                 |                          |                                           |                                                 |                                         |                                   |  |
|                          | STND                                                                                                    | Totally settled                            | $^{74}$                        | 199                                                                                                    | 3,667                              |                                                 |                                        |                                          | <b>N</b>                        | $100 -$                  | 1,987                                     |                                                 |                                         |                                   |  |
|                          |                                                                                                    | Partially settled (partially)<br>cancellod |                                | 15                                                                                                    | 285                                |                                                 |                                        |                                          |                                 | 15                       | 285                                       |                                                 |                                         |                                   |  |
|                          |                                                                                                    | Totally cancelled                          |                                |                                                                                                    | 441                                |                                                 |                                        |                                          |                                 |                          | 550                                       |                                                 |                                         |                                   |  |
| UWP                      | CATH                                                                                                    | Totally settled                            |                                |                                                                                                    |                                    |                                                 |                                        |                                          |                                 |                          | $\circ$                                   |                                                 |                                         |                                   |  |
|                          |                                                                                                    | Partially settled / partially<br>cancelled |                                |                                                                                                    |                                    |                                                 |                                        |                                          |                                 |                          | $\lambda$                                 |                                                 |                                         |                                   |  |
|                          |                                                                                                    | Totally cancelled                          | $\overline{a}$                 | ö.                                                                                                    |                                    |                                                 |                                        |                                          |                                 |                          | $\circ$                                   |                                                 |                                         |                                   |  |
|                          | STND                                                                                                    | <b>Totally settled</b>                     |                                | 45                                                                                                    | 517                                |                                                 |                                        |                                          |                                 | 45                       | 517                                       |                                                 |                                         |                                   |  |
|                          |                                                                                                    | Partially settled / partially<br>cancelled |                                |                                                                                                    | 54                                 |                                                 |                                        |                                          |                                 |                          | 54                                        |                                                 |                                         |                                   |  |
|                          |                                                                                                    | Totally cancelled                          |                                | $\theta$                                                                                                    | 121                                |                                                 |                                        |                                          |                                 | п                        | NG                                        |                                                 |                                         |                                   |  |
| 599934<br>PFOD           | CATR                                                                                                    | <b>Totally settled</b>                     | $\overline{U}$                 | 53                                                                                                    | 284                                |                                                 |                                        |                                          | 17.                             | 53                       | 204                                       |                                                 |                                         |                                   |  |
|                          |                                                                                                    | Partially settled / partially<br>cancelled |                                |                                                                                                    |                                    |                                                 |                                        |                                          |                                 | $\alpha$                 |                                           |                                                 |                                         |                                   |  |
|                          |                                                                                                    | Totally concelled                          | $\alpha$                       | ö                                                                                                    |                                    |                                                 |                                        | $\alpha$                                 |                                 | n.                       | s                                         |                                                 |                                         |                                   |  |
|                          | STND                                                                                                    | Totally settled                            |                                | s                                                                                                    |                                    |                                                 |                                        |                                          |                                 | $\alpha$                 |                                           |                                                 |                                         | $\circ$                           |  |
|                          |                                                                                                    | Partially settled / partially<br>cancelled | $\sim$                         | ×                                                                                                    |                                    |                                                 |                                        | $\mathbf{a}$                             |                                 | $\sim$                   | $\lambda$                                 |                                                 |                                         | $\sim$                            |  |
|                          |                                                                                                    | Totally cancelled                          |                                | $\sigma$                                                                                                    |                                    |                                                 |                                        | $\alpha$                                 |                                 | a.                       | n                                         |                                                 | s.                                      | $\theta$                          |  |
| Total                    |                                                                                                    |                                            | 78.                            | 320                                                                                                    | 3.660                              |                                                 |                                        | $\alpha$                                 | 76                              | 328                      | 3.760                                     |                                                 | $ 0\rangle$                             | $\alpha$                          |  |

**Figure 372 - SCT03 output screen, tab 1** 

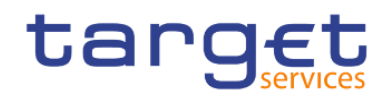

T2S Predefined reports T2S Cash account (SCT)

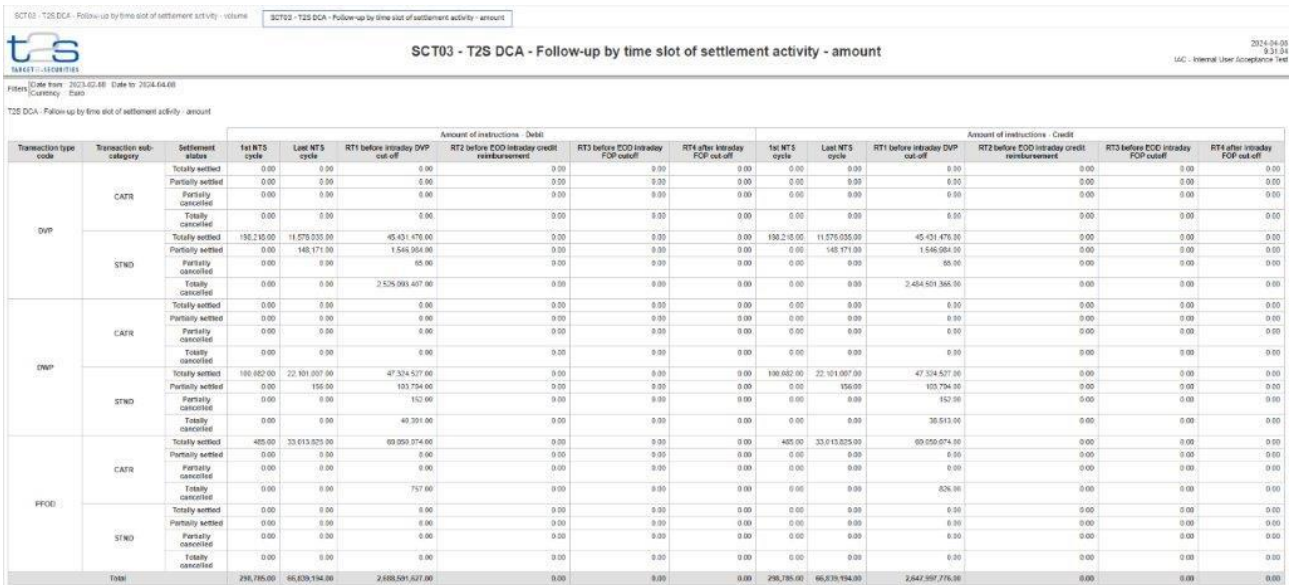

## **Figure 373 - SCT03 output screen, tab 2**

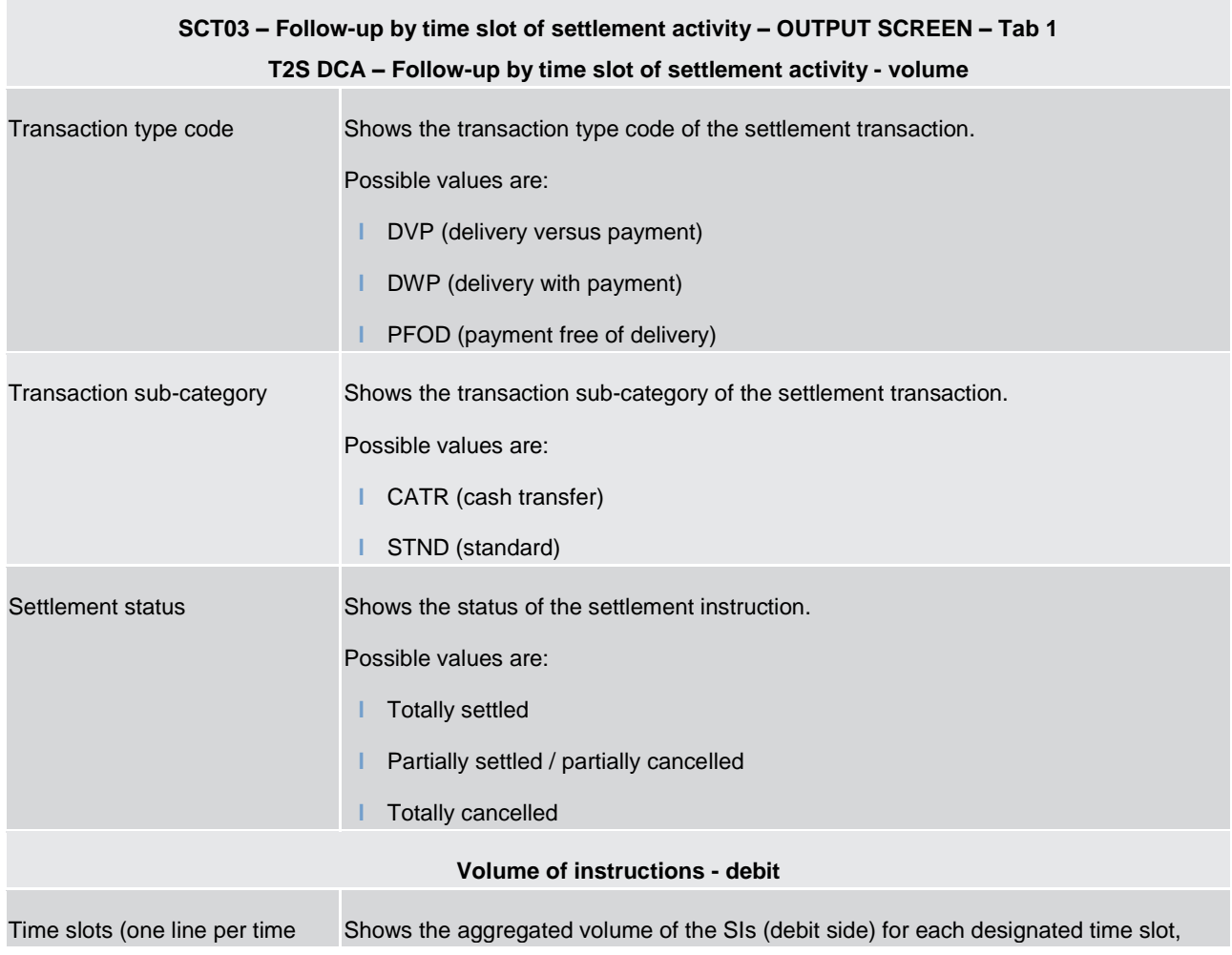

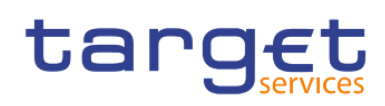

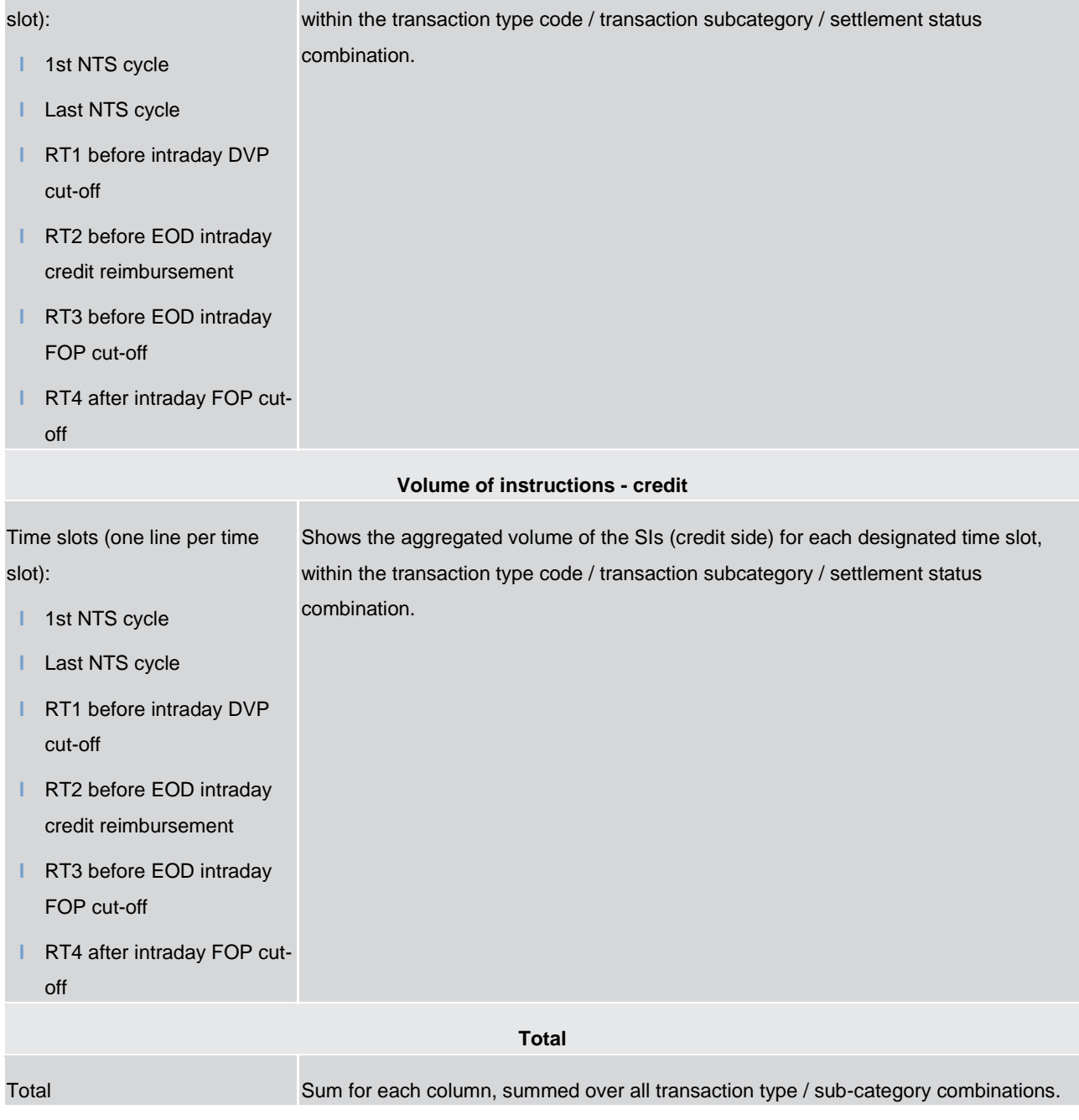

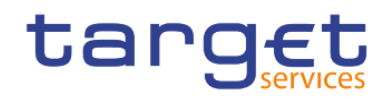

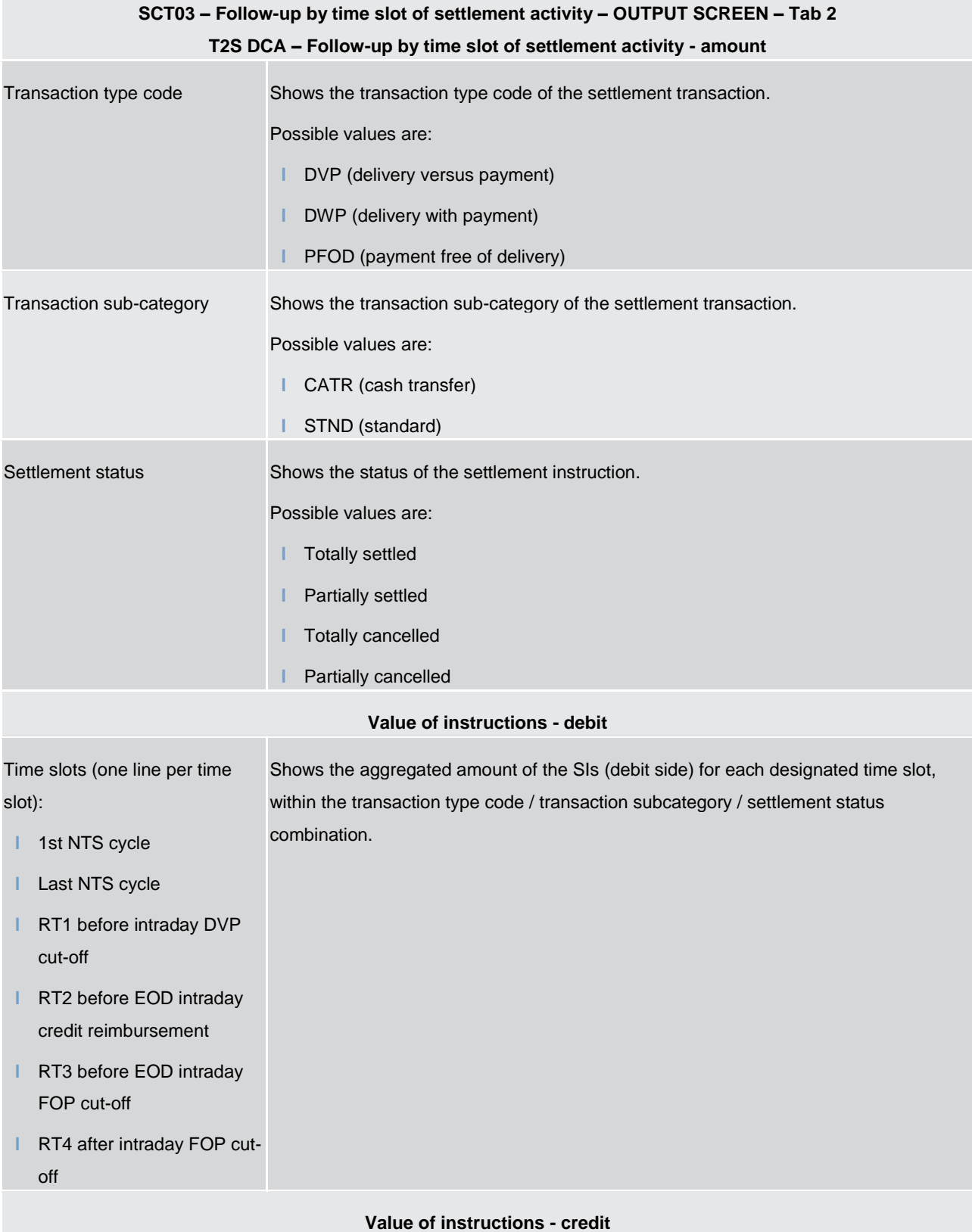

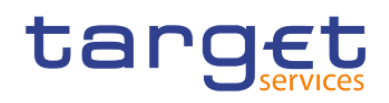

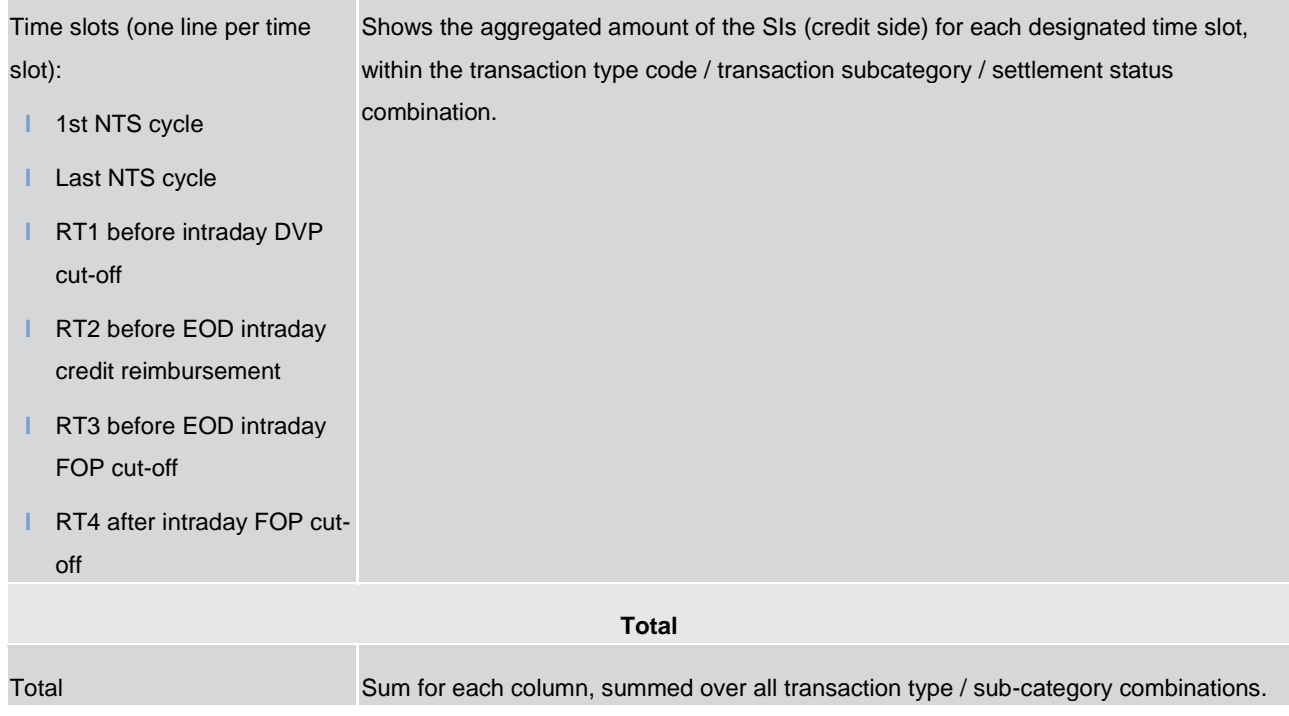

# 6.1.4 SCT04 – Comparison of settlement activity between two time periods

### **Context of Usage**

This report shows the settlement activity for two time periods at CB, PB or T2S dedicated cash account level, to allow its comparison between these two periods of time.

The settlement instructions (SI) are displayed as aggregated volumes and values according to the transaction type code, the transaction sub-category, the T2S-DCA debit/credit code and the settlement status.

This report can be used by CB users.

### **Report Access**

This report can be reached in the following way:

**l** Content >> Team Content >> T2S >> Predefined Reports >> SCT - T2S Cash account >> SCT04

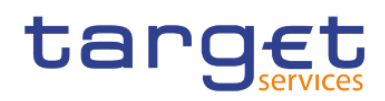

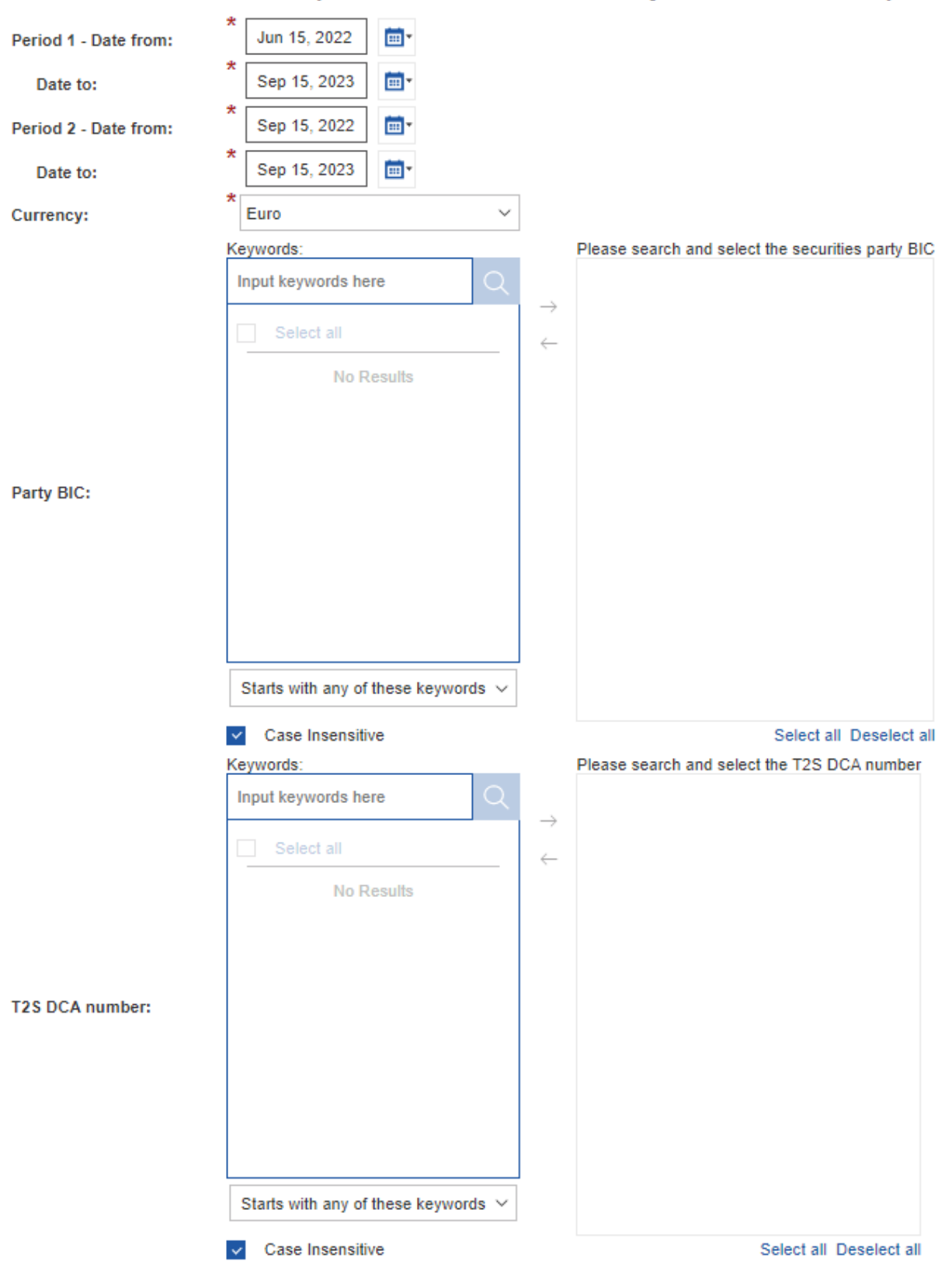

# SCT04 - T2S DCA - Comparison of settlement activity between two time periods

### **Figure 374 - SCT04 Prompt**

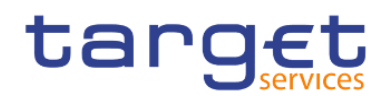

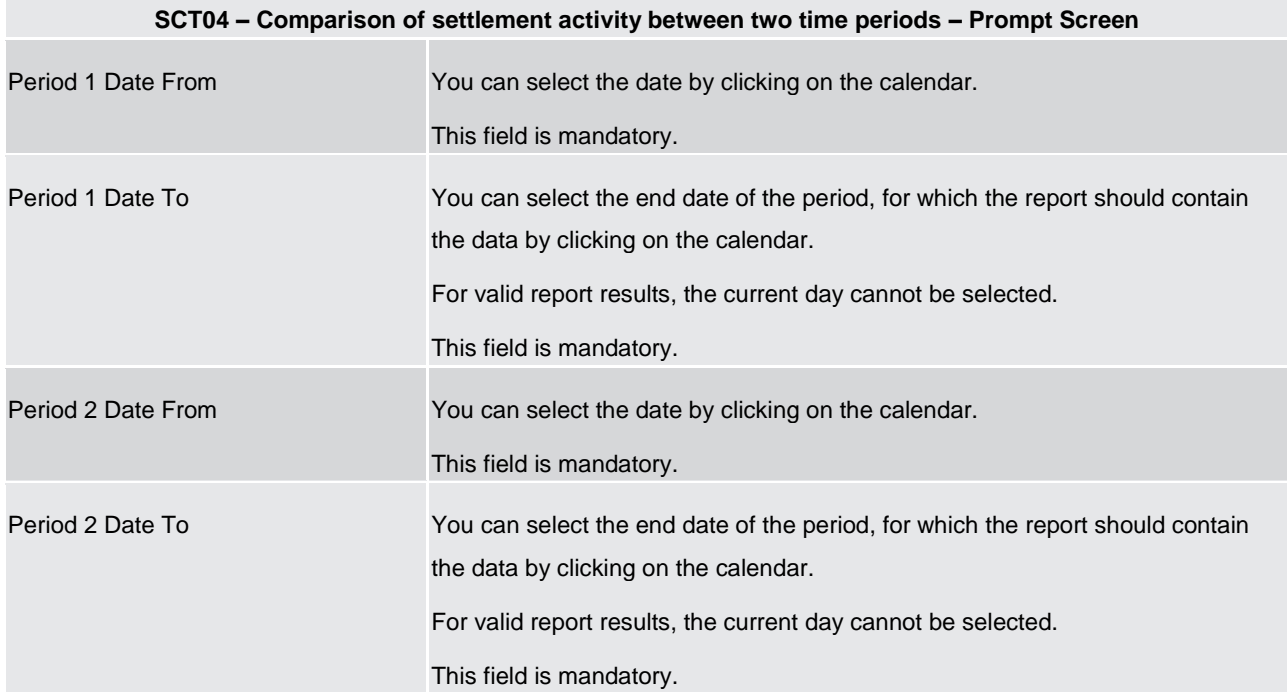

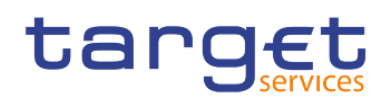

T2S Predefined reports T2S Cash account (SCT)

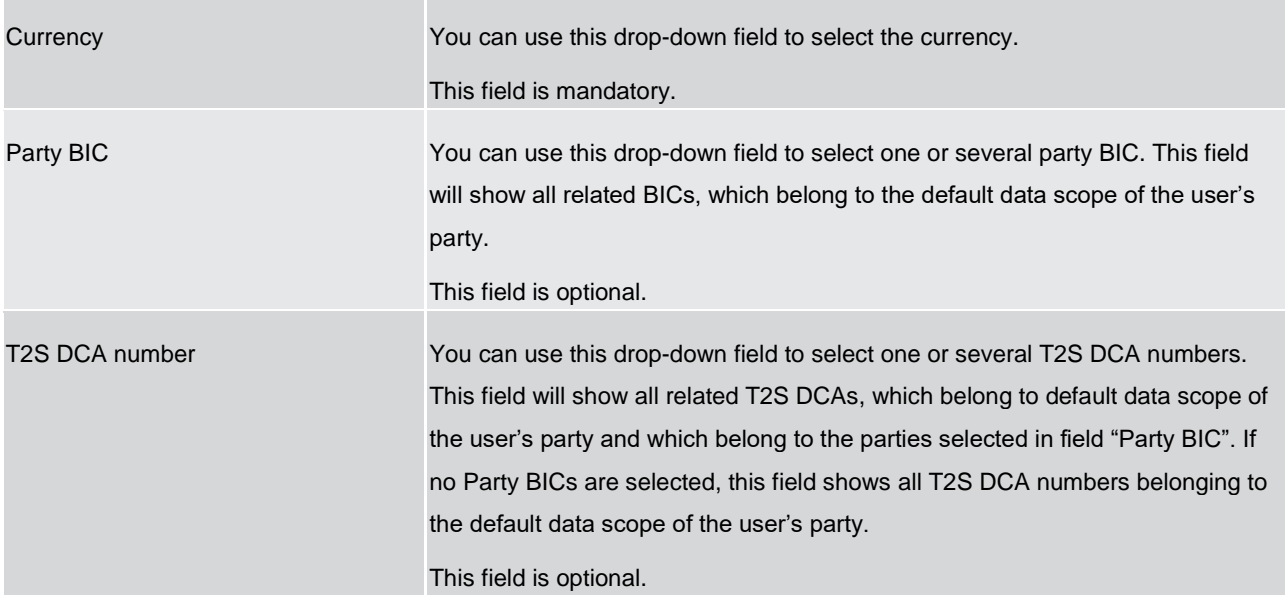

### **Screenshot**

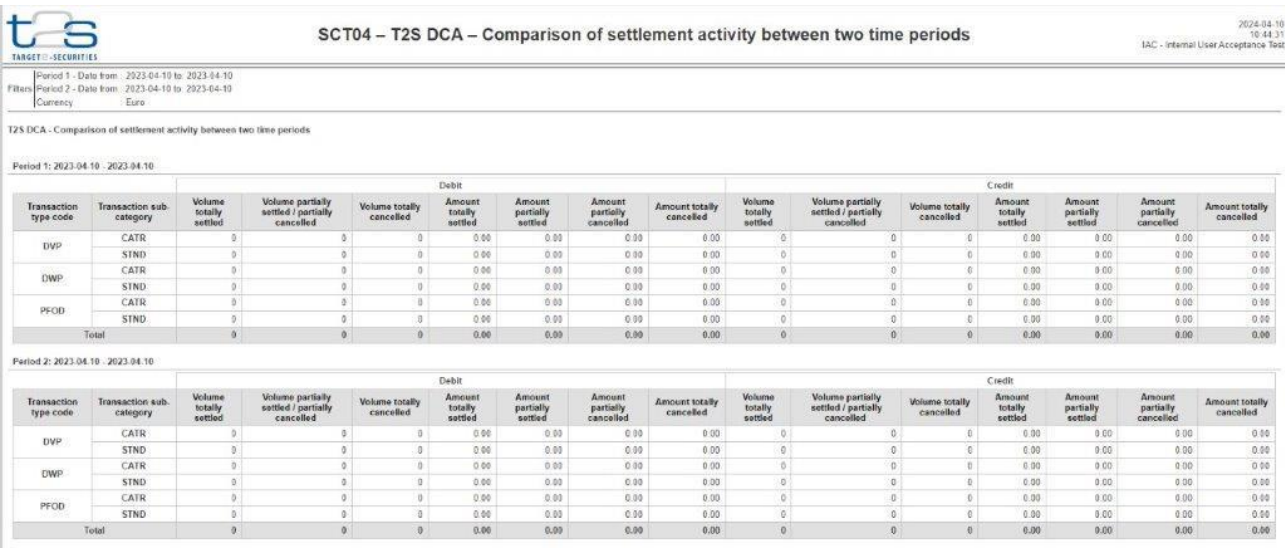

### **Figure 375 - SCT04 output screen**

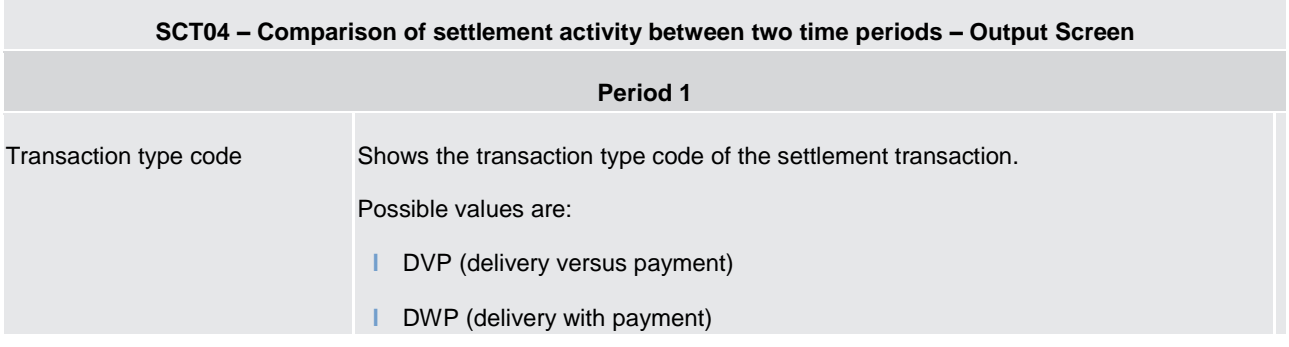

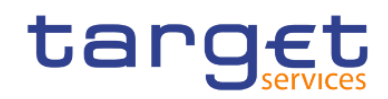

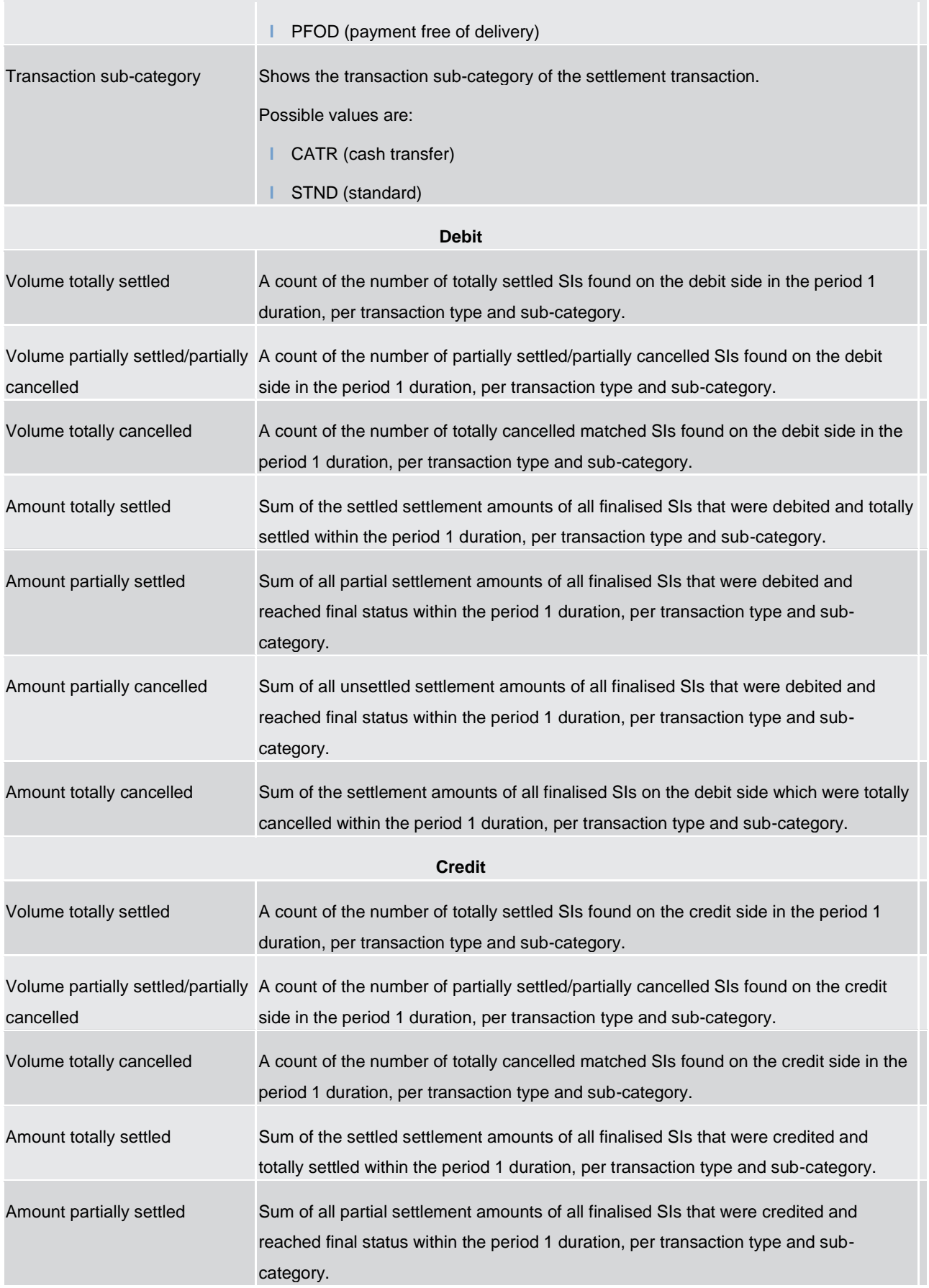

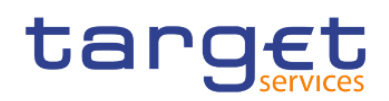

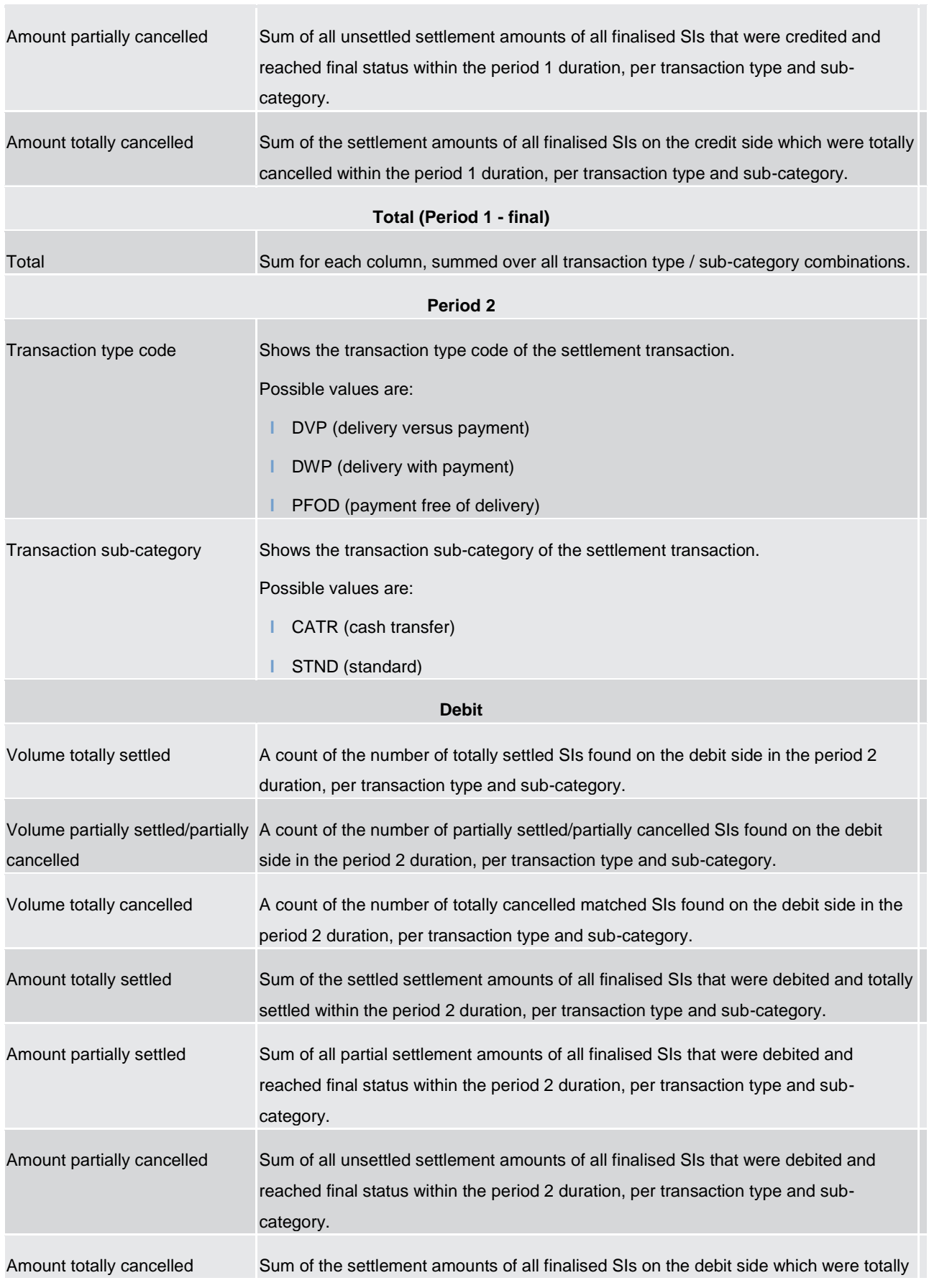

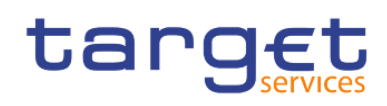

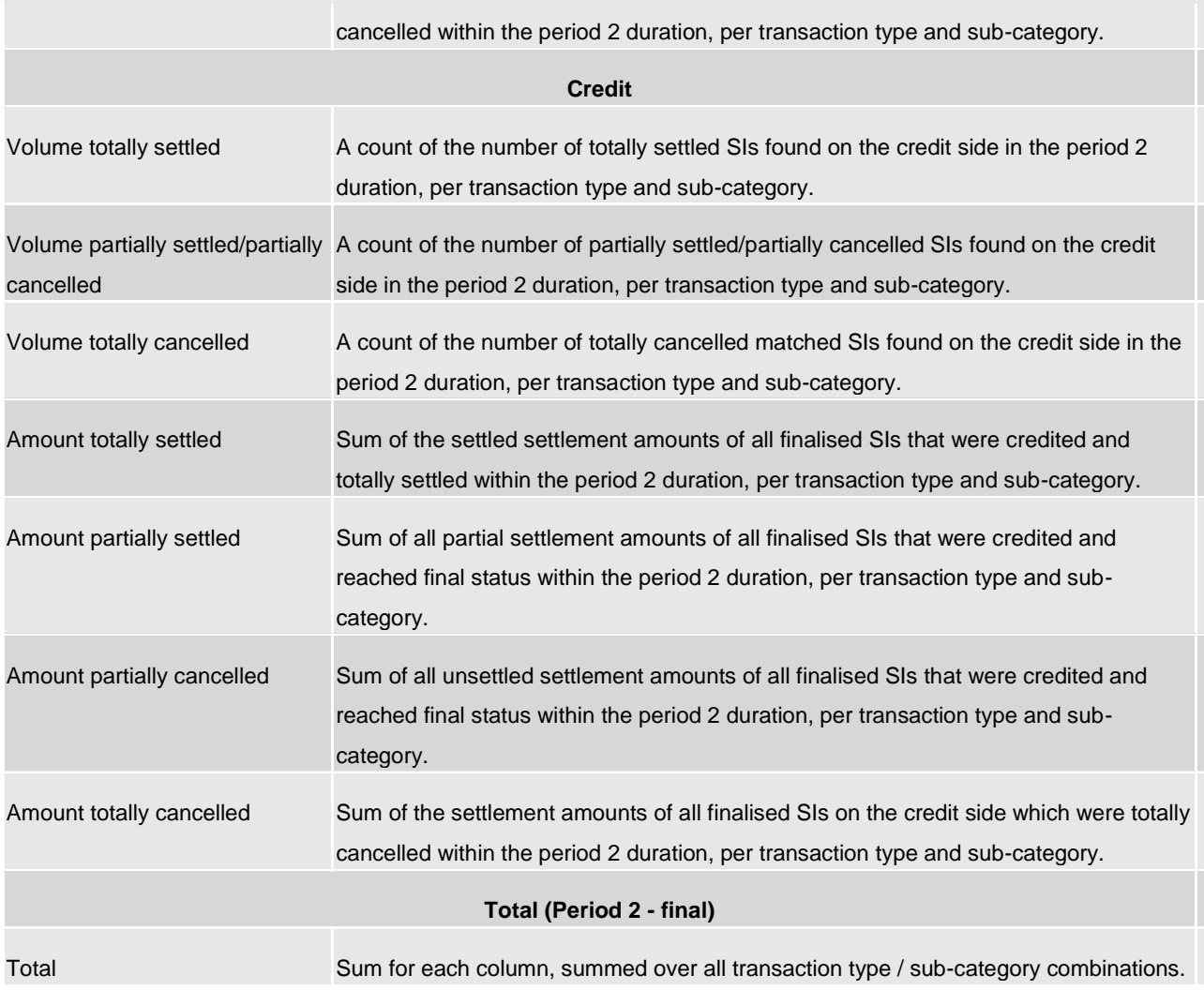

# 6.1.5 SCT05 – Follow-up by time slot of cash postings

## **Context of Usage**

This report shows the cash postings at CB, PB or T2S dedicated cash account level, during a selected period of time. The cash postings activity of the specified T2S accounts are displayed as volume and amount for each time slot of the business day with a total per balance type.

This report can be used by CB users.

### **Report Access**

This report can be reached in the following way:

**l** Content >> Team Content >> T2S >> Predefined Reports >> SCT - T2S Cash account >> SCT05

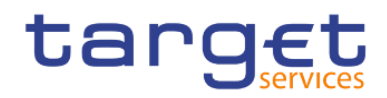

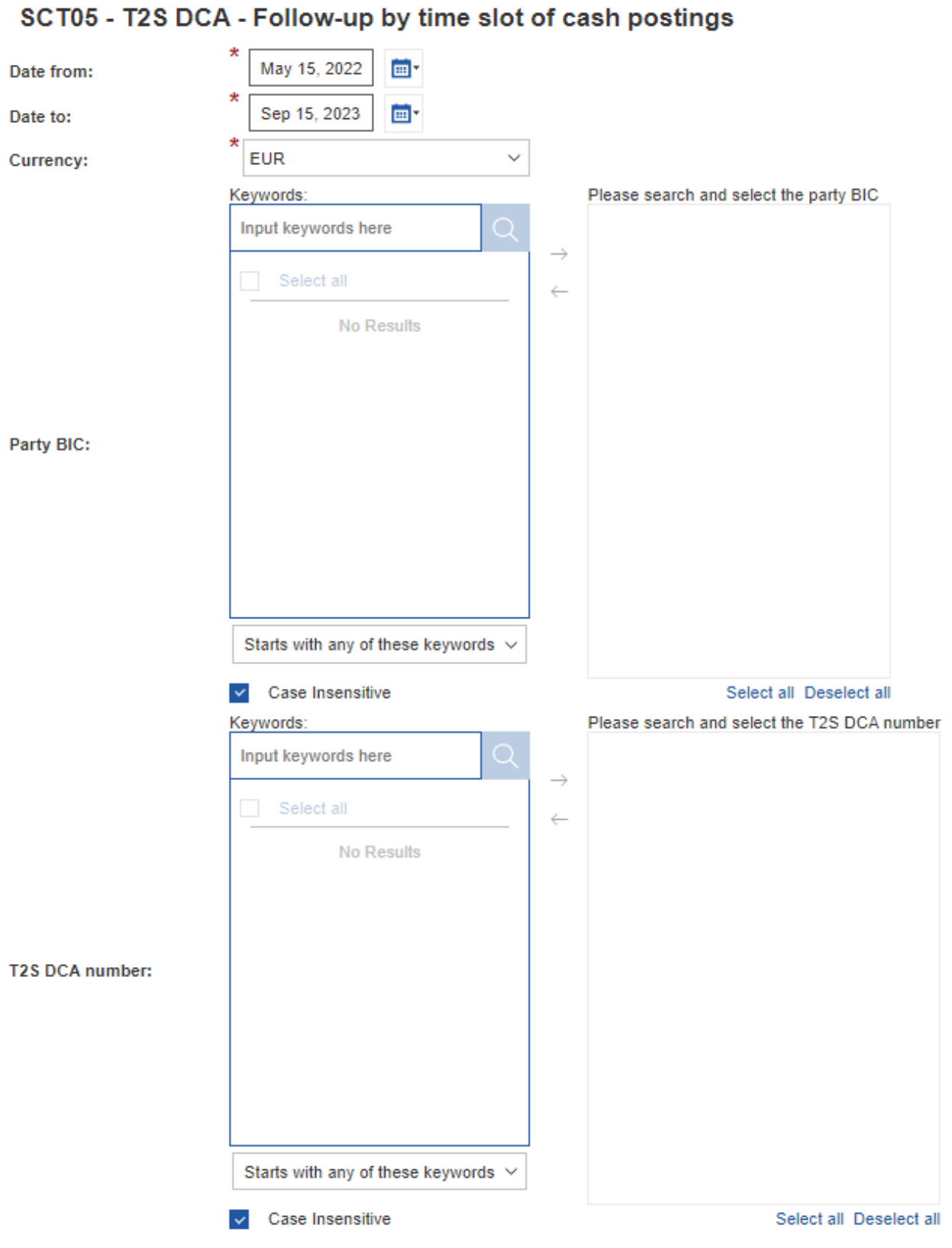

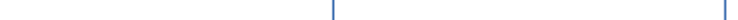

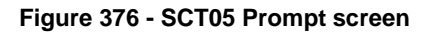

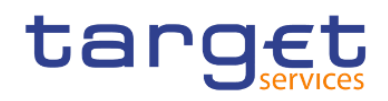

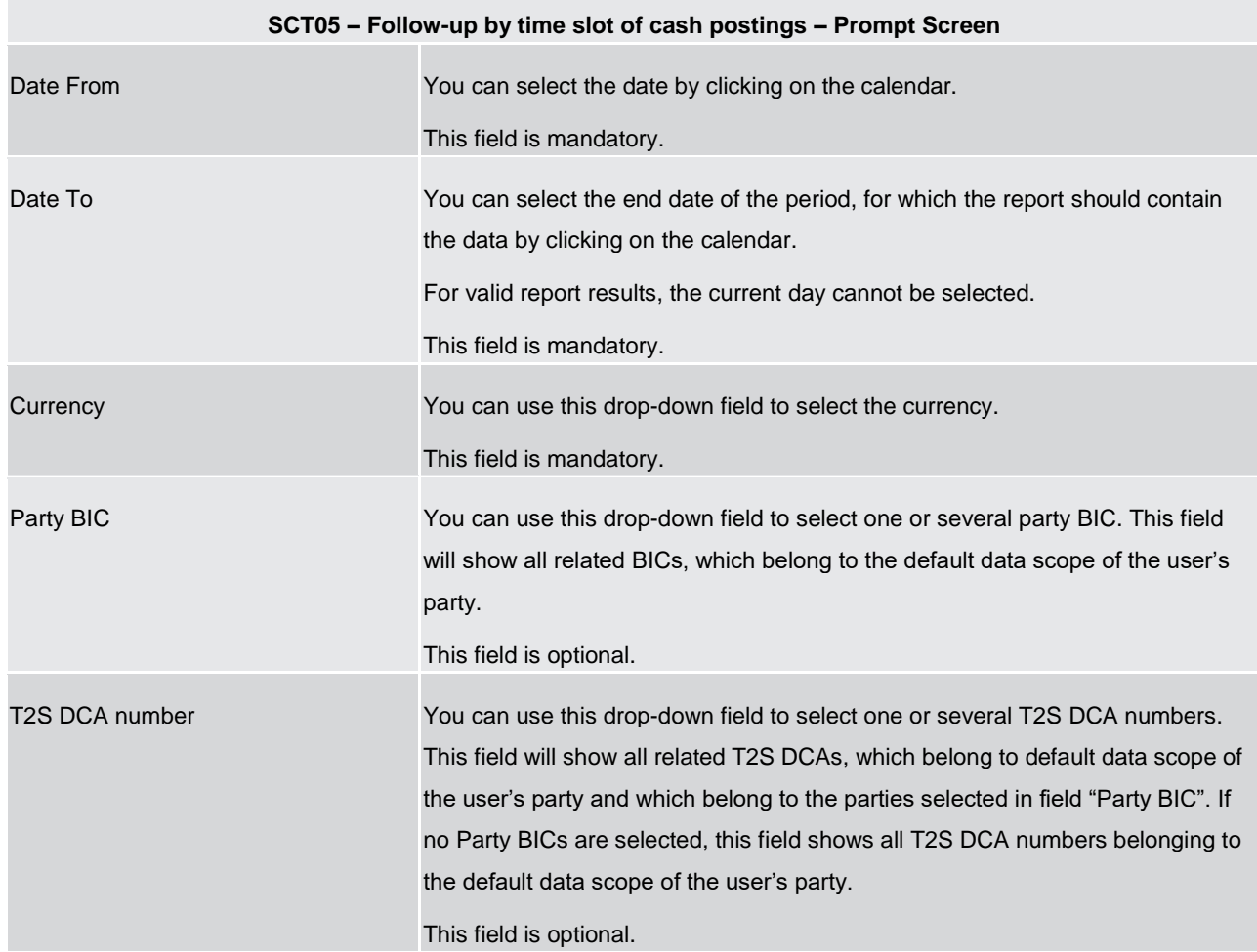

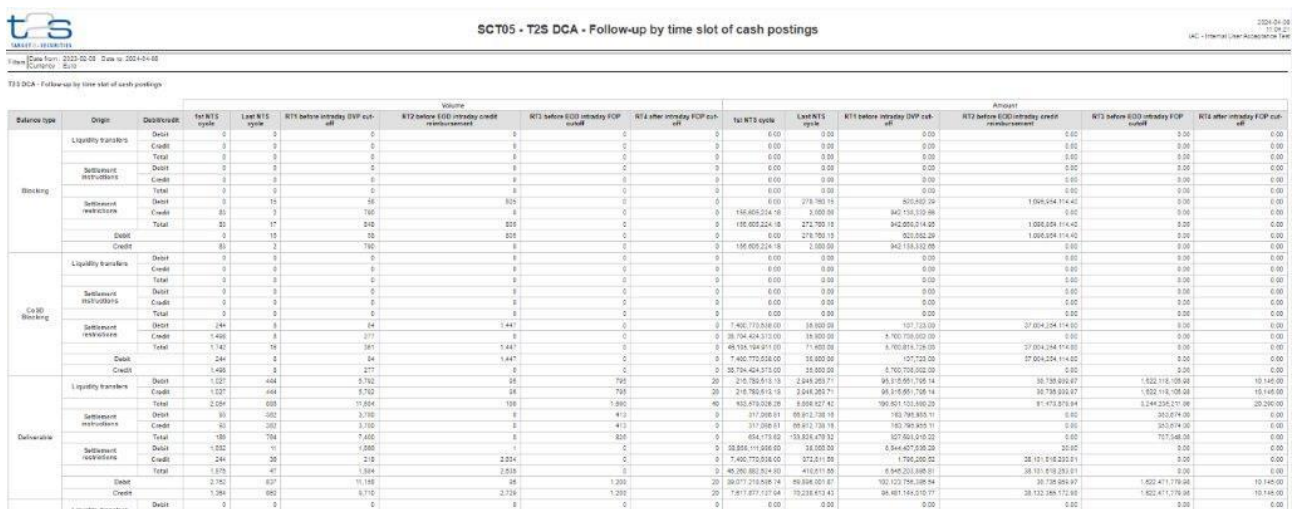

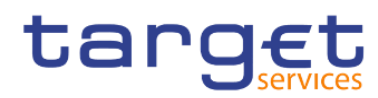

T2S Predefined reports T2S Cash account (SCT)

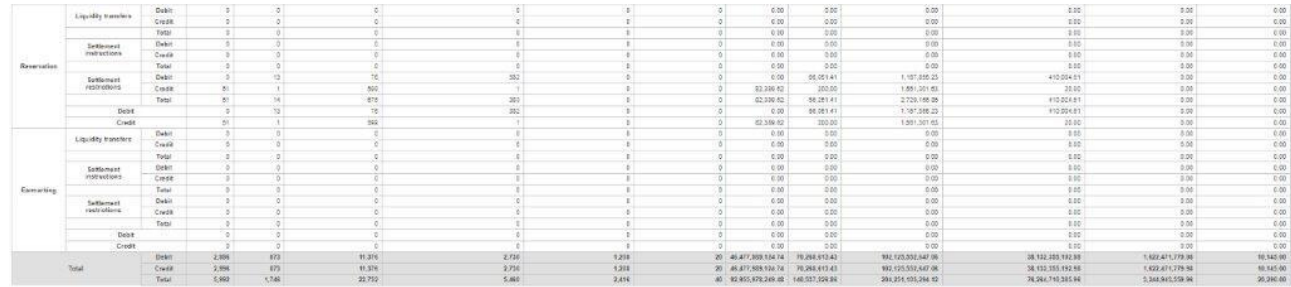

### **Figure 377 - SCT05 output screen**

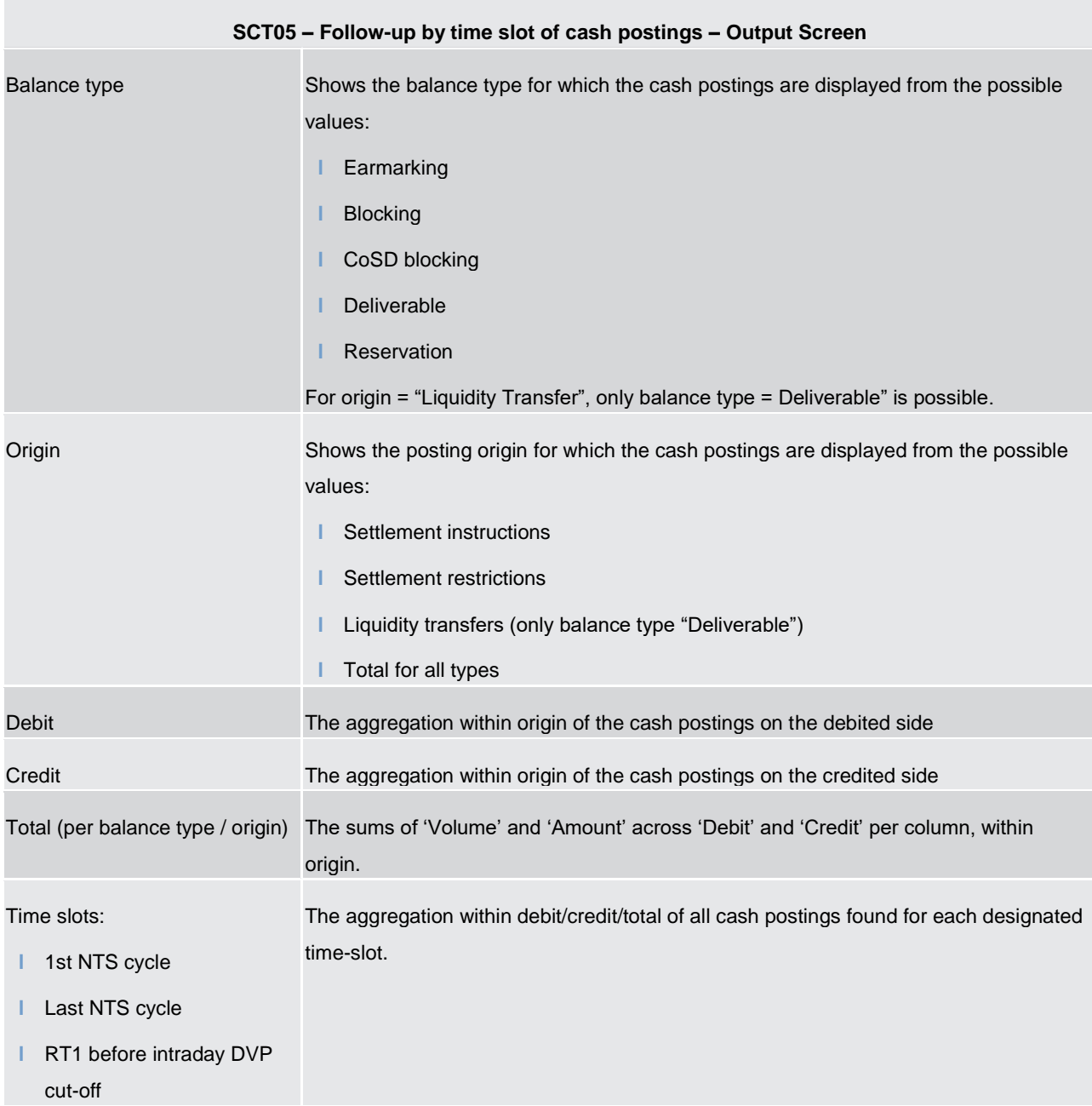

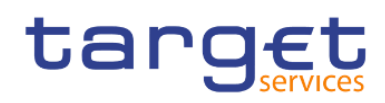

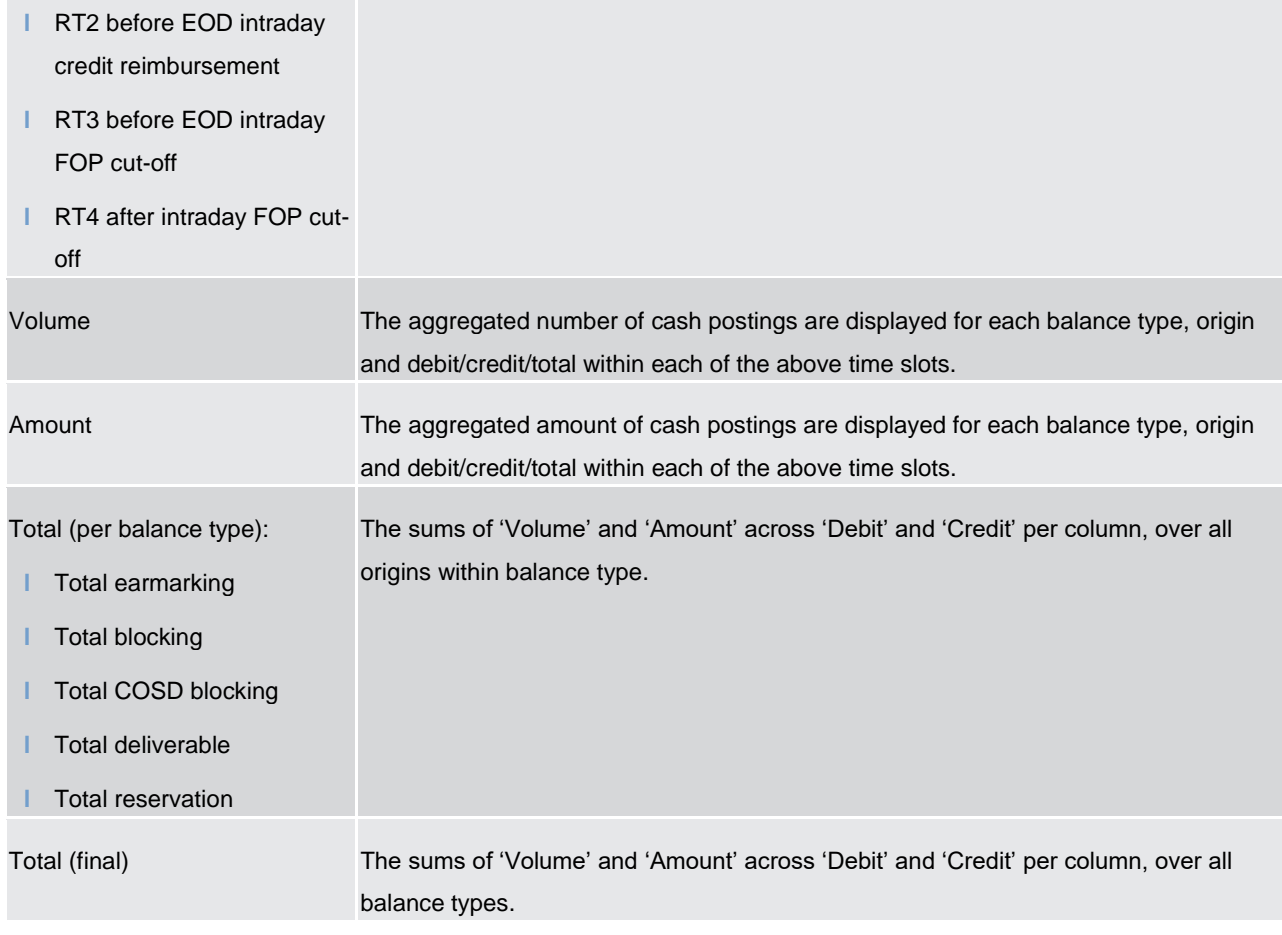

# 6.2 T2S Securities account (SST)

# 6.2.1 SST01 – Finalised matched instructions

### **Context of Usage**

This report shows volumes, amounts and quantities for all finalised settlement instructions (SIs), at CSD or CSD participant or securities account level, during a selected period of time. The settlement instructions are filtered according the settlement types of the securities and the currency of the settlements that the user selects.

The report delivers the volume of matched settlement instructions finalised during the selected period whether settled, partially settled or cancelled, the total of instructed quantity whether settled, partially settled or cancelled, the settled quantity, the matched amount and the settled amount per ISIN.

The results are displayed aggregated per transaction type code, transaction sub-category and securities movement type.

This report can be used by CSD users.

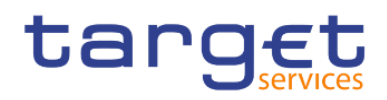

### **Report Access**

This report can be reached in the following way:

**l** Content >> Team Content >> T2S >> Predefined Reports >> SST - T2S Securities account >> SST01

### **Screenshot**

SST01 - Securities account - Finalised matched instructions - Prompt

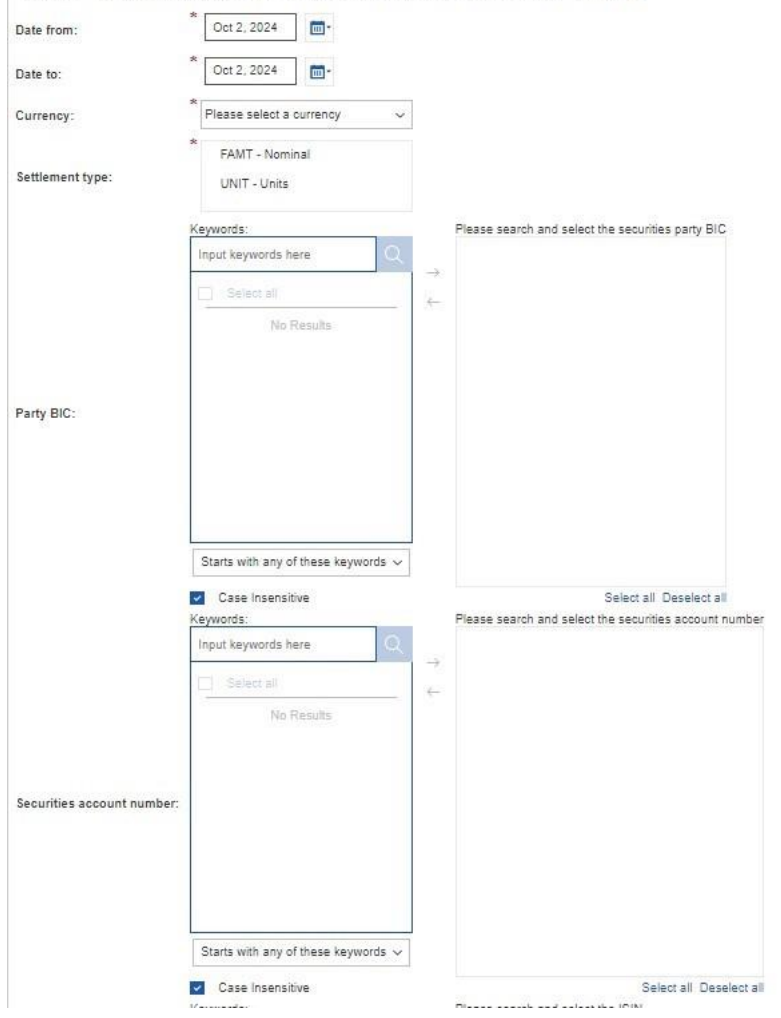

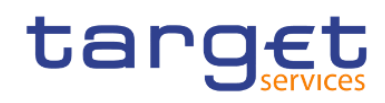

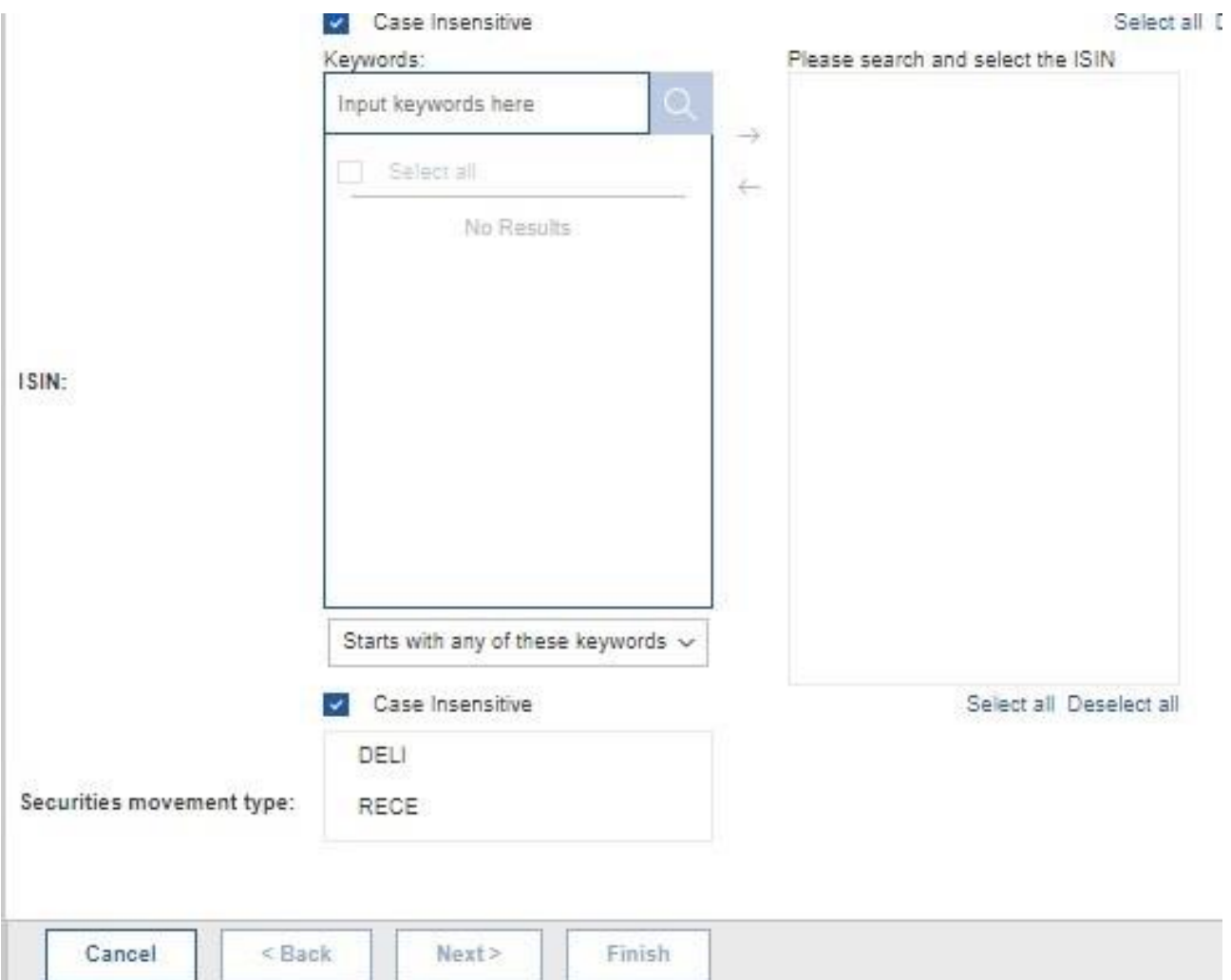

# **Figure 378 - SST01 prompt screen**

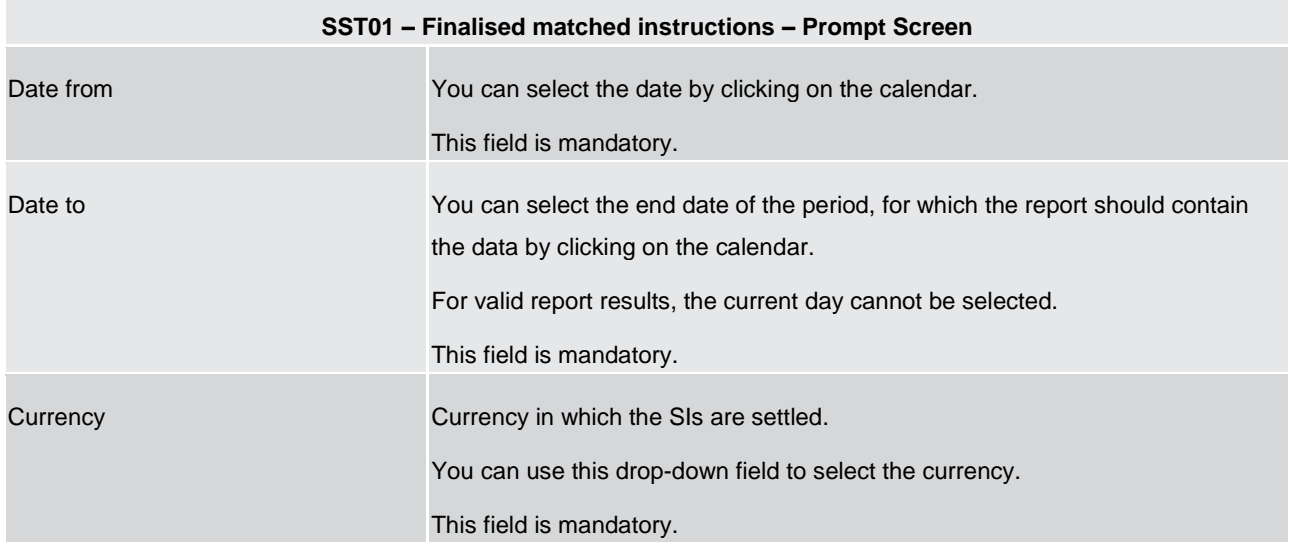

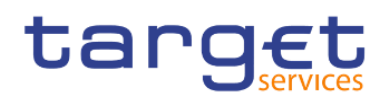

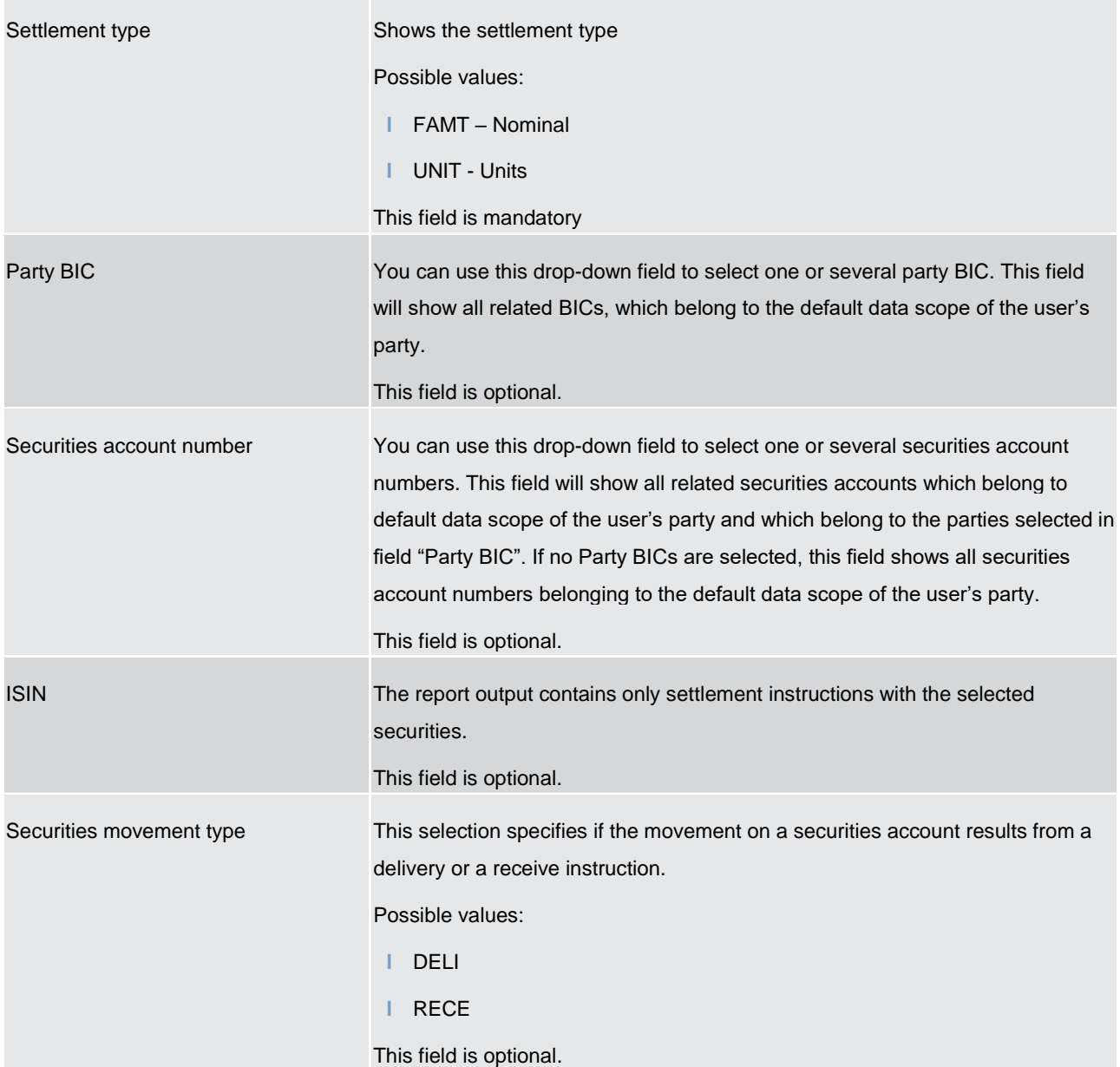

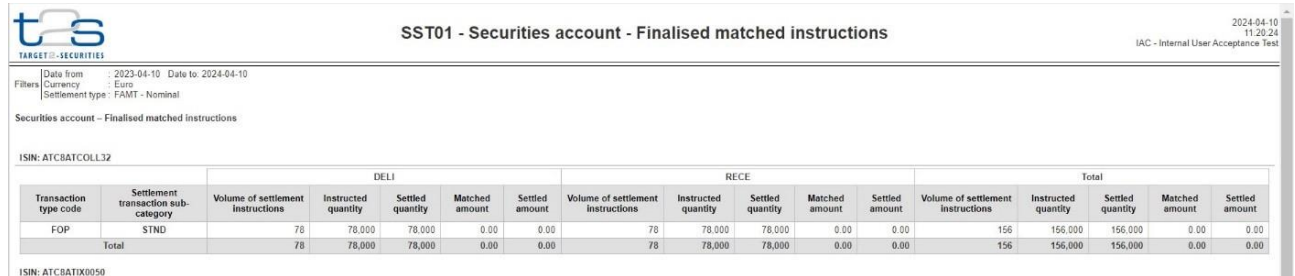

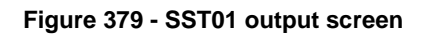

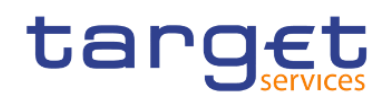

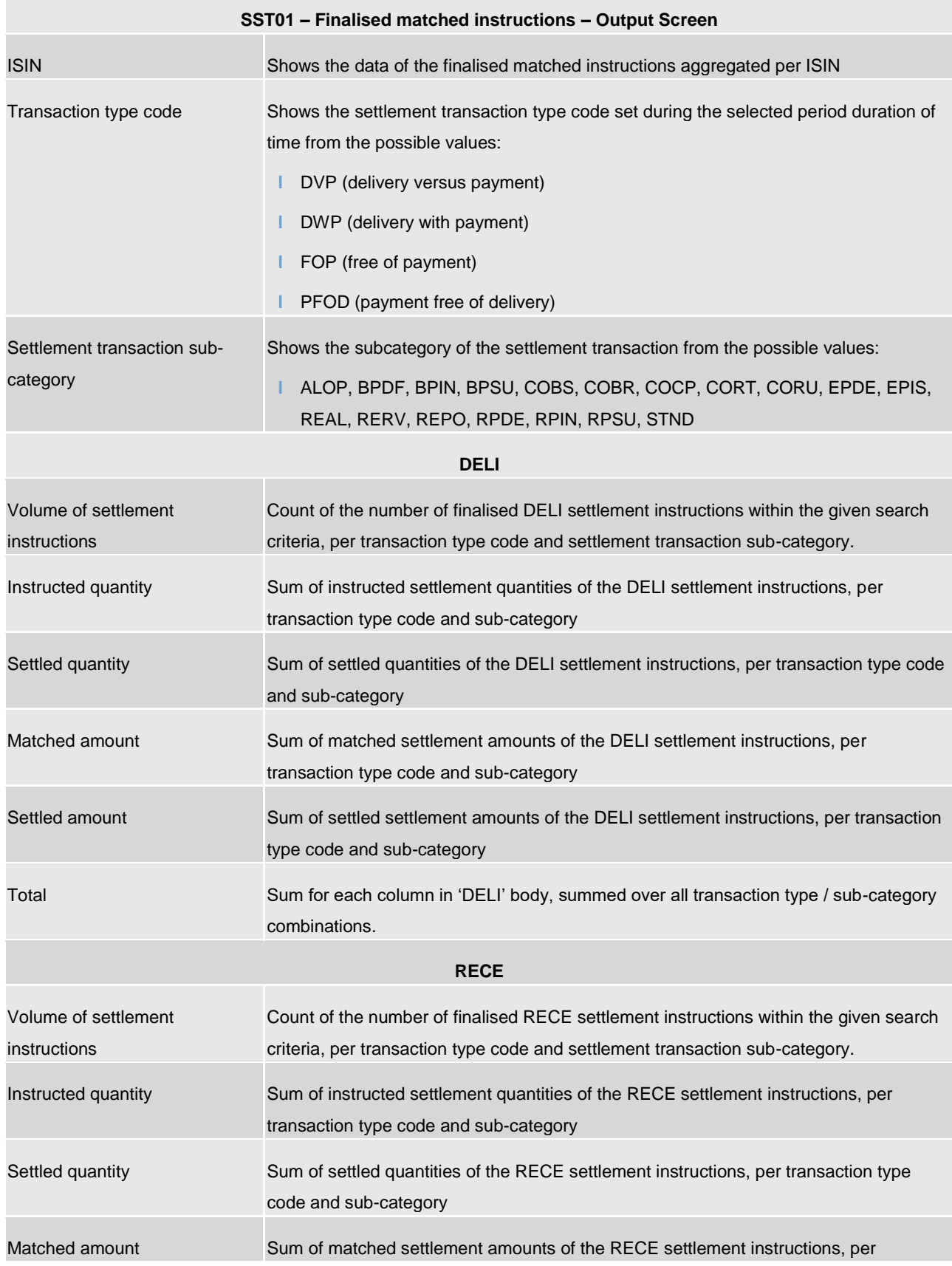

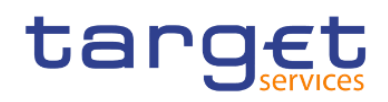

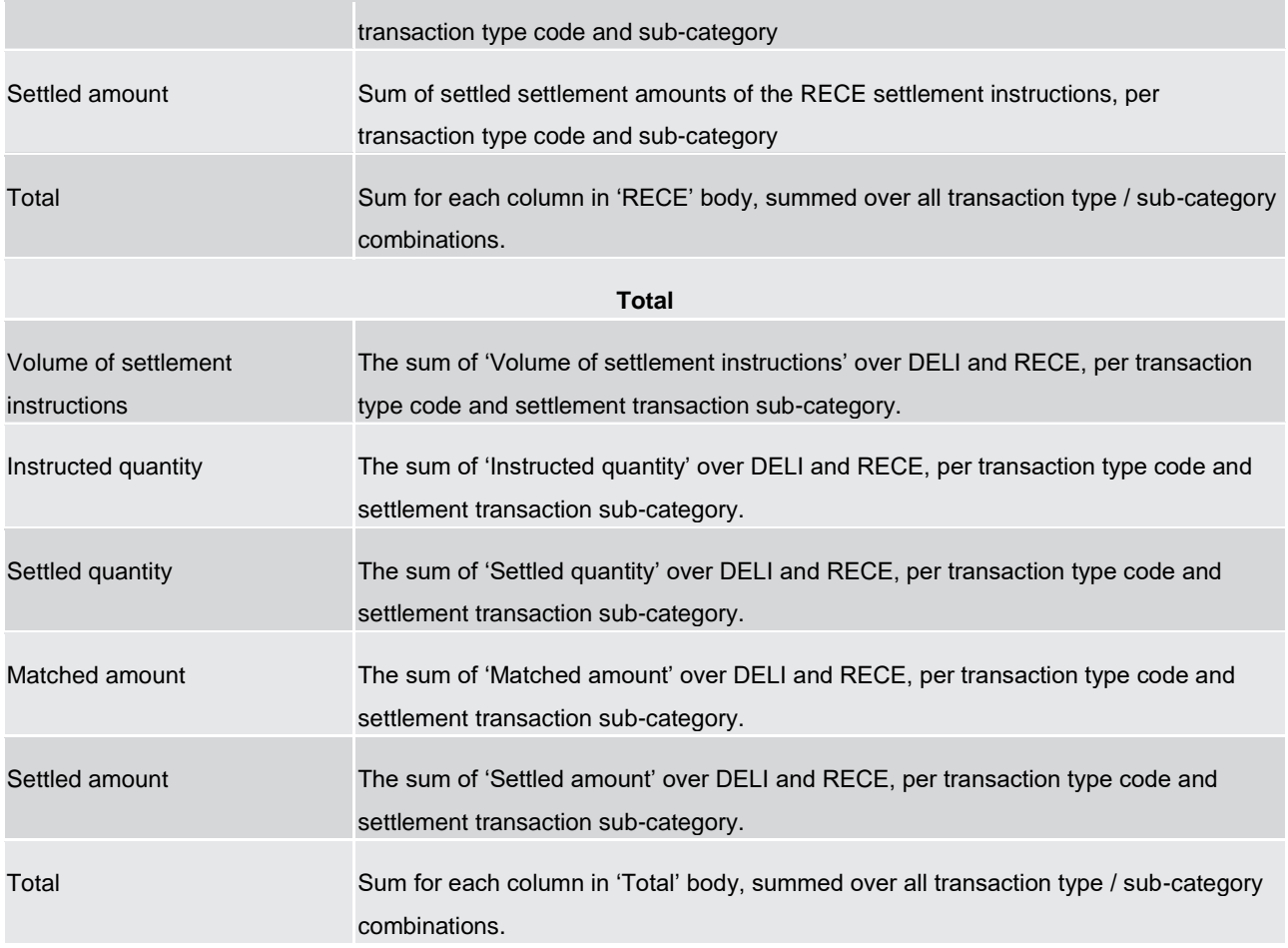

# 6.2.2 SST02 – Detailed finalised matched instructions

### **Context of Usage**

This report shows detailed information on volume and quantities for all finalised settlement instructions (SIs), at CSD or CSD participant or securities account level, during a selected period of time. The settlement instructions are filtered according the settlement types of the securities that the user selects.

The volume, the instructed quantities and the settled quantities of settlement instructions are displayed per ISIN per settlement status.

The results are displayed aggregated per transaction type code, transaction sub-category and securities movement type and as totals.

This report can be used by CSD users.

### **Report Access**

This report can be reached in the following way:

**l** Content >> Team Content >> T2S >> Predefined Reports >> SST - T2S Securities account >> SST02

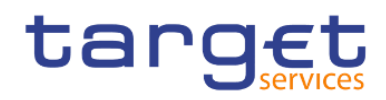

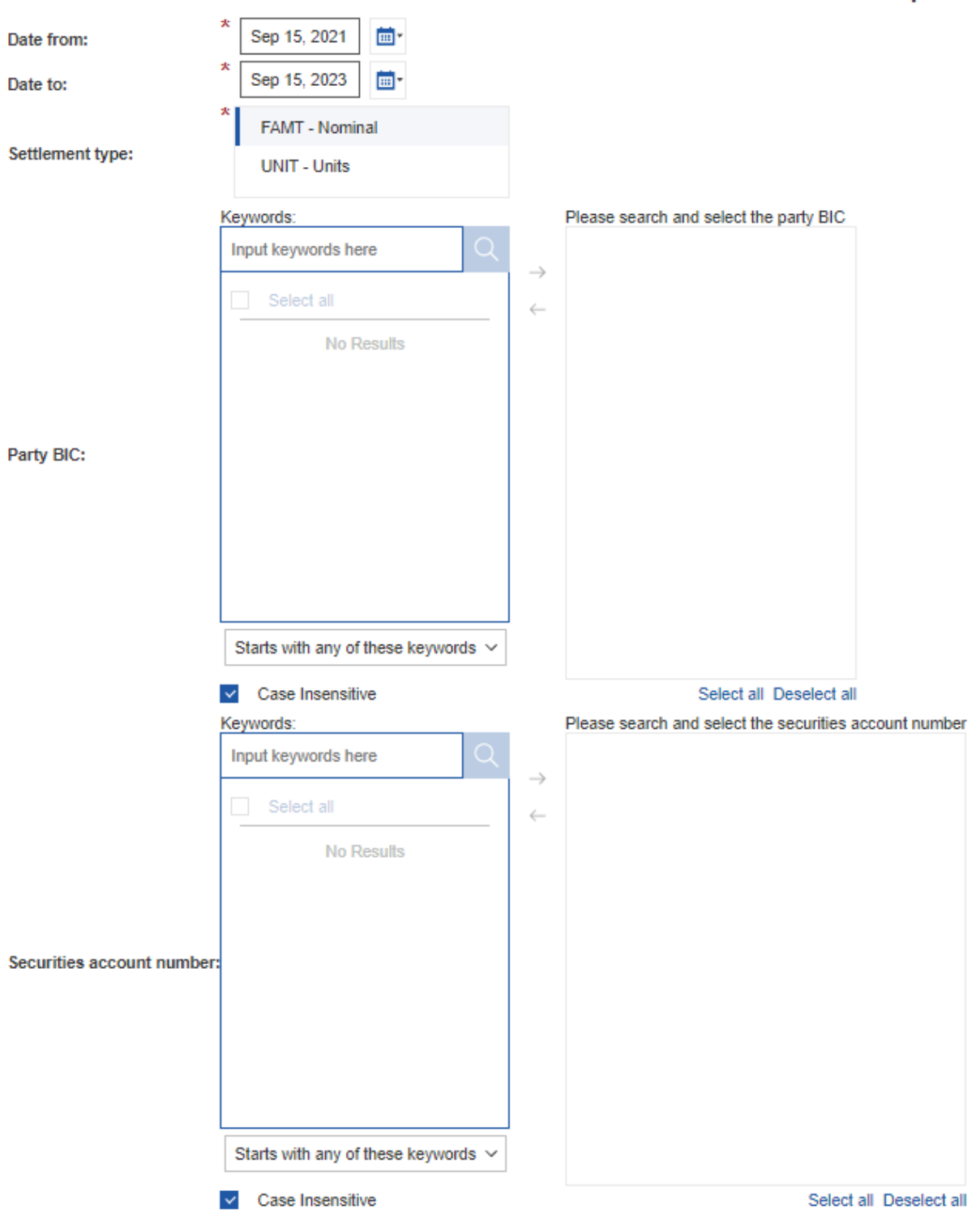

# SST02 - Securities account - Detailed finalised matched instructions - Prompt

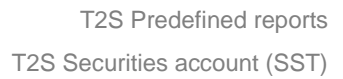

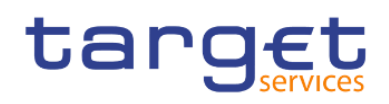

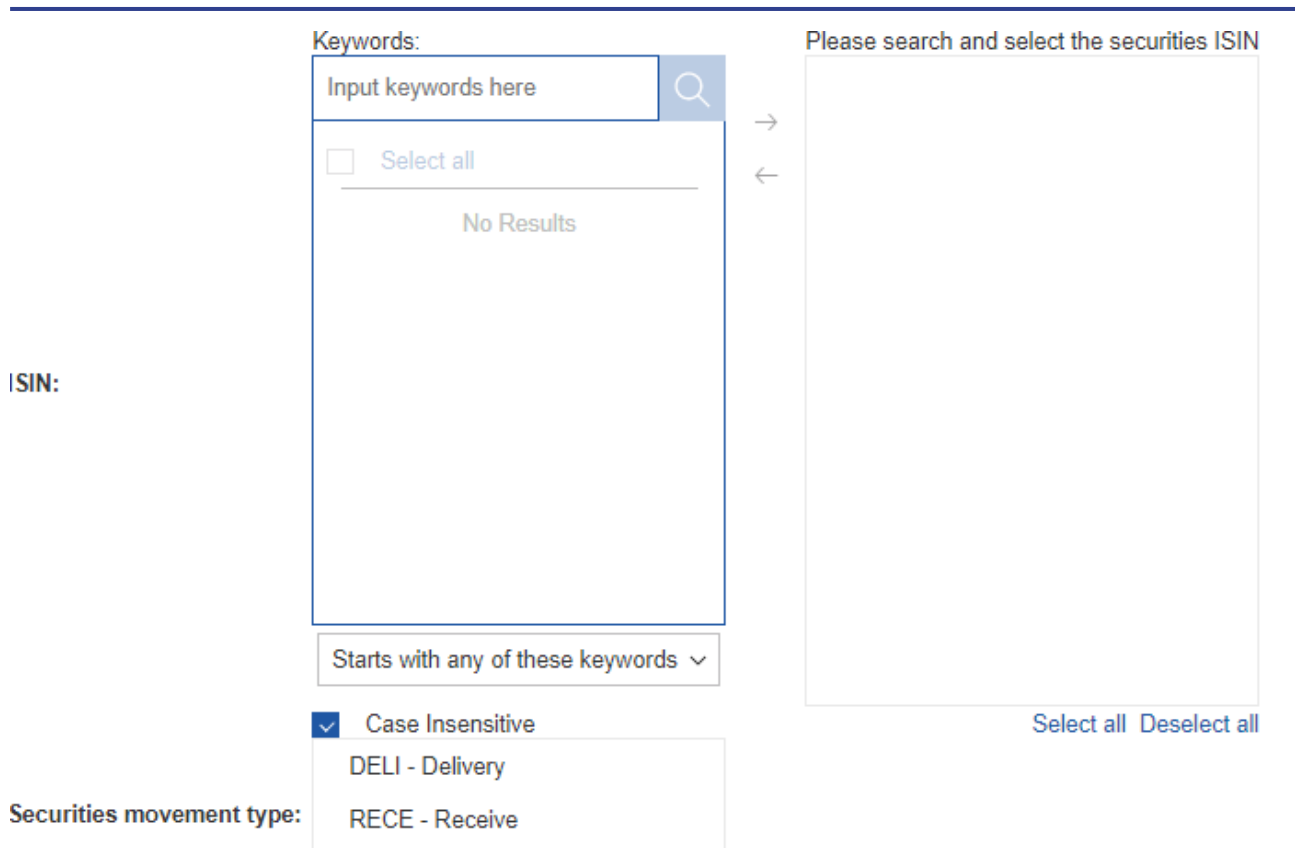

### **Figure 380 - SST02 Prompt**

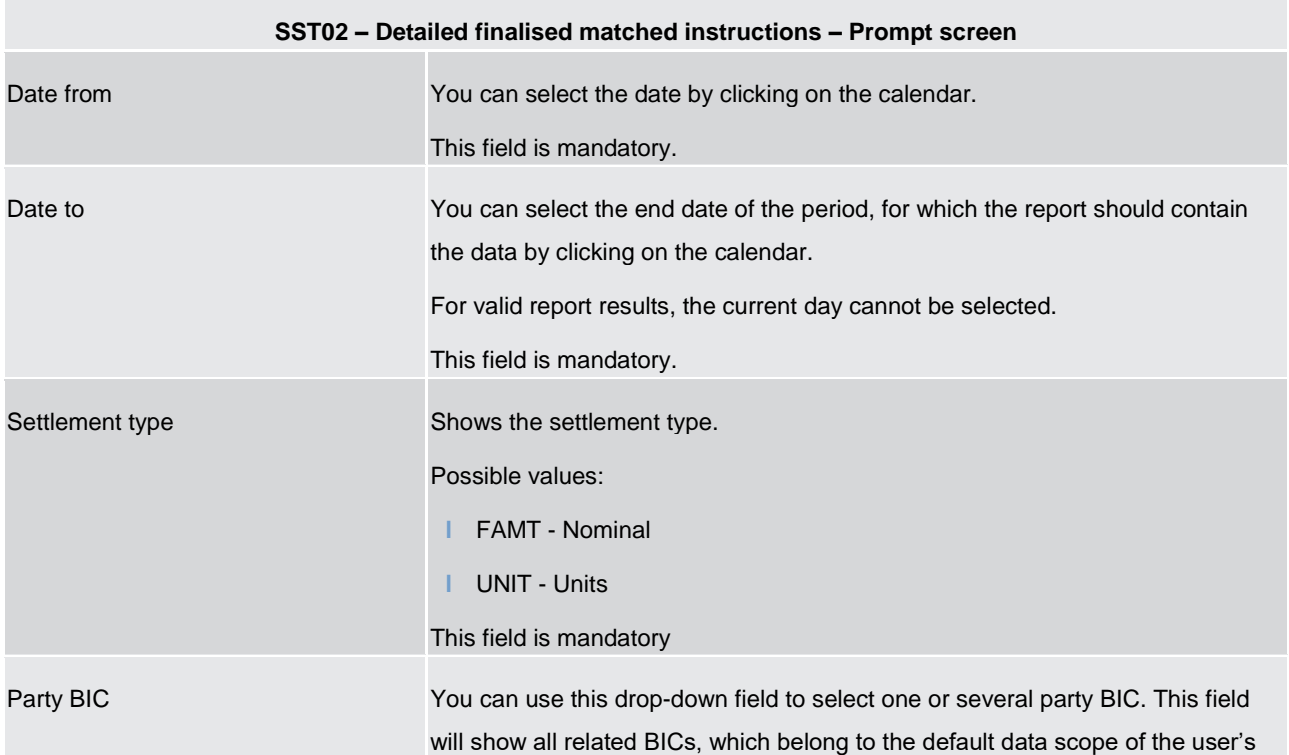

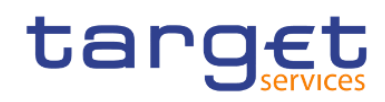

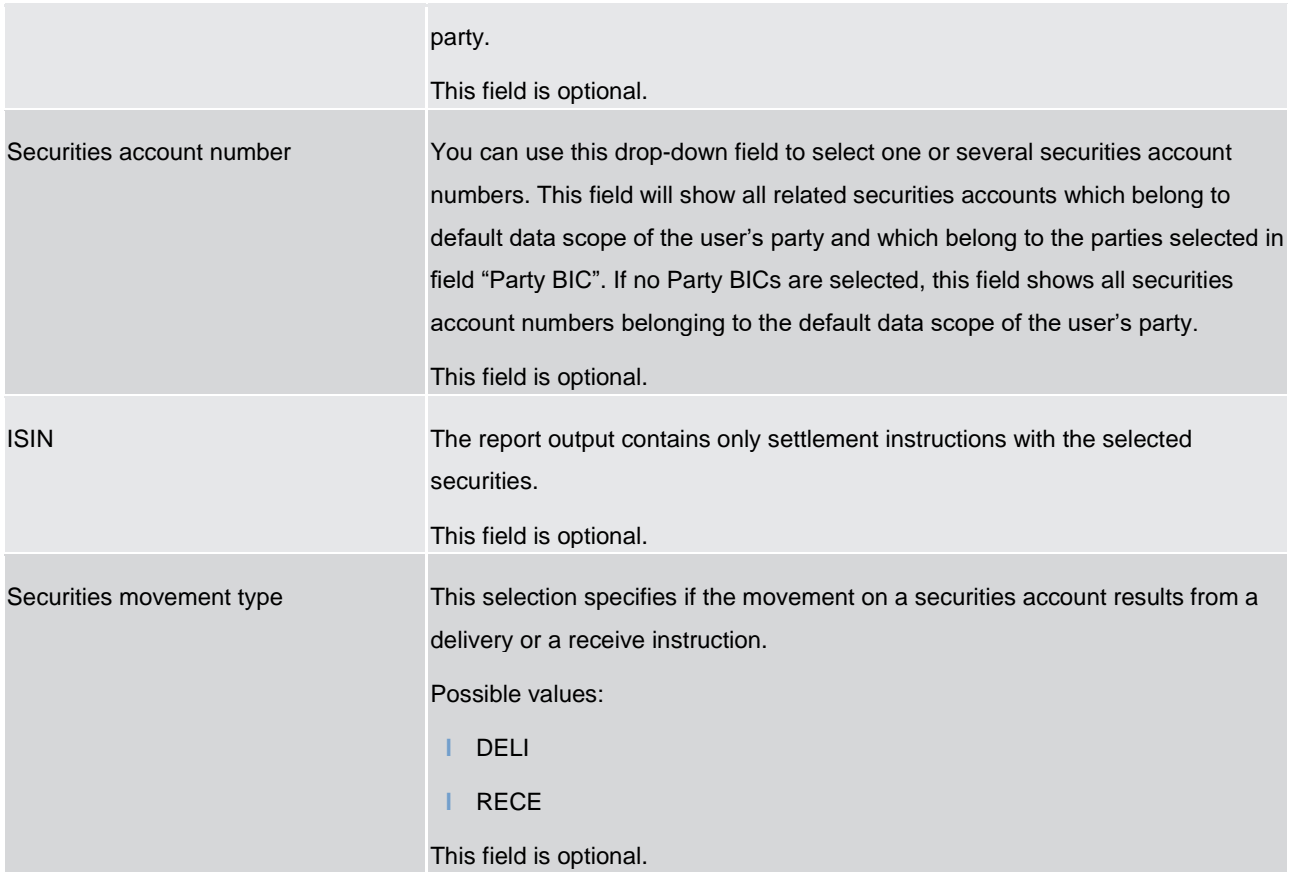

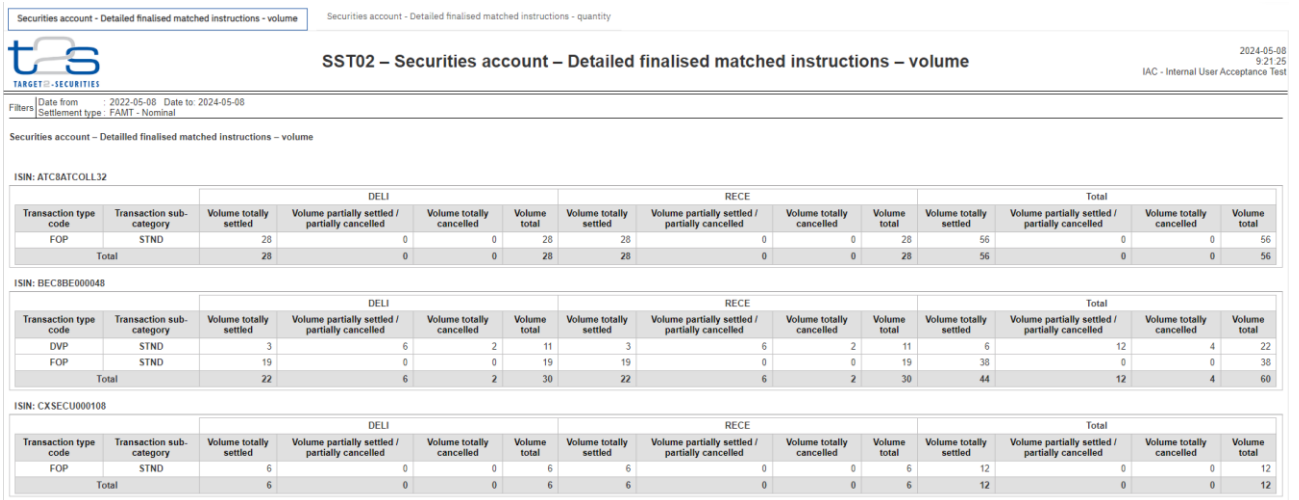

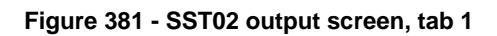

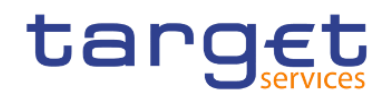

inalised matched instructions - volume **Securities account - Detailed finalised matched instructions - quantity** 

ta

2024-05-08<br>9:21-25<br>IAC - Internal User Acceptance Test SST02 - Securities account - Detailed finalised matched instructions - quantity

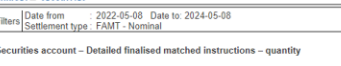

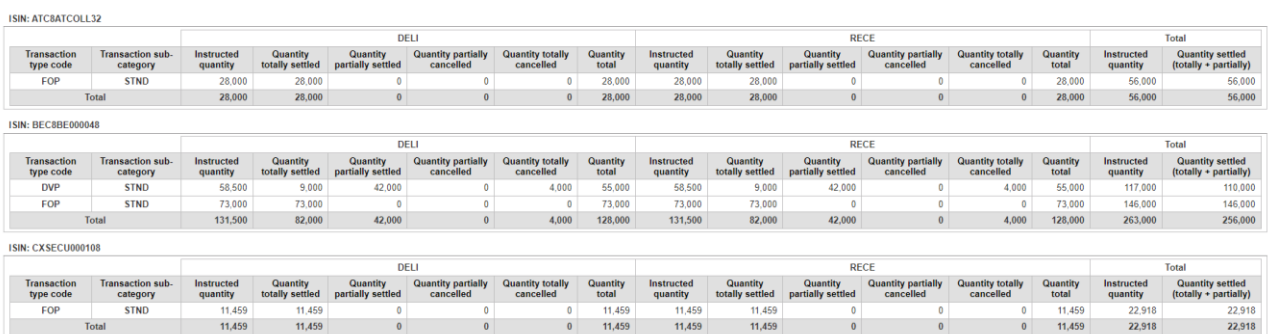

### **Figure 382 - SST02 output screen, tab 2**

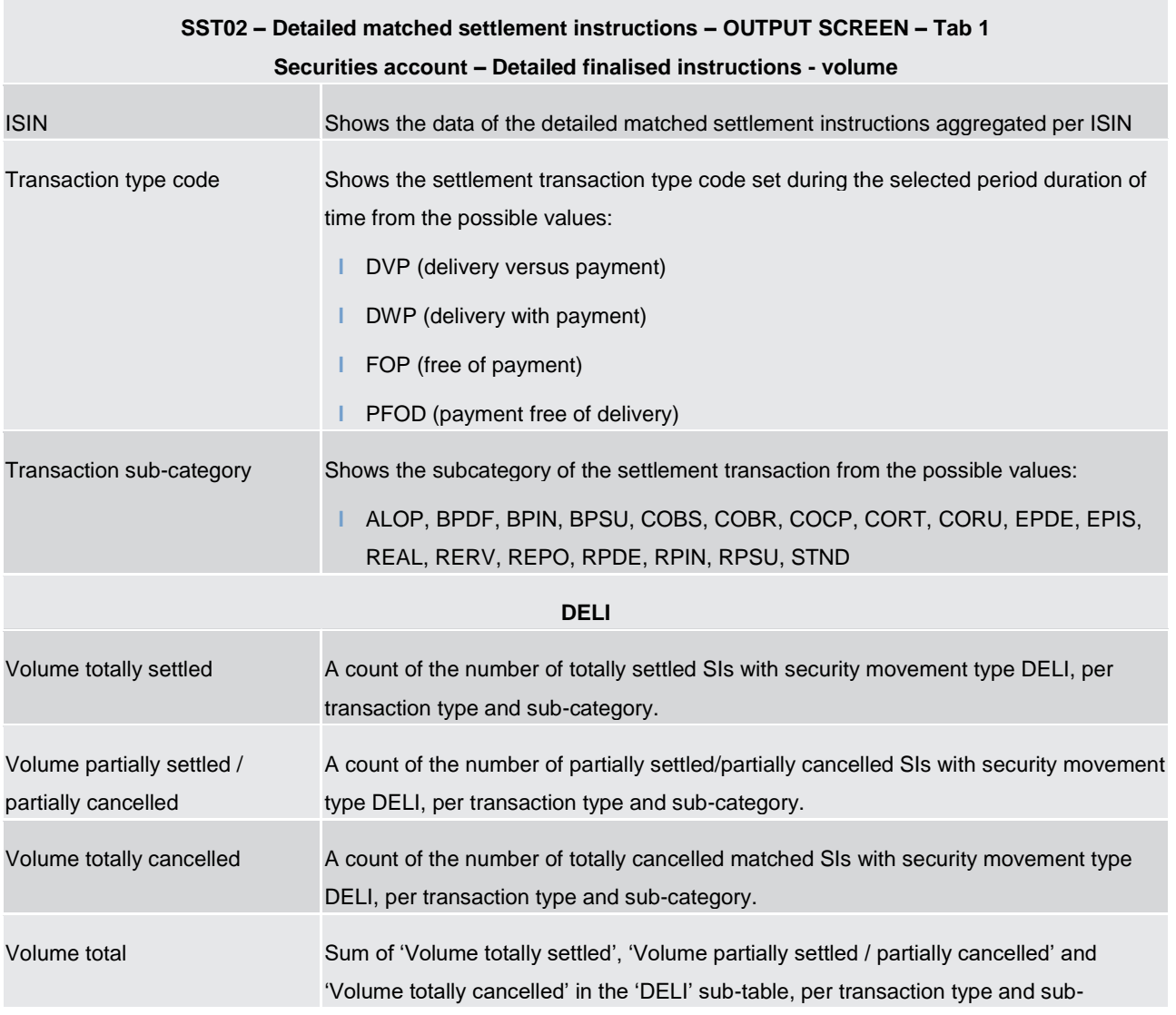

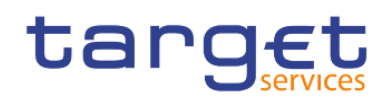

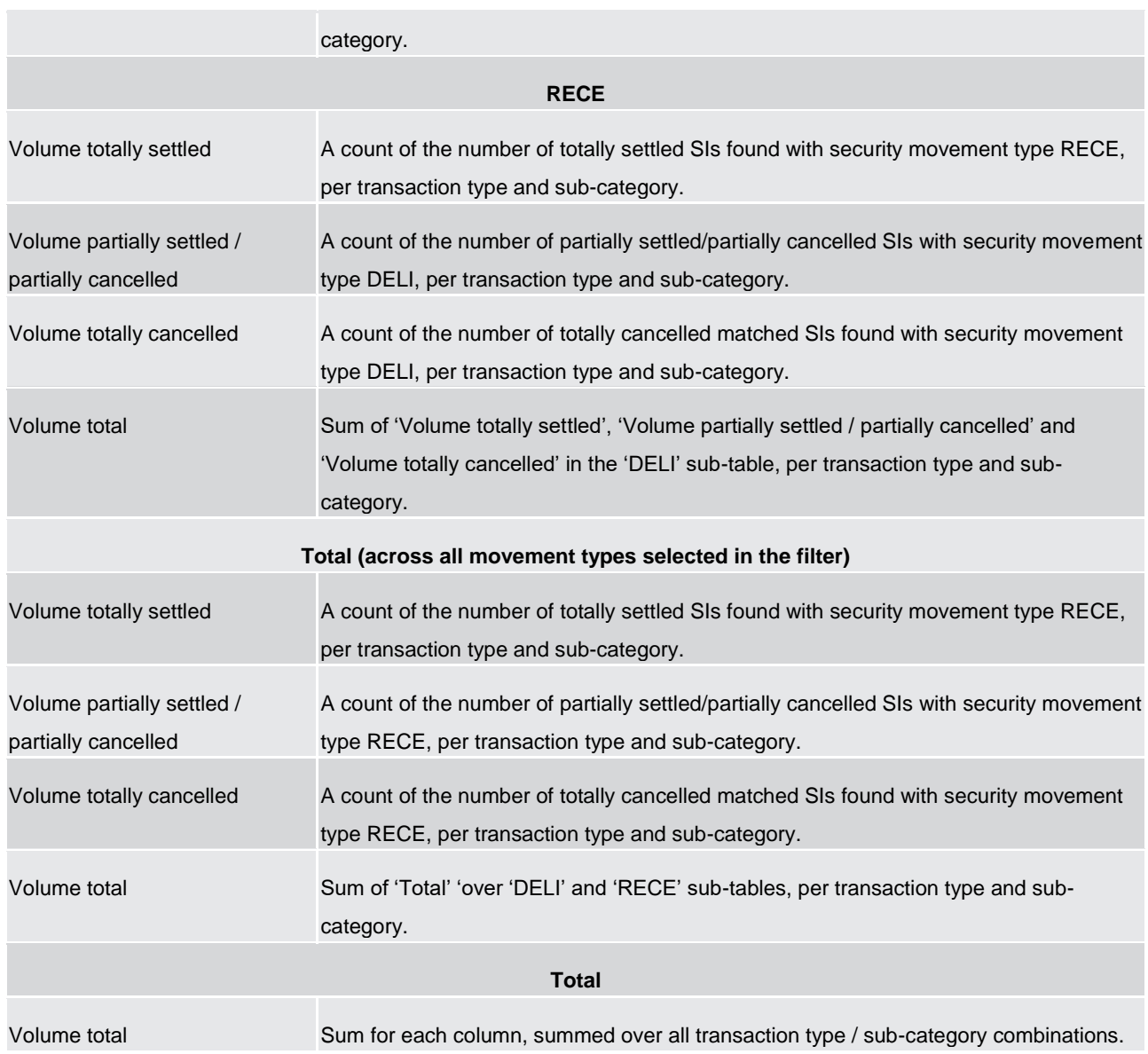

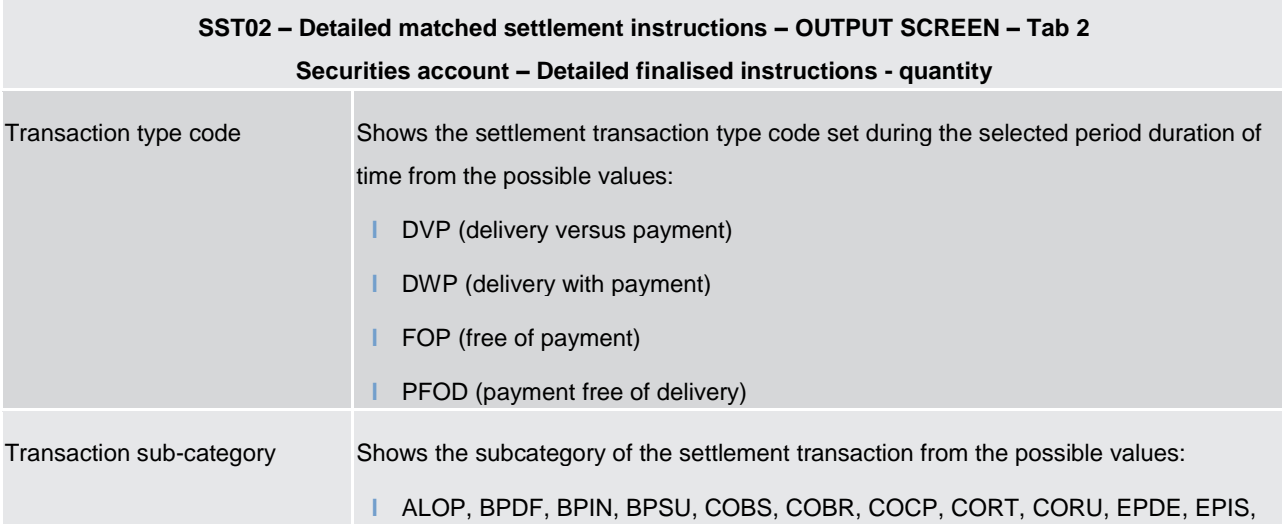

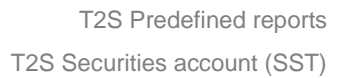

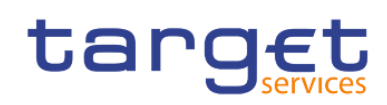

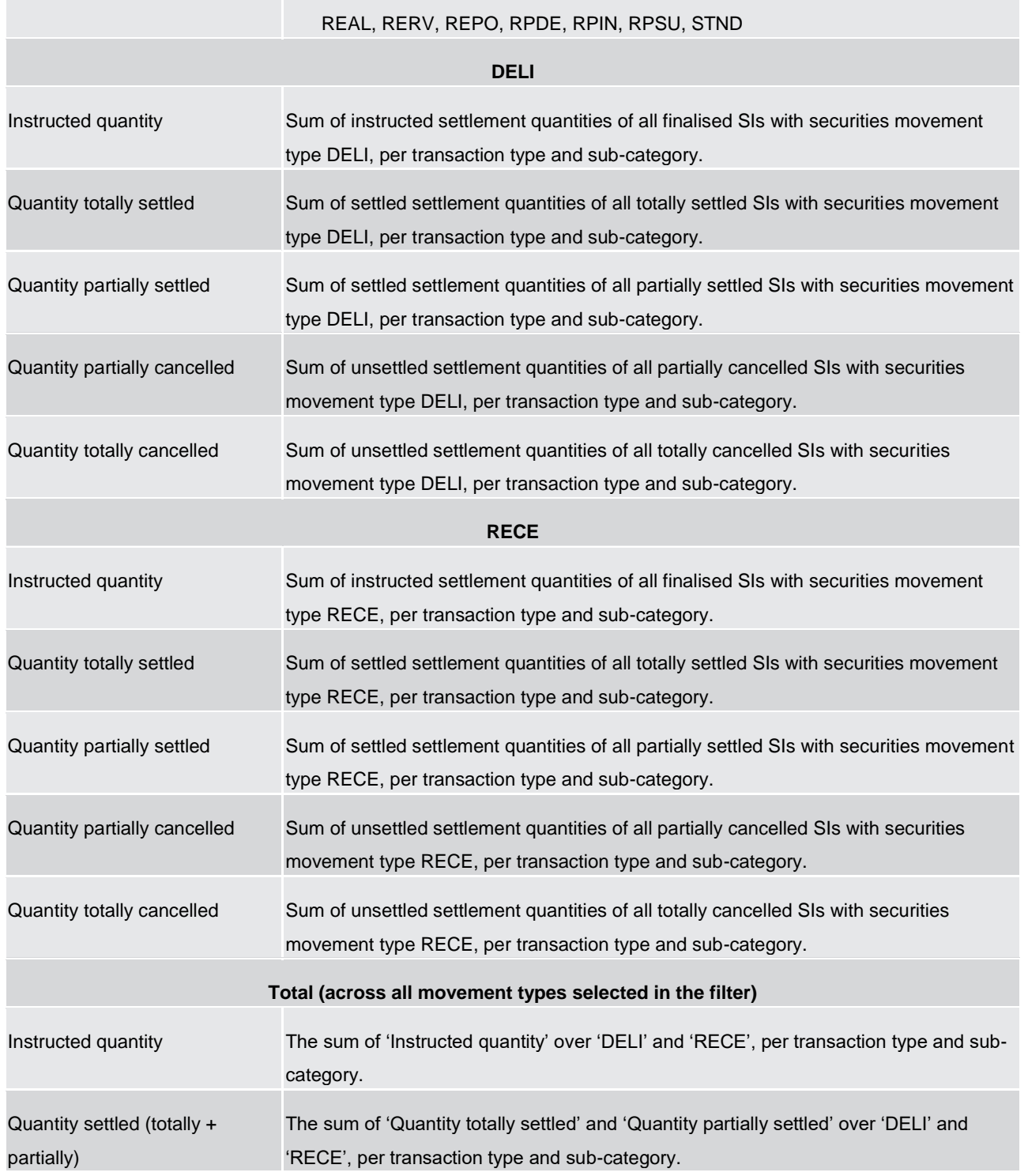

# 6.2.3 SST03 – Follow-up by time slot of securities postings

# **Context of Usage**

This report shows the securities postings at CSD, CSDP or securities account level, during a selected period of time. The securities postings activity of the specified securities accounts are displayed as volume and

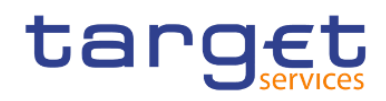

quantity of securities for each time slot of the business day with a total per balance type, aggregated per ISIN.

This report can be used by CSD users.

### **Report Access**

This report can be reached in the following way:

**l** Content >> Team Content >> T2S >> Predefined Reports >> SST - T2S Securities account >> SST03

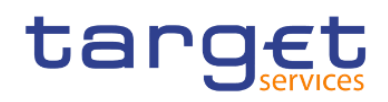

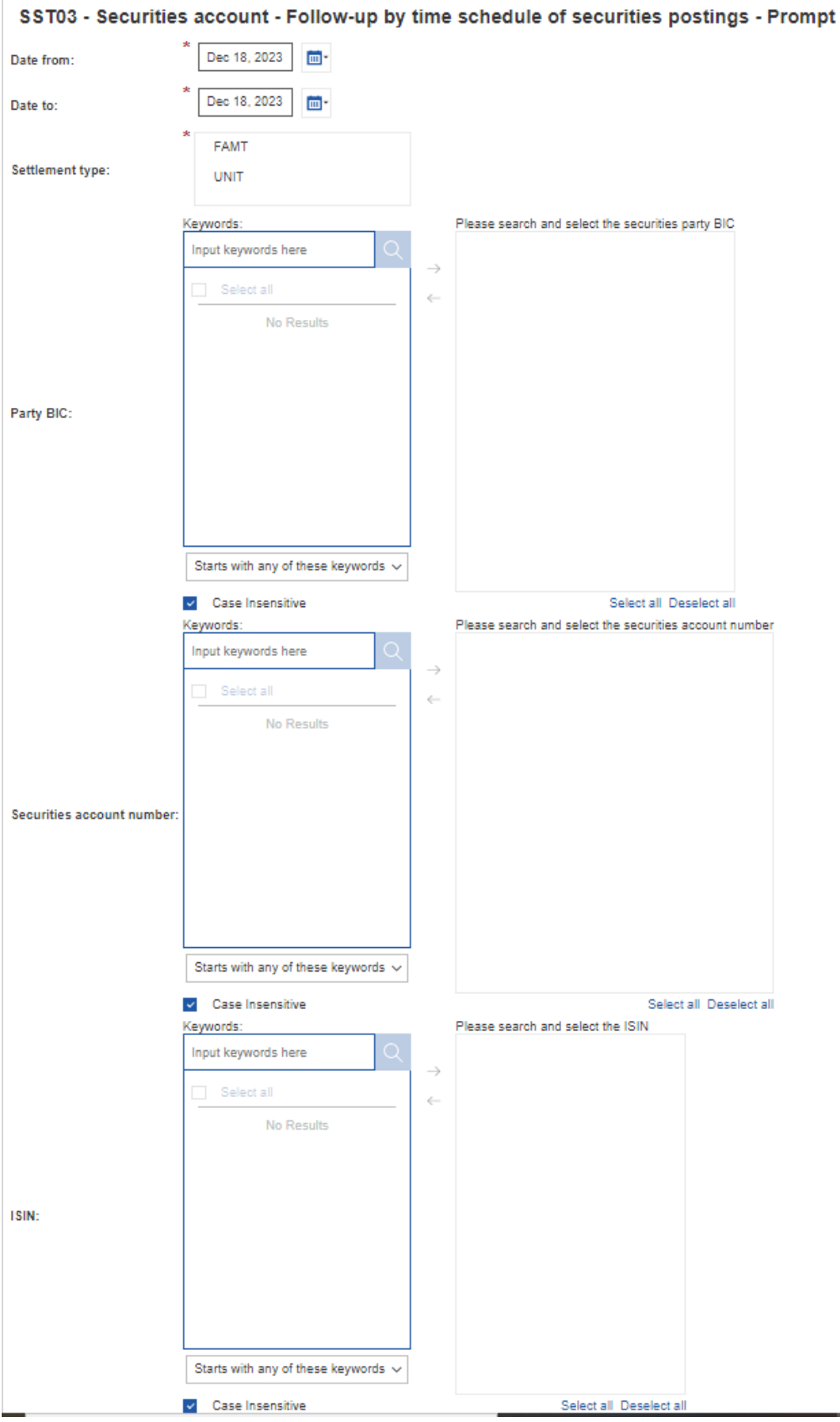

**Figure 383 - SST03 Prompt screen** 

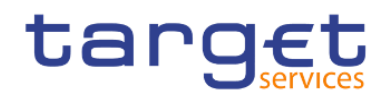

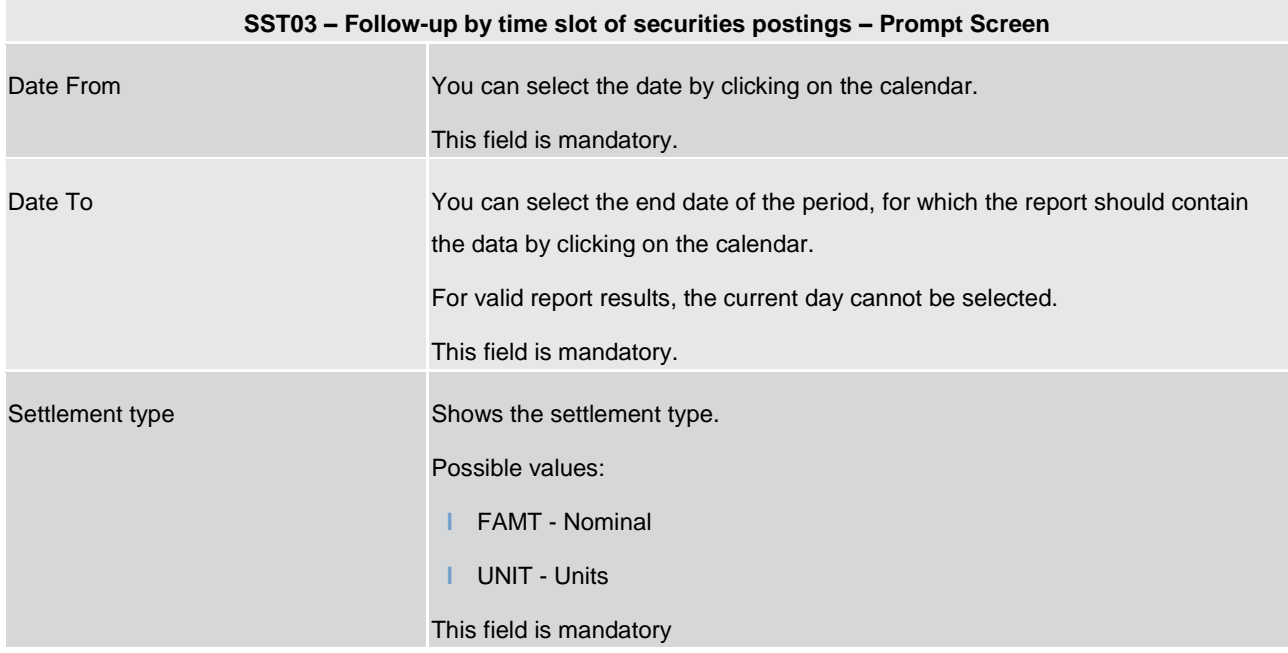

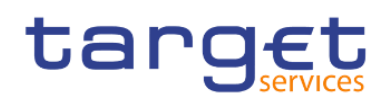

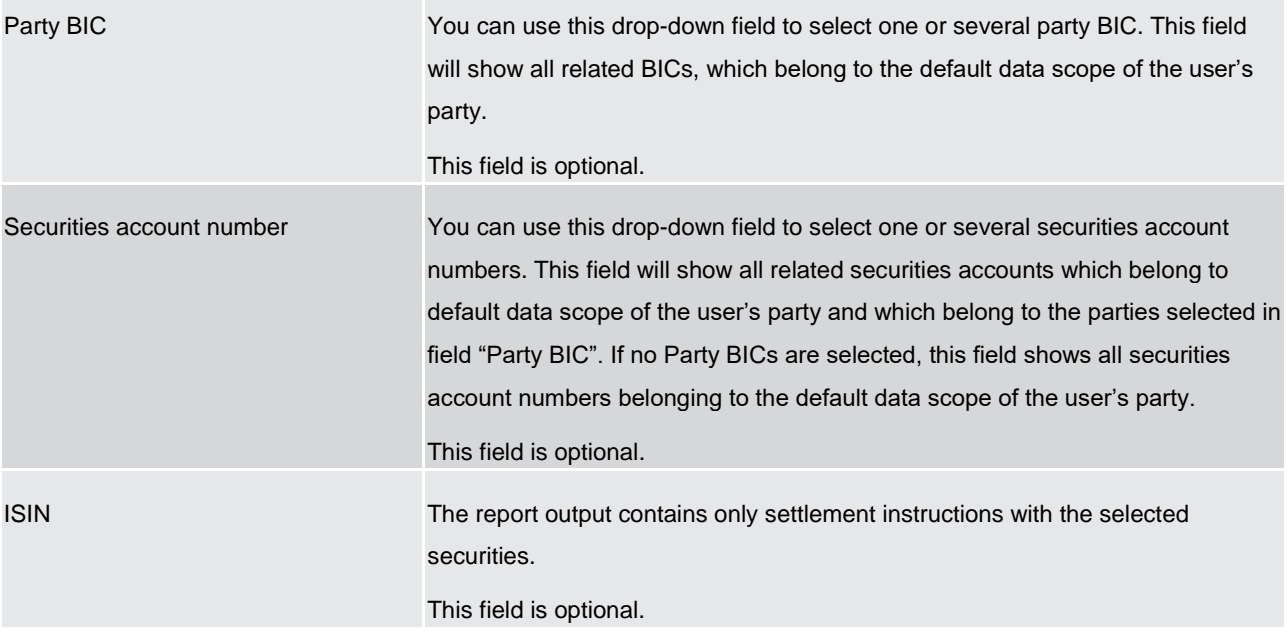

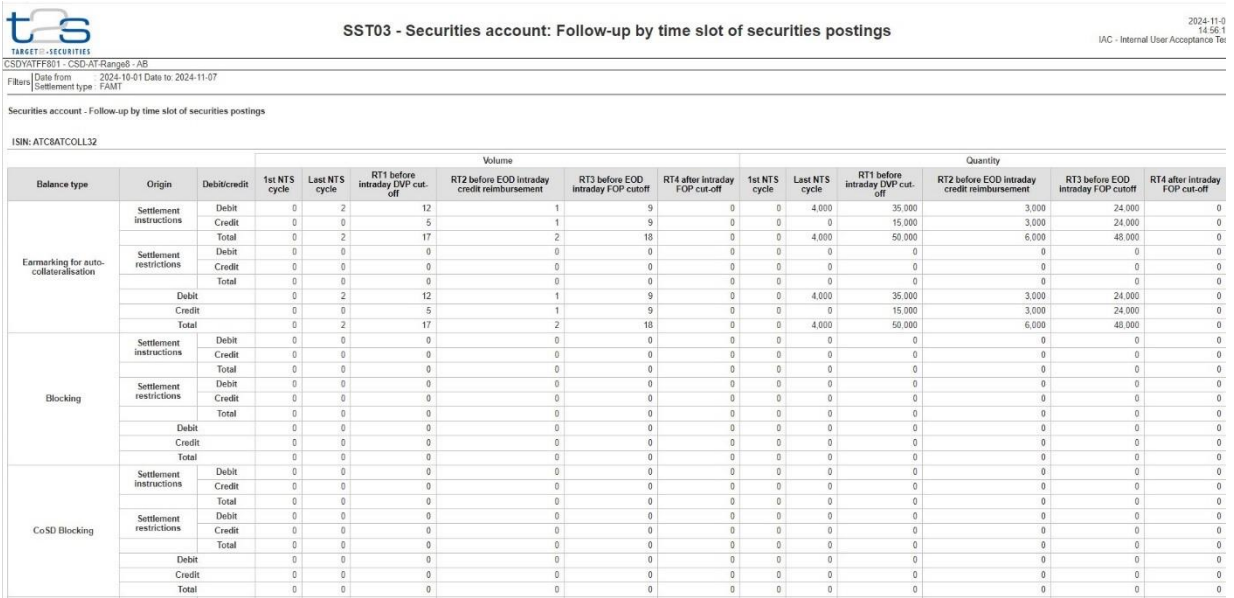

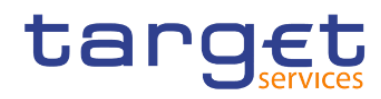

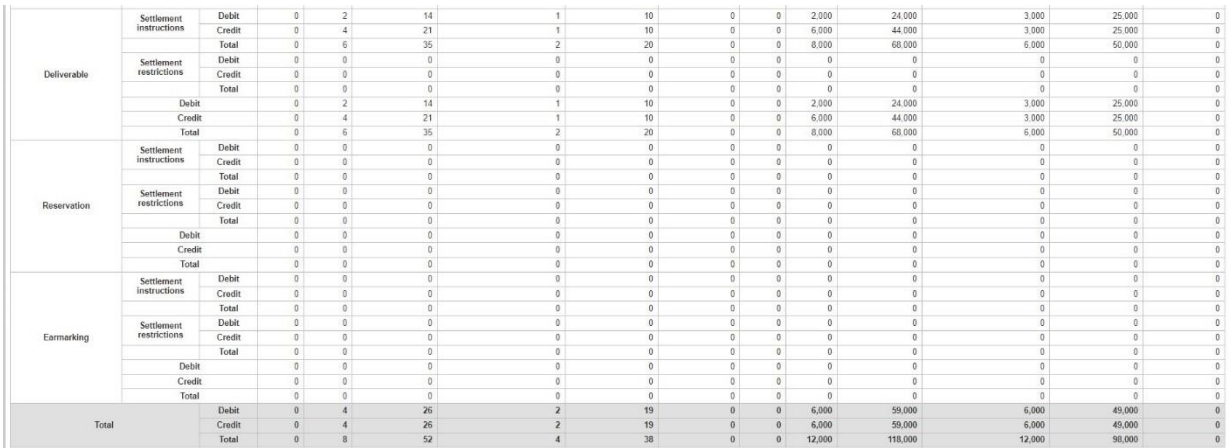

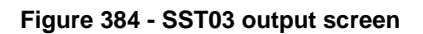

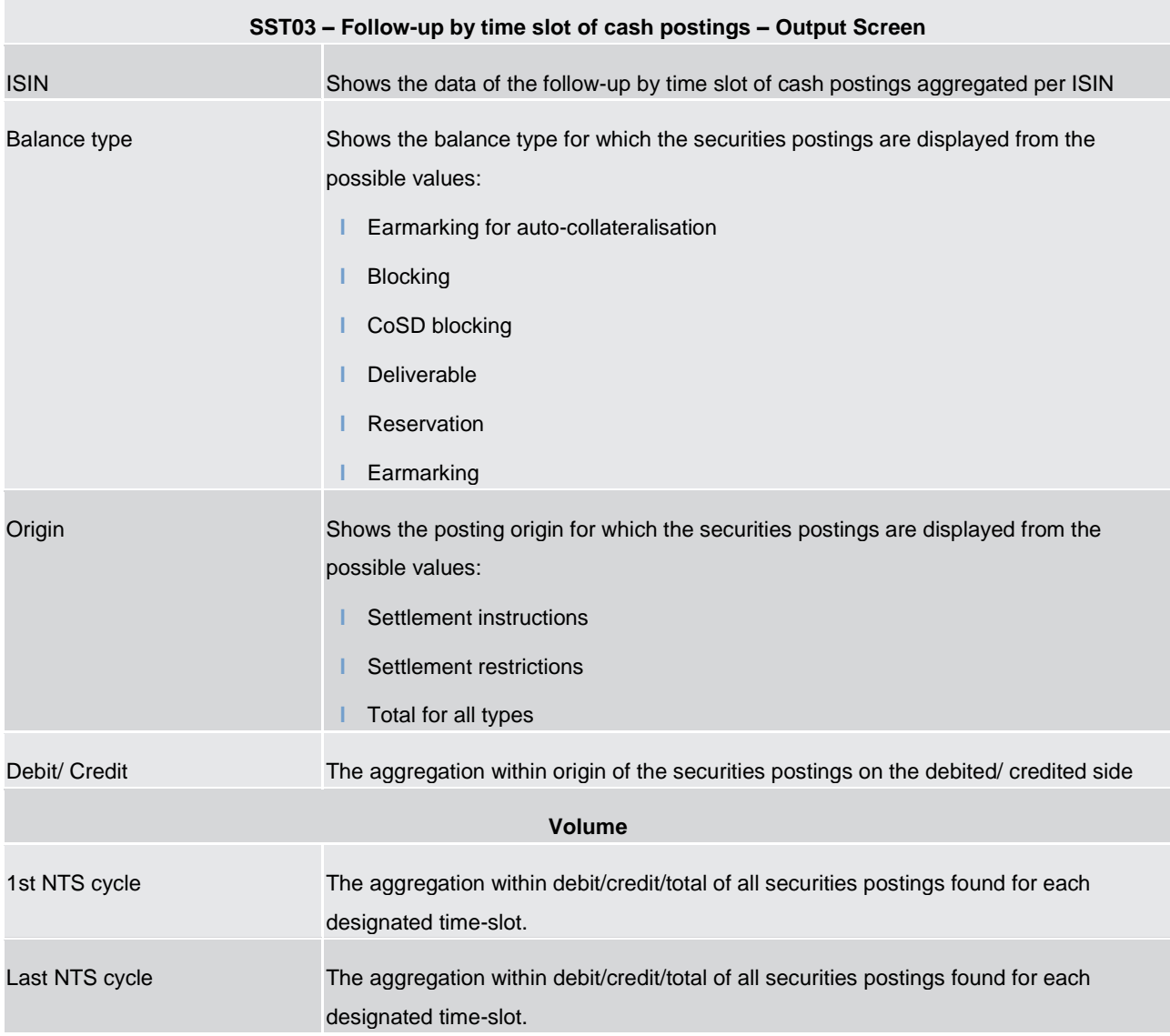
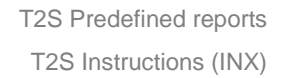

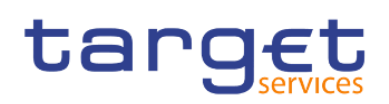

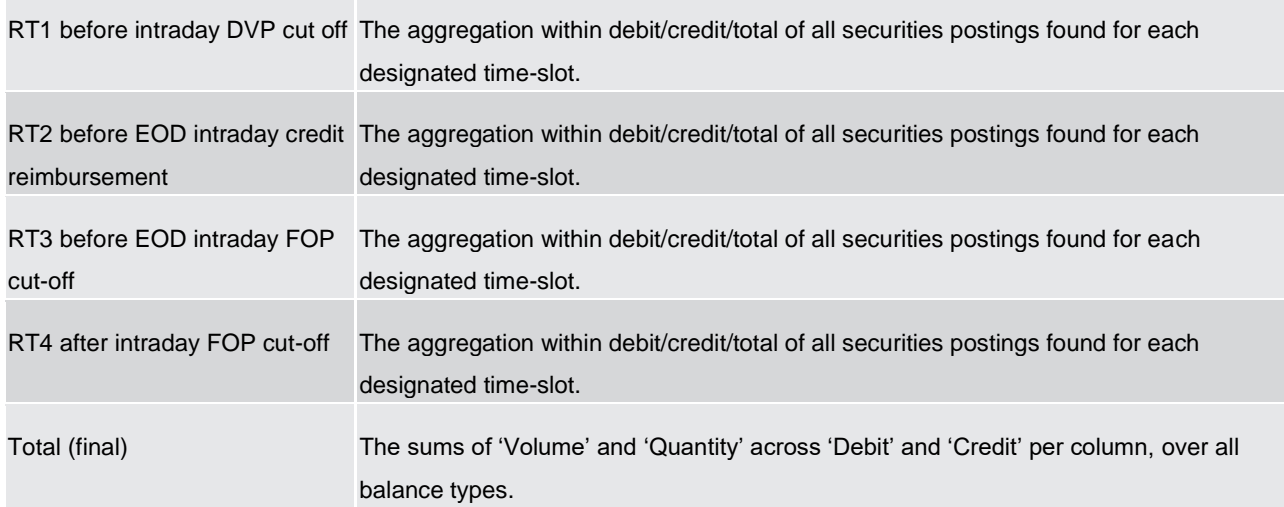

## 6.3 T2S Instructions (INX)

## 6.3.1 INX01 – Individual settlement detailed report

#### **Context of Usage**

This report shows all finalised business settlement instructions (SI) corresponding to the selected T2S references.

The attributes shown in the output provide business details related to each of the selected settlement instructions and are represented by a button to select the Delivery or Receiver tab for the corresponding perspective. This simplifies the comparison between the instructions.

This report can be used by CSD users.

#### **Report Access**

This report can be reached in the following way:

**l** Content >> Team Content >> T2S >> Predefined Reports >> INX - T2S Instructions >> INX01

#### **Screenshot**

#### INX01 - Individual settlement detailed report - Prompt

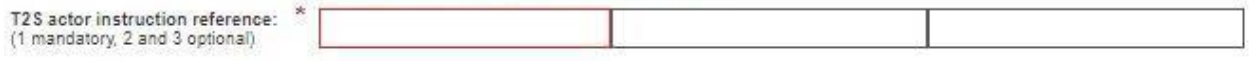

#### **Figure 385 - INX01 prompt screen**

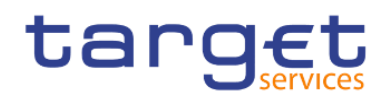

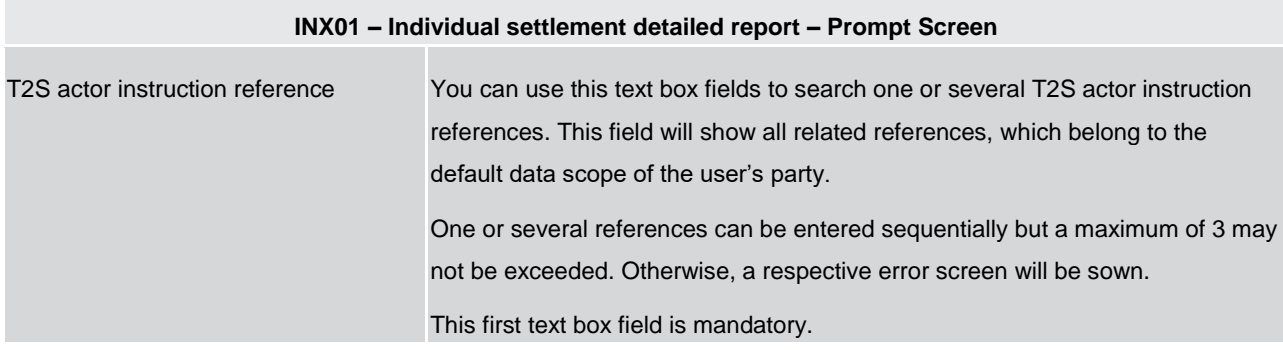

#### **Screenshot**

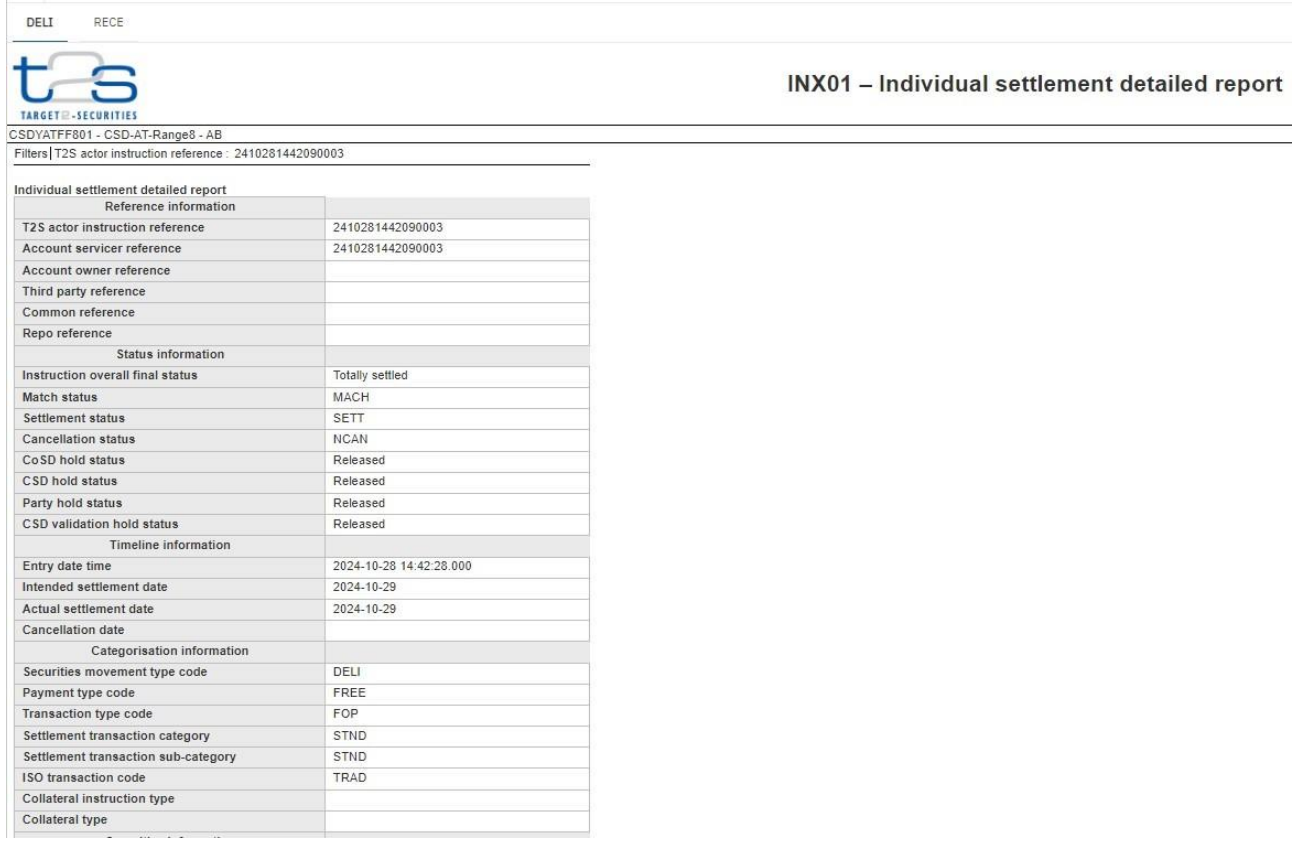

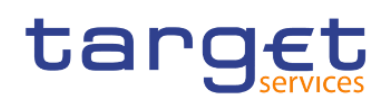

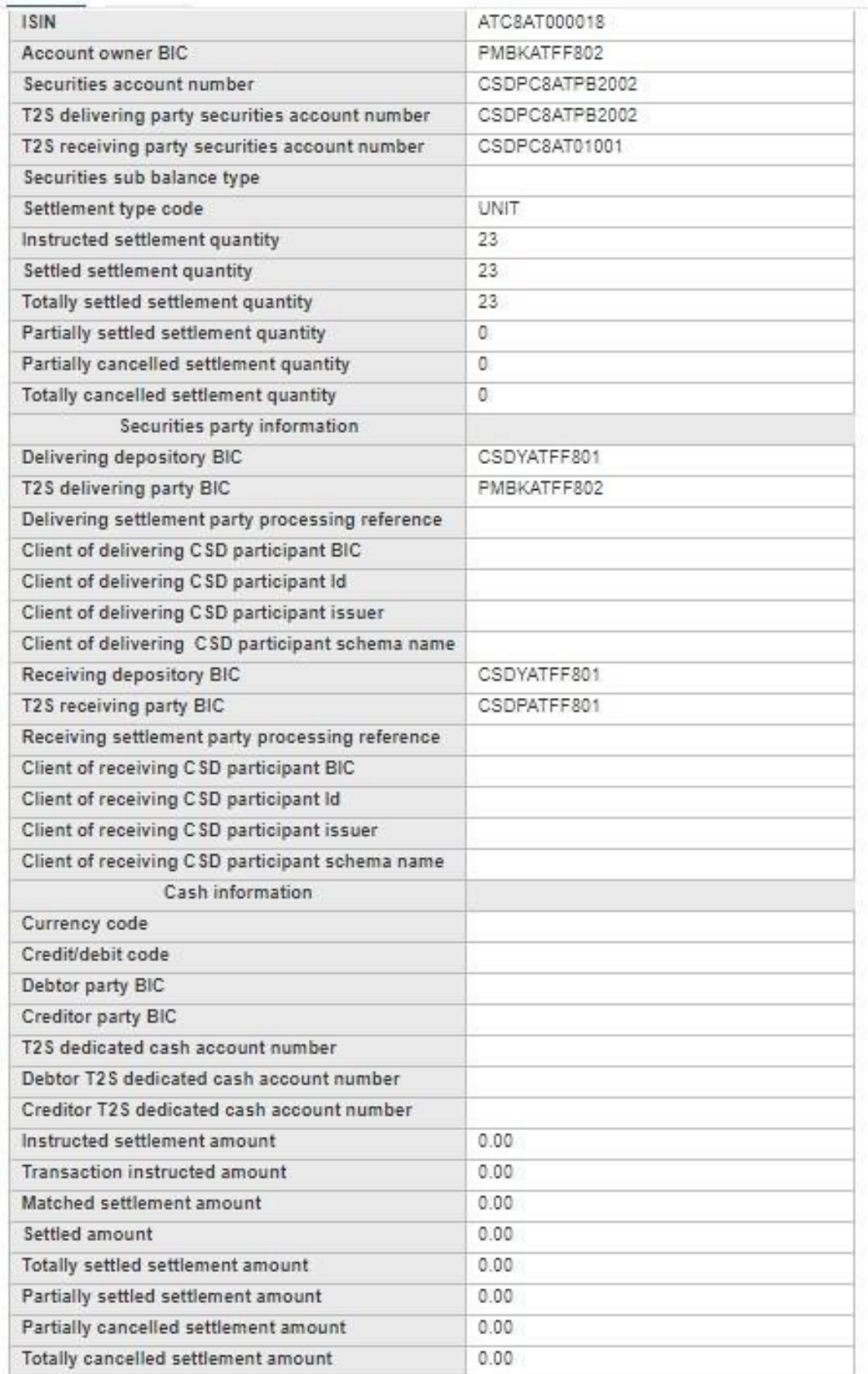

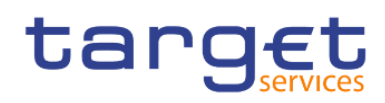

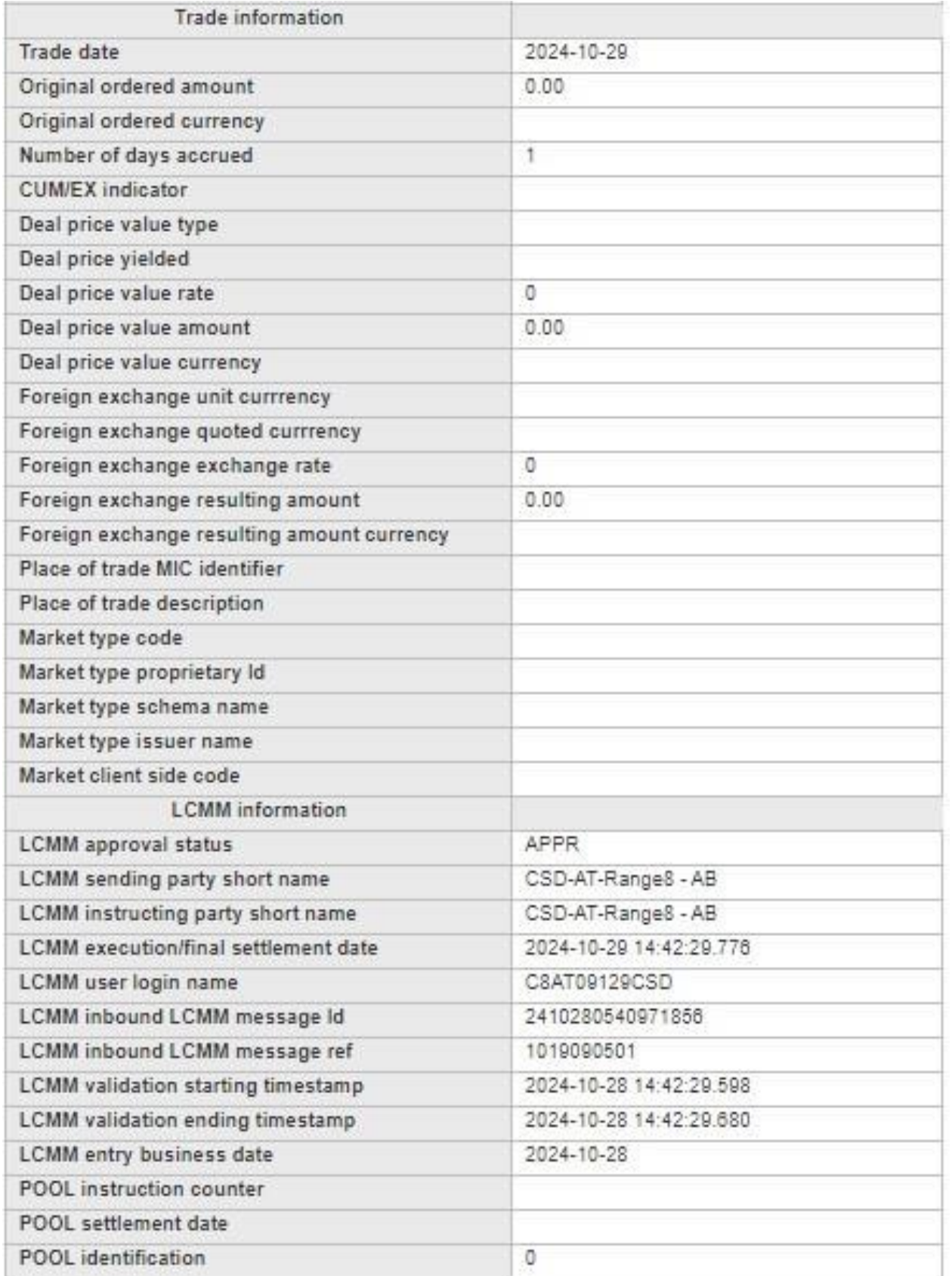

## **Figure 386 - INX01 output screen**

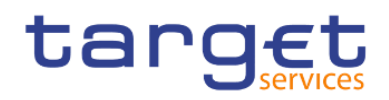

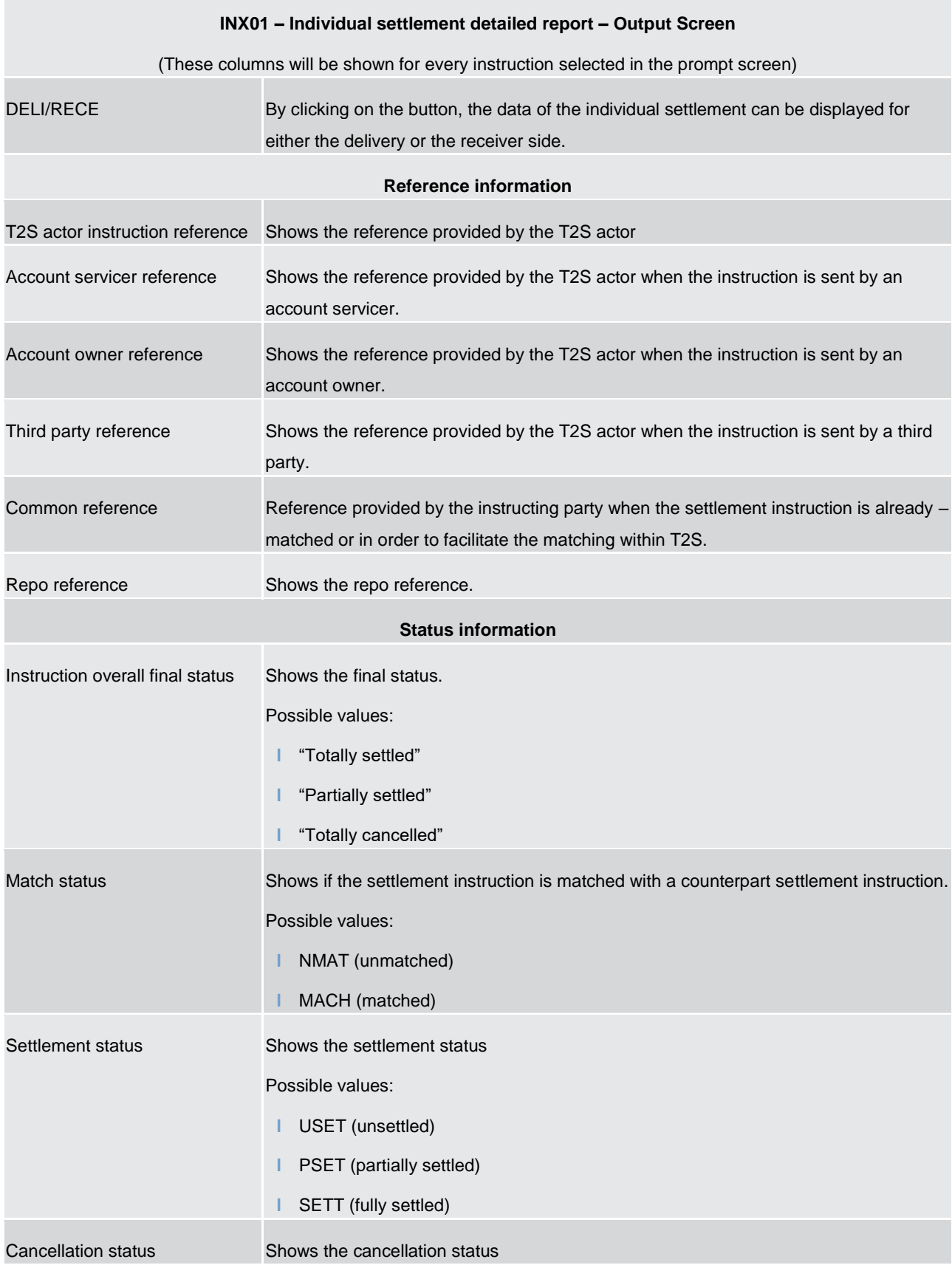

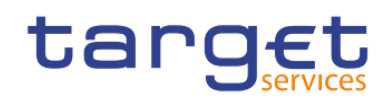

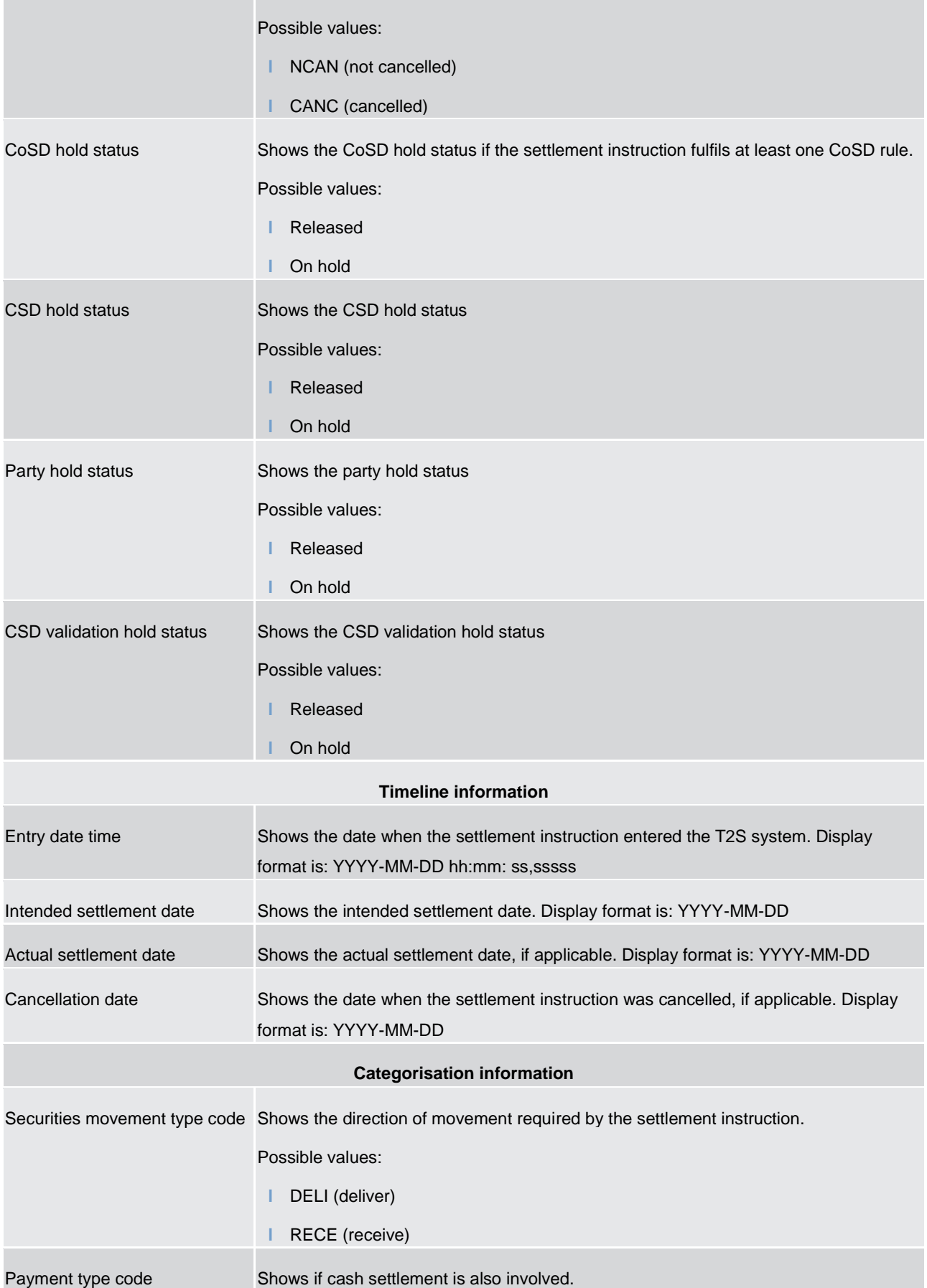

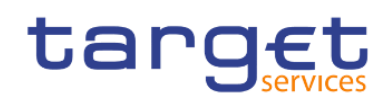

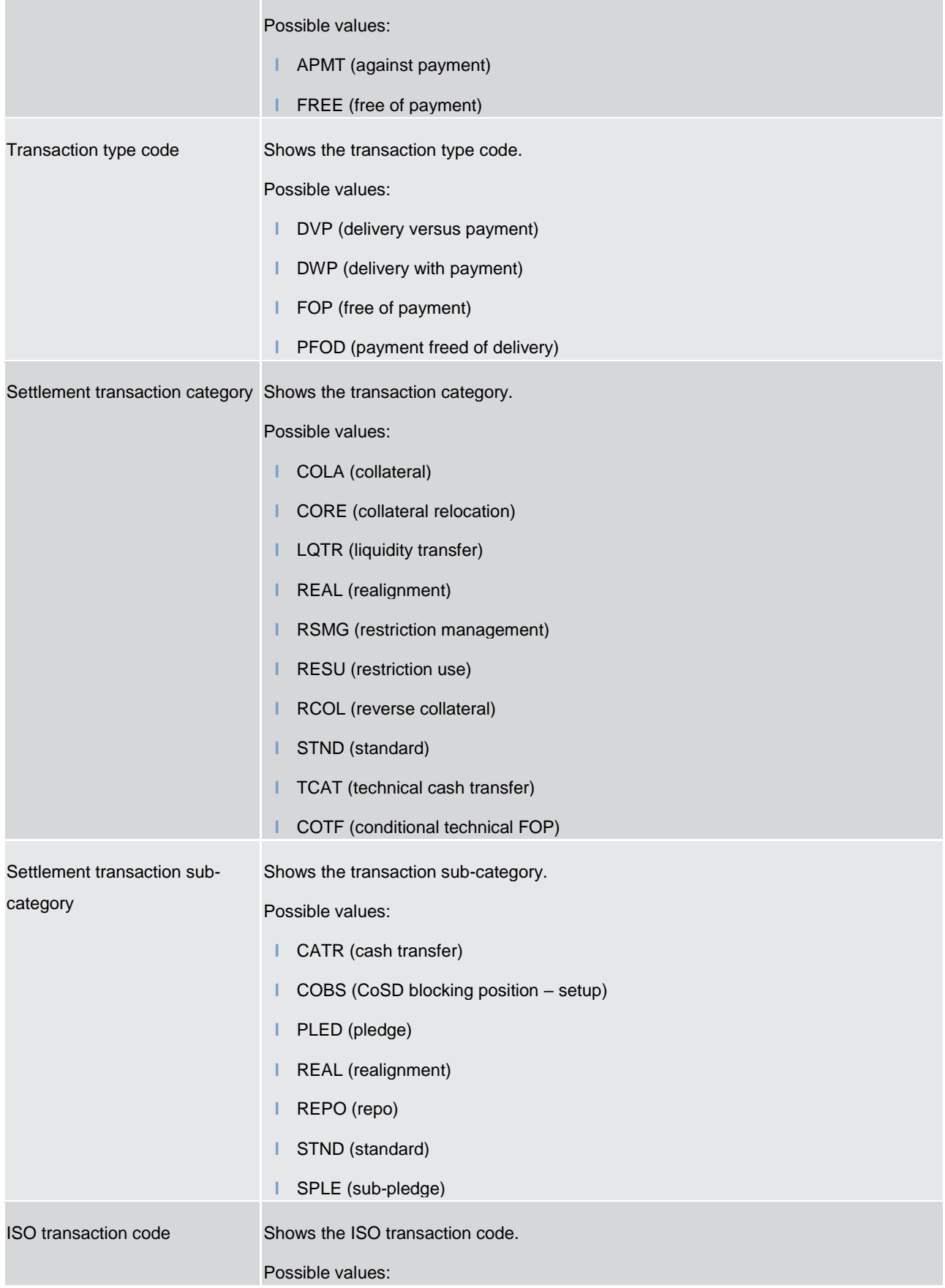

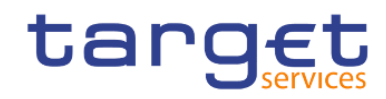

- **l** AUTO (auto-collateralisation)
- **l** BSBK (buy sell back)
- **l** CLAI (market claim)
- **l** CNCB (cenrl bank collateral operation)
- **l** COLI (collateral in)
- **l** COLO (collateral out)
- **l** CONV (depository receipt conversion)
- **l** CORP (corporate action)
- **l** FCTA (factor update)
- **l** INSP (movement of stock)
- **l** ISSU (depository receipt issue)
- **l** MKDW (markdown)
- **l** MKUP (markup)
- **l** NETT (netting)
- **l** NSYN (non-syndicated)
- **l** OWNE (external account transfer)
- **l** OWNI (internal account transfer)
- **l** PAIR (pair-off)
- **l** PLAC (placement)
- **l** PORT (portfolio move)
- **l** REAL (realignment)
- **l** REDI (withdrawal)
- **l** REDM (redemption)
- **l** RELE (depository receipt release cancellation)
- **l** REPU (repo)
- **l** RODE (return delivery without matching)
- **l** RPTO (reporting)
- **l** RVPO (reverse repo)
- **l** SBBK (sell buyback)
- **l** SBRE (borrowing reallocation)
- **l** SECB (securities borrowing)
- **l** SECL (securities lending)
- **SLRE** (lending reallocation)

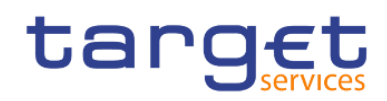

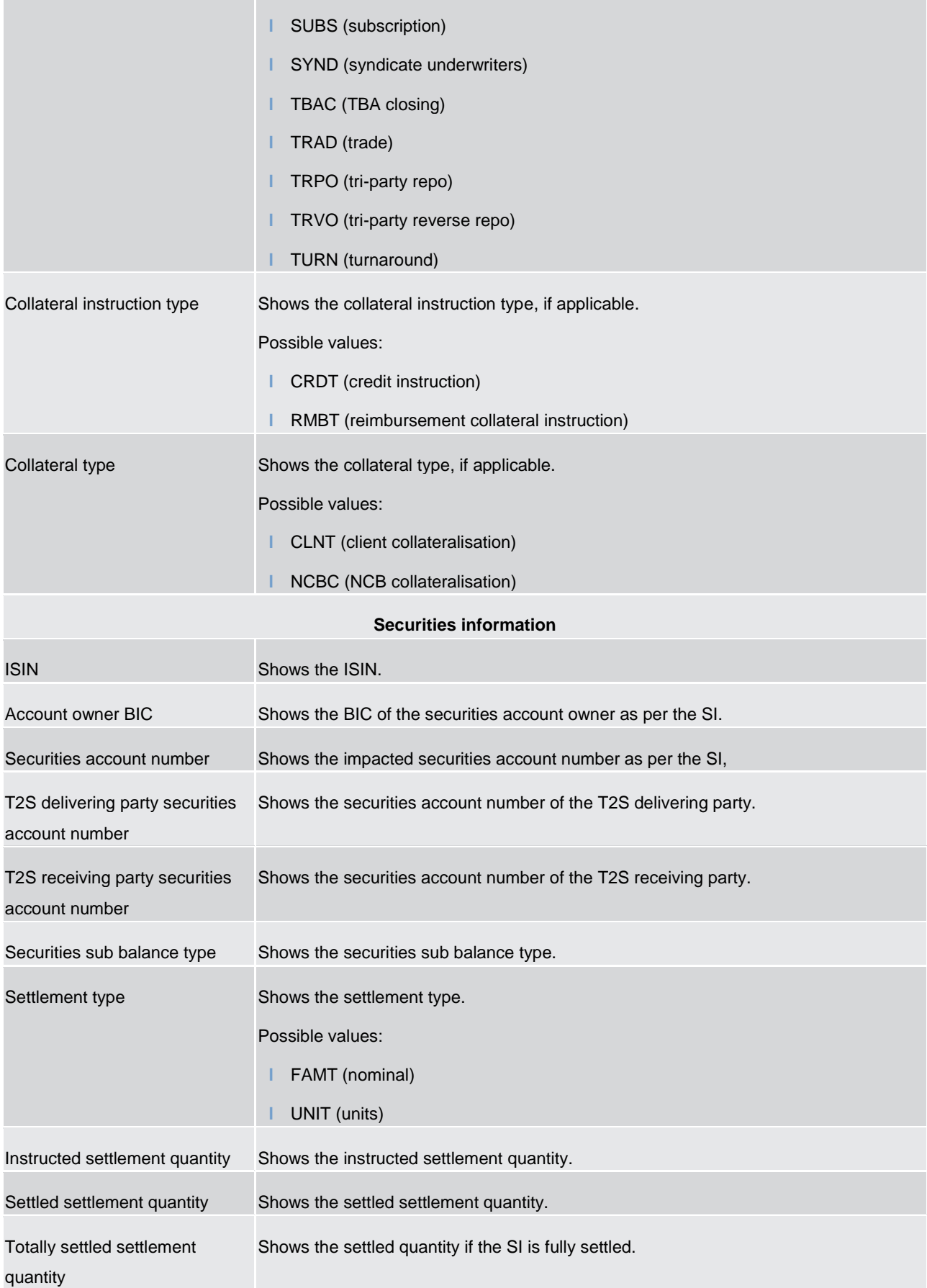

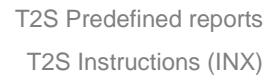

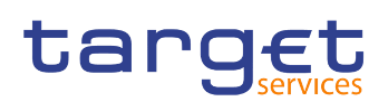

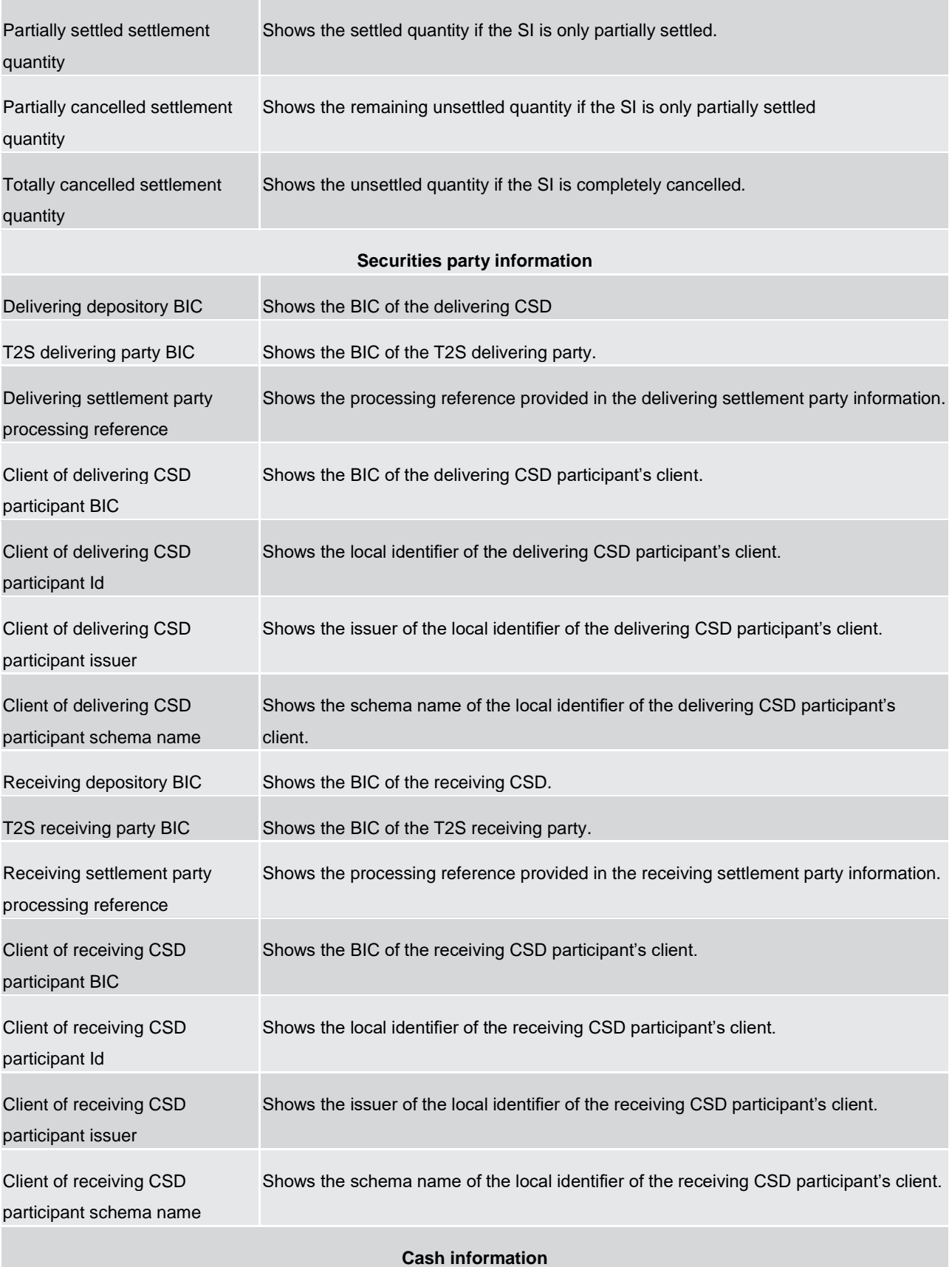

(Please note, that this part will be empty for Settlement Instructions with transaction code = FOP)

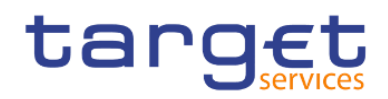

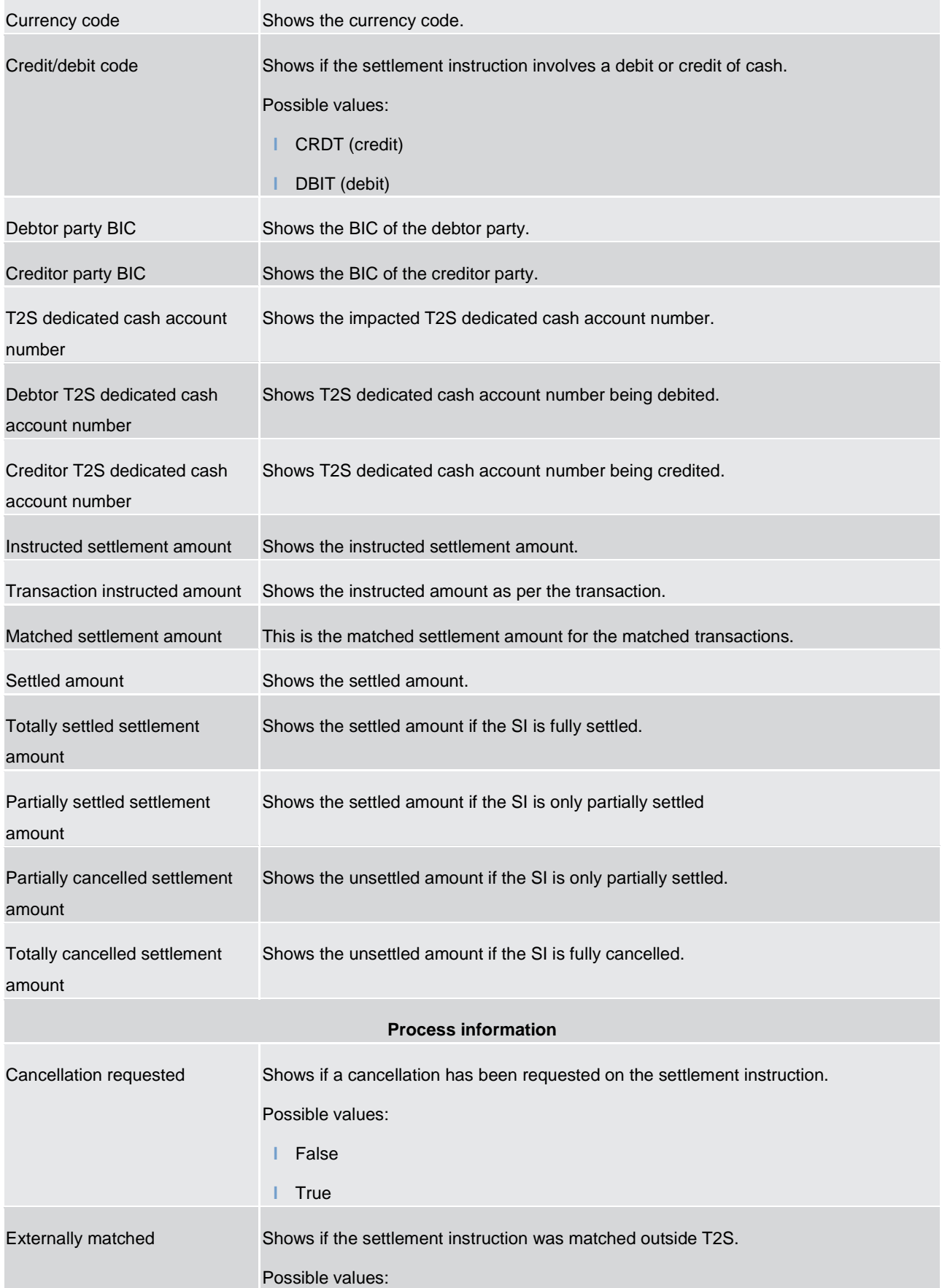

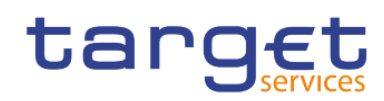

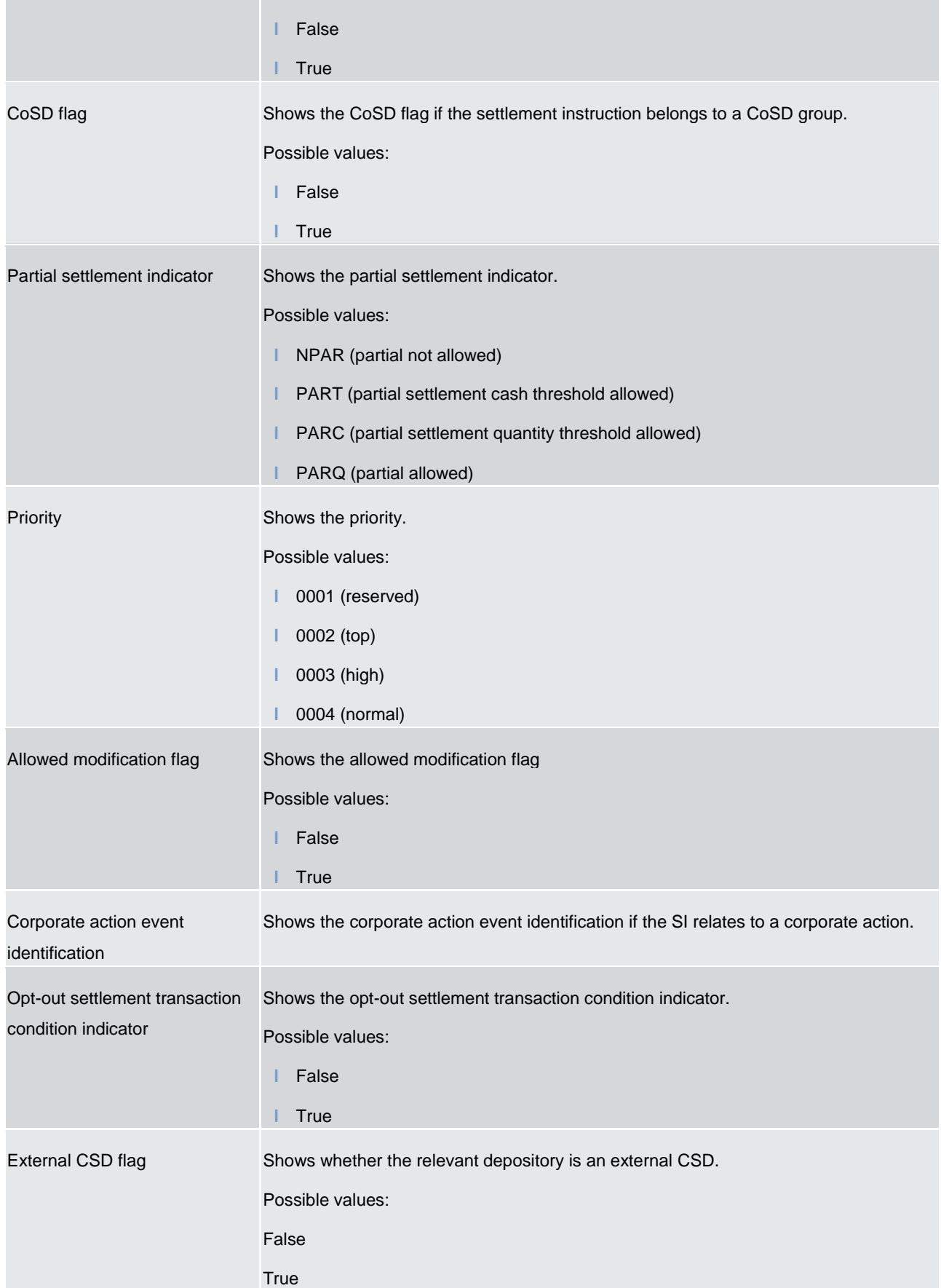

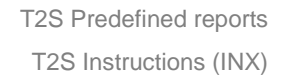

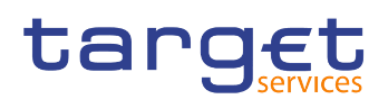

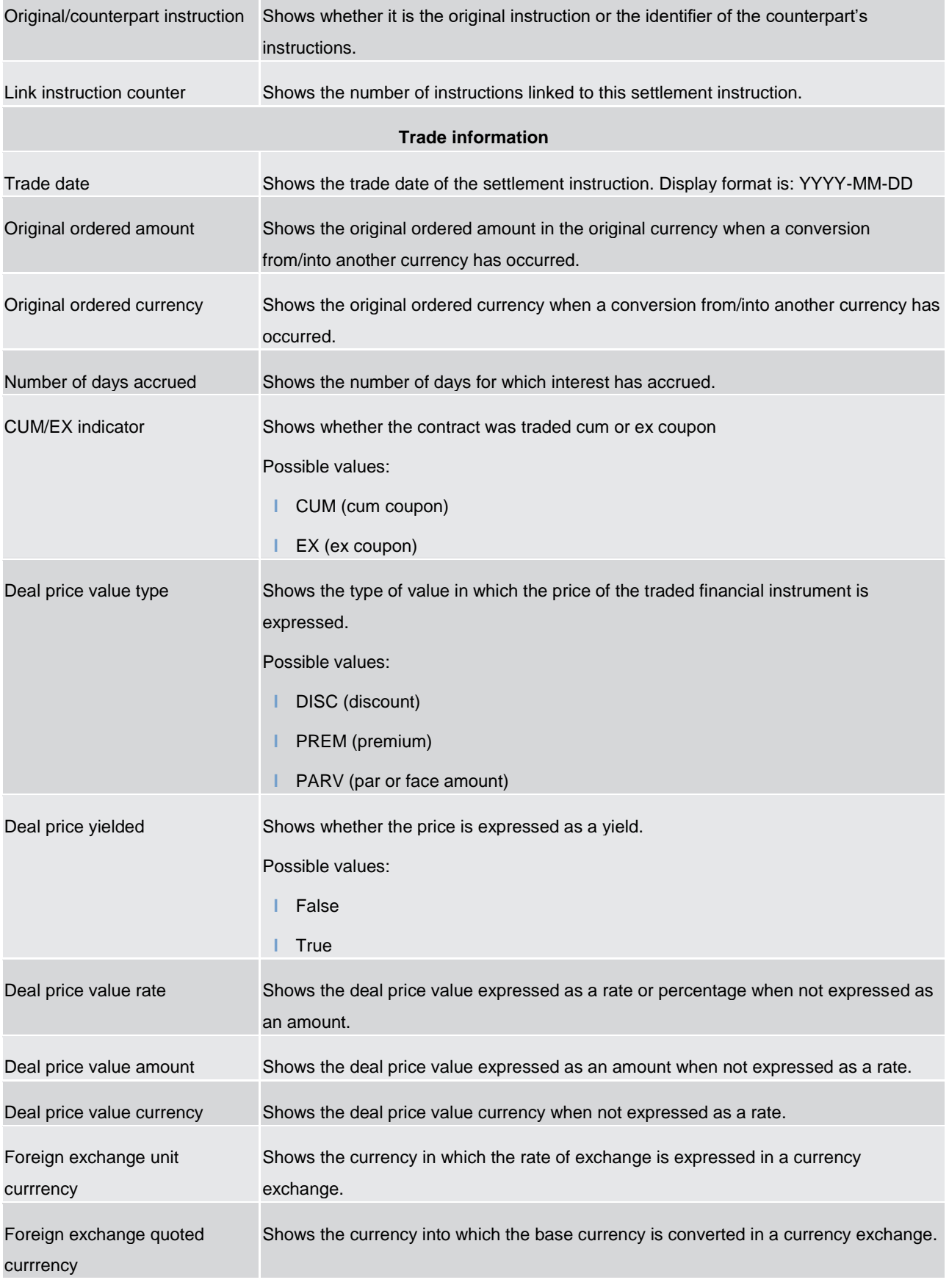

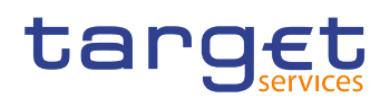

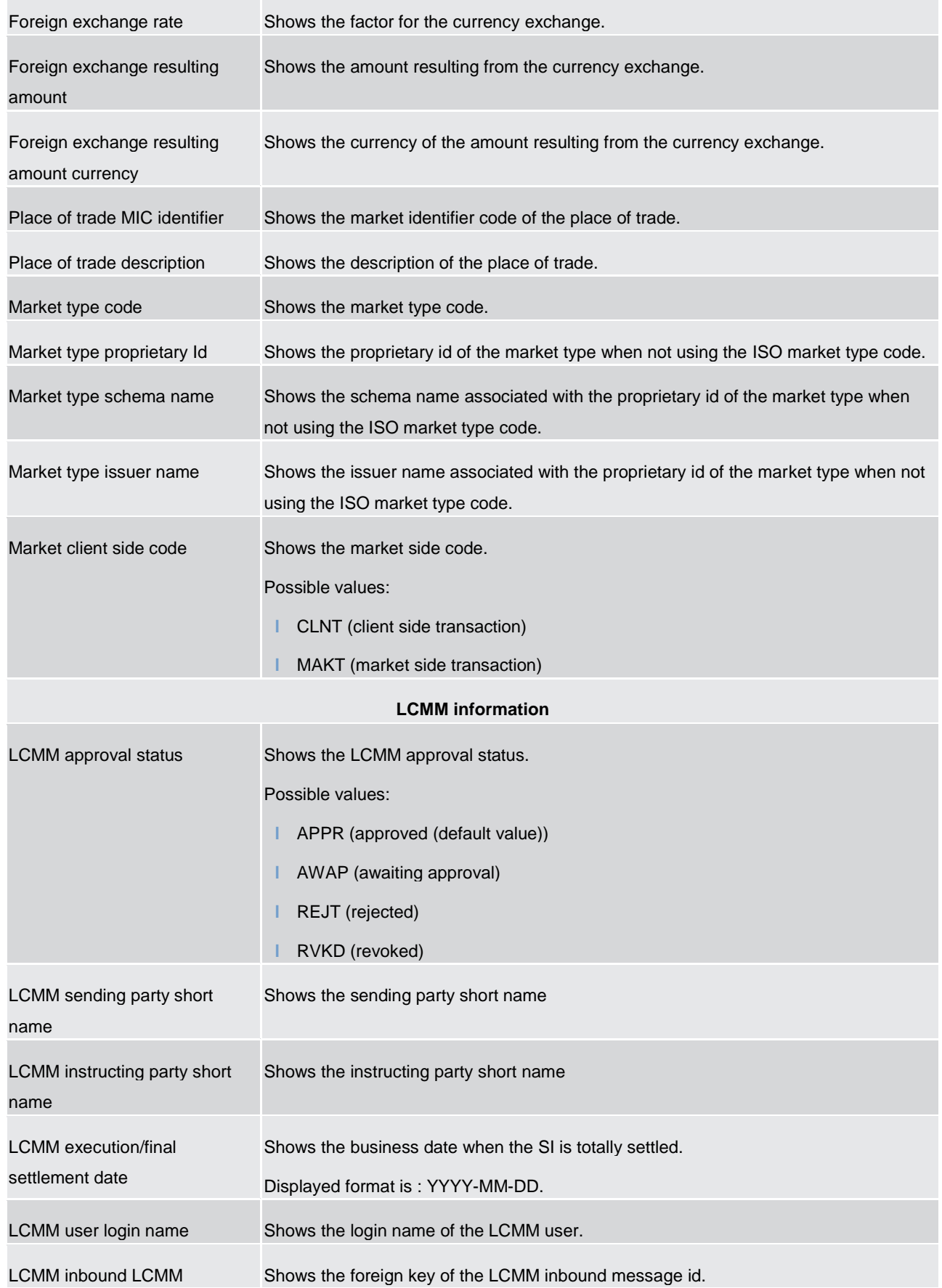

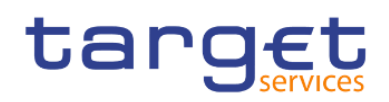

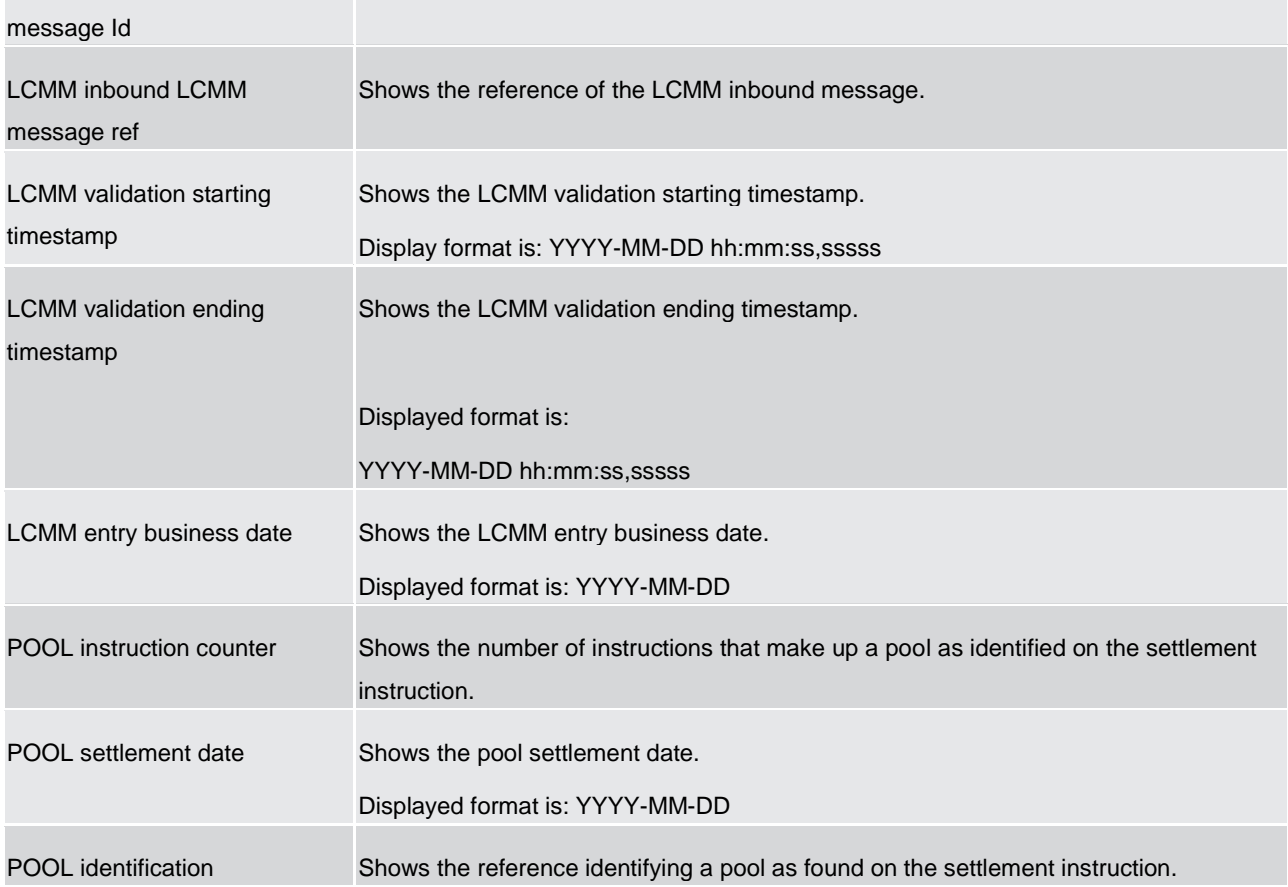

## 6.3.2 INX02 – Multi-criteria search of a set of settlement instructions

#### **Context of Usage**

This report shows a list of details for selected finalised business settlement instructions (SI), which it performs in two levels. In the first level, the report produces a list of SIs corresponding to user-supplied filter criteria. In the second level, the user may select one SI from the list and the detailed report provides a full list of attributes of the selected SI.

The attributes shown in the detailed report output provide business details related to the selected SI.

This report can be used by CSD users.

#### **Report Access**

This report can be reached in the following way:

**l** Content >> Team Content >> T2S >> Predefined Reports >> INX - T2S Instructions >> INX02

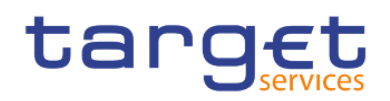

#### INX02 - Prompt (Pre-selection)

Choose data object:

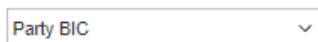

Additional filter criteria:

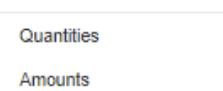

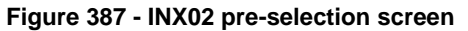

 $\leq$  Back

 $Next >$ 

Cancel

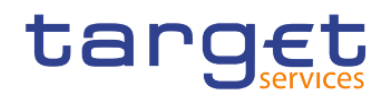

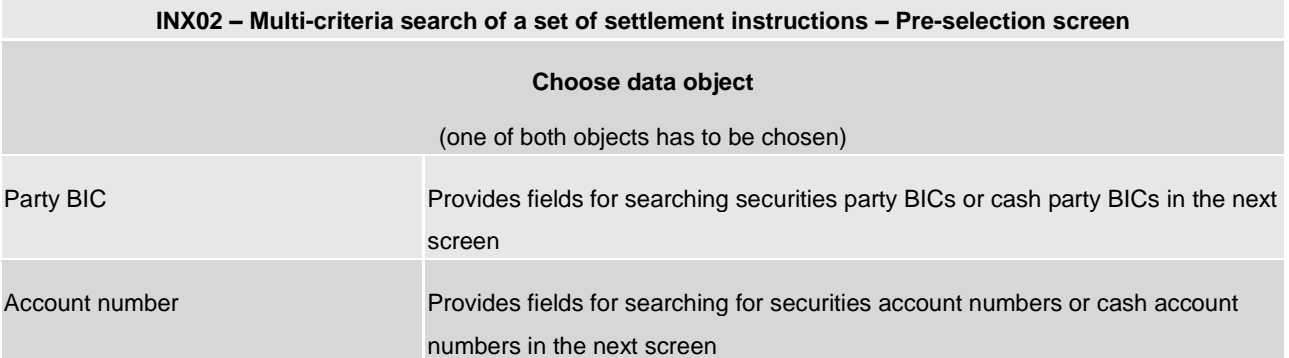

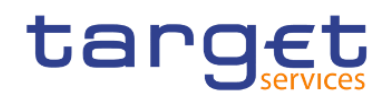

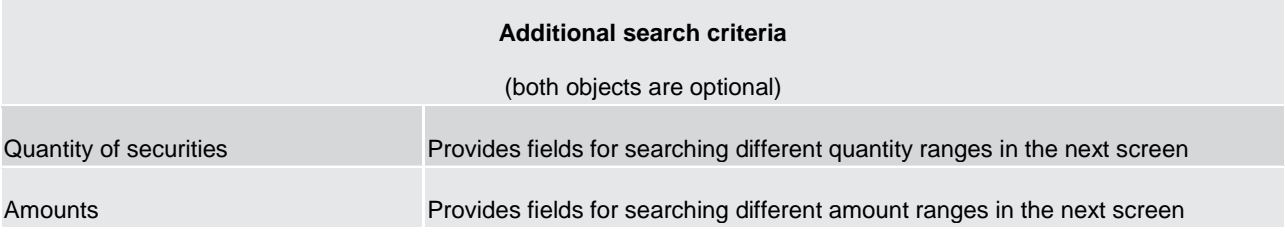

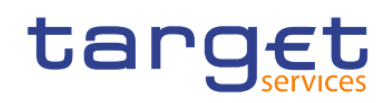

T2S Predefined reports T2S Instructions (INX)

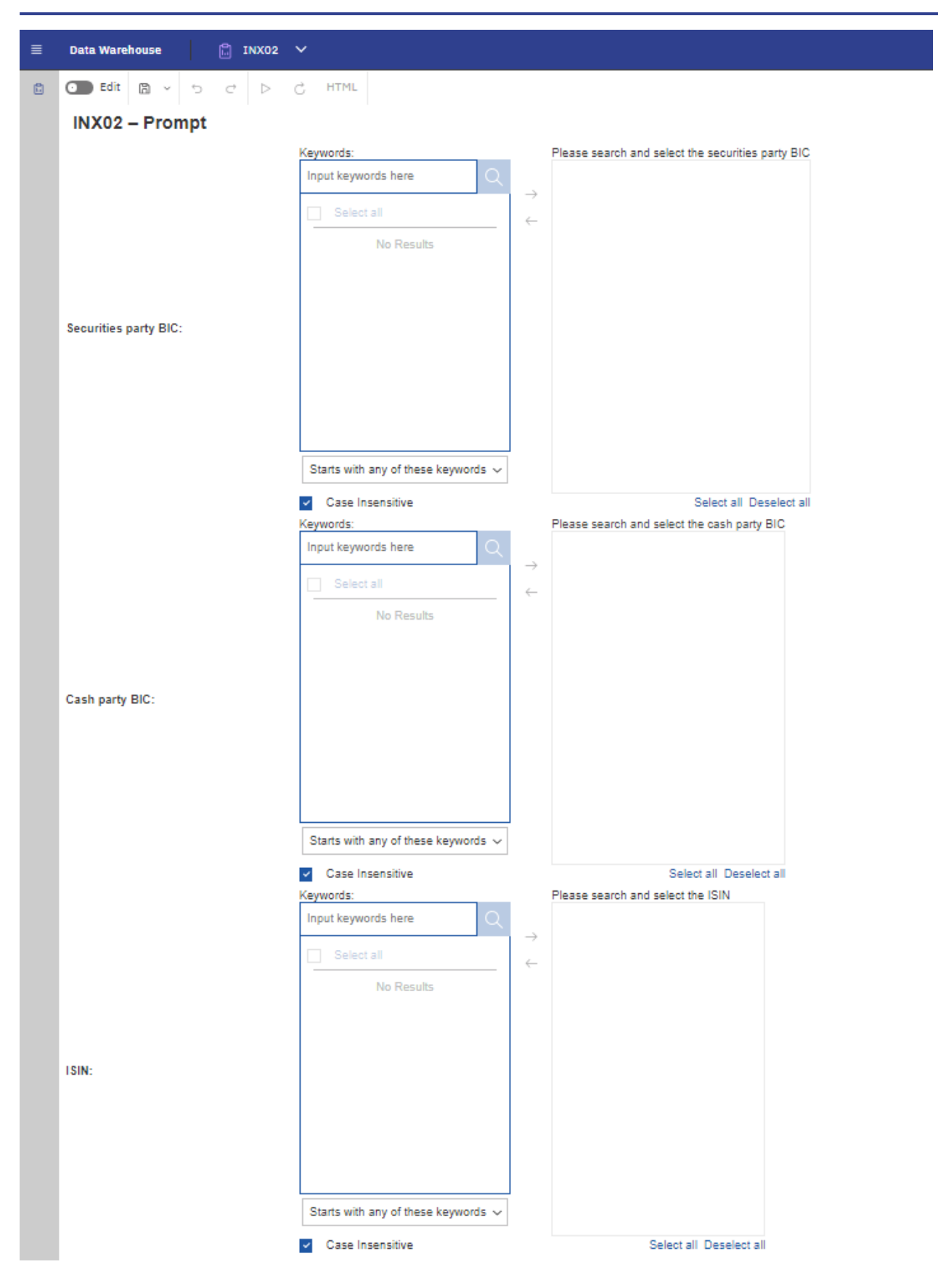

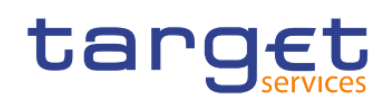

Ŷ.

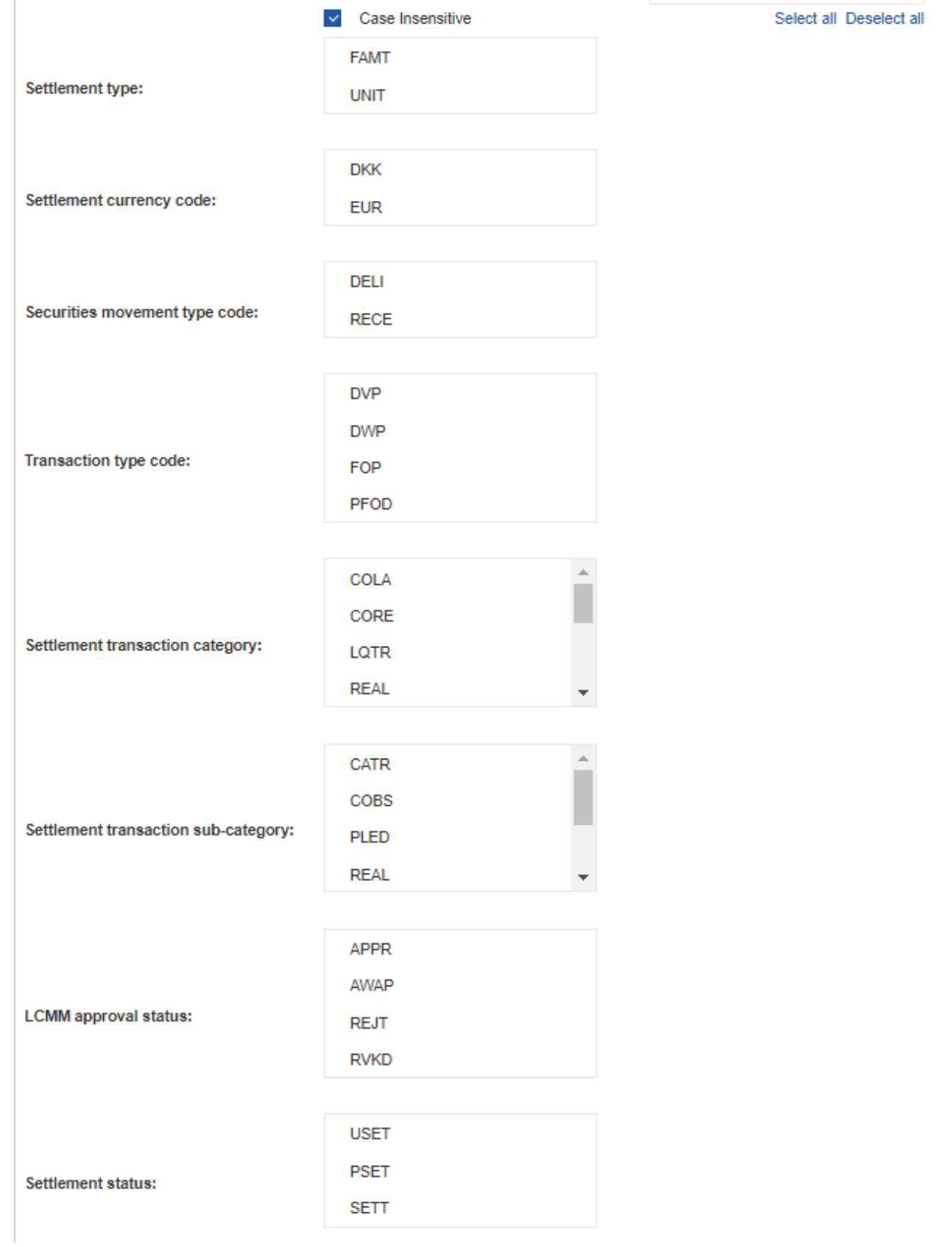

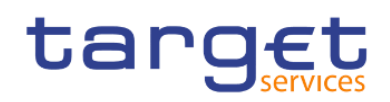

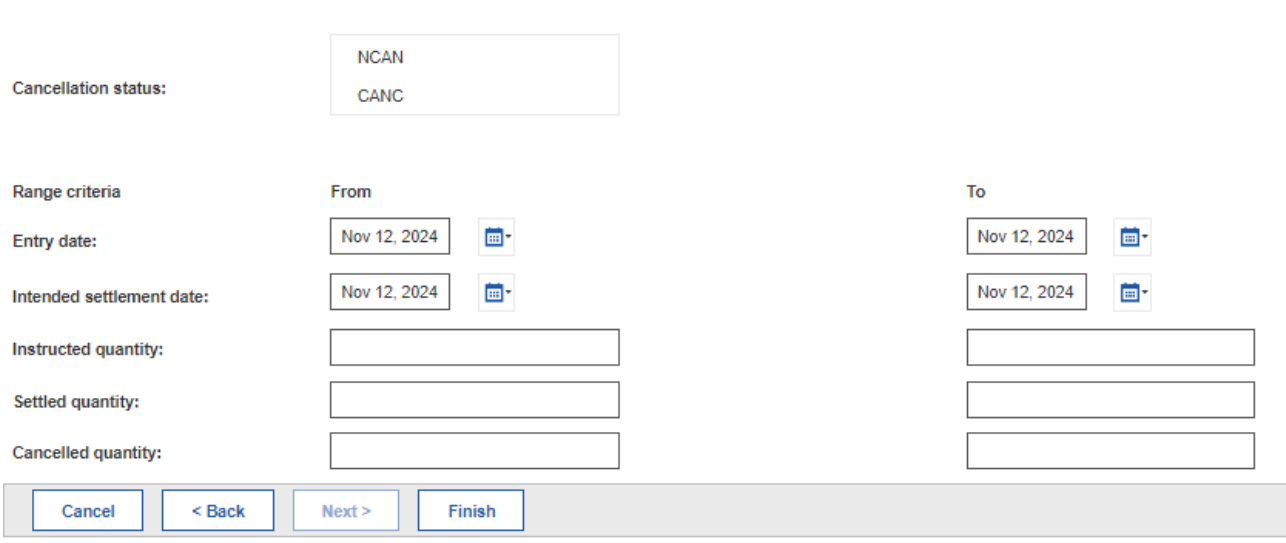

**Figure 388 - INX02 prompt screen – Party BIV** 

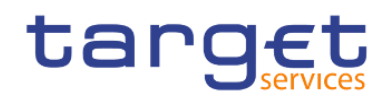

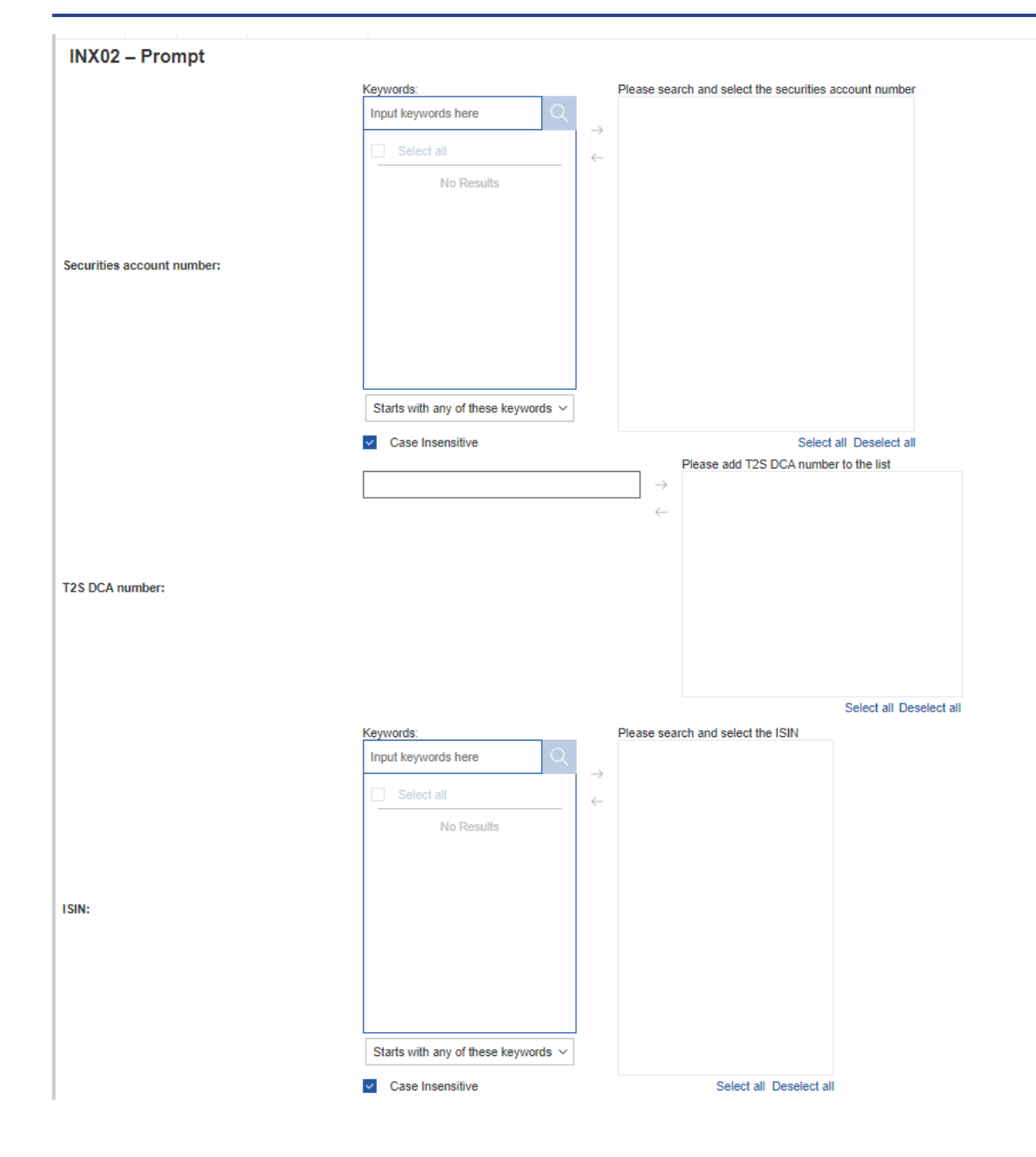

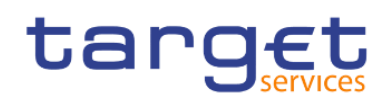

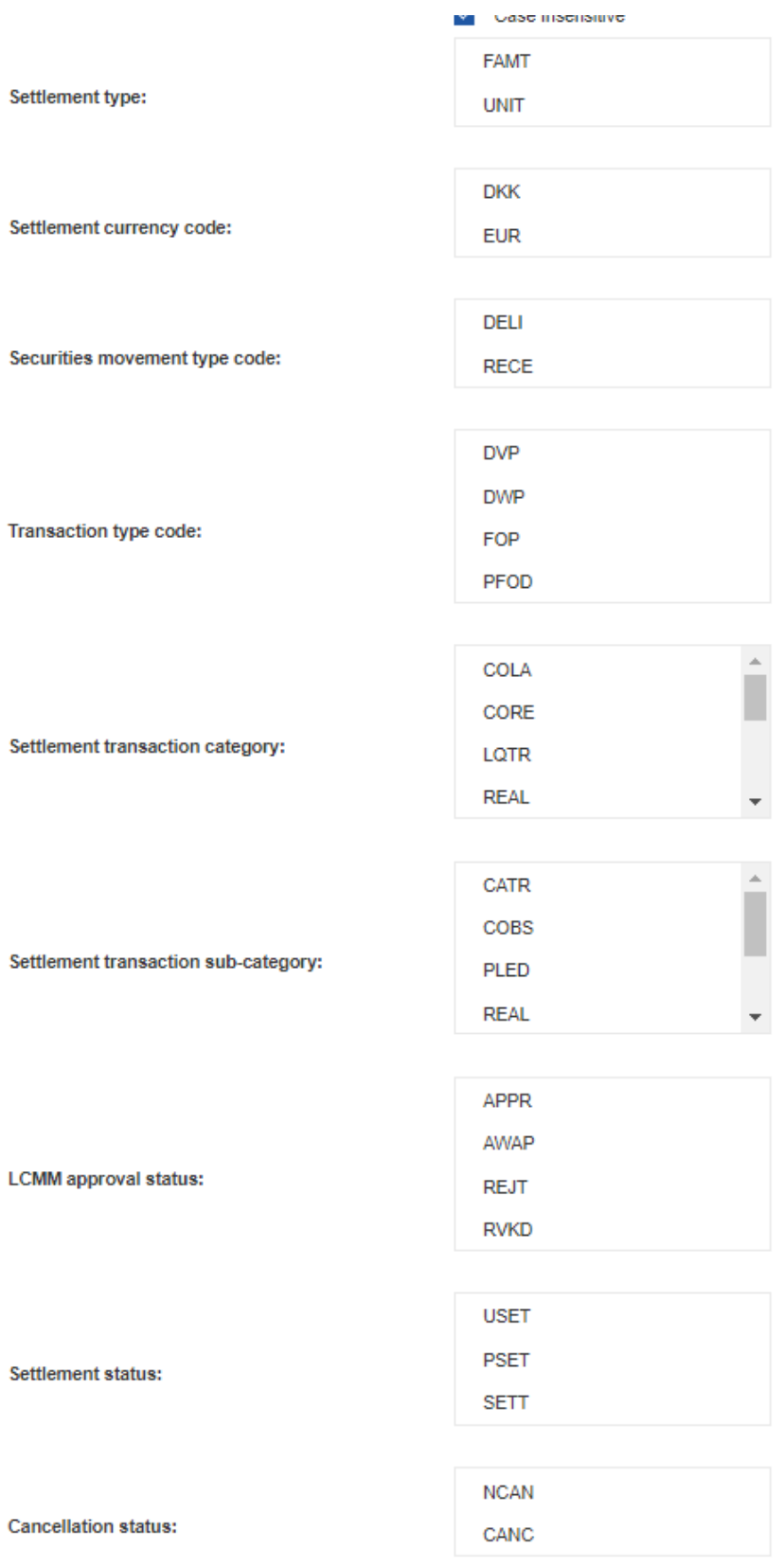

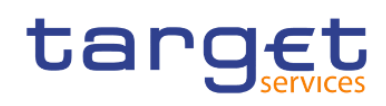

 $\begin{array}{c} \hline \end{array}$ 

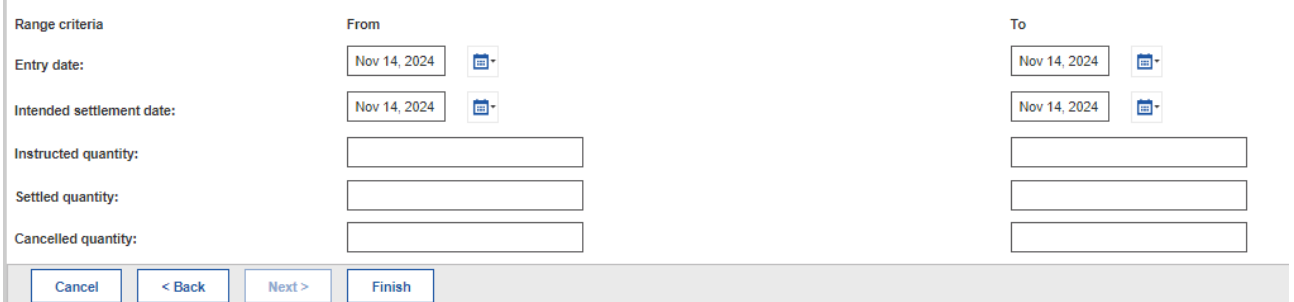

#### **Figure 389 - INX02 prompt screen - Account Number**

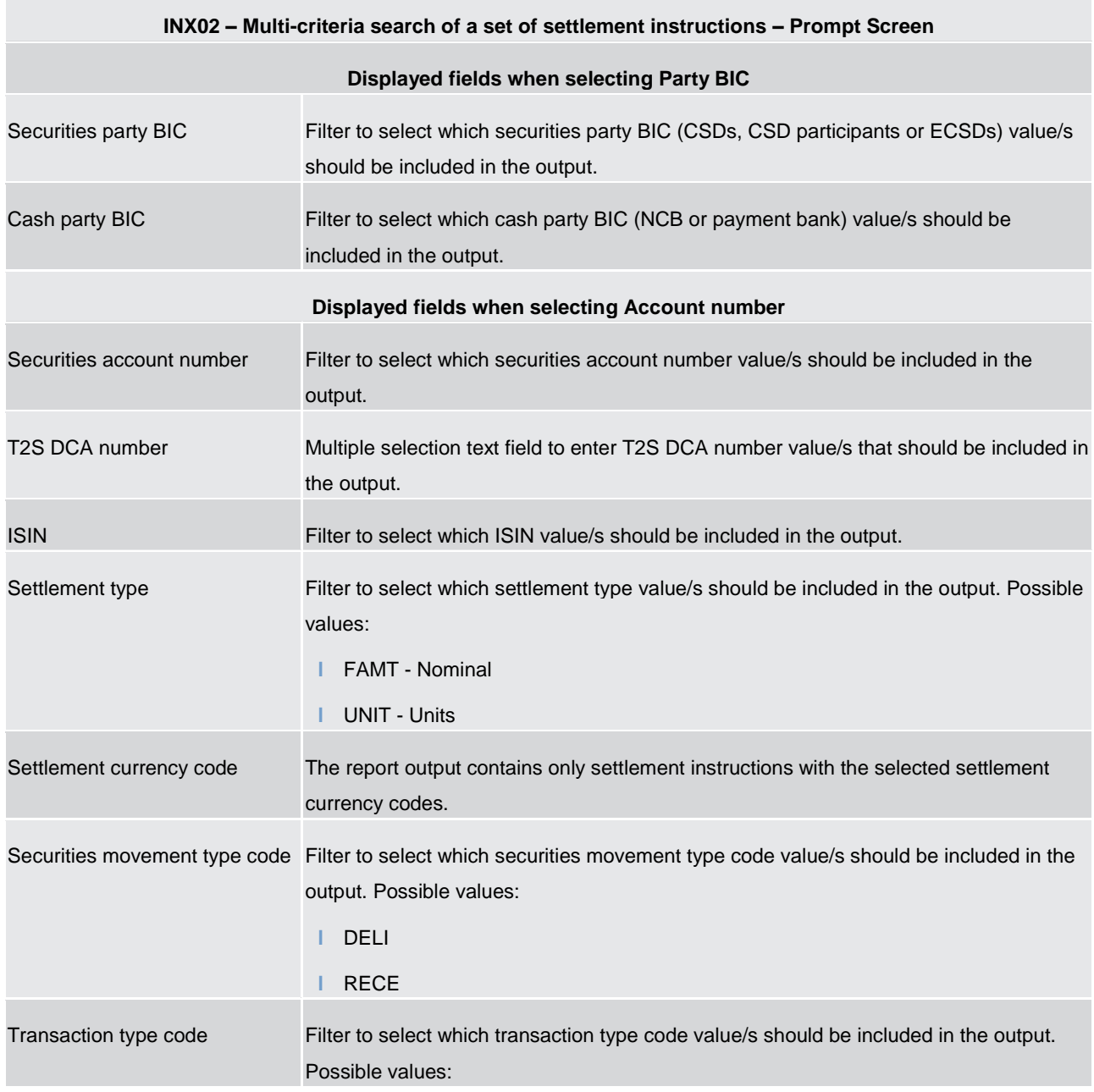

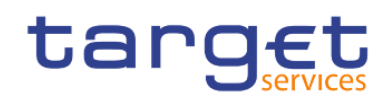

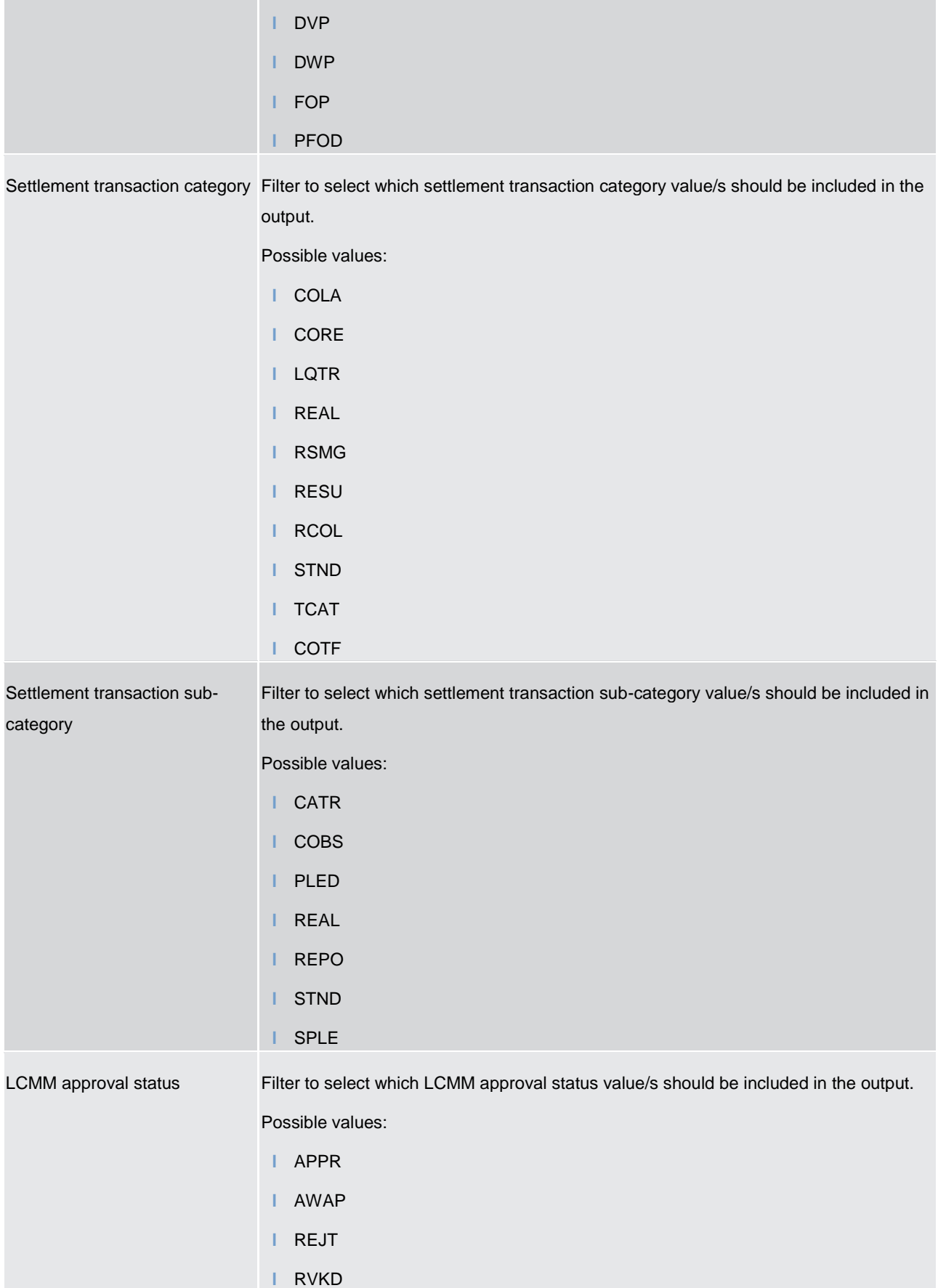

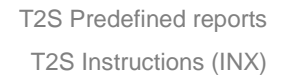

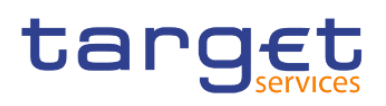

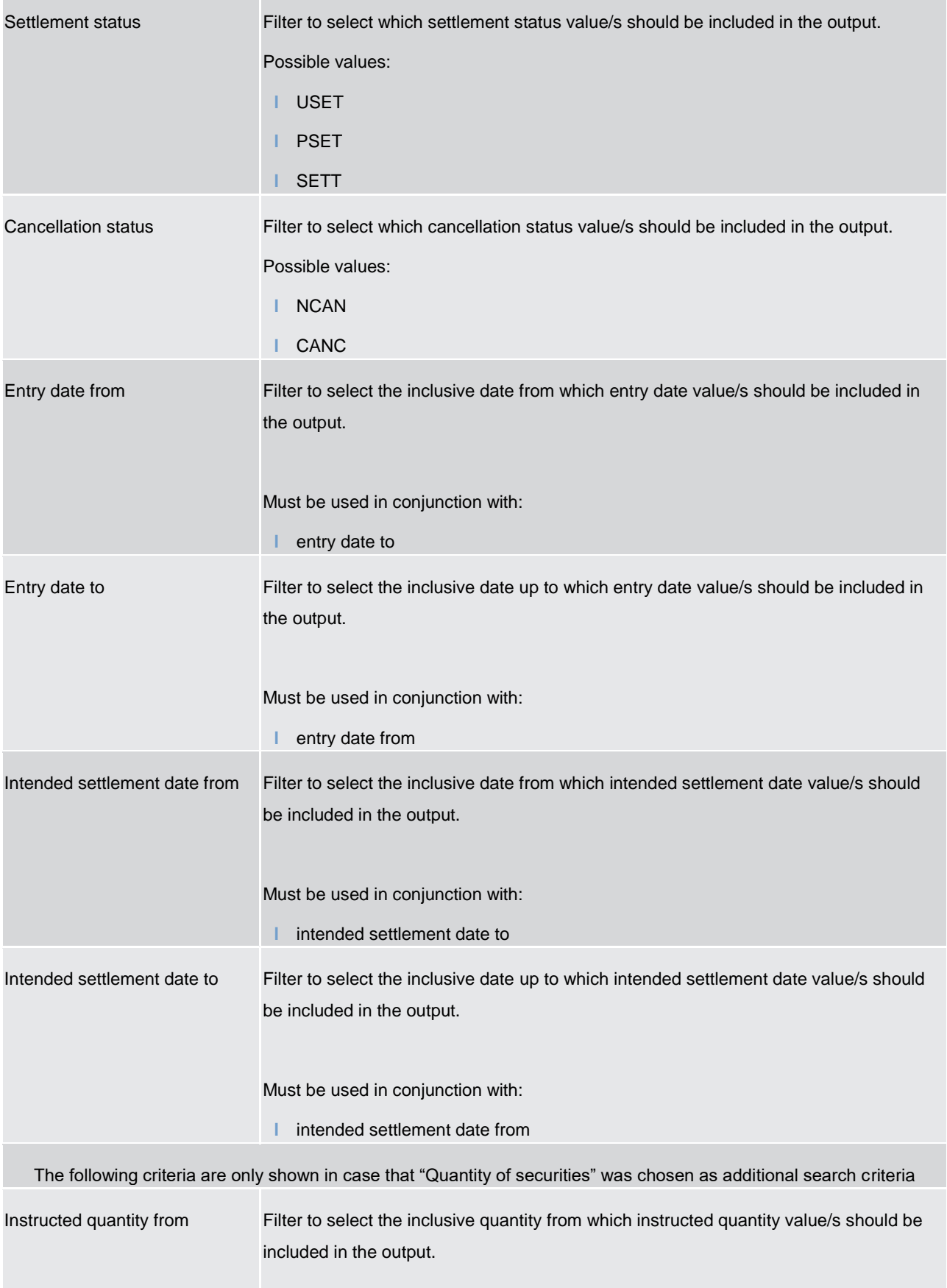

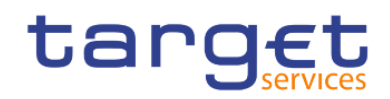

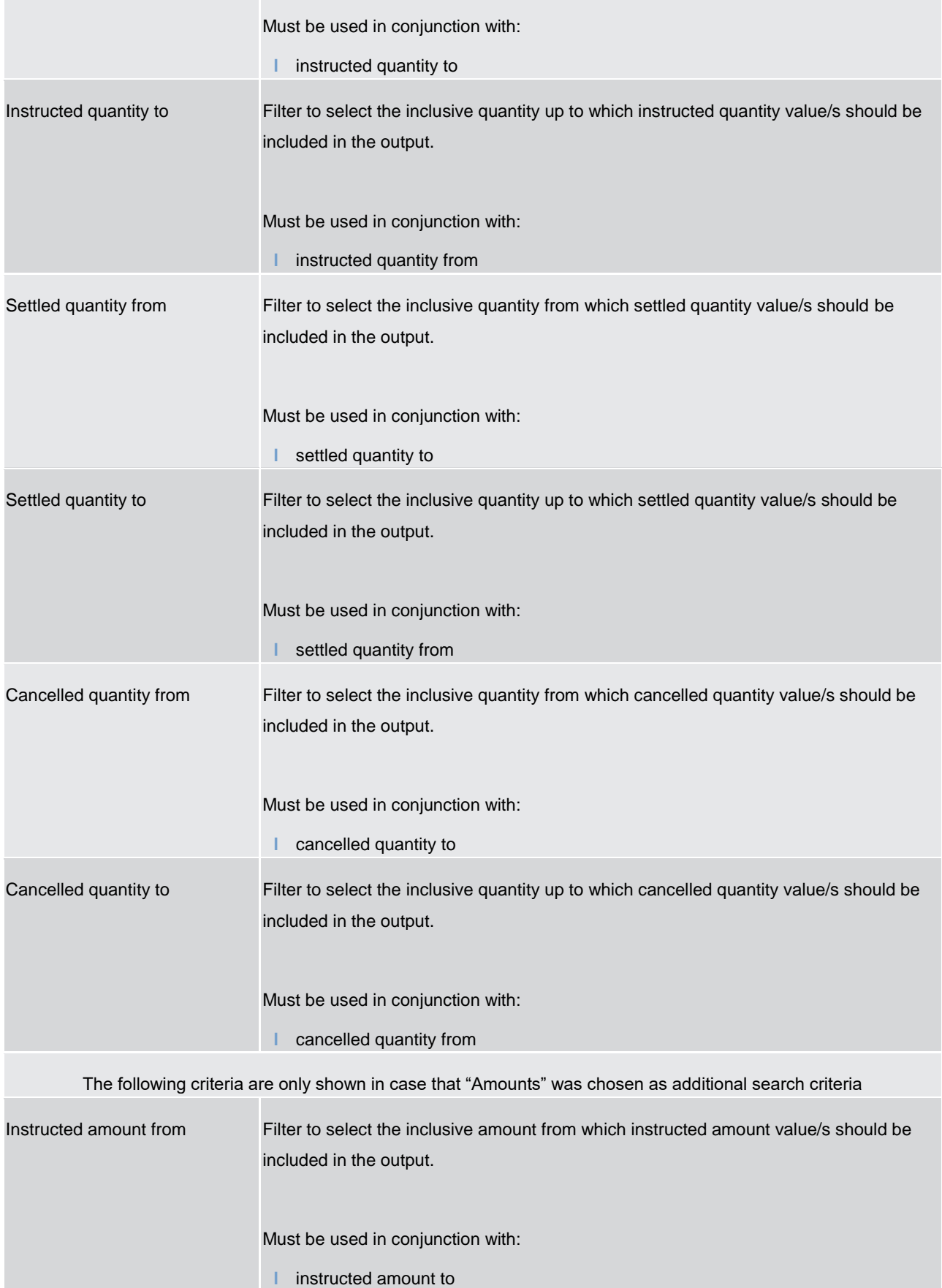

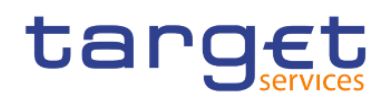

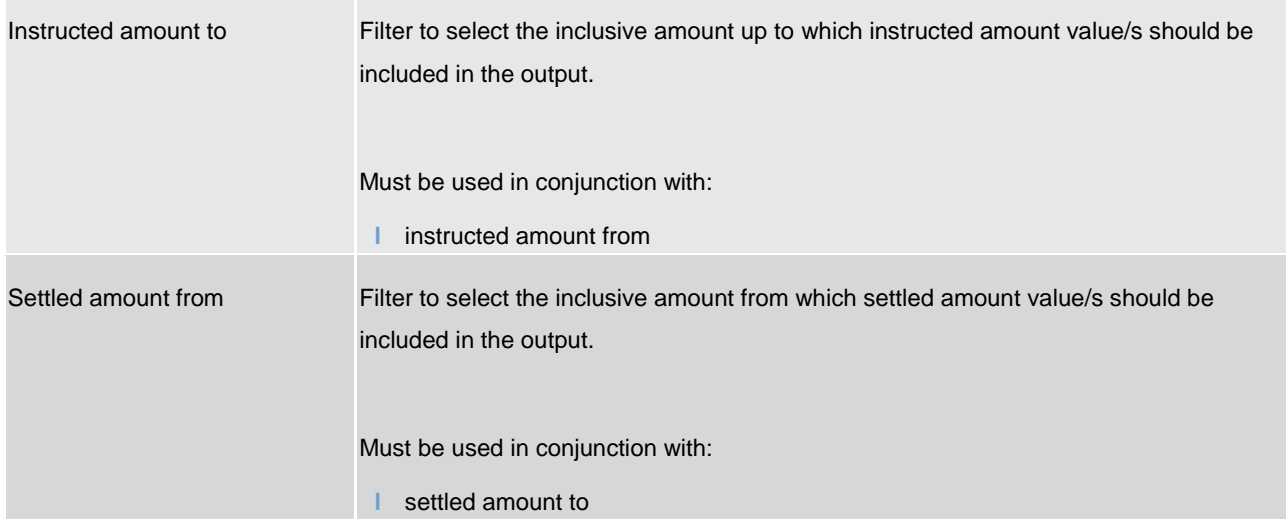

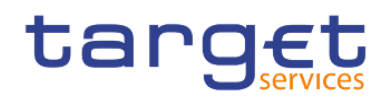

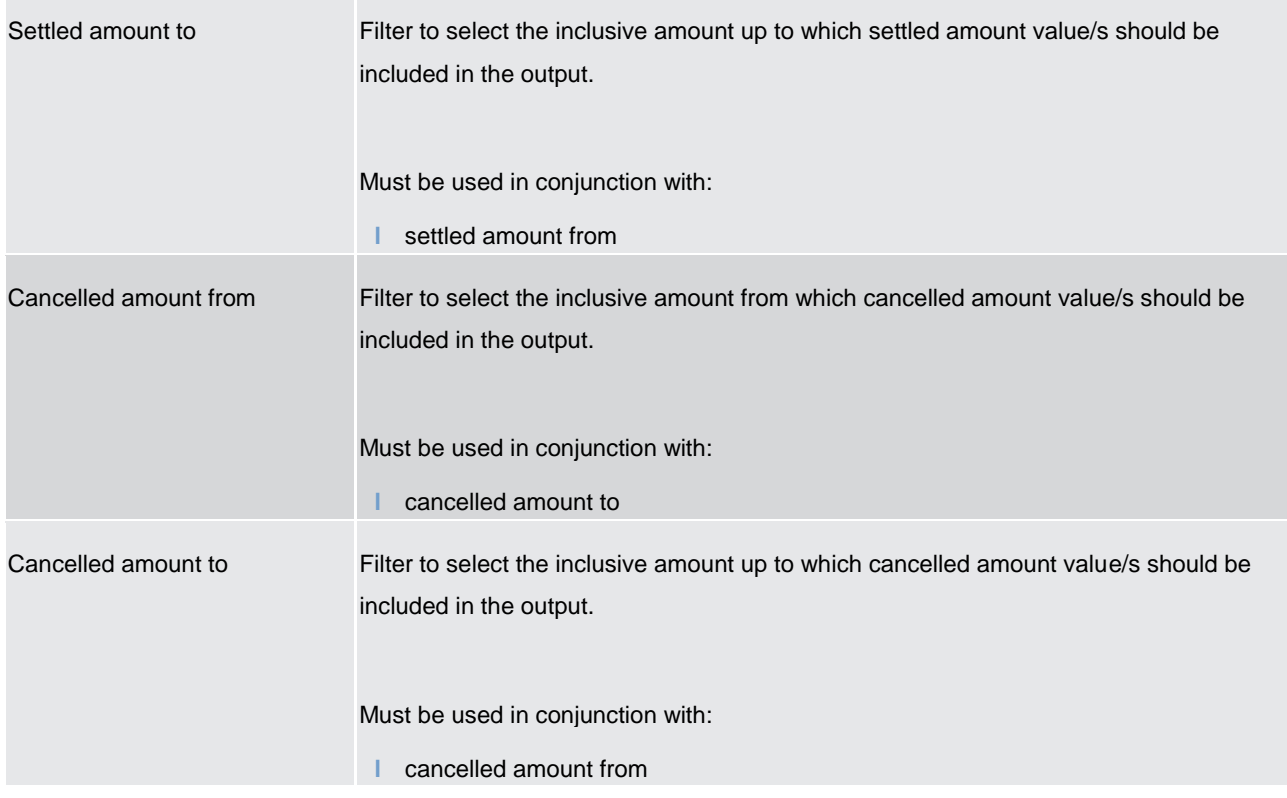

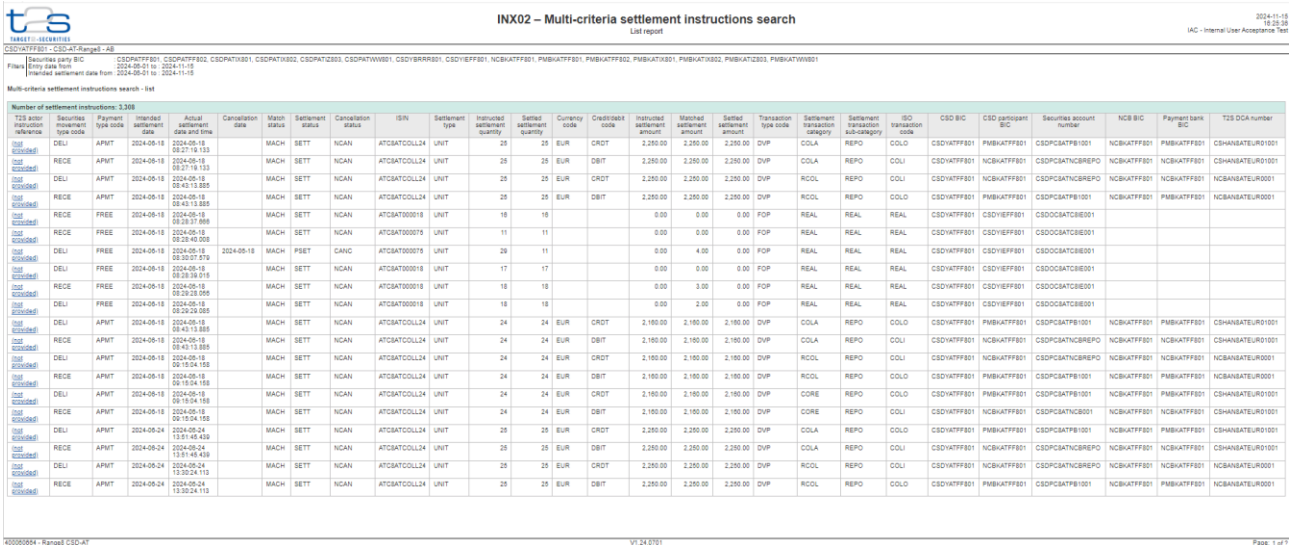

### **Figure 390 - INX02 list screen**

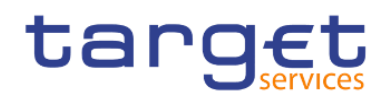

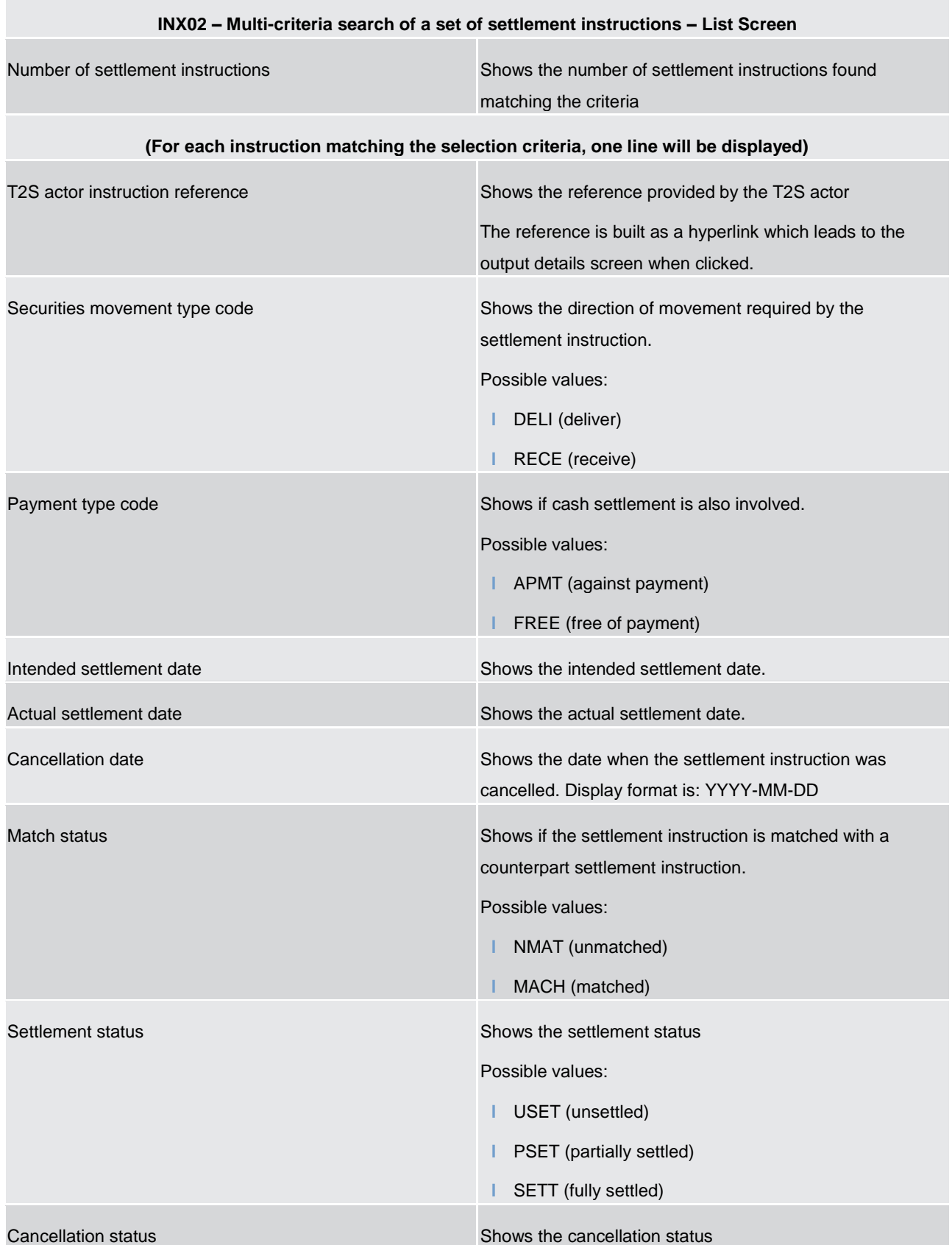

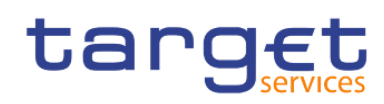

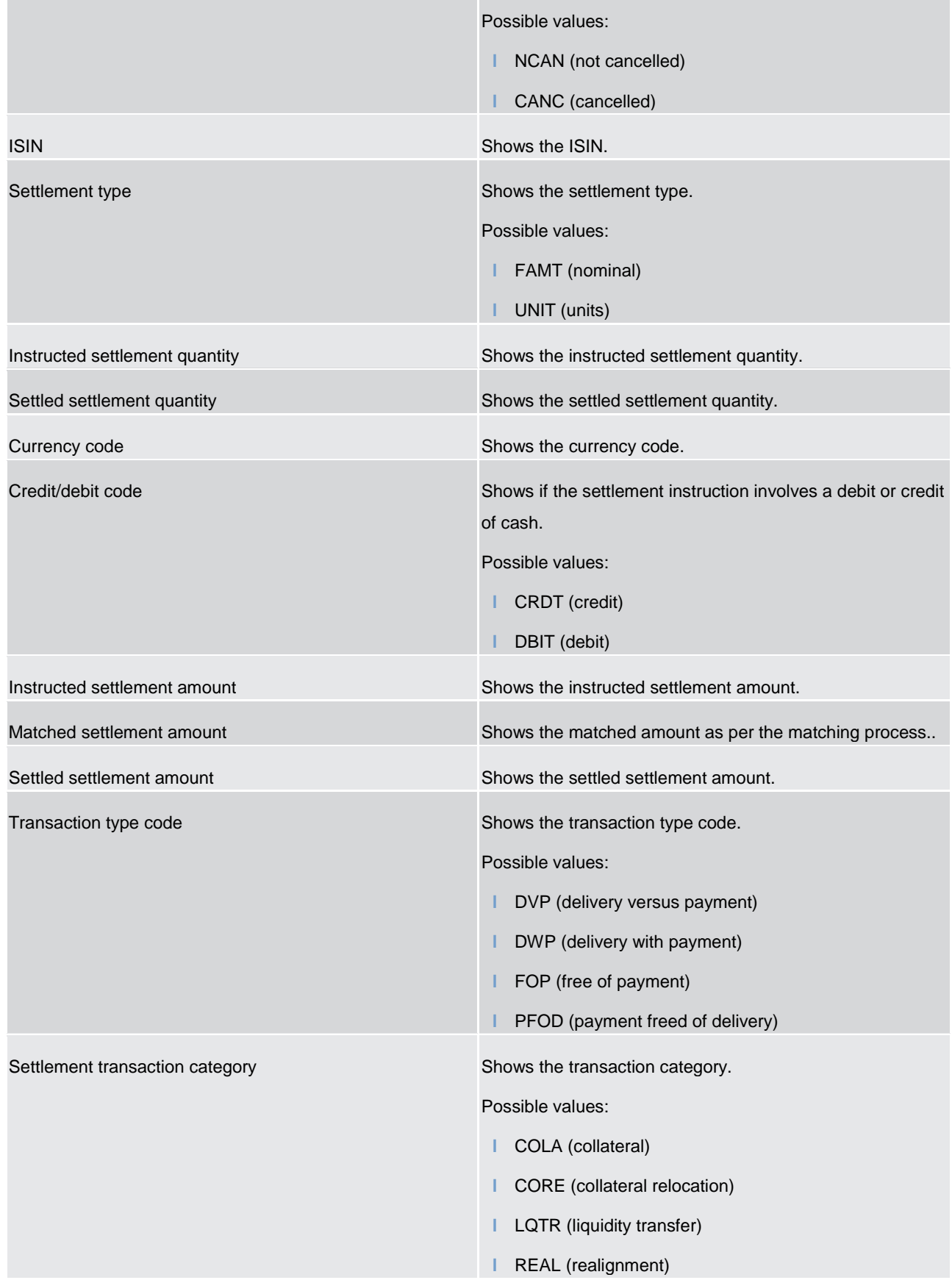

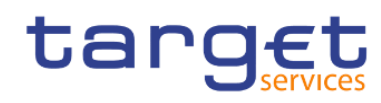

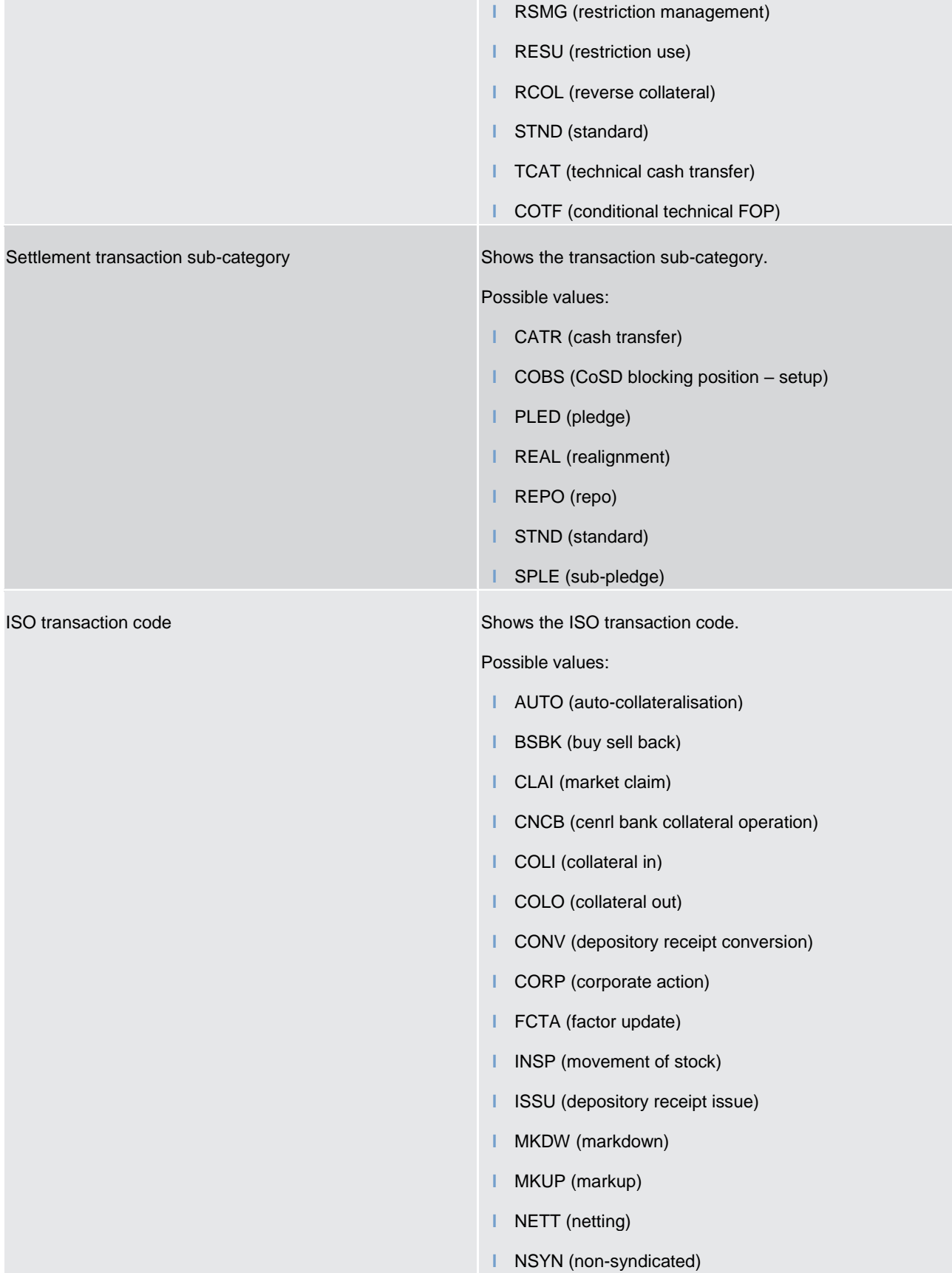

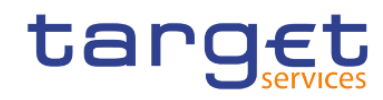

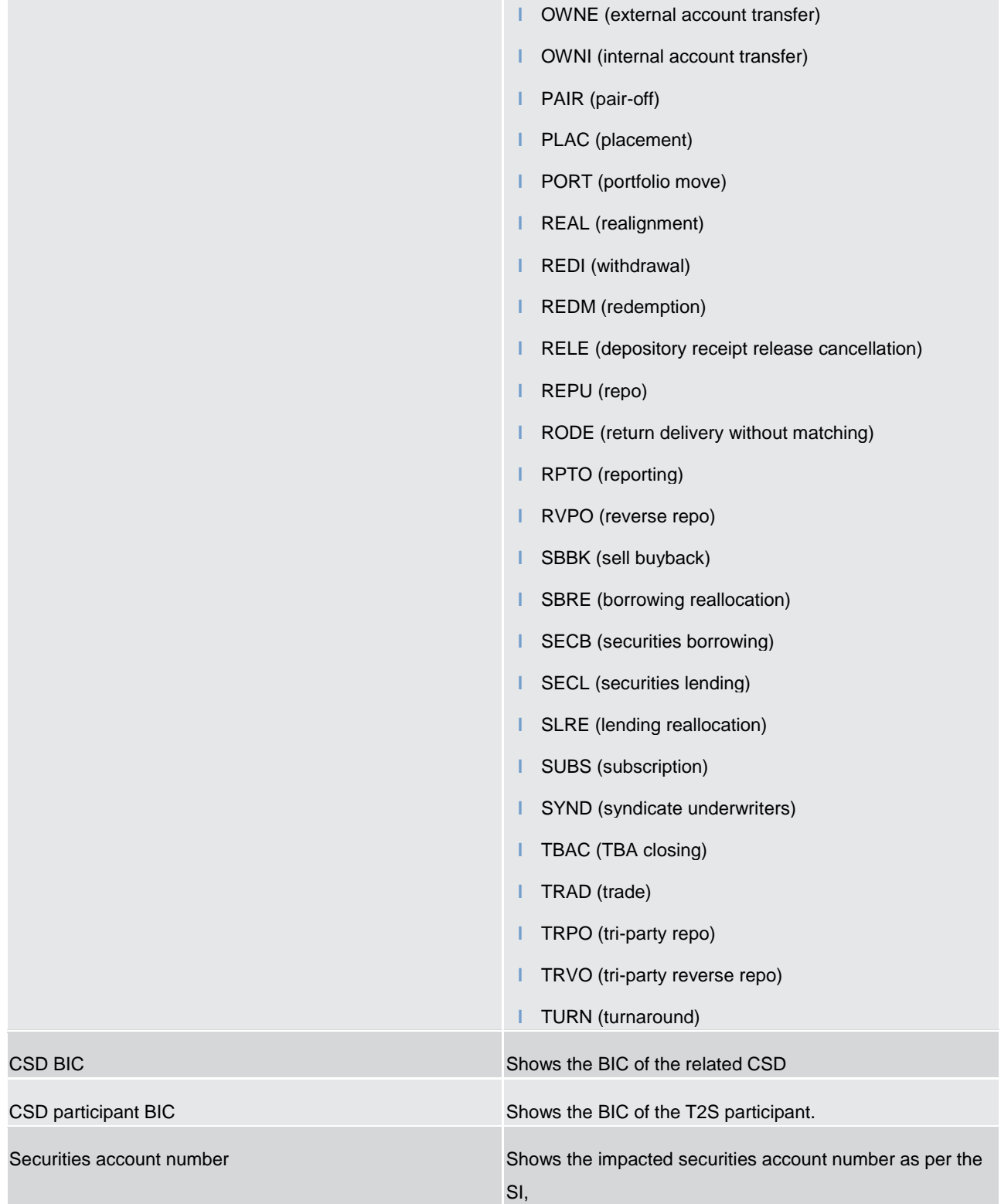

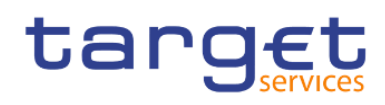

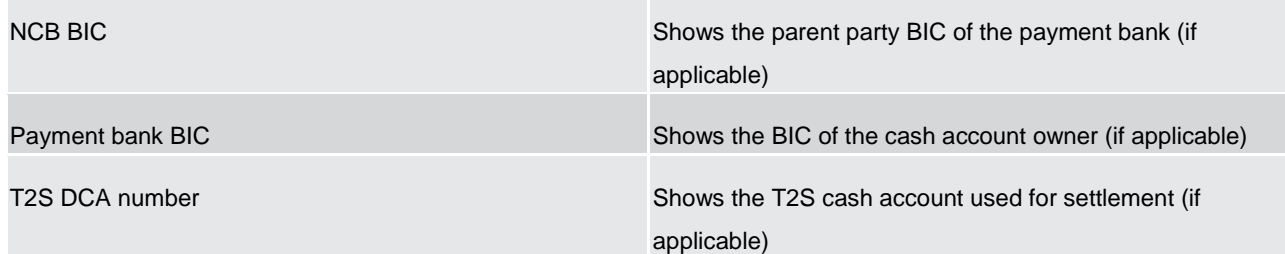

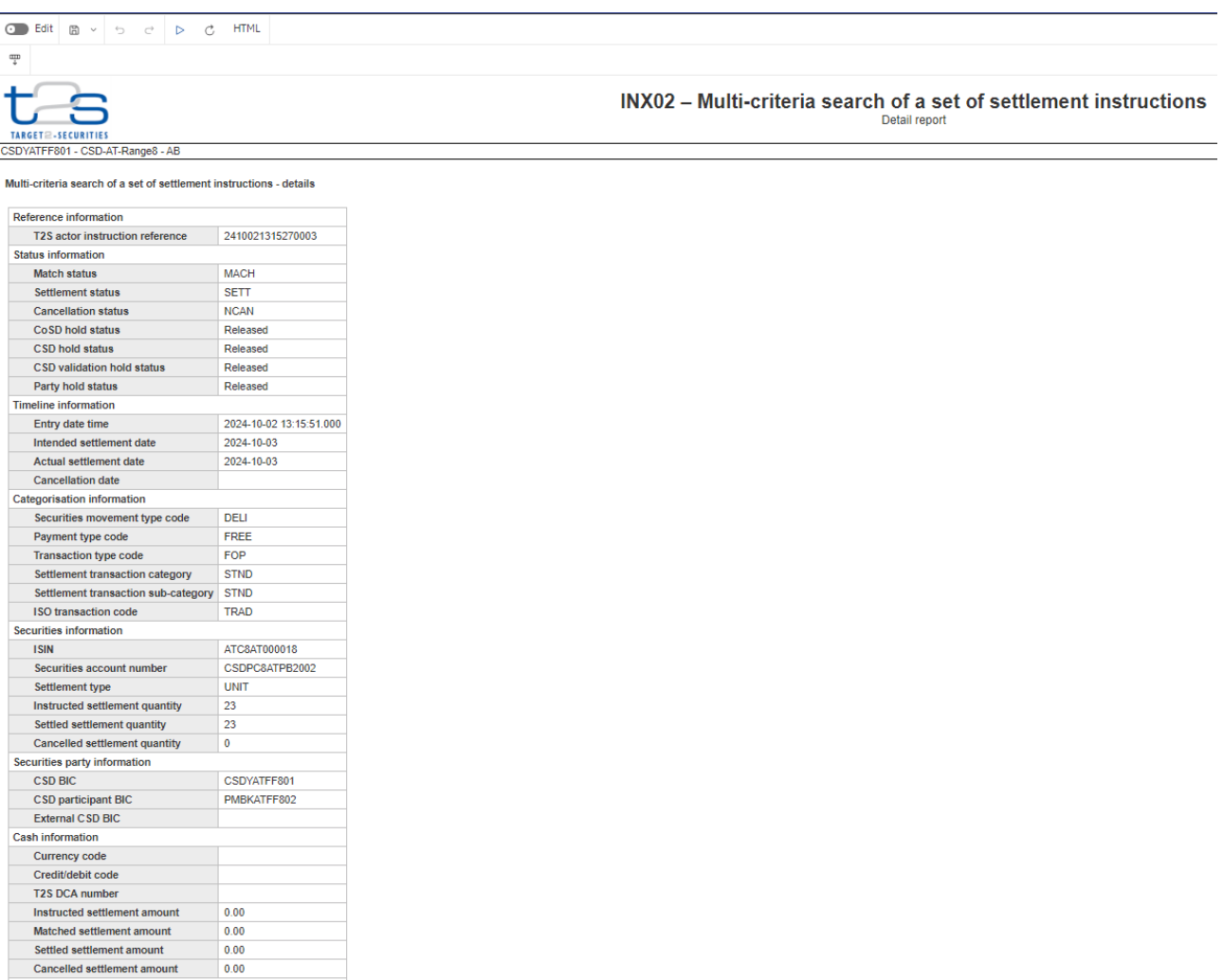

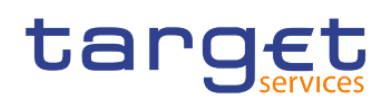

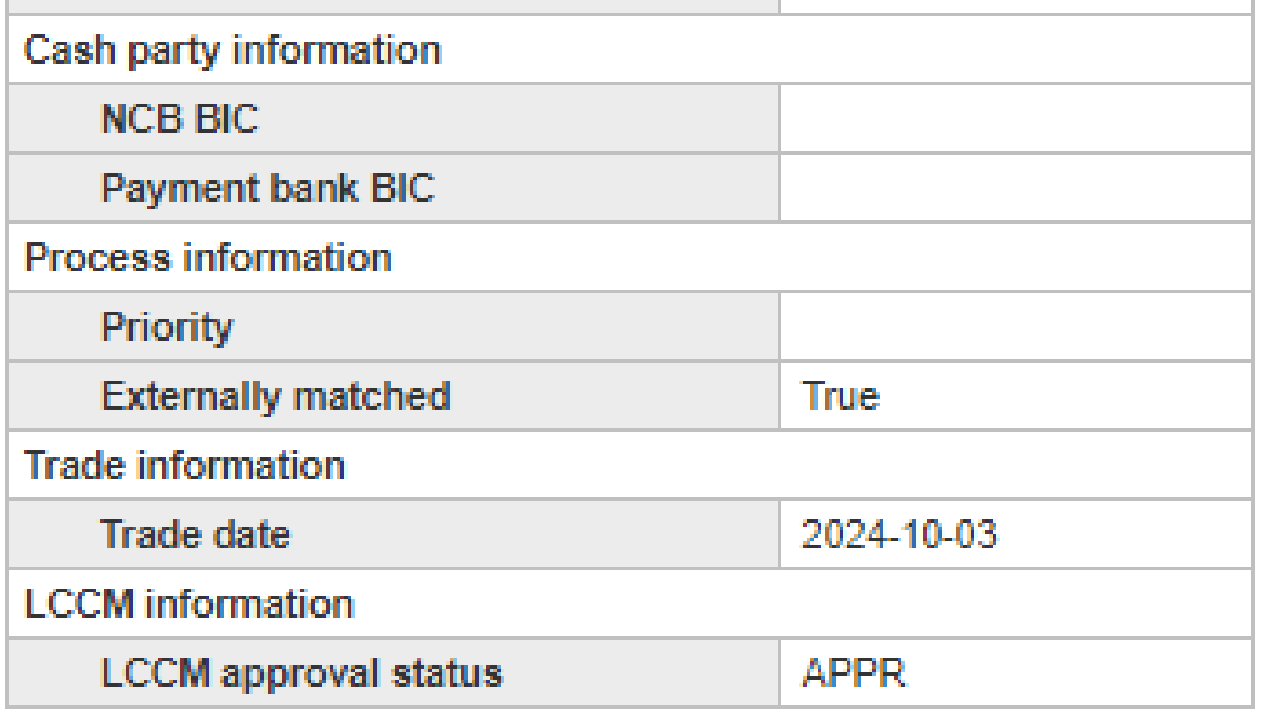

# 00060664 - Range8 CSD-AT

## **Figure 391 - INX02 details screen**

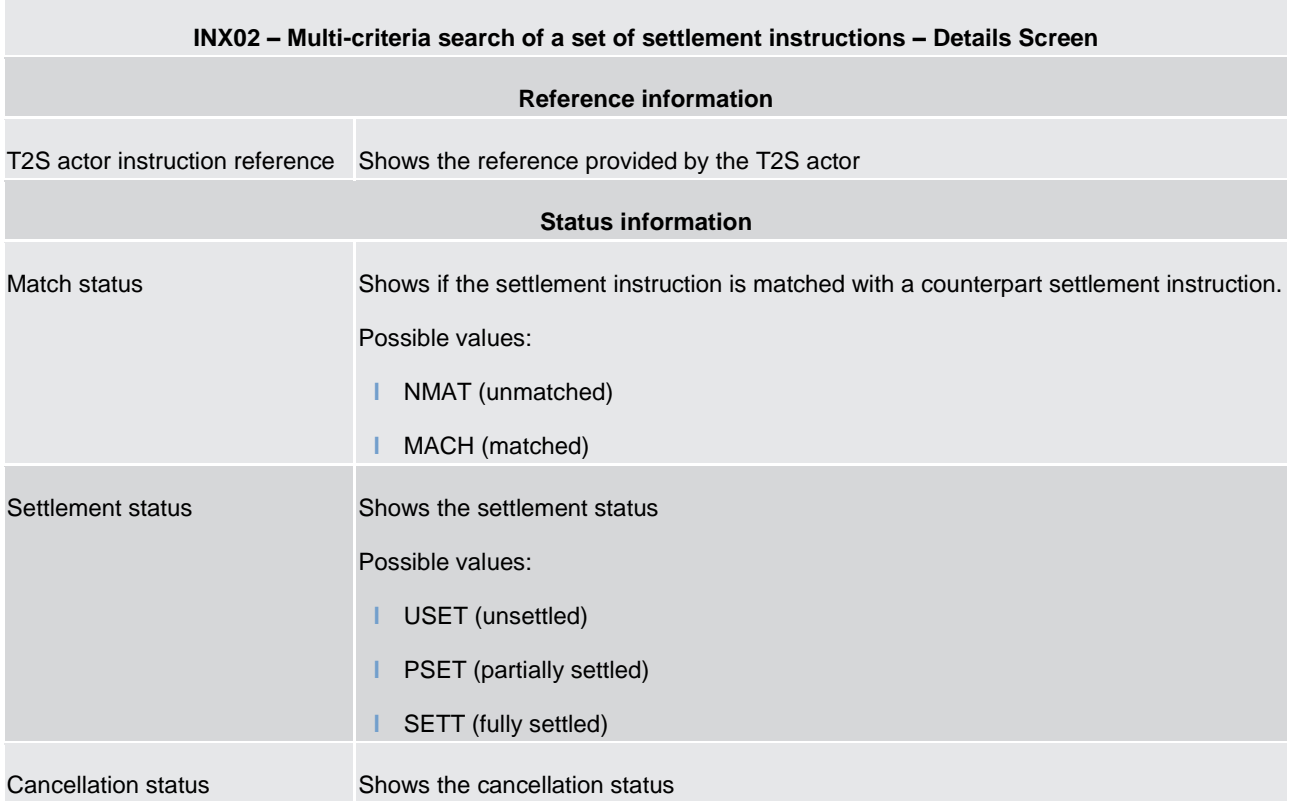

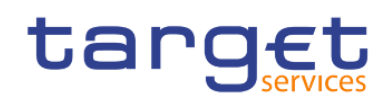

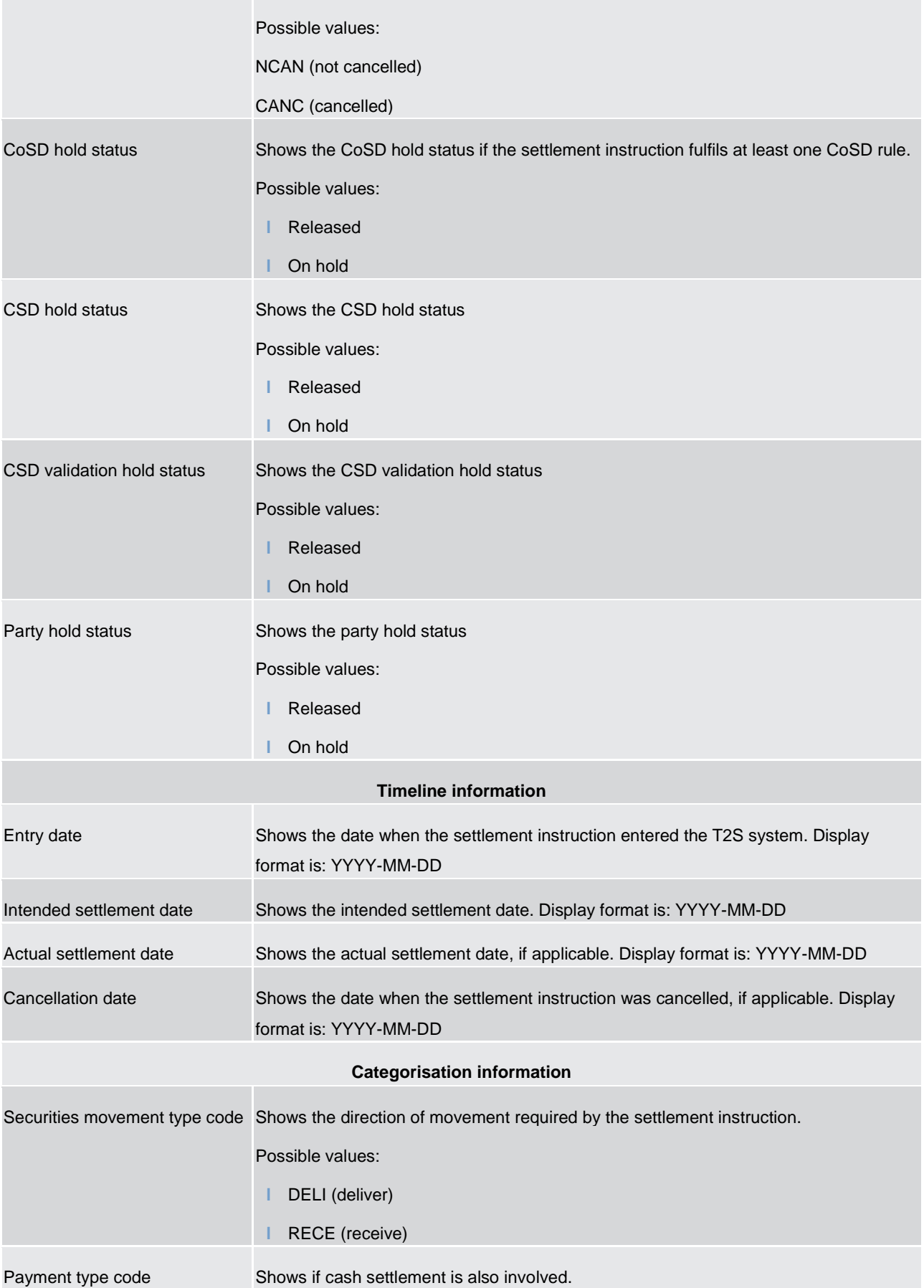
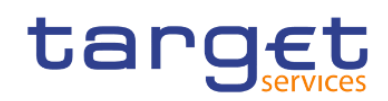

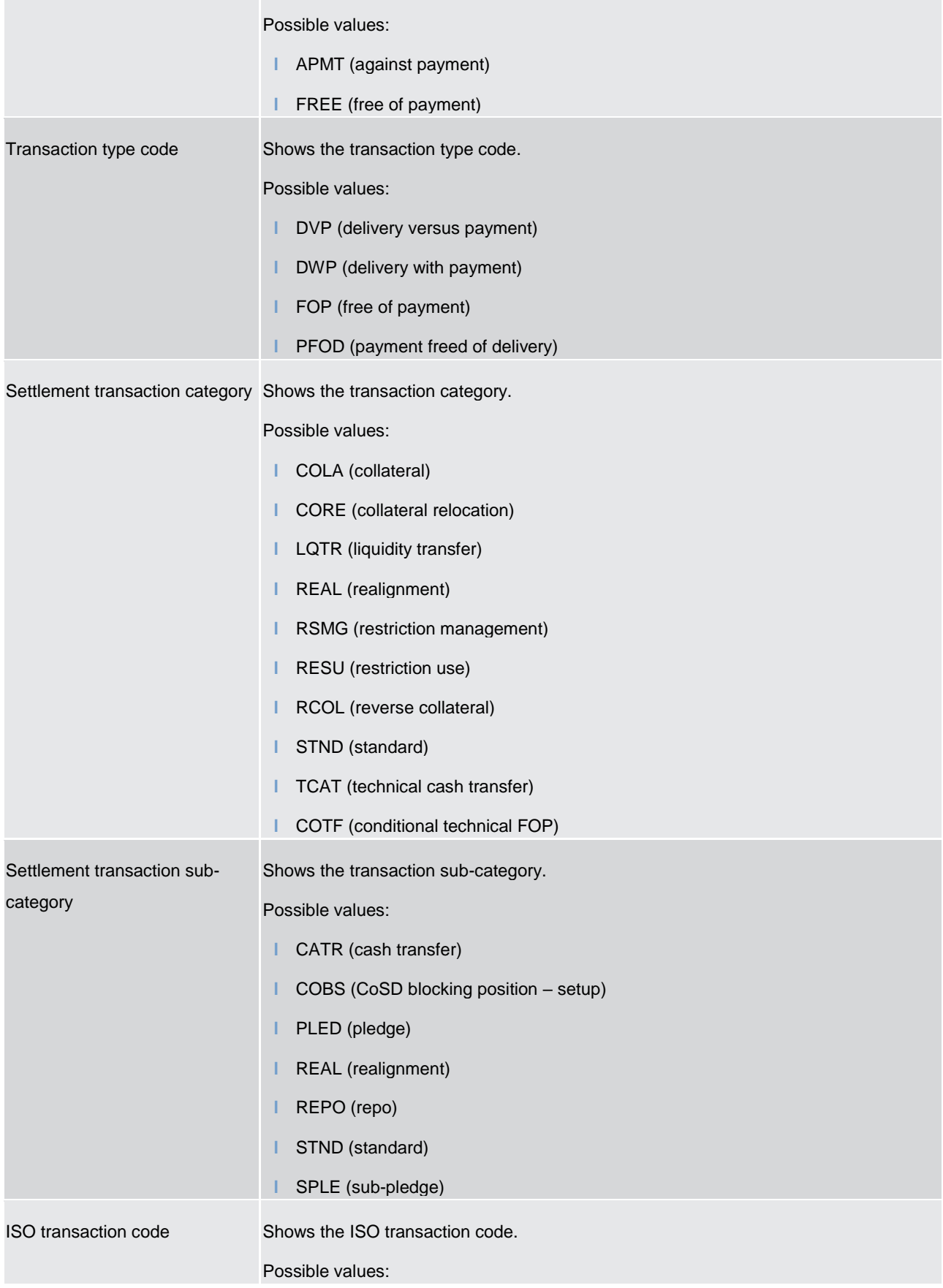

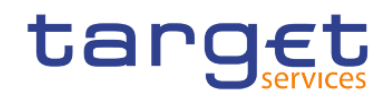

- **l** AUTO (auto-collateralisation)
- **l** BSBK (buy sell back)
- **l** CLAI (market claim)
- **l** CNCB (cenrl bank collateral operation)
- **l** COLI (collateral in)
- **l** COLO (collateral out)
- **l** CONV (depository receipt conversion)
- **l** CORP (corporate action)
- **l** FCTA (factor update)
- **l** INSP (movement of stock)
- **l** ISSU (depository receipt issue)
- **l** MKDW (markdown)
- **l** MKUP (markup)
- **l** NETT (netting)
- **l** NSYN (non-syndicated)
- **l** OWNE (external account transfer)
- **l** OWNI (internal account transfer)
- **l** PAIR (pair-off)
- **l** PLAC (placement)
- **l** PORT (portfolio move)
- **l** REAL (realignment)
- **l** REDI (withdrawal)
- **l** REDM (redemption)
- **l** RELE (depository receipt release cancellation)
- **l** REPU (repo)
- **l** RODE (return delivery without matching)
- **l** RPTO (reporting)
- **l** RVPO (reverse repo)
- **l** SBBK (sell buyback)
- **l** SBRE (borrowing reallocation)
- **l** SECB (securities borrowing)
- **l** SECL (securities lending)
- **SLRE** (lending reallocation)

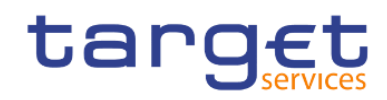

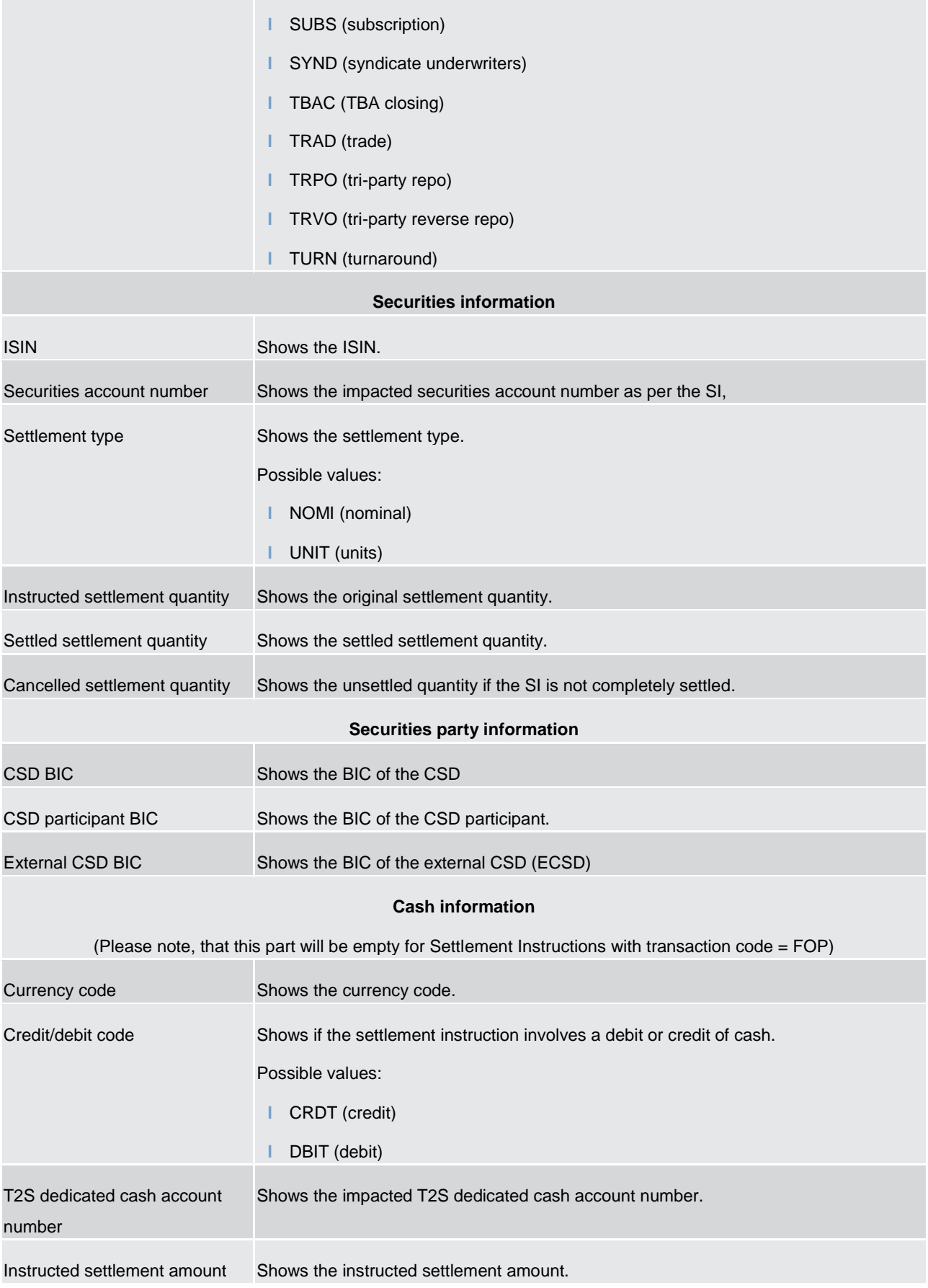

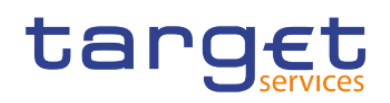

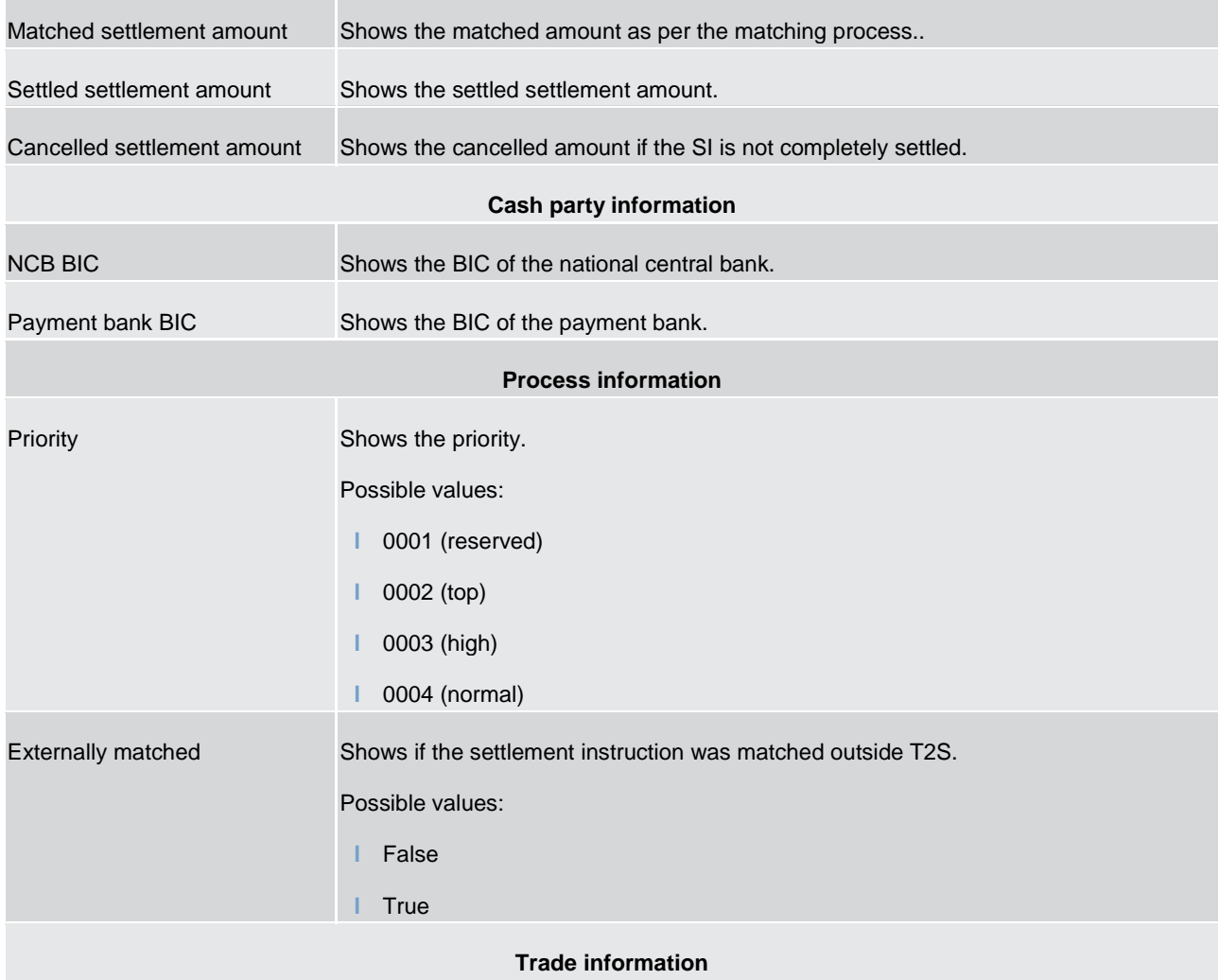

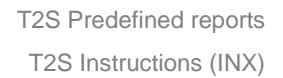

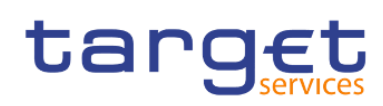

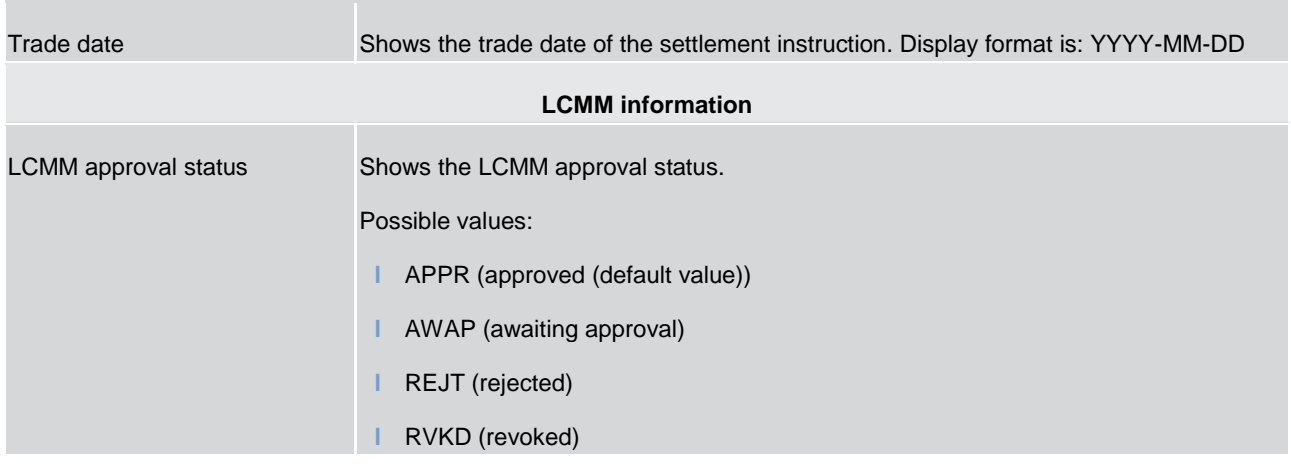

# 6.3.3 INX03 – Individual restriction detailed report

#### **Context of Usage**

This report shows all finalised business settlement restrictions (SR) corresponding to the selected T2S references.

The attributes shown in the output provide business details related to each of the selected settlement restrictions and are displayed in a manner which allows easy comparison between these instructions.

This report can be used by CSD and CB users.

#### **Report Access**

This report can be reached in the following way:

**l** Content >> Team Content >> T2S >> Predefined Reports >> INX - T2S Instructions >> INX03

#### **Screenshot**

# INX03 - Individual restriction detailed report - Prompt

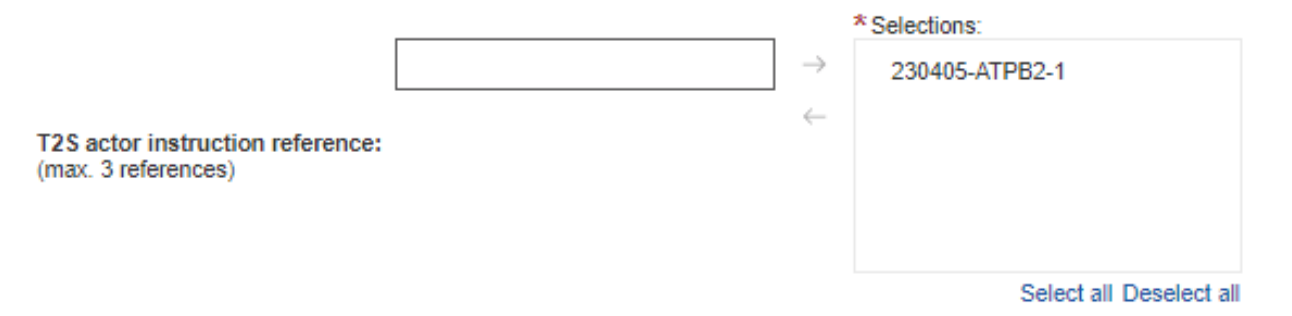

#### **Figure 392 - INX03 prompt screen**

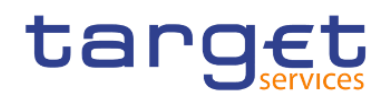

# **Field Description**

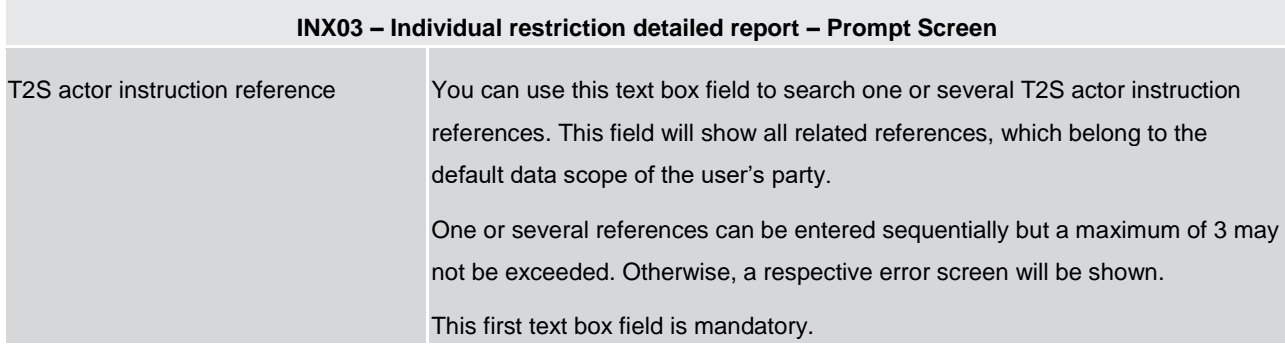

# **Screenshot**

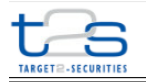

Filters | T2S actor instruction reference : 230405-ATPB2-1:

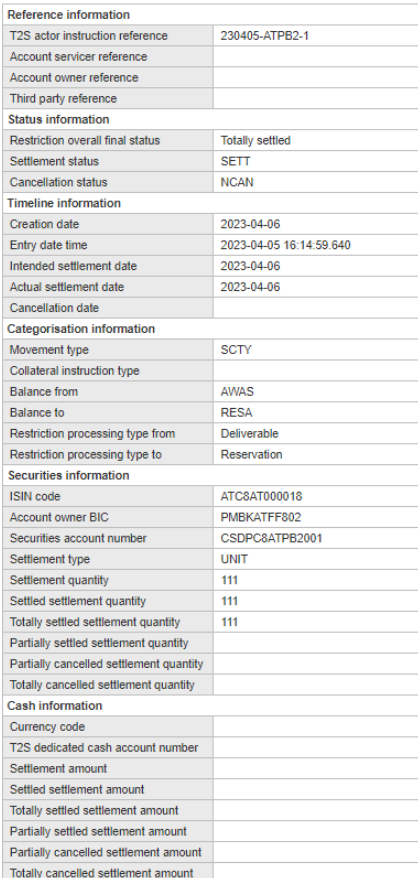

**INX03 - Individual restrictions detailed report** 

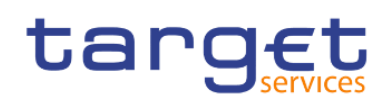

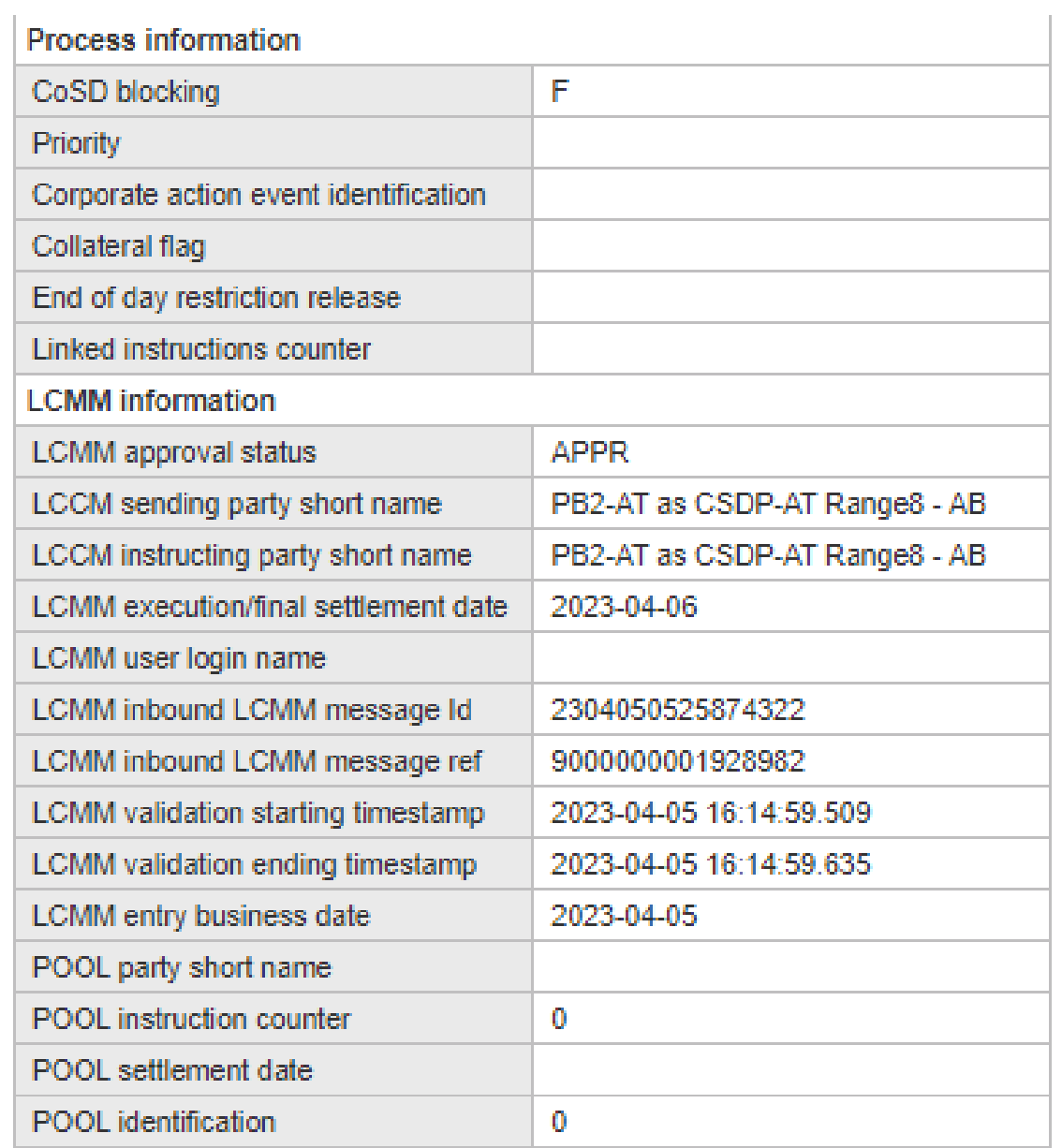

#### **Figure 393 - INX03 output screen**

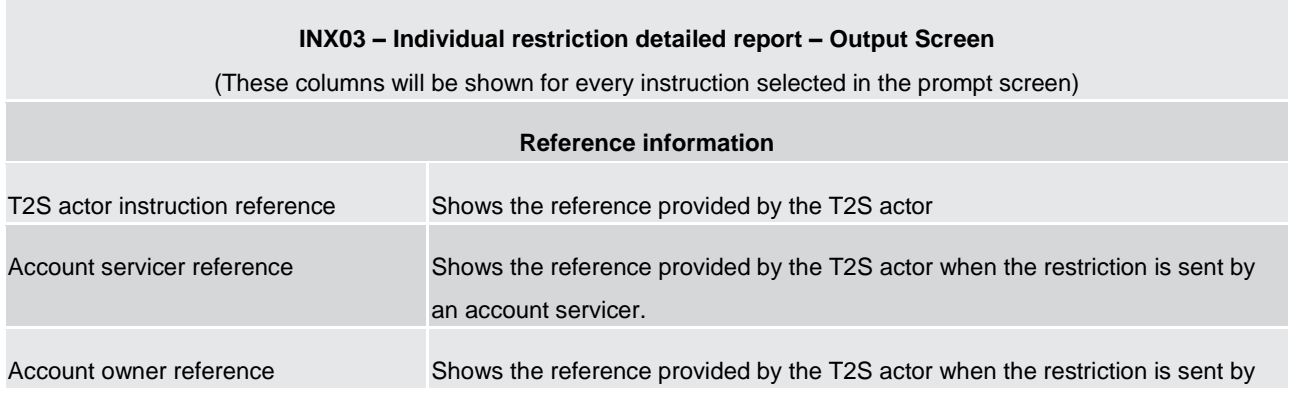

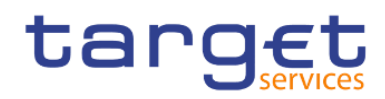

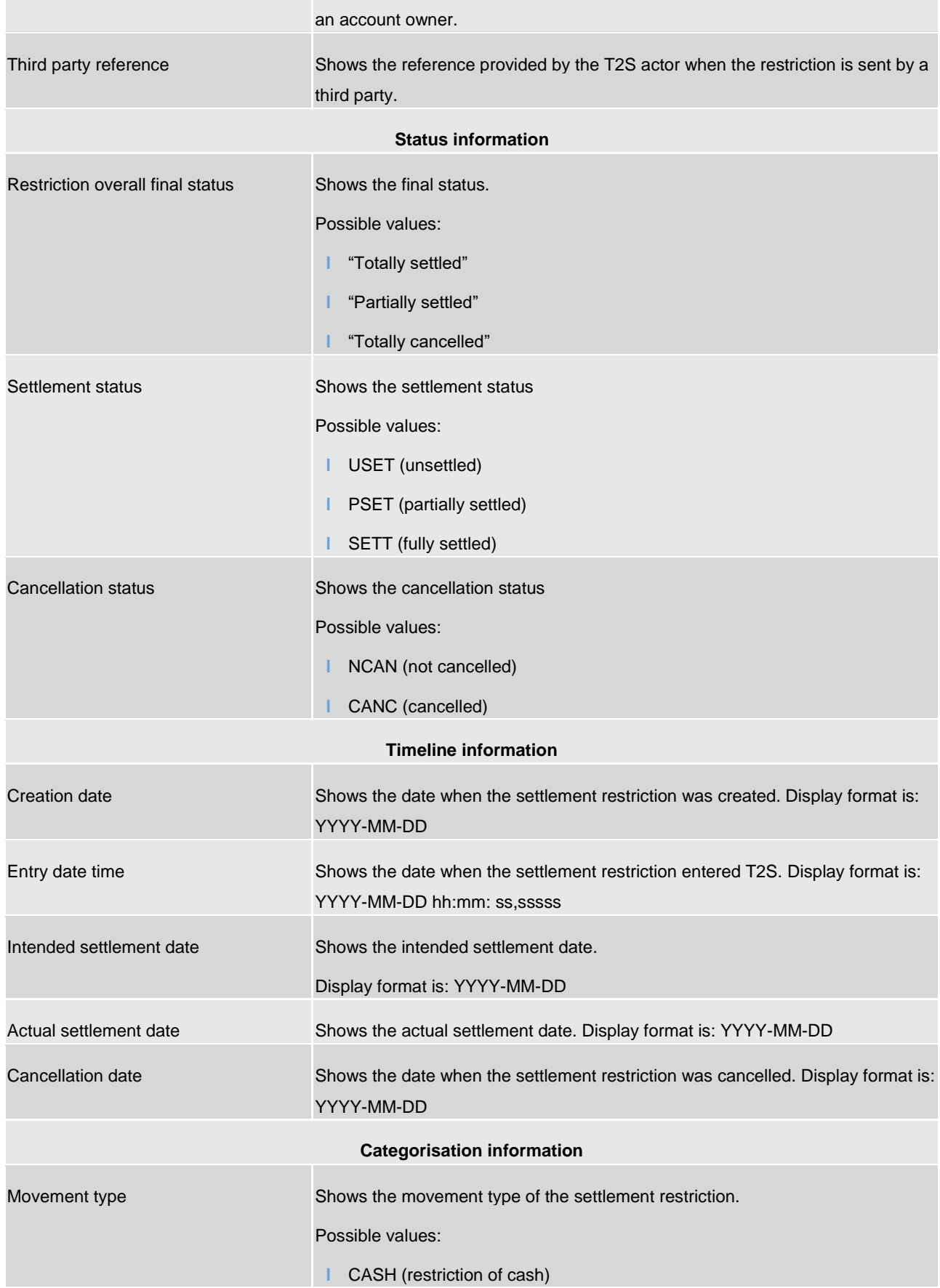

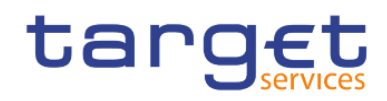

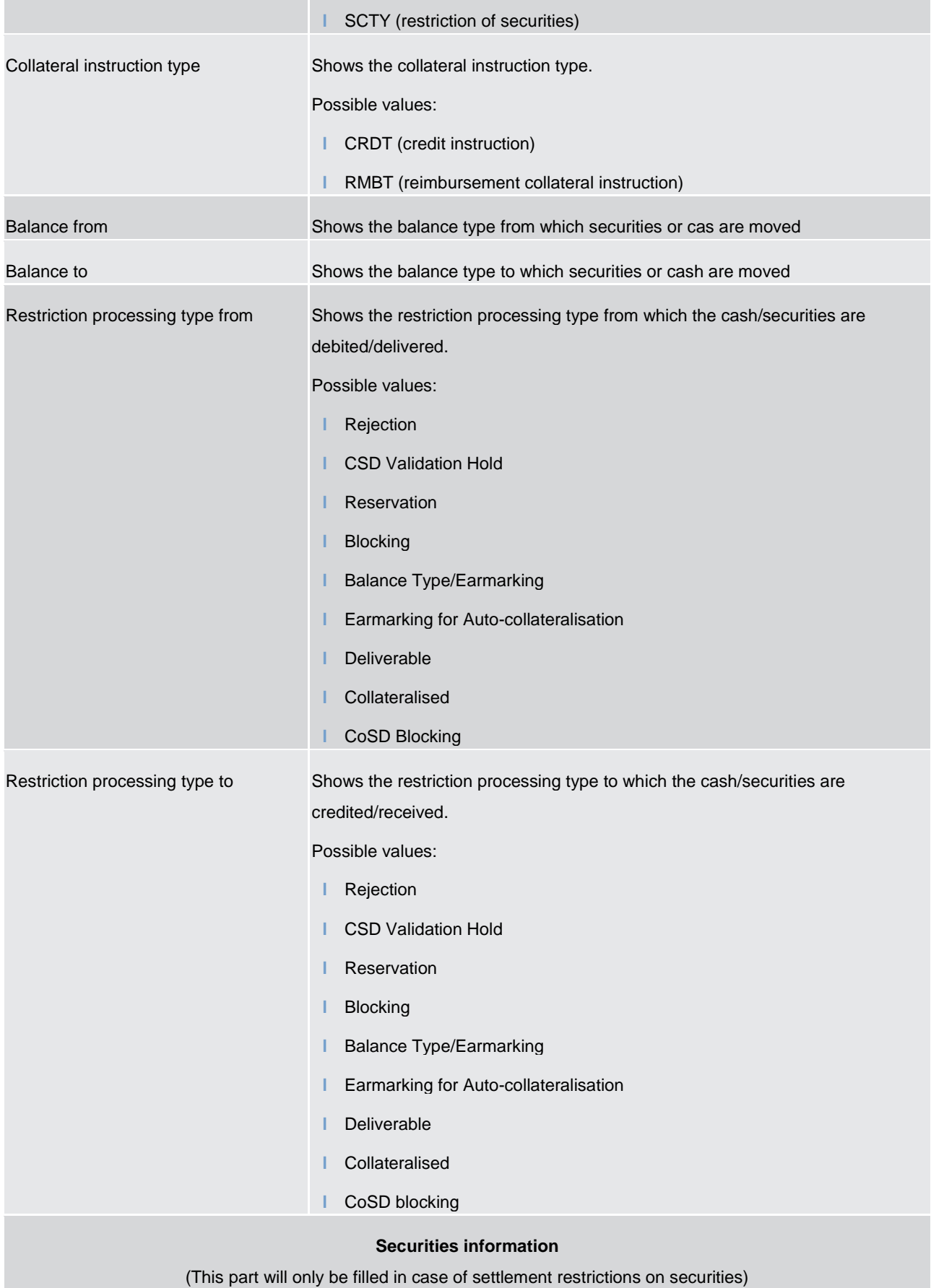

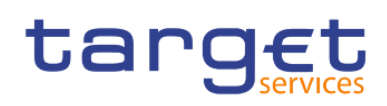

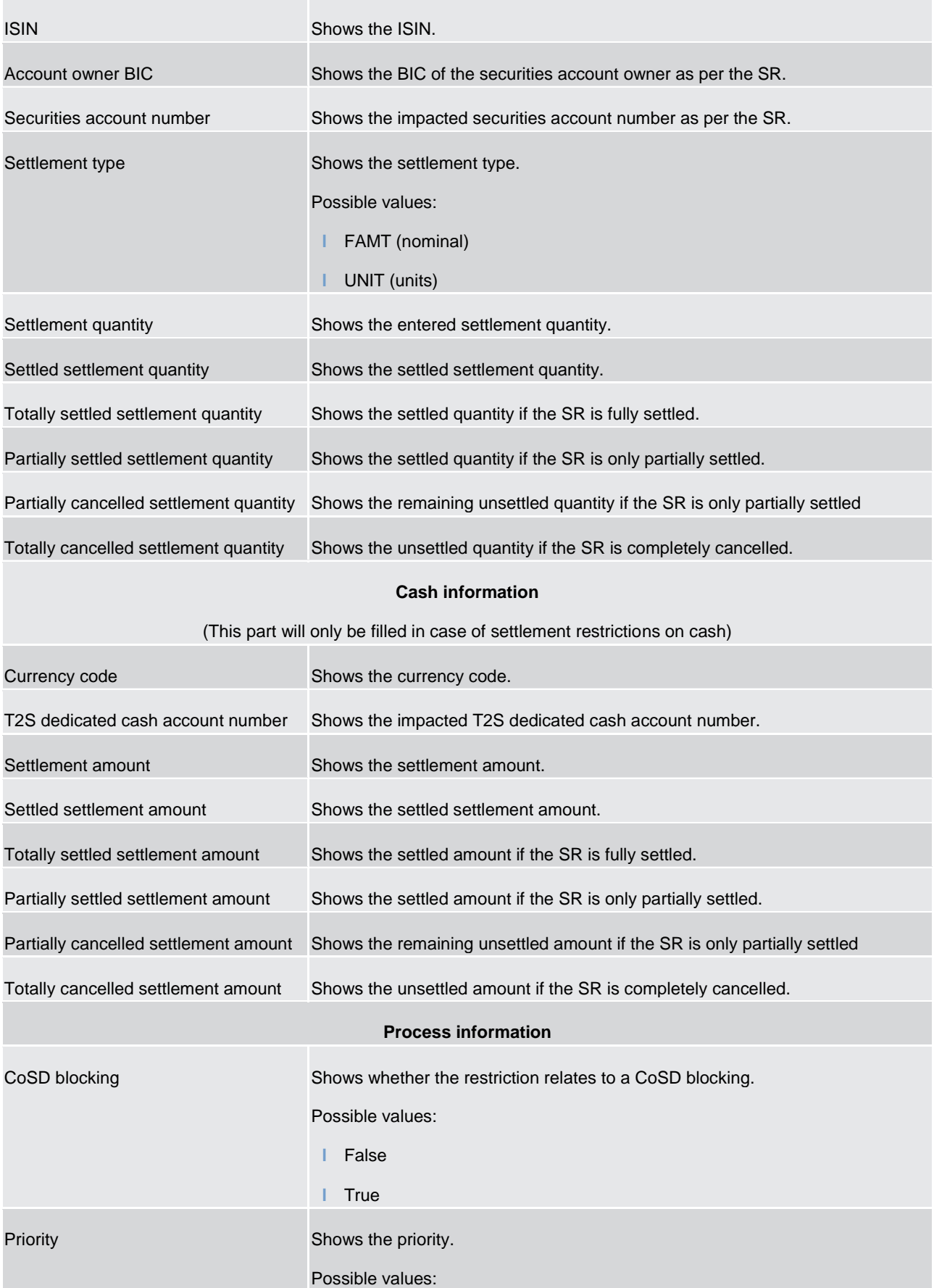

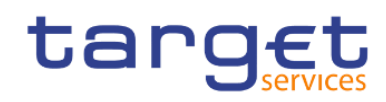

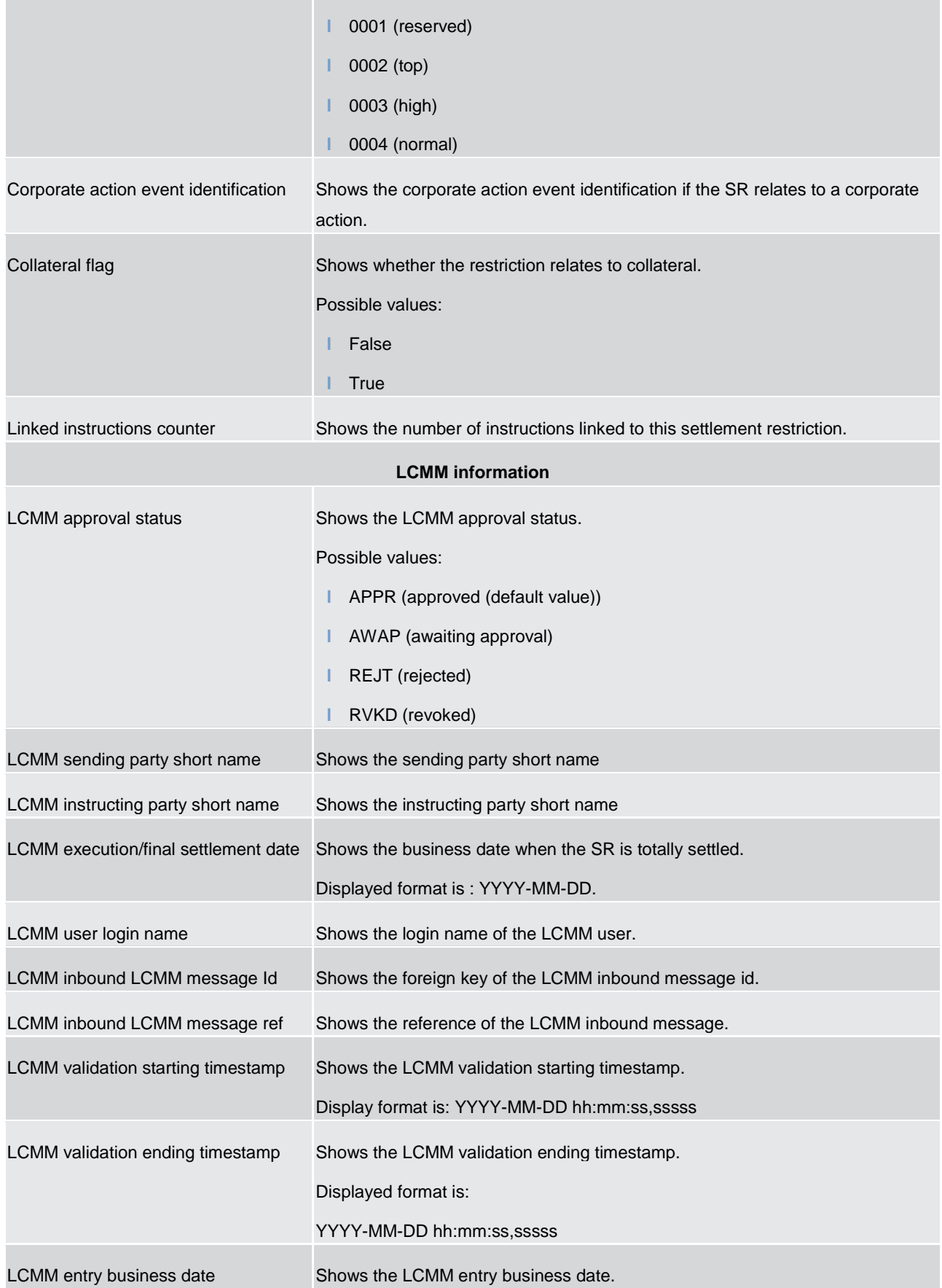

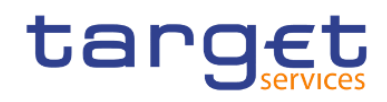

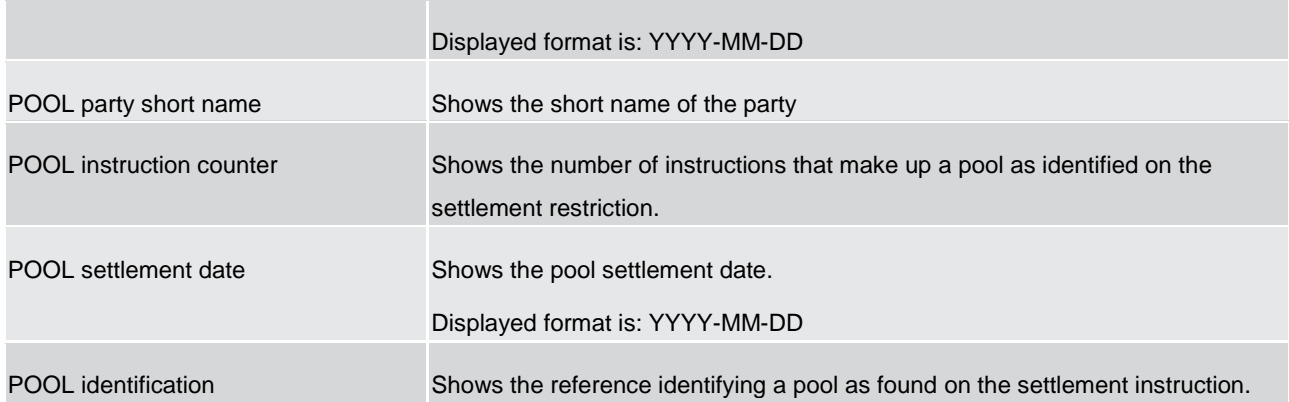

# 6.3.4 INX04 – Multi-criteria search of a set of settlement restrictions

#### **Context of Usage**

This report shows a list of details for selected finalised business settlement restrictions (SR), which it performs on two levels. In the first level, the report produces a list of SRs corresponding to user-supplied filter criteria. In the second level, the user may select one SR from the list and the detailed report provides a full list of attributes for the selected SR.

The attributes shown in the detailed report output provide business details related to the selected SR.

This report can be used by CB and CSD users.

#### **Report Access**

This report can be reached in the following way:

**l** Content >> Team Content >> T2S >> Predefined Reports >> INX - T2S Instructions >> INX04

#### **Screenshot**

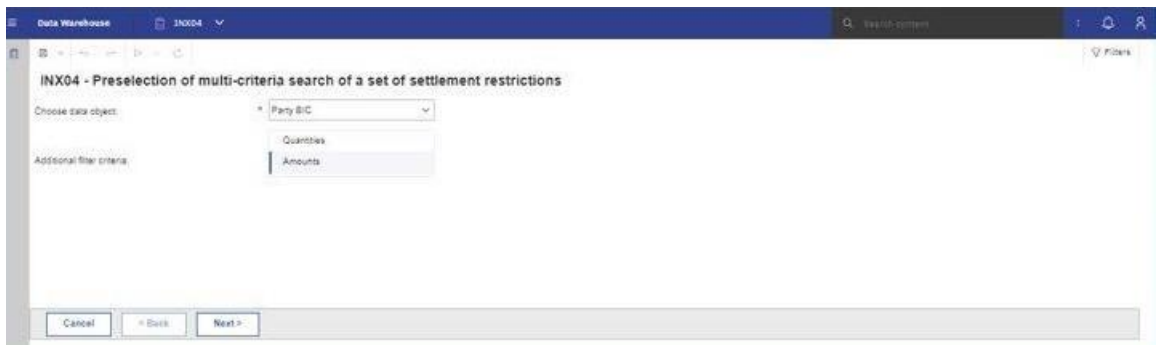

**Figure 394 - INX04 pre-selection screen 1 (CSD User login)** 

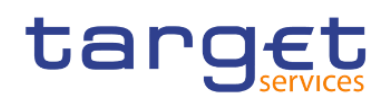

| 目 | <b>Data Warehouse</b>       | 临              | INX04 $\sim$     |    |                                                                                   |
|---|-----------------------------|----------------|------------------|----|-----------------------------------------------------------------------------------|
| ū | $\odot$ Edit<br>圖▽          | $\subset$<br>Ð | $\triangleright$ | C. | <b>HTML</b>                                                                       |
|   |                             |                |                  |    | INX04 - Preselection of multi-criteria search of a set of settlement restrictions |
|   | Choose data object:         |                |                  |    | Party BIC<br>$\star$<br>$\checkmark$                                              |
|   |                             |                |                  |    | Quantities                                                                        |
|   | Additional filter criteria: |                |                  |    | Amounts                                                                           |
|   |                             |                |                  |    |                                                                                   |
|   |                             |                |                  |    |                                                                                   |
|   |                             |                |                  |    |                                                                                   |

**Figure 395 - INX04 - pre selection screen**

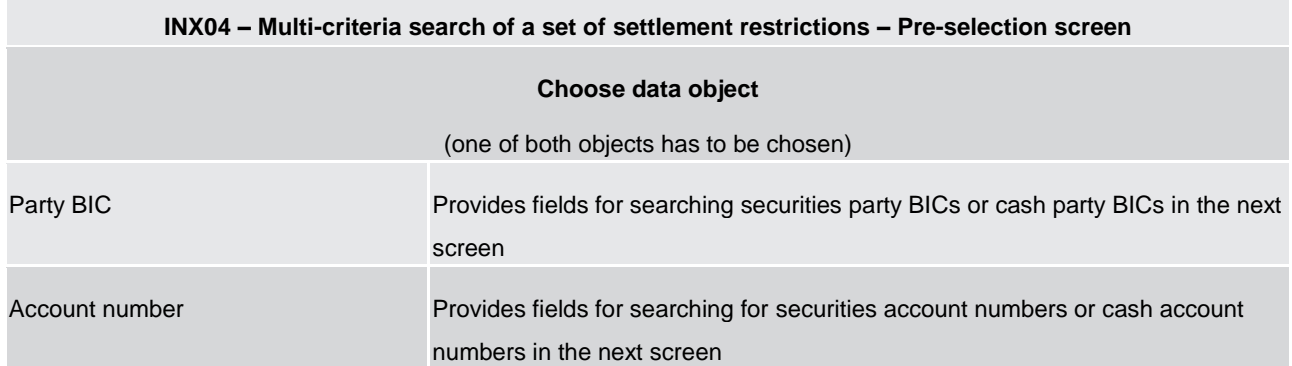

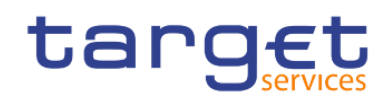

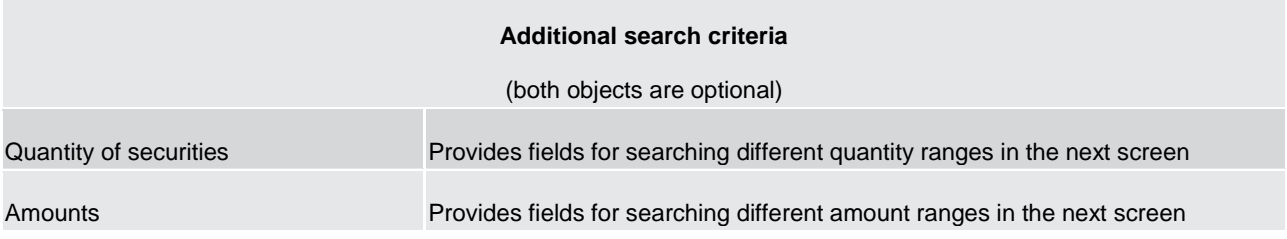

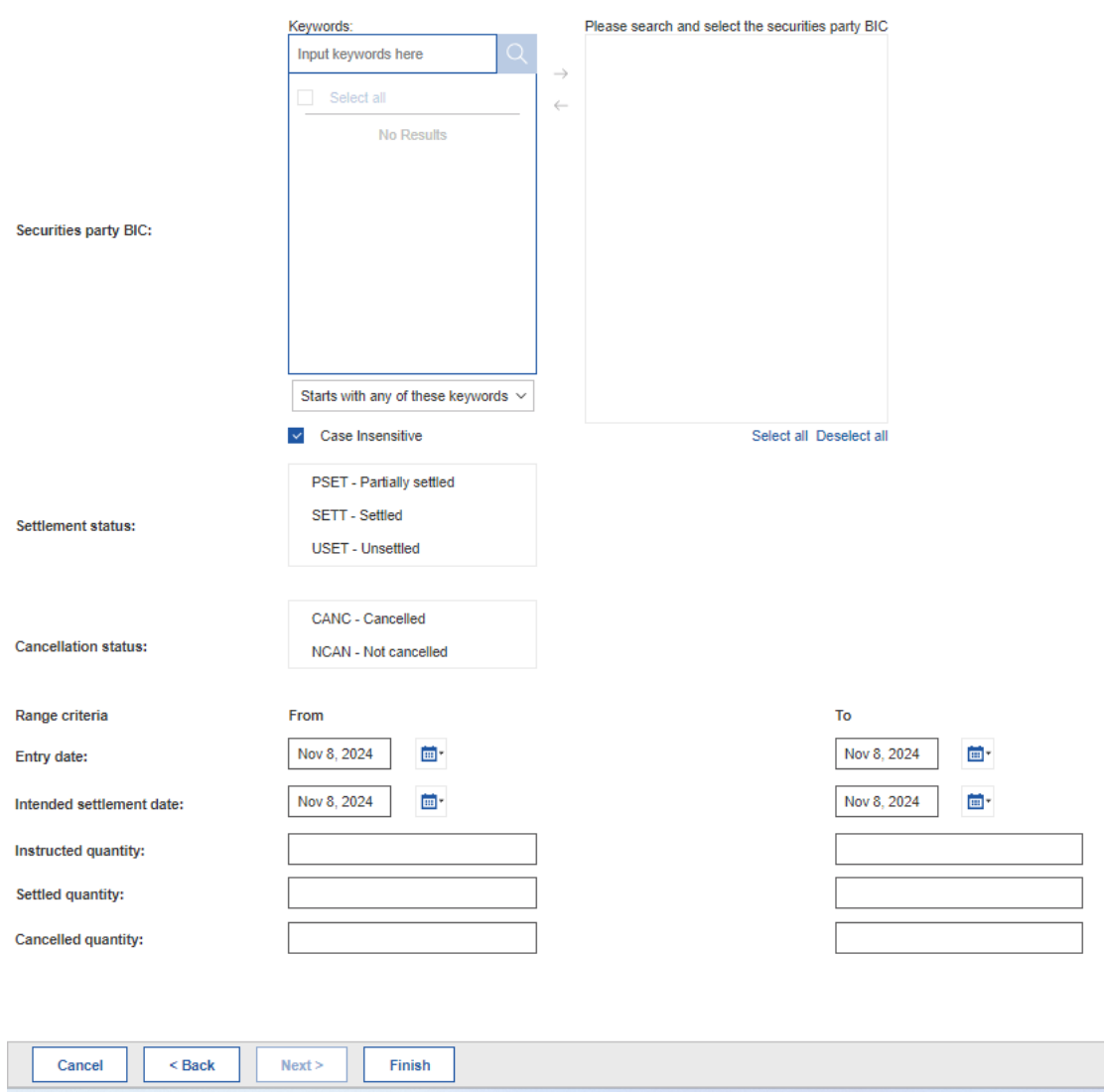

INX04 - Multi-criteria search of a set of settlement restrictions - Prompt

**Figure 396 - INX04 prompt screen 2 (CSD User login) – Party BIC** 

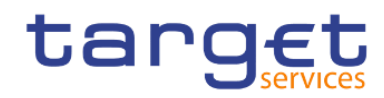

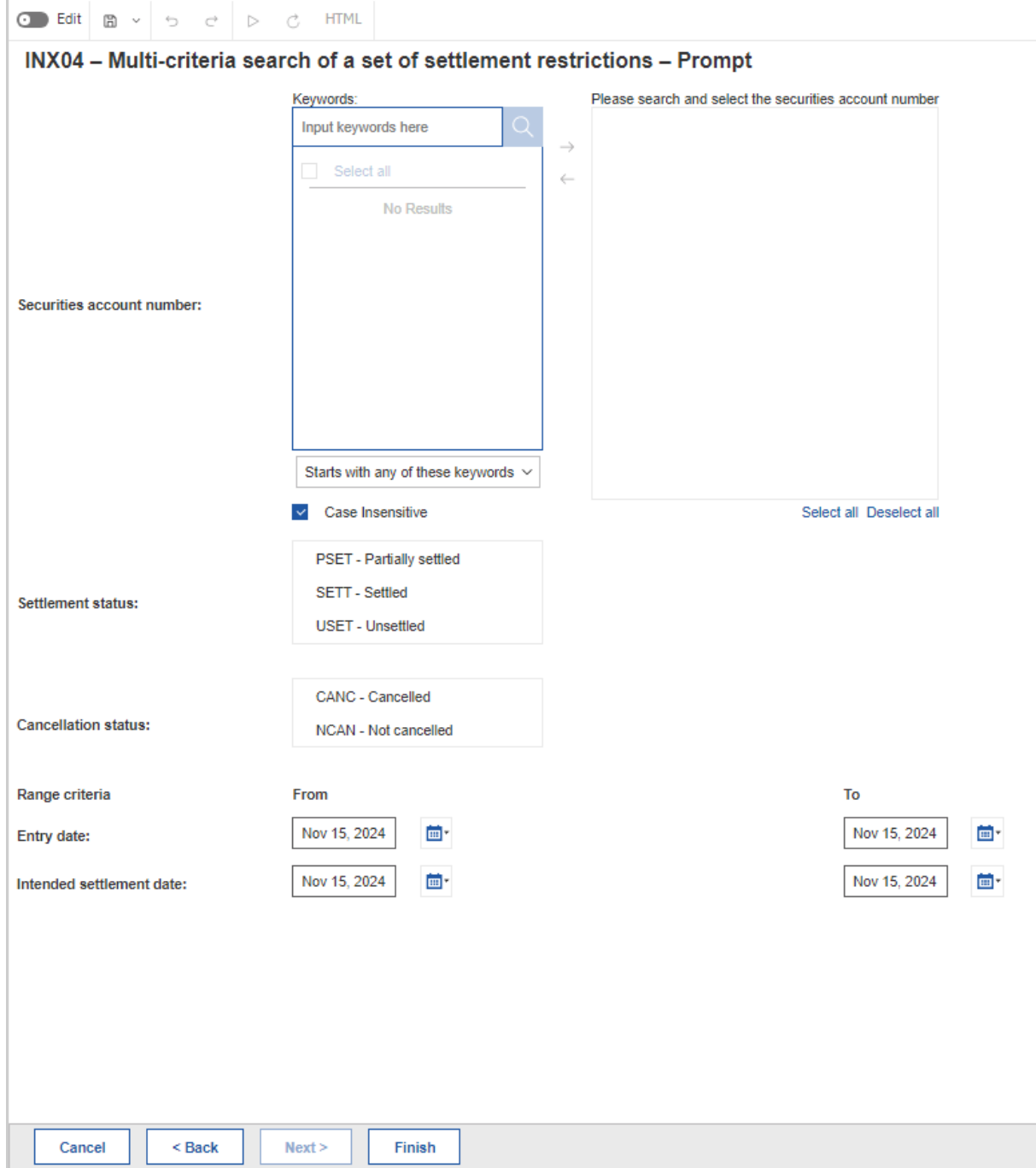

## **Figure 397 - INX04 prompt screen 2 (CSD User login) - Account number**

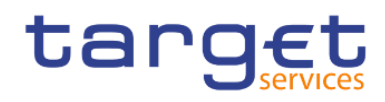

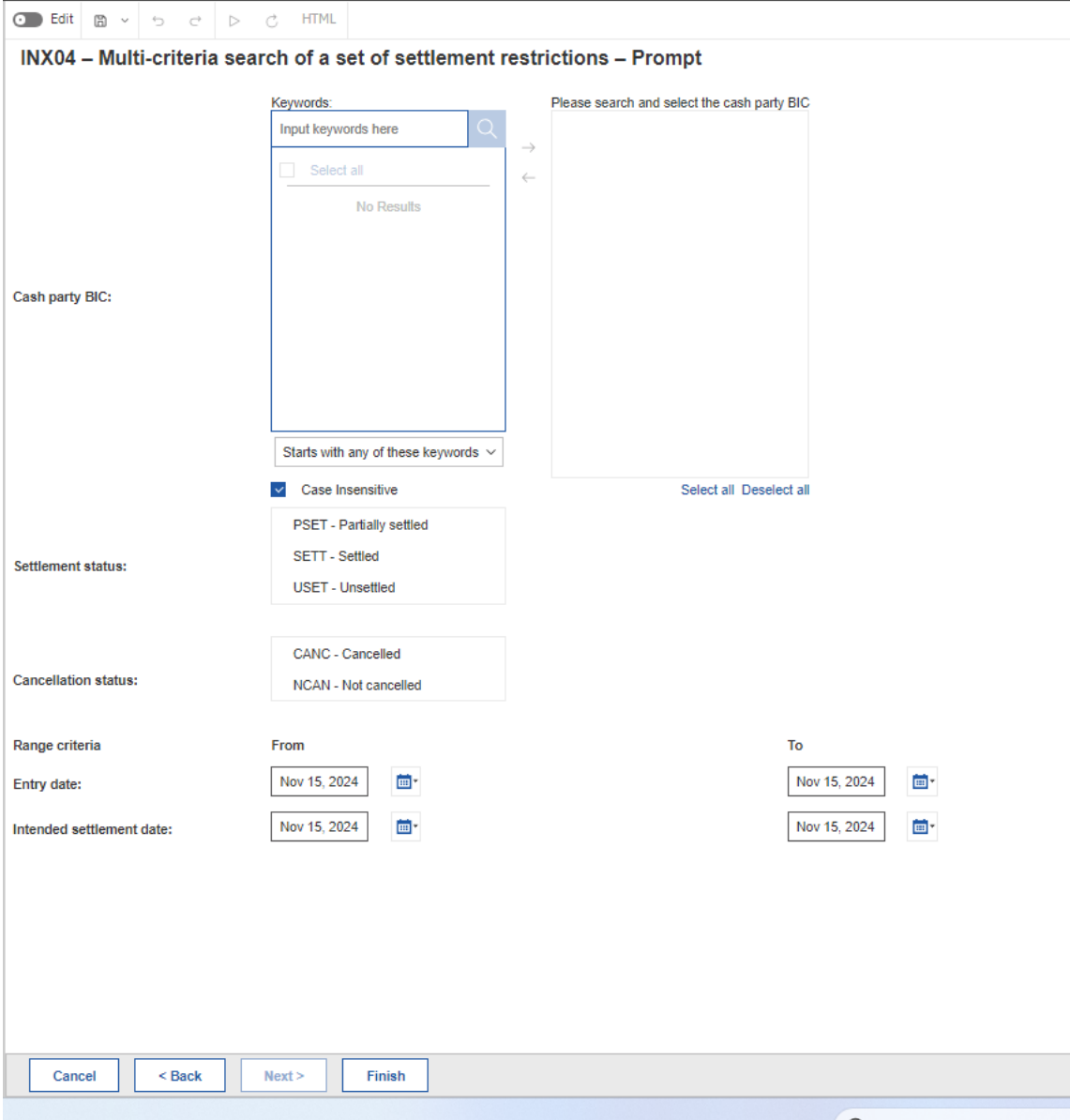

# **Figure 398 - INX04 - prompt screen 2 (CB User login) - Party BIC**

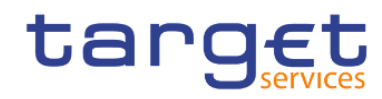

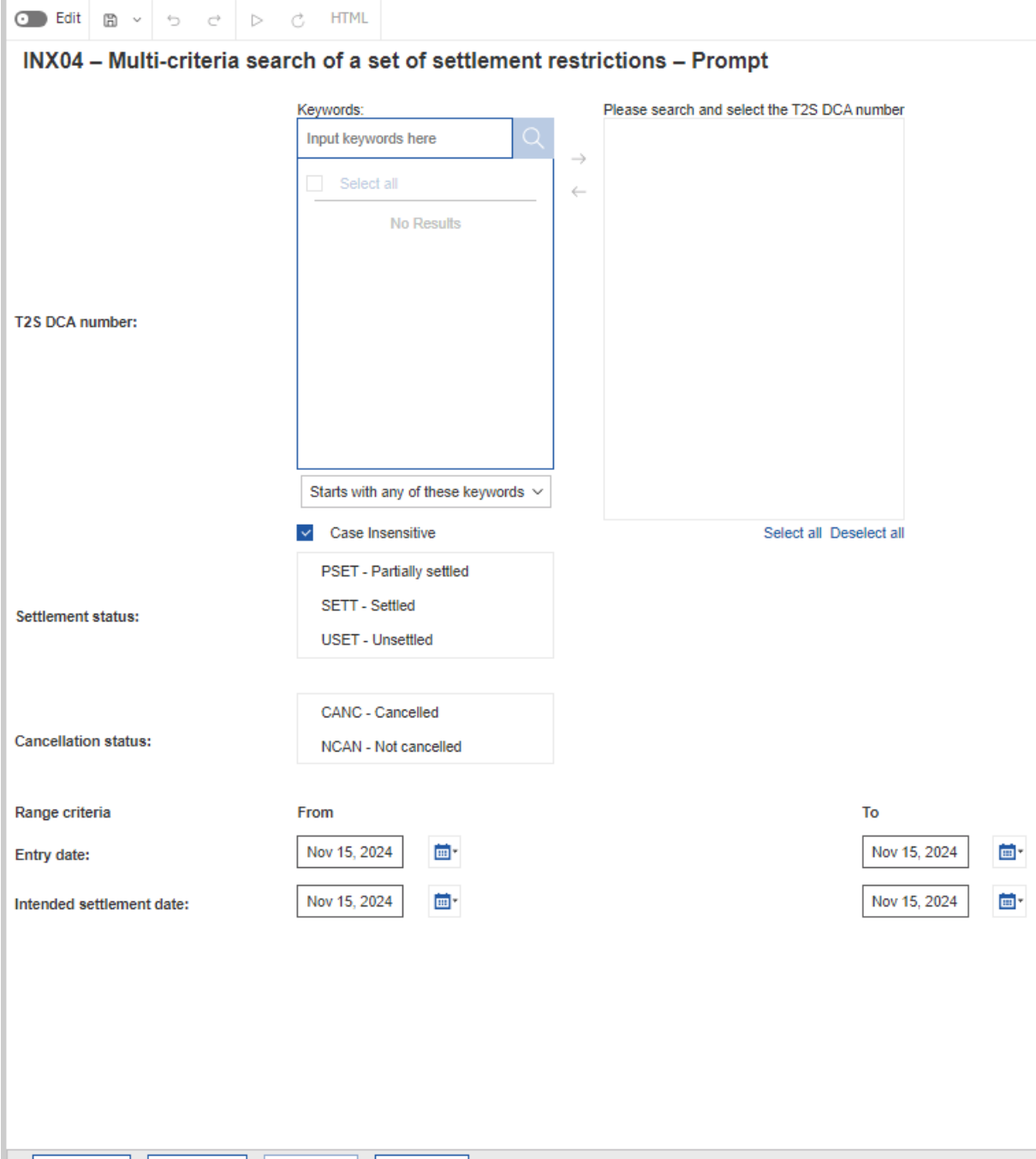

# **Figure 399 - INX04 - prompt screen 2 (CB User login) - Account number**

Finish

 $Next >$ 

## **Field Description**

Cancel

 $\leq$  Back

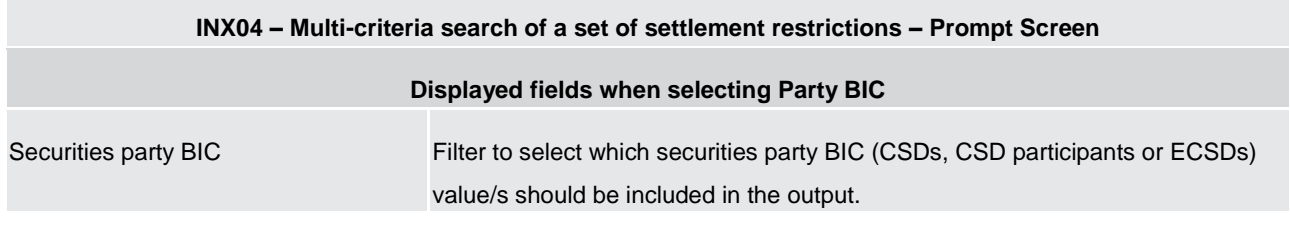

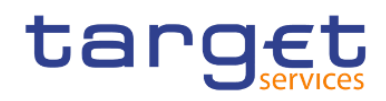

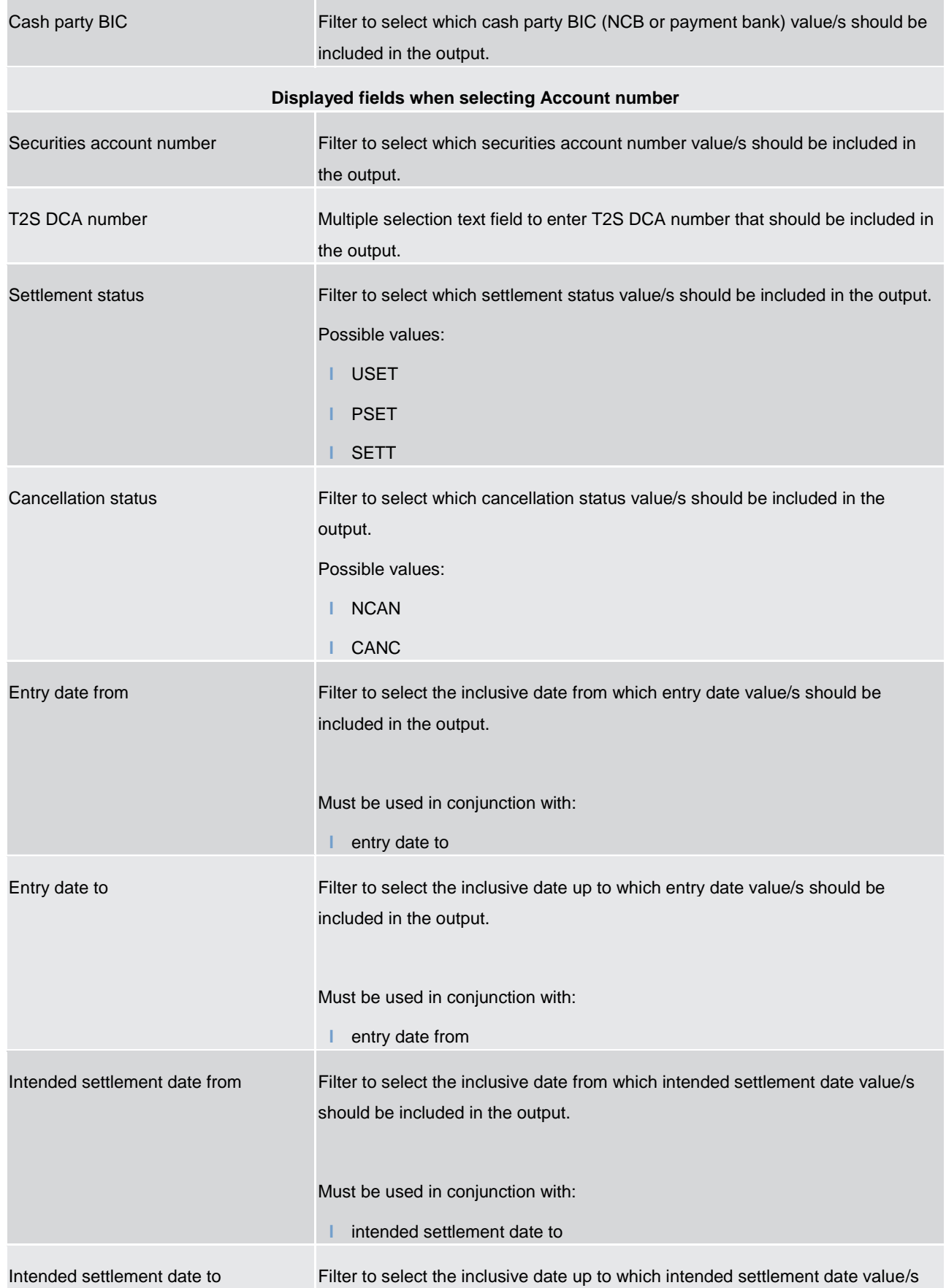

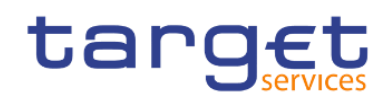

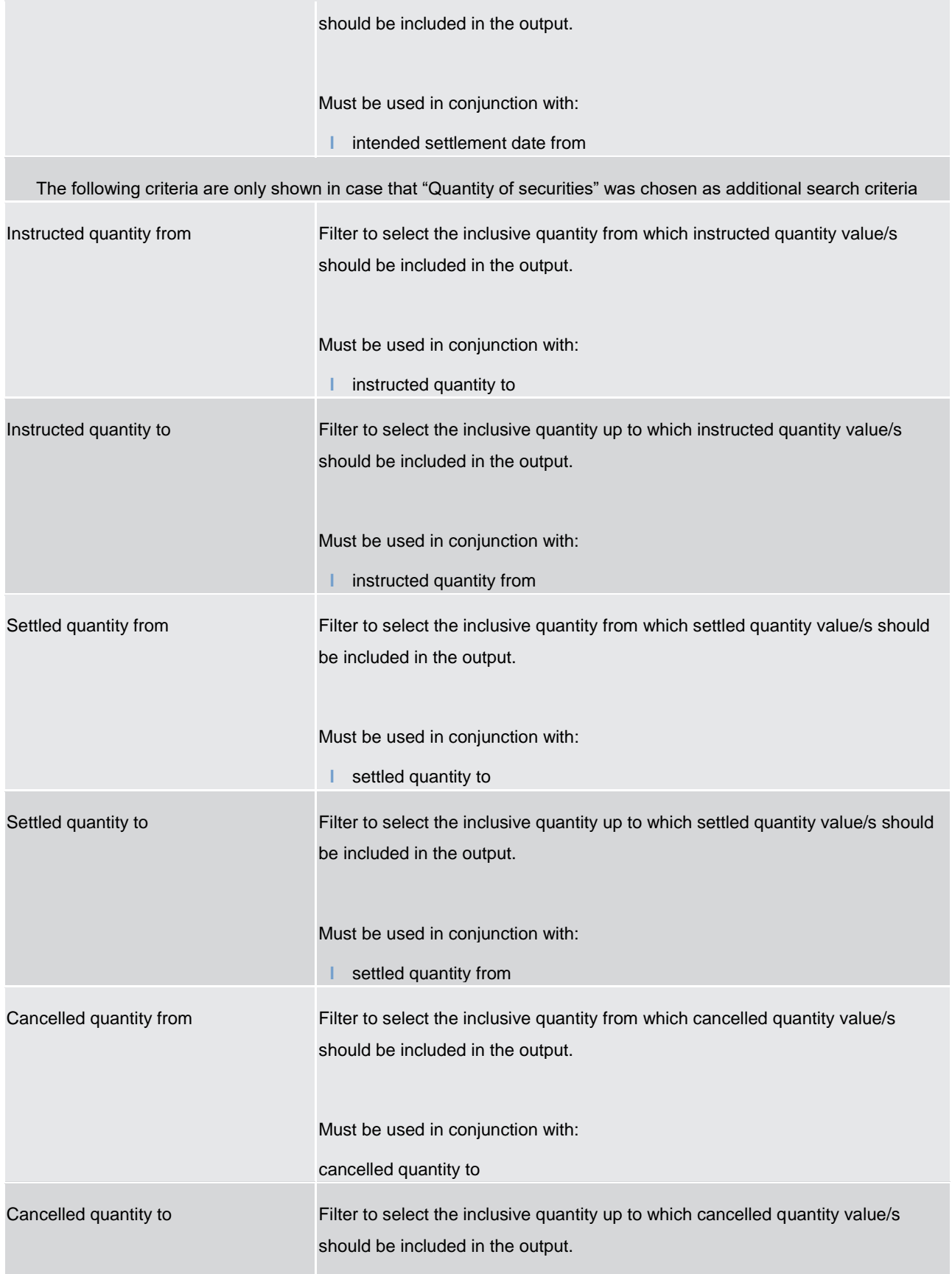

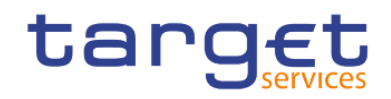

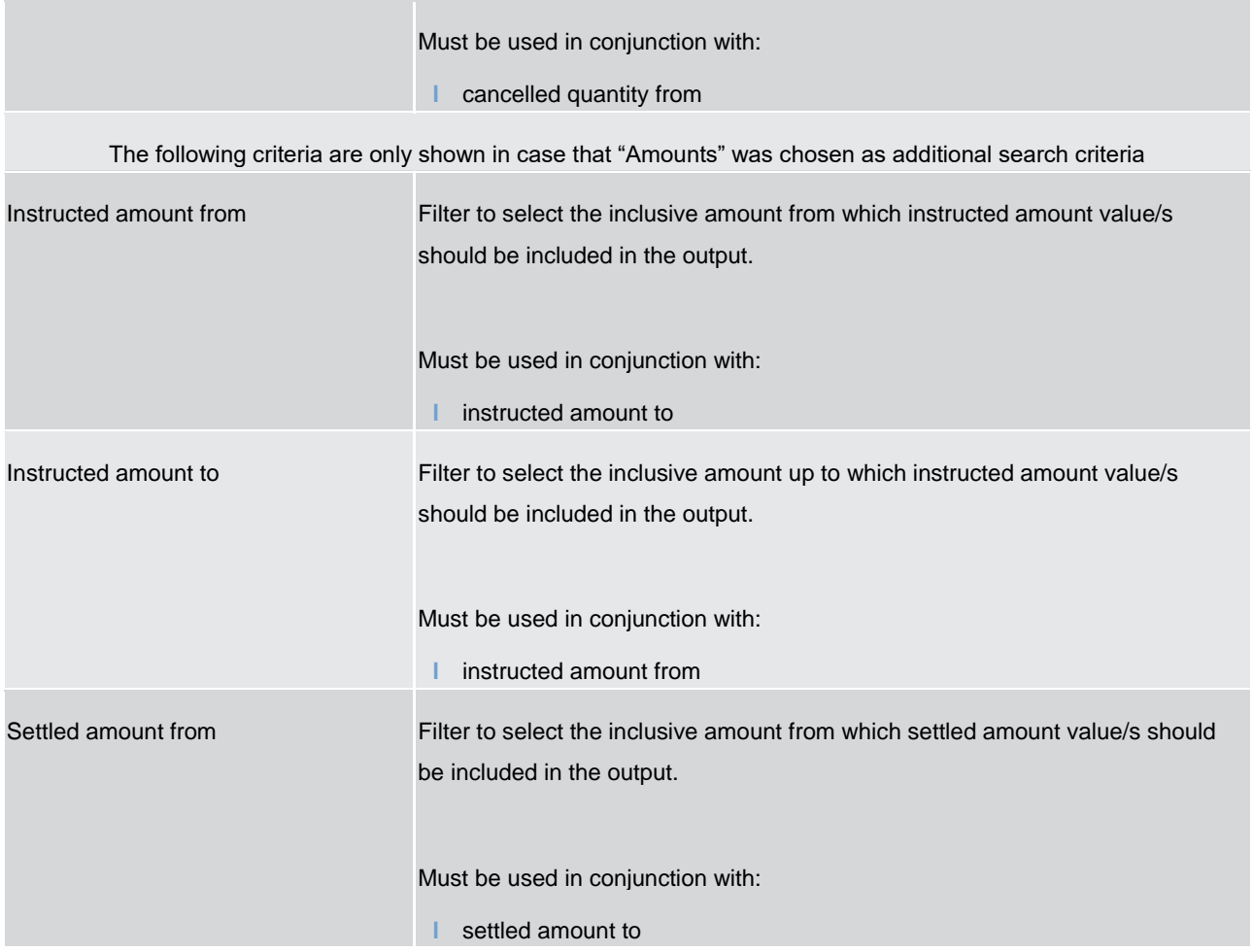

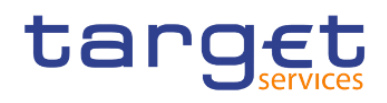

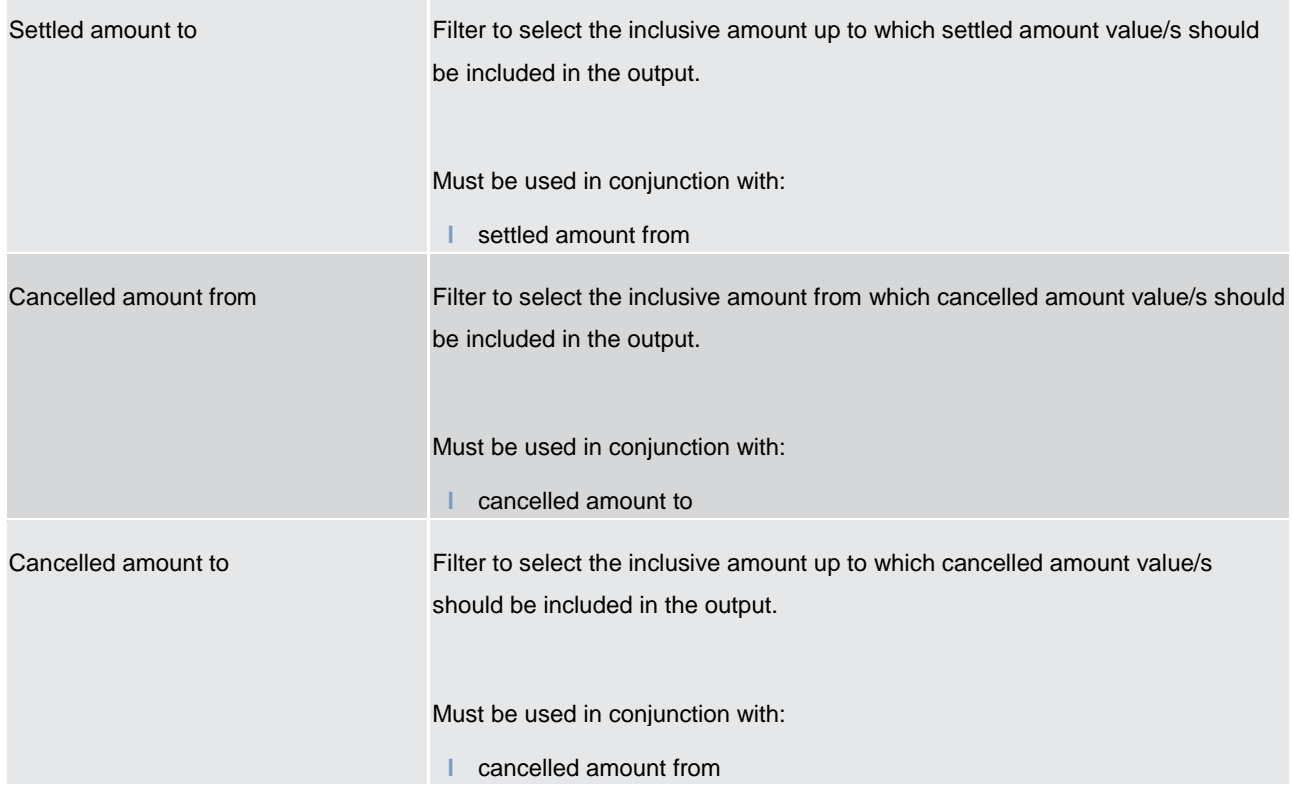

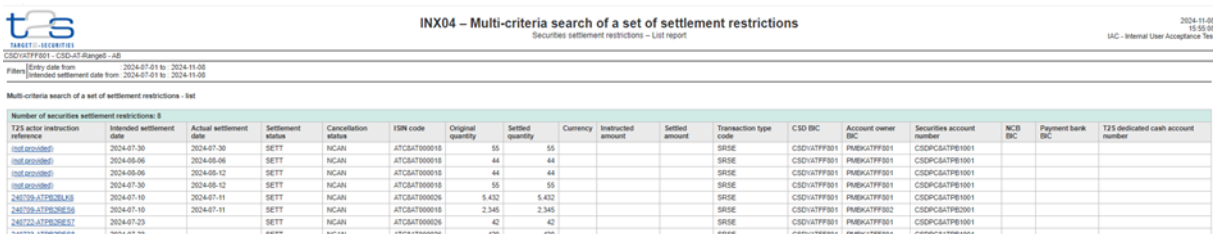

#### **Figure 400 - INX04 list screen**

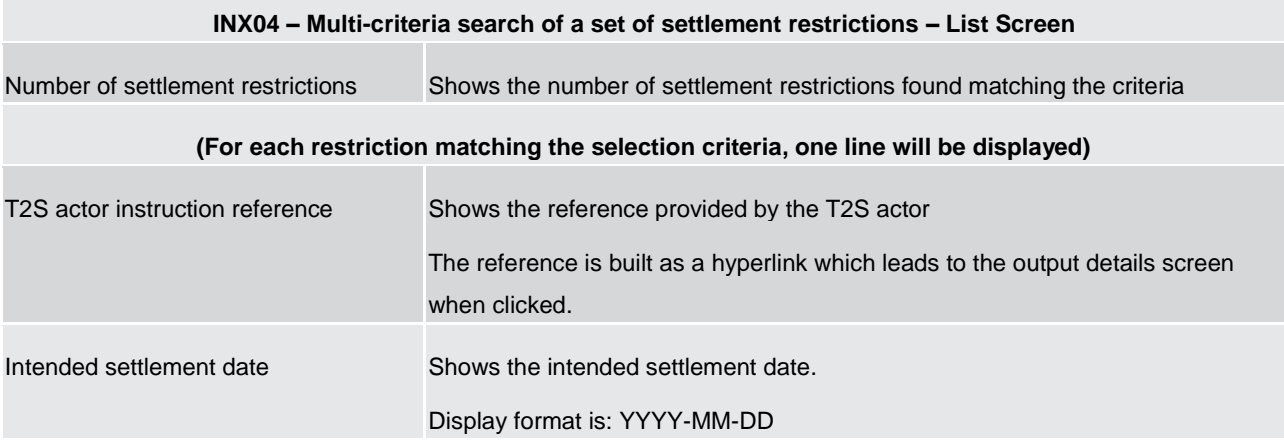

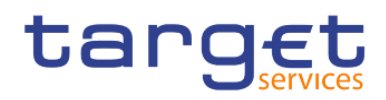

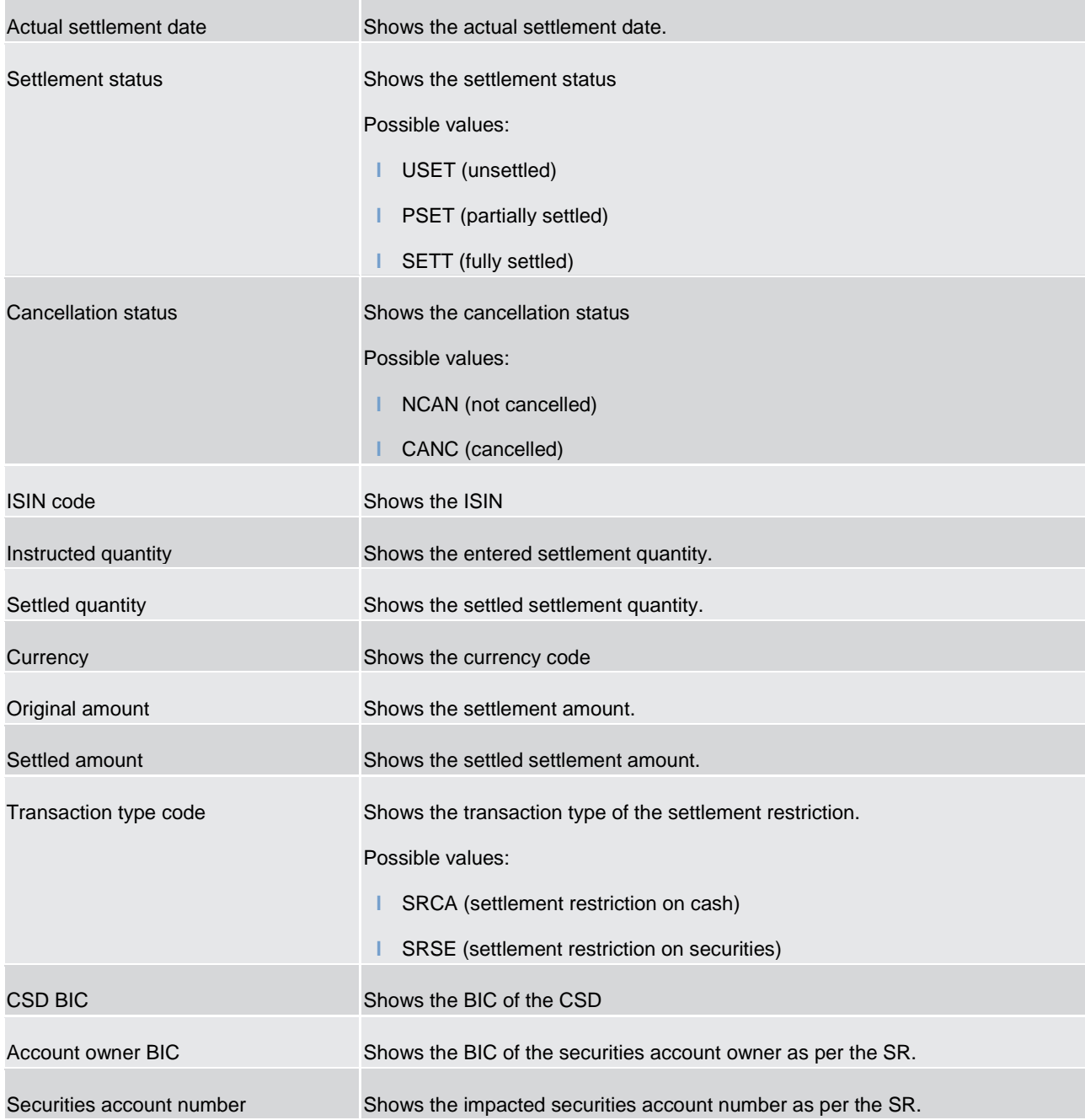

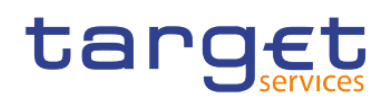

T2S Predefined reports T2S Instructions (INX)

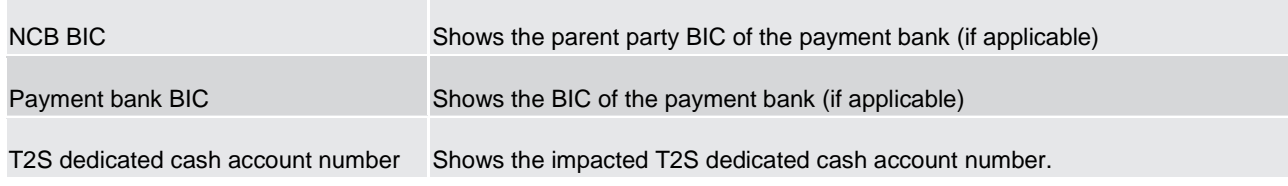

#### **Screenshot**

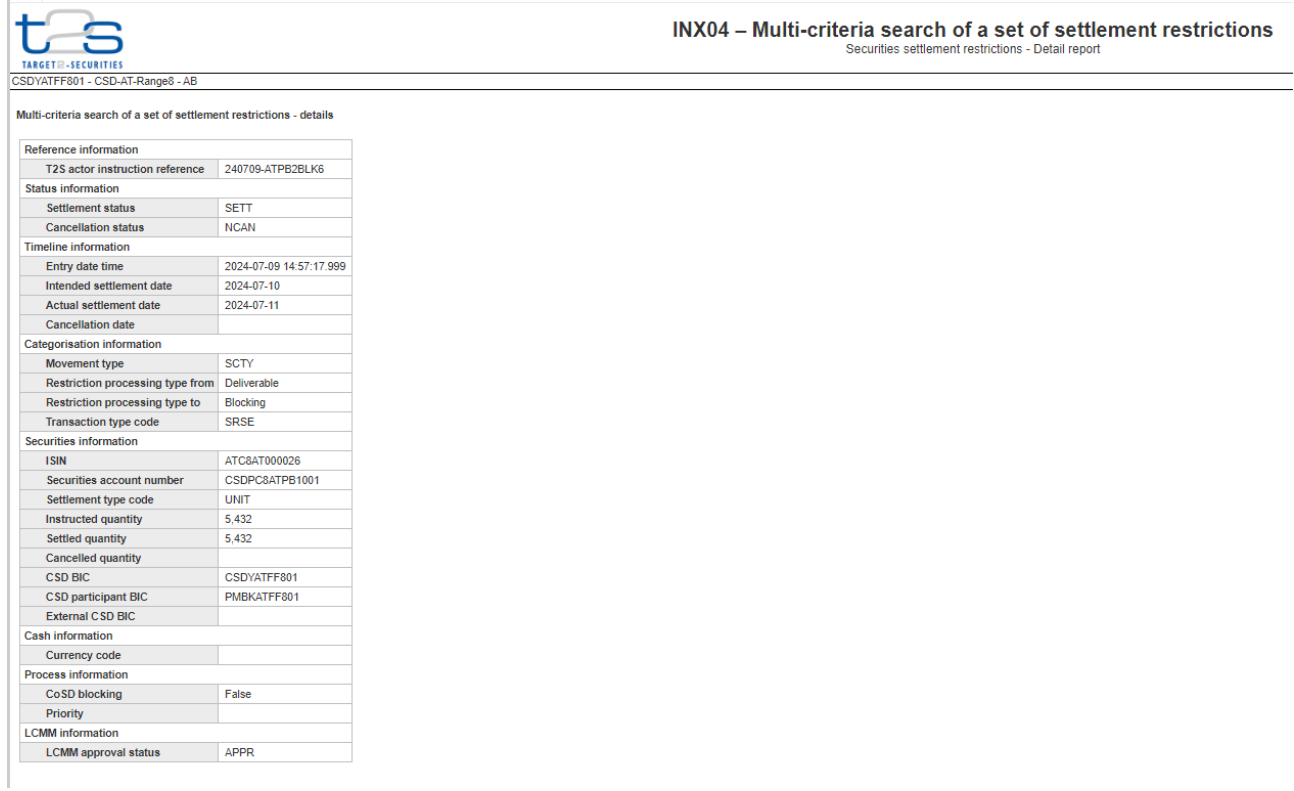

## **Figure 401 - INX04 details screen – Party BIC**

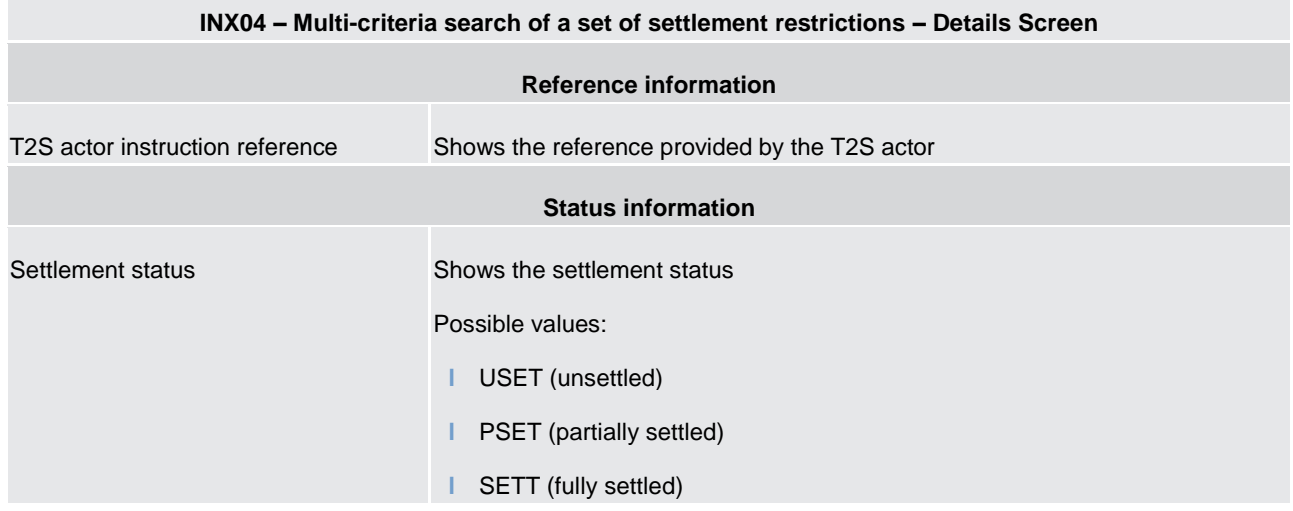

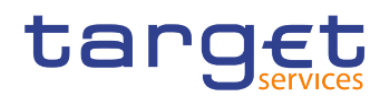

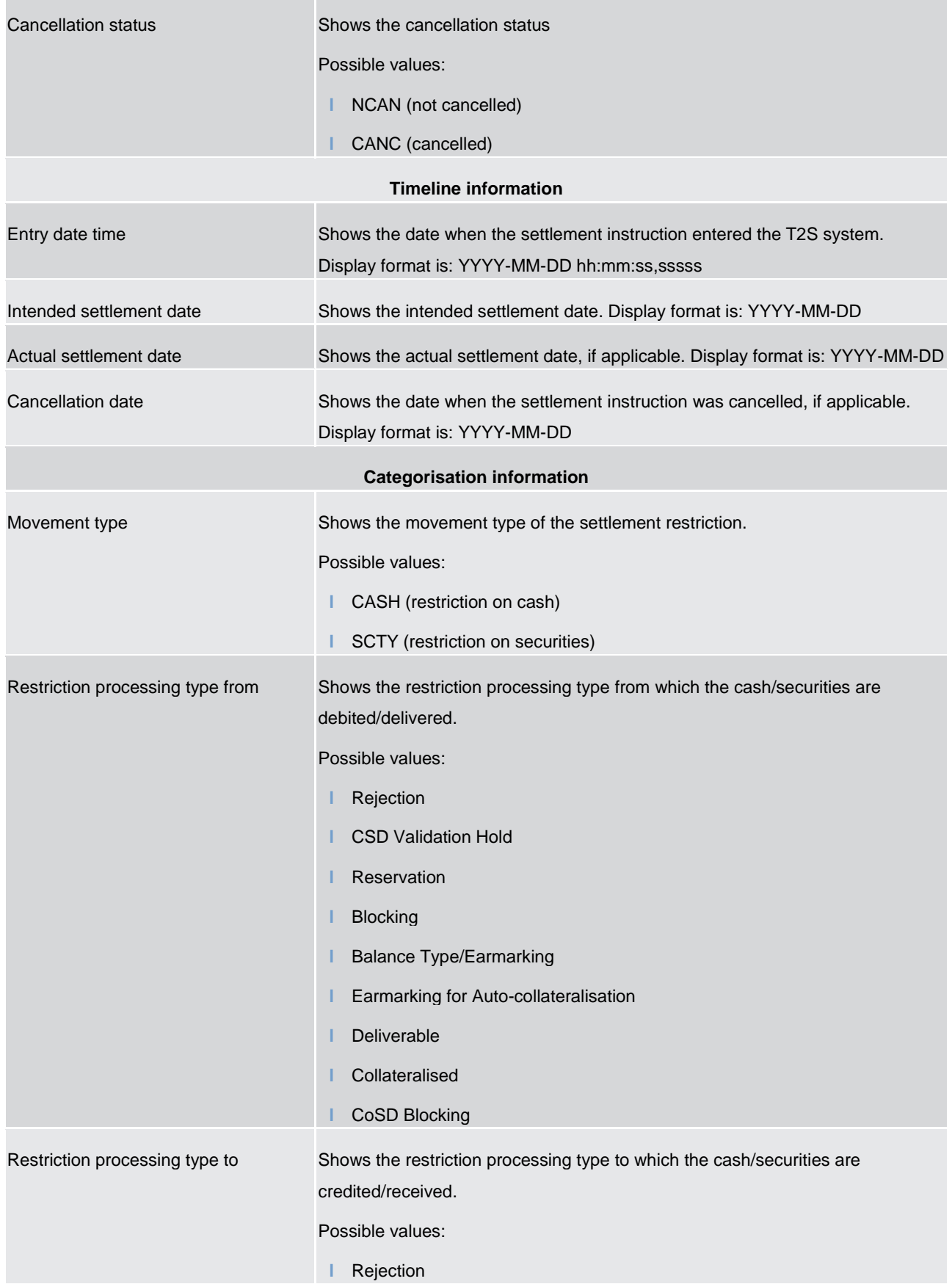

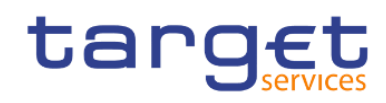

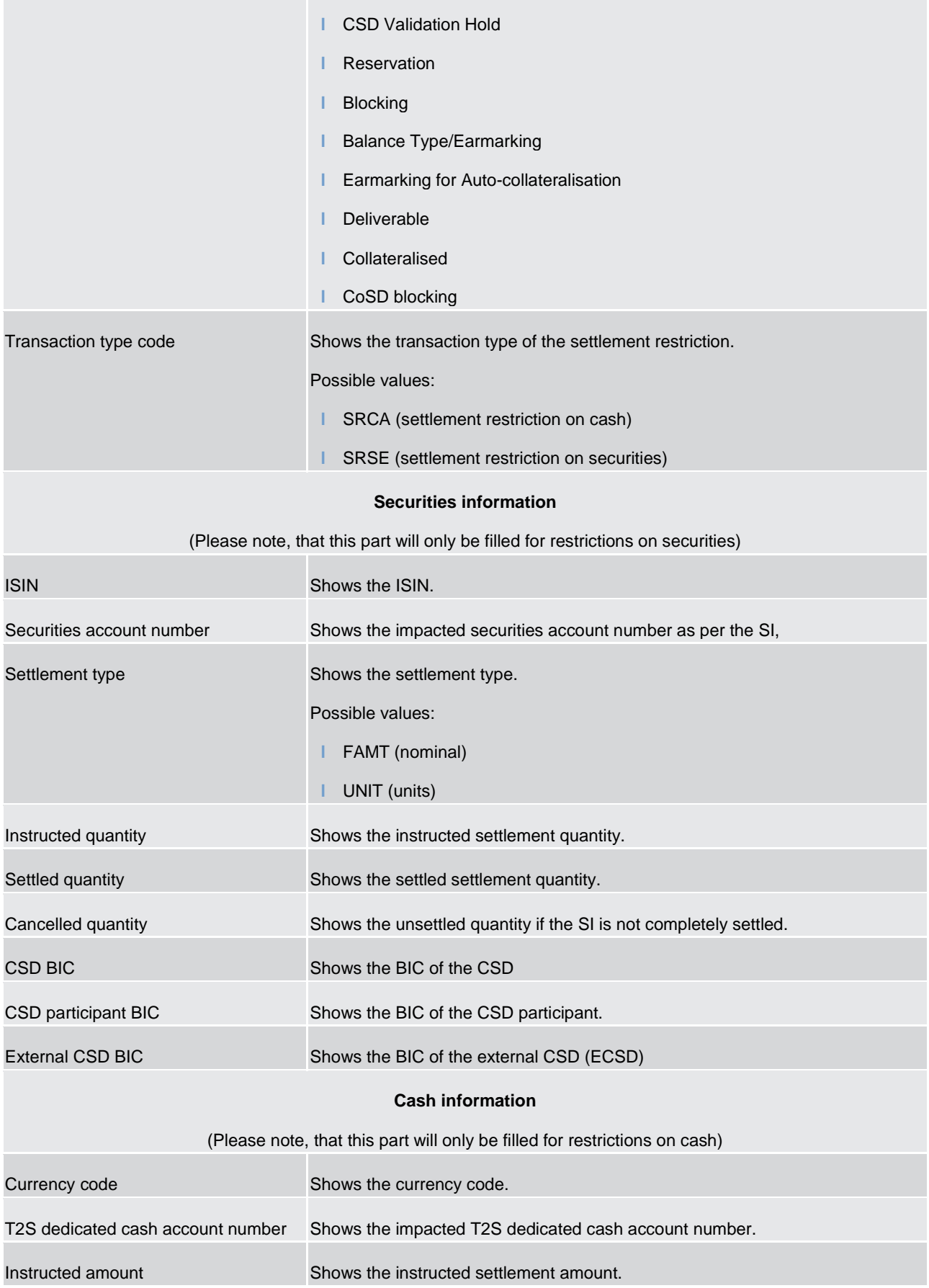

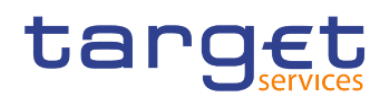

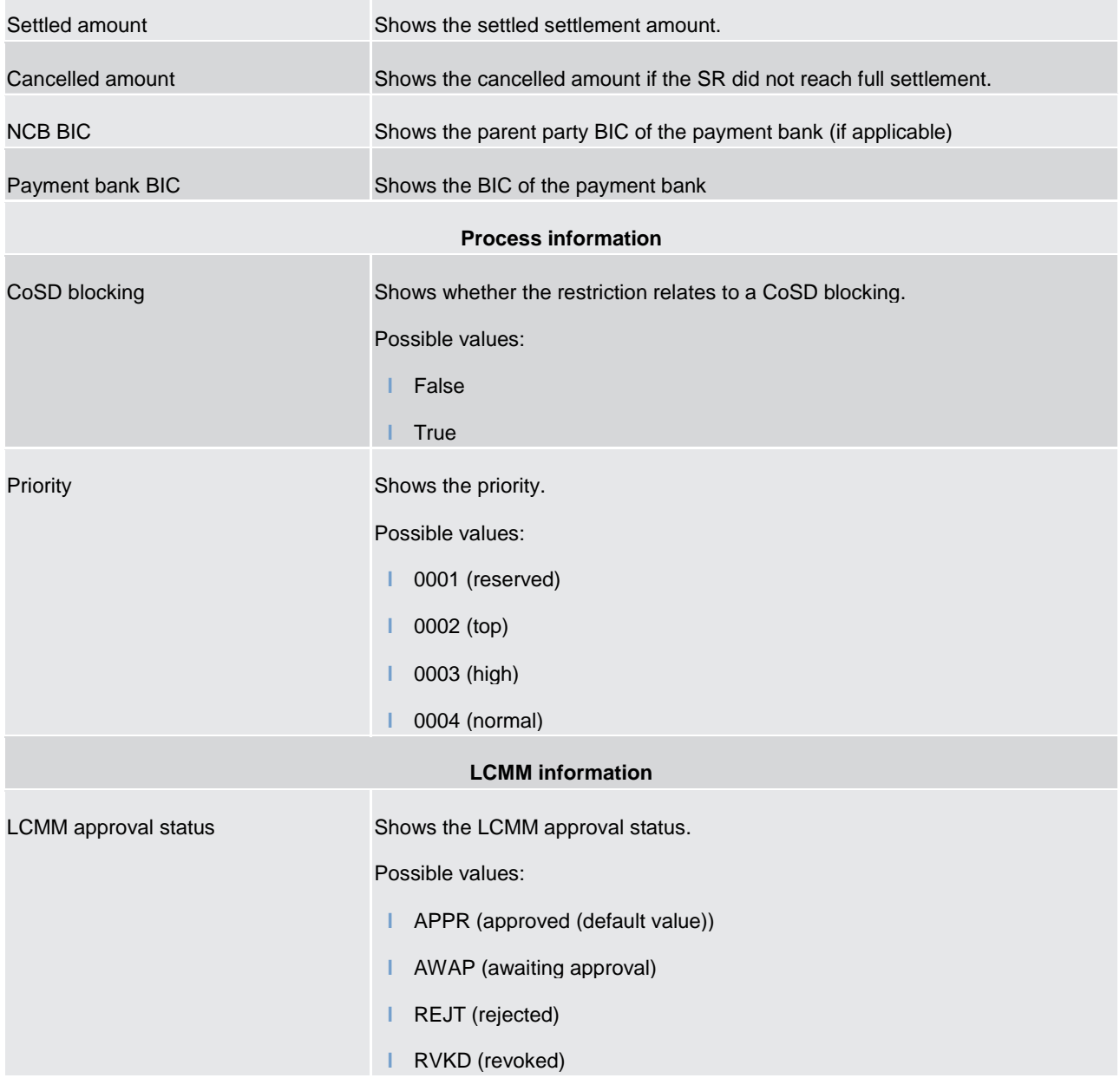

# 6.3.5 INX05 – Liquidity transfers

#### **Context of Usage**

This report shows the cash activity for all finalised liquidity transfers (LT) at CB, PB or T2S dedicated cash account level, during a selected period of time. The volume of finalised liquidity transfers per transaction category / transaction sub-category / underlying transfer type, together with the aggregated instructed and actual settled values, are shown.

This report can be used by CB users.

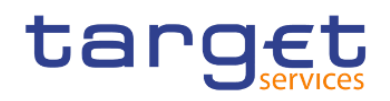

## **Report Access**

This report can be reached in the following way:

**l** Content >> Team Content >> T2S >> Predefined Reports >> INX - T2S Instructions >> INX05

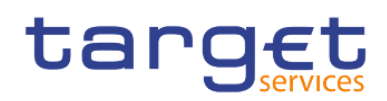

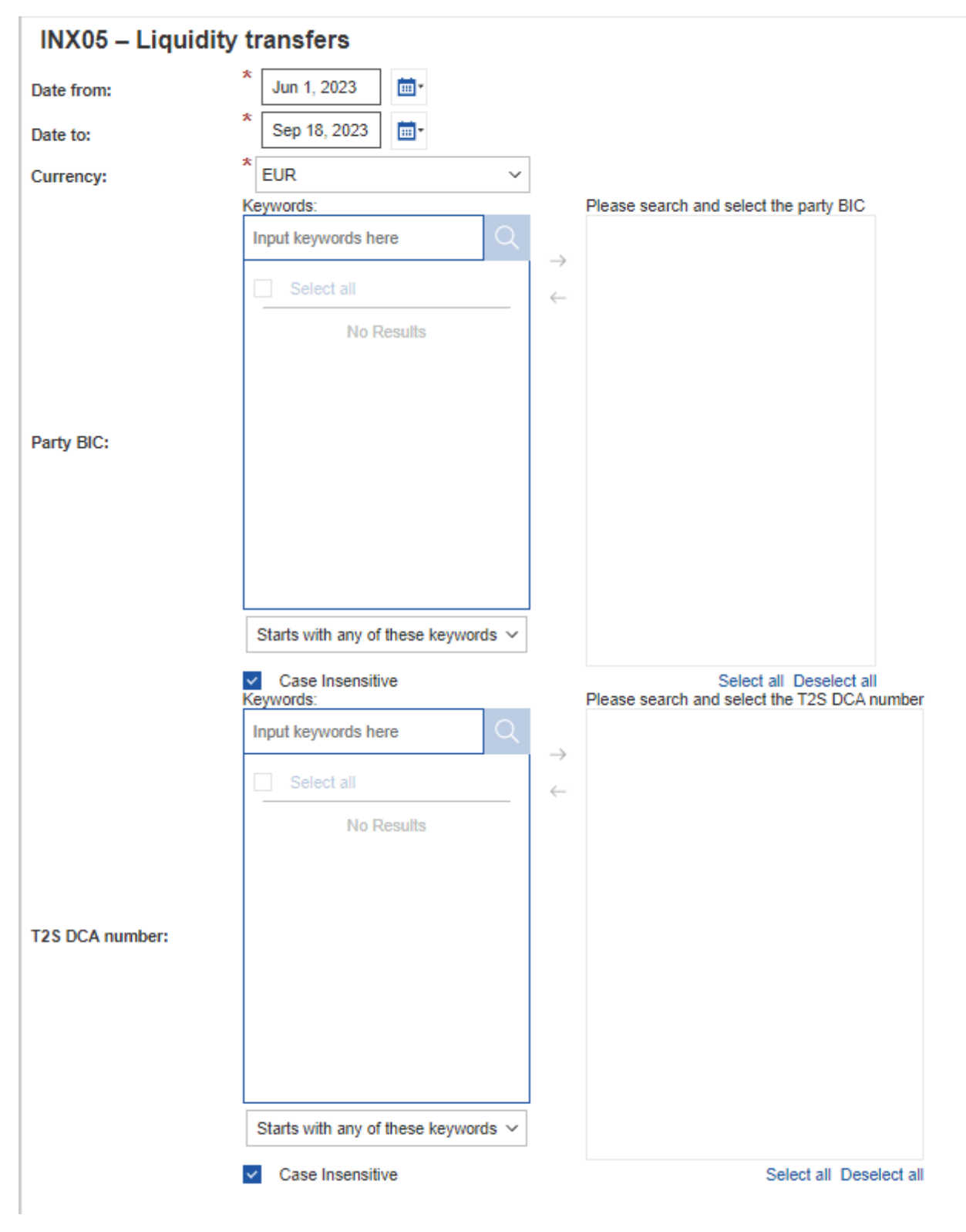

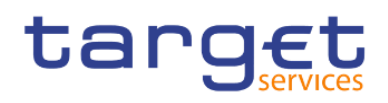

## **INX05 prompt screen**

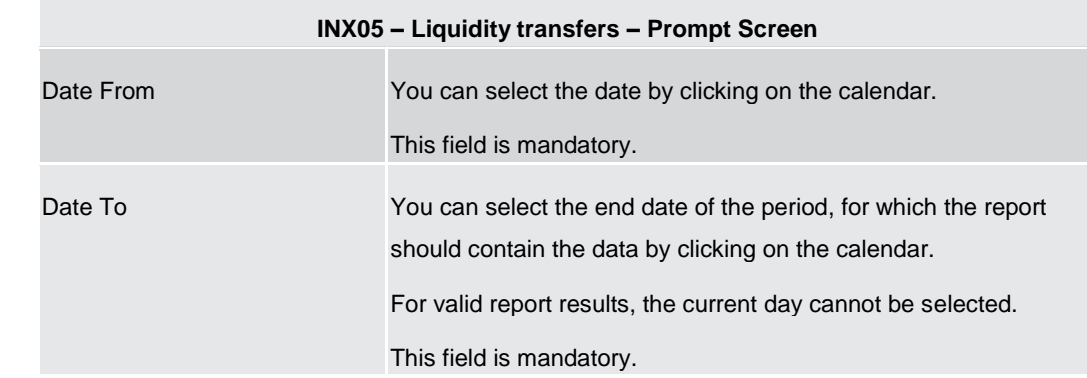

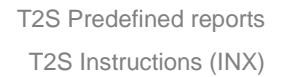

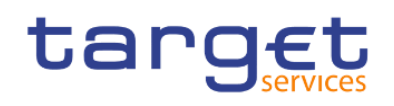

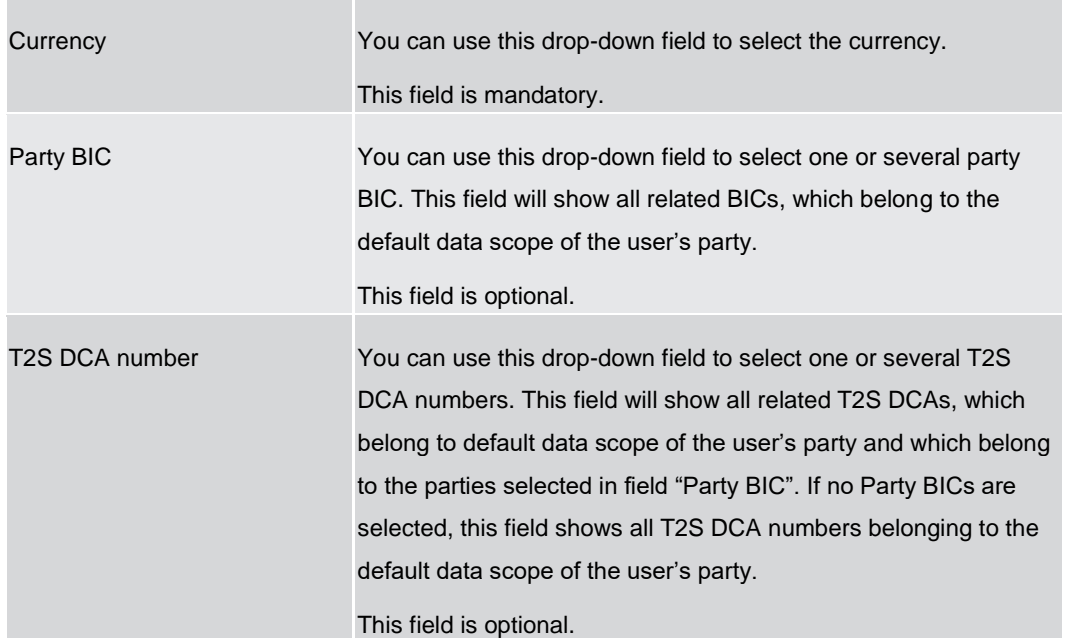

 $\frac{1}{2000}$ : 2023 **Liquidity transfers**  $\sim$ 

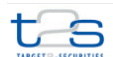

**Filters** 

**INX05 - Liquidity transfers** 

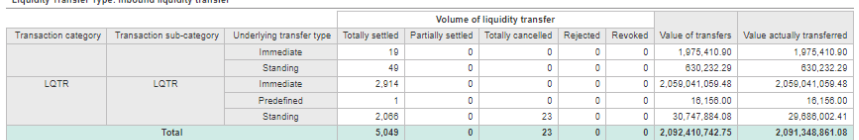

Liquidity Transfer Type: Outbound liquidity transfer

-06-01 Date to: 2023-09-18

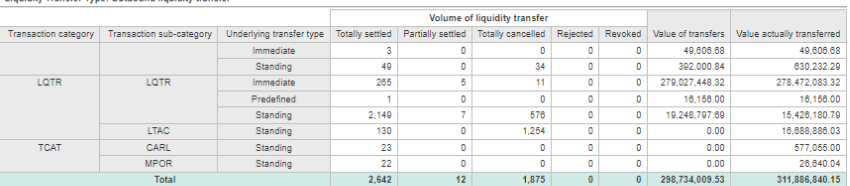

#### Liquidity Transfer Type: Internal liquidity transfer

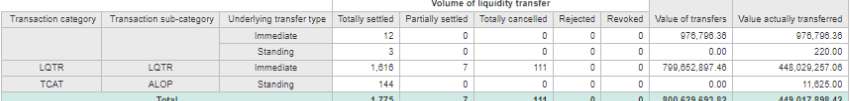

#### **Total**

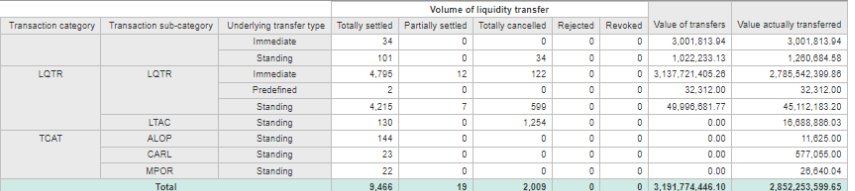

#### **Figure 402 - INX05 output screen**

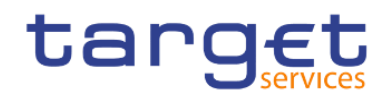

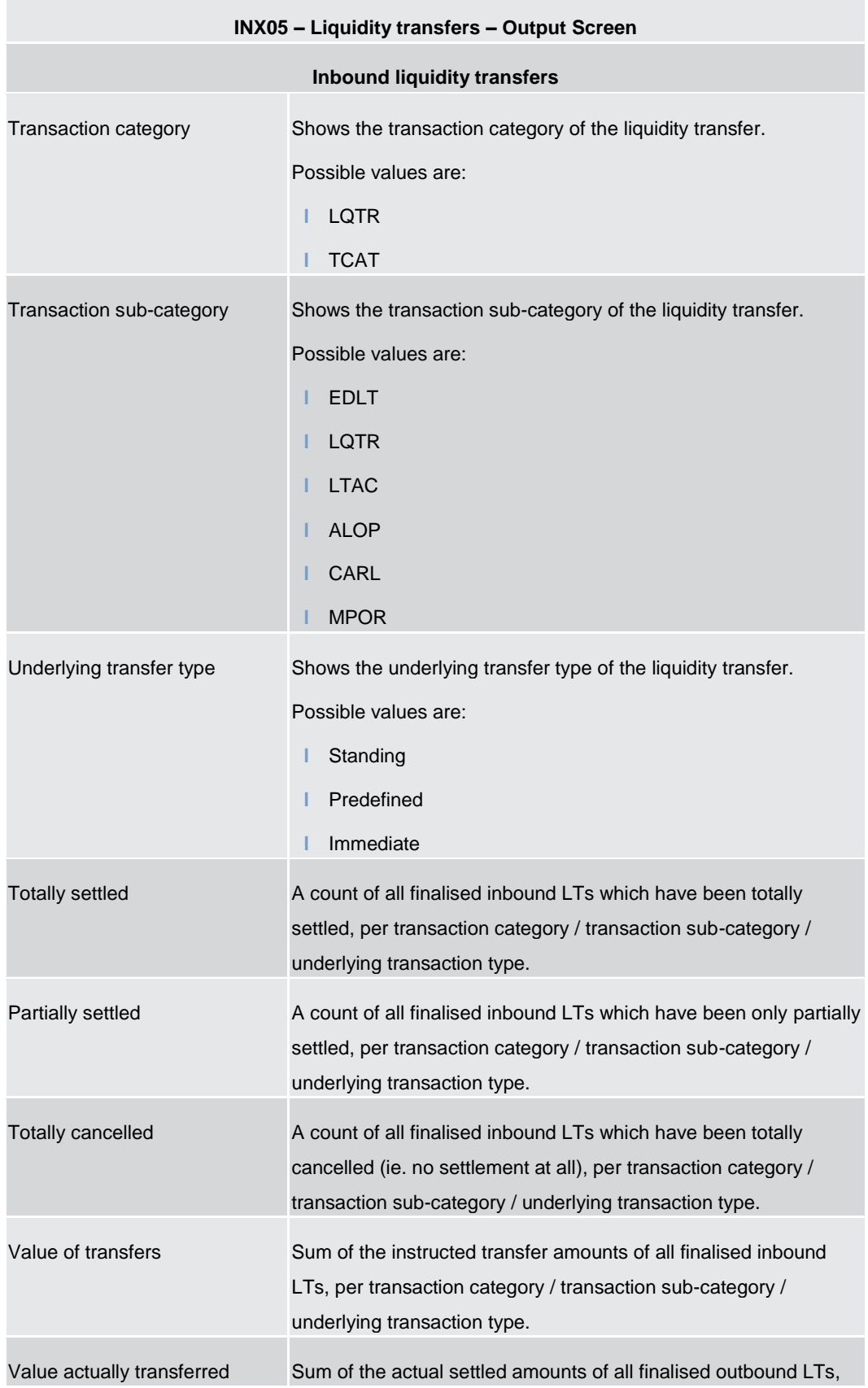

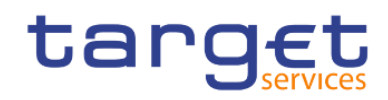

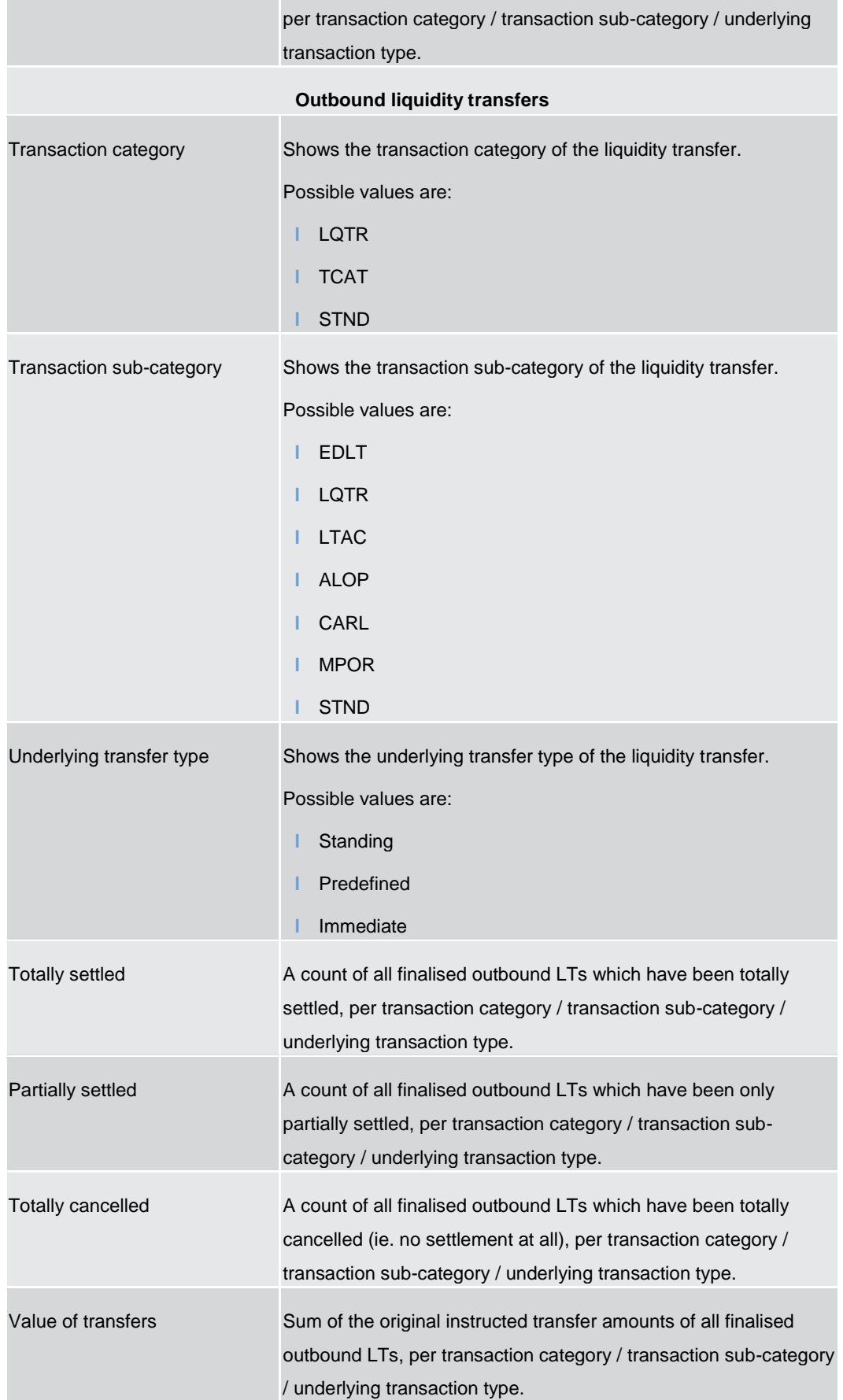

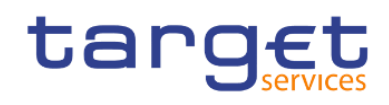

T.

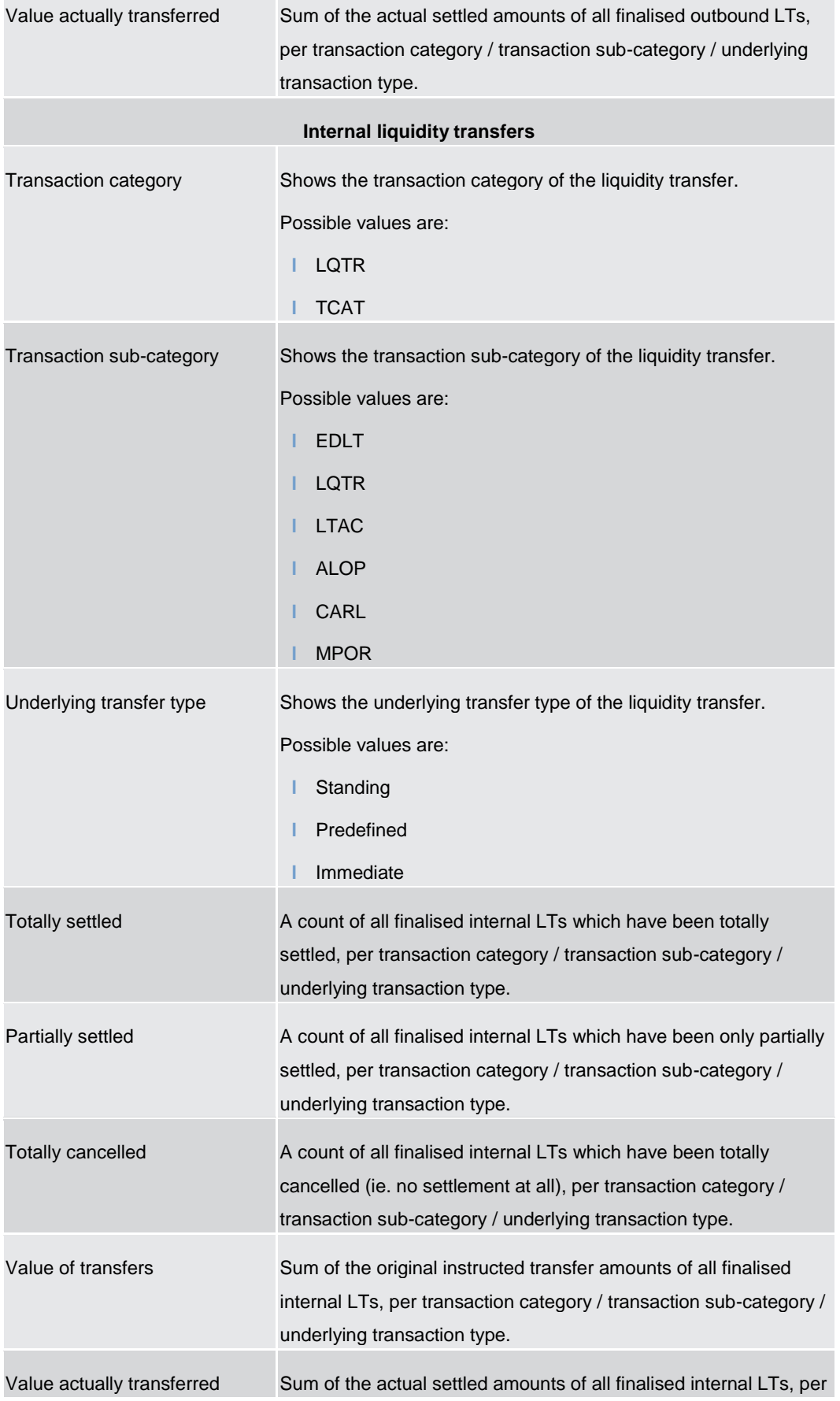

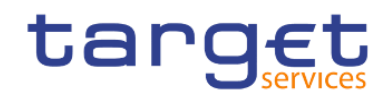

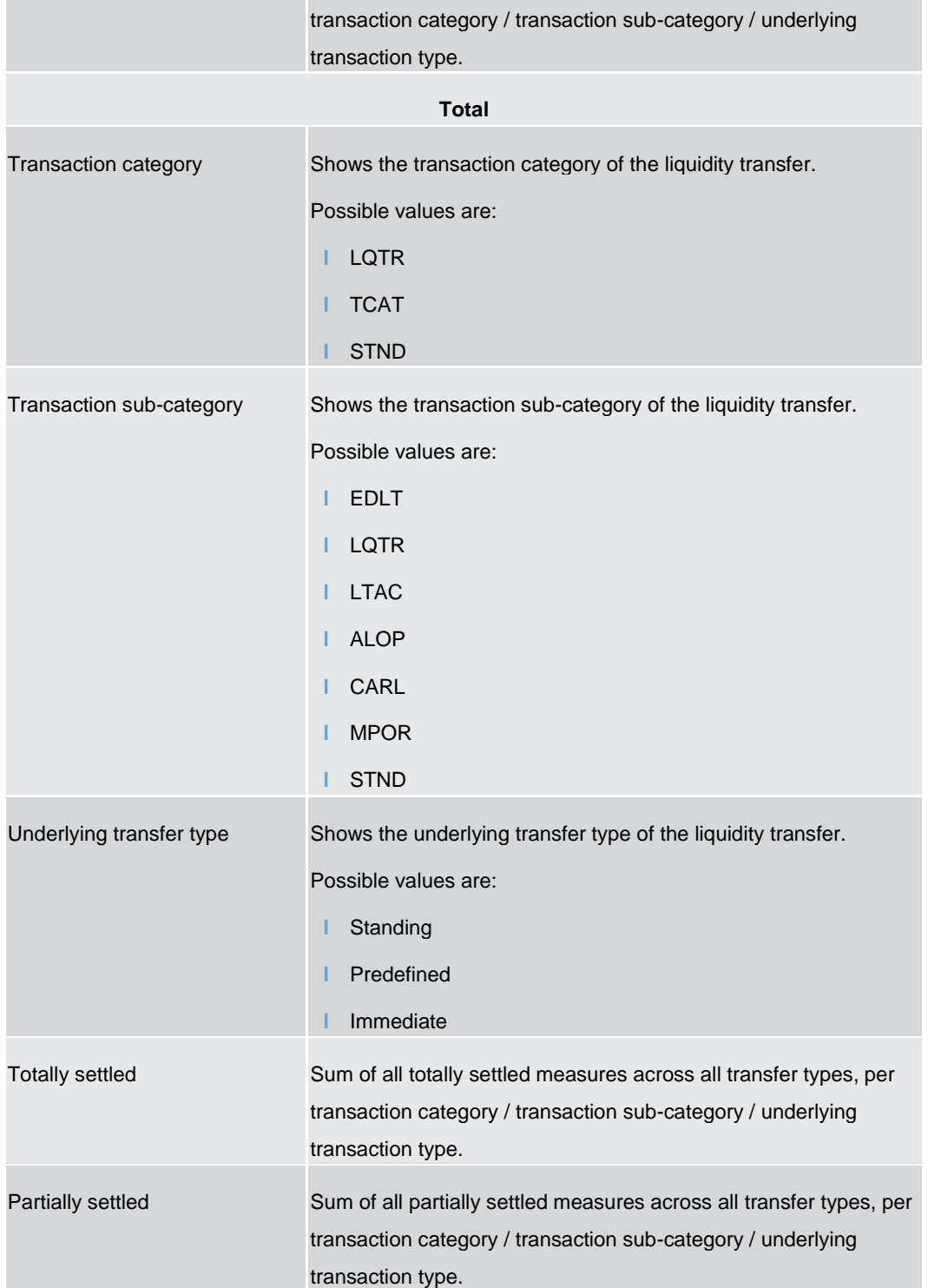

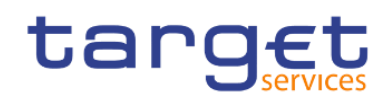

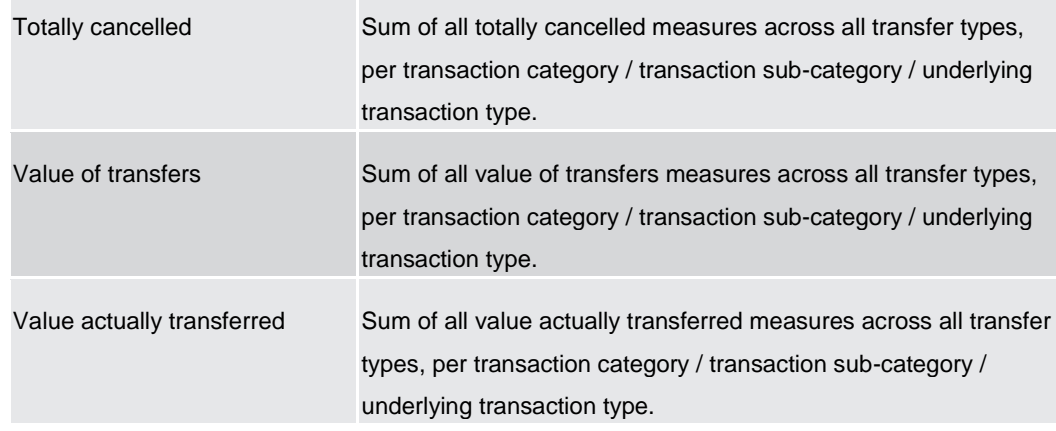

# 6.3.6 INX06 – Multi-criteria search of a set of business cancellations

#### **Context of Usage**

This report shows a list of details for selected business cancellation instructions (CI), which it performs on two levels. In the first level, the report produces a list of CIs corresponding to user-supplied filter criteria. In the second level, the user may select one CI from the list and the detailed report provides a full list of attributes for the selected CI.

The attributes shown in the detailed report output provide business details related to the selected CI.

This report can be used by CB and CSD users.

#### **Report Access**

This report can be reached in the following way:

**l** Content >> Team Content >> T2S >> Predefined Reports >> INX - T2S Instructions >> INX06

#### **Screenshot**

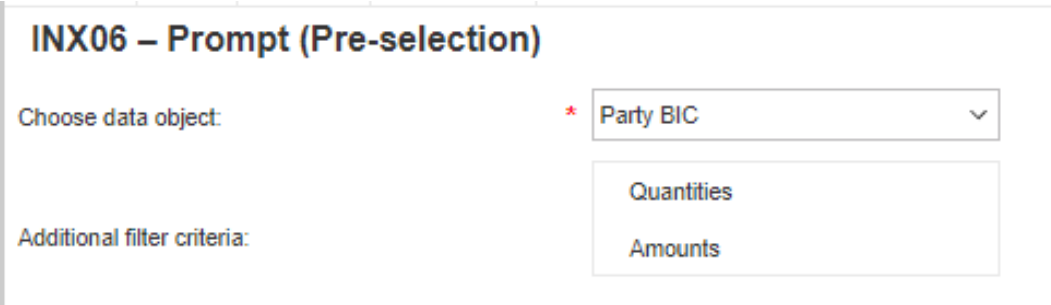

#### **Figure 403 - INX06 pre-selection screen**

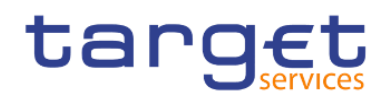

m,

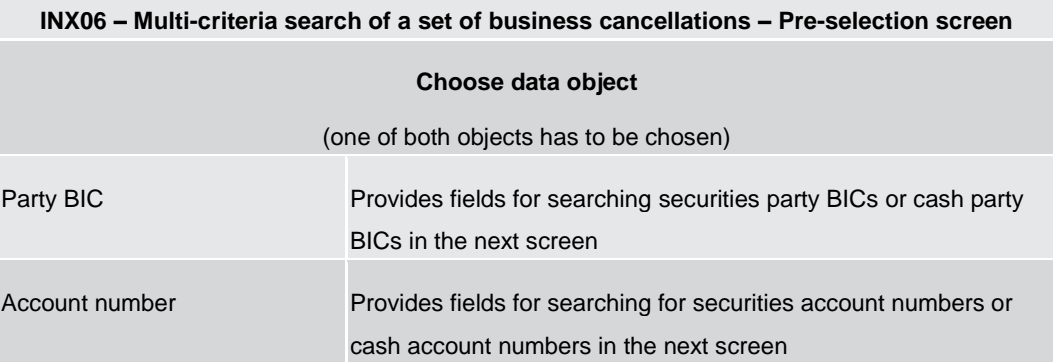
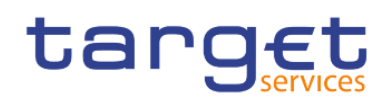

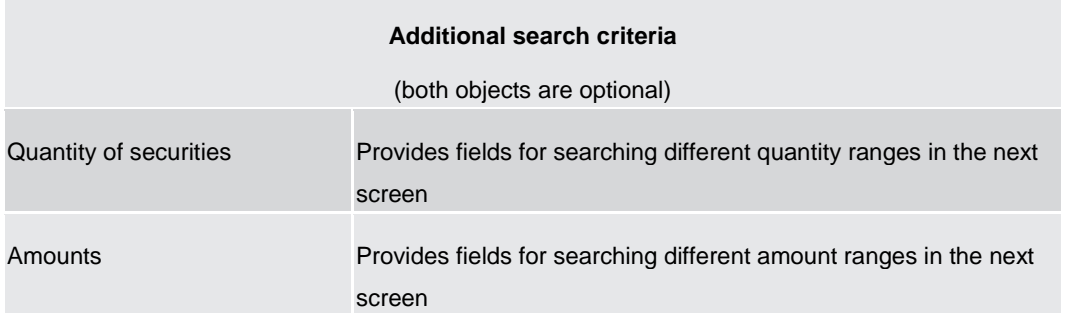

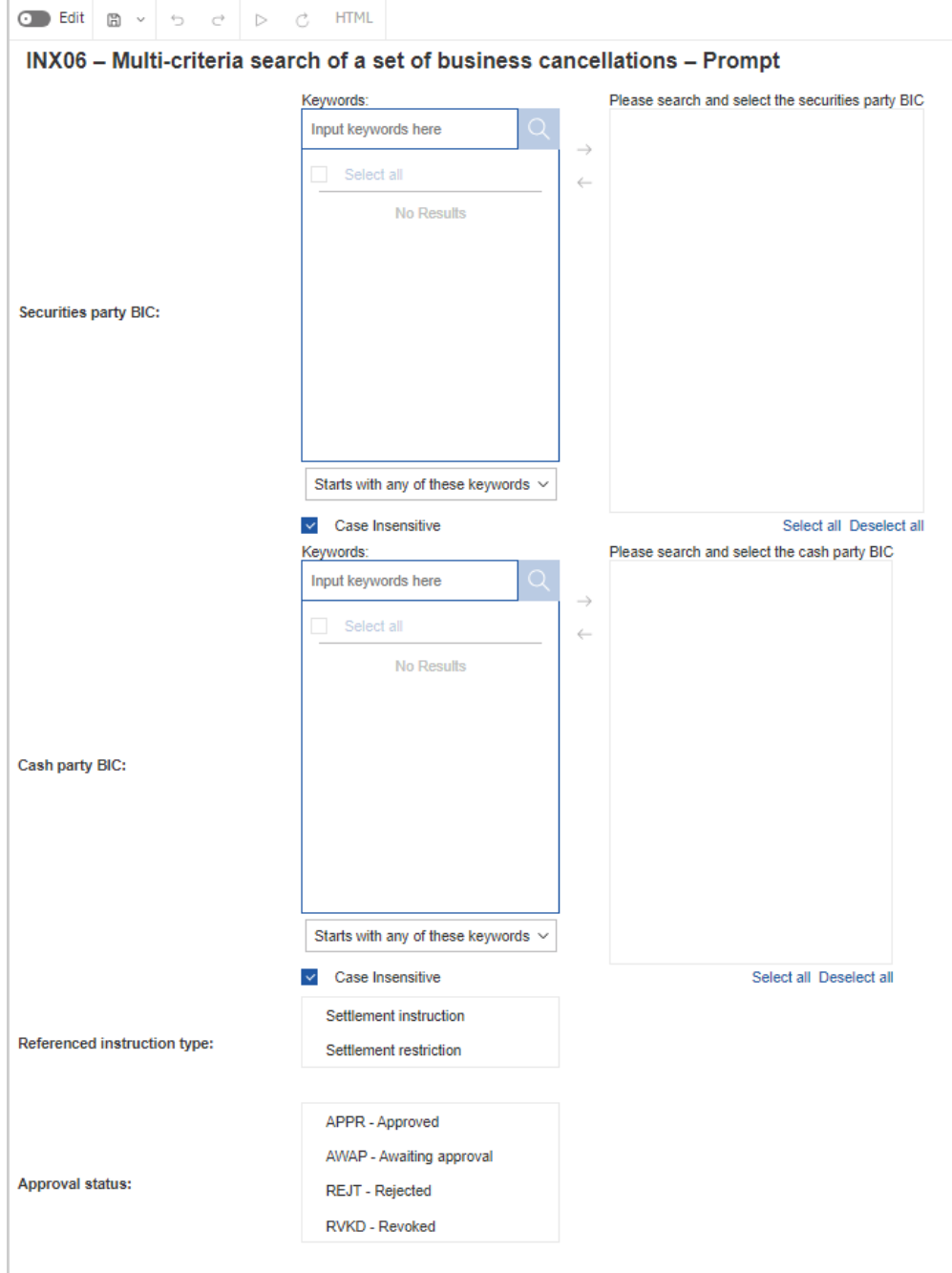

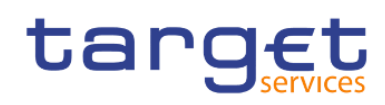

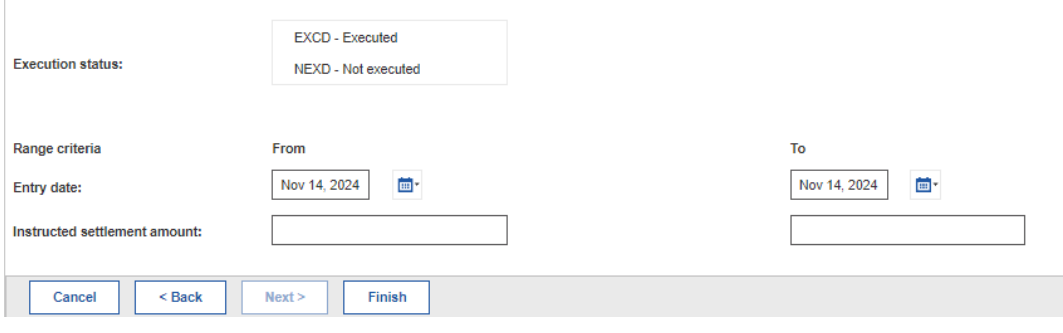

**Figure 404 - INX06 prompt screen 2 - Party BIC** 

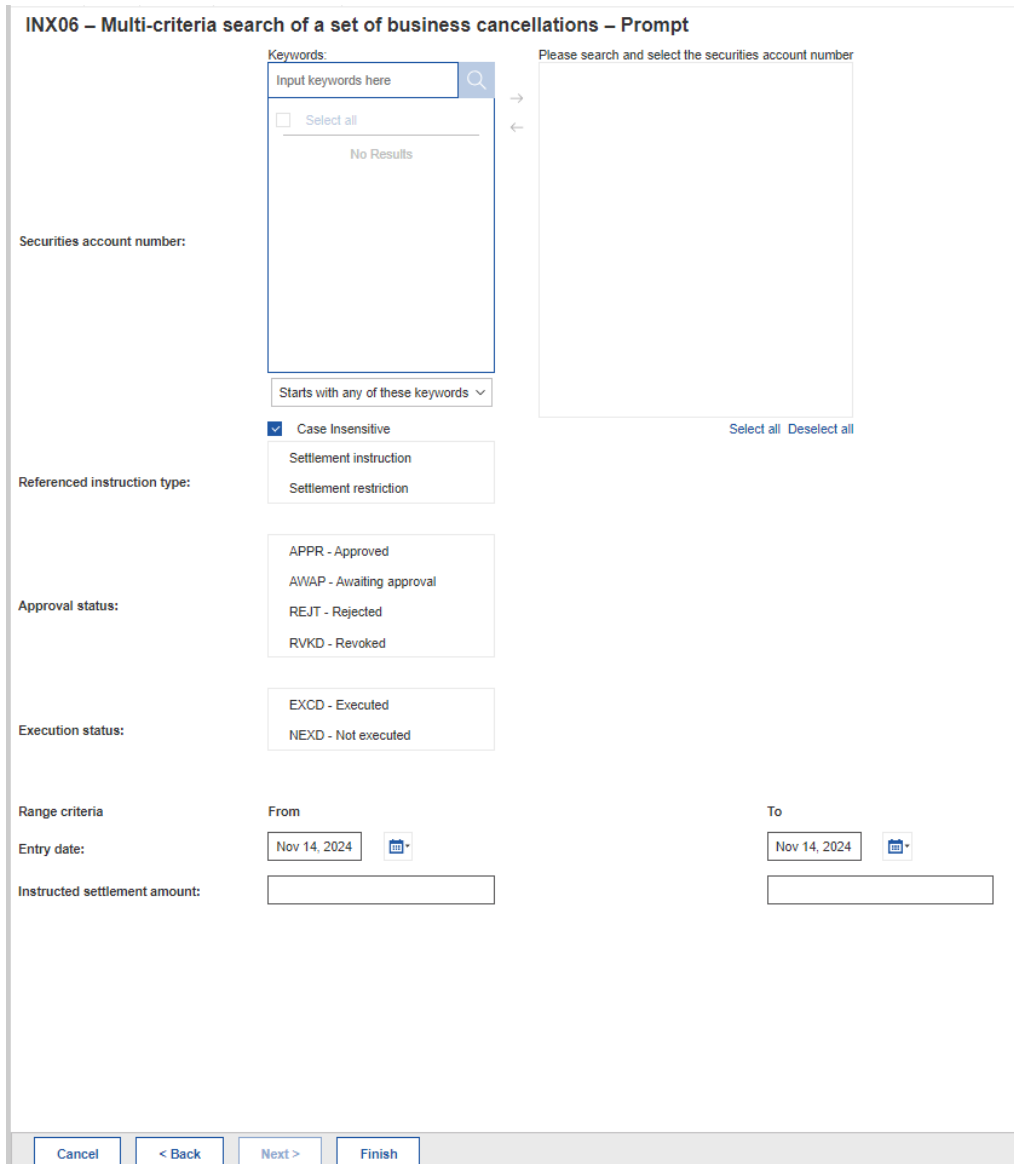

**Figure 405 - INX06 prompt screen- 2 (CSD User login) - Account Number** 

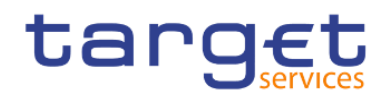

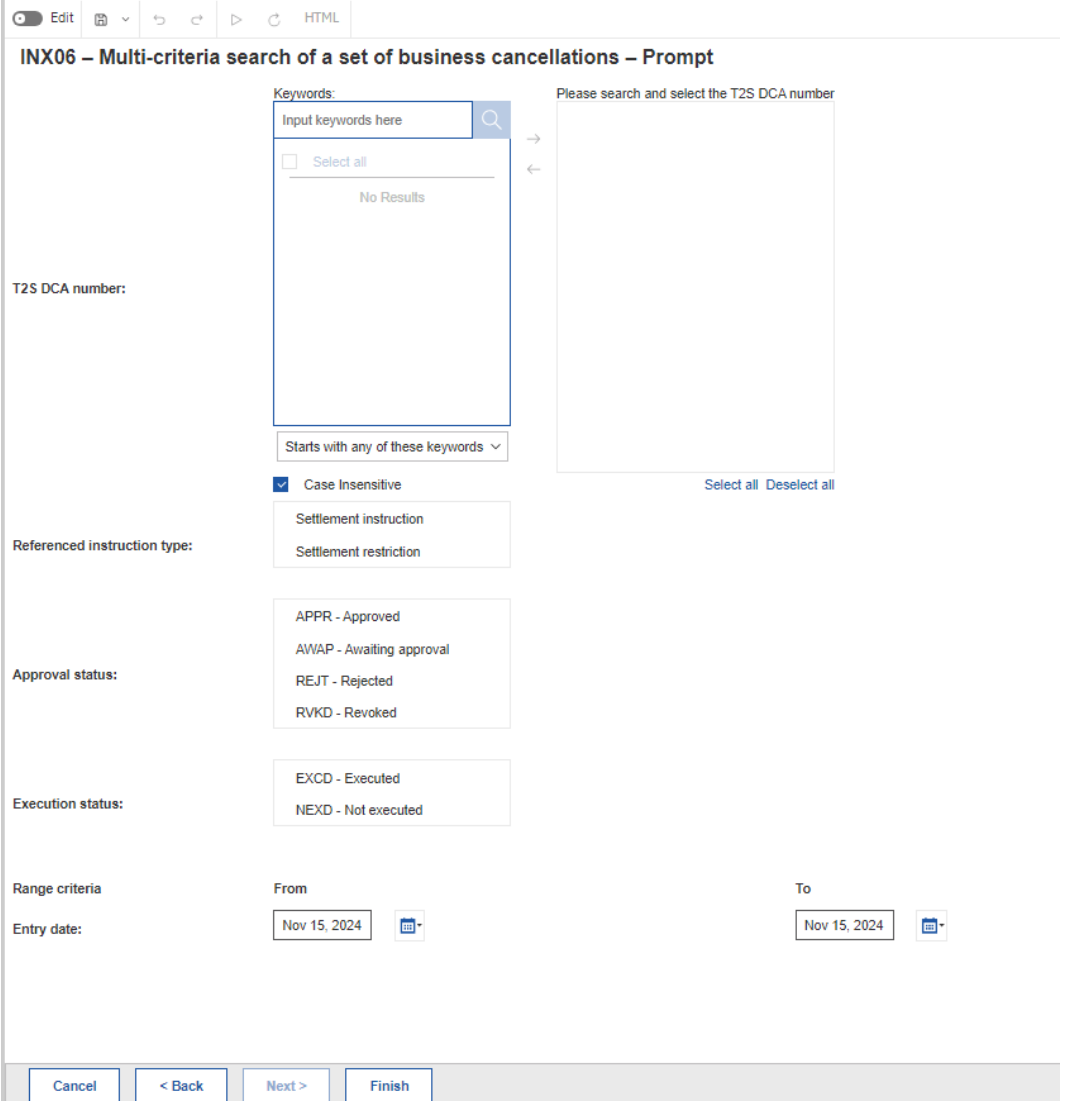

## **Figure 406 - INX06 prompt screen- 2 (CB User login) - Account Number**

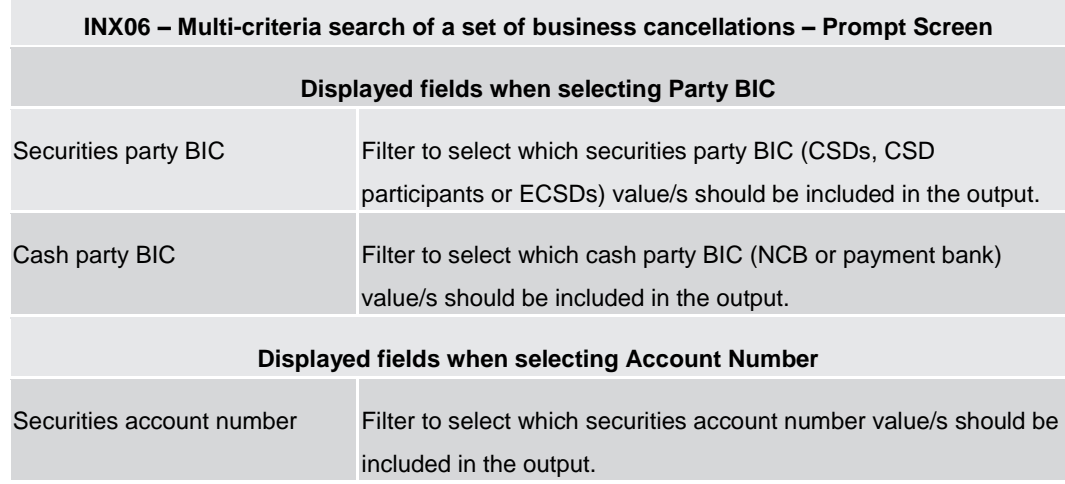

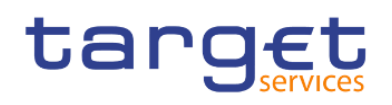

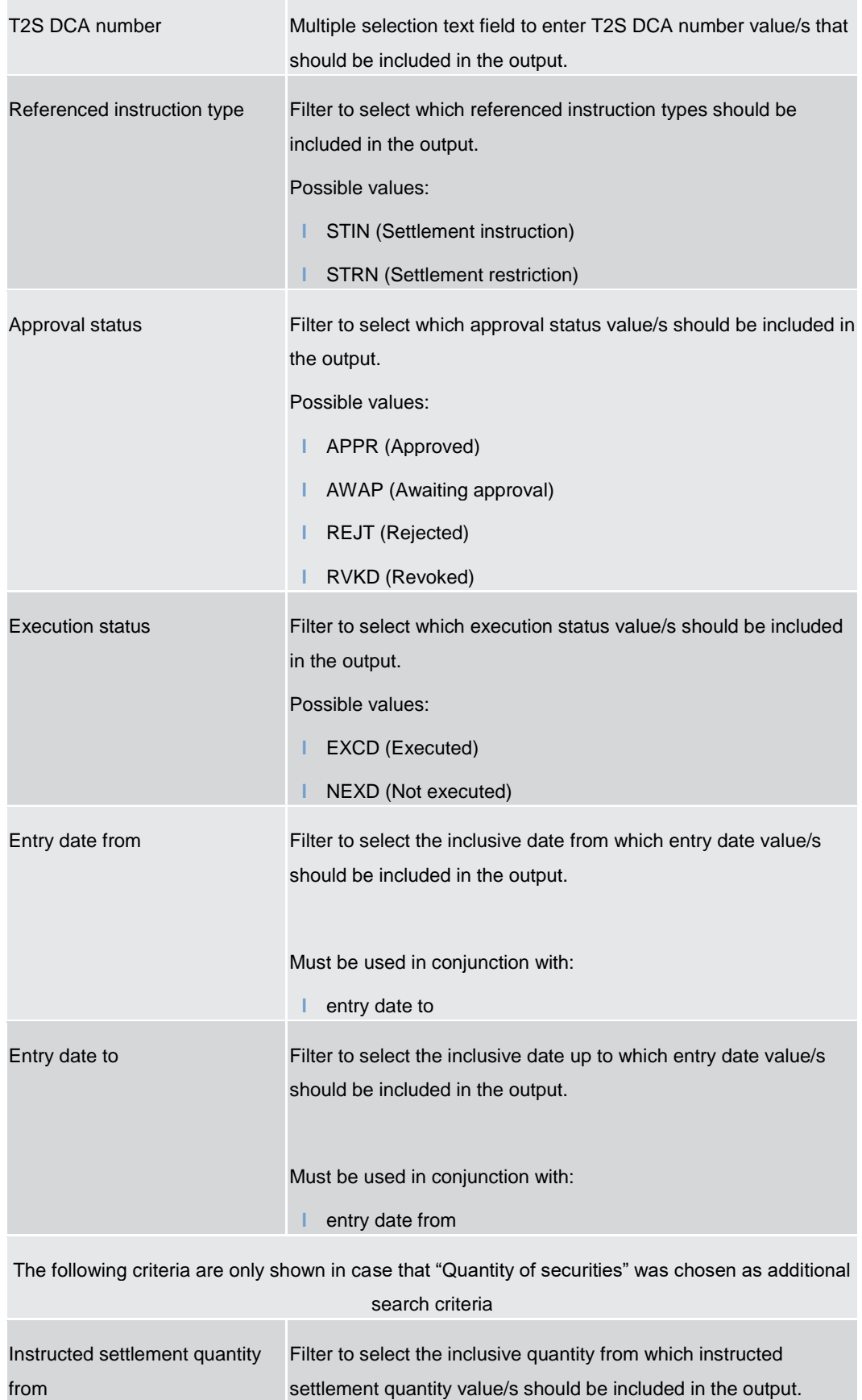

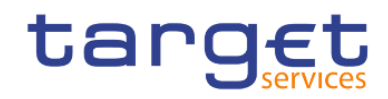

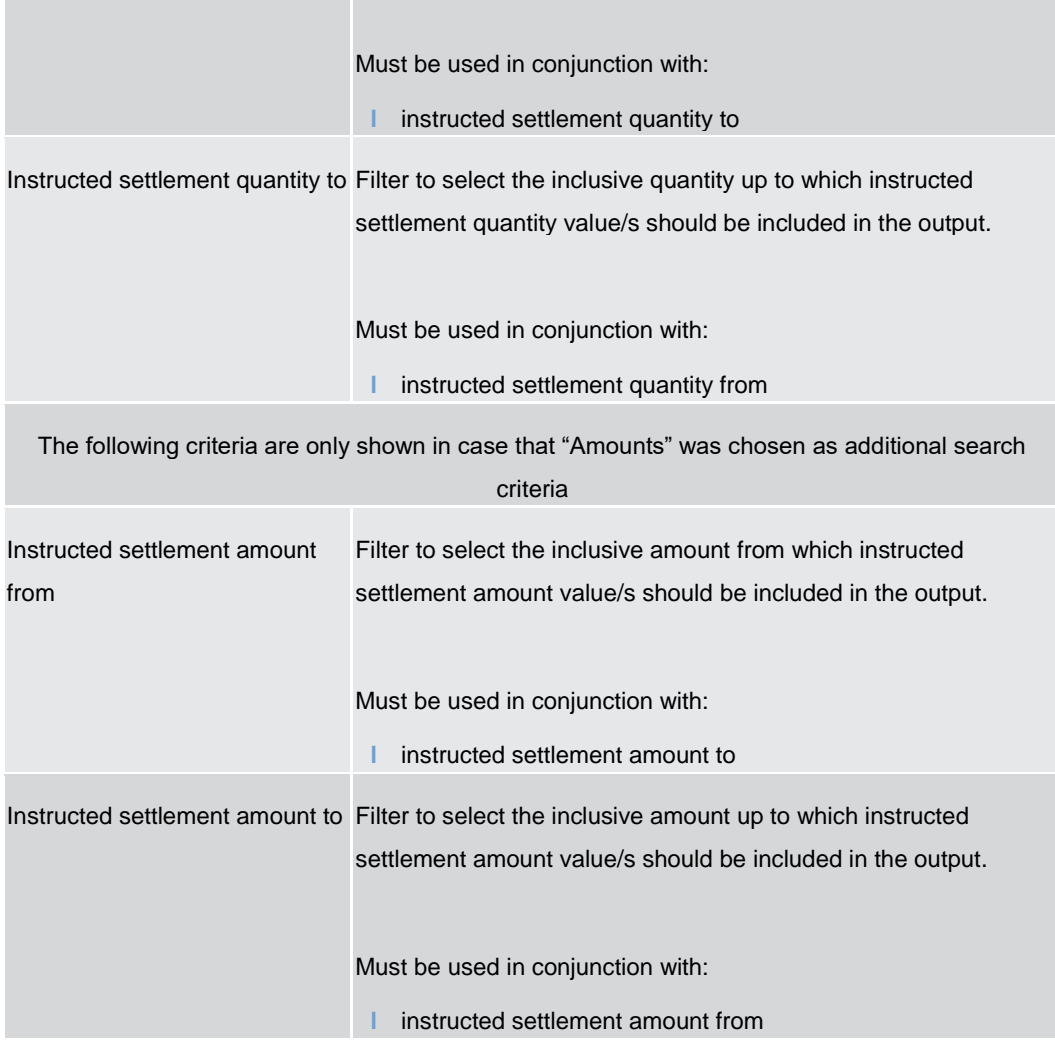

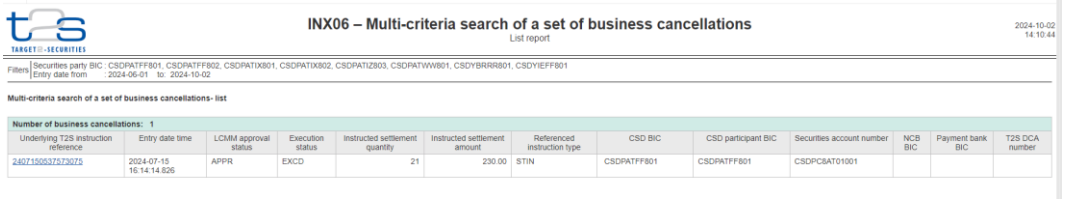

## **Figure 407 - INX06 list screen**

## **Field Description**

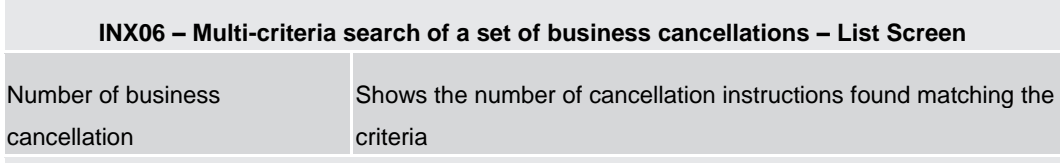

**(For each cancellation matching the selection criteria, one line will be displayed)**

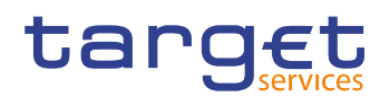

 $\mathcal{L}_{\mathcal{A}}$ 

**COLLECTION** 

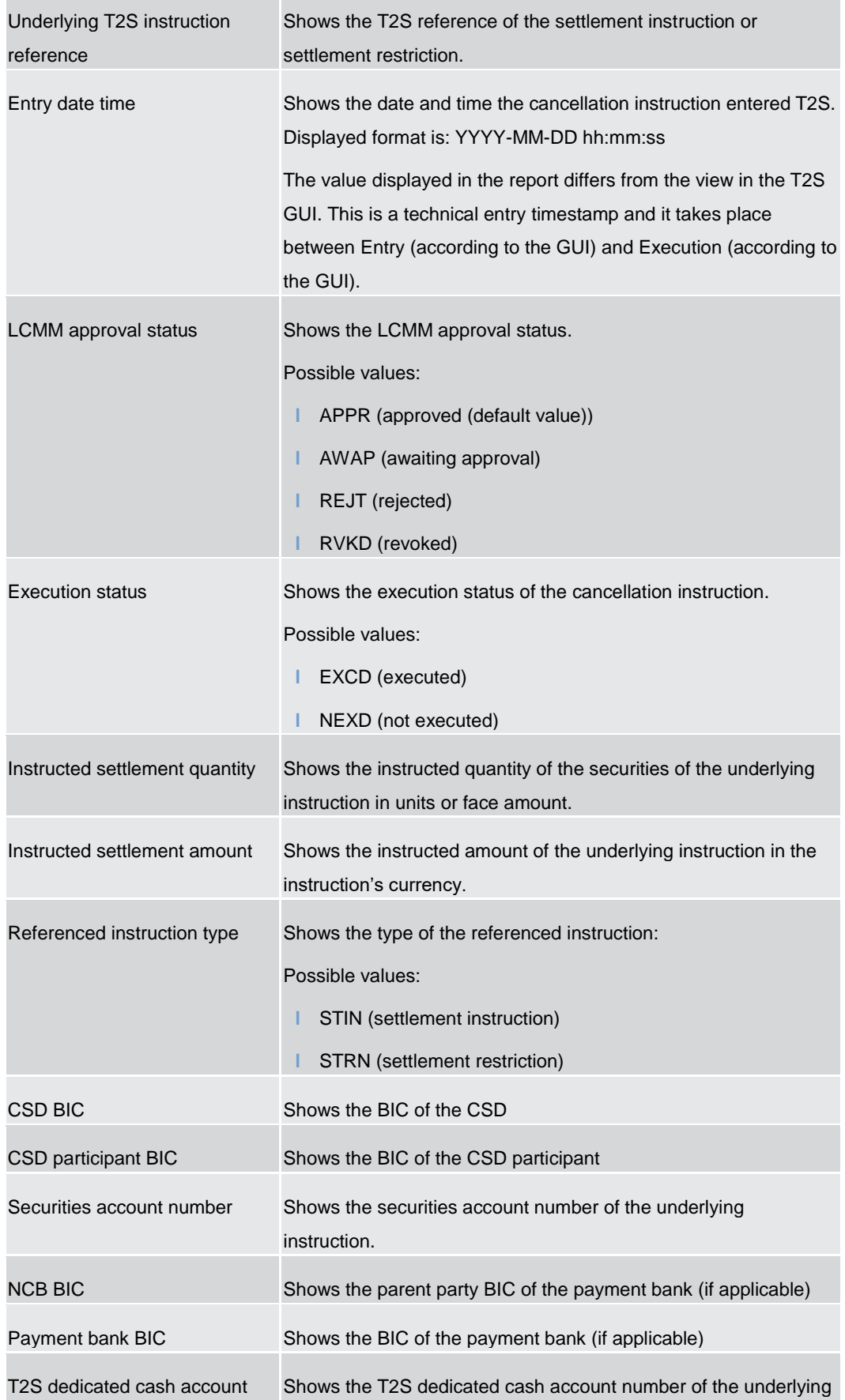

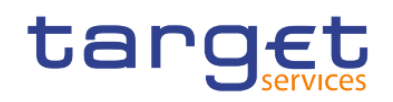

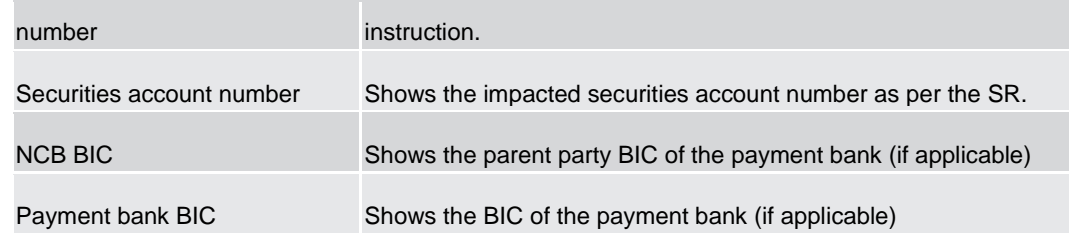

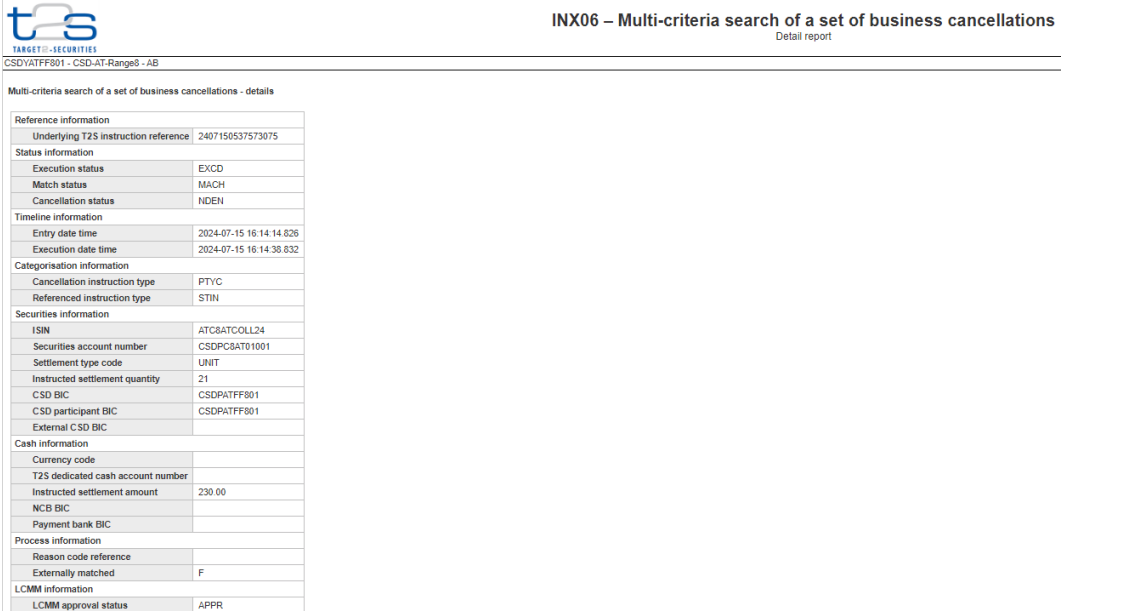

## **Figure 408 - INX06 details screen**

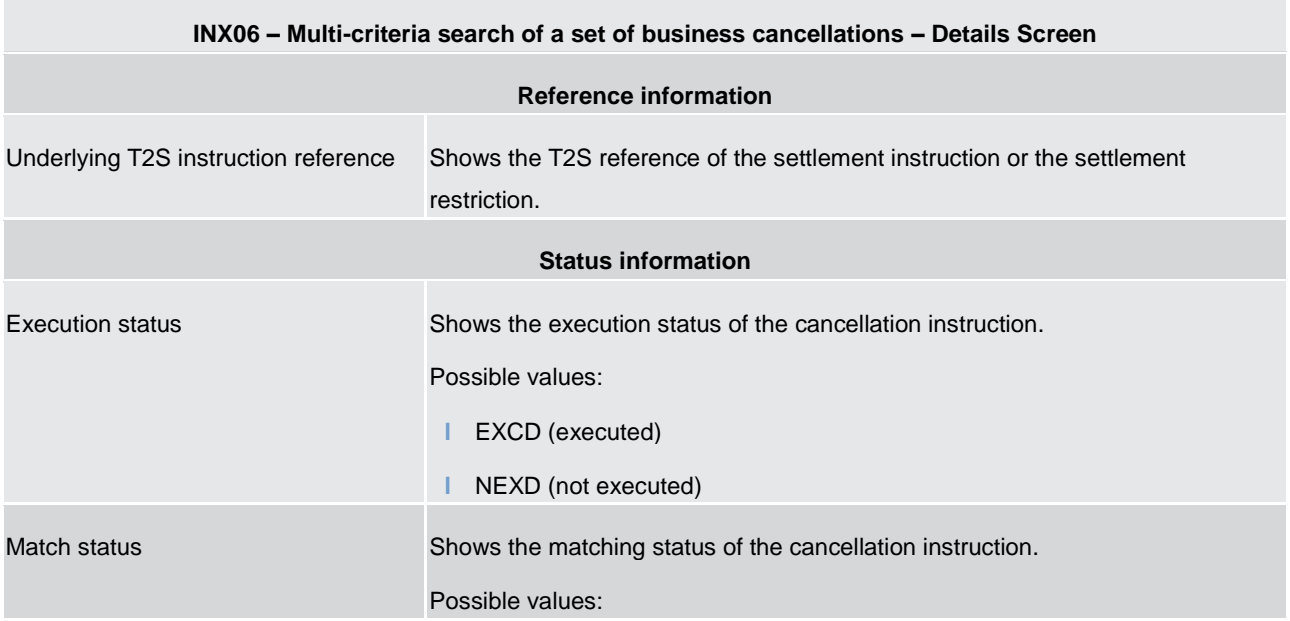

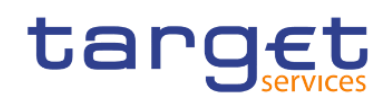

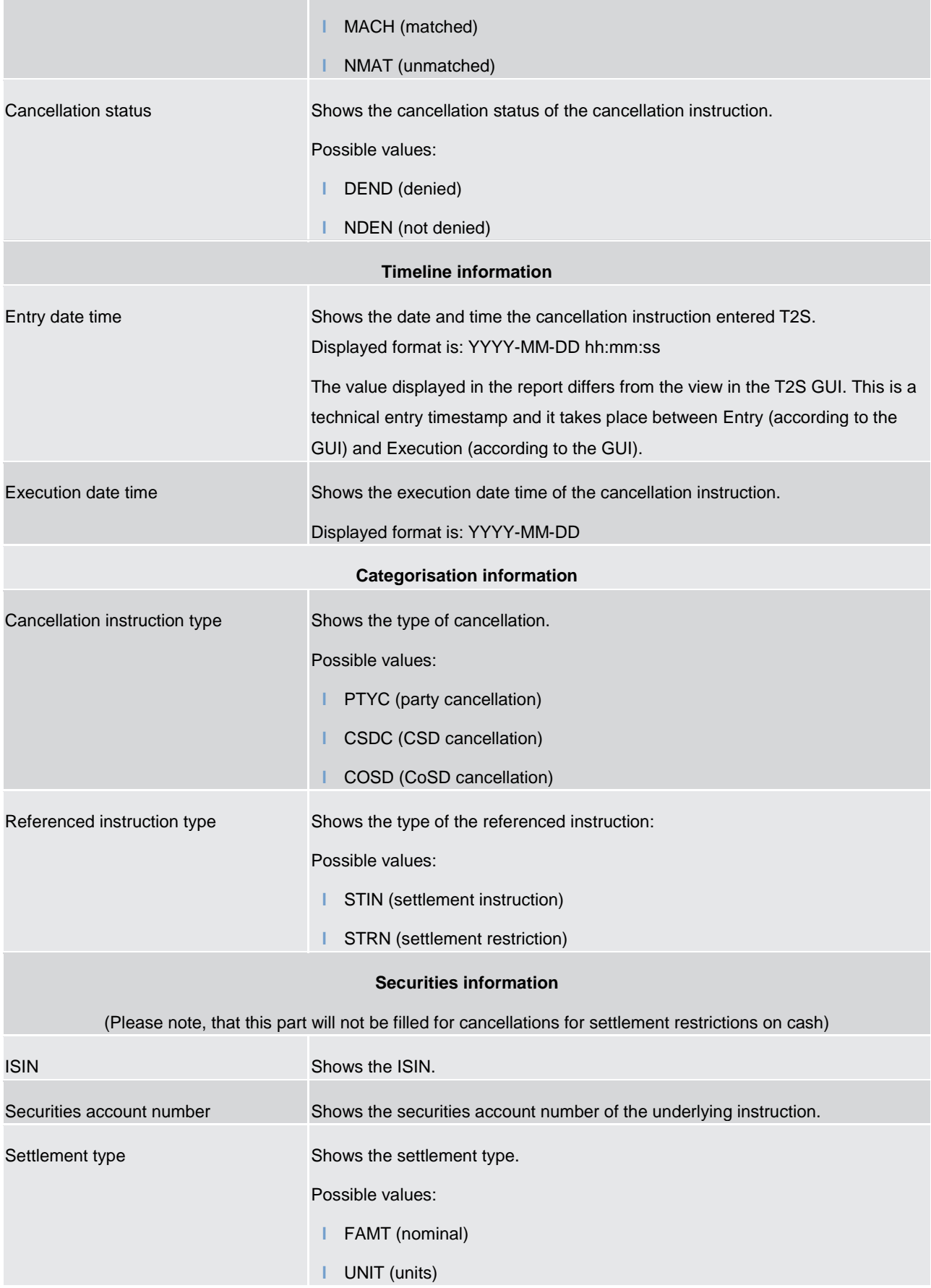

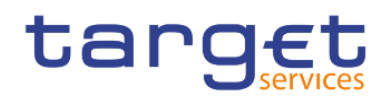

۰

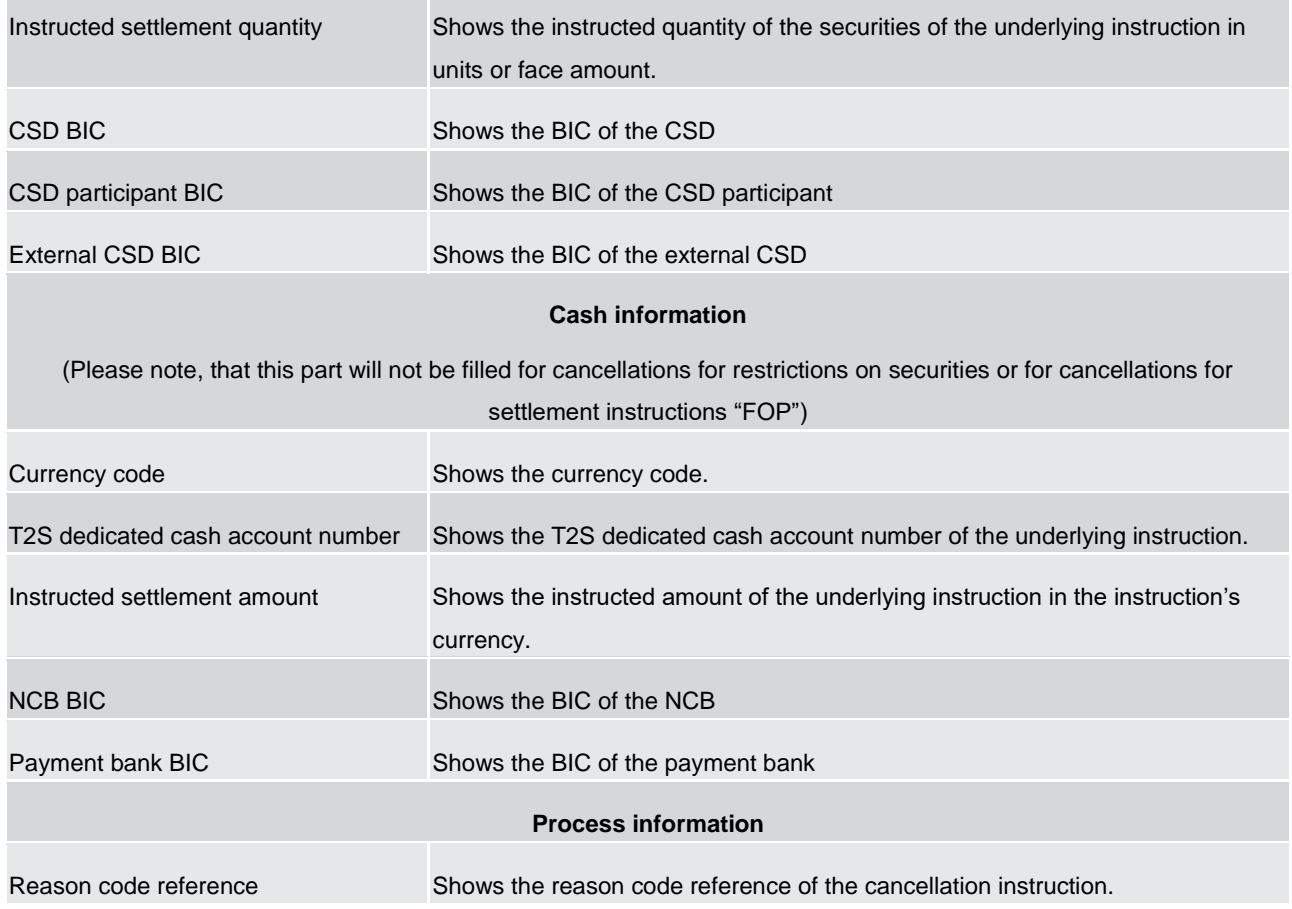

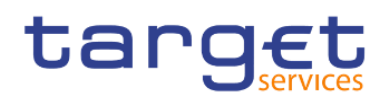

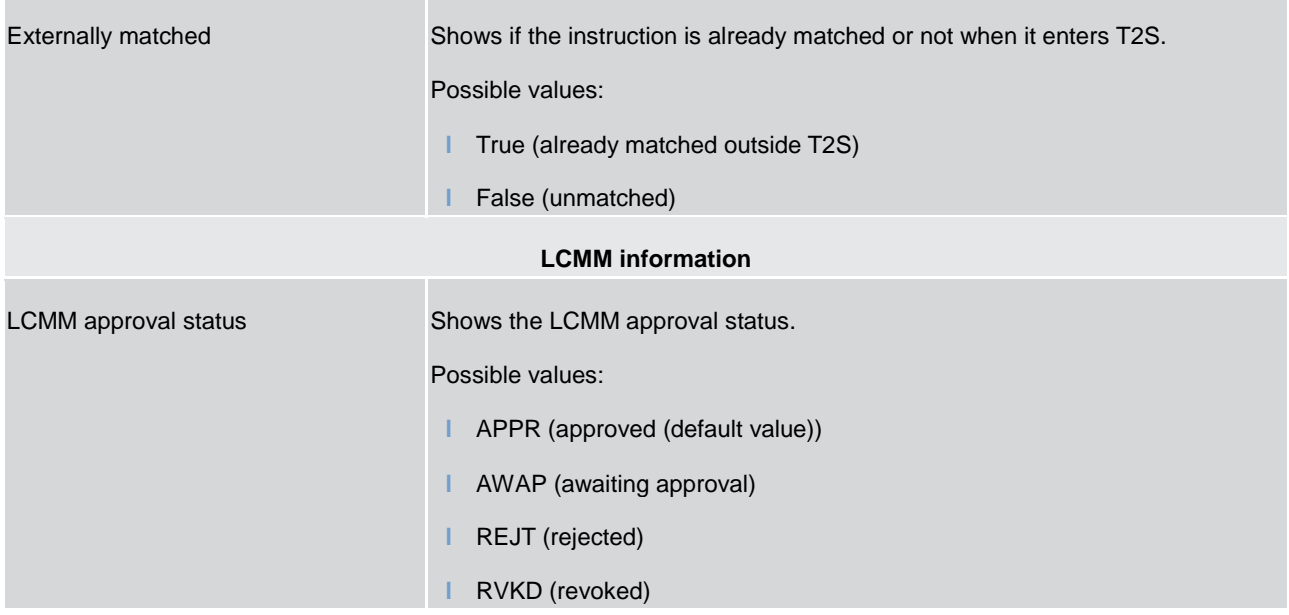

# 6.3.7 INX07 – Multi-criteria search of a set of amendment instructions

## **Context of Usage**

This report shows a list of details for selected amendment instructions (AI), which it performs on two levels. In the first level, the report produces a list of AIs corresponding to user-supplied filter criteria. In the second level, the user may select one AI from the list and the detailed report provides a full list of attributes for the selected AI

The attributes shown in the detailed report output provide business details related to the selected AI.

This report can be used by CB and CSD users.

#### **Report Access**

This report can be reached in the following way:

**l** Content >> Team Content >> T2S >> Predefined Reports >> INX - T2S Instructions >> INX07

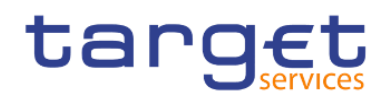

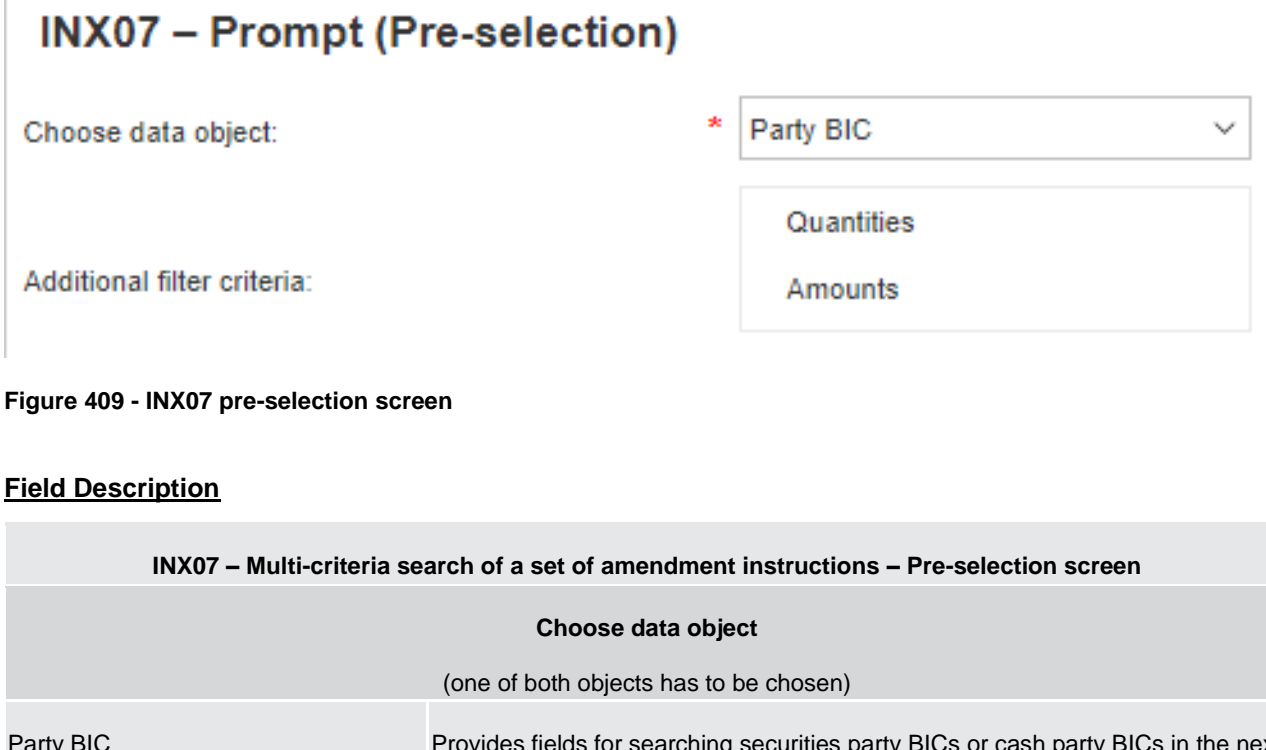

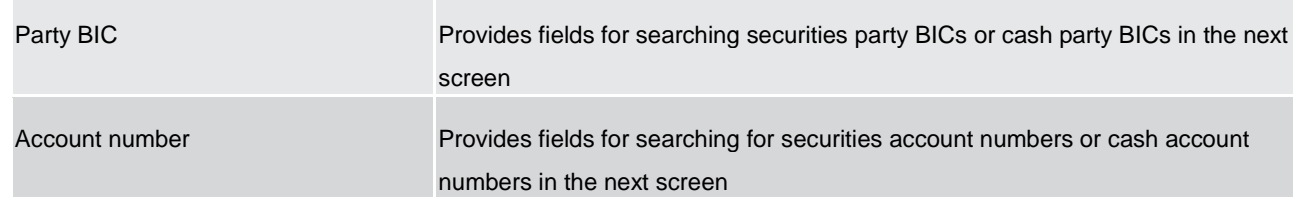

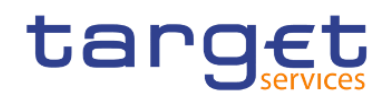

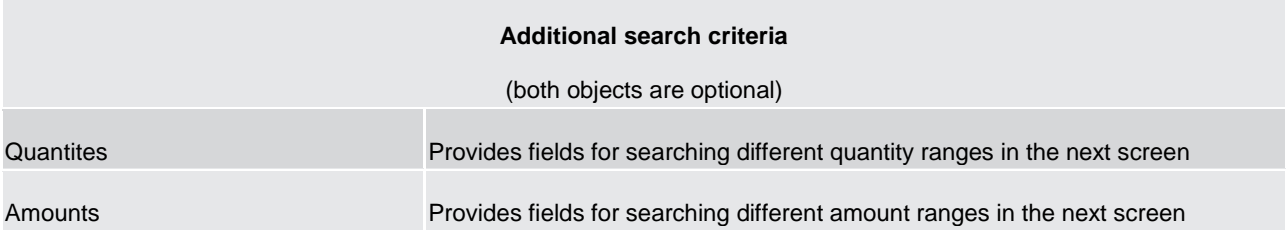

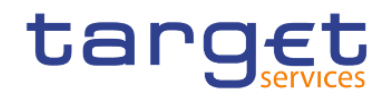

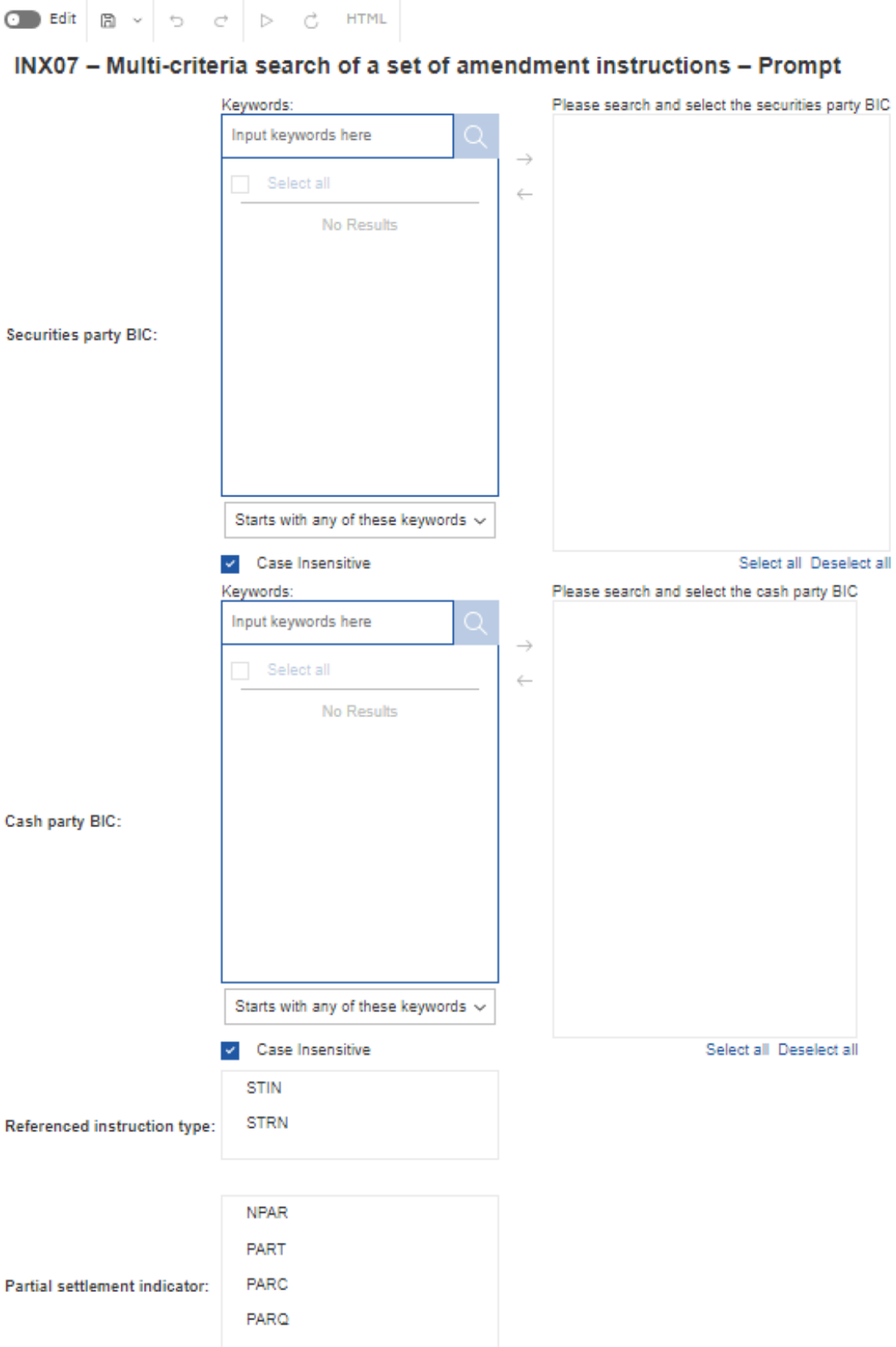

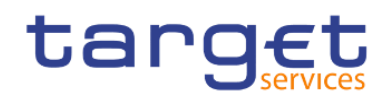

D

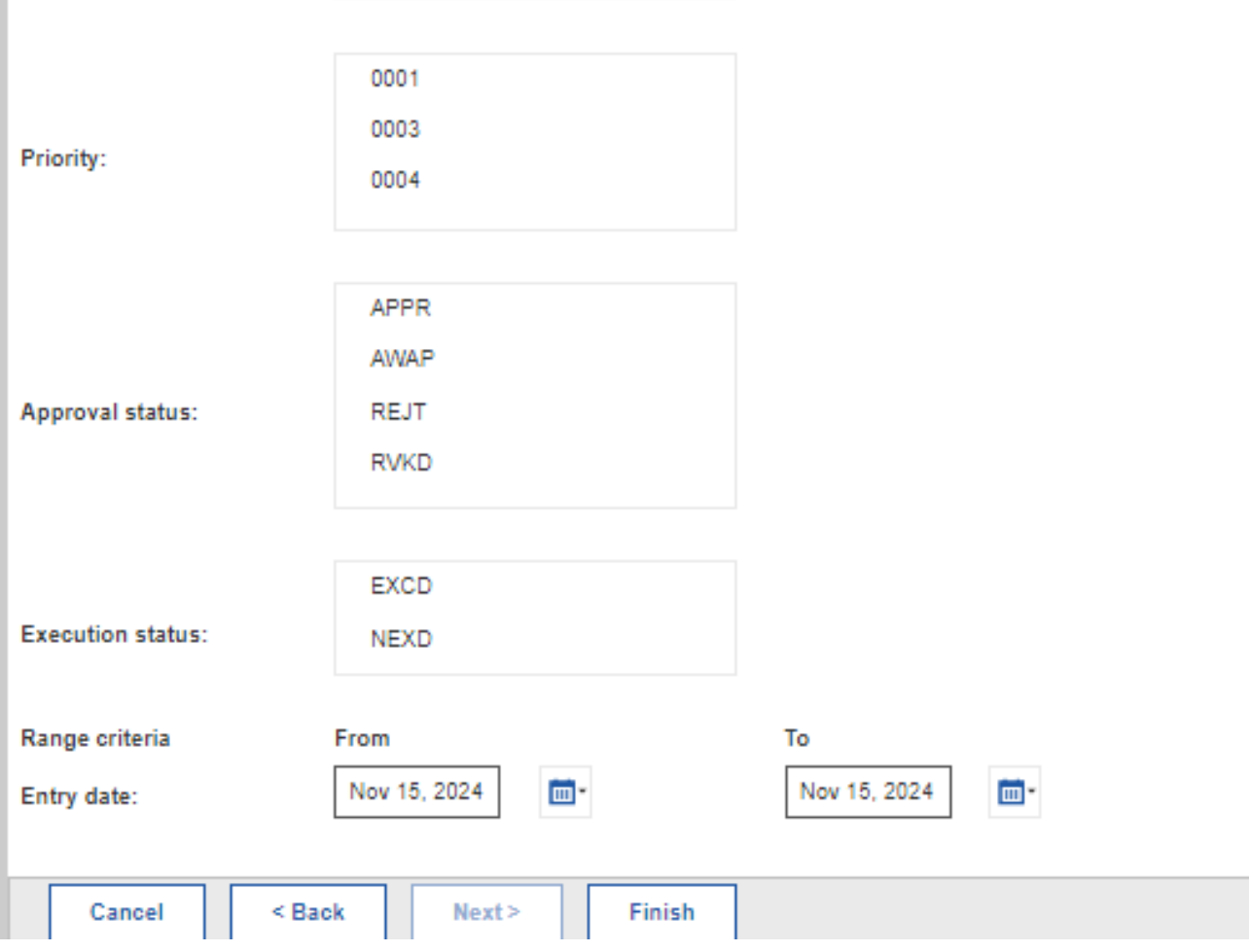

**Figure 410 - INX07 prompt screen 2 - Party BIC** 

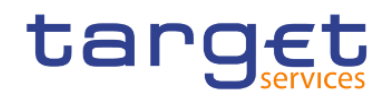

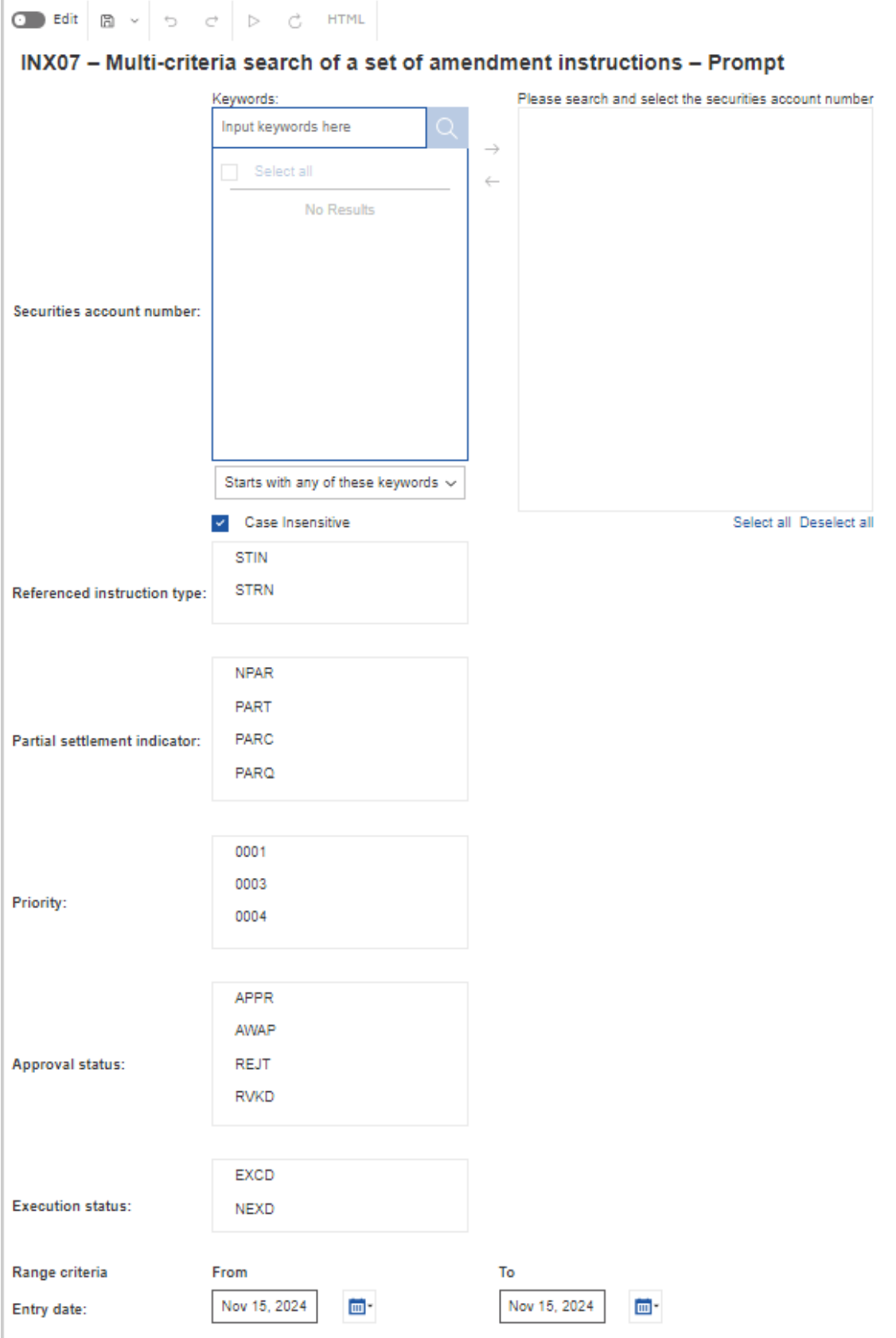

**Figure 411 - INX07 prompt screen 2- (CSD User login)- Account number** 

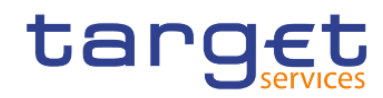

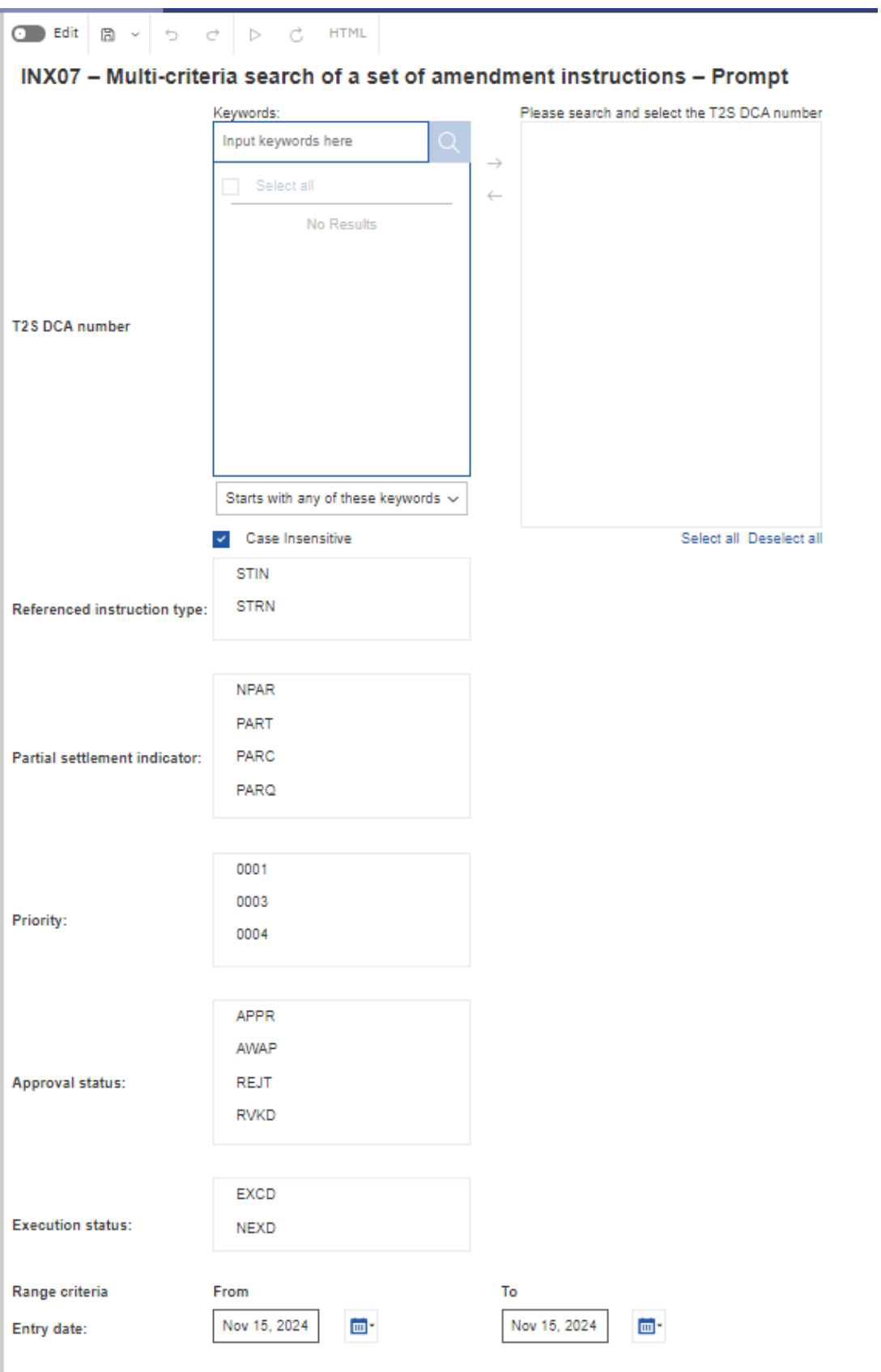

# **Figure 412 - INX07 prompt screen 2- (CB User login)- Account number**

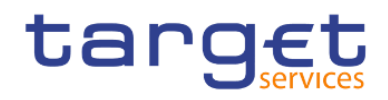

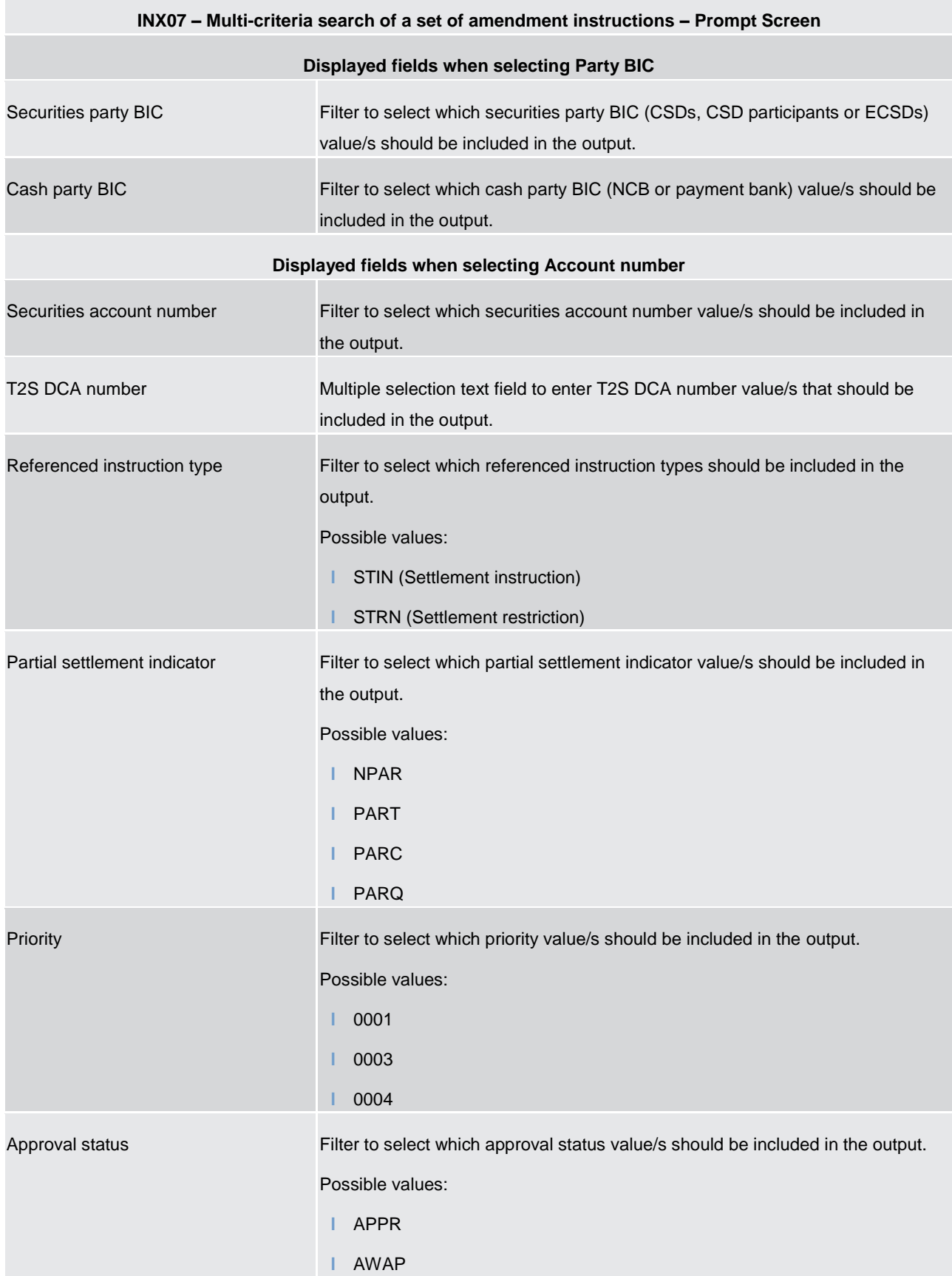

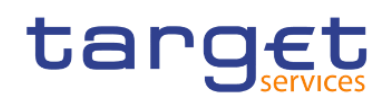

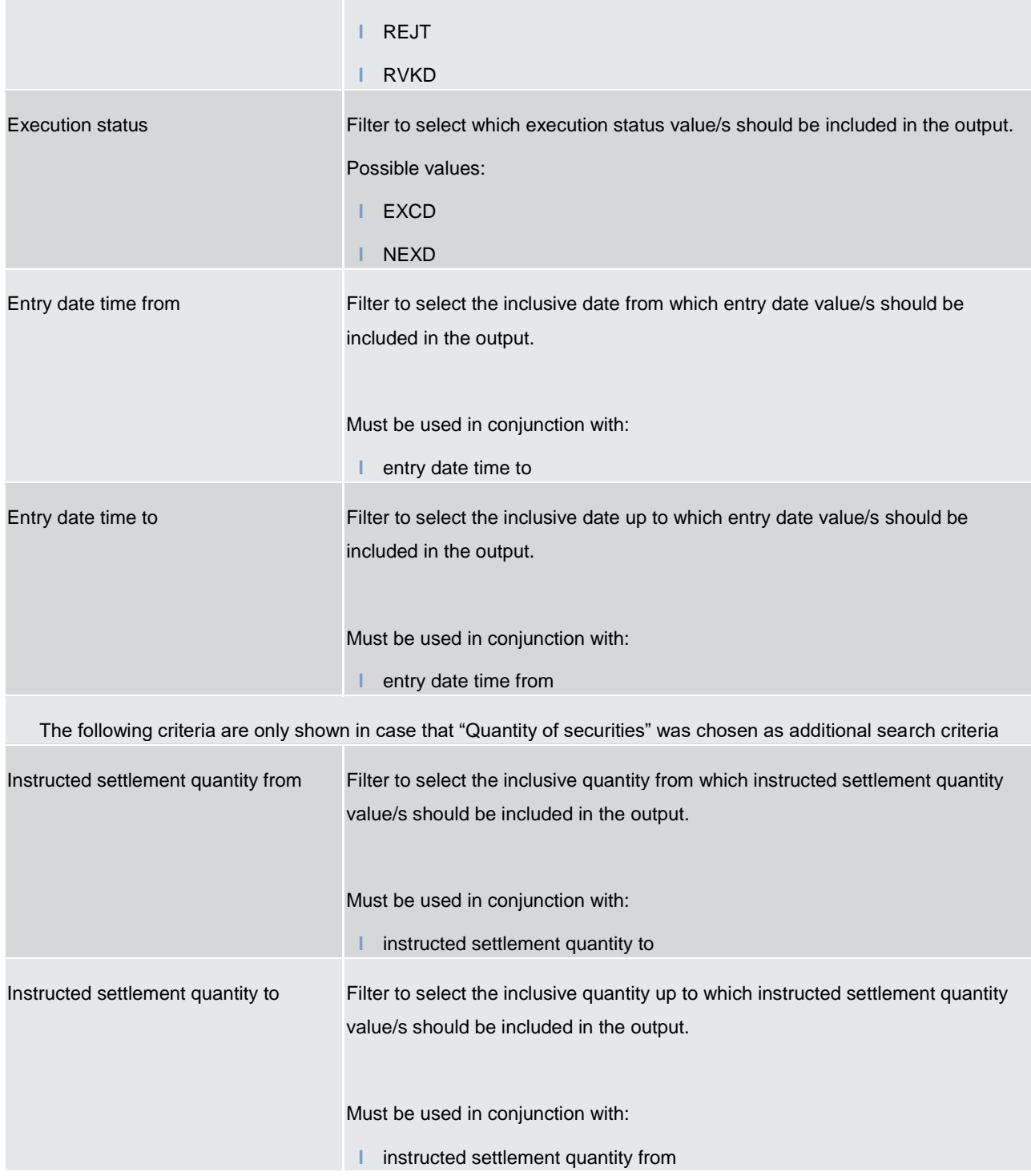

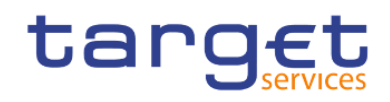

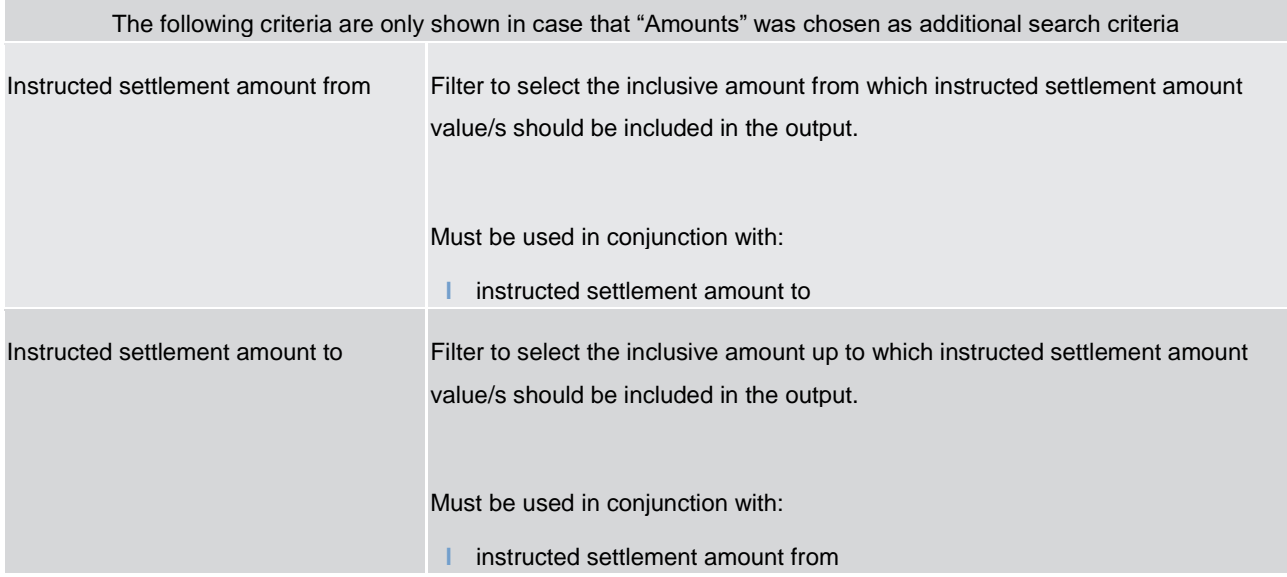

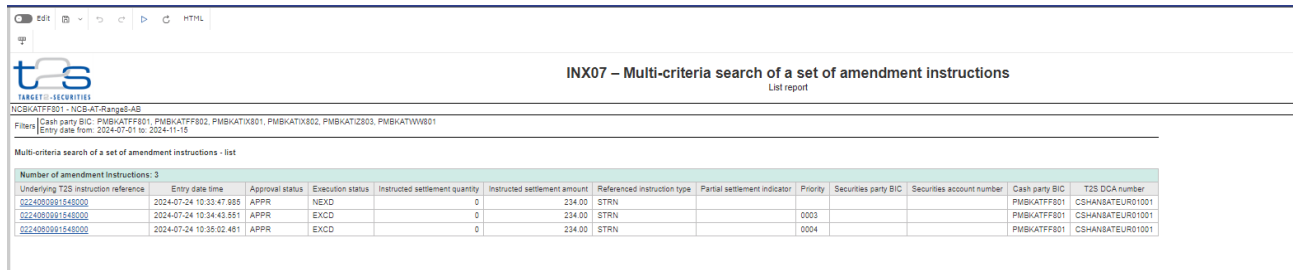

## **Figure 413 - INX07 list screen**

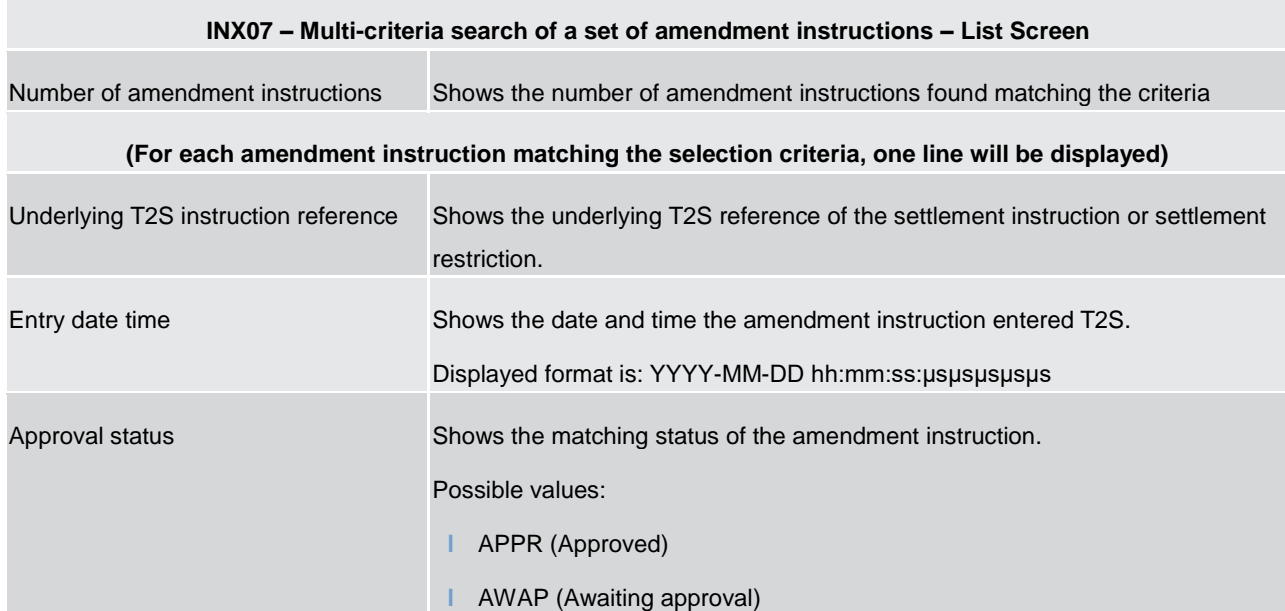

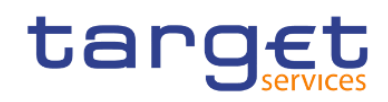

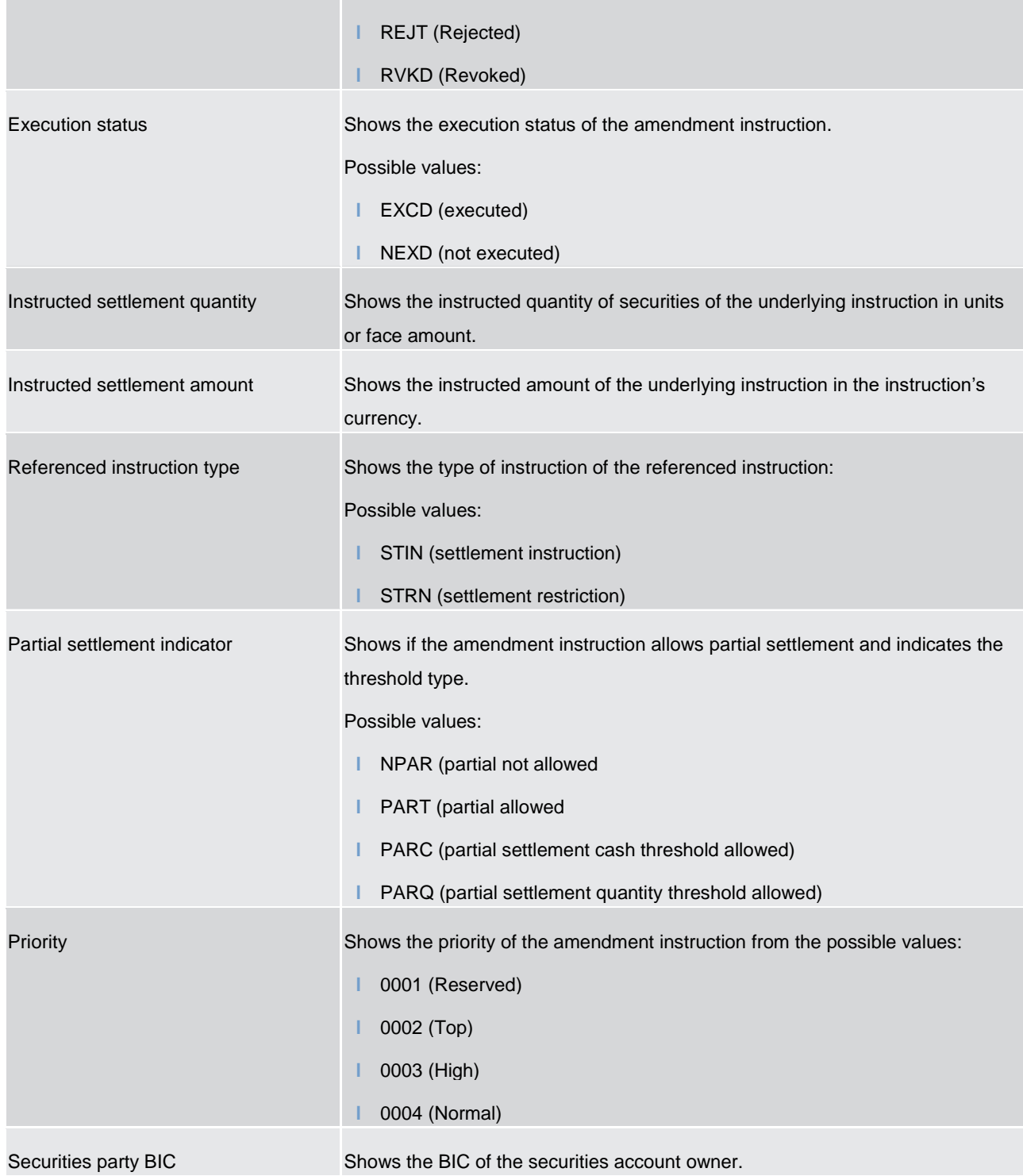

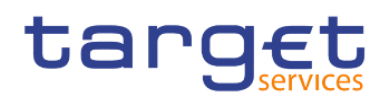

T2S Predefined reports T2S Instructions (INX)

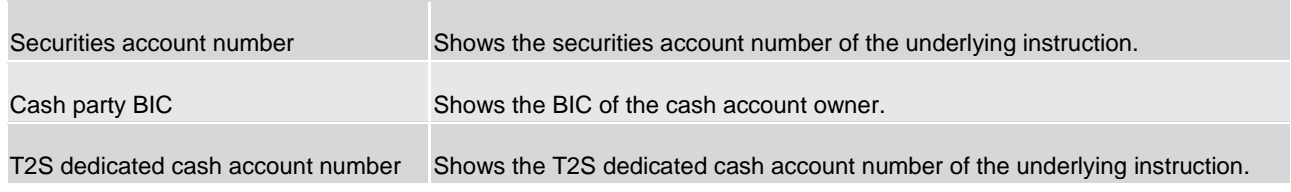

## **Screenshot**

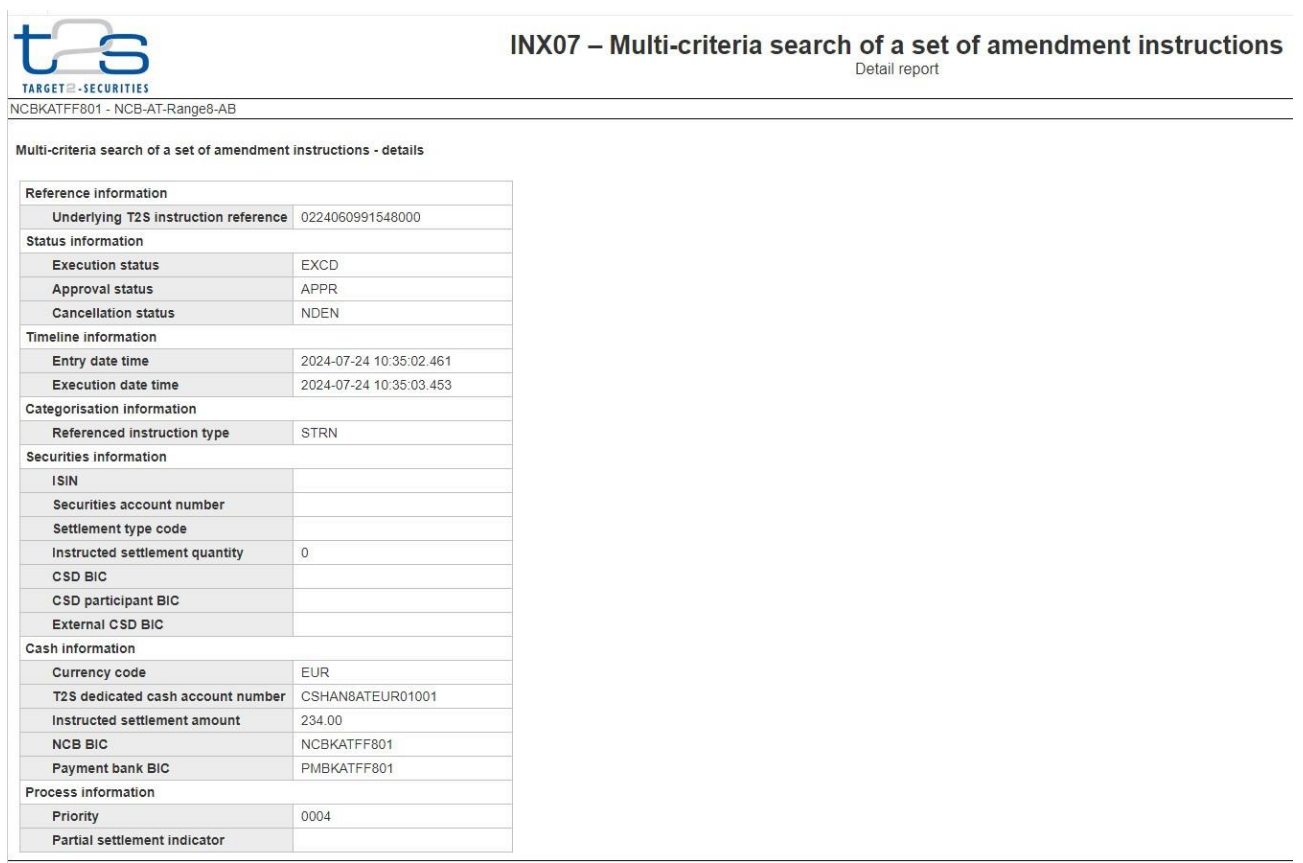

## **Figure 414 - INX07 details screen**

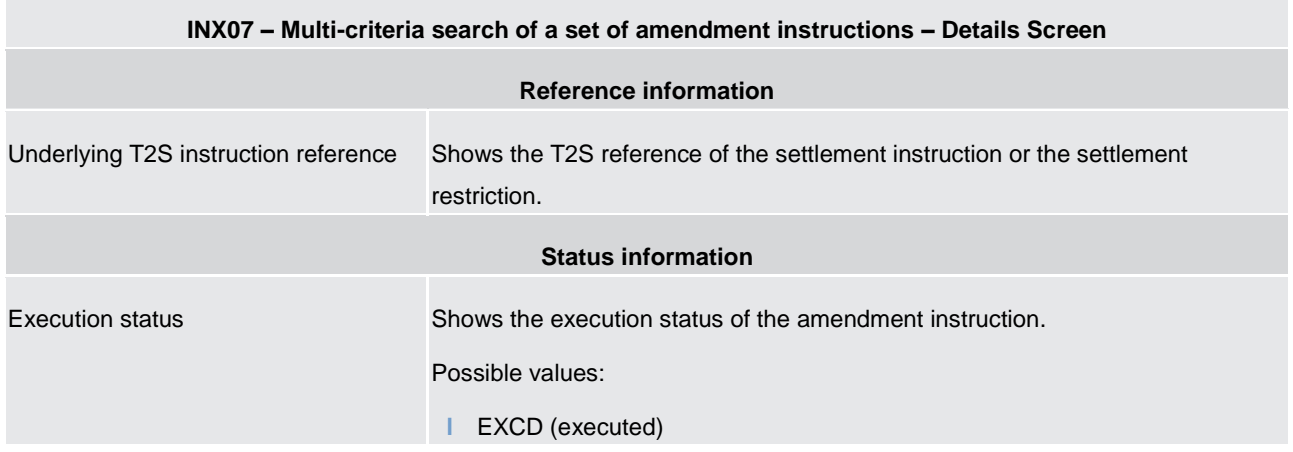

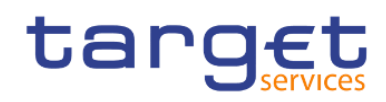

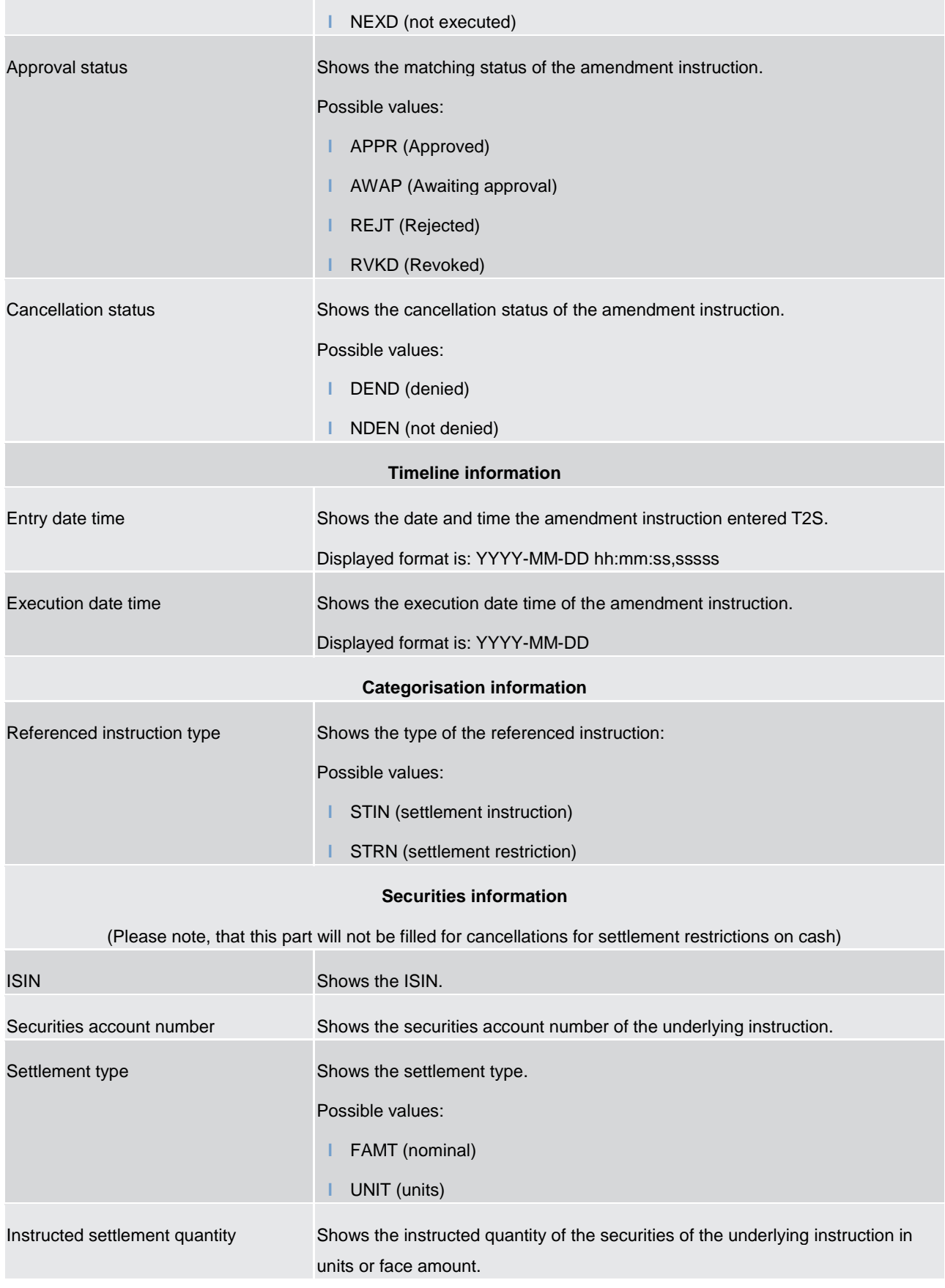

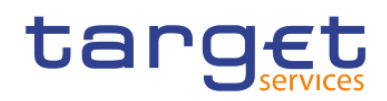

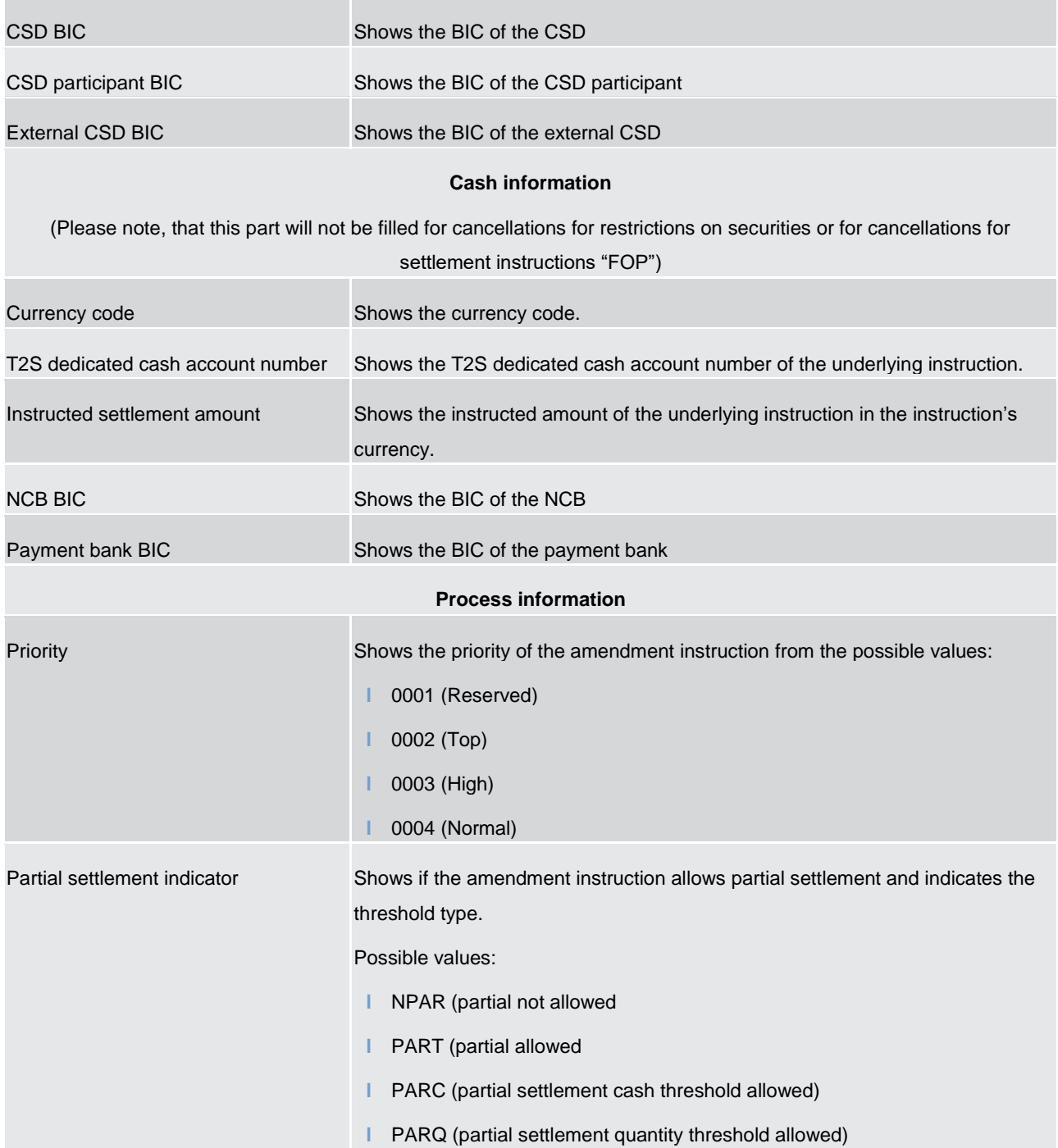

# 6.3.8 INX08 – Multi-criteria search of a set of hold and release instructions

## **Context of Usage**

This report shows a list of details for selected hold and release instructions (HR), which it performs on two levels. In the first level, the report produces a list of HRIs corresponding to user-supplied filter criteria. In the

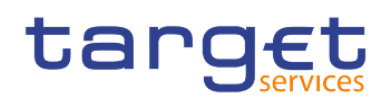

second level, the user may select one HR from the list and the detailed report provides a full list of attributes for the selected HR.

The attributes shown in the detailed report output provide business details related to the selected HR.

This report can be used by CSD users.

## **Report Access**

This report can be reached in the following way:

**l** Content >> Team Content >> T2S >> Predefined Reports >> INX - T2S Instructions >> INX08

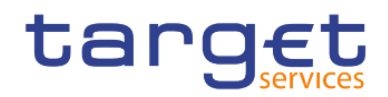

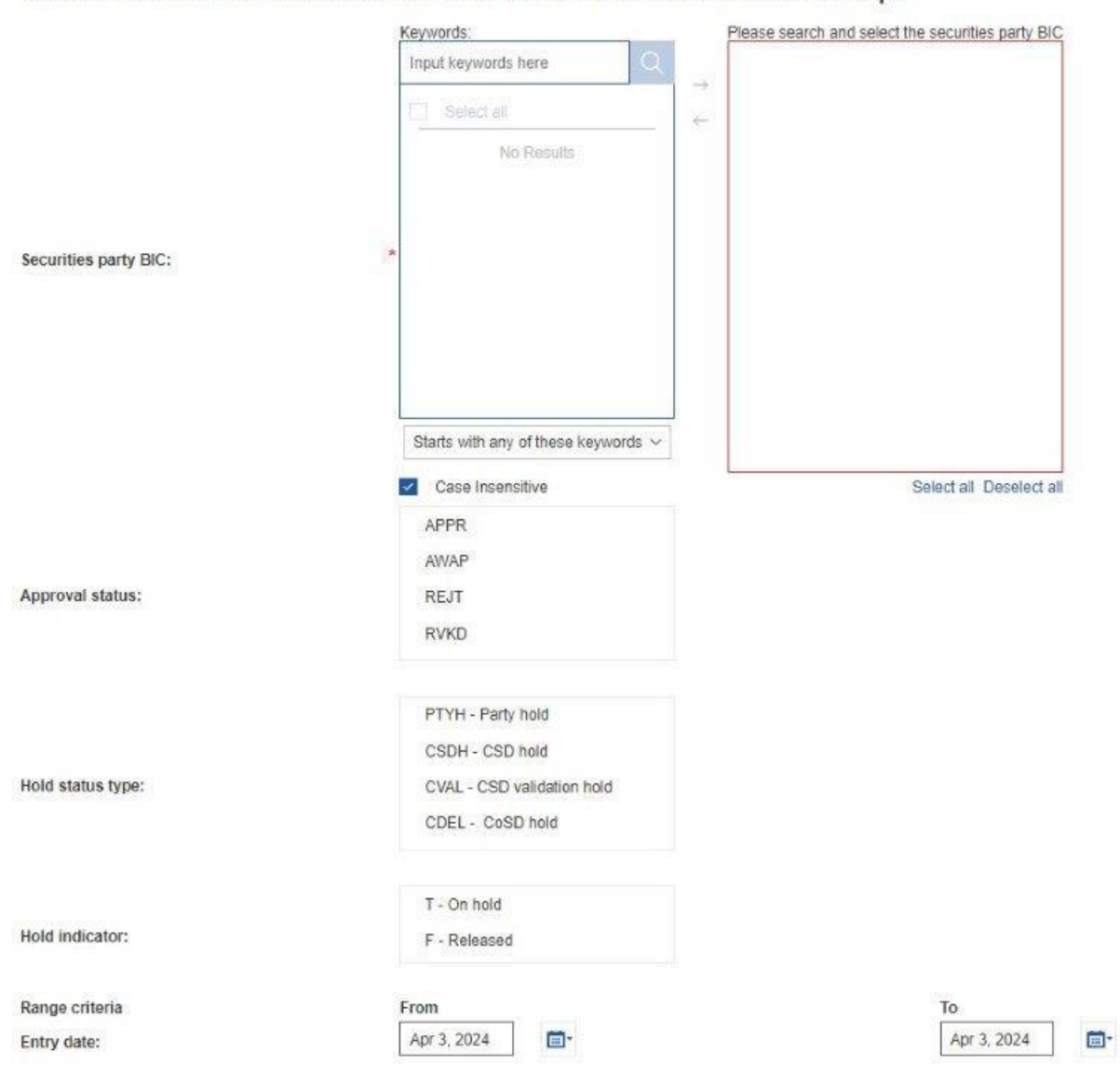

## INX08 - Multi-criteria search of a set of hold and release instructions - Prompt

### **Figure 415 - INX08 prompt screen**

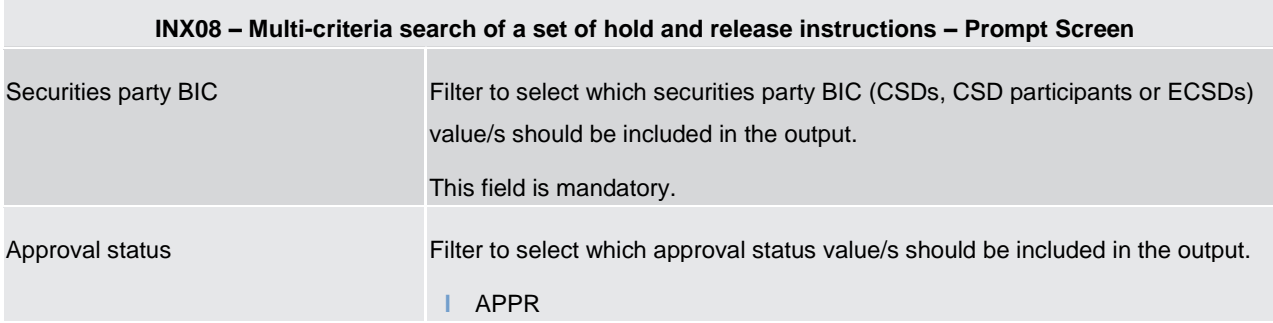

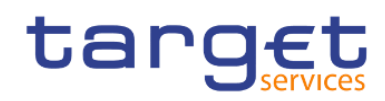

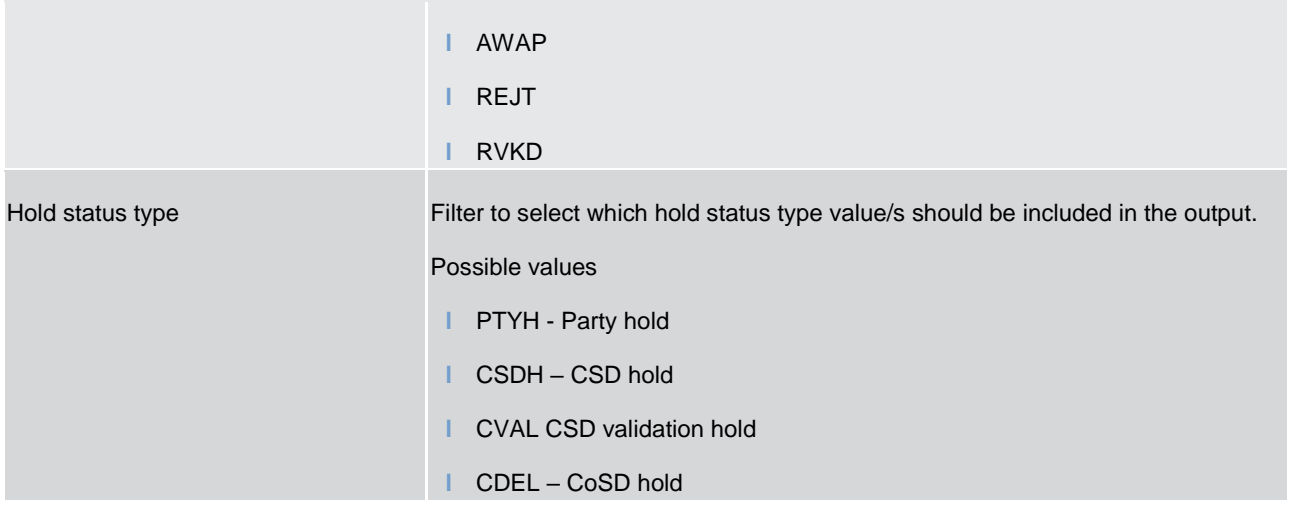

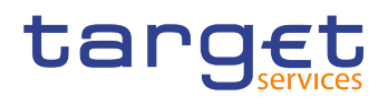

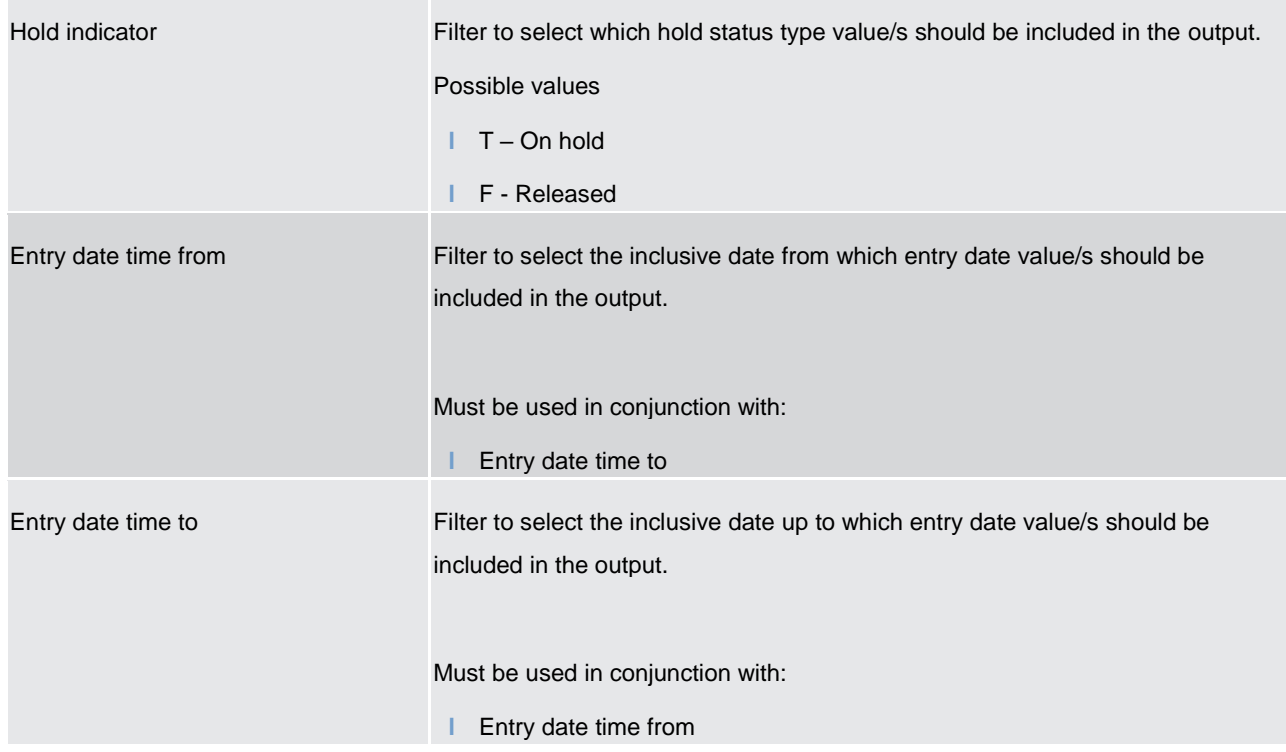

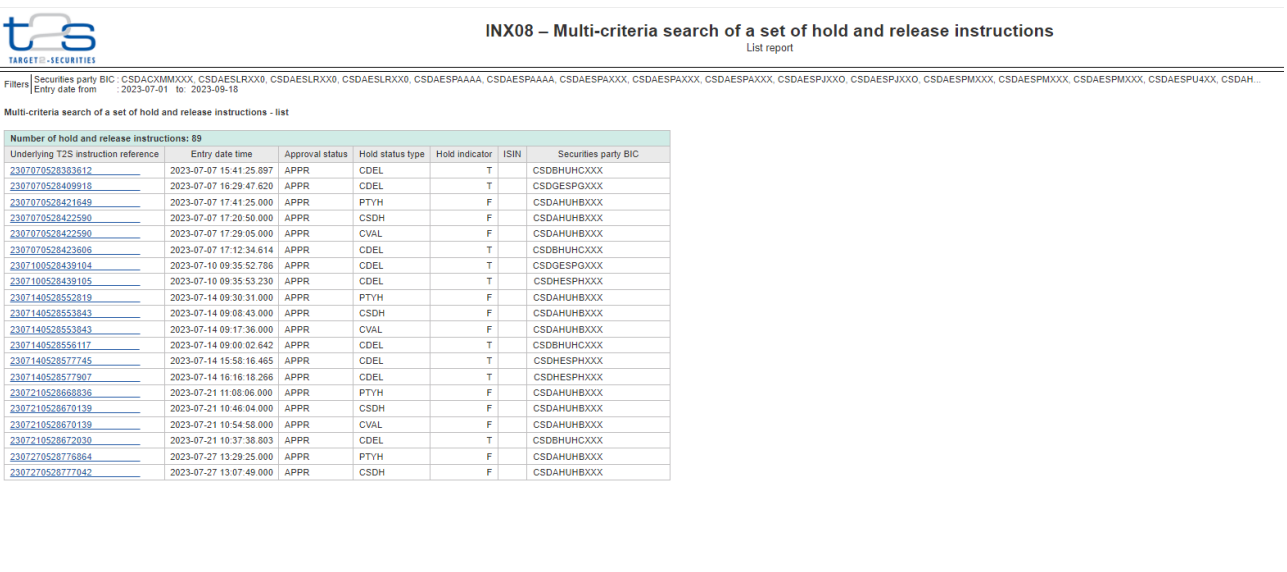

## **Figure 416 - INX08 list screen**

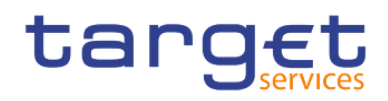

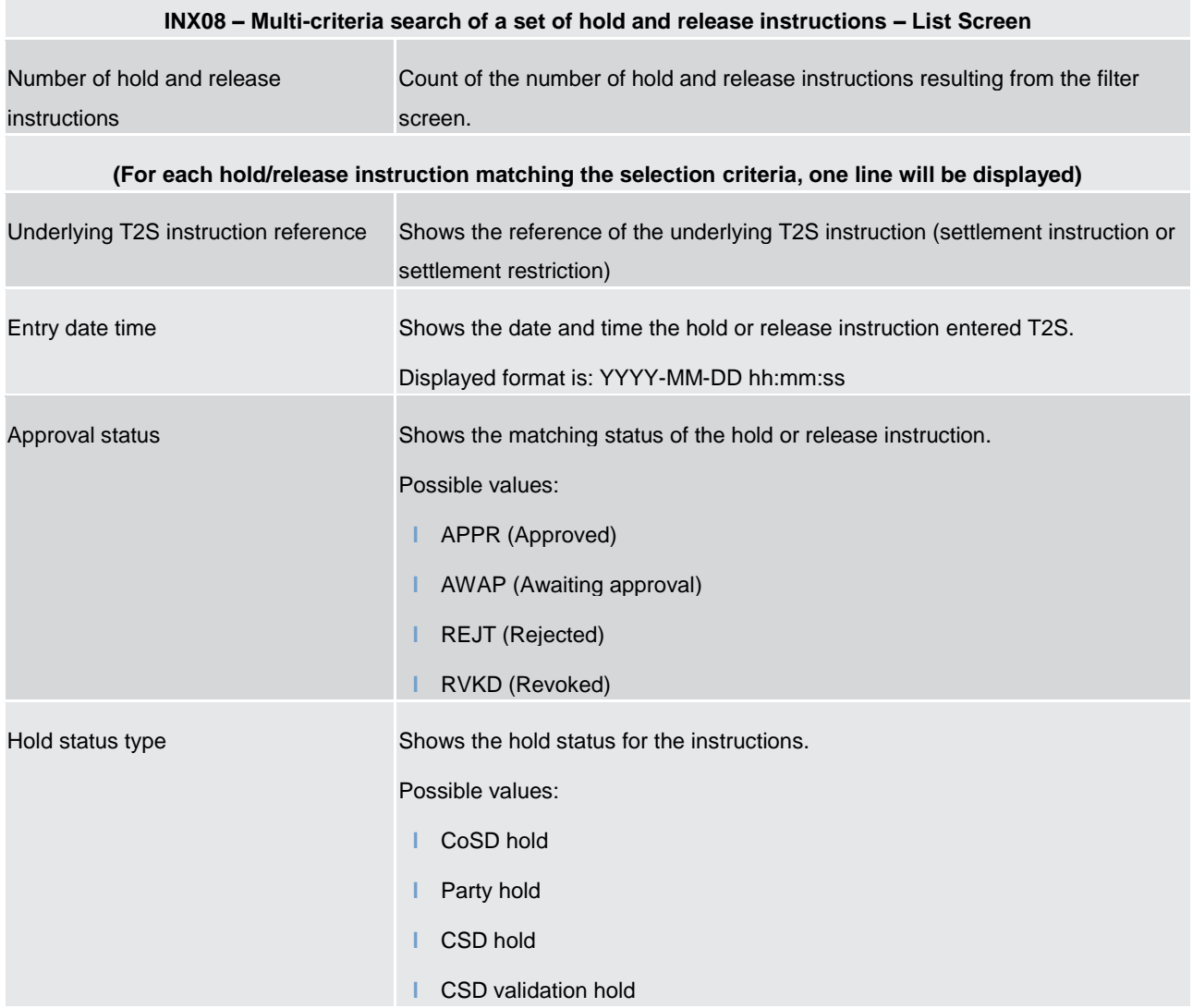

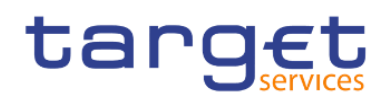

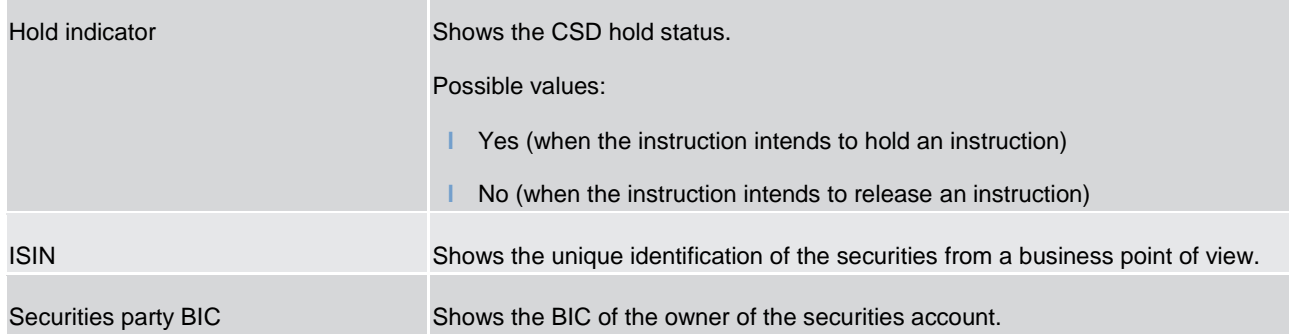

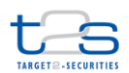

 $\textsf{INX08} - \textsf{Multi-criteria search of a set of hold and release instructions - details}$ 

Multi-criteria search of a set of hold and release instructions - detail

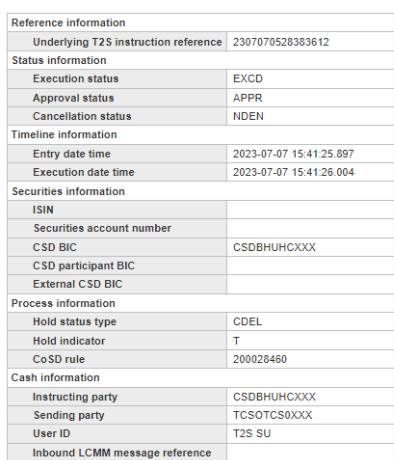

 $\mathbb{P}$ 

## **Figure 417 - INX08 details screen**

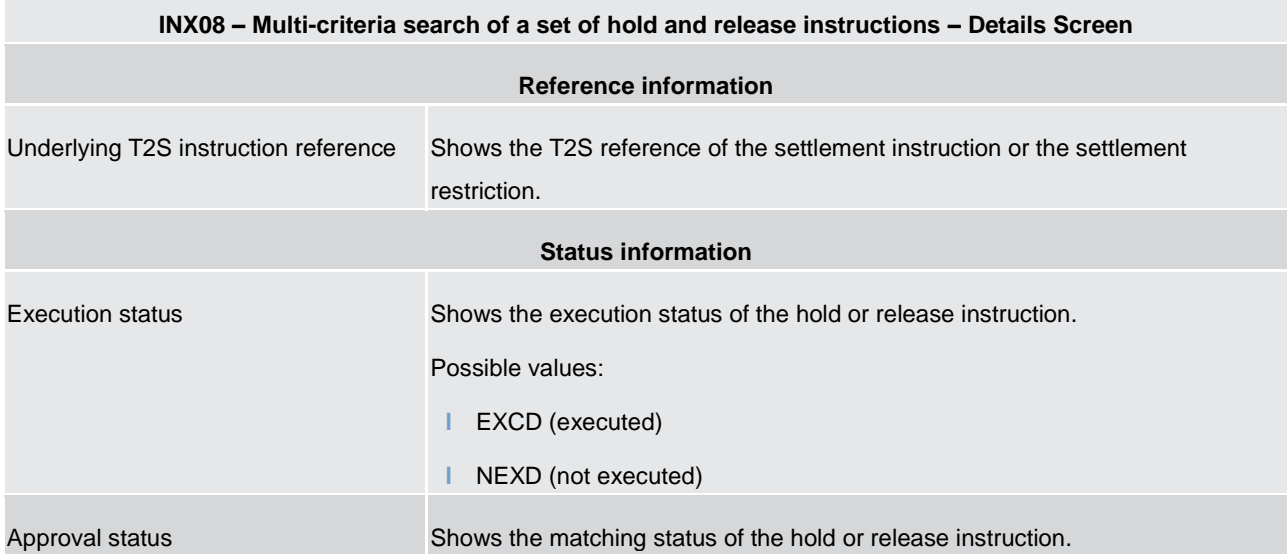

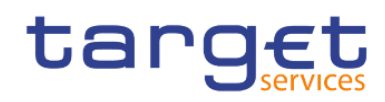

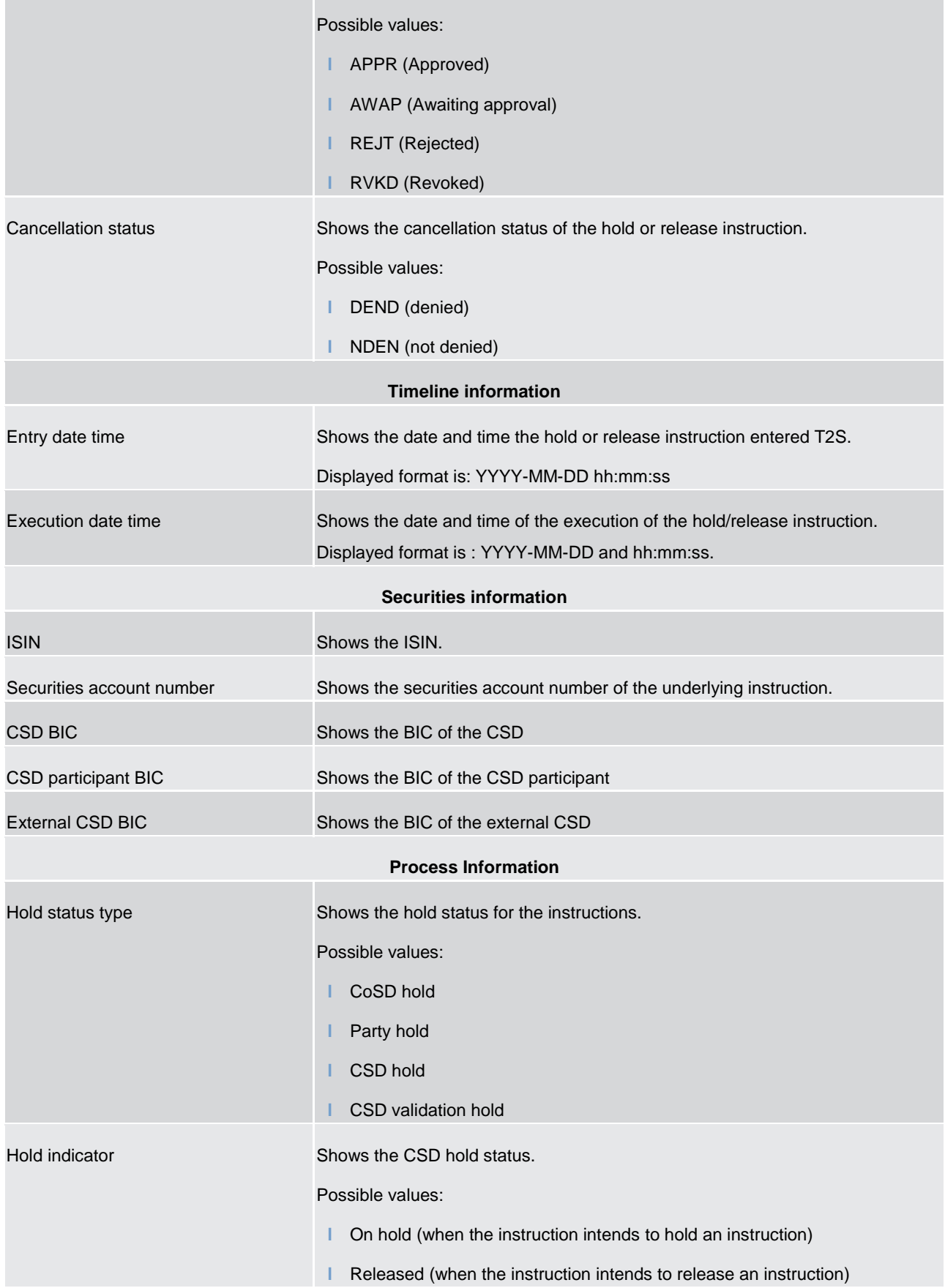

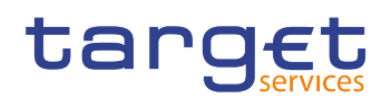

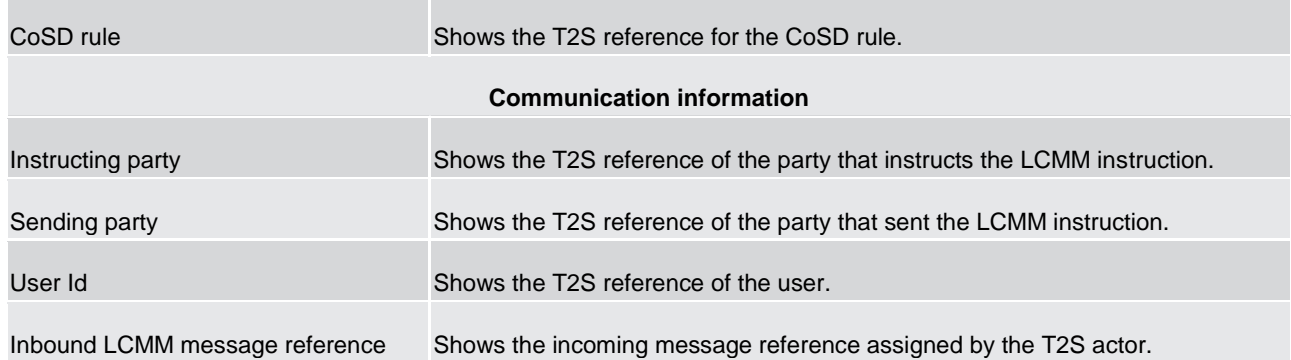

# 6.3.9 INX09 – Multi-criteria search of a set of liquidity transfers

## **Context of Usage**

This report shows a list of details for selected finalised liquidity transfers (LT), which it performs on two levels. In the first level, the report produces a list of LTs corresponding to user-supplied filter criteria. In the second level, the user may select one LT from the list and the detailed report provides a full list of attributes for selected LT.

The attributes shown in the detailed report output provide business details related to the selected LT.

This report can be used by CB users.

## **Report Access**

This report can be reached in the following way:

**l** Content >> Team Content >> T2S >> Predefined Reports >> INX - T2S Instructions >> INX09

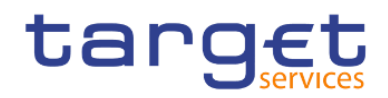

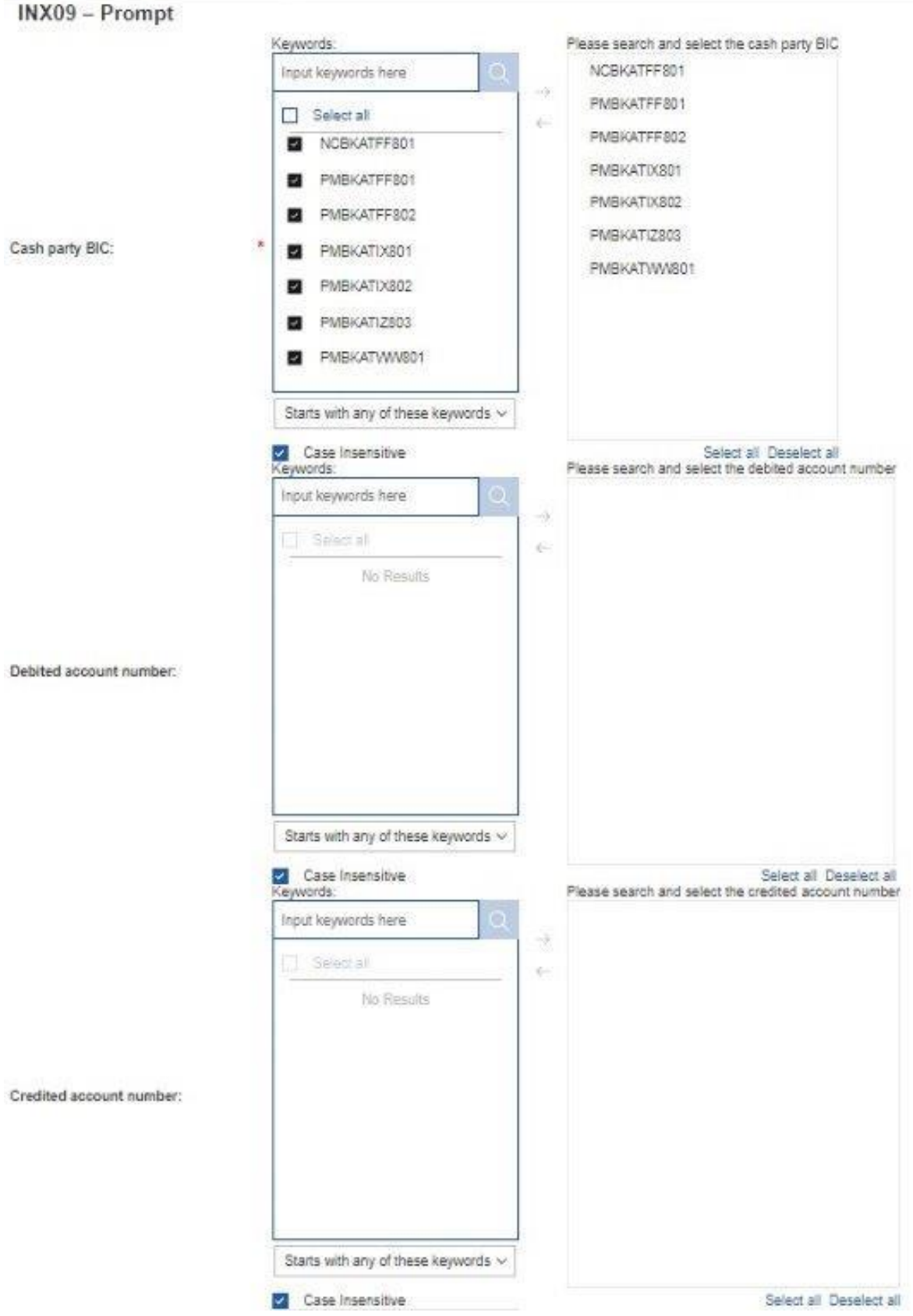

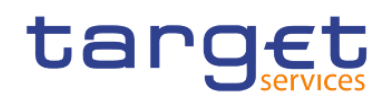

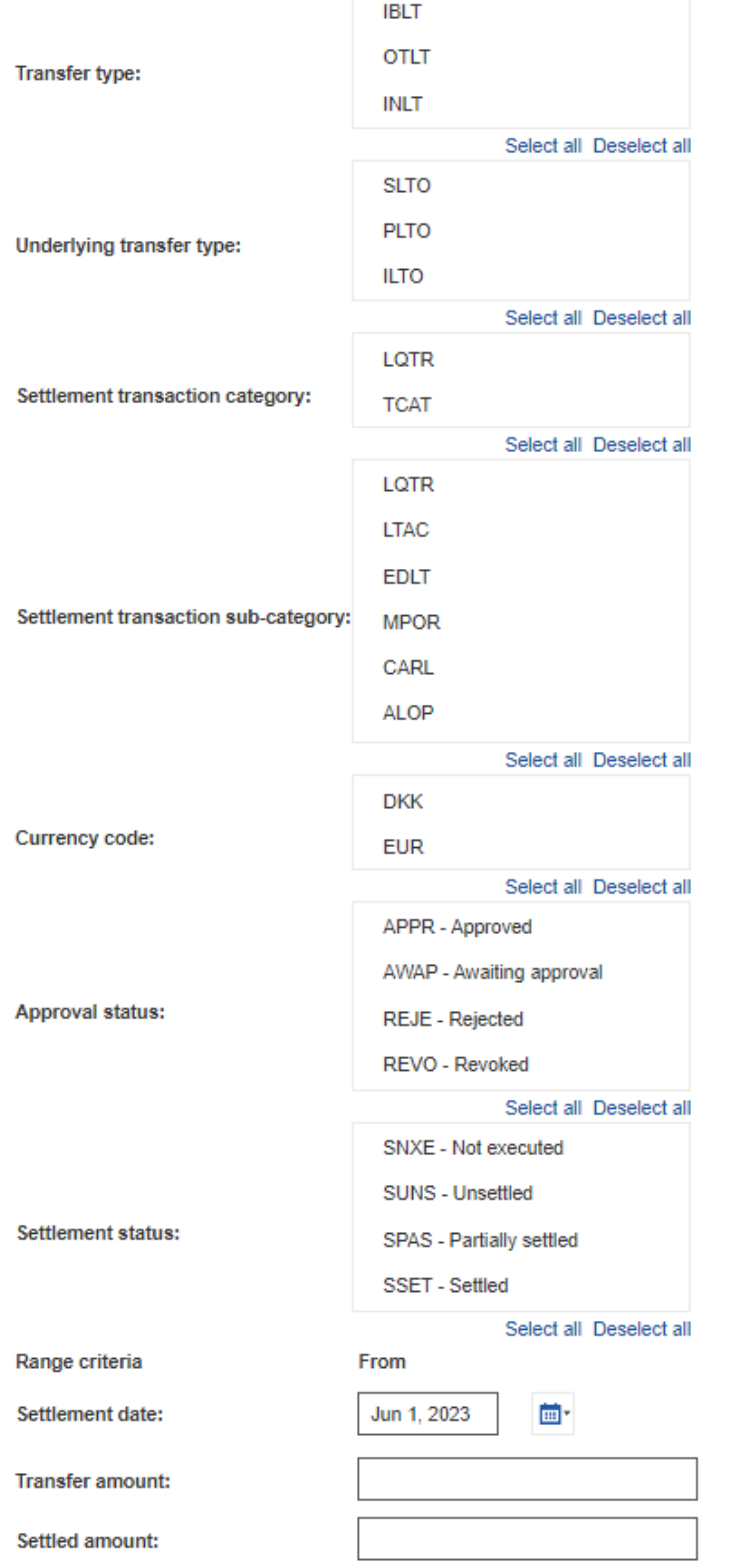

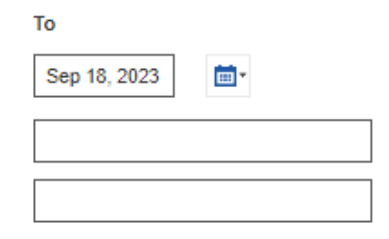

# **Figure 418 - INX09 prompt screen**

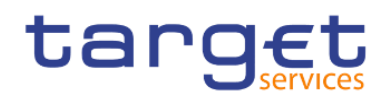

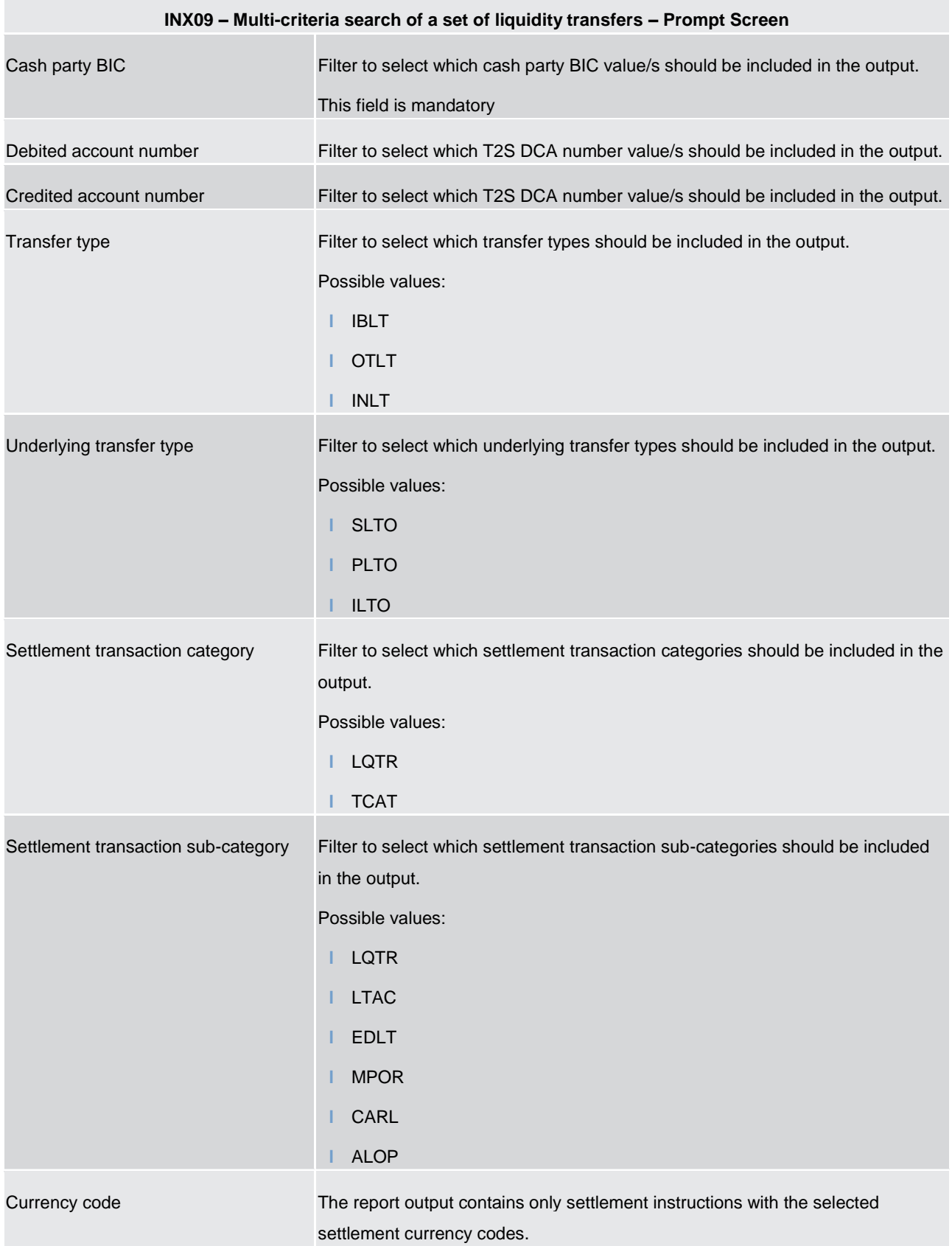

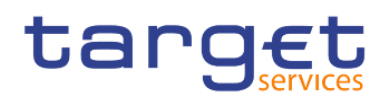

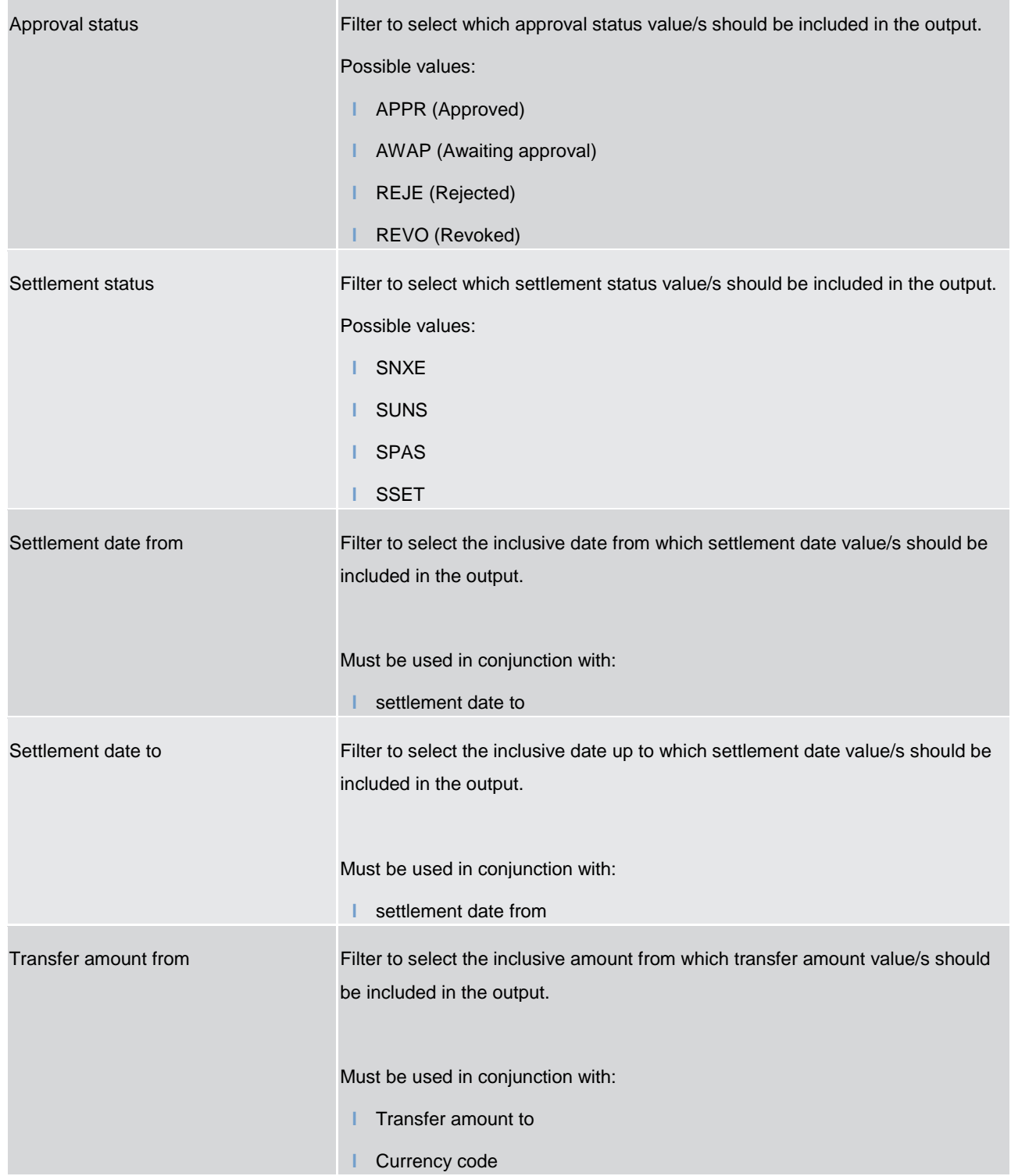

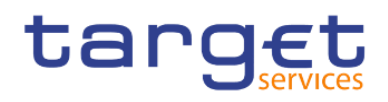

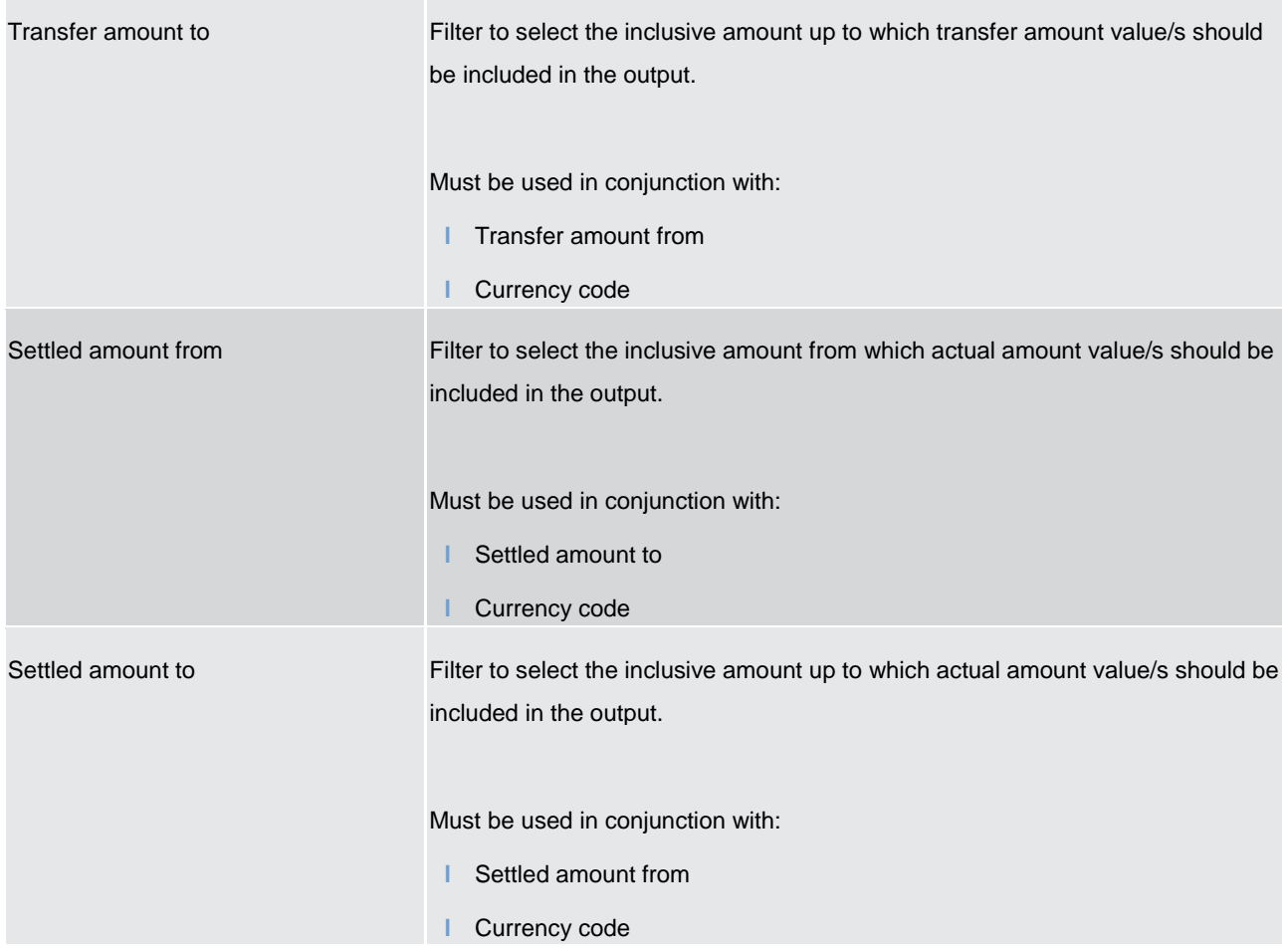

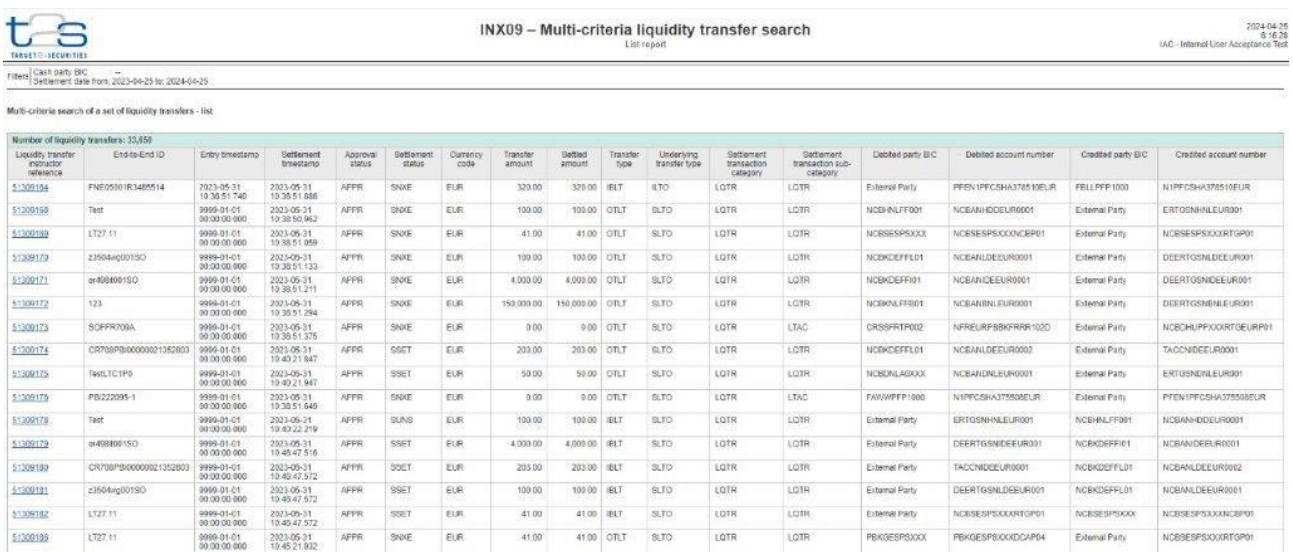

# **Figure 419 - INX09 list screen**
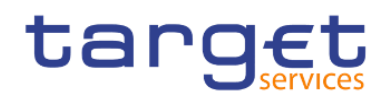

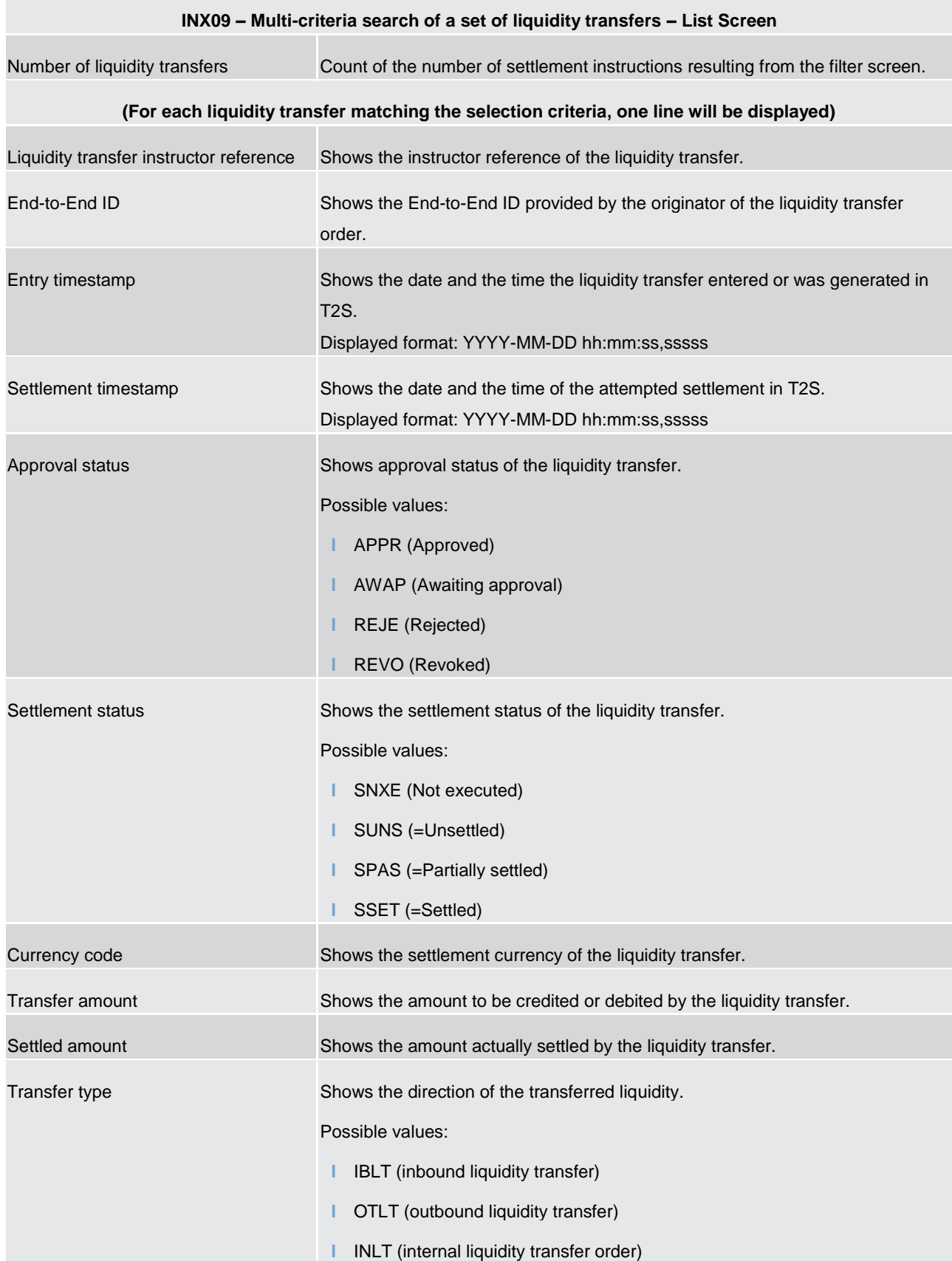

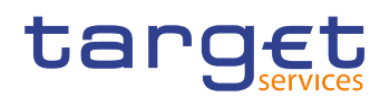

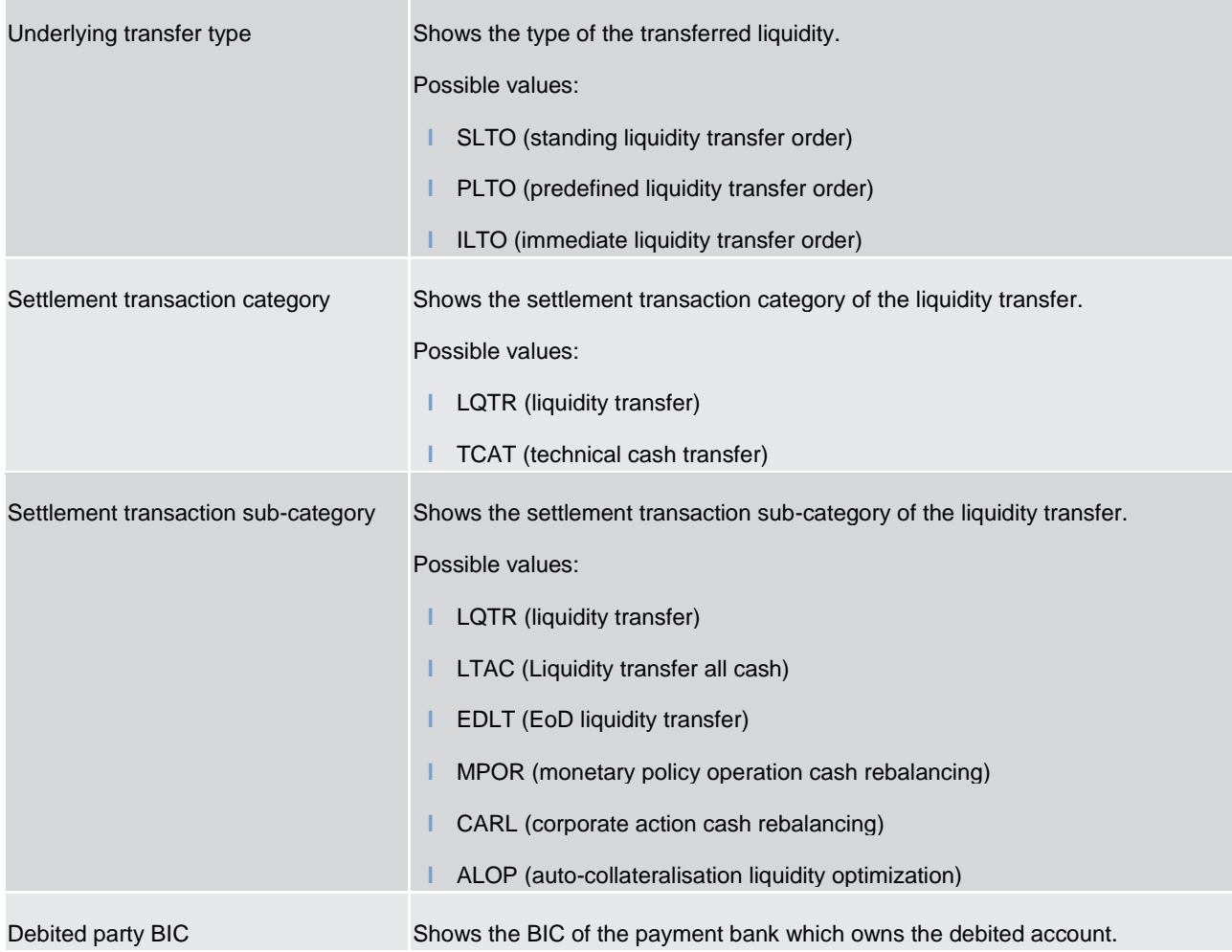

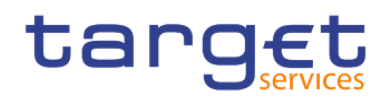

T2S Predefined reports T2S Instructions (INX)

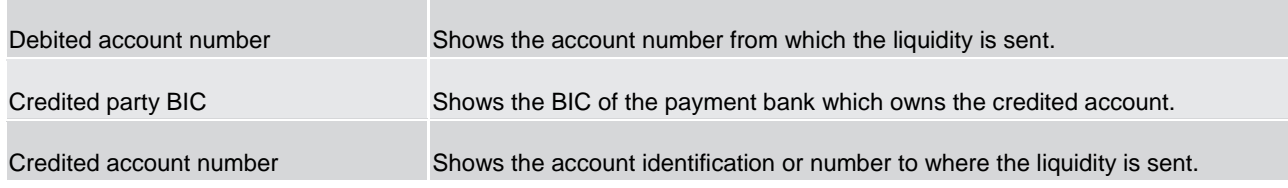

## **Screenshot**

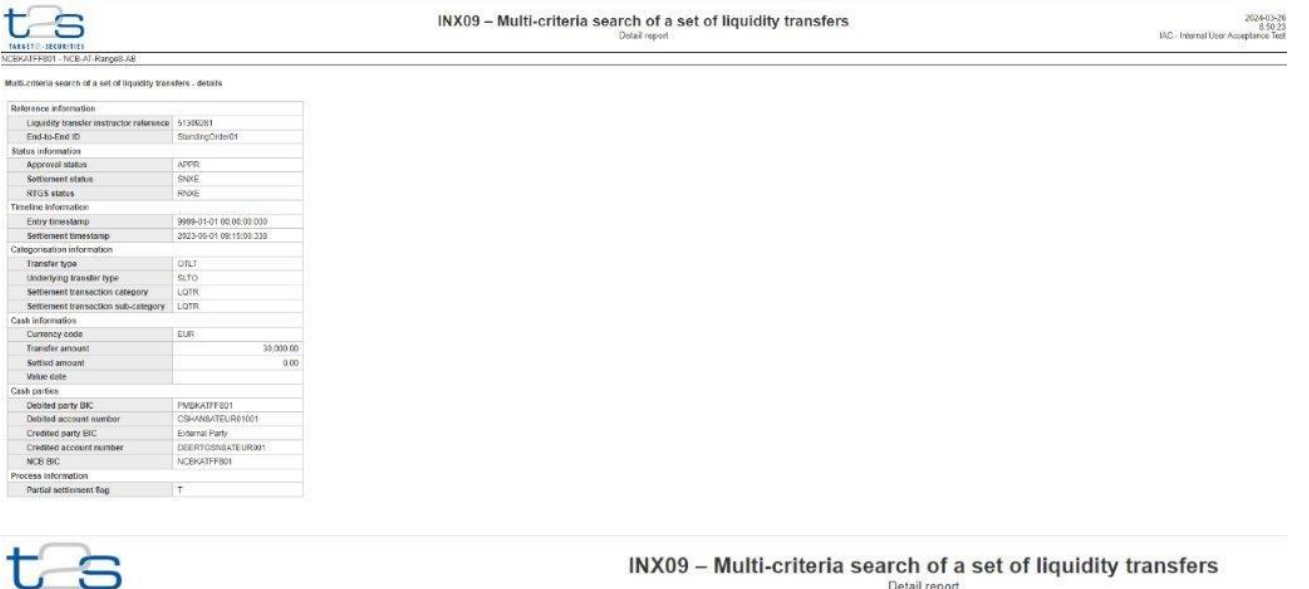

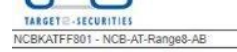

Multi-criteria search of a set of liquidity transfers - details

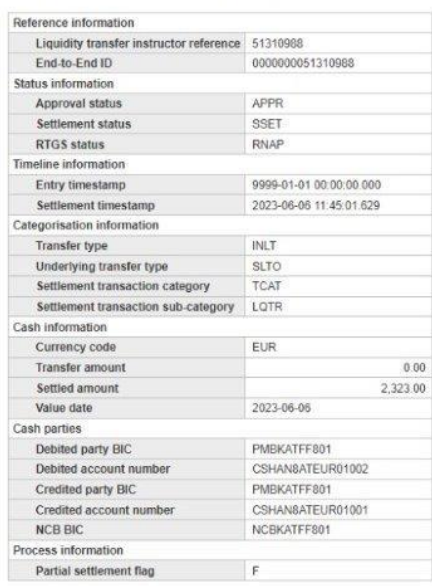

#### **Figure 420 - INX09 details screen**

Detail report

 $\mathbb{Q}$ 

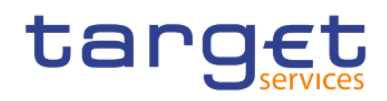

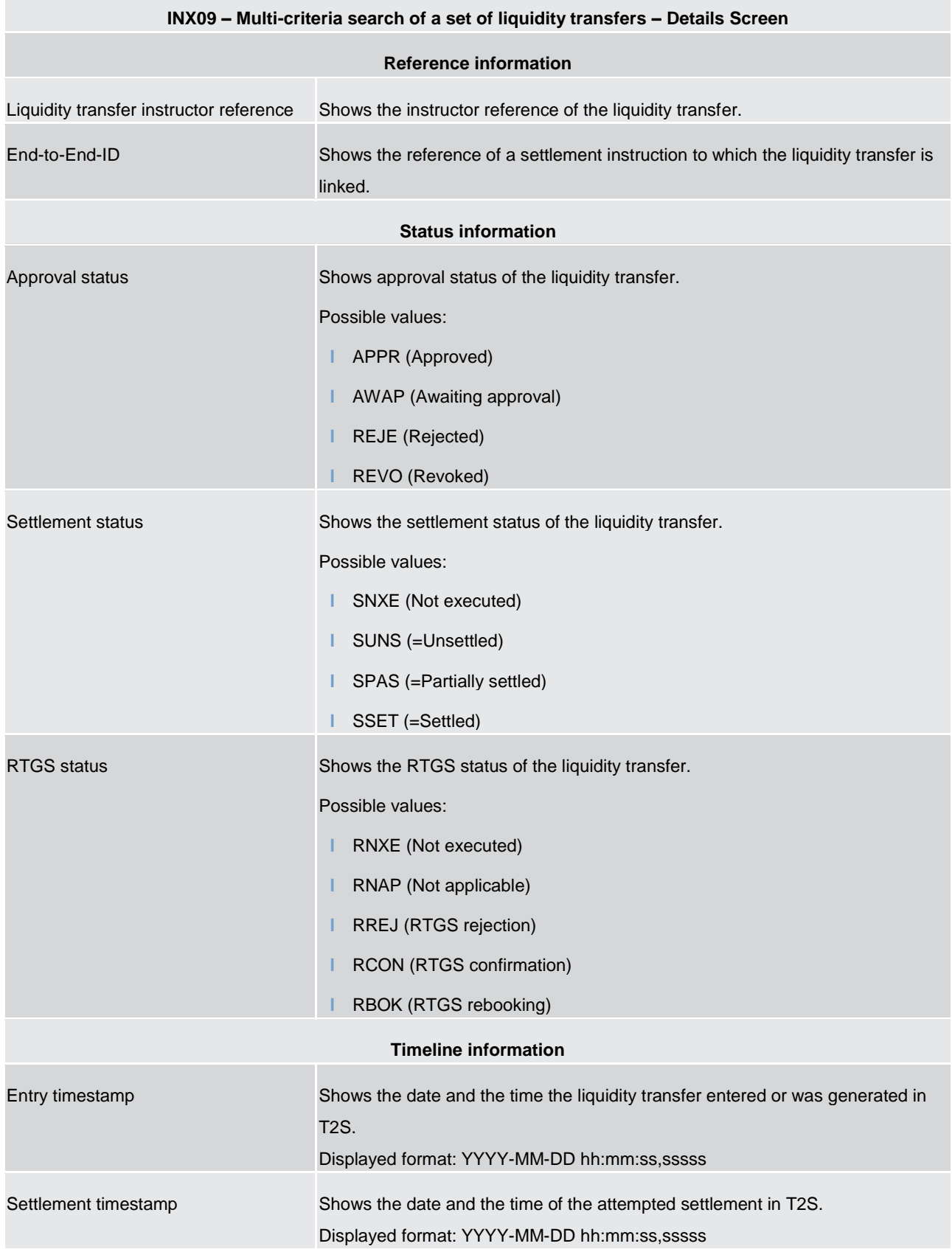

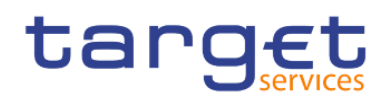

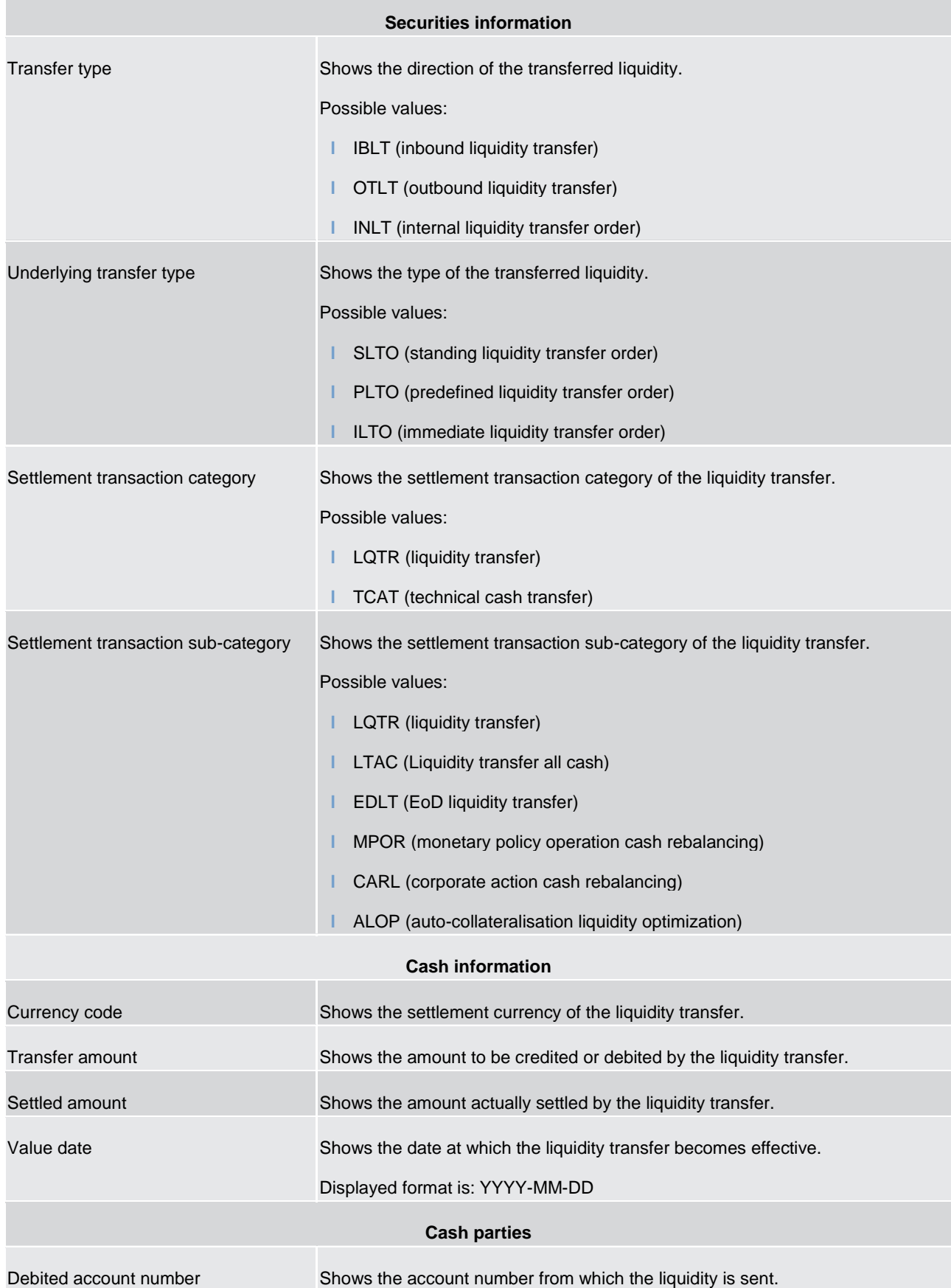

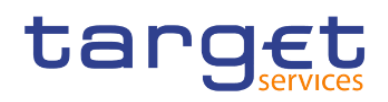

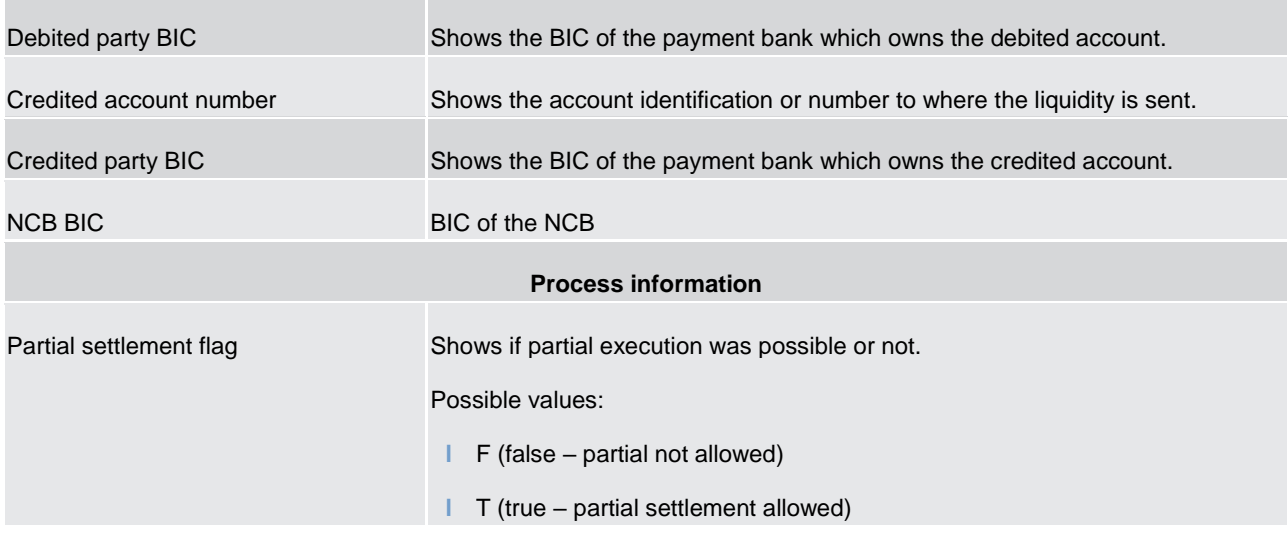

# 6.4 T2S Restrictions (RES)

## 6.4.1 RES01 – Detailed cash restrictions

#### **Context of Usage**

This report shows volumes and values for all finalised cash restrictions at CB, PB or T2S DCA level, during a selected period of time. The restrictions are filtered according the currency that the user selects.

The report delivers the volume and value of cash restrictions finalised during the selected period whether settled or partially settled. The results are displayed aggregated per transaction sub-category, within origin, restriction type and function. Totals are presented at origin level, but also cross-totalled by function.

This report can be used by CB users.

#### **Report Access**

This report can be reached in the following way:

**l** Content >> Team Content >> T2S >> Predefined Reports >> RES - T2S Restrictions >> RES01

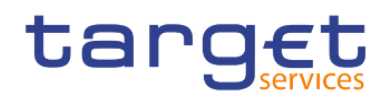

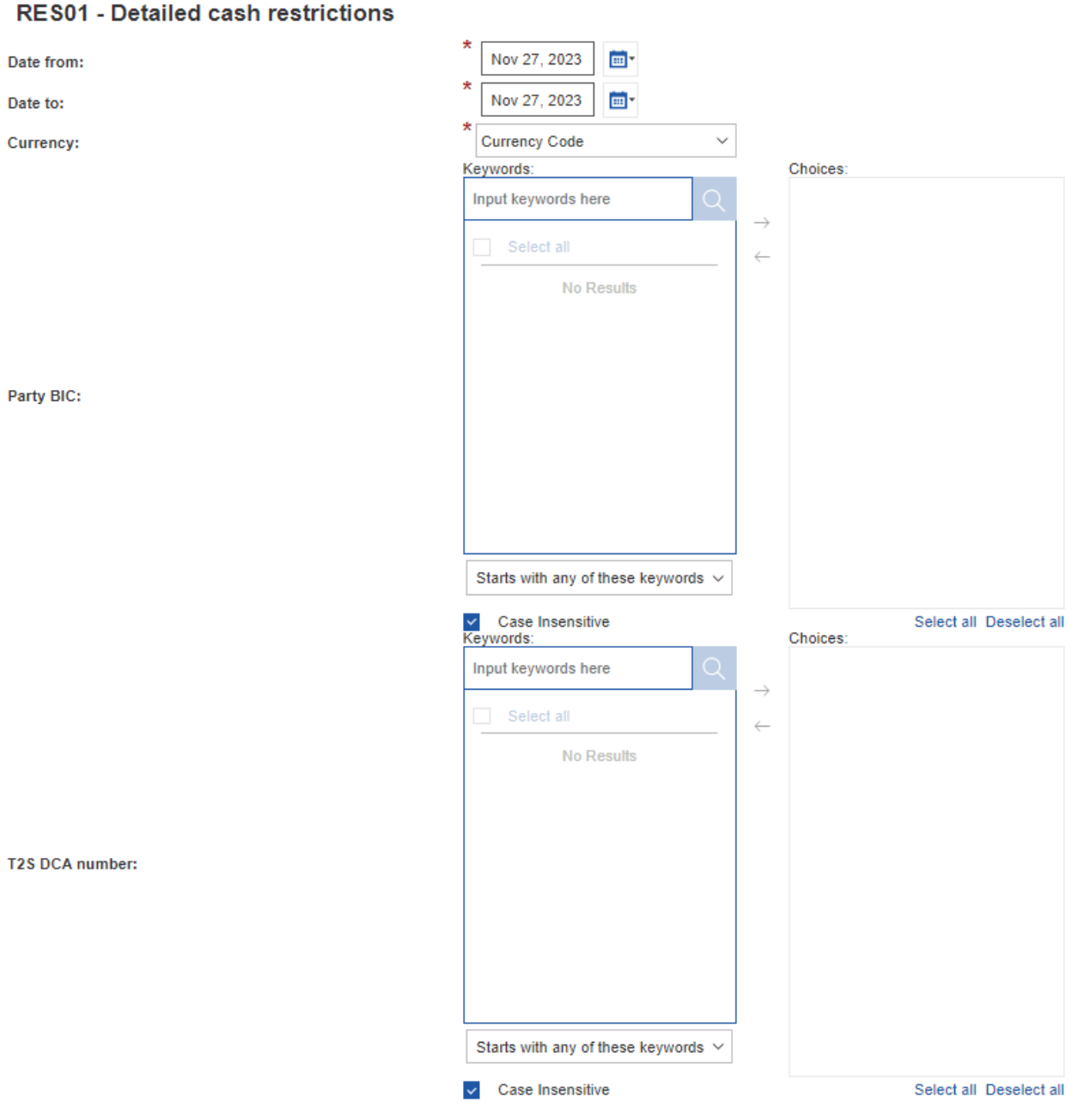

**Figure 421 - RES01 prompt screen** 

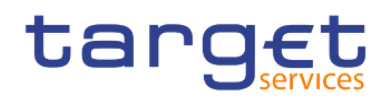

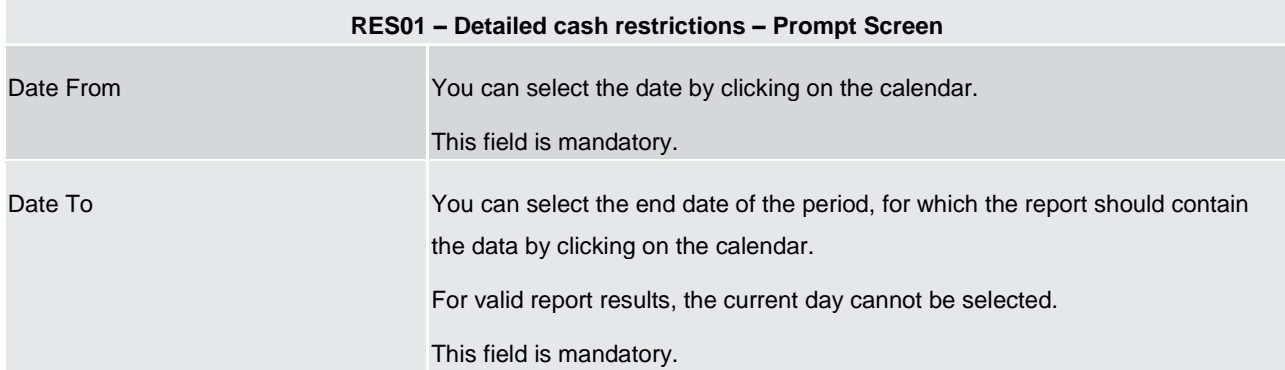

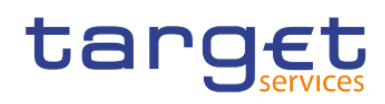

T2S Predefined reports T2S Restrictions (RES)

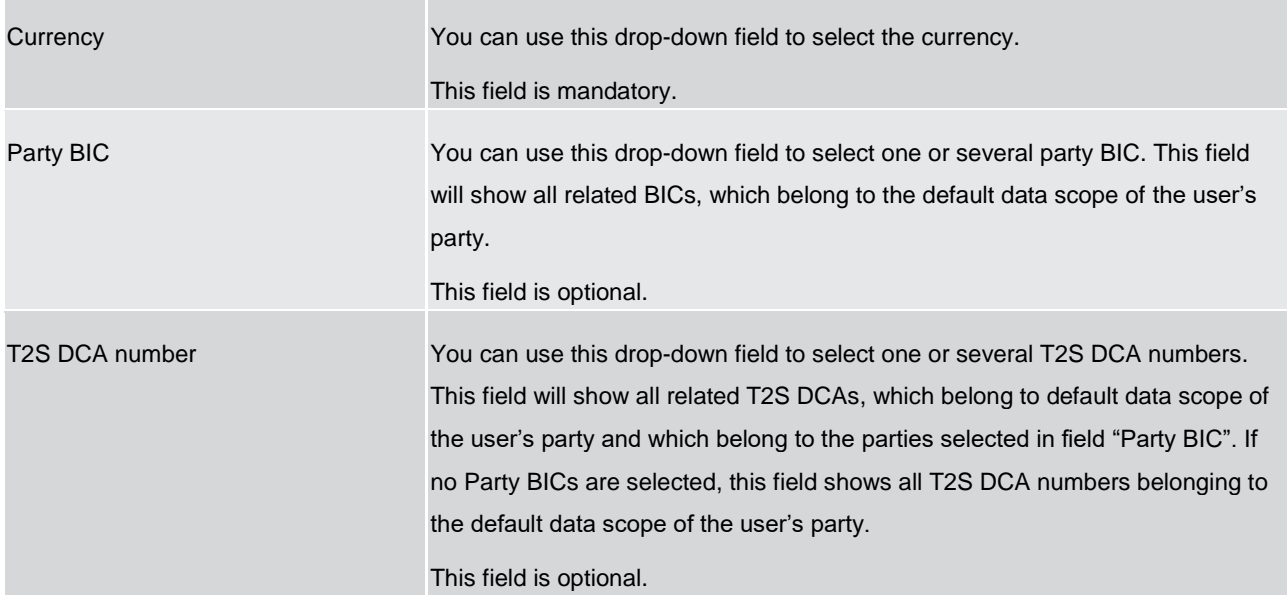

### **Screenshot**

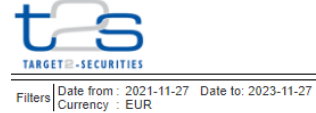

Detailed cash restrictions

**RES01 - Detailed cash restrictions** 

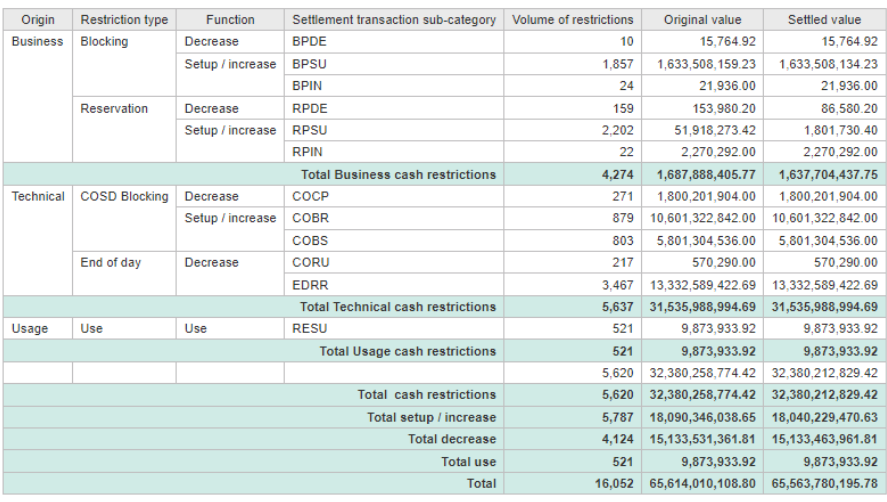

## **Figure 422 - RES01 output screen**

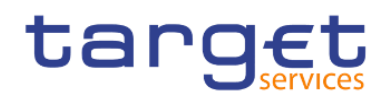

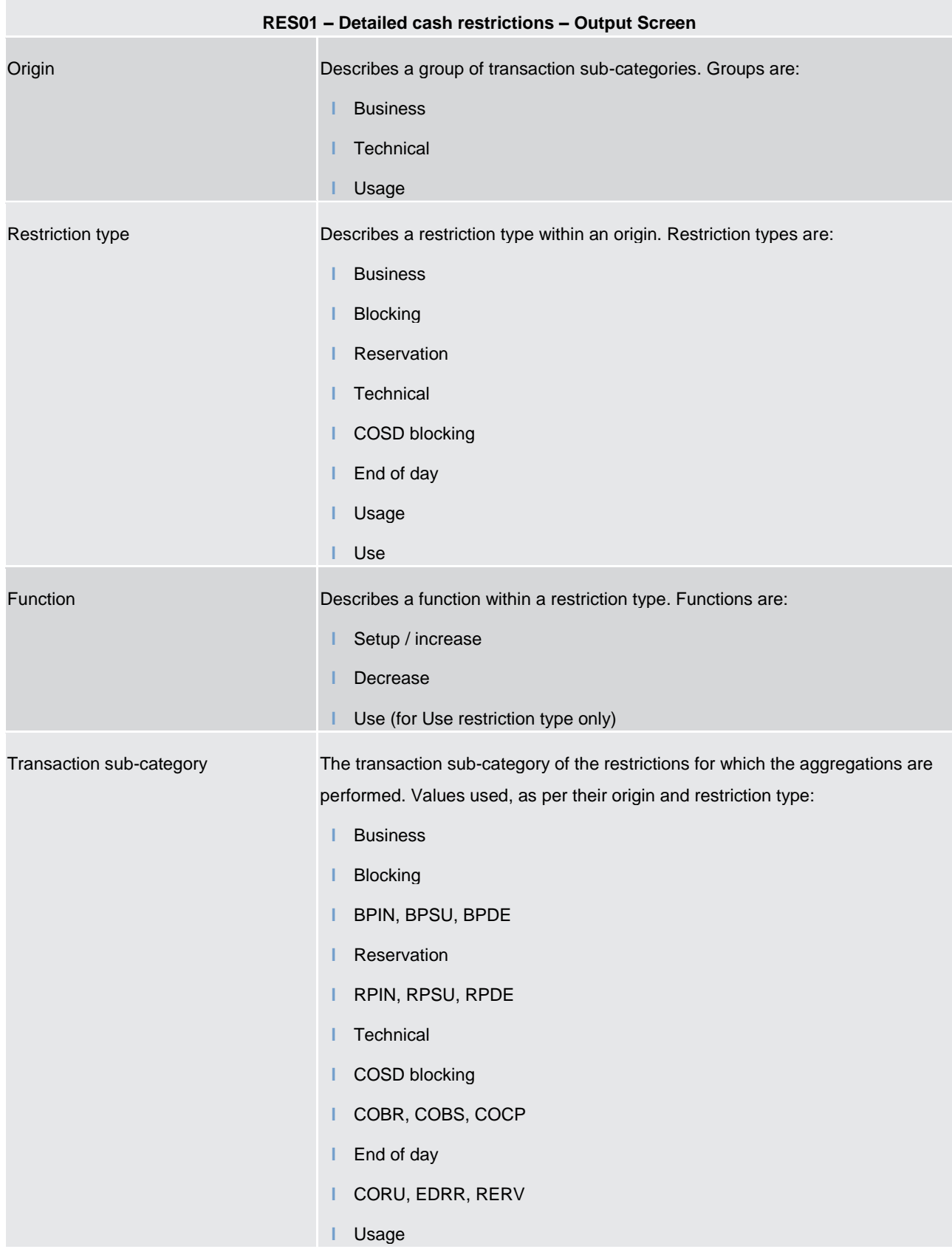

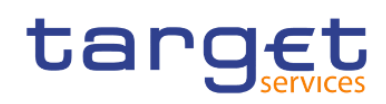

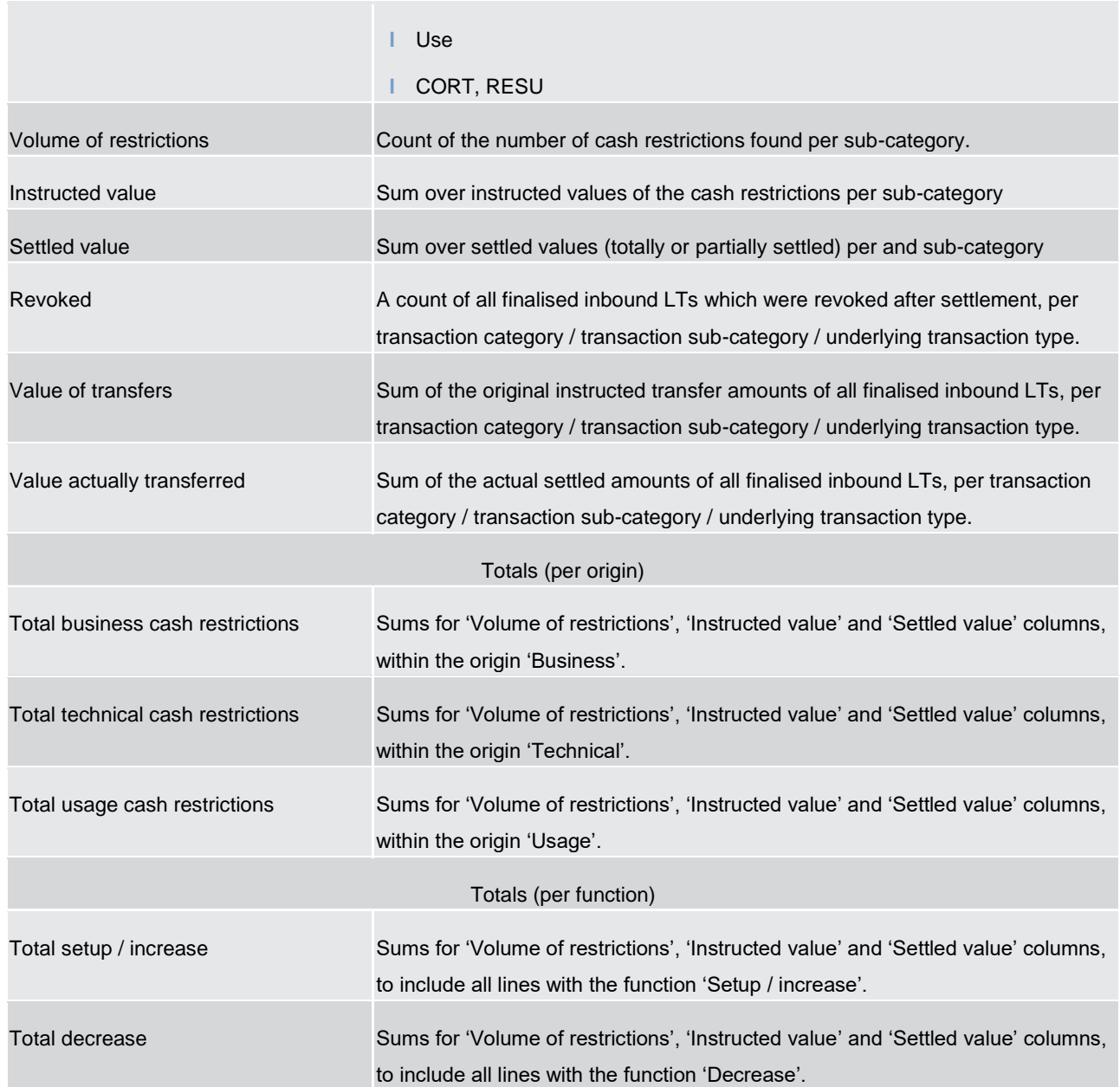

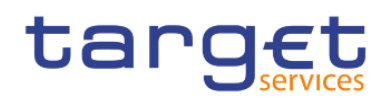

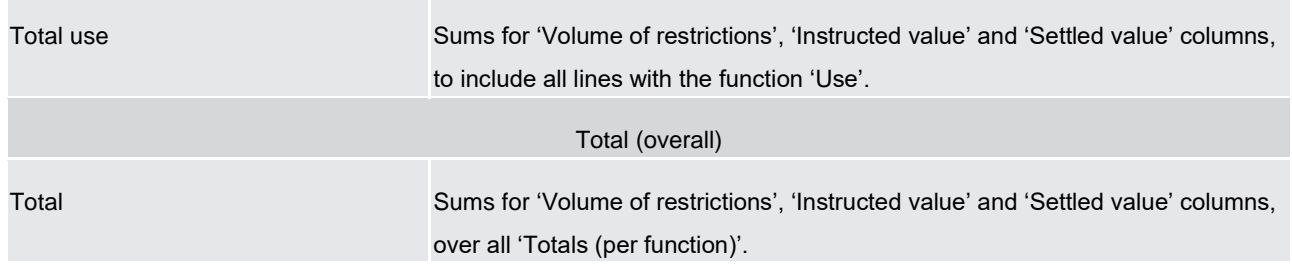

## 6.4.2 RES02 – Detailed securities restrictions

#### **Context of Usage**

This report shows volumes and quantities for all finalised securities restrictions at CSD, CSDP, ECSD or securities account level, during a selected period of time. The restrictions are filtered according the settlement types of the securities that the user selects.

The report delivers the volume of securities restrictions finalised during the selected period whether settled or partially settled. The results are displayed aggregated per transaction sub-category, within origin, restriction type and function. Totals are presented at origin level, but also cross-totalled by function.

This report can be used by CSD users.

#### **Report Access**

This report can be reached in the following way:

**l** Content >> Team Content >> T2S >> Predefined Reports >> RES - T2S Restrictions >> RES02

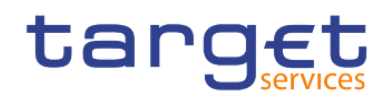

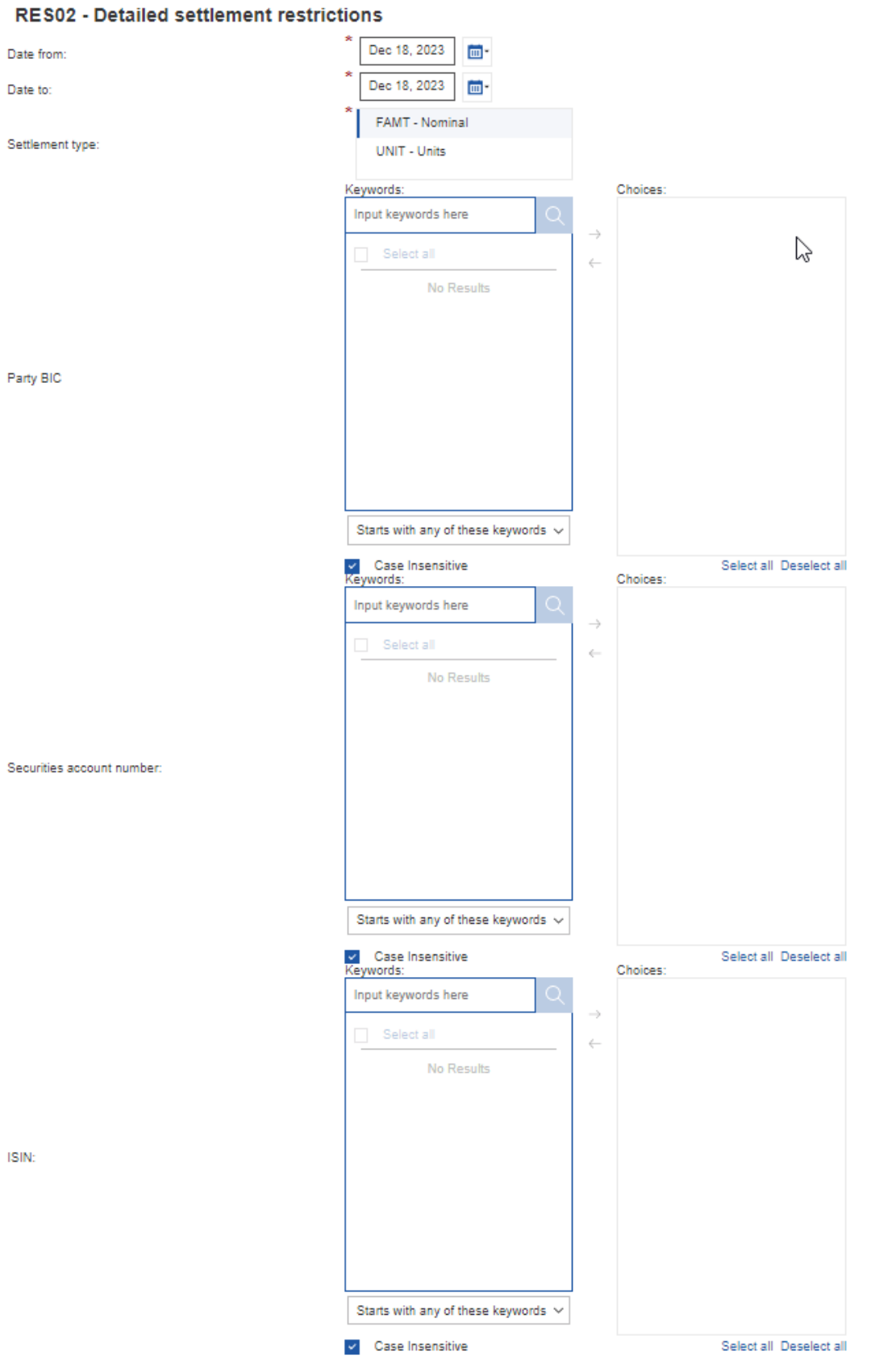

## **Figure 423 - RES02 prompt screen**

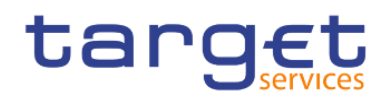

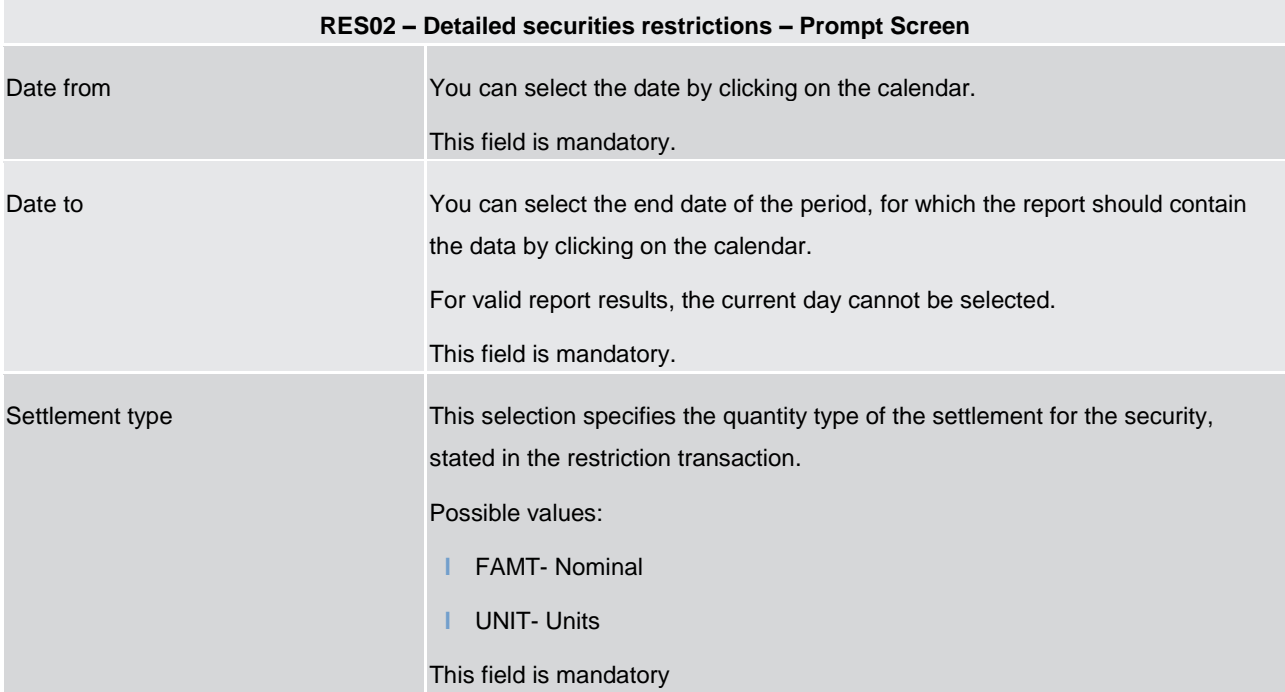

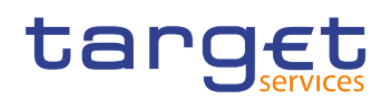

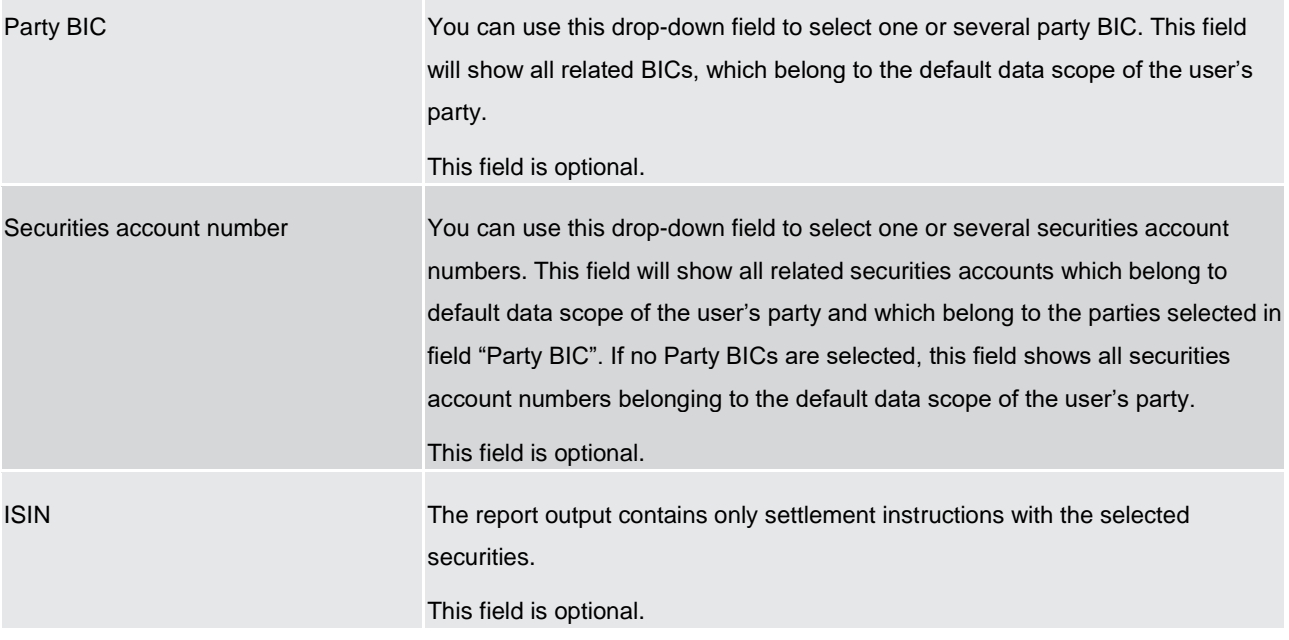

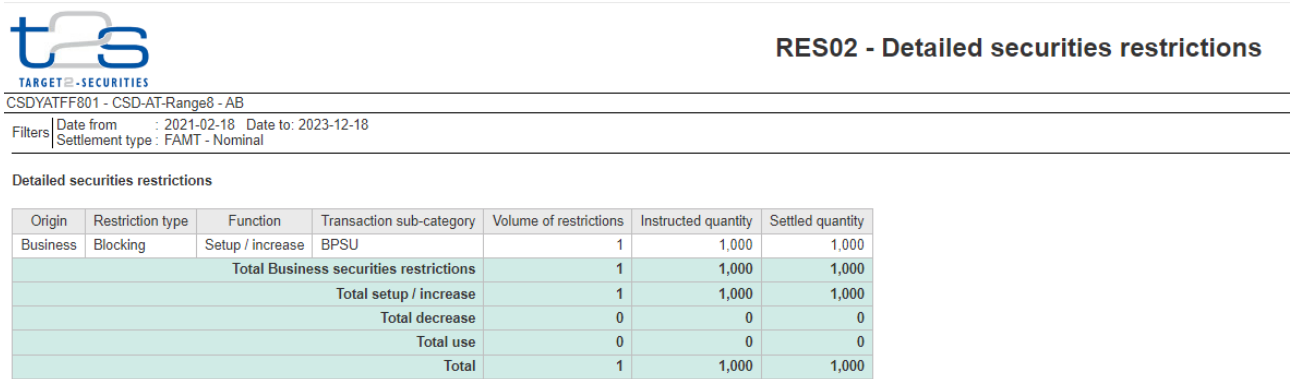

Total

## **Figure 424 - RES02 output screen**

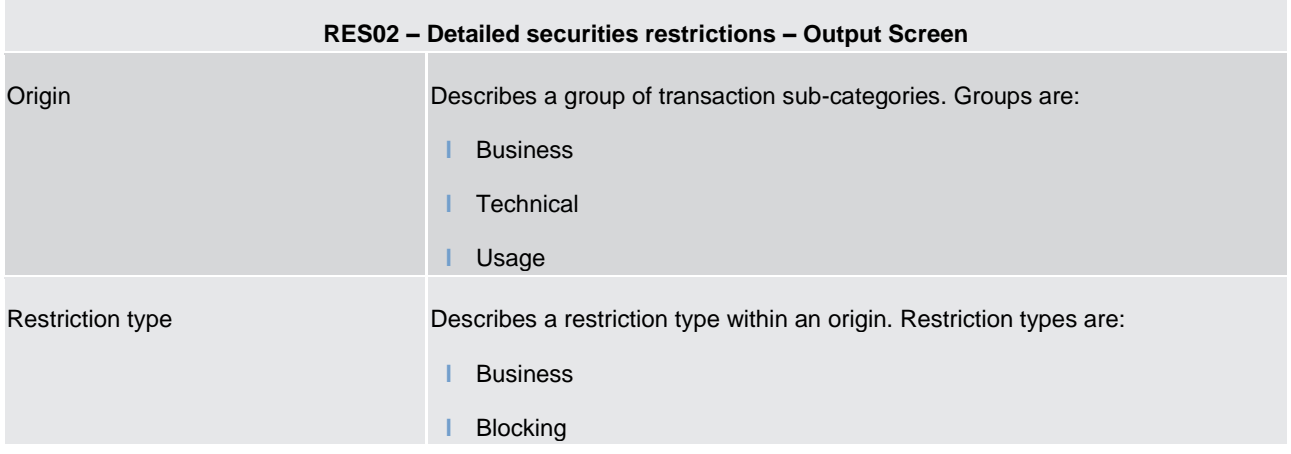

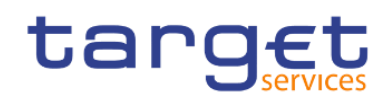

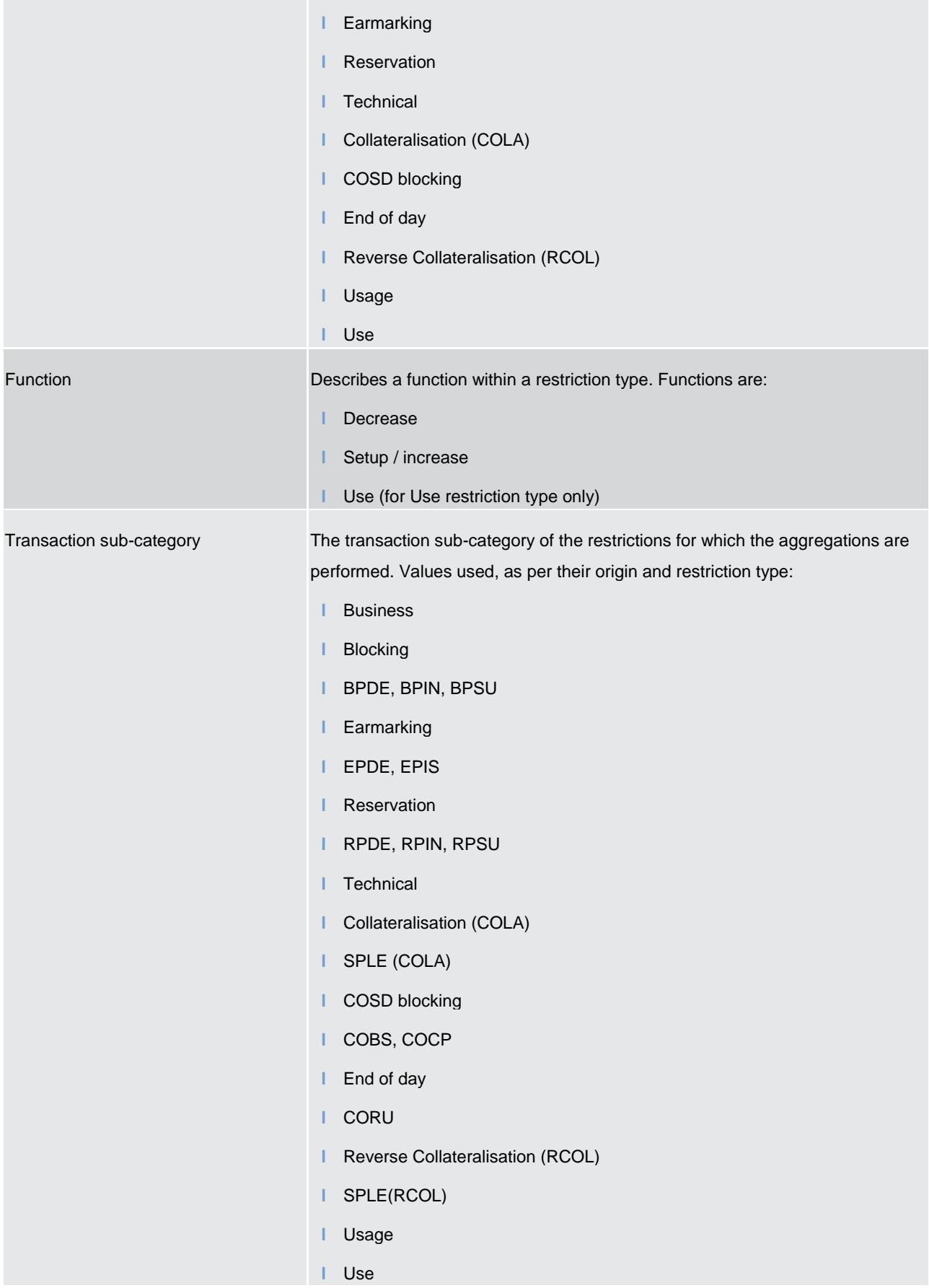

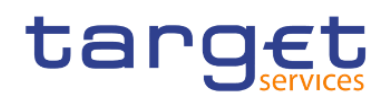

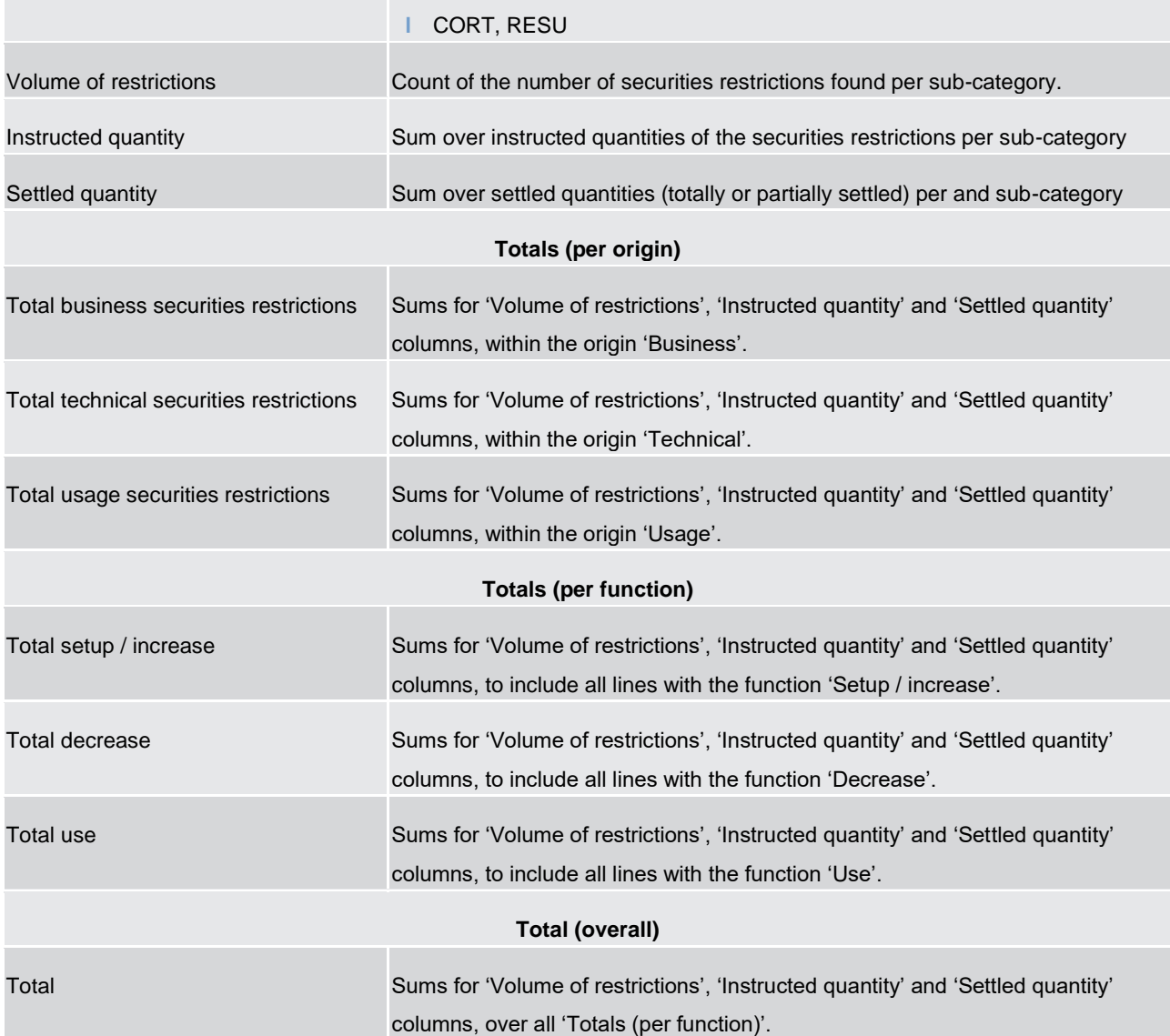

# 6.5 T2S Credit line (CMB)

## 6.5.1 CMB01 – Journaling of limit utilisations of primary CMB

### **Context of Usage**

This report shows primary CMB limit utilisation journal activity at CB, T2S CB-DCA or primary CMB level during a selected period of time. The accounts are filtered according the currency that the user selects. Primary CMBs are those set by a CB for a payment bank.

The journal activity is displayed as a table of volumes and utilisation values according to the credit/debit indicator.

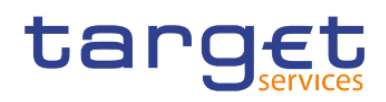

This report can be used by CB users.

## **Report Access**

This report can be reached in the following way:

**l** Content >> Team Content >> T2S >> Predefined Reports >> CMB - T2S Credit line >> CMB01

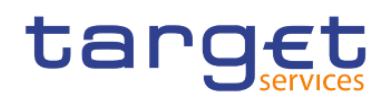

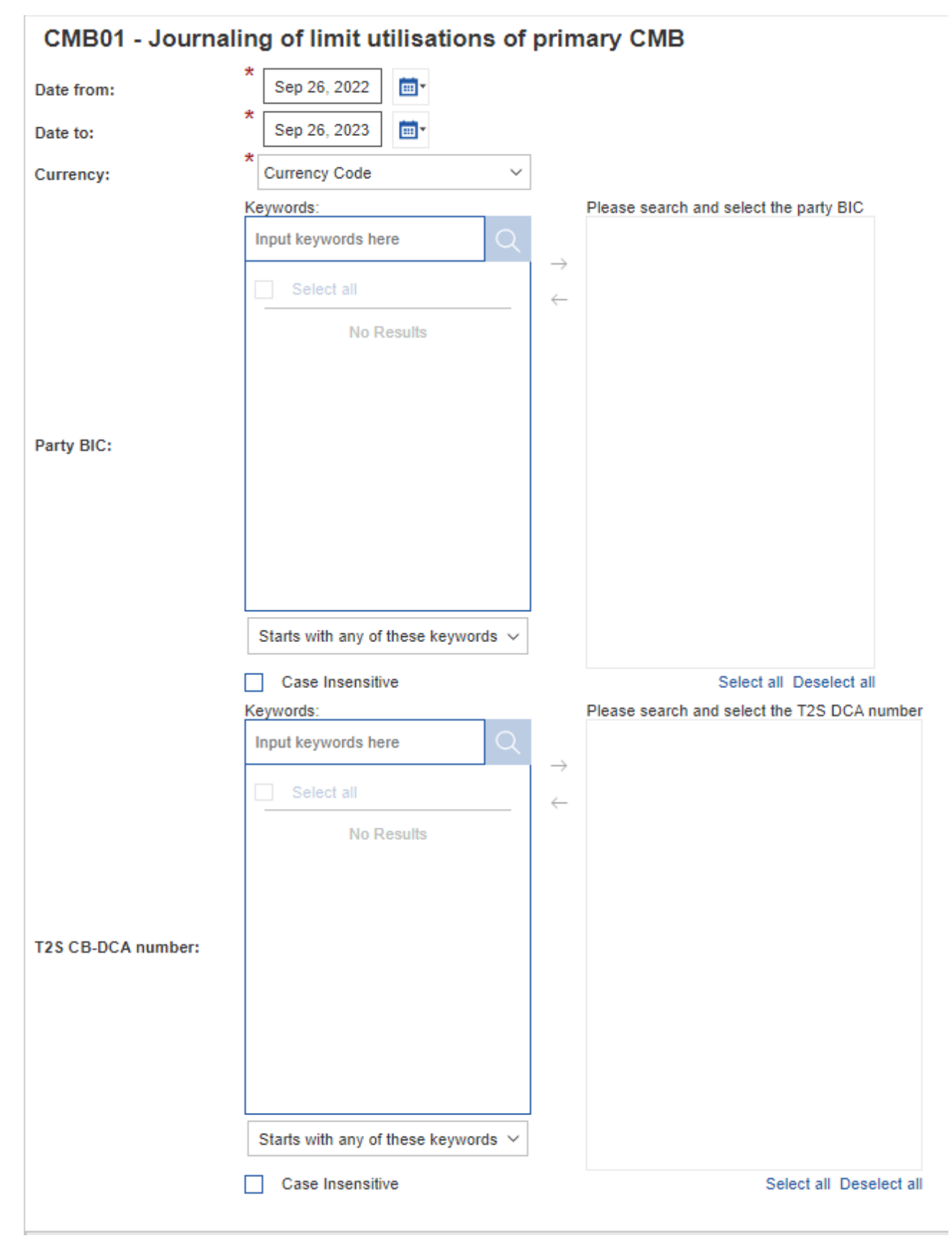

**Figure 425 - CMB01 prompt screen** 

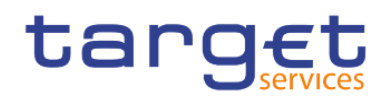

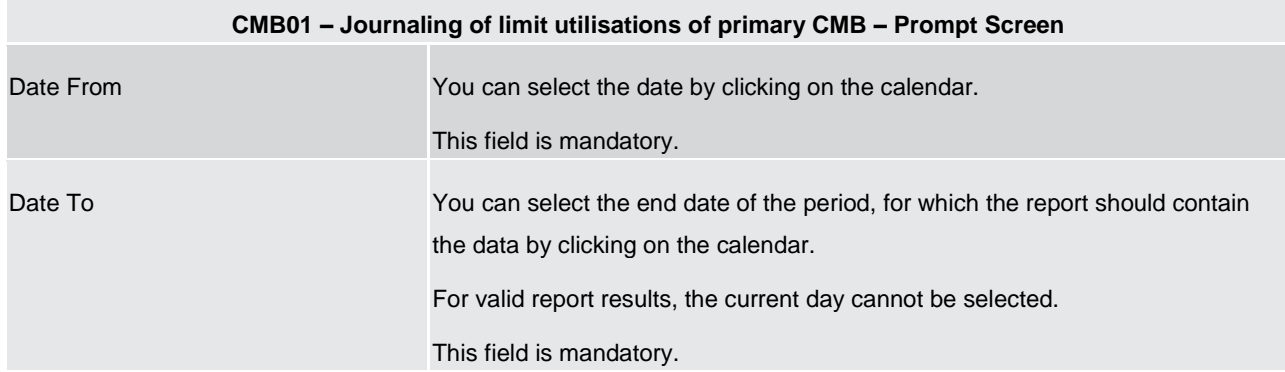

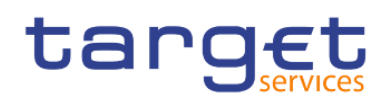

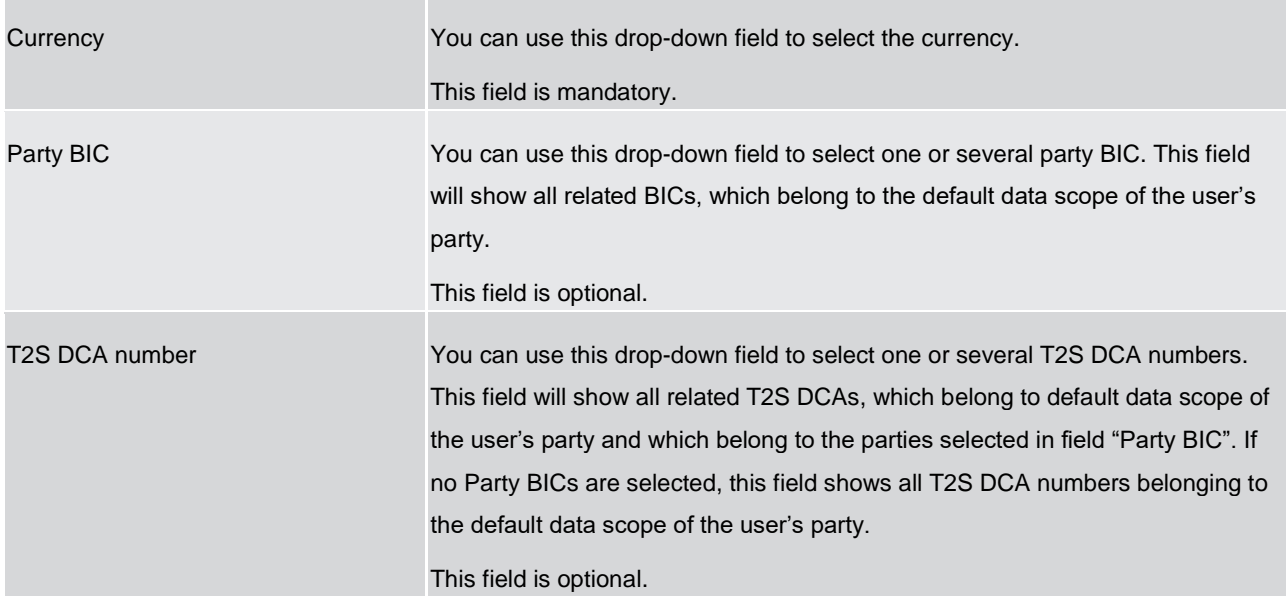

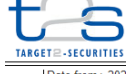

CMB01 - Journaling of limit utilisations of primary CMB

Filters Date from: 2022-09-26 Date to: 2023-09-26

Journaling of limit utilisations of primary CMB

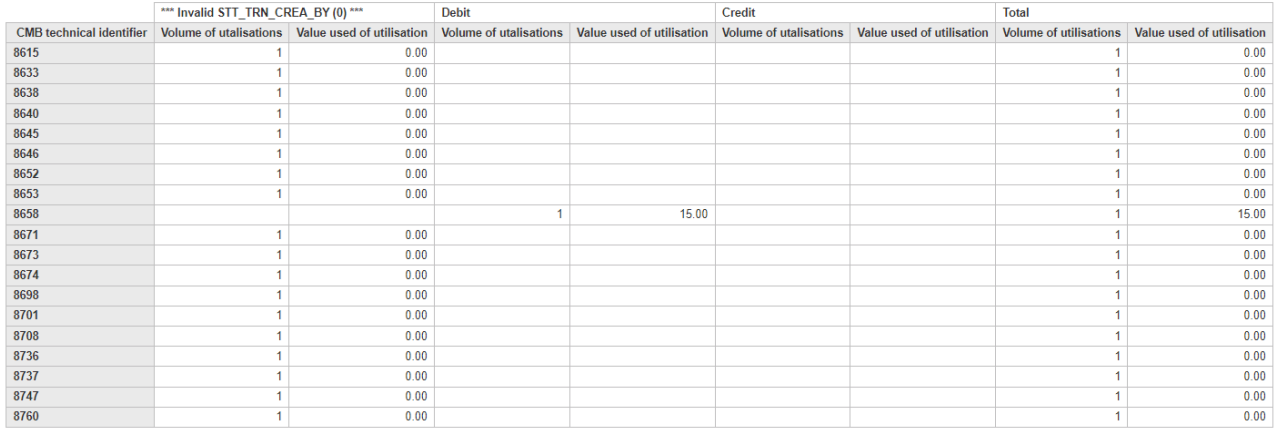

#### **Figure 426 - CMB01 output screen**

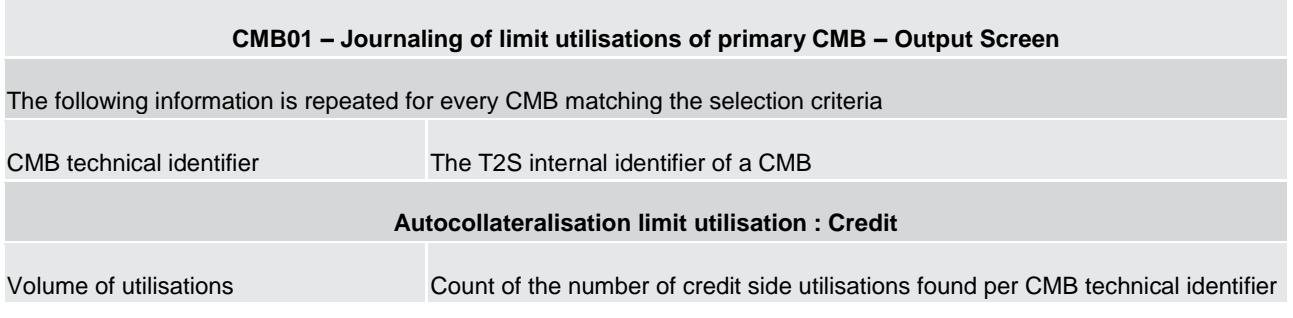

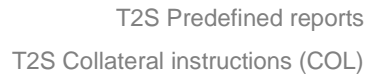

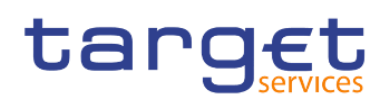

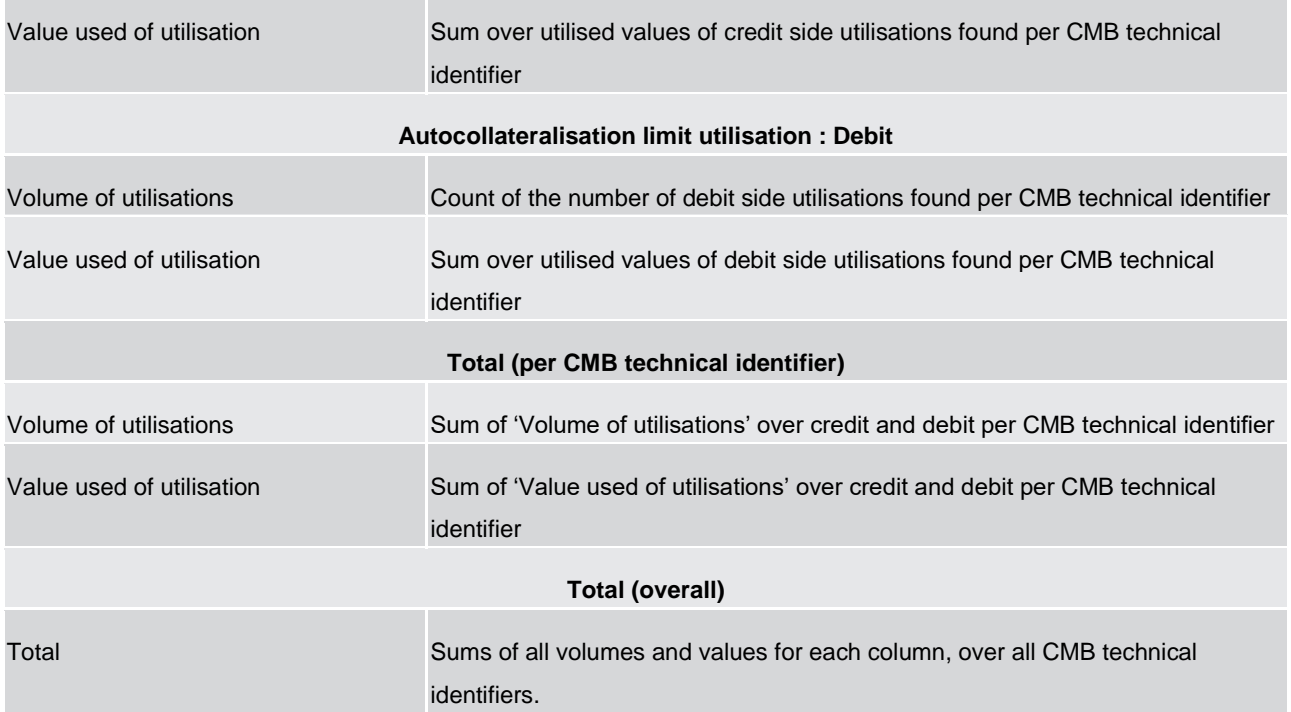

## 6.6 T2S Collateral instructions (COL)

6.6.1 COL01 – Follow-up by time slot of settled collateralisation instructions

#### **Context of Usage**

This report shows the finalised settled collateralisation instructions at CSD, CSDP, external CSD or securities account level, during a selected period of time. The volume and value of the collateralisation instructions are shown for each time slot of the business day with a total per transaction category (Collateral, Reverse collateral, Relocation) and transaction sub-category (Repo, Pledge, Sub-pledge).

This report can be used by CSD users.

#### **Report Access**

This report can be reached in the following way:

**l** Content >> Team Content >> T2S >> Predefined Reports >> COL - T2S Collateral instructions >> COL01

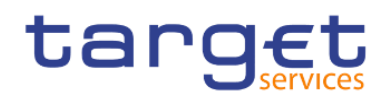

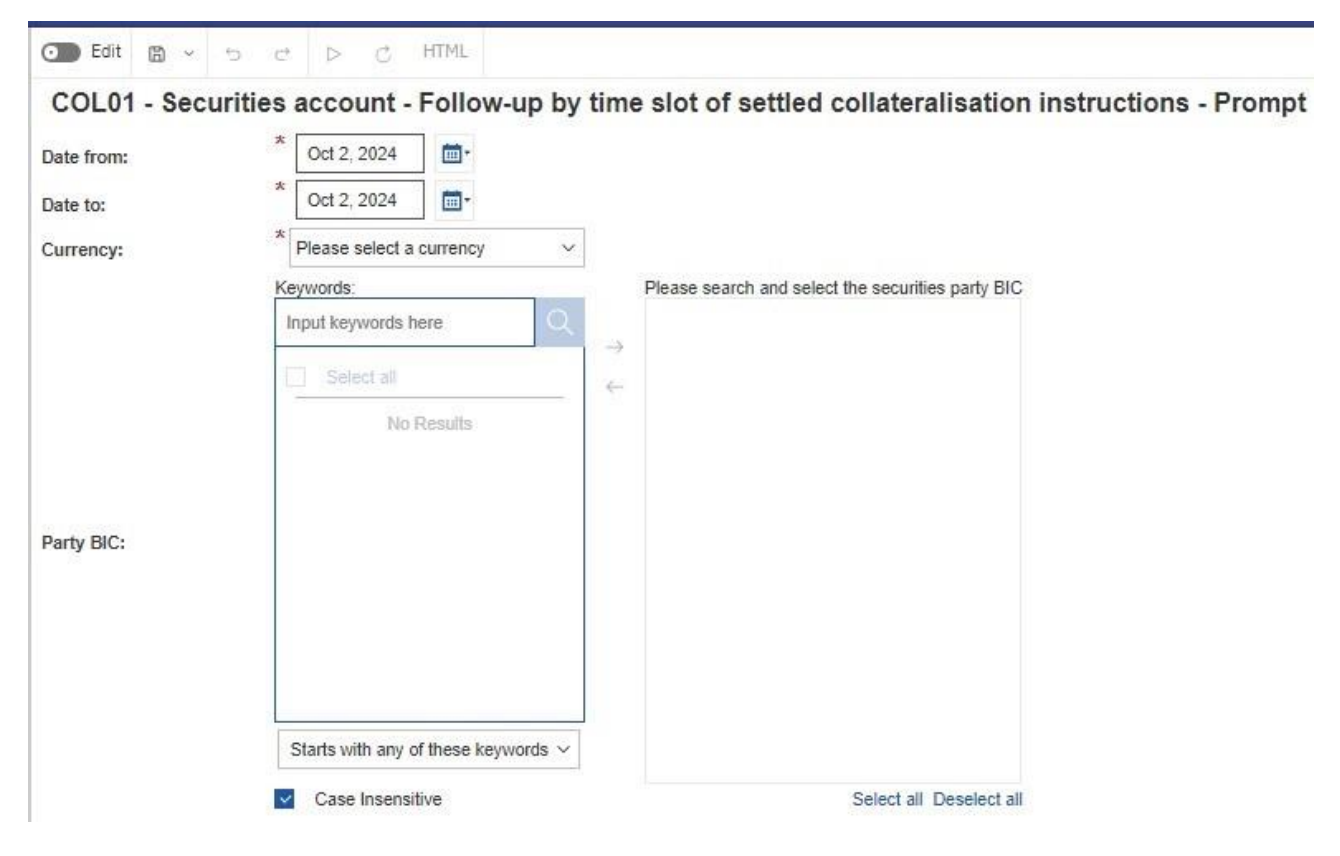

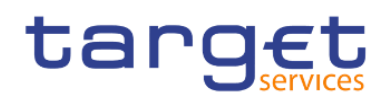

T2S Predefined reports

T2S Collateral instructions (COL)

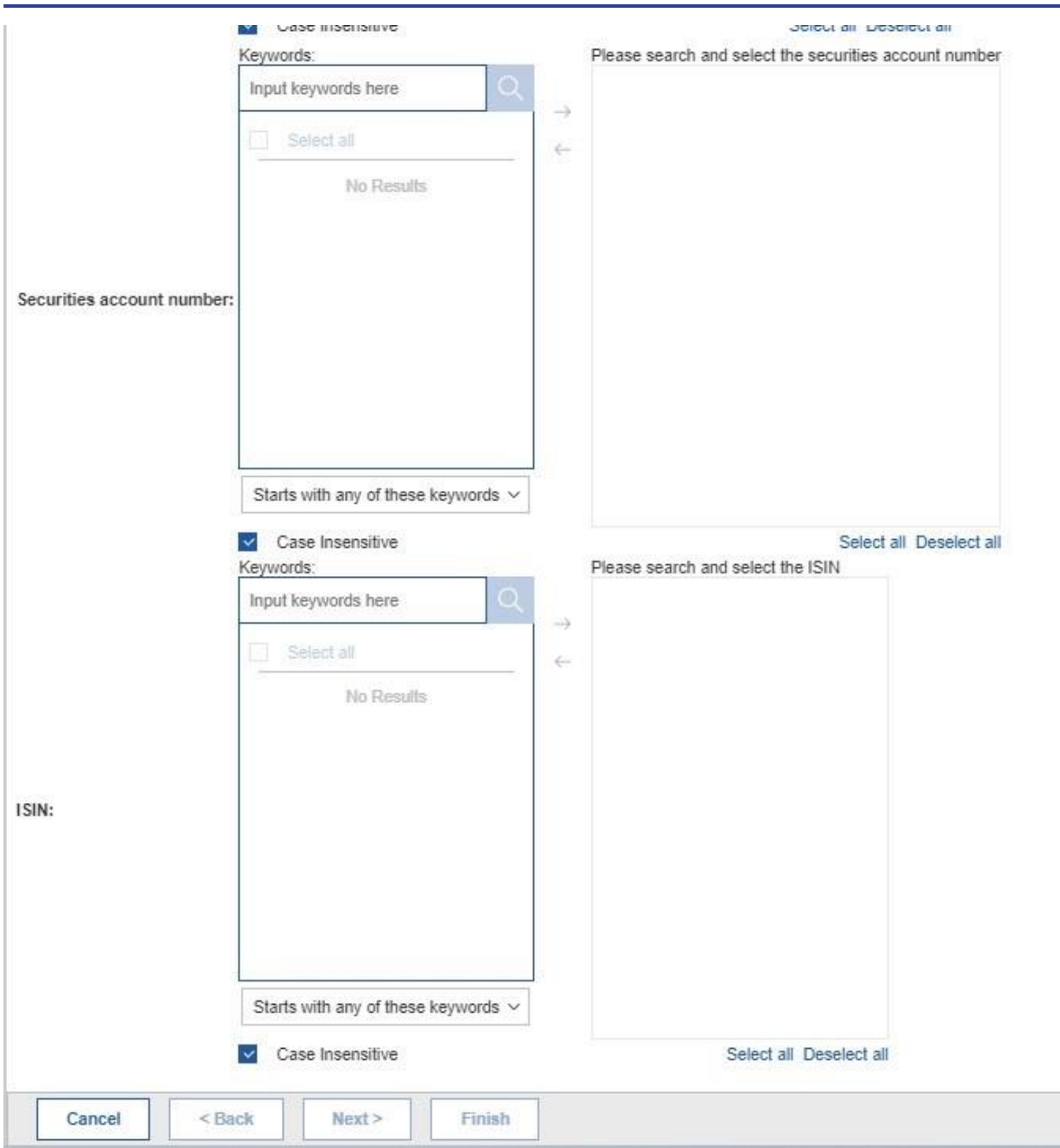

**Figure 427 - COL01 prompt screen** 

## **Field Description**

 $\mathcal{L}_{\mathcal{A}}$ 

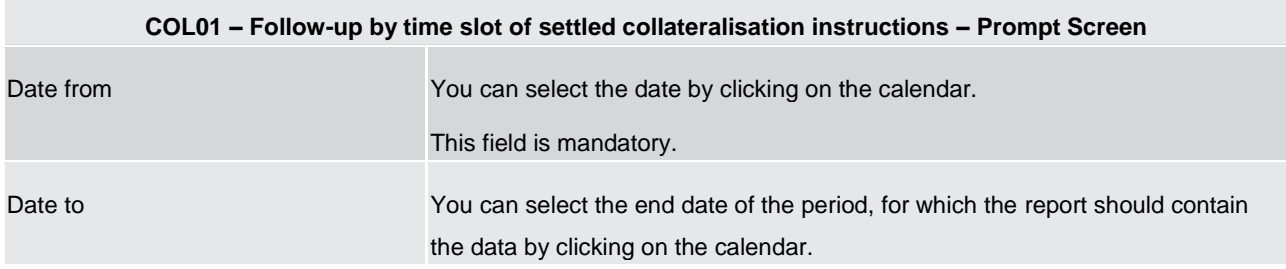

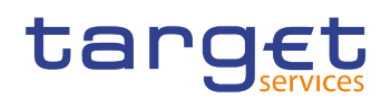

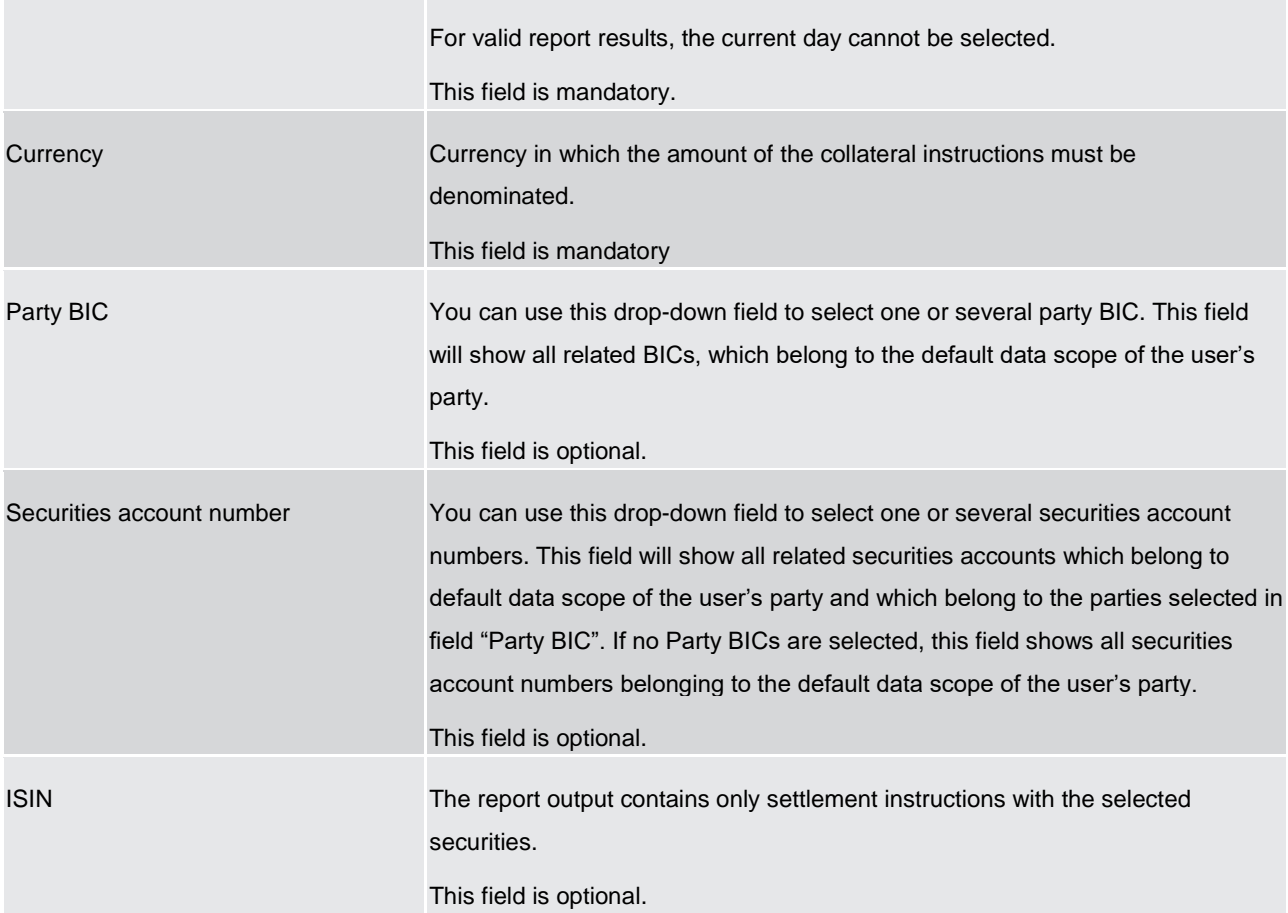

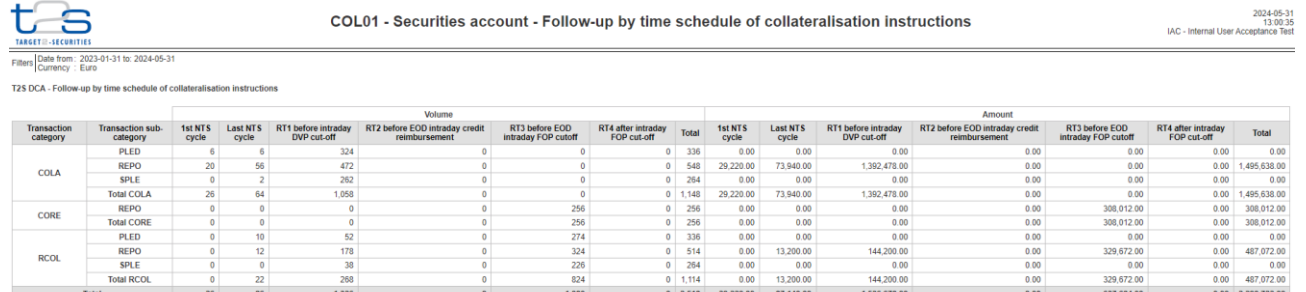

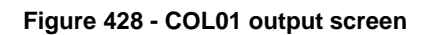

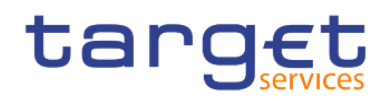

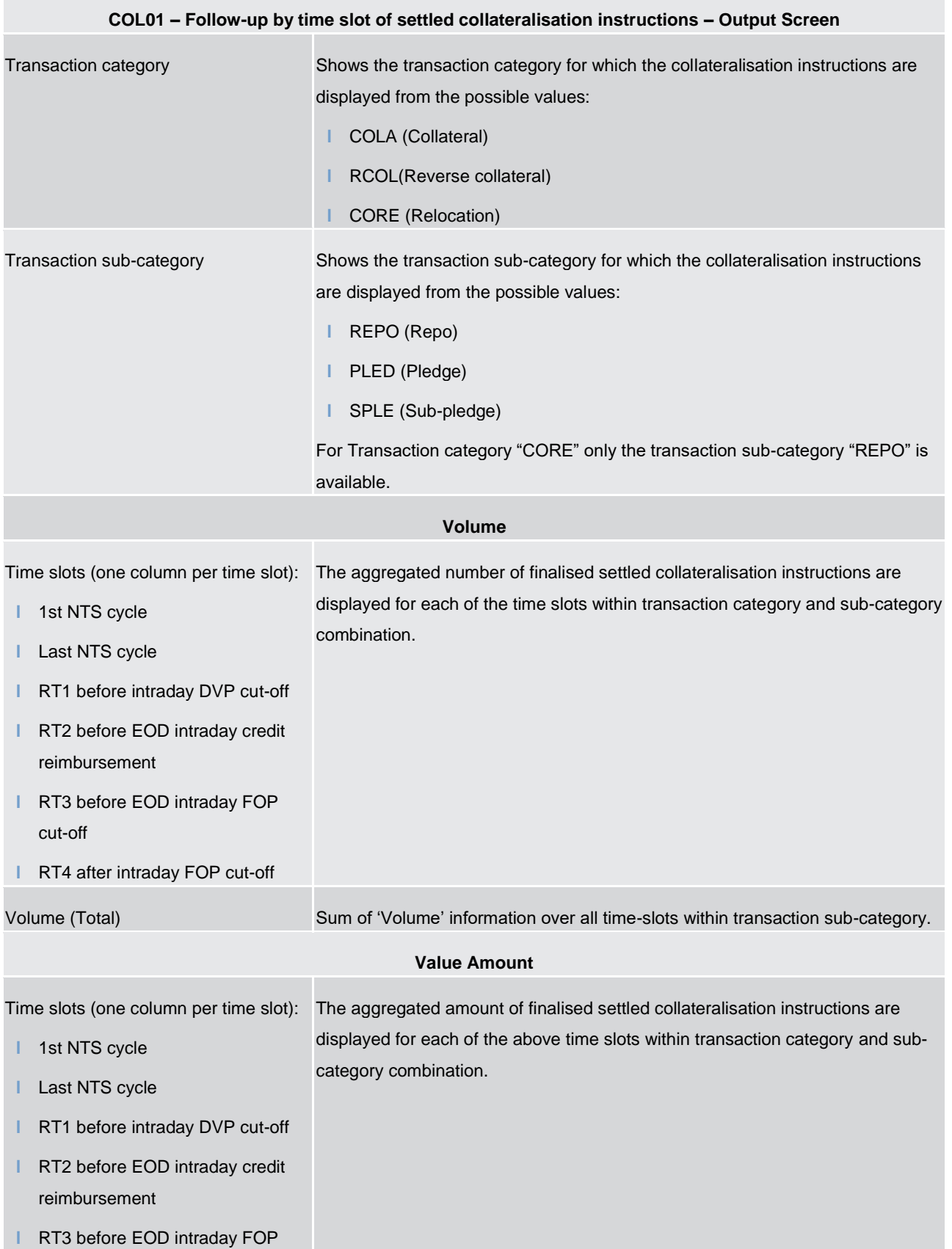

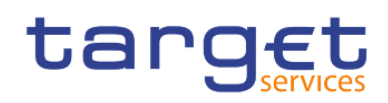

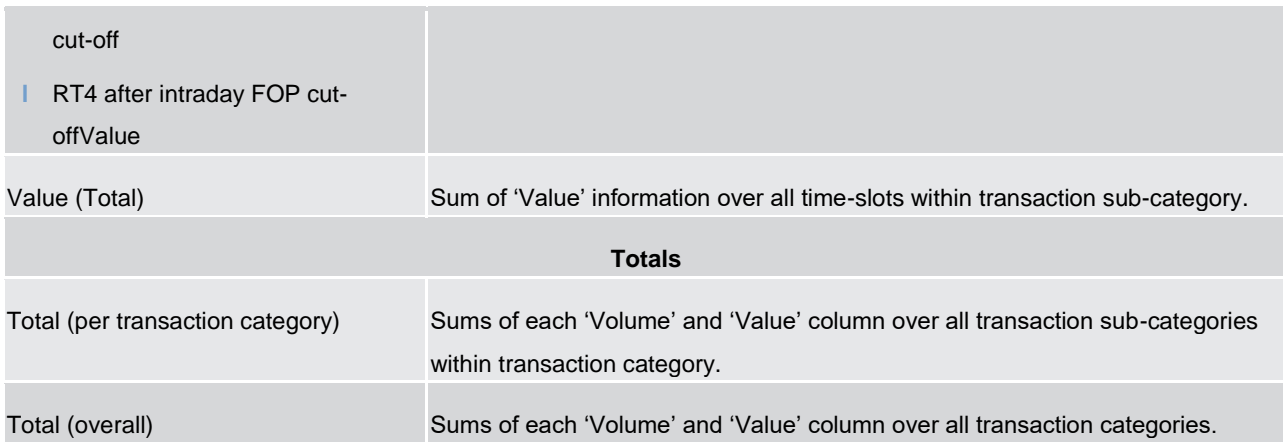

# 6.7 Technical instructions (RAL)

## 6.7.1 RAL01 – Detailed realignment and other technical instructions

#### **Context of Usage**

This report shows detailed information on volume and quantities for all realignment and other technical settlement instructions (SIs) at CSD, CSDP/ECSD or securities account level, during a selected period of time. The settlement instructions are filtered according the settlement types of the securities that the user selects.

The volumes and quantities (original and the settled) are aggregated per ISIN per transaction type code, transaction category and transaction sub-category; and displayed by securities movement type and settlement status.

This report can be used by CSD users.

#### **Report Access**

This report can be reached in the following way:

**l** Content >> Team Content >> T2S >> Predefined Reports >> RAL - T2S Technical instructions >> RAL01

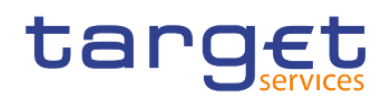

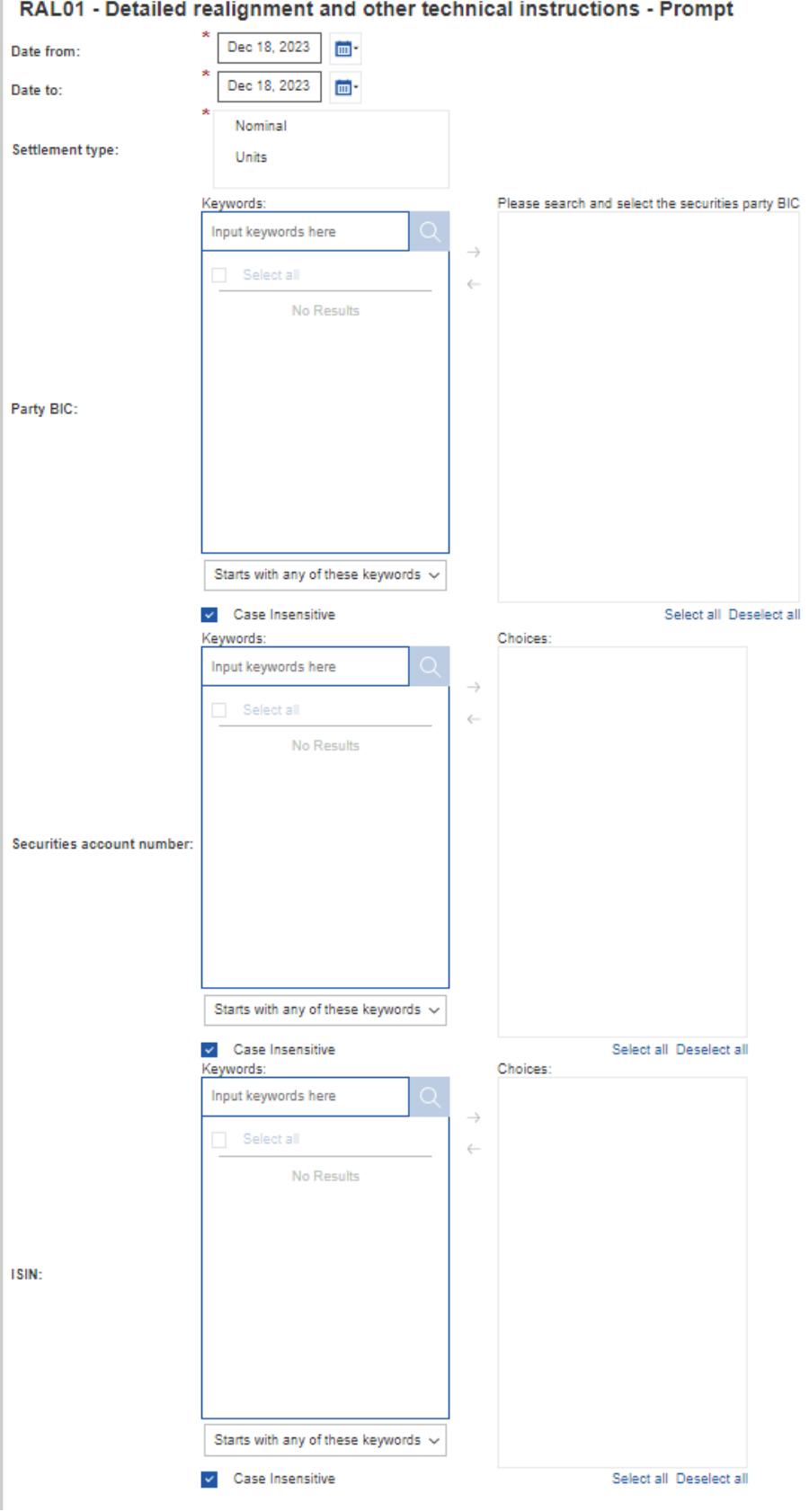

#### RAL01 - Detailed realignment and other technical instructions - Prompt

**Figure 429 - RAL01 Prompt screen** 

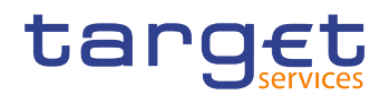

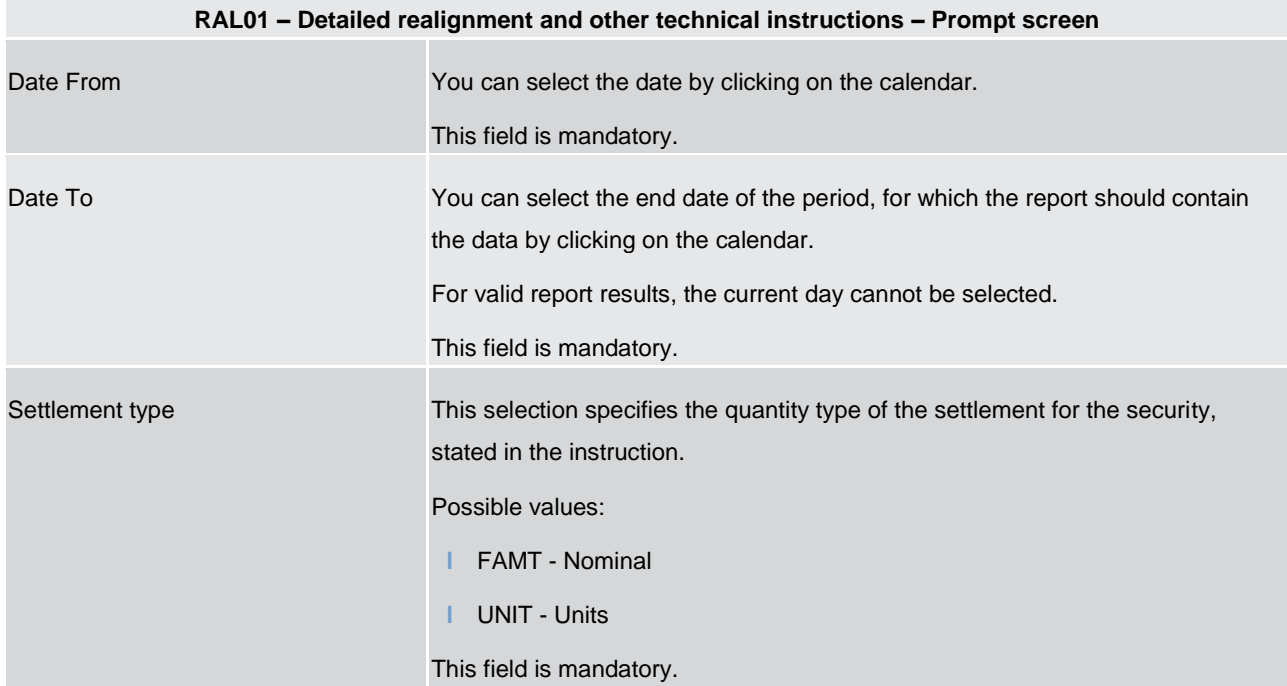

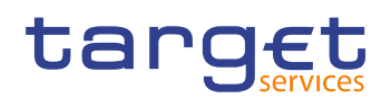

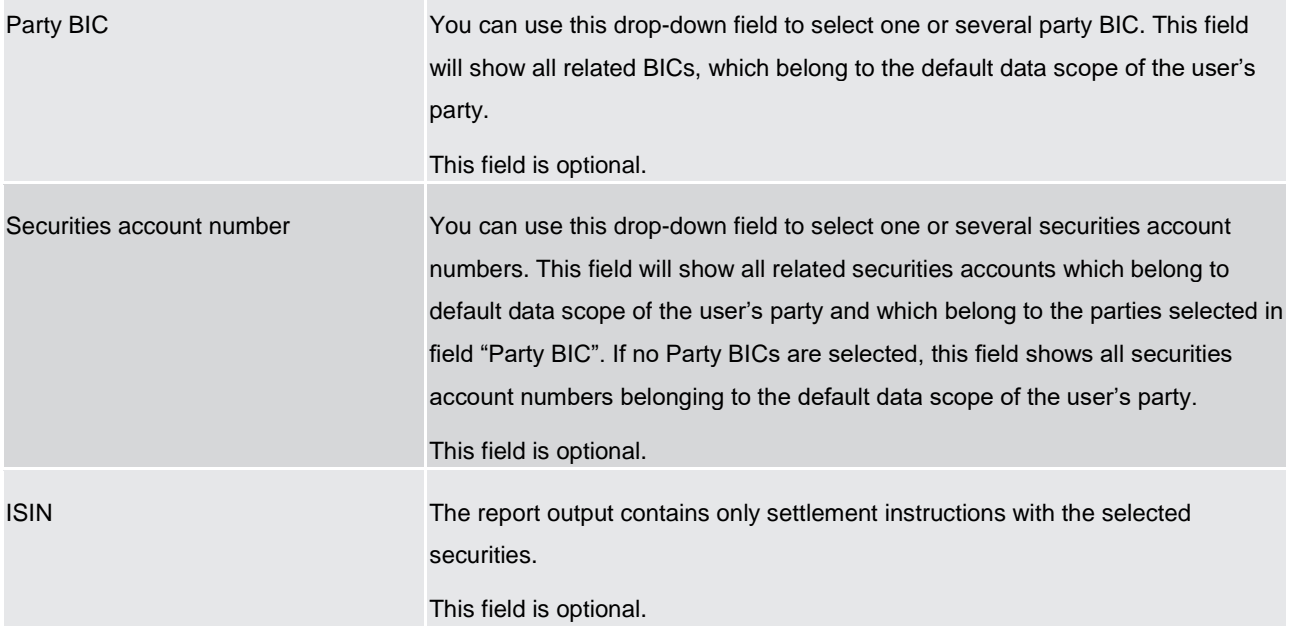

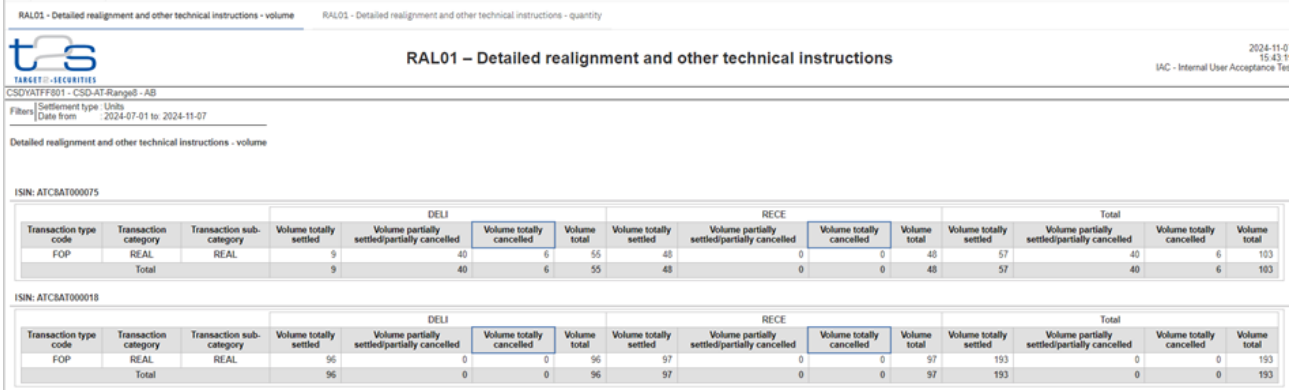

#### **Figure 430 - RAL01 output screen, tab 1 - volume**

|                                                 |                                | RAL01 - Detailed realignment and other technical instructions - volume |                        |                             |                               | RAL01 - Detailed realignment and other technical instructions - quantity |                                      |                   |                        |                             |                               |                                        |                                      |                   |                               |                                                              |
|-------------------------------------------------|--------------------------------|------------------------------------------------------------------------|------------------------|-----------------------------|-------------------------------|--------------------------------------------------------------------------|--------------------------------------|-------------------|------------------------|-----------------------------|-------------------------------|----------------------------------------|--------------------------------------|-------------------|-------------------------------|--------------------------------------------------------------|
| TARGETE-SECURITIES                              |                                |                                                                        |                        |                             |                               | RAL01 – Detailed realignment and other technical instructions            |                                      |                   |                        |                             |                               |                                        |                                      |                   |                               | 2024-11-07<br>15:43:19<br>IAC - Internal User Acceptance Tes |
| CSDYATFF801 - CSD-AT-Range8 - AB                |                                |                                                                        |                        |                             |                               |                                                                          |                                      |                   |                        |                             |                               |                                        |                                      |                   |                               |                                                              |
| Filters Settlement type : Units<br>'l Date from | : 2024-07-01 to: 2024-11-07    |                                                                        |                        |                             |                               |                                                                          |                                      |                   |                        |                             |                               |                                        |                                      |                   |                               |                                                              |
|                                                 |                                | Detailed realignment and other technical instructions - quantity       |                        |                             |                               |                                                                          |                                      |                   |                        |                             |                               |                                        |                                      |                   |                               |                                                              |
|                                                 |                                |                                                                        |                        |                             |                               |                                                                          |                                      |                   |                        |                             |                               |                                        |                                      |                   |                               |                                                              |
|                                                 |                                |                                                                        |                        |                             |                               |                                                                          |                                      |                   |                        |                             |                               |                                        |                                      |                   |                               |                                                              |
|                                                 |                                |                                                                        |                        |                             |                               |                                                                          |                                      |                   |                        |                             |                               |                                        |                                      |                   |                               |                                                              |
|                                                 |                                |                                                                        |                        |                             |                               | DELI                                                                     |                                      |                   |                        |                             | <b>RECE</b>                   |                                        |                                      |                   |                               | Total                                                        |
| <b>Transaction</b><br>type code                 | <b>Transaction</b><br>category | <b>Transaction sub-</b><br>category                                    | Instructed<br>quantity | Quantity<br>totally settled | Quantity<br>partially settled | <b>Quantity partially</b><br>cancelled                                   | <b>Quantity totally</b><br>cancelled | Quantity<br>total | Instructed<br>quantity | Quantity<br>totally settled | Quantity<br>partially settled | <b>Quantity partially</b><br>cancelled | <b>Quantity totally</b><br>cancelled | Quantity<br>total | Instructed<br>quantity        |                                                              |
| FOP                                             | <b>REAL</b>                    | <b>REAL</b>                                                            | 1.566                  | 87                          | 441                           | 582                                                                      | 174                                  | 1.284             | 528                    | 528                         |                               |                                        |                                      | 528               | 2.094                         | <b>Quantity settled</b>                                      |
| <b>ISIN: ATC8AT000075</b>                       | Total                          |                                                                        | 1.566                  | 87                          | 441                           | 582                                                                      | 174                                  | 1.284             | 528                    | 528                         | $\Omega$                      | $\Omega$                               |                                      | 528               | 2.094                         | (totally + partially)<br>1,056<br>1,056                      |
| <b>ISIN: ATC8AT000018</b>                       |                                |                                                                        |                        |                             |                               |                                                                          |                                      |                   |                        |                             |                               |                                        |                                      |                   |                               |                                                              |
|                                                 |                                |                                                                        |                        |                             |                               | <b>DELI</b>                                                              |                                      |                   |                        |                             | <b>RECE</b>                   |                                        |                                      |                   |                               | Total                                                        |
| <b>Transaction</b><br>type code                 | <b>Transaction</b><br>category | <b>Transaction sub-</b><br>category                                    | Instructed<br>quantity | Quantity<br>totally settled | Quantity<br>partially settled | <b>Quantity partially</b><br>cancelled                                   | <b>Quantity totally</b><br>cancelled | Quantity<br>total | Instructed<br>quantity | Quantity<br>totally settled | Quantity<br>partially settled | <b>Quantity partially</b><br>cancelled | <b>Quantity totally</b><br>cancelled | Quantity<br>total | <b>Instructed</b><br>quantity | <b>Quantity settled</b>                                      |
| FOP                                             | <b>REAL</b>                    | <b>REAL</b>                                                            | 1,680                  | 1,680                       |                               |                                                                          |                                      | 1,680             | 1,650                  | 1,650                       |                               |                                        |                                      | 1,650             | 3,330                         | (totally + partially)<br>3,330                               |

**Figure 431 - RAL01 output screen, tab 2 - quantity** 

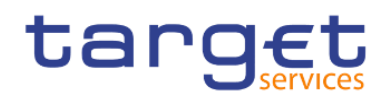

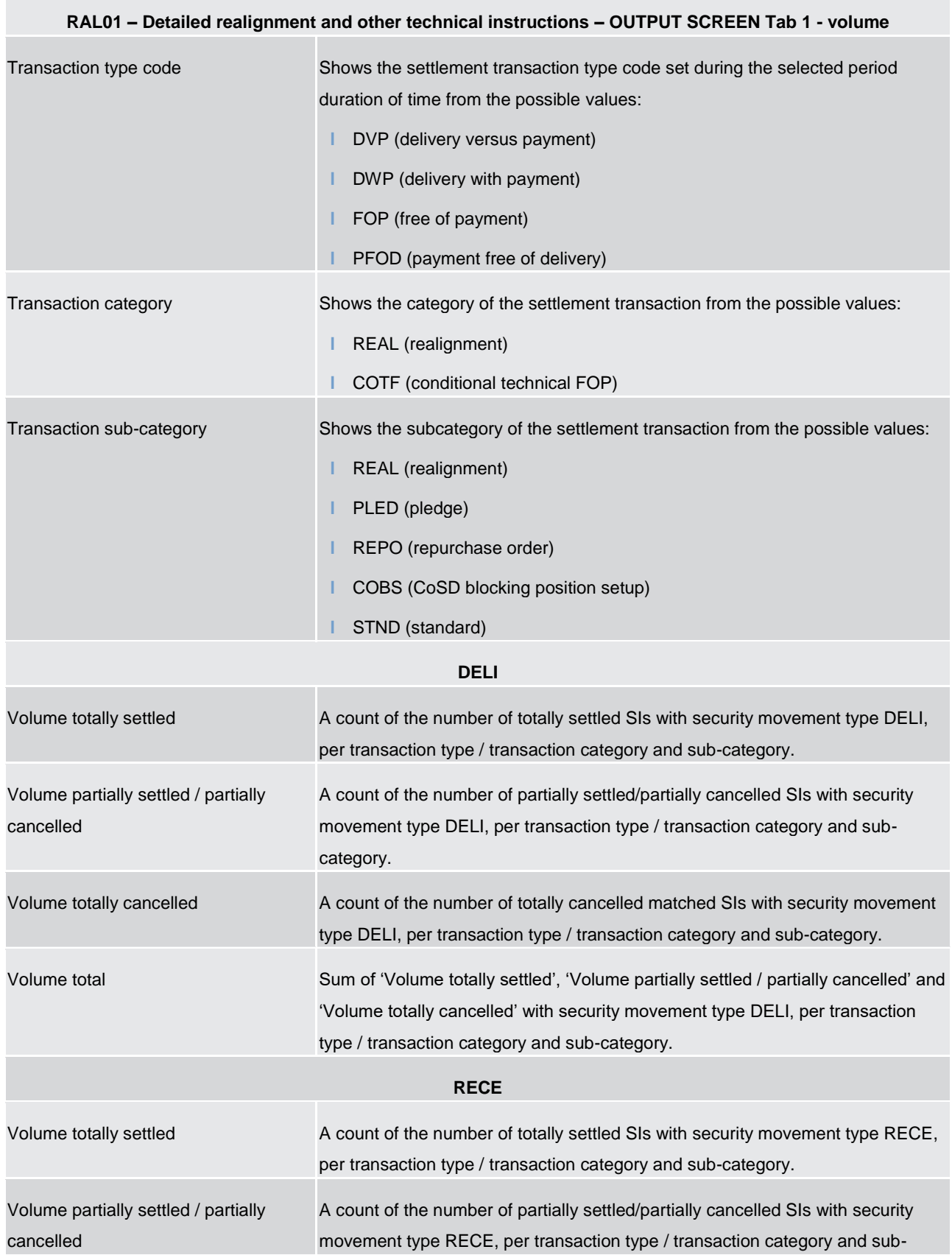

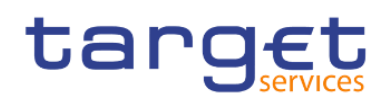

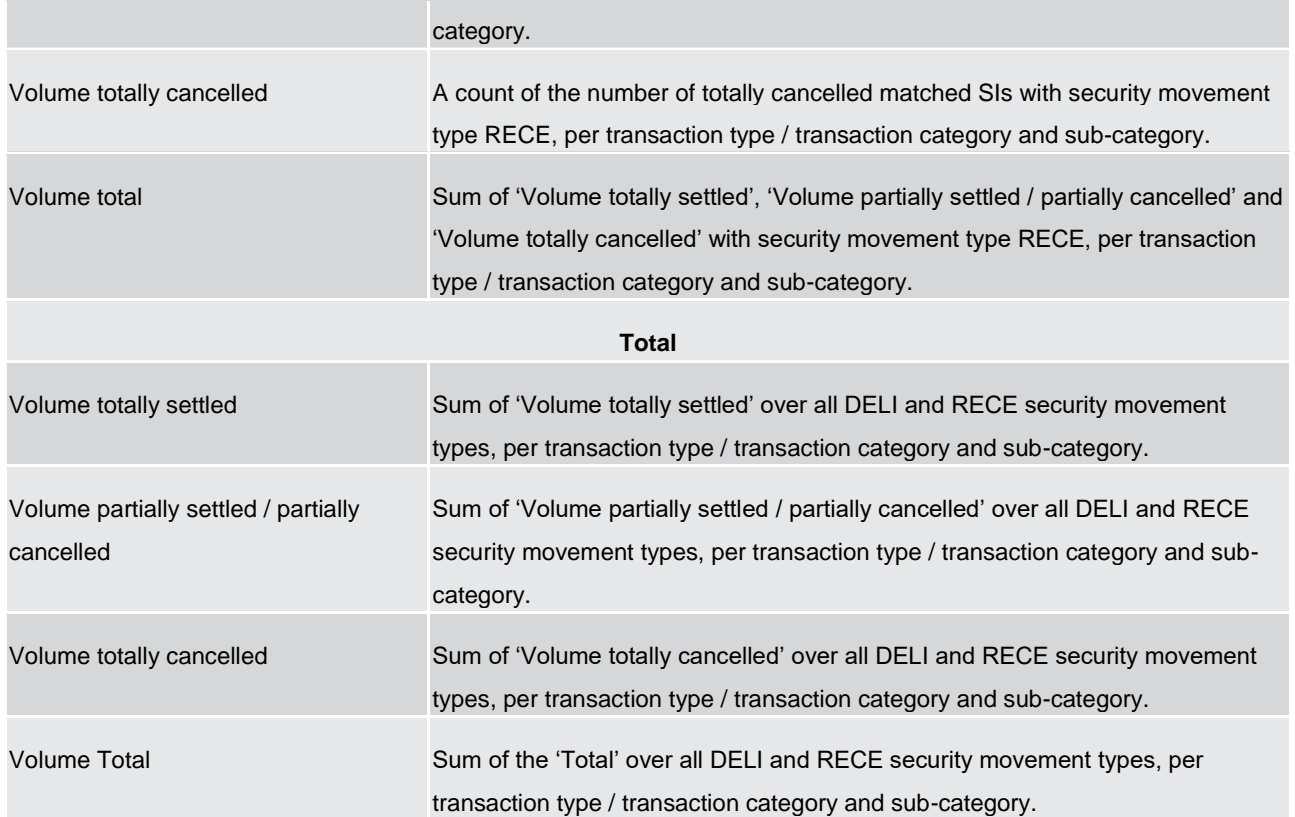

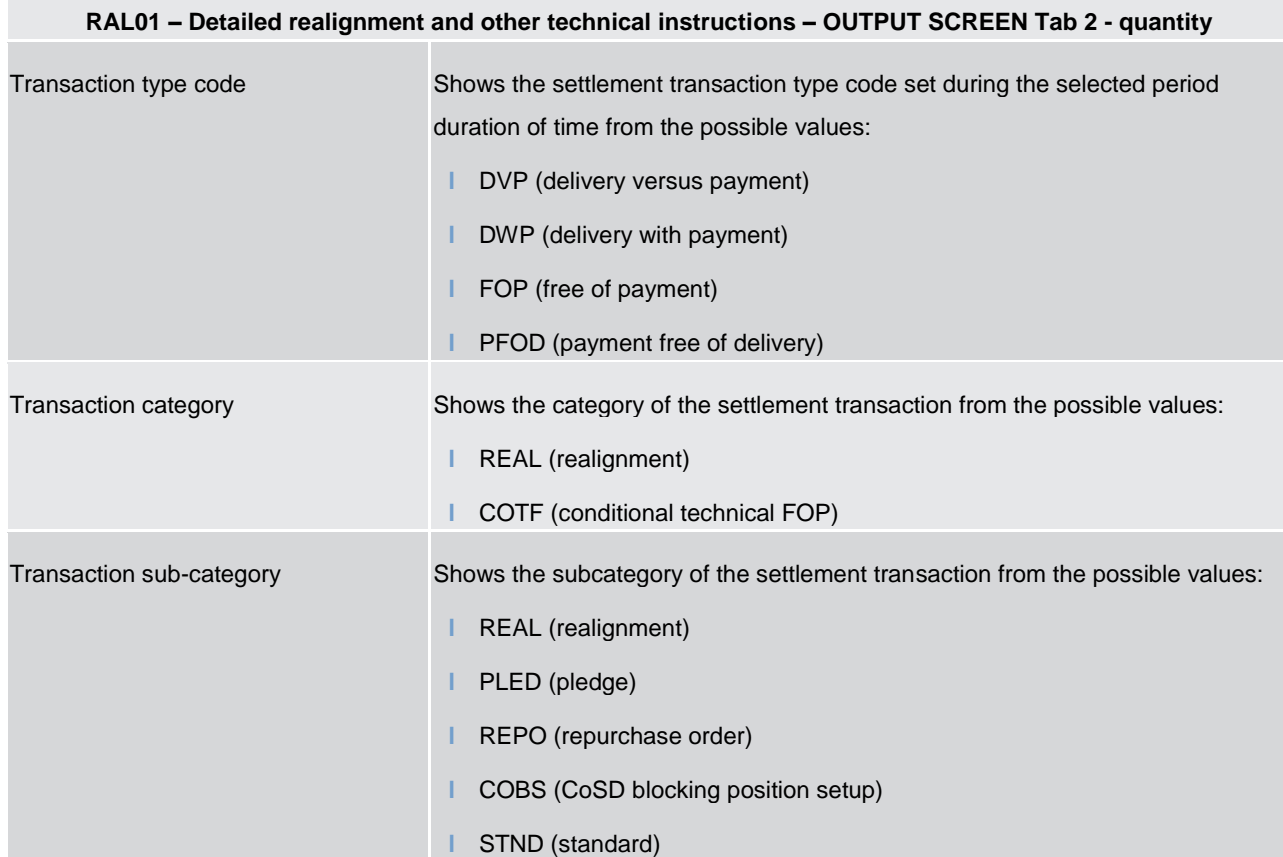

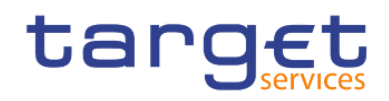

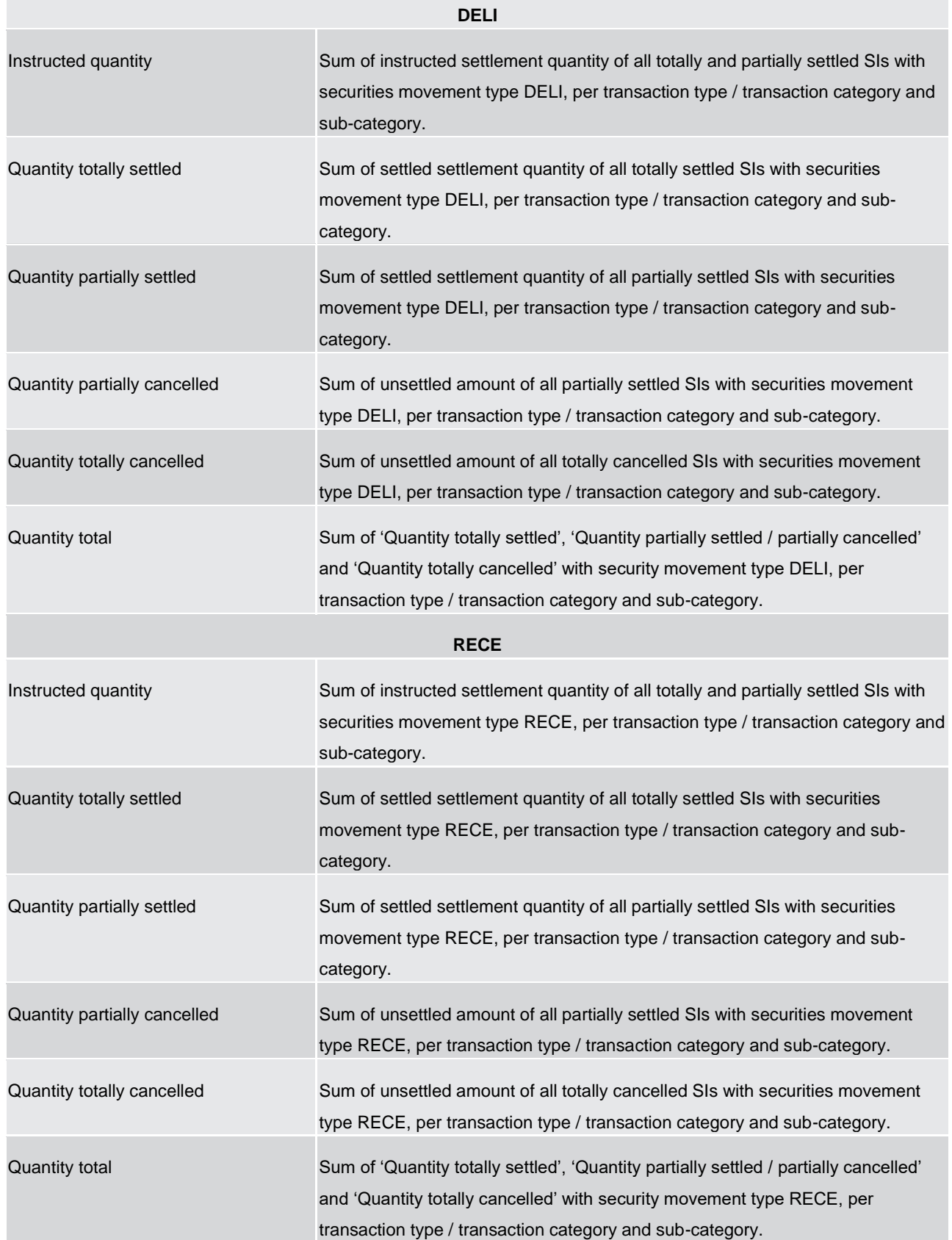

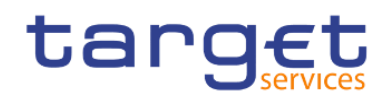

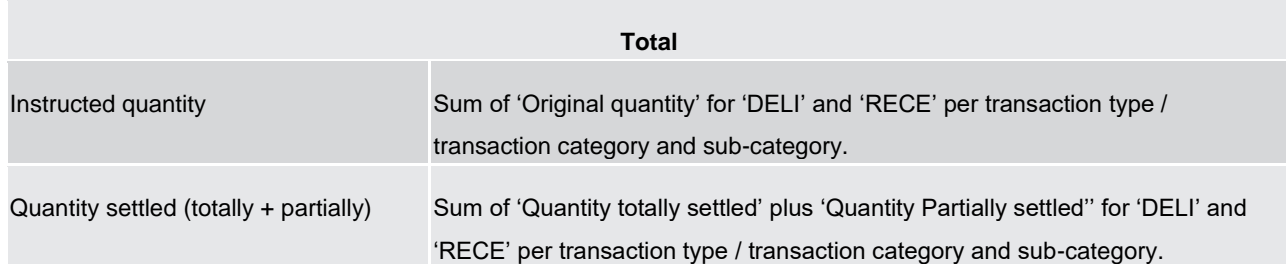

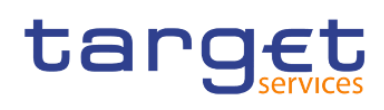

# 7 Understanding user rights and access rights (advanced users)

Every user is linked to one party in CRDM and member of one role and group in DWH.

In order to identify to which group, role you belong and the capabilities assigned to you follow the steps:

- **l** Personal menu > My preferences > Personal > Advanced > Groups and roles > View details
- **l** Personal menu > My preferences > Personal > Advanced > My capabilities > View details

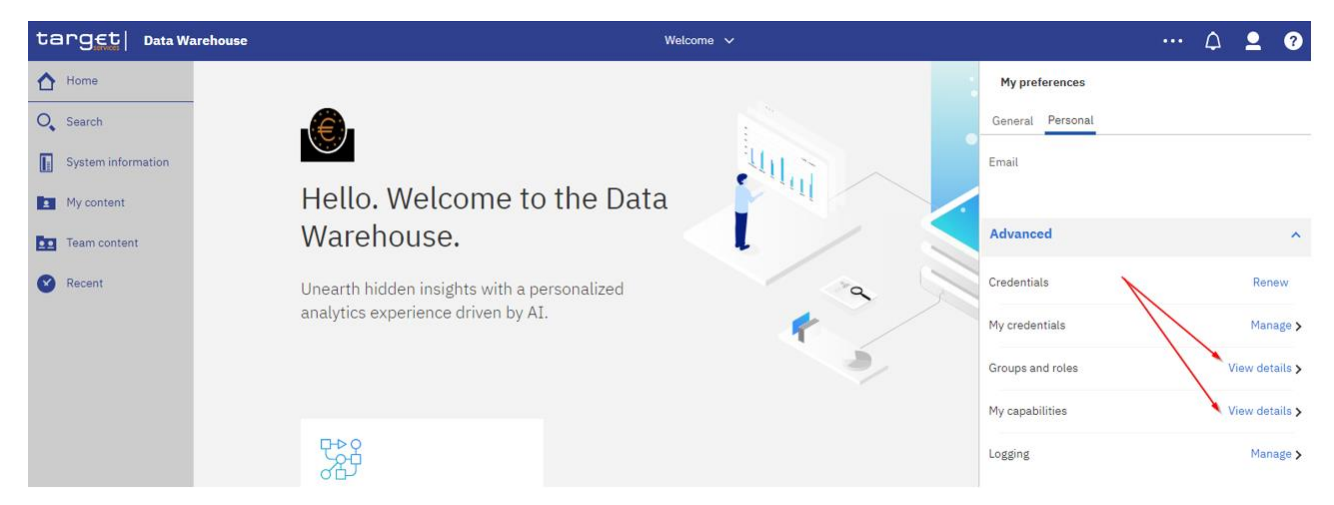

#### **Figure 432 - Groups and roles and capabilities**

Based on the above attributes a two level security is defined in the DWH:

- **l** Functional security
- **l** Data security

## 7.1 Functional security

The functional security is defined as what a user is able to access and do in the DWH, which means access to content and product features.

#### **User Groups and Roles**

In CRDM two privileges for the usage of DWH are available: Data Warehouse Normal User and Data Warehouse Advanced User. Each of these privileges is linked to one role/group in DWH. Ther roles/groups define the DWH capabilities, assigned to user.

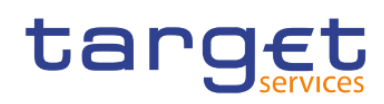

Understanding user rights and access rights (advanced users) Functional security

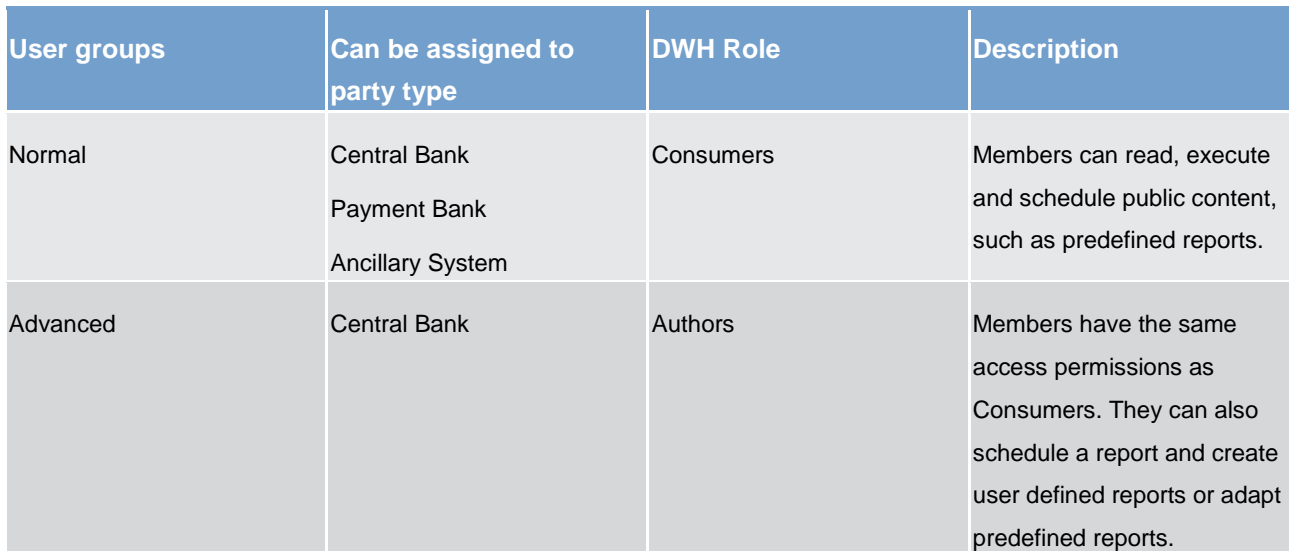

#### **Table 136 - Functional security - User Groups and Roles**

**Note:** Roles "Everyone" and "All Authenticated Users" are system roles, which are assigned to all users who are allowed to access the DWH.

The party types CB, Pb and AS define the access to the DWH content.

All users of these three party types have access to the "Team content" folder. It contains the following subfolders, visible to the users according to the group they belong to:

- **l** CB shared folder (only visible to CB users), containing following sub-folders:
	- CB XX shared folder (XX is the country code of the CB)

Contains reports shared among all users of the same CB

– Central Banks shared folder

Contains reports shared among all CBs

**l** Data packages (visible to all users)

Packages are model subsets or the whole model that ensure users are provided with data appropriate for the reporting they need to do, and that the data is structured in ways that make sense from a business perspective. A model serves as an insulating layer between DWH users and the database.

Contains data used for running or developing reports – it is read-only.

**l** Predefined Reports (visible to all users)

Contains all predefined reports grouped in sub-folders in the hierarchy of chapter [Predefined reports](#page-150-0) [\[](#page-150-0) $\mid$  [151\].](#page-150-0) Only those predefined reports are visible to the user, which are accessible to his user group (according to his party type). See chapter **Predefined reports** [\[](#page-150-0) [151\]](#page-150-0) for details.

Users are not allowed to create or delete entries in the "Team content", "CB shared", "Data packages" and "Predefined Reports" folder.
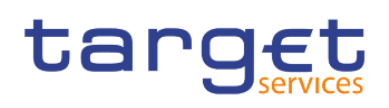

The users according to their party type (CB, PB, AS) have access to different reports in the Predefined Reports folder. For example in the folder 'TRN - Transaction Reports' under Team content – Predefined Reports,

A Central Bank user can see the following reports:

| target   Data Warehouse<br>Welcome $\vee$ |                    |                                                                                                    |  |  |  |
|-------------------------------------------|--------------------|----------------------------------------------------------------------------------------------------|--|--|--|
|                                           | Home               | Team content > Predefined Reports > TRN - Transaction Reports<br>œ                                                                  |  |  |  |
| O,                                        | Search             | TRN01 - Cash transfer (order) search and details<br>Œ<br>3/23/2021 3:42 PM                                                          |  |  |  |
|                                           | System information | TRN01 - Cash transfer (order) search and details - target<br>T:<br>4/12/2021 1:51 PM                                                |  |  |  |
|                                           | My content         | TRN02 - Monthly overview of domestic and cross-border payments<br>Ш<br>3/29/2021 10:57 AM                                           |  |  |  |
| 22                                        | Team content       | TRN03 - Monthly peak day and peak hour in terms of value and volume of cash transfer orders<br>Œ<br>4/7/2021 1:10 PM                |  |  |  |
|                                           | Recent             | TRN04 - Cash transfers per time band and per CB<br>$\mathbb{I}$<br>4/14/2021 1:06 PM                                                |  |  |  |
|                                           |                    | TRN05 - Monthly overview of cash transfer orders per party<br>Œ<br>3/23/2021 4:20 PM                                                |  |  |  |
|                                           |                    | TRN06 - Monthly share of Indirect Participant, addressabl  as part of total Direct Participant's activity<br>Œ<br>4/14/2021 5:17 PM |  |  |  |
|                                           |                    | TRN07 - Cash transfers between two accounts of different parties<br>Œ<br>4/14/2021 5:17 PM                                          |  |  |  |
|                                           |                    | TRN08 - Business Activity of a party/parties<br>II s<br>4/14/2021 1:24 PM                                                           |  |  |  |
|                                           |                    | TRN09 - RTGS Account Holder activity<br>II <sub>3</sub><br>4/14/2021 1:26 PM                                                        |  |  |  |
|                                           |                    | TRN10 - Monthly value and volume of cash transf  CLM/RTGS (according to T2 statistical framework)<br>Œ<br>4/7/2021 4:34 PM          |  |  |  |
|                                           |                    | TRN11 - Monthly value and volume of cash transfers between system entities<br>Ш<br>4/6/2021 9:58 AM                                 |  |  |  |

**Figure 433 - Functional security - Central Bank user**

A Payment Bank user can see the following reports:

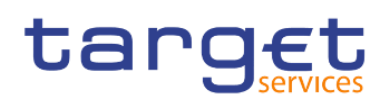

Understanding user rights and access rights (advanced users)

Data security

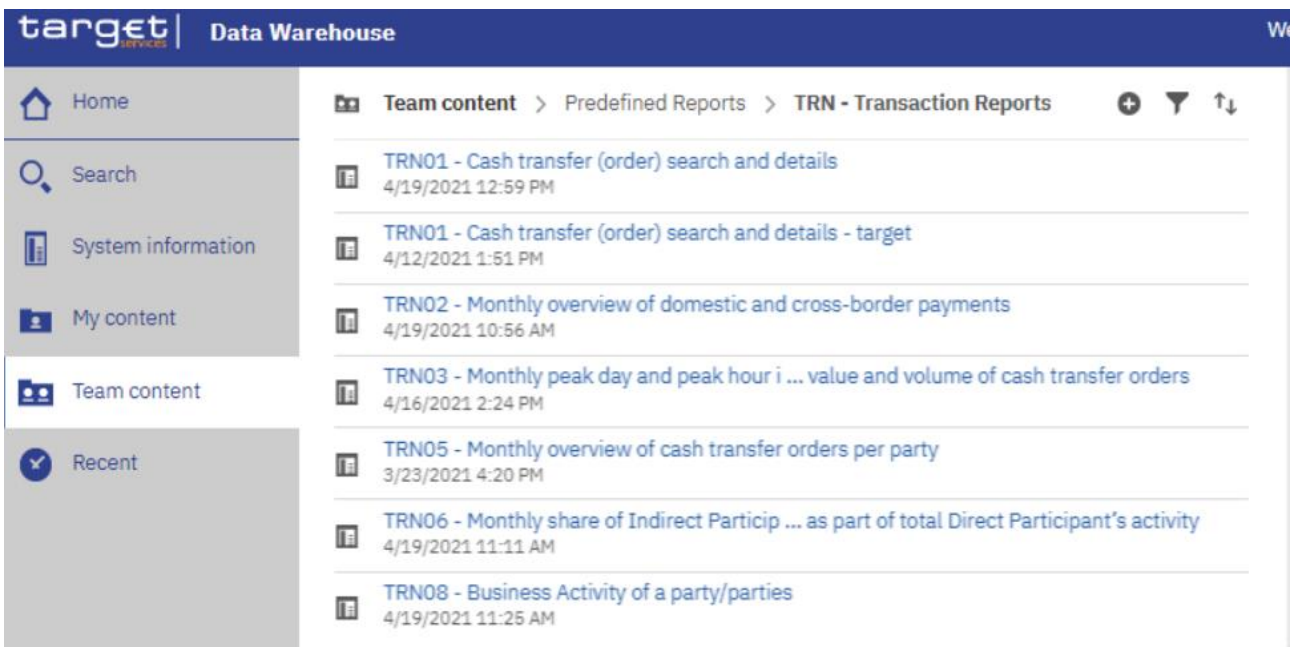

#### **Figure 434 - Functional security - Payment bank user**

An Ancillary System user can see the following reports:

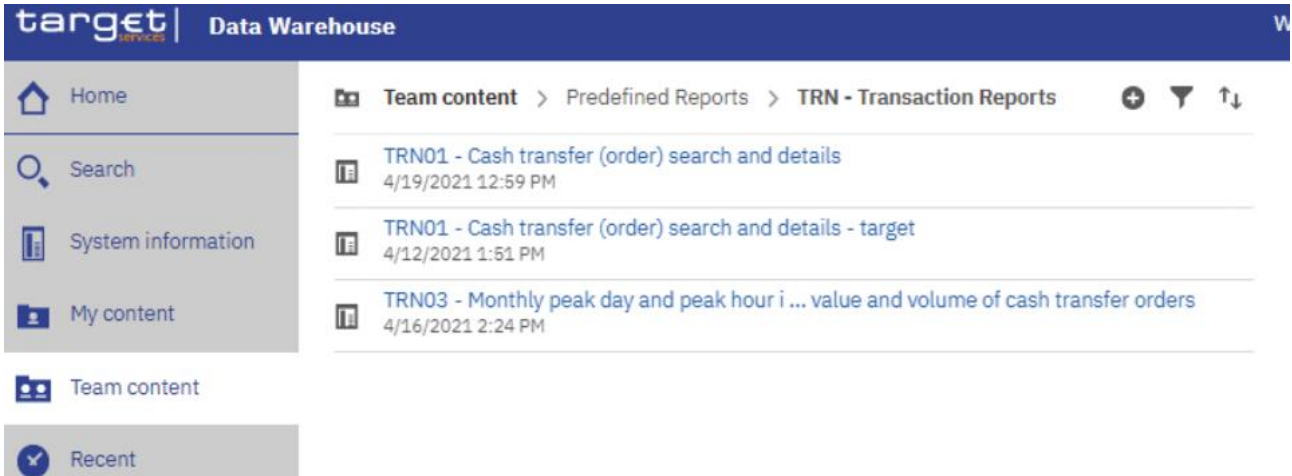

**Figure 435 - Functional security - Ancillary System user**

# 7.2 Data security

Users are accessing data through predefined reports or reports they develop themselves (only advanced users).

In both cases, a report is related to one Data package, which describes the database in business terms allowing advanced users to easily develop reports.

The package also dictates the access to the data according to user-id, which is related to one party and the relevant cash accounts.

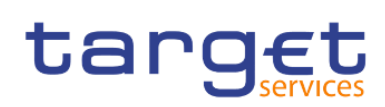

The general rules followed are:

- **l** PB and AS users are allowed to see granular and aggregated data provided by predefined reports and related to their party / cash accounts. They are also able to see data of Cash Accounts that do not belong to them, e.g. as Co-manager, or Account Monitoring group leader.
- **l** CB users are allowed to see granular and aggregated data related to their party / cash accounts along with the data that parties within their system entity are able to see. Additionally, they are also able to see aggregated system-wide data.

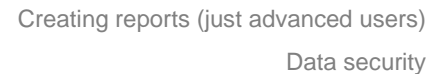

# 8 Creating reports (just advanced users)

targe

Create a report by clicking the "**Open menu**" icon (**in the left side of the Global application bar and** then clicking on "New" and "Report". When you create a report, you are actually creating a report specification. The report specification defines the queries and prompts that are used to retrieve data and the layouts and styles used to present the data. For simplicity, the report specification is named by the same name as the report.

≡

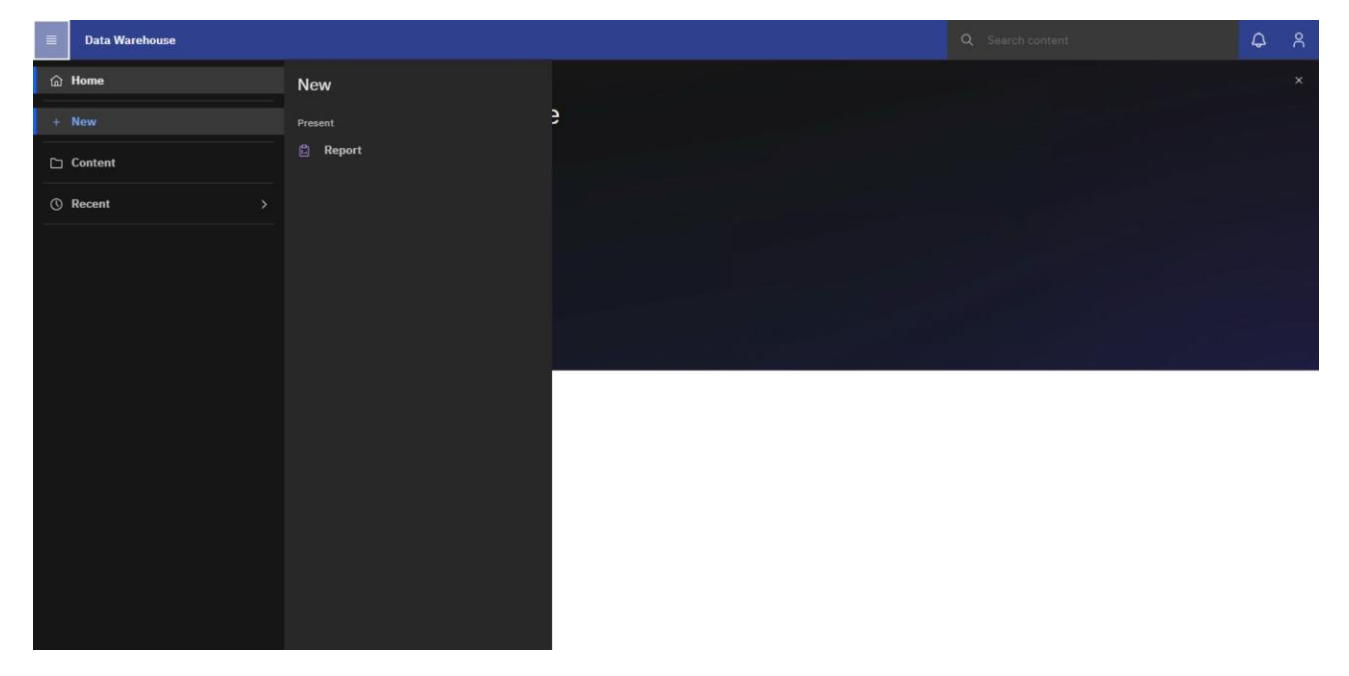

**Figure 436 - Creating reports - Welcome page – Open menu - New - Report**

To adapt predefined reports, navigate to the report click on "**Action menu**" and select "**Edit report**". The report will be displayed in the edit view. All report adaptions can be executed in the same way as how to create a new report from scratch.

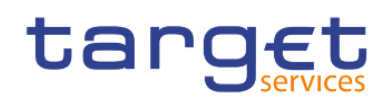

Creating reports (just advanced users)

The user interface

| $\equiv$     | <b>Data Warehouse</b><br>$\Box$ Content $\lor$                                        |                                                                                                    | Q Search content                                      | 8<br>$\hbox{$\triangle$}$       |
|--------------|---------------------------------------------------------------------------------------|----------------------------------------------------------------------------------------------------|-------------------------------------------------------|---------------------------------|
| $\mathbb{B}$ | ANS - Ancillary System Reports<br>My content<br><b>Team content</b>                   |                                                                                                    | $\odot$<br>$\pm$                                      | $\overline{\mathcal{F}}$<br>New |
|              | Team content / Predefined Reports / ANS - Ancillary System Reports<br>1 item selected |                                                                                                    | Add shortcut $\phi$<br>Properties $\approx$<br>More + | Details 1 Cancel                |
|              | ANS01 - Overview of AS transfer<br>orders<br>Last Accessed<br>2/9/2022, 11:44 AM      | e<br>ANDON DAILLAUST 20 OF AS<br>Run as<br>Edit report<br>J<br>Create report view<br>$\mathbb{C}$<br>ſ.<br>View versions<br>Share<br>Copy to<br>Add shortcut<br>Properties<br>Details |                                                       |                                 |

**Figure 437 - Creating reports - Predefined Reports - Edit report**

# 8.1 The user interface

This chapter gives an overview in the creation of a new report.

This is the first screen when creating a new report.

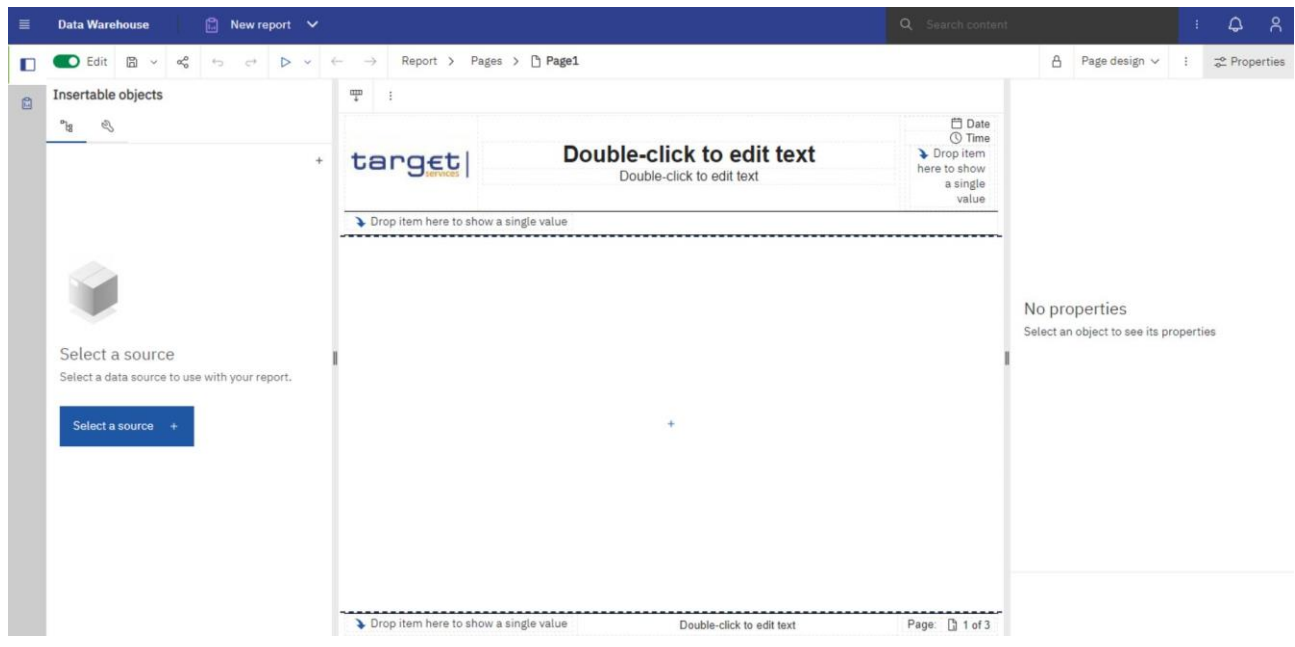

**Figure 438 - The user interface- Creating a report**

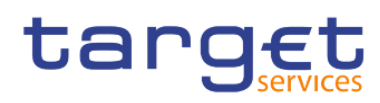

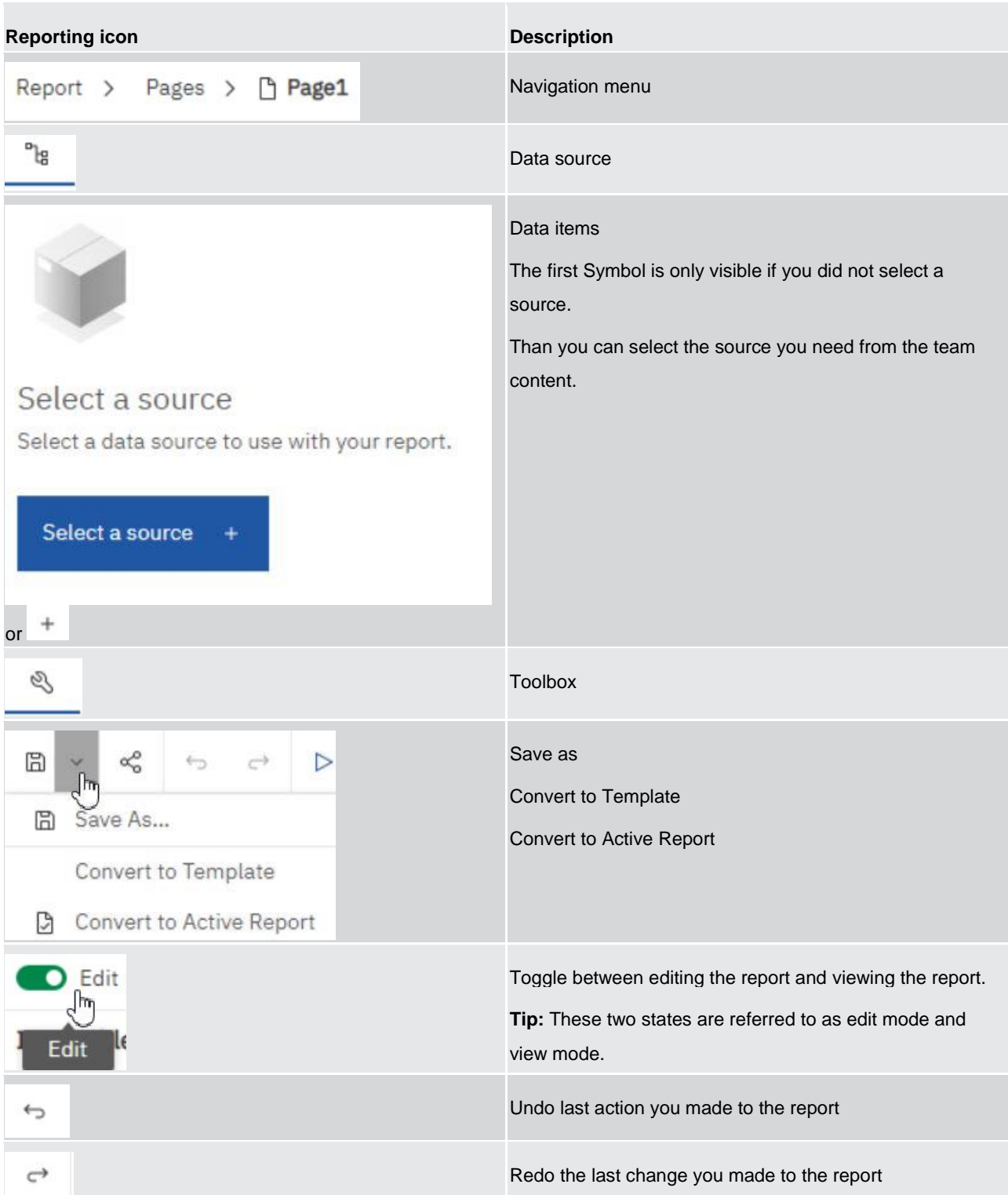

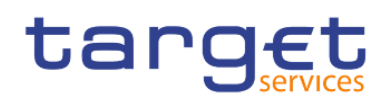

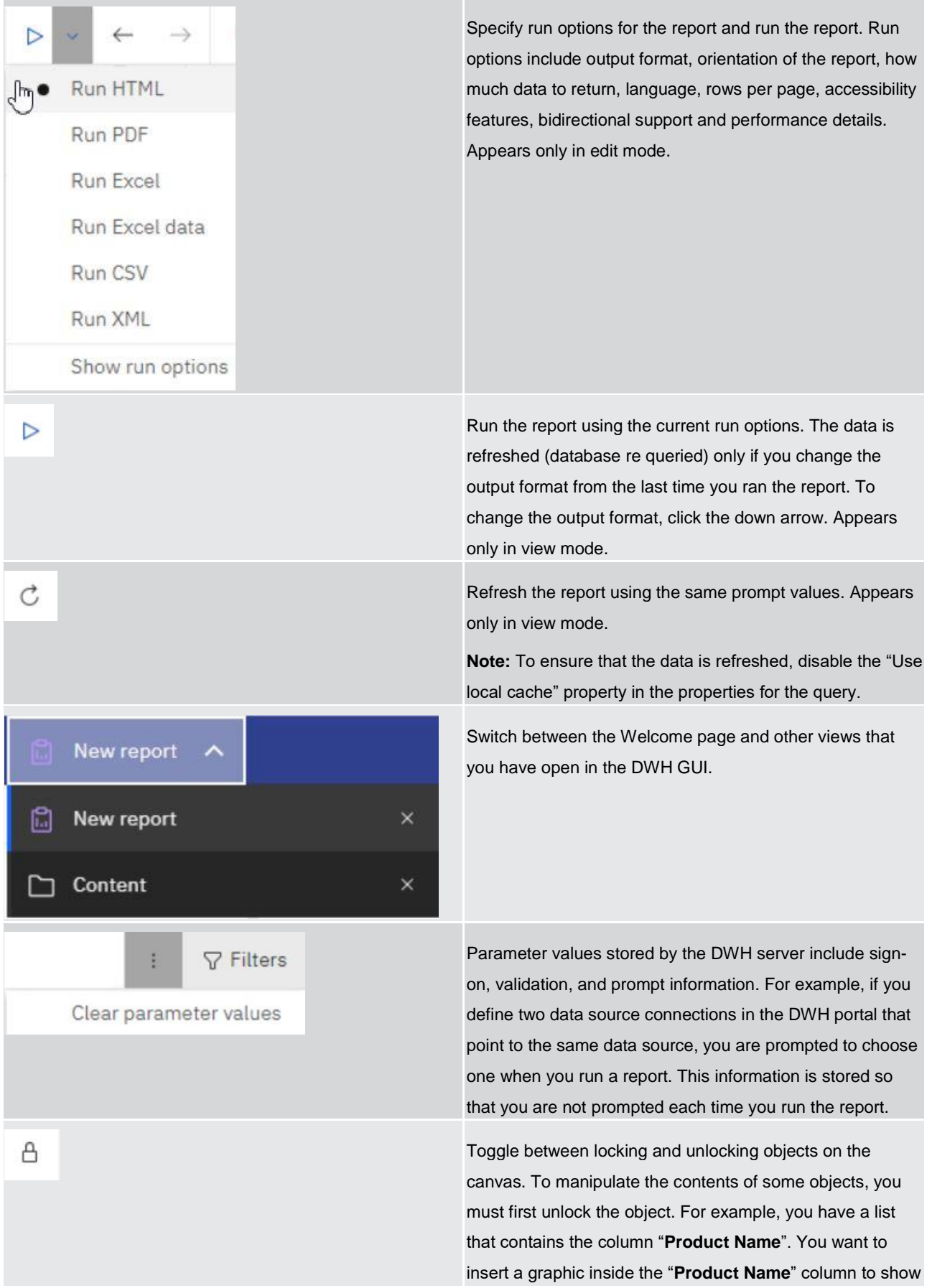

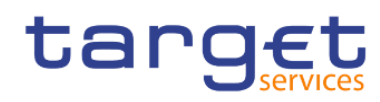

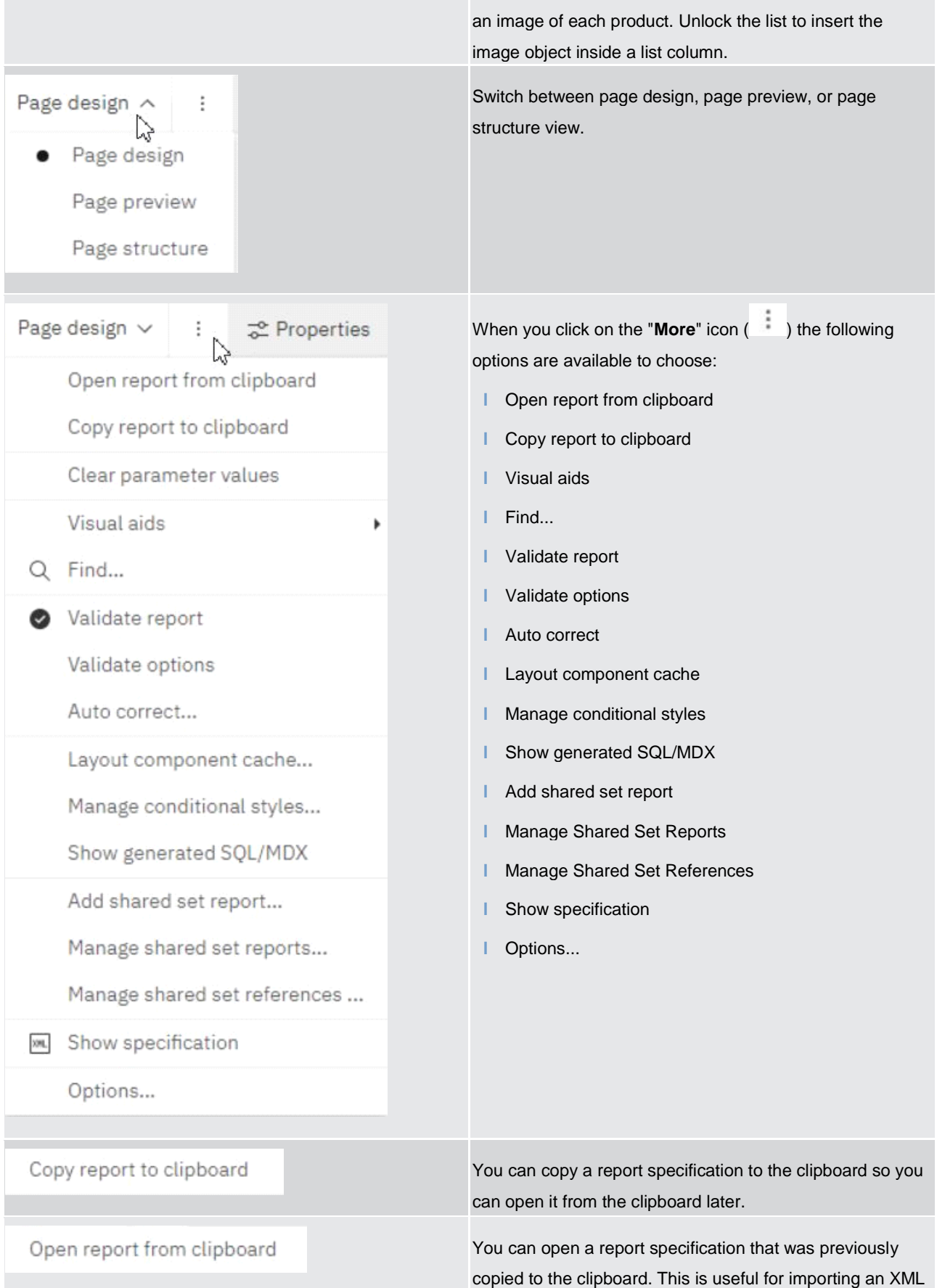

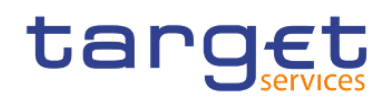

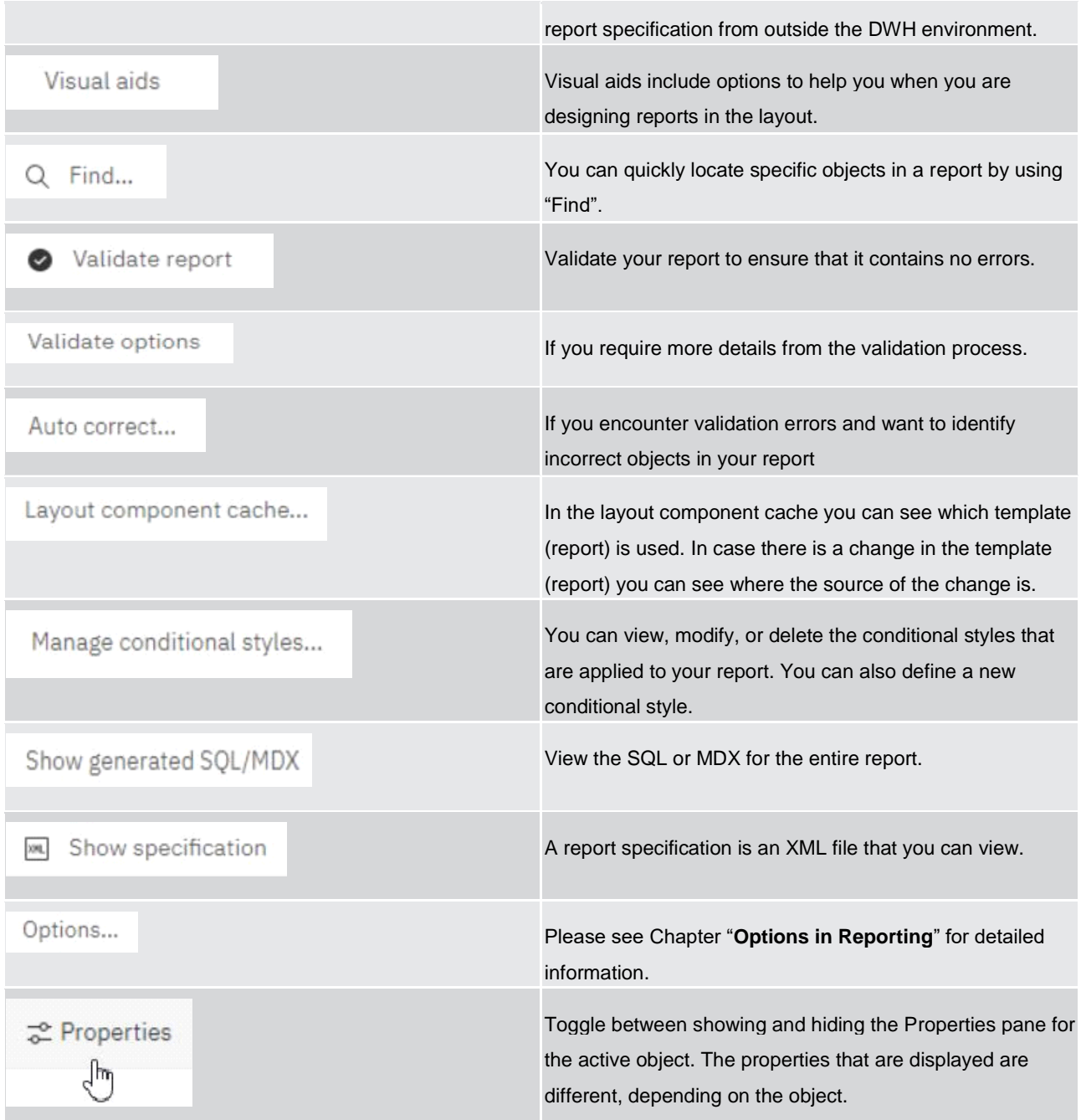

#### **Table 137 - The user interface - Report icons and functions**

DWH - Reporting has three views in which you can author reports: Page design view, Page preview view, and Page structure view.

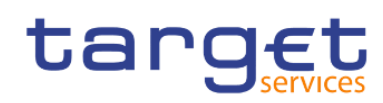

Creating reports (just advanced users)

The user interface

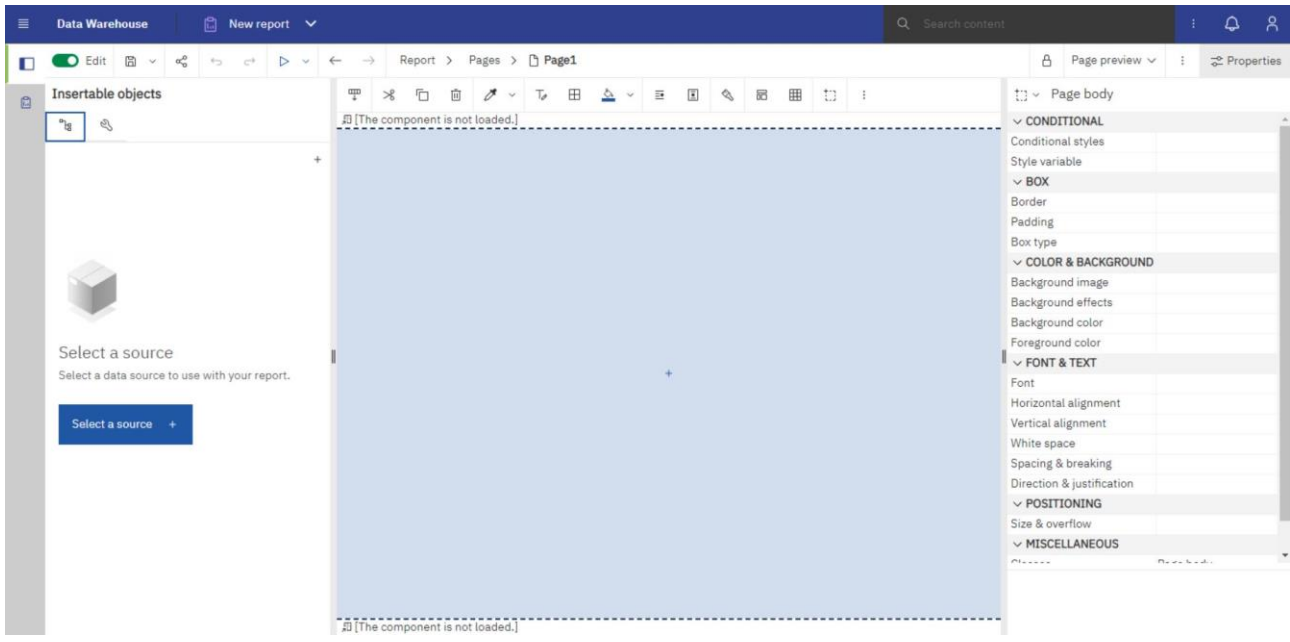

#### **Figure 439 - The user interface - Page Preview**

You choose a report authoring view by selecting one of them on the application bar. Different options are available in each view, so you often need to use all views. For example, you must use the "**Page design**" and "**Page structure**" views to remove sections in relational reporting.

Page design view:

The default view in DWH - Reporting. In this view, you can see what your report will look like after you run it.

| 目 | <b>Data Warehouse</b><br>$\Box$ New report $\vee$                                                                                                    | Q Search content                                                                                                    |                                                                                  |                                                                                     |                                                                                                    | ۵                   | - ጸ        |  |
|---|----------------------------------------------------------------------------------------------------|----------------------------------------------------------------------------------------------------|----------------------------------------------------------------------------------|-------------------------------------------------------------------------------------|----------------------------------------------------------------------------------------------------|---------------------|------------|--|
| П | $O$ Edit $B \vee$<br>$\alpha_0^0$                                                                                                    | Report > Pages > Page1<br>$\longrightarrow$                                                                                                    |                                                                                  | $\Delta$                                                                            | Page design $\vee$                                                                                                    | $\ddot{\mathbf{z}}$ | Properties |  |
|   | Insertable objects                                                                                                    | $\mathbb{Z}$<br>$\begin{array}{c c c c c c c c c} \hline \Delta & \vee & \triangleright & \oslash & 1 \end{array}$<br>Ŧ<br><sup>T</sup><br>面<br>$\gamma$<br>$\times$ |                                                                                  | Page                                                                                |                                                                                                    |                     |            |  |
| 圆 | $\mathbb{B}^{\mathbb{C}}$<br>$\mathscr{D}$<br>$\sim$ $\,$ 88 $\,$<br>Q Find<br>$\vee$ PINNED<br>冝<br>囲<br>囲<br>$\Box$<br>Text item<br>Block<br>Table<br>List<br>由<br>$\ln$<br>Visualization<br>Crosstab<br>> TEXTUAL<br>> LAYOUT<br>> DATA CONTAINER<br>> PROMPTING<br>> ADVANCED | Double-click to edit text<br>target<br>Double-click to edit text<br>Drop item here to show a single value<br>$\ddot{}$                                               | <b>□</b> Date<br><b>O</b> Time<br>Drop item<br>here to show<br>a single<br>value |                                                                                     | $\vee$ CONDITIONAL<br>Conditional styles<br>Style variable<br>Render variable<br>$\vee$ DATA<br>Query<br>Master detail relationships Unavailable<br>Properties<br>$\vee$ GENERAL<br>Pagination<br>PDF page setup<br>Module path<br>$\vee$ BOX<br>Border<br>Margin<br>$\vee$ COLOR & BACKGROUND<br>Background image<br>Background color |                     |            |  |
|   |                                                                                                    |                                                                                                    |                                                                                  | Foreground color<br>Gradient<br>$\vee$ FONT & TEXT<br>Font<br>Union what allowances |                                                                                                    |                     |            |  |
|   |                                                                                                    | Drop item here to show a single value<br>Double-click to edit text                                                                                                   | Page: [3 1 of 3                                                                  |                                                                                     |                                                                                                    |                     |            |  |

**Figure 440 - The user interface - Page design view**

Page preview view:

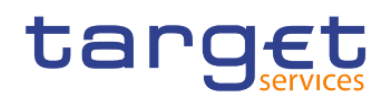

Shows you the current report page with live data. In this view, you can edit the report, such as inserting data items into empty data containers.

When you are authoring an DWH Active Report, the "**Page preview**" view shows you live data as you format the report.

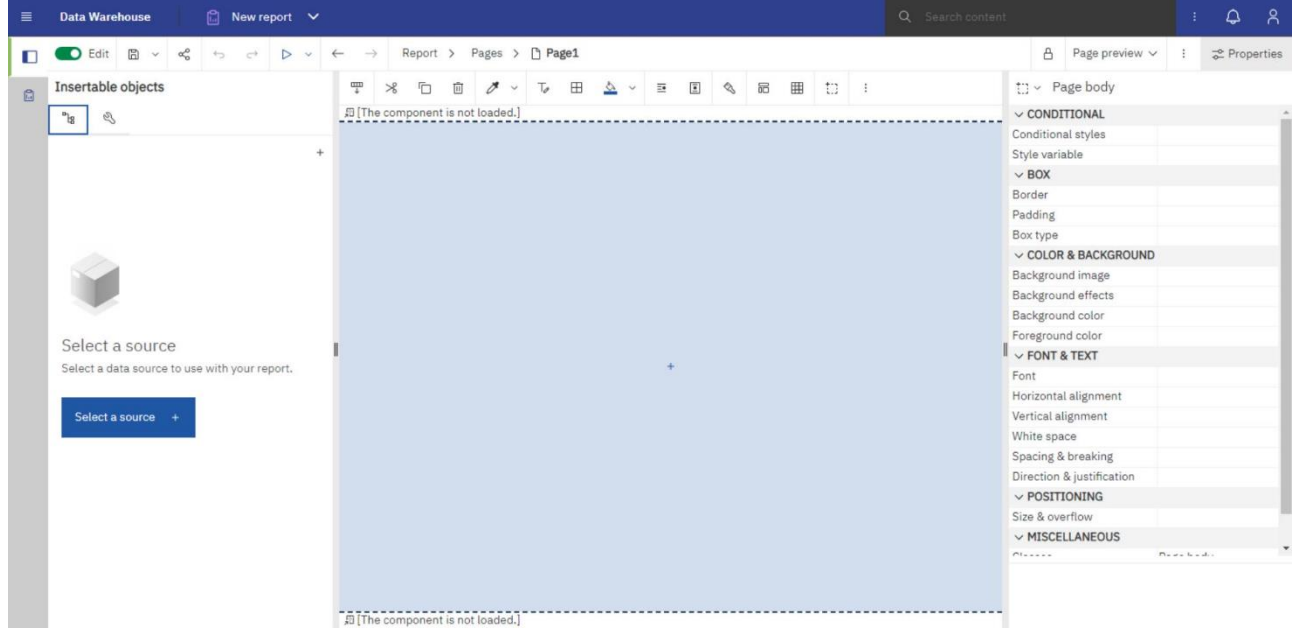

**Figure 441 - The user interface - Page structure preview**

Here it looks the same as the design view, but you cannot add objects (plus symbol) here.

#### Page structure view:

Displays an overview of all of the report objects in your report in a tree structure, which is organized by page.

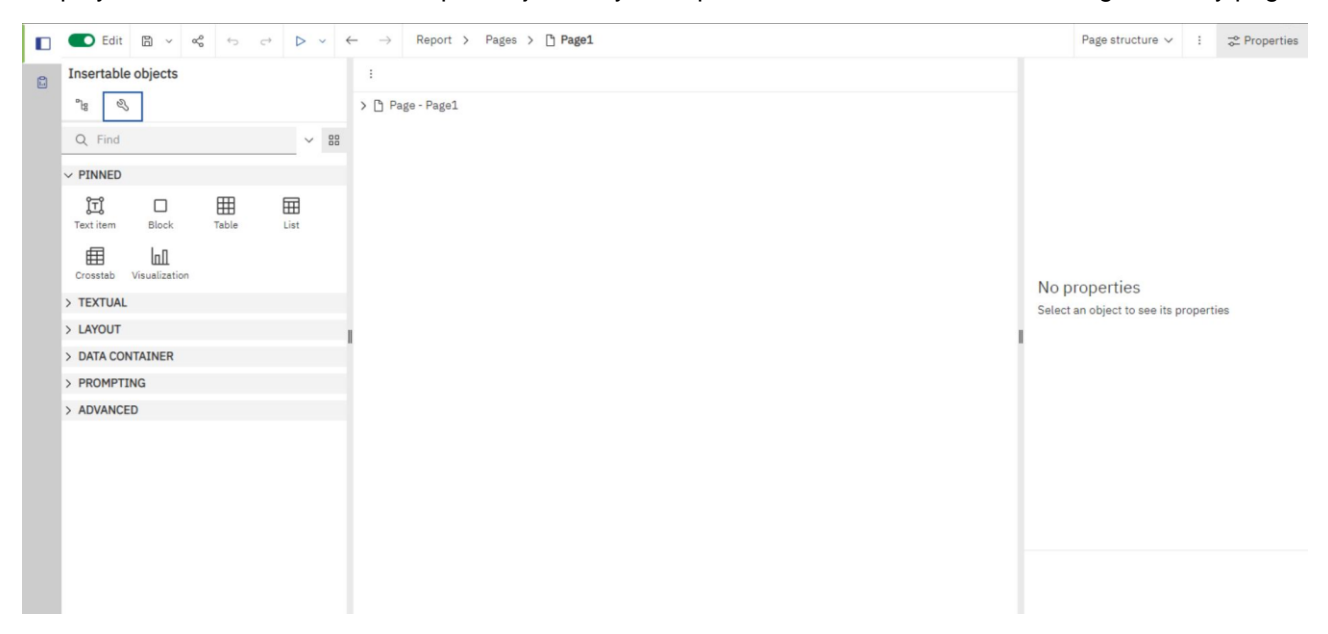

**Figure 442 - The user interface - Page structure view**

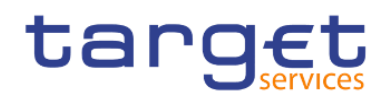

[Create a report](#page-645-0) [\[](#page-645-0) $\triangleright$  [646\]](#page-645-0) details the process of report creation further by providing a step-by-step guidance.

# 8.1.1 On-demand toolbar

The on-demand toolbar (formerly known as the report object toolbar) contains the actions you can perform on an object.

You can disable the on-demand toolbar.

The following list shows the actions that are available from the on-demand toolbar. The actions that appear depend on the type of object that is active on the canvas:

#### **Pin and Unpin**

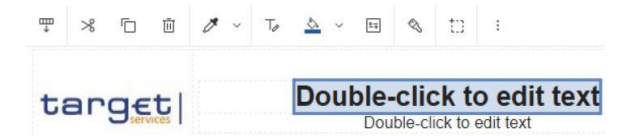

#### **Figure 443 - On-demand toolbar - Pin and Unpin**

When the on-demand toolbar is pinned, it stays at the upper left corner of the canvas, regardless of which object is active.

щņ

When it is unpinned, it floats near the object that is active.

盀

You can also control the display of the on-demand toolbar by setting the "**Show on demand toolbar on right-click**" option

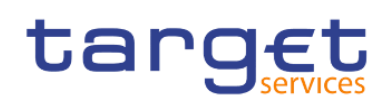

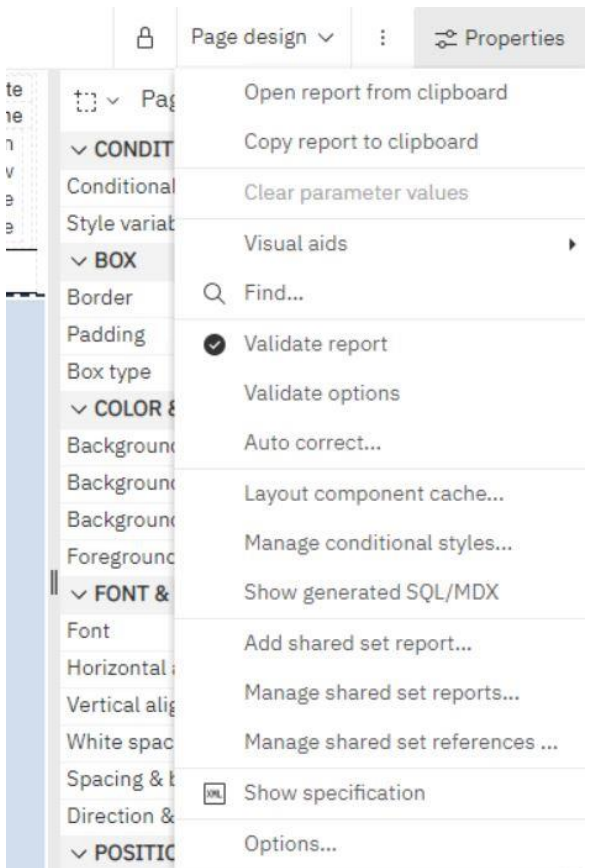

## **Figure 444 - On-demand toolbar - More icon**

Click the "**More**" icon ( ).

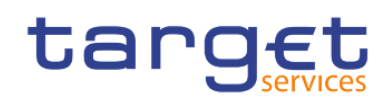

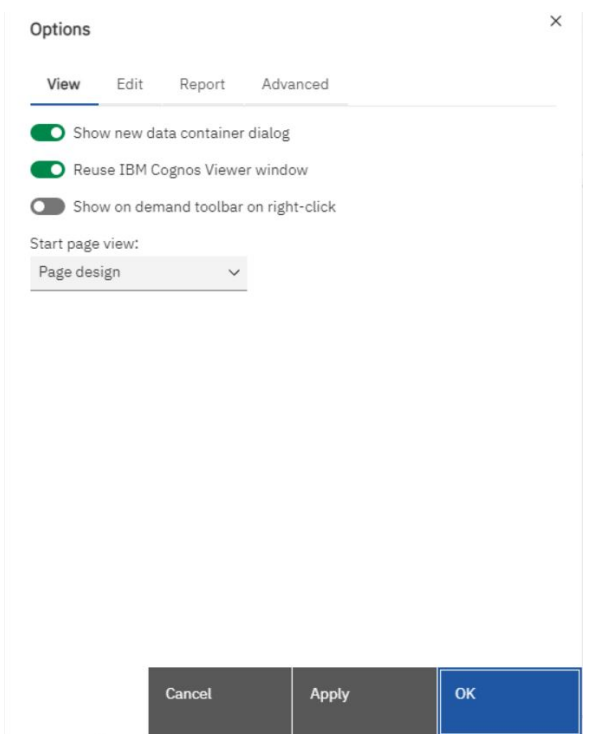

**Figure 445 - On-demand toolbar - More icon - Options**

When the "**Show on demand toolbar on right-click**" check box is selected, the on-demand toolbar displays when you right-click an object. When cleared, the on-demand toolbar displays when you click an object. If the on-demand toolbar is pinned, it appears at the top left corner of the canvas, regardless of the setting of the "**Show on demand toolbar on right-click**" option.

"Cut" (  $\frac{1}{2}$  ), "Copy" (  $\frac{1}{2}$  ), "Paste" (  $\frac{1}{2}$  ) and "Delete" (  $\frac{1}{2}$  )

Cut, copy, paste, or delete an object

**"Filters" ( )**

Click the "**Filters**" icon to add, edit, or delete filters or add filter text to the visualization

# **"Swap rows and columns" ( )**

In a table, switch the row and columns around

You can only swap columns and rows in a crosstab or in a Visualization from the Visualization gallery window "**Charts**"

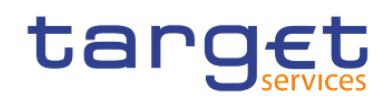

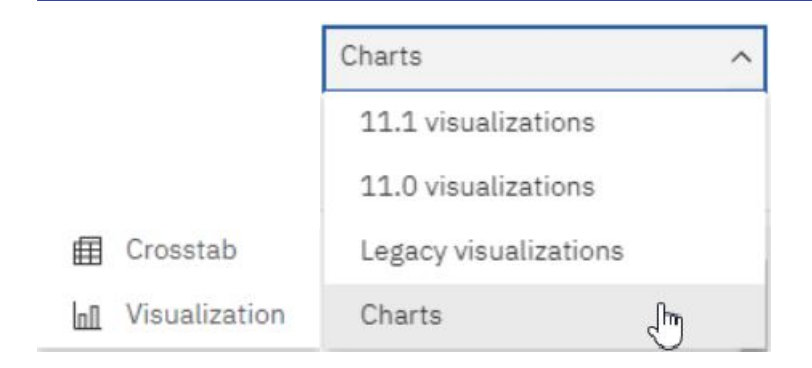

**"Apply style" ( )**

Apply a custom or default style

**"Font" ( )**

Edit the font for an object

**"Border" ( )**

Apply a border. You can choose the style, width, and colour.

**"Background colour" ( )**

Apply a background colour

**"Horizontal alignment" ( )**

Change the horizontal alignment

**"Vertical alignment" ( )**

Change the vertical alignment

**"Style current selection" ( )**

Create and apply a custom style to the selected object

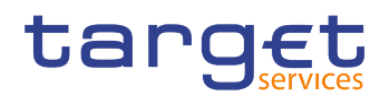

**"Apply layout" ( )**

Select a different layout for the report

冊 **"Insert table" ( )**

Insert a table

**"Select ancestor" ( )**

Select the layout component that is the ancestor of our current selection.

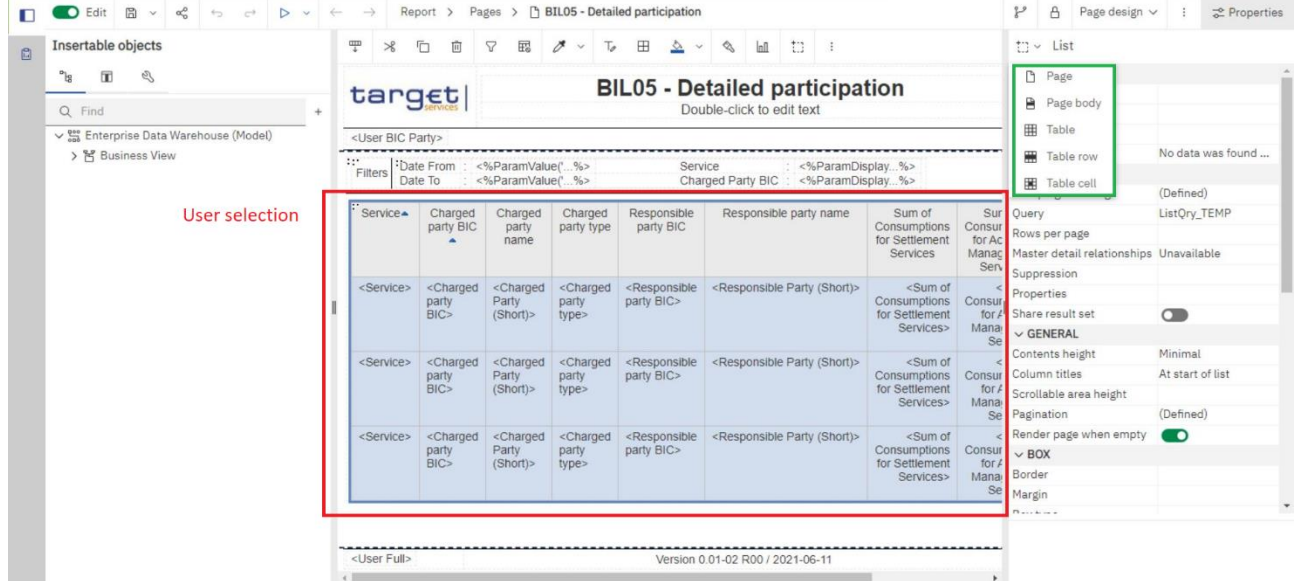

**Figure 446 - On-demand toolbar - Select ancestor**

°ŀ

# **"More" ( )**

Other actions that vary, depending on the type of object that is active. For example, for a visualization, you can change the headers and footers. For a table, you can apply a table style. For a table cell, you can build a prompt page.

# 8.1.2 Sources tab

The "Sources" tab (- ) contains items from the package selected for the report, such as data items and calculations. When you drag an item to the canvas, the visualization recommender chooses a visualization to represent the data. If you do not like the visualization, you can change it.

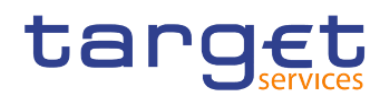

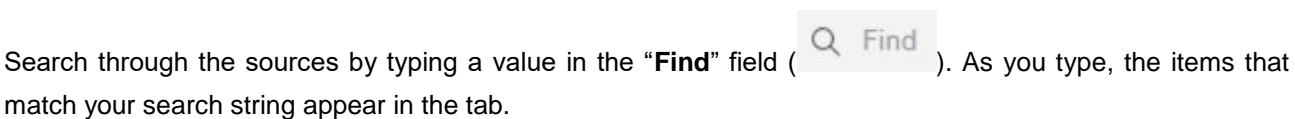

°ŀ All the items in the "**Sources**" tab (- ) have an icon that describes the item purpose.

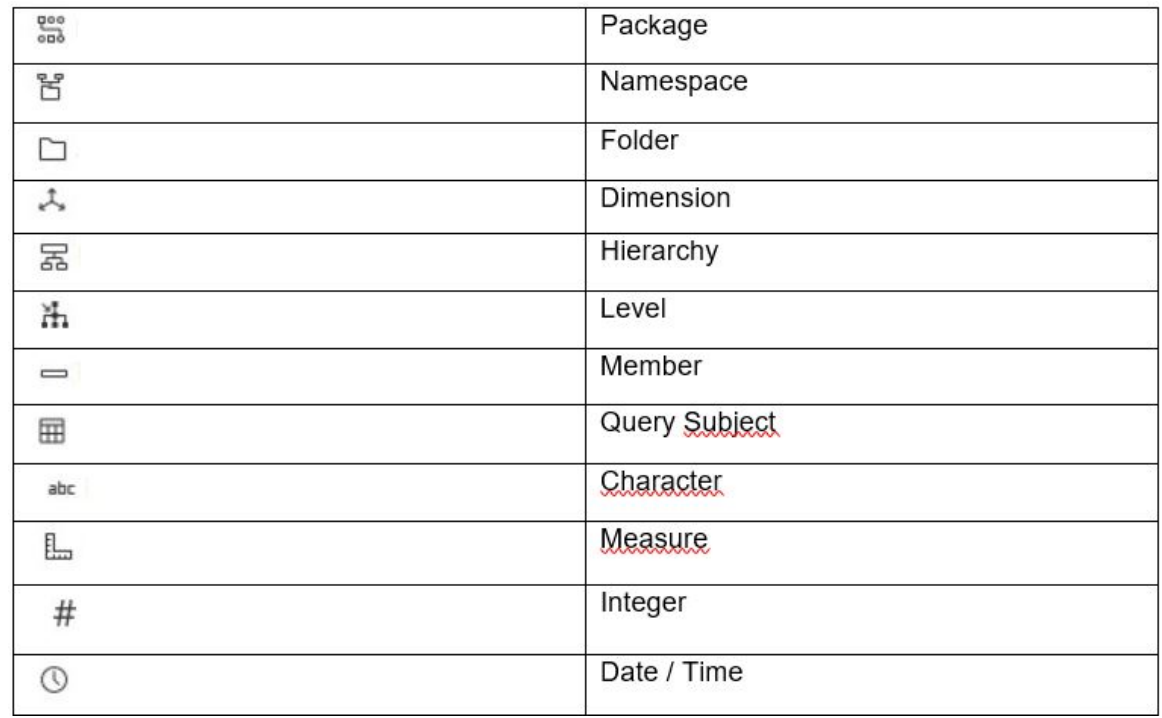

## **Figure 447 - Sources tab - Sources items**

# 8.1.3 Data items tab

The "**Data Items**" tab ( **II** ) shows the queries in the report.

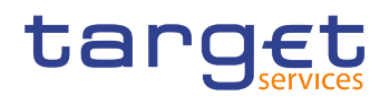

# 8.1.4 Toolbox bar

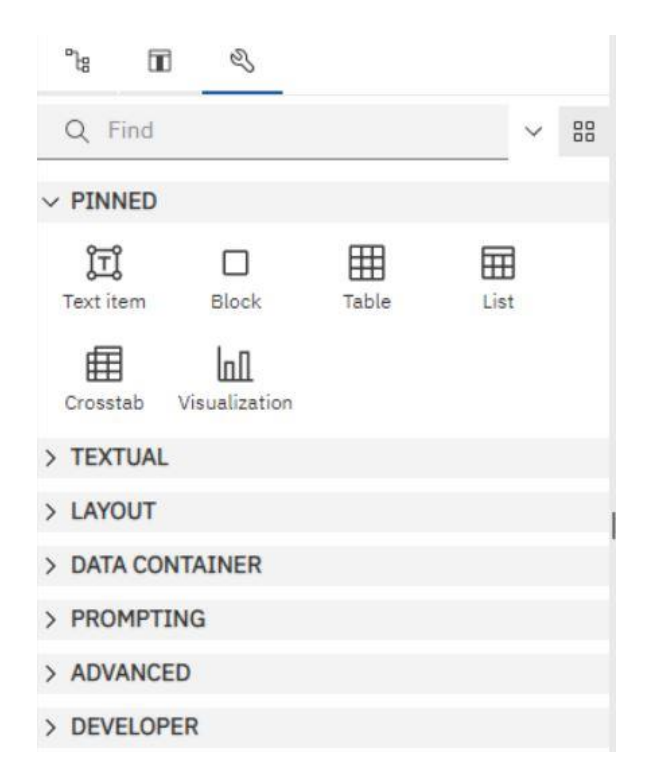

#### **Figure 448 - Toolbox bar**

A The "**Toolbox**" tab ( $\qquad$ ) contains various objects that you can add to a report, such as visualizations, text, layout objects, and prompts. You can also add advanced objects such as custom controls and hyperlinks. Depending on the type of object, you can drag it from the Toolbox to the canvas or double-click it to open a window in which you define values for the object. When the object is placed on the canvas, its properties are displayed in the "**Properties Pane**".

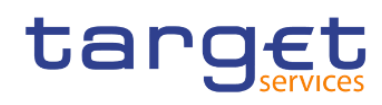

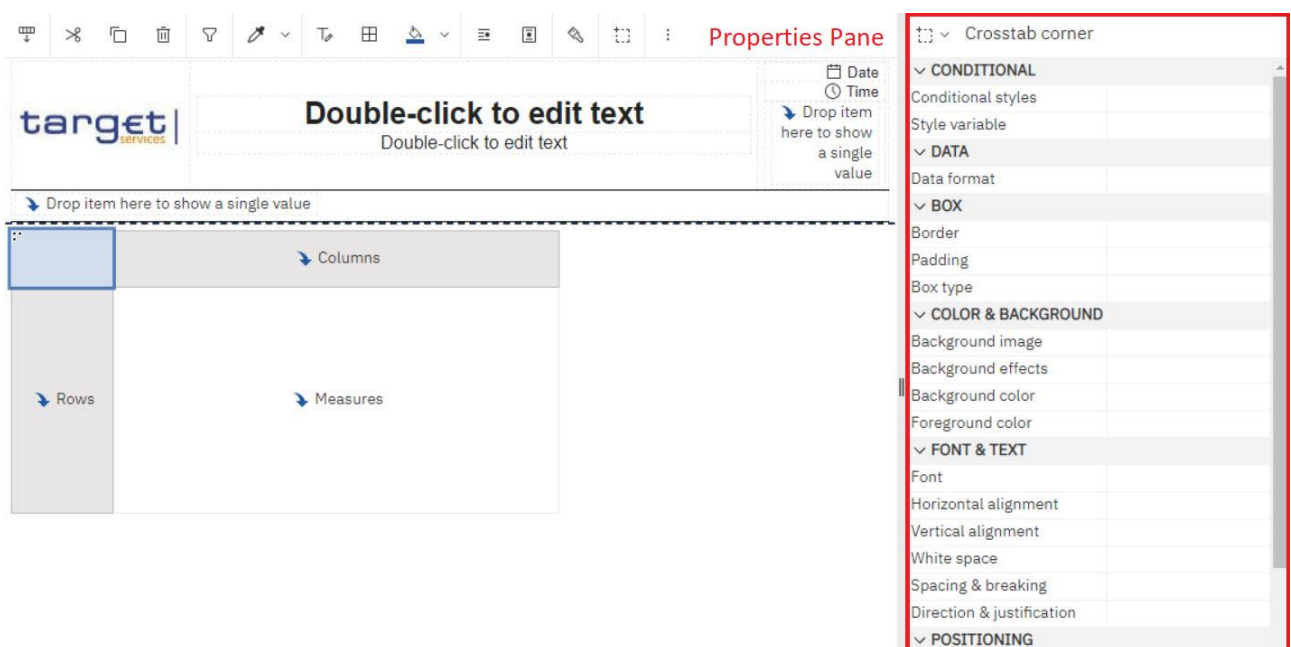

#### **Figure 449 - Toolbox bar - Properties Pane**

Search through the objects by typing a value in the "**Find**" field ( Q Find ). As you type, the items that match your search string appear in the tab.

Toolbox items are organized into groups. Click ( $\geq$ ) to show all of the items available in each group or ( $\geq$ ) to collapse the groups. Click (  $\frac{88}{100}$  ) to toggle between a list view or a tree view of the items in the groups. Add items that you use often to the **PINNED** group. Items in the **PINNED** group appear in the "**Add circular menu**" icon (  $+$  ) on the canvas when you create a new report. To add a toolbox item to the "PINNED" group, right-click the item and click "Add to pinned toolbox items" (<sup>+ Add to pinned toolbox items</sup> ). To remove an item from the "**PINNED**" group, right-click the item and click on "**Remove from pinned toolbox items**" ( $\Theta$  Remove from pinned toolbox items

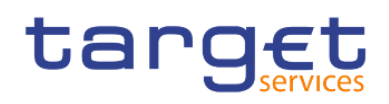

# 8.1.5 Report overview pane

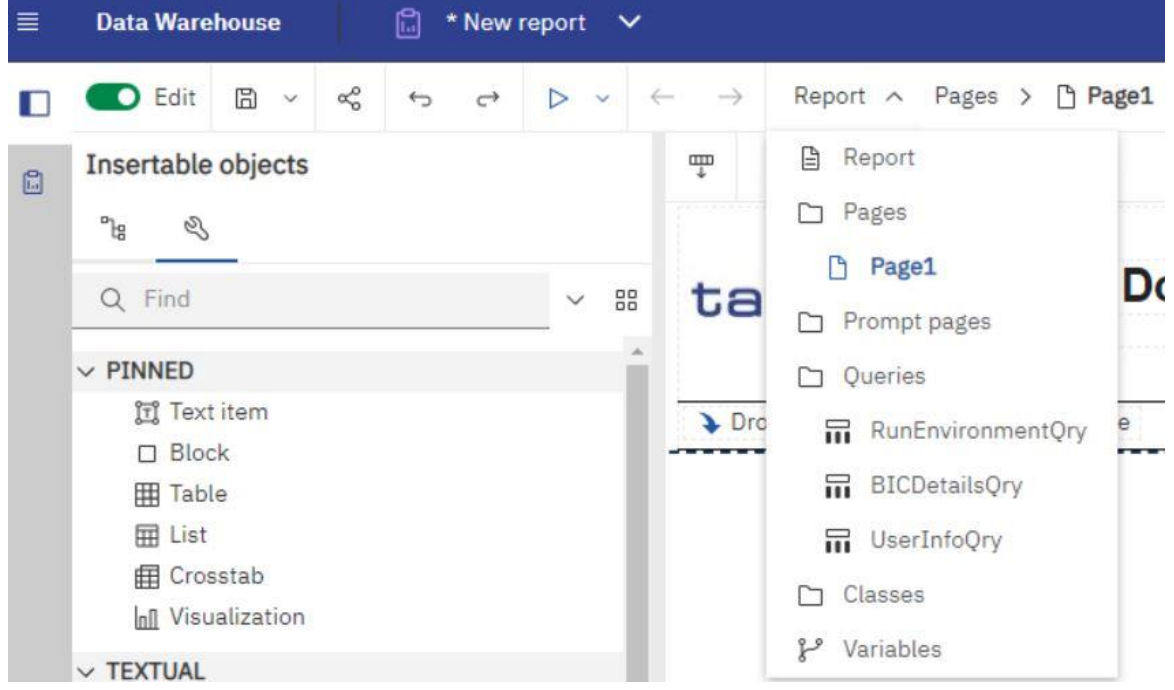

## **Figure 450 - Report overview pane**

Click Report in the navigation drop-down to see the following information:

- 1. A description of the report
- 2. Data sources used in the report
- 3. The parameters used in the report
- 4. Number of report objects
- 5. Number of page objects

Click "**Validate report**" ( ) to validate the report specification.

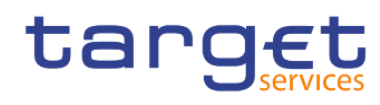

Creating reports (just advanced users)

The user interface

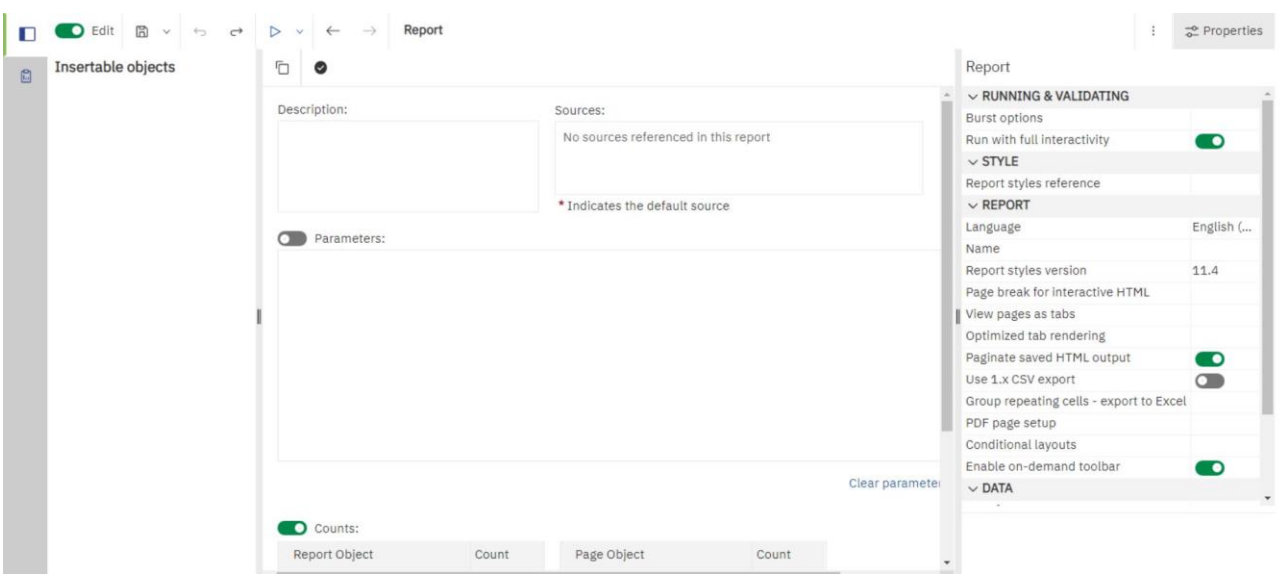

**Figure 451 - Report overview pane - Validate report**

## 8.1.6 Pages pane

Click on "Pages" ( **D** Pages ) to view or create new report pages and prompt pages, and to create and modify classes. You can insert a page, a set of pages, or a reference to a report from the pages pane.

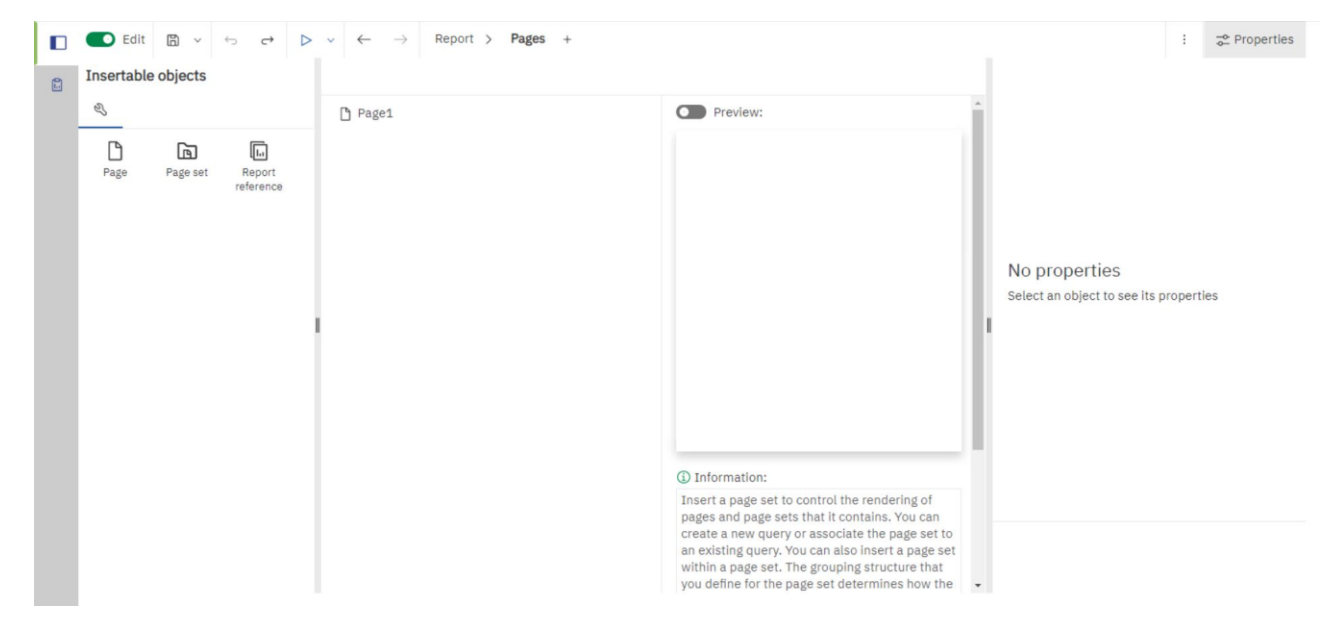

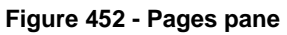

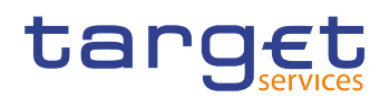

# 8.1.7 Queries pane

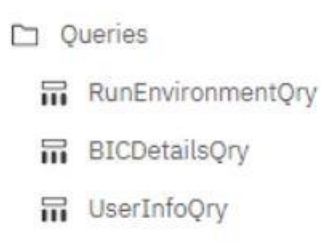

Click on ( **III CLICK III Click** on ( ) to create or modify queries in relational reporting or dimensional

reporting and to perform complex tasks, such as defining joins, unions, intersects, excepts, and writing SQL and MDX statements.

Click a specific query to add a calculation, detail or summary filter, or a set expression.

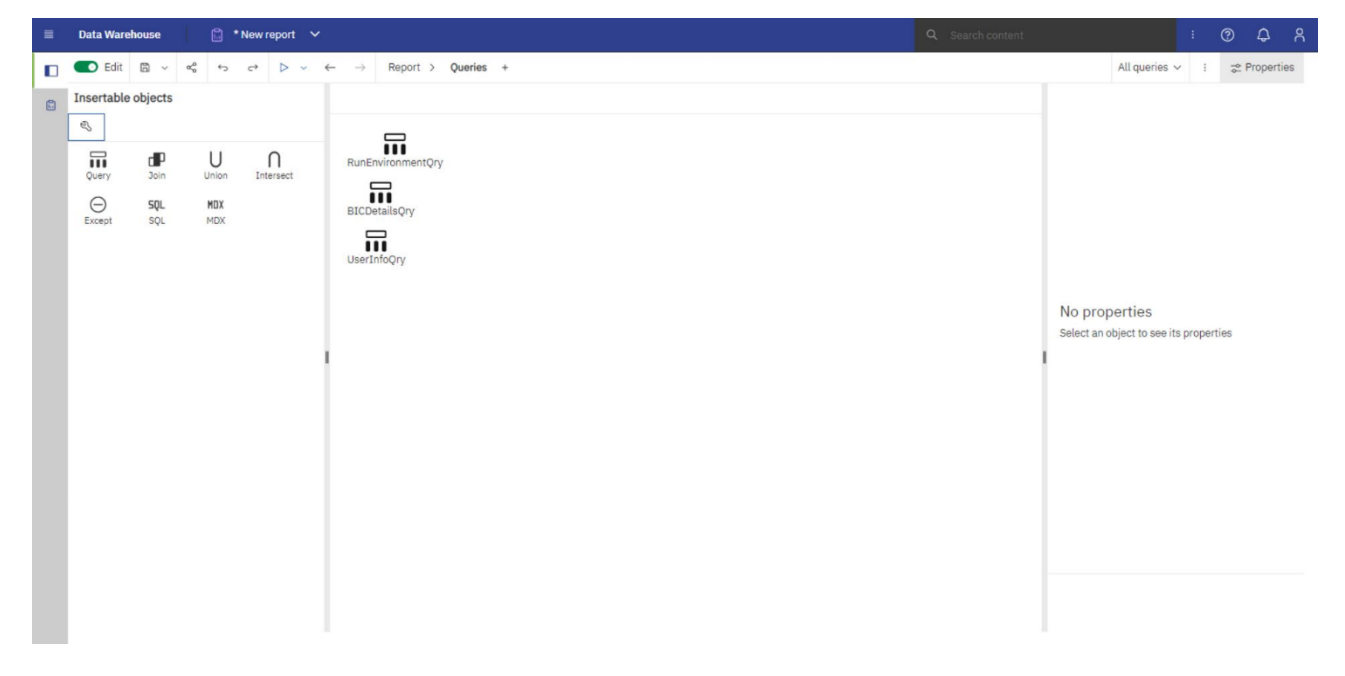

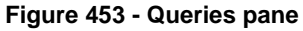

## 8.1.8 Classes pane

Click on "**Classes**" ( ) to define a style. For example, you can define a style for the title of an axis. You can then apply the style to all axis titles in the report.

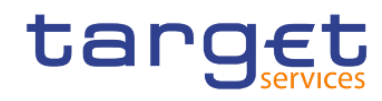

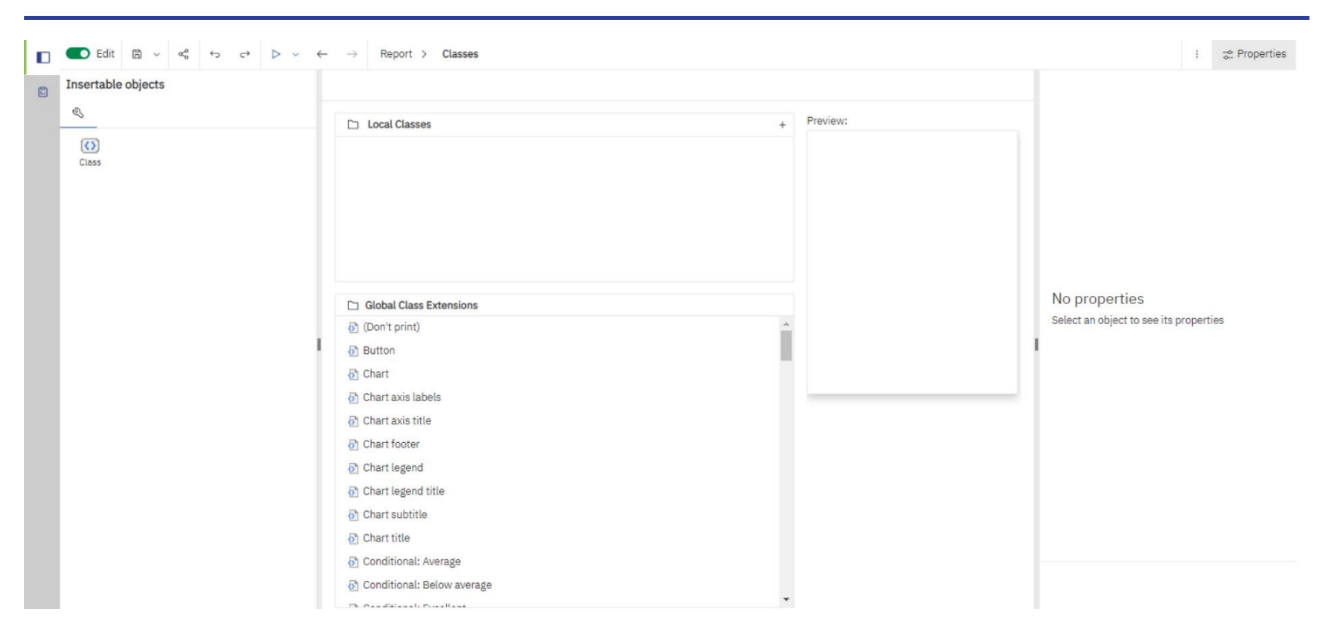

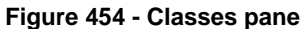

## 8.1.9 Variables pane

Click on "Variables" (<sup>Variables</sup> ) to add a variable that has values in a different language, values as strings, and values in Boolean.

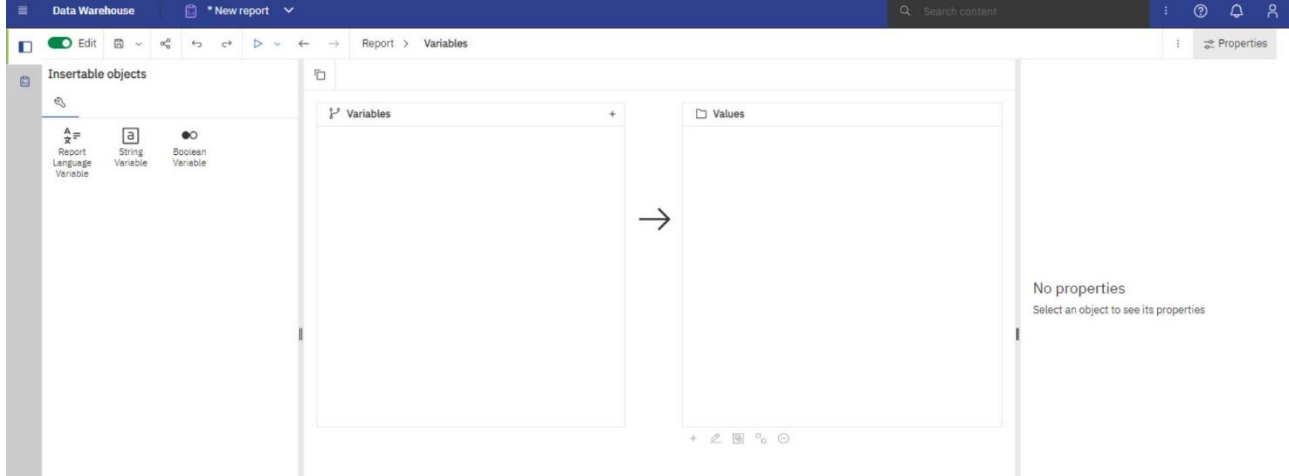

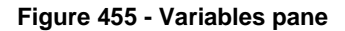

## 8.1.10 Filters pane

The Filters pane is ( $\triangledown$ ) available when the user runs the report in HTML. It displays all filters that are created by the report consumer on the report output. When you click a filter in this pane, all data containers that use the selected filter are automatically highlighted in the report. When a data container is selected, the

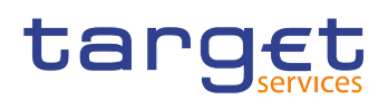

filter pane is updated instantly to display only filters that are applied to the selected data container. You can edit or delete the filter directly in the pane.

You can resize the filter pane, and pin or unpin the pane depending on the screen resolution. Report authors can also make an authored filter visible to report consumers so that they can interact with it in this pane.

The pane cannot be used to create or view low-level filter expressions that are manually created in the expression editor. By default, interactive filtering is disabled for filters that were created in earlier versions of the DWH software.

This feature is not available for active reports.

# 8.1.11 Properties pane

The properties pane lists the properties that you can set for an object in a report or for the entire report. The properties that are displayed vary depending on the type of object. When you specify a value for a property, press "**Enter**", click another property, or save the report to ensure that the value is saved. Click on ( **2** Properties ) to show or hide the properties pane.

At the "**Report**" level, you can set the following properties:

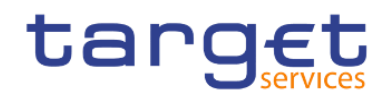

# Report  $\wedge$

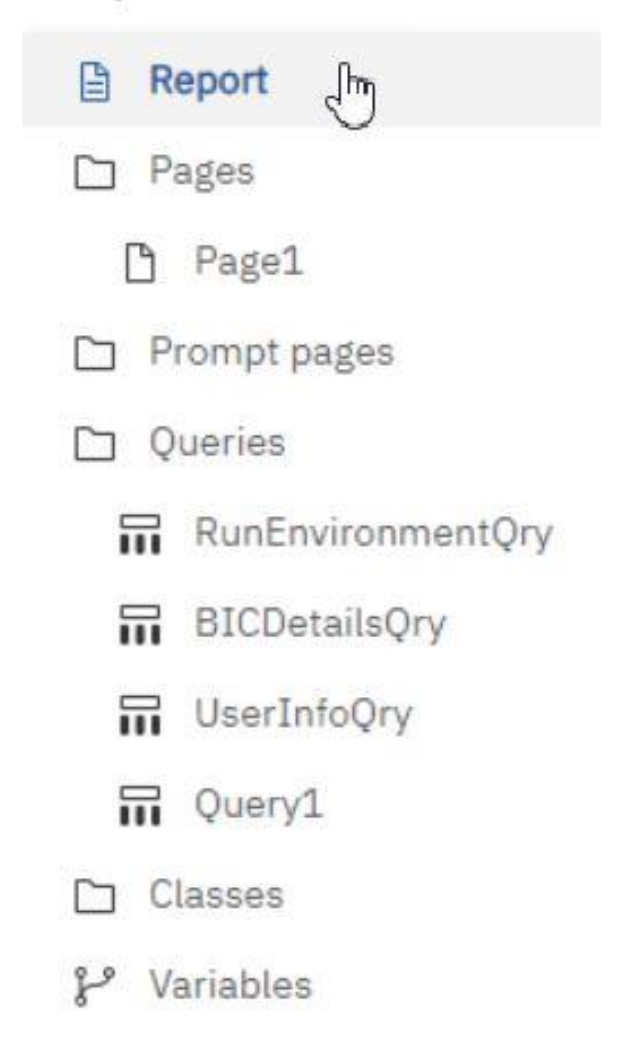

## **Figure 456 - Properties pane - Report level**

## **Burst options**

Specifies the data item on which to burst reports. Specify recipients.

Bursting a report is running a report and sending the report to recipients, dividing the results according to which results they have access.

By clicking on the right side of the "**Burst options**" property, the following window pops out

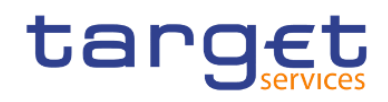

## **Burst options**

O Make report available for bursting

X

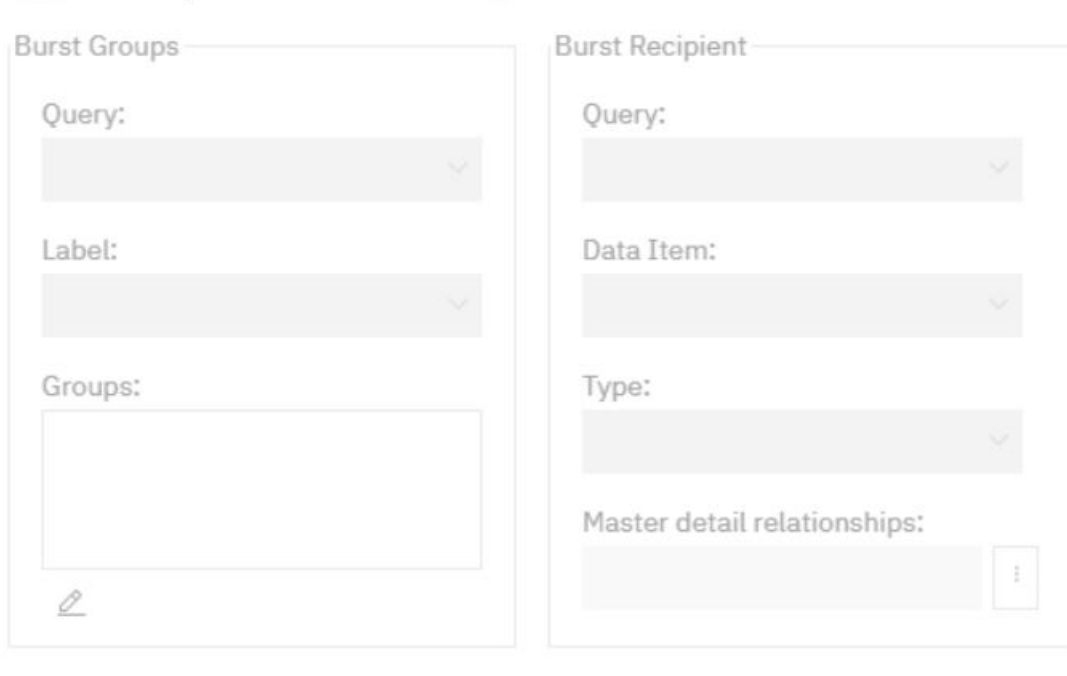

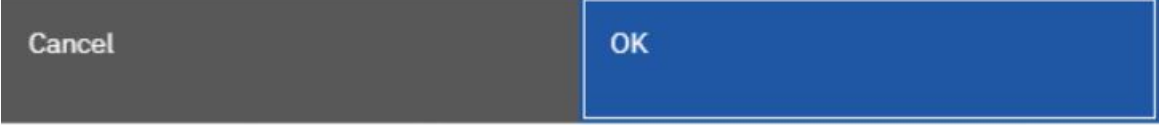

## **Figure 457 - Properties pane - Report level – Burst options (2)**

By clicking on the right side, or dragging the marble to the right of the checkbox (**Comparise**) at the left of "Make **report available for bursting**" the user is presented with the bursting properties:

**Burst Groups:** in the **Query** box you can select the query that contains the data item on which to burst

**Label:** you can select the data item with which to label each burst report.

By clicking on the edit button (<sup>2</sup>), you can drag from the "**Data items**" the data item on which to burst to the Groups folder and then click on "**OK**".

Under **Burst Recipient**, in the **Query** box, you can select the query that contains the data item to be used as the distribution list.

In the **Data Item** box, you can select the data item that contains the recipients.

In the **Type** box, choose the method to burst the report:

Directory entries: you can distribute reports to folders that recipients can access in the Cognos Analytics portal.

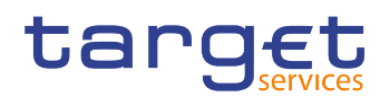

### **Run with full interactivity**

Enable users to change the report

By default, reports that are created are set to run with full interactivity

### **Style**

Apply local and global styles from another report

#### **Language**

Specifies the language package

### **Name**

Name of the report, specified when you save it

#### **Report styles**

Specifies the product classes used to format objects. You can select between1.x, 8.x, 10.x, 11.x, 11.4 and 11.5.

#### **Page break for interactive HTML**

For reports with multiple data containers, specifies whether to render the default number of rows of each data container on each page.

#### **View pages as tabs**

In HTML output, specifies whether to show each report page in its own tab, and the location where the tabs appear in the browser.

#### **Paginate saved HTML output**

Specifies whether to create multiple pages or one scrollable page.

#### **Use 1.x CSV export**

Not applicable.

#### **Group repeating cells - export to Excel**

When you produce reports in Excel format, you can choose to group repeating cells into a single merged cell.

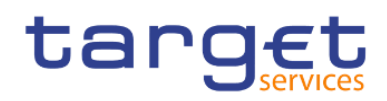

#### **PDF page setup**

Sets PDF page options

#### **Conditional layouts**

Add layouts to a report based on conditions

#### **Data formats**

Specifies the default data format properties for each type of data

#### **Package-based drill-through source**

Enable or disable the report to be used as the source during a package drill-through. This property can also be set in the drill through definitions property.

#### **Dynamic filtering**

When the report is a drill-through target, specifies whether to apply more filtering when names from the context in the source report match names of items in the target report. This property can also be set in the drill through definitions property.

For other types of objects, like containers, you can set conditional styles, queries, pagination, margins, colour and background, font and text, and many other properties.

# 8.2 Report Layout, queries and objects

All reports have two components: a layout component that defines the report appearance and a query component that defines report data. Understanding these components will help you design effective reports.

## 8.2.1 Layout

A layout is a set of pages that defines the appearance and formatting of a report. When you design the layout of a report, you:

- **l** present the data in a meaningful way by using lists, crosstabs, charts, and maps
- **l** add formatting, such as borders, colour, images, and page numbers
- **l** specify how the data flows from one page to the next

When you create a report, consider the following structural elements:

**l** Define the page structure.

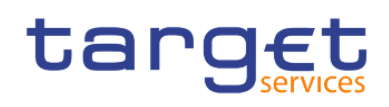

Determine what goes into the page header, body, and footer. The page header contains information that appears at the top of each page. The page body contains information that starts on the first instance of the page. If there is too much data to fit on a single page, it continues across all instances of the page. The page footer contains information that appears at the bottom of each page.

**l** Identify horizontal bands of information.

Look for natural bands of information running across the page. Each of these bands typically translates into a block.

**I** Identify vertical bands of information.

In each horizontal band of information, look for bands that run up and down the page. Each of these bands typically translates into table cells.

**l** Decide which data frames to use to lay out the data.

Choose a list, crosstab, chart, repeater, or text frame.

**l** Set properties at the highest level item possible.

By setting properties at the highest level, you set them once instead of setting them for each child object. For example, if you want all text items in a report to appear in a specific font, set the font for the page.

When setting properties for an object, click the "**Select ancestor**" icon ( ) in the Properties pane title bar to see the different levels available.

**l** Use padding and margins to create white space.

Do not use fixed object sizing unless it is absolutely necessary. When you specify that an object has a fixed size, your layout becomes less flexible.

# 8.2.1.1 The Function of the page structure view

When you add objects to a report, you usually work in the layout. An alternative view of the report is available. To view the report in a different way, select at the right of the top Page design and then click "**Page structure**".

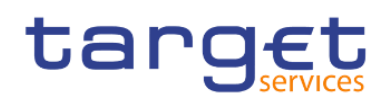

Creating reports (just advanced users) Report Layout, queries and objects

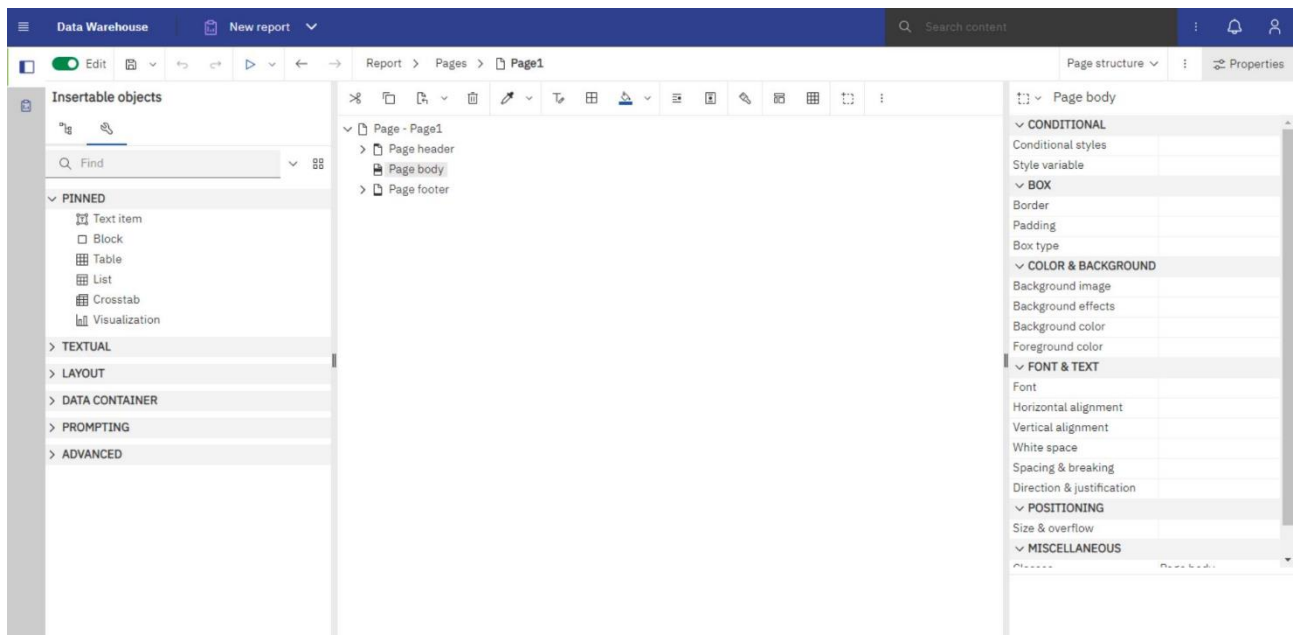

### **Figure 458 - The user interface - Report Layout, queries and objects - Layout - Page structure**

Use the page structure view to view the entire contents of a report page in a tree structure. Using a tree structure is useful for locating the objects in a page and troubleshooting problems with nested objects.

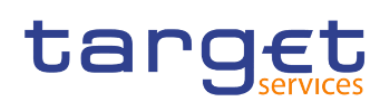

- $\vee$  | Page Page1
	- $\vee$  n Page header
		- ∨ 启 Layout component reference
			- ▽ 周 Component Override **词** Double-click to edit text
			- ▽ 周 Component Override
				- 冠 Double-click to edit text
			- ▽ 周 Component Override
				- Singleton
			- ▽ 周 Component Override
				- **三** Singleton
	- $\vee$   $\blacksquare$  Page body
		- $\vee$  III Table
			- $\vee$   $\mathbb{H}$  Table row
				- $\vee$  **IE** Table cell
					- $\vee$  HH Table
						- $\vee$   $\blacksquare$  Table row
							- $\vee$  FFI Table cell
								- $> 1$  El List
							- $\vee$  FEI Table cell
								- $>$   $\ln$  Visualization
			- > **III** Table row
	- $\vee$   $\Box$  Page footer
		- ▽ 周 Layout component reference
			- ◇ 四 Component Override
				- singleton
			- ▽ 周 Component Override
				- **If Double-click to edit text**

## **Figure 459 - The Function of the page structure view**

## Use the "**Page structure**" view:

- **l** To quickly move objects from one area of a page to another. If you have a complex layout, it may be difficult to select, cut, and paste objects in the layout view. Objects are easier to locate in the "**Page structure**" view.
- **l** When you want to modify object properties, you can navigate to the layout or in the "**Page structure**" view. To switch back to the report layout, select "**Page design**" at the right of the top.

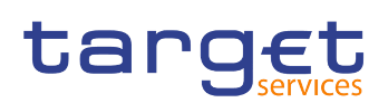

# 8.2.1.2 Pages

Pages are containers for the layout objects that you use to build a report. A page is made up of the following mandatory and optional components:

- **l** page header (optional)
- **l** page body (mandatory)
- **l** page footer (optional)

When you run a report, the amount of data queried often exceeds one page. As a result, a page will repeat until all the data is shown. You have control over how data flows from one page to the next. For example, here are alternative representations of a report that contains a chart and a lengthy list.

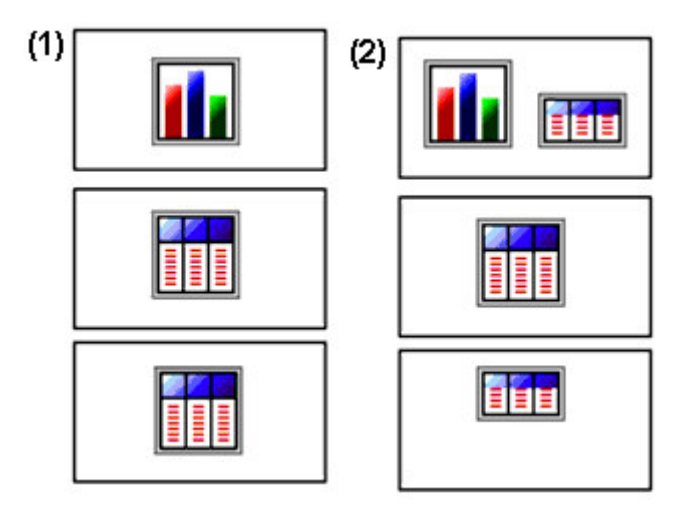

1. The chart appears on its own page. The list begins on the next page and fills subsequent pages until all rows appear.

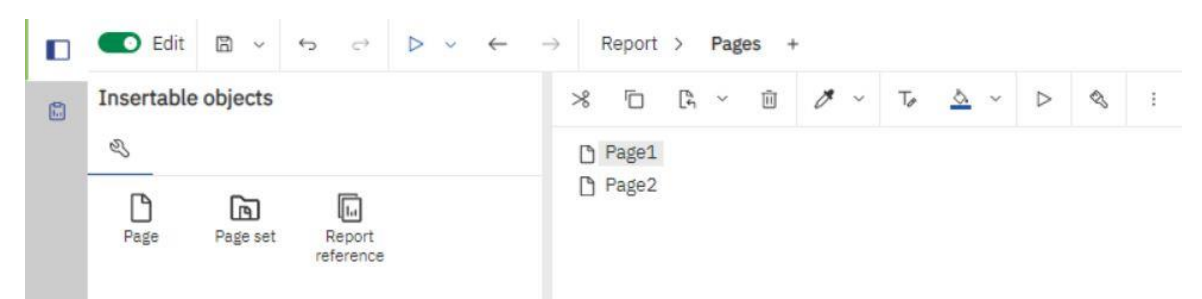

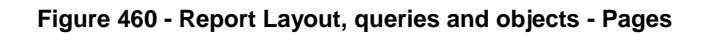

It is necessarily to create two pages for this approach.

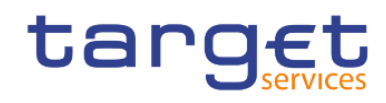

Creating reports (just advanced users) Report Layout, queries and objects

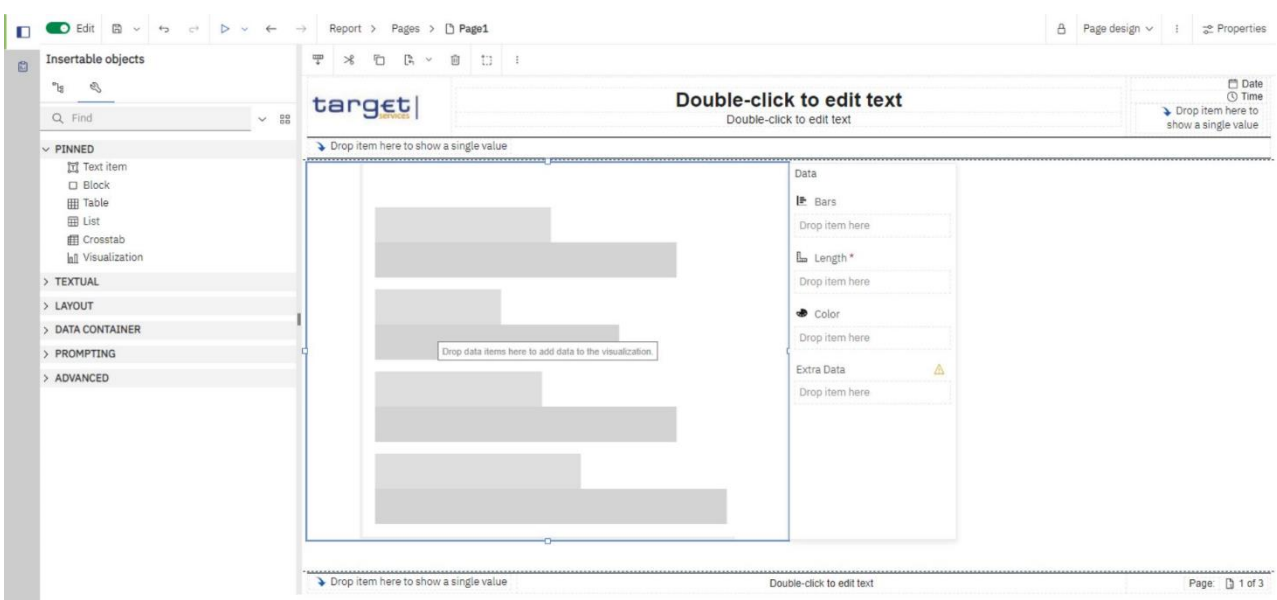

**Figure 461 - Report Layout, queries and objects - Pages - First page**

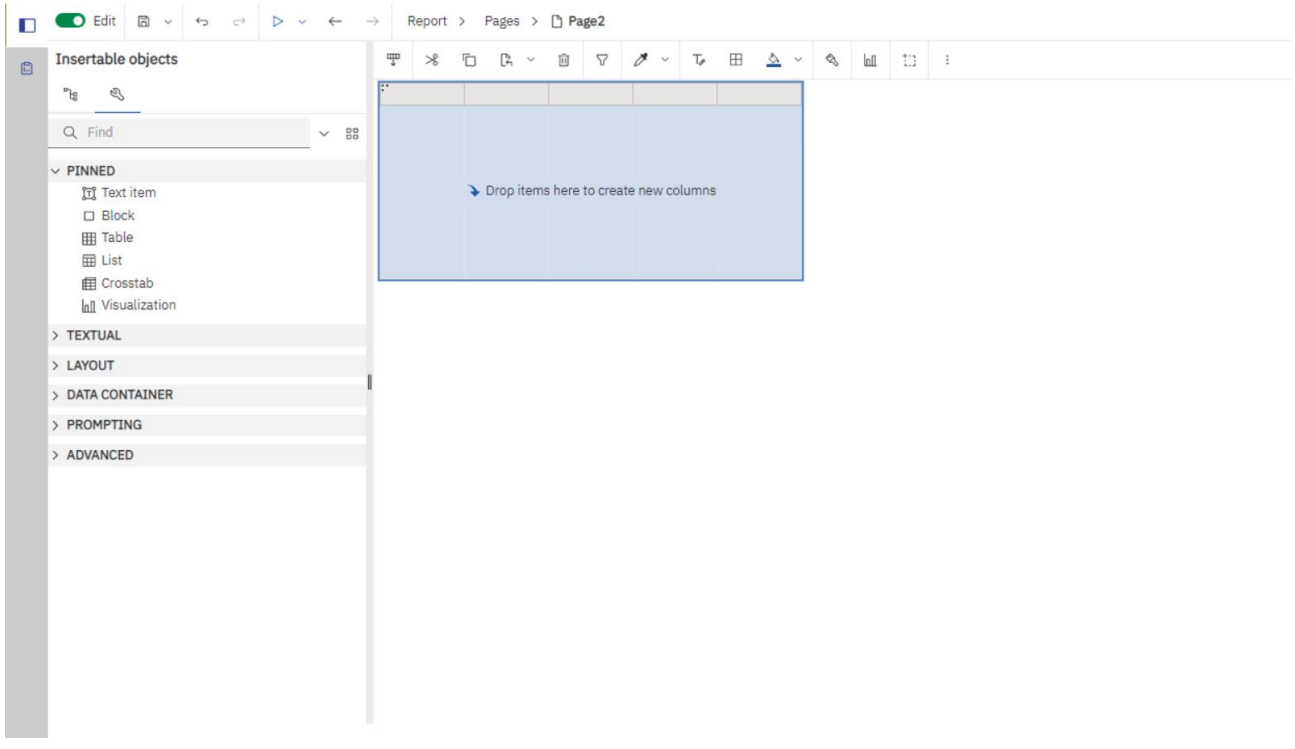

## **Figure 462 - Report Layout, queries and objects - Pages - Second page**

2. The chart and the first few rows of the list appear on the first page. The rest of the data in the list appears on the subsequent pages.

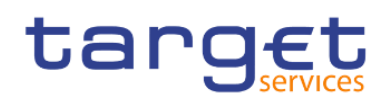

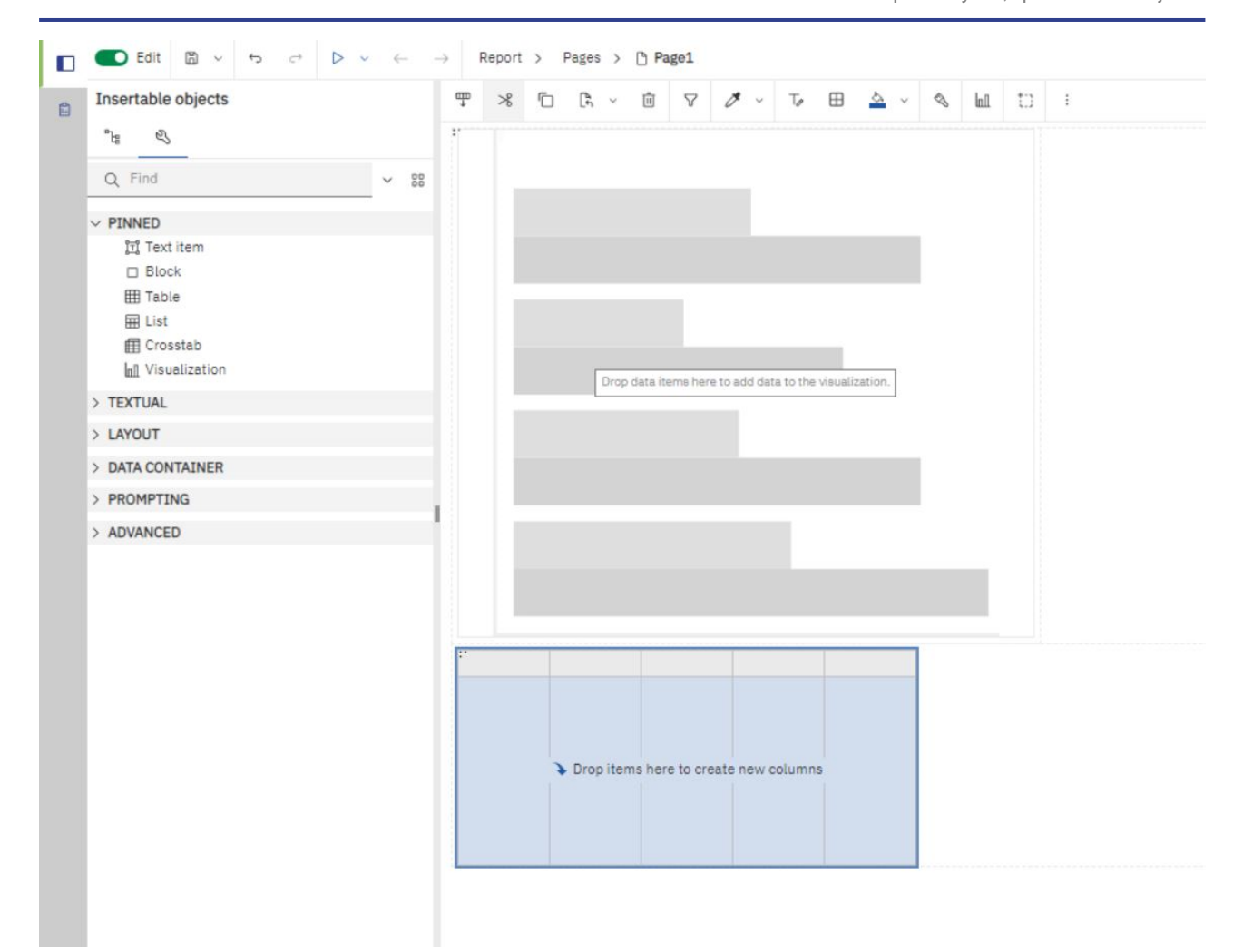

#### **Figure 463 - Report Layout, queries and objects - Pages - Chart and first rows of the table on the first page**

## 8.2.1.3 Guided Report Layout

Guided report layout helps you to create a report layout more quickly and dynamically by simplifying the process of adding objects to the canvas.

Here are some of the features of guided report layout:

- **l** Visual indicators that show you where an object is going to be placed before you drop it on to the canvas.
- **l** When you drag a measure on to the canvas, you get a summarized text item with a descriptive la-bel and formatting.
- **l** When you drag a column that is not a measure on to the canvas, you get a list with a descriptive title.
- **l** You can place objects on the left, in the middle, right, top, or bottom of a container with one gesture.
- **lacktables** use percentage sizing which ensures that different screen resolutions are supported.
- **l** You can resize an object by dragging one of its grippers.
- **l** You cannot drop a crosstab space object on to the canvas.

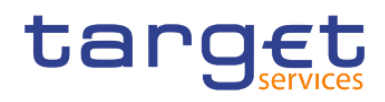

Guided report layout is enabled by default for the benefit of users that are new to report authoring. If you prefer not to use guided report layout, you can disable it.

 $\sim$   $\sim$ 

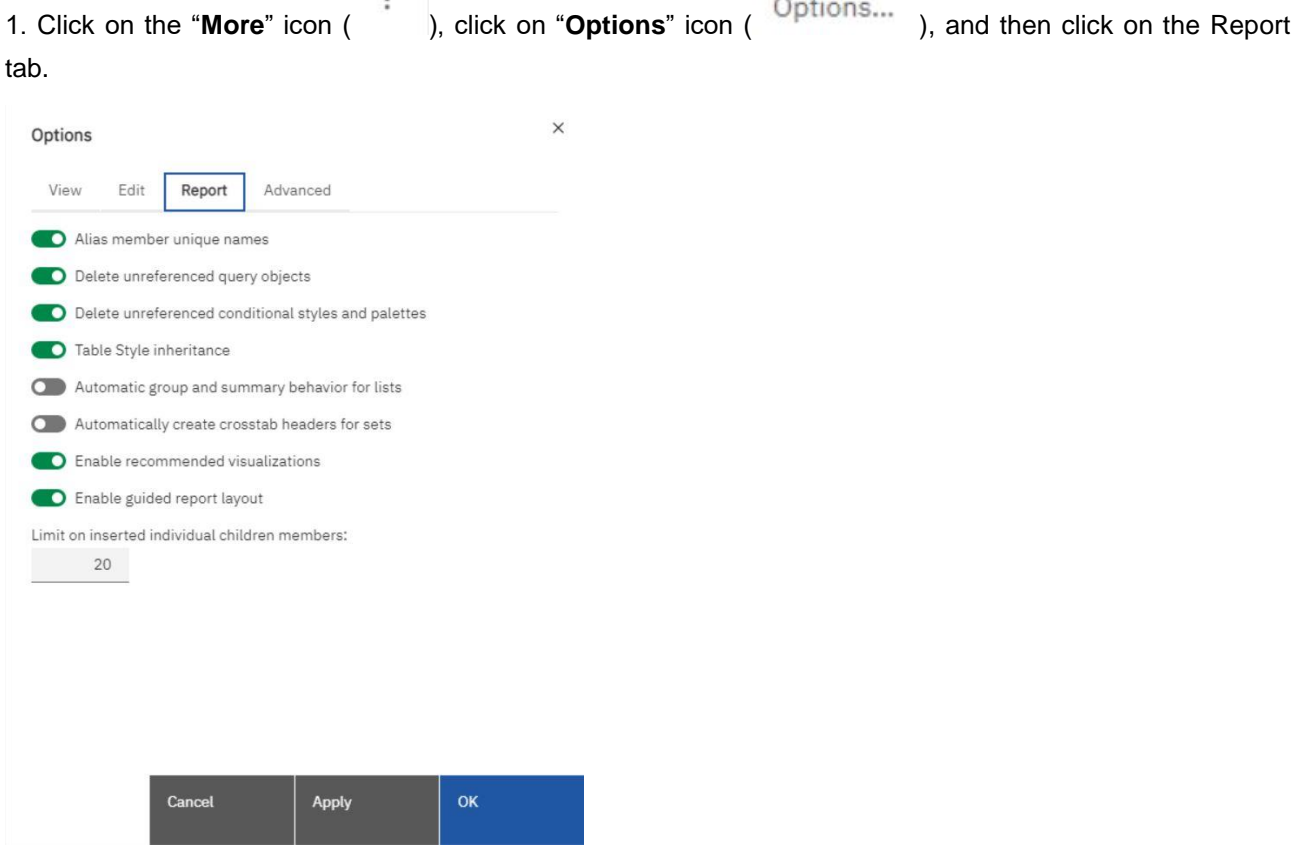

#### **Figure 464 - Guided Report Layout - More icon - Options - Report**

a li

2. Clear the Enable guided report layout check box.

3. Click OK.

The "**Apply**" button is present in every pop up window next to the "**OK**" button. It serves as a preview. When the user wants to make any change and see the outcome step by step, can click the "**Apply**" button to see the effect the change has made to the result and when the result is the expected, click on "**OK**" button.

## 8.2.1.4 Specify the font for a report

You can specify the font for text in a report.

#### **Procedure**

Click the object.

To specify the default font for the report, click the page.

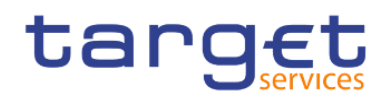

Do one of the following:

From the report object toolbar, click the "**Font**" icon and then specify the font properties.

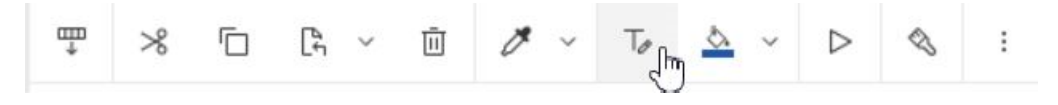

In the Properties pane, double-click the "**Font**" property and specify the font properties.

To specify the colour of the text, from the report object toolbar, click the "**Font**" icon, and then click Foreground colour. Alternatively, you can specify the colour of the text by clicking the Foreground colour property for the object.

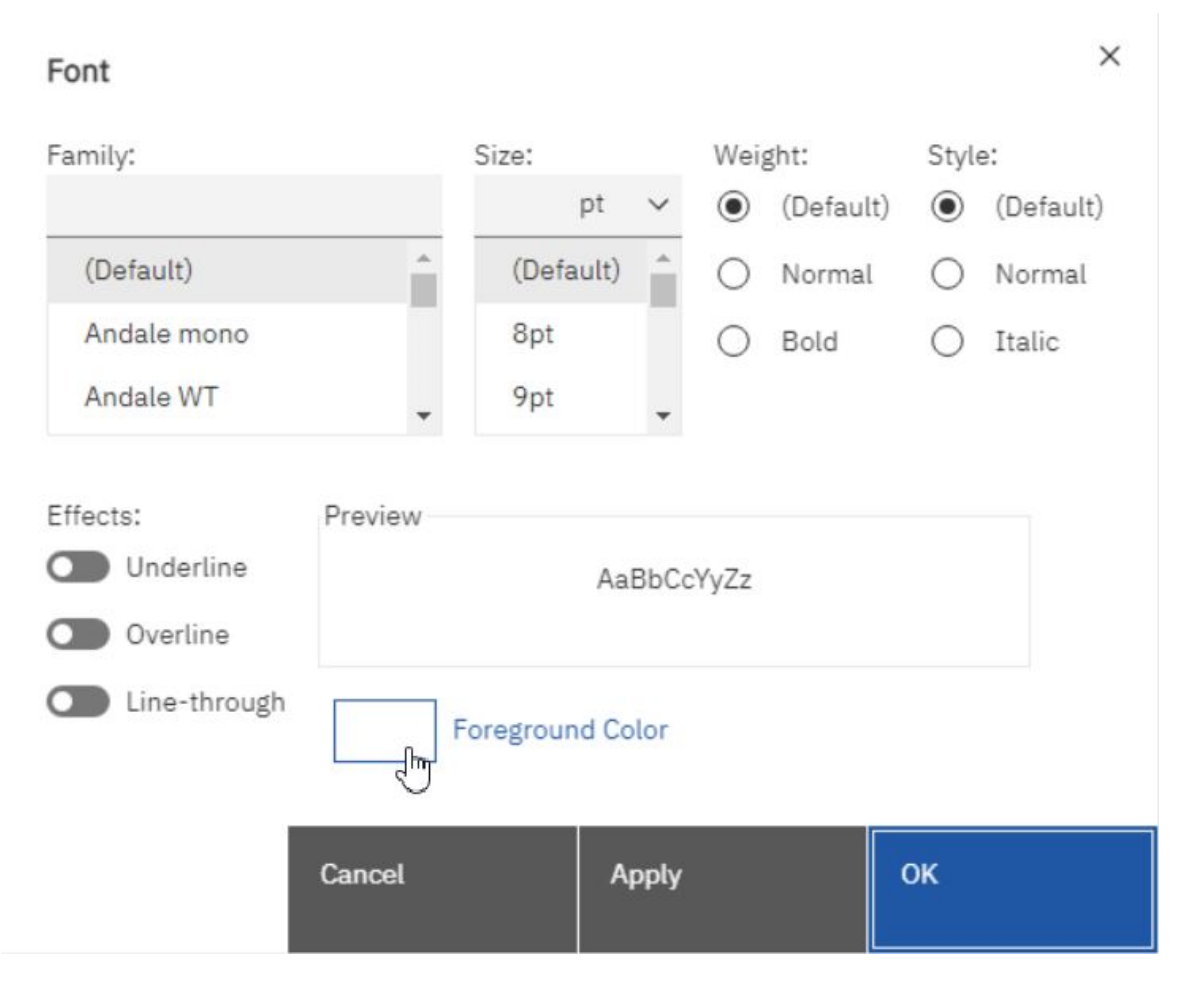

## **Figure 465 - Specify the font for a report - Font icon - Foreground Color**

Type a list of fonts in the Family box if you are not sure whether a specific font is installed on a user's computer. For example, if you type Times New Roman, Arial, monospace, The Reportstudio checks to see if Times New Roman is installed. If it is not, Reporting checks for Arial. If Arial is not installed, the mono-space font used by the computer is used.

If you clicked "**Default**" for any of the font properties, the default value for the property is used. Default values are stored in a style sheet that is used across all DWH tools. You can modify default values by modifying classes.
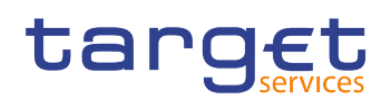

## 8.2.2 Queries

Queries determine what data items appear in the report. Sometimes you want detailed rows of data, which you obtain by using a simple SELECT statement. Other times you must calculate totals or averages using summary functions and grouped columns or must apply filters to show only the data you want.

DWH - Reporting automatically creates the queries you need as you build reports. However, you can modify these queries or create your own custom queries to get the results you want.

The Queries are depending on the templates and the package you have selected when you are creating a report. Here is an Example how the query looks if you selected "**Eurosystem2**" in the templates of the report.

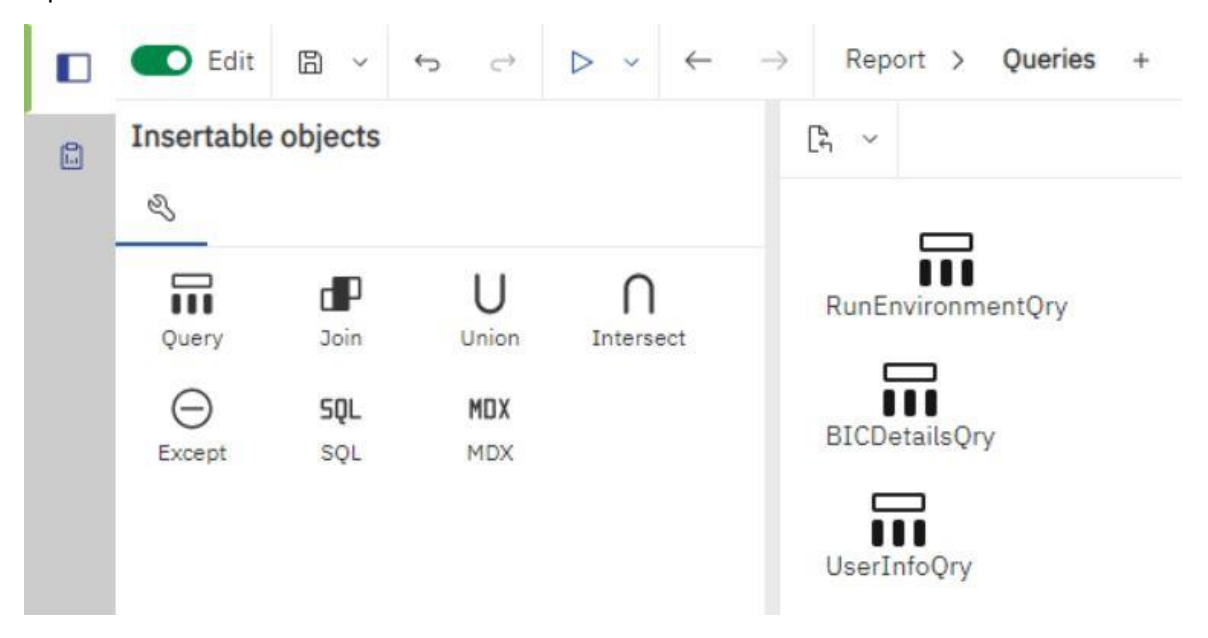

**Figure 466 - Queries - Query example of Eurosystem2 template**

## 8.2.3 Report objects

You build reports by adding objects and manipulating them to obtain the results you want. To understand how to work with objects in DWH - Reporting, you must be familiar with the following concepts:

## **Objects as containers**

Objects, such as tables, blocks, and any report frame, are containers in which you can insert other objects. For example, you can insert a list in one cell of a table and a chart in another.

You can also nest objects to create a sophisticated layout. For example, you can insert a map and a list in a cell of table.

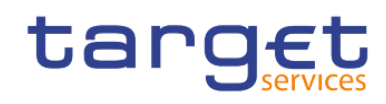

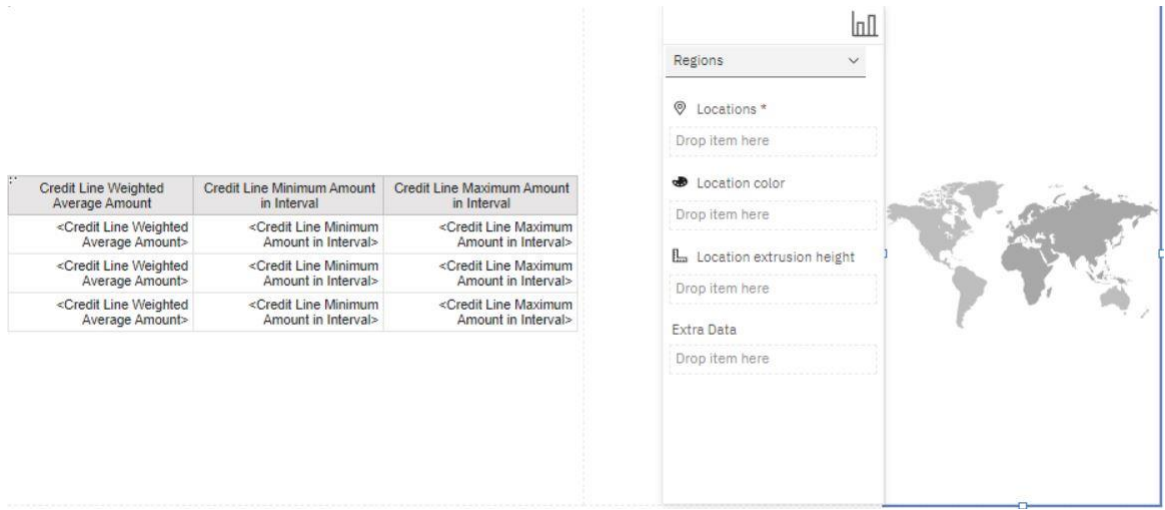

**Figure 467 - Report objects - Insert map and list in a cell of table**

## **Locking and unlocking objects**

To manipulate the contents of some objects, you must first unlock the object. For example, you have a list that contains the column "**Product Name**". You want to insert a graphic inside the "**Product Name**" column to show an image of each product. Unlock the list to insert the image object inside a list column.

To unlock a report, click the "**Lock**" icon ( ) in the application bar. All layout objects in a report are unlocked. Note that this setting is not saved with the report.

## **Hierarchy of objects**

In DWH - Reporting, objects are organized hierarchically. For example, a list contains list columns, and each list column contains a text item, which is the name of the inserted data item.

The hierarchy of objects is useful to remember when you apply formatting because formatting is applied to the child objects of the object. For example, you can specify that all list column titles in a list have red as the background colour. The formatting is automatically applied to any new columns you add to the list be-cause the formatting is applied to the list and is therefore applied to the objects in the list. If you apply for-matting to a specific object, it will override the same formatting specified for the parent object.

## **Searching**

You can quickly locate specific objects in a report by using "**Find**":

- **l** Click the "**More**" icon ( ).
- **Click "Find"** (  $Q$  Find... ).

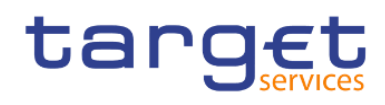

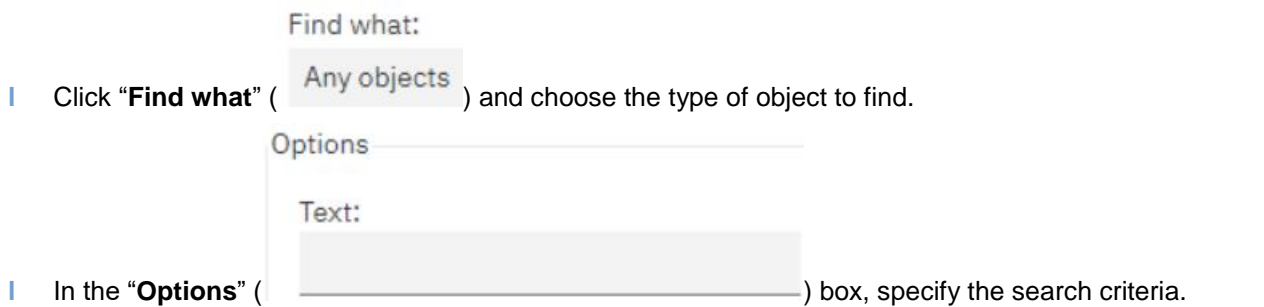

For example, if you want to find the objects that reference a specific data item, you must specify the query that contains the data item and the data item name.

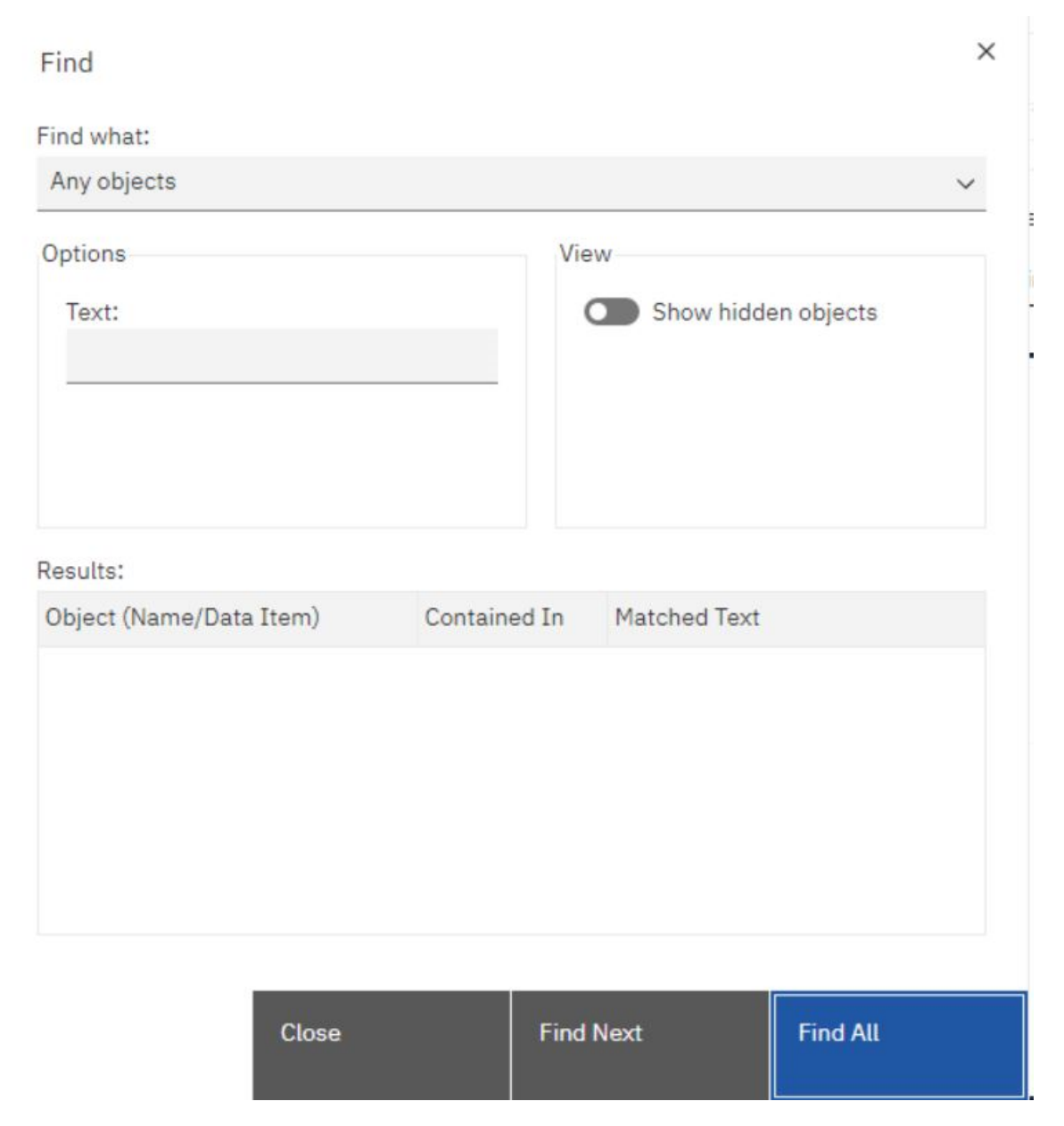

### **Figure 468 - Report objects - Find - Find objects in the query**

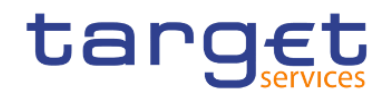

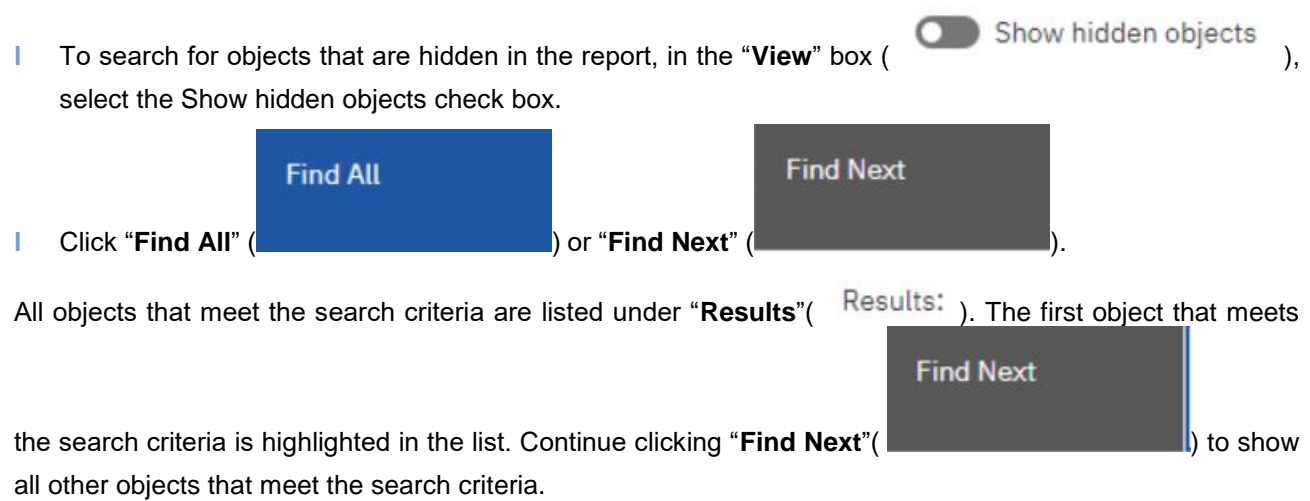

In some cases, such as searching for a data item that is used to define a conditional style, the Report Studio cannot directly select the object in the report. Instead, Reporting selects the object that uses the object for which you are searching.

## 8.2.3.1 Mostly Used Objects

You add layout objects to a page when you create a report. Below are objects that you will use often when building reports in DWH - Reporting:

**l List**

Add a list to show data in rows and columns.

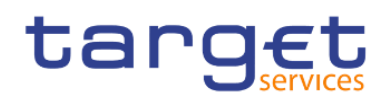

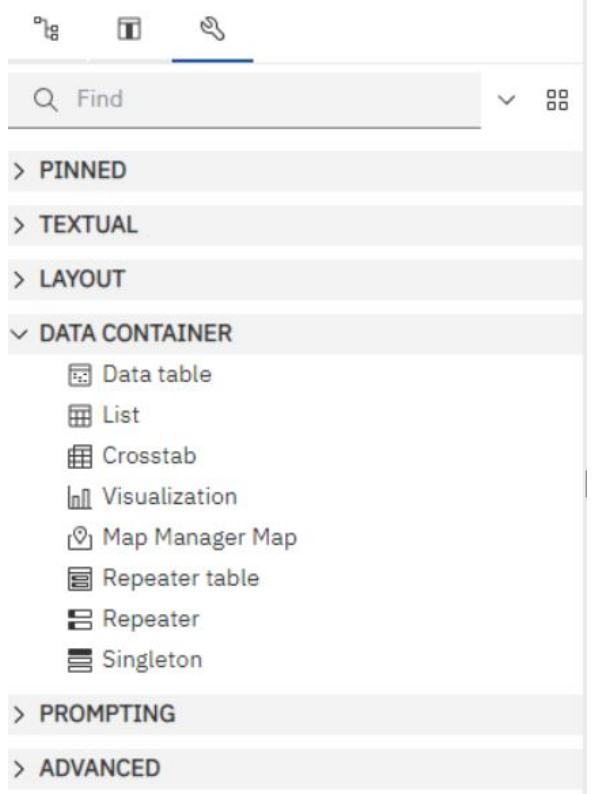

## **Figure 469 - Report objects - Mostly Used Objects - Data container - List**

## **l Crosstab**

Add a crosstab to show data in a grid with dimensions along the rows and columns and measures in the cells or intersection points. (see list)

## **l Chart or Visualization** (see list)

**l Map** 

(see list)

## **l Repeater**

Add a repeater to show each instance of a certain column or data item in a separate frame. (see List)

**l Text**

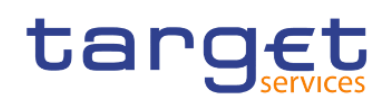

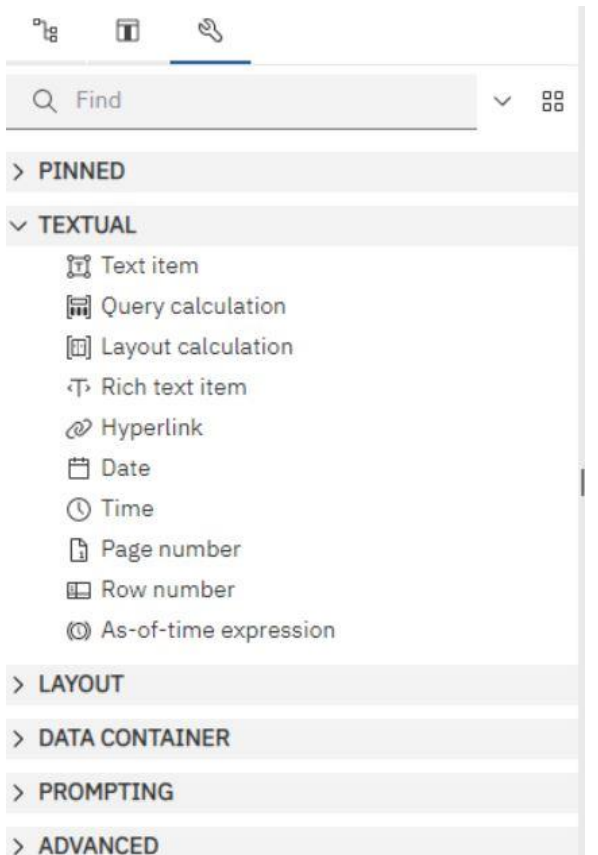

## **Figure 470 - Report objects - Mostly Used Objects - Textual**

## **l Block**

Add a block to hold text or other information. Blocks are often used to lay out horizontal bands of information.

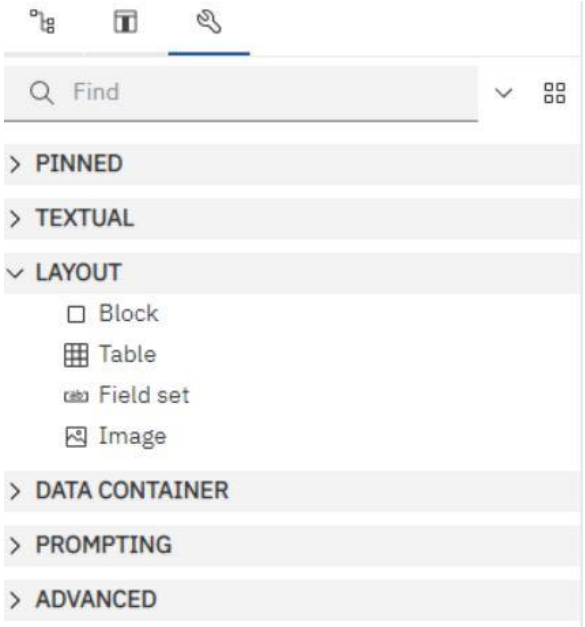

## **Figure 471 - Report objects - Mostly Used Objects - Layout**

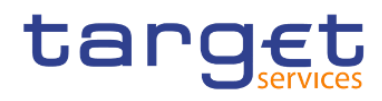

(See Block)

## 8.2.3.2 Copy object formatting

You can quickly copy the formatting of items in your report, such as fonts, colours, borders, and number formats, and apply that formatting to other items.

- **l** Click an item that has the formatting to copy.
- **l** Do one of the following:
	- To copy all the formatting applied to the item, from the object toolbar, click the "**Pick up style**" icon (

), by clicking on the down arrow to the right, click the item to format, and then click the

"**Apply style**" icon (  $\overline{\phantom{a}}^*$   $\overline{\phantom{a}}^*$  ).

 $\overline{\phantom{a}}$ ).

- To copy only one of the formatting styles, click the down arrow to the right of the pick-up style button and click the style to copy. Then click the item to format and click the "**Apply style**" button (  $\mathscr{E}% _{M_{1},M_{2}}^{\ast}(\mathbb{R}^{N})$
- **l** If you want to make changes to a style that you copied, click the "**Pick-up style options**" button (

v<br>
) and click "**Edit dropper style**" ( Edit dropper style...

In the Style dialog box, specify basic and advanced style characteristics.

## 8.2.3.3 Add borders to a formatting object

You can add borders to objects in a report such as a column, a header, or a footer or to the whole report.

You can also add borders using the report object toolbar by clicking the "**Border**" icon (

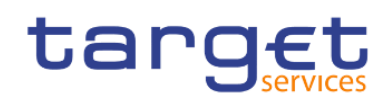

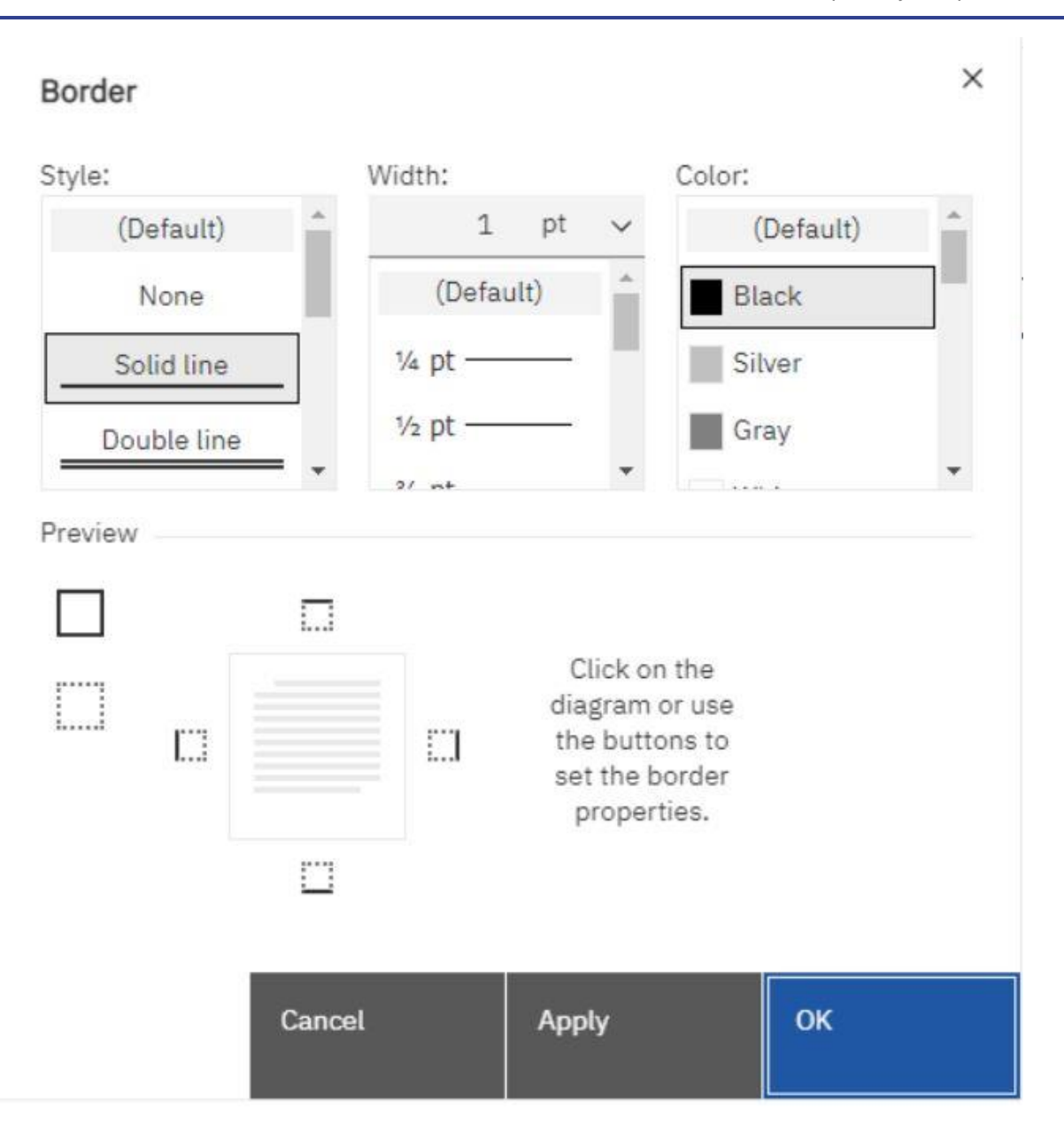

## **Figure 472 - Report objects - Add borders to a formatting object**

**l** Alternatively click on the object to which to add a border.

To quickly select the parent of an object, click the object, and then click the "**Select ancestor**" icon select

 $\left( \begin{array}{c} 1 & 1 \\ 0 & 0 \end{array} \right)$  in the title bar of the Properties pane.

 $\vee$  BOX

**l** In the Properties pane, double-click the "**Border**" property (Border) and select values in the Colour, Style, and Width boxes.

Specifying a width using % as the unit of measure is not supported when producing reports in PDF.

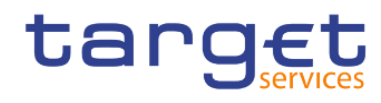

Apply the selected values to the top, bottom left side, right side, or all sides of the object by clicking the

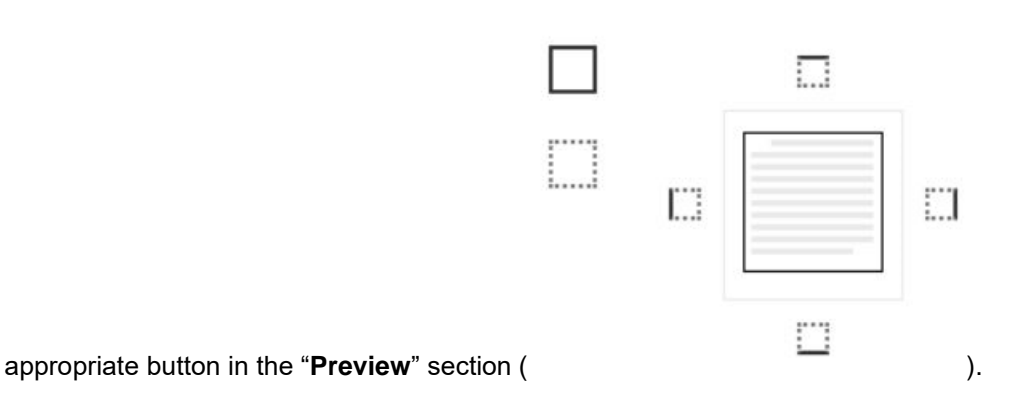

# 8.3 Relational and Dimensional Reporting

You can create reports in DWH - Reporting using either a relational reporting style or a dimensional reporting style.

The Reporting tools and query language are the same for both styles. However, it is important to choose a reporting style to ensure that you are making the most of your data and to avoid mixing dimensional and relational concepts.

## 8.3.1 How to choose a reporting style

When authoring a report, first choose your preferred reporting style for working with data: relational or dimensional. You can choose a reporting style from your viewpoint:

- **I** If you think about your data as tables and columns, you have a relational viewpoint and should use a relational reporting style.
- **I** If you think about your data as a number of dimensions intersecting at cells, you have a dimensional viewpoint and should use a dimensional reporting style.

## 8.3.2 Relational reporting style

The relational reporting style consists of lists. You focus the data with filters and summarize with header and footer summaries.

**l** If your data is purely relational, then only query subjects and query items appear in the "**Source**" tab ( Գե

), and you must use the relational reporting style.

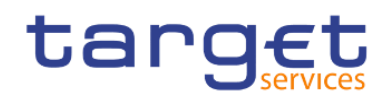

 $P_{\text{lg}}$ 

**l** If your data is dimensional, then dimensions appear in the "**Source**" tab (———), and you can still use a relational reporting style, but instead of query items (columns) and query subjects (tables), you use measures, levels, and level properties.

Here is an example of relational style reporting with dimensional data.

| $\vee$ $\overline{m}$ Settled Cash Transfers per 15 min |            | Drop item here to show a single value                 |
|---------------------------------------------------------|------------|-------------------------------------------------------|
| FL Number of Transactions                               |            |                                                       |
| FL Amount                                               | F.<br>Year | <b>Number of Transactions</b>                         |
| (Calendar Date                                          |            | <year> <number of="" transactions=""></number></year> |
| > M Technical Data                                      |            | <year> <number of="" transactions=""></number></year> |
| <b>甲 Currencies</b>                                     |            | <year> <number of="" transactions=""></number></year> |
| $\vee$ $\overline{m}$ Date                              |            |                                                       |
| (0) The Date                                            |            |                                                       |
| # Day of the Week (Number)                              |            |                                                       |
| abc Day of the Week                                     |            |                                                       |

**Figure 473 - Relational reporting style - Dimensional data**

## 8.3.3 Dimensional reporting style

The dimensional reporting style consists of measures and members from different hierarchies arranged in a crosstab with cell values at the intersections. You focus the data with set expressions that navigate from specific members in the hierarchy and summarize with set summaries.

Here is an example of dimensional style reporting with dimensional data.

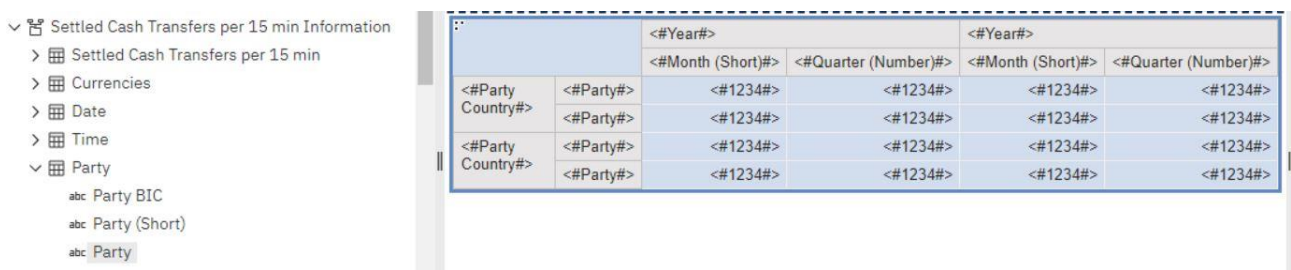

**Figure 474 - Dimensional reporting style - Dimensional data (2)**

## 8.3.4 Insert a Query Calculation

When working with dimensional data, insert a query calculation into your report to add a new row or column with values that are based on a calculation. For example, you create a query calculation named Euros that converts dollars to euros by multiplying an existing dollar measure by a conversion rate. Euros can then be displayed to end users in a separate row or column.

In the Report studio you can create the following types of calculations:

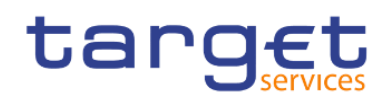

Create calculated members or calculated measures where the expression is a member or a tuple-based (as opposed to property-based) value expression. For example, [2013] - [2012] is a calculated member and [Revenue] - [Planned Revenue] is a calculated measure.

Use set expressions to create calculated sets of members. For example, children ([2012]) is a set expression that displays the child members of 2012.

You must base each set expression on a hierarchy and the set expression must contain only members from this hierarchy.

Create value expressions when you want to insert a string, number, date, or interval value.

## **Procedure**

**l** Click the "**Toolbox**" icon ( $\leq$ ) and drag "**Query calculation**" ( $\qquadqVert$  Query calculation ) to the report.

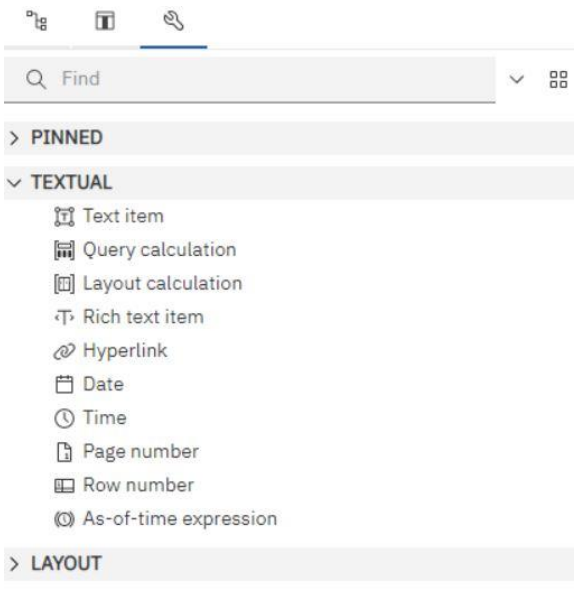

**Figure 475 - Insert a Query Calculation**

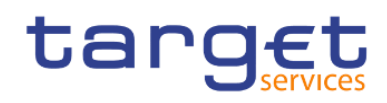

 $\rightarrow$ 

#### Data item expression - Data Item1

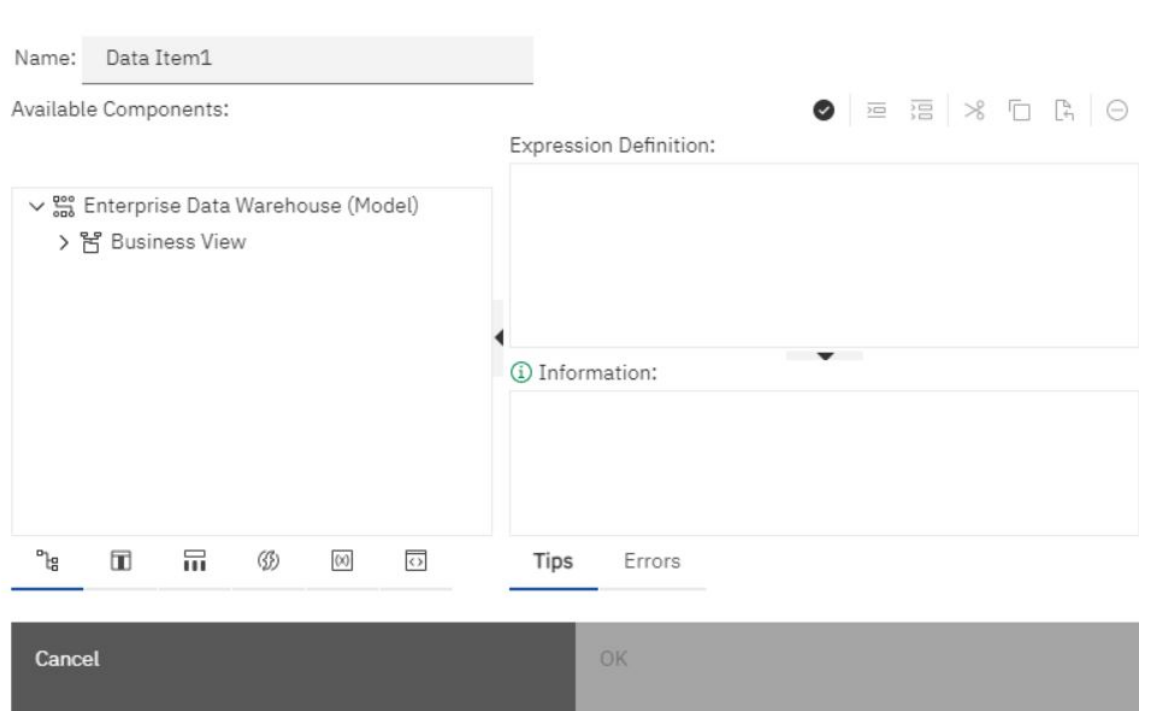

### **Figure 476 - Insert a Query Calculation - Specify Query Calculation**

**l** Click the type of calculation you want to create and if required, select the hierarchy that contains the data that is the focus of your calculation.

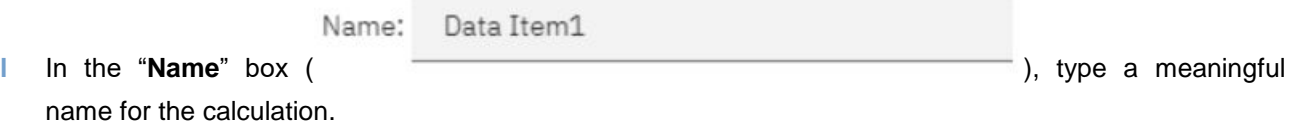

For example, if you are calculating the difference between 2012 revenue and 2011 revenue, you could name your expression 2012 - 2011 Revenue.

- **I** In the Available Components pane, define the calculation:
	- 1. Specify how you want to view the available data items in your data package by clicking the "**View**"

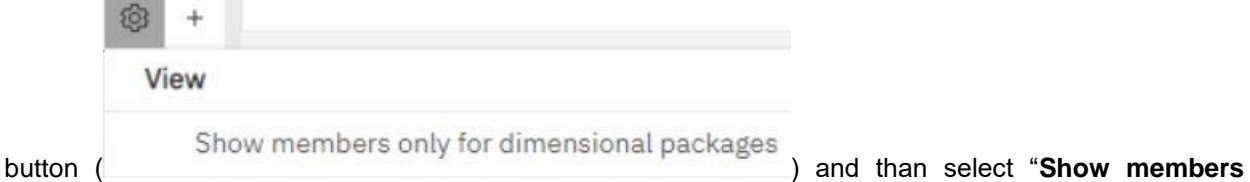

**only for the dimensional packages**" (left one) if you want to select only one item or the "**Insert**" button ( **Insert** 

Individual members

Create sets ) if you want to select multiple items.

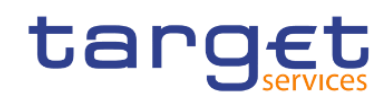

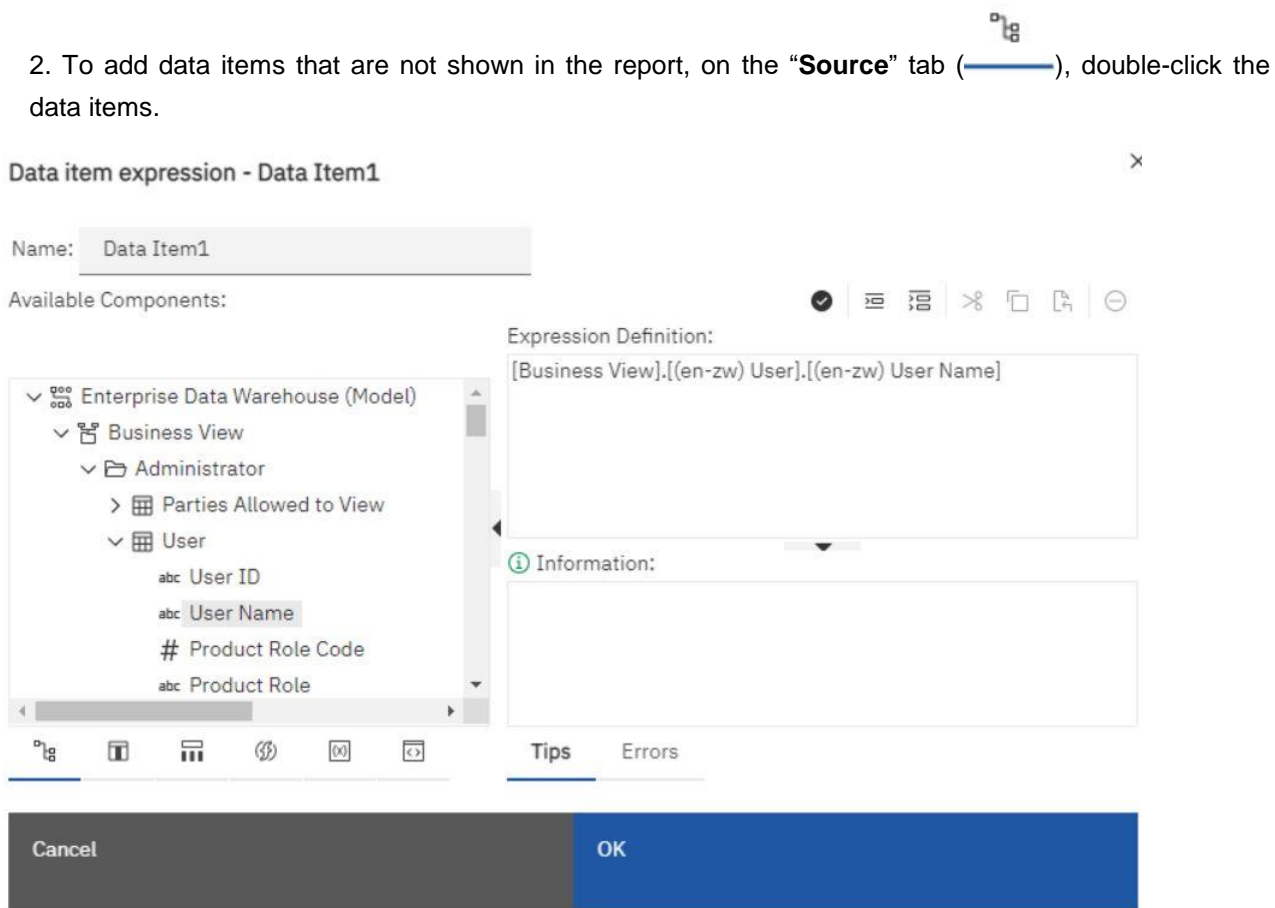

**Figure 477 - Insert a Query Calculation - Specify Query Calculation - Data items**

3. To add data items that are in the report but not necessarily in the model, such as calculations, on the

"Data items" tab ( **1)**, double-click the data items.

4. To add data items from a specific query, on the "**Queries**" tab ( $\overline{m}$ ), double-click data items. The items you will see are the items you already placed in your report.

5. To add functions, summaries, and operators, on the "**Functions**" tab (**ital increments**), double-click elements.

 $(\times)$ 6. To add a value that is derived from a parameter, on the "**Parameters**" tab (**ieccle**), double-click a parameter. The items you will see are the parameters you already set in the report.

Parameters define prompts, drill-through reports, and master detail relationships.

You can also type the calculation directly in the "Expression Definition" (Expression Definition: ) box.

When typing date values, ensure that the date format is correct for your database type.

To copy and paste expression components in the Expression Definition pane, you can use the "**Copy**" button copy icon and the "**Paste**" button paste icon

**l**

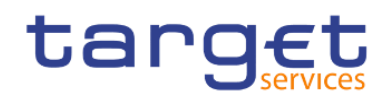

## **l** Click the "**Validate**" button ( ).

Any validation errors appear on the Errors tab of the Information pane.

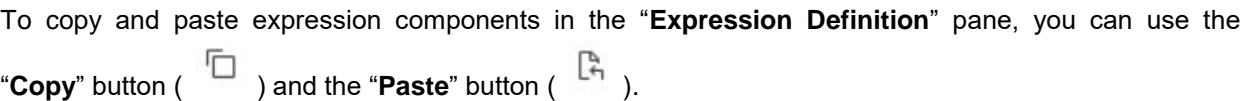

## 8.3.4.1 Functions for data items

When you insert a calculation there are a lot of functions you can do with the data. Try to use the functions that are appropriate for the selected data type. For example a percentage function only makes sense for decimal number data in contrast to the date or a text. Double-click the function to add it to the data item. When you click only one time on the function you can see the information in the information box what the function is for, an Example of the function, the Result and the correct Syntax you have to use.

### **Operators:**

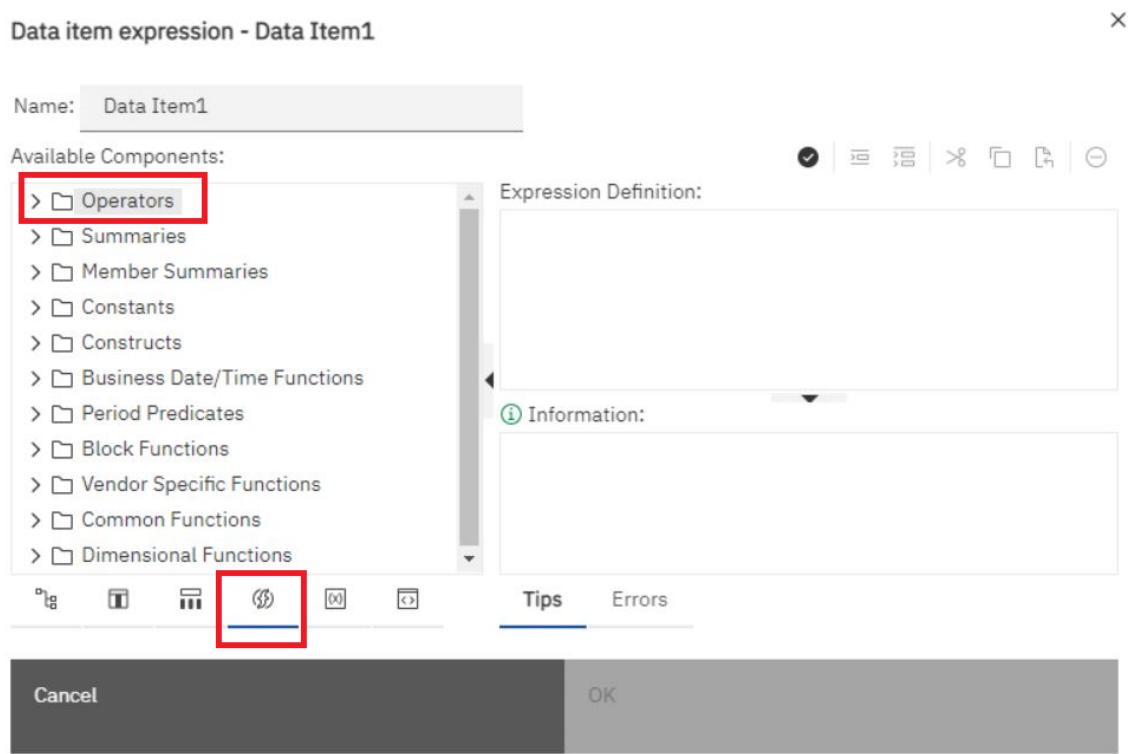

## **Figure 478 - Insert a Query Calculation - Operators**

In the operator functions you can add the general mathematical functions like plus, minus, for all, or a combination of it like for all 'data item' < 15 and > 18.

You can also find the functions "**like**" and "**contains**" that can be helpful when searching within data.

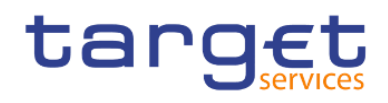

The "**like**" function can be used when searching a string within a string. Here, the percent sign (%) represents zero, one or multiple characters, and the underscore sign (\_) represents any character. You can find the "**like**" function under "**Operators**" folder in "**Functions**" tab.

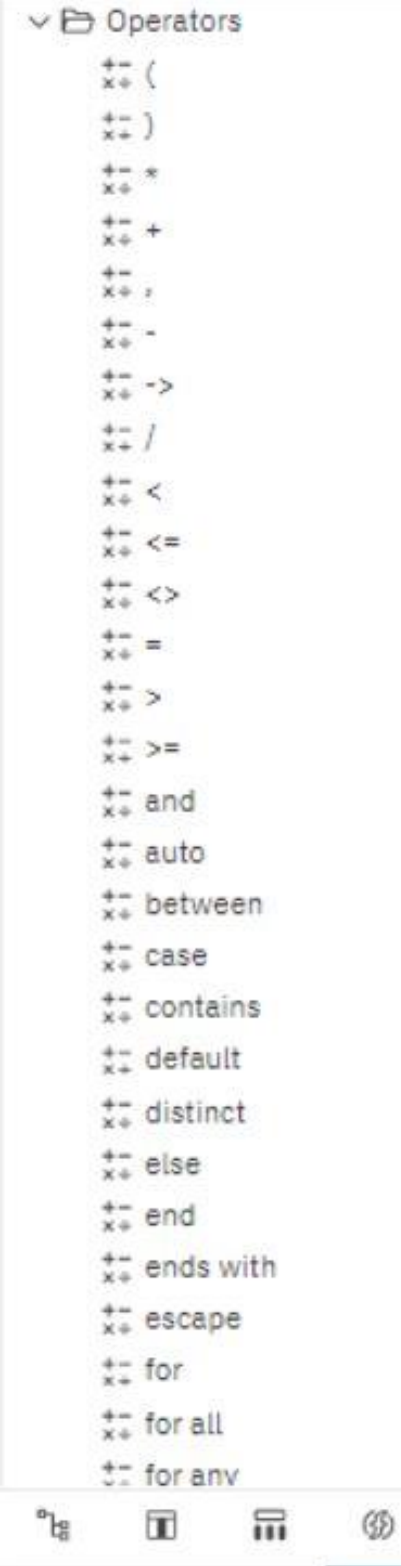

### **Figure 479 - Insert a Query Calculation - Operators - Function tab**

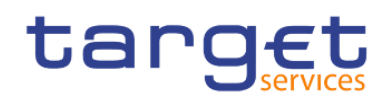

### In the following example we are searching for any Party that contains the string "**Ban**" in its name:

CASE WHEN [(en-zw) Invoice Data Info].[(en-zw) Party Charged Name CRDM].[(en-zw) Party Short Name] like '%Ban%' THEN<sub>1</sub> ELSE<sub>0</sub> END

### **Figure 480 - Insert a Query Calculation - Searching the string**

That is the result:

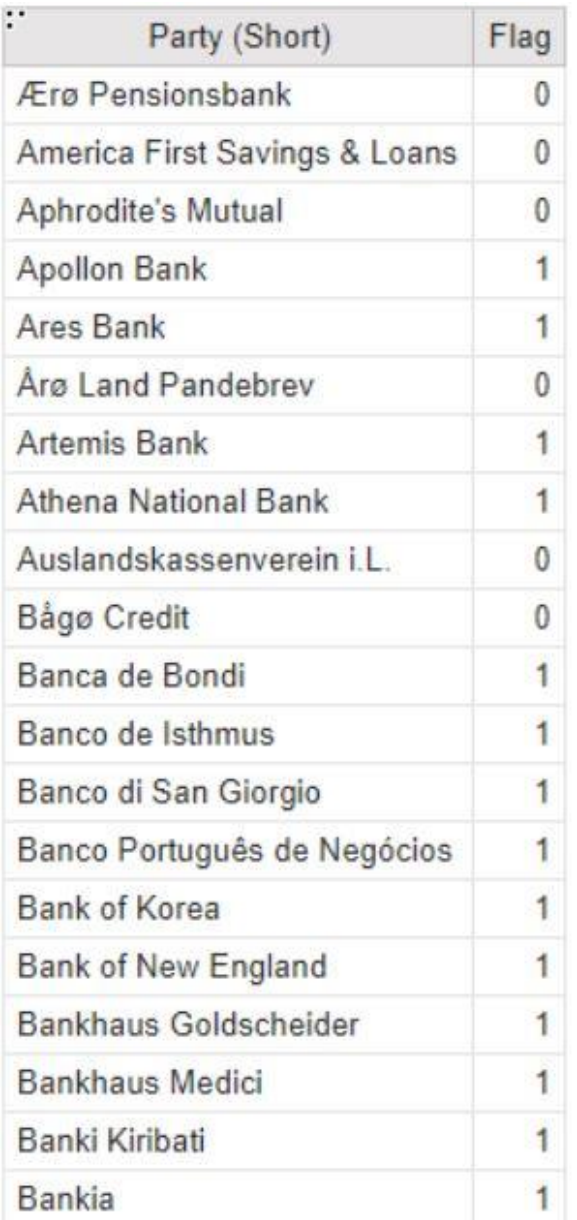

### **Figure 481 - Insert a Query Calculation - Searching the string - Results**

In the next example the use of underscore sign (\_) twice in the function like '%Ban\_\_' returns Parties that have the string "Ban" followed by exactly two characters:

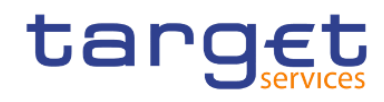

CASE WHEN [(en-zw) Parties - Cash Accounts - Other Info].[(en-zw) Parties].[(en-zw) Party (Short)] like '%Ban\_96' THEN 1 ELSE<sub>0</sub> END

## **Figure 482 - Insert a Query Calculation - Searching the string (2)**

### That would be the result:

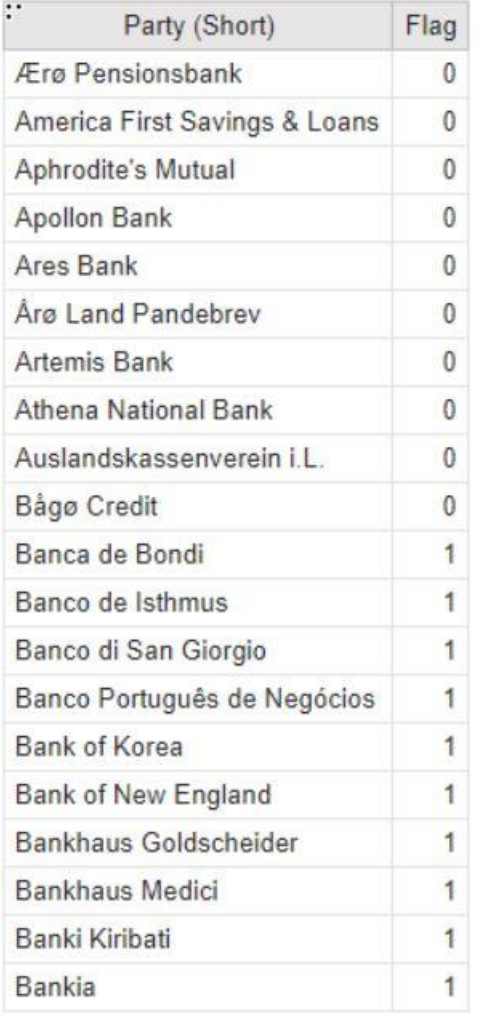

## **Figure 483 - Insert a Query Calculation - Searching the string - Results (2)**

You can find tips about this function in the "**Tips**" tab in the expression definition window:

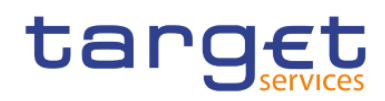

 $\mathsf X$ 

#### Data item expression - Flag

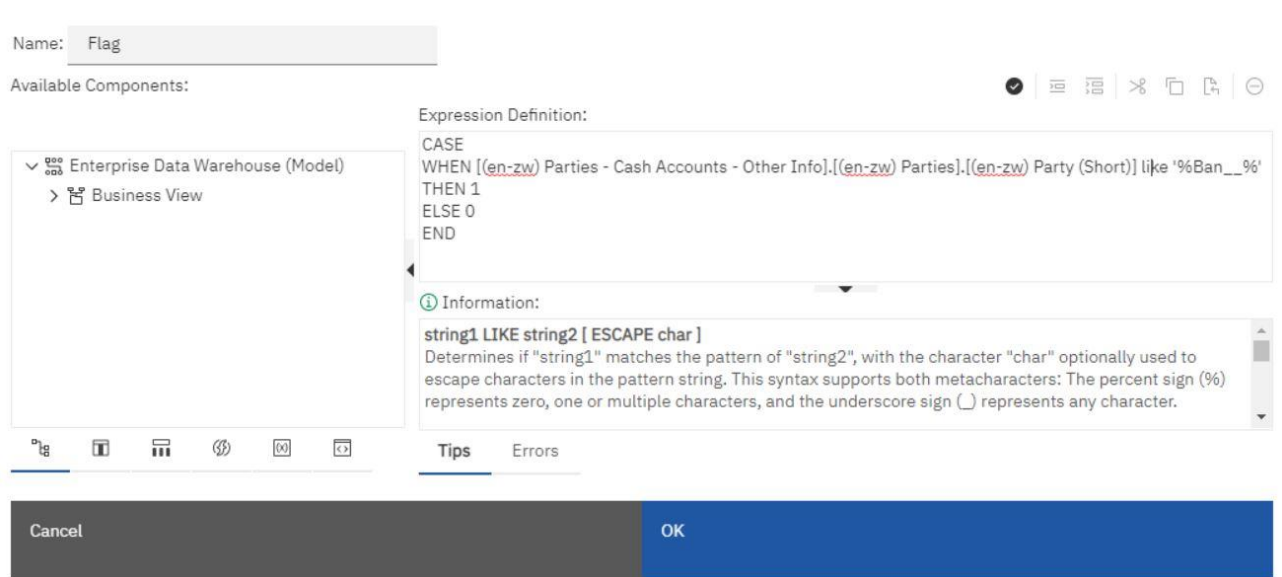

## **Figure 484 - Insert a Query Calculation - Data item expression - Tips tab – Information**

The "**contain**" function, can also be found under "**Operators**" folder in "**Functions**" tab:

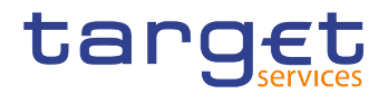

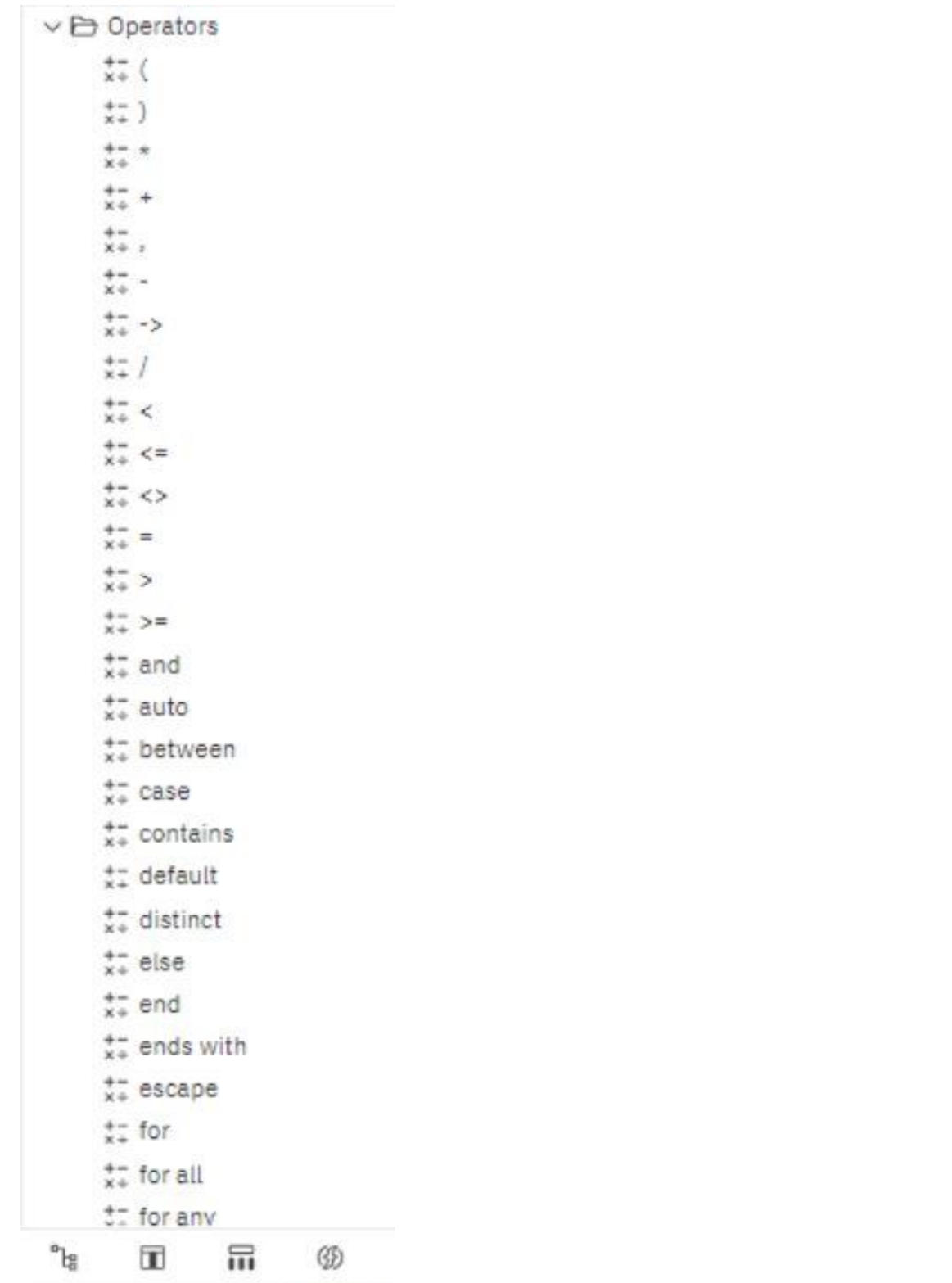

## **Figure 485 - Insert a Query Calculation - Operators**

This function determines if a string exists in a string, but in a different context than the "**like**" function. In the following example we are looking for any Party that has the string "**Ban**" in its name:

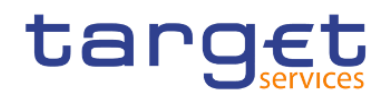

CASE WHEN [(en-zw) Parties - Cash Accounts - Other Info].[(en-zw) Parties].[(en-zw) Party (Short)] contains 'Ban' THEN<sub>1</sub> ELSE<sub>0</sub> END

### **Figure 486 - Insert a Query Calculation - Searching the string - Different context than the "like" function**

That would be the result:

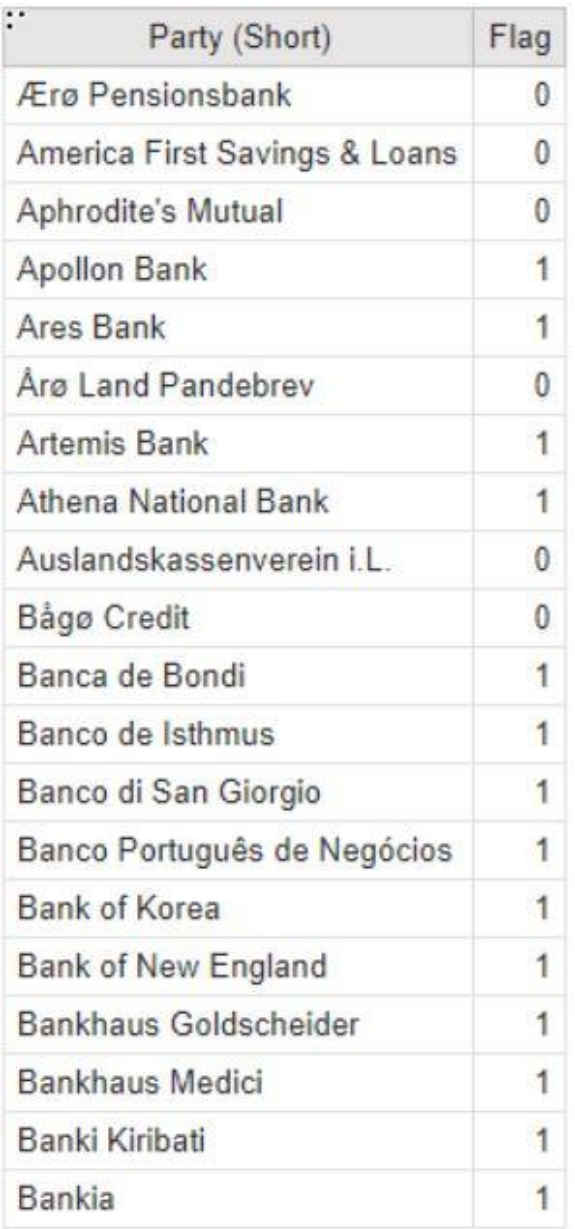

## **Figure 487 - Insert a Query Calculation - Searching the string - Different context than the "like" function - Results**

The "**contain**" function could be useful when you wish to search for a string that could have the character "%" or "\_", by also using the term "**literal**"

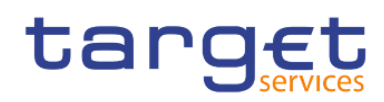

 $\times$ 

 $\times$ 

#### Data item expression - Flag

Data item expression - Flag

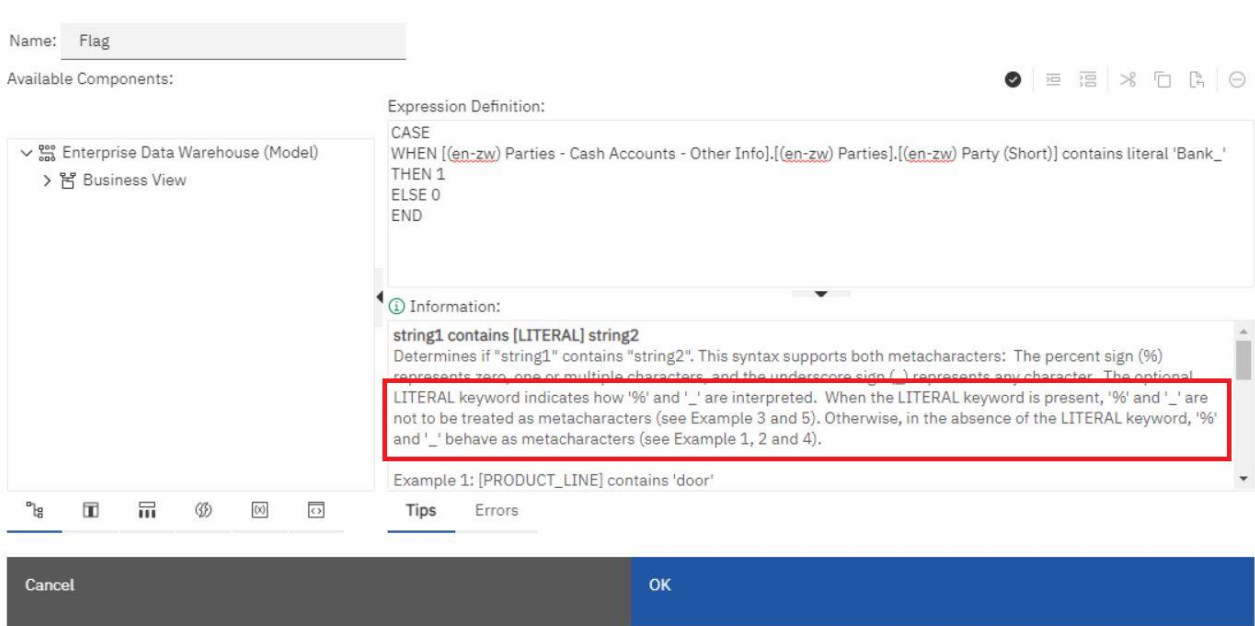

## **Figure 488 - Insert a Query Calculation - Data item expression - Tips tab - Information - Literal**

You can find tips about this function in the "**Tips**" tab of the expression window

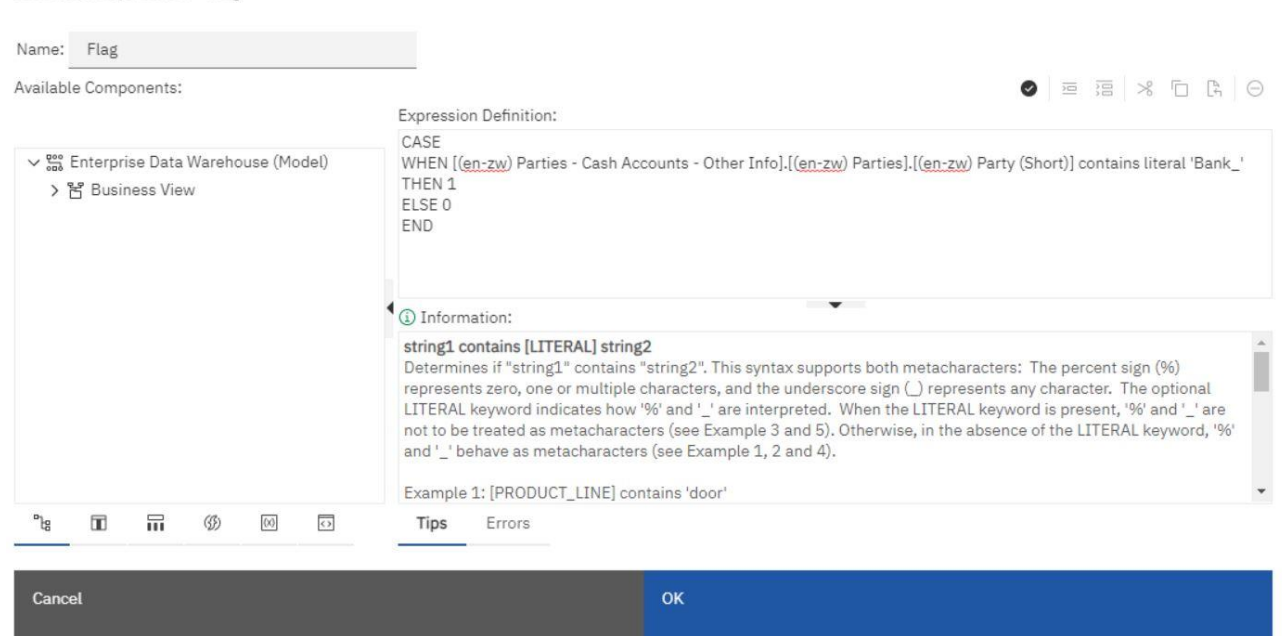

**Figure 489 - Insert a Query Calculation - Data item expression - Tips tab - Information - Literal (2)**

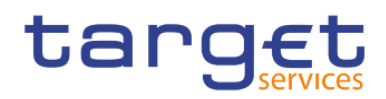

## **Summarize Functions:**

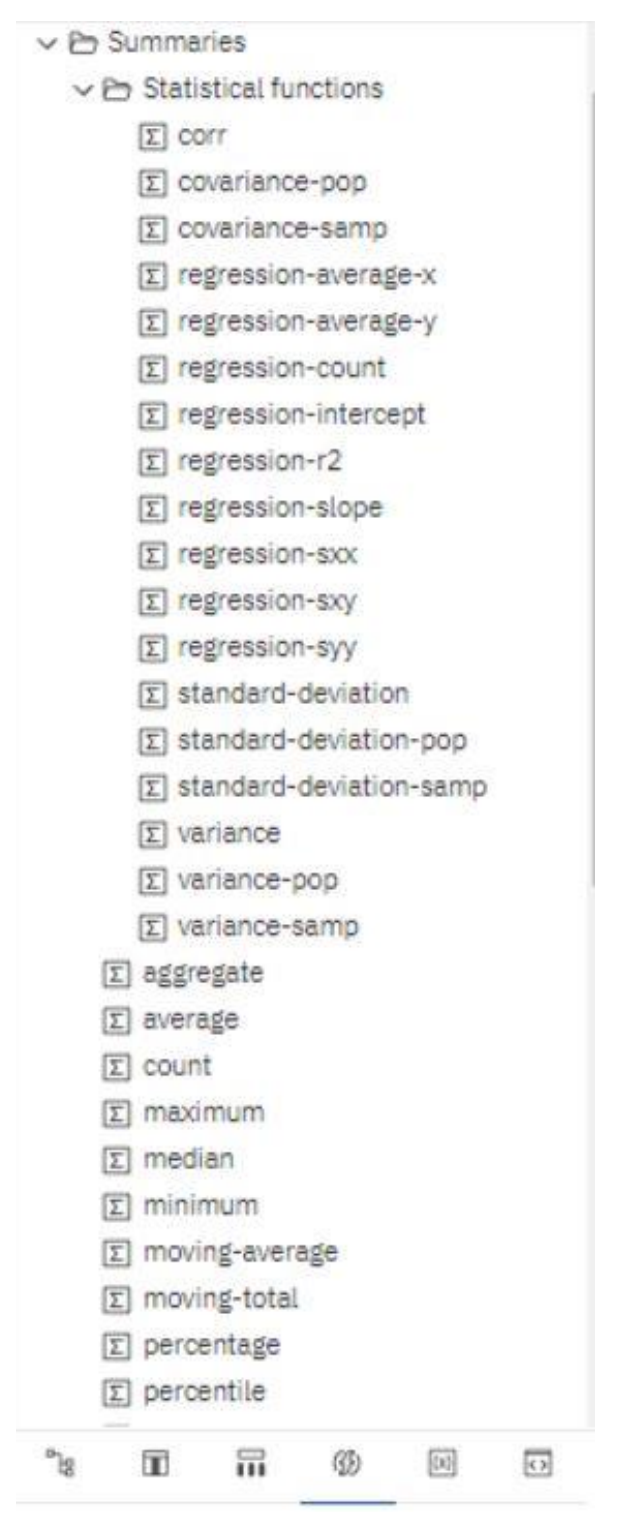

## **Figure 490 - Insert a Query Calculation - Summarize Functions**

The summarize function are very useful when you have a large amount of decimal data. It will help you to show the data that is more important to you.

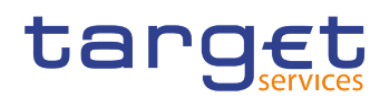

## **Member Summaries:**

 $\vee$   $\mapsto$  Member Summaries

- $\Sigma!$  aggregate
- $\Sigma!$  average
- $\Sigma!$  count
- $\boxed{\Sigma}$ ! maximum
- $\Sigma!$  median
- $\Sigma!$  minimum
- $\Sigma!$  percentage
- $\Sigma!$  percentile
- $\Sigma!$  quantile
- $\Sigma!$  quartile
- $\Sigma!$  rank
- $\Sigma!$  standard-deviation
- $\Sigma!$  total
- $\Sigma!$  variance

## **Figure 491 - Insert a Query Calculation - Member Summaries**

The member Summaries only work with dimensional data. Ask your Administrator if you do not know about the data item you like to select. If it work you can categories and summarize the whole or a part of the hierarchy of the dimensional selected item.

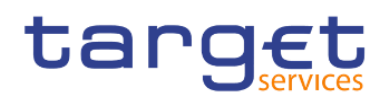

## **Constants:**

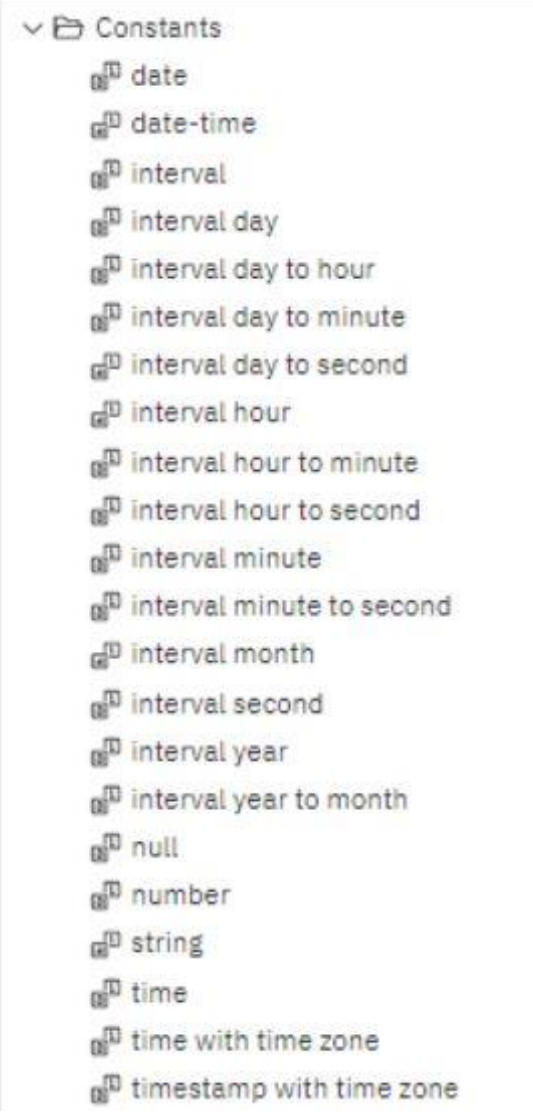

## **Figure 492 - Insert a Query Calculation - Constants**

The Constant functions help you to add, as the name says, a Constant. This can be a date, time or a special Number you select if you make a double click on the function you want.

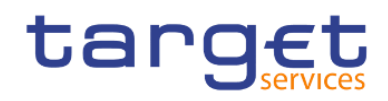

## **Constructs:**

 $\vee$   $\ominus$  Constructs  $\frac{1}{10}$  if then else நி in\_range <sup>1</sup> search case <sup>1</sup> simple case

## **Figure 493 - Insert a Query Calculation - Constructs**

The Constructs functions are useful if you want to mark a scenario. You can select here a condition to the data item. For example you can select if then else and combine it with a Constant you want to pop up in the report. It could look like that:

If 'NumberofTransactions' is > 1000 then Timestamp with timezone.

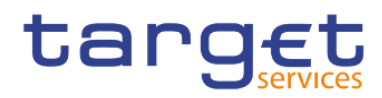

## **Business Date/Time functions:**

← Pn Business Date/Time Functions

- Ko add days
- Ko add hours
- Ko add minutes
- Ko add months
- Kn add seconds
- Kn add years
- Ko age
- Ko date to int
- Ko day
- Ko day of week
- Kn day of year
- Ko days between
- Ko days\_to\_end\_of\_month
- Ko end of day
- Ro first of month
- Ko from unixtime
- no hour
- Ko last\_of\_month
- Ko make\_timestamp
- Ro minute
- Ro month
- Ko months between
- MA second
- Ko \_shift\_timezone
- Kv) start of day

## **Figure 494 - Insert a Query Calculation - Business Date/Time Functions**

These functions help you to calculate time-data. Just double-click the function you need and add the data item to it.

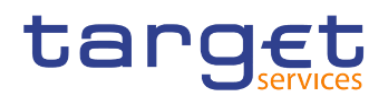

## **Period Predicates:**

 $\vee$   $\mapsto$  Period Predicates

- $*$  contains
- $\frac{+}{x}$  equals
- \*\* immediately precedes
- \*\* immediately succeeds
- $\frac{+-}{x+}$  overlaps
- $*$  precedes
- \*\* succeeds

### **Figure 495 - Insert a Query Calculation - Period Predicates**

This functions help you to search in the data to the data item you want to highlight. You can set the function for example equal to a constant.

## **Block functions:**

 $\vee$   $\mapsto$  Block Functions

- firstFromSet
- Kvil remainderSet

### **Figure 496 - Insert a Query Calculation - Block Functions**

The Block function are use full when you want to select a block of multiple data in the report. You just have to specify which data items should be marked.

### **Vendor Specific functions:**

This function is not recommended for beginners. You can change the datatype into another. First of all it is necessary to know which data type the selected data item has. Do this only if really necessary. It could be that the data is not readable after adding the function to the data item.

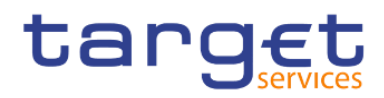

## Creating reports (just advanced users) Relational and Dimensional Reporting

## **Common functions:**

 $\vee$   $\ominus$  Common Functions

```
v \rightarrow A-C
```

```
Ke abs
```
Ko cast

Ro ceil

**RA** ceiling

```
Ko char_length
```
Ke character\_length

KA coalesce

g<sup>m</sup> current\_date

```
a<sup>n</sup> current_time
```

```
a<sup>m</sup> current_timestamp
```

```
\vee \ominus D-G
```

```
на ехр
```

```
Ko extract
```

```
KID floor
```

```
v is H-L
```

```
f(x) \ln
```

```
a<sup>m</sup> localtime
```

```
d<sup>9</sup> localtimestamp
```

```
на lower
```
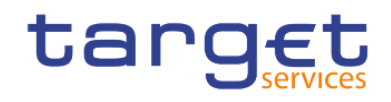

```
v \triangle M-0
```
Ko mod

- to nullif
- ки occurrences\_regex
- Hull octet length
- **Kol** period
- **KA position**
- Kw position\_regex
- **KI power**

```
v \rightarrow R-Z
```
- RA round
- ke random
- **KIN YOW**
- **KID** sart
- **KID** substring
- to substring regex
- Roal trim
- to upper
- ки width-bucket
- ▽ → Trigonometric functions
	- for arccos
	- **Kd** arcsin
	- to arctan
	- **KI COS**
	- fo coshyp
	- fou sin

## **Figure 497 - Insert a Query Calculation - Common Functions**

These function are used to return a different value from the selected data item. You can return the position, the sinus, or if it is null able from the data item.

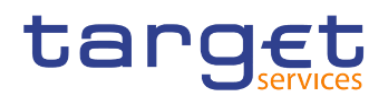

## **Dimensional functions:**

 $\vee$  P Dimensional Functions

 $v \mapsto A-C$ 

- Rel ancestor
- no! ancestors
- Rel bottomCount
- Rol bottomPercent
- **Rel** bottomSum
- Re caption
- so children
- Rol closingPeriod
- Rel cousin
- > C Advanced

 $v \mapsto D-G$ 

- no! defaultMember
- Rel descendants
- Ru! except
- Ro filter
- Ru! firstChild
- Rol firstSibling
- > C Advanced
- $v \triangle H-L$ 
	- Rul head
	- Ko! hierarchize
	- Ko! hierarchy
	- **Rel** intersect
	- sw! item

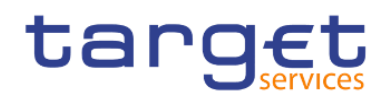

- $\vee$  P $\gamma$  Dimensional Functions
	- $\sum A-C$
	- $\sum_{i=1}^{n} D G$
	- $>$   $\Box$  H-L
	- $v \mapsto M 0$ 
		- Kull members
		- Kol nextMember
		- Kell openingPeriod
		- sul order
		- Kel ordinal
		- Kw! parallelPeriod
		- Ke! parent
		- Kell periodsToDate
		- Ru! prevMember
		- > [ Advanced
	- $\vee$  B-Z
		- **Ko!** set
		- Ko! siblings
		- not tail
		- Kw! topCount
		- Ko! topPercent
		- Ko! topSum
		- Ko! tuple
		- Kell union

## **Figure 498 - Insert a Query Calculation - Dimensional Functions**

These functions are used if you want to select a "partner" of the dimensional data item. You can choose the parent the Child or the previous member next to the data item you selected. For Example the selected data item is Month and you choose in the Source of the Data item the April 2019. Then will the function return the value the parent the second quarter, the Child all Days of April and the previous member the Month March 2019.

## 8.3.5 Guidelines for each reporting style

This user guide is divided into relational and dimensional reporting sections so that you can follow the best practices for using this product with the reporting style that you have chosen. The following table outlines the best practices for both reporting styles.

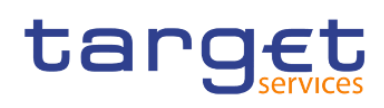

Creating reports (just advanced users) Relational and Dimensional Reporting

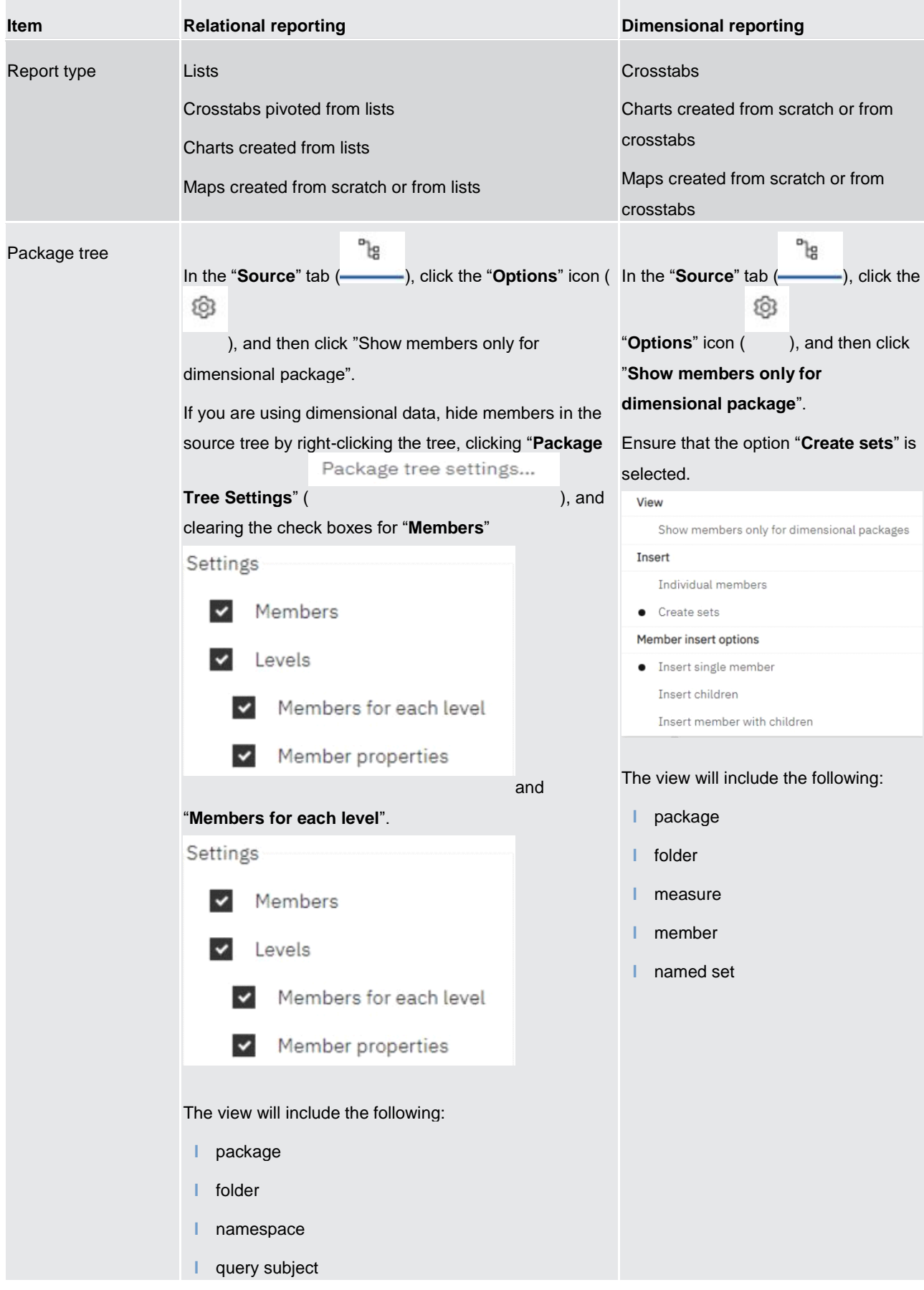

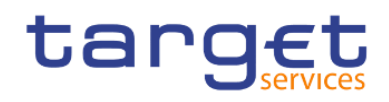

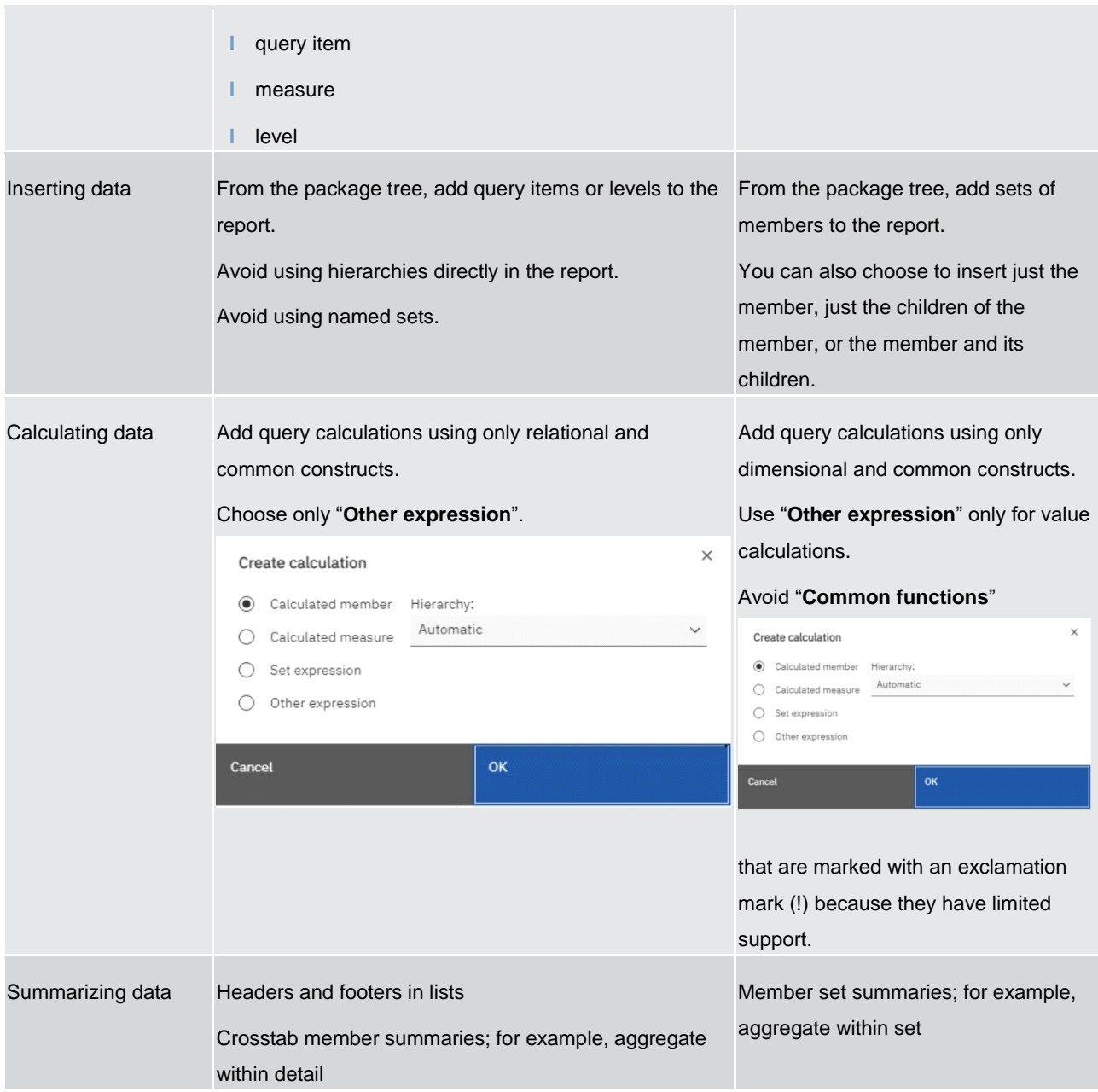

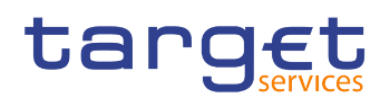

| Focusing data              | Add detail or summary filters to view only the data you<br>want to see. For example, add the "Quarter" query item<br>to a list and filter by Q3. | Add only the relevant members to an<br>edge of the crosstab or to the context<br>filter. For example, only add the Q3<br>member to your report.<br>Use a set expression such as<br>"Topcount" or "Filter". |
|----------------------------|----------------------------------------------------------------------------------------------------|----------------------------------------------------------------------------------------------------|
| <b>Drilling</b>            | Drilling through by value                                                                                                    | Drilling through by member<br>Drilling up and down                                                                                                    |
| Page and section<br>breaks | Simple page breaks<br>Page sets<br>Sections<br>Master detail relationships using parameterized filters                                           | Simple page breaks<br>Page sets<br>Page layers<br>Master detail relationships using<br>parameterized edge or slicer<br>expressions                                                                         |

**Table 138 - Guidelines for each reporting style**

# 8.4 Create a report

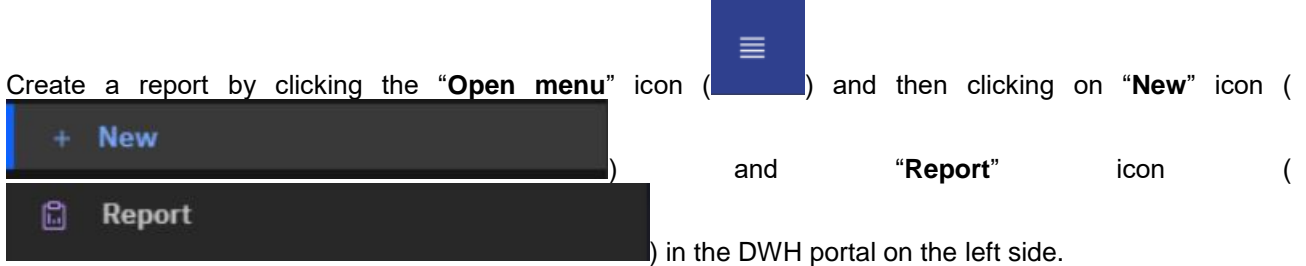

## 8.4.1 Templates and themes

The DWH includes several basic report templates and colour themes that you can choose from when you create a new report.

The templates and themes are stored in the Templates.zip deployment file. If you do not see the list of templates and themes when you create a new report, ask your administrator to import the deployment file into the DWH Administration. After the deployment file is imported, the templates appear in the Templates folder in Team content.

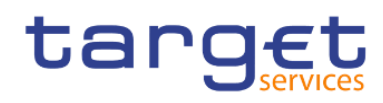

Creating reports (just advanced users)

Create a report

| ×.          | <b>Data Warehouse</b>                                                                 | Reporting v                                |                     |                          |                        |                                |                           | Q Search content | 00A.8            |
|-------------|---------------------------------------------------------------------------------------|--------------------------------------------|---------------------|--------------------------|------------------------|--------------------------------|---------------------------|------------------|------------------|
| $\Box$<br>D | Create a report<br>Select a template and theme for your report<br>Themes<br>Templates |                                            |                     |                          |                        |                                |                           |                  | Cancel<br>Create |
|             | Blank                                                                                 | $\frac{1}{2}$<br>Blank active report       | 1 beside 2          | 1 beside 2 active report | 1 column               | $-1$<br>1 column active report | $\nabla$                  |                  |                  |
|             | 2by2                                                                                  | 2 by 2 active report                       | 2by3                | 2 by 3 active report     | 2 column active report | 2 columns                      |                           |                  |                  |
|             | 2 over 1                                                                              | 2 over 1 active report<br><b>INCICEDED</b> | 2 row active report | 2 rows                   | 3 column active report | 3 columns                      | Template: Blank<br>Theme: |                  |                  |
|             | m.<br>5 tab active report                                                             | 5 tabs                                     | Eurosystem_02       |                          |                        |                                |                           |                  |                  |

**Figure 499 - Templates and themes - Templates**

| 軍                  | <b>Data Warehouse</b>                                          | Reporting V                                                                                                    |           |           |                  |             |                 | Q Search content | QQR              |
|--------------------|----------------------------------------------------------------|----------------------------------------------------------------------------------------------------|-----------|-----------|------------------|-------------|-----------------|------------------|------------------|
| $\Box$<br>$\Omega$ | Create a report<br>Select a template and theme for your report |                                                                                                    |           |           |                  |             |                 |                  | Create<br>Cancel |
|                    | Templates                                                      | Themes                                                                                                    |           |           |                  |             |                 |                  |                  |
|                    |                                                                | <u> The Communication of the Communication of the Communication of the Communication of the Communication of the Communication of the Communication of the Communication of the Communication of the Communication of the Commun</u> |           |           |                  |             |                 |                  |                  |
|                    | <b>Contract Contract</b>                                       |                                                                                                    |           |           |                  |             |                 |                  |                  |
|                    | Blue                                                           | Cool blue                                                                                                    | Cool grey | Dark blue | Dark fluorescent | Dark purple |                 |                  |                  |
|                    |                                                                |                                                                                                    |           |           |                  |             |                 |                  |                  |
|                    | Green                                                          | Medium grey                                                                                                    | Red       | Teal      | Warm grey        |             |                 |                  |                  |
|                    |                                                                |                                                                                                    |           |           |                  |             |                 |                  |                  |
|                    |                                                                |                                                                                                    |           |           |                  |             | Template: Blank |                  |                  |
|                    |                                                                |                                                                                                    |           |           |                  |             | Theme:          |                  |                  |

**Figure 500 - Templates and themes - Themes**

## 8.4.2 Adding data

You can add data from multiple packages that use the dynamic query mode, from a single package that uses the compatible query mode, or from a single data module.

The following list provides information about authoring reports that reference multiple packages.

You must set one of the packages as the default package.

When a report is run, the DWH checks the package capabilities of the package that is used by the report. In a report that references multiple packages, package capabilities are checked only for the default package.

**a** A query can reference only one package.

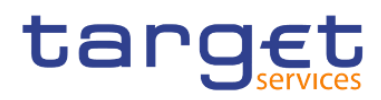

- **l** Query set operations (join, union, intercept, except), master detail relationships, and the Build prompt page tool are not supported.
- **l** Drill through and external data are supported only for the default package.

 $\mathbb{B}^{\mathsf{G}}$ Click the "**Data items**" icon (**inclusive**).

Click the "**Add a source**" icon  $($   $+$   $)$ .

Open the packages that you want or open a single data module.

If you opened multiple packages, to specify a package as the default package, right-click an item in the package and select "**Set default package**".

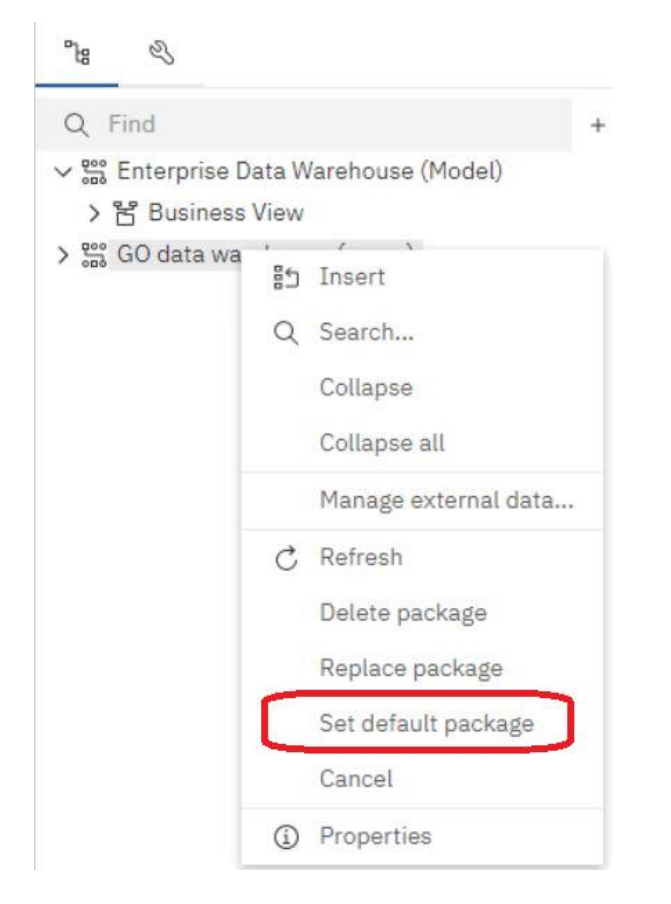

### **Figure 501 - Adding data - Add a source - Right click item - Set default package**

To delete a package, right-click an item in the package and select "**Delete package**".
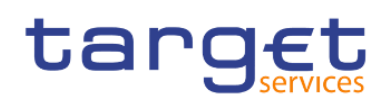

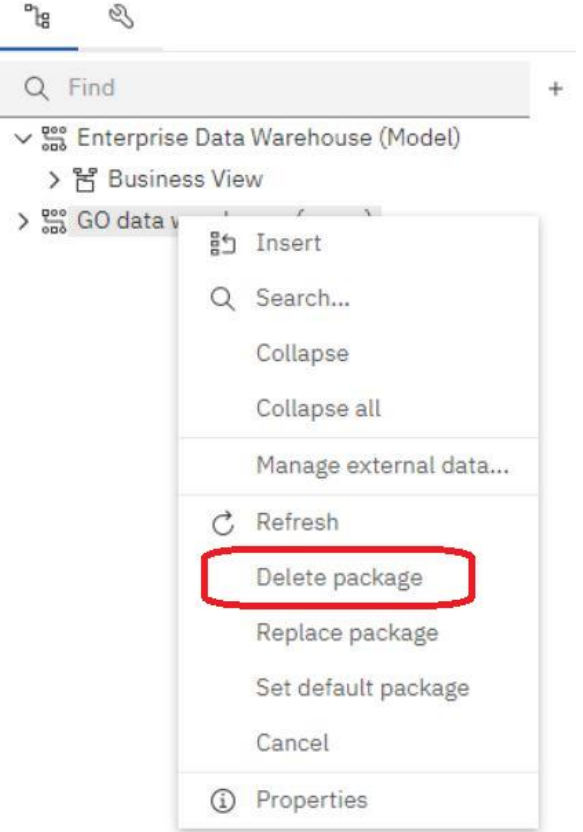

# **Figure 502 - Adding data - Add a source - Right click item - Delete package**

To replace a package by another package, right-click an item in the package and select "**Replace package**".

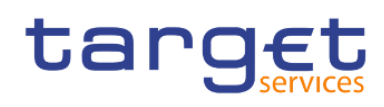

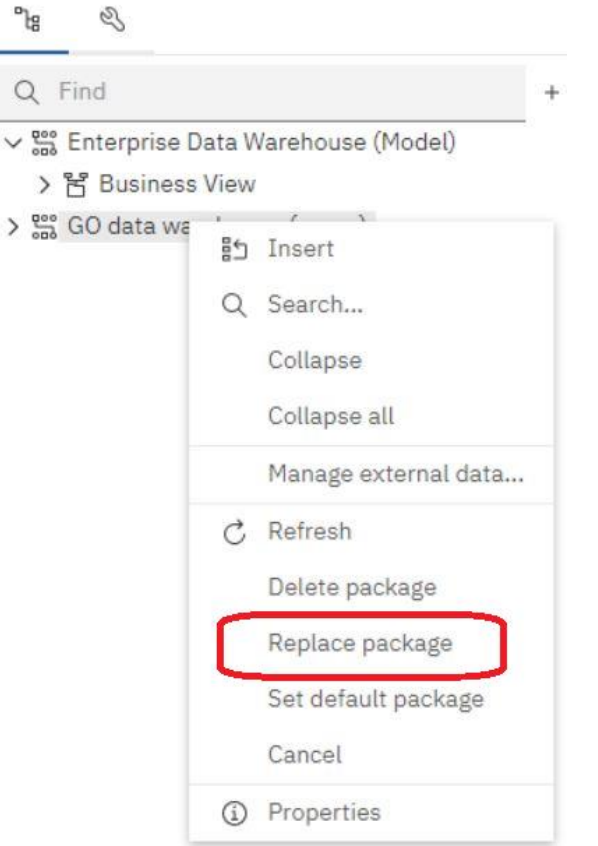

# **Figure 503 - Adding data - Add a source - Right click item - Replace package**

If queries exist that use the package that you are replacing, model paths in the queries are updated to the new package.

# 8.4.3 Insert a single data item

You can insert a single data item anywhere in your report using the singleton object. The singleton object retrieves only the first row value for that query. Inserting a single data item is useful when you want to show a value that is independent from the rest of the values in the report or when you want to insert some boilerplate text, such as a company name and address. For example, you can add the total revenue value in the header of each page in a report.

You can associate multiple singleton objects with a single query in relational reporting and dimensional reporting to optimize performance, such as when all the data items in the singleton are from the same database table. In addition, two or more singletons can reference data items from the same query. This is useful when using a single query is more efficient to display a set of single values than using multiple queries.

You can also filter the data item in the singleton. For example, you can show the total revenue for only the year 2012.

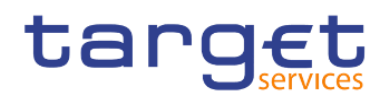

Queries that are associated to a singleton object are not supported when producing report output in delimited text (CSV) format.

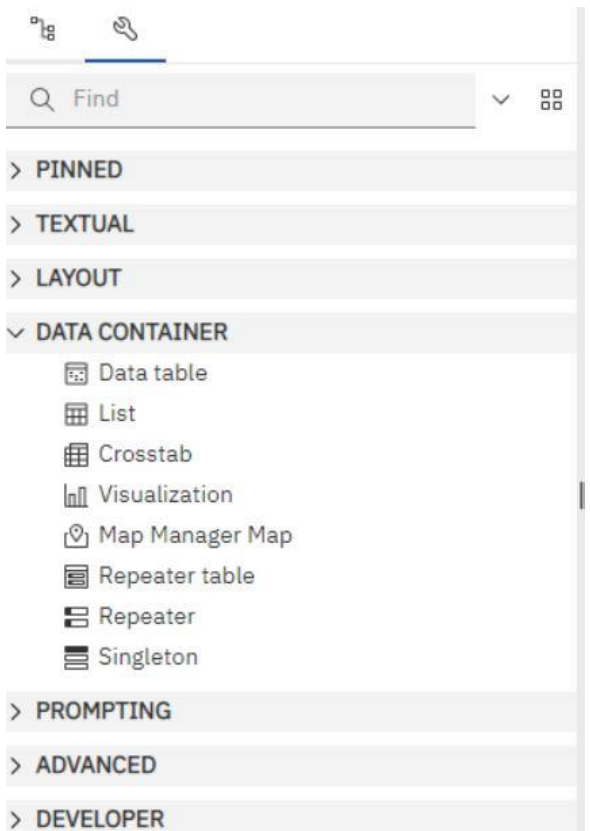

#### **Figure 504 - Insert a single data item - Data container - Singleton**

Click the "**Toolbox**" icon ( $\triangle$ ) and drag Singleton to the report. An empty data container is created.

Click the "**Source**" tab ( <sup>et</sup>

To change the query associated to the singleton object, select the singleton, click on the "**Show properties**"

icon (<sup>2</sup> Properties ) and in the Properties pane, click the down arrow at the right of the "Query" property  $\vee$  DATA

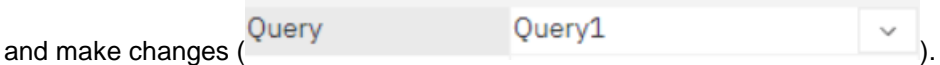

# 8.4.4 Validate a report

Validate your report to ensure that it contains no errors. When you open a report created in a previous version, it is automatically upgraded and validated.

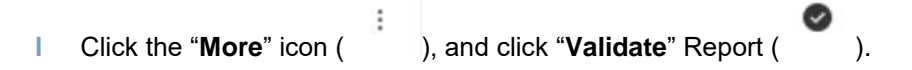

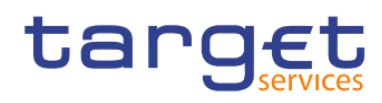

#### **l** A message box appears indicating whether any errors were found in the report.

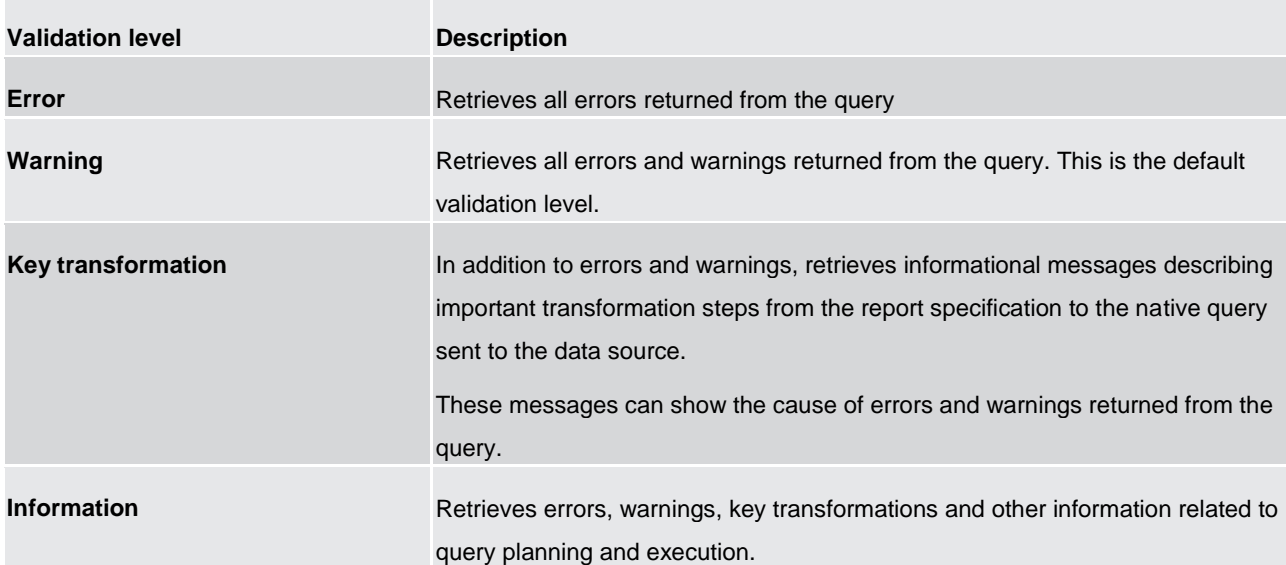

#### **Table 139 - Validate a report**

- **l** If you require more detail from the validation process, click the "**More**" icon ( ), click the "**Validate options**" property, and do the following:
	- Click one of the following validation levels.
	- **O** Interactive data – Click the right side of the "**Interactive data check**" box ( ) to specify that no query optimization is to be used.
	- The Interactive data check box controls how queries will be processed during validation.
	- Clear the Interactive data check box to set the query property Execution optimization property to All Rows.
	- A message box appears indicating whether any errors were found in the report.
	- To view messages that result from the conversion of your report to use the dynamic query mode instead of the compatible query mode, click the right side of the "**Dynamic query migration**" check O Dynamic query migration

 $\mathsf{box}$  ( ).

– Revalidate your report.

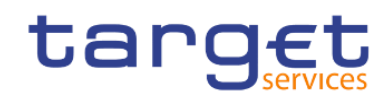

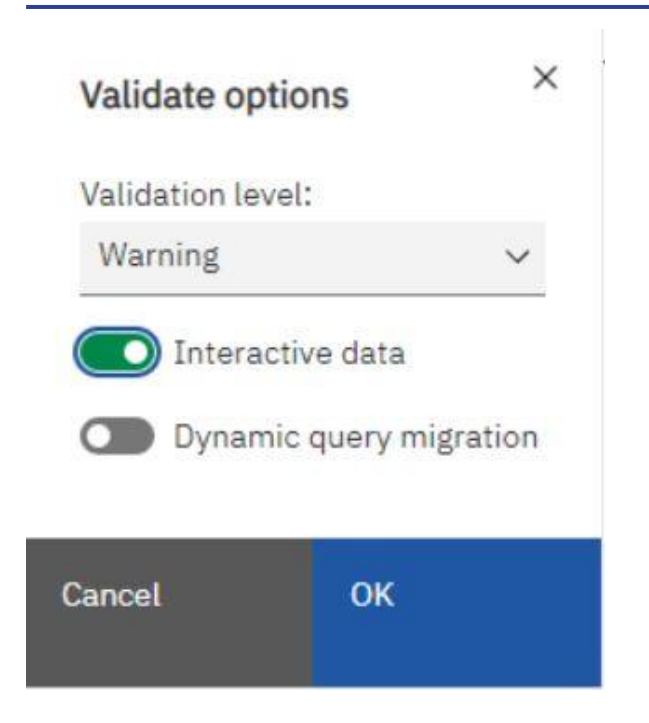

**Figure 505 - Validate a report - Validate options**

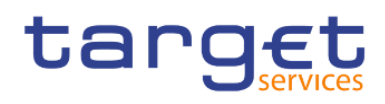

# 8.5 Options in Reporting

# 8.5.1 View Options

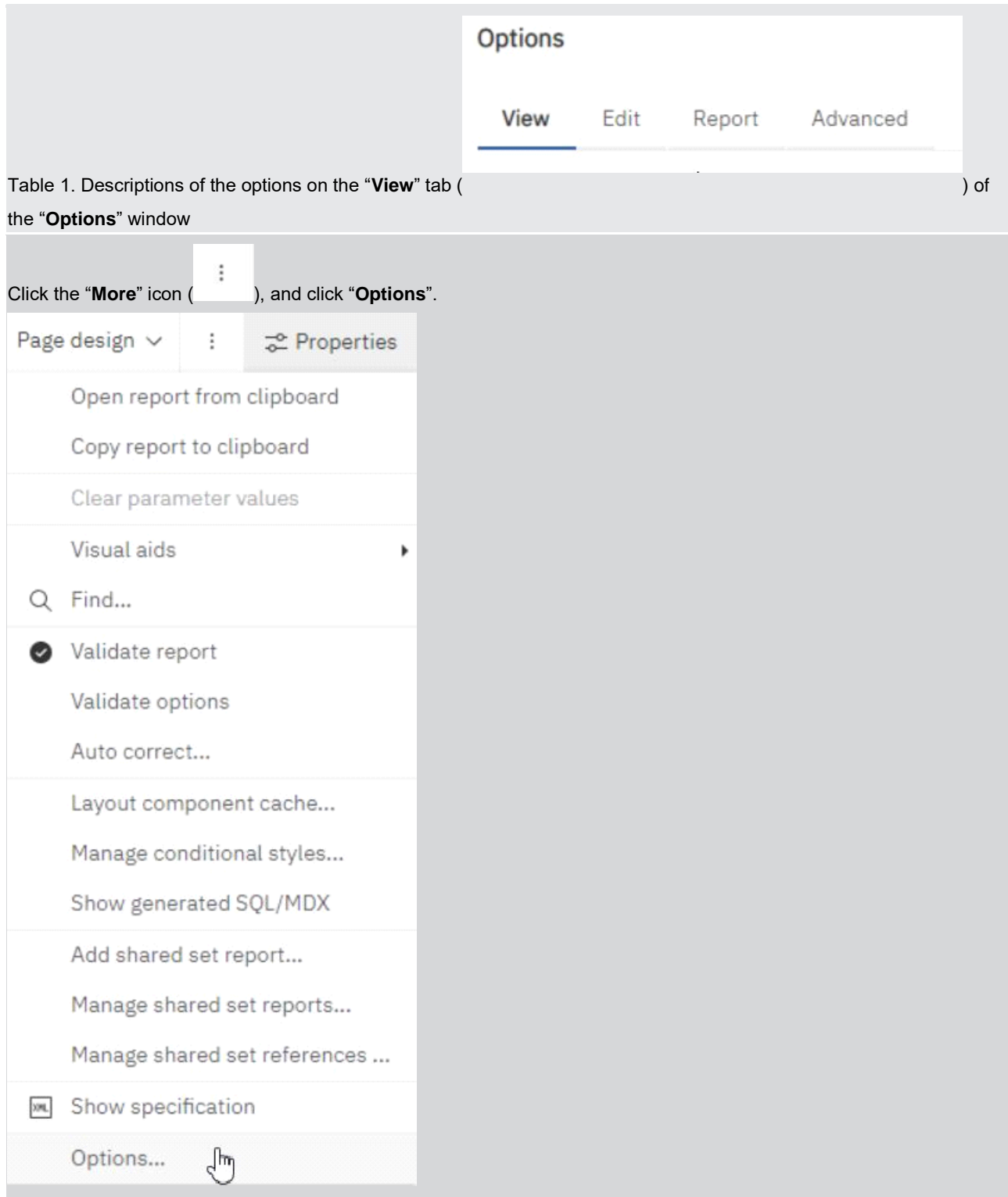

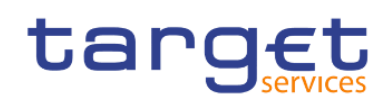

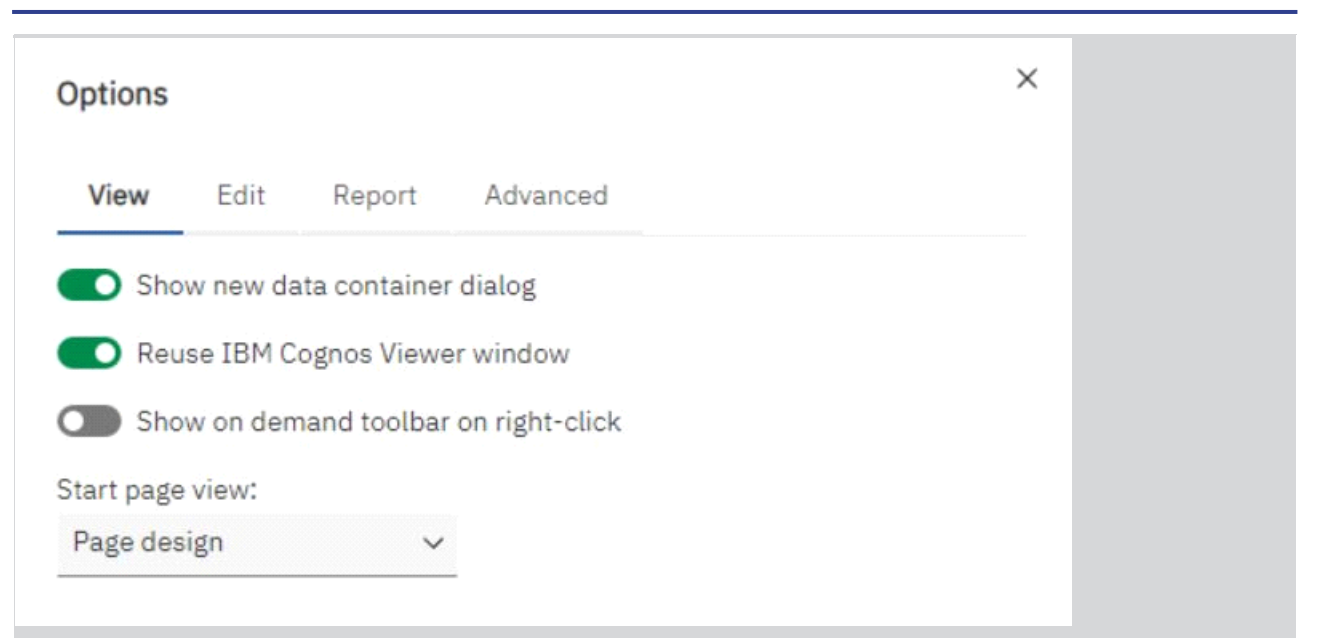

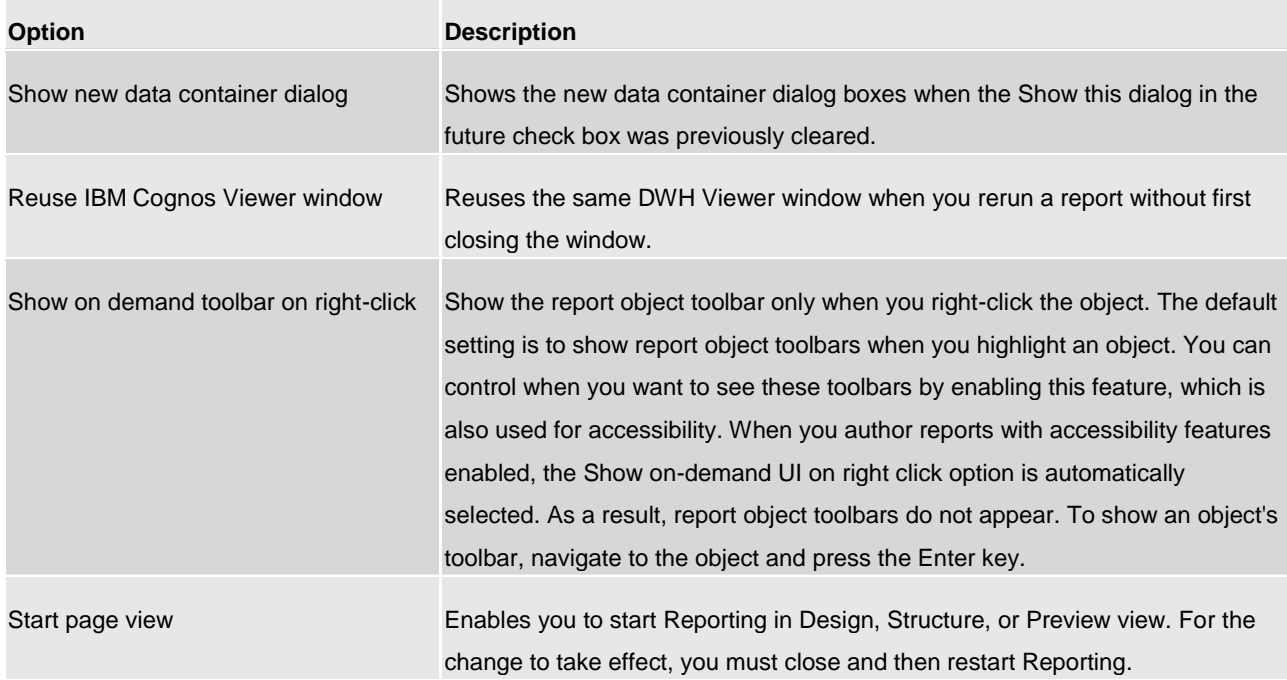

# **Table 140 - View Options**

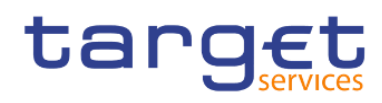

# 8.5.2 Edit Options

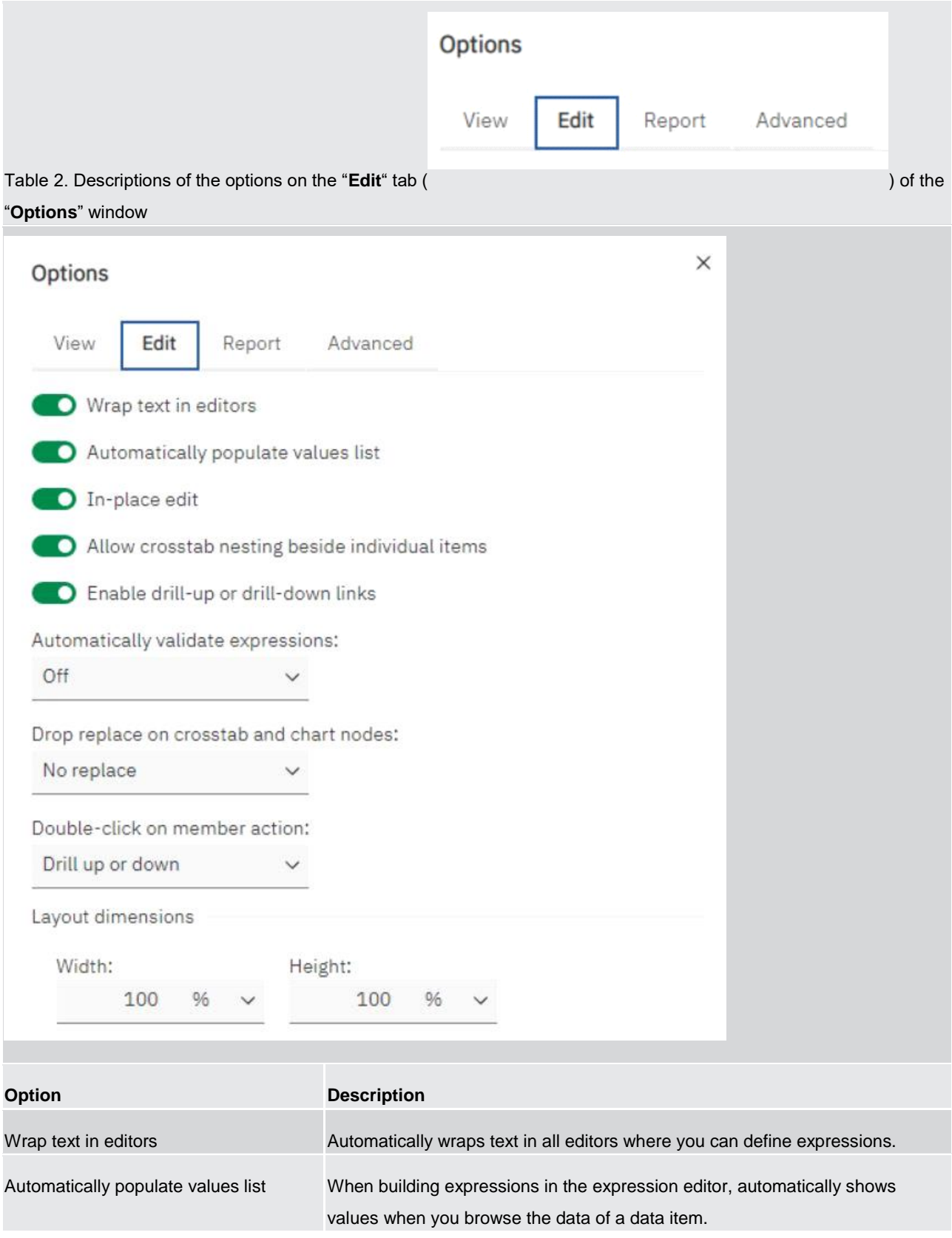

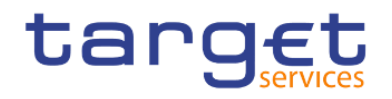

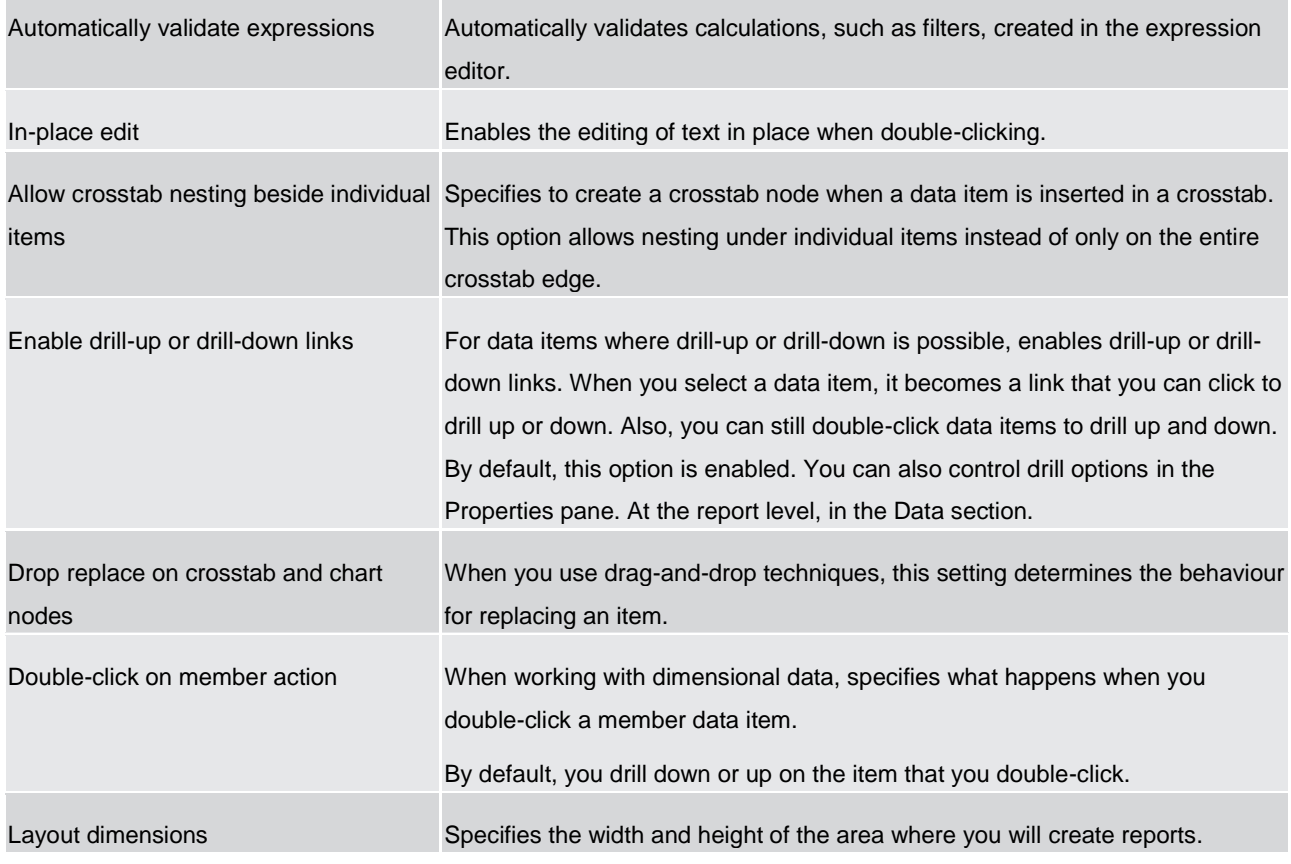

**Table 141 - Edit Options**

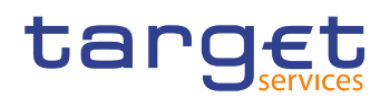

# 8.5.3 Report Options

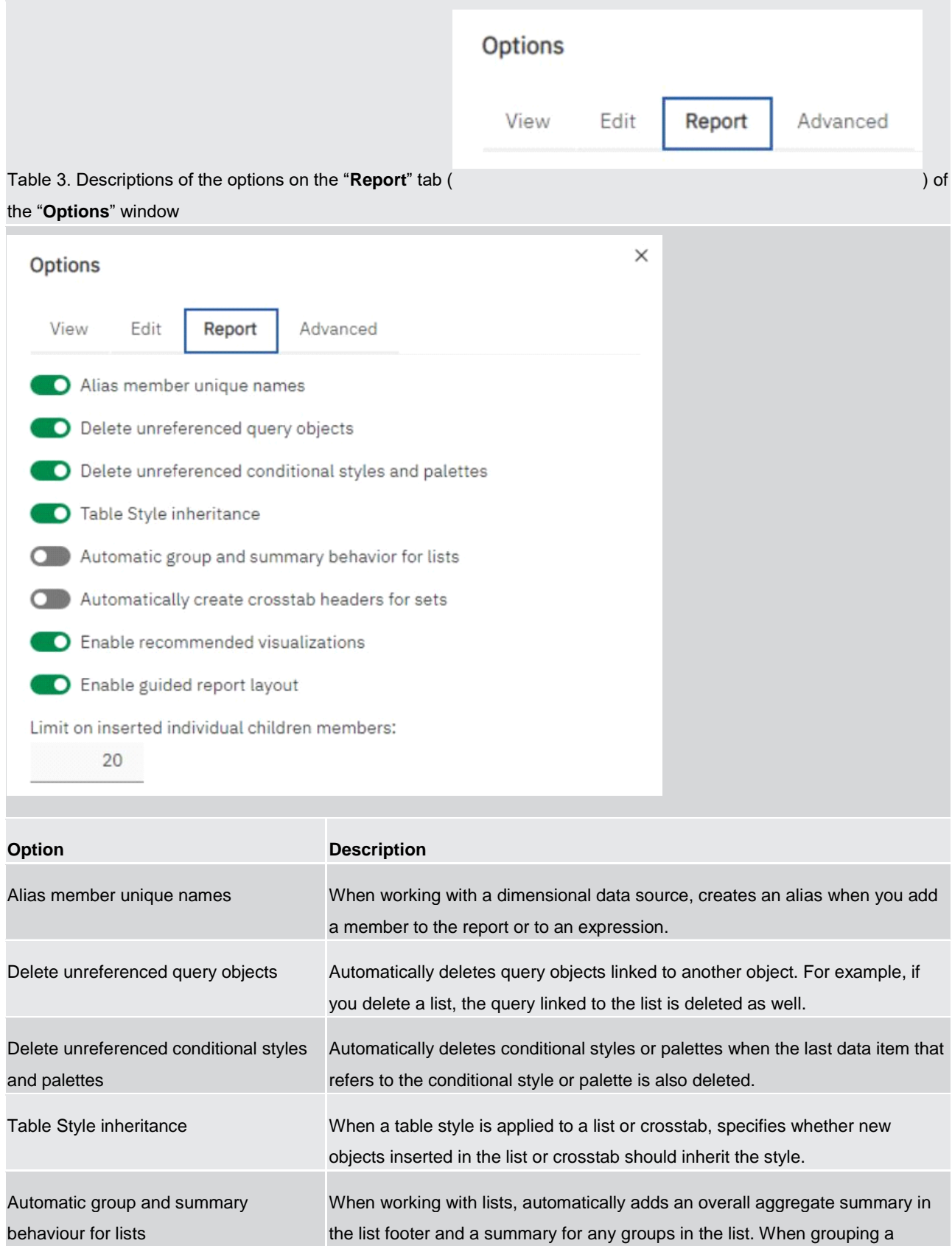

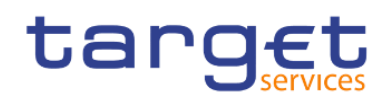

Creating reports (just advanced users) Options in Reporting

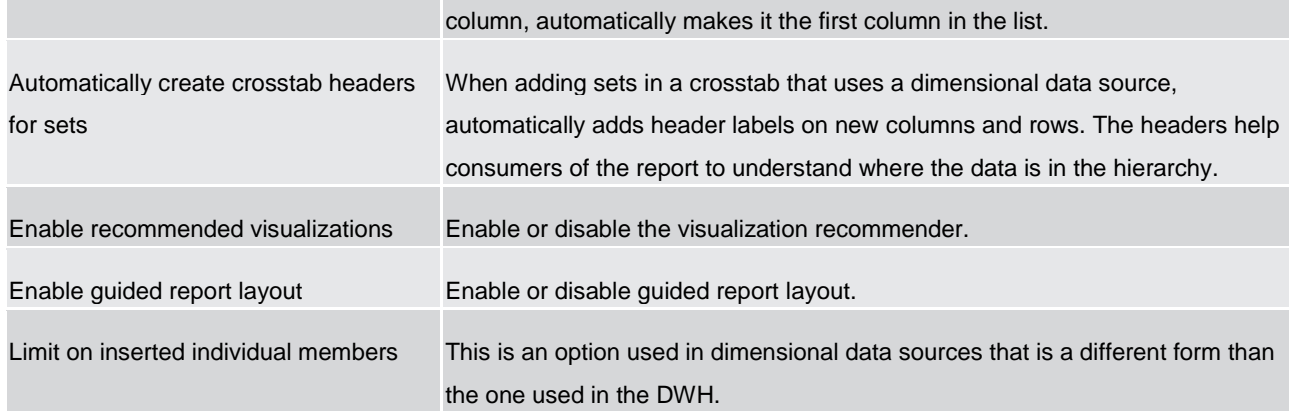

# **Table 142 - Report Options**

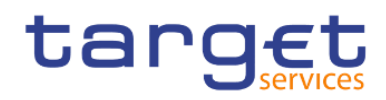

# 8.5.4 Advanced Options

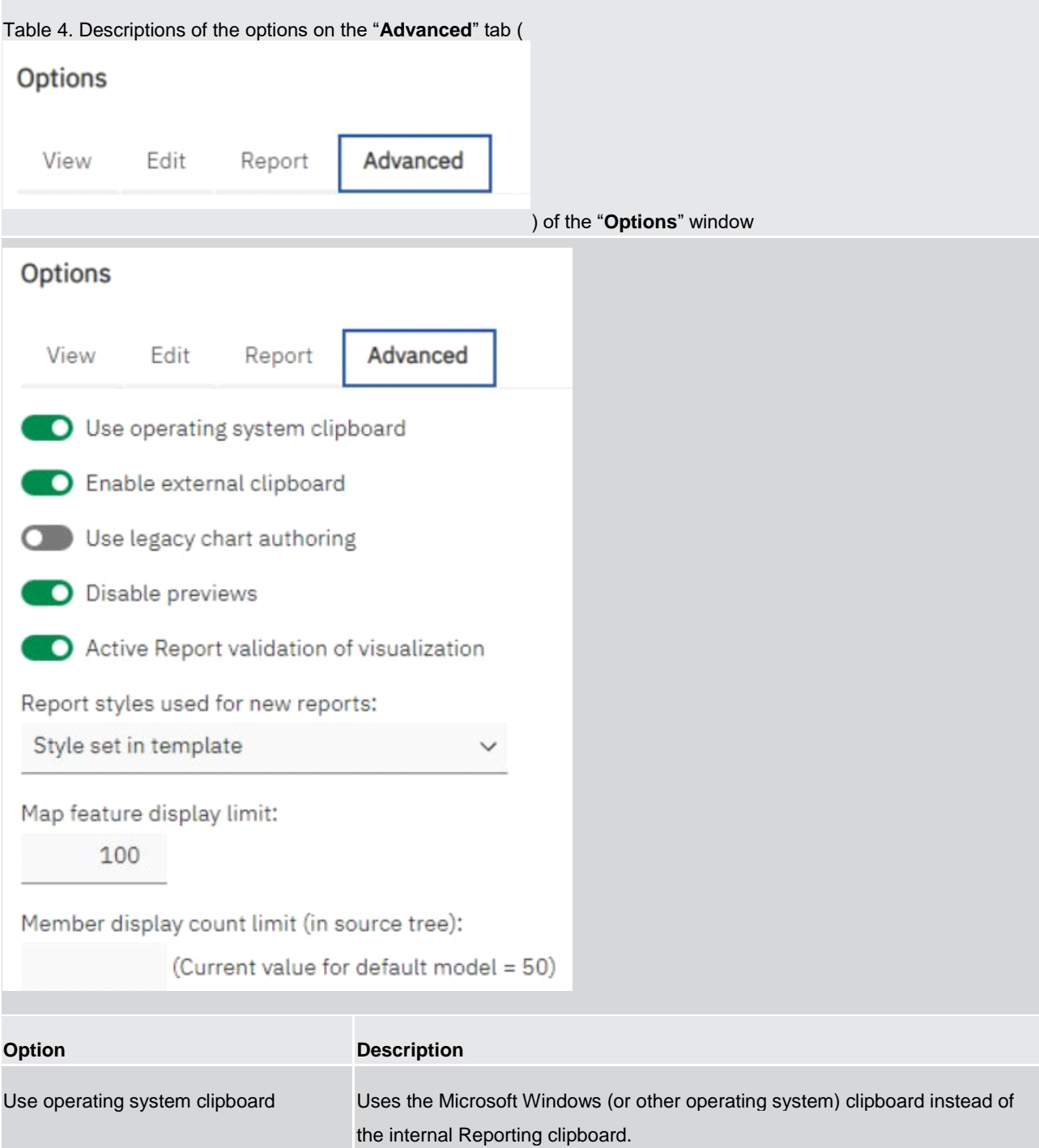

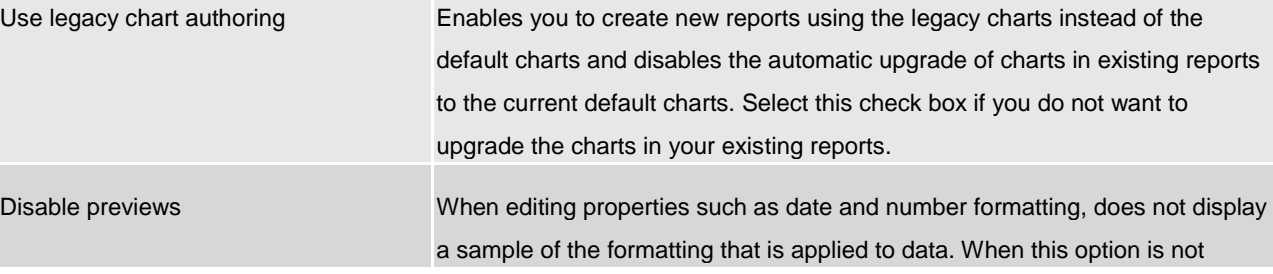

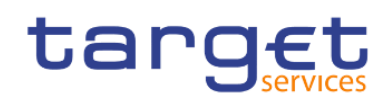

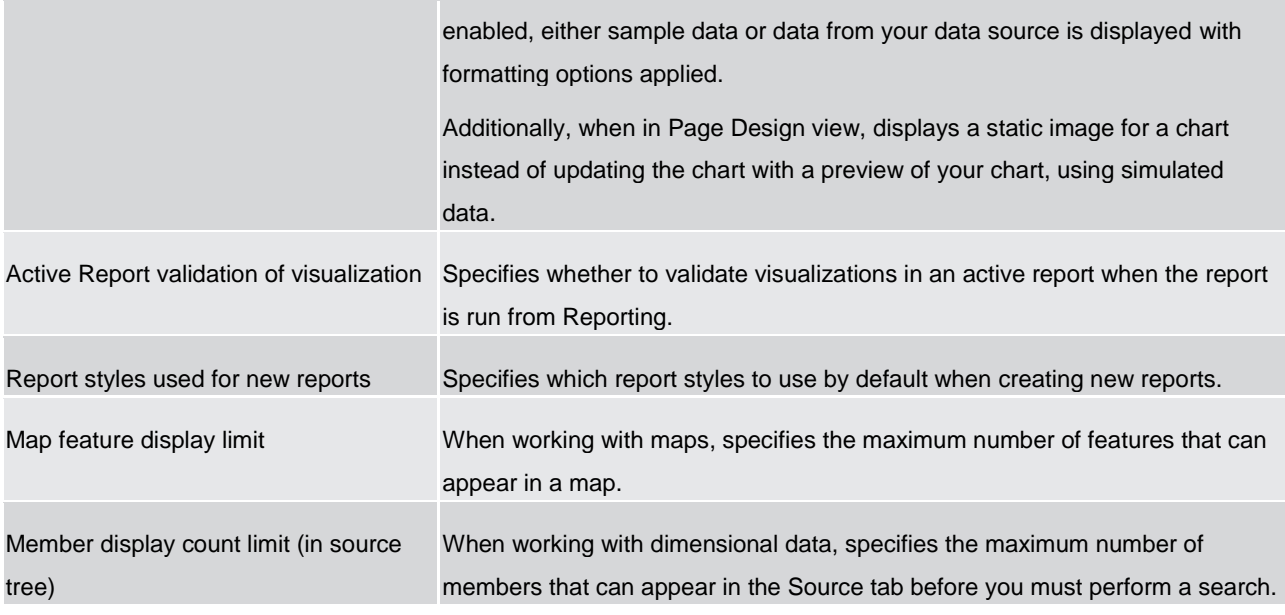

**Table 143 - Advanced Options**

# 8.6 Working with lists

Lists are used to show detailed information from your database, such as product lists and customer lists.

A list shows data in rows and columns. Each column shows all the values for a data item in the database or a calculation based on data items in the database.

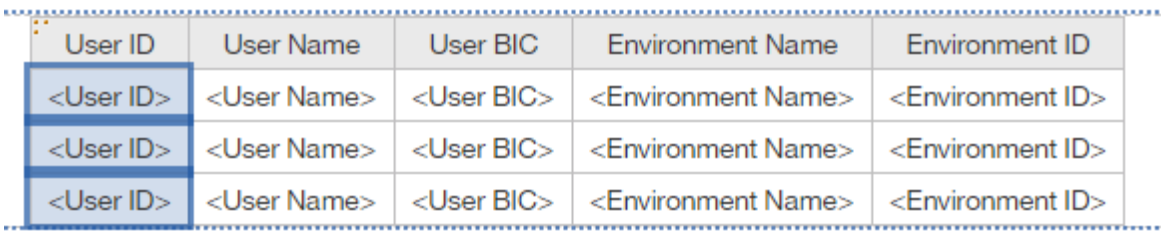

A list showing User ID, User Name, User BIC, Environment Name and Environment ID.

You can specify whether to automatically add an overall aggregate summary in the list footer and a summary for any groups in the list by selecting Automatic group and summary behaviour for lists in the DWH - Reporting options. The default aggregation as specified in your enterprise data source is used.

# 8.6.1 Set list properties

Format lists to give them the appearance you want. You can specify formatting for individual column titles or bodies or for all columns in a list. When you specify formatting for all columns in a list, the formatting is automatically applied to new columns you subsequently add.

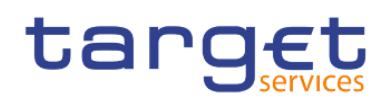

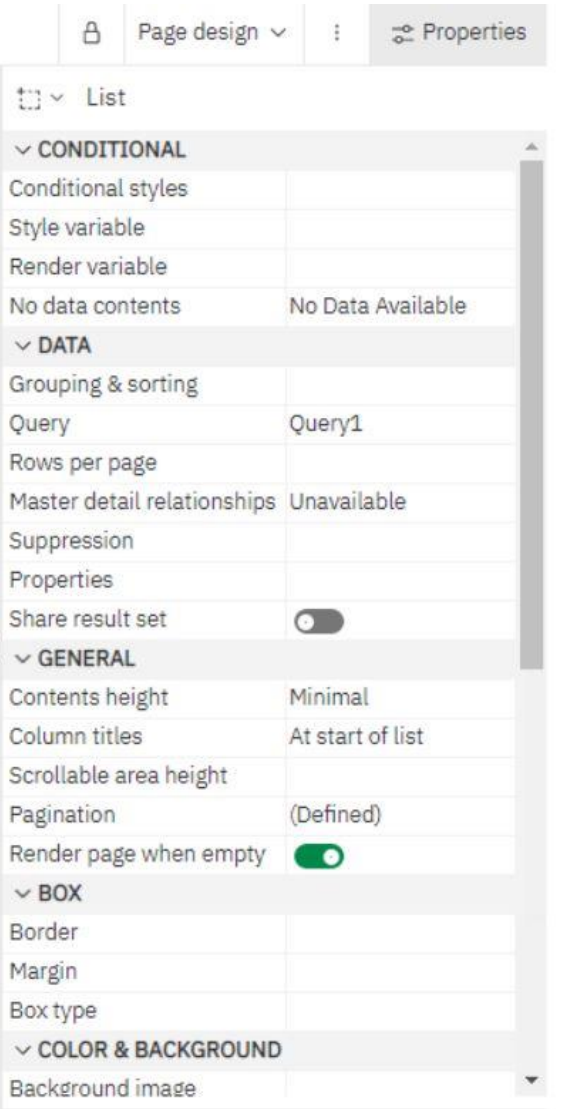

# **Figure 506 - Set list properties**

You can also quickly format lists by applying table styles.

Formatting for specific columns overrides formatting for entire columns. For example, you specify red as the background colour for a specific column body and green as the background colour for all columns. When you run the report, the specific column body is red and the remaining columns in the list are green. New columns added to the list will be green.

# **Procedure**

- 1. To format an individual column, do the following:
	- Click the column title or column body.
	- To format the text in the column title or the data in the column body, click the "**More**" icon ( ), then
		- click on "**Columns title style**" (Tr Columns title style ) or "**Column body style**" ( Columns body style ), and then select the formatting style in the properties pane.

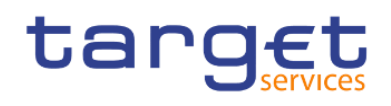

- To format the whole column, click the "**Select ancestor**" icon ( ) in the title bar of the III List column Properties pane and click "**List column**" ( ).
- In the Properties pane, set the property value. For example, to specify a background colour, click "**Background colour**" and choose the colour.
- 2. To format all columns, do the following:
	- Click a column in the list.
	- Ħ – To format list column bodies, click the "**Select ancestor**" ( ) icon in the title bar of the Properties pane and click "List columns body style" (  $\blacksquare$  List columns body style ).
	- To format list column titles, click the "**Select ancestor icon**" ( ) In the title bar of the Properties pane and click "List columns title style" (<sup>T<sub>T</sub> List columns title style <sub>)</sub>.</sup>
	- To format entire columns, click the "**Select ancestor**" icon ( ) in the title bar of the Properties pane and click "**List columns**" ( ).
	- To format the entire list, click the "**Select ancestor**" button ( ) in the title bar of the Properties pane and click "**List**" (  $\overline{\boxplus}$  List ).

You can also click the container selector (three orange dots) of the list to select it.

– In the Properties pane, set the property value.

For example, to specify a background colour, click "**Background colour**" and choose the colour.

# 8.6.2 Hide column in reports

You can hide columns from the output of list reports. If you select to hide a column, the query for that column is still executed.

- **l** Select the column that you want to hide.
- **l** Click the "**Select ancestor**" icon ( ) in the title bar of the Properties pane and click "**List column**" ( IDI List column ).
- **l** Set the "**Render**" property to "**No**".

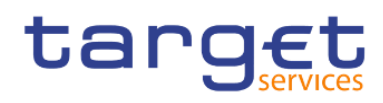

the List column

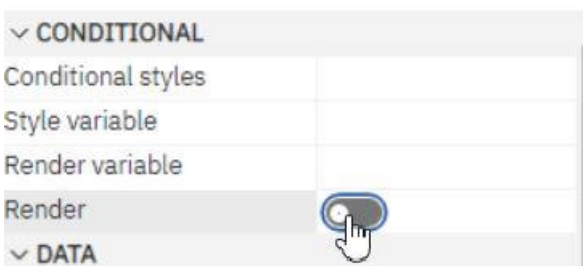

# **Figure 507 - Hide column in reports -List column properties - Conditional - Set Render to No**

So the result is: When you run your report, the column is hidden in the report output.

# 8.6.3 Create a scrollable list

When the list contains many rows of data, it is clever to use a list you can scroll:

**l** Select the entire list by clicking the container selector (three orange dots) of the list.

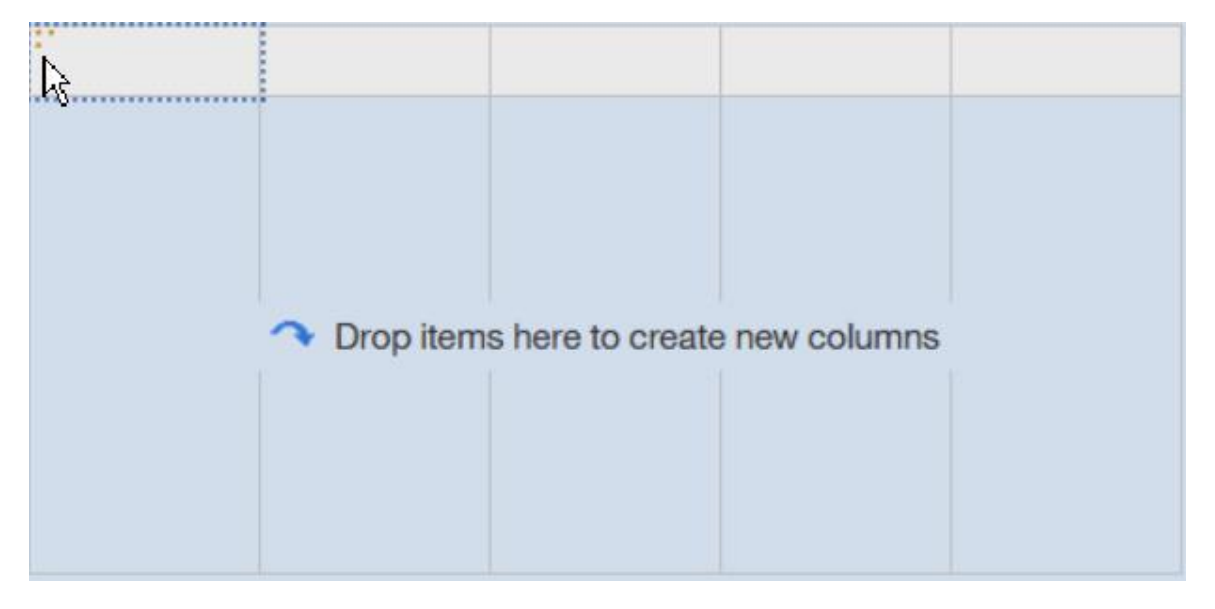

# **Figure 508 - Create a scrollable list**

**l** In the DWH toolbar, click the "**Show properties**" icon (<sup>20</sup> Properties

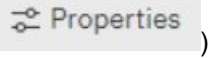

**I** In the properties sheet of the list, specify the height of the scrollable area, in pixels, that you want by typing a value in the Scrollable area height property.

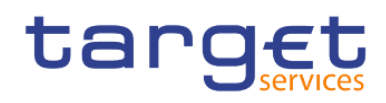

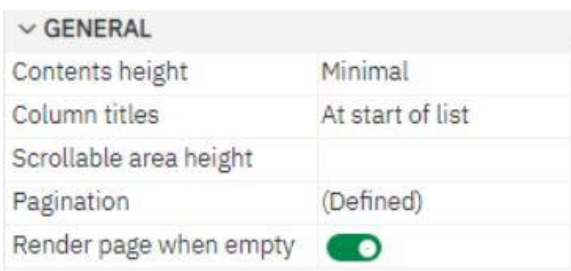

**Figure 509 - Create a scrollable list - Properties - General - Scrollable area height**

# 8.6.4 Using Repeaters

Use repeaters to repeat items when you run the report. For example, you can use repeaters to create mailing labels, including customer names and addresses.

To build a repeater, drag the "**Repeater**" or "**Repeater table**" object from the "**Toolbox**" tab to the work area

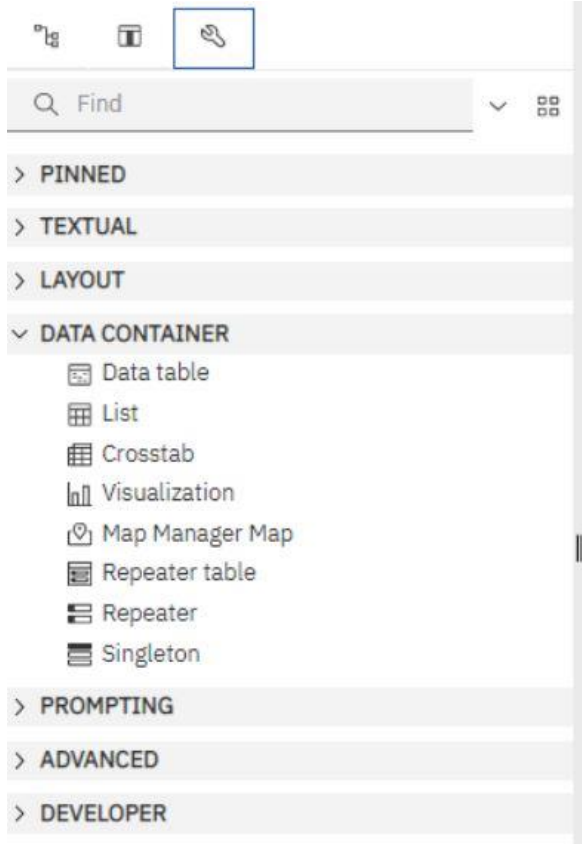

#### **Figure 510 - Using Repeaters - Data container - Repeater/Repeater table**

Use repeaters to repeat items across a single row without a particular structure. For example, you want to create a list that contains Year, and Number of Transactions. For each year, you want all "**Number of Transactions**" to appear in a single row. To do this, create a list with Year as a column and a repeater as a second column.

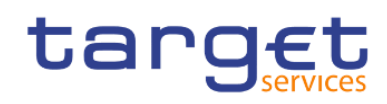

# v M Business View

- >  $\cap$  Administrator
- >  $\Box$  Environment Information
- > 꾞 Parties Cash Accounts Other Info
- ◇ 몸 Settled Cash Transfers per 15 min Informatic
	- $\vee$   $\overline{m}$  Settled Cash Transfers per 15 min **E.**, Number of Transactions

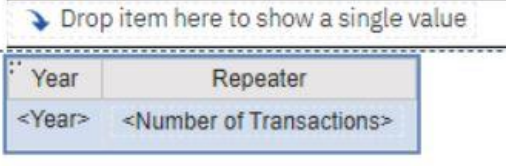

#### **Figure 511 - Using Repeaters - List with all Number of Transactions in a single row**

Then insert "**Number of Transactions**" into the repeater.

Use "**Repeater table**" to repeat items in a table structure. Drop the items in the repeater, and modify the properties of the repeater to obtain the results you want.

For example, you can specify how many frames appear per page in a repeater table by typing values in the "**Across**" and "**Down**" properties.

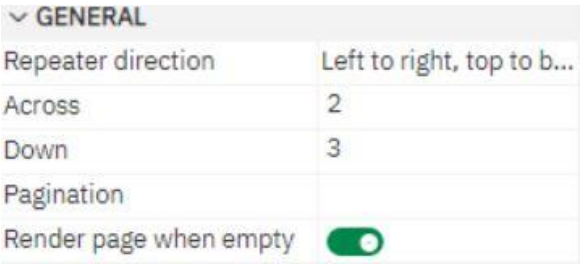

#### **Figure 512 - Using Repeaters - Properties - General - Across and Down**

Horizontal pagination is not supported for data containers, such as lists or crosstabs, which are nested in repeater tables.

# 8.6.5 Change a list into a crosstab

Change a list into a crosstab to view your data from a different perspective.

Click the columns to appear as columns or nested columns in the crosstab.

From the report object toolbar, click the "**More**" icon ( ) and choose "**Pivot List to Crosstab**".

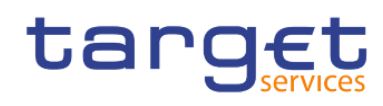

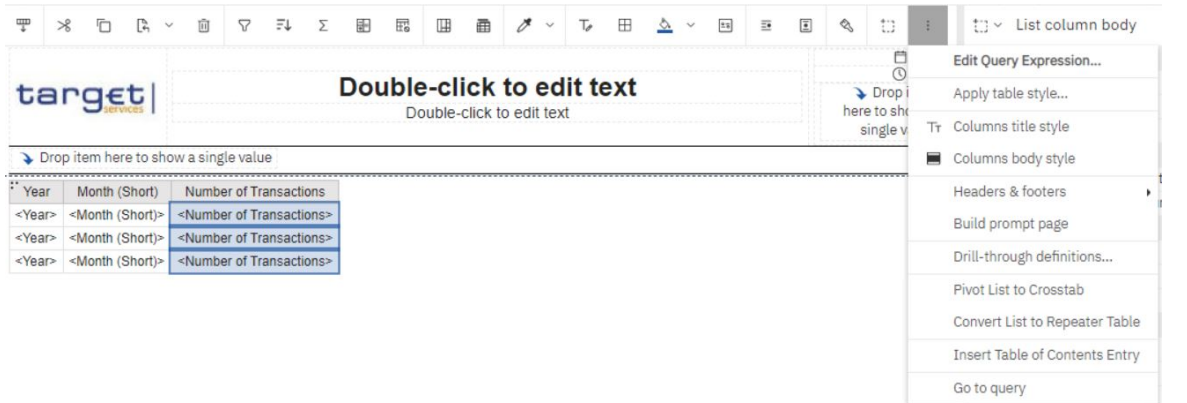

#### **Figure 513 - Change a list into a crosstab - More icon - Pivot List to Crosstab**

The list becomes a crosstab with the columns you selected in step 2 appearing as columns and nested columns. The unselected columns, except for measures, appear as rows and nested rows. If you have one measure, it becomes the cells of the crosstab. If you have more than one measure, they appear as columns.

To make all measures appear as rows, swap columns and rows ( $\overrightarrow{a}$ ).

# 8.7 Working with crosstabs

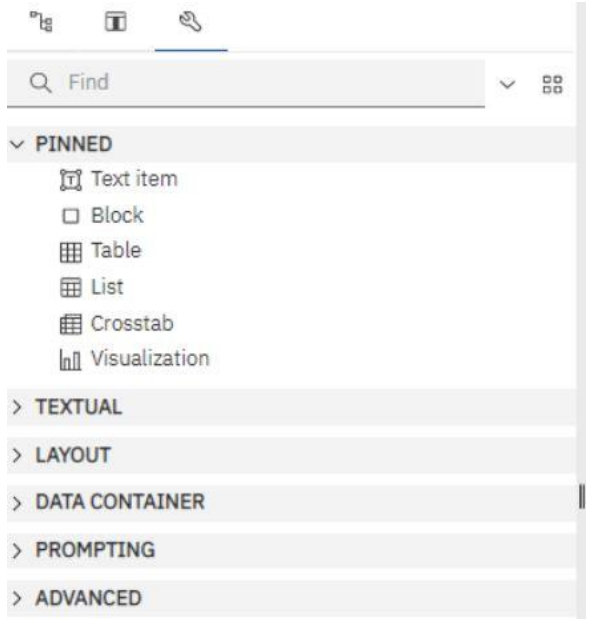

#### **Figure 514 - Working with crosstabs - Data container - Crosstab**

Use crosstab reports, also known as matrix reports, to show the relationships between three or more query items. Crosstab reports show data in rows and columns with information summarized at the intersection points.

# targ

Swap columns and rows to look at information from a different perspective. This may help you discover high and low points in the data that you had not previously noted.

You can only swap columns and rows in a crosstab or chart. In a chart, you swap the x- and y-axes.

From the toolbar, click the "**Swap rows and columns**" button ( )

In the report, the rows become the columns and the columns become the rows.

# 8.7.1 Crosstab nodes and Crosstab nodes members

When you add data items to crosstabs rows and columns, you create crosstab nodes and crosstab node members. These objects allow you to easily create crosstabs, by dragging data items to crosstabs. Crosstabs are dimensional objects that have row edges and column edges. Each edge is composed of a set of crosstab nodes. Each crosstab node contains the following:

- **l** One or more crosstab node members.
- **l** Zero or one nested crosstab node, which contains one or more crosstab node members or nested crosstab nodes.

Each crosstab node member refers to a data item that contains an expression to define the members in the crosstab. The following crosstab contains four crosstab nodes.

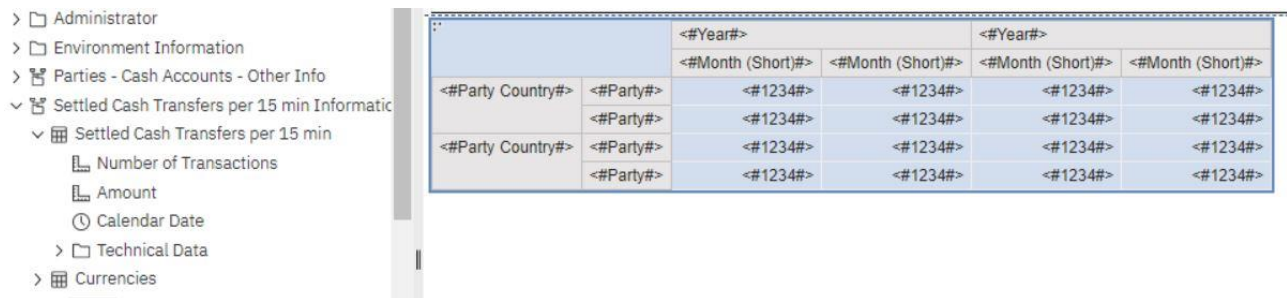

#### > *m* Date

- $\rightarrow \Box$  Time
- 

#### **Figure 515 - Crosstab nodes and Crosstab nodes members**

- 1. Crosstab node 1 contains a single node member for the total. This node refers to the data item Total (Party Country).
- 2. Crosstab node 2 contains a crosstab node member that refers to the data item Party Country. This member has a nested crosstab node containing a crosstab node member that refers to the data item Party.
- 3. Crosstab node 3 contains a single node member for the average. This node refers to the data item Average (Party Country).
- 4. Crosstab node 4 contains a crosstab node member that refers to the data item "**Year**". This member has two nested crosstab nodes. The first node contains a crosstab node member that refers to the data item

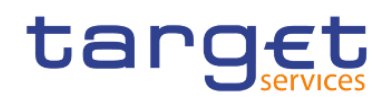

"**Month**". The second node contains a crosstab node member for the total. This node refers to the data item "**Total**" (Month).

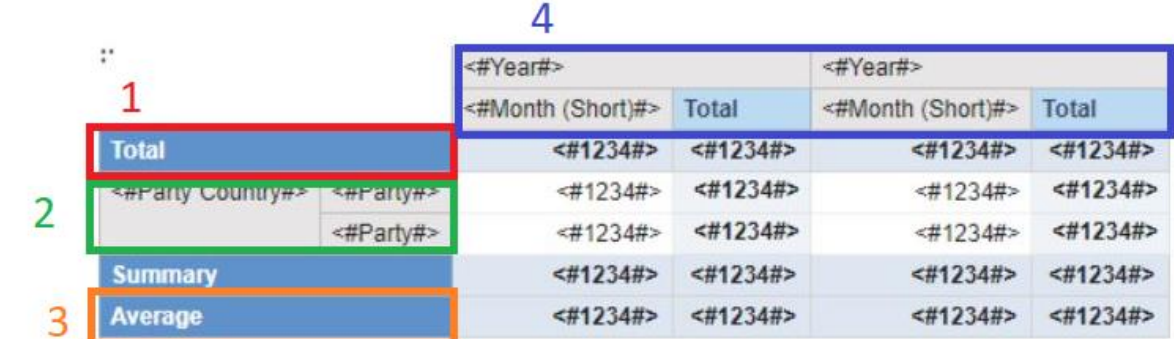

#### **Figure 516 - Crosstab nodes and Crosstab nodes members (2)**

Nodes are also created when you add data items to charts.

Crosstab nodes can be placed anywhere in the crosstab. For example, in the previous diagram, you can drag "**Month**" under "**Average**" to create a row edge.

To move nested items from one edge to another, ensure that you select the crosstab node and not the crosstab node member. For example, in the previous diagram, you want to move "**Party Country**" and "**Party**" to the column edge. To do this, click "**Party Country**" and, in the Properties pane, click the "**Select** 

**ancestor**" ( ) button and click "**Crosstab**" (  $\Box$  Crosstab

Node. Both "**Party Country**" and "**Party**" are selected.

The DWH - Reporting option Allow crosstab nesting beside individual items ("**More**" icon in the application

bar ( ), Options, Edit tab) affects the drag-and-drop behaviour in crosstabs. When the option is turned on and you add a data item to a crosstab, the item is created as a crosstab node. In addition, you can nest items under individual items instead of only on the entire crosstab edge. If the option is turned off, the item is created as a crosstab node member to an existing crosstab node.

For example, in the previous diagram, if the option is turned on and you drag "**Week**" or "**Day**" from the "**Source**" tab to beneath Year, Day or Week becomes a new peer node to "**Year**". If the option is turned off, "**Day**" or "**Week**" becomes a new peer node to "**Year**" and has "**Month**" as a nested crosstab node. This happens because instead of adding a new node, you are adding a new member to the existing node that already contains "**Year**".

To create discontinuous crosstabs, turn the option on. If you want the items on the edges of crosstabs to be related (contain the same nested items), turn the option off.

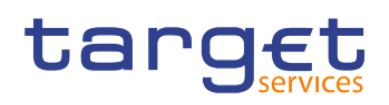

# 8.7.2 Set Crosstabs properties

Format crosstabs to give them the appearance you want. You can specify formatting for rows, columns, and fact cells in a crosstab or for the entire crosstab. When you specify formatting for all rows, columns, fact cells, or the crosstab, the formatting is automatically applied to any new items you add. If you apply the same styles, such as font colour, to crosstab rows, columns, and crosstab intersections, the styles are applied in the following order:

- **l** Crosstab fact cells
- **l** fact cells in the outermost rows
- **l** fact cells in the innermost rows
- **l** fact cells in the outermost columns
- **l** fact cells in the innermost columns
- **l** crosstab intersections

The style applied to the last object in the list overrides styles applied to previous objects. In addition, class styles are applied before styles that you apply manually.

You can also quickly format crosstabs by applying table styles and add white space to a crosstab by inserting crosstab space objects.

In cases where fact cell formatting applied to rows conflicts with fact cell formatting applied to columns, you can set the "**Fact cells precedence**" property in the Properties pane to determine whether the row formatting or the column formatting precedence has. To set this property, click anywhere in the crosstab,

click the "**Select ancestor**" icon ( ) in the title bar of the Properties pane, and click "**Crosstab**".

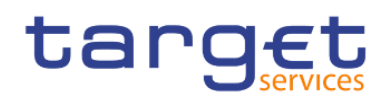

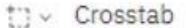

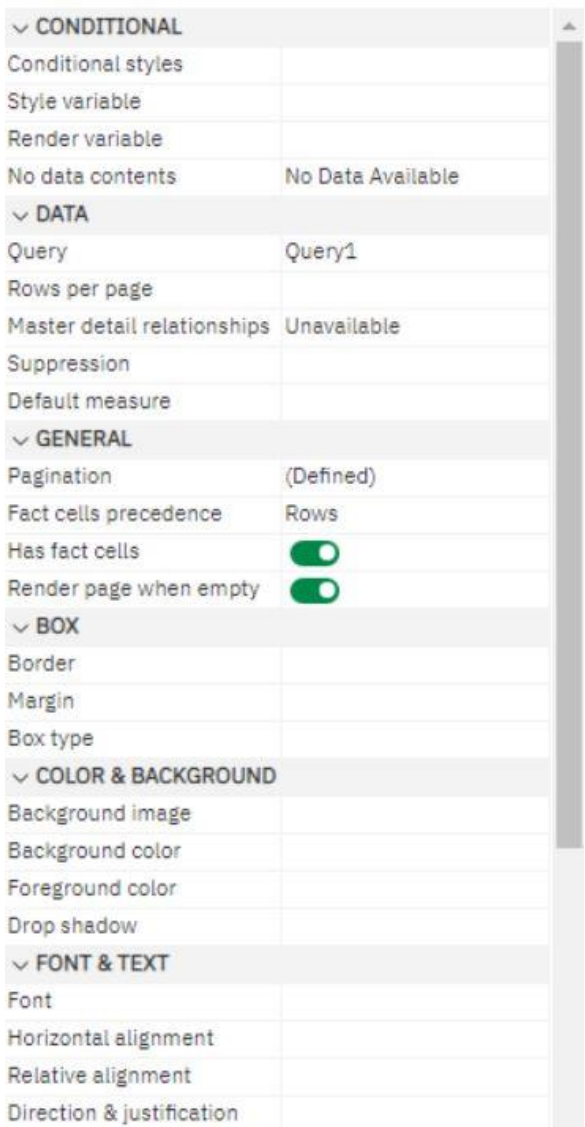

#### **Figure 517 - Set Crosstabs properties**

Or you can click the container selector (three orange dots) of the crosstab to select it.

- 1. To format the entire crosstab, do the following:
	- Click anywhere in the crosstab.
	-

– Click the "**Select ancestor**" icon ( ) in the title bar of the Properties pane and click "**Crosstab**".

– In the Properties pane, set the property value.

For example, to specify a background colour, click "**Background colour**" and choose a colour.

2. To format all rows, columns, or fact cells, click a row, column, or fact cell in the crosstab and then do the following:

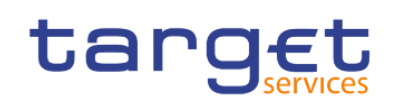

– If you clicked a row, click the "**Select ancestor**" icon ( ) in the title bar of the Properties pane and click "**Crosstab rows**". – If you clicked a column, click the "**Select ancestor**" icon ( ) in the title bar of the Properties pane and click Crosstab Columns. – If you clicked a fact cell, click the "**Select ancestor**" button ( ) in the title bar of the Properties pane and click "**Crosstab fact cells**". – In the Properties pane, set the property value. For example, to specify a background colour, click "**Background colour**" and choose the colour. You can also right-click the row or column and click "**Select fact cells**". 3. To format all crosstab cells for a specific row or column, do the following: – Click the row or column. – Click the "**Select ancestor**" icon ( ) in the title bar of the Properties pane and click "**Crosstab member fact cells**". You can also right-click the row or column and click "**Select member fact cells**". – In the Properties pane, set the property value. For example, to specify a background colour, click "**Background colour**" and choose the colour. 4. To format all row or column titles, do the following: – Click a row or column title. – Click the "**Select ancestor**" icon ( ) in the title bar of the Properties pane and click "**Crosstab rows" or "Crosstab columns**". – In the Properties pane, set the property value. For example, to specify a background colour, click "**Background colour**" and choose the colour. 5. To format an individual row, column, or intersection, do the following: – Click the row, column, or intersection. To format the data in a row, column, or intersection, click the "Lock page objects" ( unlock then click the text item to format. – In the Properties pane, set the property value. For example, to specify a background colour, click "**Background colour**" and choose the colour.

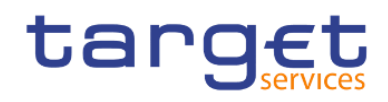

# 8.7.3 Create a Single-Edge crosstab

Create a single-edge crosstab report to show data in a list-like form. For example, to show the quantity of products sold for each year and for each order method, you could create a crosstab with Year and Month as rows and Number of Transactions per Day as the measure.

Click the "**Toolbox**" icon ( $\qquad \qquad \qquad \odot$ ), and drag a crosstab object to the work area.

From the "Sources" tab (- ), drag data items to the "Rows" or "Columns" drop zone.

A black bar indicates where you can drop the data item.

Repeat step 2 to insert additional data items:

If you dragged the data item in step 2 to the "**Rows**" drop zone, drag the additional items above or below the first item.

If you dragged the data item in step 2 to the "**Columns**" drop zone, drag the additional items to the left or right of the first item.

To add measures to the crosstab, drag the measures to the "**Measures**" drop zone.

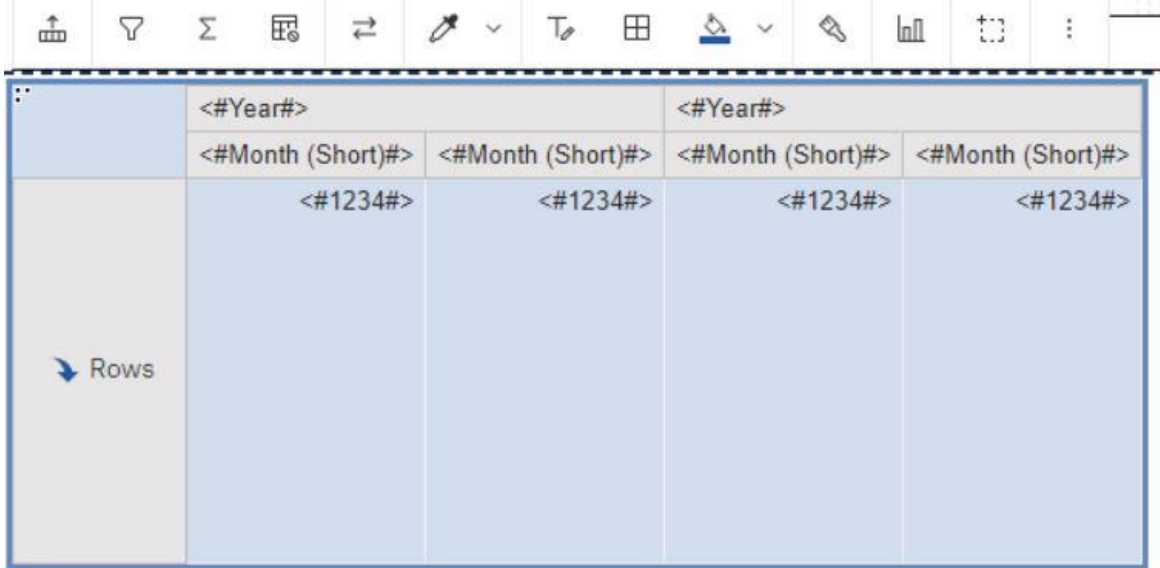

#### **Figure 518 - Create a Single-Edge crosstab**

When you run the report, a crosstab is produced that has only one edge.

# 8.7.4 Create a nested Crosstab

Nest data in a crosstab report to compare information by using more than one data item in a column or row. For example, a report shows the number of transactions by country party per year. You decide to add a data

# tarq

item to further break down the number of transactions by "**Month**". When nesting columns in a crosstab report, there are four distinct drop zones where you can insert a new data item. The drop zone you choose will define the relationship between the data item and the column.

The following relationships are created when you insert a data item as a row:

Inserting a data item to the left or right of a column creates a parent-child relationship between them. When you insert a data item to the left of a column, the data item becomes a parent to the column. When you insert a data item to the right of a column, the data item becomes a child of the column.

Inserting a data item above or below a column creates a union relationship between them.

The following relationships are created when you insert a data item as a column:

Inserting a data item to the left or right of a column creates a union relationship between them.

Inserting a data item above or below a column creates a parent-child relationship between them. When you insert a data item above a column, the data item becomes a parent to the column. When you insert a data item below a column, the data item becomes a child of the column.

For example, you have a crosstab with "**Country Party**" as rows and "**Party**" as nested row. For columns, you have "**Year**" with "**Month short**" or "**Month**" as a nested column.

In this crosstab, "**Party Country**" is a parent to "**Party**".

"**Month**" and "**Month short**" are peers.

"**Year**" is a parent to "**Month**" or "**Month short**".

- ۹e **l** From the "**Sources**" tab (- ), click the data item to add.
- **l** Drag the data item to the report as a nested column or nested row.

A black bar indicates where you can drop the data item.

**l** Repeat steps 1 to 2 to add other nested columns or rows.

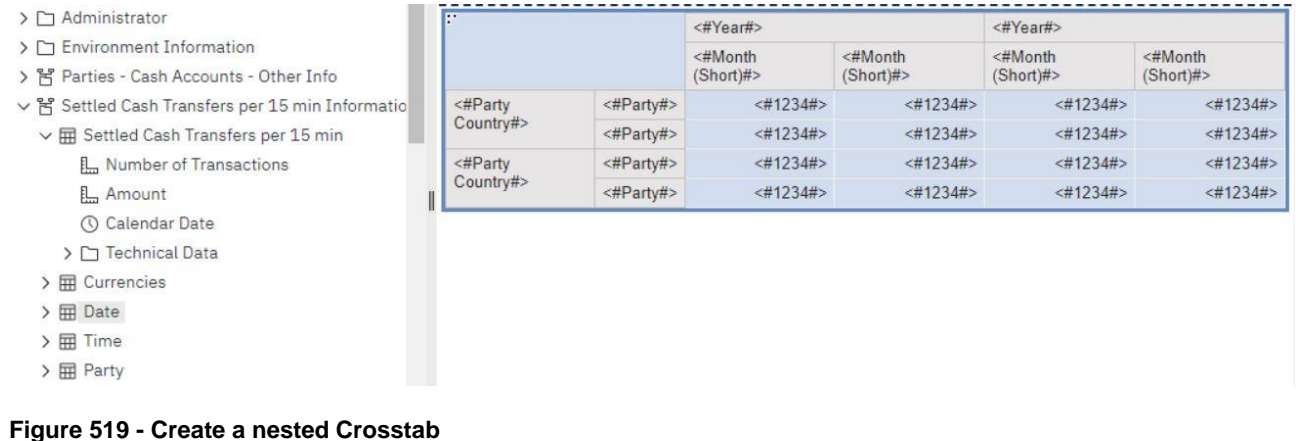

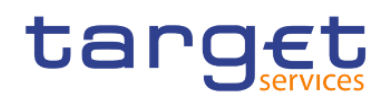

# 8.7.5 Creating headers automatically for sets in crosstabs

You can automatically add header labels on columns and rows when working with sets in a crosstab that uses a dimensional data source. The headers help consumers of the report to understand where the data is in the hierarchy.

Header labels are added only when you add new sets to your crosstab. The labels are not added to existing sets. After you enable this option, it remains on until you disable it, and applies to any new crosstabs that you create.

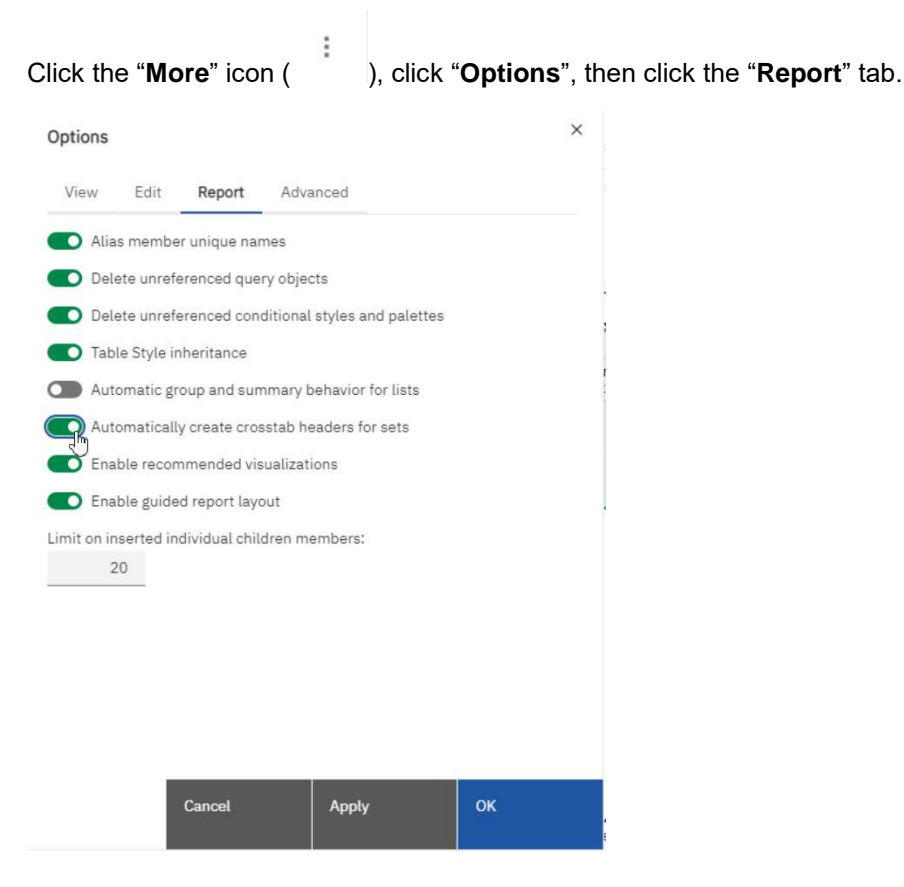

**Figure 520 - Creating headers automatically for sets in crosstabs**

Select "**Automatically create crosstab headers for sets**".

Click OK.

Header labels are now created in the rows and columns in a crosstab.

# 8.7.6 Showing Crosstab values as percentages

When you work with dimensional data sources, you can show crosstab values as a percentage of a summary instead of the actual values. When you show values as a percentage, you can compare the contribution of an item to the whole.

You can show crosstab values as a percentage of a summary on the rows, the columns, or the rows and columns.

By default, the summary type that is used to calculate the percentages is Automatic summary. When you show values as a percentage, a percentage measure data item is created.

You can also create a custom percentage calculation. For example, you can show values as a percentage of an intersection (tuple). Or you can show values as a percentage of a different summary type, such as "**Maximum**".

When you show values as a percentage, the fact cells are formatted with the percent data format. When you show the actual values, the fact cells are formatted with the number format. If you modify the data for-mat of the actual values, the change is lost when you switch between showing the actual values and percentage values.

You can show values as a percentage only in crosstabs. If you insert a chart, you cannot fill the chart with data from a crosstab that shows values as a percentage. If you create a chart from a crosstab that shows values as percentages, an empty chart is created in the report.

**l** Select the measure for which you want to show values as a percentage.

If there is only one measure in the crosstab, click the crosstab corner.

- **l** From the report object toolbar, click the "**More**" icon ( ), click "**Show value as**", and click the percentage values that you want to show.
- **l** If you click Custom, provide the information that is required to calculate the percentage values.
	- To change the default name of the percentage data item that you are creating, type the new name in the Name field.
	- In the Percentage based on box, choose to build the percentage data item based on a summary of sets in the crosstab or based on an intersection (tuple).
	- If you choose to build the percentage data item based on a summary of sets, in the Choose sets box, click the sets that you want to use. Then, click "**Summary type**" and select the summary that you want to use to calculate the percentage values.

If there is more than one data item on the crosstab edge that you chose for the sets, select which data item that you want to use.

- If you choose to build the percentage data item based on an intersection (tuple), click the ellipsis and select the items that you want to use to create the intersection.
- Click "**OK**".
- **l** To edit a measure percentage data item, follow these steps.
	- Select the measure.
	- From the report object toolbar, click the "**More**" icon ( ), click "**Show value as**" > Edit.

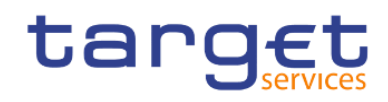

- Modify the information for the data item as described in step 3.
- If you replaced a set in the crosstab with a different set, in the Choose sets box, click "**Existing sets**" when you want to base the percentage values on the set that you replaced.

# 8.7.7 Specify the Default Measure

You can specify the default measure for crosstabs and certain chart types. Specify the default measure to be used when the measures cannot be determined by what is on the edges. For example, you create a crosstab with "**Order method**" as rows and "**Product line**" as columns. You add "**Quantity**" and "**Revenue**" as nested rows, making "**Order method**" their parent. You then add "**Country**" or "**Region**" under "**Order method**". Since there is no measure specified for "**Country**" or "**Region**", you specify the default measure so that data is returned for each country or region.

In crosstabs, DWH - Reporting automatically sets the default measure when you insert a measure into the crosstab cells.

- **l** To specify the default measure for a crosstab, do the following:
	- Click any part of the crosstab, and then click the "**Select ancestor**" icon ( ) in the title bar of the Properties pane.
	- Click Crosstab.

You can also click the container selector (three orange dots) of the crosstab to select it.

Set the "**Default measure**" property to the default measure.

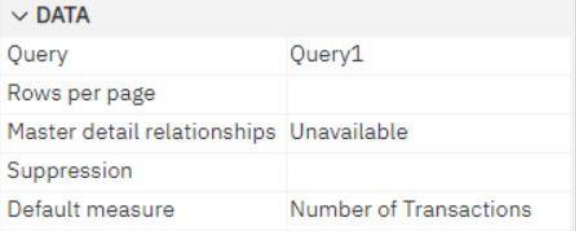

#### **Figure 521 - Specify the Default measure**

**l** To specify the default measure for a chart, drag the measure to the Default measure box in the chart.

# 8.7.8 Indent data

You can indent crosstab node members to set them apart from surrounding data.

When you insert a hierarchy in rows, all members are automatically indented according to their level. By default, the first member in a set is not indented. If you insert a hierarchy in columns, the members are not automatically indented. You can change the indentation properties of members in the report.

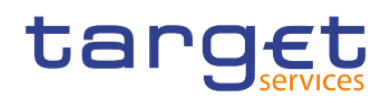

Relative indentation means that the member will shift by one tab when the member's level increases relative to the previous member in the hierarchy.

Indenting based on the level in the hierarchy means that the member will shift the number of tabs equivalent to the level in the hierarchy.

You can also indent objects by applying padding.

- **l** Click the crosstab node member to indent.
- **l** In the Properties pane, set the "**Level indentation**" property to your indentation type, length, and direction.

|                                                            |                      |            |   |   |                           |                 |         |                            | □ Date<br><b>O</b> Time                |                        | Crosstab node member<br>$\uparrow$ 1 $\vee$ |               |                    |                   |                    |                           |                |  |  |  |
|------------------------------------------------------------|----------------------|------------|---|---|---------------------------|-----------------|---------|----------------------------|----------------------------------------|------------------------|---------------------------------------------|---------------|--------------------|-------------------|--------------------|---------------------------|----------------|--|--|--|
| Double-click to edit text                                  |                      |            |   |   |                           |                 |         | $\blacktriangleright$ Drop |                                        | $\vee$ CONDITIONAL     |                                             |               |                    |                   |                    |                           |                |  |  |  |
| target                                                     |                      |            |   |   | Double-click to edit text |                 |         |                            |                                        | item here<br>to show a |                                             |               | Conditional styles |                   |                    |                           |                |  |  |  |
|                                                            |                      |            |   |   |                           | single<br>value |         |                            | Style variable<br>Text source variable |                        |                                             |               |                    |                   |                    |                           |                |  |  |  |
|                                                            |                      |            |   |   |                           |                 |         |                            |                                        |                        |                                             |               |                    |                   |                    |                           |                |  |  |  |
| Drop item here to show a single value                      |                      |            |   |   |                           |                 |         |                            |                                        |                        |                                             |               |                    |                   | $\vee$ TEXT SOURCE |                           |                |  |  |  |
|                                                            |                      |            |   |   |                           |                 |         |                            |                                        |                        |                                             |               |                    |                   | type               |                           | Member caption |  |  |  |
| $\exists \downarrow$<br>$\triangledown$<br>$\frac{1}{n+1}$ | 眮<br>Σ               | 园          | 肅 | 근 |                           |                 | 田<br>Т, |                            | $2\frac{1}{9}$<br>$\checkmark$         | $\equiv\bullet$        | $\overline{\bullet}$                        | $\mathscr{A}$ | te                 |                   |                    |                           |                |  |  |  |
| <#Party Country#>                                          | <#Party#>            | $<\#1234#$ |   |   | $<\#1234#$<br>$<\#1234#$  |                 |         |                            | $-1$<br>$<\#1234#$                     |                        |                                             | Sorting       |                    |                   |                    |                           |                |  |  |  |
|                                                            | <#Party#>            | $<\#1234#$ |   |   | $<\#1234#$                |                 |         |                            | $<\#1234#$                             |                        |                                             | $<\#1234#$    |                    |                   | Data format        |                           |                |  |  |  |
| <#Party Country#>                                          | <#Party#>            | $<\#1234#$ |   |   | $<\#1234#$                |                 |         |                            | $<\#1234#$                             |                        |                                             | $<\#1234#$    |                    |                   |                    | Drill-through definitions |                |  |  |  |
|                                                            | $\langle \#$ Party#> | $<\#1234#$ |   |   | $<\#1234#$                |                 |         |                            | $<\#1234#$                             |                        |                                             | $<\#1234#$    |                    |                   | Properties         |                           |                |  |  |  |
|                                                            |                      |            |   |   |                           |                 |         |                            |                                        |                        |                                             |               |                    | $\vee$ GENERAL    |                    |                           |                |  |  |  |
|                                                            |                      |            |   |   |                           |                 |         |                            |                                        |                        |                                             |               |                    | Level indentation |                    |                           |                |  |  |  |
|                                                            |                      |            |   |   |                           |                 |         |                            |                                        |                        |                                             |               |                    | Pagination        |                    |                           |                |  |  |  |
|                                                            |                      |            |   |   |                           |                 |         |                            |                                        |                        |                                             |               |                    | Node coordinate   |                    |                           | e3             |  |  |  |
|                                                            |                      |            |   |   |                           |                 |         |                            |                                        |                        |                                             |               |                    | $\vee$ BOX        |                    |                           |                |  |  |  |
|                                                            |                      |            |   |   |                           |                 |         |                            |                                        |                        |                                             |               |                    | Border            |                    |                           |                |  |  |  |
|                                                            |                      |            |   |   |                           |                 |         |                            |                                        |                        |                                             |               |                    | Padding           |                    |                           |                |  |  |  |
|                                                            |                      |            |   |   |                           |                 |         |                            |                                        |                        |                                             |               |                    | Box type          |                    |                           |                |  |  |  |

**Figure 522 - Indent data - Properties pane - General - Level indentation**

# 8.8 Working with Visualisations

Before creating visualizations, review the available visualisations to select the best type for your needs.

Ø To view the available visualization types, add a Visualization object from the "**Toolbox**" pane ( **Combol**) to an existing report.

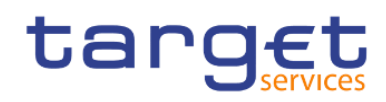

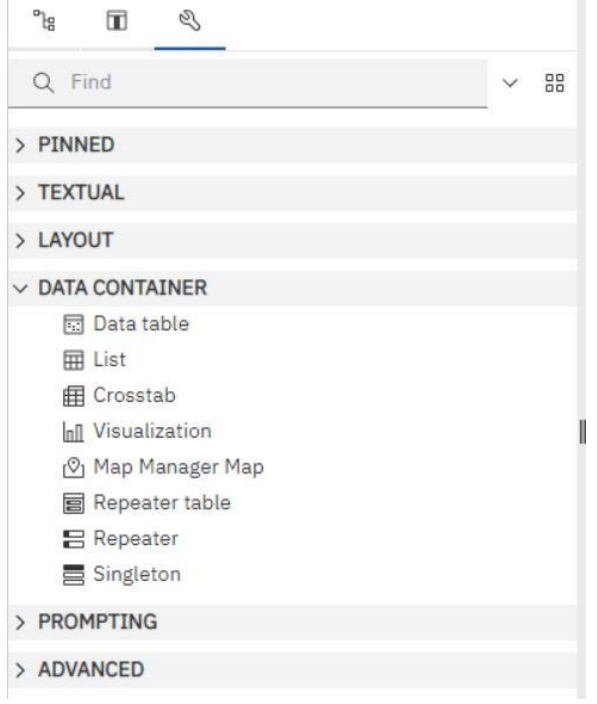

# **Figure 523 - Working with Visualisations - Data container - Visualization**

In the Visualization gallery window, select "**11.1 Visualizations**" from the menu.

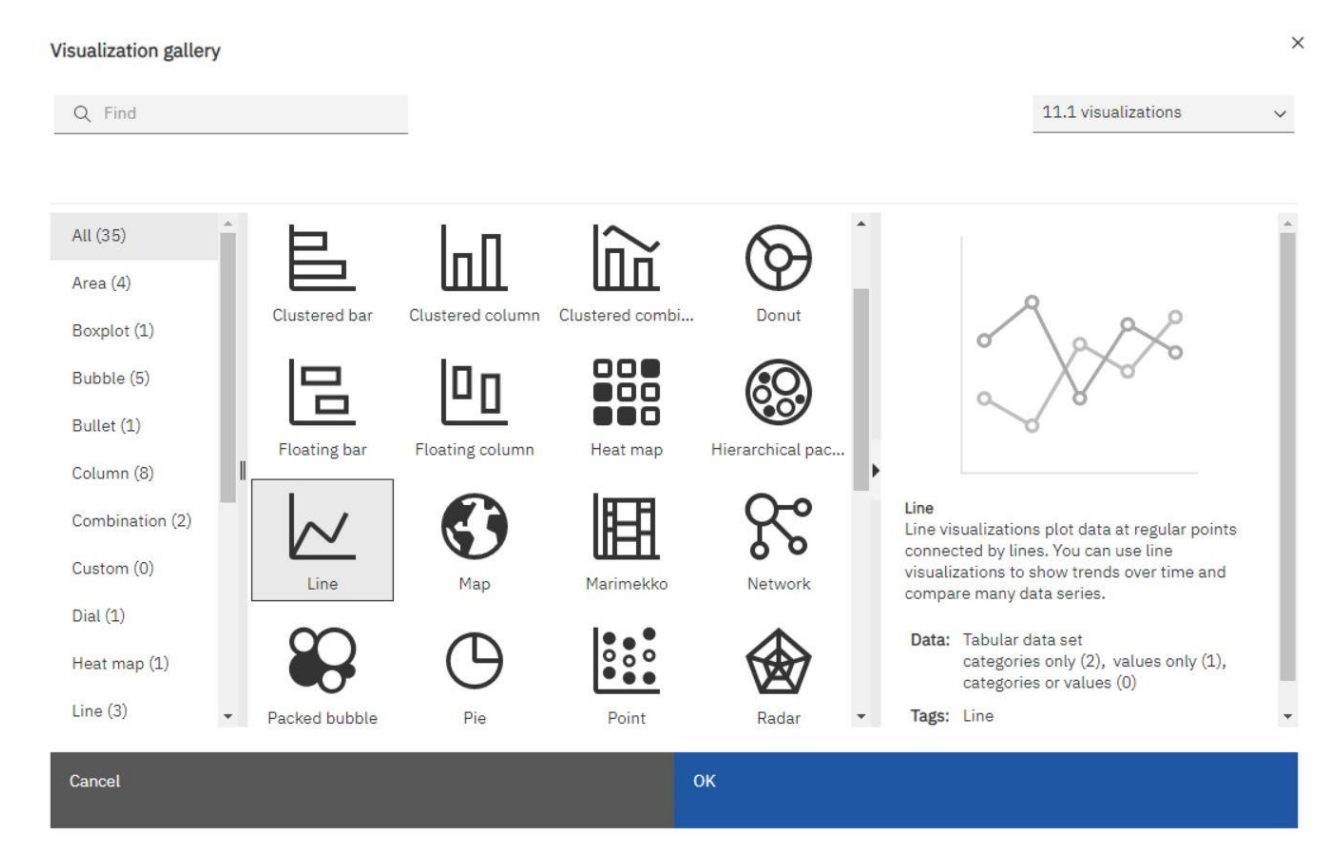

#### **Figure 524 - Working with Visualisations - Visualization gallery**

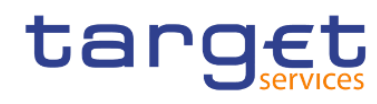

ala

To create charts, drag data items from the "**Source**" tab (- ) to the measures, data series and categories drop zones.

When you are working with dimensional data sources, do not insert member properties in the series or categories of a chart. By default, DWH - Reporting groups items that are inserted in these areas. Grouping member properties produces a warning when you validate the report.

To help you when creating visualizations, you can do the following:

**l** Preview your visualization style changes:

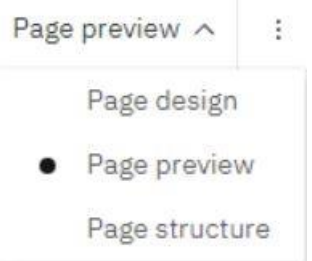

As you author your visualization and edit the visualization properties, DWH - Reporting provides you with a preview of your visualization, using simulated data. This allows you to view your style changes without running your report. You need to run your report to see the visualization with your actual data. You can disable the visualization preview in the options.

- **l** Resize your visualization:
- **l** Move the visualization drop zones into flyouts so that they appear only when you pause your pointer over the visualization.

After you create a basic visualization, modify the various chart objects to customize your visualization.

The DWH provides a number of recommended visualisations based on the data that you are working with.

Using a machine learning pipeline that is derived from training data and the input from visualization specialists, the DWH matches your data with the visualizations that illustrates your data.

When you drag a measure or column on to the canvas, the DWH chooses a recommended visualization for you. You can change it by selecting another visualization from either recommended visualizations or from all visualizations.

# 8.8.1 Comparing measures in a visualization

You can compare measures from the same category in a visualization by adding multiple measures to the measure fields

For example, you can compare the unit price with the unit sale price.

**l** Create a bar or column visualization.

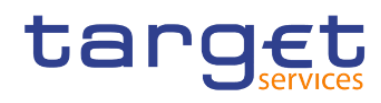

#### **l** Drag a member to the Bars field.

The visualization display different bars for the measures. The colouring is determined by the measures from the Length field.

Comparing measures is only available for the following visualization:

Area, Bar, Column, Hierarchical packed bubble, Packed bubble, Point, Clustered combination, Stacked combination, Line, Tiled map, Pie, Radar, Treemap, Waterfall and Wordcloud.

# 8.8.2 Adding a baseline to a visualization

Baselines are horizontal or vertical lines that cut through the "**chart**" to indicate major divisions in the data. Baselines can be used only in the "**Charts**"

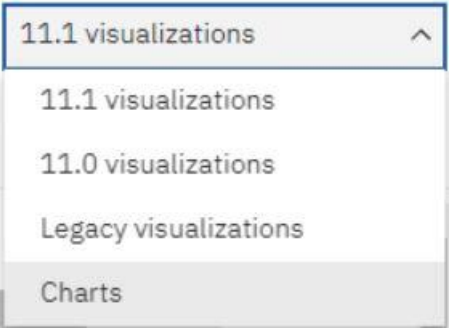

For example, you can add a baseline to show a sales quota or break-even point.

In visualizations, you can define baselines by values on the numeric axis or the category axis.

Each baseline represents a value on an axis.

Depending on the type of visualization, you can use the following options to position the baseline.

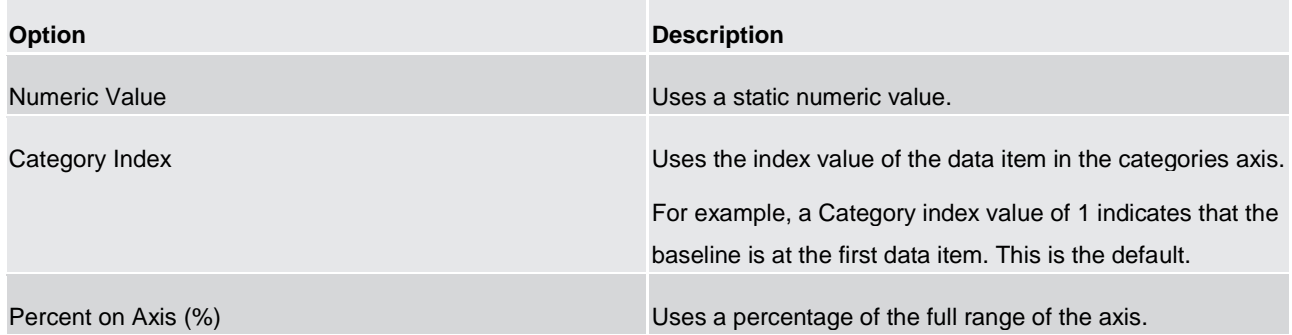

#### **Table 144 - Adding a baseline to a visualization**

For example, if the axis range is "**-500 to 1100**", a Percent on Axis value of 25% puts the baseline at "**-100**" (25% of the range, 1600).

**l** Click the visualization in a report.

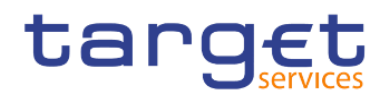

**I** Depending on your chart and the type of baseline you want to add, in the Properties pane, under "**Visualizations**" > "**Annotations**", select the "**Baselines**"

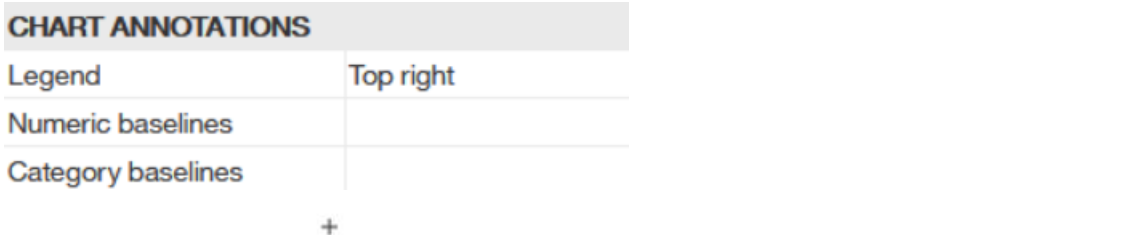

**l** Click the "**New**" icon ( ) and choose the type of baseline from the list.

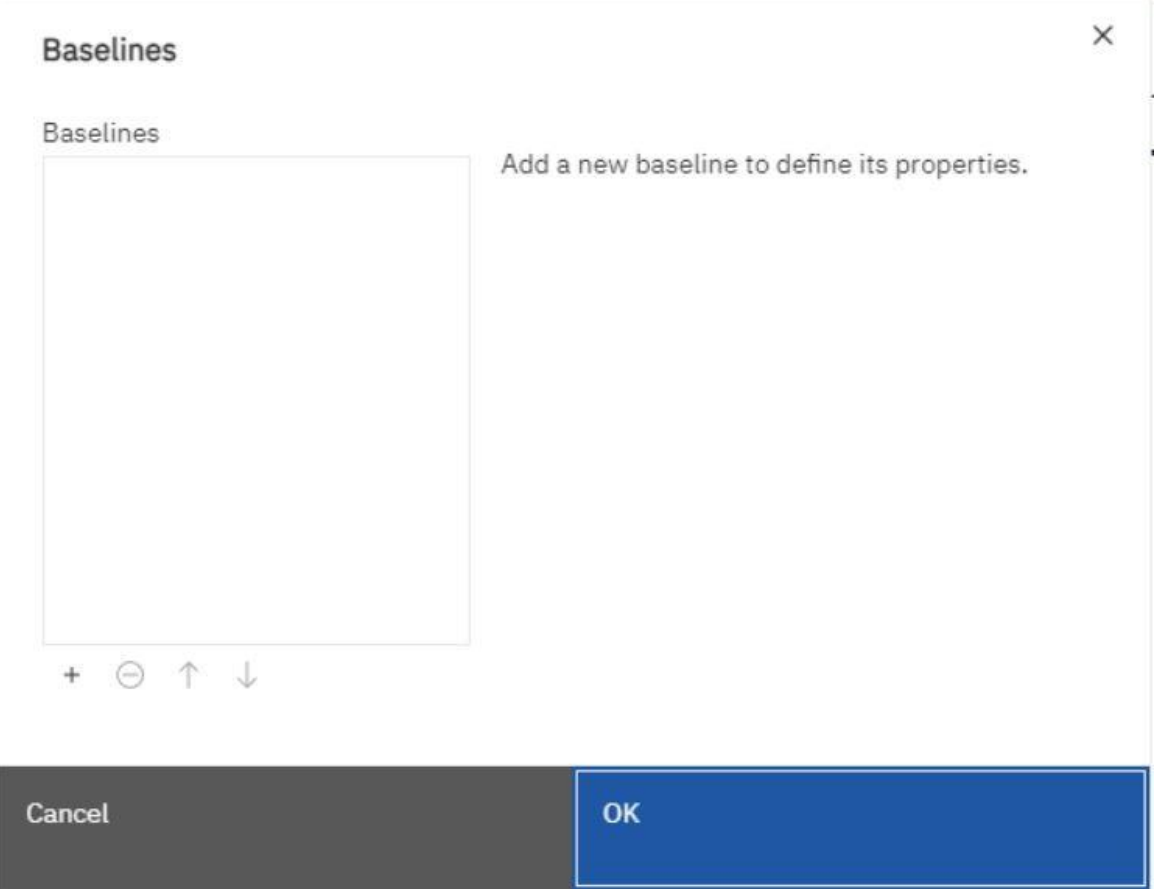

**Figure 525 - Adding a baseline to a visualization**

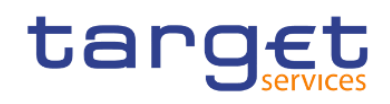

# **Baselines**

.<br>Vite

 $\times$ 

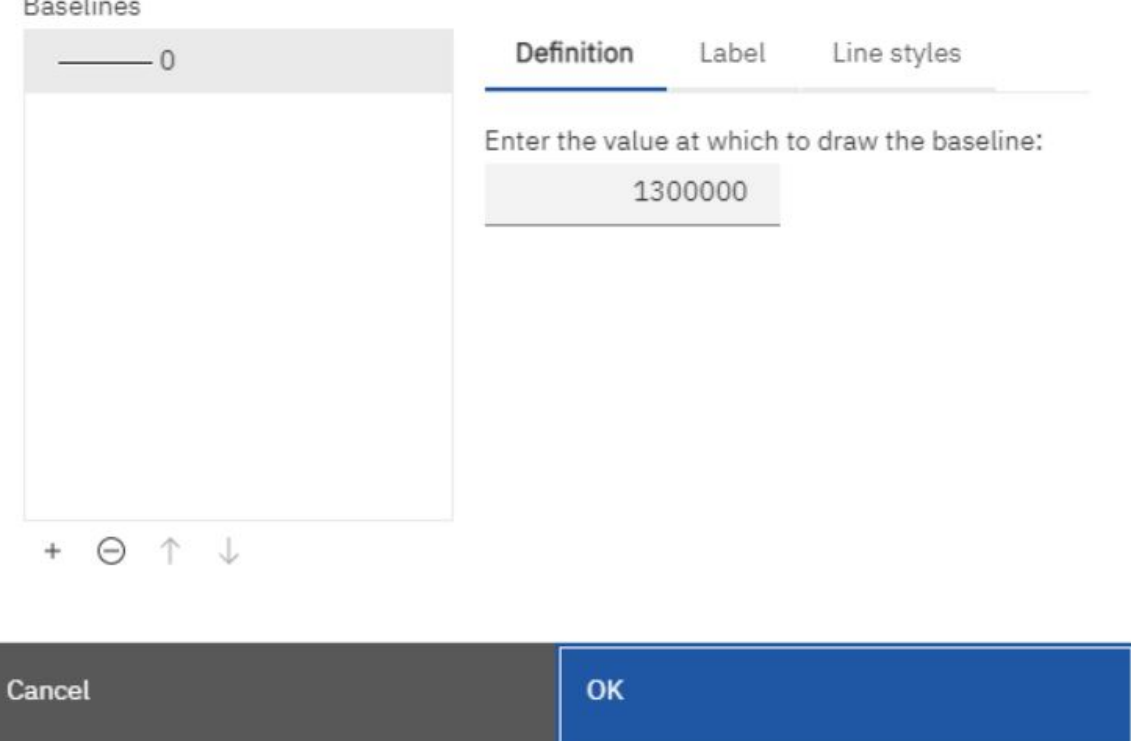

**Figure 526 - Adding a baseline to a visualization - Baselines**

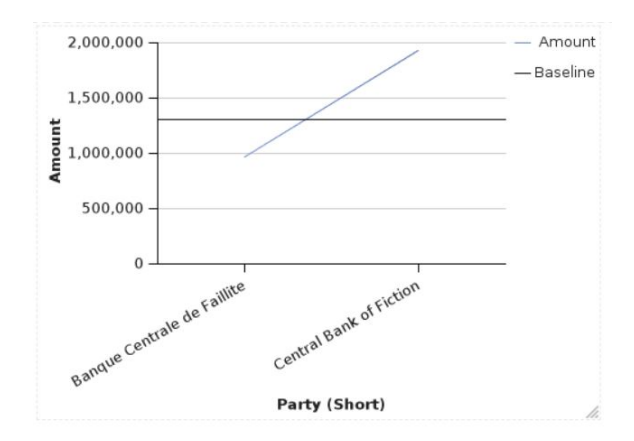

# **Figure 527 - Adding a baseline to a visualization - Baseline at 1.300.000**

- **l** Specify the necessary criteria for the baseline position.
- **l** Under "**Baseline Properties**", type a label for the baseline and specify the line style and colour and the position of the label from the Baseline menu.

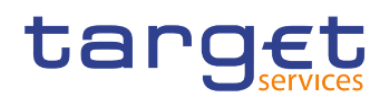

#### t: v Numeric baseline

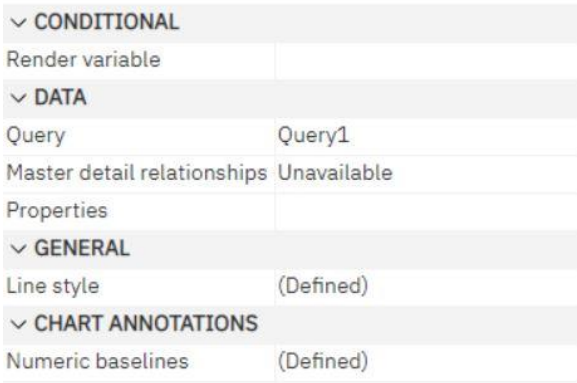

#### **Figure 528 - Adding a baseline to a visualization - Baseline properties**

The new baselines appear in the Baselines box.

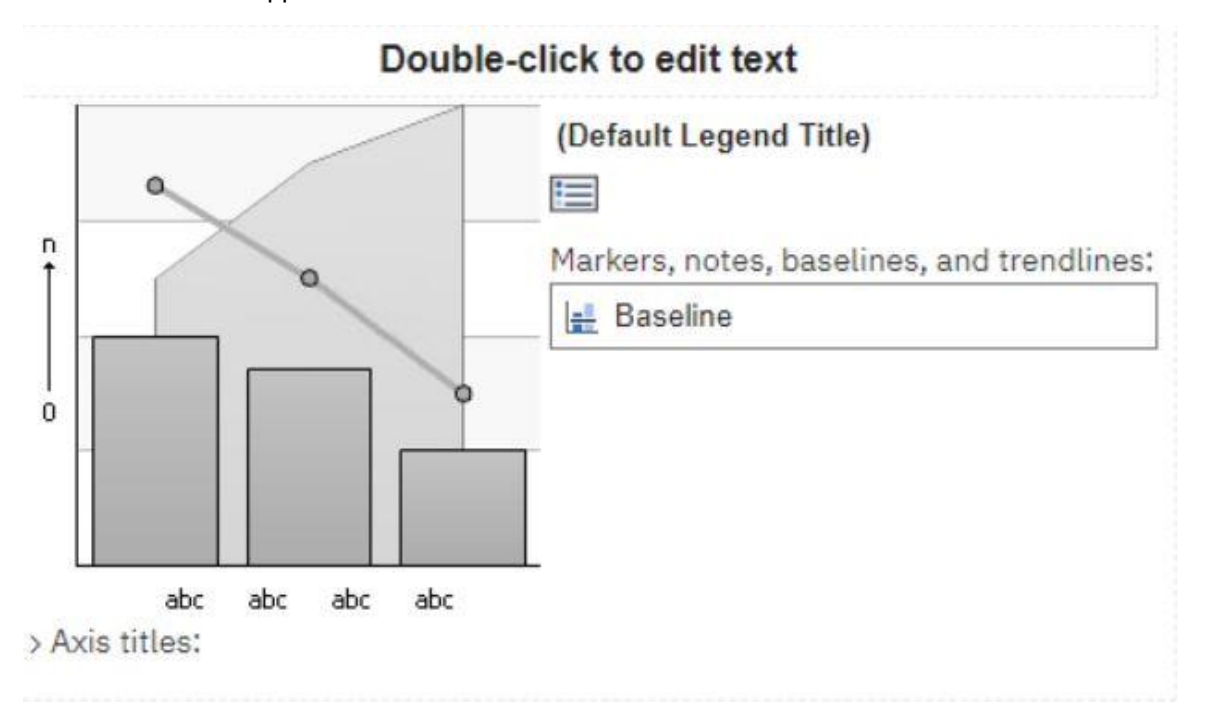

#### **Figure 529 - Adding a baseline to a visualization - Baselines box**

**l** To delete a baseline, select the baseline in the Baselines box and click the "**Delete**" icon ( ).

# 8.8.3 Change visualization from one type to another

You can change a visualization from one type (for example, a bar chart) to another type (for example, a line chart).

When you change an existing visualization to a new visualization type, DWH - Reporting keeps the properties from the existing visualization if those properties exist in the new chart type. For example, if you change a pie visualization to a bar visualization, Reporting maps your visualization palette to the new visualization,
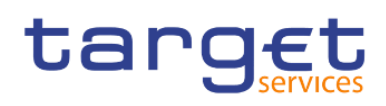

but does not map the exploding slices, because the exploding slices property does not exist in a bar visualization.

- **l** Click a visualization and, from the report object toolbar, click the "**Change chart type**" icon ( ).
- **l** From the list, select a new chart type.
- **l** If some chart properties cannot be converted, the "**Chart property changes dialog box**" appears notifying you of the properties that cannot be converted.

## 8.9 Charts

You can use reporting to create many chart types, such as column, bar, area, and line charts. To add a

"**Chart**" to your report, you have to click on the "**Toolbox**" ( ) and select "**Visualization**". In the "**Visualization gallery**" window select "**Charts**" instead of "**11.1 visualization**".

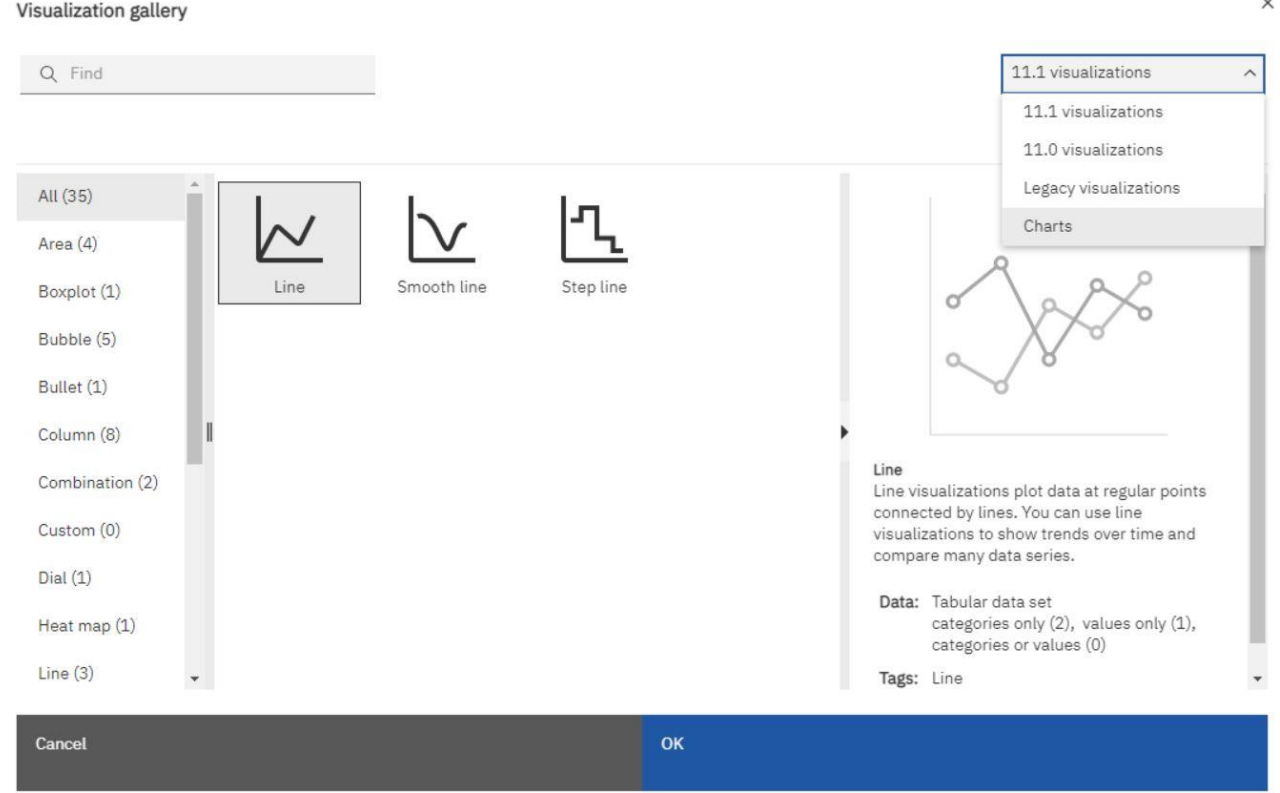

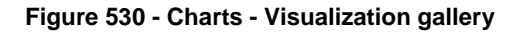

## 8.9.1 Change Chart from one type to another

You can convert a chart from one type (for example, a bar chart) to another type (for example, a line chart).

# tarq

When you convert an existing chart to a new chart type, DWH - Reporting keeps the properties from the existing chart if those properties exist in the new chart type. For example, if you convert a pie chart to a bar chart, Reporting maps your chart palette to the new chart, but does not map the exploding slices, be-cause the exploding slices property does not exist in a bar chart.

**l** Click a chart and, from the report object toolbar, click the "**Change chart type**" icon ( ).

From the list, select a new chart type.

If some chart properties cannot be converted, the "**Chart property changes dialog box**" appears notifying you of the properties that cannot be converted.

## 8.9.2 Customizing chart properties

After you create a chart, you can customize it by changing its properties.

You select the chart object in DWH – Reporting to view its properties. Some properties are dependent on the existence of other properties.

If you are familiar with using conditional variables, you can customize the chart to change its appearance or provide information in response to expressions or conditions.

As you edit the chart properties, Reporting provides you with a preview of your chart, using simulated data. This allows you to view your style changes without running the report. You can disable the chart preview in the options.

The following table shows some of the properties you can change in charts. These properties are available when you select the chart object unless specified otherwise in the Action to perform in the Properties pane column.

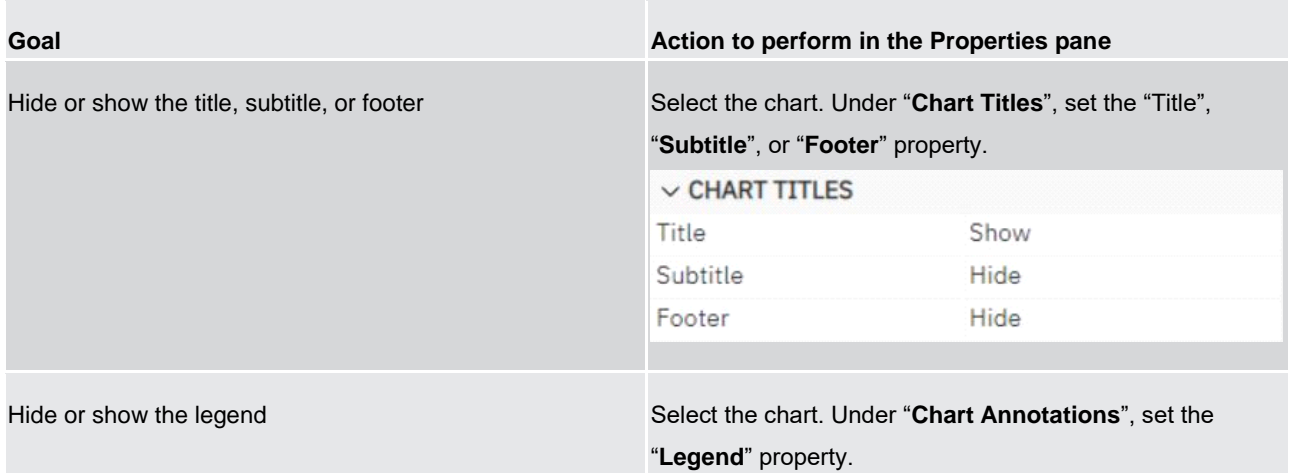

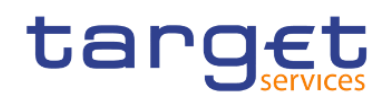

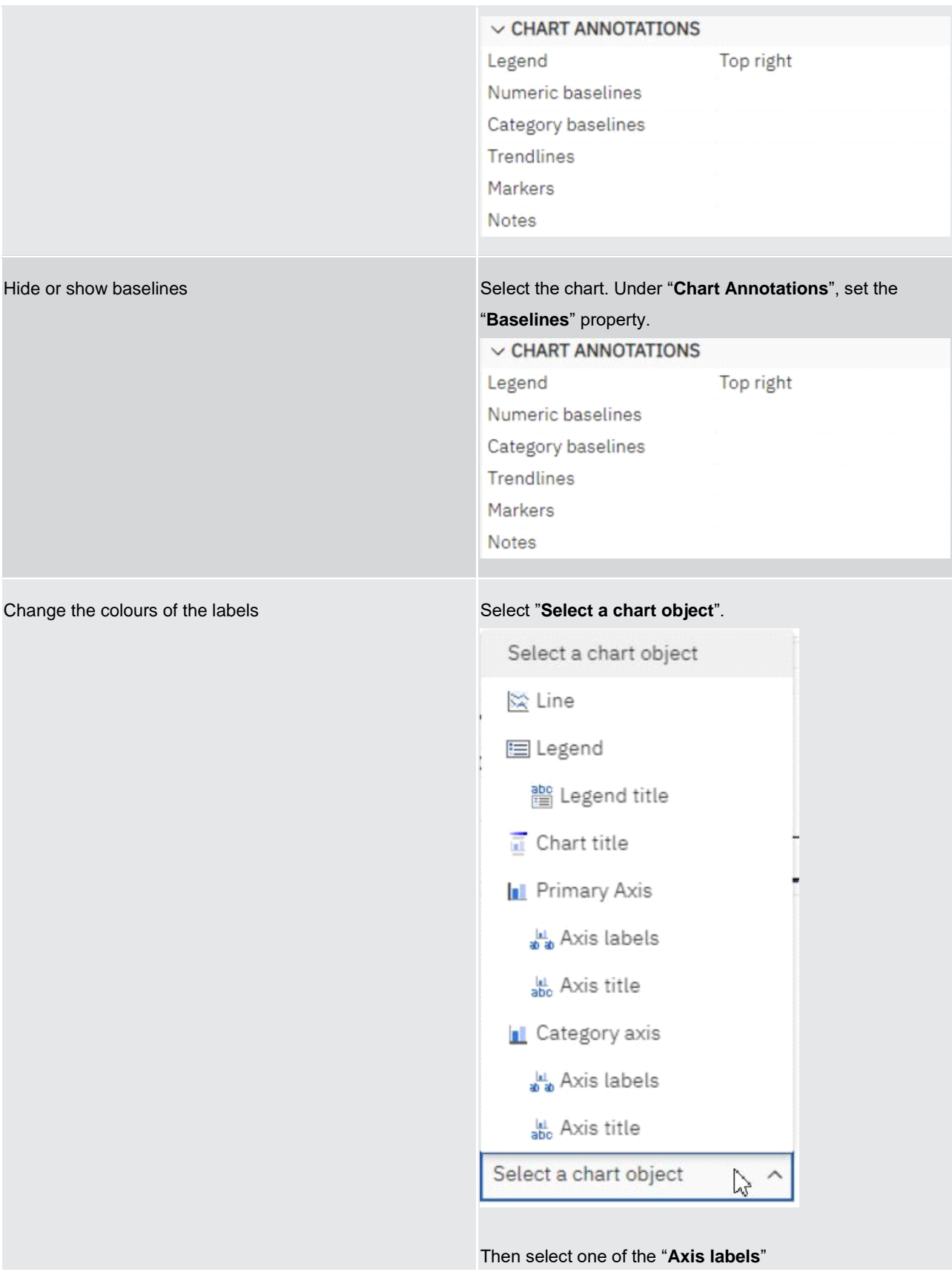

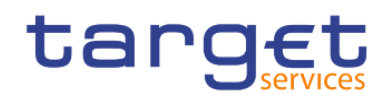

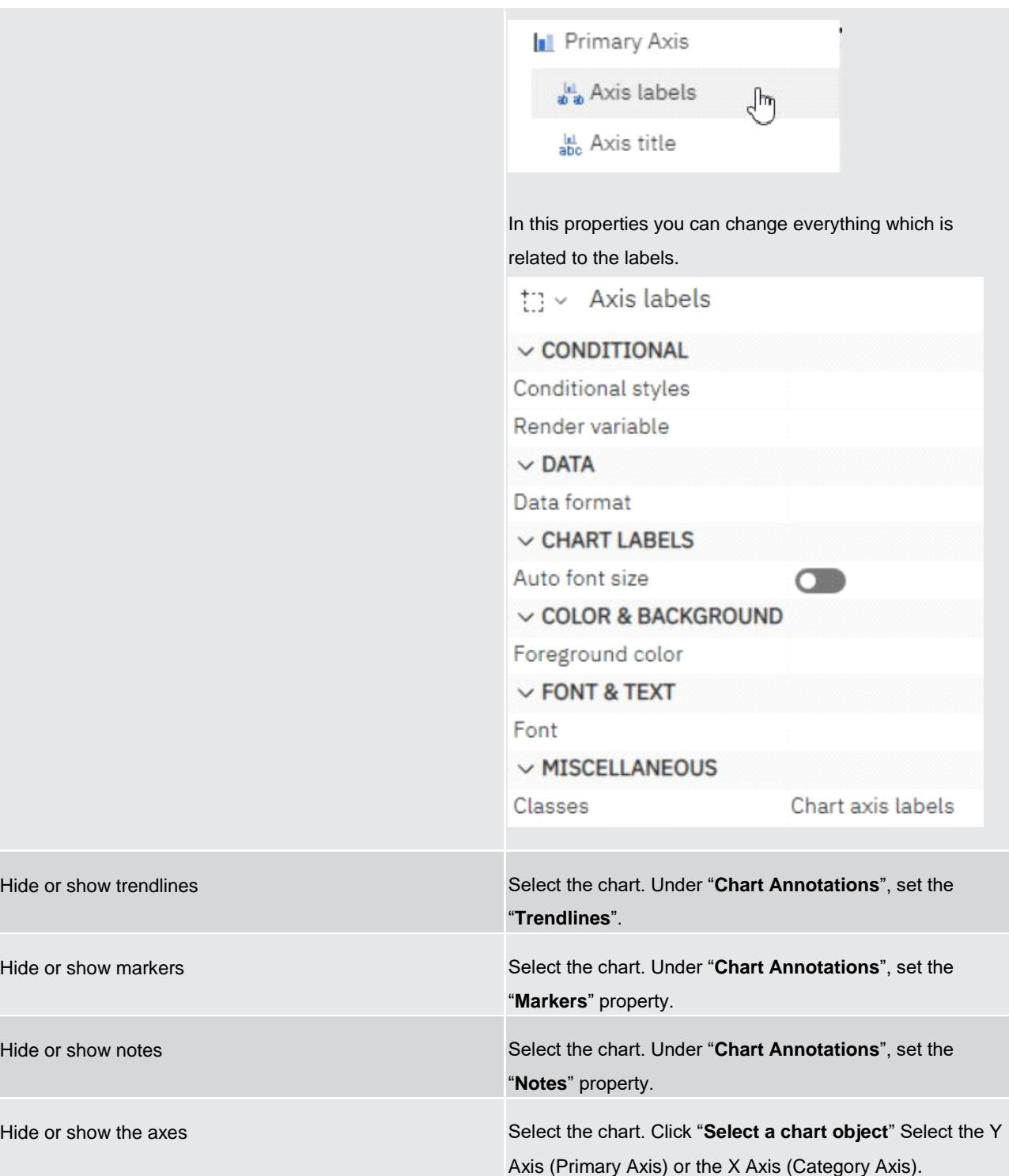

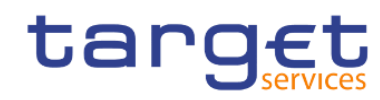

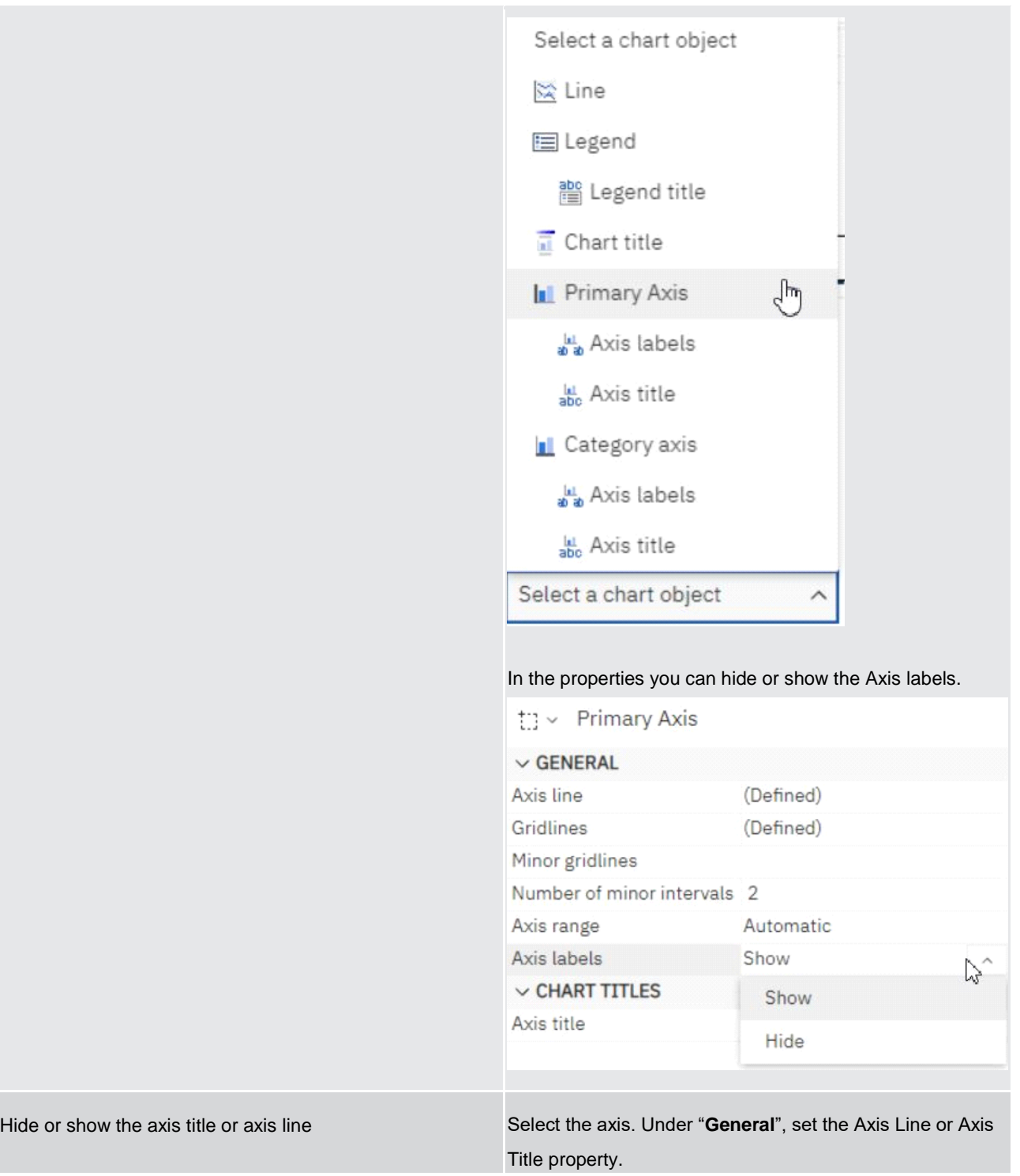

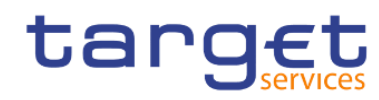

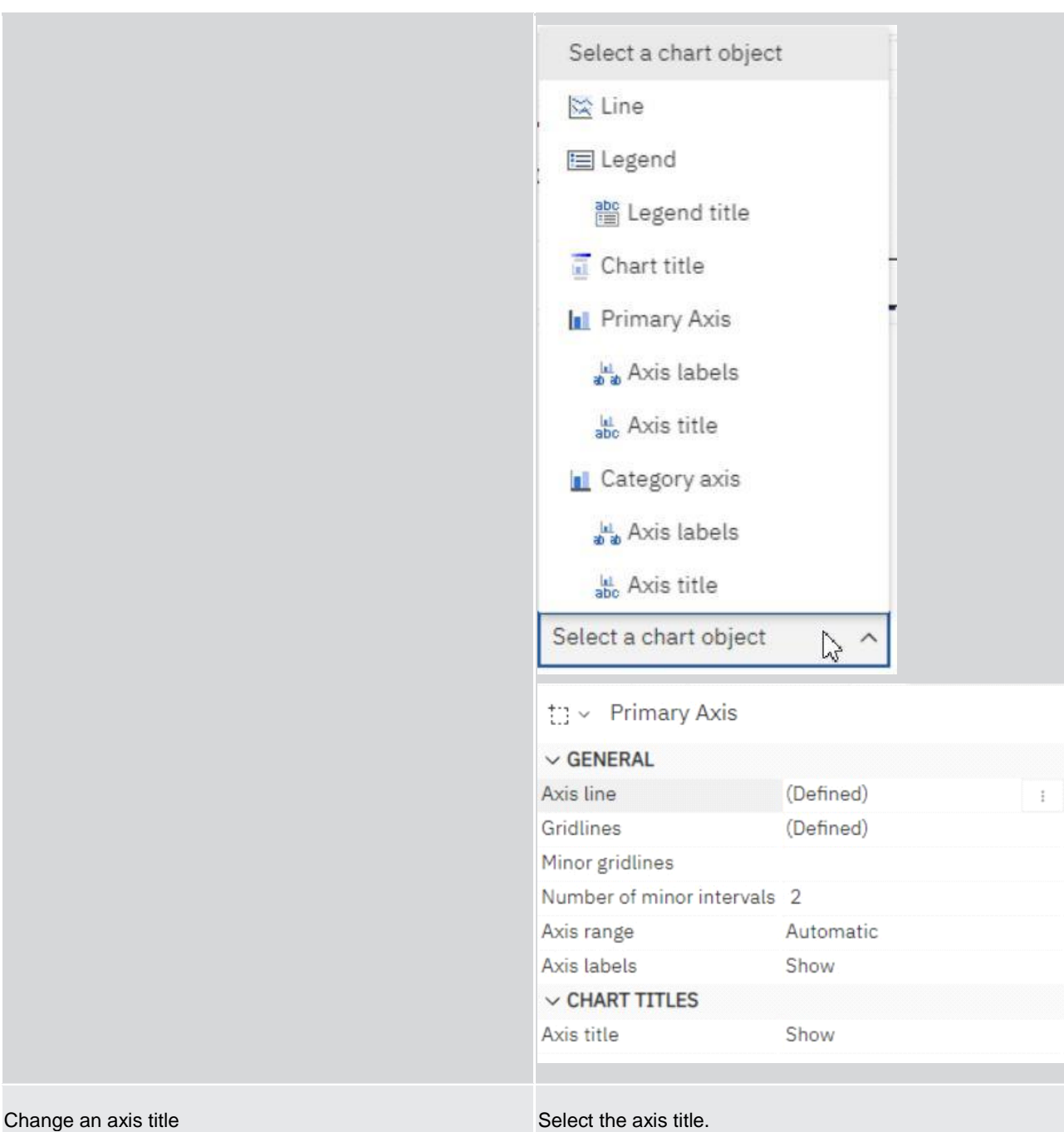

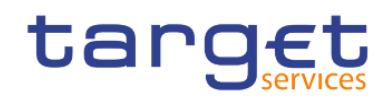

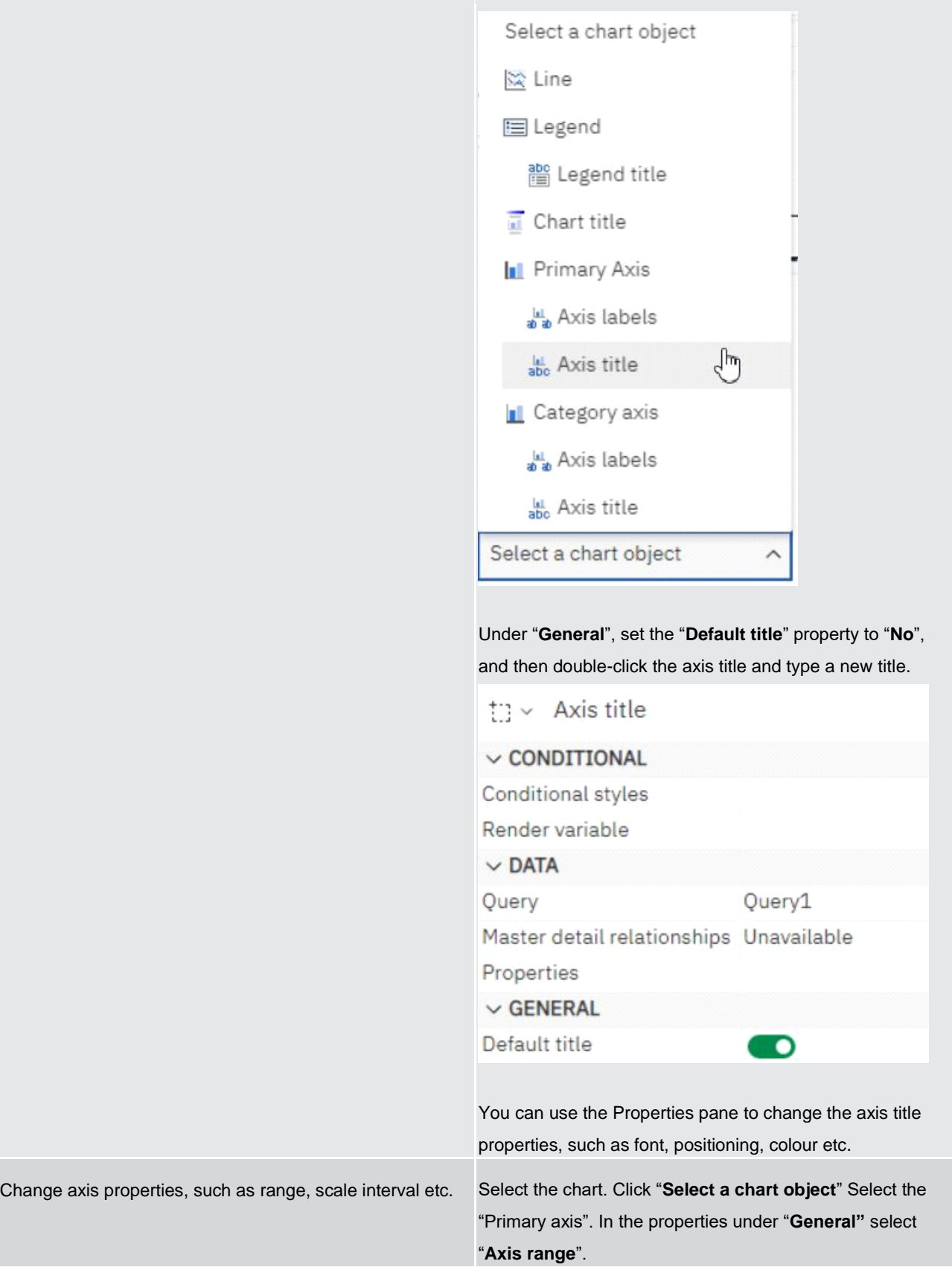

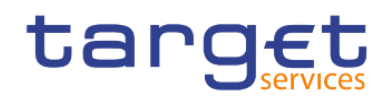

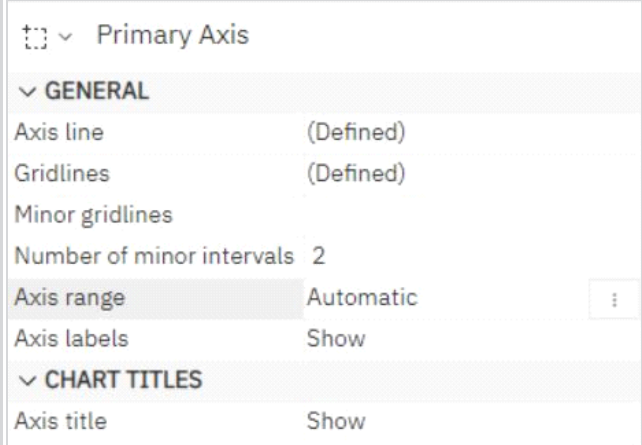

## Set the "**Maximum**" value, "**Minimum**" value or "**Major interval**"

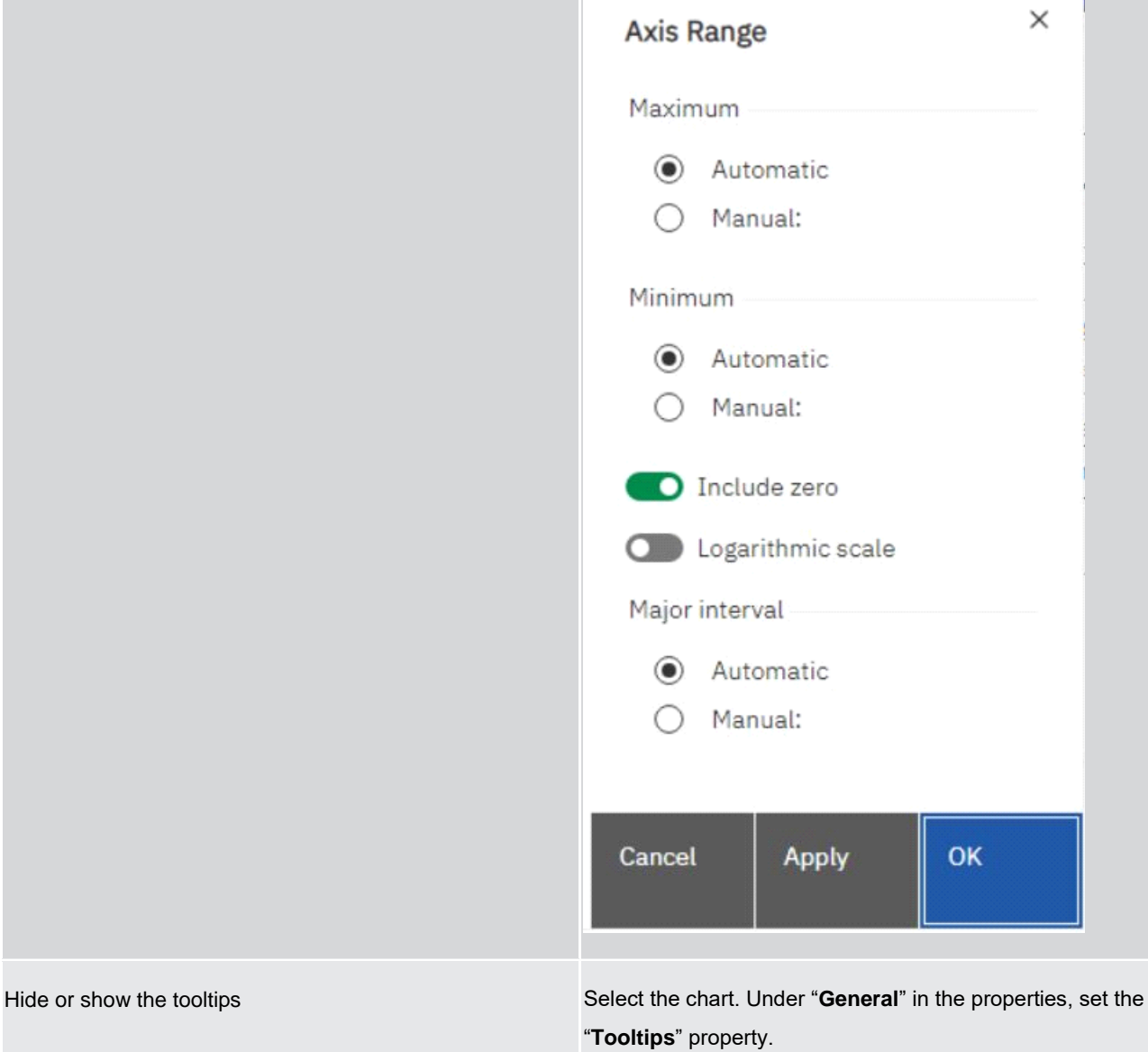

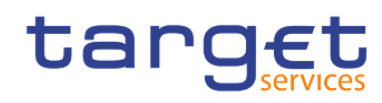

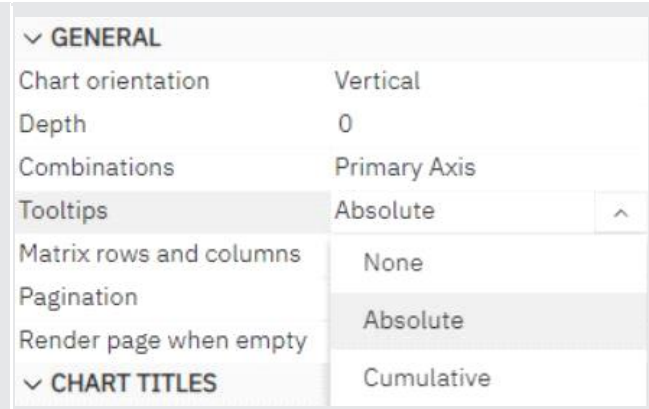

When you pause your pointer over a data marker in the report output, the corresponding absolute or cumulative value appears in a tooltip.

Tooltips are not supported in PDF output.

Change the data format Select the item you want to change the data format from the chart object.

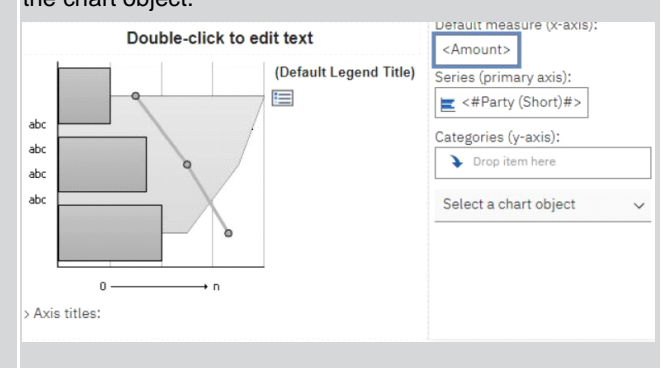

## In the properties under "**Data**", set the "**Data format**"

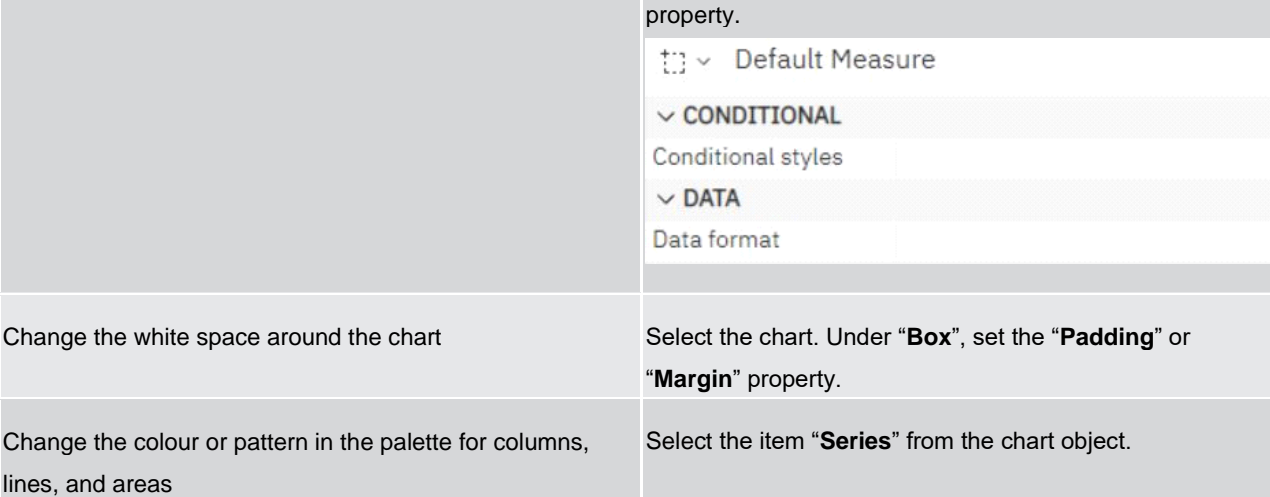

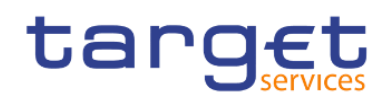

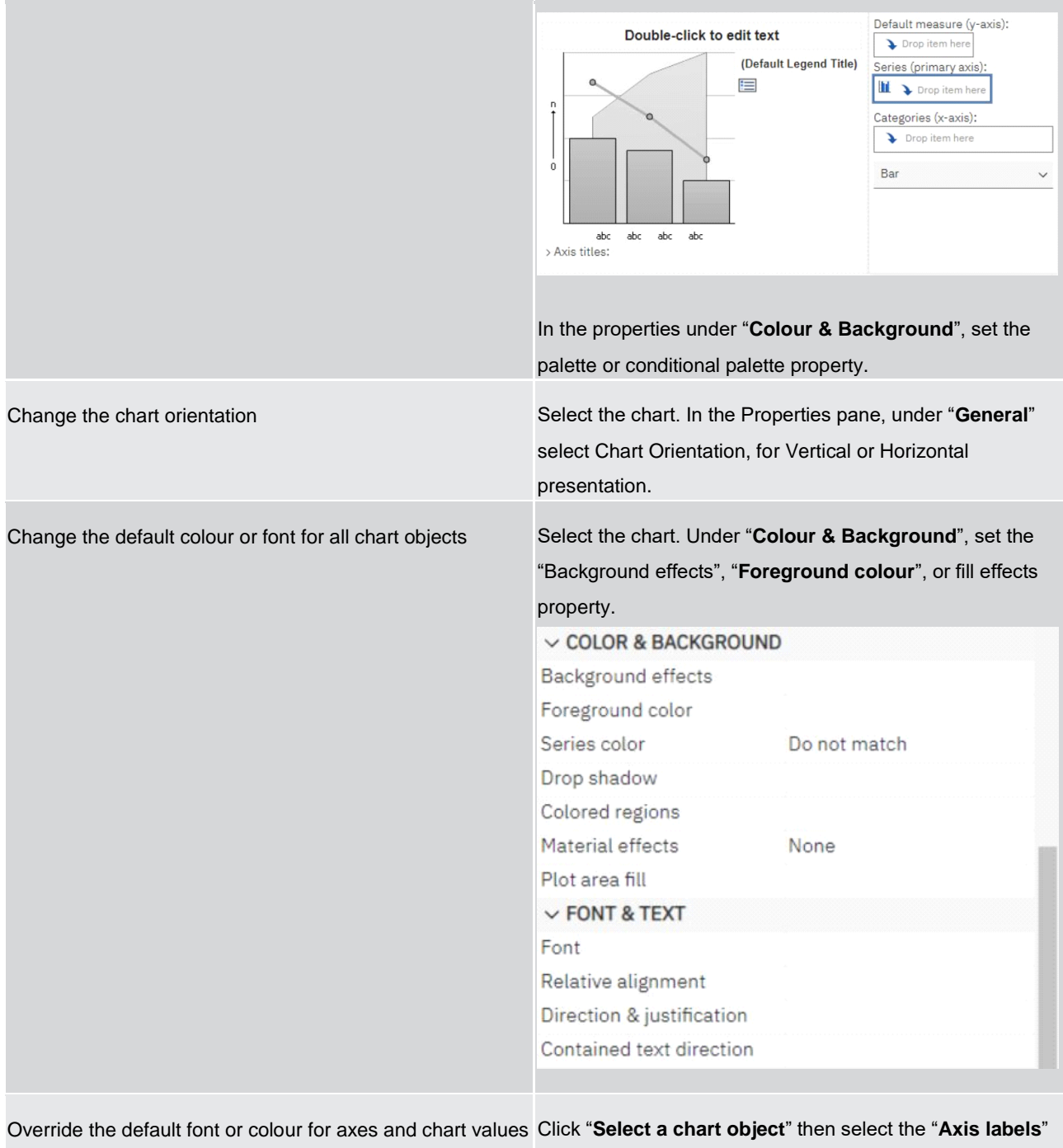

or "**Axis title**" to set the "**Font**", "**Foreground colour**", or fill effects property.

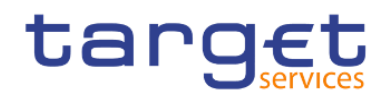

Creating reports (just advanced users) **Charts** 

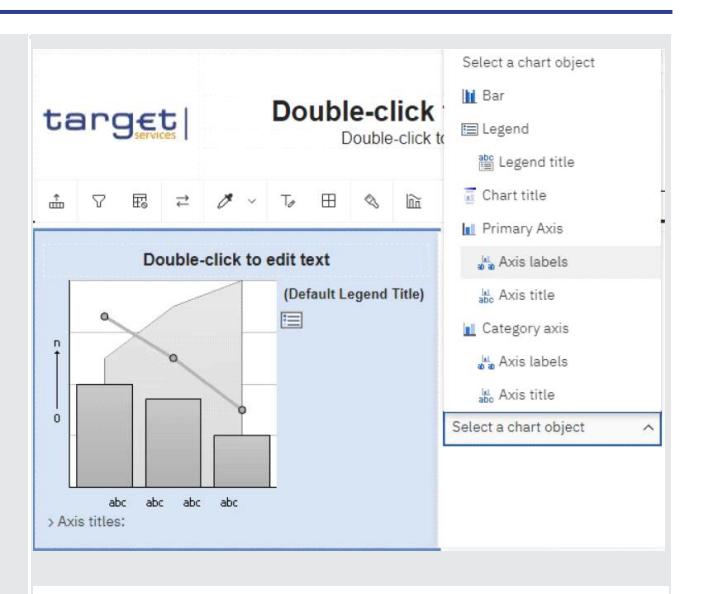

## $\boxed{11}$   $\times$  Axis labels

Į

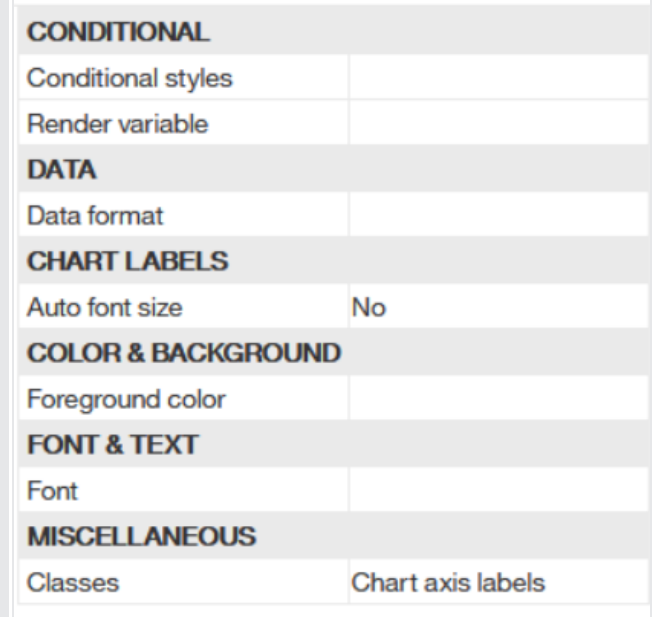

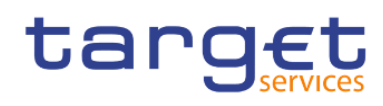

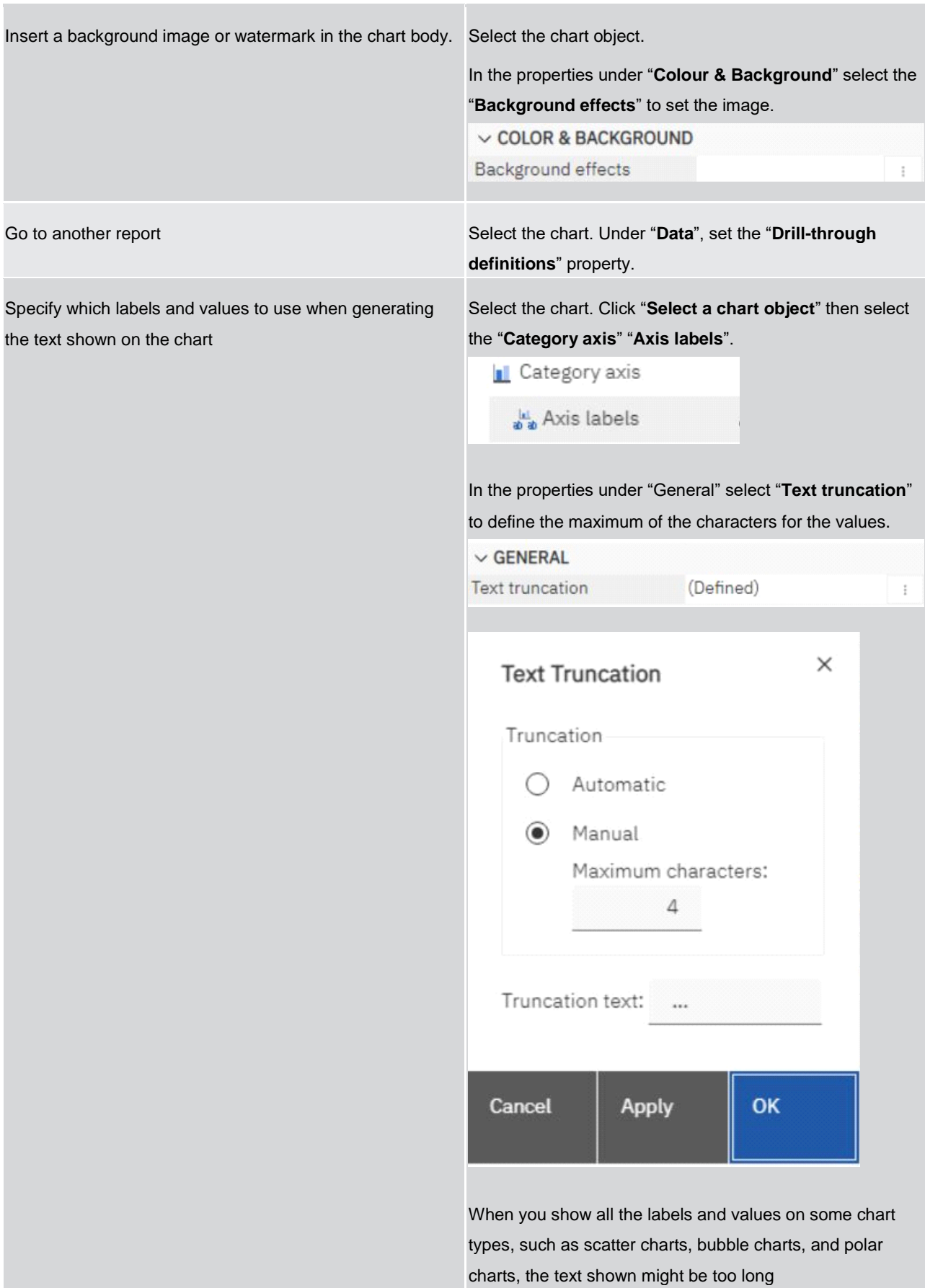

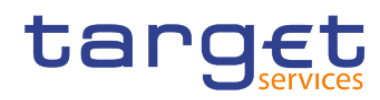

×

#### **Table 145 - Customizing chart properties**

## 8.9.3 Adding a note to a chart

You can add and position multiple notes on your chart.

- **l** Select the chart object.
- **l** In the Properties pane ( $\frac{1}{2}$  Properties ), under "**Chart Annotations**", double-click the "Notes" property.
- **l** Click the "**New**" icon  $($   $+$   $)$ .
- **l** Type the note text in the "**Text box**" and click "**OK**".
- **l** To delete a note, click the note and click the "**Delete**" button ( $\overline{m}$ ). To move a note up or down in the list, click the up or down arrows.

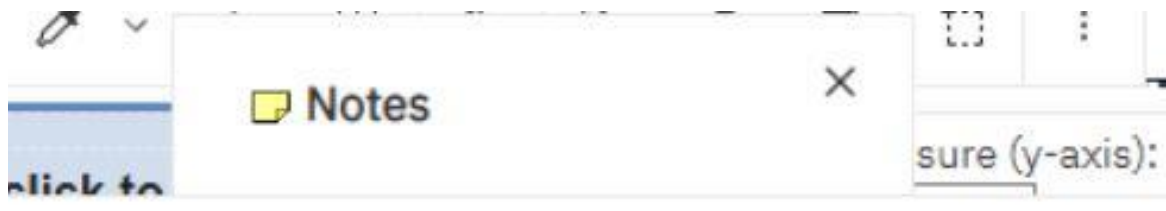

Text

New Note

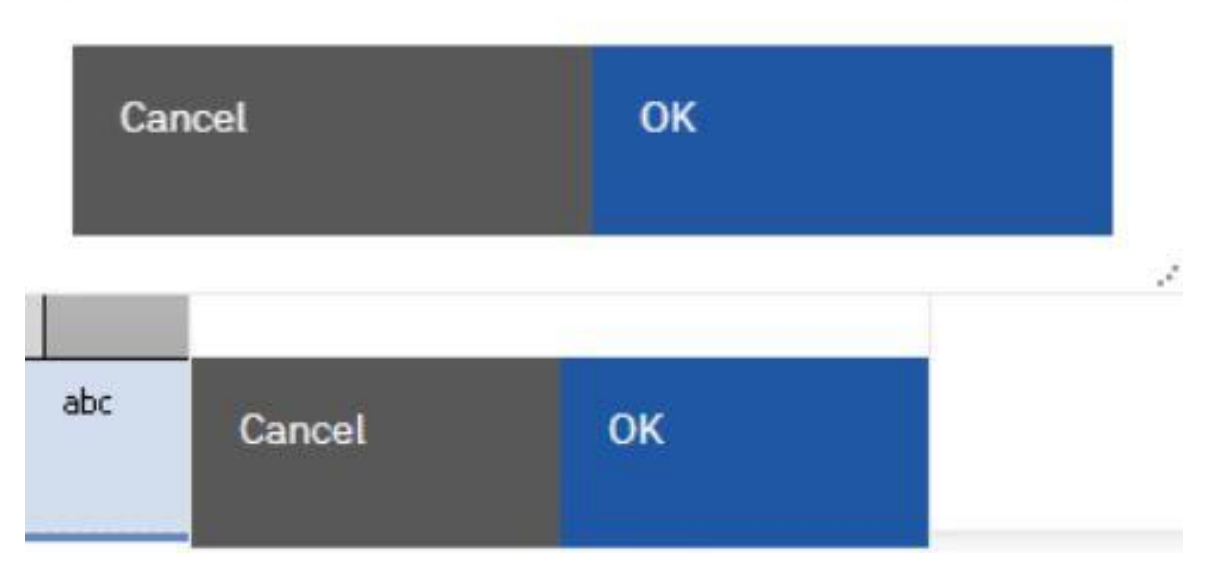

## **Figure 531 - Adding a note to a chart**

**l** In the "Notes dialog box", click "OK".

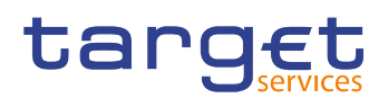

- **I** Only for Current Default Chart:
- **l** To position the note, do the following :
	- Click the note icon  $\left(\overline{\phantom{a}}\right)$  in the chart.
	- In the Properties pane, under "**Positioning**", double-click the "**Position**" property.
	- To align the note horizontally, click the left, middle, or right alignment button.
	- To align the note vertically, click the top, middle, or bottom alignment button.
	- To set the margins around the chart body, type margin values and choose margin units.
	- To display the note at a set distance from the sides of the chart area, from the "**Anchor**" list, click "**Relative to chart**".
	- To display the note at a set distance from the sides of the chart body, from the "**Anchor**" list, click "**Relative to chart body**".
	- To display the note at a set distance from a data item, from the "**Anchor**" list, click "**Report expression**", click the three dots button beside "**Expression**", and enter an expression in the "**Report expression dialog box**".
	- To edit the text, double-click the text next to the note object ( $\overrightarrow{F}$ ) in the chart.

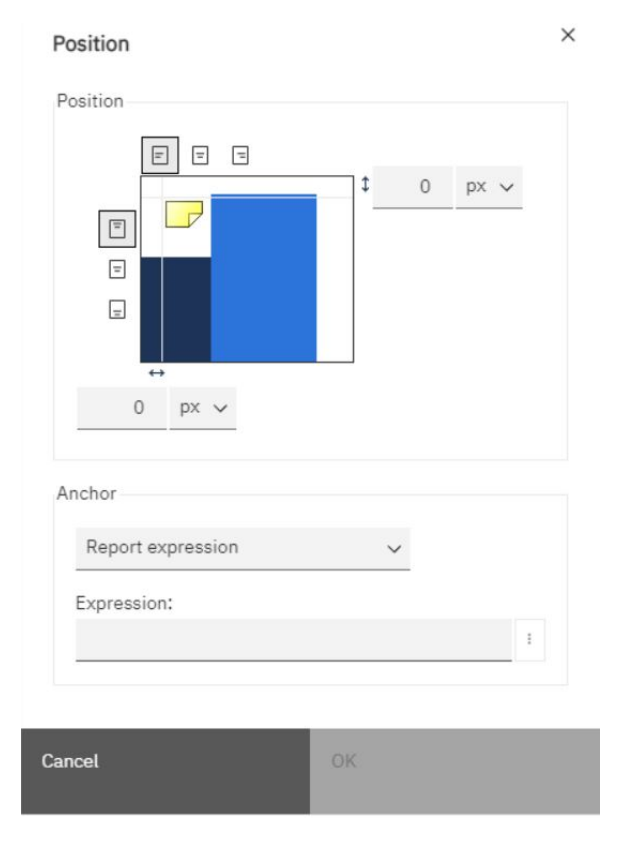

**Figure 532 - Adding a note to a chart - Position the node / Expression**

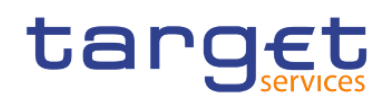

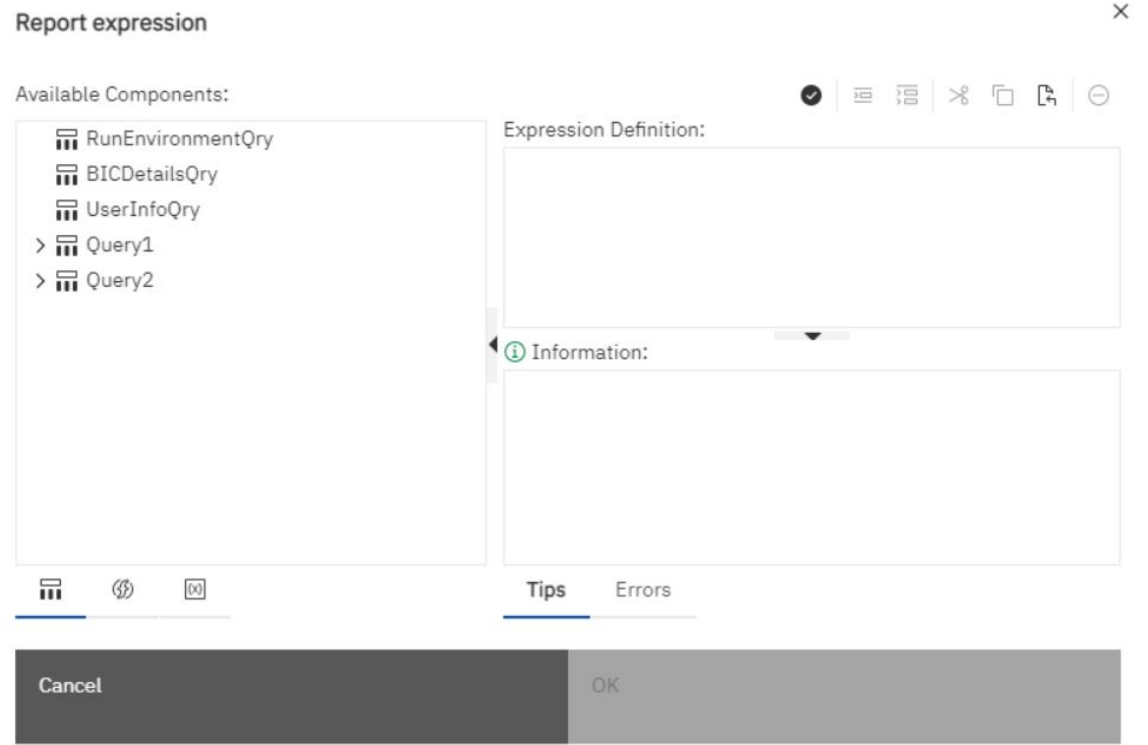

**Figure 533 - Adding a note to a chart - Report expression**

## 8.9.4 Adding a baseline to a chart

In charts, you can define baselines by values on the numeric axis or the category axis.

- **l** Click the chart object.
- **l** Depending on your chart and the type of baseline you want to add, in the Properties pane, under "**Chart Annotations**", double-click the "**Numeric baselines**" or "**Category baselines**" property.

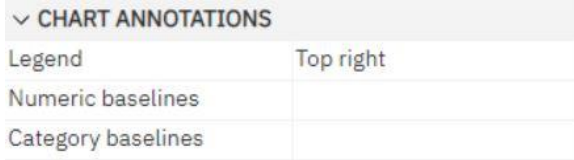

**l** Click the "**New**" icon ( ) and choose the type of baseline from the list.

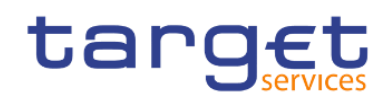

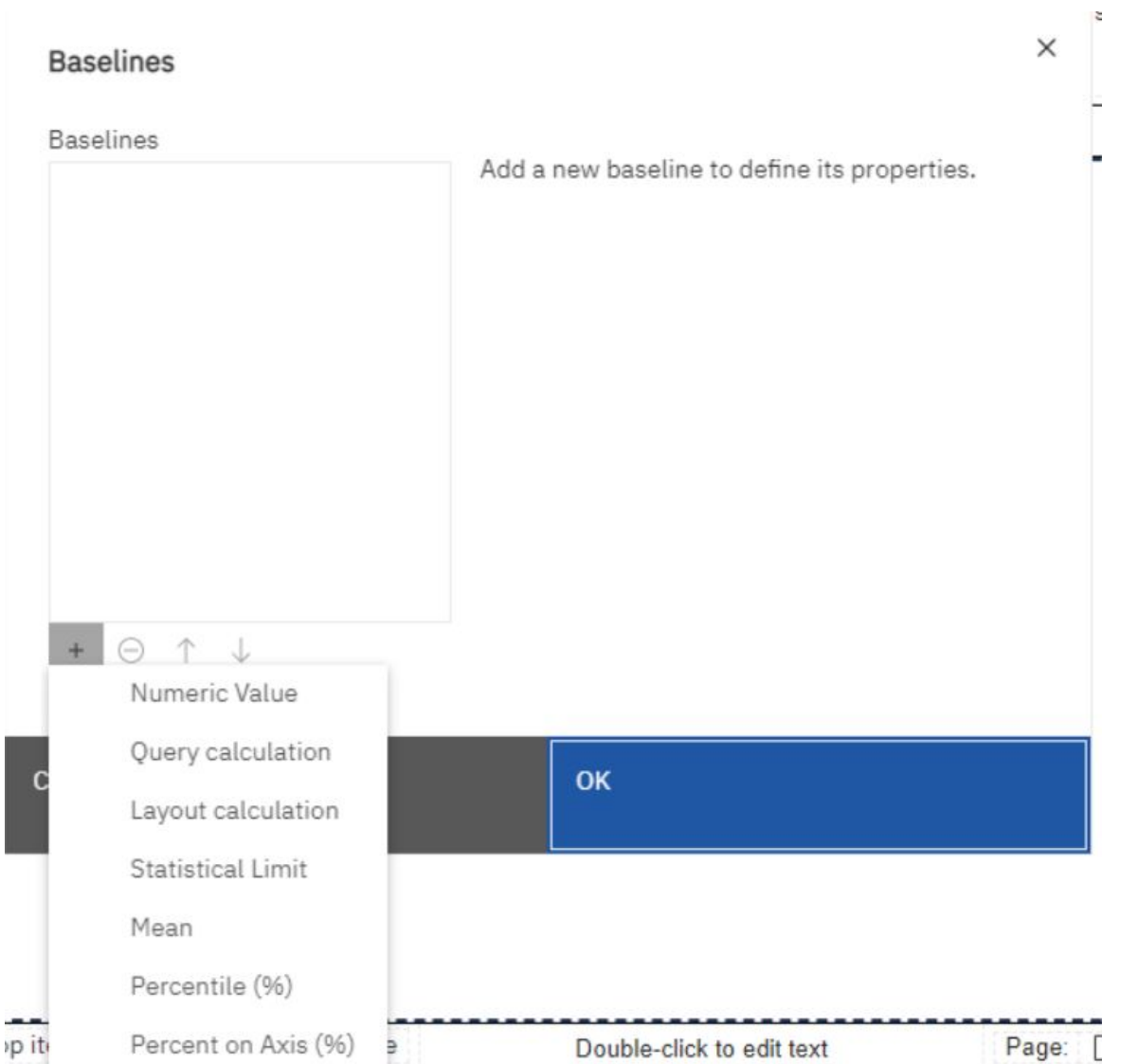

### **Figure 534 - Adding a baseline to a chart**

- **l** Specify the necessary criteria for the baseline position
- **l** Under "**Baseline Properties**", type a label for the baseline and specify the line style.
- **l** To remove the baseline from the legend, delete the label.
- **I** If you add more than one baseline, specify their order using the up and down arrows.
- **l** The new baselines appear in the markers, notes, baselines, and trendlines box.
- **l** To change the label that appears next to the baseline, under the markers, notes, baselines, and trendlines box, double-click the placeholder text next to the "**Baseline**" icon ( **Fig.** ) numeric and type your text.
- **l** To change the line style, select the chart and in the Properties pane, under "**Chart Annotations**", double-click the "**Baselines**", "**Numeric baselines**", or "**Category baselines**" property.
- **l** To delete a baseline, select the "**Baseline**" icon ( **a** ) and click the "**Delete**" button (  $\overline{11}$  ).

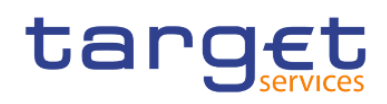

## 8.9.5 Adding a marker to a chart

Markers are symbols that you add to a chart to designate points of significance that can help you analyse or understand the data.

For example, you might want to add a marker to designate the time when a significant event happened, such as the date when a new product was launched.

You can add a marker to combination, progressive column, pareto, scatter, and bubble charts.

When you define the position of the marker, you define the X- and Y-axes coordinates for the placement of the symbol. You can position the marker in the chart using the following options.

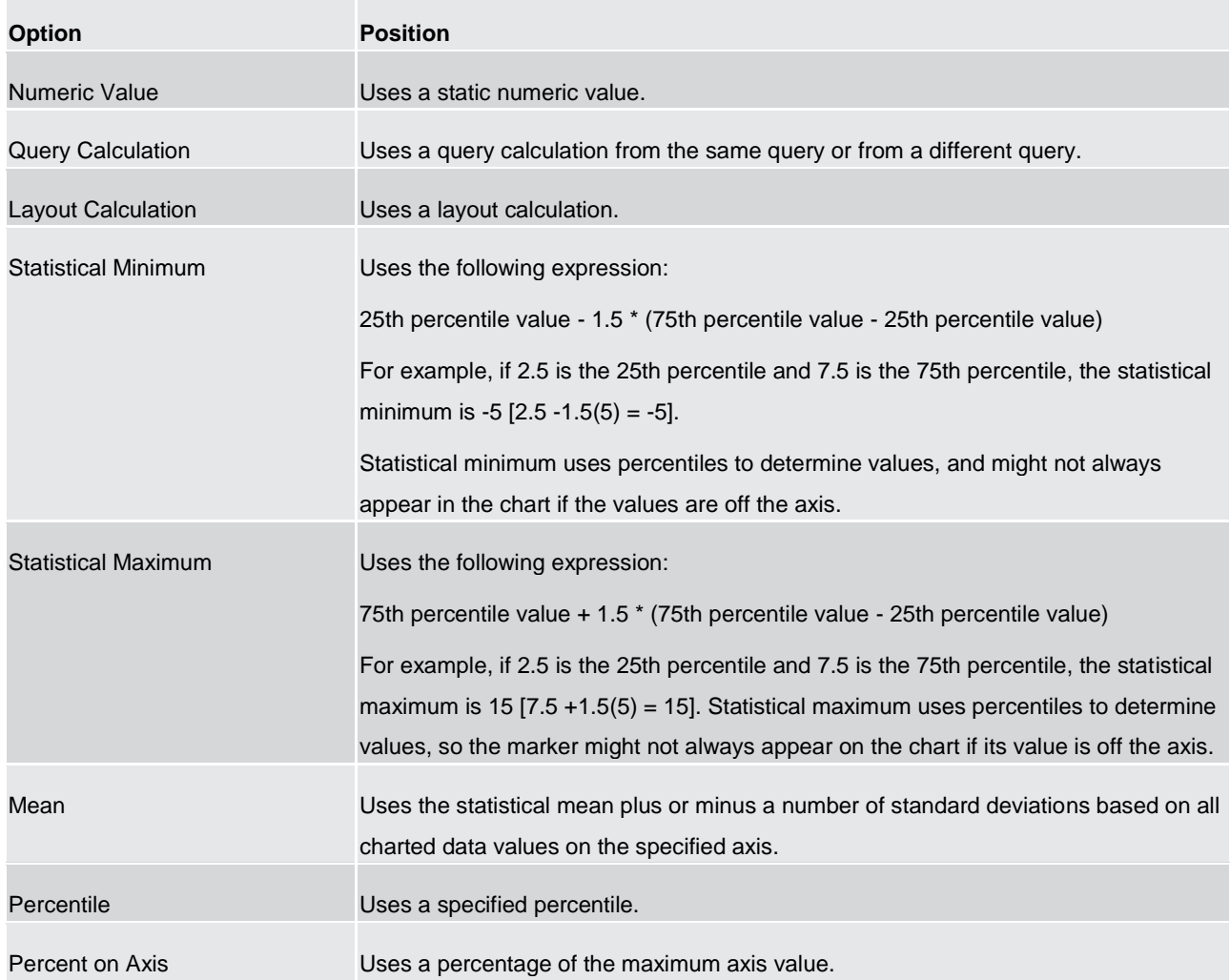

### **Table 146 - Adding a marker to a chart**

If you apply more than one marker, you can specify the order in which they should be drawn when the report runs. If you have two markers with the same coordinates, the first one in the list is drawn first and the next one is drawn after the first.

To add a marker in a current default chart do the following:

## targ

- 1. Select the chart object.
- 2. In the Properties pane, under "**Chart Annotations**", double-click the "**Markers**" property.
- 3. Click the "**New**" icon (<sup>+</sup>), and then set the marker properties
- 4. In the Based on box, select the chart object that will determine the marker position.
- 5. In the "**Numeric position**" box, specify how you want to define the position on the numeric (Y) ax-is.
- 6. In the "**Category position**" box, specify how you want to define the position on the category (X) axis.
- 7. In the marker "**Label**" box, type the label that you want to give to the marker.
- 8. In the marker "**Size**" box, specify the size of the marker symbol.
- 9. To specify the colour, fill, and shape of the marker symbol, click the "**Colour and style**" box.
- 10. If you add more than one marker, specify their order by using the up and down arrows.
- 11. The new markers appear in the "**markers, notes, and baselines box**".

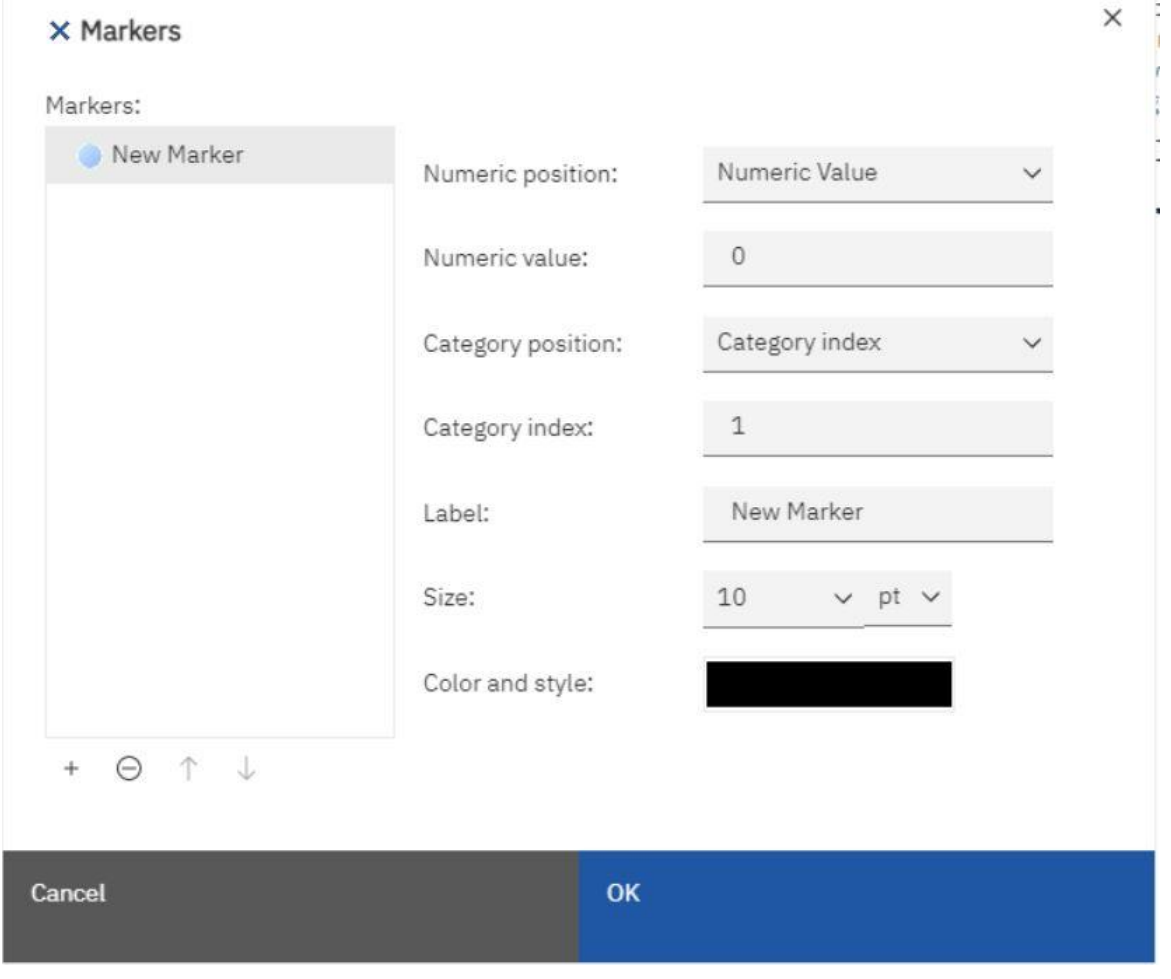

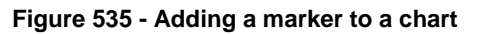

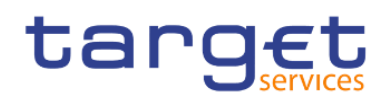

## 8.9.6 Creating a drill-down Chart

If you use a dimensionally-modelled data source, you can create a chart that allows you to drill down to lower-level data or drill up to higher-level data.

Drilling up and down allows you to view more general or more detailed information on your data within a predefined dimensional hierarchy.

This is an example of a dimensional hierarchy:

All Years - Year - Quarter - Month

Before you begin, ensure that you are using a dimensionally-modelled data source.

- **l** Open a chart that uses a dimensionally-modelled data source.
- **l** Click the "**Show properties**" icon (  $\frac{1}{\infty}$  Properties ), click the "More" icon ( ), click " Options" ( Options... ), and then, in the " Edit" section, click on "**Enable drill-up or drill-down links**".

By default, the system determines which items can be drilled on based on the dimensional structure.

The chart generates links for any item that can be drilled down on.

You can drill down or drill up by right-clicking and choosing the action from the context menu. The menu items are unavailable if an item cannot be drilled up or down on.

## 8.10 Adding prompts to filter data

You can add prompts to a report to add interactivity for users. Prompts act as questions that help users to customize the information in a report to suit their own needs. For example, you create a prompt so that users can select a product type. Only products belonging to the selected product type are retrieved and shown in the report.

Prompts are composed of three interrelated components: parameters, prompt controls, and parameter values. Parameters are based on parameterized filters and form the questions to ask users. Prompt controls provide the user interface in which the questions are asked. Parameter values provide the answers to the questions.

The Reportstudio provides several ways to create prompts.

- **l** build your own prompt and prompt page
- **l** create a parameter to produce a prompt
- **l** insert prompts directly into the report page

In dimensional reporting, you can also define prompts using context filters.

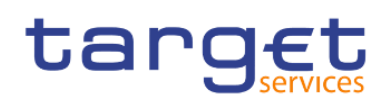

If you include reports from different packages in an interactive dashboard that uses global filters, ensure that you use the same parameter name for the prompt in all the reports. You can also use context filters, also known as slicer filters, to focus the data in your report.

## Syntax of Prompt Expressions

Prompt expressions use the following syntax, where p represents the parameter name.

You can also use these expressions to create parameterized data items that you can then use in master detail relationships.

The type of expression you use depends on whether you have chosen relational or dimensional reporting style. For more information about reporting styles, see Relational and dimensional reporting styles.

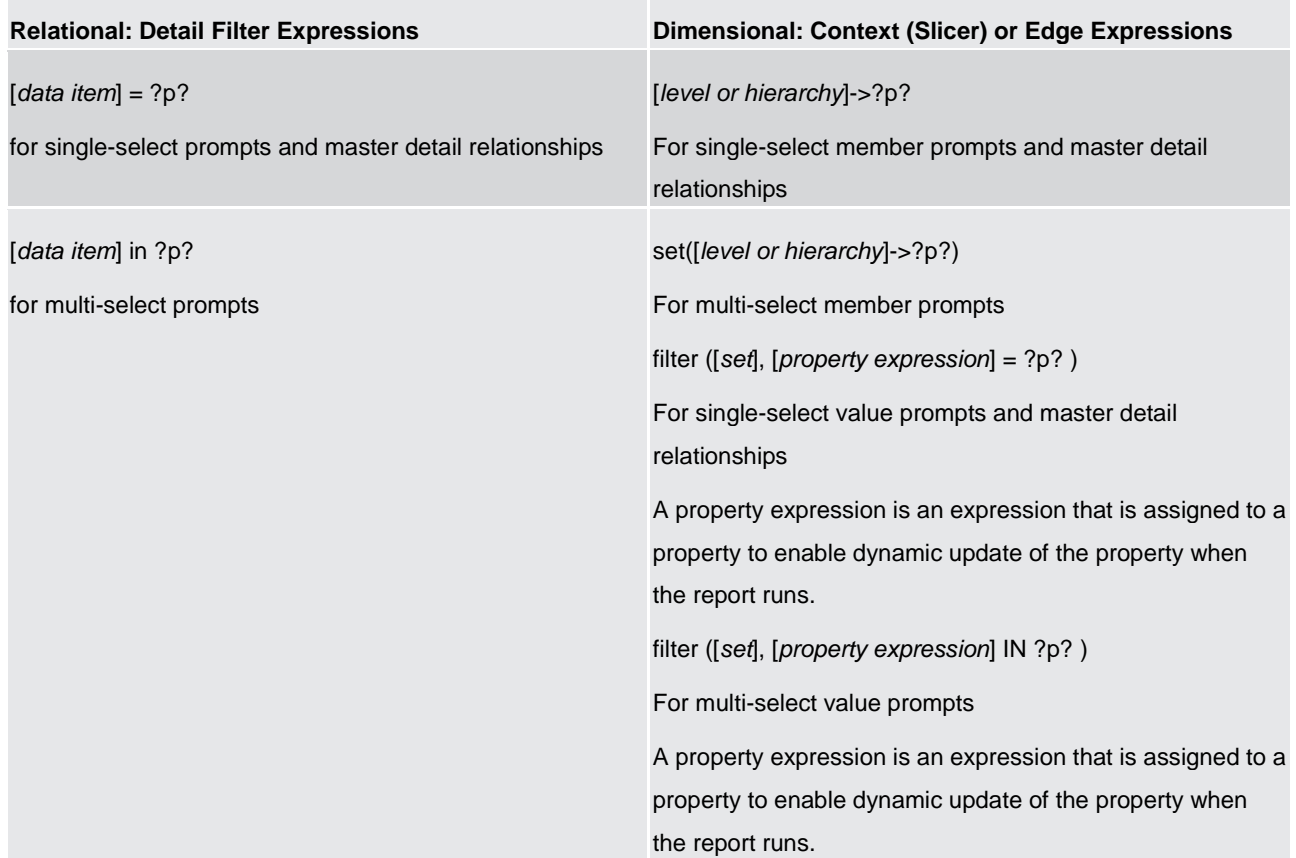

### **Table 147 - Adding prompts to filter data**

## 8.10.1 Build your own Prompt and Prompt page

Create your own prompt and prompt page to control how they appear in a report.

## **Procedure**

**l** In the navigation menu, click "**Report**" and then click "**Prompt pages**".

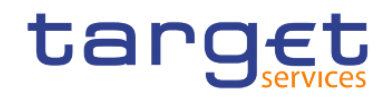

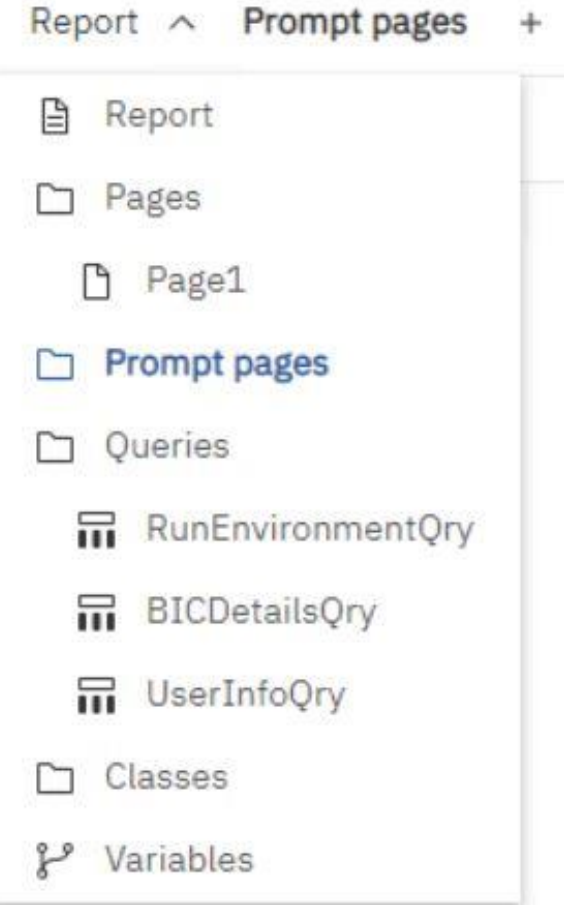

## **Figure 536 - Build your own Prompt and Prompt page**

- **l** Click the "**Toolbox**" icon ( $\qquad \qquad \qquad \odot$ ), and drag "**Page**" to the "**Prompt pages box**".
- **l** Double-click the page you just created.
- **l** Click the "**Toolbox**" icon ( ), expand "**Prompting**", and then drag one of the following prompt controls to the prompt page.

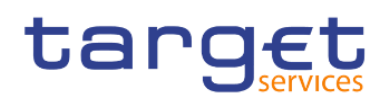

## $\vee$  PROMPTING

- 玉 Text box prompt
- **CE** Value prompt
- प्क् Select & search prompt
- [ Date & time prompt
- **□** Date prompt
- Time prompt
- and Interval prompt
- <sup>o</sup>lg Tree prompt
- Generated prompt
- 国 Prompt button

## **Figure 537 - Build your own Prompt and Prompt page - Prompting**

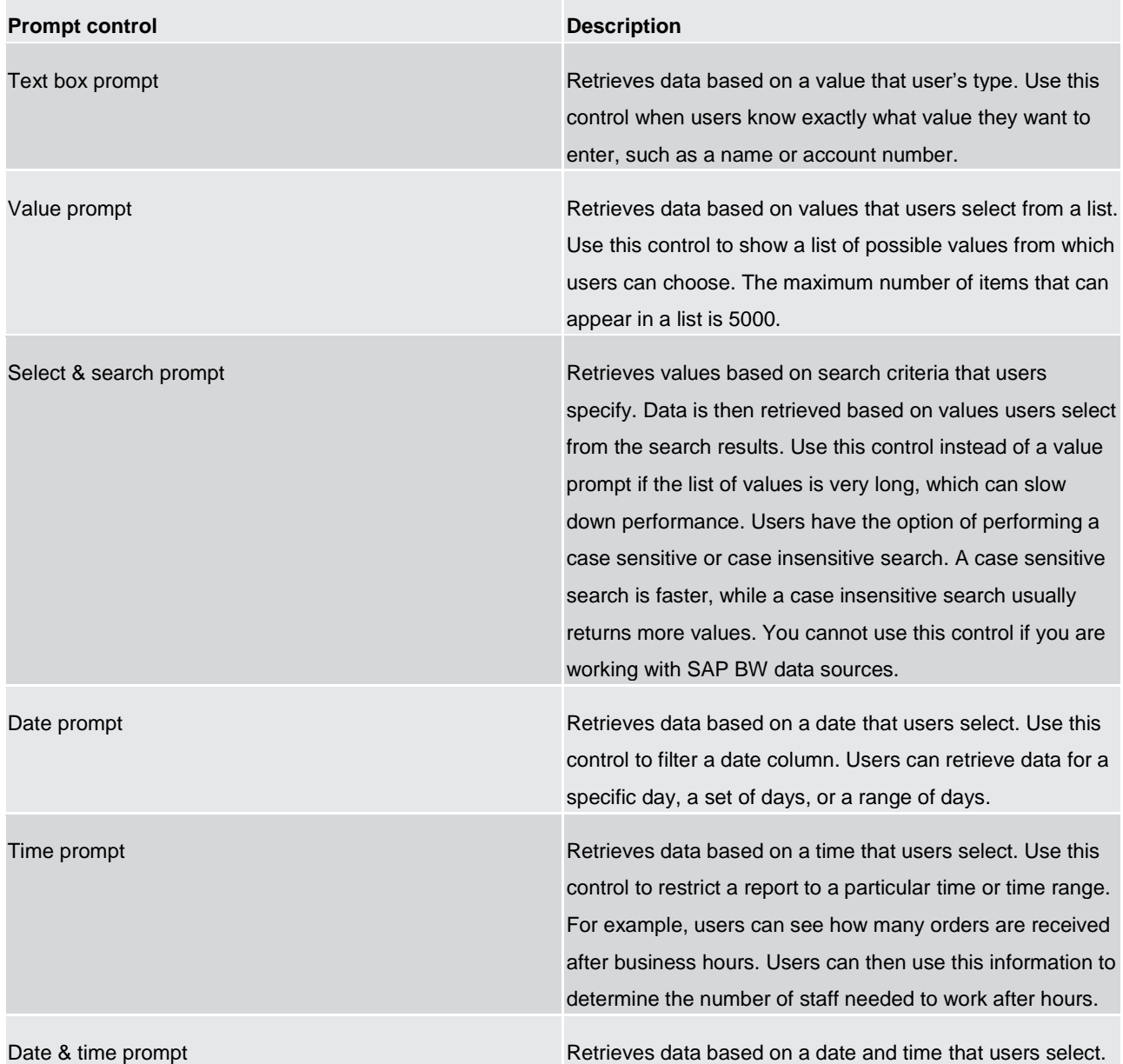

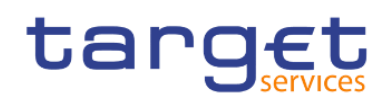

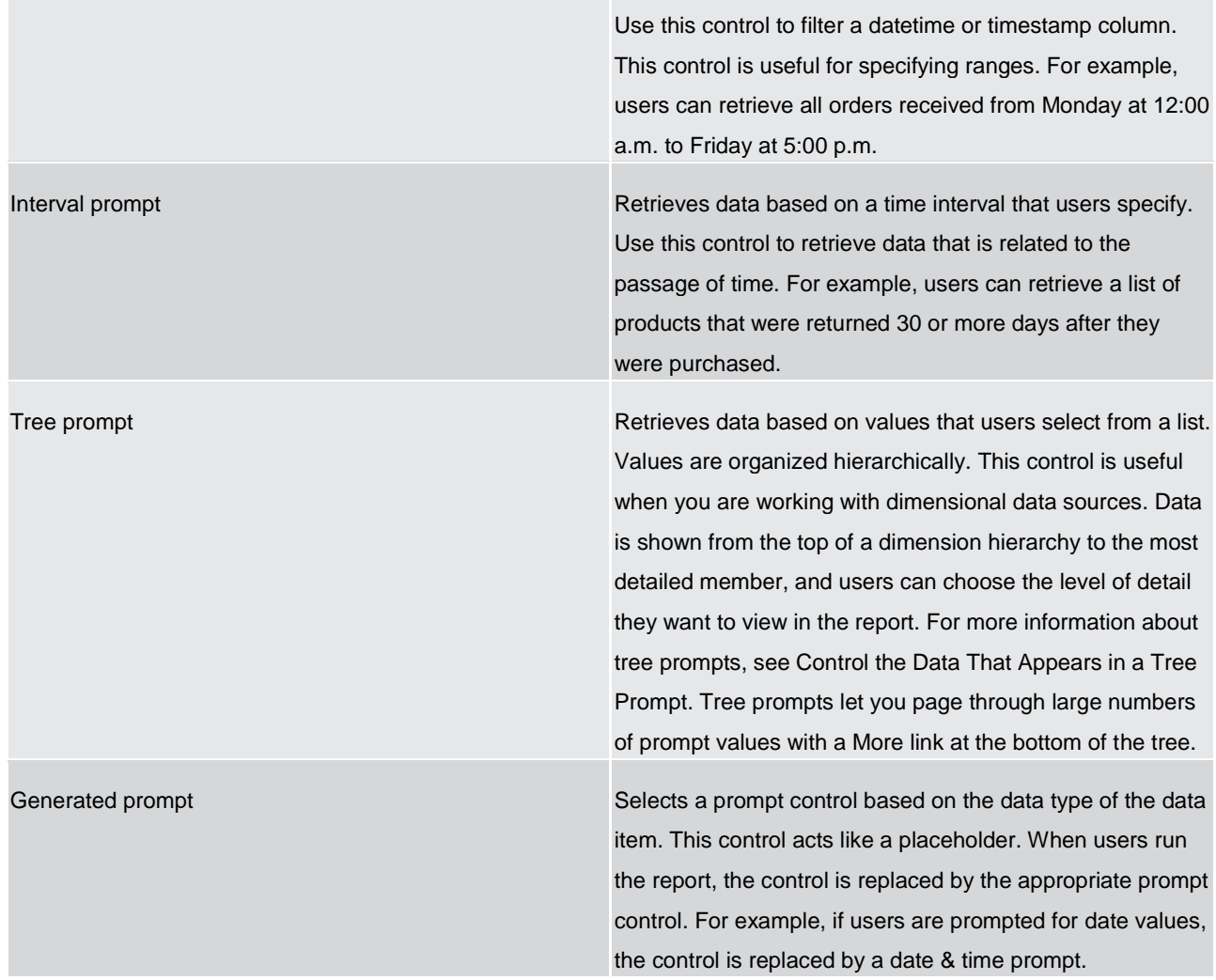

## **Table 148 - Build your own Prompt and Prompt page**

The Prompt Wizard dialog box appears.

- **l** If you are creating a text box, date, time, date and time, interval, or generated prompt, do the following:
	- Create a new parameter for the prompt or use an existing or global parameter.
	- Click "**Next**".

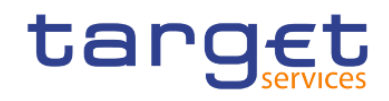

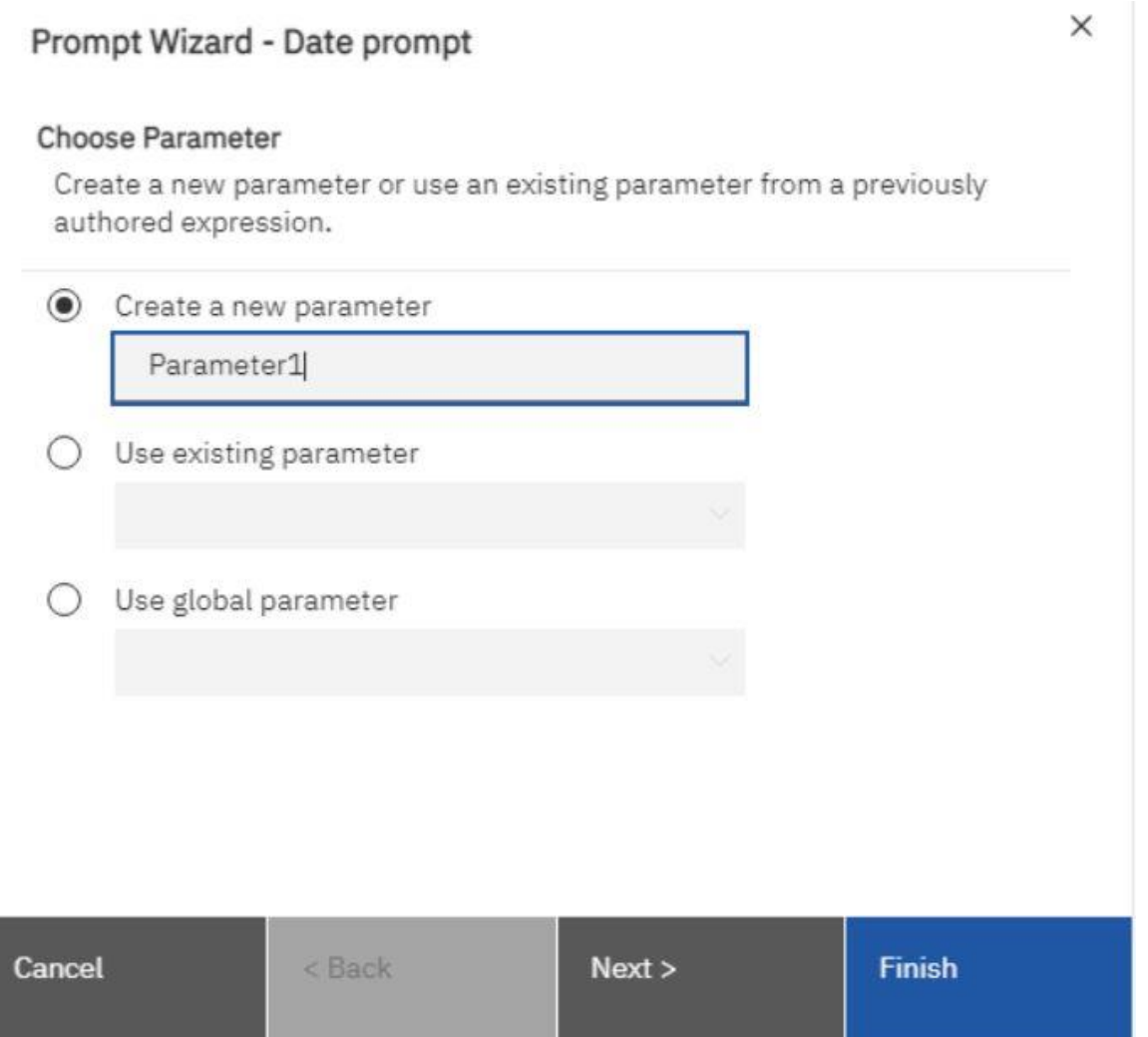

**Figure 538 - Build your own Prompt and Prompt page - Prompt Wizard dialog box**

- If you created a new parameter, define the expression by selecting a data item from the package and the operator to use.
- Make the prompt optional clicking the left side of the "**Make the filter optional**" check box.

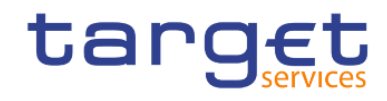

## Prompt Wizard - Date prompt

 $\times$ 

## **Create Filter**

Choose the package item that will be used to filter the report.

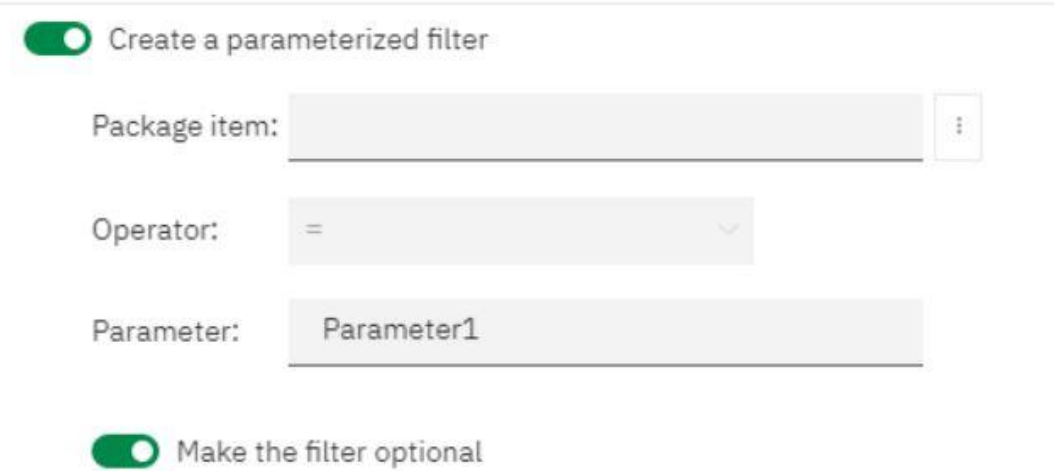

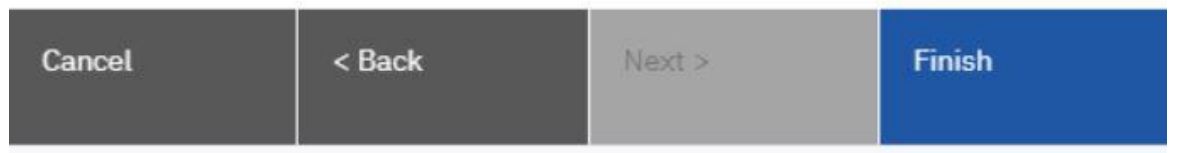

**Figure 539 - Build your own Prompt and Prompt page - Prompt Wizard dialog box - Make the filter optional**

**l** If you are creating a "**Value**", "**Select & search**", or "**Tree**" prompt, do the following:

- Create a new parameter for the prompt or use an existing or global parameter.
- Click "**Next**".
- If you created a new parameter and you want to use the parameter to filter data, select the "**Create a parameterized filter**" check box and define the expression by selecting a data item from the package and the operator to use.
	- If you are creating a tree prompt, you must choose "in" in the "Operator" box.

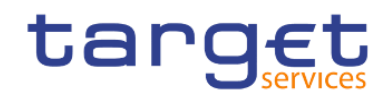

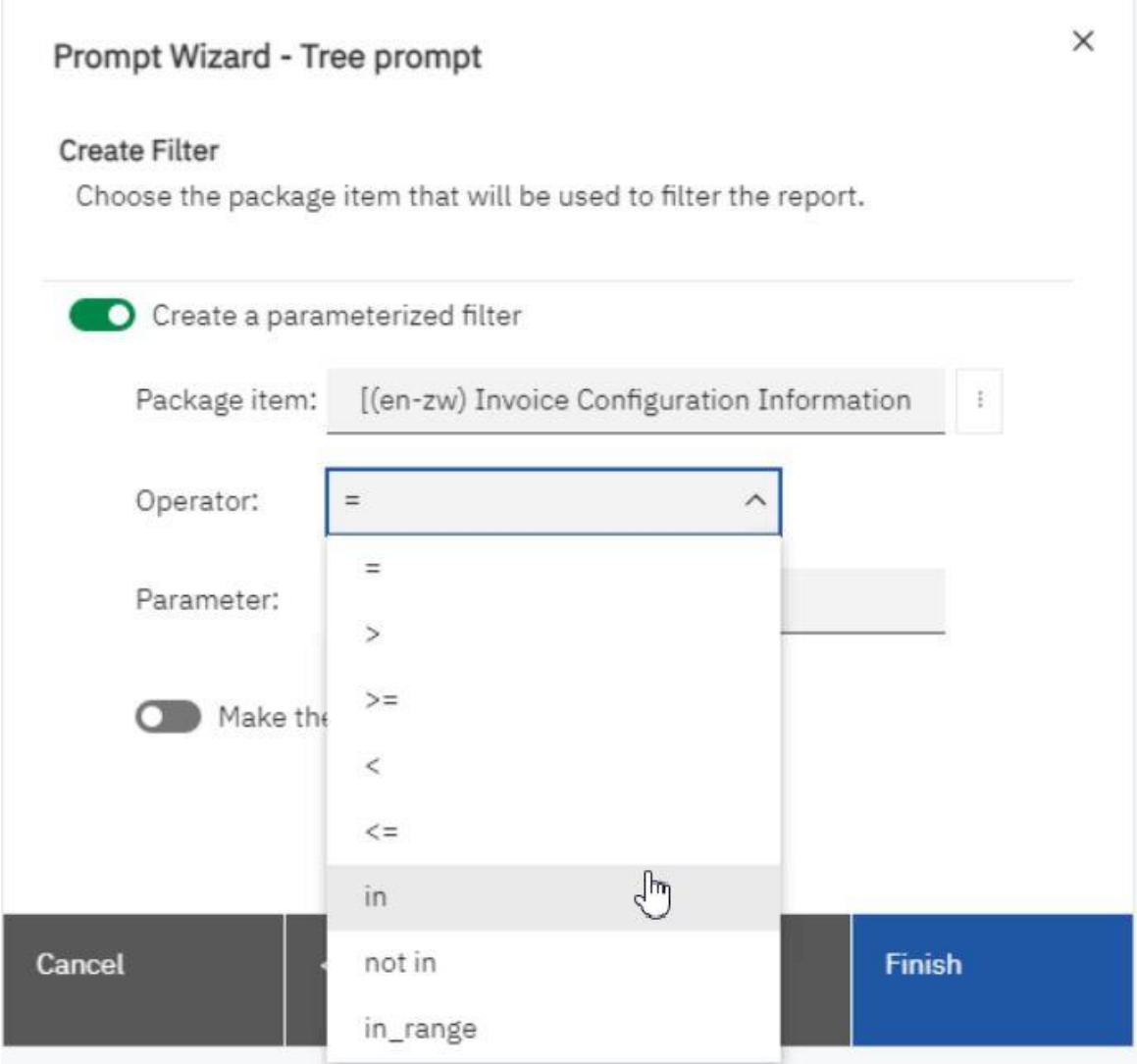

## **Figure 540 - Build your own Prompt and Prompt page - Prompt Wizard - Tree prompt**

- You can also use a parameter to provide a value for a layout calculation, such as showing a user's name in the report. When the report is run, you can use a parameter to prompt the user to type his name and have it appear in the report.
- Make the prompt optional by clicking the left side of the "Make the filter optional" check box.
- Click "**Next**".
- If you created a parameterized filter and you have more than one query defined in the report, select the check box for the query on which to filter and click "**Next**".

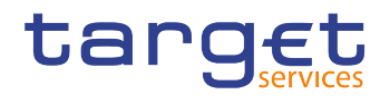

## Prompt Wizard - Tree prompt

×

## Apply filter

Which queries do you want to filter?

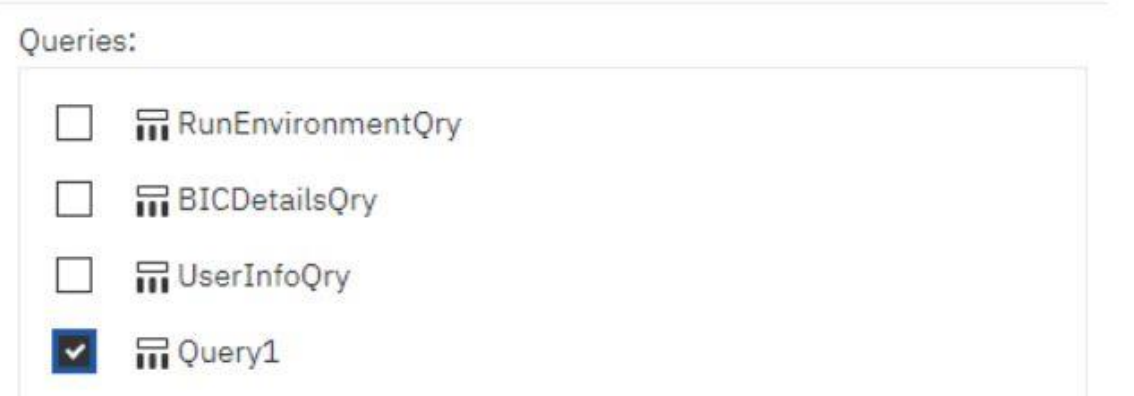

**Figure 541 - Build your own Prompt and Prompt page - Prompt Wizard - Tree prompt - Apply filter**

– Select the "**Create new query**" check box to create the query that will be used to build the list of data values shown when the report is run.

Prompt Wizard - Tree prompt

Х

## Populate control

What values do you want to pick from? Use values are the retrieved data, and Display values are the selectable values that the user sees.

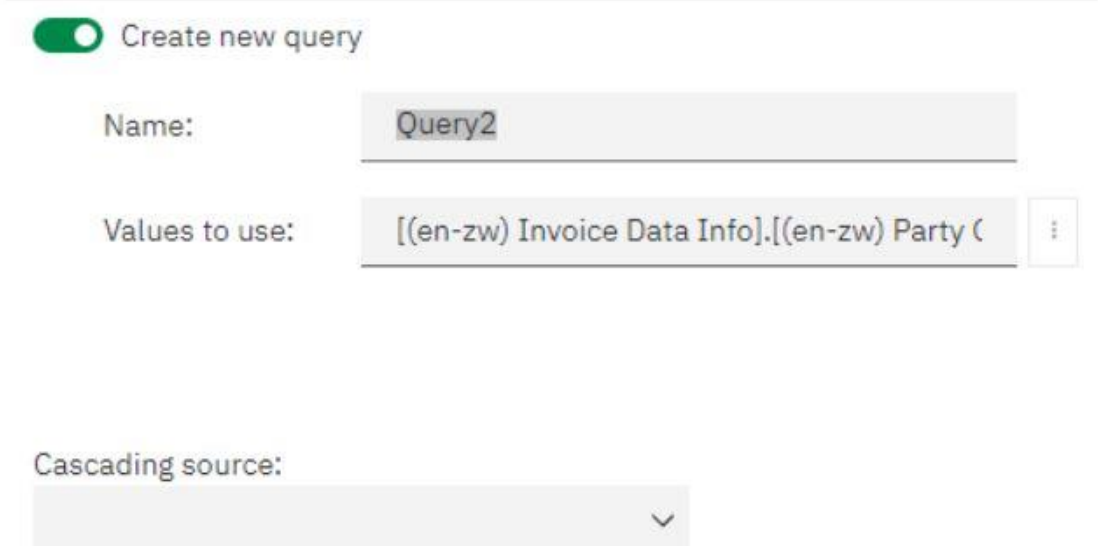

### **Figure 542 - Build your own Prompt and Prompt page - Prompt Wizard - Tree prompt - Create new query**

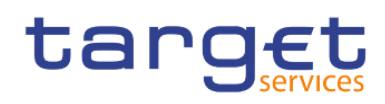

- Do not create a new query if you want to link the prompt to an existing query or if you intend to create the query at a later time.
- Click the tree dots button beside Values to use and click the data item on which to prompt.
- **l** To choose a data item that is different than what users will see when they are prompted, click the tree dots button beside "**Values to display**" and click the data item.
	- To create a cascading prompt, in the "**Cascading source**" box, click the parameter that represents the cascade source.
- **l** Click "**Finish**".

The prompt control is added to the prompt page. A prompt page is like a report page. You can insert graphics and text and apply formatting.

You can also modify the properties of the prompt control by clicking it and making changes in the Properties pane.

## 8.10.2 Create a Prompt Directly in a Report Page

You can add prompt controls directly in a report page instead of creating a prompt page.

Prompt controls that are added to report pages will not appear in the following:

- **l** saved reports
- **l** PDF reports
- **l** scheduled reports

Prompt controls are interactive. They are used to satisfy parameter values before running a report. As a result, prompt controls added to a report page only appear when you run the report in HTML format. When you run a report in HTML format, users select which values they want to see, and the report is refreshed, producing a new report.

For the previously listed non-interactive reports, prompt parameter values must be collected and satisfied before the report is run. If you wish to create a prompt directly to the prompt page, make sure to set the "**Required**" under the "**General**" properties to "**No**", the "**Auto-submit**" to "**Yes**" and the "**Usage**" of the "**Detail Filters**" to "**Optional**".

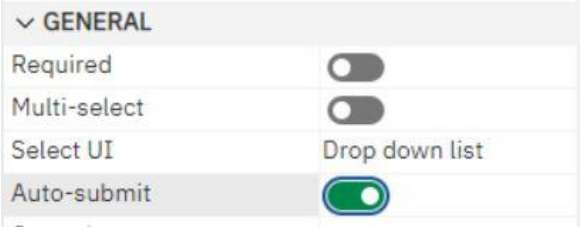

To set the "**Detail Filters**" to "**Optional**" select the query that renders the results, click on the filter and set it up in the properties.

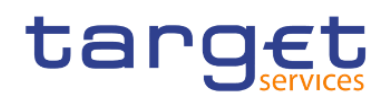

 $\times$ 

Adding prompts to filter data

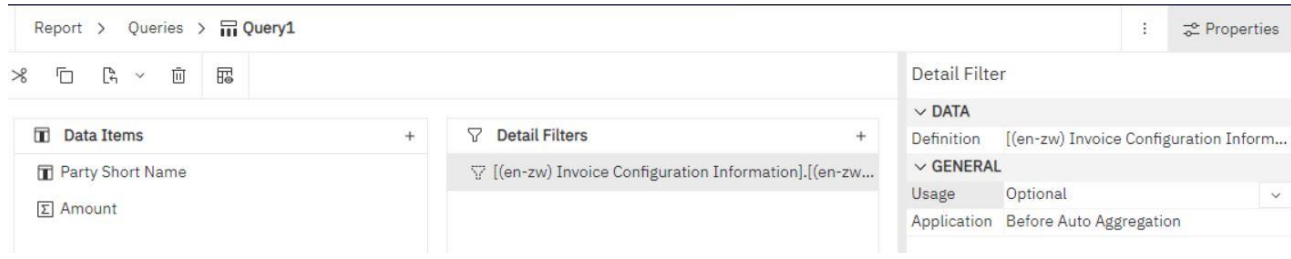

### **Figure 543 - Create a Prompt Directly in a Report Page**

For inserting a prompt in your report page do the following:

Ø **l** Click the "**Toolbox**" icon (- ), drag a prompt control to the report.

The Prompt Wizard dialog box appears.

## Prompt Wizard - Date prompt

## **Choose Parameter**

Create a new parameter or use an existing parameter from a previously authored expression.

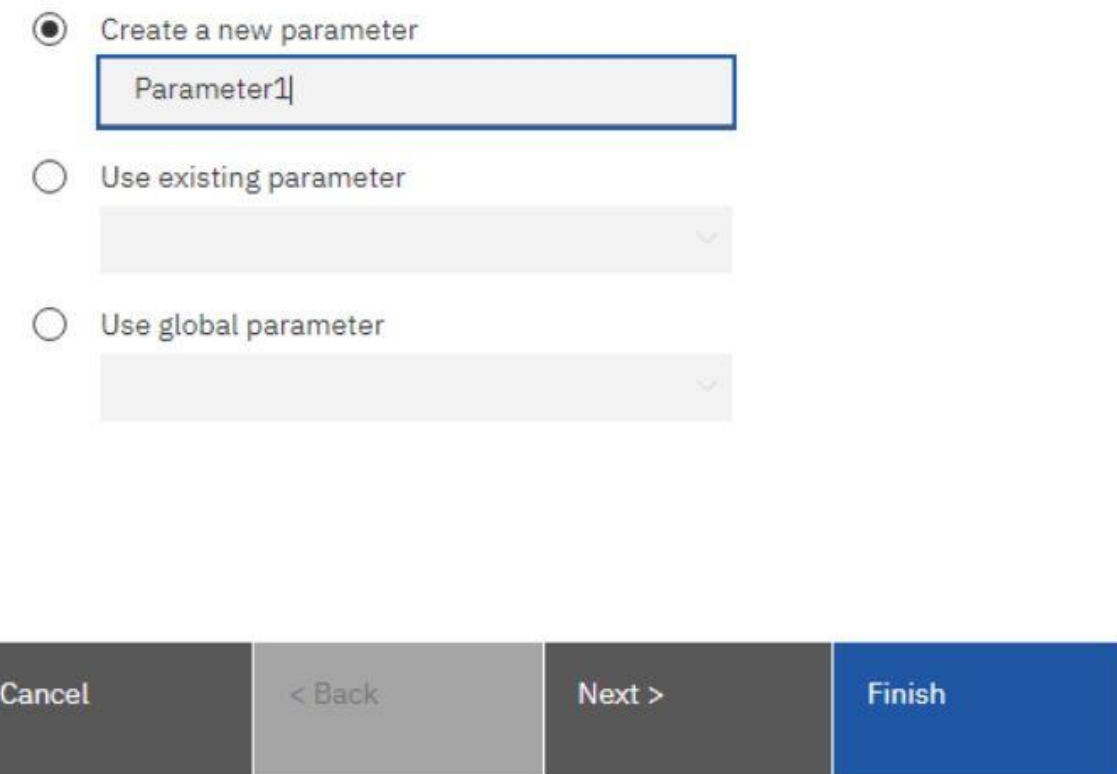

## **Figure 544 - Create a Prompt Directly in a Report Page - Prompt Wizard - Date prompt**

**l** Provide the information necessary to create the prompt.

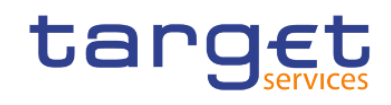

Make the prompt optional by clicking the left side of the "**Make the filter optional**" check box. Otherwise, when you run the report for the first time, the prompt appears in a generated prompt page rather than in the report page. Alternatively, you can specify a default selection for the prompt.

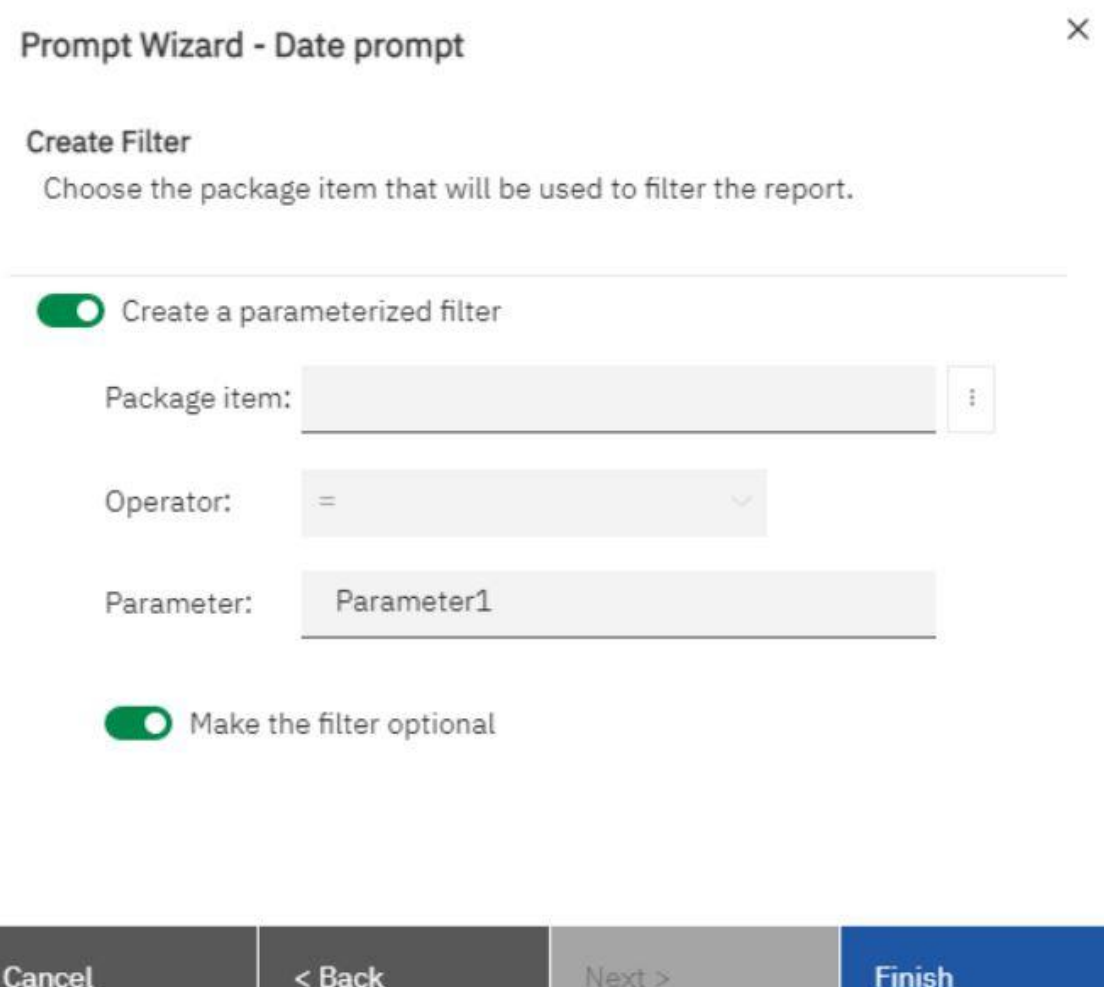

**Figure 545 - Create a Prompt Directly in a Report Page - Prompt Wizard - Date prompt - Make the filter optional**

- **l** In the work area, click the prompt.
- **l** In the Properties pane, set the "**Auto-submit**" property to "**Yes**".

If you do not set the "**Auto-submit**" property to "**Yes**", the report will not refresh when users select a different prompt value.

An alternative to setting the prompt to auto-submit is to add a prompt button from the "**Toolbox**" icon (

) and set its "**Type**" property to "**Finish**".

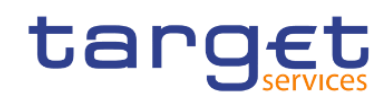

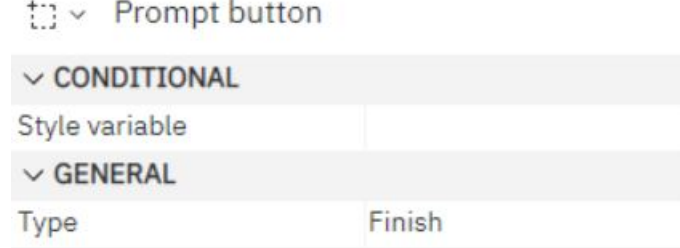

The prompt control is added to the report page. You can modify its properties by clicking it and making changes in the Properties pane.

## 8.10.3 Control the data that appears in a tree prompt

You can control what data appears in a tree prompt and how the data is structured to get the results that you want. To do this, you add various functions to the filter expression.

In addition, the operator that you chose in the "**Prompt Wizard**" dialog box controls what appears next to each prompt value. If the "**Operator**" is "**in**" or "**not in**", check boxes appear next to each prompt value. If the "**Operator**" is equals "**(=)**", no check boxes appear.

Please be advised that the tree prompt could only be used with multidimensional data.

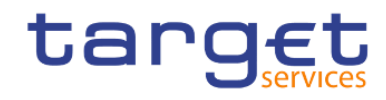

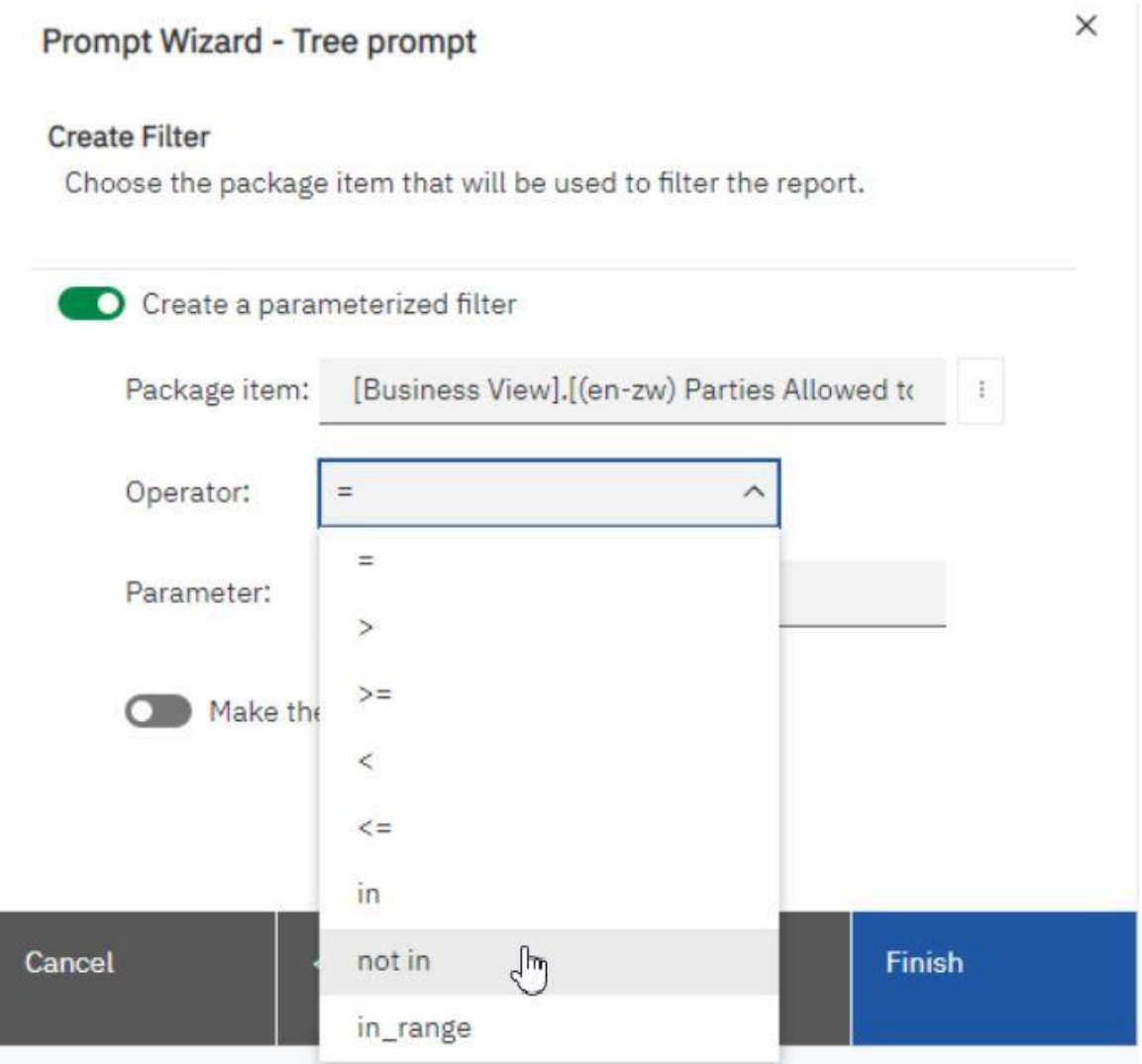

## **Figure 546 - Control the data that appears in a tree prompt - Prompt Wizard - Operator**

- **l** Click the "Data items" icon ( **iii** ), and click the query that is associated with the prompt.
- **I** In the Data Items pane, double-click the data item on which you are prompting.
- **l** In the "**Expression Definition**" box, type one of the following functions.

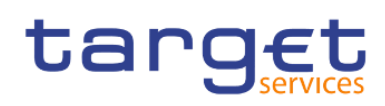

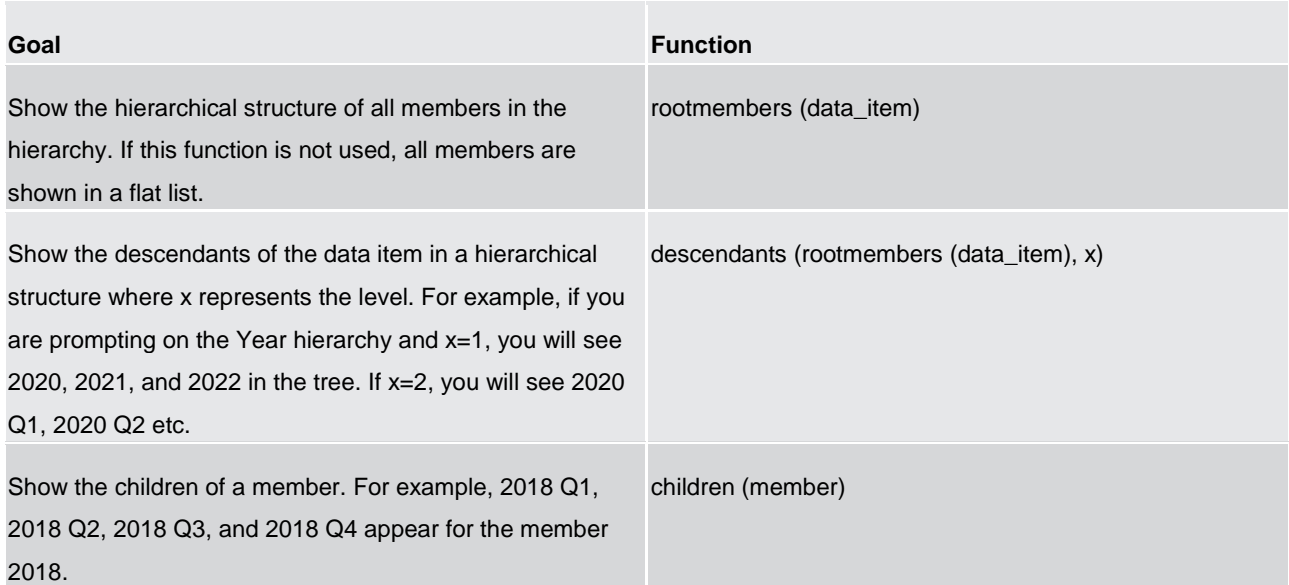

### **Table 149 - Control the data that appears in a tree prompt**

## 8.10.4 Modifying prompts

For each prompt you create, you can modify its properties by specifying values in the Properties pane. Some properties you set for a prompt may be overridden under some conditions. For example, some properties set for the filter associated with a prompt may override the corresponding prompt property. By default, when you create a prompt, the Reportstudio selects the prompt control interface. You can change the prompt control interface depending on the type of prompt you created.

## 8.10.4.1 Choose a drop-down list, a list box, or a radio button group:

The following example is made for a value prompt:

- **l** Click the prompt control.
- **I** In the Properties pane, set the "Select UI" property to the interface

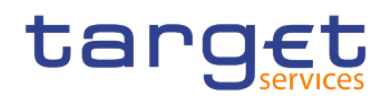

## to v Value prompt

| $\vee$ CONDITIONAL        |                |
|---------------------------|----------------|
| Style variable            |                |
| Render variable           |                |
| $\vee$ DATA               |                |
| Data format               |                |
| Query                     |                |
| Use value                 |                |
| Display value             |                |
| Static choices            |                |
| Rows per page             | 5000           |
| Properties                |                |
| $\vee$ GENERAL            |                |
| Required                  | $\bullet$      |
| Multi-select              | $\subset$      |
| Select UI                 | Drop down list |
| Auto-submit               | $\circ$        |
| Cascade source            |                |
| Pre-populate              | $\circ$        |
| Hide adornments           | $\circ$        |
| Range                     |                |
| Parameter                 | Parameter2     |
| Default selections        |                |
| $\vee$ BOX                |                |
| Box type                  |                |
| $\vee$ COLOR & BACKGROUND |                |
| Background color          |                |
| Foreground color          |                |
| $\vee$ FONT & TEXT        |                |
| Font                      |                |
|                           |                |

**Figure 547 - Modifying prompts - Properties - General - Select UI - List box**

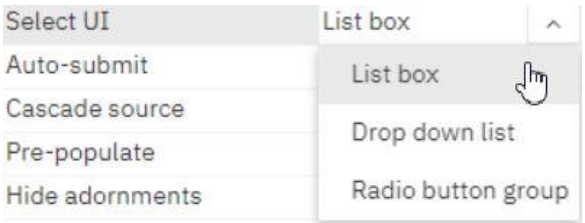

## **Figure 548 - Modifying prompts - Properties - General - Select UI - List box**

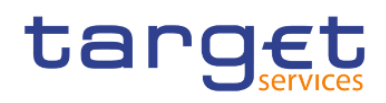

## 8.10.4.2 Prompt requires user input

You can specify that a prompt requires user input before the report can run.

- **l** Click the prompt control.
- **l** In the Properties pane, click the left side of the "**Required**" property checkbox.

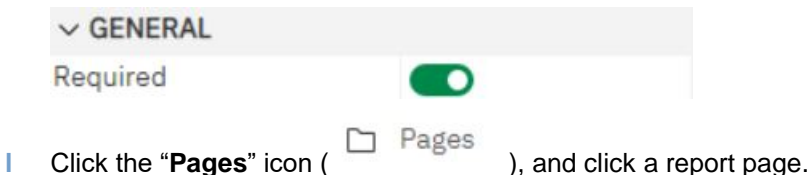

- -
- **l** Click the report object associated with the prompt, from the report object toolbar, click "**Filters**" and then click "**Edit filters**".

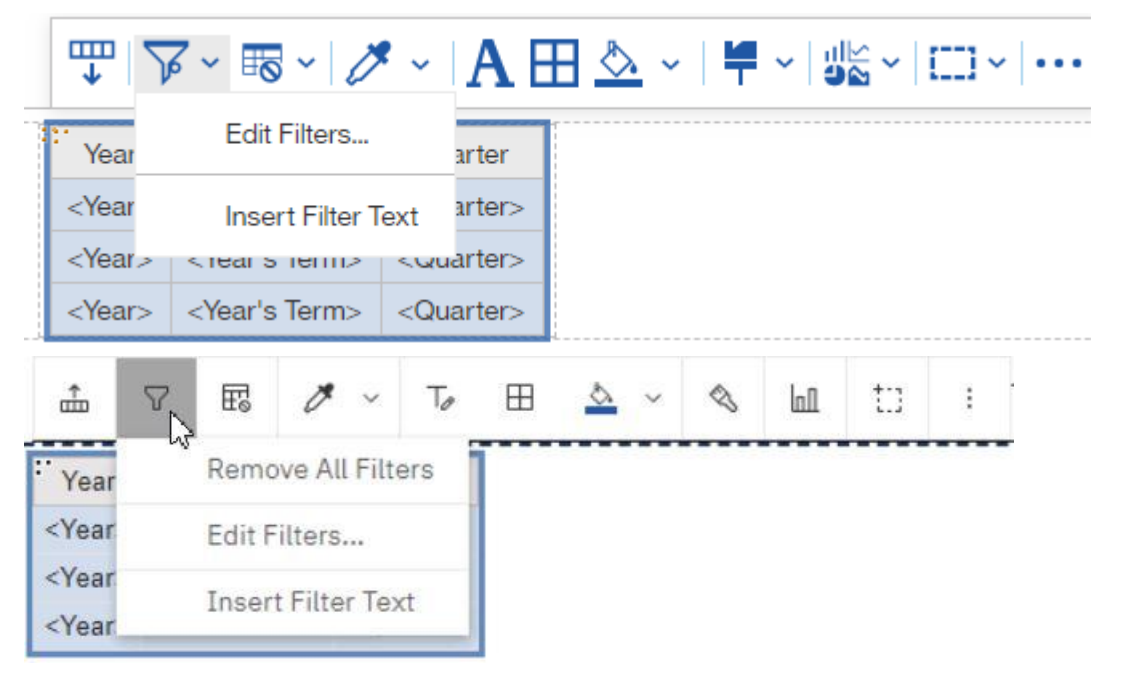

- **l** Click the filter associated with the prompt.
- **l** In the "**Usage**" box, click "**Required**".

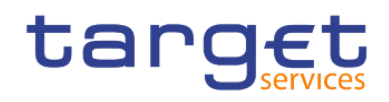

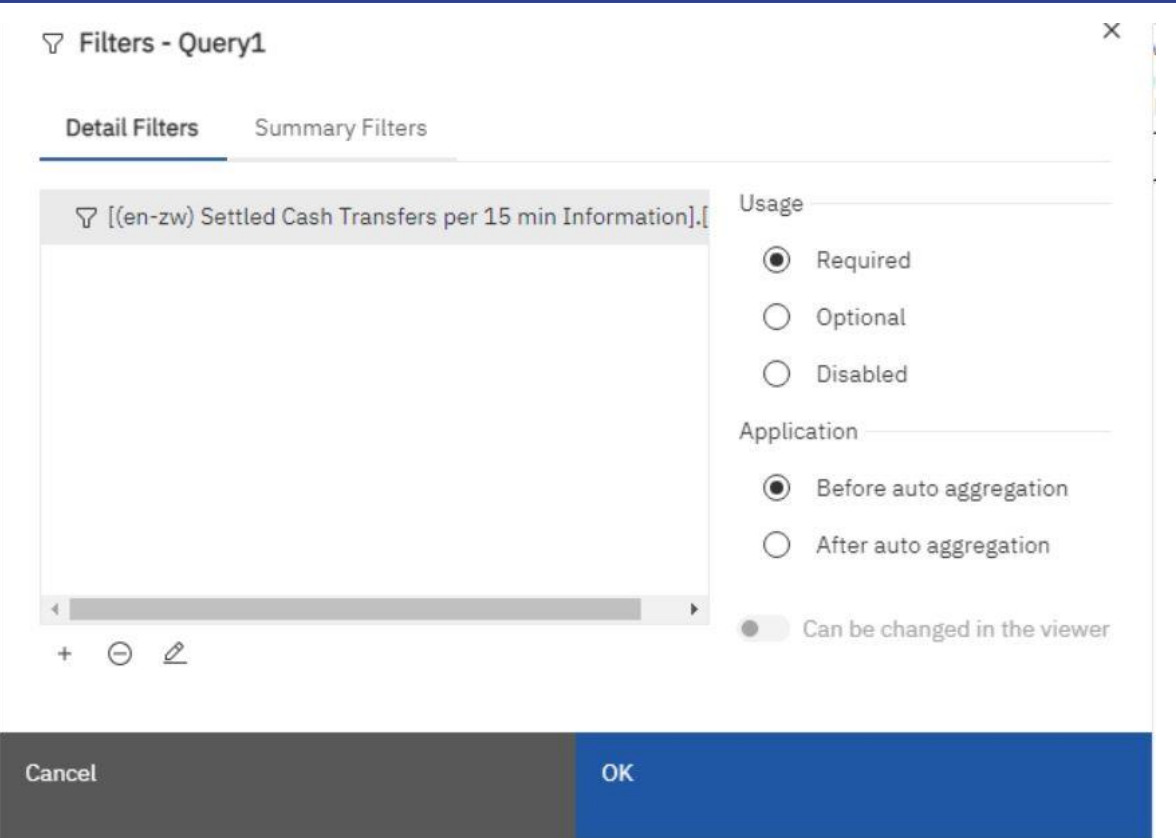

### **Figure 549 - Modifying prompts - Filters - Usage box**

When you run the report, a star appears next to the prompt indicating that the user must select or type a value.

If you have a cascading prompt and the parent prompt control is required, the child prompt control is disabled. This ensures that users choose at least one value in the parent prompt before they can choose a value in the child prompt. Conversely, if the parent control is optional, then the child control is populated. This gives users the ability to choose values in the child prompt without having to choose a value in the parent prompt.

## 8.10.4.3 Selecting multiple values in a prompt

You can create a prompt in which a user can select more than one value. For example, you have a prompt to select a product line. You can set the prompt so that users can select more than one product line. If you enable multiple selections, the "Autosubmit" property is always set to "No".

If you have a prompt that is used in both a single value context and a multivalue context, the most restrictive context (usually the single value context) takes precedence. If you run into a problem where you have a multivalue prompt but can only select one value, then check to see if the prompt is used in more than one context.

**l** Click the prompt control.
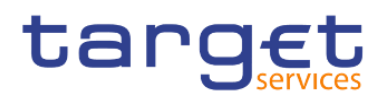

- **I** In the Properties pane, choose whether to allow users to specify more than one value or a range of values:
	- To allow users to specify more than one value, set the "**Multiselect**" property to "Yes".

t: y Value prompt

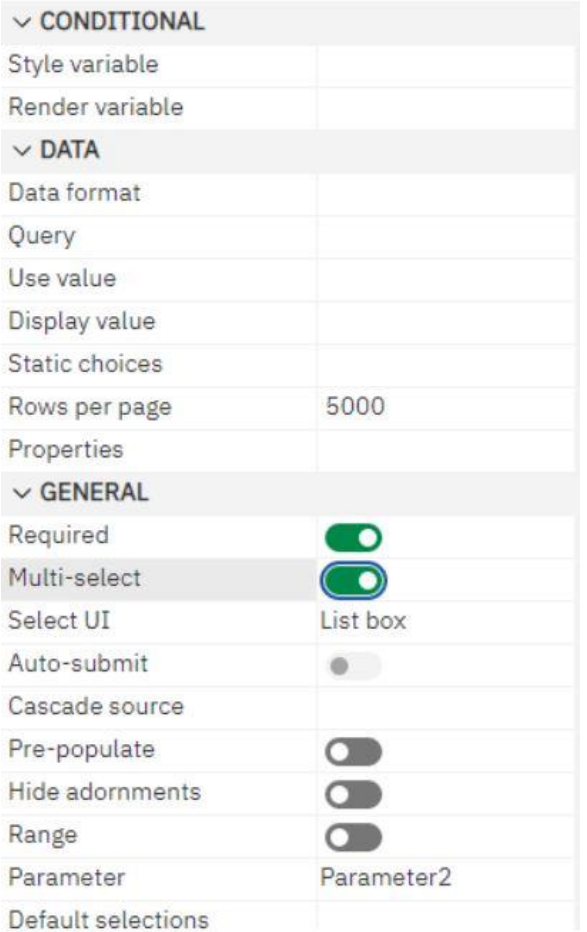

### **Figure 550 - Modifying prompts - Properties - General - Multi-select**

**l** Click the "**Pages**" icon (  $\Box$  Pages ), and click a report page.

- **l** Click the report object associated with the prompt, from the report object toolbar, click "**Filters**" ( ) and then click "**Edit filters**".
- **l** Double-click the filter associated with the prompt.

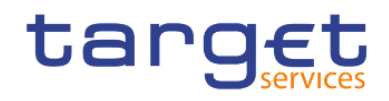

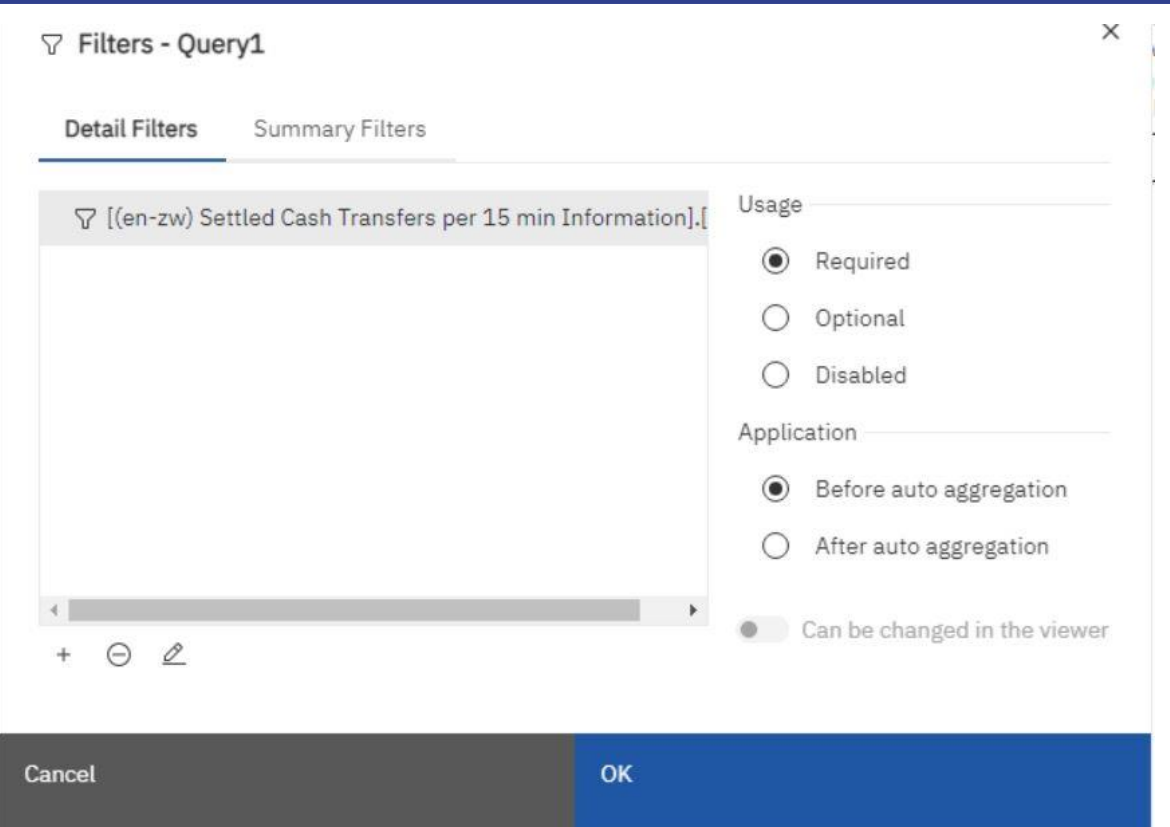

# **Figure 551 - Modifying prompts - Filters - Edit filters**

**l** Click the "**Edit**" icon (  $\approx$  ) and type an operator like the following example:

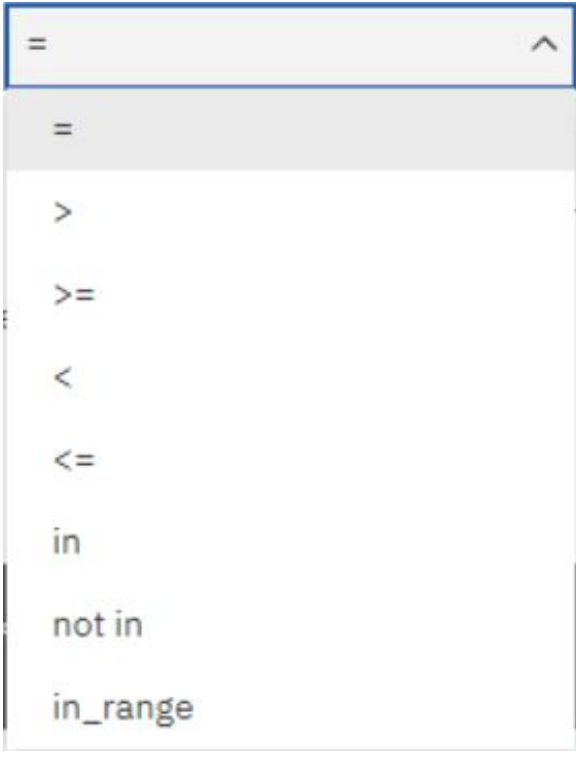

**Figure 552 - Modifying prompts - Operator**

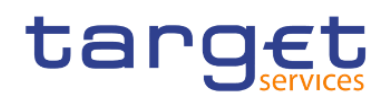

X

#### Detail filter expression - Ouery1

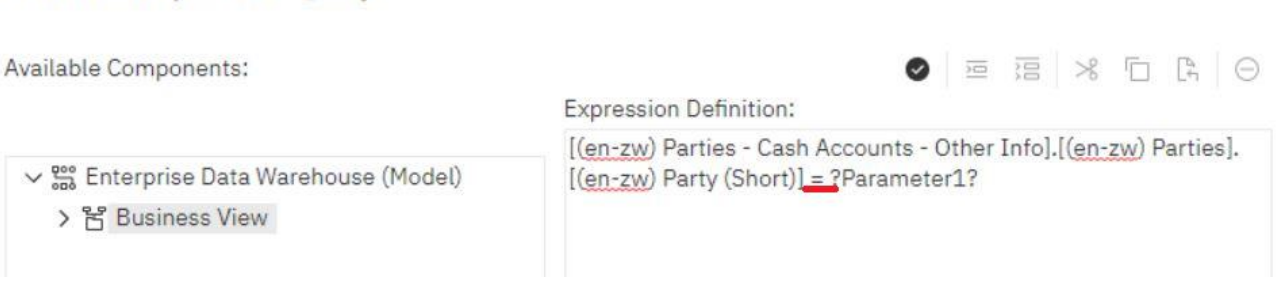

### **Figure 553 - Modifying prompts - Detail filter expression**

- **l** If you are creating a multi-select prompt, change the "**Operator**" to "**in**". For example, [Product\_line] in ?Product line? where [Product\_Line] is the name of the data item allows users to select multiple product lines.
- **l** If you are creating a range prompt, change the "**Operator**" to "**in\_range**". For example, [Margin] in\_range ?Margin? where [Margin] is the name of the data item allows users to specify a margin range.

After creating the prompt you can hold "**Strg**" to select more than one value.

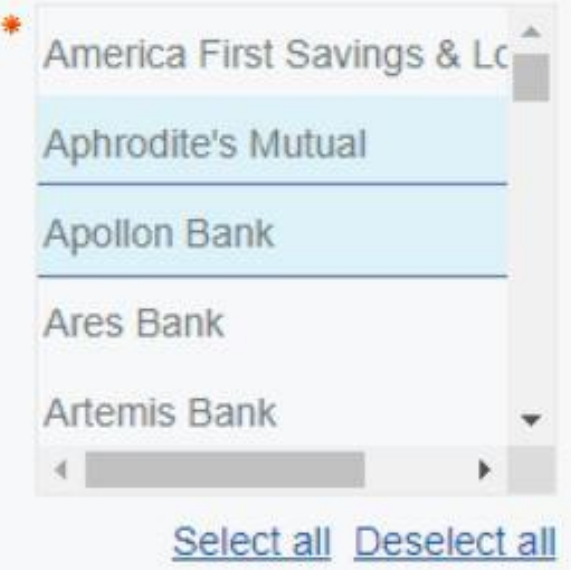

### **Figure 554 - Modifying prompts - Select more than one value**

Another possibility is to click the prompt control and set the "**Select UI**" in the properties to "**Check box group**".

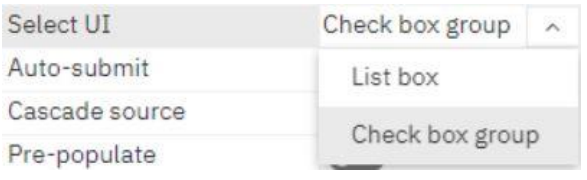

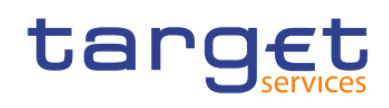

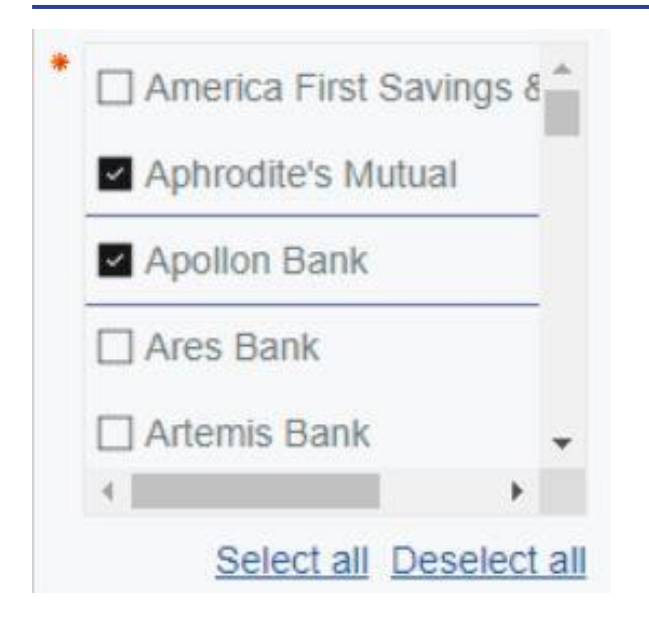

### **Figure 555 - Modifying prompts - Check box group - Select more than one value**

### 8.10.4.4 Show or Hide Prompt Status

Each prompt you create in a report provides dynamic validation when the report is run. Validity checks are performed to ensure that the data is correct and that required values are supplied. For example, a star appears next to each required prompt. Click the prompt control.

**l** In the Properties pane, under "**General**" click the right side of the "**Hide adornments**" property to hide the prompt characters or click the left side to show them.

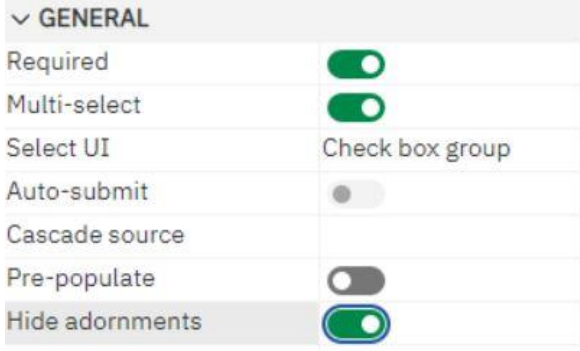

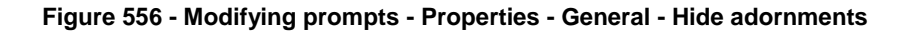

### 8.10.4.5 Specify a Default Selection for a Prompt

You can specify a default selection for a prompt so that users do not have to select or type a value when they run the report.

- 1. Click the prompt control.
- 2. To define a range of values, in the Properties pane, click the right side of the "**Range**" property.

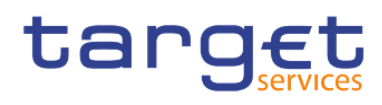

- 3. To specify more than one default selection, in the Properties pane, click the right side of the "**Multiselect**" property to "**Yes**".
- 4. In the Properties pane, double-click the "**Default selections**" property.
- 5. Click the "Add" button (<sup>+</sup>) and do one of the following:
	- If you chose to define a single value, type the value as the default selection.
	- If you chose to define a range of values, type the minimum and maximum values of the range in the "**Minimum value**" and "**Maximum value**" boxes, respectively.

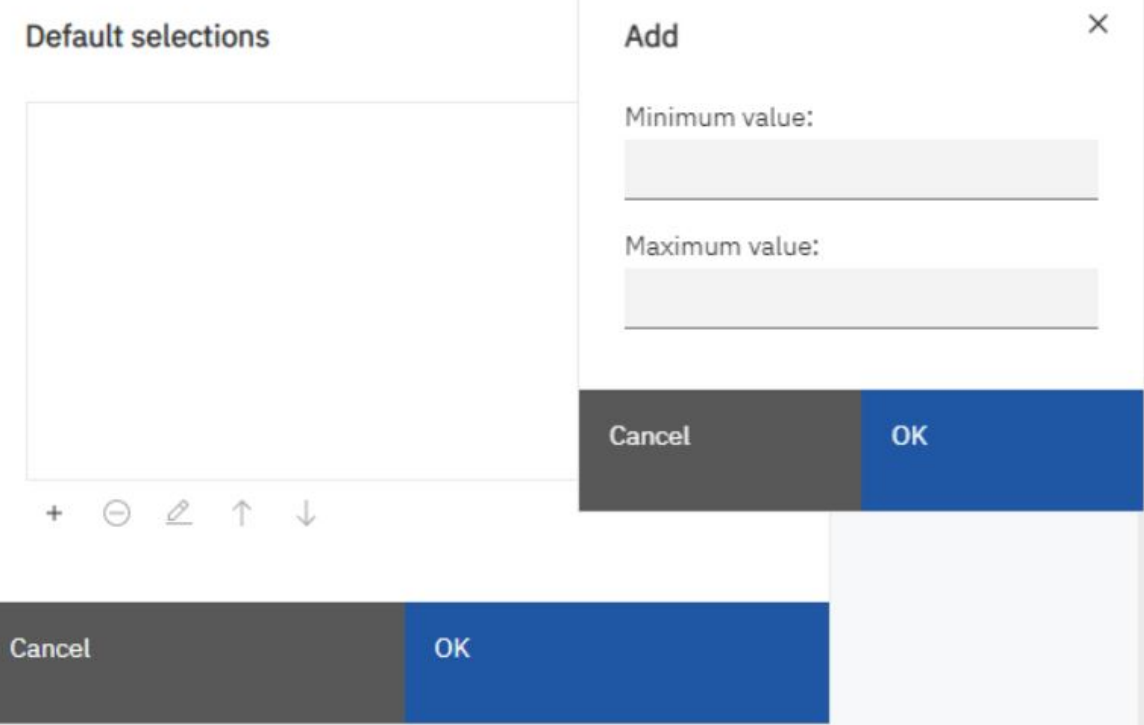

### **Figure 557 - Modifying prompts - Properties - Default selections - Minimum value/ Maximum value**

6. Repeat step 4 to specify other default selections.

### 8.10.4.6 Customize Prompt Text

You can customize the instructional text that appears around prompts. For example, a value prompt with multiple selections includes a "**Select all**" link below the choices that you can customize to text other than "**Select all**".

- **l** Click the prompt control.
- **l** To change the default prompt text, in the Properties pane, double-click any of the properties under "**Prompt Text**" which you want to change.

When you select a property in the Properties pane, its description appears in the information pane below the Properties pane.

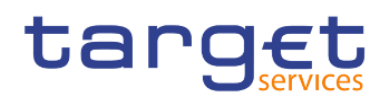

### $\vee$  PROMPT TEXT

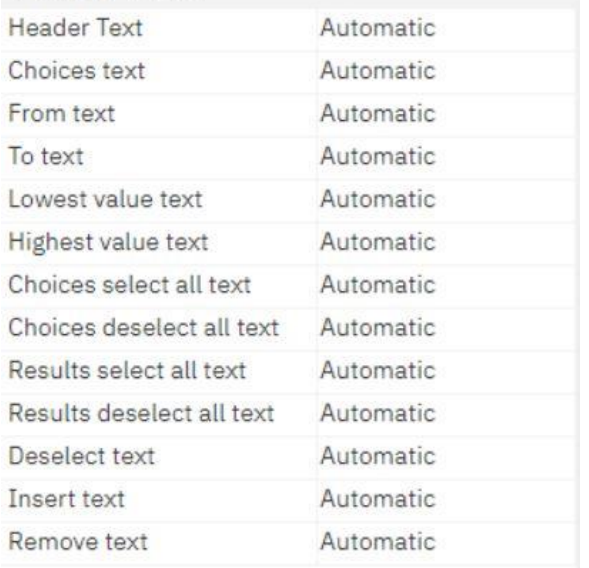

### **Figure 558 - Modifying prompts - Properties - Prompt Text**

**l** Click "**Specified text**", and then click the three dots button.

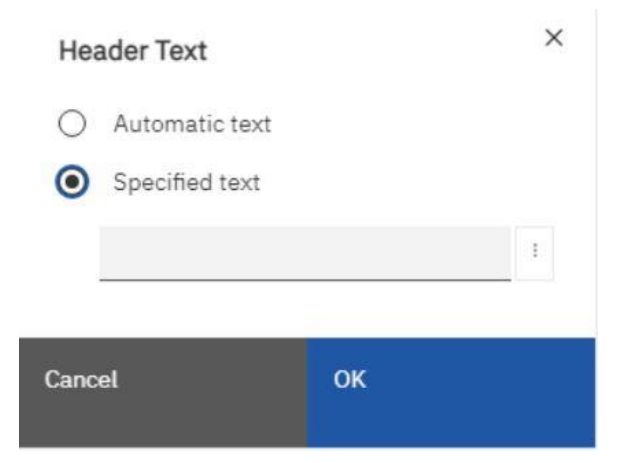

### **Figure 559 - Modifying prompts - Properties - Prompt Text - Header Text**

**I** In the "**Localized text**" dialog box, type the text that you want to appear.

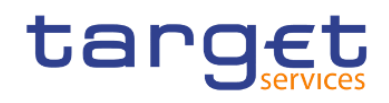

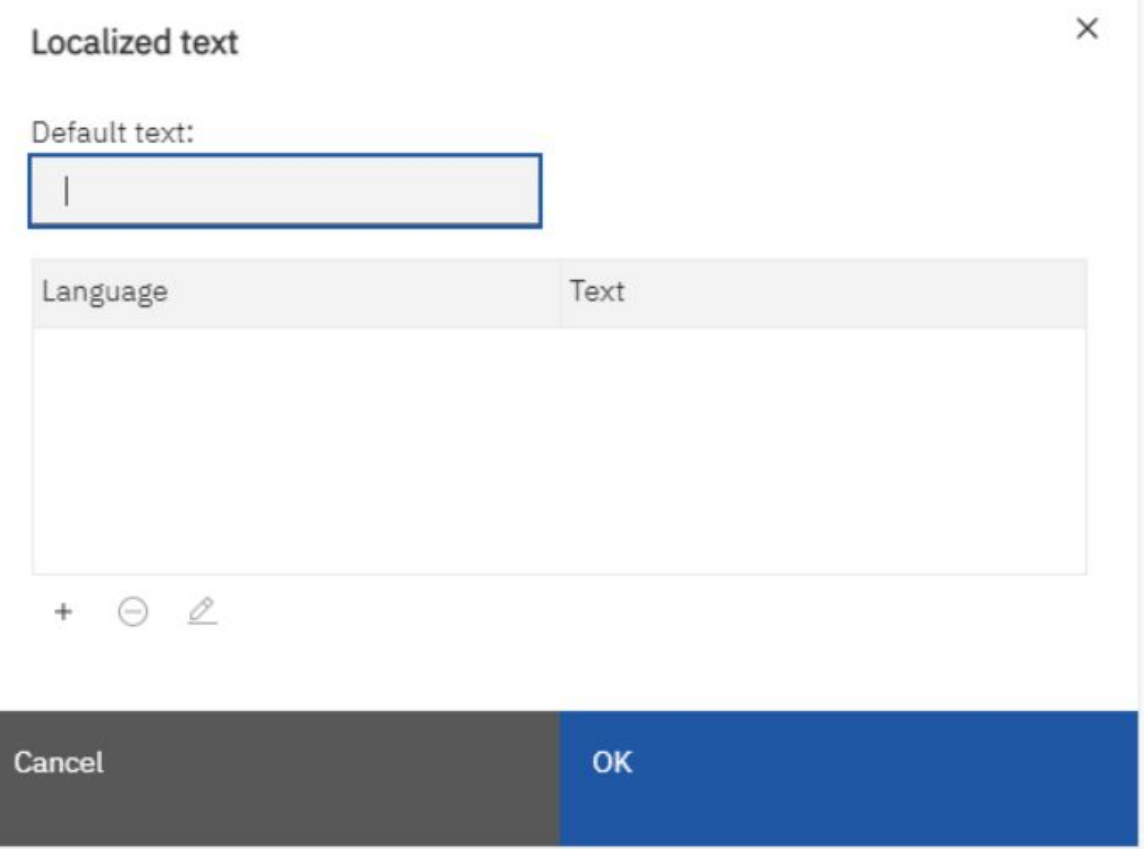

**Figure 560 - Modifying prompts - Properties - Prompt Text - Header Text - Localized Text**

### 8.10.4.7 Add prompt buttons

Add prompt buttons so that users can submit selected items, cancel reports, or navigate between pages. When you are building prompts and prompt pages, you may have to add "**Prompt buttons**" to submit selections. Some prompt controls, such as the "**Value prompt**", can be set to submit selections automatically. Other prompt controls, such as the "**Date prompt**", require a "**Prompt button**".

**l** Click the "**Toolbox**" icon ( $\leq$ ), drag "**Prompt button**" to the work area.

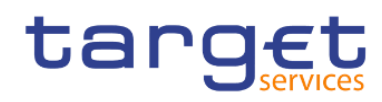

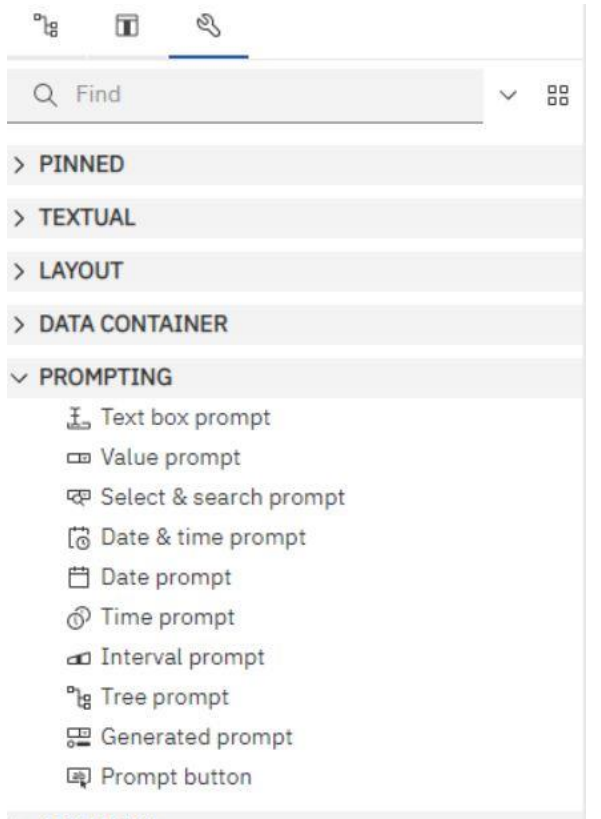

#### > ADVANCED

### **Figure 561 - Modifying prompts - Add prompt buttons - Toolbox - Prompt button**

**l** Click the prompt button and, in the Properties pane under "**General**", set the "**Type**" property to one of the following actions.

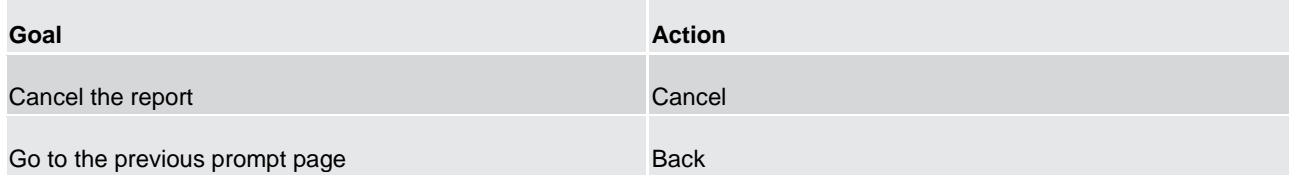

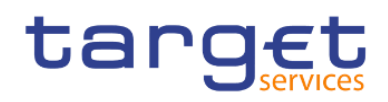

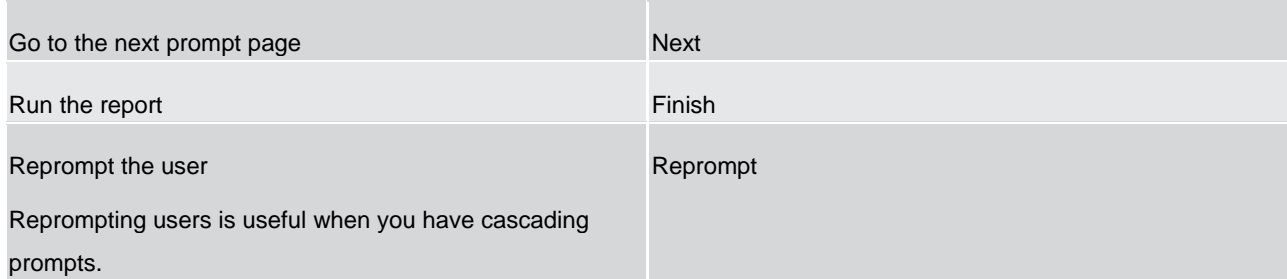

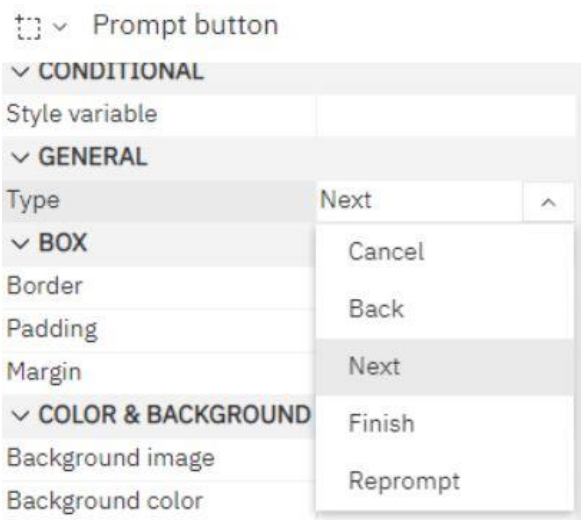

#### **Figure 562 - Modifying prompts - Add prompt buttons - Prompt button properties - General - Type**

### 8.10.4.8 Create a Cascading Prompt

Create a cascading prompt to use values from one prompt to filter values in another prompt. For example, a report contains the columns "Product line" and "Product type". You create prompts for these columns, and you specify that the "Product type" prompt is a cascading prompt that uses "Product line" as the source. When users select a product line, they see only the product types related to the selected product line.

- **l** To make the cascading source a required prompt, select it and, in the Properties pane, set the "**Required**" property under "**General**" to "**Yes**".
- **l** Click the prompt control to use as a cascading prompt.
- **l** In the Properties pane, double-click the "**Cascade source**" property.

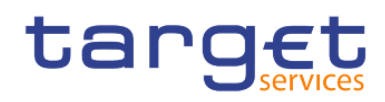

# $\ddagger$  :  $\vee$  Value prompt

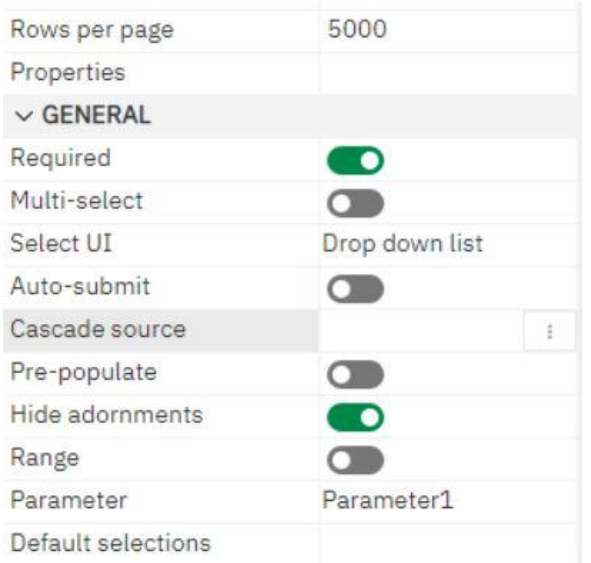

### **Figure 563 - Modifying prompts - Value prompt - Properties - General - Cascade source**

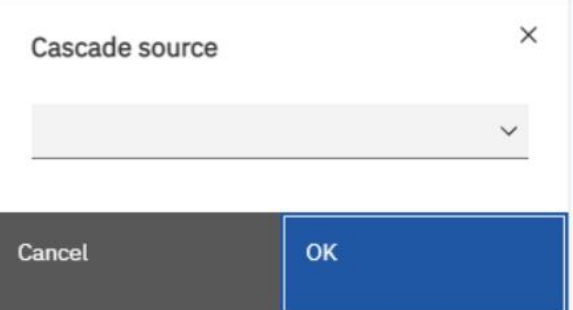

# **Figure 564 - Modifying prompts - Value prompt - Properties - General - Cascade source - Select Parameter**

- **l** Click the parameter that represents the cascade source.
- **l** If the prompt allows users to select multiple values, add a "**Prompt button**" to the cascade source to provide the cascading prompt with the appropriate values:
	- Click the "**Toolbox**" icon ( ), drag "**Prompt button**" to the report.

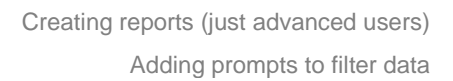

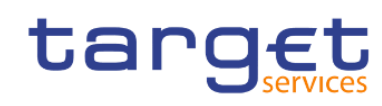

– Click the prompt button and, in the Properties pane, set the "**Type**" property to "**Reprompt**"

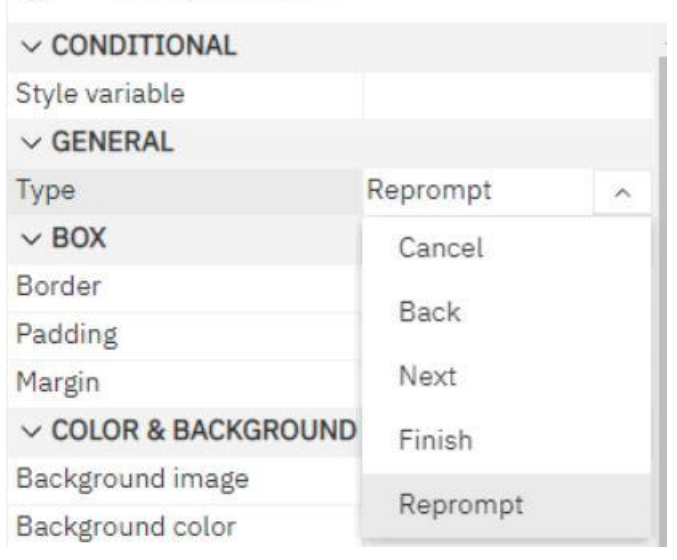

 $\mathscr{D}$ – To change the text in the prompt button, click the "**Toolbox**" icon ( ), drag the "**Text item**" from the toolbox to the prompt button and type the text.

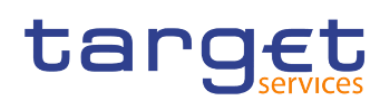

# 9 Additional information

# 9.1 DWH data objects

The following table contains all data objects used in predefined reports as prompt or output data. The user can also choose these objects for user defined reports. DWH data objects are attributes, which contain business information.

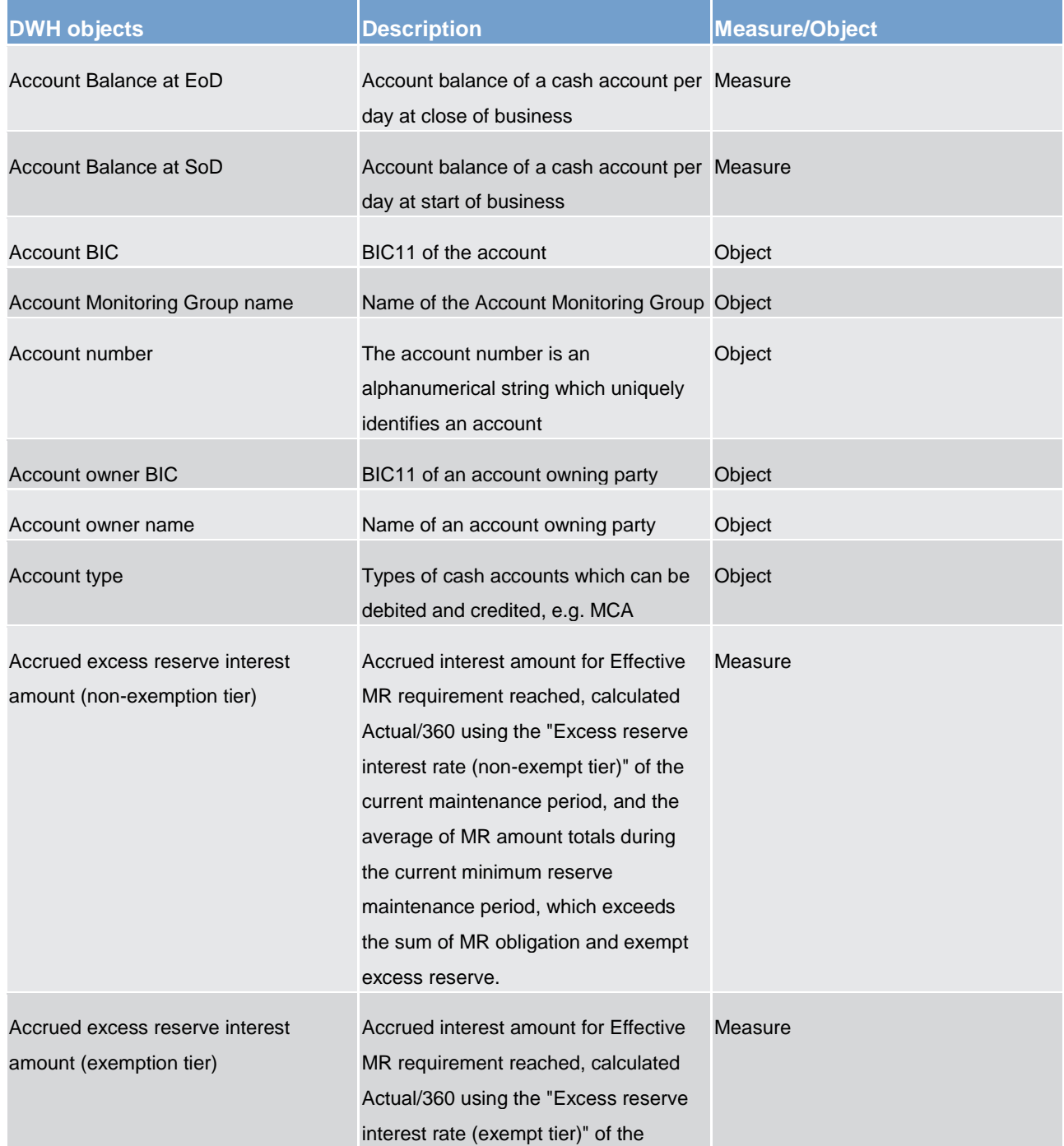

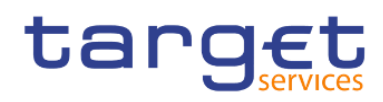

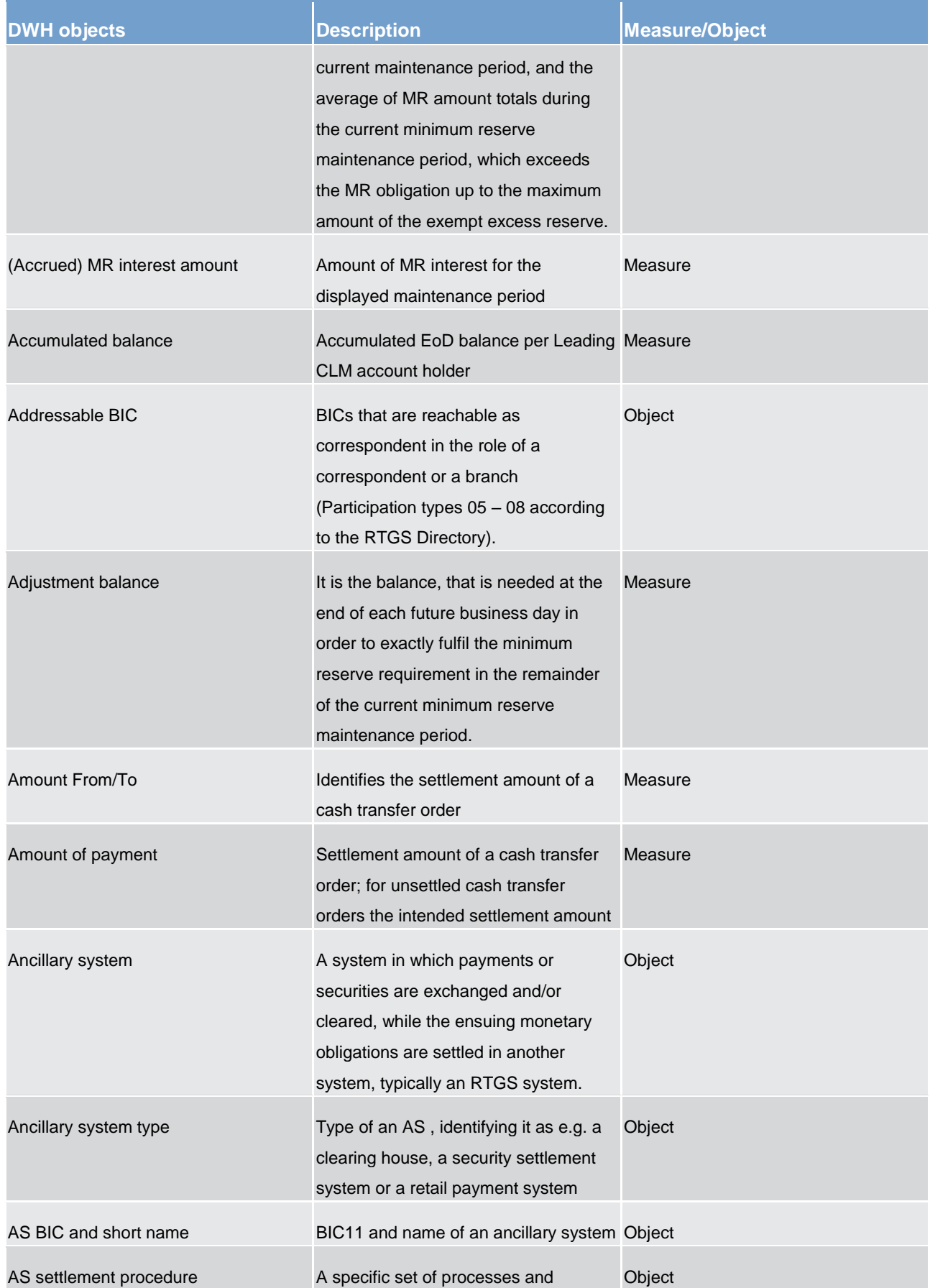

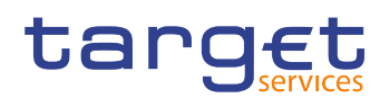

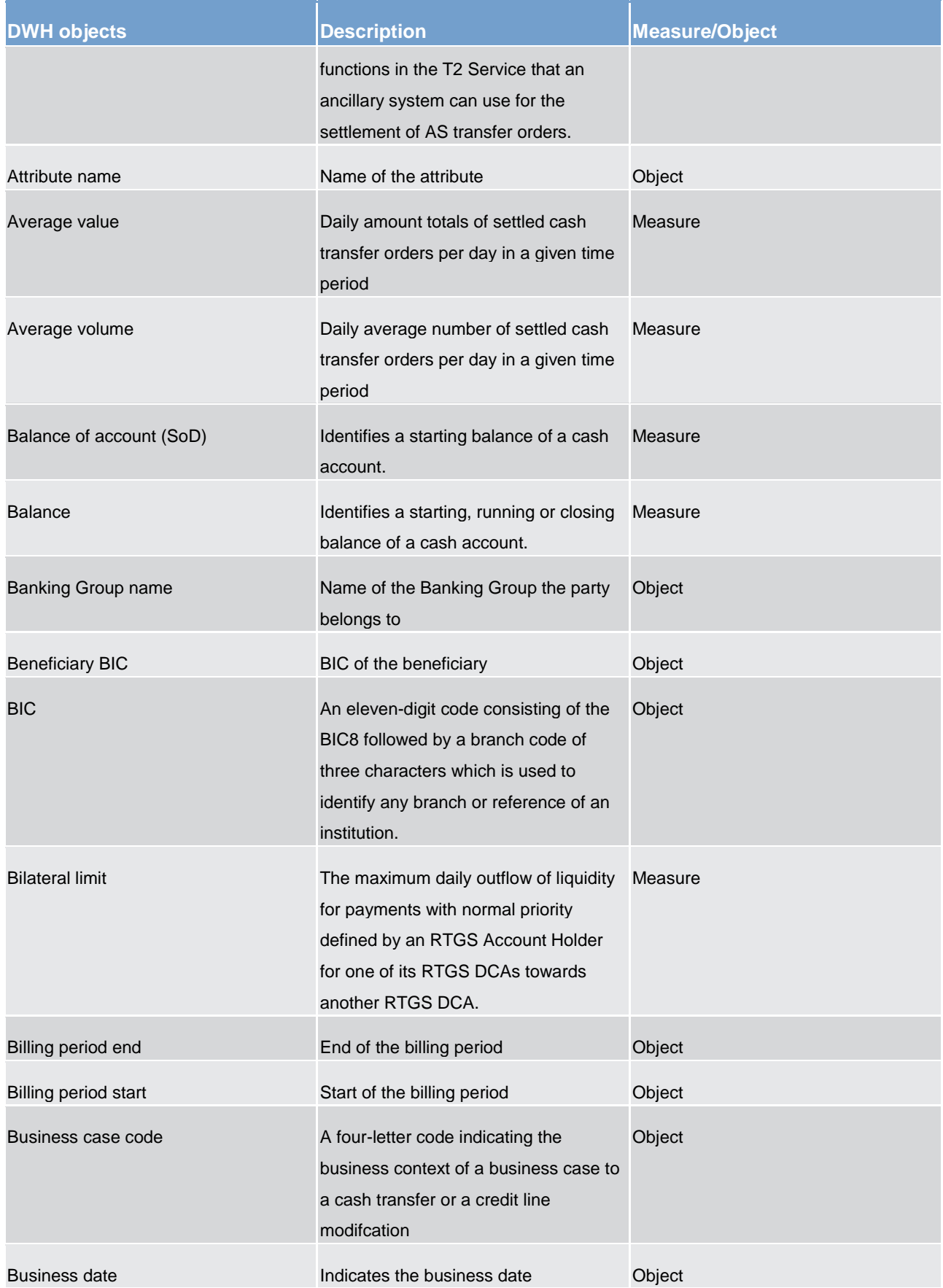

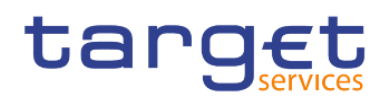

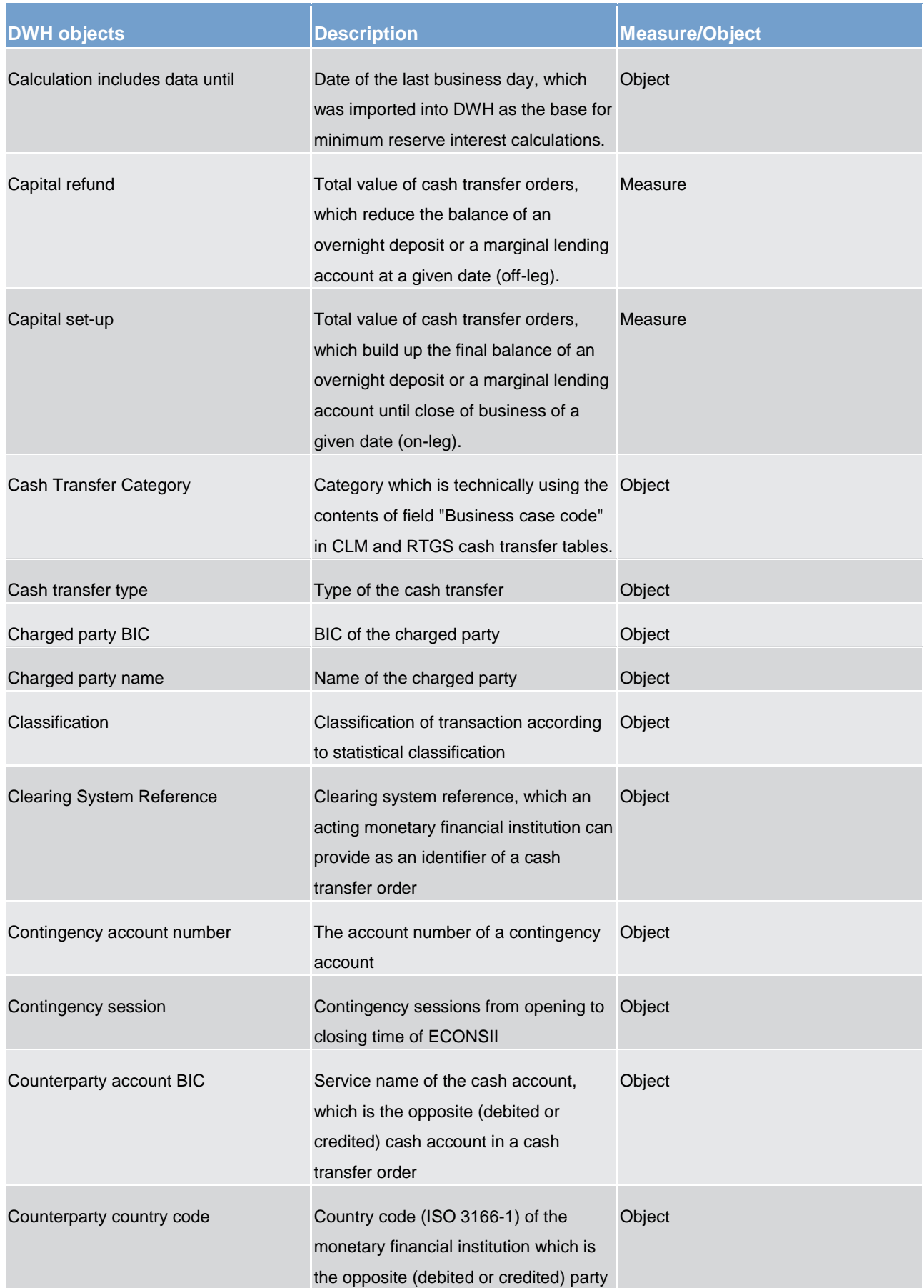

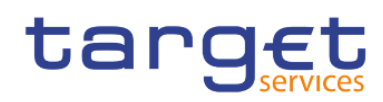

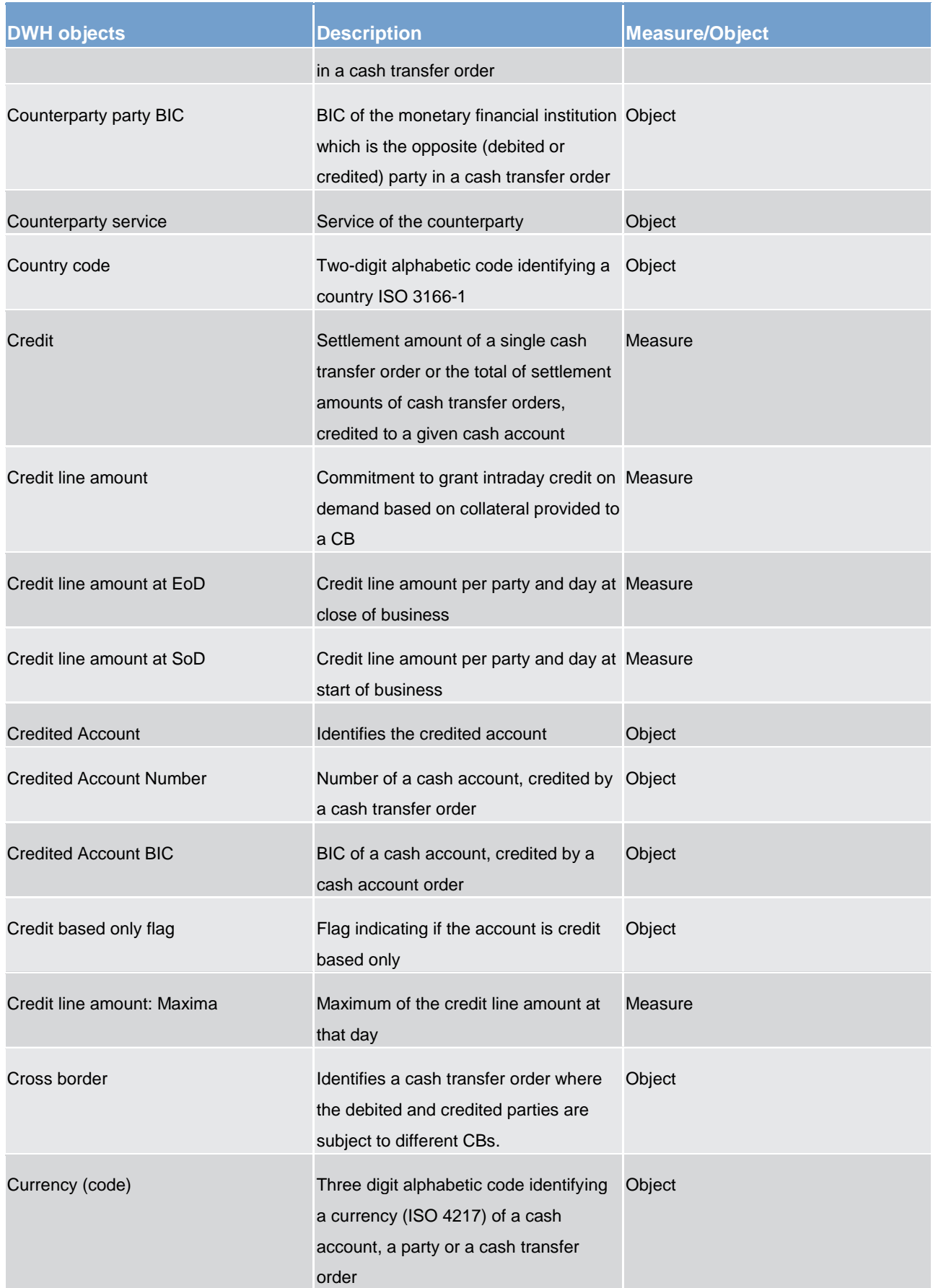

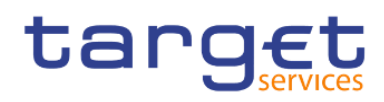

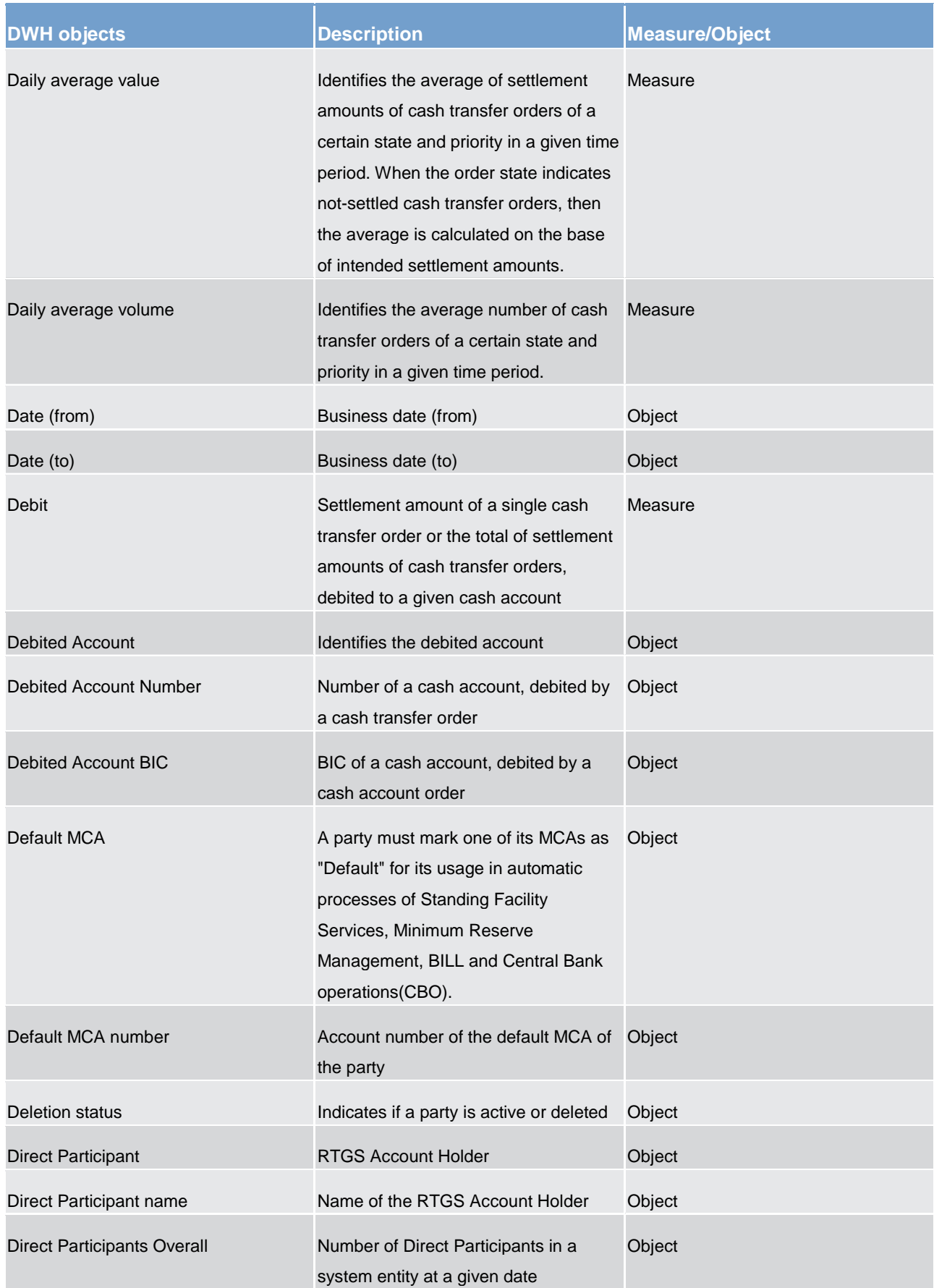

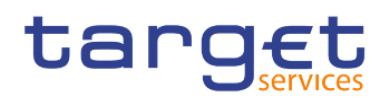

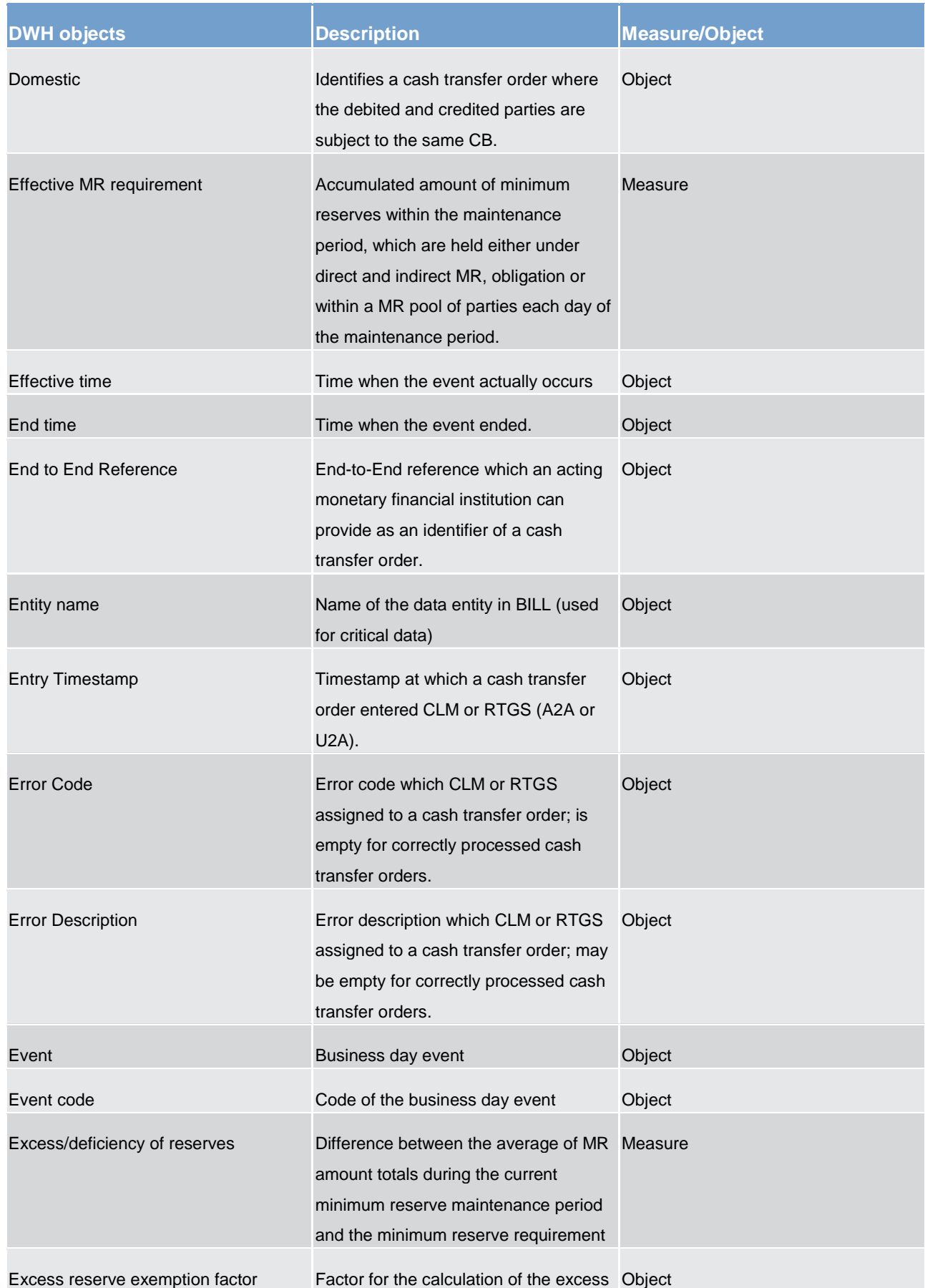

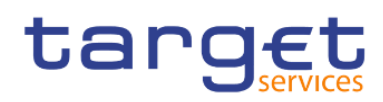

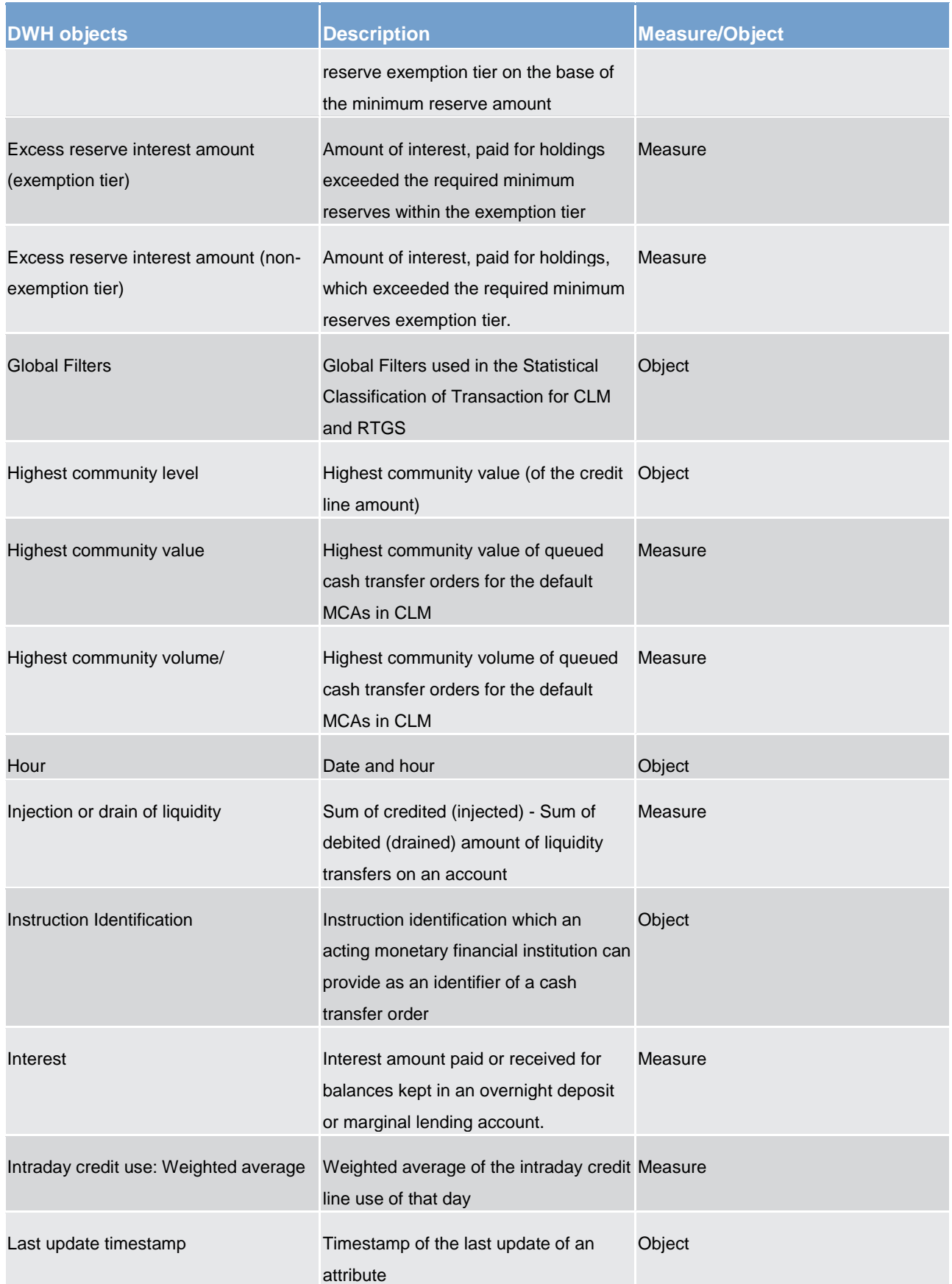

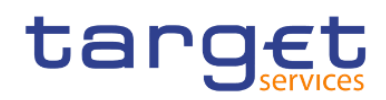

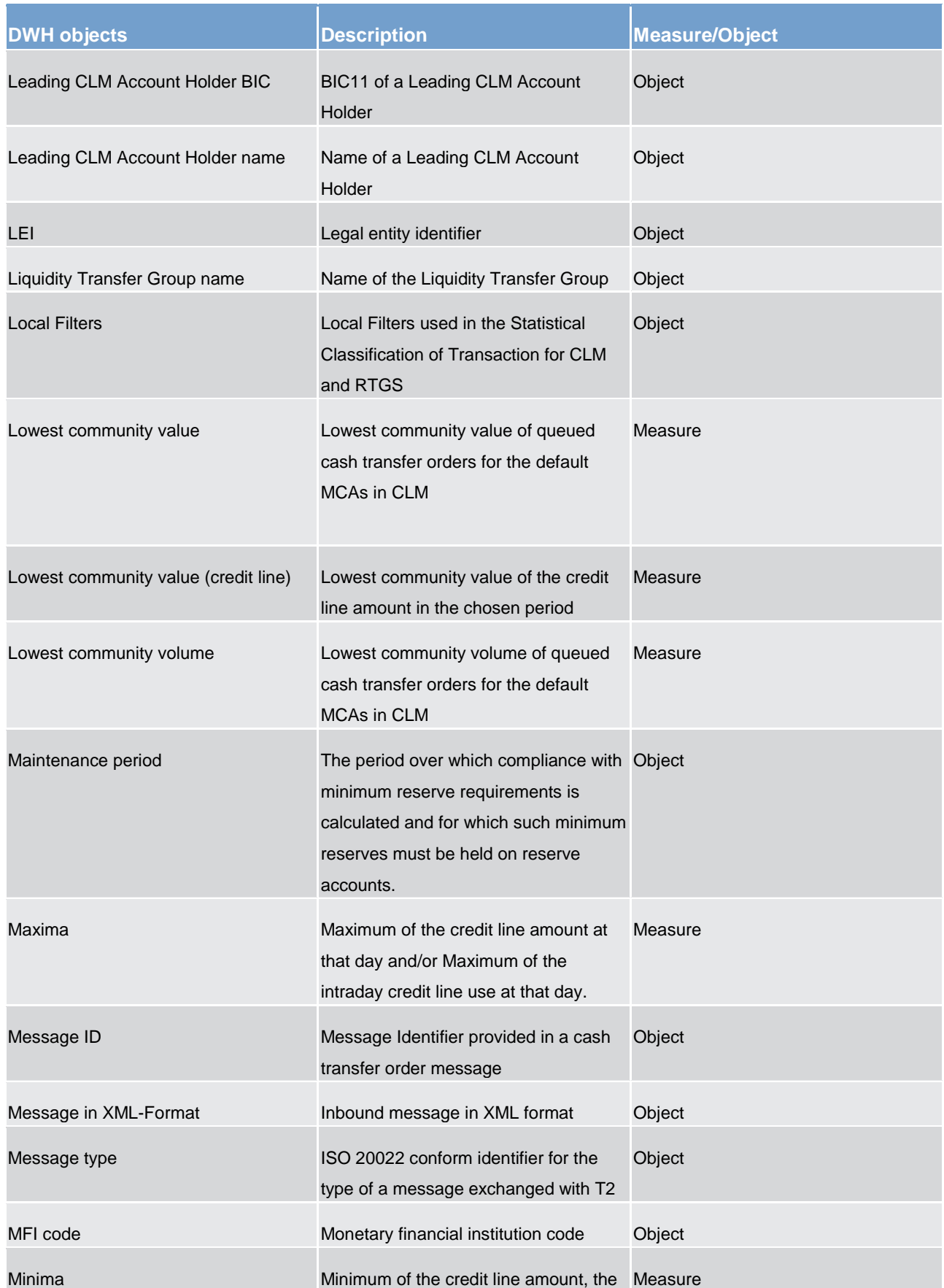

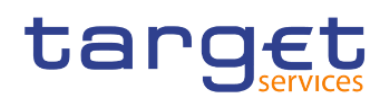

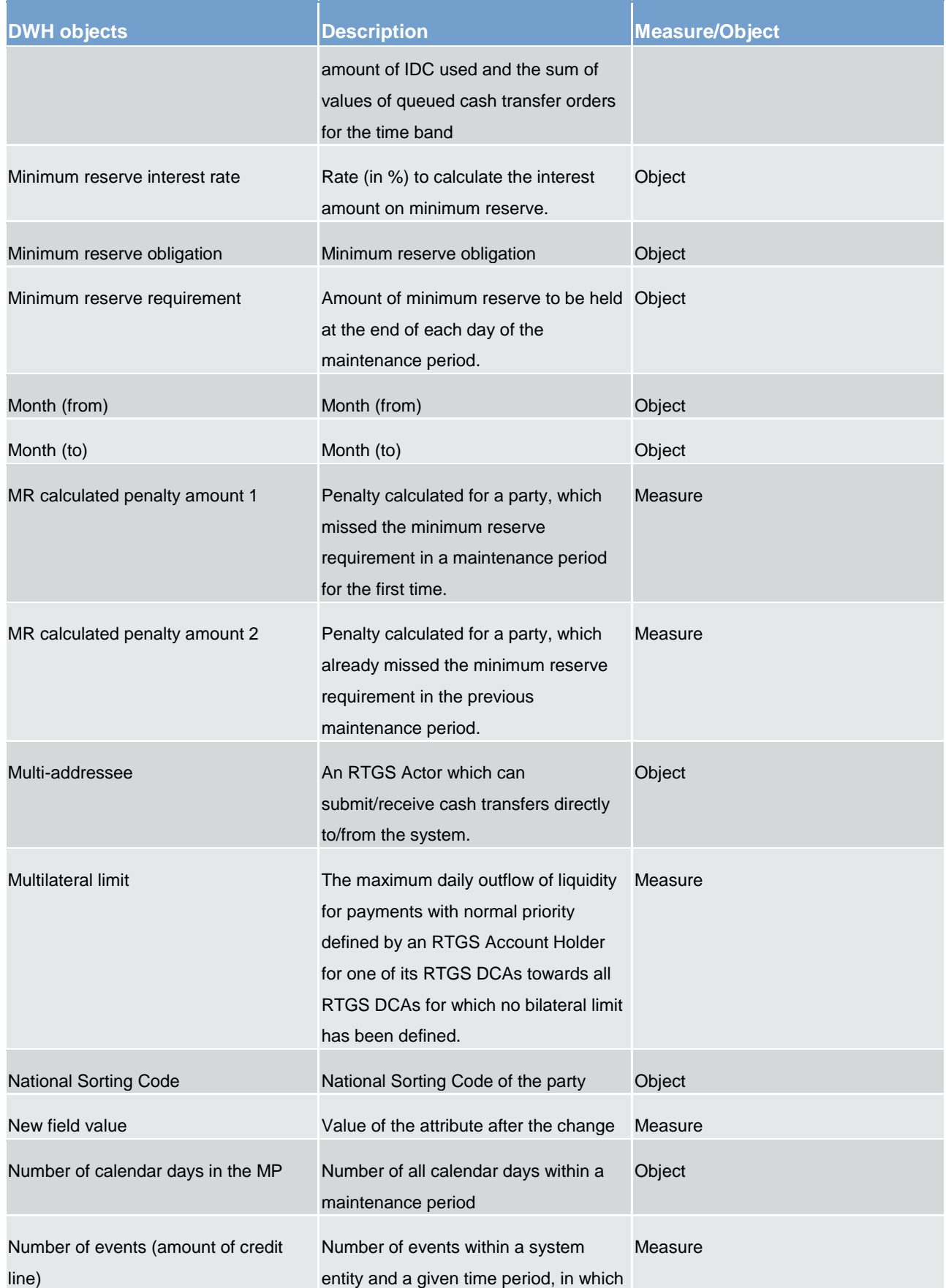

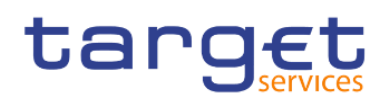

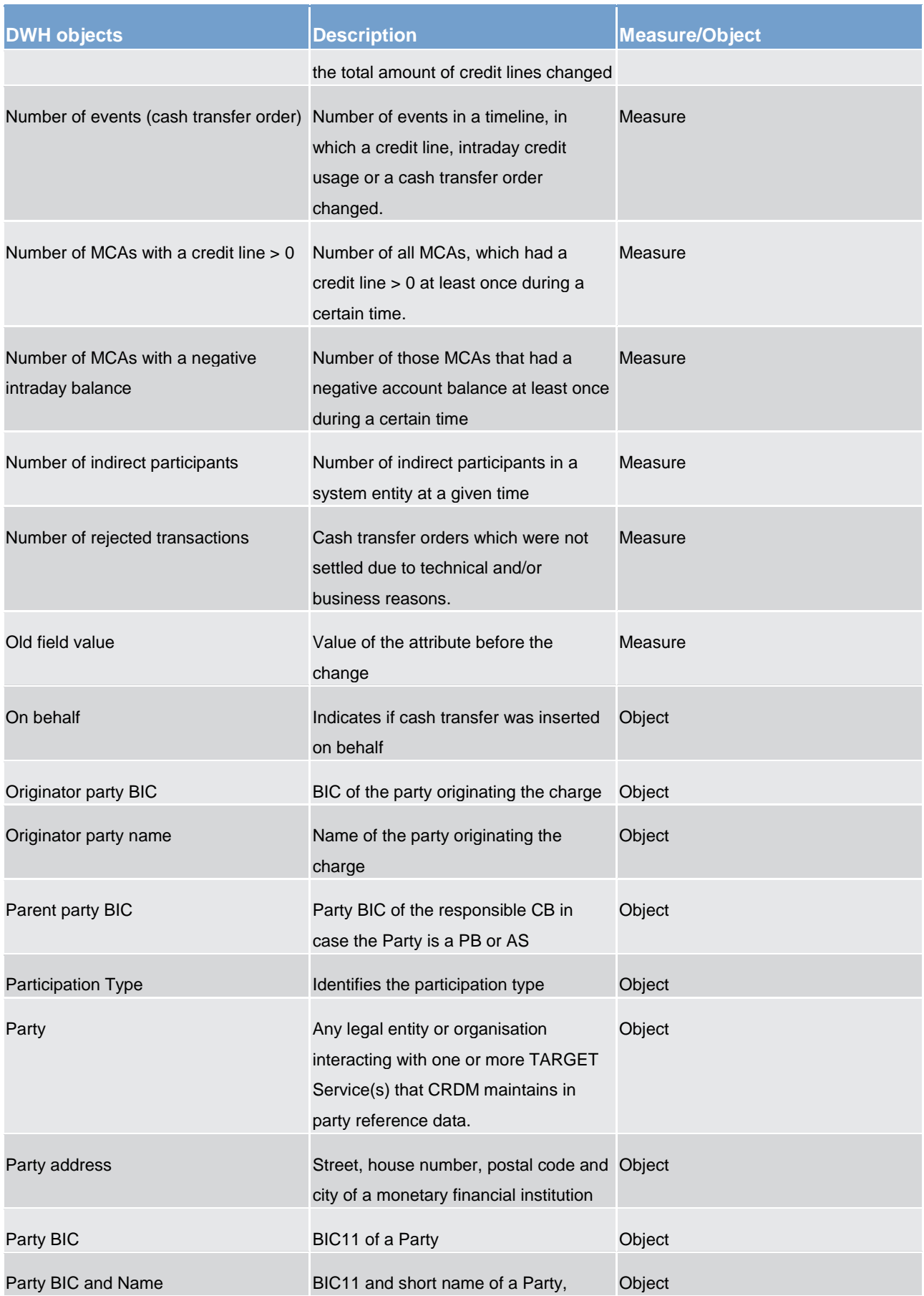

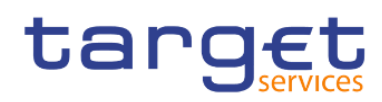

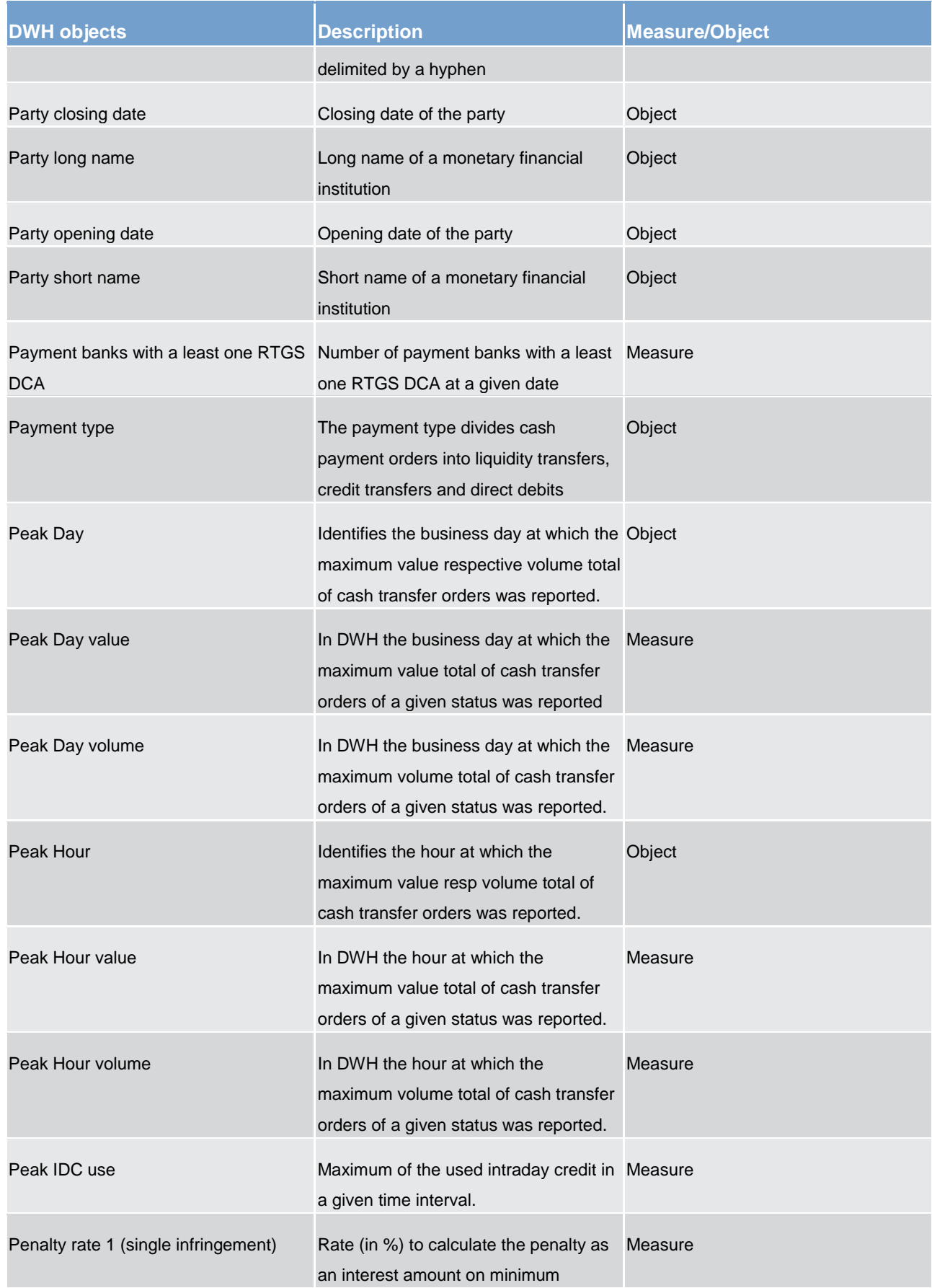

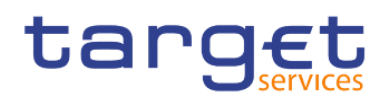

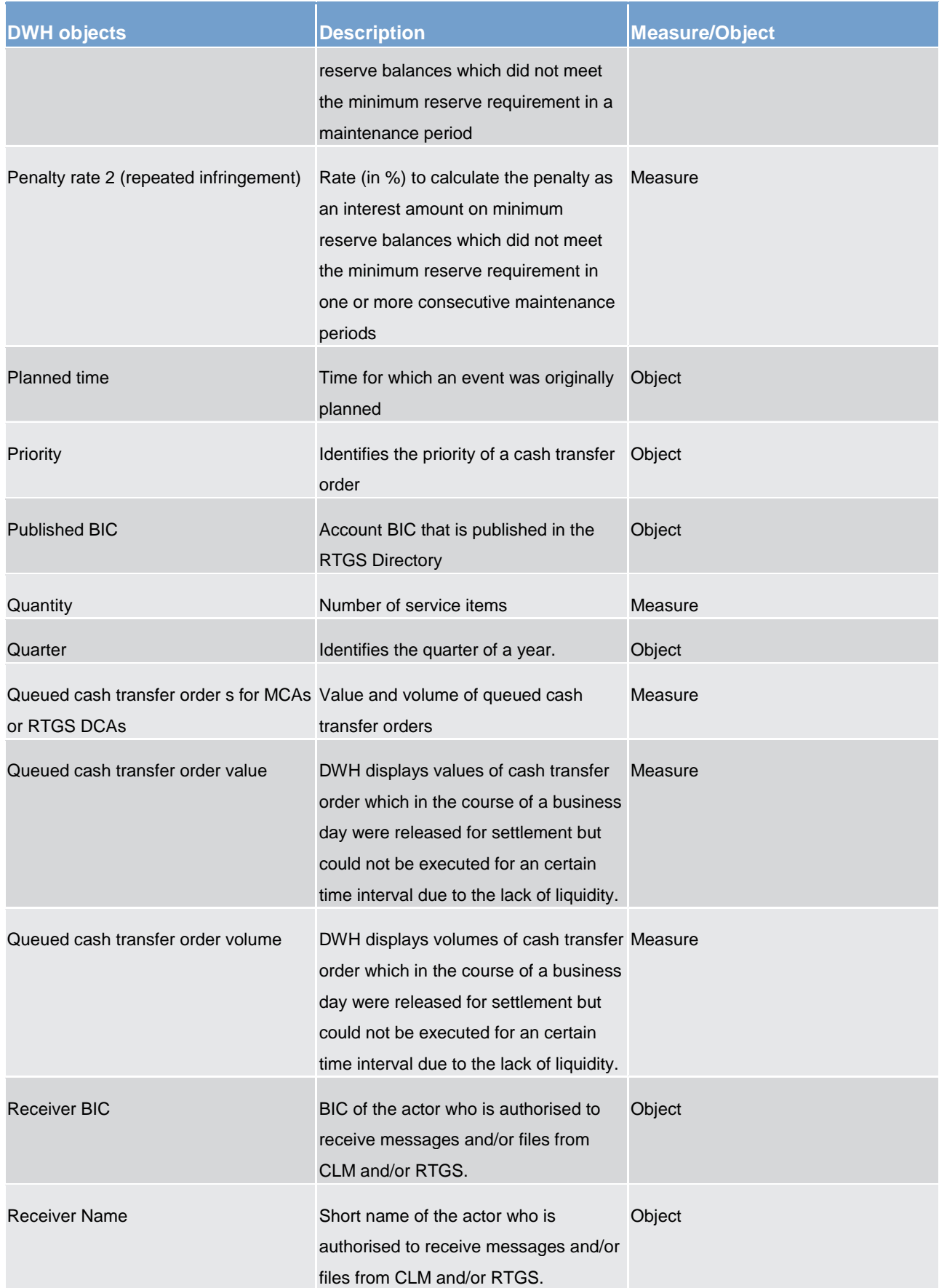

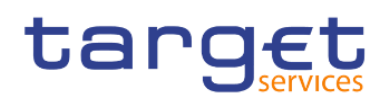

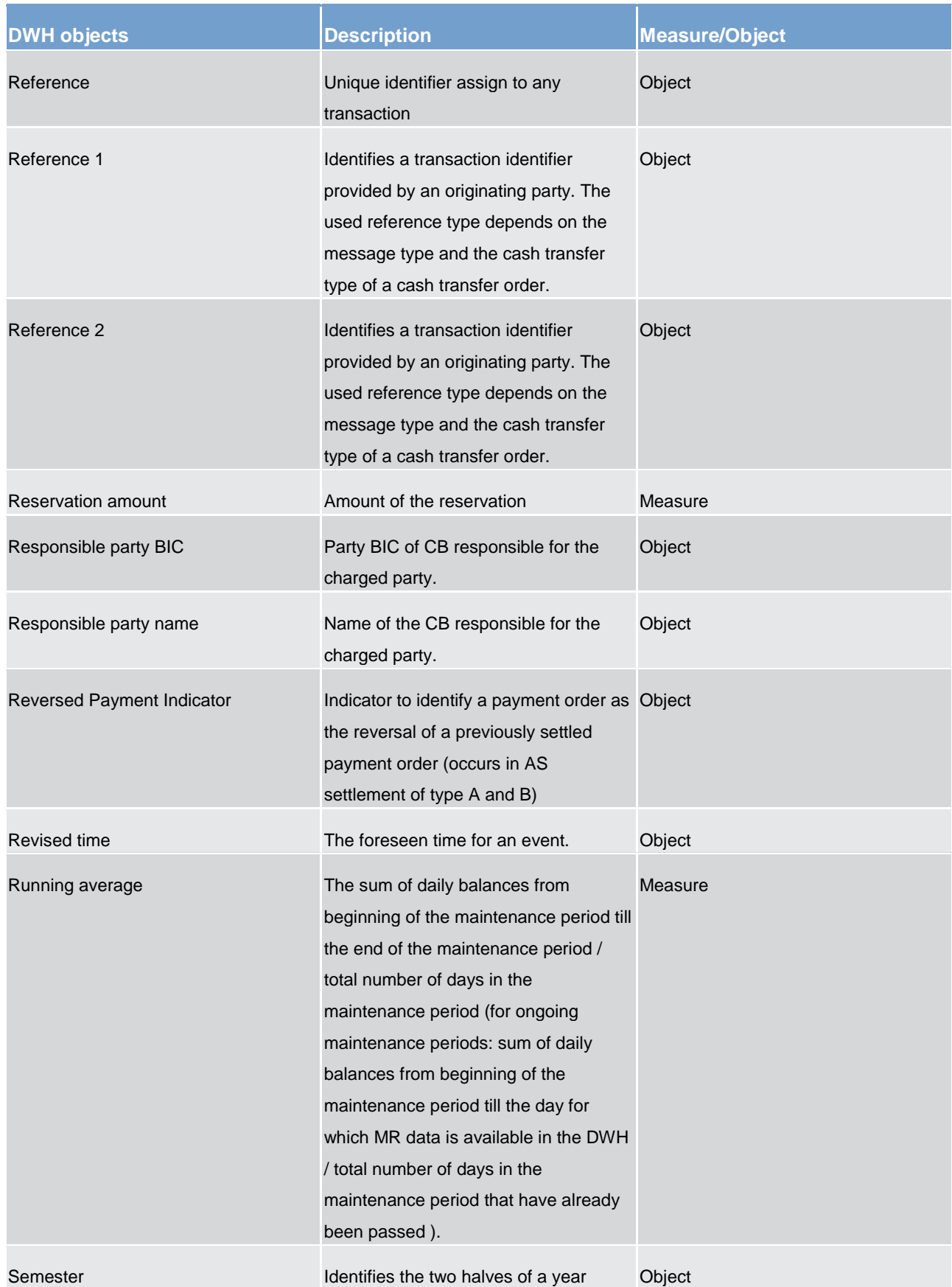

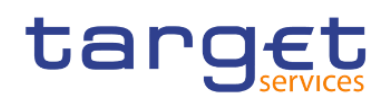

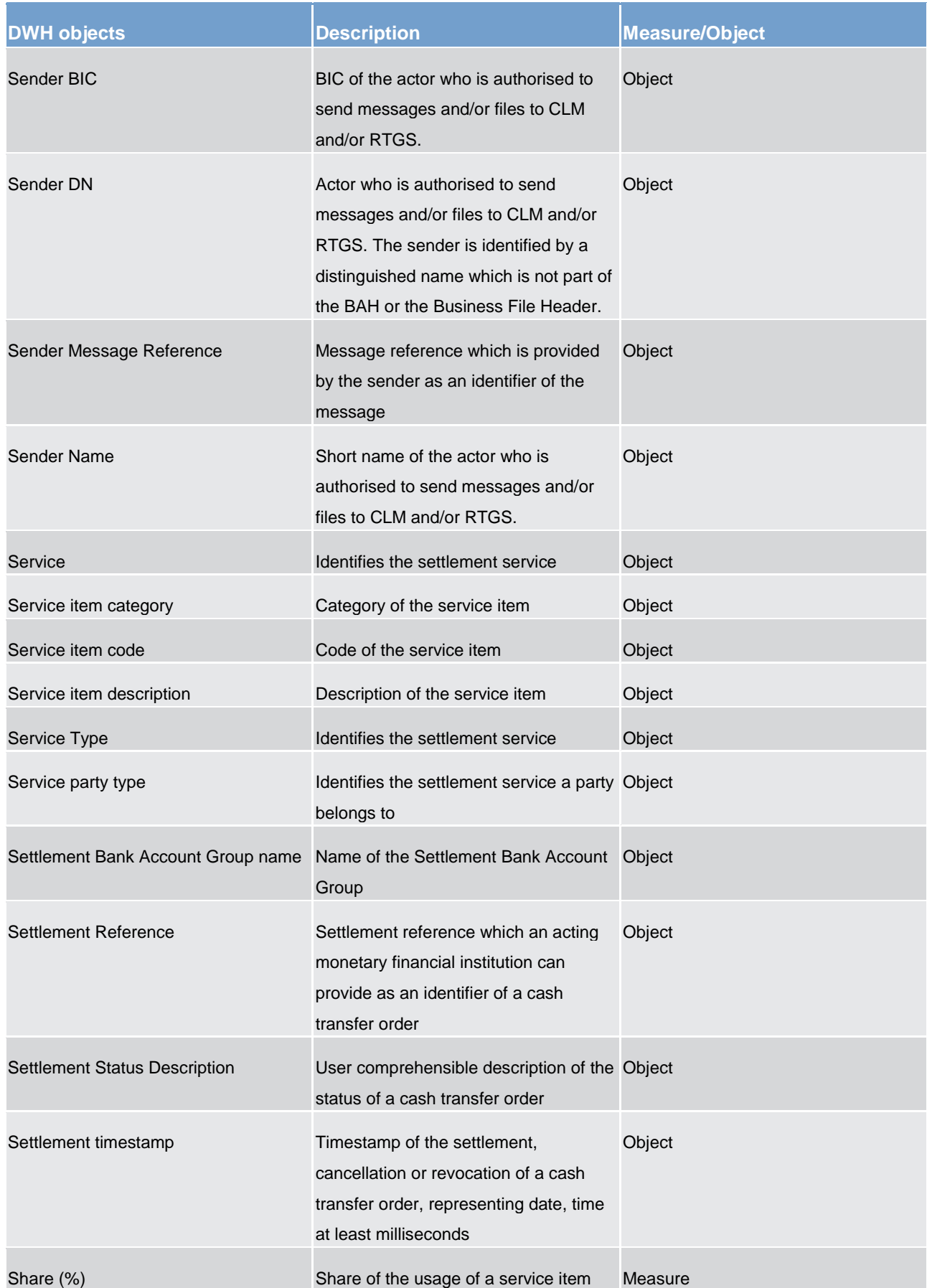

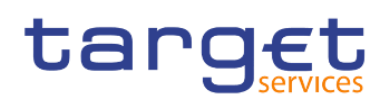

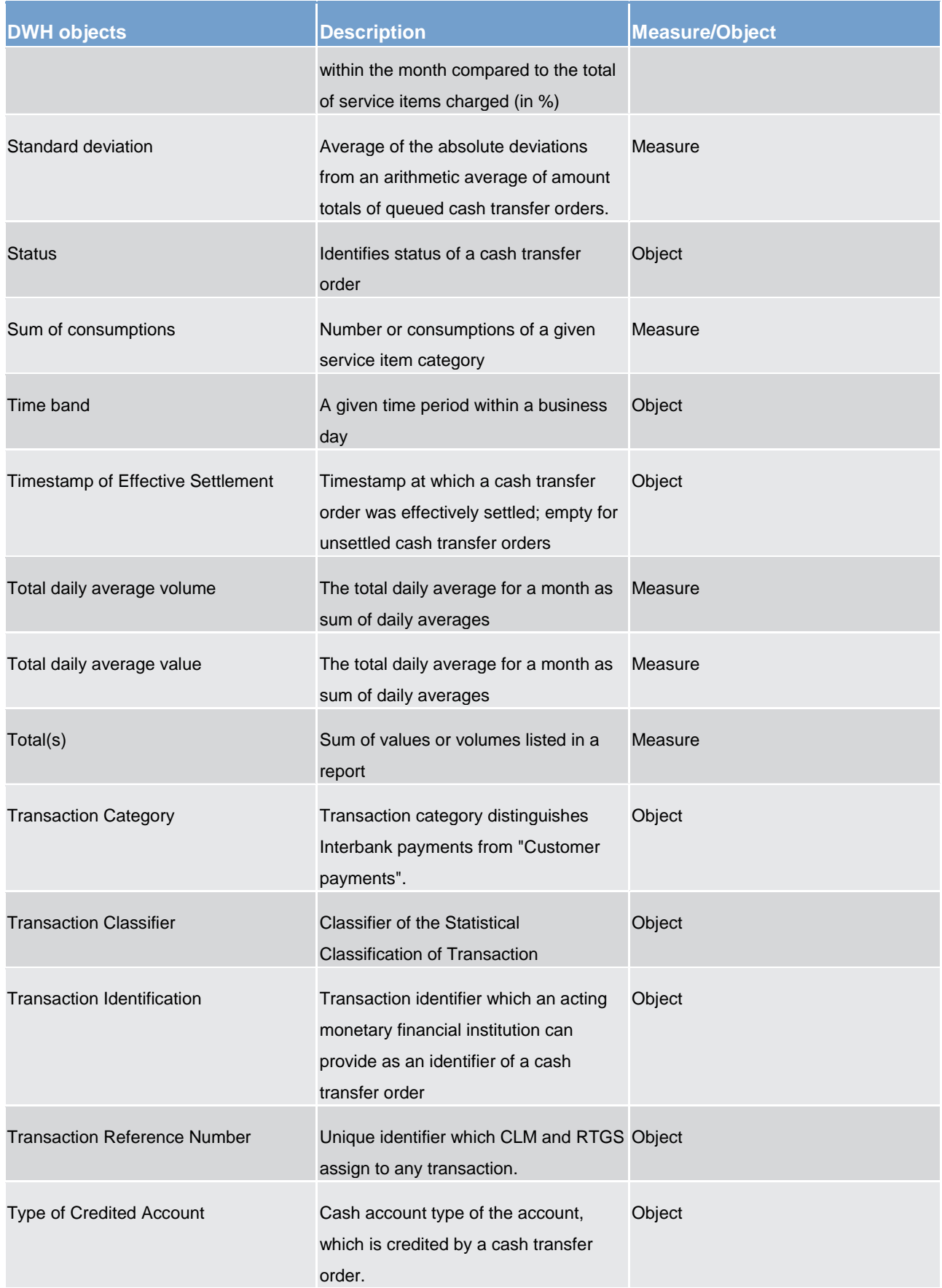

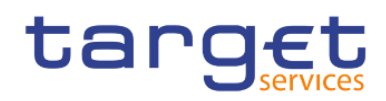

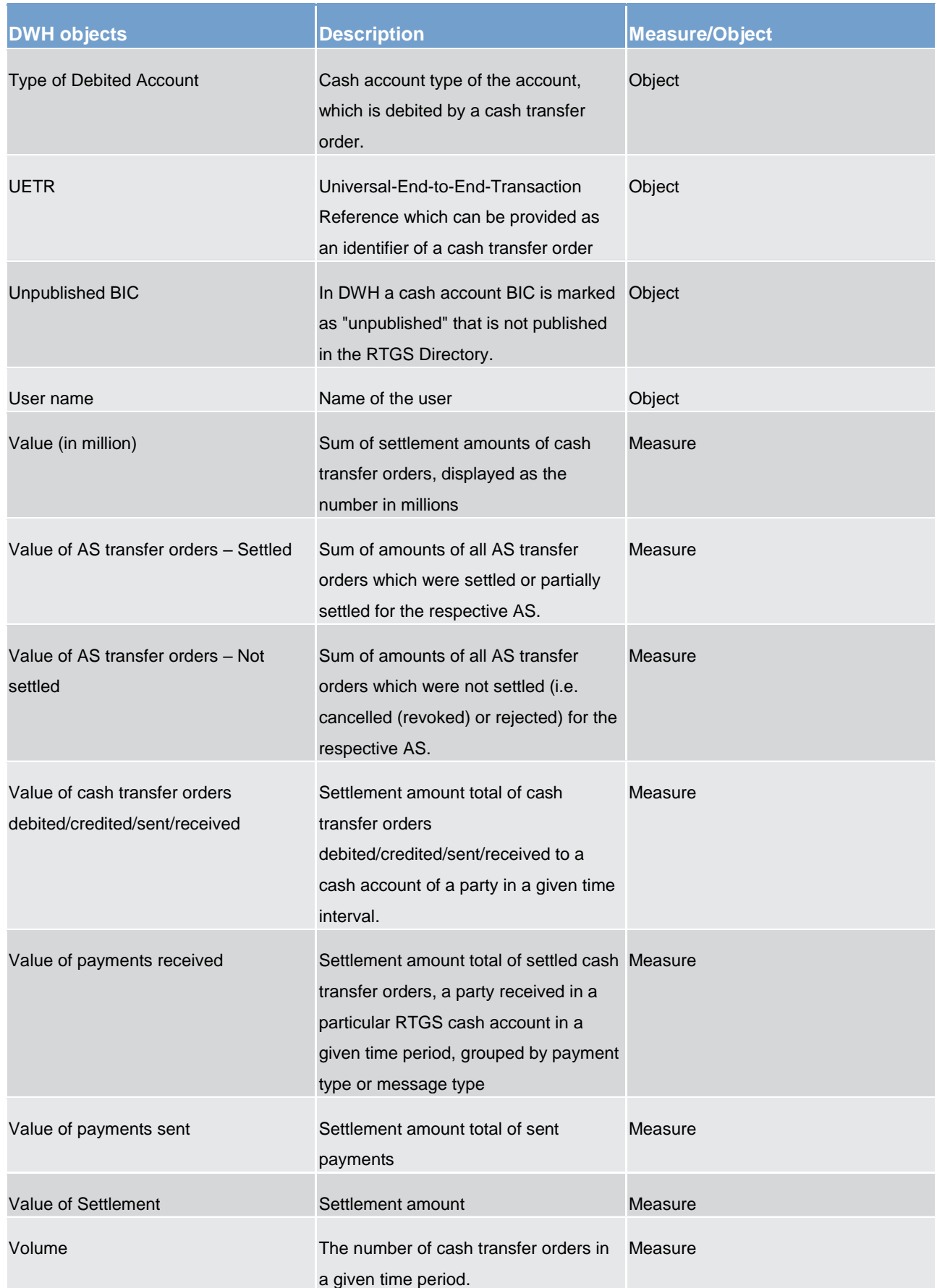

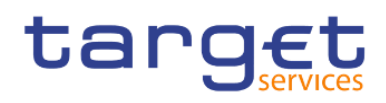

CLM/RTGS inbound XML messages available in the DWH

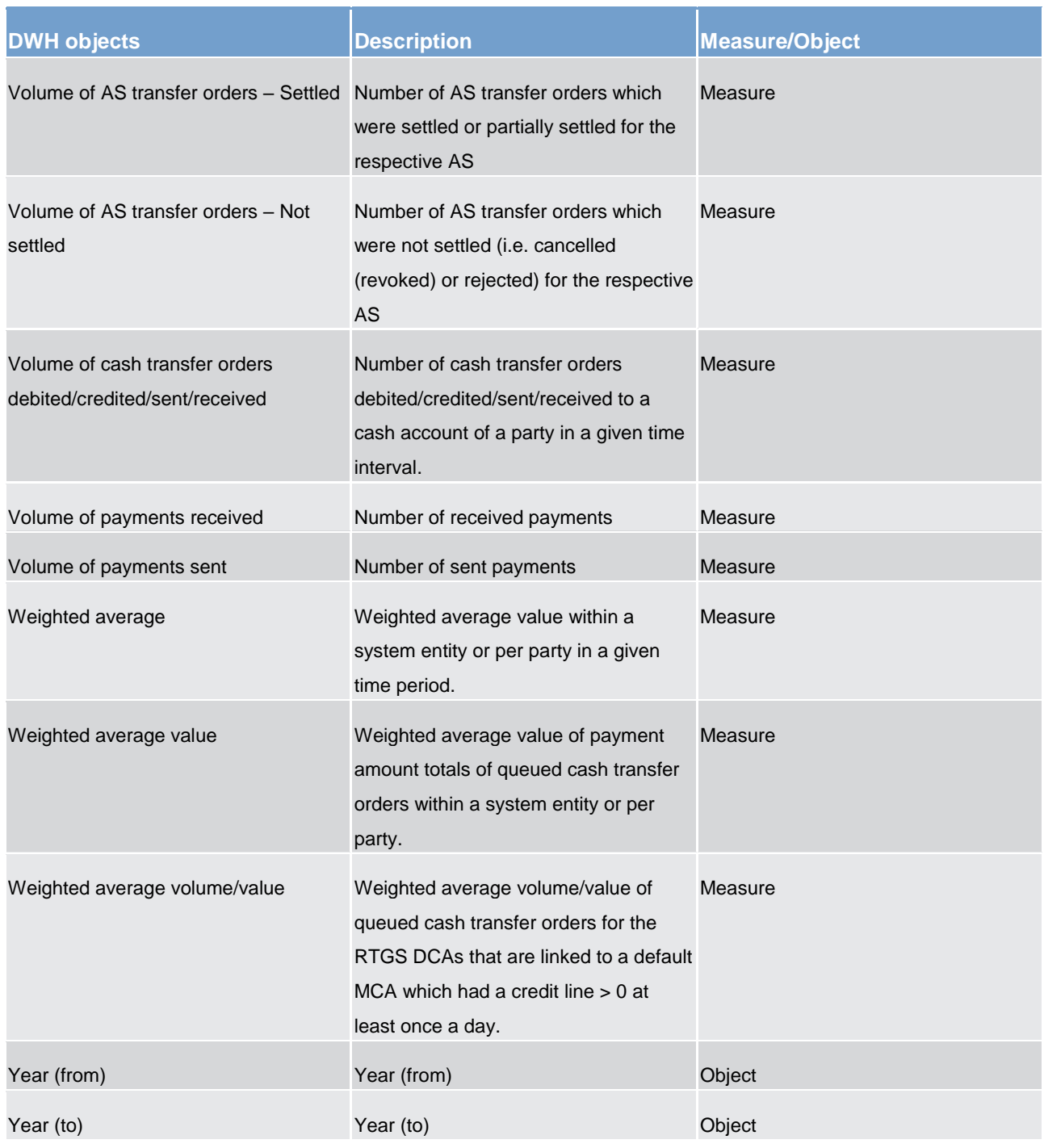

**Table 150 - DWH objects**

# 9.2 CLM/RTGS inbound XML messages available in the DWH

The following list contains all xml message types available in the DWH which were processed in CLM or RTGS as inbound messages. Query messages as well as all outbound messages are not transferred to the DWH.

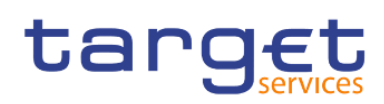

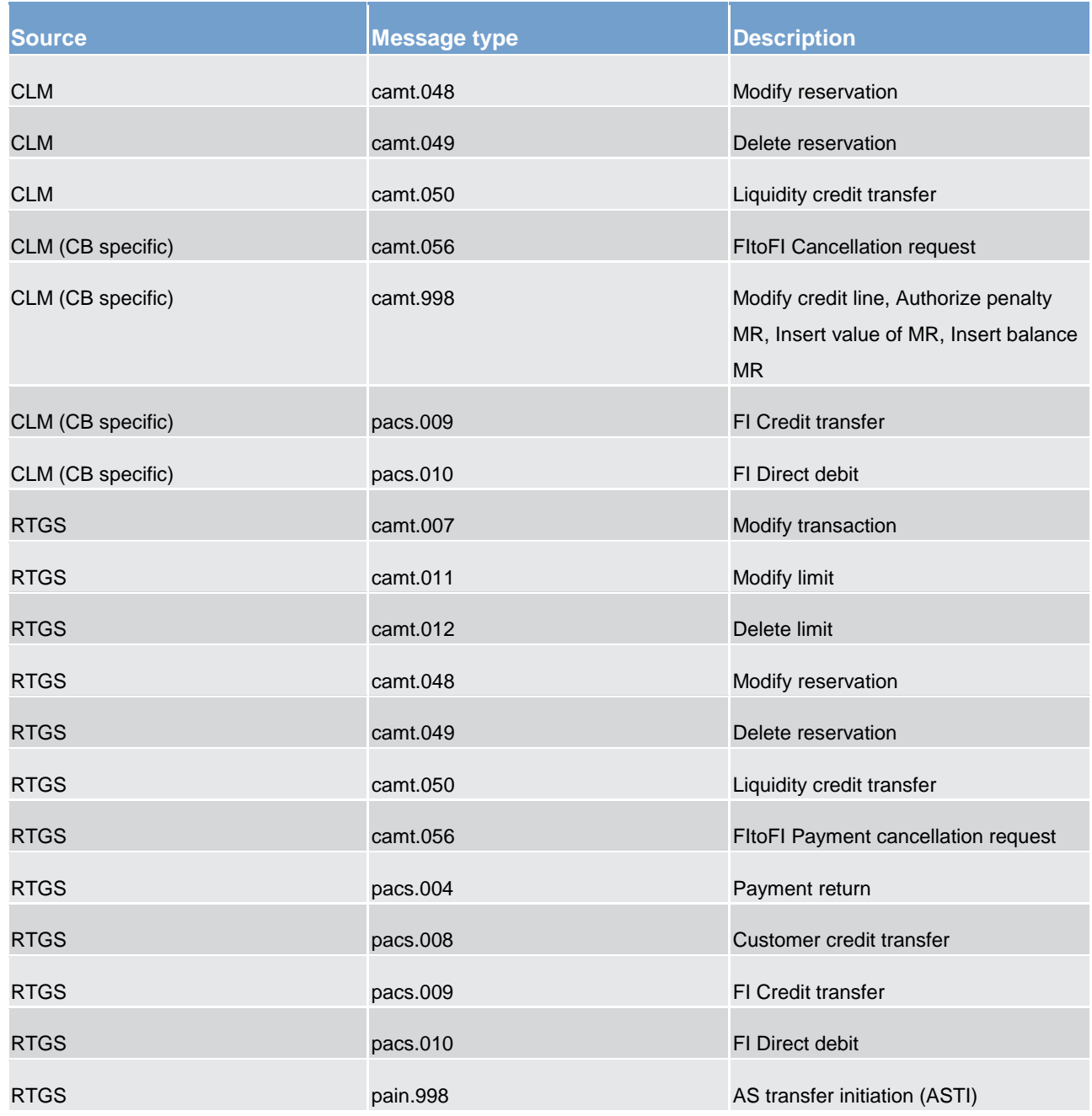

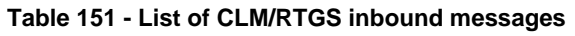

# 9.3 DXE file documentation

# 9.3.1 Introduction

NCBs need an adequate technical solution to extract granular data from the DWH for T2 Services. NCBs require the national extractions of data from the data warehouse (DWH). The purpose of these extractions are to provide the local applications with granular data from the T2 Service so that they can be combined

# tarq

with national payment system data and collateral data, and to share the data with respect to TARGET Services Guidelines with other Directorate Generals for analytical and research purposes (e.g. via a common data lake).

This specification replaces the current section of the DWH User Handbook that describes the DEX02 report, as the feedback on the current report emphasised that the documented solution is not fit-for-purpose for the following reasons:

- **I** In order not to exceed the ESMIG file limitation of 99MB, the requirement in the UHB is that users to schedule the DEX02 report per Party BIC and for a single business day.
- **l** Central banks with a significant number of payments banks and ancillary systems would require significant effort to configure and schedule the reports.
- **I** Multiple record types in a single file is very complex to process by the receiving application
- **l** Combining different functional data objects (e.g. transaction, account, participant and event data) in one record in an output file would
- **l** increase the file size due to repetitive information;
- **l** repeat general information, for instance about business day events, multiple times when data extractions are split;
- **l** increase the complexity of the technical processing in local central bank environments.

In order to address the shortcomings that the central banks raised, the new reporting solution for the DEX02 reporting foresees:

- **l** The separation of the DEX02 report into six distinct reports (now named DXE01 DXE06 to avoid confusion) that extracts a set of specific business data per report so that the report complexity is minimised;
- **l** The elimination of the scheduling of the report by Party BIC, i.e. the provision of the data in each report by central bank;
- **l** Removes repetitive information that results from the reporting by Party BIC.
- **I** In order to simplify the joining of data, the reports will provide both the internal reference data technical identifiers as well as the externally visible business identifiers.

### 9.3.2 General information

### 9.3.2.1 Scheduling

The scheduling of the DXE reports can take place for the current month, the current week or the current business day. Central banks with large transactional volumes should schedule their report on a daily basis for more manageable file sizes. Central banks with lower transactional volumes can schedule their reports on a weekly or monthly basis.

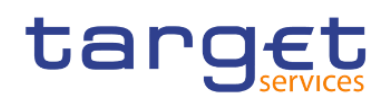

# 9.3.2.2 File splitting

File splitting will be implemented for files that exceed the maximum file size of 99MB.

### 9.3.2.3 File and field conventions

The interface will provide the extracted data in comma-separated files (csv). The files are encoded in UTF-16 Little Endian. The respective UDFS or UHB (CLM, RTGS or CRDM) document the full character set.

Fields will be provided without any start or ending delimiter (e.g. ""). As this is a valid character in few cases and can lead to misinterpretation or an abnormal termination.

Character type set:

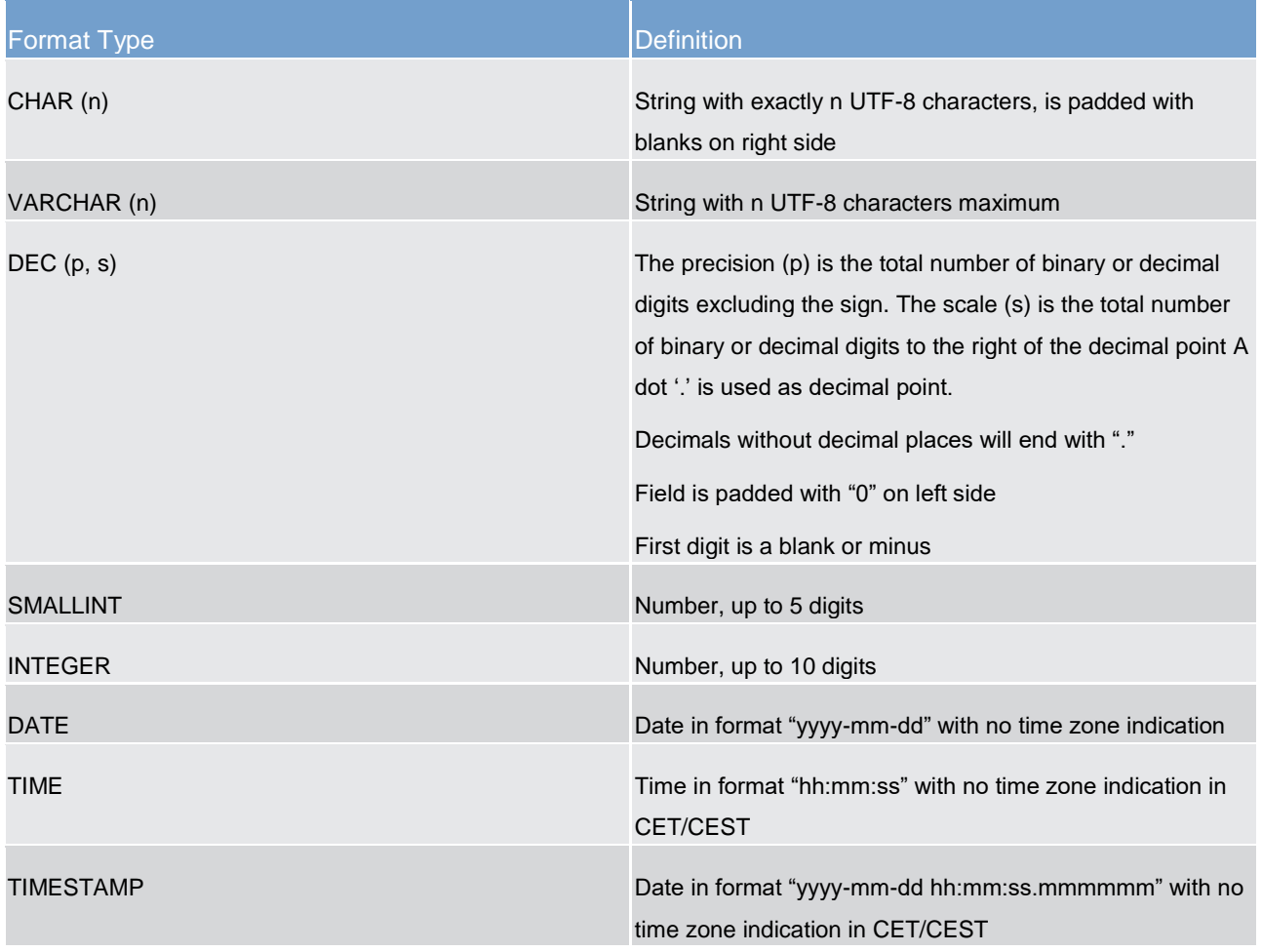

- **I** In case of NULL in csv, two separators will be provided after each other with no content in between. Date 9999-01-01 and Timestamp with 9999-01-01-00.00.00.000000 are NULL.
- **l** Each line ends with line feed (LF, hexadecimal "0x0A").
- **l** The general separator for attributes is a TAB (hexadecimal "09"). A TAB is not used at the end of a line.

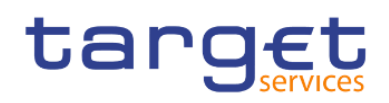

### 9.3.3 Relationship between files

# 9.3.3.1 Use of technical identifiers

The interface files provide for reference data both a unique technical identifier and a business identifier. The technical identifier is always unique and should be used to link reference data to transactional data even though the transactional data contains the business identifiers of reference data redundantly.

### 9.3.3.2 Party to cash account reference data file relationship

Each cash account has a mandatory relationship to a party. The cash account reference data contains the party identifier as the attribute to link a party to a cash account.

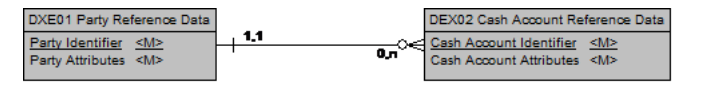

# 9.3.3.3 Cash account balance and liquidity to reference data file relationships

Each cash account balance and liquidity is uniquely identified through a combination of a business day and a cash account identifier. The cash account balance also has a relationship to party reference data.

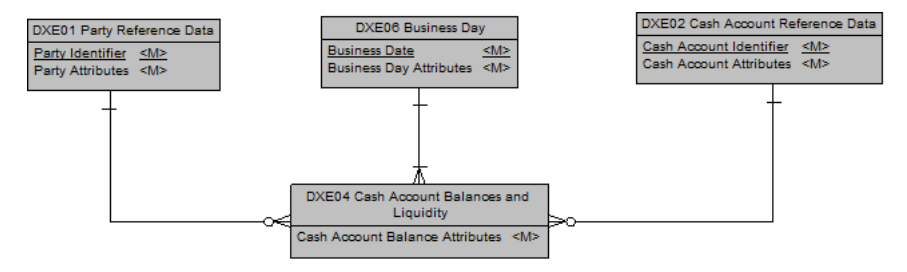

### 9.3.3.4 Cash transfers to reference data file relationships

Each cash transfer has a relationship to cash account reference data as well as to the party of the cash account. Each cash transfer specifies the cash account identifier and the party identifier.

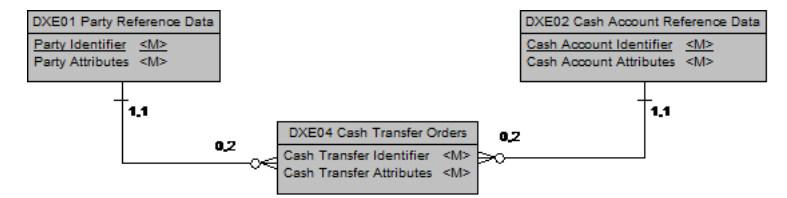

# 9.3.3.5 Aggregation Group to Reference Data File Relationships

Each aggregation group has a relationship to cash account reference data as well as to the party of the cash account. An attribute in the aggregation group determine whether the relationship pertains to the cash account or the party.

# 9.3.4 DXE01 – party reference data file specification

A party in CRDM denotes any legal or organisational entity required in a Eurosystem market Infrastructure for processing. In this context, the party reference data file contains the attributes of party in their state as of the business day that the user selected.

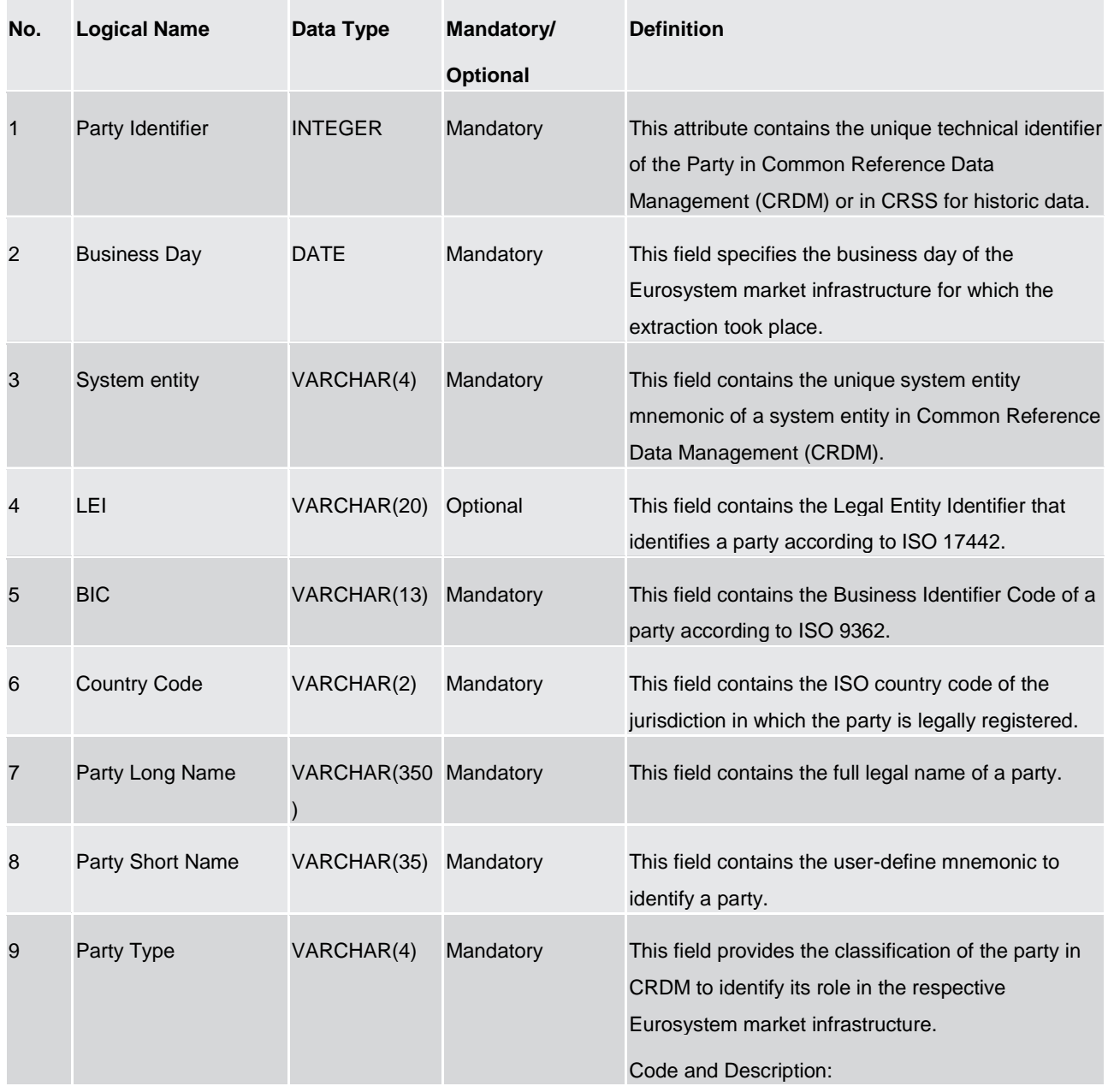

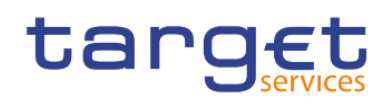

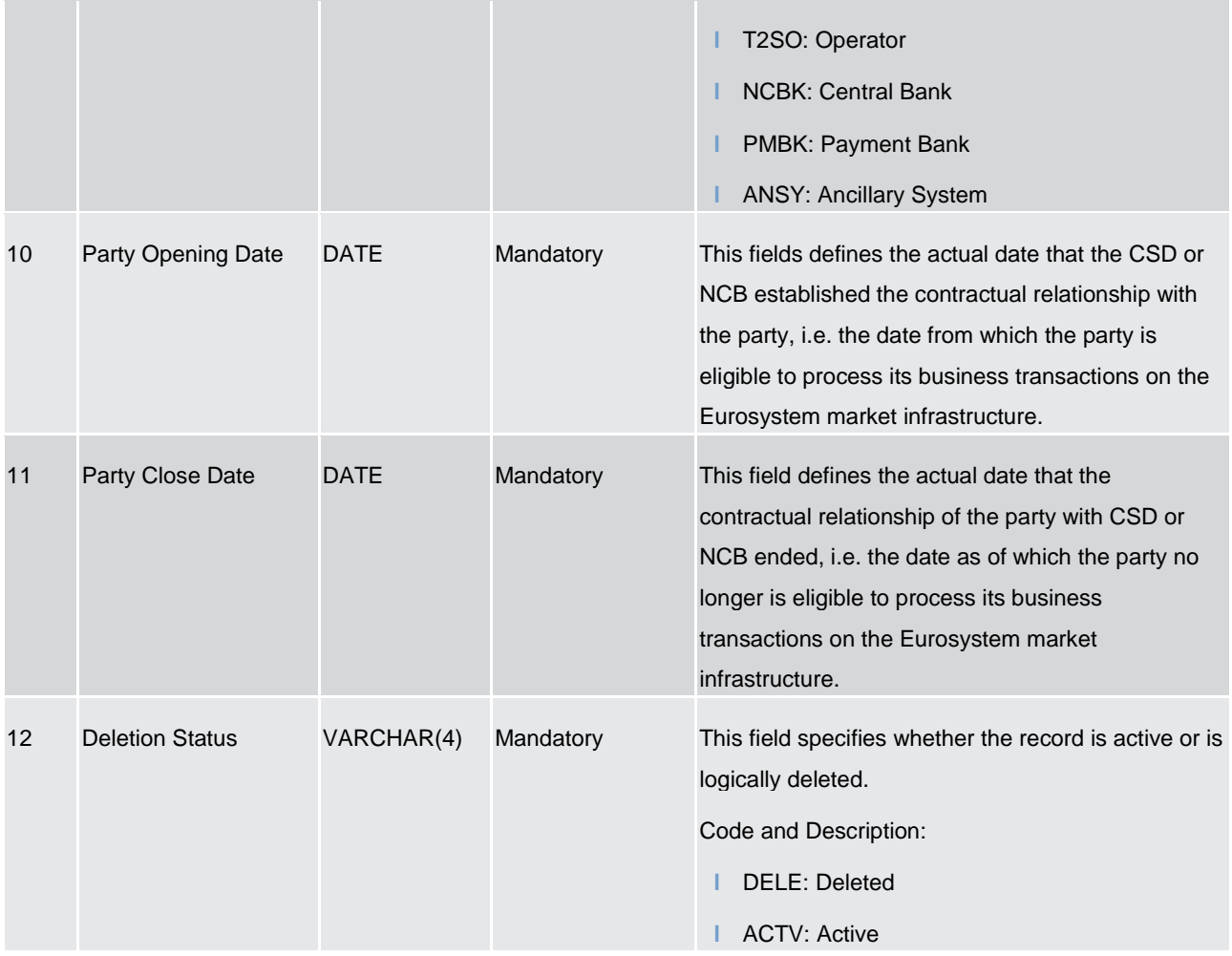

# 9.3.5 DXE02 – Cash account reference data file specification

The cash account reference data file contains the attributes of a cash account in their state as of the business day that the user selected.

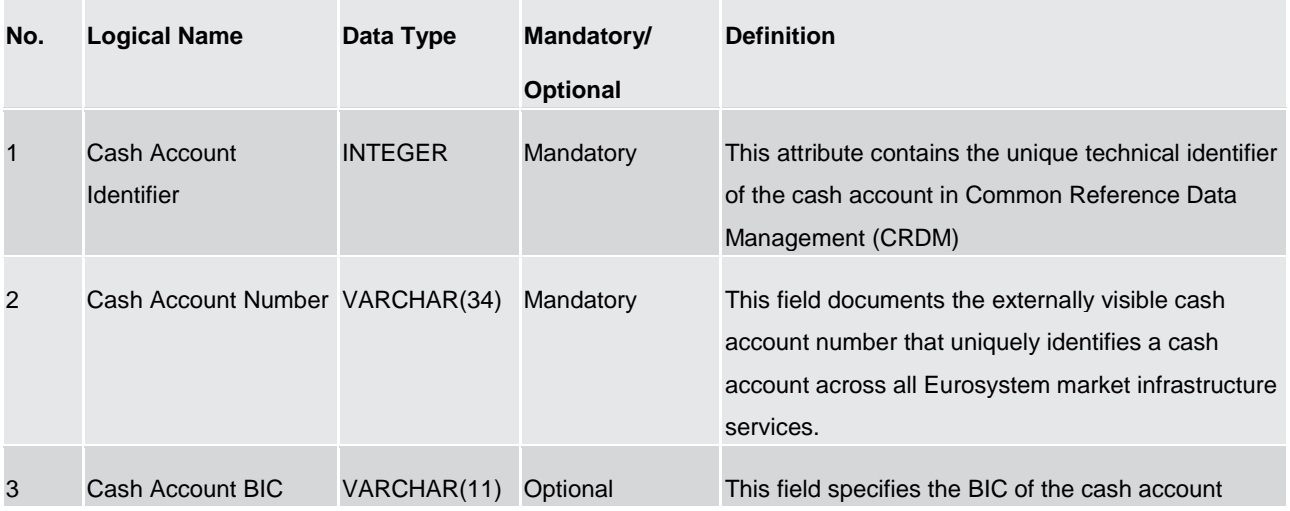

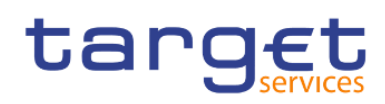

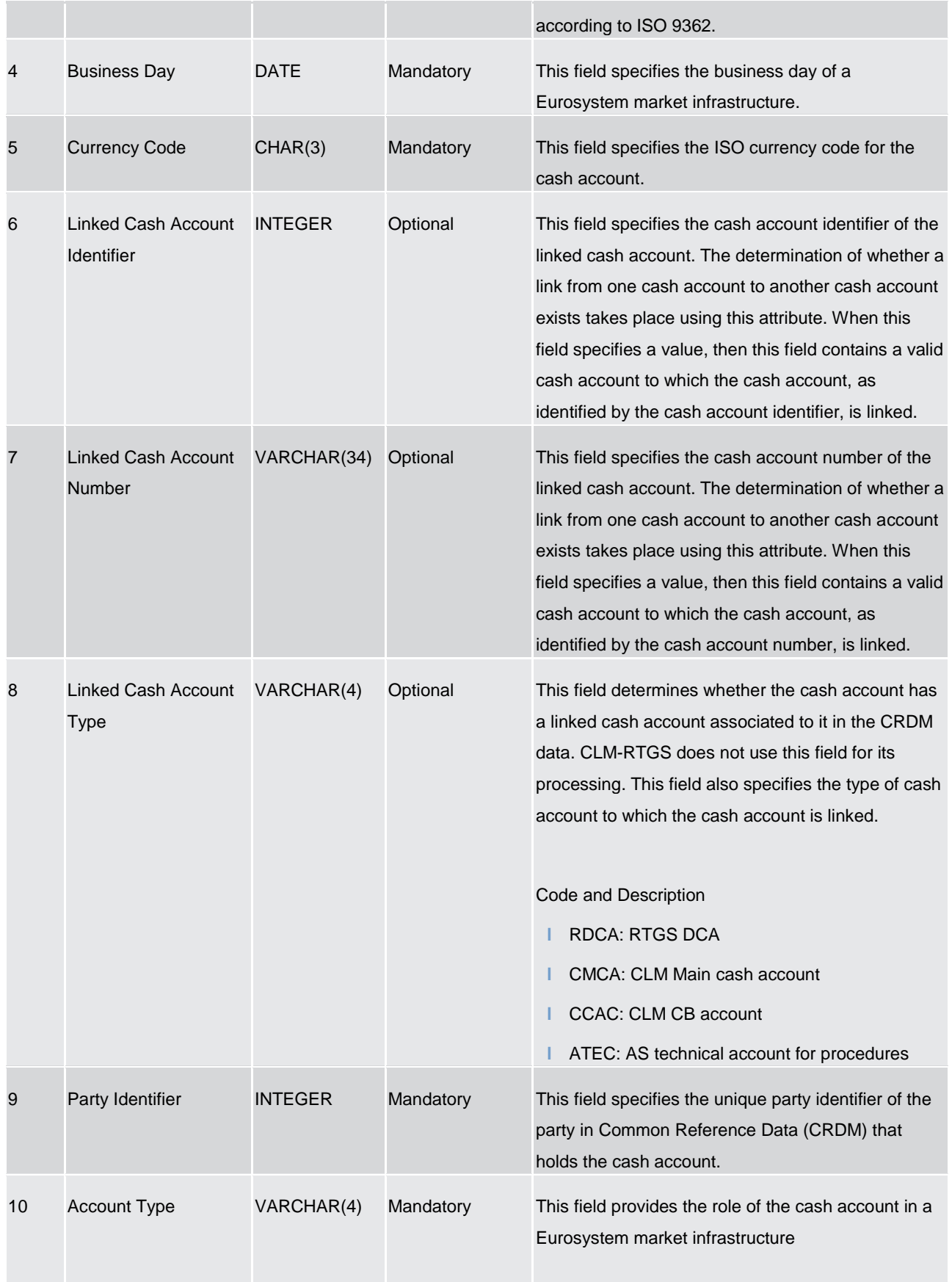
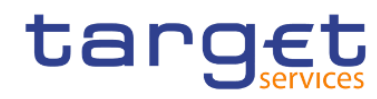

#### Code and Description

#### RTGS:

- **l** RDCA: RTGS DCA
- **l** RCBA: RTGS CB account
- **l** ATEC: AS technical account for procedures A and B (ATEC)
- **l** ATEC: AS technical account for procedures C and E (ATEC)
- **L** ATEC: AS technical account for procedure D (ATEC)
- **l** AGAC: AS guarantee funds account
- **l** RSAA: RTGS sub-account
- **L** RTAC: RTGS dedicated transit account

#### CLM:

- **l** CMCA: CLM Main cash account
- **l** CCAC: CLM CB account
- **l** ONDP: Overnight deposit account)
- **I** MGLD: Marginal lending account
- **l** CEMA: ECB mirror account
- **l** CECB: CB ECB account
- **l** CTEC: CLM technical account for ECONS II
- **l** CTTS: CLM dedicated transit account for T2S
- **l** CTTI: CLM dedicated transit account for TIPS
- **l** CTRT: CLM dedicated transit account for RTGS

#### ECONS2:

- **l** ECCA: Contingency Cash Account
- **l** ECCB: CB Contingency Account
- **l** ECTA: Contingency Technical Account
- **I** ECTR: Contingency Transit Account

#### T2S:

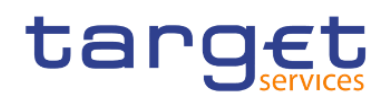

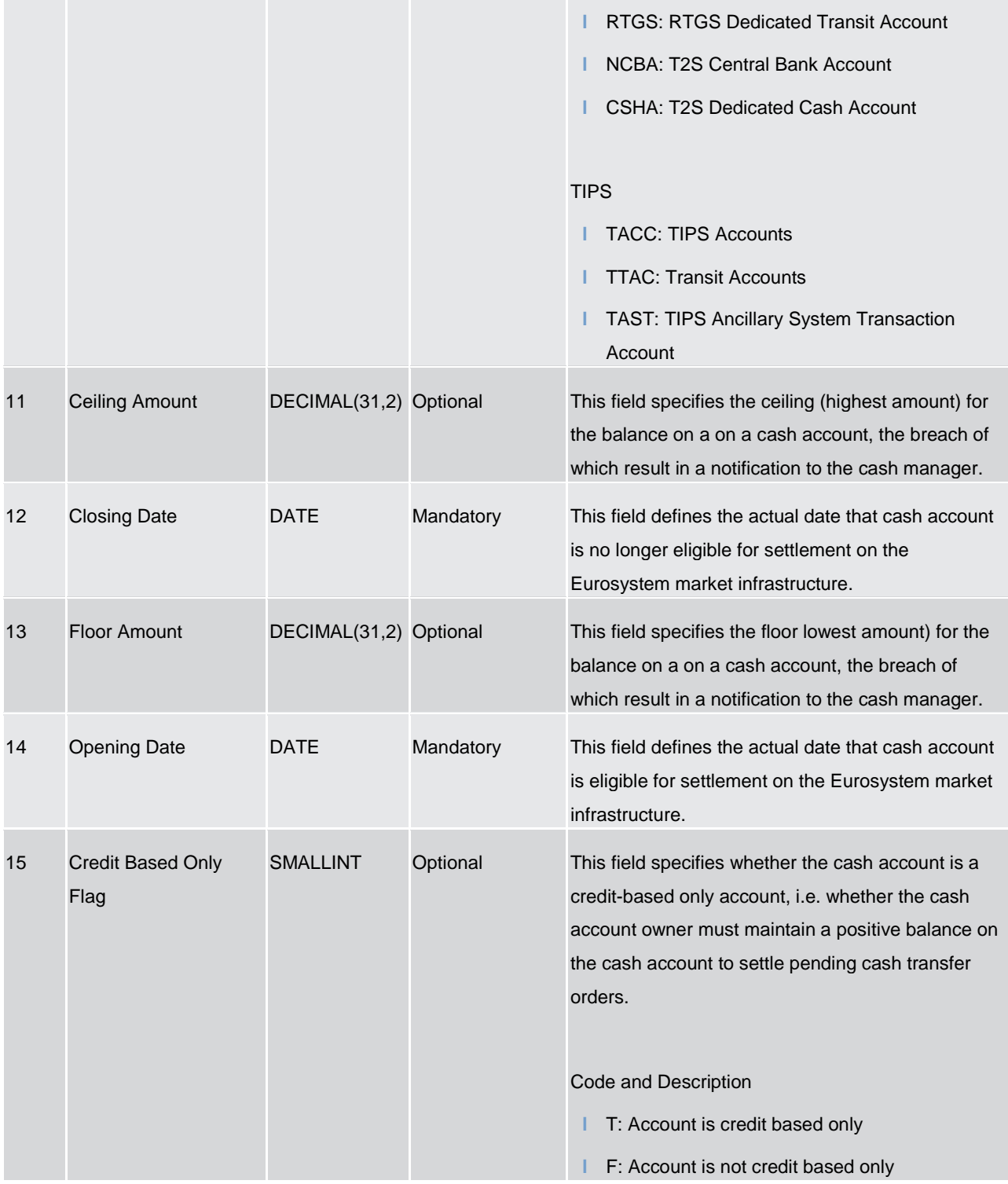

# 9.3.6 DXE03 – Cash account aggregation group file specification

This report extracts for all parties and cash accounts of a central bank, the aggregation groups of which a party or cash account is a member (depending on the type of aggregation). A party/cash account may be assigned to multiple groups of the same type depending on the aggregation group type.

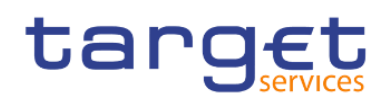

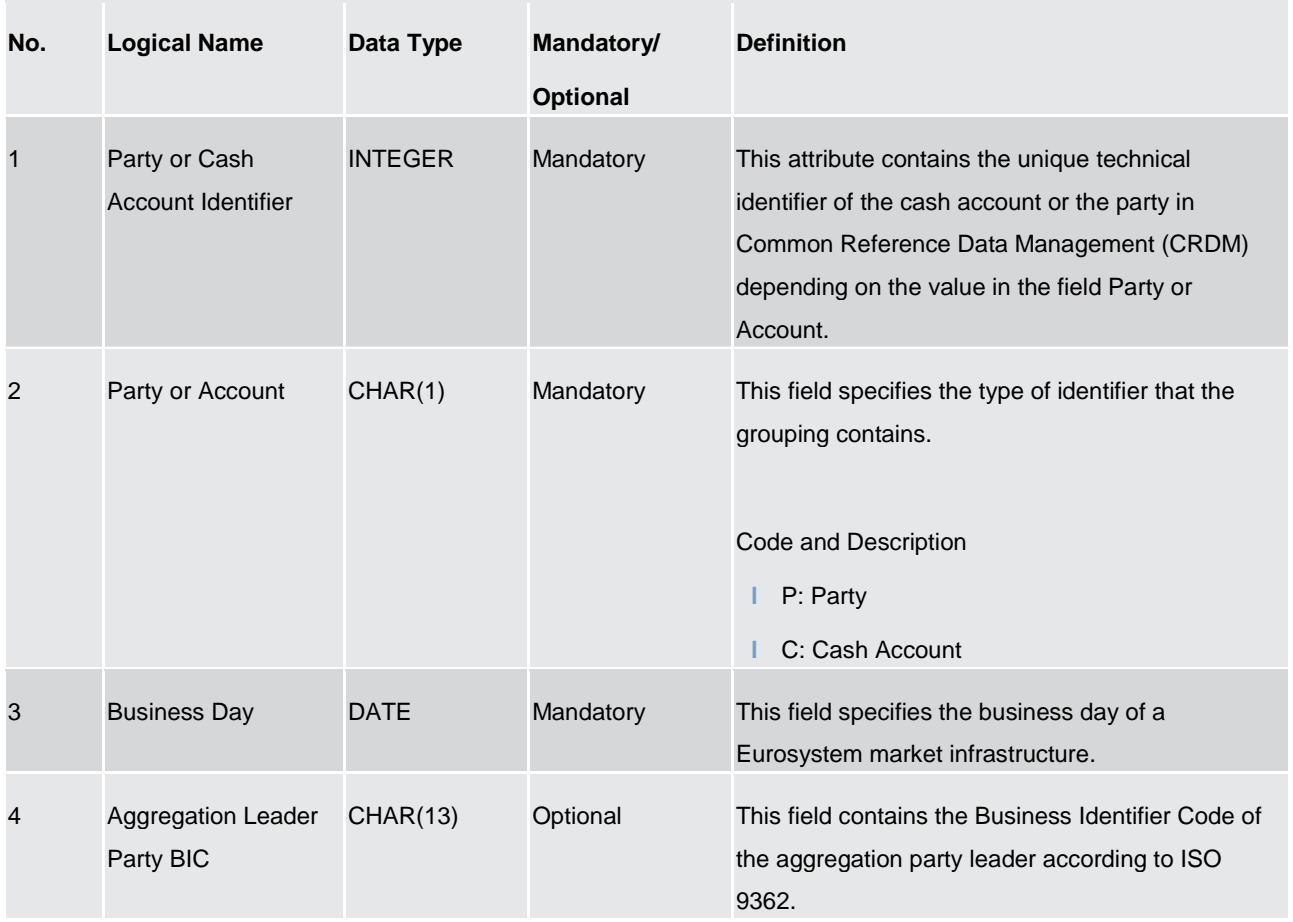

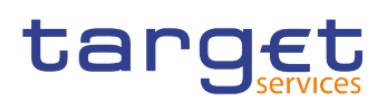

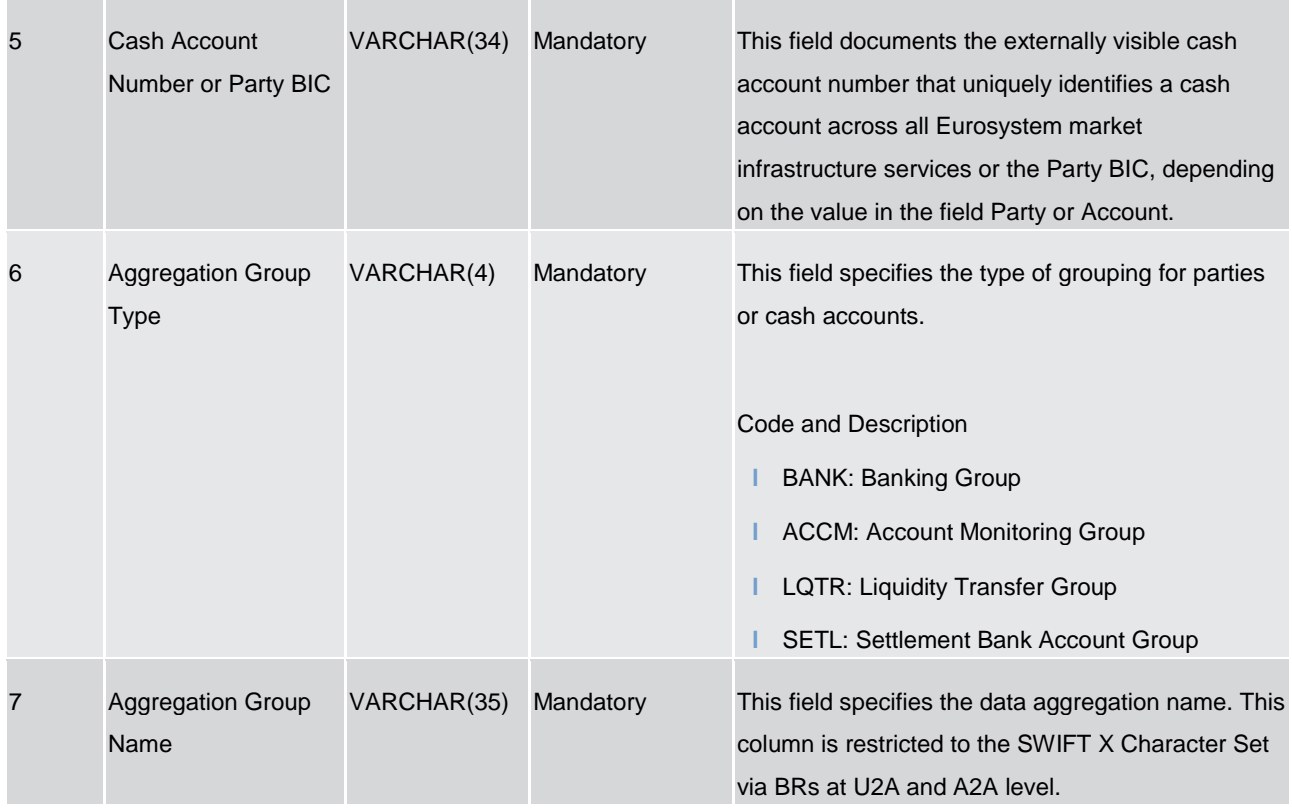

## 9.3.7 DXE04 – Cash account balance and liquidity file specification

The Cash Account Liquidity file provides the end-of-day states of various balances in CLM-RTGS for a cash account. The DWH does not receive an intraday history. CLM-RTGS always overwrites the record when an amount changes.

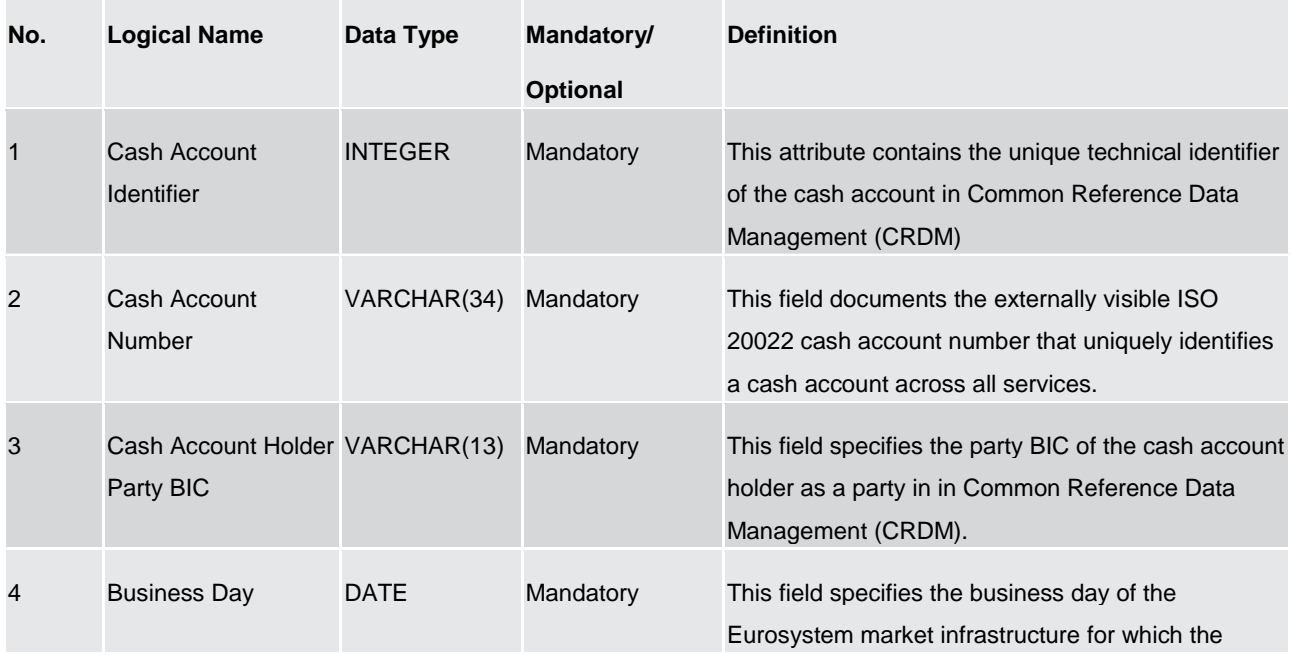

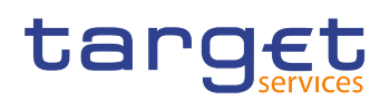

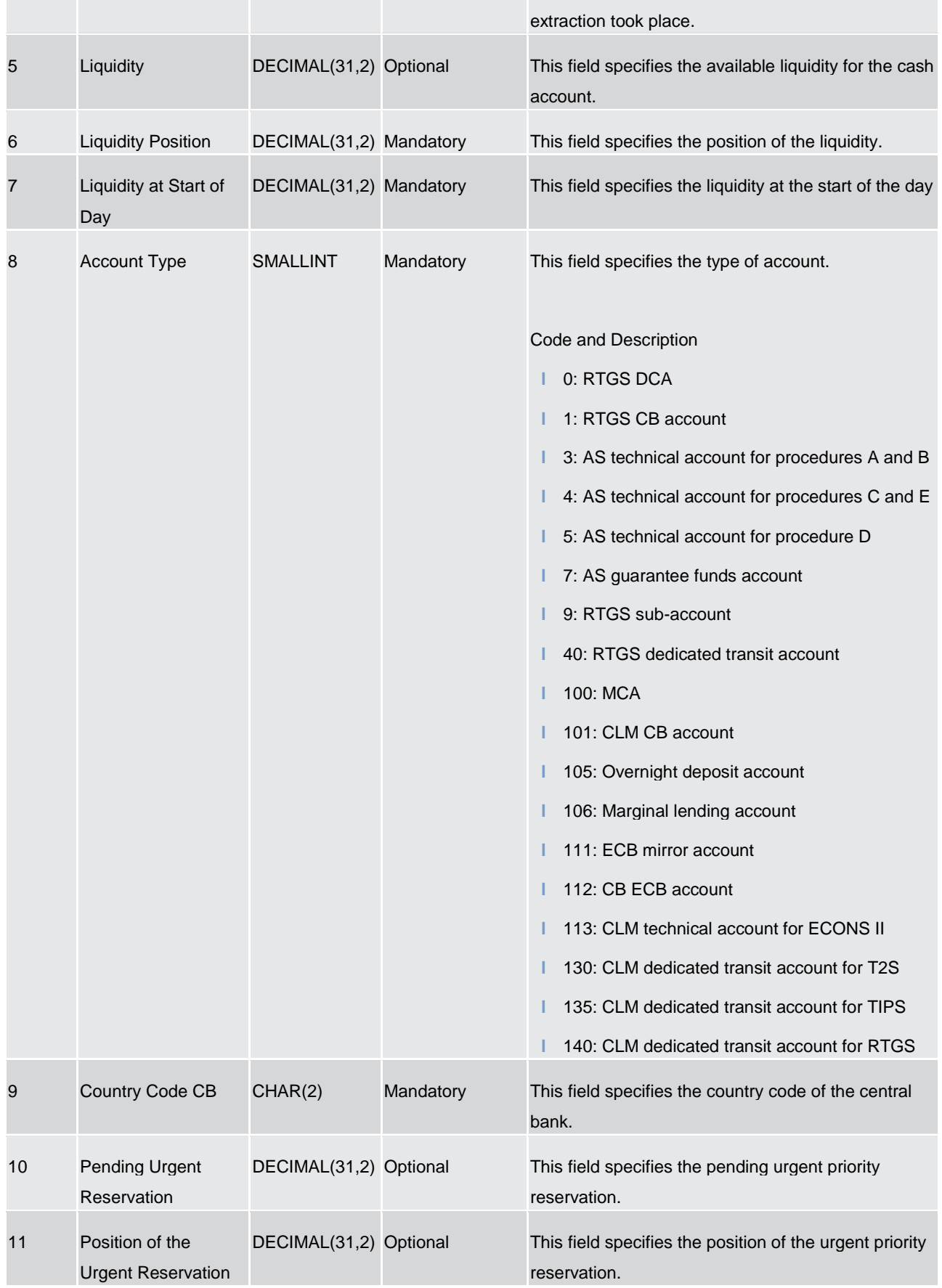

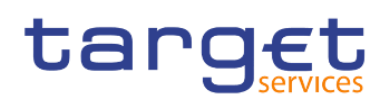

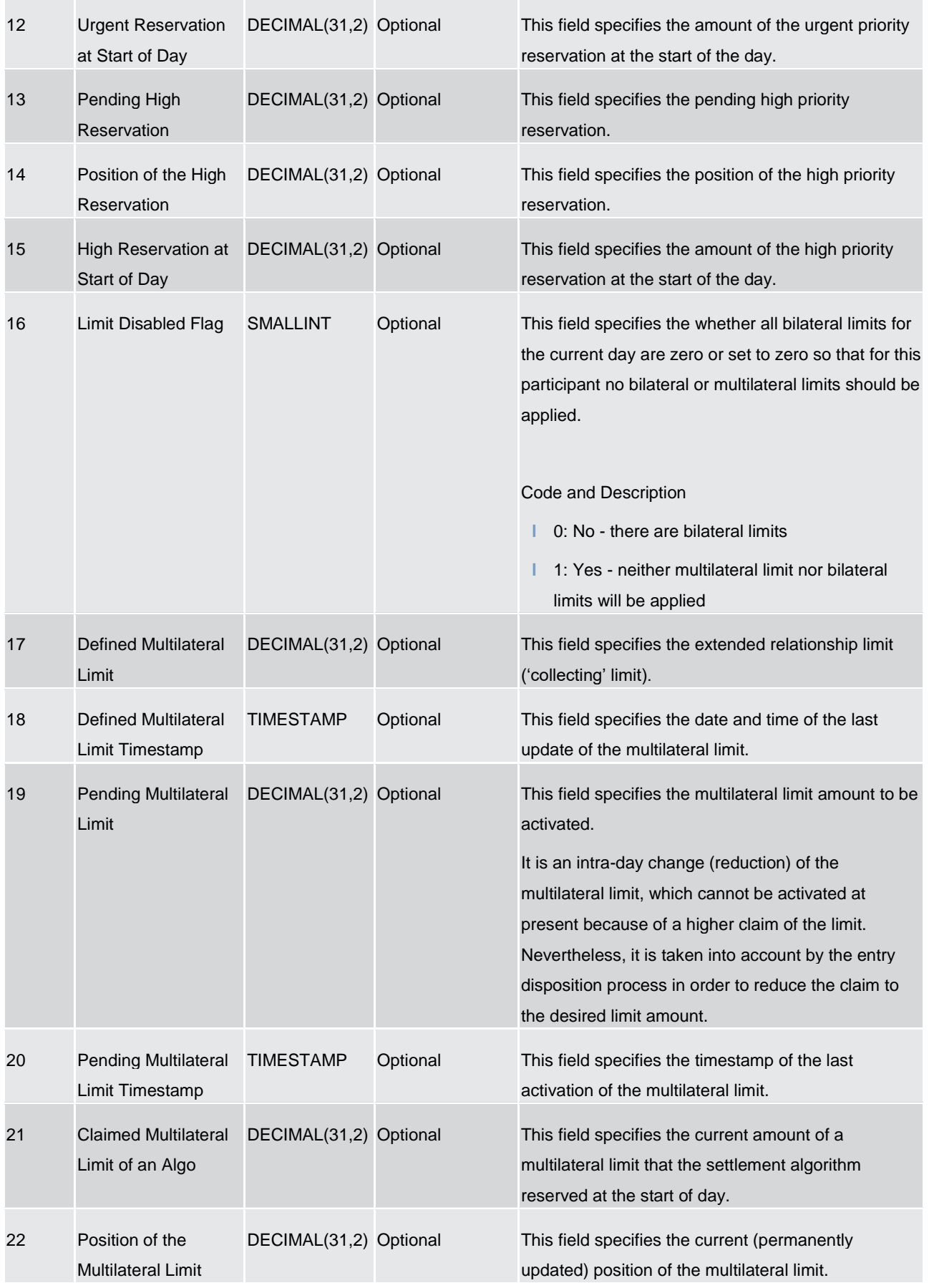

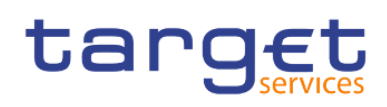

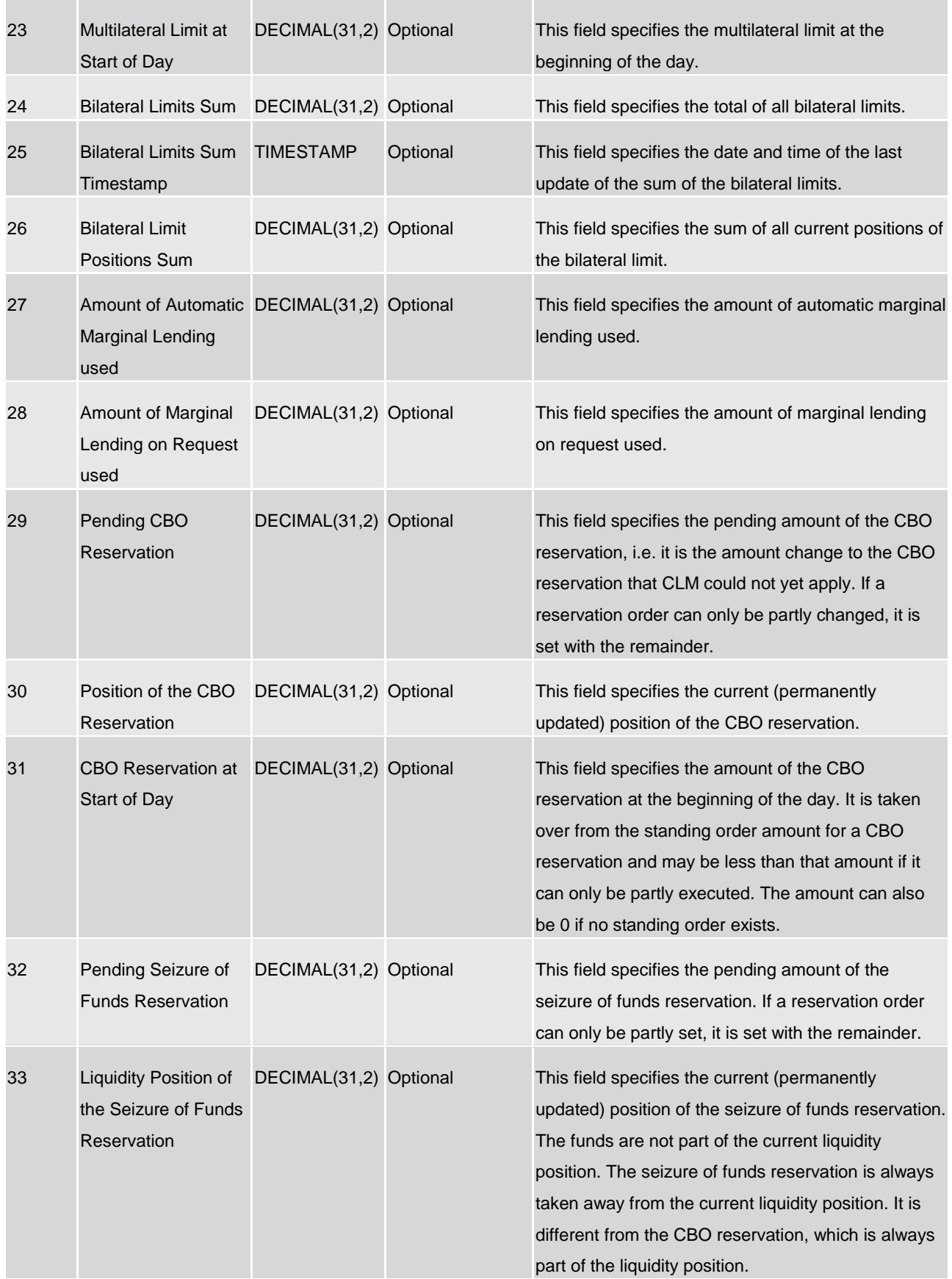

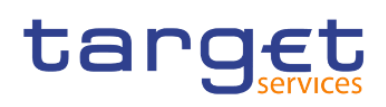

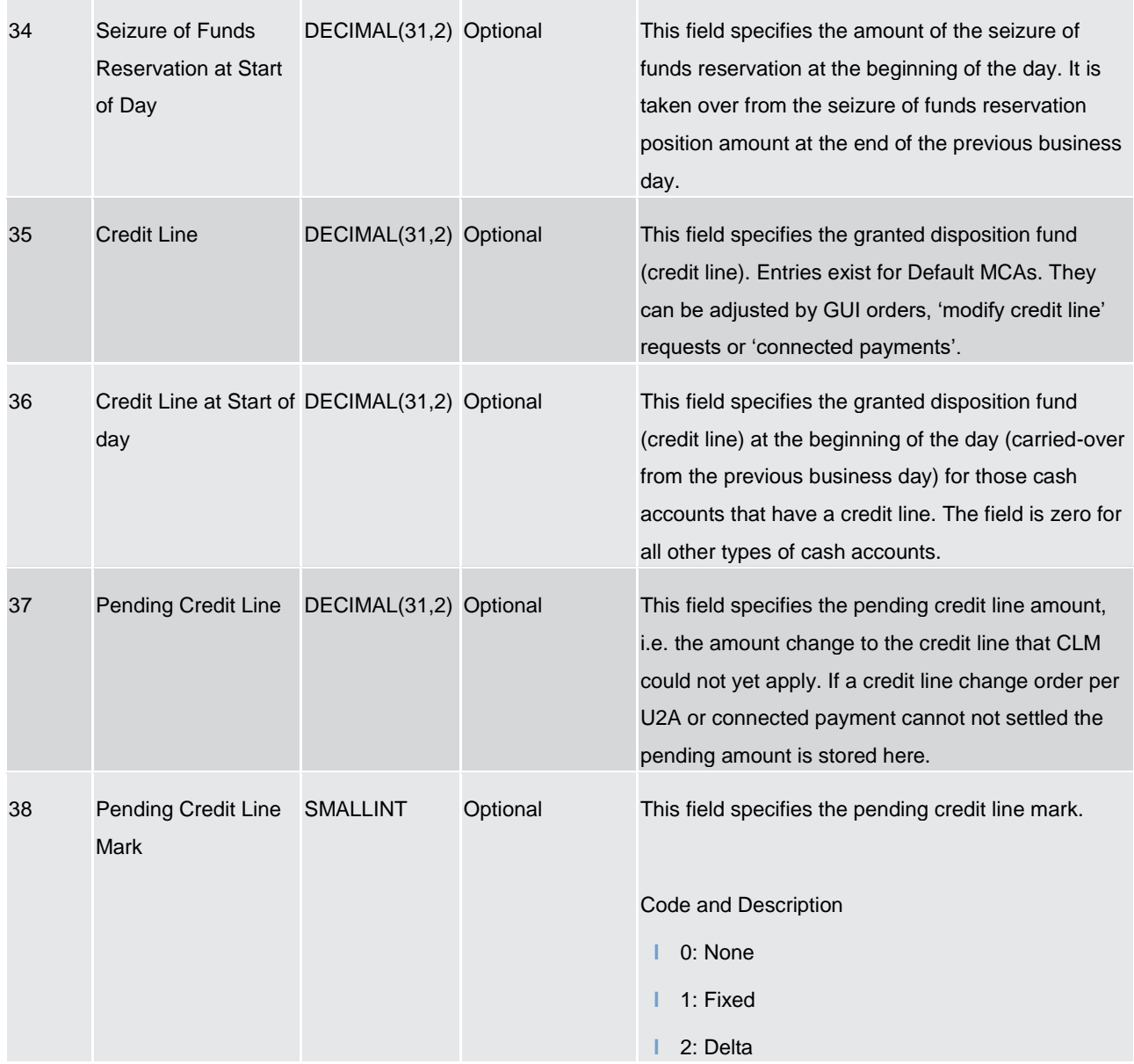

# 9.3.8 DXE05 – Cash transfers orders/cash transfer file specification

This file provides all cash transfers of a central bank for a given T2 business day.

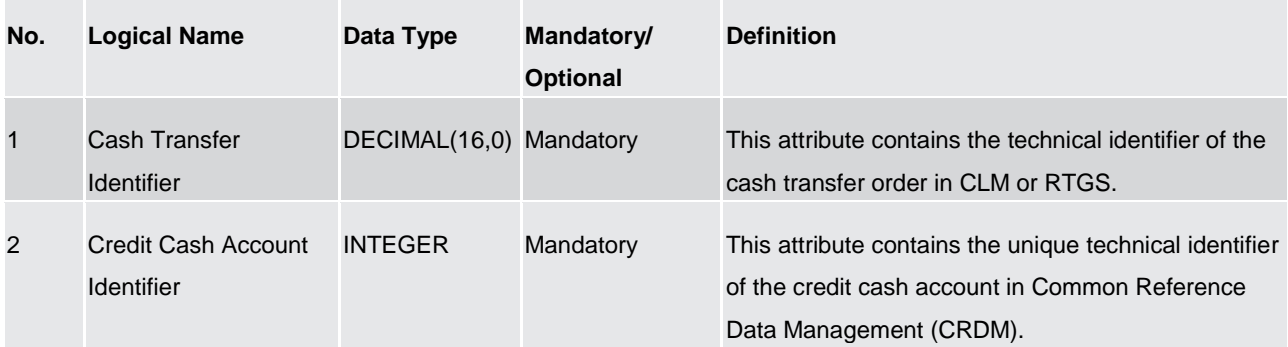

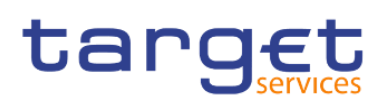

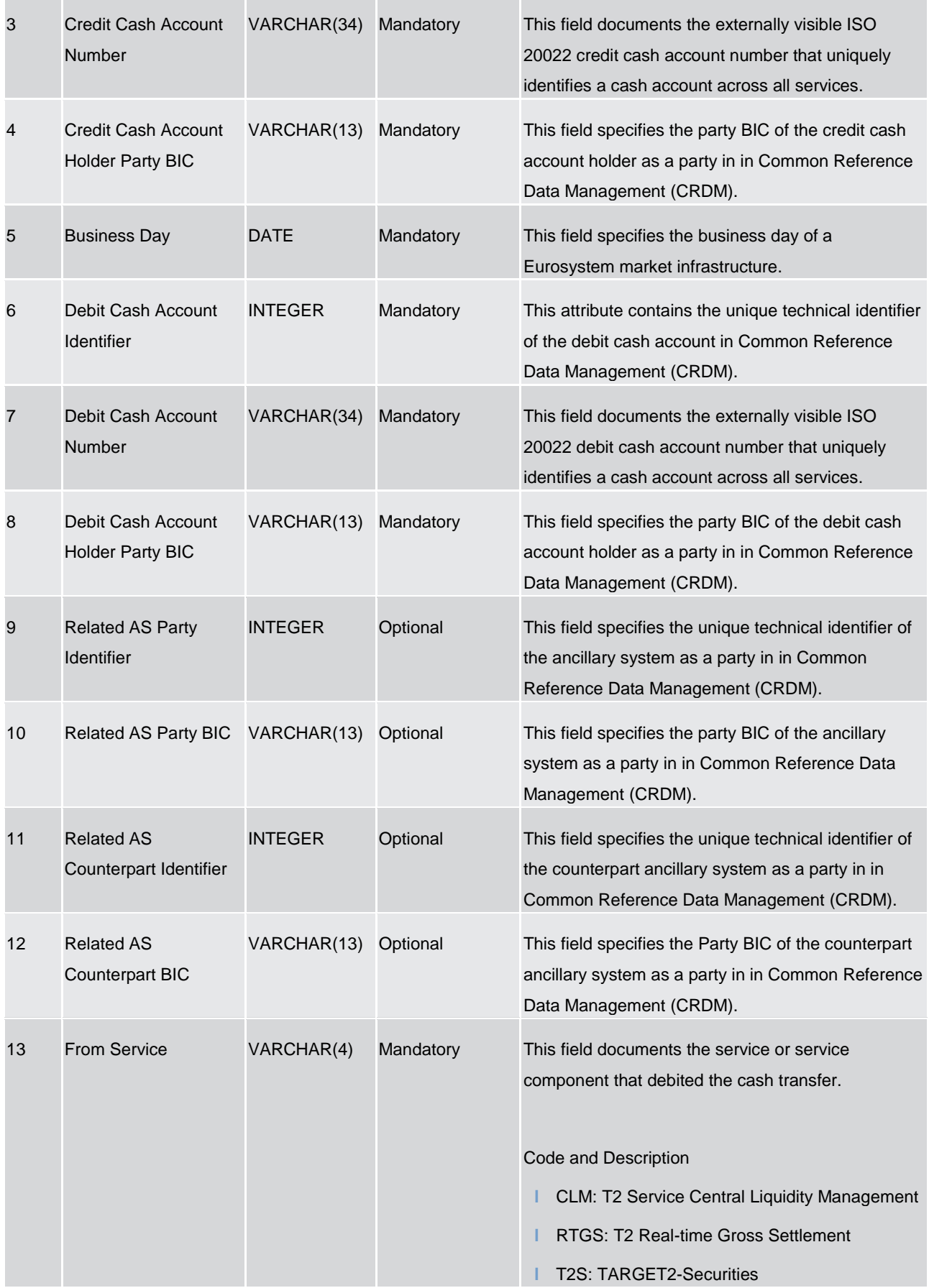

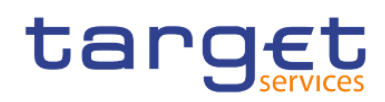

Additional information DXE file documentation

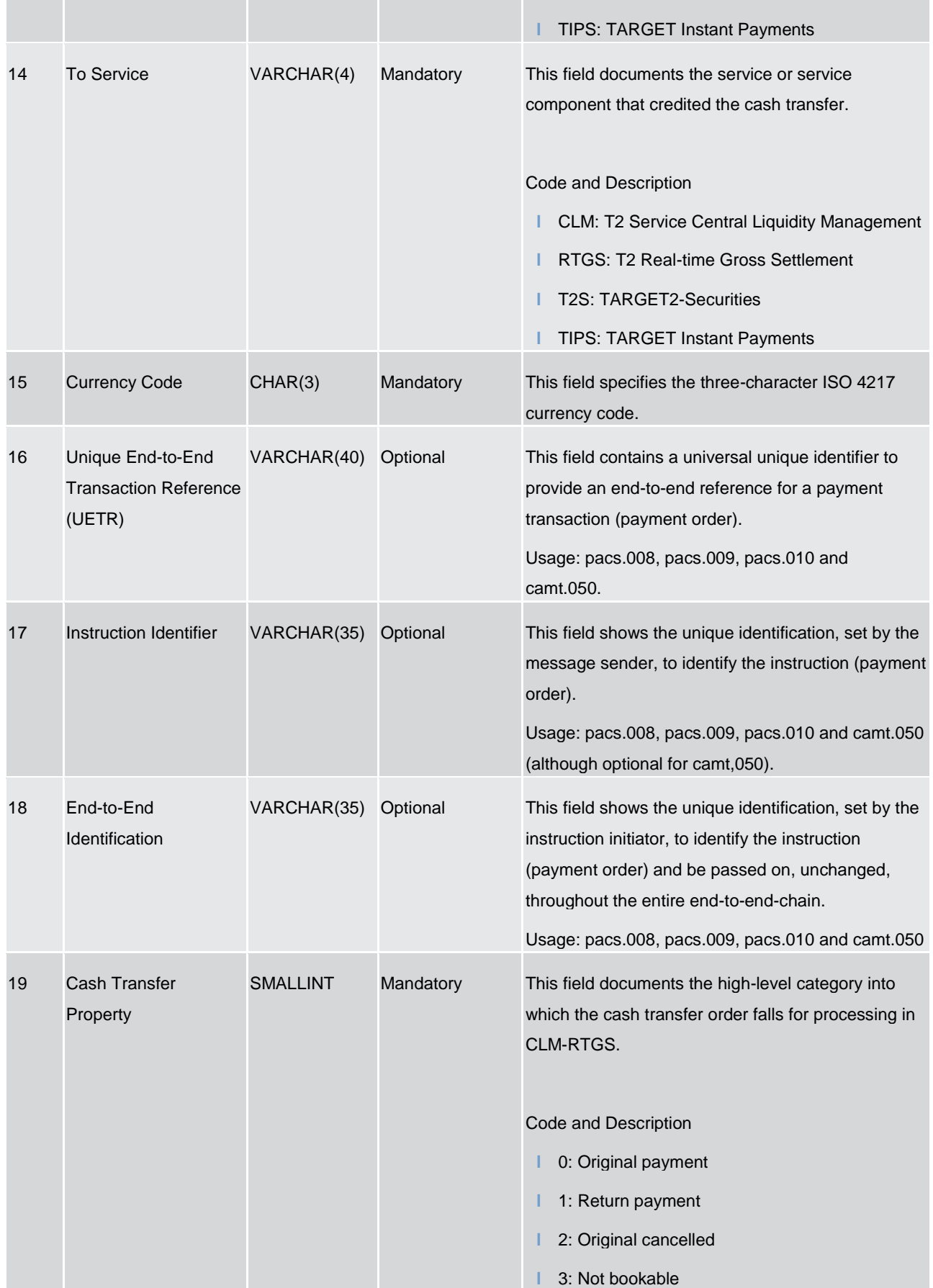

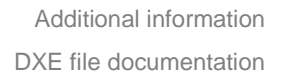

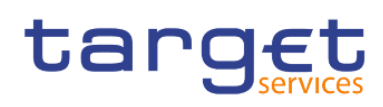

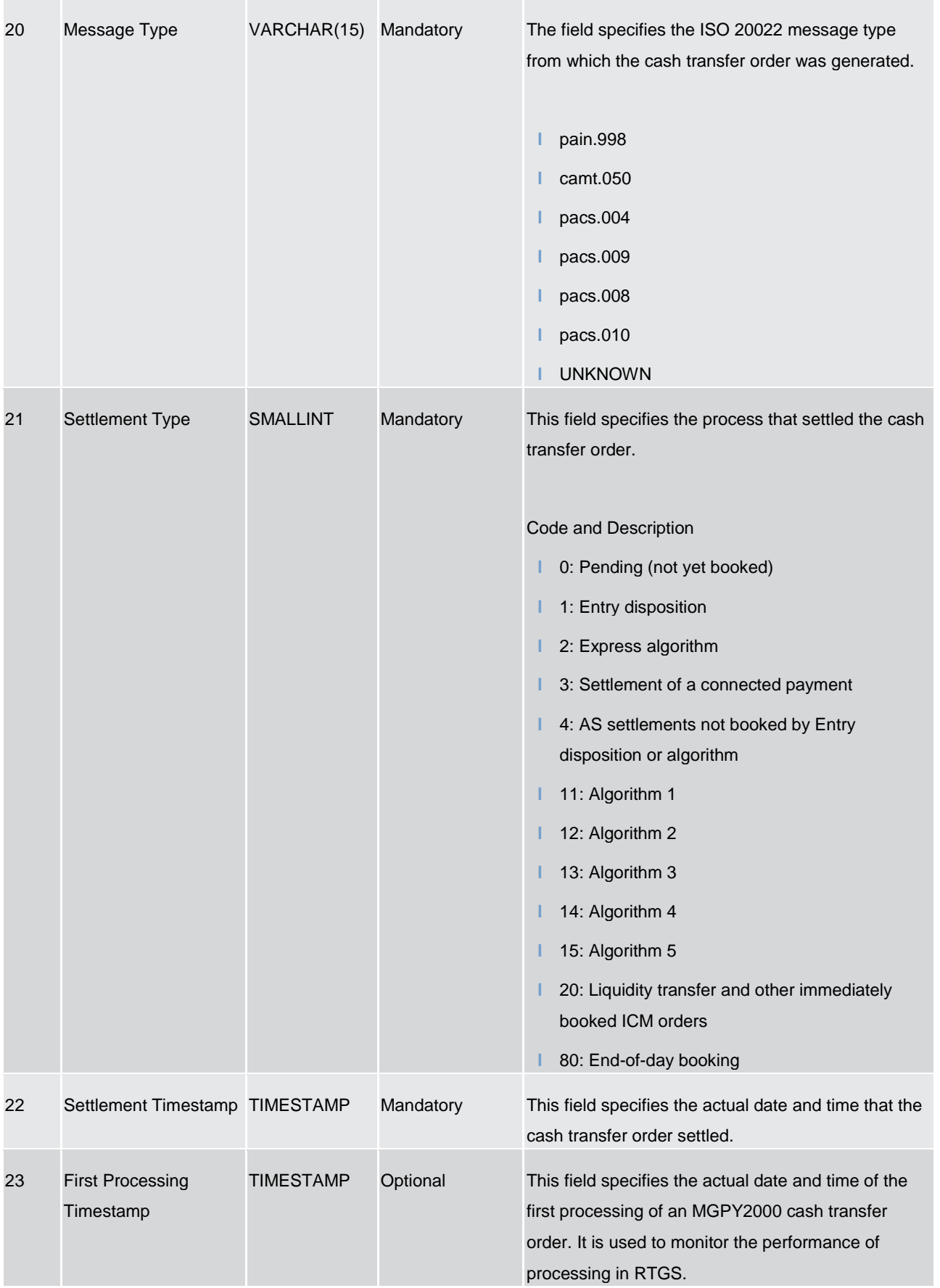

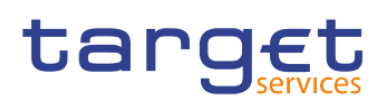

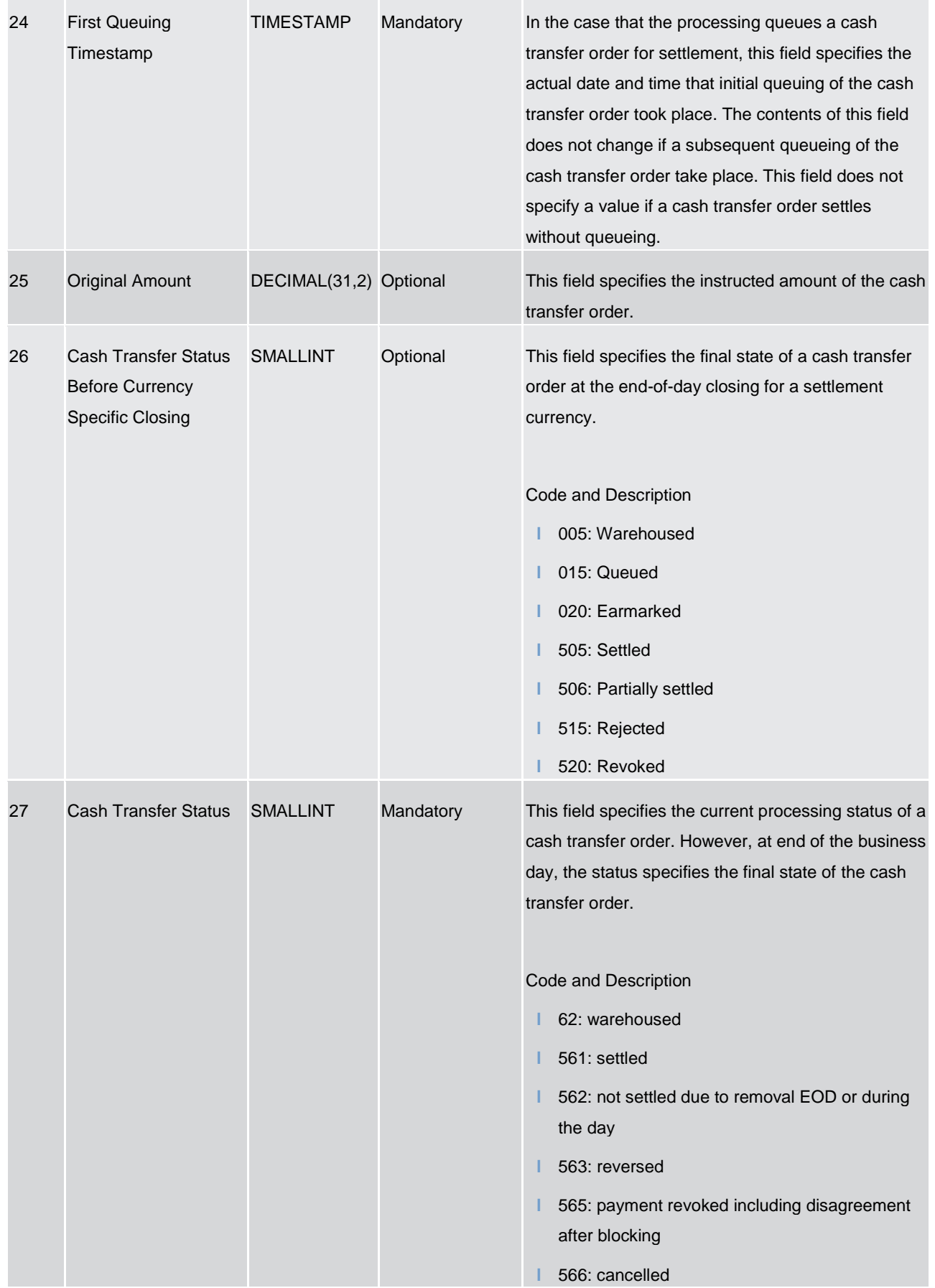

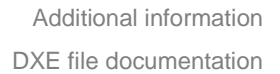

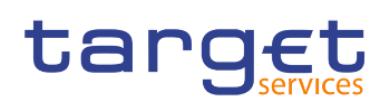

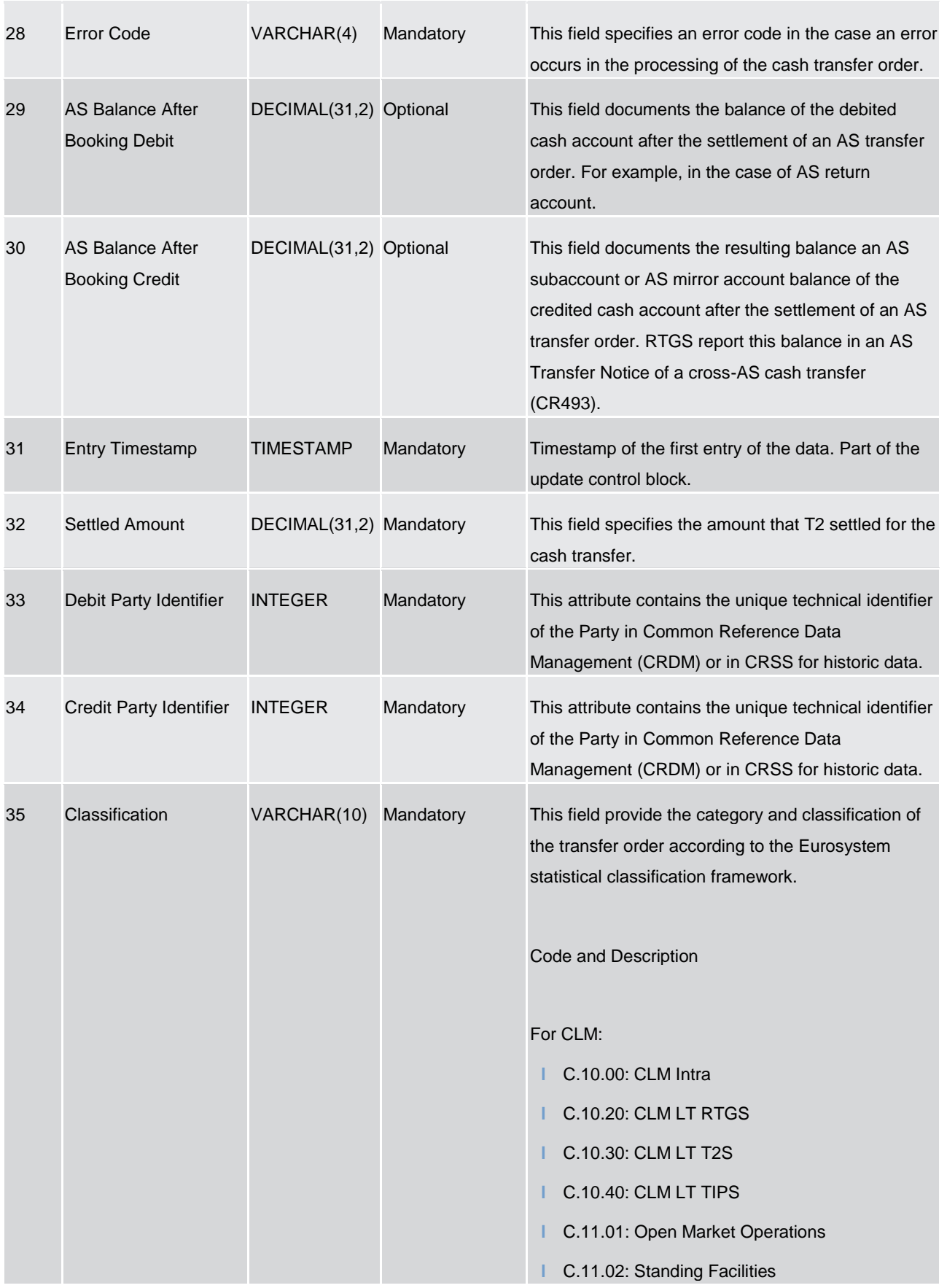

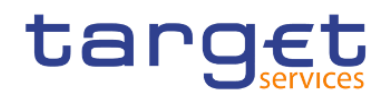

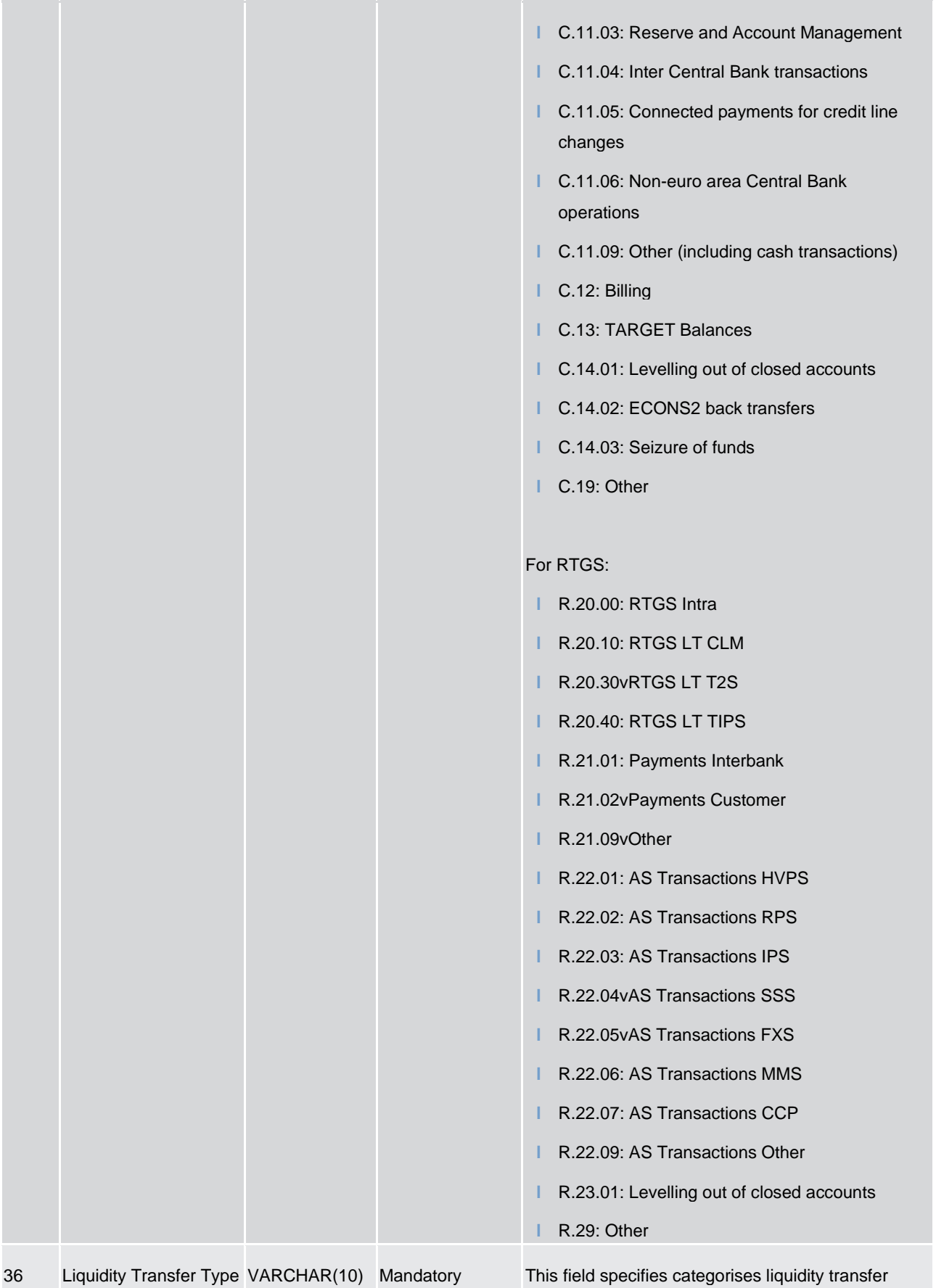

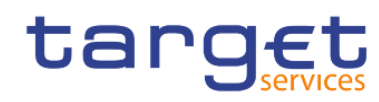

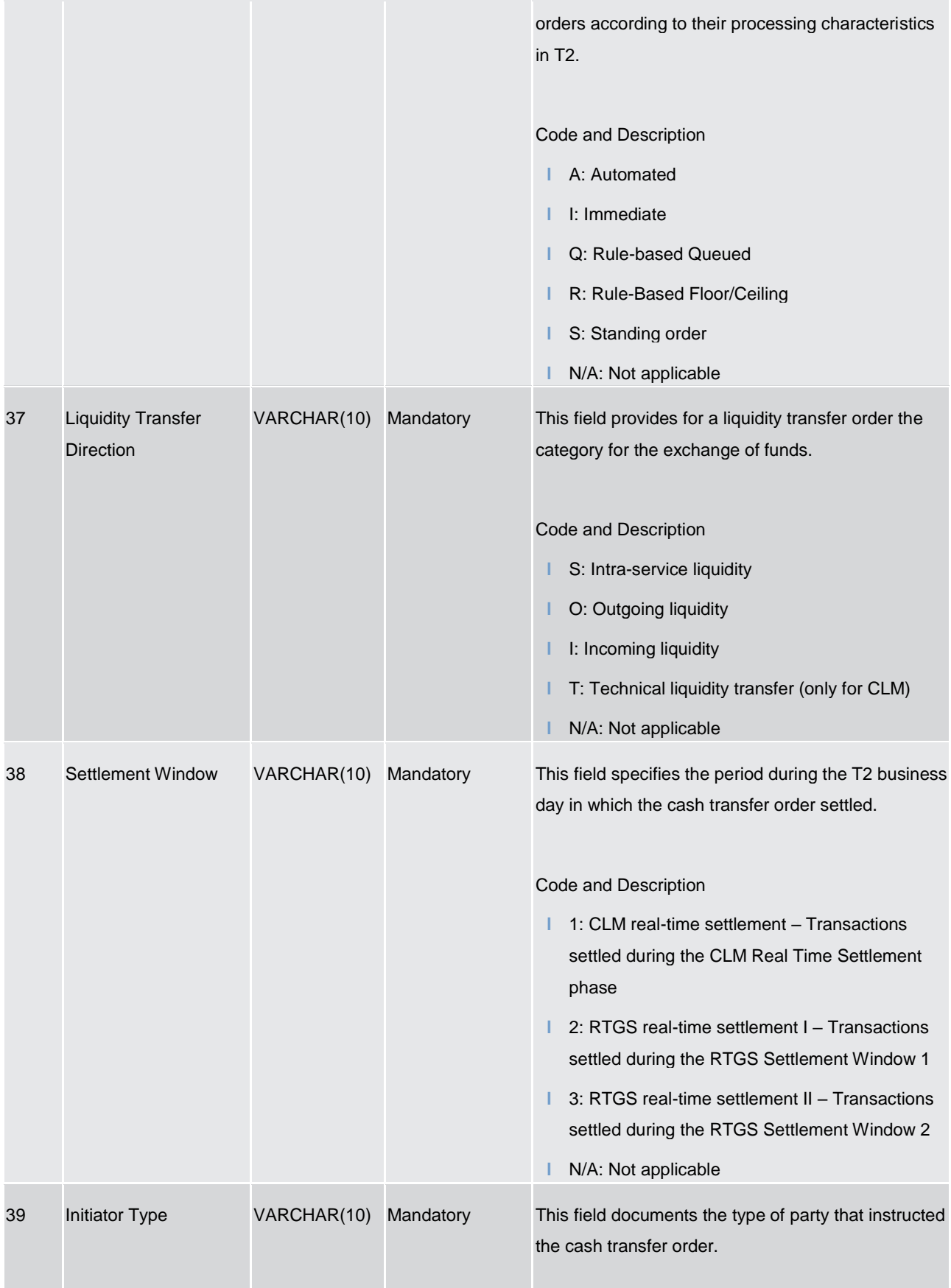

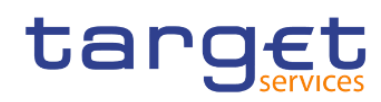

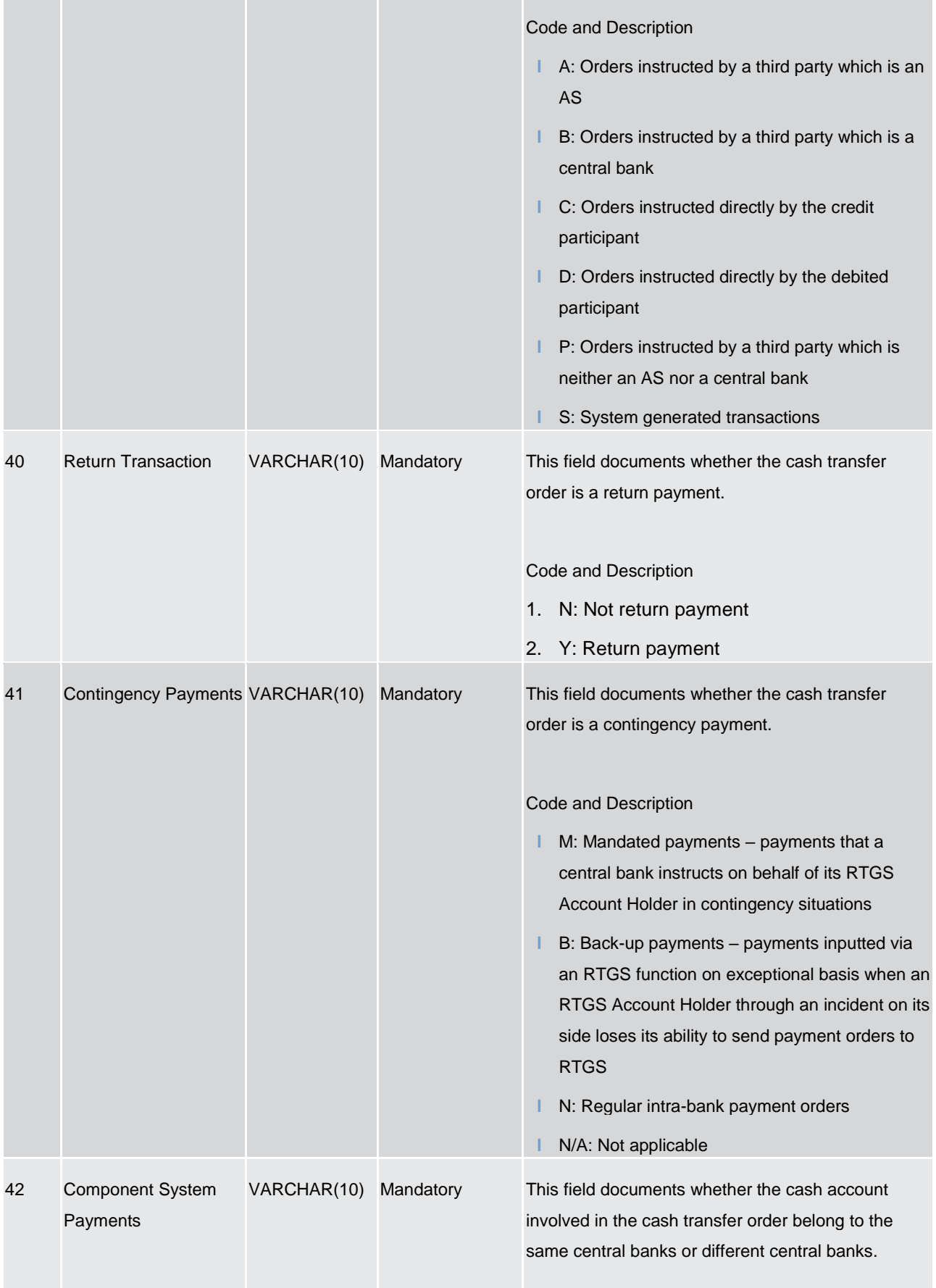

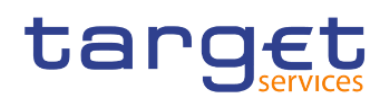

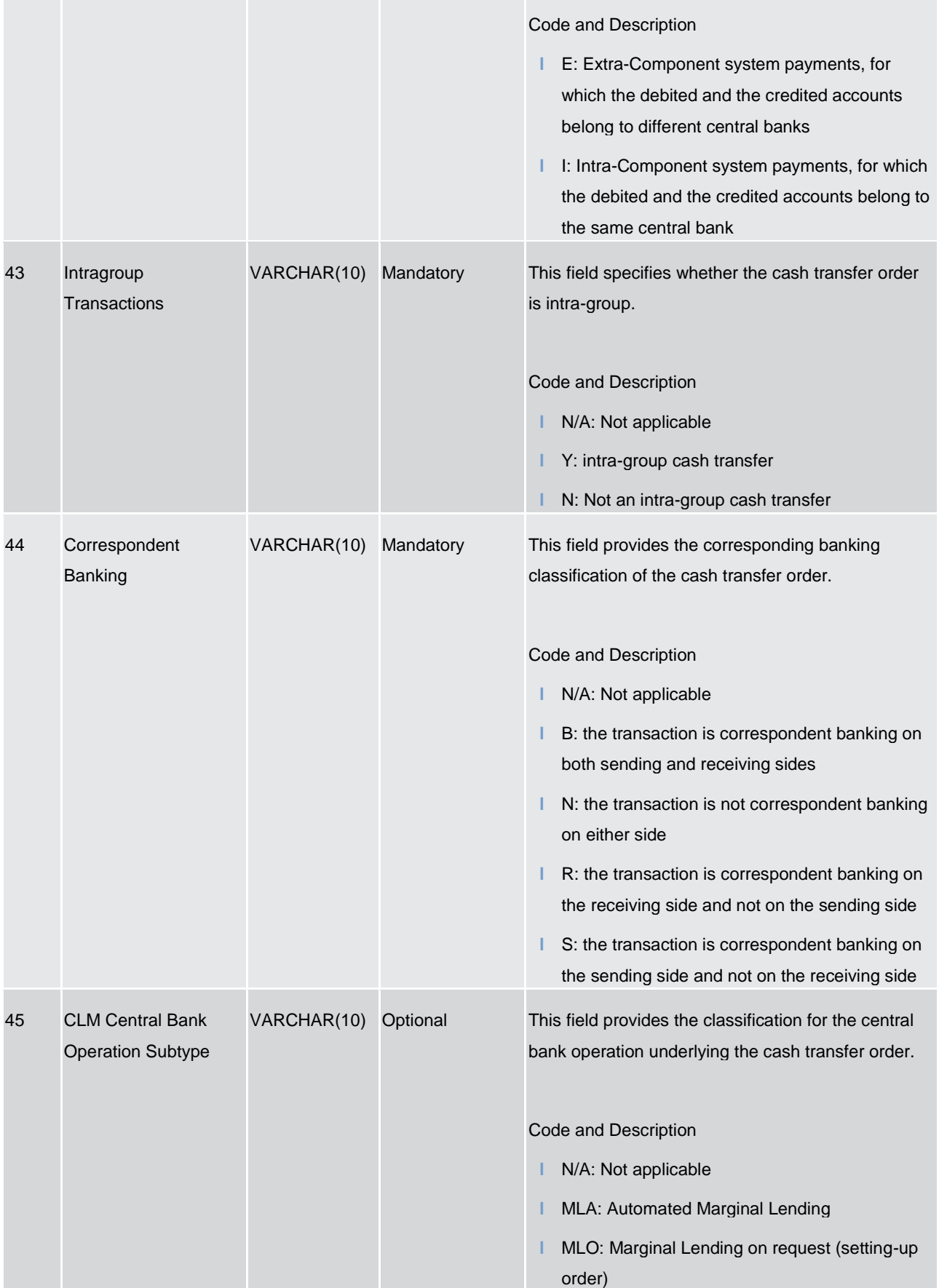

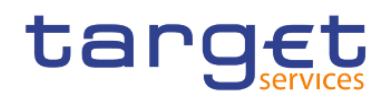

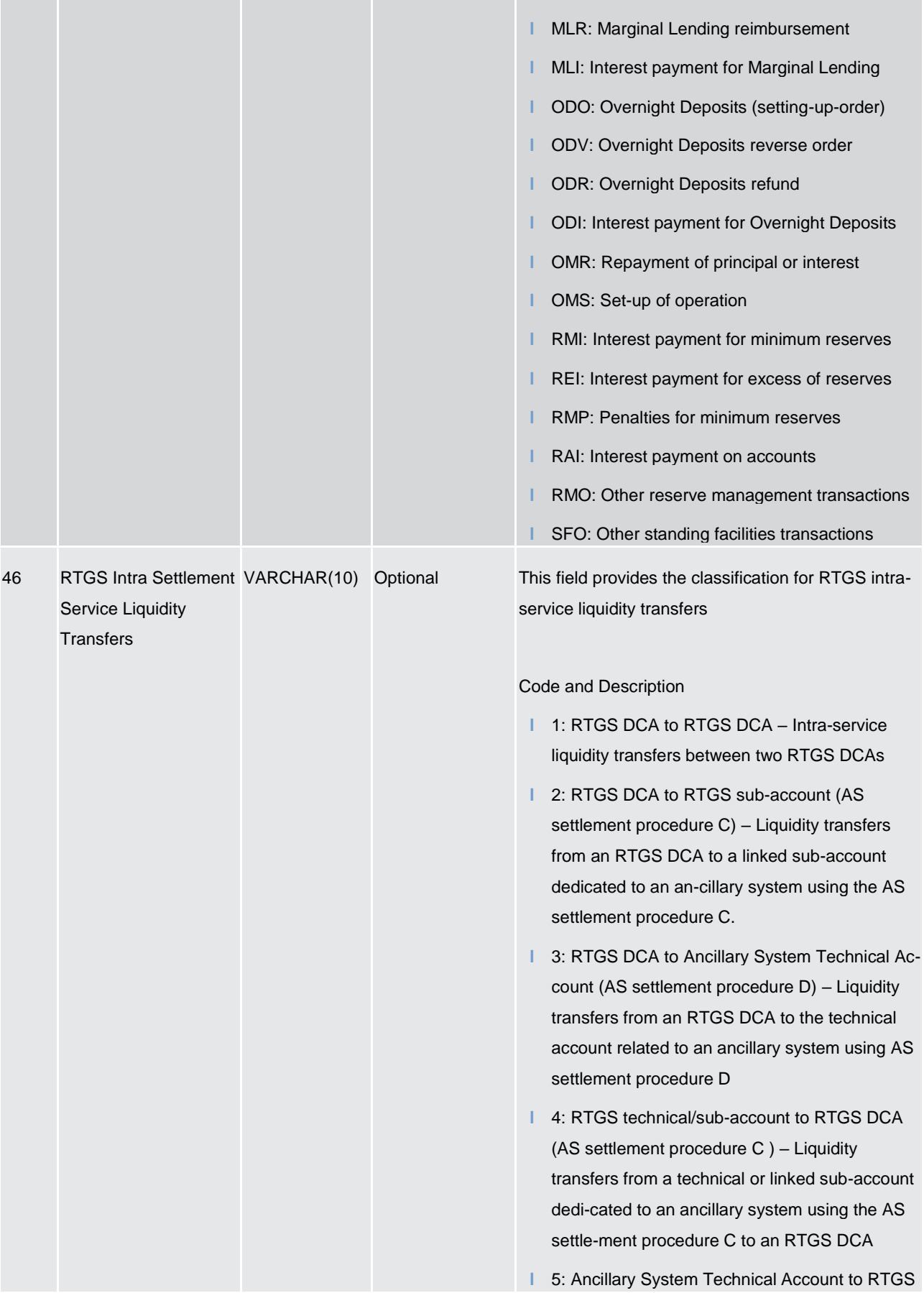

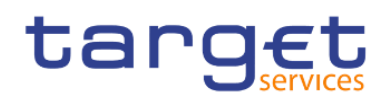

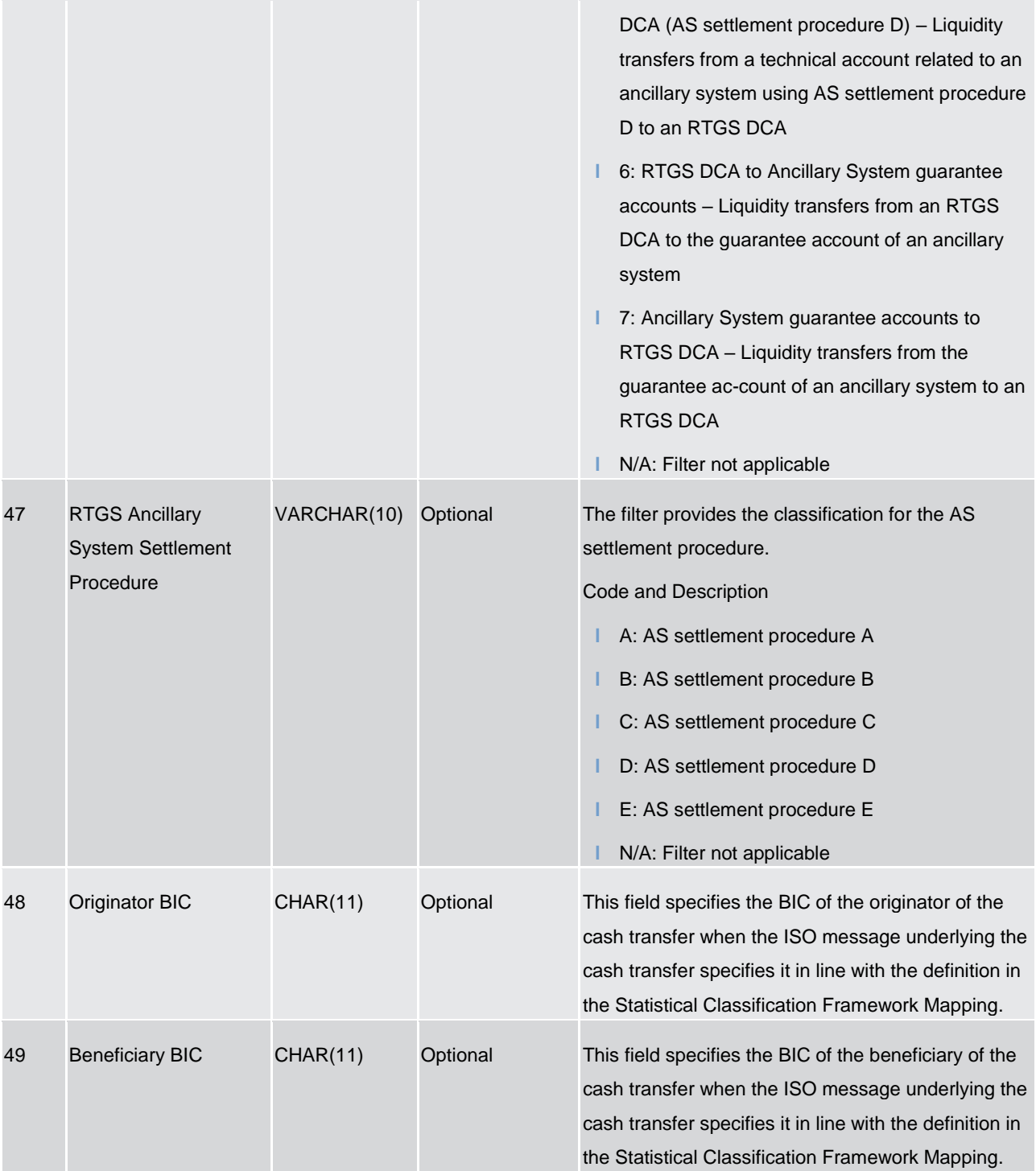

# 9.3.9 DXE06 – Business day file specification

This file provides the execution times of business events on a specific user-selected business day.

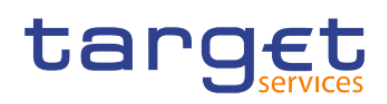

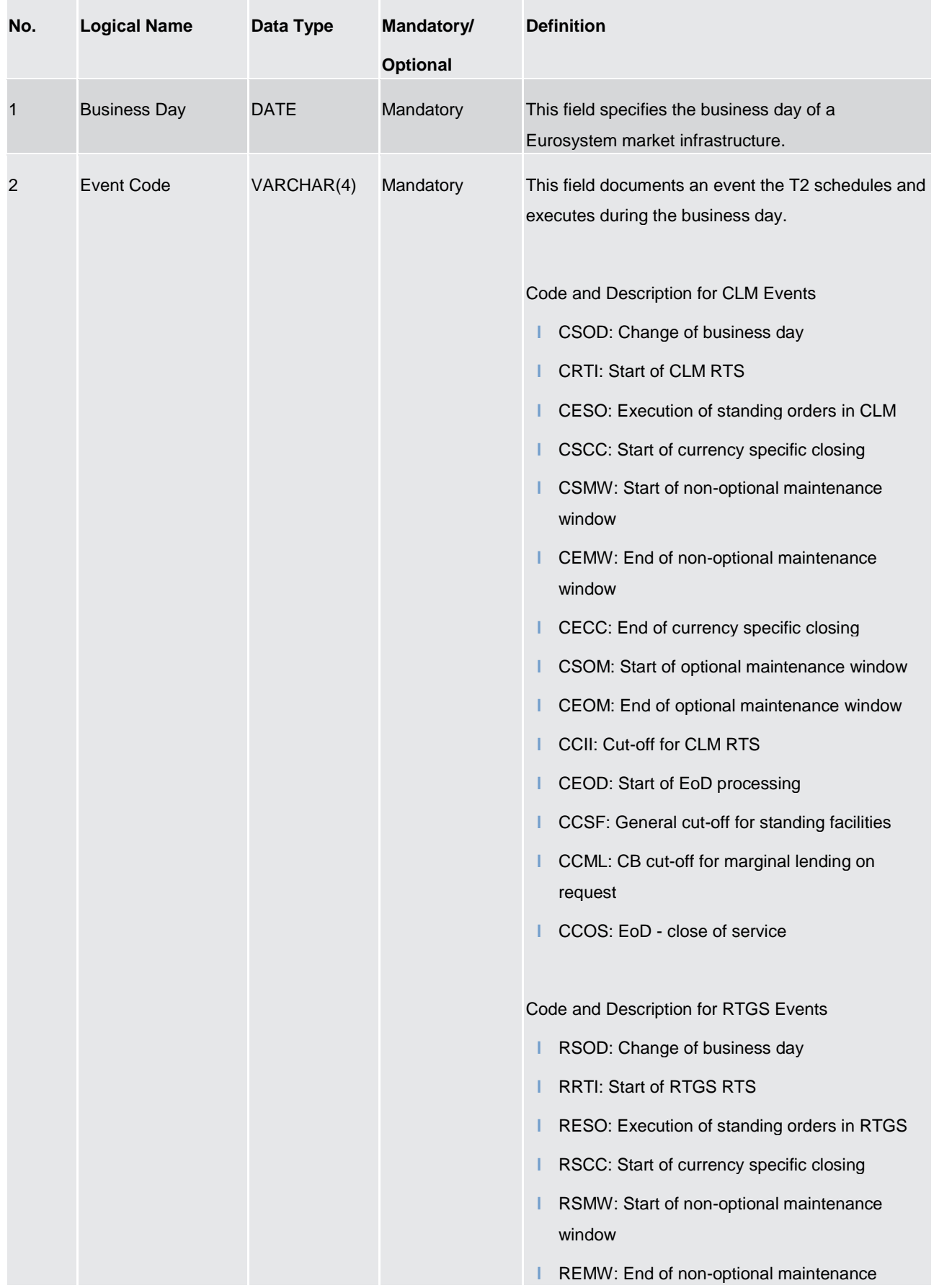

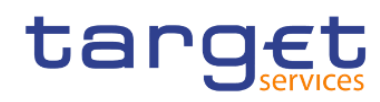

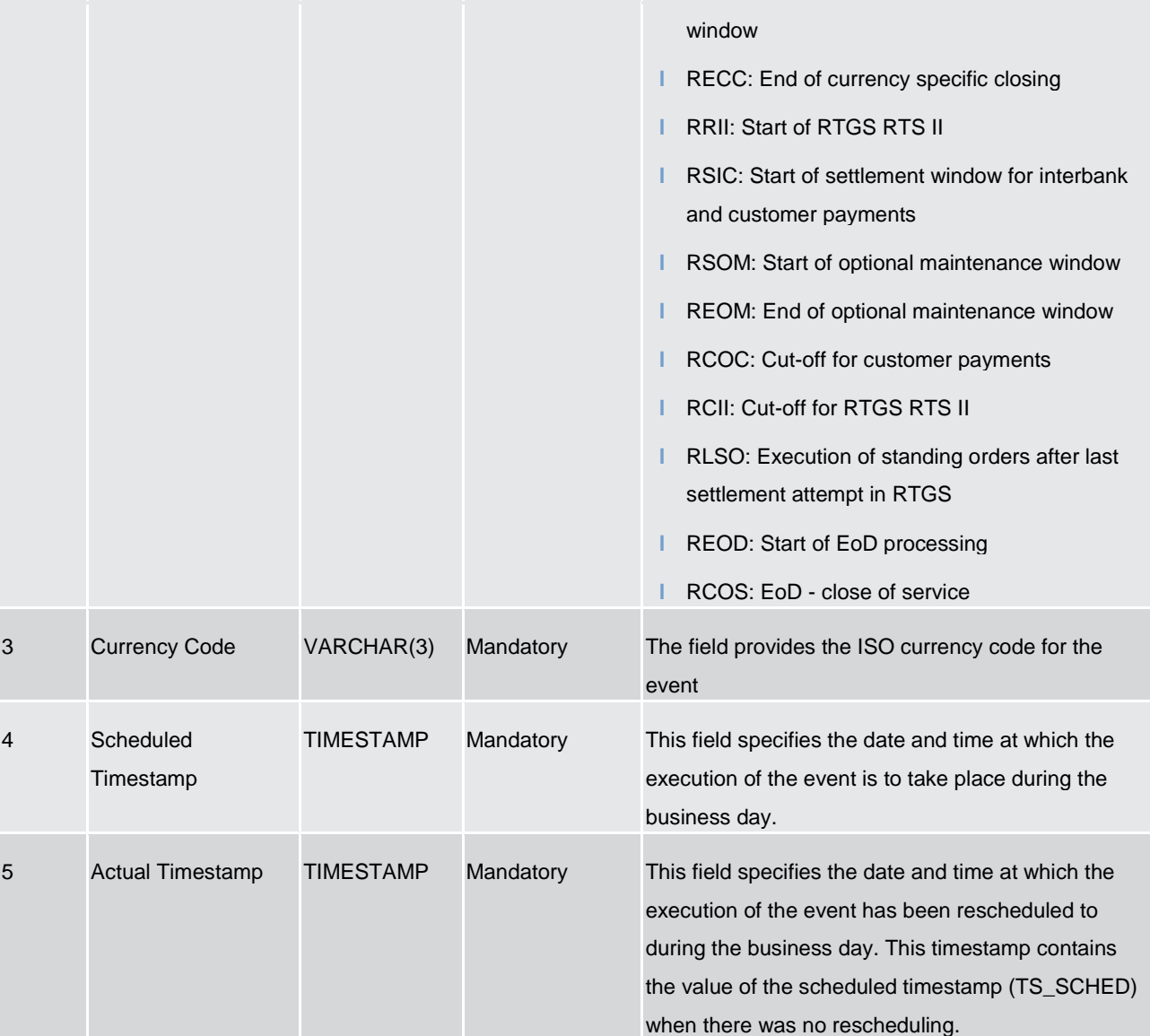

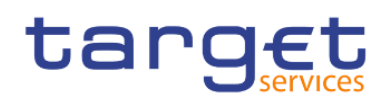

# 10 Data Warehouse Historical data

# 10.1 Introduction

This document provides a specification for the implementation of DWH reports for cash transfers and intraday credit metrics data migrated from the CRSS DWH. It also includes a list of data object that will be accessible to the user to create user-defined reports.

# 10.2 Historic intraday credit reports (IDH)

## 10.2.1 IDH02 – Intraday Credit Line Daily Reporting

## **Context of usage**

The report IDH02 provides business users of a central bank with access to standardised reports to query historic intraday credit lines of its parties. The report displays historic information for a given business day and the time band of the business day:

- **l** Maximum intraday credit amount;
- **l** Minimum intraday credit amount;
- **l** Intraday credit standard deviation amount;
- **l** Intraday credit weighted average amount;
- **l** Number of transactional events.

The report is only available to users of a central bank. A central bank user can only query parties under their central bank's remit.

#### **Report access**

This report is accessible through following navigation path:

[Team Content] >> [Predefined Reports] >> [IDH – Historic Intraday Credit Reports] >> [IDH02]

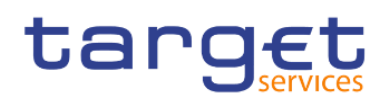

## **Screenshot**

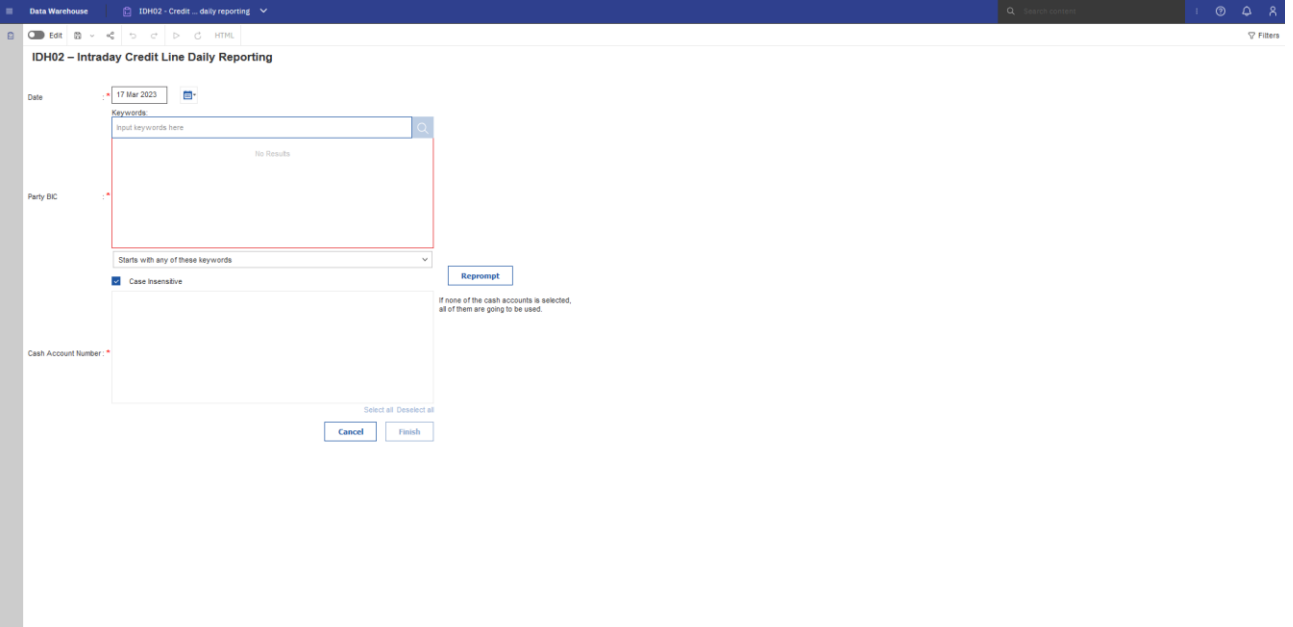

## **Figure 565 - IDH02 prompt screen**

### **IDH02 – Prompt screen fields**

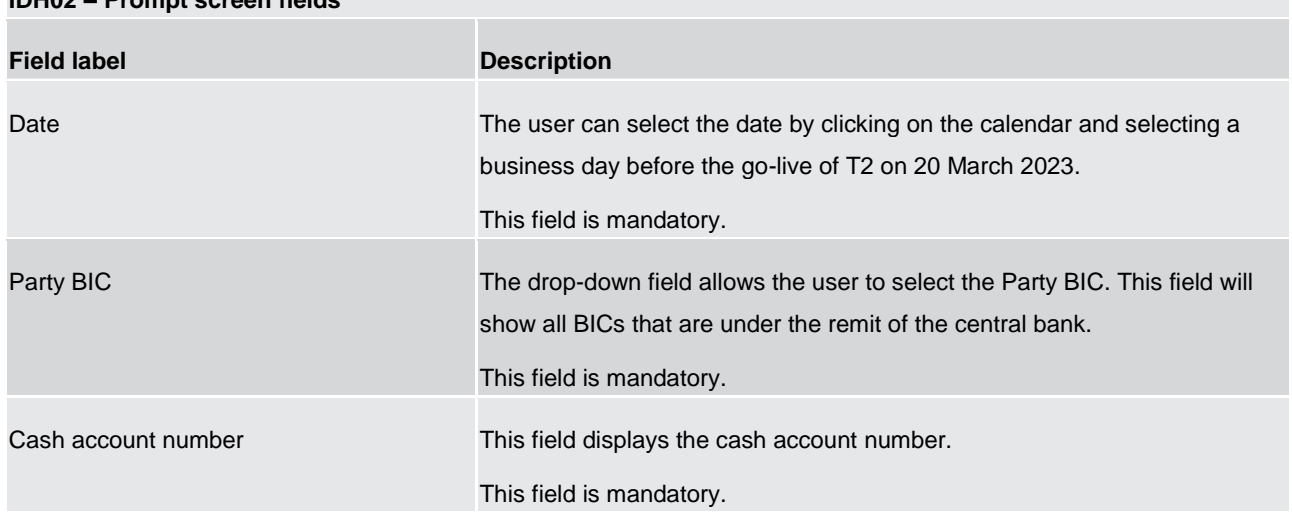

**Table 152 - IDH02 - Prompt screen description** 

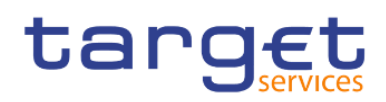

## **Screenshot**

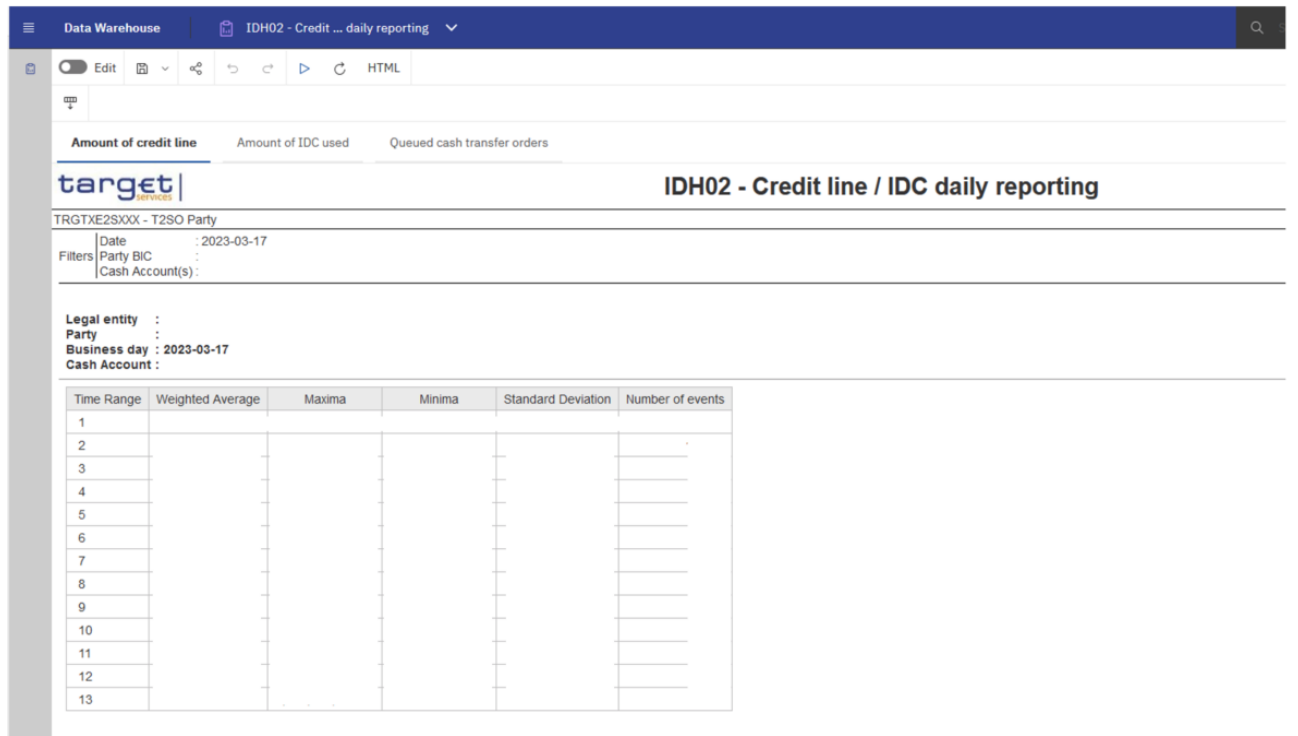

**Figure 566 - IDH02 Results screen (1) for credit line amounts** 

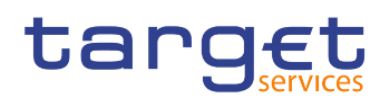

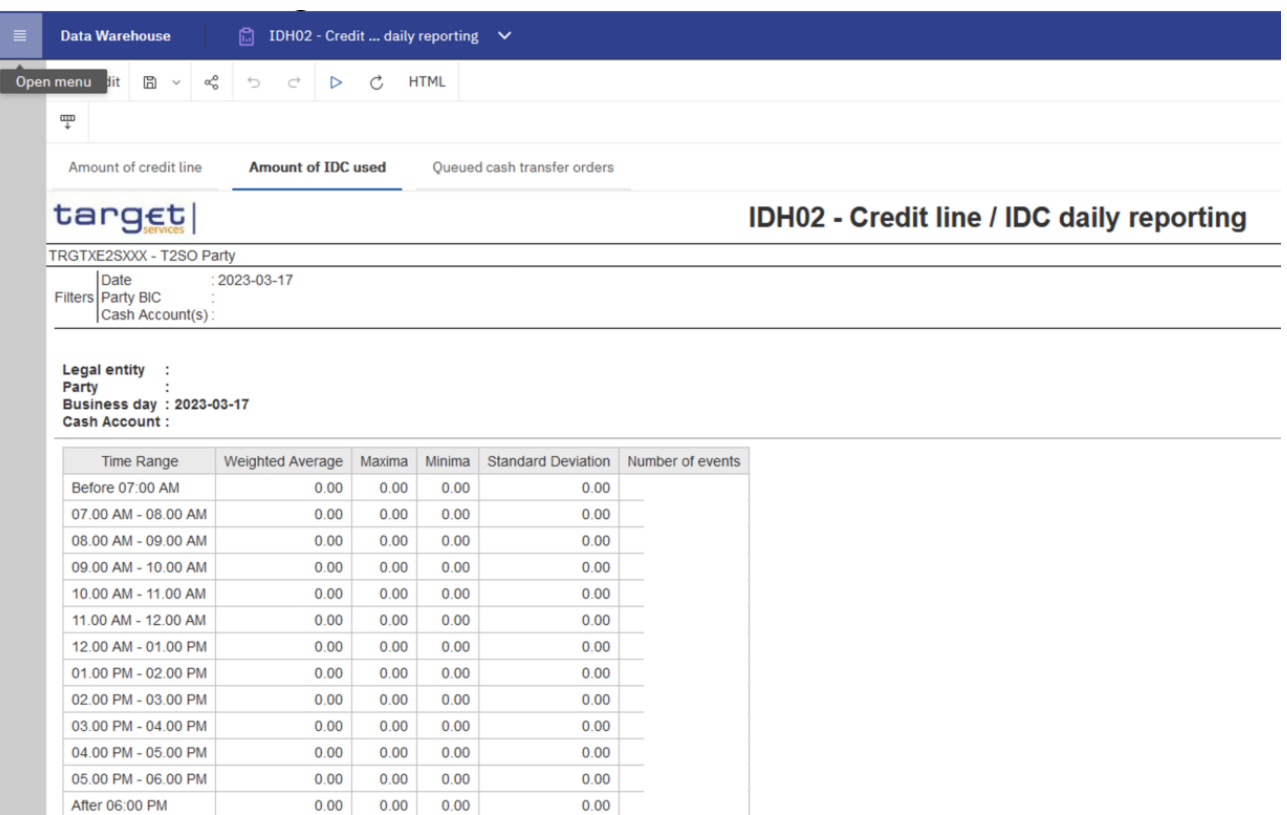

**Figure 567 - IDH02 Results screen (2) for intraday credit amount used** 

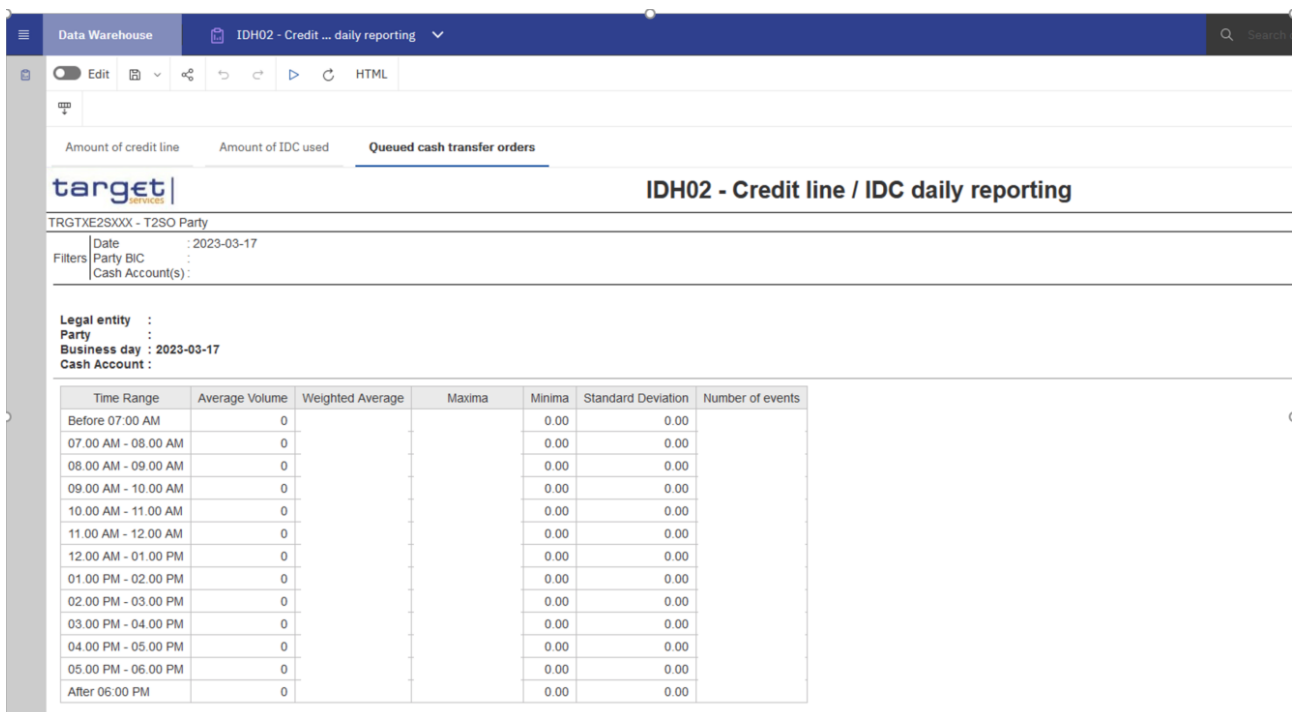

## **Figure 568 - IDH02 Results screen (3) for queued cash transfer orders**

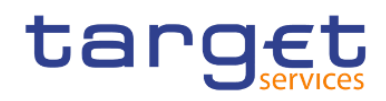

# **IDH02 – Result screen description Field label Description** The results are available in separate tables for Amount of Credit Line, Amount of IDC Used/ and Queued Cash Transfer **Orders** Time range Time range in one-hour intervals. Average volume The average volume only appears in the result for "Queued cash transfer orders" table and the column displays the average number of queued cash transfer orders in the timeframe 19:00:00 – 18:00:00 Weighted average The column displays for a time band the weighted average of **l** the credit line amount **l** the amount of IDC used **l** the sum of values of queued cash transfer orders Minima The column displays for a time band the minimum of **l** the credit line amount **l** the amount of IDC used **l** the sum of values of queued cash transfer orders Maxima The column displays for a time band the maximum of **l** the credit line amount **l** the amount of IDC used **l** the sum of values of queued cash transfer orders Standard deviation The column displays for a time band the standard deviation of **l** the credit line amount values **l** the amounts of IDC used **l** the sum of values of queued cash transfer orders Number of events This column displays for a time band a sum of the **l** changes to the credit line **l** changes to the account balance influencing the IDC use **l** Queued cash transfers

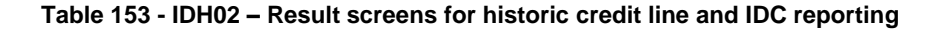

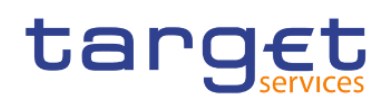

## 10.2.2 IDH03 – Credit line and intraday credit averages and maxima by cash account

#### **Context of usage**

This report provides the central bank user with information on the development of the credit line and intraday credit for a specified business day period and cash account owner. The report also provides for each business day in the selected period the weighted average and maximum amount credit line amount and intraday credit use.

This report is accessible only by central bank users.

#### **Report access**

This report is accessible through following navigation path:

[Team Content] >> [Predefined Reports] >> [IDH – Historic Intraday Credit Reports] >> [IDH03]

#### **Screenshot**

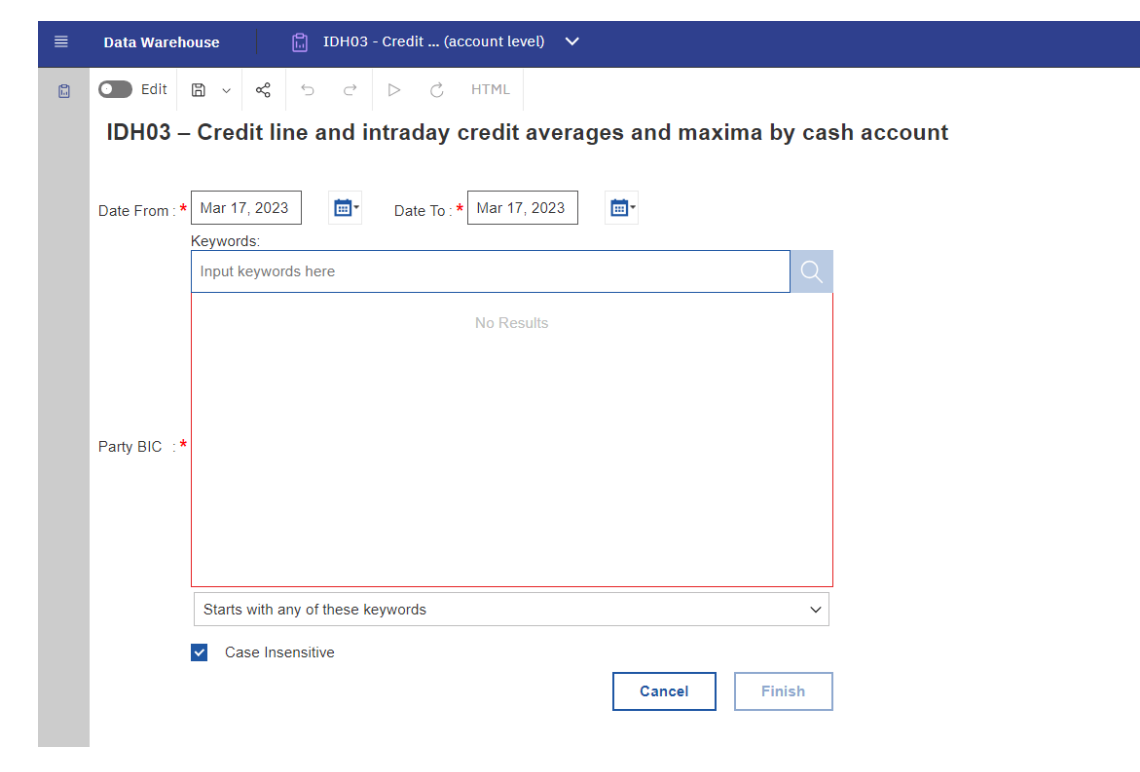

**Figure 569 - IDH03 prompt screen** 

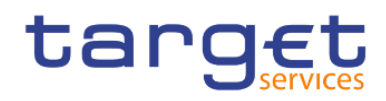

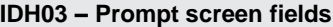

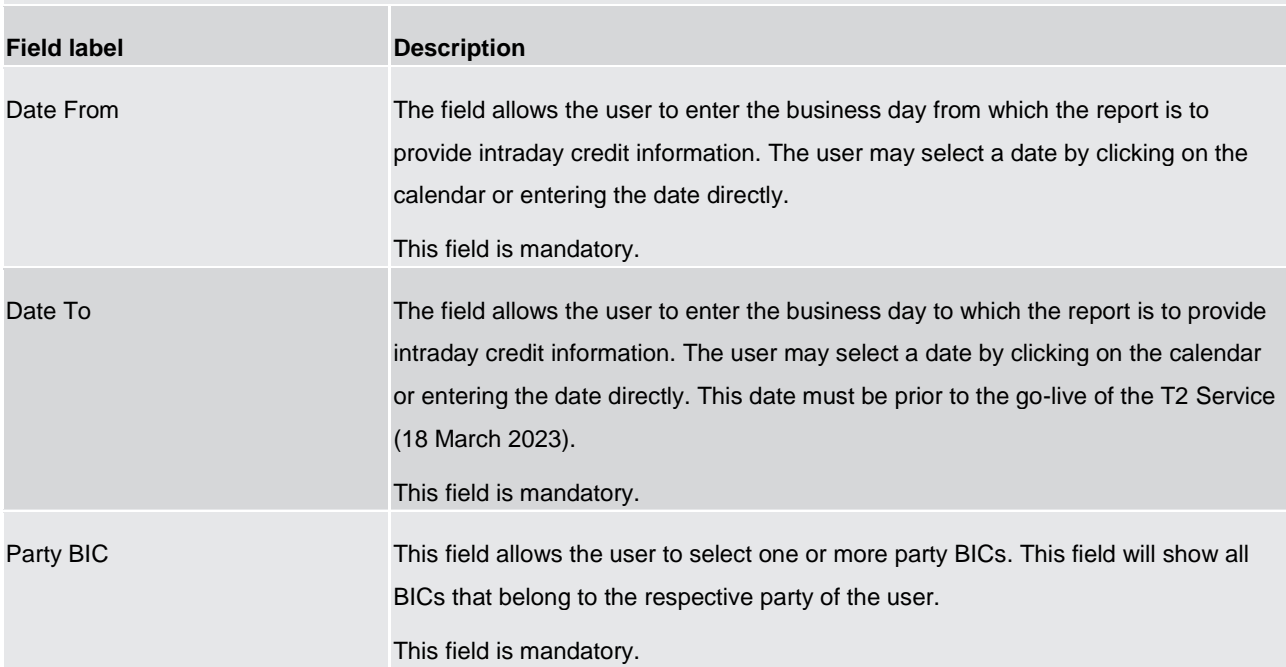

**Table 154 - IDH03 – Prompt screen description** 

## **Results screen**

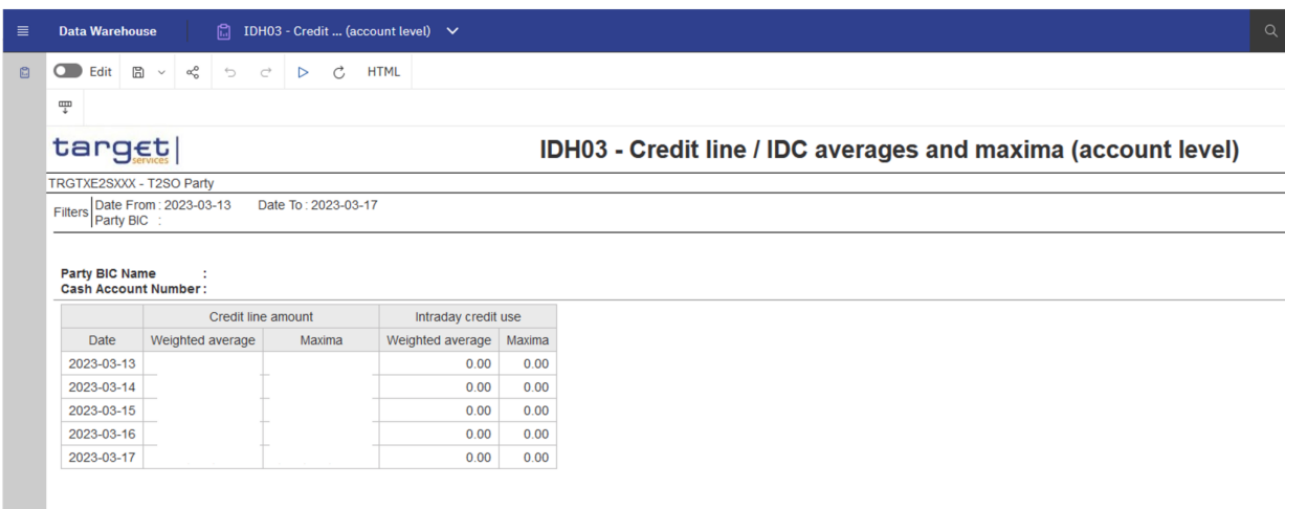

## **Figure 570 - IDH03 credit line amount and IDC use**

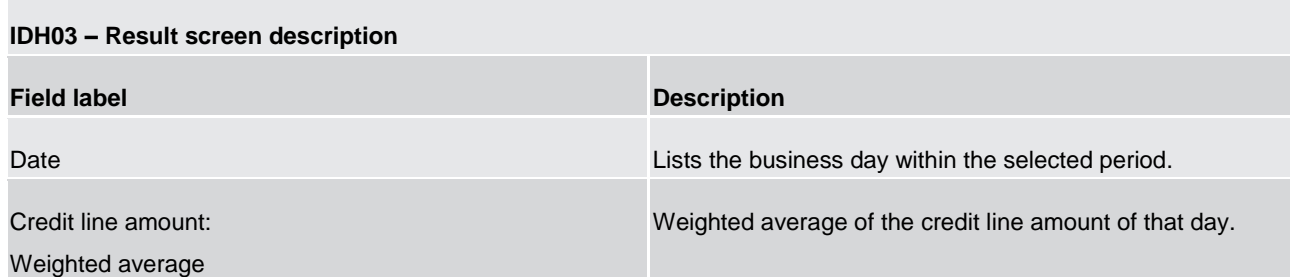

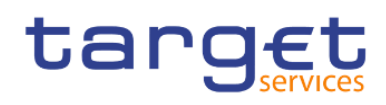

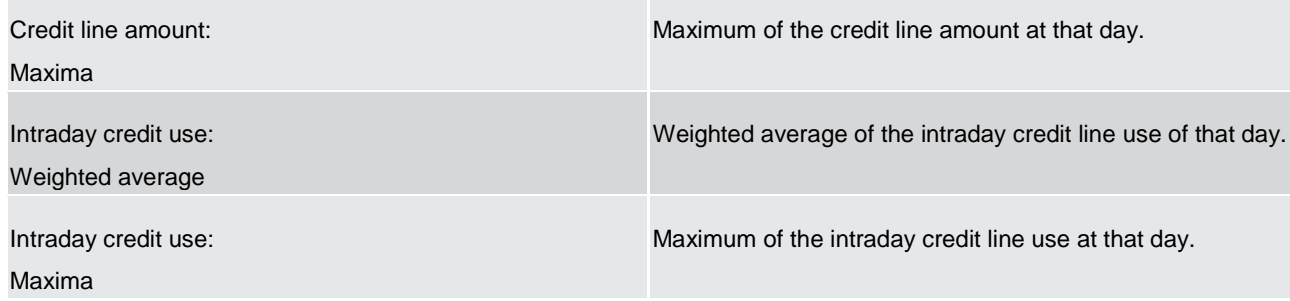

**Table 155 - IDH03 - Result screen for credit line and intraday credit averages and maxima** 

## 10.2.3 IDH05 – Maximum credit line used

## **Context of usage**

This report provides central bank users with historic credit line and balance information for the SoD and EoD of one or more selected cash accounts for a specified business day. Moreover, the report documents the peak IDC use for the selected cash account(s) on the specified business day.

This report is accessible only by central bank users.

#### **Report access**

This report is accessible through following navigation path:

[Team Content] >> [Predefined Reports] >> [IDH – Historic Intraday Credit Reports] >> [IDH05]

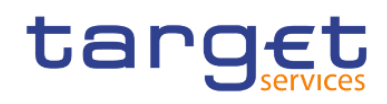

## **Screenshot**

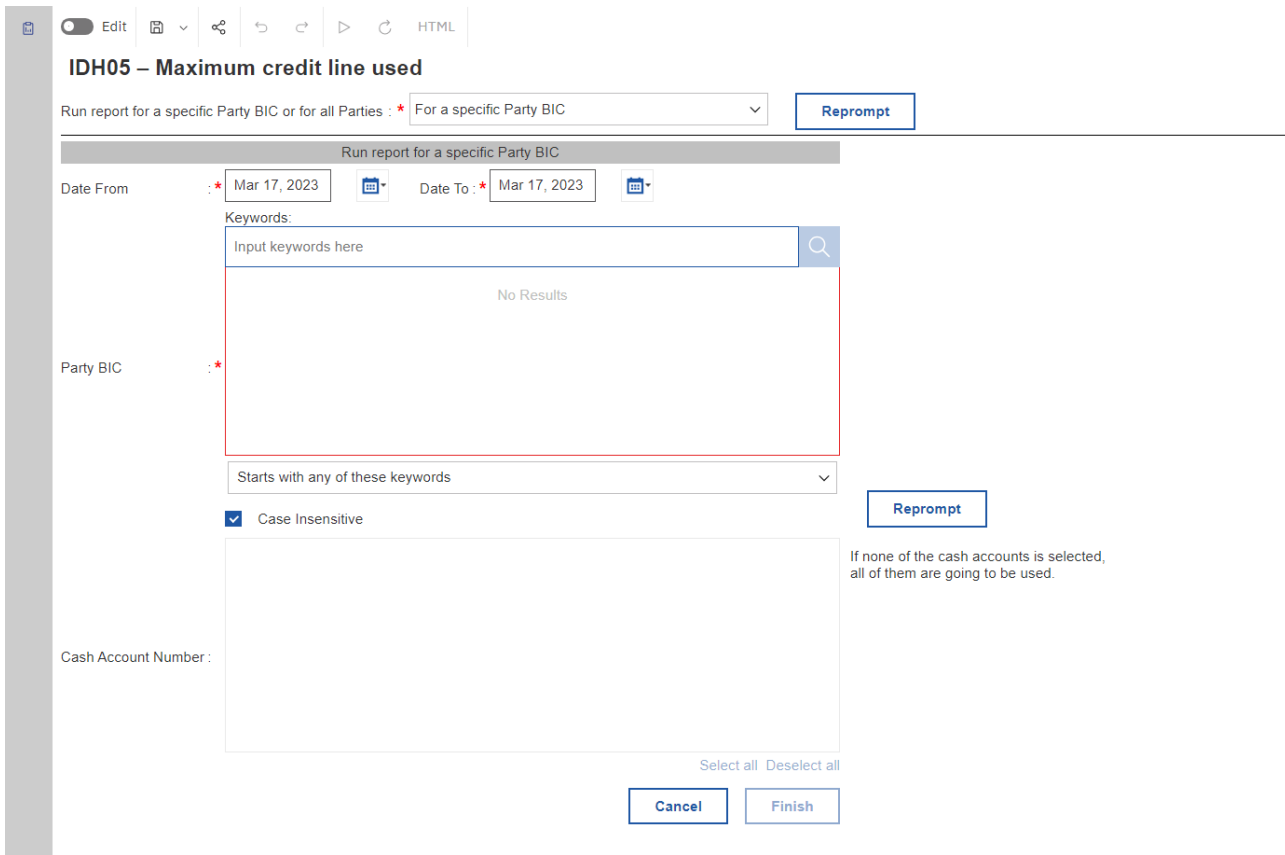

**Figure 571 - IDH05 prompt screen with specific party BIC selection** 

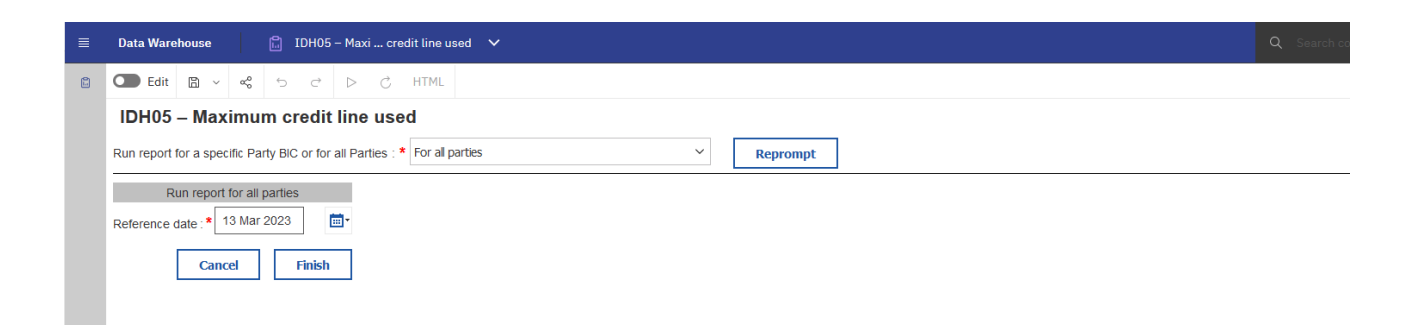

#### **Figure 572 - IDH05 prompt screen with multiple party selection**

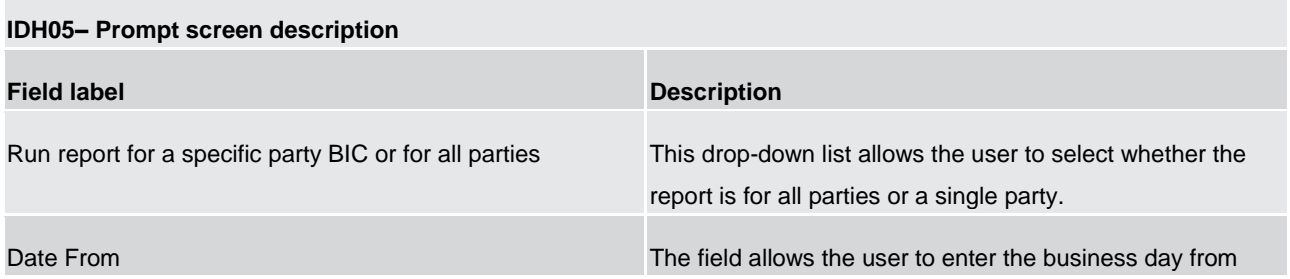

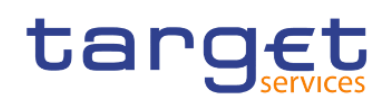

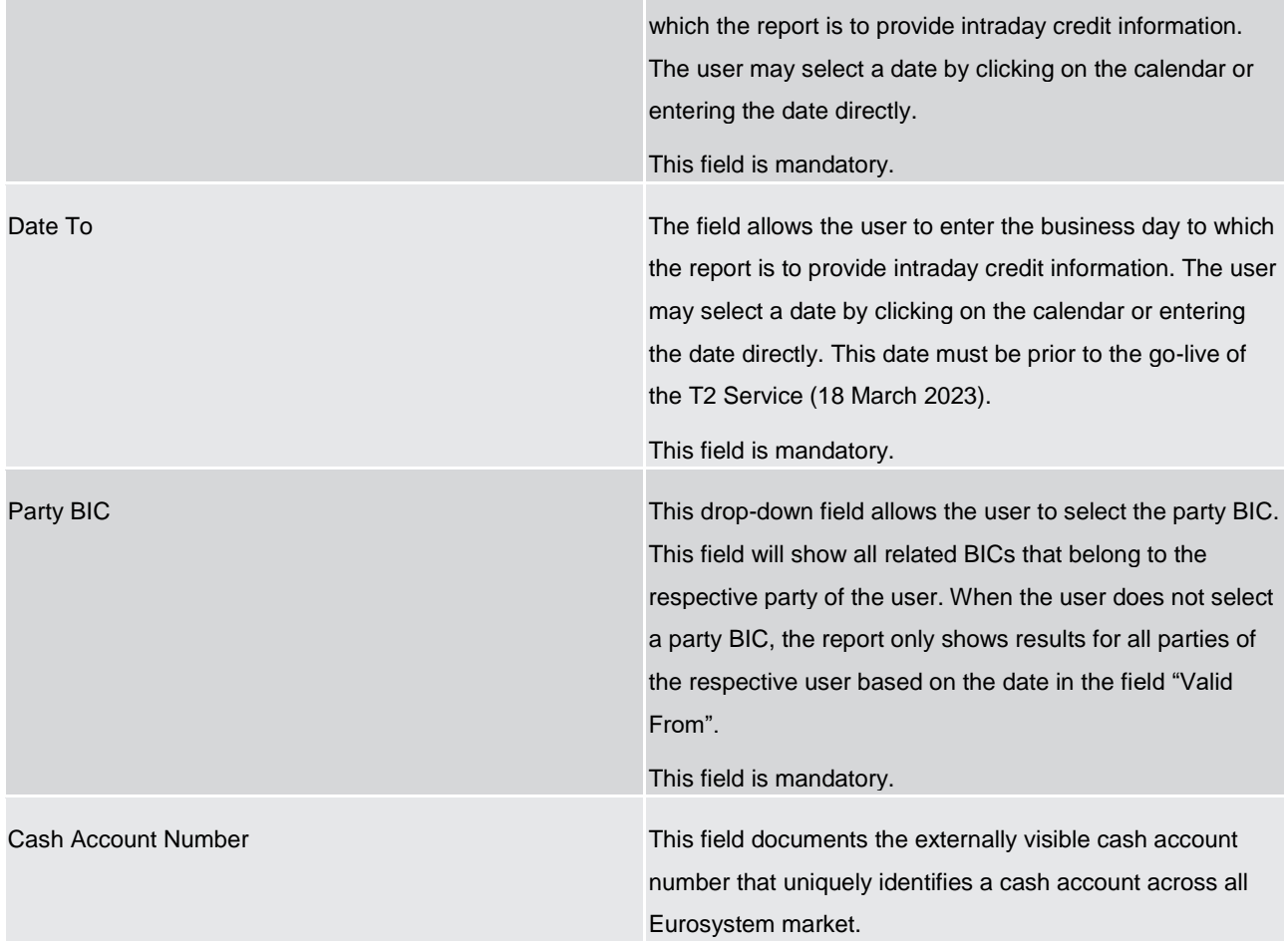

## **Table 156 - IDH05 – Prompt screen**

### **Results screen**

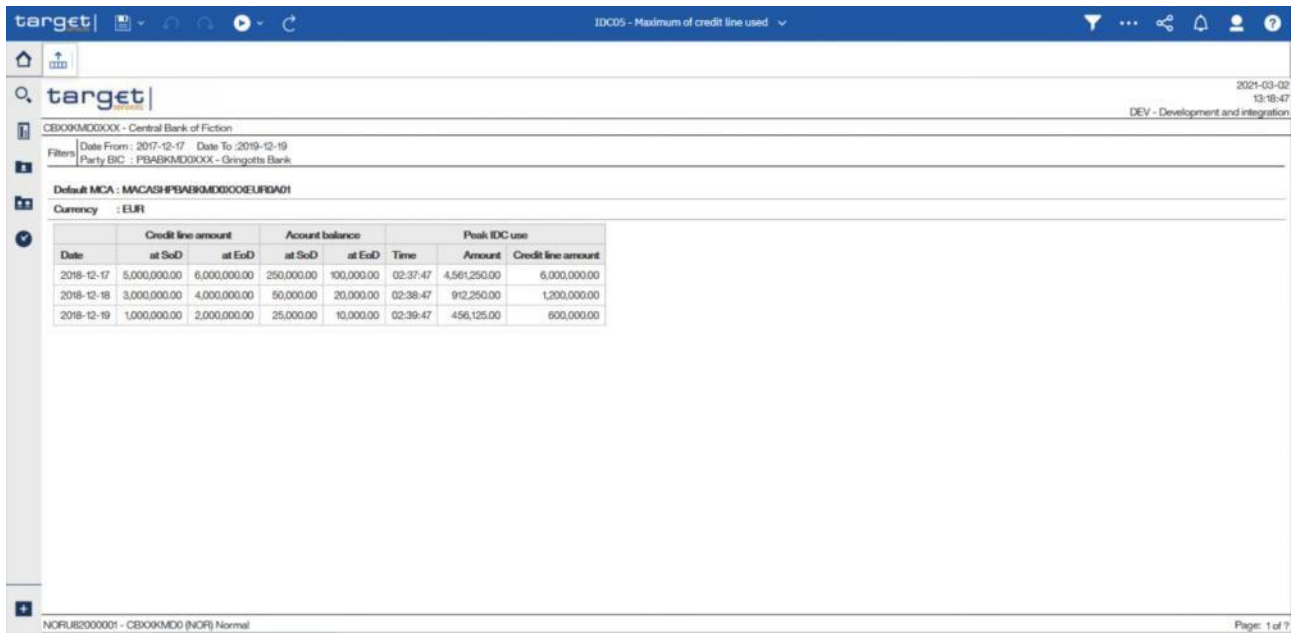

## **Figure 573 - IDH05 results screen when selecting specific party**

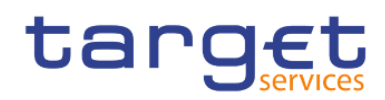

## **IDH05 – Results screen when selecting specific party**

The report provides the intraday credit metric for a party for each business day in the period that the user entered. The report provides the listed fields for the credit line amount

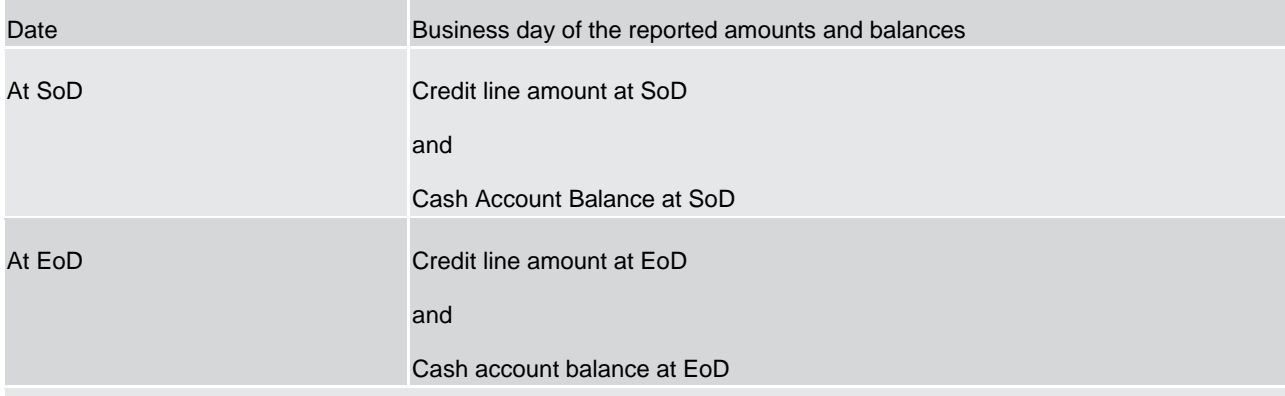

Following details are available for peak IDC use

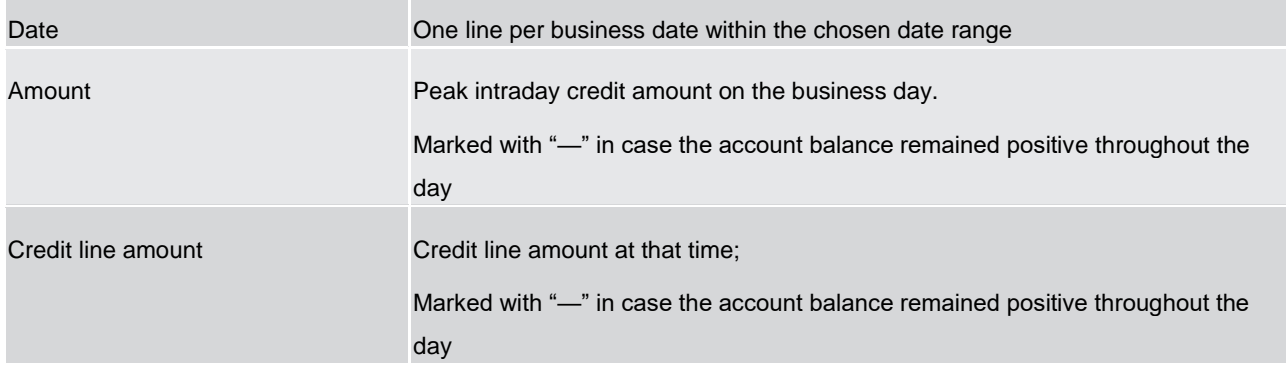

## **Table 157 - IDH05 – Output description**

| 孟                             |                                                |                           |                |                    |              |                        |          |                |                          |                                   |
|-------------------------------|------------------------------------------------|---------------------------|----------------|--------------------|--------------|------------------------|----------|----------------|--------------------------|-----------------------------------|
| o, target                     |                                                |                           |                |                    |              |                        |          |                |                          | 2021-03-02<br>13:21:05            |
|                               | CBXXKMD0XXX - Central Bank of Fiction          |                           |                |                    |              |                        |          |                |                          | DEV - Development and integration |
| Fitters Date From: 2018-12-17 |                                                |                           |                |                    |              |                        |          |                |                          |                                   |
| Currency: EUR                 |                                                |                           |                |                    |              |                        |          |                |                          |                                   |
|                               |                                                |                           |                | Credit line amount |              | <b>Account balance</b> |          | Peak #XC use   |                          |                                   |
| Party BIC                     | Party name                                     | <b>Debuilt MCA</b>        | at SoD         | at FoO             | at SoD       | at EoD Time            |          |                | Amount Credit Inc amount |                                   |
| ASAAKMDOXXX MetroCapital      |                                                | MACASHASAAKMDOXXXELIR0A01 | 50,000,004.00  | 60,000,005.00      | 2,500,000.00 | 1,000,000.00 02:37:47  |          | 45,612,504.00  | 60,000,005.00            |                                   |
| <b>ASABKMOGKXX</b>            | Auslandskassenverein i.t.                      | MACADCASABKMD0XXXFL#RA01  | 6,000,004.00   | 7,000,005.00       | 300,000.00   | 120,000.00 02:37:47    |          | 5,473,504.00   | 7200,005.00              |                                   |
| ASACKMDOXXX Discount Card     |                                                | MACADCASACKMD001XXEURA01  | 5,000,004.00   | 6.000.005.00       | 250,000.00   | 100,000.00             | 02:37:47 | 4,561,254.00   | 6,000,005.00             |                                   |
|                               | PBAAKMD0XXX Banco de Isfhmus                   | MACASHPBAAKMDOXXXEUR0A01  | 500,000,004.00 | 600,000,005.00     | 0.00         | 10,000,000.00          | 02:37:47 | 456,125,004.00 | 600,000,005.00           |                                   |
| PBABKMDOOOX Gringoffs Bank    |                                                | MACASHPBABKMD0XXXEUR0A01  | 5,000,000.00   | 6,000,000.00       | 250,000.00   | 100,000.00             | 02:37:47 | 4,561,250.00   | 6,000,000.00             |                                   |
|                               | PBACKMDOXXX Iron Banks of Braavos              | MACASHPBACKMD0XXXEUR0A01  | 0.00           | 0.00               | 0.00         | 0.00                   | 11:58:40 | 336,000.00     | 0.00                     |                                   |
|                               | PBADKMDOXXX Bangue Mammon                      | MACASHPBADKMD0XXXEUR0A01  | 0.00           | 0.00               | 0.00         | 0.00                   | 11:58:40 | 336,000.00     | 0.00                     |                                   |
|                               | PBAEKMDOXXX Bankhaus Goldscheider              | MACASHPEAEKMD0XXXEUR0A01  | 8,500,004.00   | 9,500,005.00       | 425,000.00   | 170,000,00             | 02:37:47 | 7,754,129.00   | 10,200,005.00            |                                   |
|                               | PBAFKMD0XXX Dagobert Duck Thrift               | MACASHPBAFKMD0XXXEUR0A01  | 18,000,004.00  | 19.000.005.00      | 900,000.00   | 360,000.00             | 02:37:47 | 15,420,504.00  | 21,600,005.00            |                                   |
|                               | PBAGKMDDXXX Woodgrove Bank                     | MACASHPEAGKMDOXXXEUR0A01  | 2,200,004.00   | 2,300,005.00       | 110,000.00   | 44,000.00              | 02:37:47 | 2,006,954.00   | 2.640,005.00             |                                   |
|                               | PBAHKMD0XXX Gollath National Bank Ltd.         | MACASHPBAHKMD0XXXEUR0AD1  | 12,000,000.00  | 13,000,000.00      | 600,000.00   | 240,000.00             | 02:37:47 | 10,947,000.00  | 14,400,000,00            |                                   |
| PBBAKMD0XXX Tehson's Mulual   |                                                | MACASHPBBAKMD0XXXEUR0A01  | 15,000,004.00  | 16,000,005.00      | 750,000.00   | 300,000.00             | 02:37:47 | 13,683,754,00  | 18.000.005.00            |                                   |
| PBBBKMD0XXX Banca de Bondi    |                                                | MACASHPBBBKMD0XXXEUR0A01  | 00.200.000.82  | 45,000,005.00      | 2,300,000.00 | 920,000.00 02:37:47    |          | 41,963,504.00  | 55,200,005.00            |                                   |
|                               | PBBCKMDOXXX Fidelity Savings & Trust           | MACASHPBBCKMD0XXXEUR0AD   | 54,000,004.00  | 64,000,005.00      | 2,700,000.00 | 1,080,000,00           | 02:37:47 | 49,261,504.00  | 64,800,005.00            |                                   |
|                               | PBBDKMDDXXX DGI Deutsche Global Invest         | MACASHPREDIOMODXXXEUROAD  | 15,000,000.00  | 12,500,000.00      | 250,000.00   | 300,000.00             | 02:37:47 | 13,683,750,00  | 18,000,000.00            |                                   |
|                               | PBBEKMD0XXX Banco di San Giorgio               | MACASHPBBEKMD0XXXEUR0A01  | 5,000,004.00   | 6,000,005.00       | 250,000.00   | 100,000,00             | 02:37:47 | 4,561,254.00   | 6,000,005,00             |                                   |
|                               | PBBFKMD0XXX Welser Venezuela Funding           | MACASHPBBFKMD0XXXEUR0A01  | 6,000,004.00   | 7,000.005.00       | 300,000.00   | 120,000.00             | 02:37:47 | 5,473,504.00   | 7,200,005.00             |                                   |
|                               | PBBGKMD0XXX   Compagnie des Indes Occidentales | MACASHPBBGKMD0XXXEUR0A01  | 7,000,004.00   | 8.000.005.00       | 350,000.00   | 140,000.00             | 02:37:47 | 6,385,754.00   | 8.400.005.00             |                                   |
| PBEHKMDDXXX Monte Pio         |                                                | MACASHPBBHKMD0XXXEL@0A01  | 8,000,004.00   | 9.000.005.00       | 400,000.00   | 160,000.00             | 02:37:47 | 7,298,004.00   | 9,600,005.00             |                                   |
|                               | PBMFKMDDXXX Par o Six Ouvert Bank              | MACADCPBMFKMD0XXXEUR0A01  | 54,000,004.00  | 64,000,005.00      | 2,700,000.00 | 1,080,000,00           | 0237.47  | 49,261,504.00  | 64,800,005.00            |                                   |

**Figure 574 - IDH05 results screen when selecting multiple parties** 

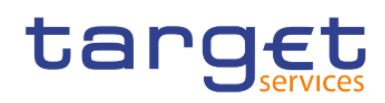

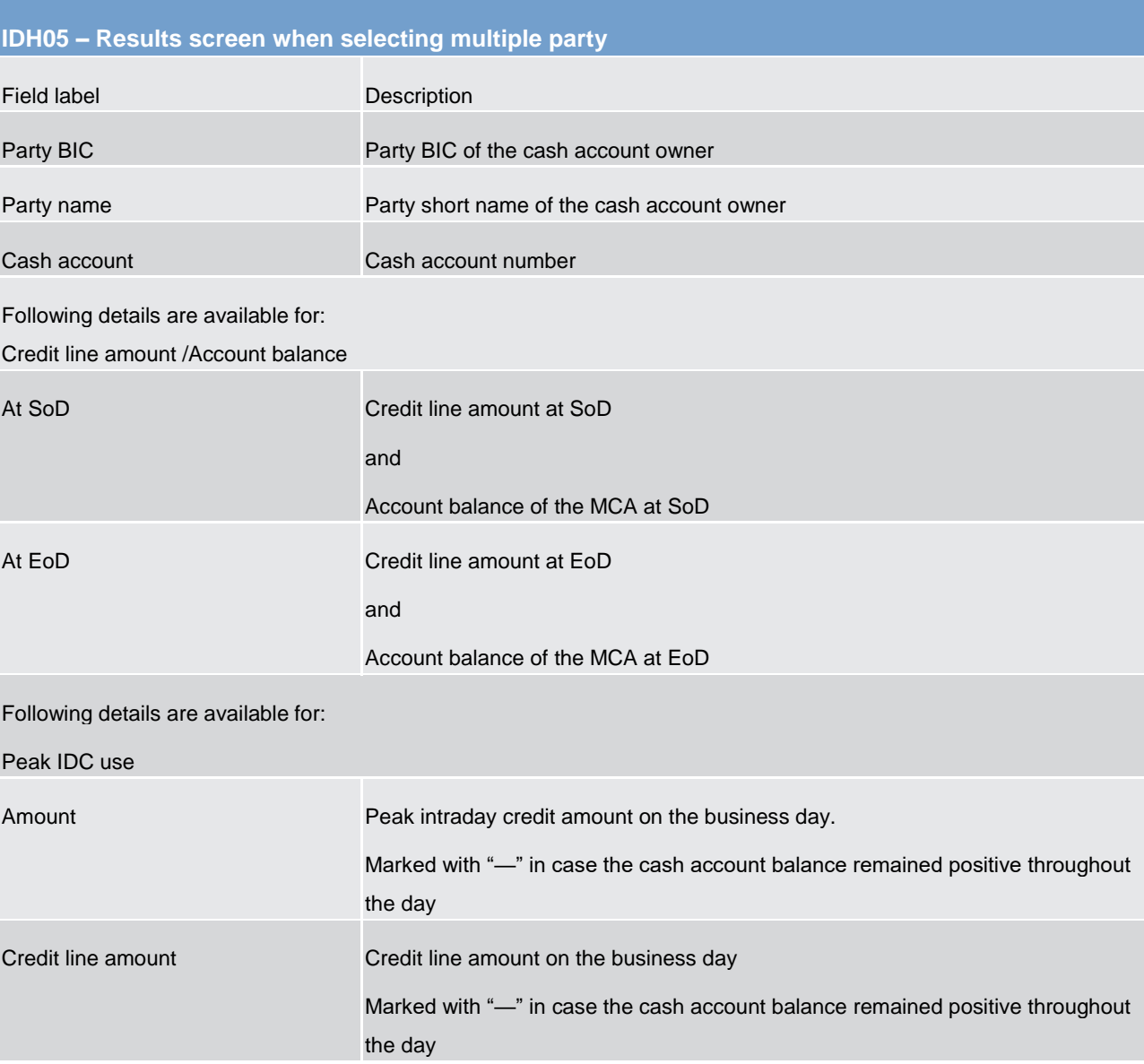

## **Table 158 - IDH05 – Output description**

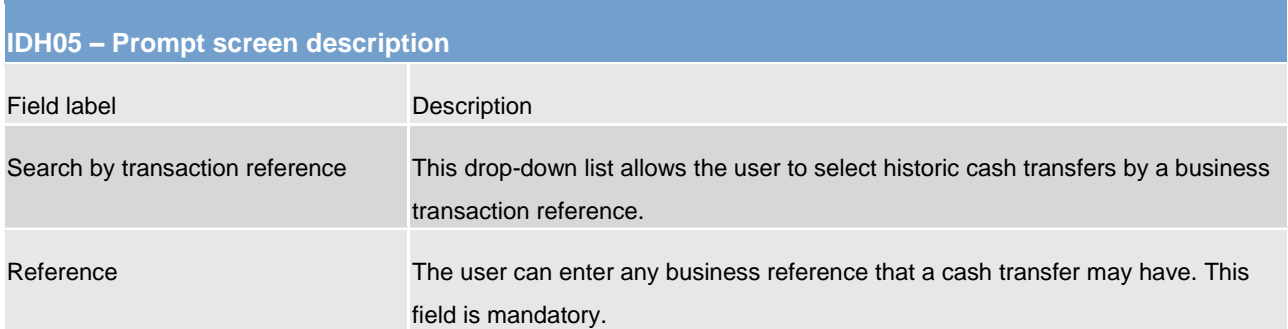

### **Table 159 - IDH05 – Output description**

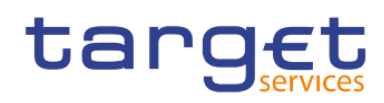

## **IDH05 – Prompt screen description**

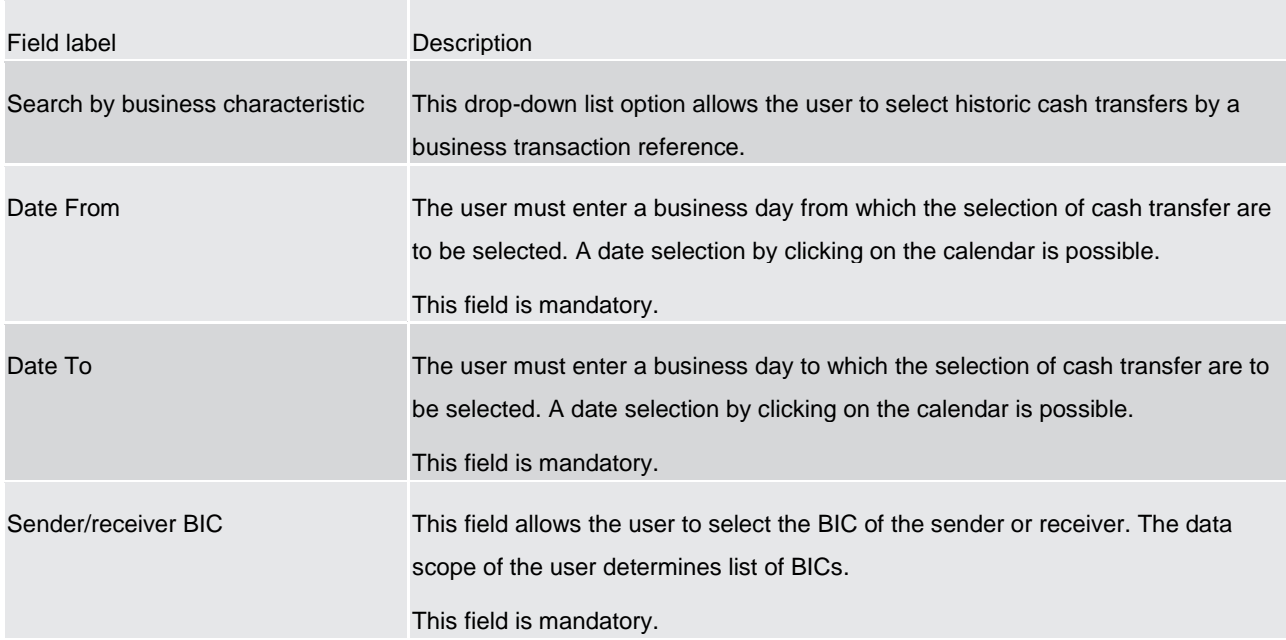

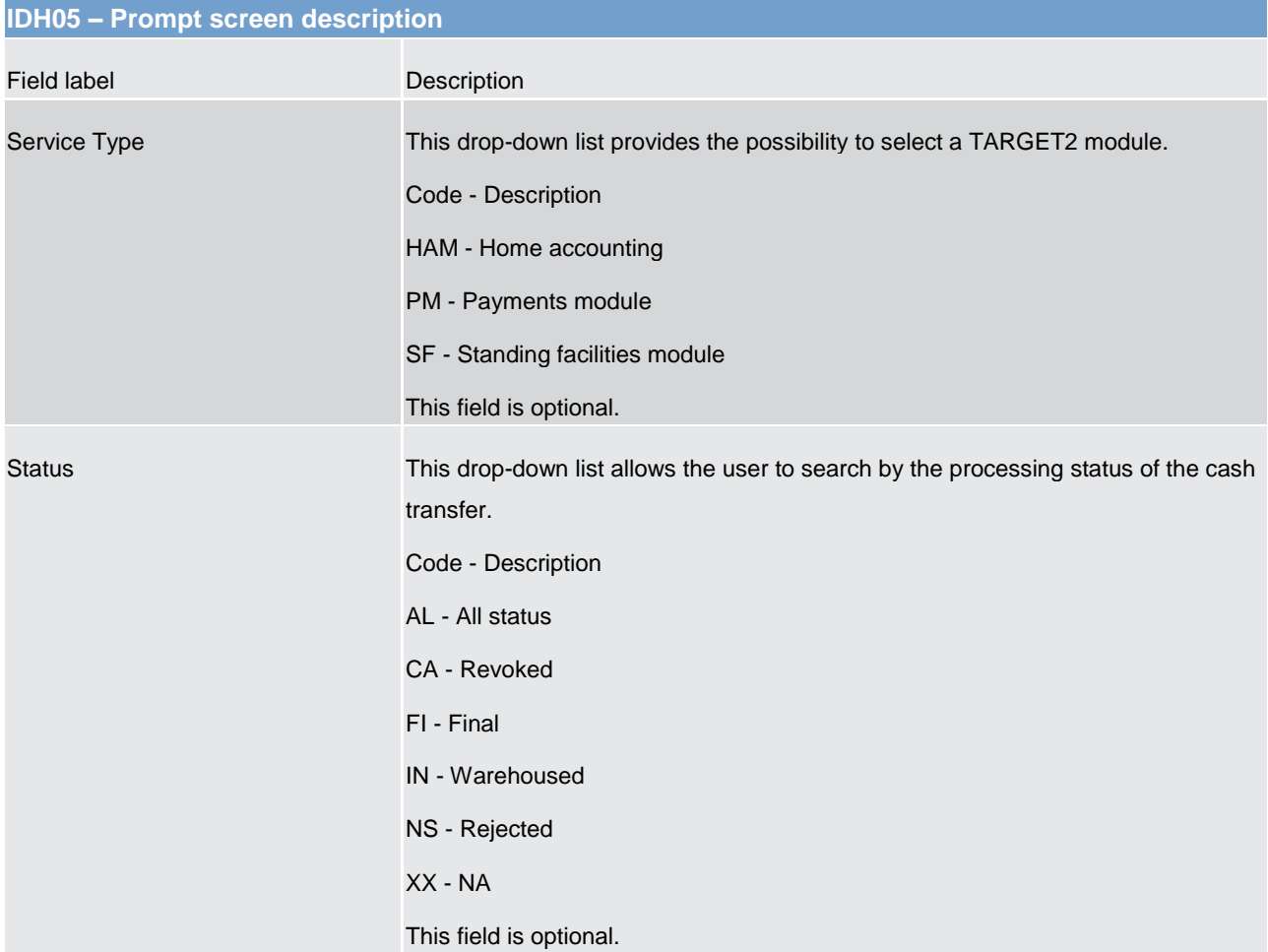

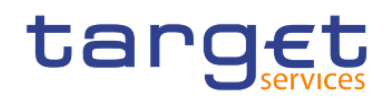

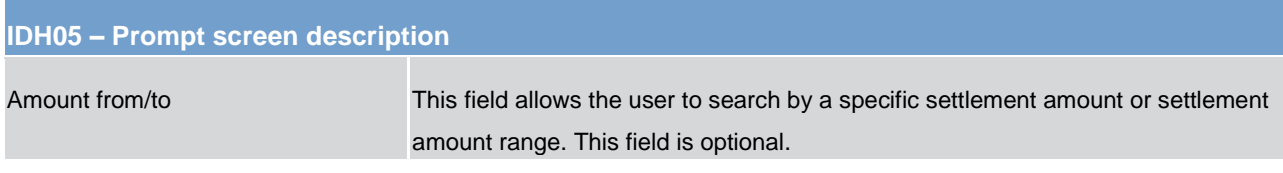

**Table 160 - IDH05 - Cash transfer reference prompt screen fields** 

## 10.2.4 TRH01 – Historic cash transfers

#### **Context of usage**

The report TRH01 provides a central bank with the possibility to search for historic cash transfer (orders) from CRSS using a set of defined filter criteria. The results list displays the details of a cash transfer (order). The central bank user can access the cash transfers (order) where one of its parties is involved on the credit and/or the debit side.

The user opt for the selection by reference or selection by business related criteria.

#### **Report access**

This report is accessible through the following navigation path:

[Team Content] >> [Predefined Reports] >> [TRH – Transaction Historic Reports] >> [TRH01]

#### **Screenshot**

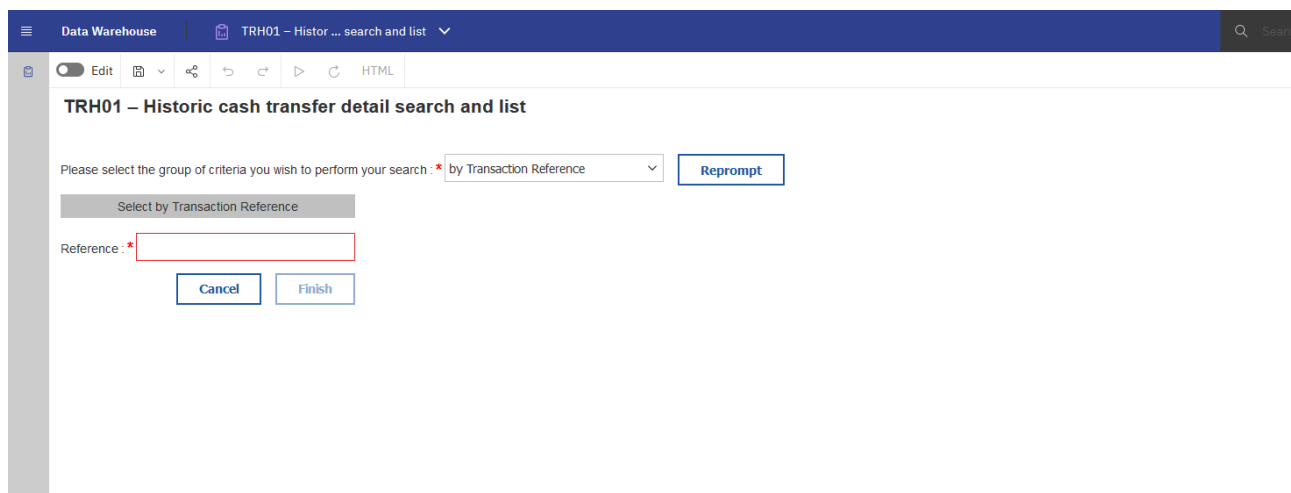

#### **Figure 575 - TRH01 prompt (1) – by Transaction Reference**

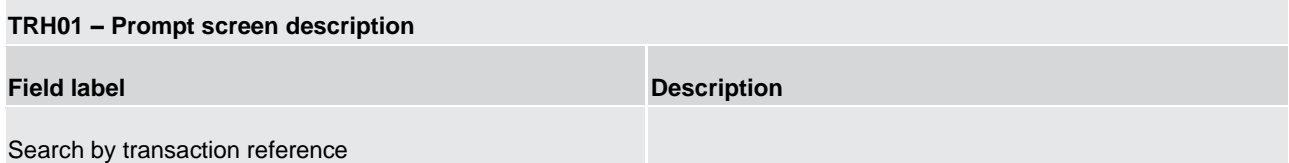

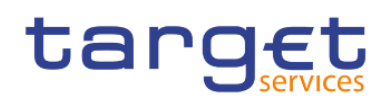

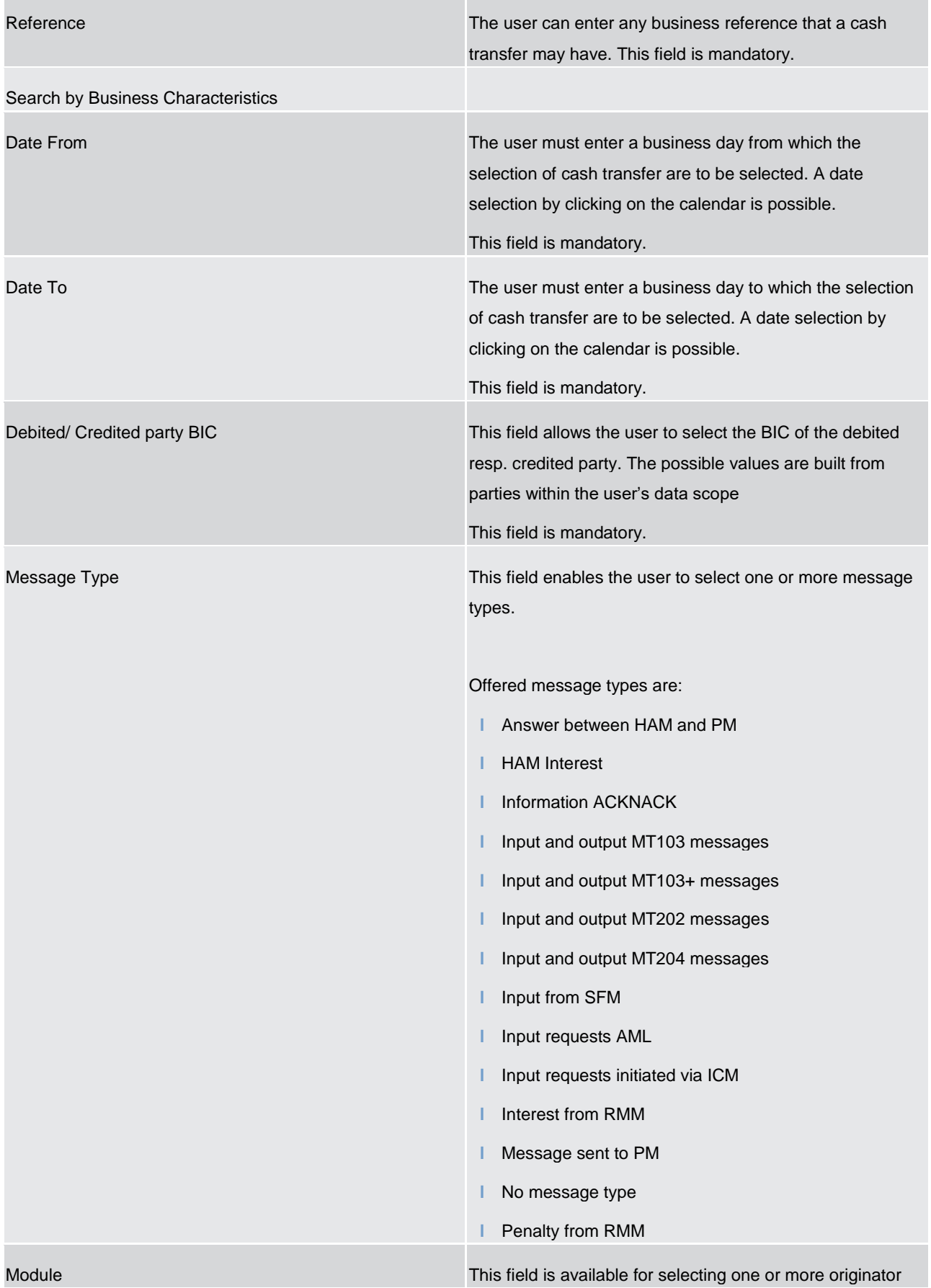
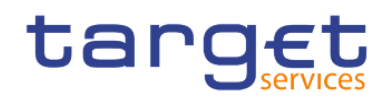

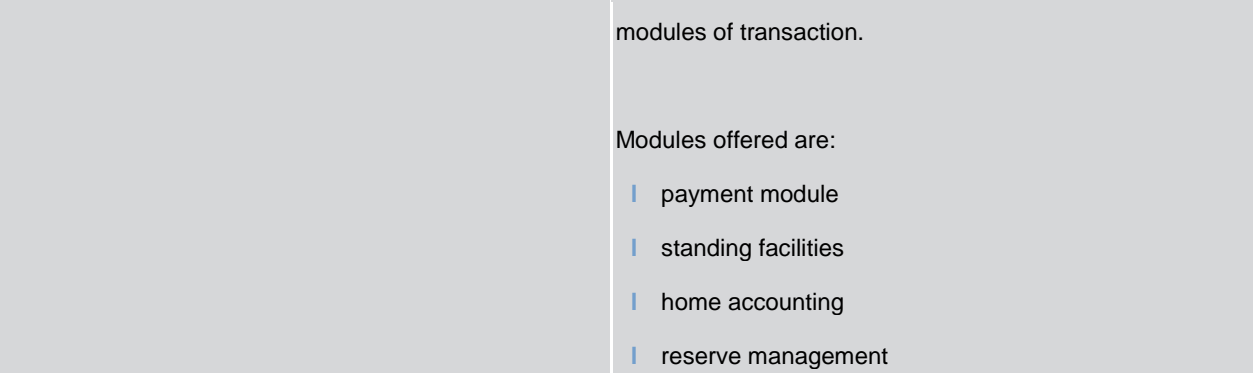

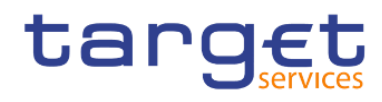

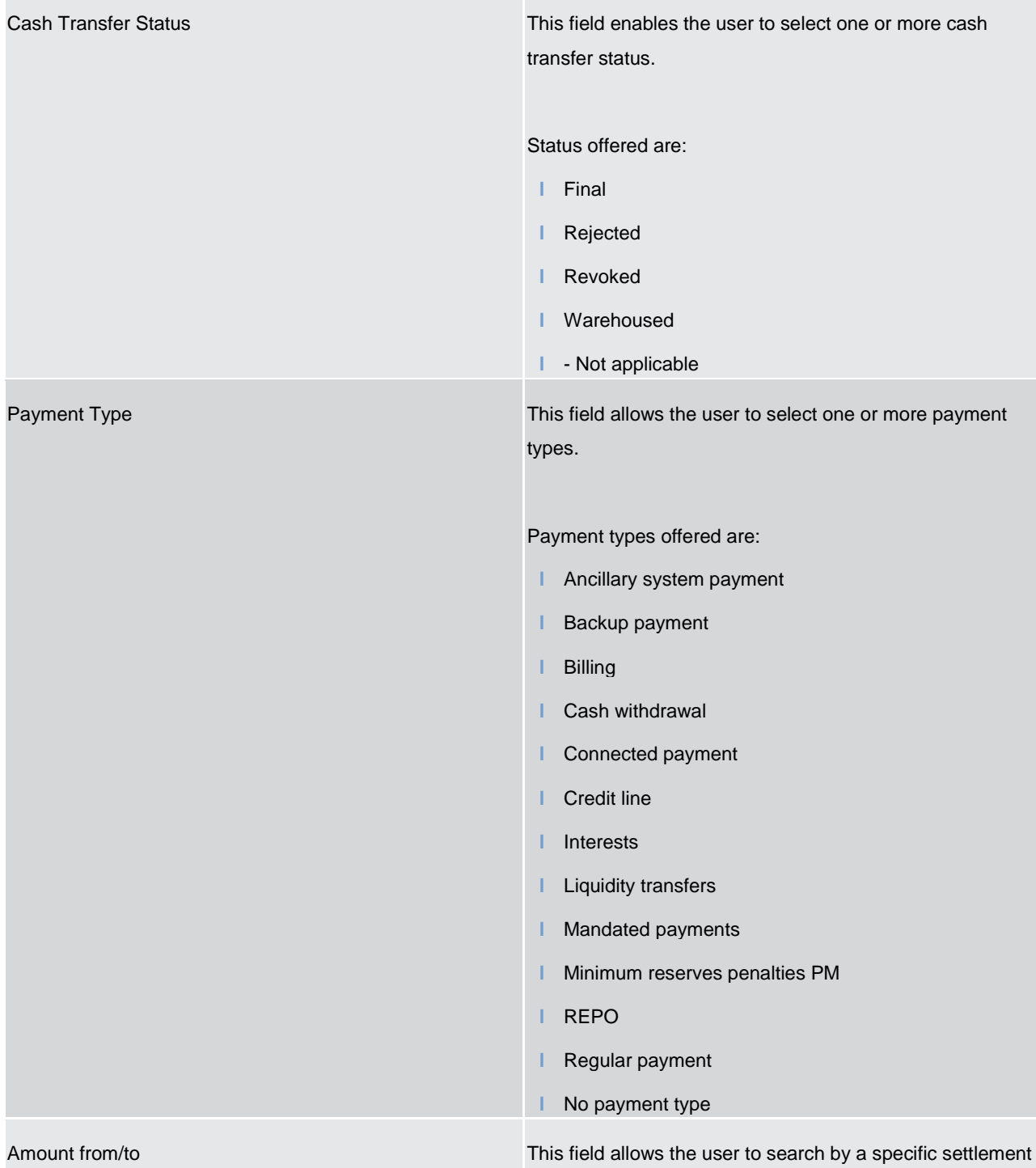

### **Table 161 - TRH01 - Prompt description**

amount or settlement amount range. This field is optional.

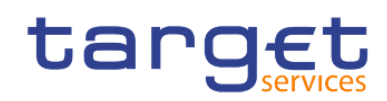

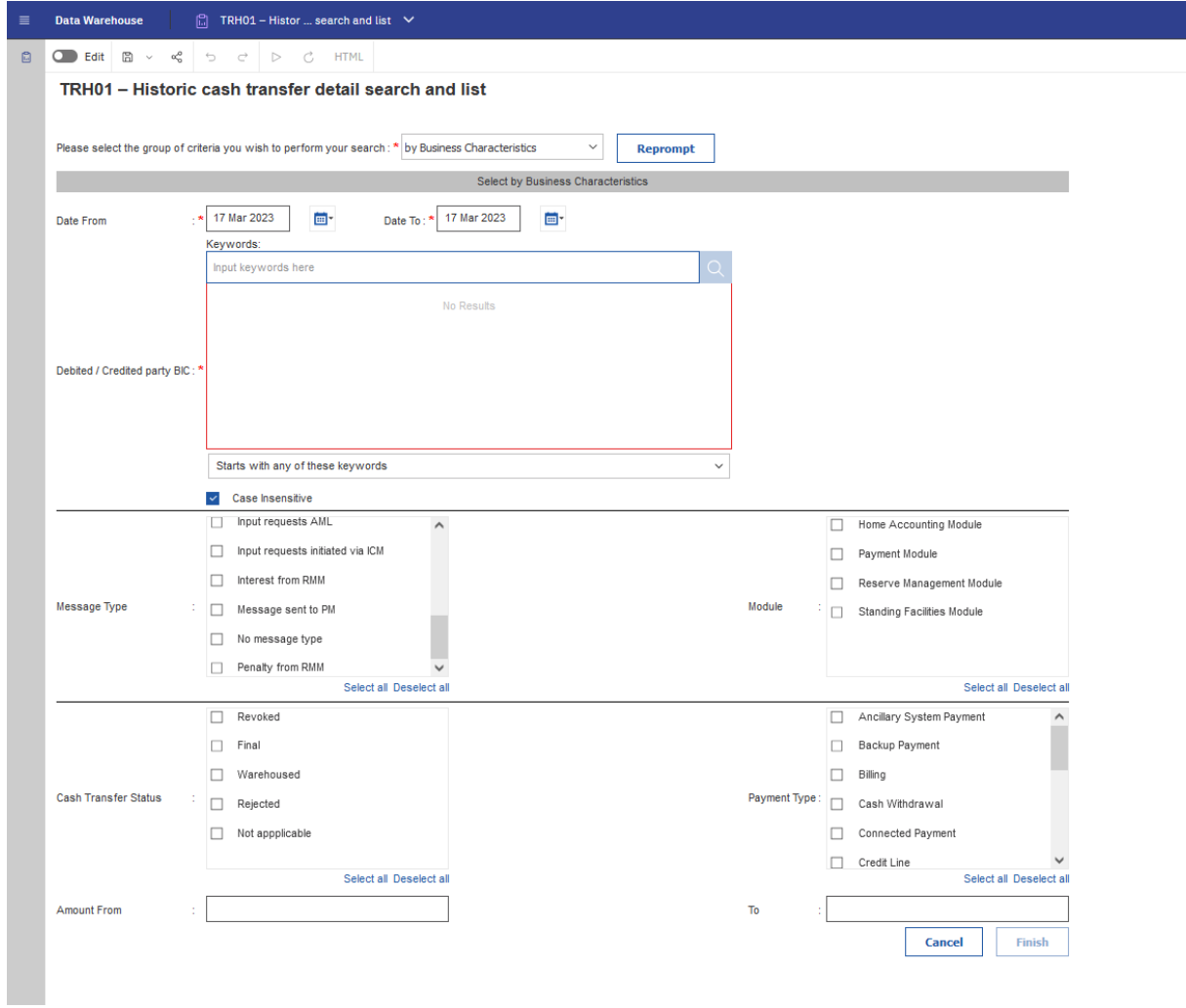

### **Figure 576 - TRH01 prompt (2) – by Business Characteristics**

#### **Screenshot – output screen**

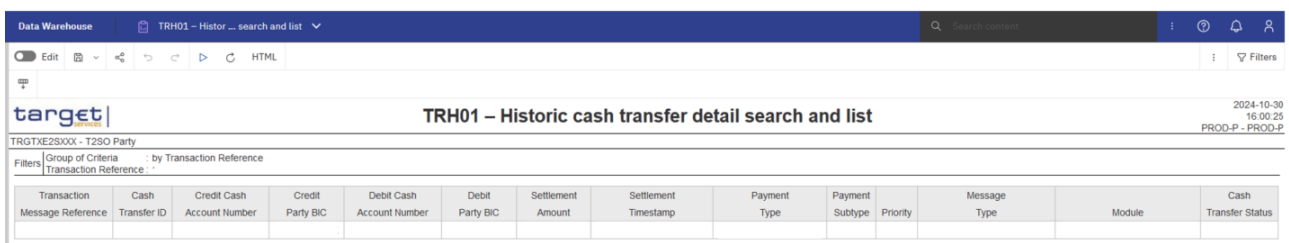

### **Figure 577 - TRH01 output (1) – by transaction reference**

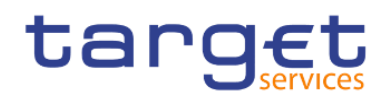

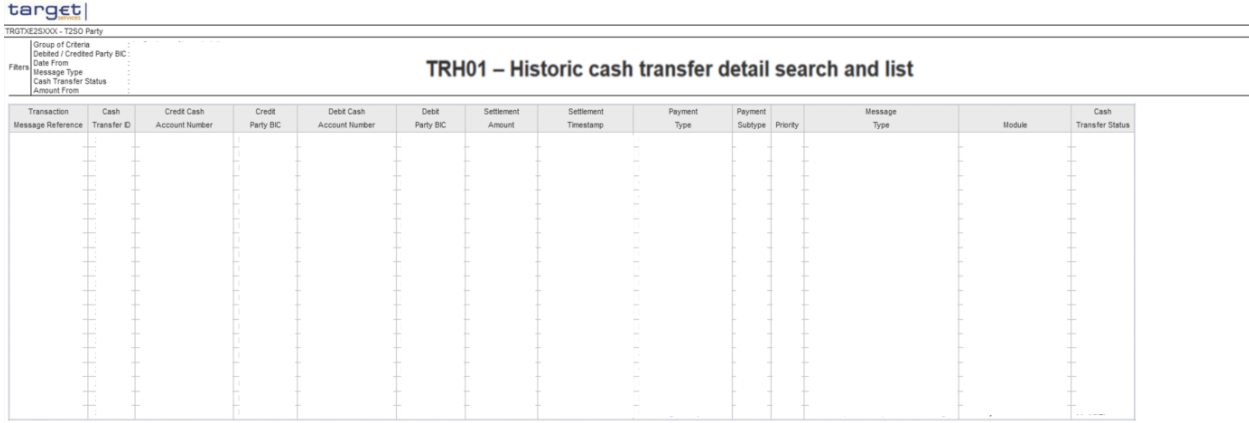

### **Figure 578 - TRH01 output (2) - by business characteristics**

### **TRH01 – Cash transfer results – screen for search by business reference**

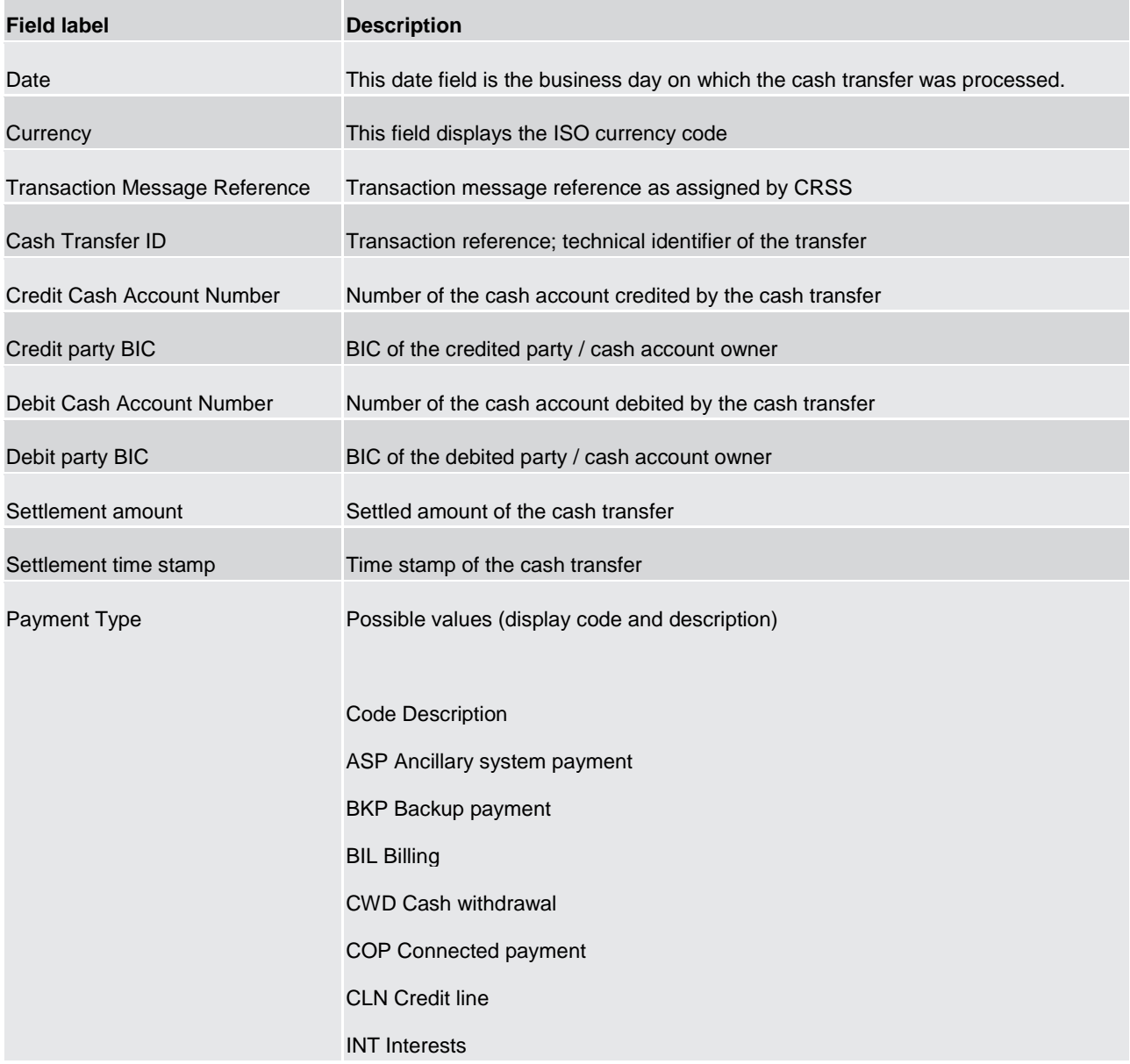

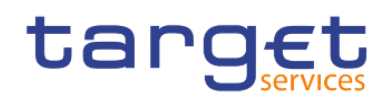

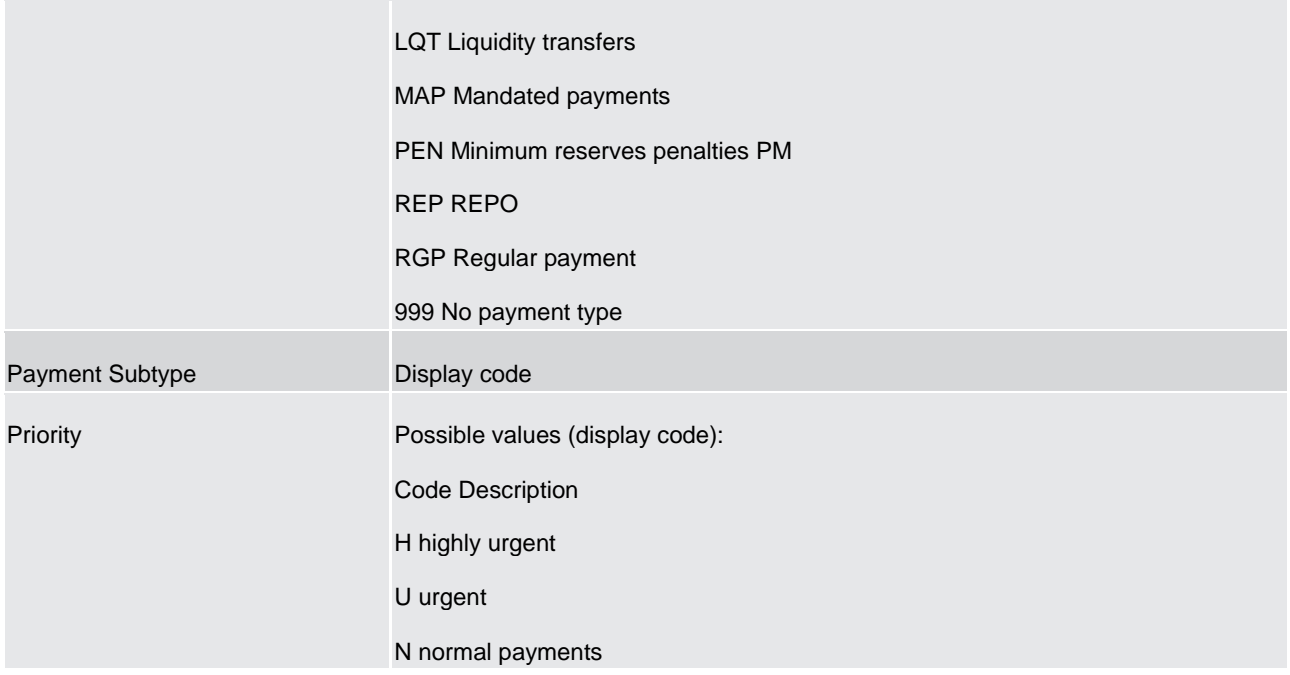

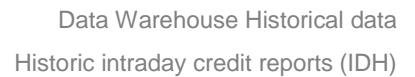

÷

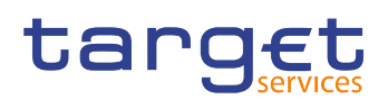

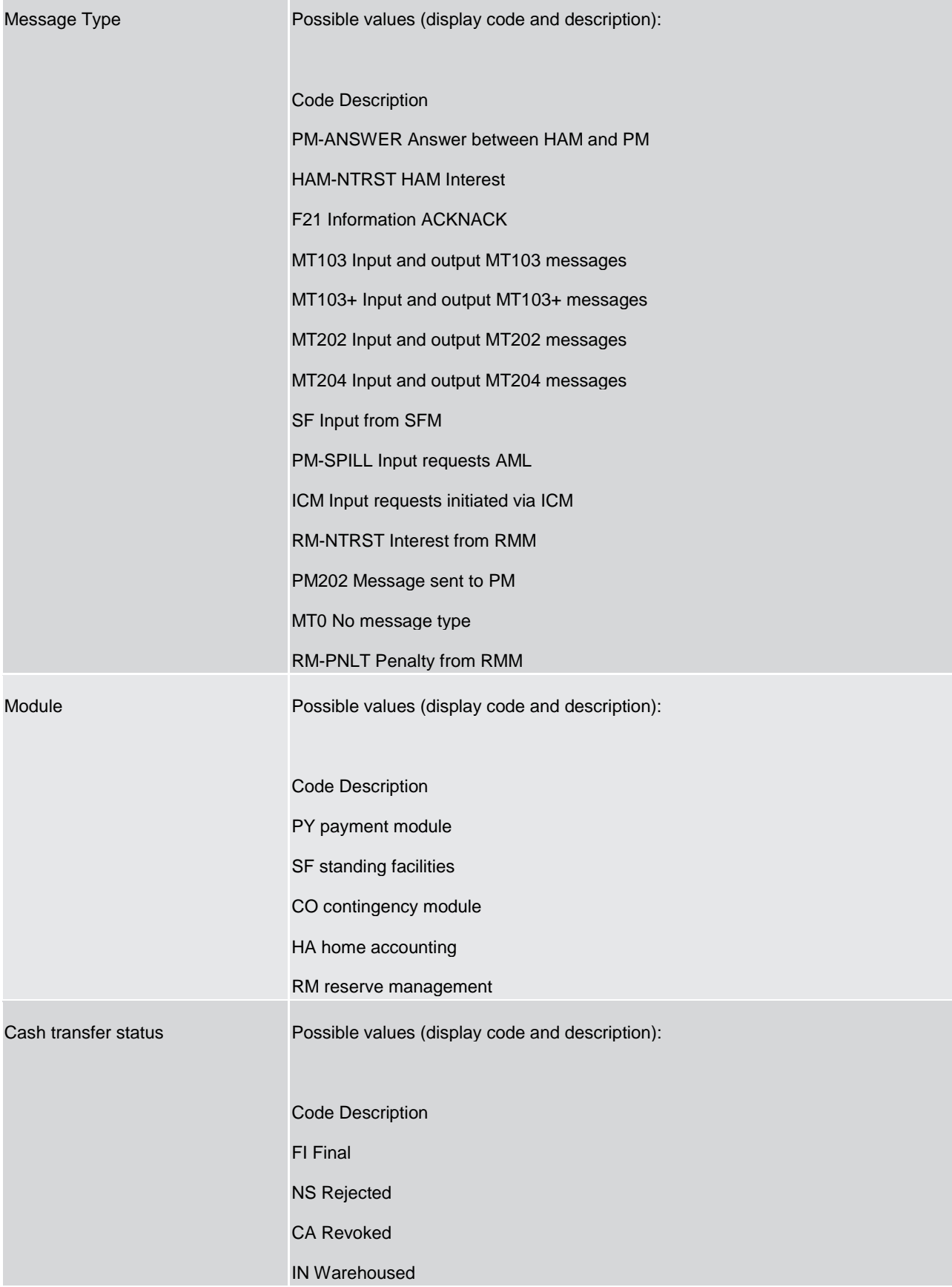

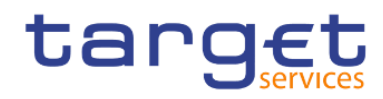

XX Not applicable

**Table 162 - TRH01 – Output description** 

# 10.3 DWH historic data objects

DWH historic data objects are views in Cognos that are available to users to retrieve historic data from TARGET2 Single Shared Platform. The user can use these objects to build user-defined reports.

### 10.3.1 Party Reference Data

The historic party object in Cognos provides the list of participants from the Target2 static data module with their update history.

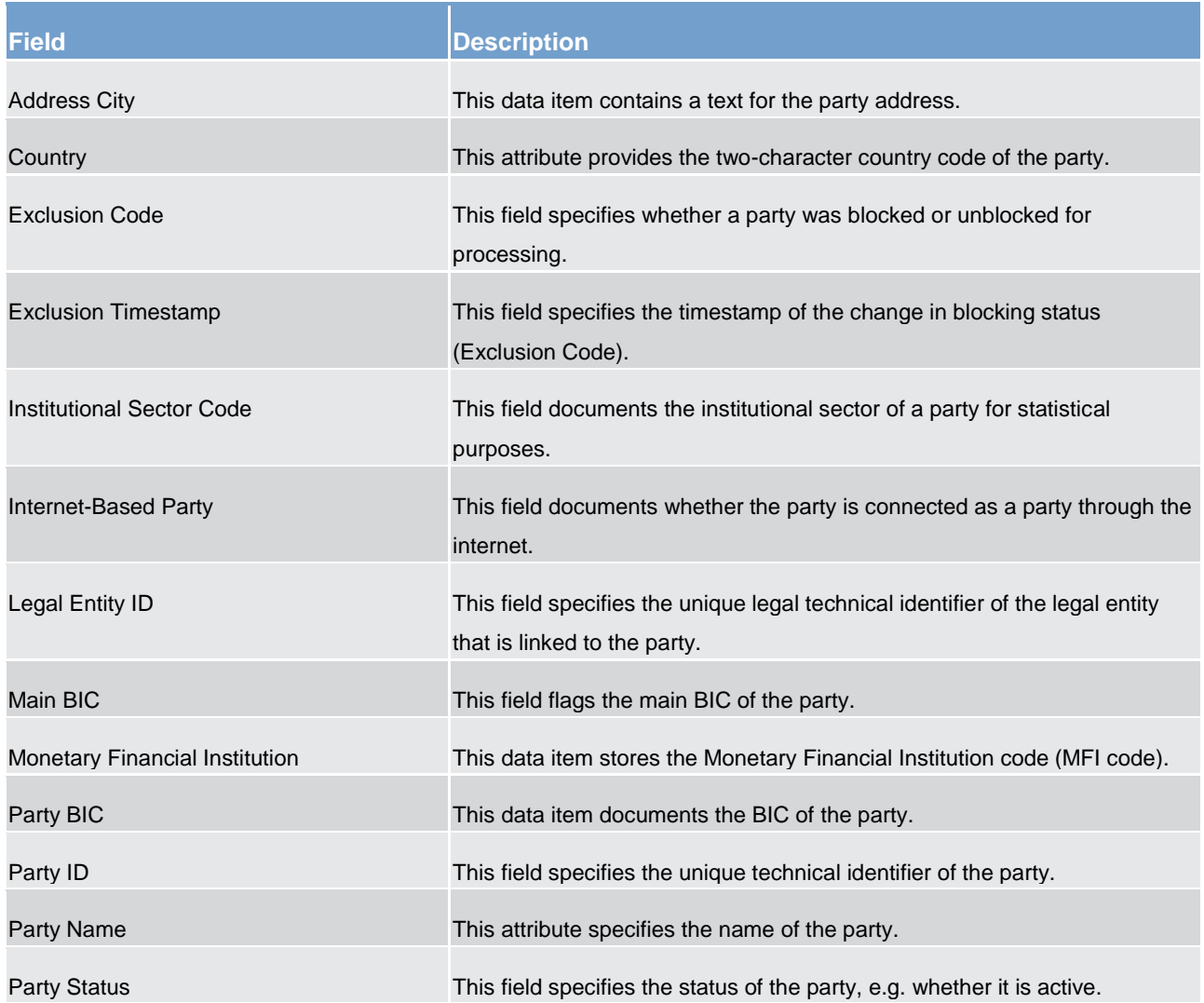

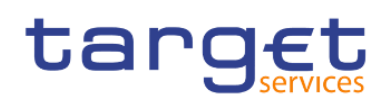

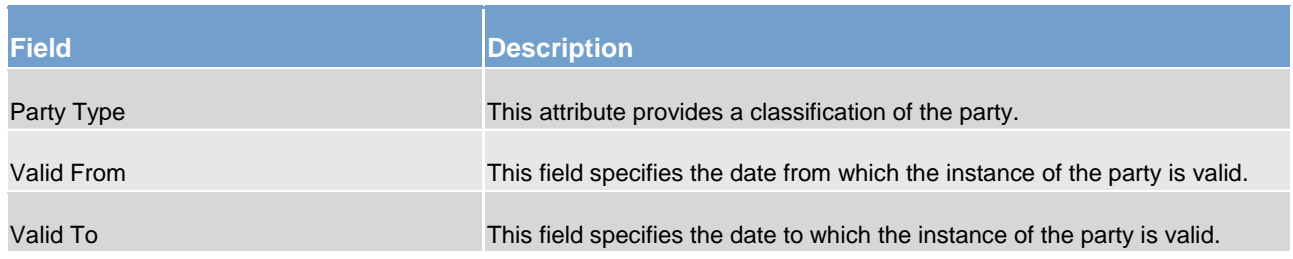

#### **Table 163 - Party data items**

### 10.3.2 Cash Account Reference Data

The historic party object in Cognos provides the list of cash accounts that were defined in Target2 static data module.

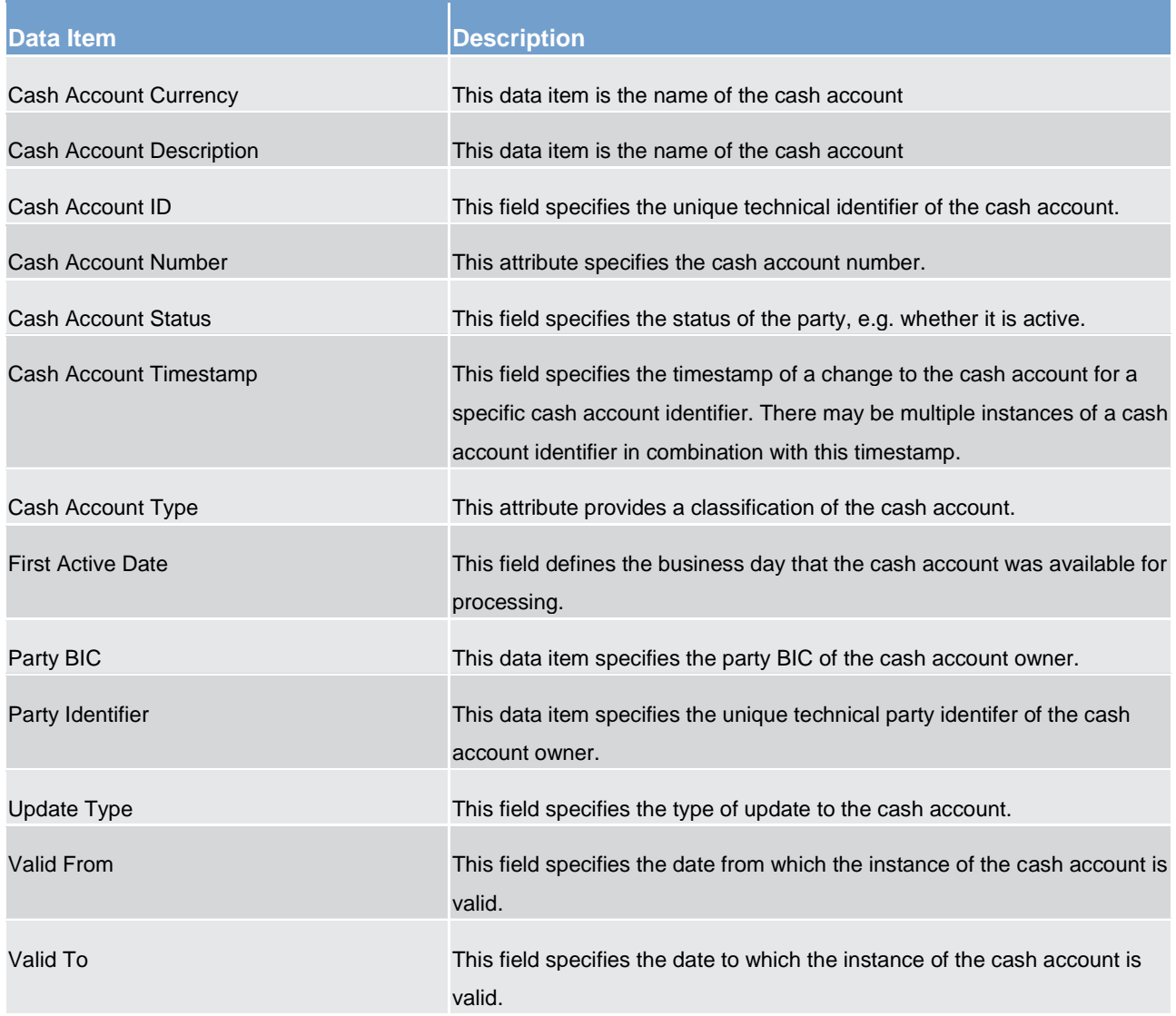

#### **Table 164 - Cash account data items**

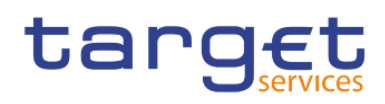

### 10.3.3 Central Bank Reference Data

The historic central bank object in Cognos provides the list of central banks thatTarget2 maintained in static data module.

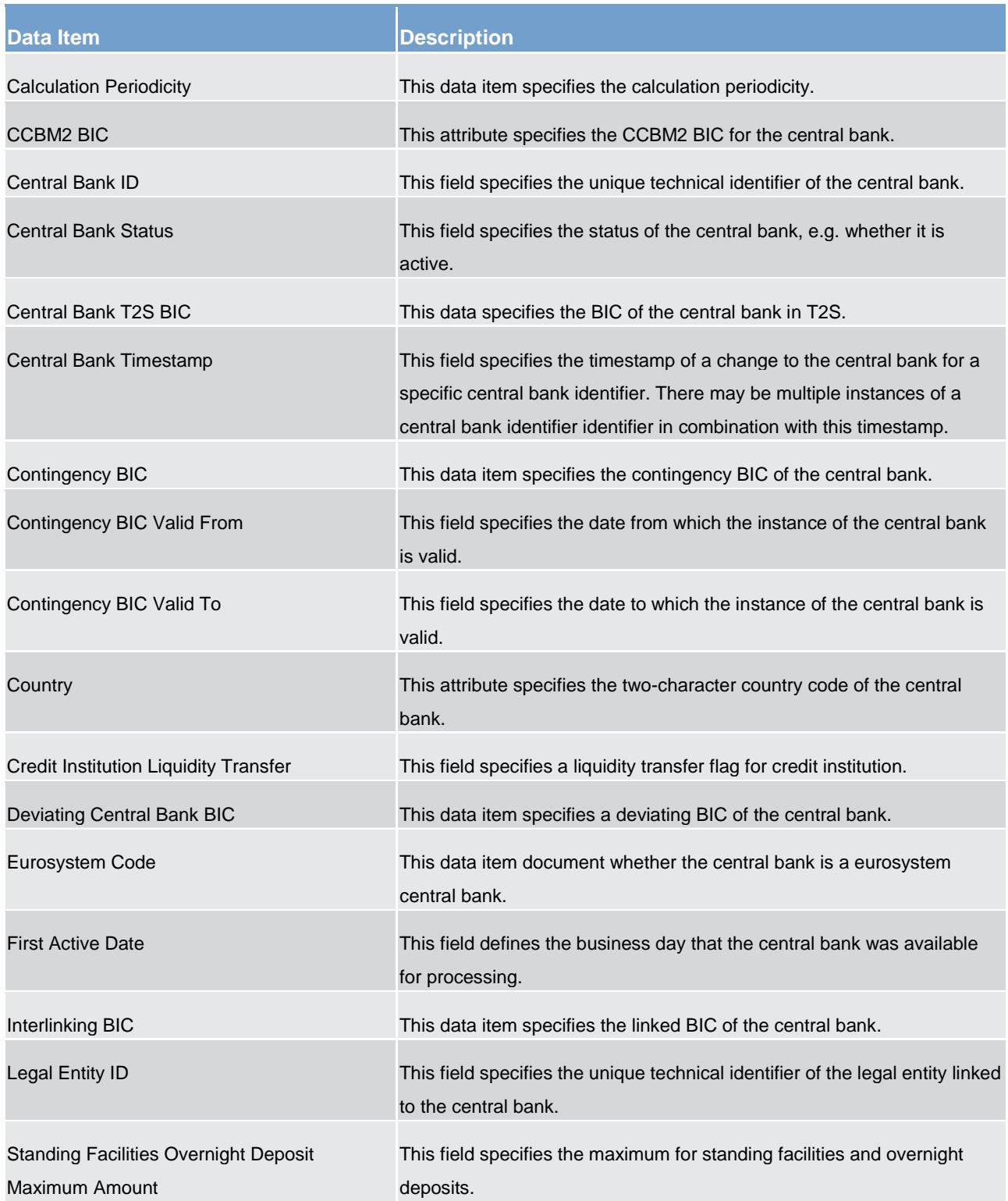

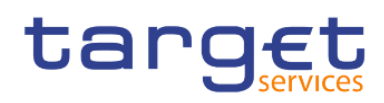

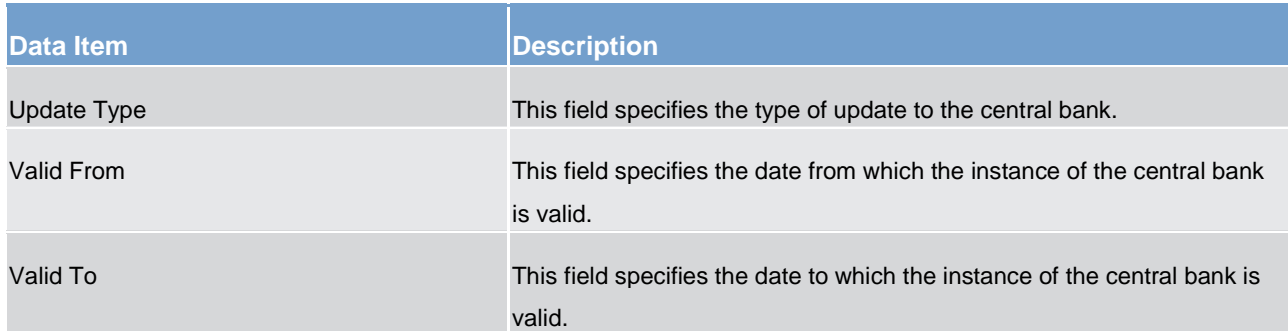

#### **Table 165 - Central bank data items**

## 10.3.4 Cash account intraday credit day history

This Cognos object provides the intraday credit metrics per cash account per business day.

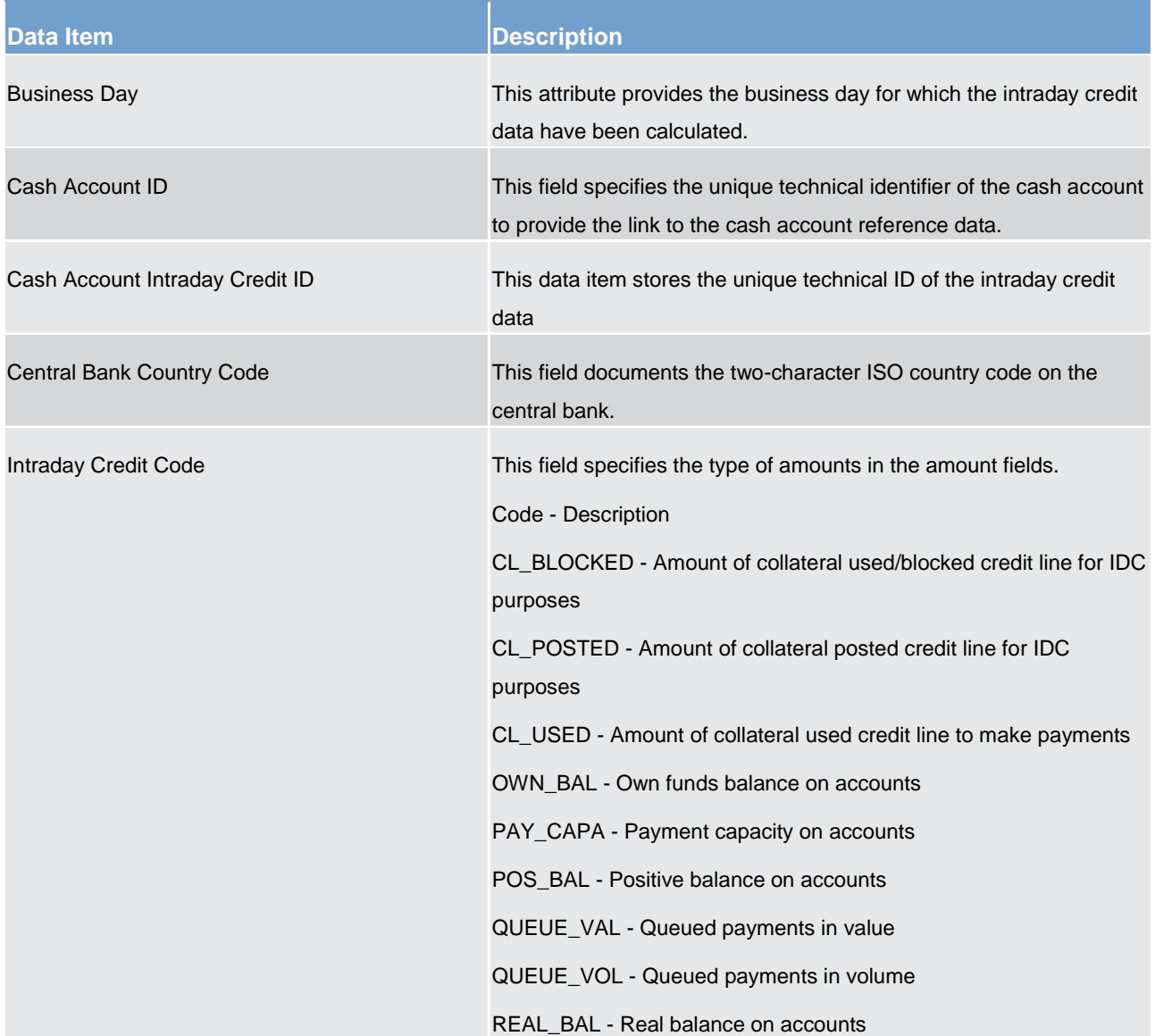

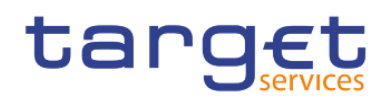

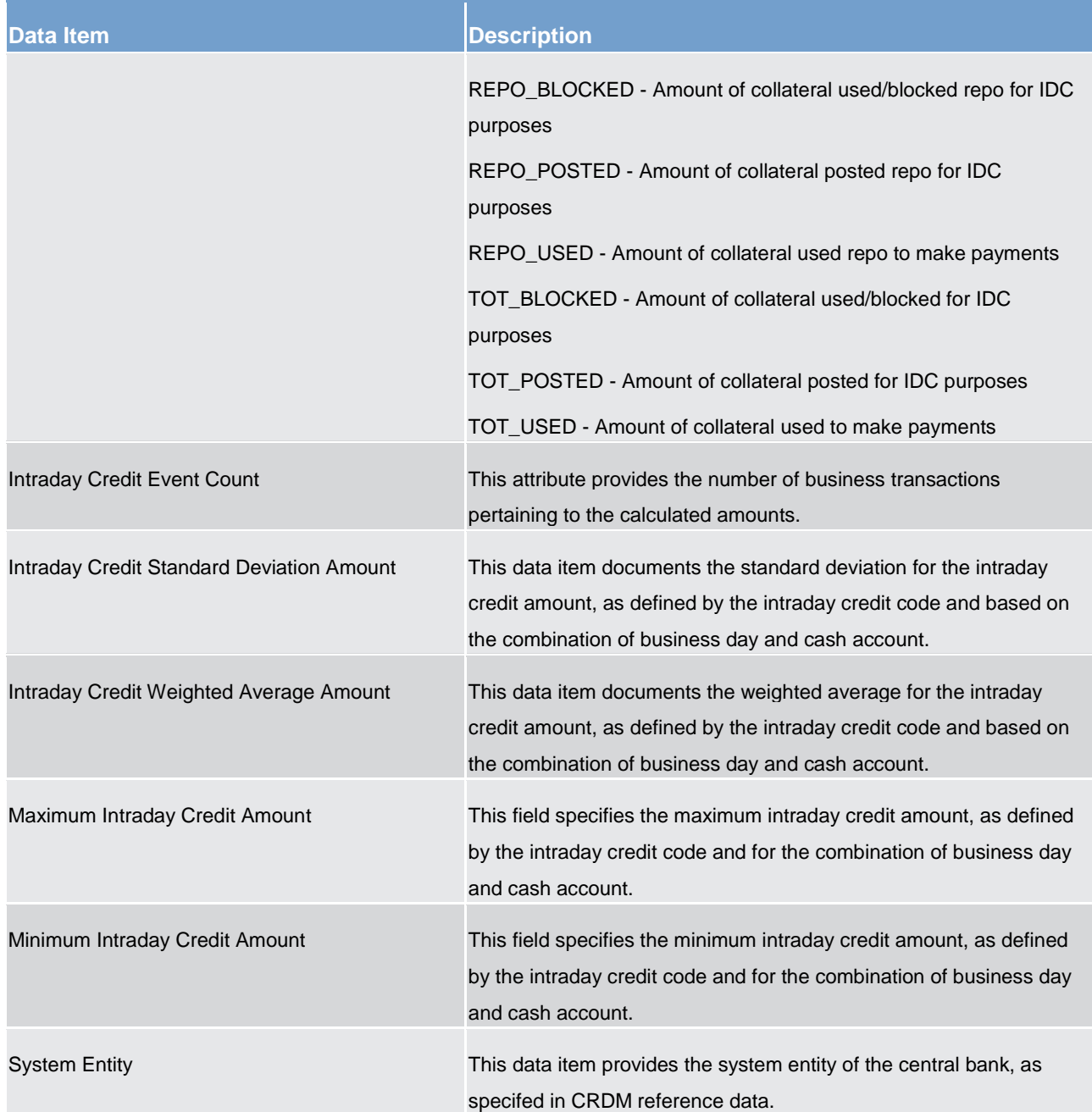

#### **Table 166 - Intraday credit per business day data items**

### 10.3.5 Cash account intraday credit by time band

This Cognos object provides the intraday credit metrics per cash account and time band within the business day.

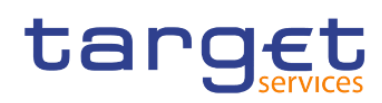

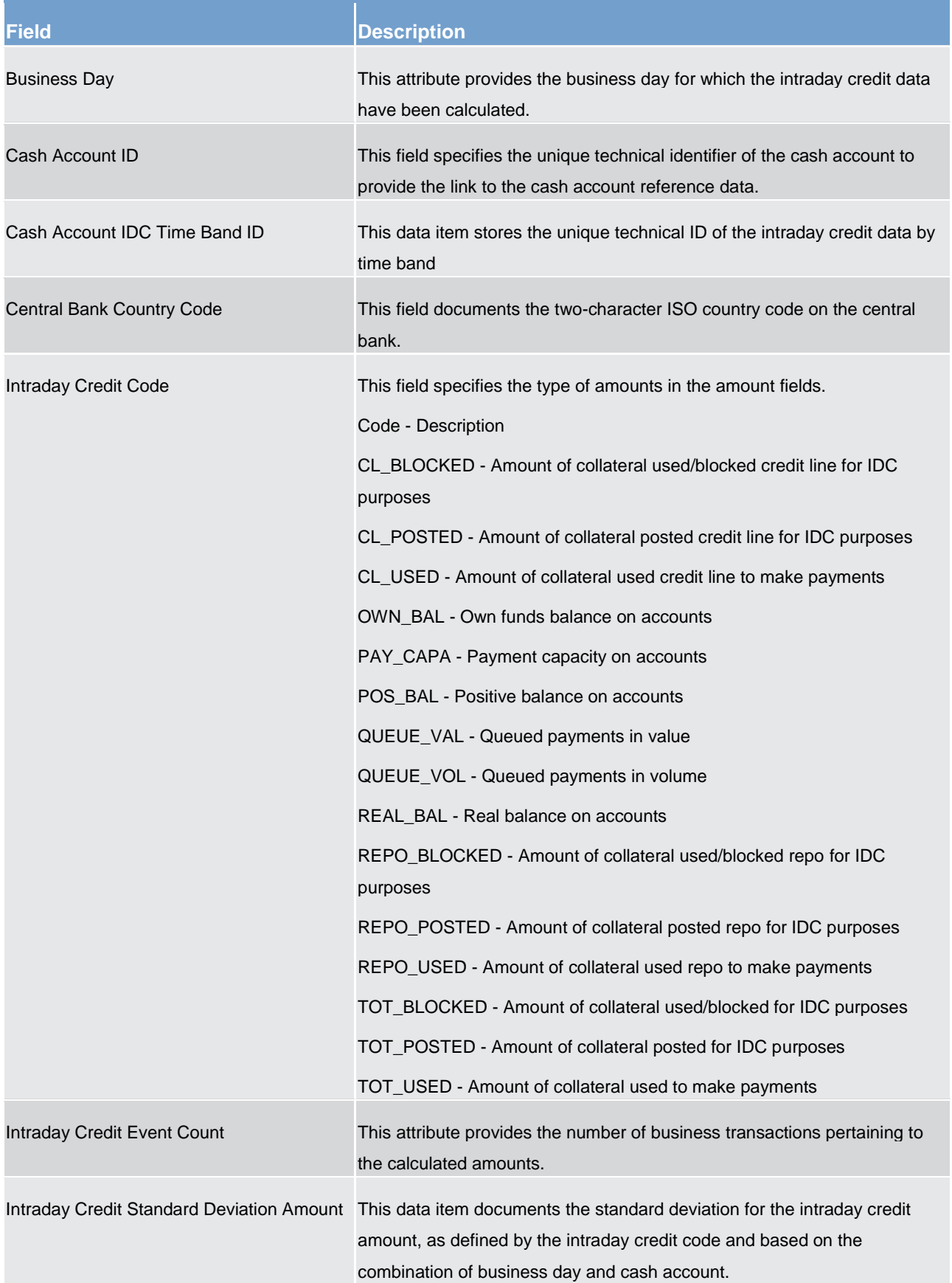

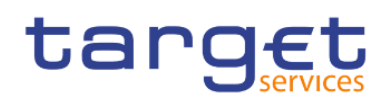

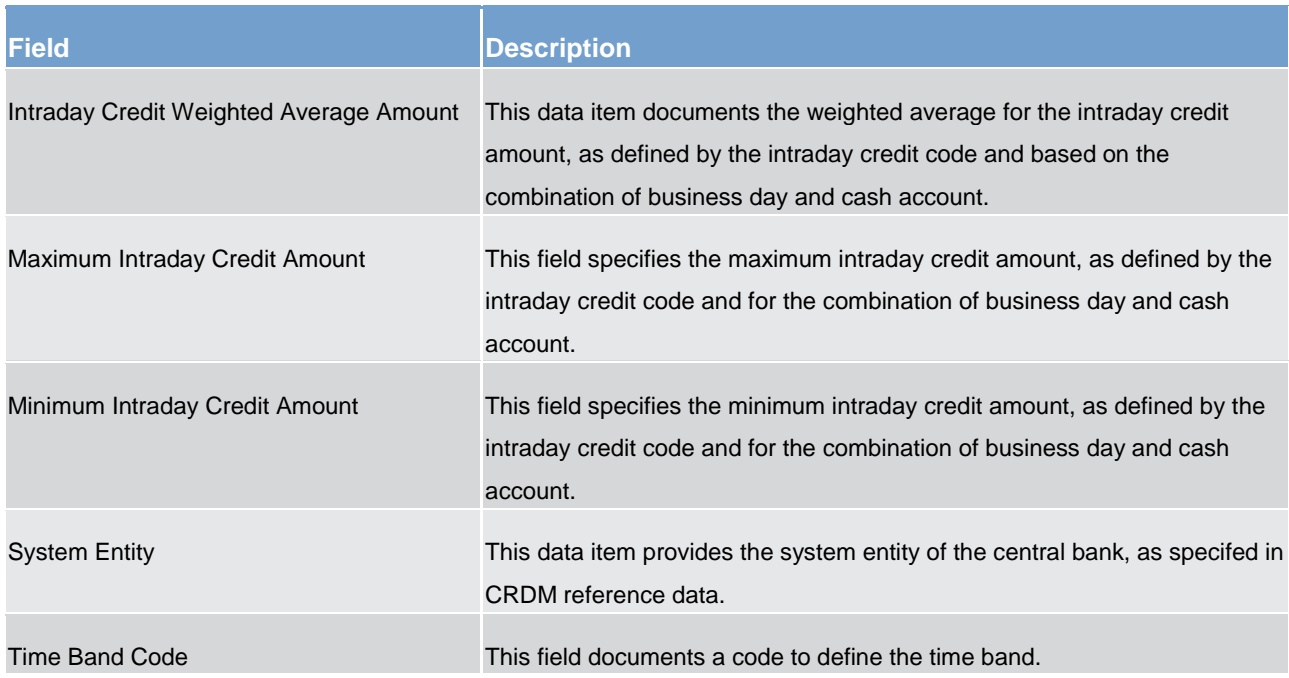

#### **Table 167 - Intraday credit by time band data items**

### 10.3.6 Cash account balances and amounts

This Cognos object provides balances and amounts per cash account and business day.

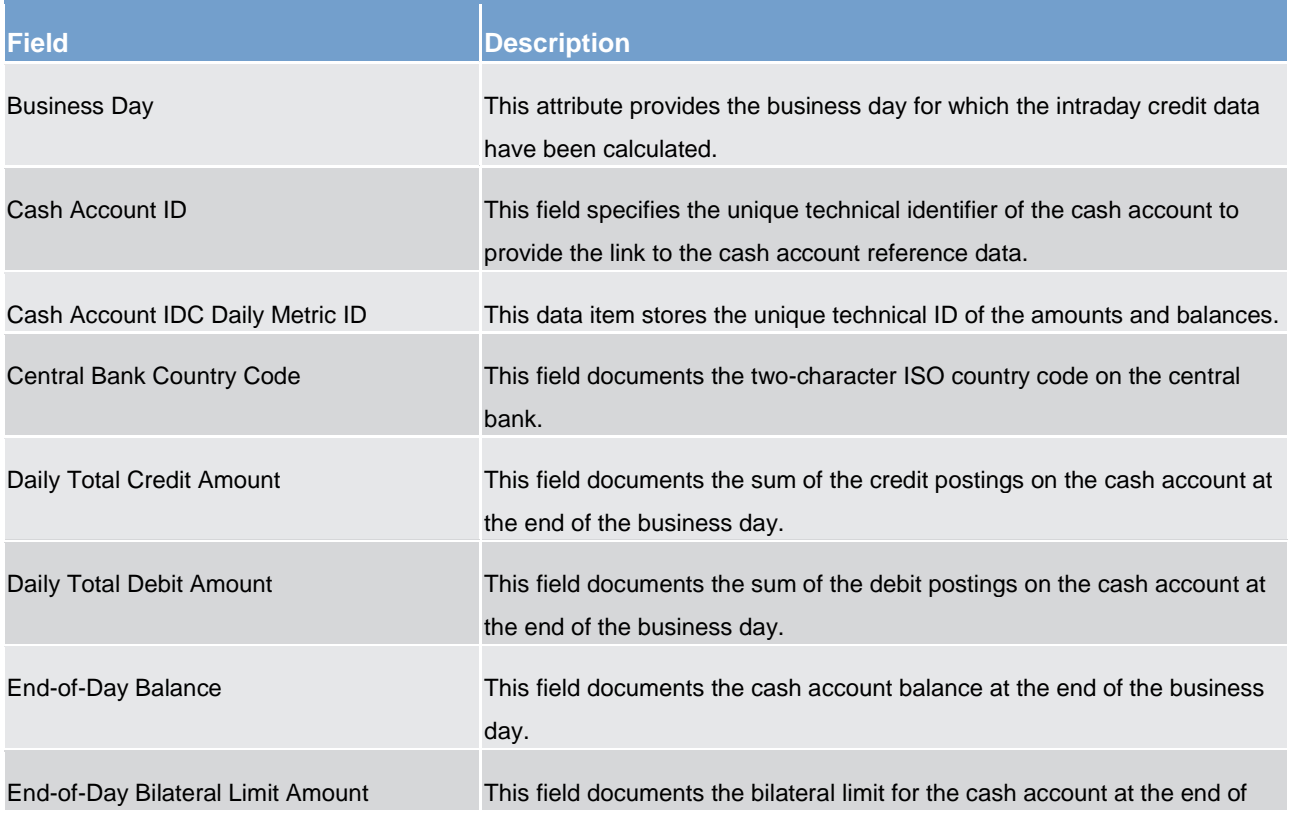

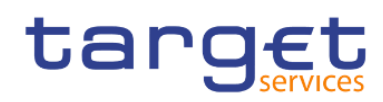

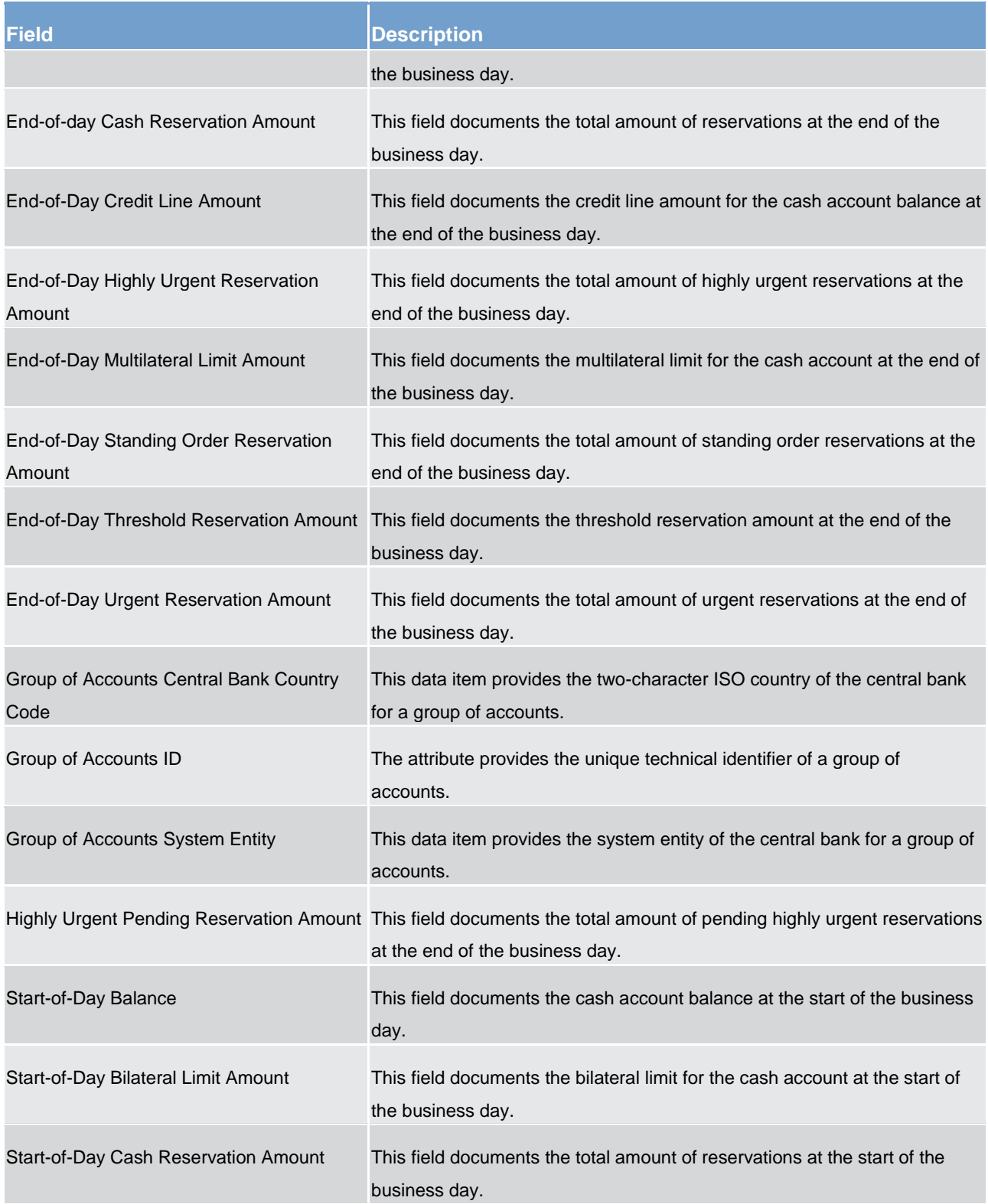

### **Table 168 - Cash Account balances and amounts data items**

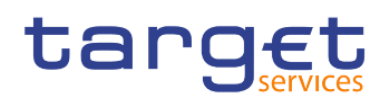

# 10.3.7 Cash transfers

This Cognos object provides all cash transfers.

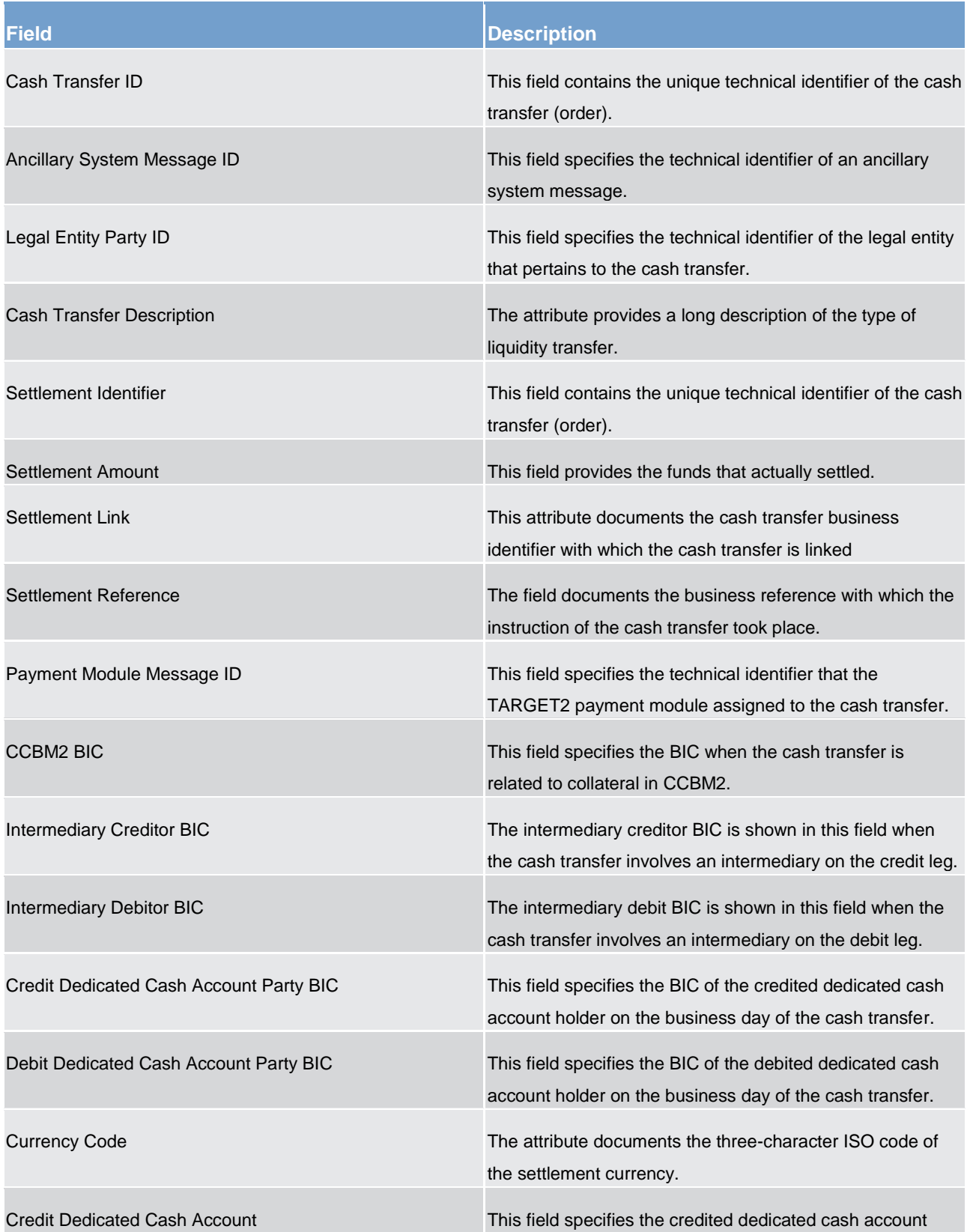

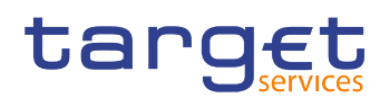

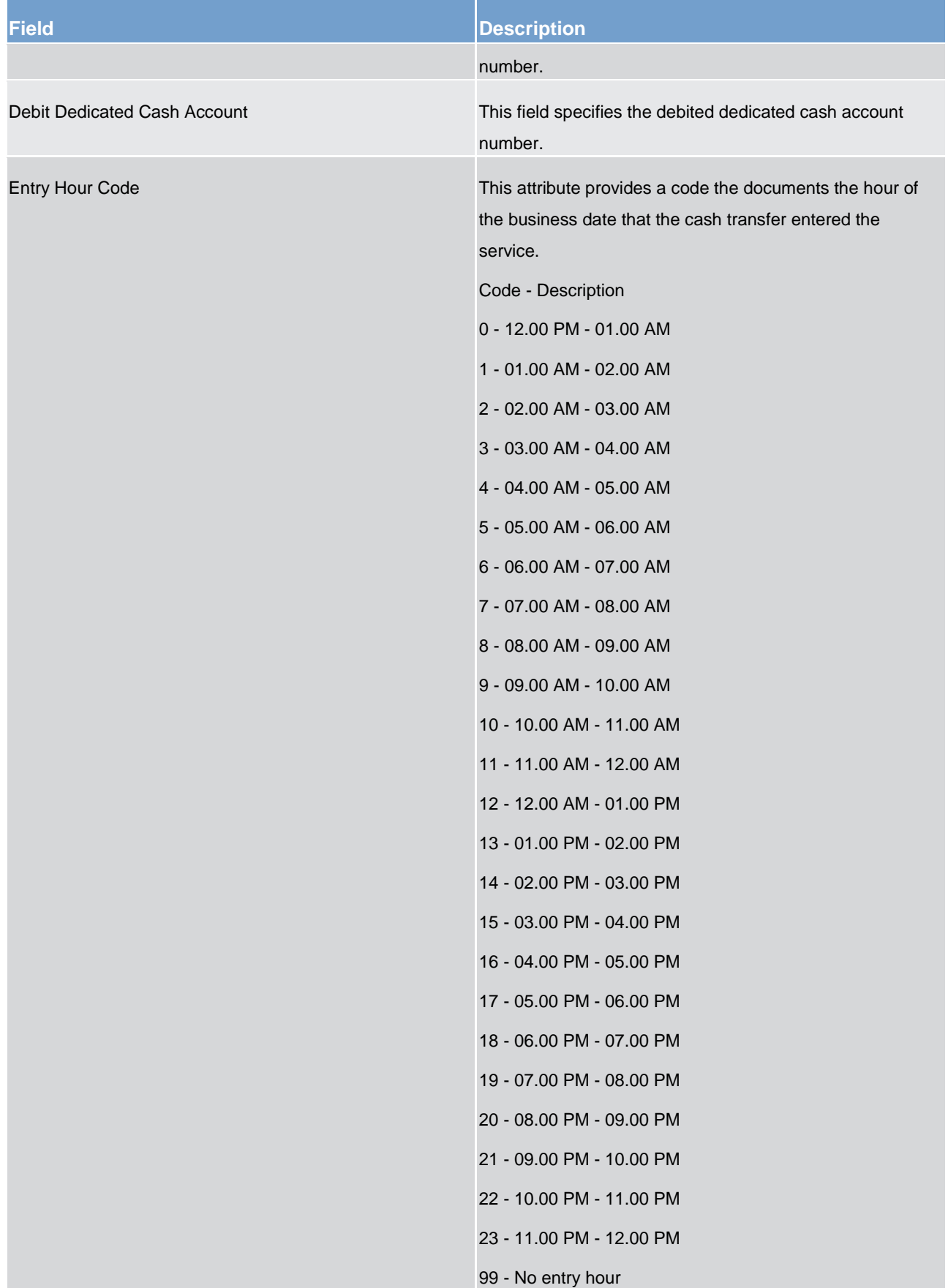

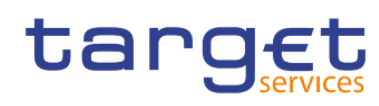

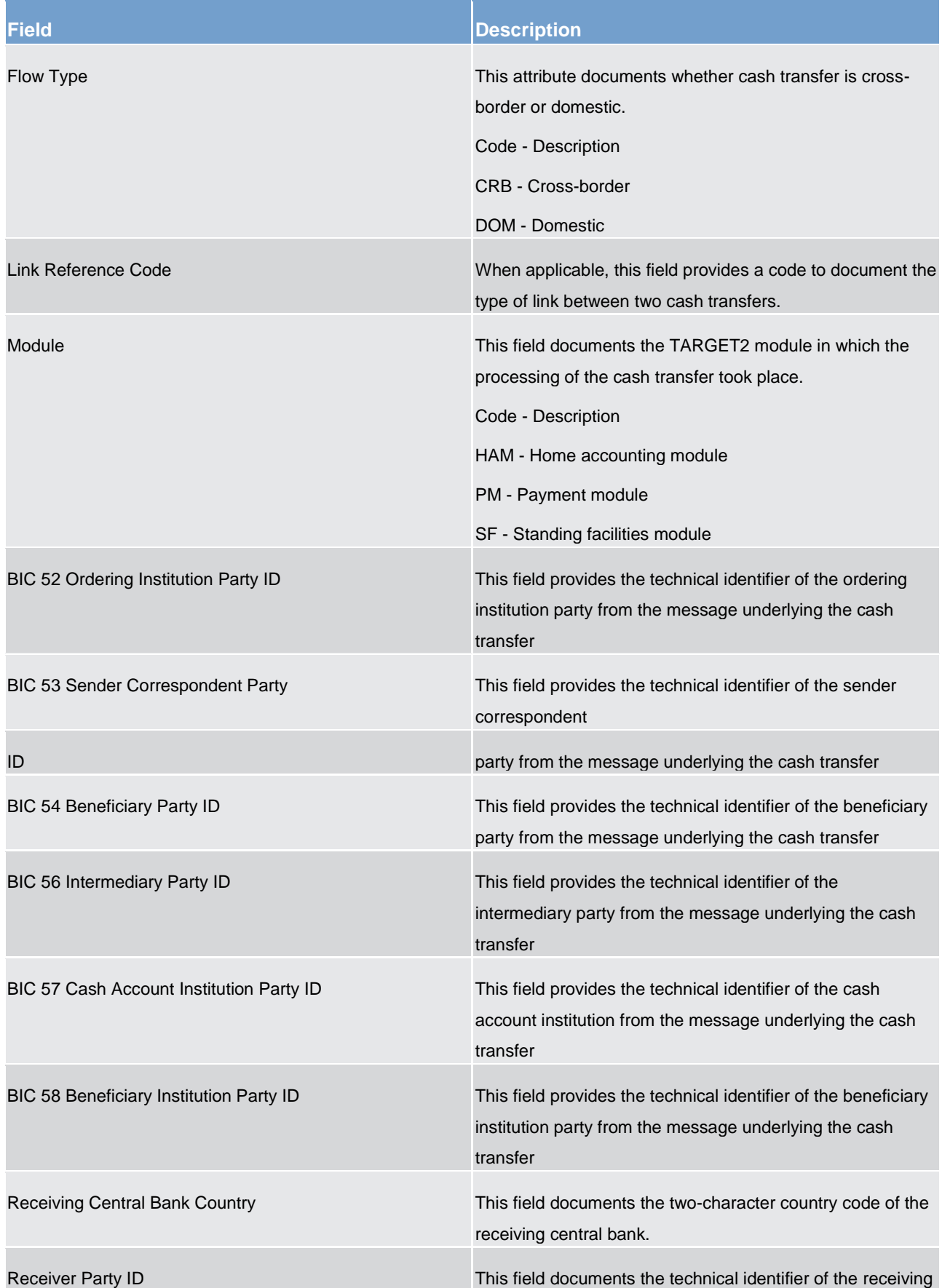

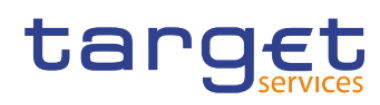

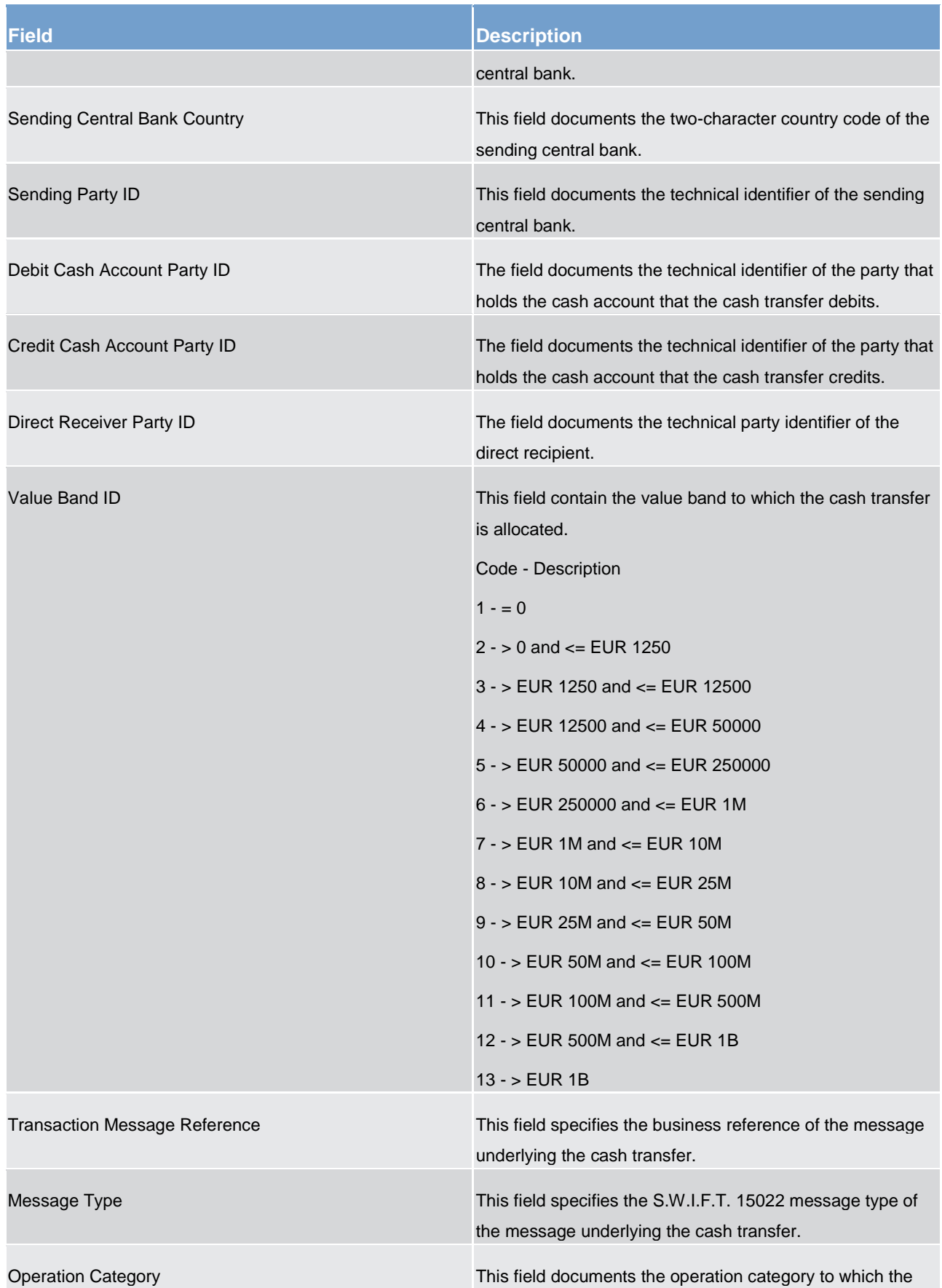

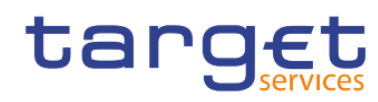

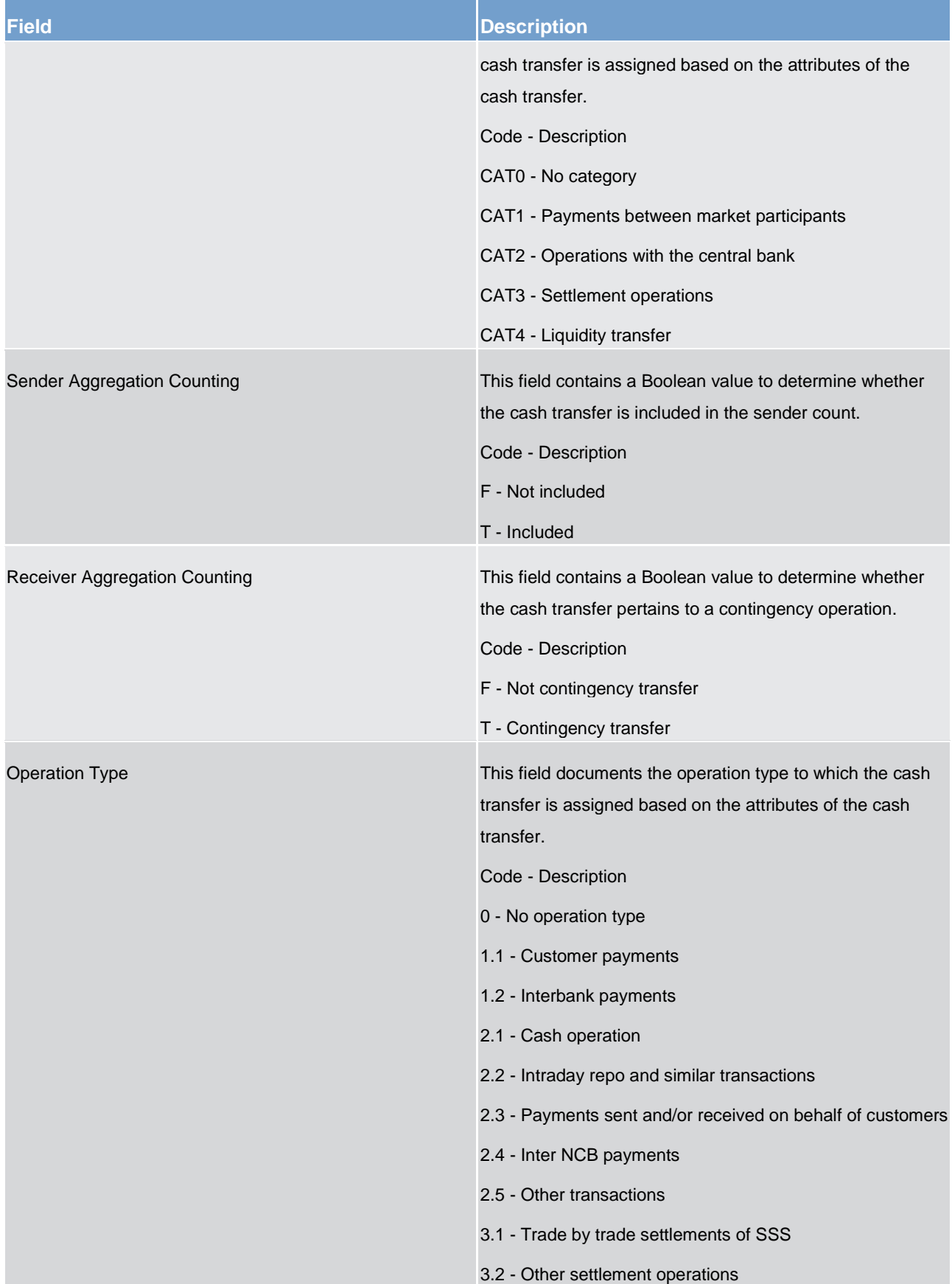

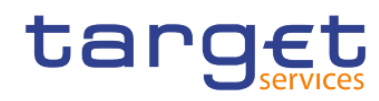

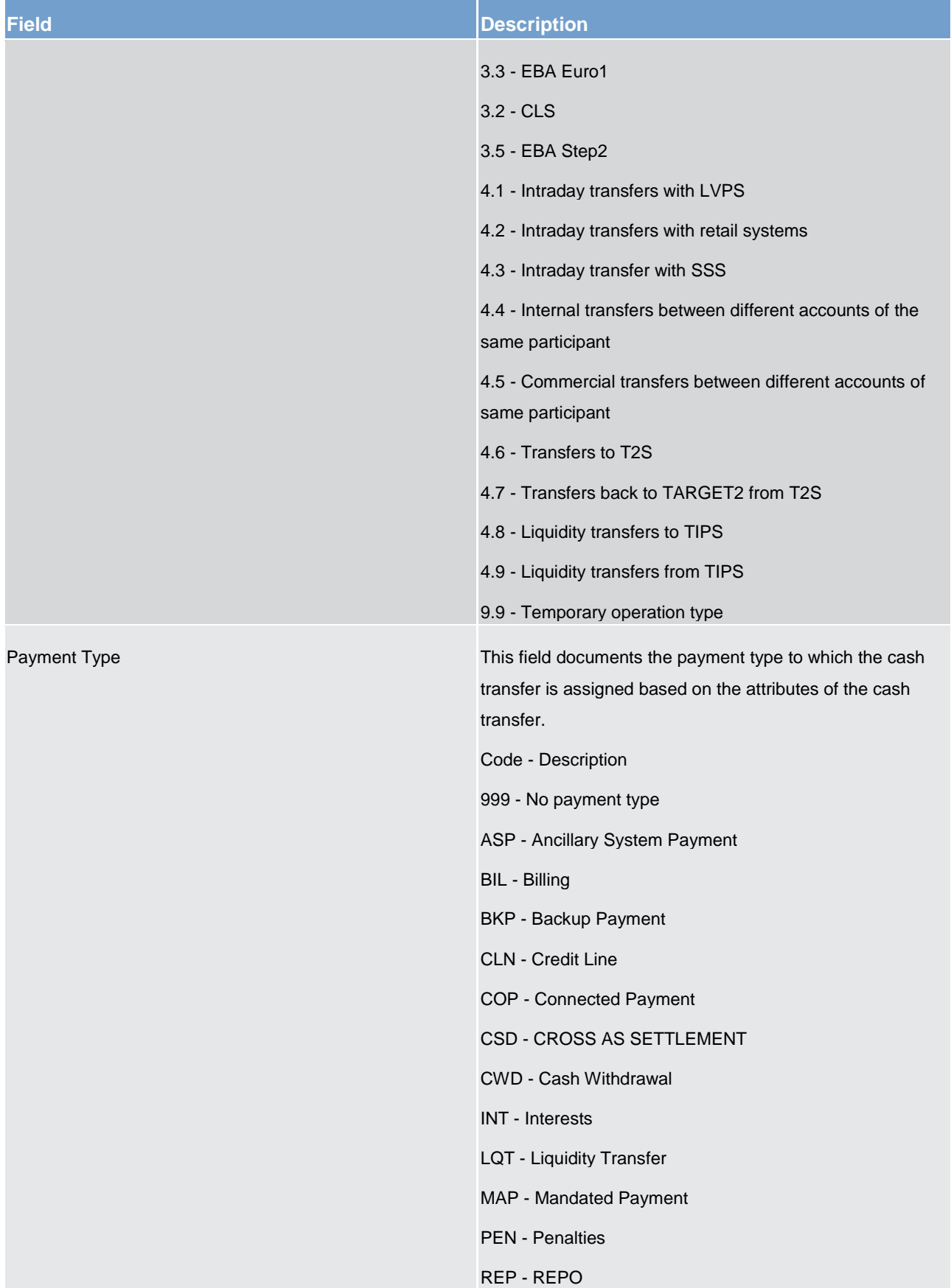

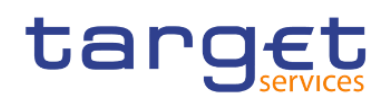

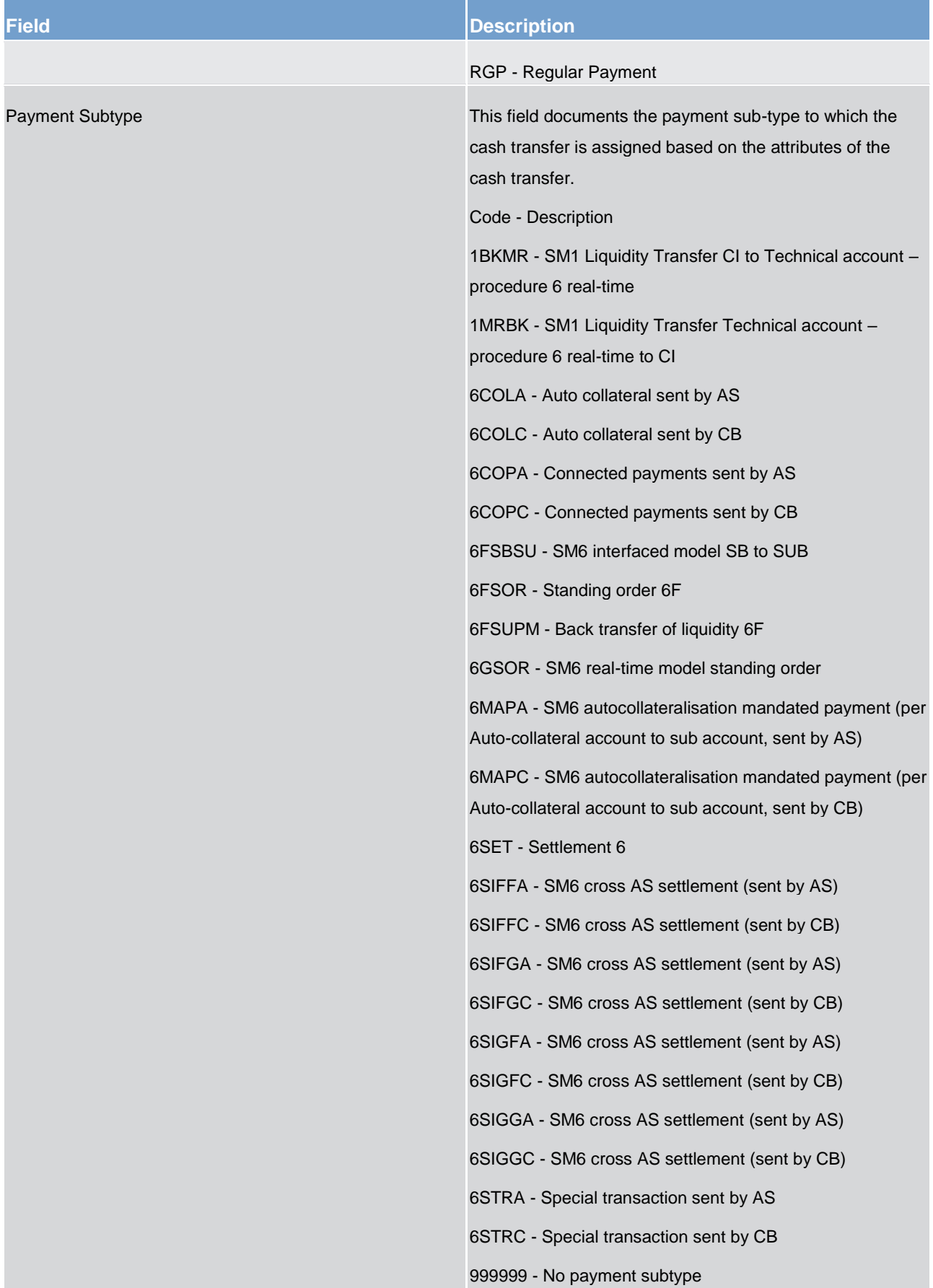

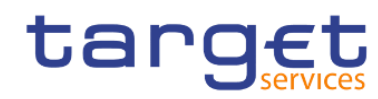

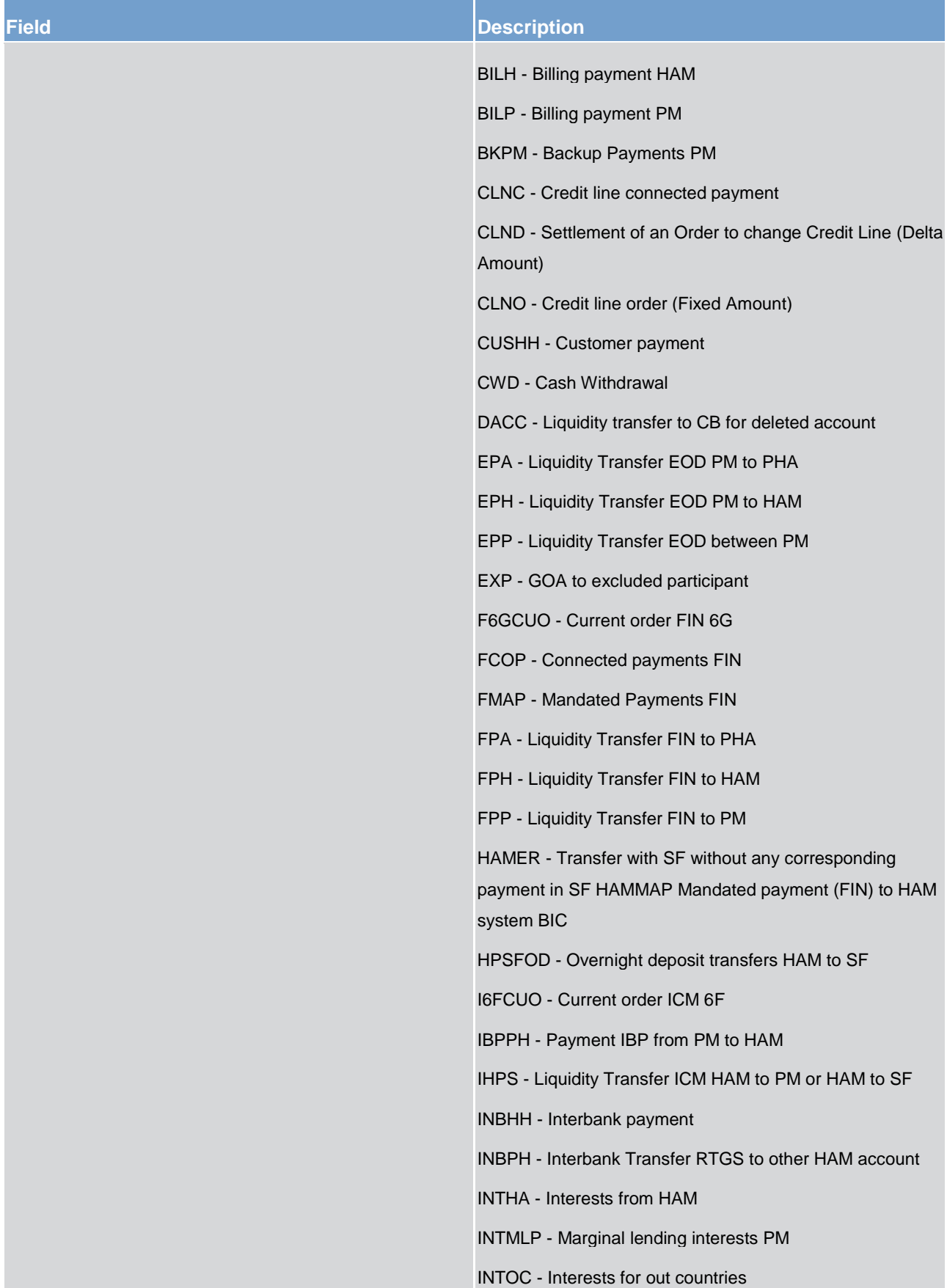

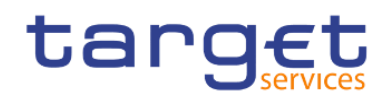

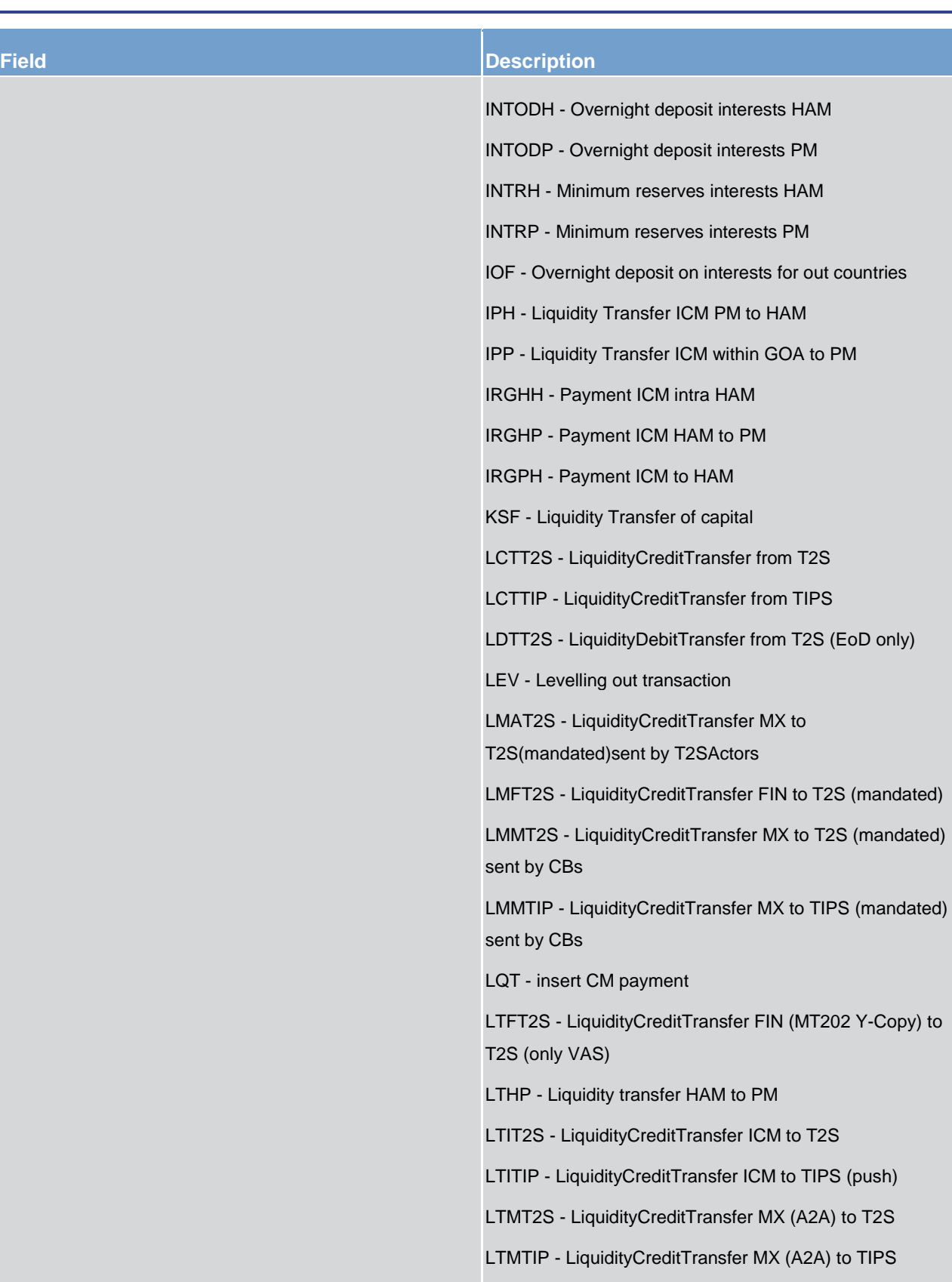

### ML - Marginal lending SF to PM

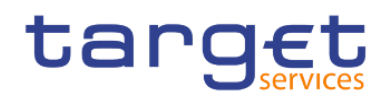

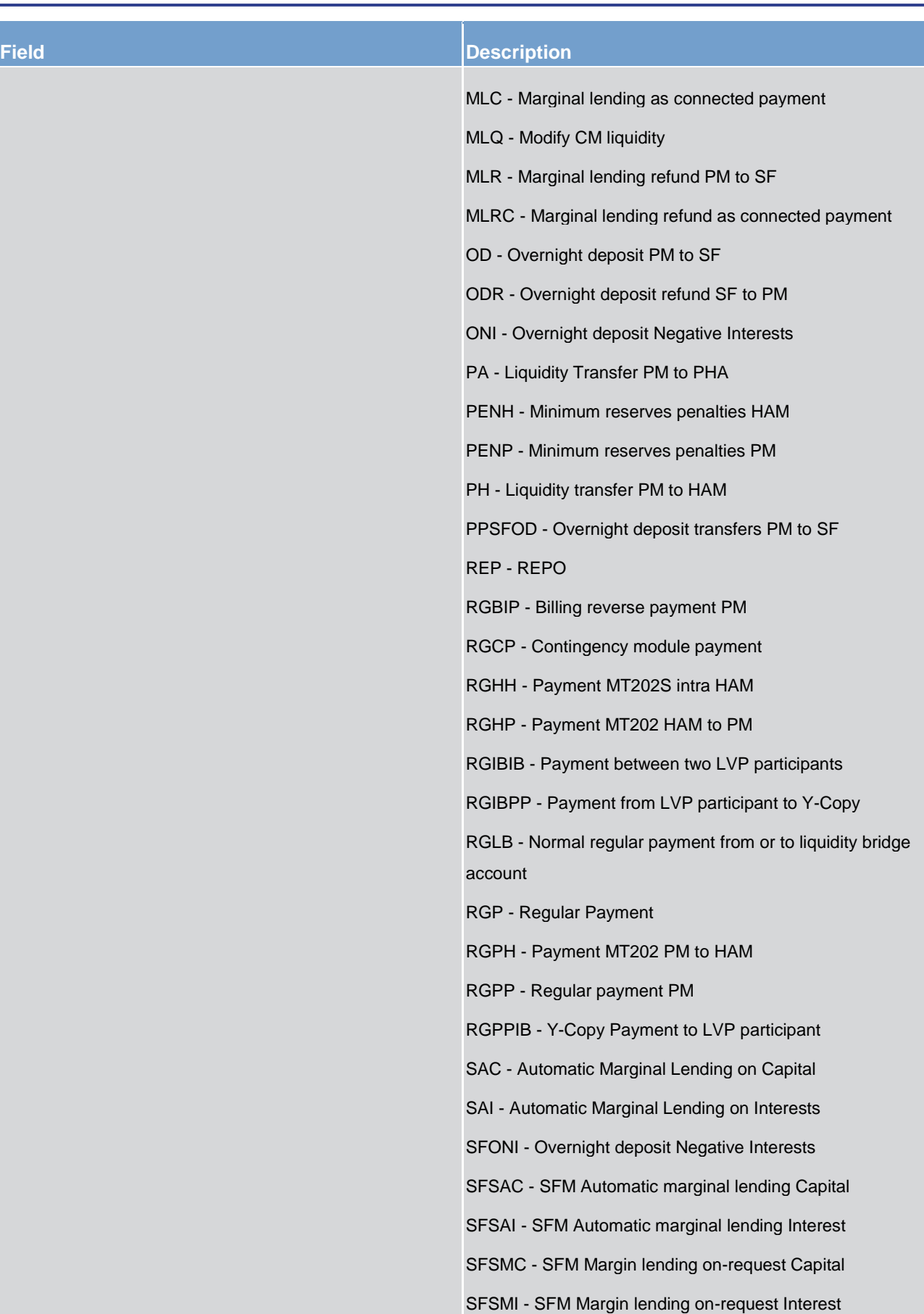

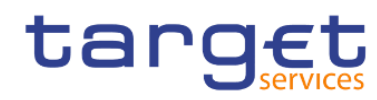

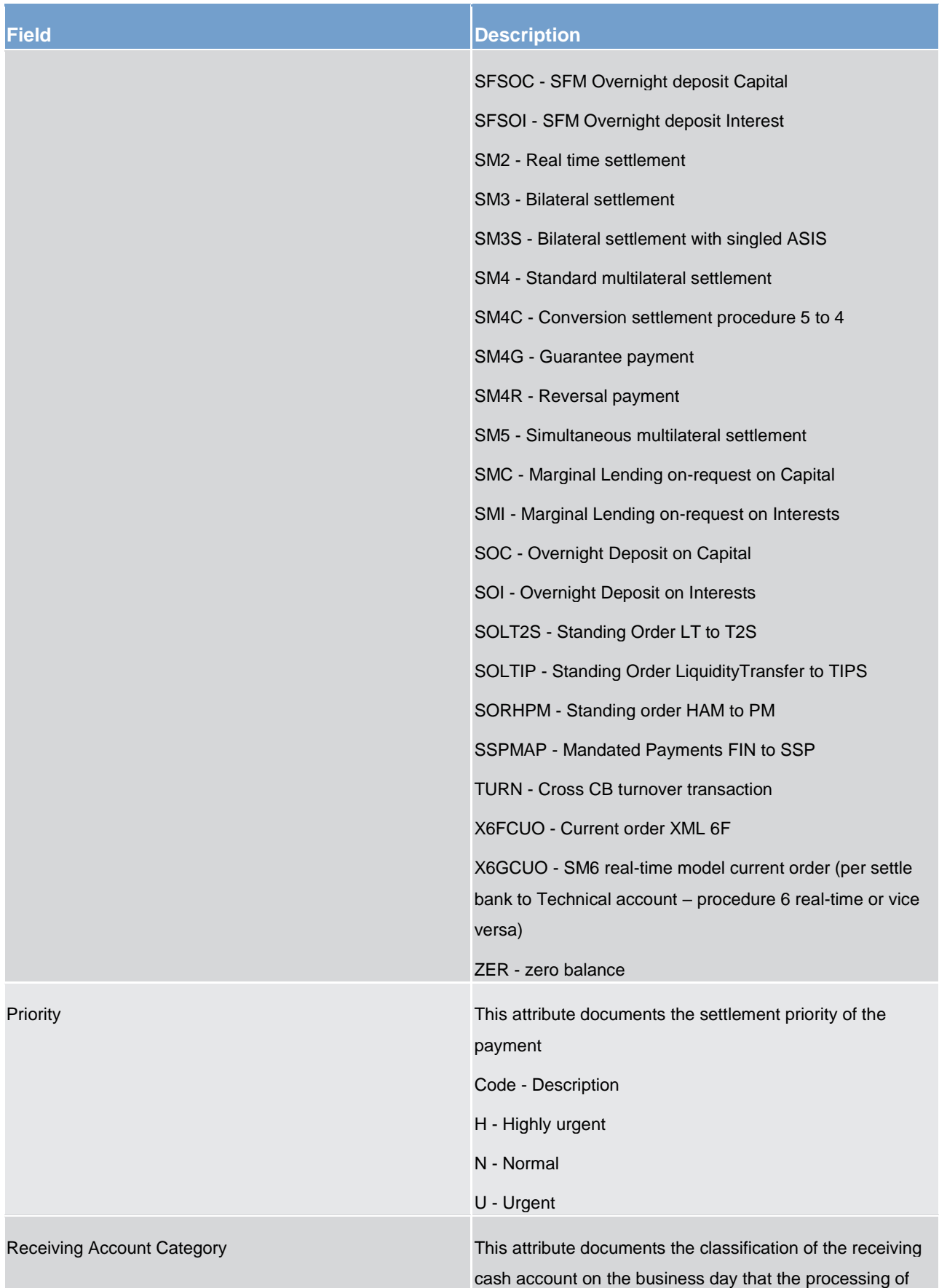

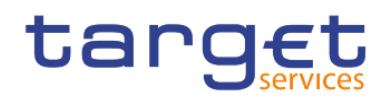

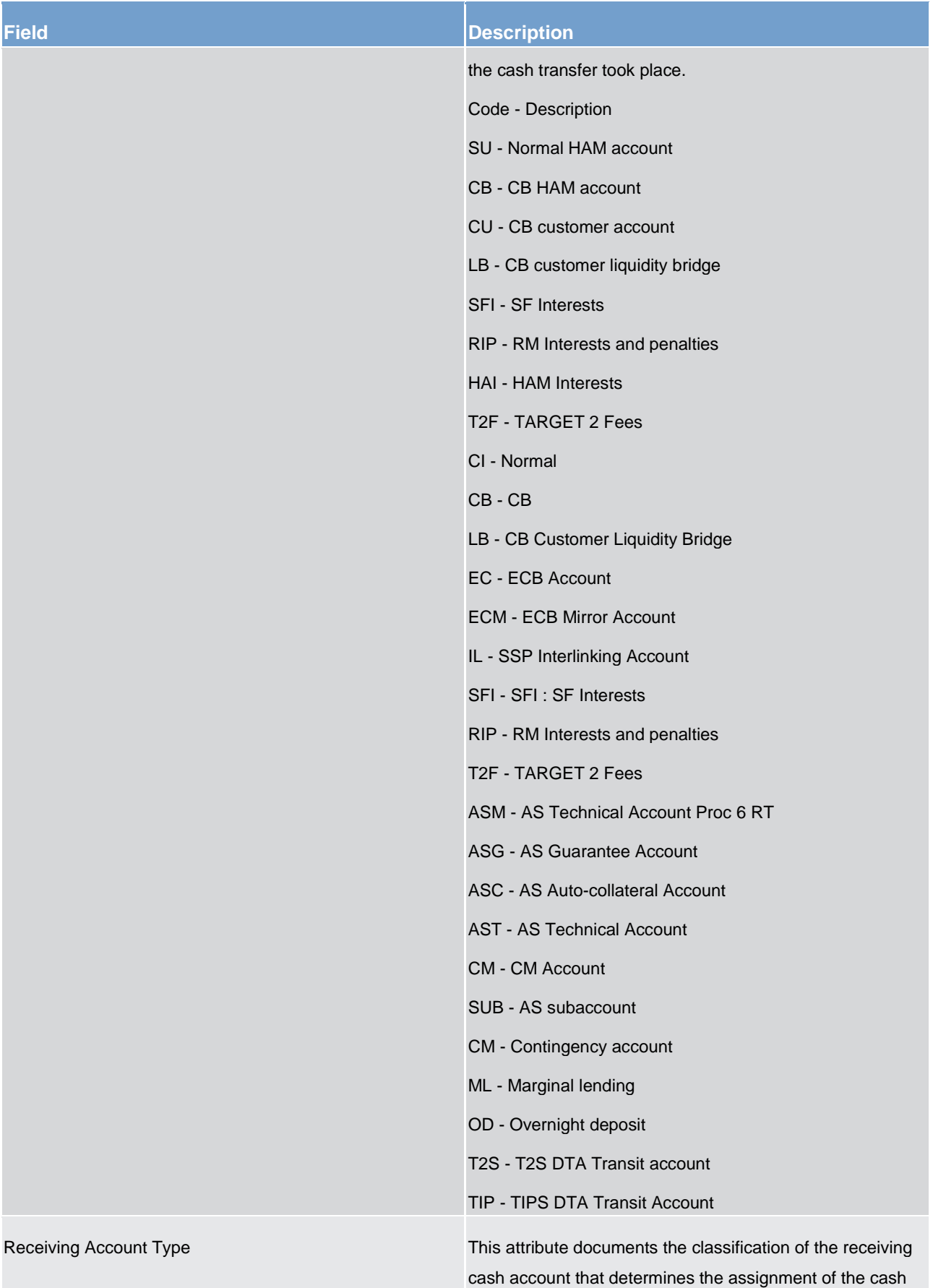

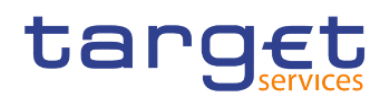

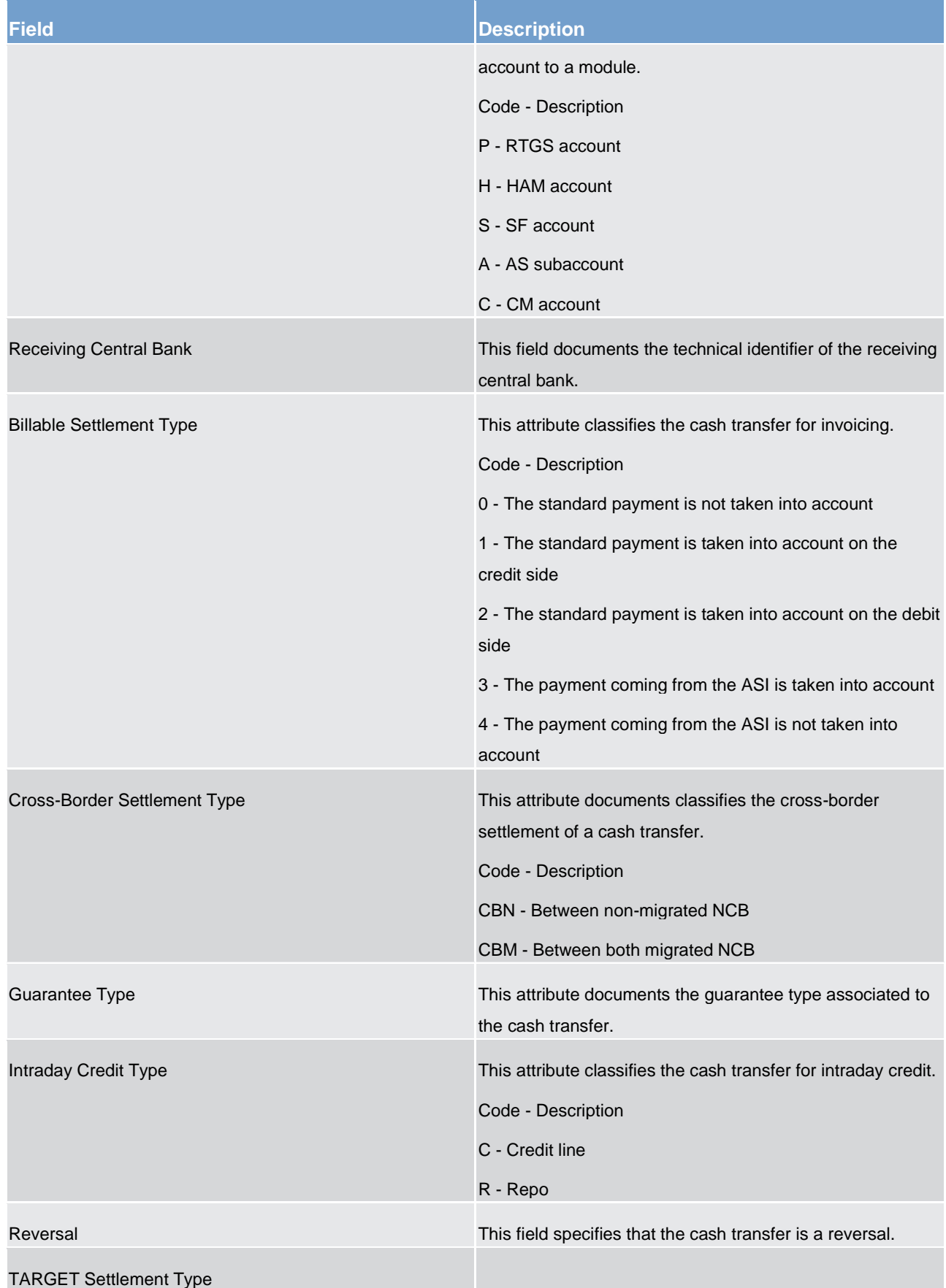

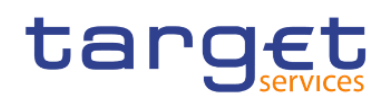

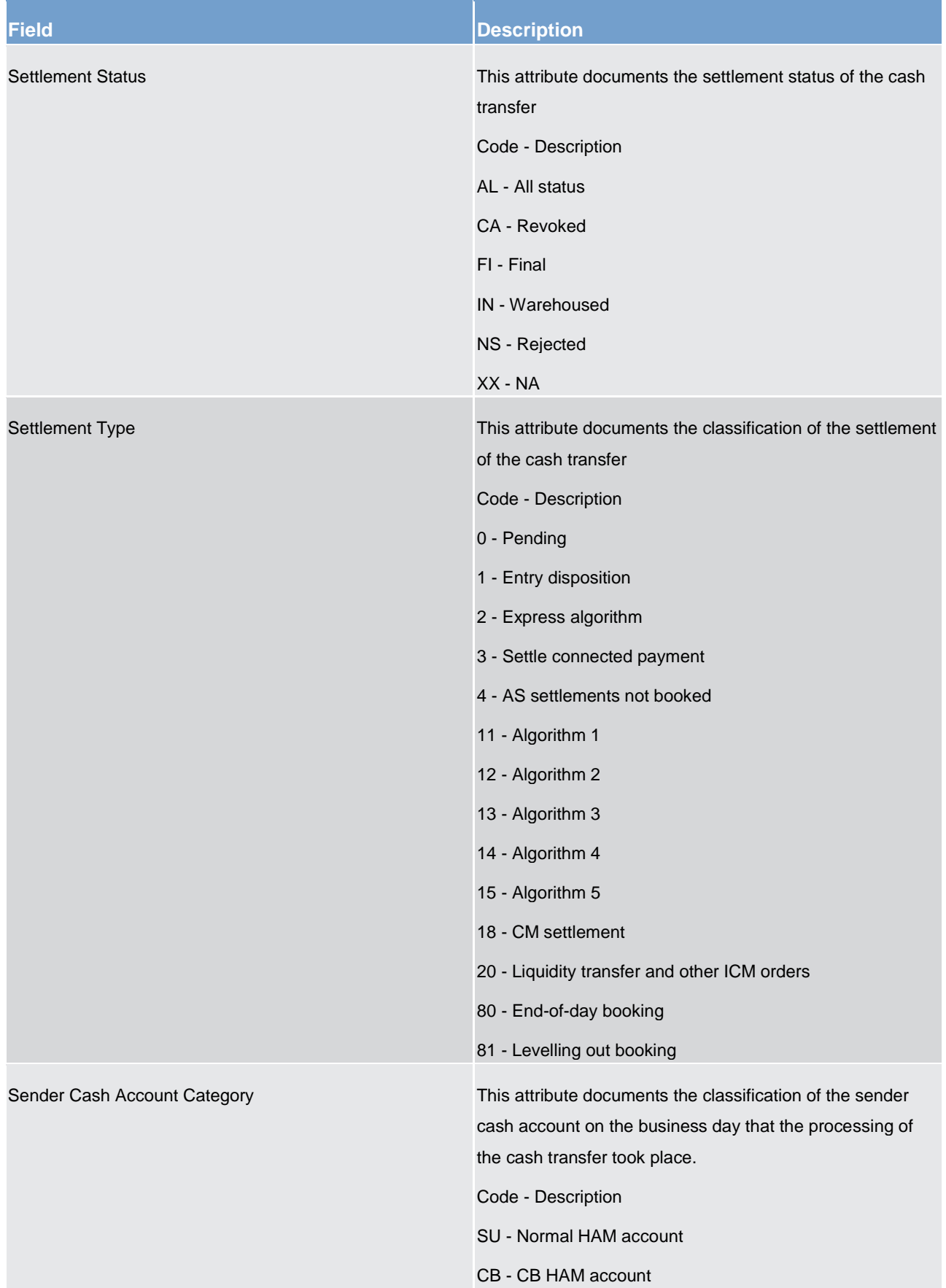

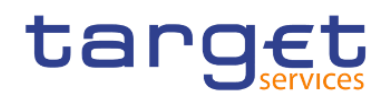

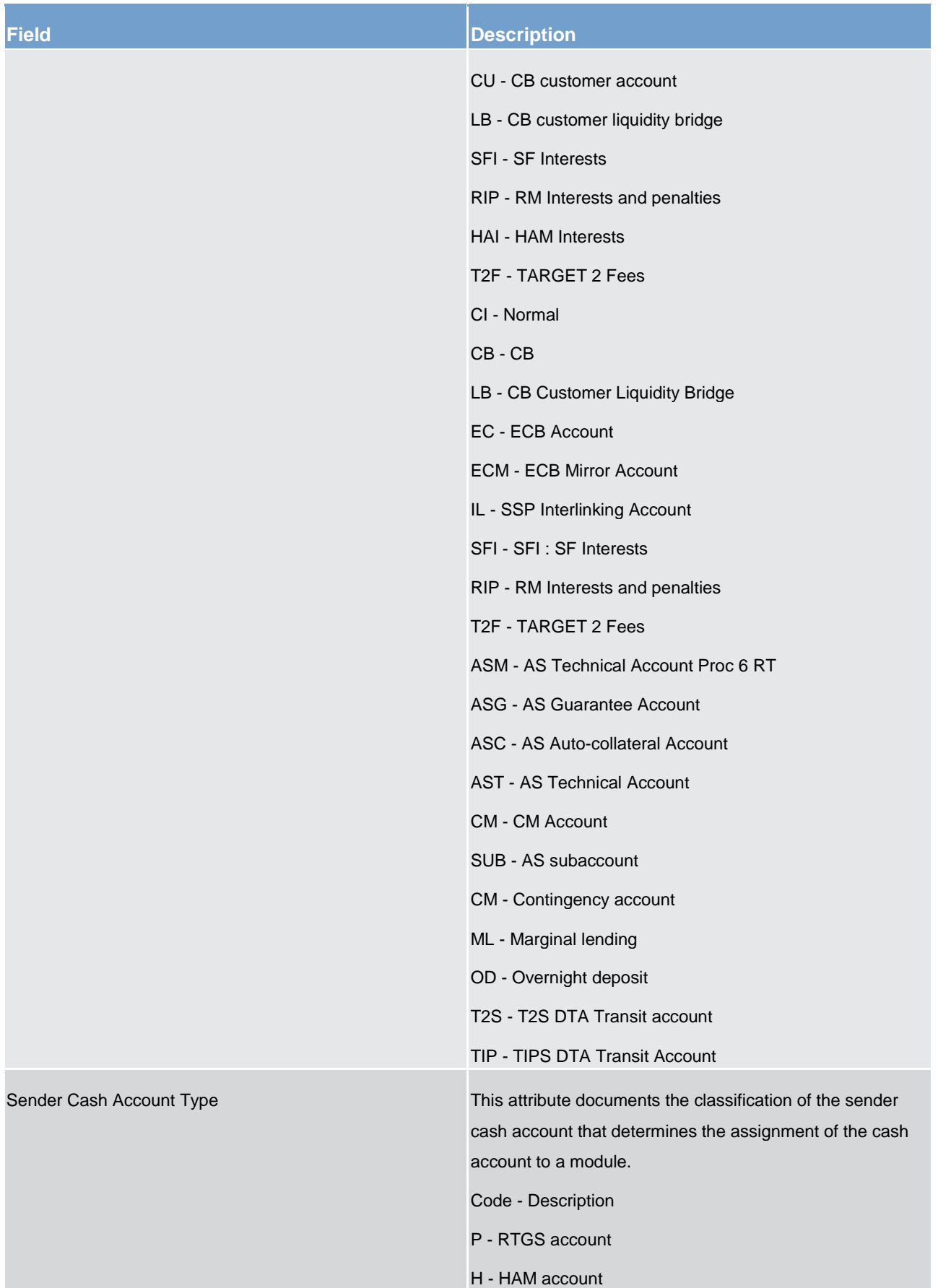

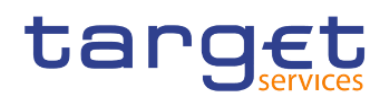

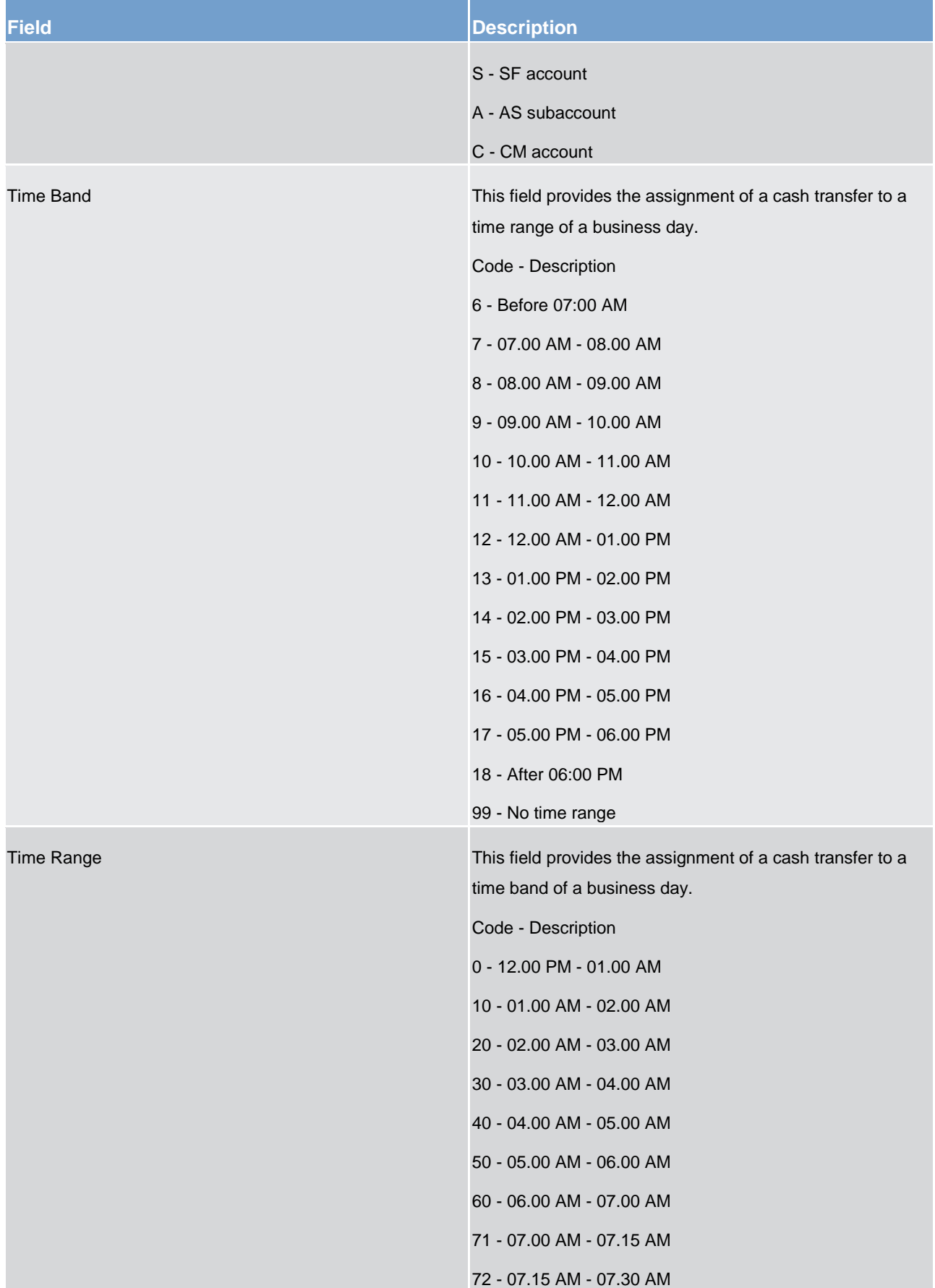

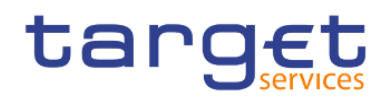

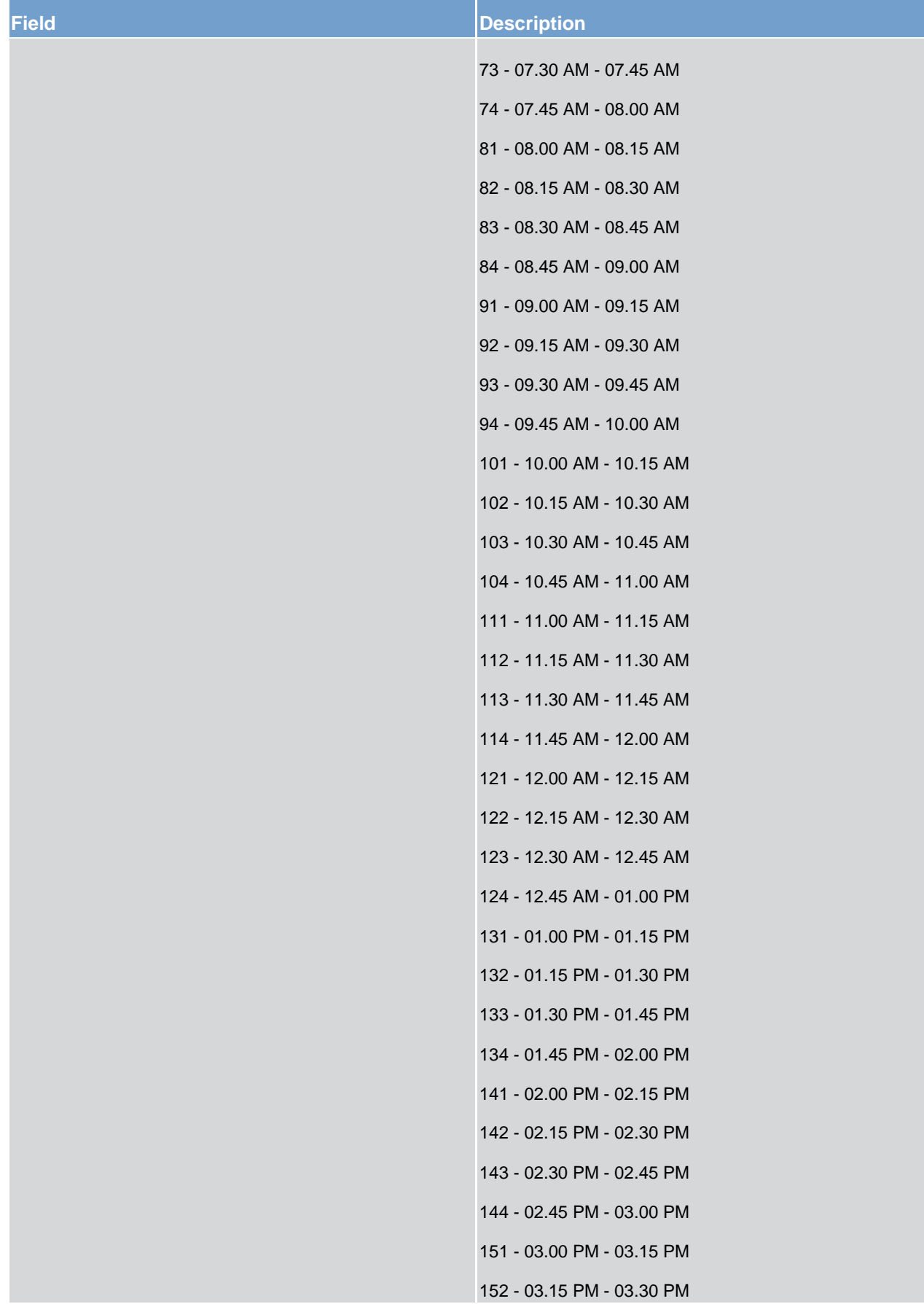

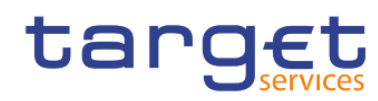

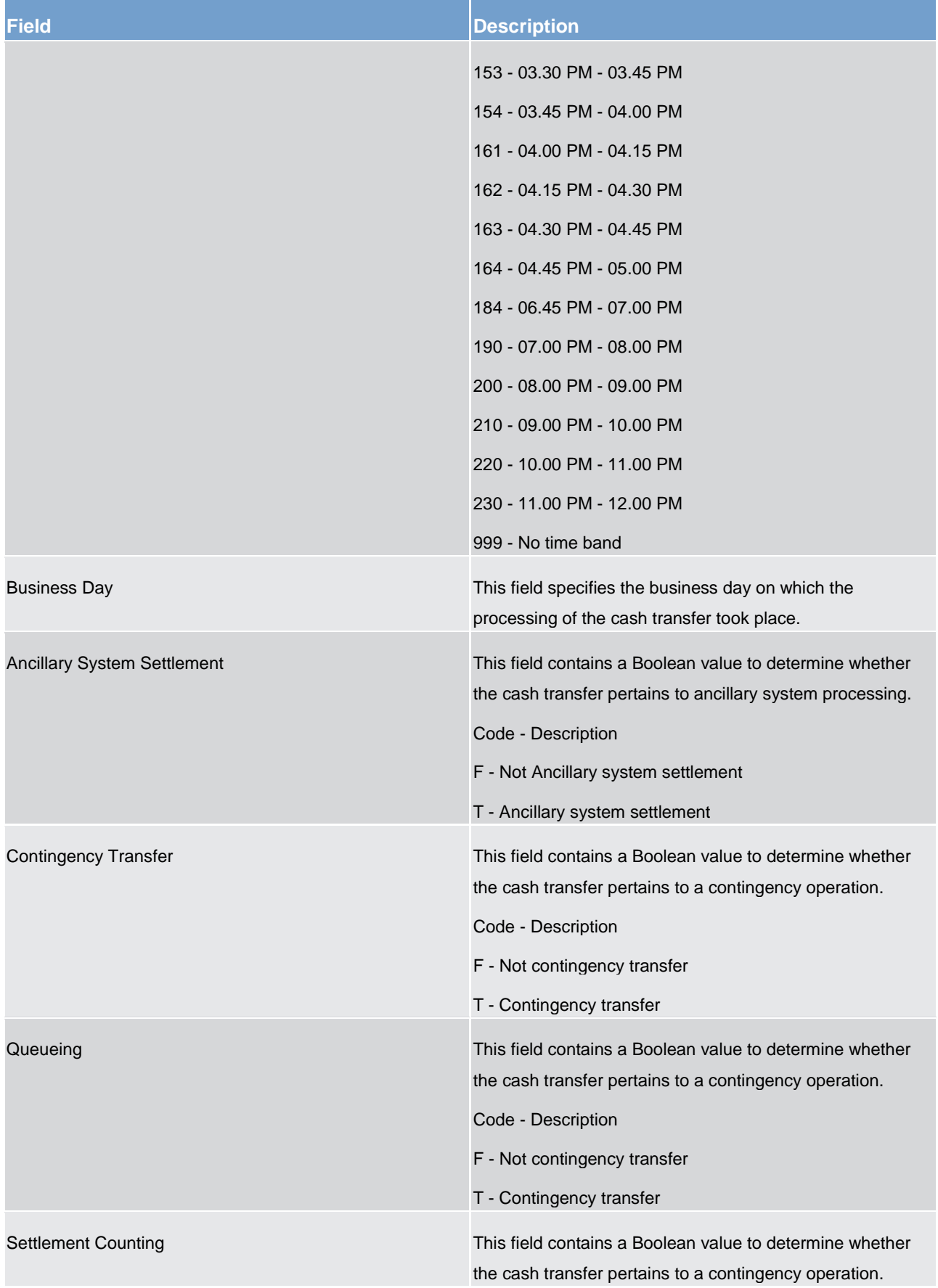

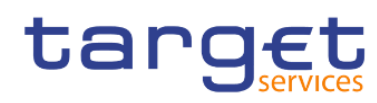

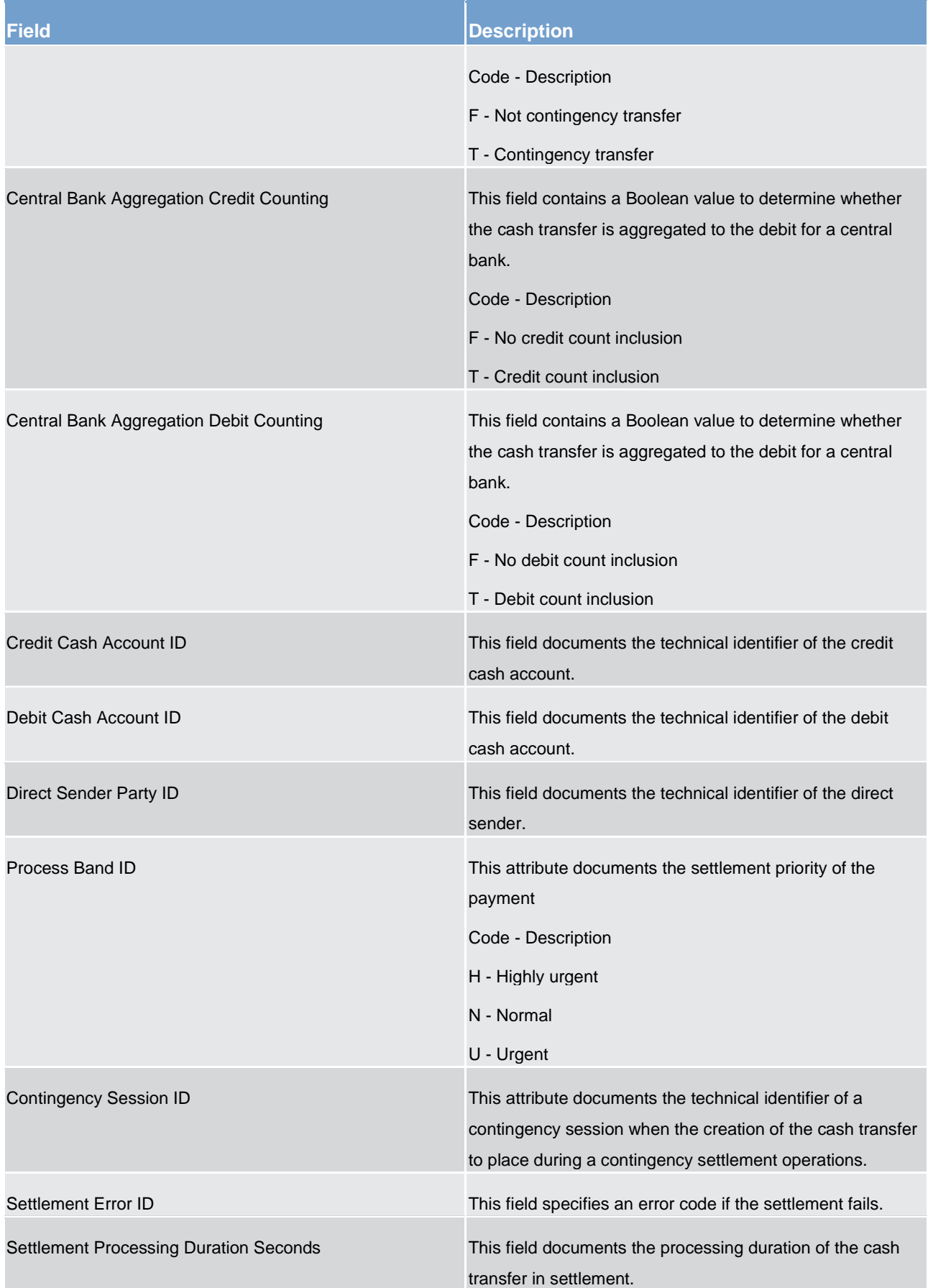

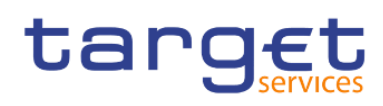

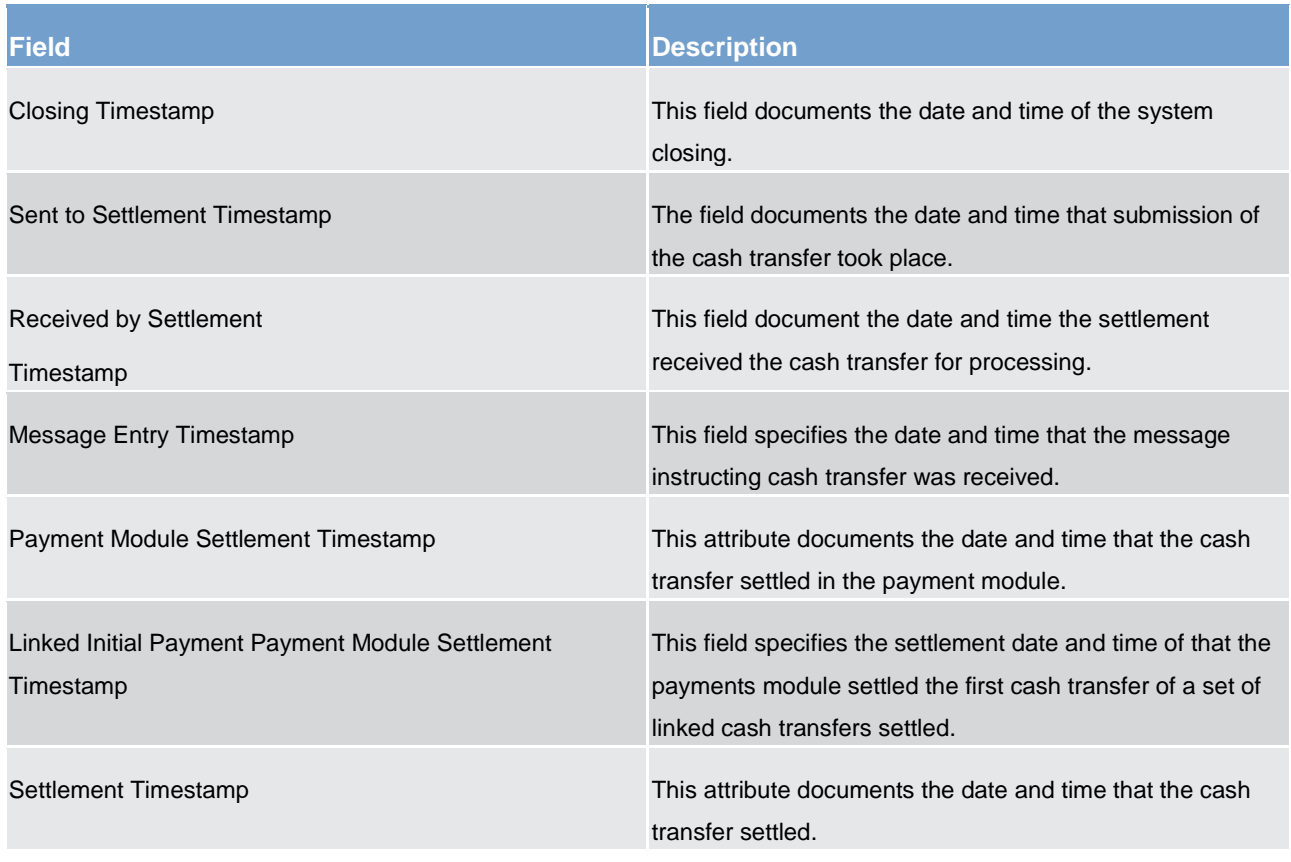

**Table 169 - Cash transfer data items**